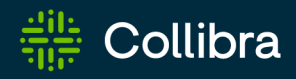

# Collibra Data Intelligence Cloud Data Lineage

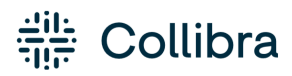

Collibra Data Intelligence Cloud - Data Lineage

Release date: February 5, 2023

Revision date: Thu Feb 02, 2023

You can find the most up-to-date technical documentation on our Documentation Center at [https://productresources.collibra.com/docs/collibra/latest/Content/to\\_data-lineage.htm](https://productresources.collibra.com/docs/collibra/latest/Content/to_data-lineage.htm)

# <span id="page-2-0"></span>**Contents**

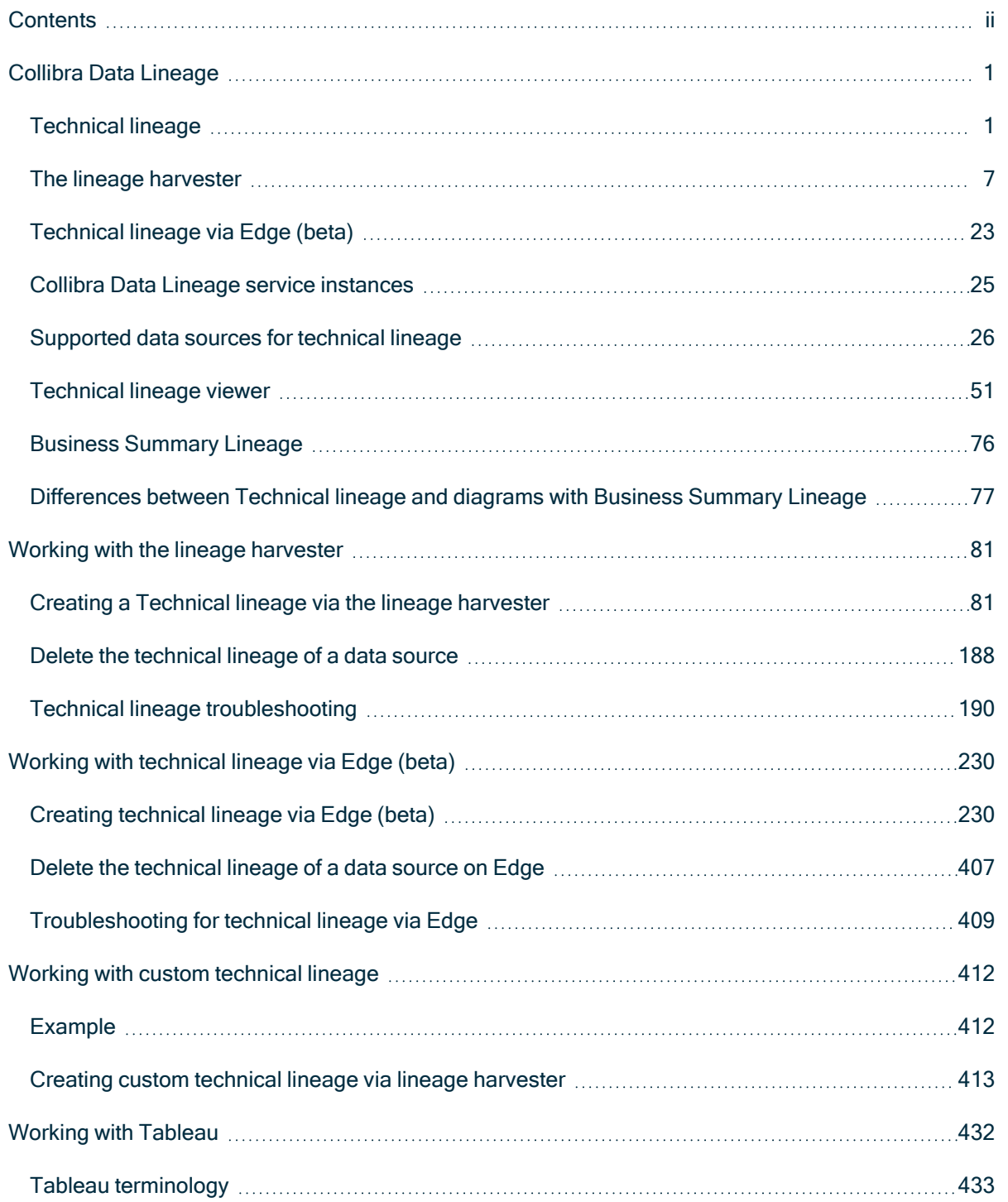

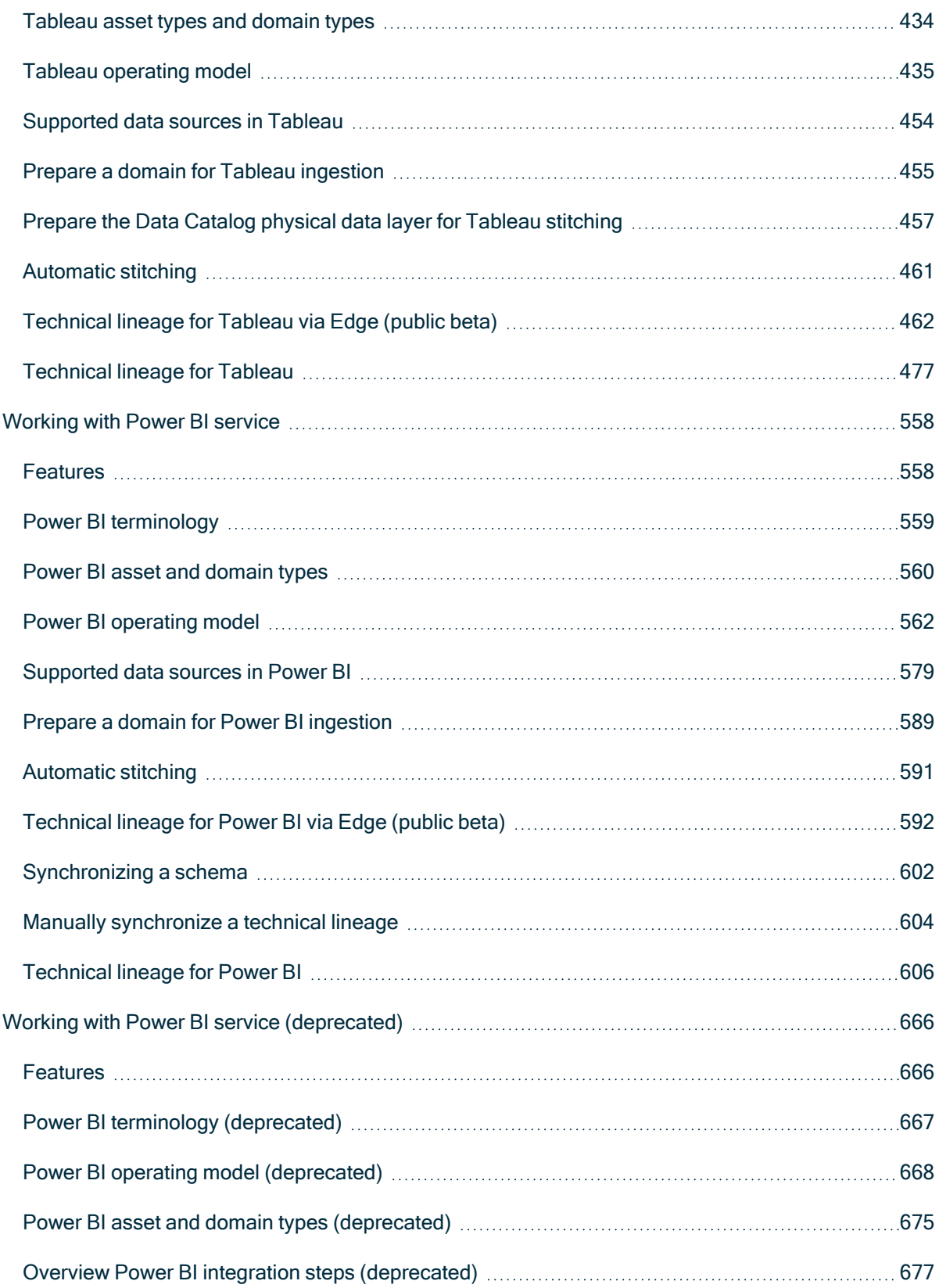

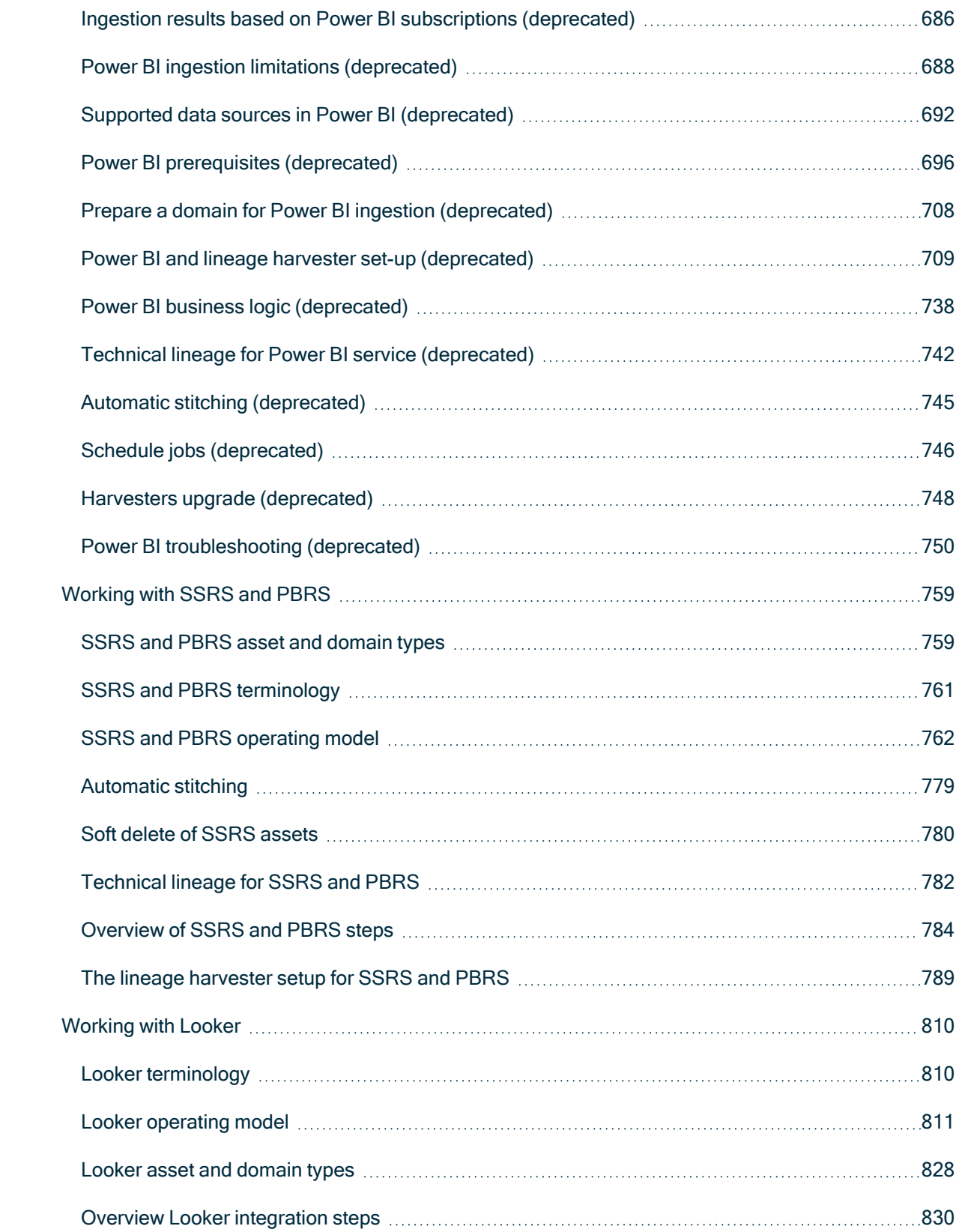

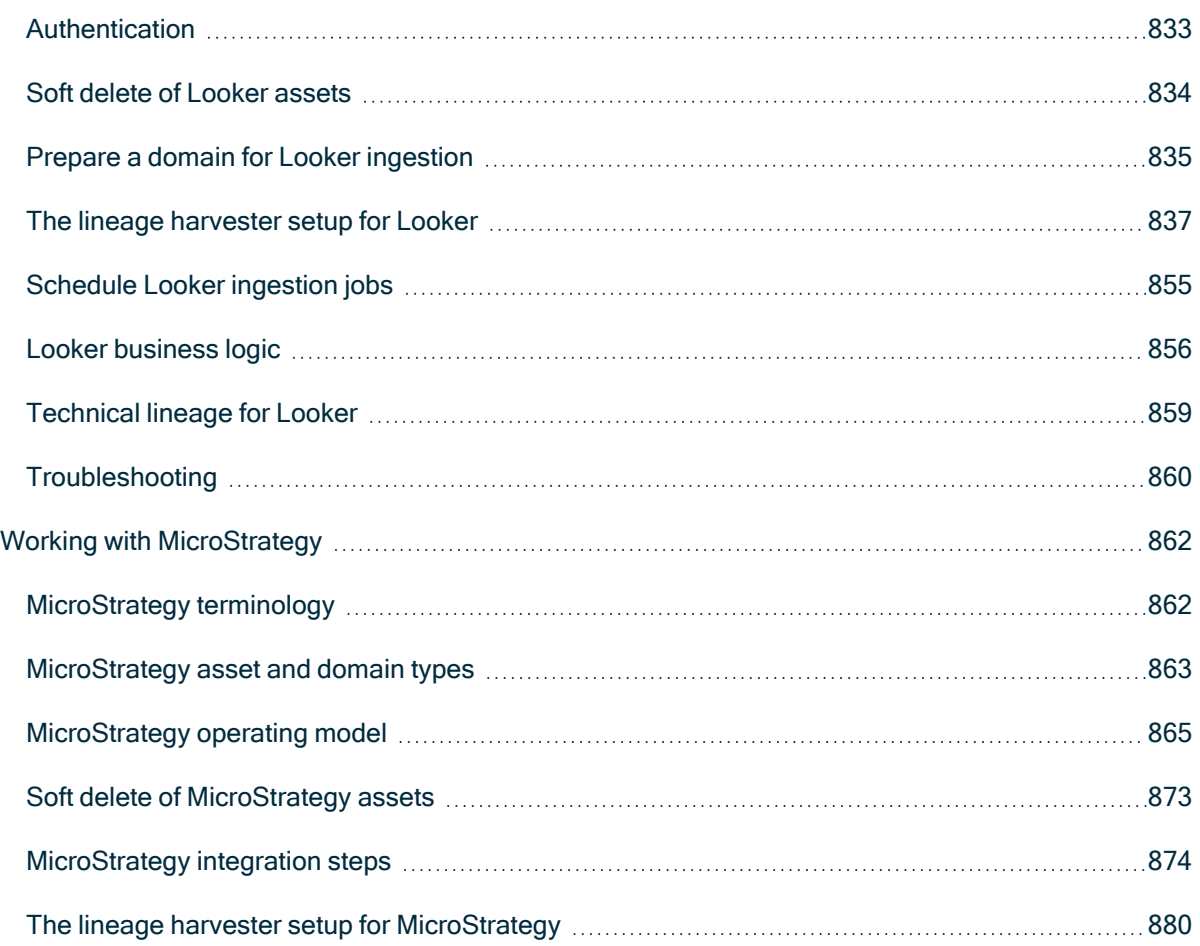

#### Chapter 1

# <span id="page-6-0"></span>Collibra Data Lineage

Collibra Data Lineage is a product that allows you to trace how data flows from source to destination. It consists of two components to accommodate two different personas:

- A technical lineage for Data Engineers, Data Architects and similar personas.
- A diagram with Business [Summary](#page-81-0) Lineage for Business Analysts and other business users.

Technical lineage is a detailed lineage graph that shows where data objects are used and how they are transformed. A diagram with the Business Summary Lineage shows the relations between Data Assets in Data Catalog after [stitching](#page-10-0). Both map the flow of data, but a technical lineage provides a detailed overview of the data flow, while a diagram with Business Summary Lineage only provides a summary of it.

Note Collibra Data Lineage is only a cloud-only feature.

## <span id="page-6-1"></span>Technical lineage

Technical lineage is a detailed [lineage](#page-56-0) graph that shows how data transforms and flows from source to destination across its entire lifecycle. It enables you to easily discover where tables and columns are used and how they relate to each other. You can view a technical lineage for the following asset types:

- $\cdot$  Table
- Column
- Looker Look
- MicroStrategy Report
- MicroStrategy Table
- MicroStrategy Column
- Power BI Report
- Power BI Table
- Power BI Column
- SSRS Report
- SSRS Table
- SSRS Column
- Tableau Worksheet
- Tableau Data Attribute

During the technical lineage process, relations of the type "Data Element targets / sources Data Element" are automatically created:

- Between data objects in your data source and assets from [registered](to_register-data-source.htm) data sources.
- <span id="page-7-0"></span>• Between ingested assets from BI sources and Data Catalog assets from registered data sources.

### Data objects

You can see two types of data objects in your technical lineage:

• Data objects from your data source that are [stitched](#page-10-0) to assets in Data Catalog and for which you created the technical lineage. These assets have a yellow background.

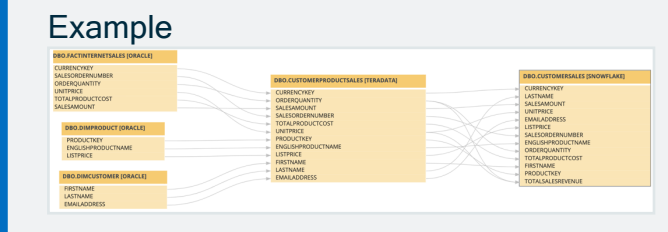

• Other objects, for example temporary tables and columns, that are collected from your data sources, but are not stitched to assets in Data Catalog. These objects have a gray background.

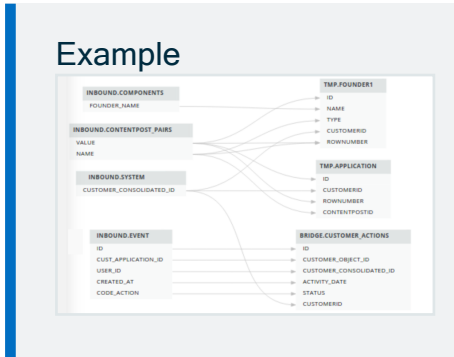

Note Collibra Data Lineage does not support stitching for [Looker](#page-815-0) or [MicroStrategy](#page-867-0) assets.

### Naming convention

When you create a technical lineage, Data Catalog follows a strict naming convention for the full [names](co_non-unique-naming.htm) of assets. Each asset has a display name and full name. You can freely edit the display name. However, do not edit the full name, because Data Catalog needs it to refresh data sources for which you created the technical lineage and to refresh the technical lineage itself.

When you prepare the Data Catalog physical data layer and the configuration file, you should always use the full name as the name of the corresponding data object in your data source for the following assets:

- System
- Database
- $\cdot$  Schema

Note If you want to create a technical lineage for a Google BigQuery database, the project name in the configuration file must be the same as the full name of the Database asset.

Warning Editing the full name of the Schema, Database and System assets may lead to errors during the technical lineage creation process.

### The lineage harvester and technical lineage via Edge (beta)

The lineage harvester is a command-line tool that you can install, configure and run to create a technical lineage. You also can create a technical lineage on Edge. With technical lineage via Edge (beta), you can use the Edge user interface, which provides seamless integration with Data Catalog.

The typical workflow of creating a technical lineage is the same for the lineage harvester and technical lineage via Edge. For details, go to The lineage [harvester](#page-12-0) and [Technical](#page-28-0) [lineage](#page-28-0) via Edge (beta).

You can use technical lineage via Edge and the lineage harvester together. If you want to maintain on Edge the technical lineage that you created by using the lineage harvester, you can add technical lineage capabilities for the data sources with the same source IDs.

For the steps to create technical lineage for the JDBC data sources and ETL tools, go to Creating technical lineage by using the lineage [harvester](#page-86-1) and Creating [technical](#page-235-1) lineage via [Edge.](#page-235-1) For the list of supported data sources, go to [Supported](#page-31-0) data sources for [technical](#page-31-0) lineage.

#### Tip

For information on ingesting metadata from the following BI tools and creating a technical lineage via the lineage harvester, see the dedicated sections:

- Tableau:
	- <sup>o</sup> Via the Data Catalog user [interface.](to_tableau-integration.htm)
	- <sup>o</sup> Via the lineage [harvester.](#page-437-0)
- Power BI [\(deprecated\)](#page-671-0)
- [Power](#page-563-0) BI
- [Looker](#page-815-0)
- [MicroStrategy](#page-867-0)
- [SQL Server](#page-764-0) Reporting Services and Power BI Report Server

For information on creating custom technical lineage by using the lineage harvester, go to Working with custom [technical](#page-417-0) lineage. To create custom technical lineage on Edge, go to Creating [technical](#page-235-1) lineage via Edge.

### <span id="page-9-0"></span>Transformation logic

Transformation logic is used to transform source code in a technical lineage diagram that can be visualized in Data Catalog. Collibra Data Lineage [supports](#page-47-0) the most commonly used transformations.

Collibra Data Lineage enables you to trace how your data flows between multiple data sources and, at the same time, see the source code of each part of your technical lineage. By following the transformations in your technical lineage, you can easily find a specific source code fragment.

Tables and columns in a technical lineage can have incoming and outgoing transformations. When you right-click on a table or column and click either Transformations (IN) or Transformations (OUT), the source code pane shows the following:

- The name of the source code fragment. On the [Sources](#page-72-0) tab page, you can see the analysis log files of this source code fragment.
- If a table or column has more than one transformation, there are tabs for each source code fragment.
- The source code of the fragment. The source code that is relevant for the selected column or table is highlighted.

Example You want to see the outgoing transformations of column A to columns B and C. When you right-click column A and then click Transformations (OUT), you see that there are two tabs containing source code. The first tab shows the outgoing source code from column A to column B. The second tab shows the source code from column A to column C.

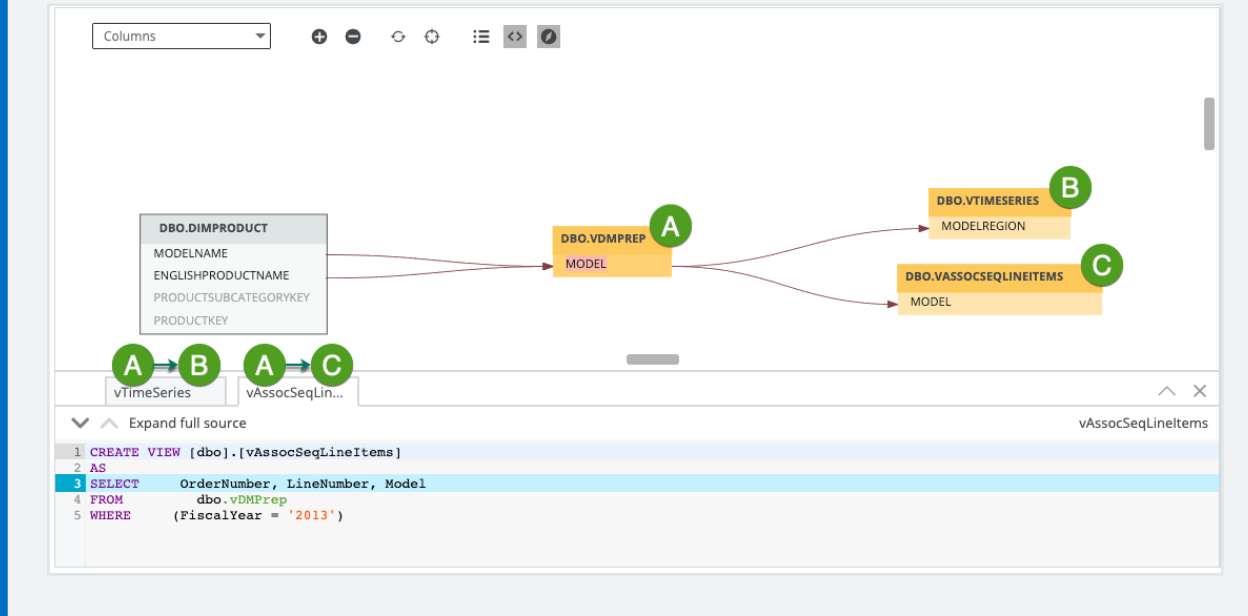

### <span id="page-10-0"></span>Automatic stitching for technical lineage

Stitching is a process that creates relations between assets and data [objects](#page-7-0) representing the same data source. More specifically, stitching creates relations between the following assets:

- The assets that were created when you [prepared](#page-89-0) Data Catalog's physical data layer for a data source; and
- The data objects in the same data source for which you created a technical lineage and that represent the assets in Data Catalog.

For Collibra Data Lineage to stitch the assets to the data objects, you must prepare the Data Catalog physical data layer to create the database > schema > table > column or system > database > schema > table > column hierarchy.

When the data sources are scanned, the Collibra Data [Lineage](#page-30-0) service automatically creates and pushes new relations of the type "Data Element targets / sources Data Element":

- Between data objects in your data source and assets from [registered](to_register-data-source.htm) data sources.
- Between ingested assets from BI sources and Data Catalog assets from registered data sources.

Example To clarify, in the case of Tableau integration, the Tableau Data Attribute is the target of the Column and the Column is the source of the Tableau Data Attribute.

Note If you don't [prepare](#page-89-0) the Data Catalog physical data layer, Data Catalog creates a technical lineage without stitching. As a result, when you click the Technical lineage tab on any Column, Table, Tableau Data Attribute, Power BI Column or SSRS Column asset page, you get the message The current asset doesn't have a technical lineage yet. However, you can use the [Browse](#page-67-0) tab pane to view the technical lineage of data objects in data sources for which you created the technical lineage.

#### Stitching issues

To stitch assets in Data Catalog to data objects collected by the lineage harvester, the Collibra Data Lineage service looks at the full path of the assets in Data Catalog and the full path of data objects in your data source. Stitching is based on the full path of objects with the following structure: (system) > database > schema > table > column. If the full paths match, the Collibra Data Lineage automatically stitches the data objects to the existing assets in Data Catalog. To indicate this, the assets have a yellow background in the technical lineage graph.

#### Tip Ingesting metadata via Edge and creating a technical lineage via the lineage harvester?

As detailed above, stitching is based on the full path of objects with the following structure: (system) > database > schema > table > column. Toward this end, our API returns the system name for the full name of the database. If you [register](co_register-data-source-via-edge.htm) a data [source](co_register-data-source-via-edge.htm) via Edge, however, the connection name is shown in the full name of the database, not the system name. Don't worry, this does not break the stitching. The system asset that you create when you [prepare](#page-89-0) the Data Catalog physical data layer is still successfully stitched, based on the system name.

If the full path of an asset in Data Catalog does not match the full path of a data object in your data source, Collibra Data Lineage cannot stitch them. To indicate this, the data objects have a gray background in your technical lineage graph. To fix stitching issues, you must check the full path of the assets in Data Catalog and make sure they match the full path of the data objects that are shown in the technical lineage graph. If you change the full path, make sure to run the lineage harvester again.

Note Collibra Data Lineage does not support stitching for [Looker](#page-815-0) or [MicroStrategy](#page-867-0) assets.

Tip You can use the [Stitching](#page-75-0) tab page to easily find the full path of assets in Data Catalog and data objects that were collected by the lineage harvester. The Stitching tab page also shows an overview of all assets and data objects that are stitched successfully.

## <span id="page-12-0"></span>The lineage harvester

You use the lineage [harvester](#page-95-0) to collect source code from your data [sources](#page-31-0) and create new relations between data elements from your data source and existing assets into Data Catalog.

The lineage harvester runs close to the data source and can harvest [transformation](#page-9-0) logic like SQL scripts and ETL scripts from a specific location, for example a database table or a folder on a file system.

The lineage harvester connects to different Collibra Data Lineage service [instances](#page-30-0) based on your geographical location and cloud provider. Ensure you have the correct [system](#page-95-1) [requirements](#page-95-1) before you run the lineage harvester. If your location or cloud provider changes, the lineage harvester re-harvests all your data sources.

Note Technical lineage is created by a cloud-based service. You only connect to the cloud via an API call that is triggered by the lineage harvester.

### The lineage harvester configuration file

The lineage harvester uses a configuration file to connect to data sources, BI tools and ETL tools. The configuration file contains references to the data sources for which you want to create a technical lineage. You have to prepare the [configuration](#page-106-0) file if you want to create a technical lineage and add new relations of the type "Data Element targets / sources Data Element" between existing assets in Data Catalog and "Column is target of / is source of Data Attribute" between assets from ingested BI sources and assets in Data Catalog.

Warning You can only use UTF-8 or ISO-8859-1 characters in all lineage harvester files.

#### The lineage harvester components

The lineage harvester consists of components that harvest the metadata from the data sources specified in your configuration file and send their metadata to the [Collibra](#page-30-0) Data [Lineage](#page-30-0) service.

### Using the lineage harvester

Although we do not recommend it, you can use more than one lineage harvester connected to a single Collibra Data Intelligence Cloud instance, if you want to separately process data sources on different servers. In this case, all lineage harvesters must share the same [configuration](#page-106-0) file. You then determine which data sources are relevant when you run the full-sync command. If the configuration files are not identical, then one harvester will be deleting data harvested by the other harvester.

Note You can use different command options and [arguments](#page-99-0) to perform various actions with the lineage harvester.

#### Permissions

You need a global role with the System Administration global [permission,](co_global-permissions.htm) for example Sysadmin. This role must have access to all assets in the data sources in the [configuration](#page-150-0) [file](#page-150-0) and be able to create new relations between these assets.

## Typical workflow

You use the lineage harvester to run the full-sync command. That triggers the following actions:

- 1. The lineage harvester:
	- <sup>o</sup> Harvests the metadata from the data sources that are specified in the [con](#page-106-0)[figuration](#page-106-0) file.
	- Uploads metadata collected from all configured data sources to Collibra Data Lineage's Metadata Ingest Pipeline.
	- Triggers the Sync Pipeline after all metadata has been completely processed.
- 2. The Metadata Ingest Pipeline:
	- <sup>o</sup> Parses the metadata for all lineage assets and relations.
	- Stores the assets and relations in the cloud storage.
- 3. The Sync Pipeline:
	- Merges all partial lineages into a single data store.
	- Publishes discovered BI assets to Data Catalog.
	- Matches asset IDs from Data Catalog to the assets discovered from the metadata (stitching).
	- Stores the complete lineage in the cloud storage.
	- Publishes newly discovered relations to Data Catalog.
- 4. The Lineage Service:
	- <sup>o</sup> Upon request, creates HTML diagrams of the lineage.
- 5. Data Catalog:
	- o Connects to the lineage service to get the technical lineage to be shown in the technical lineage viewer.

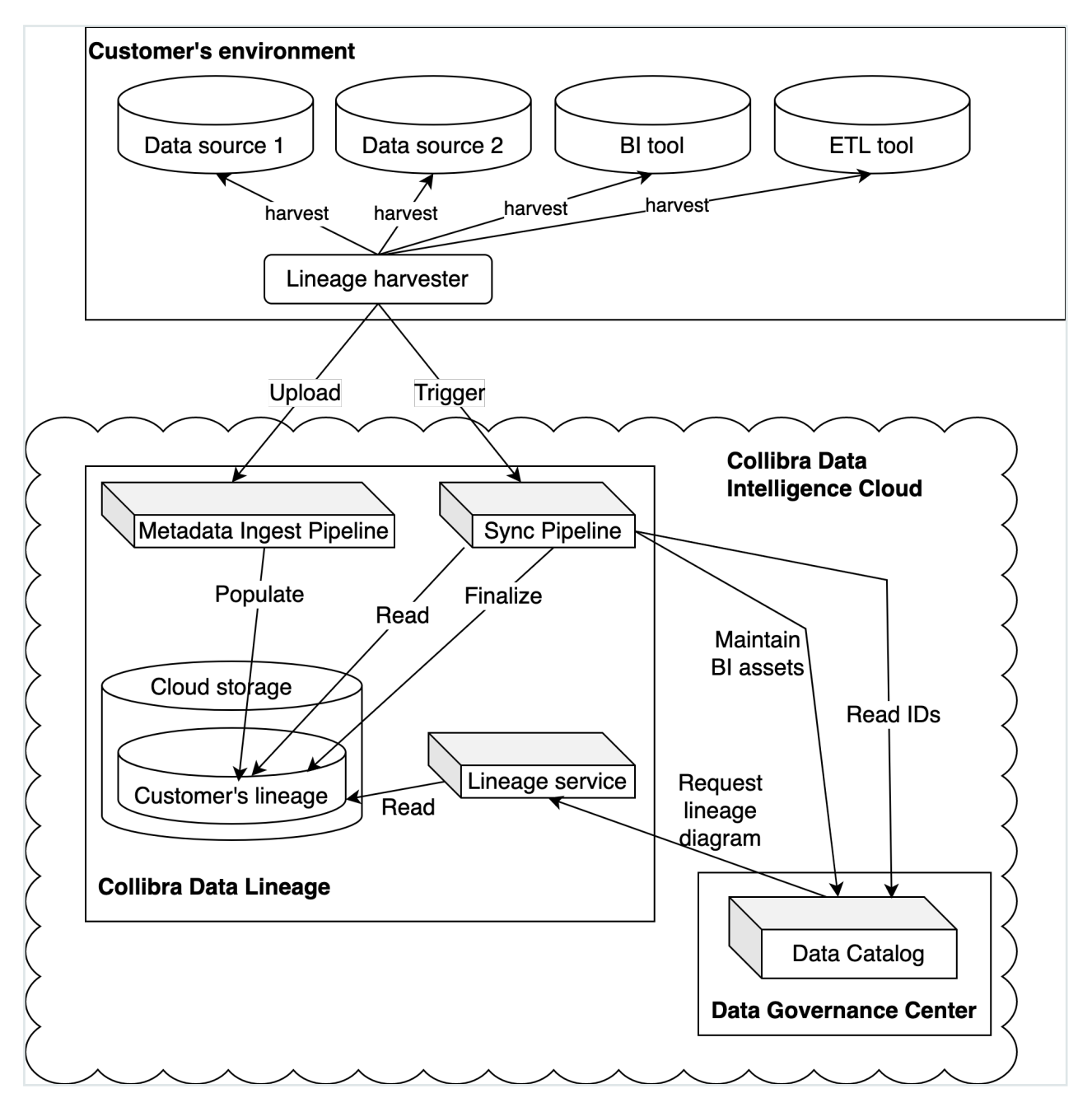

Note The lineage harvester can only create [Power](#page-563-0) BI, [Tableau,](#page-437-0) [Looker](#page-815-0) and other BI tool specific assets, if you included a reference to the specific BI tool in the configuration file. No other assets are created during the process. Only new relations between existing and newly created BI assets (for example between two Tableau Data Attribute assets), and between BI column and Column assets (for example between Power BI Column and Column assets) are created.

### The lineage harvester change log

Collibra Data [Lineage](#page-6-0) is updated and improved on a regular basis. On this page, you can see the most important changes between different versions of the lineage harvester. For a complete list, see the release notes.

Note We highly recommend to download and use the newest lineage harvester from the Collibra [downloads](https://productresources.collibra.com/downloads/) page, even if you are on an older version of Collibra Data Intelligence Cloud.

Note Hidden Tableau worksheets were briefly excluded from the Tableau ingestion, as part of code changes in the 2022.11 release. This change was reverted. Instead, we urge you to review the worksheets that have the attribute "Visible on server" in Tableau set to "false". If a worksheet is not hidden, the "Visible on server" attribute in Collibra is now set to "yes". You can track the hiding or unhiding of the worksheet in the History tab of the asset page. If you have Collibra Data Marketplace, you can filter out hidden worksheets by excluding those that have "Visible on server" set to "false".

The following list contains the most important changes to the lineage harvester and its [configuration](#page-150-0) file.

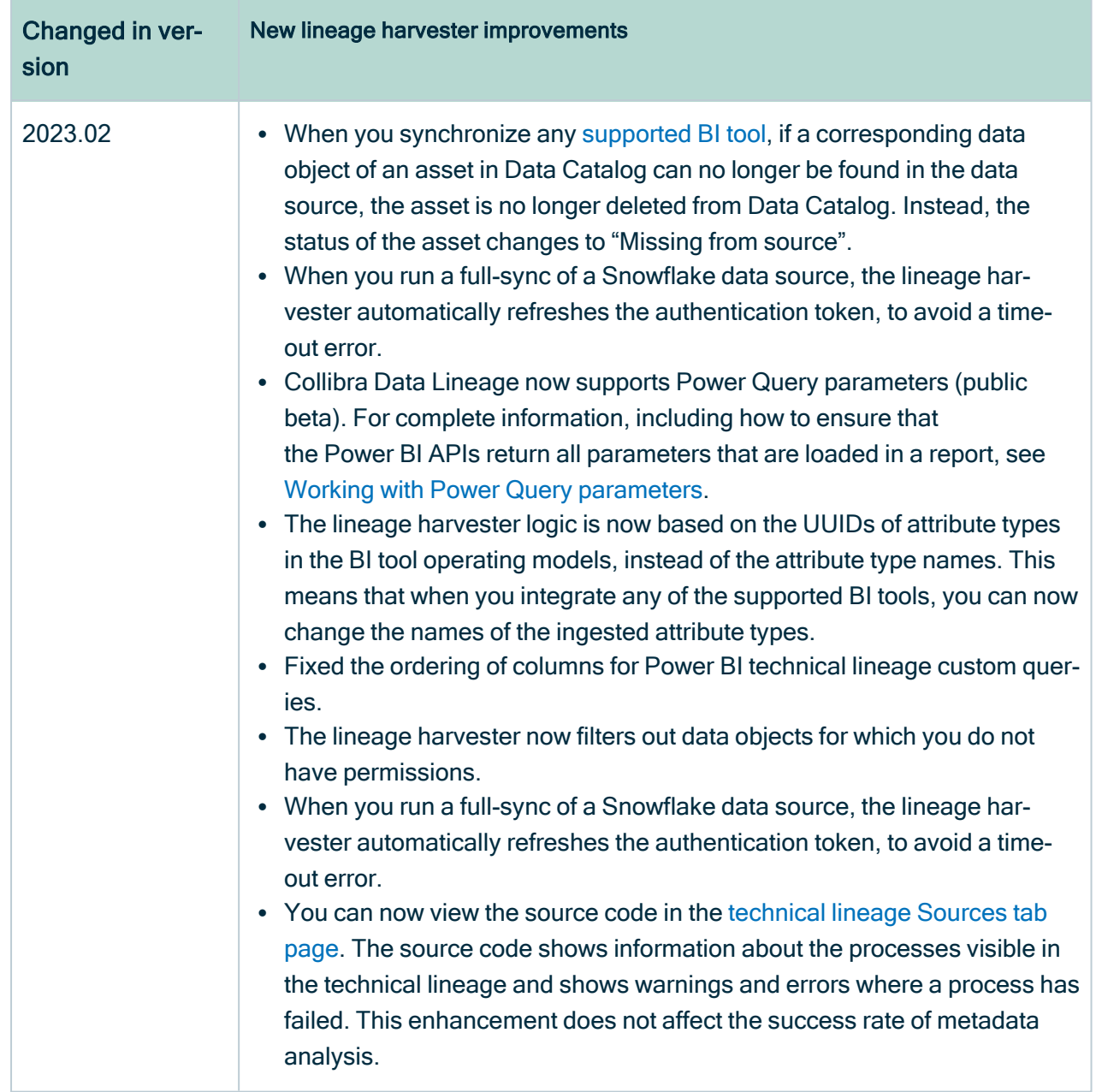

r

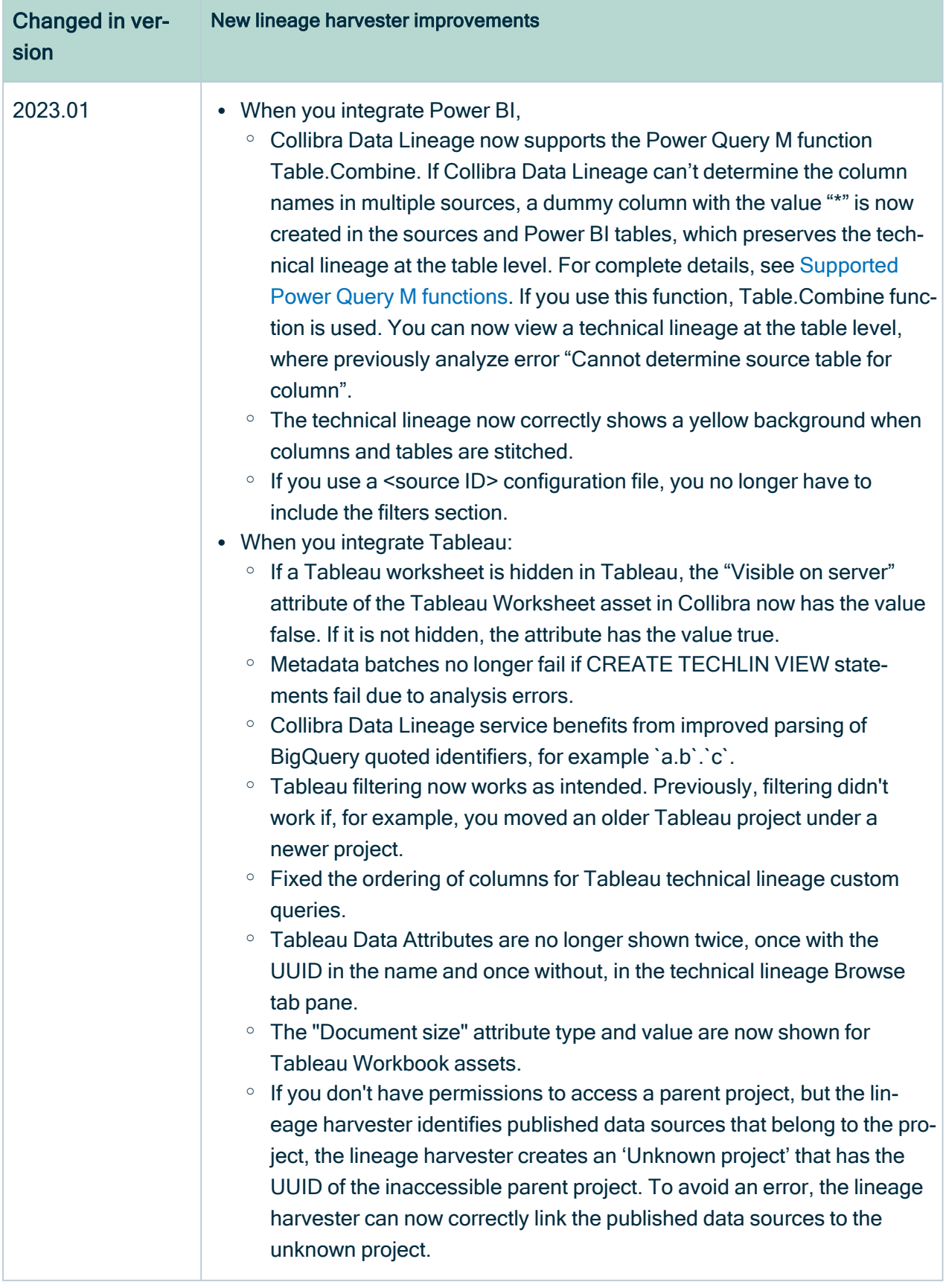

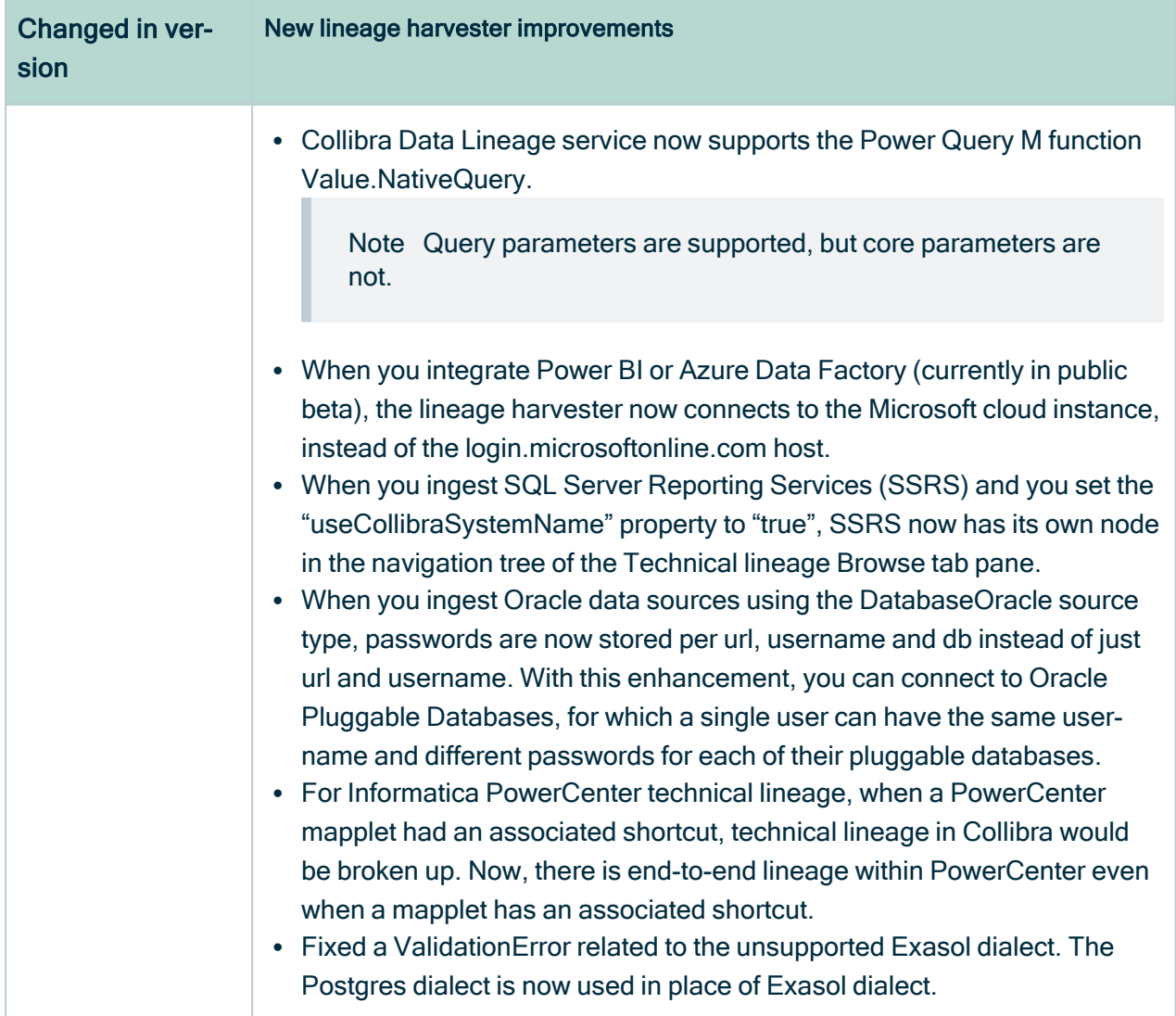

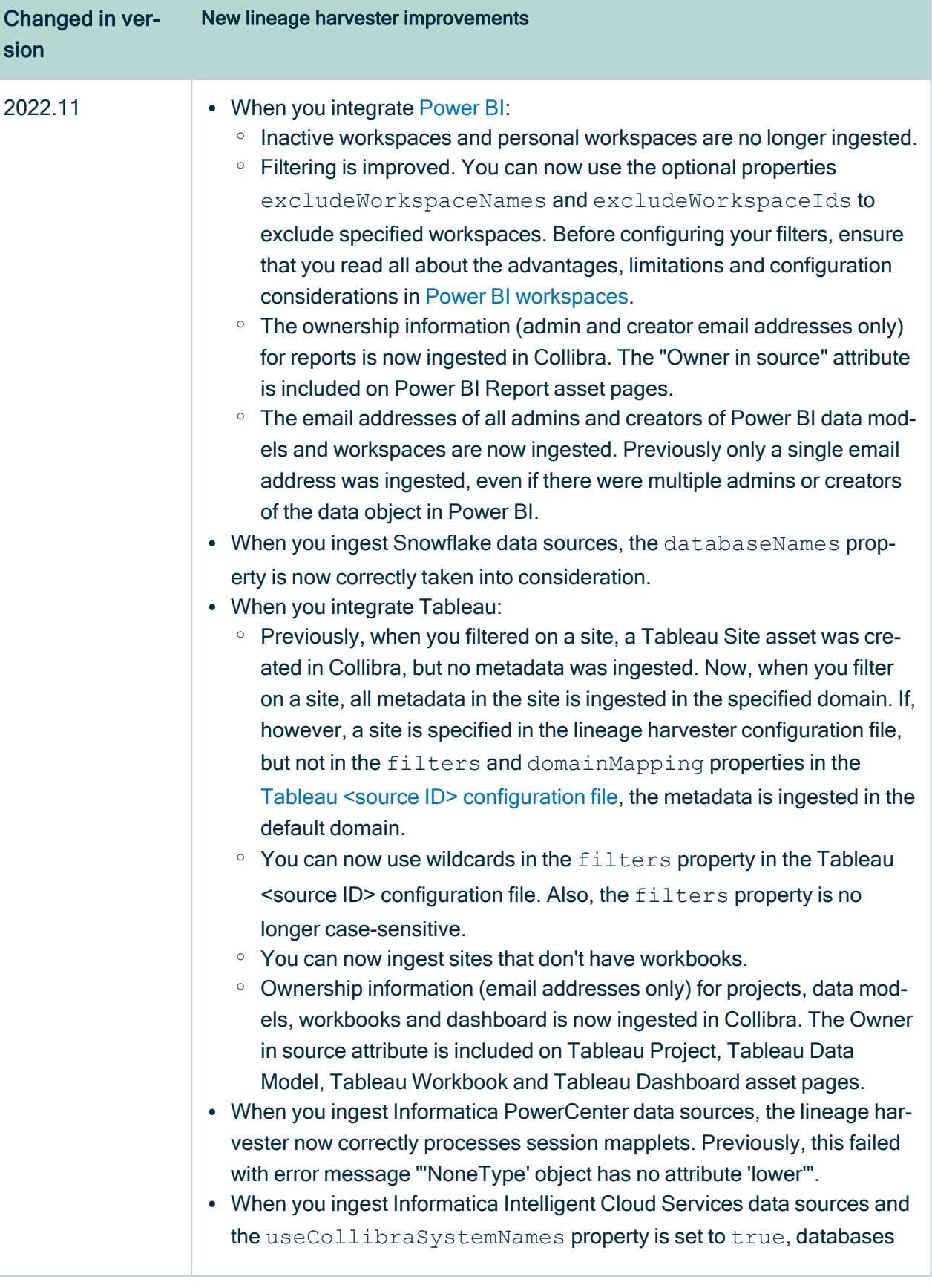

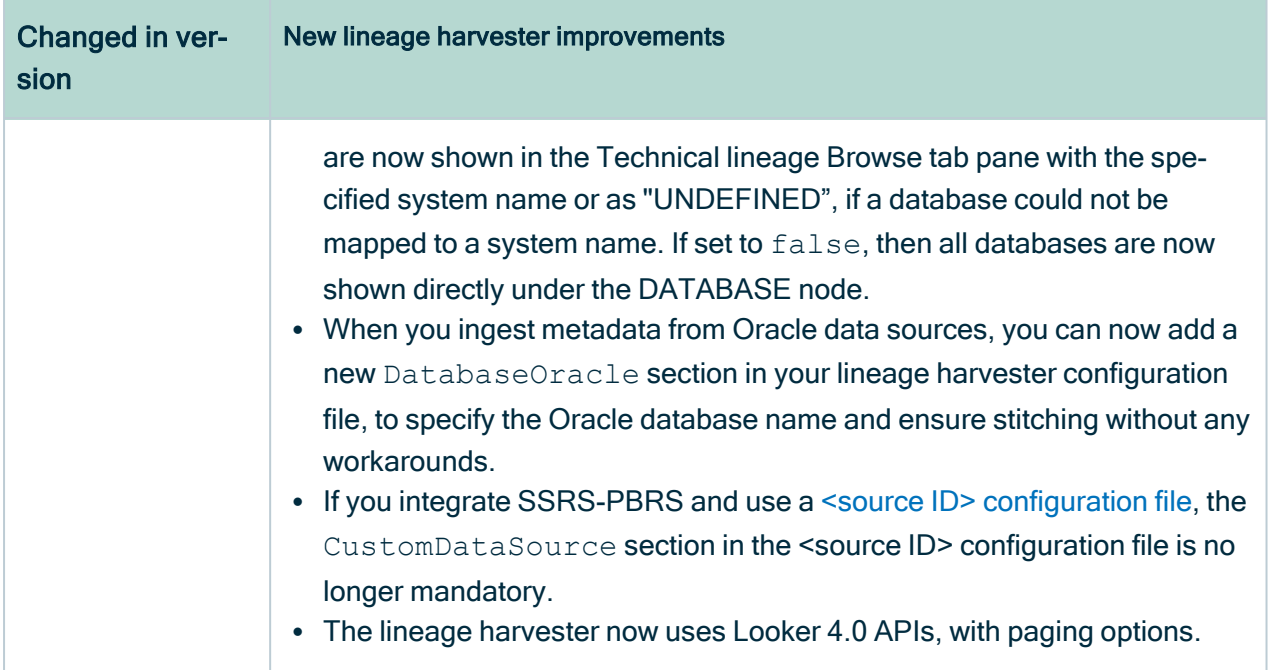

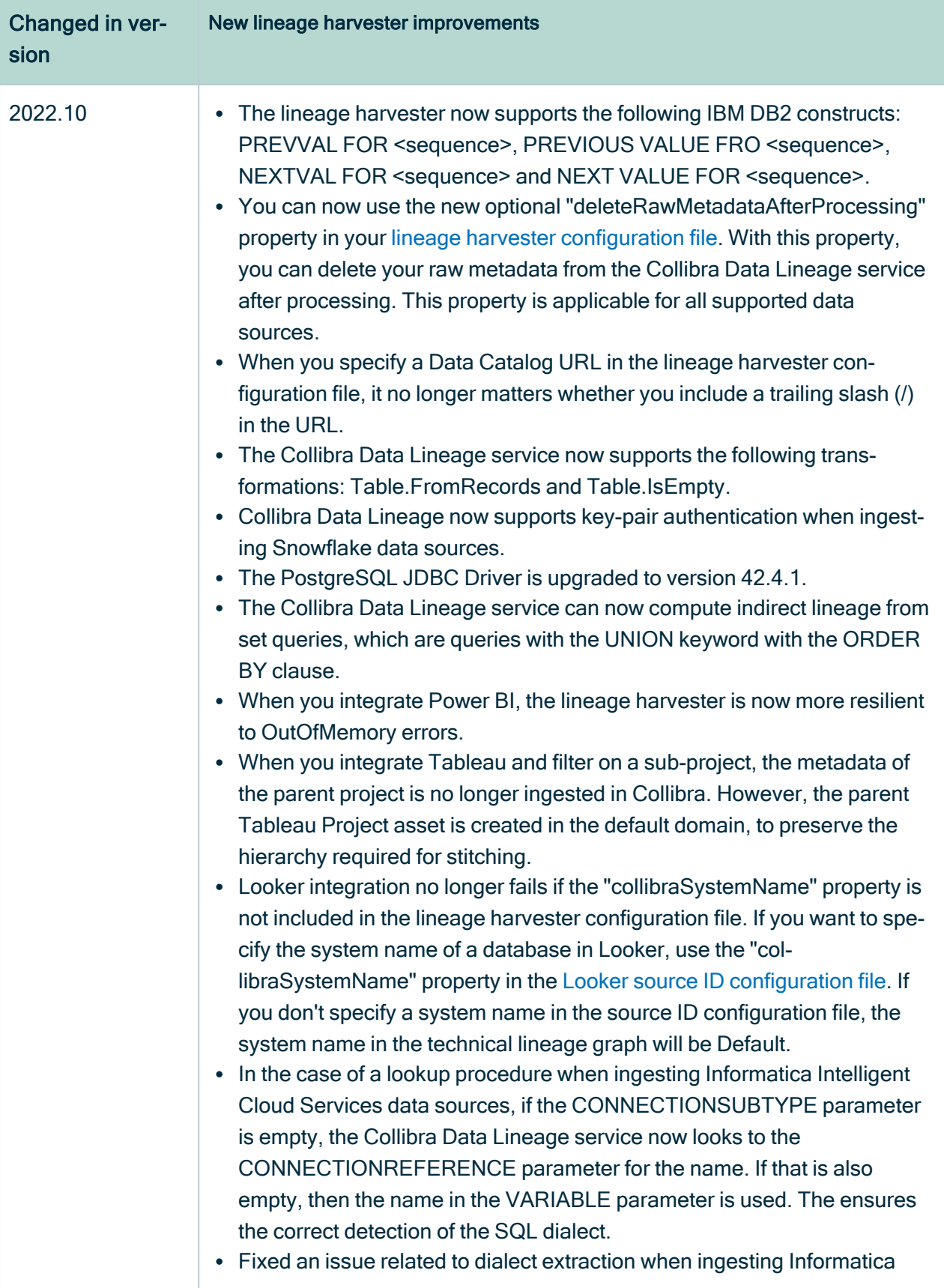

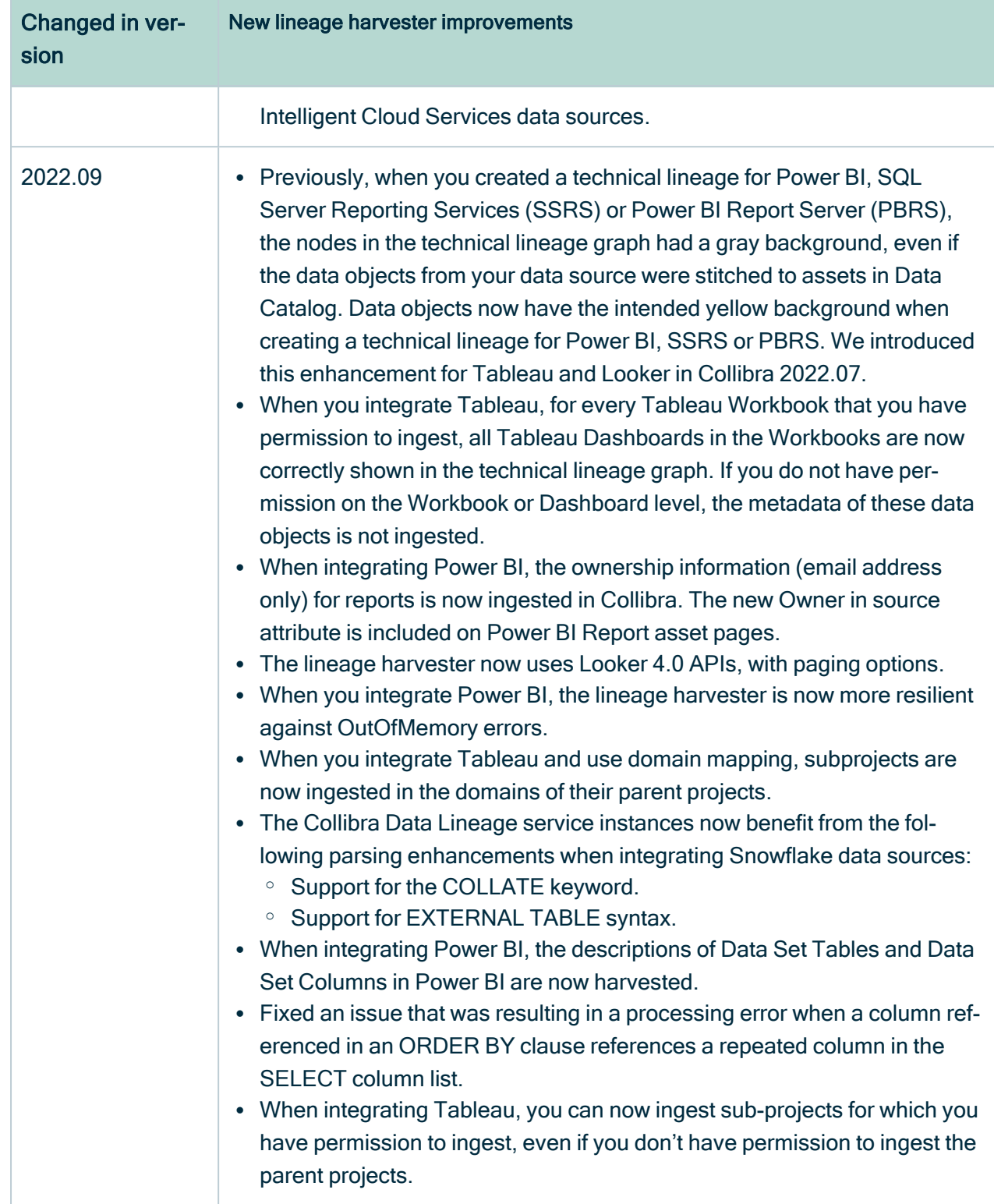

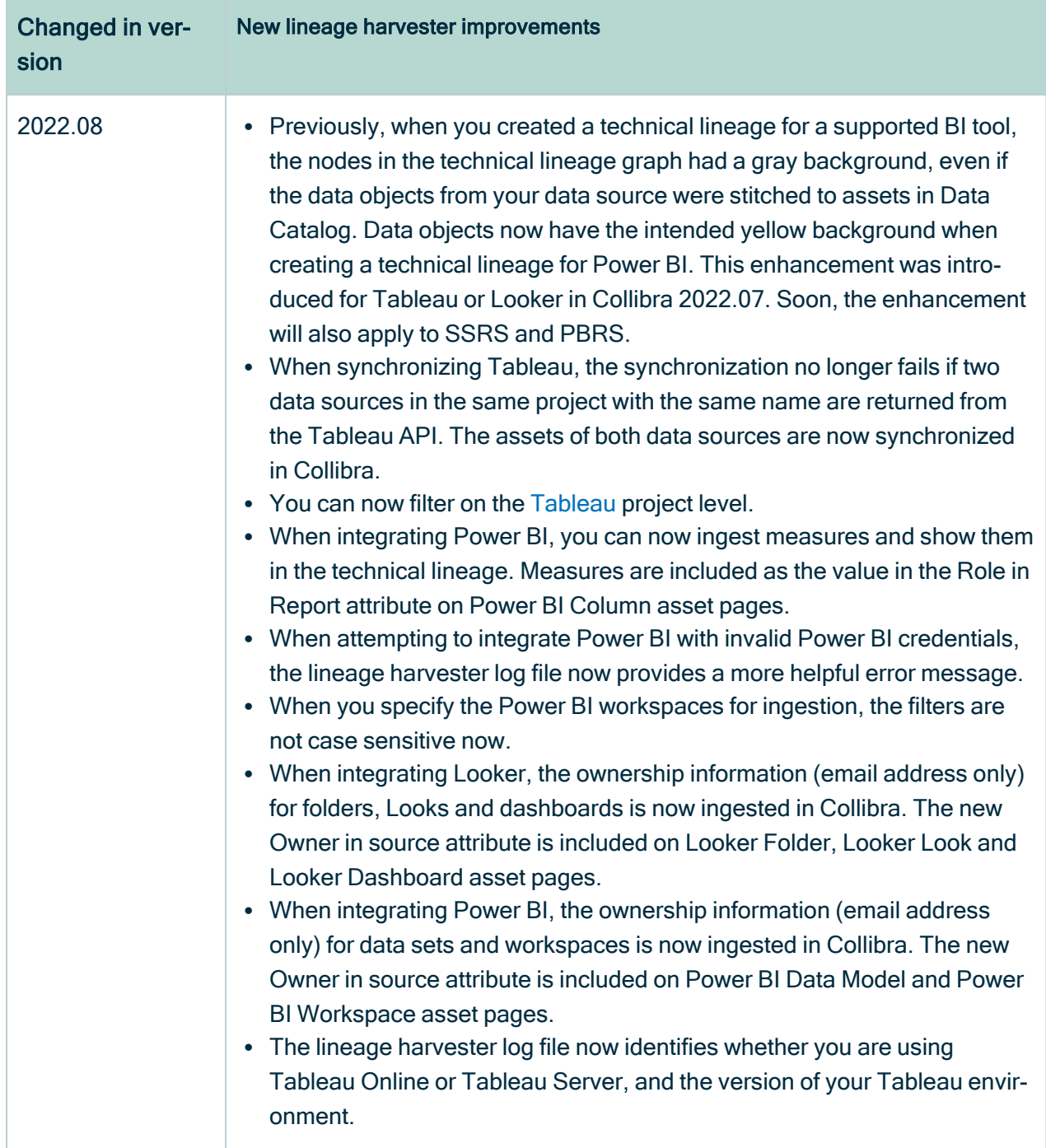

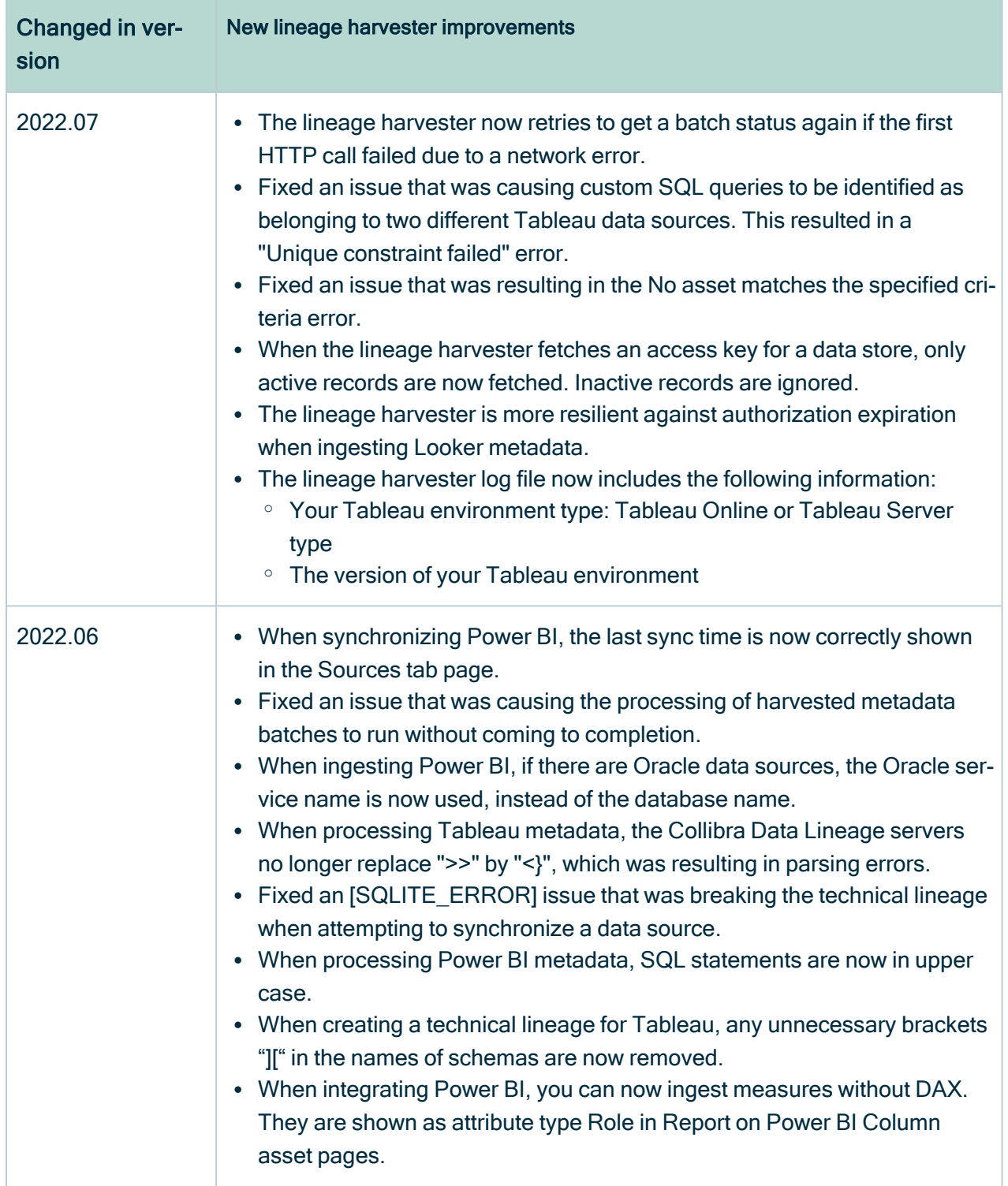

×

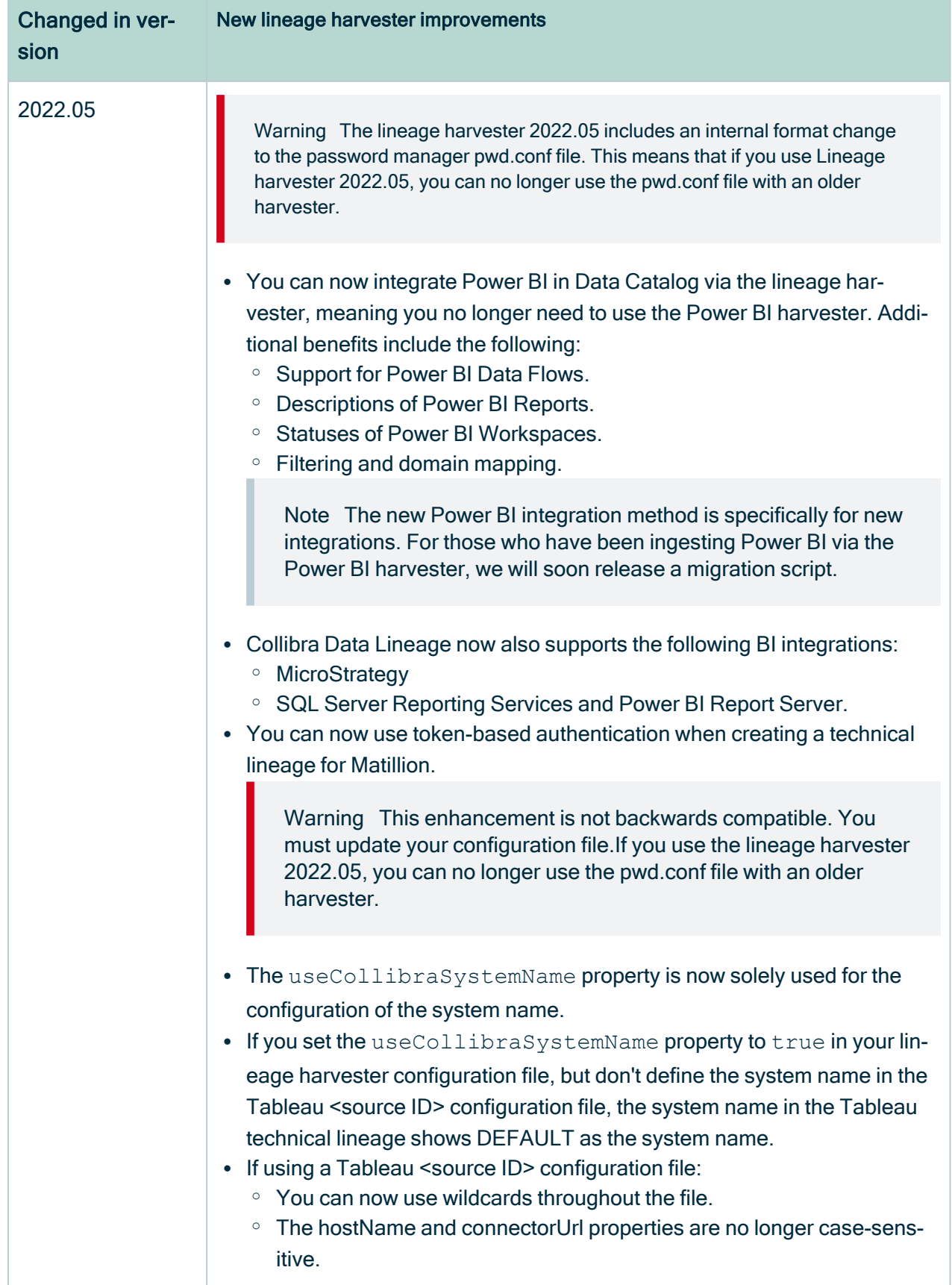

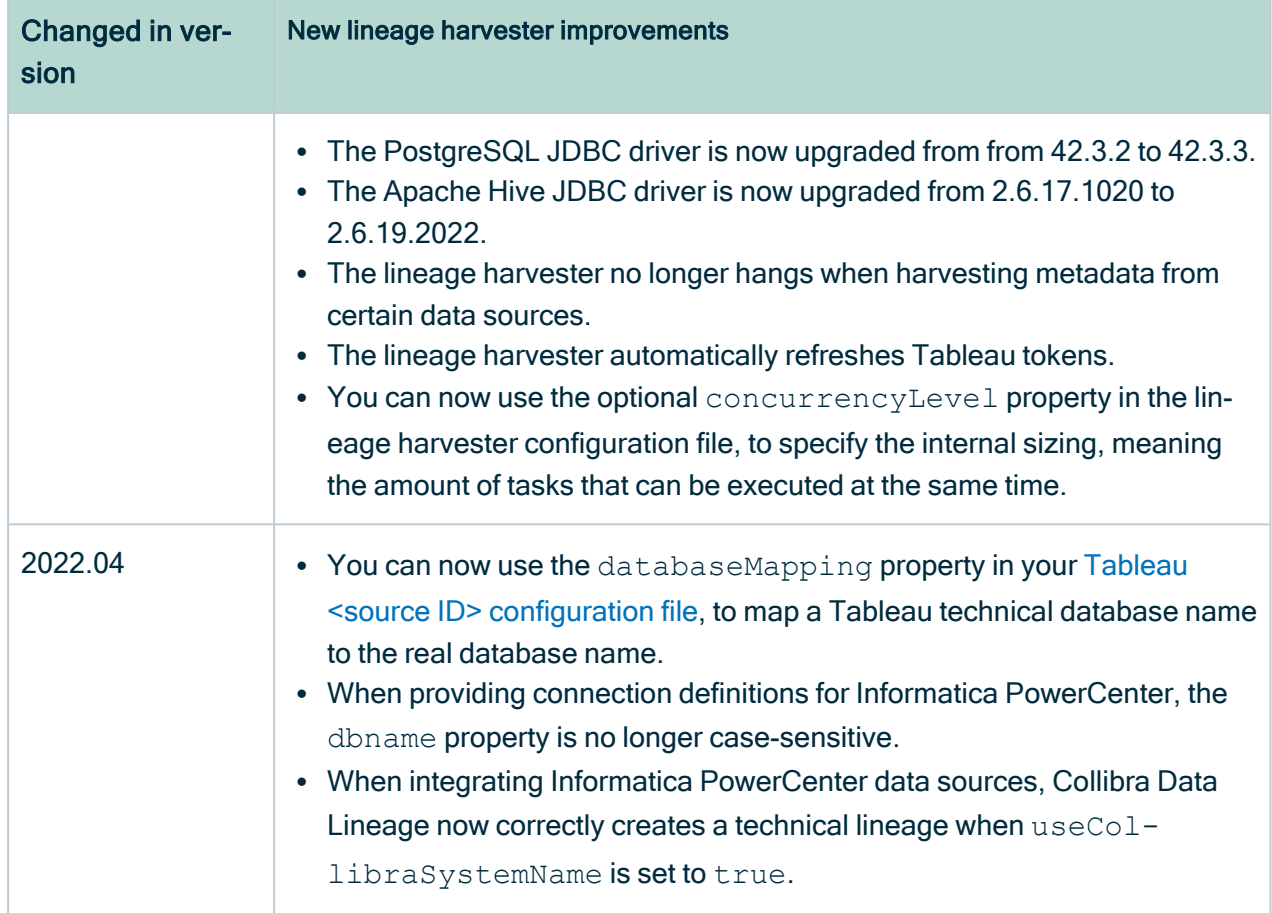

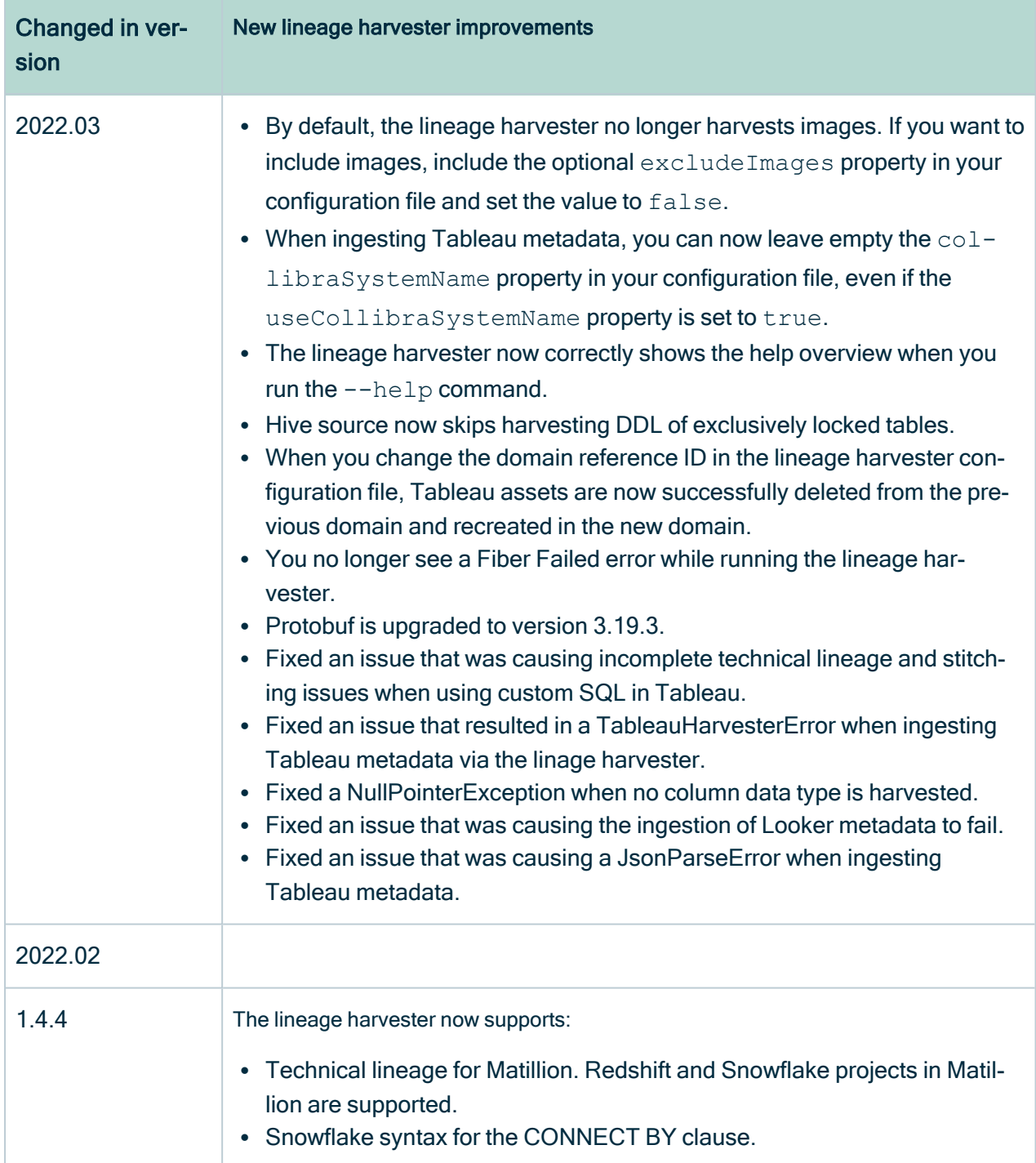

## <span id="page-28-0"></span>Technical lineage via Edge (beta)

You can use the technical lineage features on Edge to collect metadata from your data sources and create new relations between data elements from your data source and

existing assets into Data Catalog. Technical lineage via Edge can collect transformation logic like SQL scripts and ETL scripts from a specific location, for example a database table or a folder on a file system.

Just like the lineage harvester, technical lineage via Edge connects to different [Collibra](#page-30-0) Data Lineage service [instances](#page-30-0) based on your geographical location and cloud provider.

### Using technical lineage via Edge

Technical lineage via Edge is a beta feature. To create a technical lineage for different data sources via Edge, you must enable the [features](#page-236-0) in the Beta features section in the Collibra settings or in Collibra Console.

You can define how technical lineage via Edge accesses the data sources by creating different connections. The following connection types are supported on Edge:

- JDBC connection, for JDBC data sources and ETL tools.
- Shared storage connection, for JDBC data sources and ETL tools.
- APIs, for Tableau and Power BI.

Configurations for technical lineage via Edge include the following:

- General configuration settings in the Collibra settings or Collibra Console, which apply to all data sources for which you create the technical lineage. For example, you can enter your Collibra Data Intelligence Cloud username and user password in the general configuration settings.
- Specific configuration settings for each data source. You can add a technical lineage capability for each data source to provide specific configurations.

After you create the connections and configure technical lineage via Edge for different data sources, you can manually synchronize the capabilities or add a synchronization schedules.

For a list of the supported data sources and the technical lineage capabilities and connection types for each data source, go to [Supported](#page-31-0) data sources for technical lineage. For specific steps to create a technical lineage on Edge, go to Creating [technical](#page-235-1) lineage via [Edge.](#page-235-1)

#### Tip

For information on ingesting metadata from the following BI tools and creating a technical lineage via Edge, see the dedicated sections:

- [Tableau](#page-467-0)
- [Power](#page-597-0) BI

For information on creating custom technical lineage by using the lineage harvester, go to Working with custom [technical](#page-417-0) lineage. To create custom technical lineage on Edge, go to Creating [technical](#page-235-1) lineage via Edge.

#### **Permissions**

You need a global role with the System Administration global [permission,](co_global-permissions.htm) for example Sysadmin. This role must have access to all assets in the data sources and be able to create new relations between these assets.

Specific permissions might be required to access different data sources. Select a data source in the Overview of Collibra-provided JDBC drivers topic to see the required permissions to create a technical lineage.

## <span id="page-30-0"></span>Collibra Data Lineage service instances

The Collibra Data Lineage service processes and analyzes the harvested metadata from supported [\(meta\)data](#page-31-0) sources and uploads it to Data Catalog. The Collibra Data Lineage service processes or stores only metadata, but not actual data.

When you run the lineage harvester or synchronize the technical lineage on Edge (beta), the lineage harvester or technical lineage via Edge firstly connects to any available Collibra Data Lineage service instance to determine your cloud provider and geographic location of your Collibra Data Intelligence Cloud environment. Then, the lineage harvester or technical lineage via Edge sends the harvested metadata to the Collibra Data Lineage service instance with the same cloud provider and geographic location.

Currently, your metadata can be processed on one of the following Collibra Data Lineage service instances:

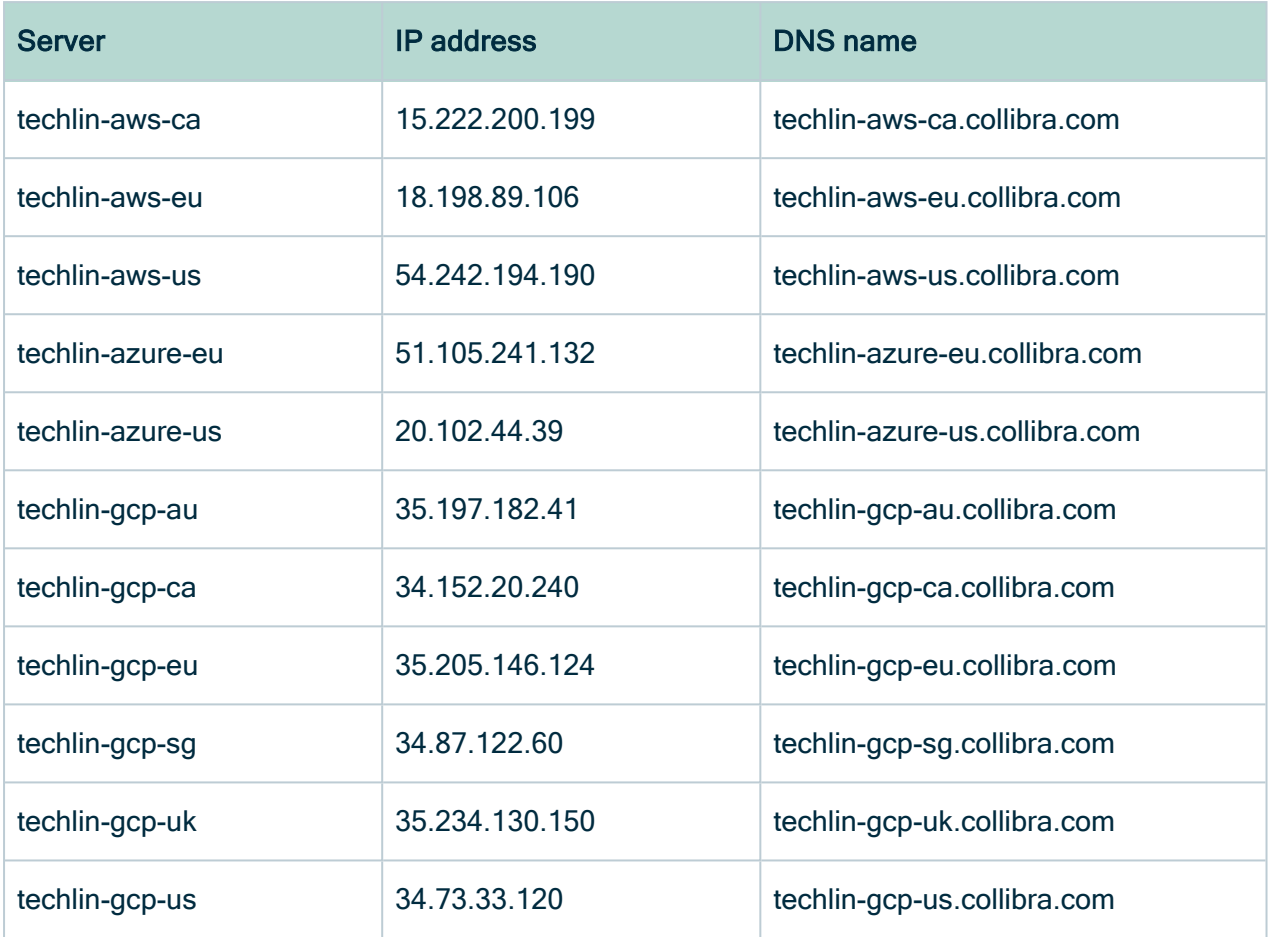

Important You have to allow all Collibra Data Lineage service instances in your geographic location. For example, if your data is located in Europe, you have to allow the following Collibra Data Lineage service instances: techlin-aws-eu and techlin-gcp-eu. In addition, we highly recommend that you always allow the techlinaws-us instances as a backup, in case the lineage harvester cannot connect to other Collibra Data Lineage service instances.

### <span id="page-31-0"></span>Supported data sources for technical lineage

Collibra Data Intelligence Cloud supports many data sources and metadata sources, including JDBC data sources, ETL tools and BI tools, for which you can create a technical lineage.

For a complete list of required permissions per supported data source type, see the Requirements and permissions section in Prepare the lineage harvester [configuration](#page-108-0) file. Note Using an older version of a data source might not work as expected; however, we don't expect problems if you use a newer version.

### JDBC data sources

The following tables show the supported JDBC data sources.

### Lineage harvester

The following table shows the supported JDBC data sources and driver versions that have been tested. You can connect to them via a JDBC driver or by creating a folder.

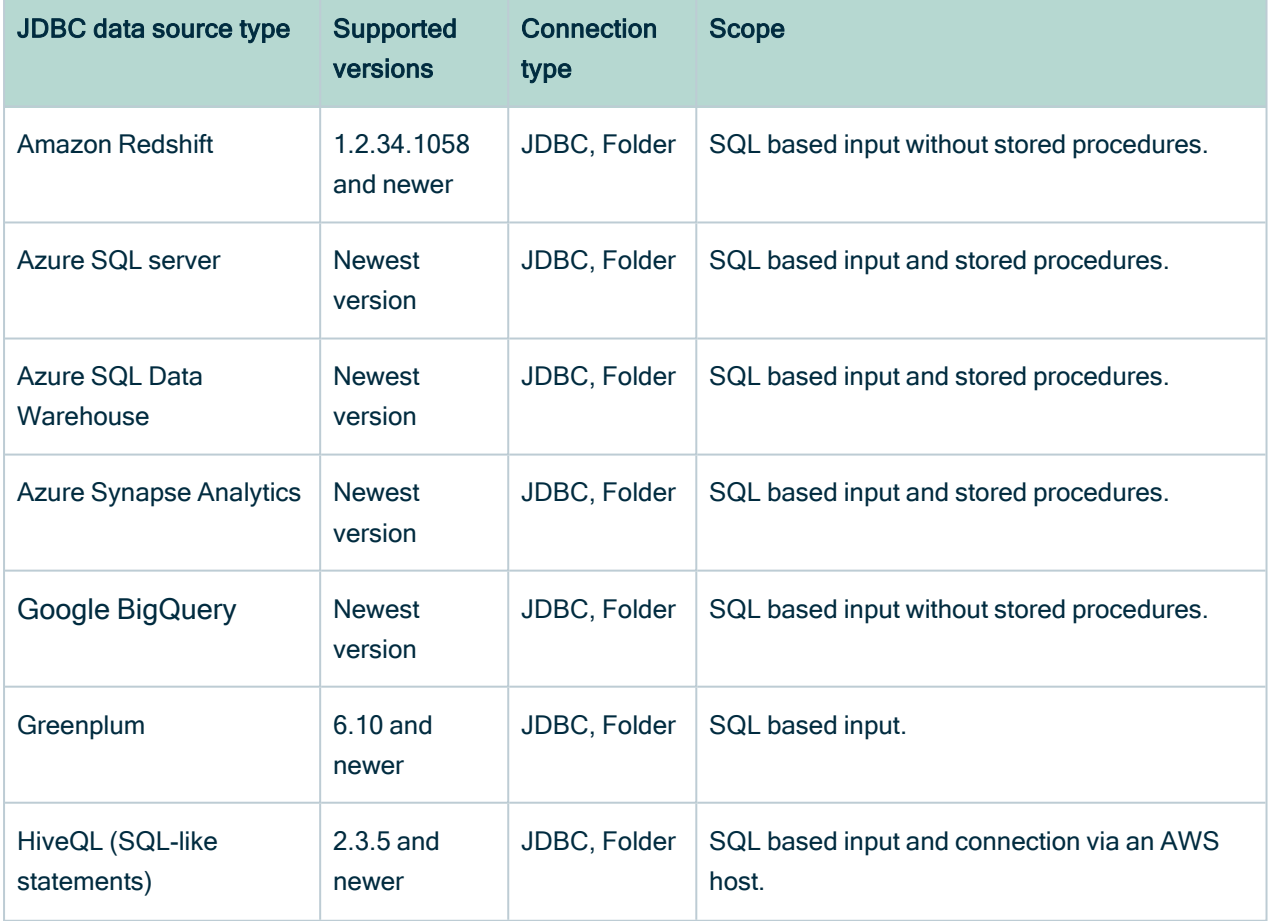

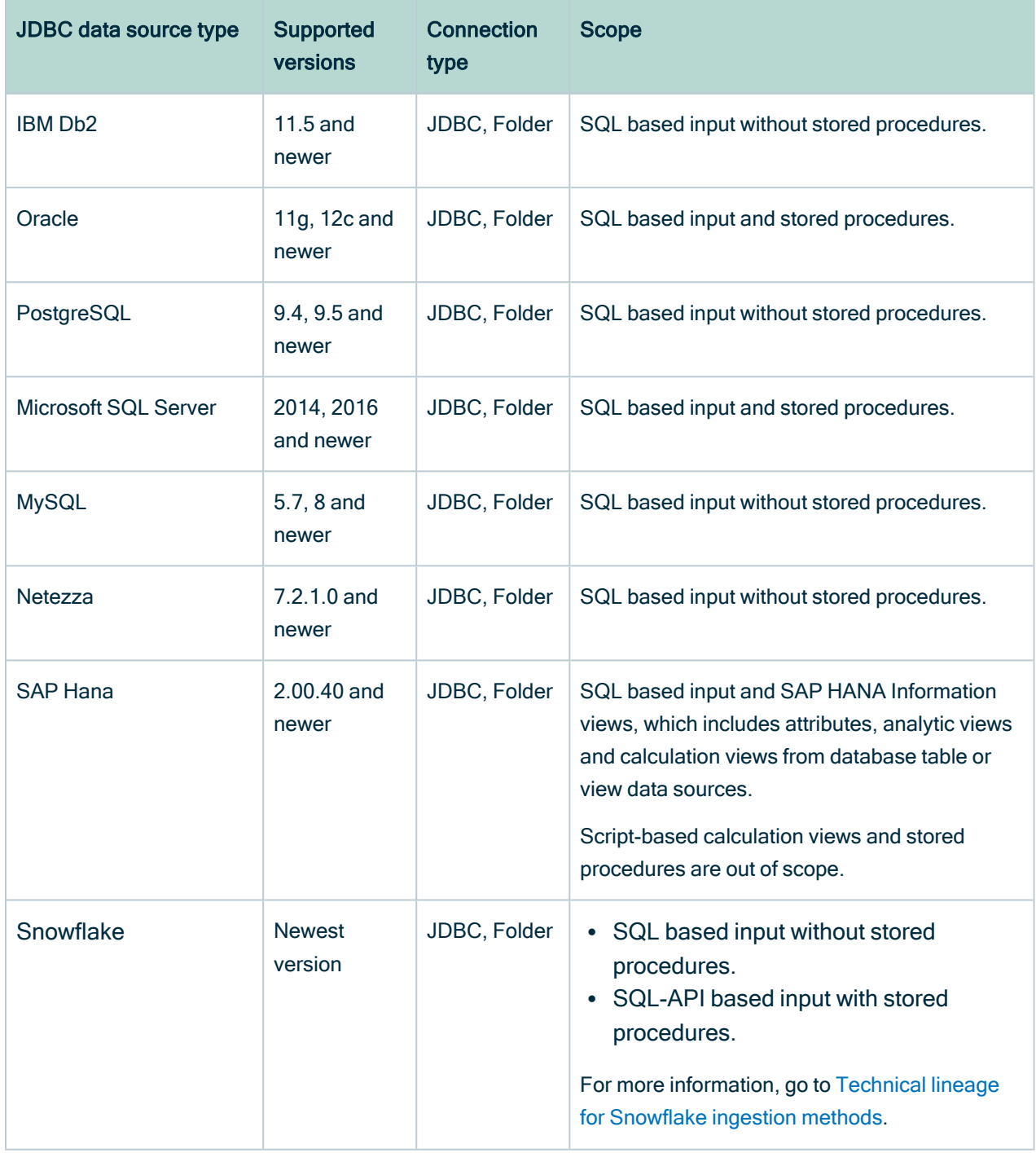

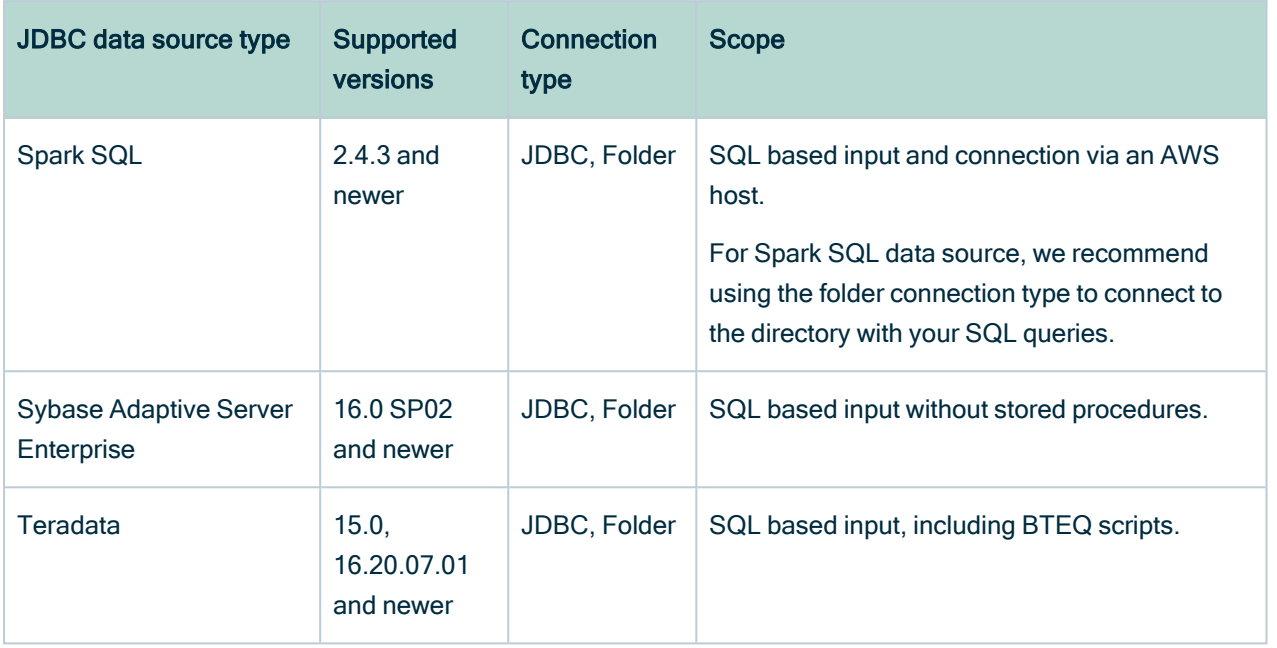

### Technical lineage via Edge (beta)

The following table lists the supported JDBC data sources and connection types you can use when you add capabilities for different data sources. The shared storage connection is equivalent to the folder connection type when you use the lineage harvester.

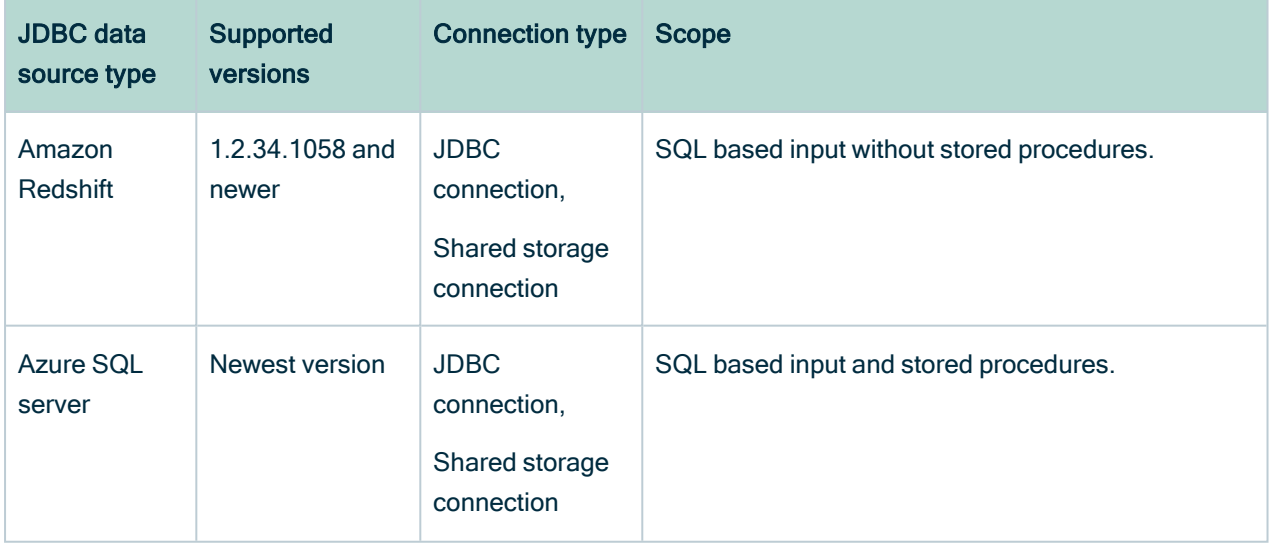

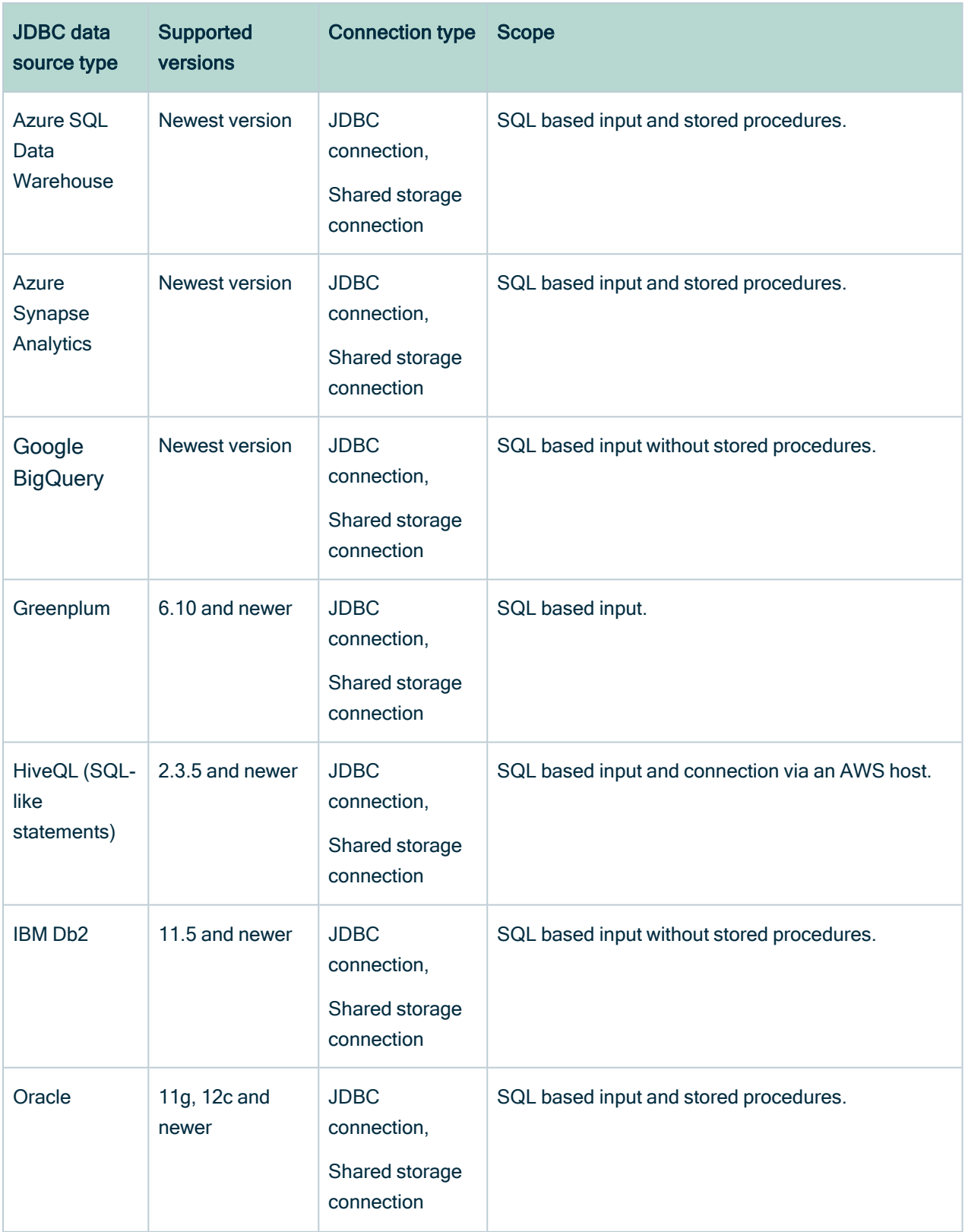
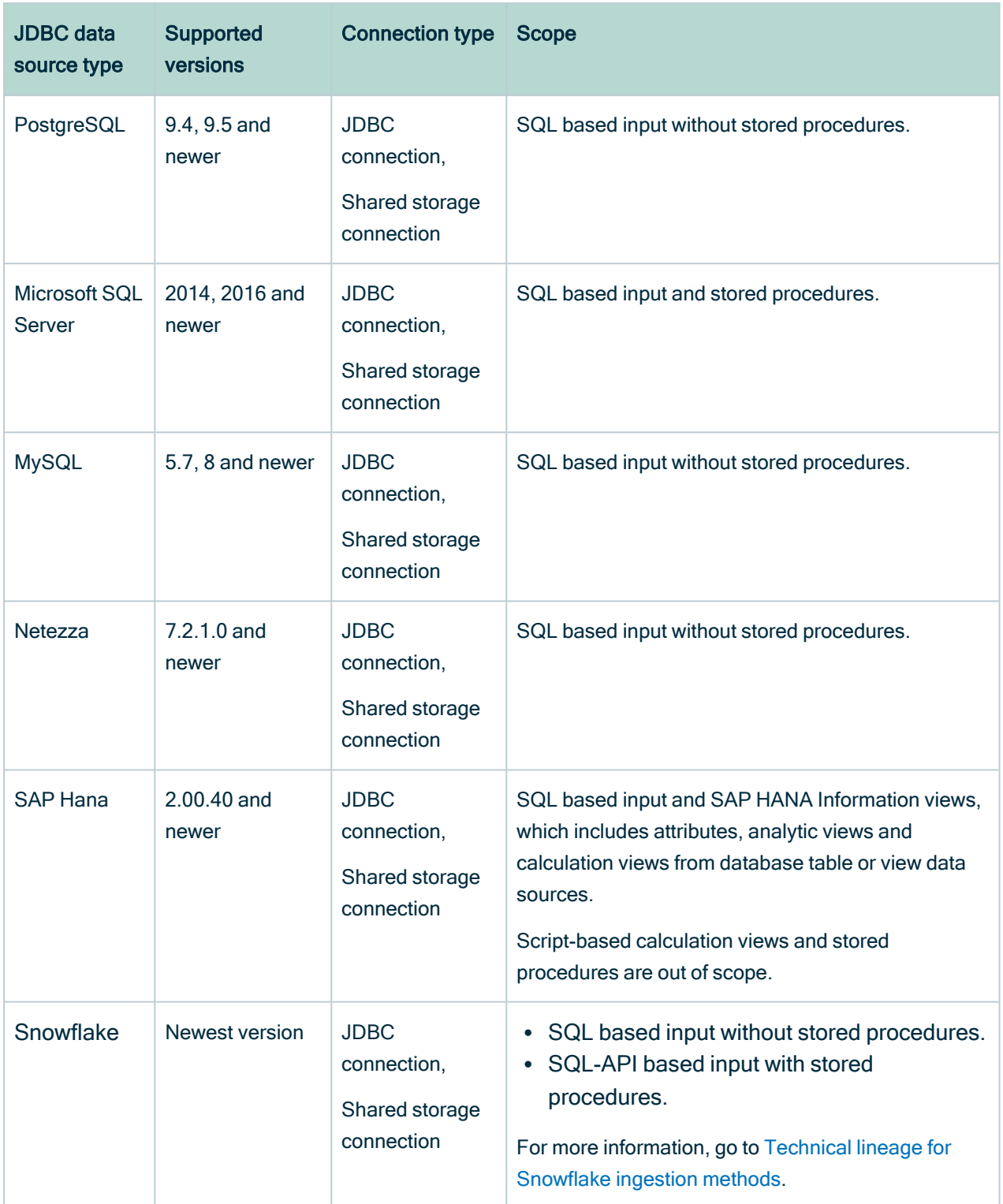

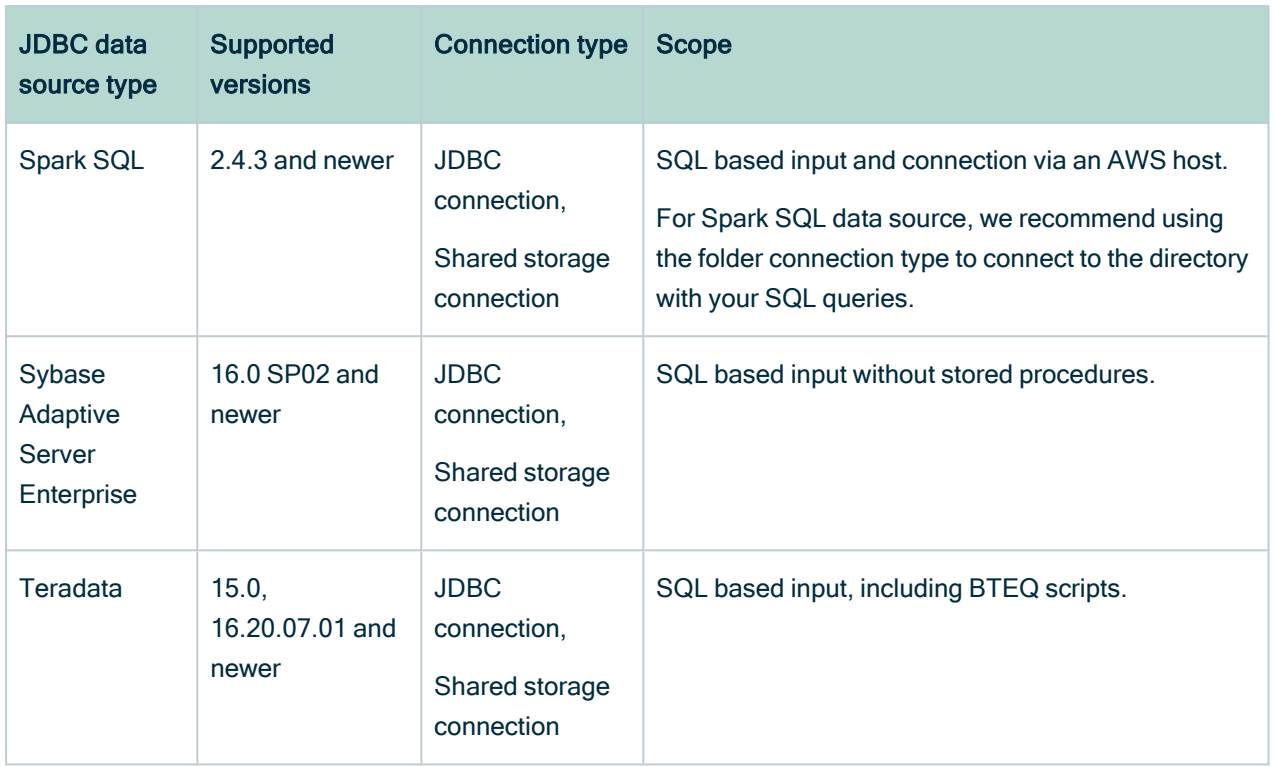

## ETL tools

The following table shows the supported ETL tools.

## Lineage harvester

The following table shows the supported ETL tools and driver versions that have been tested. You can connect to them via an API or by creating a folder.

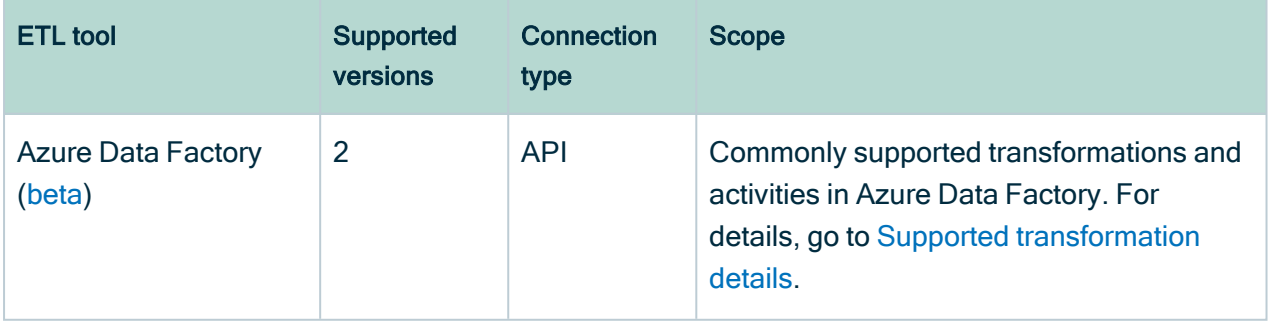

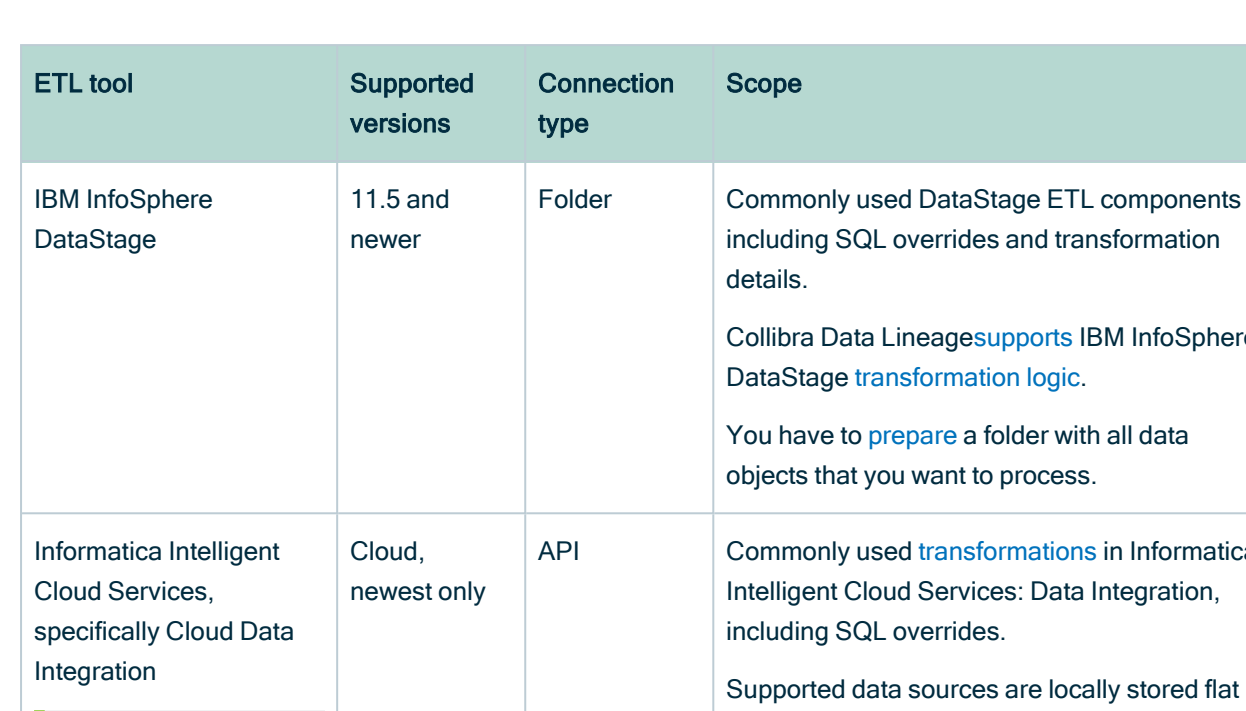

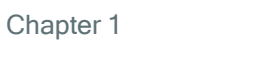

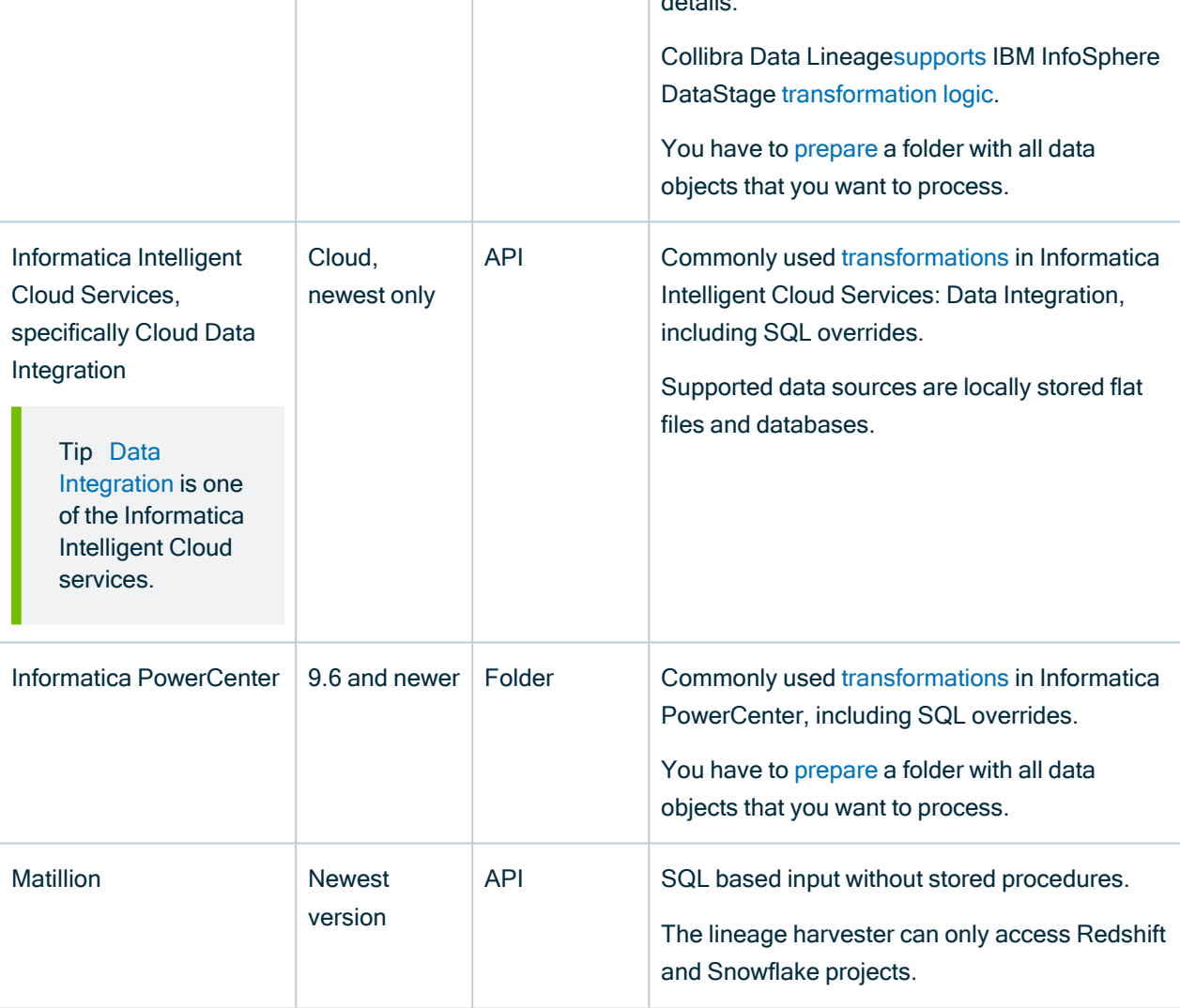

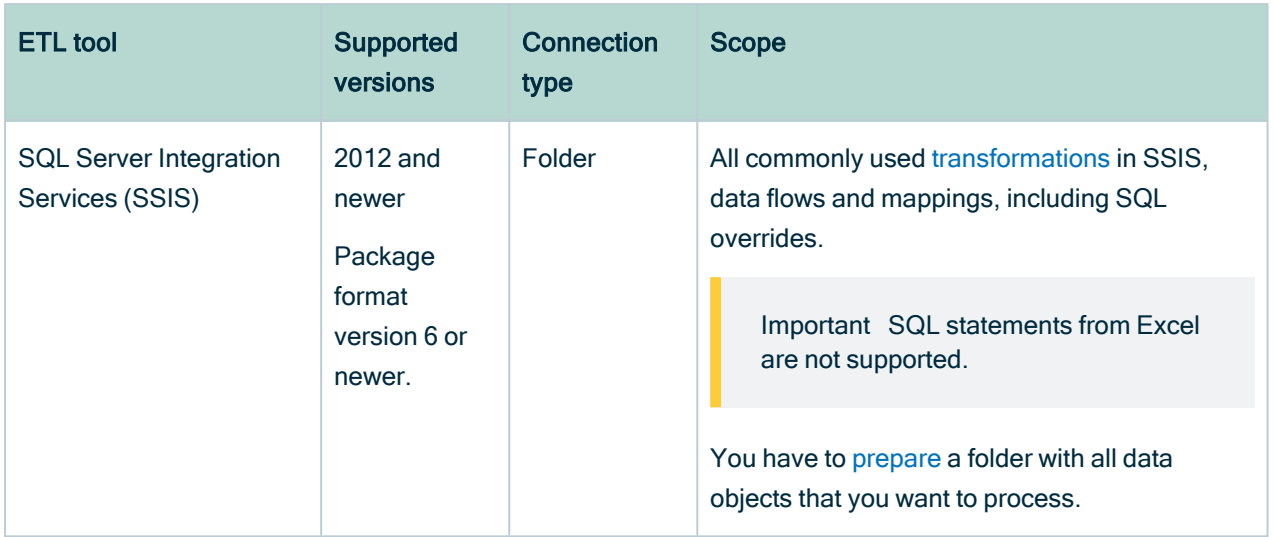

## Technical lineage via Edge (beta)

The following table lists the supported ETL data sources and connection types you can use when you add capabilities for different data sources. The shared storage connection is equivalent to the folder connection type when you use the lineage harvester. The API connection type is not supported for Informatica Intelligent Cloud Services (IICS) and Matillion yet on Edge. You can use shared storage connections when you create the technical lineage for IICS and Matillion on Edge.

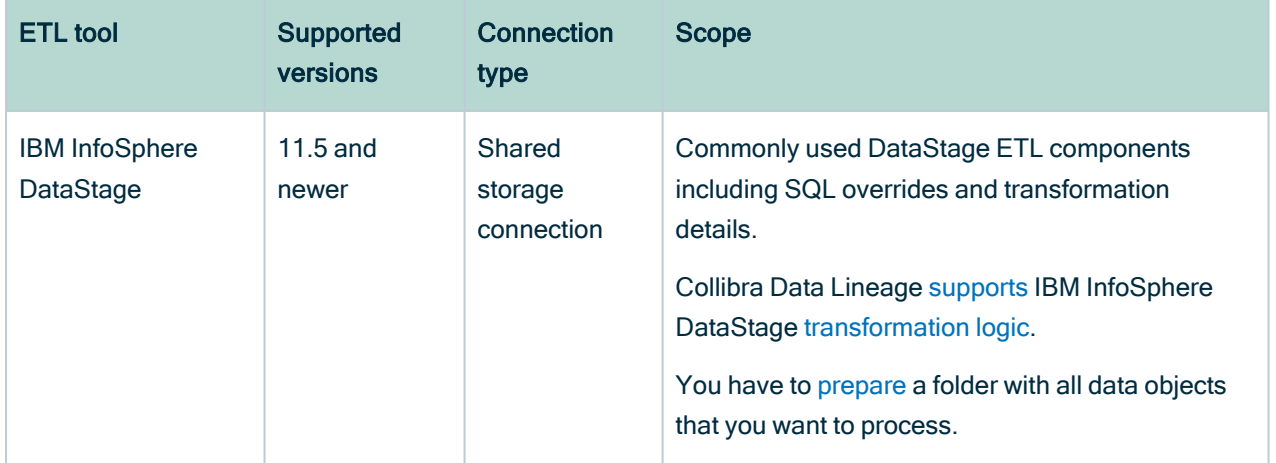

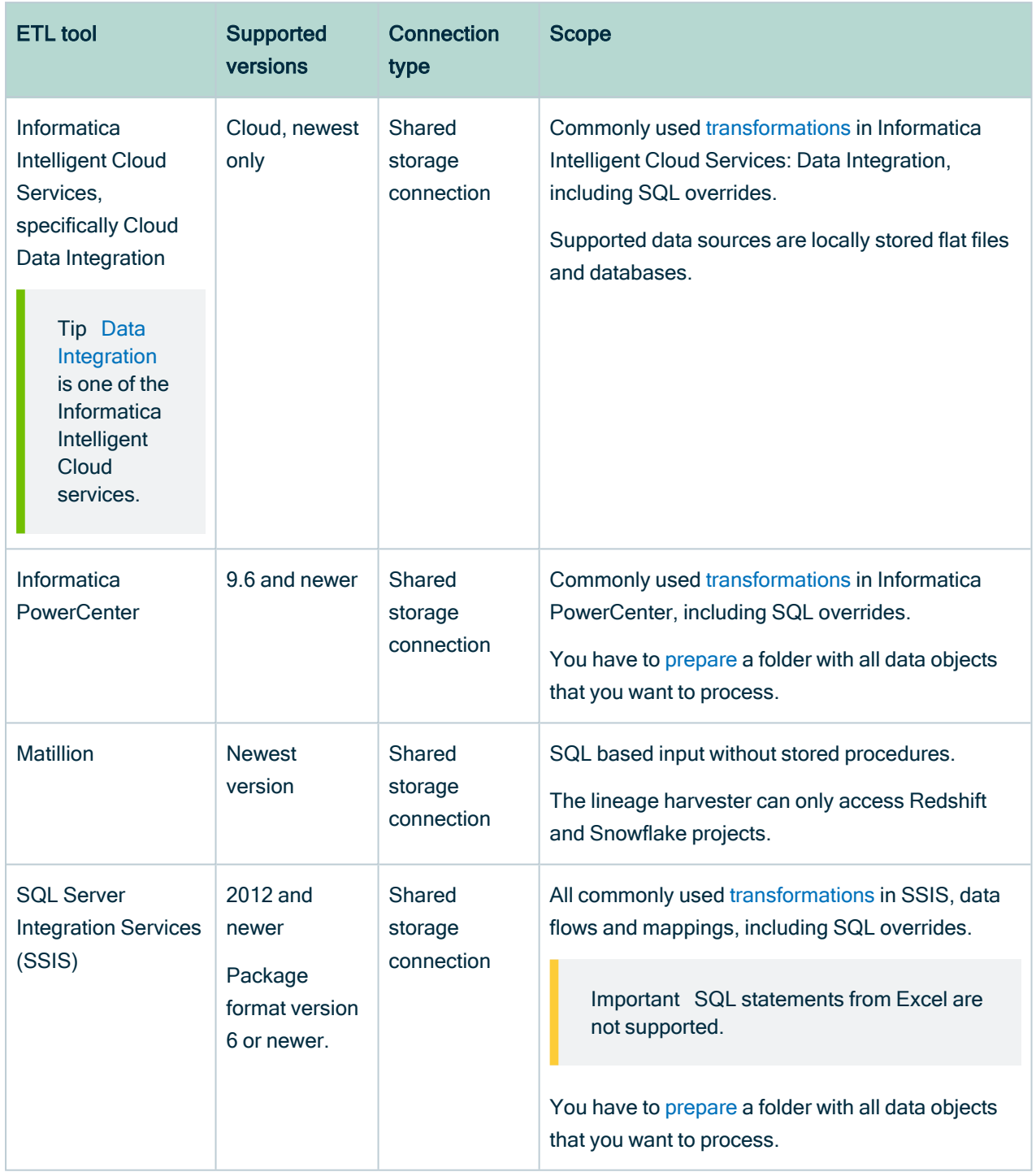

## BI tools

The following table shows the supported BI tools.

## Lineage harvester

The following table shows the supported BI tools.

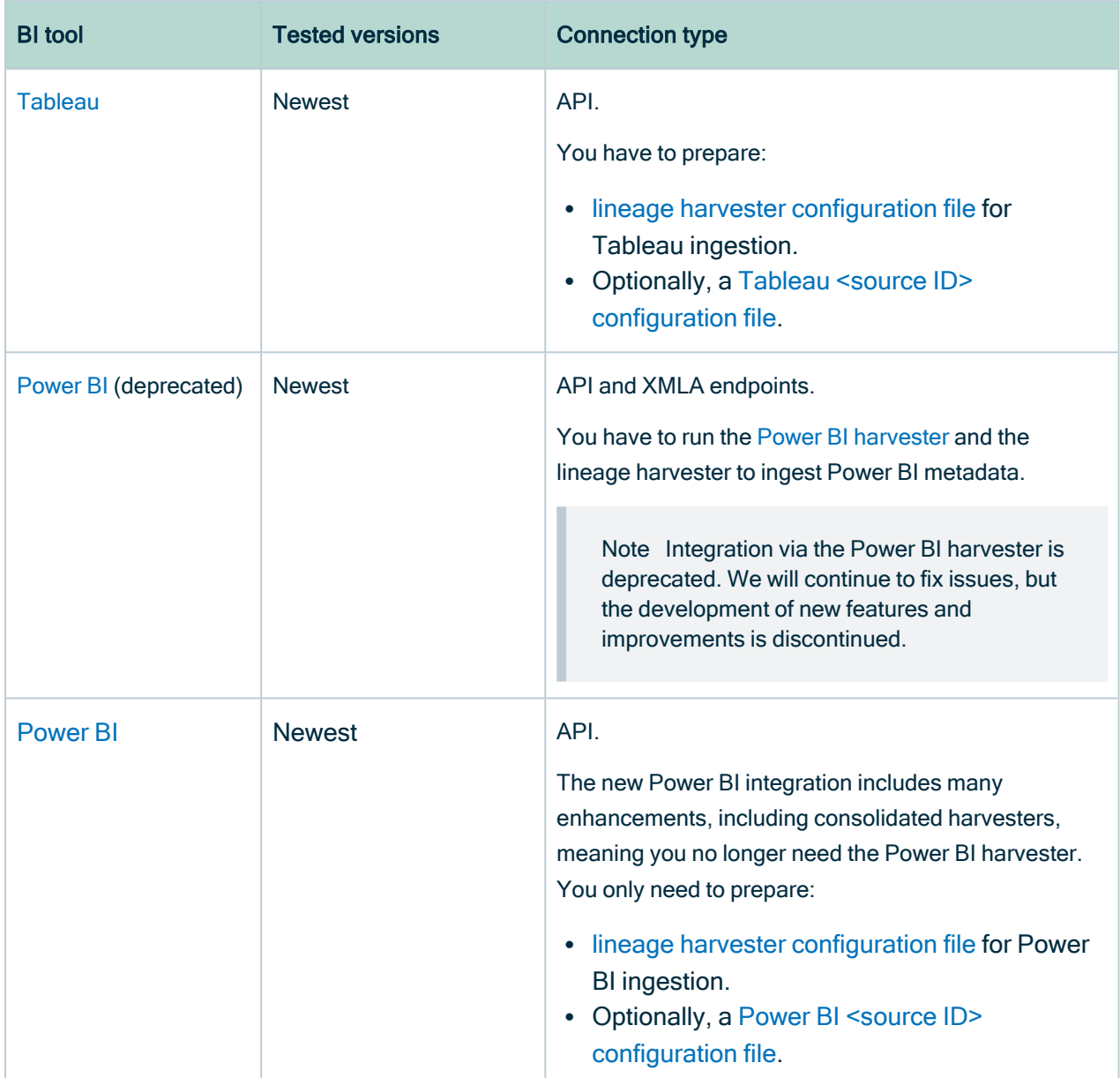

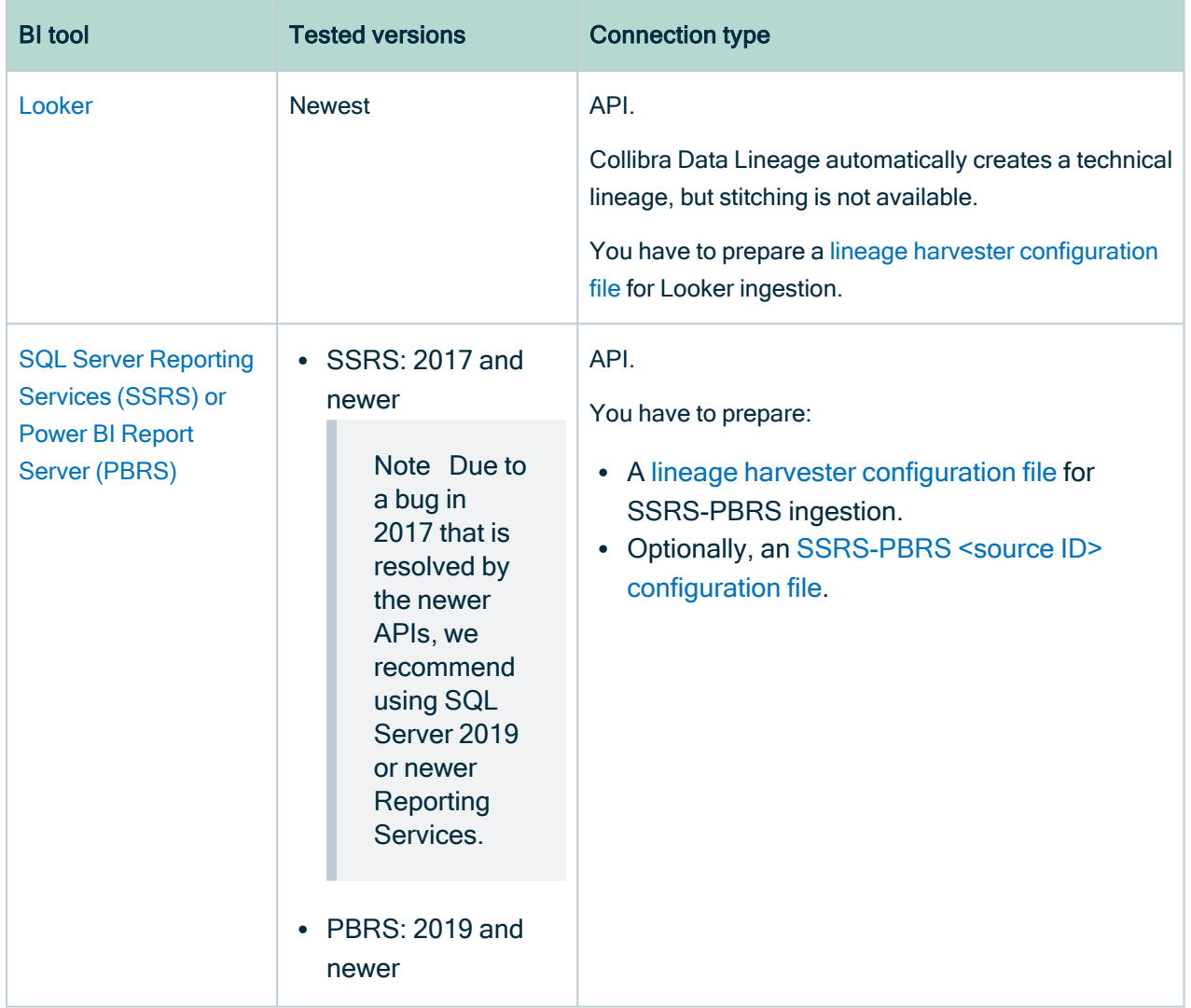

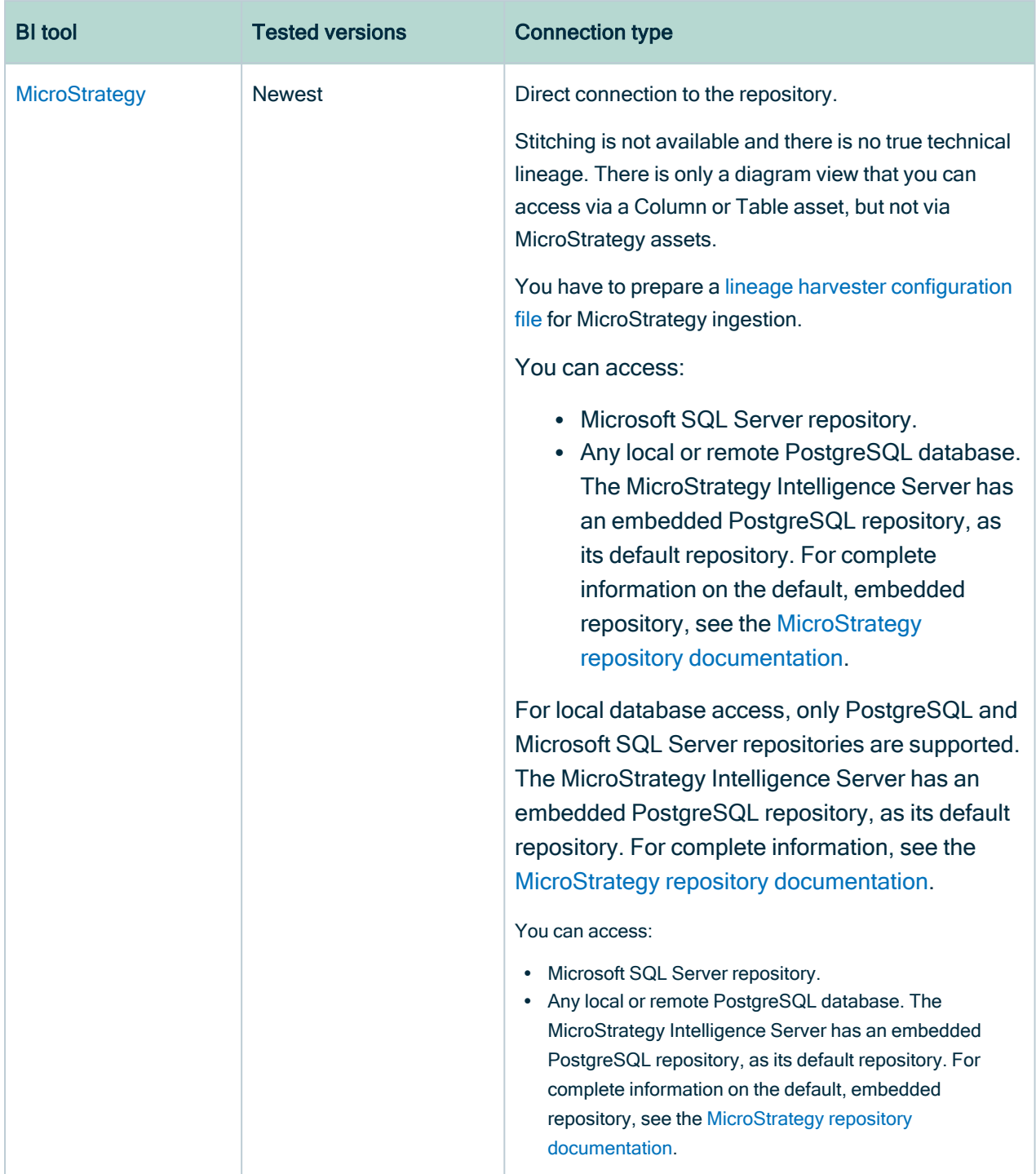

#### Tip

For information on ingesting metadata from the following BI tools and creating a technical lineage via the lineage harvester, see the dedicated sections:

- Tableau:
	- <sup>o</sup> Via the Data Catalog user [interface.](to_tableau-integration.htm)
	- <sup>o</sup> Via the lineage [harvester.](#page-437-0)
- Power BI [\(deprecated\)](#page-671-0)
- [Power](#page-563-0) BI
- [Looker](#page-815-0)
- [MicroStrategy](#page-867-0)
- [SQL Server](#page-764-0) Reporting Services and Power BI Report Server

For information on creating custom technical lineage by using the lineage harvester, go to Working with custom [technical](#page-417-0) lineage. To create custom technical lineage on Edge, go to Creating [technical](#page-235-0) lineage via Edge.

## Technical lineage via Edge (beta)

The following table lists the supported BI data sources and connection types you can use when you add capabilities for different data sources.

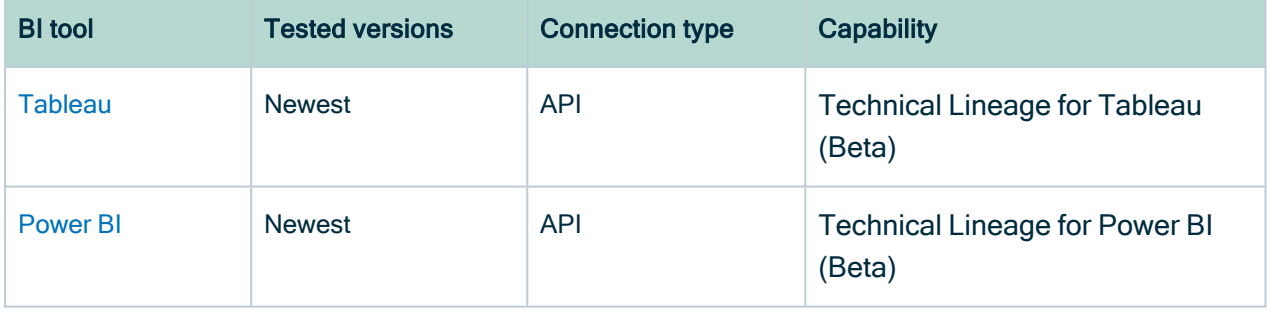

#### Tip

For information on ingesting metadata from the following BI tools and creating a technical lineage via Edge, see the dedicated sections:

- $\cdot$  [Tableau](#page-467-0)
- [Power](#page-597-0) BI

For information on creating custom technical lineage by using the lineage harvester, go to Working with custom [technical](#page-417-0) lineage. To create custom technical lineage on Edge, go to Creating [technical](#page-235-0) lineage via Edge.

## Custom technical lineage

You can create a custom technical lineage to include data objects from data sources that are not listed above.

To custom technical lineage on Edge, add the Technical Lineage for Custom Lineage and synchronize the technical lineage.

For information about creating technical lineage by using the lineage harvester, go to Working with a custom [technical](#page-417-0) lineage.

## Authentication

Technical lineage supports the following means of authentication:

- For all data sources, except for external [directories](#page-163-0): username and password.
- Google BigQuery data sources: username and password or a service account key file. For more information, see the Google BigQuery [documentation](https://cloud.google.com/bigquery/docs/authentication/service-account-file).
- Power BI: username and password or service principal.
- Snowflake: username and password or key pair authentication.
- Tableau: username and password or token-based authentication.
- No other authentication methods are supported.

## Supported SQL syntax

The SQL syntax used in your data sources has an impact on the technical lineage.

Technical lineage supports SQL syntax that is relevant to process data for all [supported](#page-31-0) data [sources.](#page-31-0) This includes:

• DML (Data Manipulation Language) statements that are used to move and transform data. For example, INSERT, UPDATE and MERGE.

Note Technical lineage supports the extraction of DML statements from [support](#page-46-0)ed procedures, but it does not support all SQL syntax.

- DDL (Data Definition Language) statements:
	- $\circ$  that impact the technical lineage. For example, ALTER TABLE, which you use to add or rename columns.
	- <sup>o</sup> that are used to transform data. For example, CREATE A TABLE AS SELECT.
- Relevant syntax constructs. For example, nested subselects, aliases, different join methods, synonyms and cross-database references.

Example You want to create a technical lineage for a Teradata source that has the following SQL syntax:

- AI TFR TYPF
- $\bullet$  ALTER PROCEDURE
- CREATE/REPLACE AUTHORIZATION
- MLOAD (MultiLoad)
- RECORD (FastLoad)
- BEGIN/END QUERY LOGGING
- Functions with schema, for example schema name.function.name(args...)
- Functions with conversation, for example function name(args...) RETURNS VARCHAR(<number>) CHARACTER SET LATIN
- Macro argument attributes

Collibra Data Lineage will successfully parse this SQL syntax.

### <span id="page-46-0"></span>Not supported SQL syntax

Technical lineage does not support the following SQL syntax:

- DML statements that you use to access data in complex structures such as JSON objects or structs.
- Triggers, foreign keys and indexes.
- Cursors, functions or dynamic queries.
- Streams queries.

Tip This is not an exhaustive list. If the SQL syntax that you use is not supported, you can add an idea in the Collibra [Integrations](https://productresources.collibra.com/ideation-platform/) Ideation Portal. We will evaluate the SQL syntax for inclusion.

Tip You can transform dynamic SQL statements into static ones. If the dynamic SQL can be logged at the runtime of a table, the dynamic query is transformed into a static query which can be extracted by the Collibra Data Lineage and processed without limitations.

### <span id="page-47-0"></span>Supported transformation details

Collibra Data Lineage supports the most commonly used [transformations](#page-9-0) in the following sources:

- IBM [DataStage](#page-47-1) (parallel job stages)
- Informatica [PowerCenter](#page-48-0)
- [Informatica](#page-48-1) Intelligent Cloud Services
- [Snowflake](#page-49-0)
- SQL Server [Integration](#page-50-0) Services

For the supported transformations in Azure Data Factory ([beta\)](#page-54-0) , go to [Supported](#page-51-0) Azure Data Factory [transformation](#page-51-0) details.

<span id="page-47-1"></span>For the supported transformations in Snowflake, go to Technical lineage for [Snowflake](#page-53-0) [ingestion](#page-53-0) methods.

### IBM DataStage

Instead of transformations, IBM DataStage uses jobs with stages. IBM Datastage has three job types: parallel jobs, sequence jobs and server jobs. Collibra Data Lineage only supports the IBM DataStage stages of parallel jobs.

For a list of all job stages per job type in IBM DataStage, read the IBM [documentation](https://www.ibm.com/support/knowledgecenter/SSZJPZ_11.7.0/com.ibm.swg.im.iis.ds.stageix.doc/topics/master_stagesbytype.html).

### <span id="page-48-0"></span>Informatica PowerCenter transformations

The following table shows a non-exhaustive list of supported and unsupported transformations in Informatica PowerCenter.

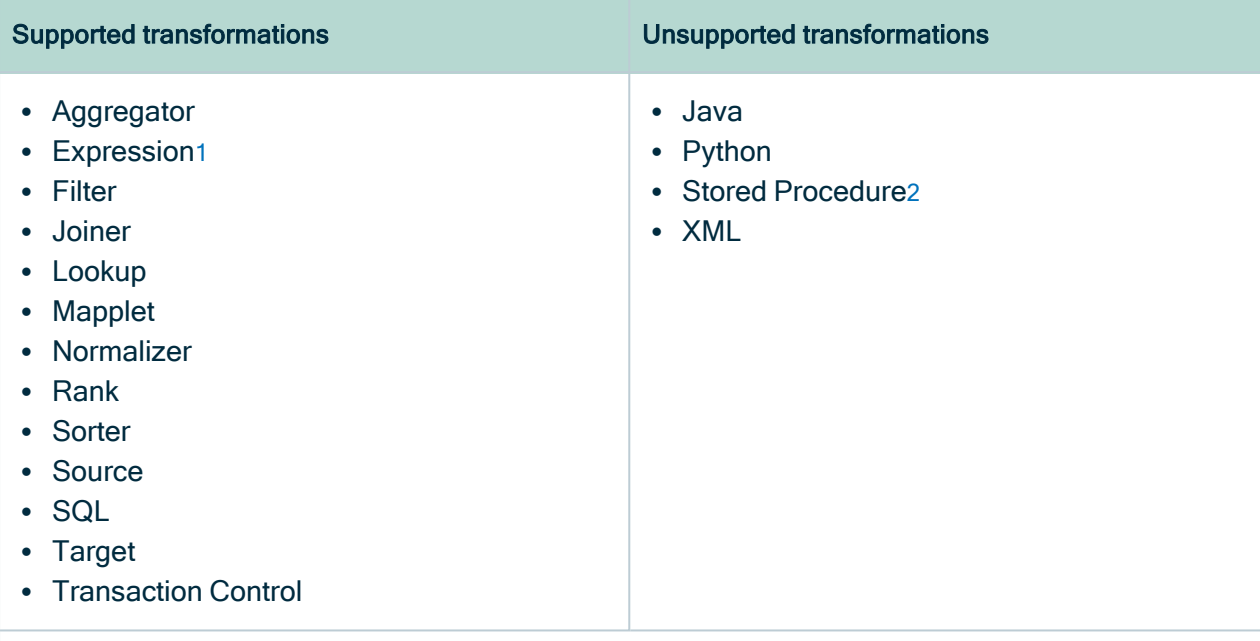

<span id="page-48-2"></span>**Note** 

- 1. The transformation is shown if the column (expression) is using at least one column from another connected transformation.
- <span id="page-48-3"></span>2. The stored procedures are stored and run in the databases that Informatica PowerCenter connects to. Collibra Data Lineage does not access the Informatica PowerCenter data sources, so Collibra Data Lineage collects the stored procedure names but does not support the Stored Procedure transformation.

### <span id="page-48-1"></span>Informatica Intelligent Cloud Services

The following table shows a non-exhaustive list of supported and unsupported transformations and constructions in Informatica Intelligent Cloud Services. Specifically, transformations and constructions in the Cloud Data [Integration](https://docs.informatica.com/integration-cloud/cloud-data-integration/current-version/introduction/introducing-informatica-cloud--data-integration.html) service.

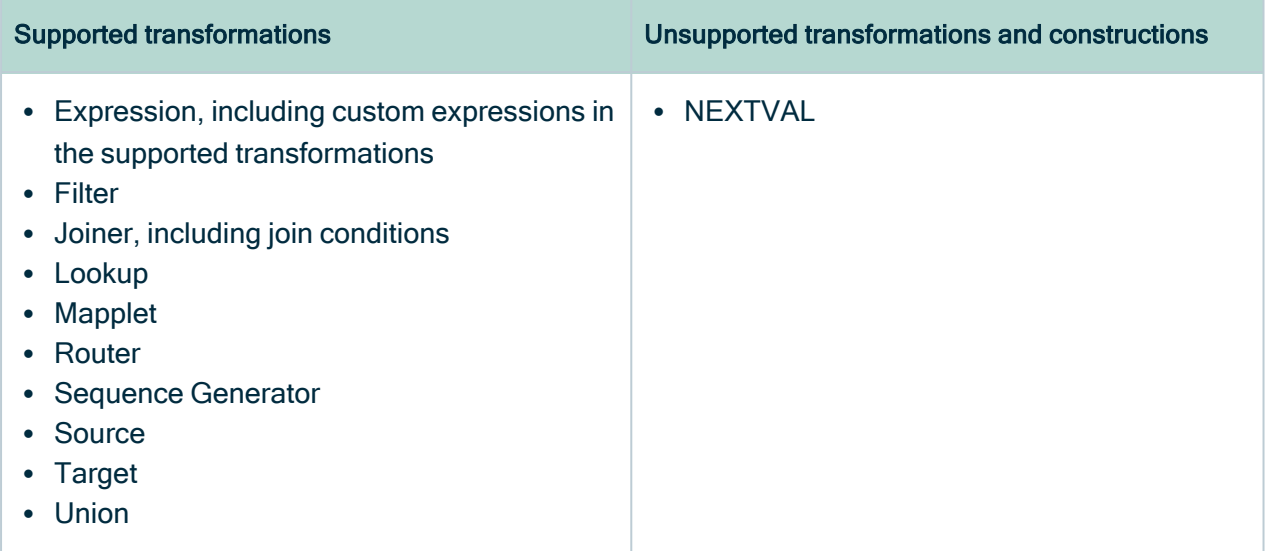

### <span id="page-49-0"></span>**Snowflake**

You can create technical lineage for Snowflake by using SQL mode Snowflake ingestion or SQL-API mode Snowflake ingestion. Collibra Data Lineage supports different queries and transformations for each ingestion method. For more information about the ingestion methods, go to Technical lineage for [Snowflake](#page-53-0) ingestion methods.

#### SQL mode Snowflake ingestion

With the SQL mode Snowflake ingestion, Collibra Data Lineage does not support the following non-exhaustive list of transformations:

- Snowflake Scripting
- Snowpark

#### SQL-API mode Snowflake ingestion

With the SQL-API mode Snowflake ingestion, Collibra Data Lineage supports the Data Manipulation Language (DML) statements from the following sources. The table also shows a non-exhaustive list of unsupported queries and transformations.

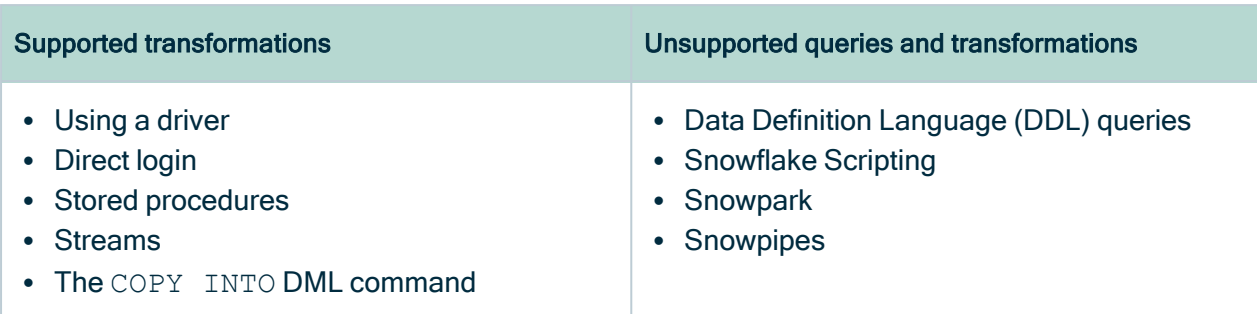

### <span id="page-50-0"></span>SQL Server Integration Services (SSIS)

Collibra Data Lineage supports the following non-exhaustive list of transformations in SQL Server Integration Services:

- Aggregate
- Cache Transform
- Conditional Split
- Data Conversion
- Derived Column
- Fuzzy Grouping
- Lookup
- Merge Join
- Multicast
- $\cdot$  OLE DB Command
- Row Count
- Script Component
- Slowly Changing Dimension
- Sort
- Union All

#### Important

- Collibra Data Lineage supports SQL, but cannot parse other languages or scripts, for example SHELL and BAT scripts.
- SQL statements from Excel are not supported.
- All SQL queries must be preceded by the keyword SELECT, or else they will be skipped. Furthermore, if a comment precedes the keyword SELECT, the query will be skipped.

### <span id="page-51-0"></span>Supported Azure Data Factory transformation details

Collibra Data Lineage supports the most commonly used transformations, activities and datasets in Azure Data Factory ([beta](#page-54-0)) .

### Supported transformations

The following tables shows the non-exhaustive list of supported and unsupported transformations.

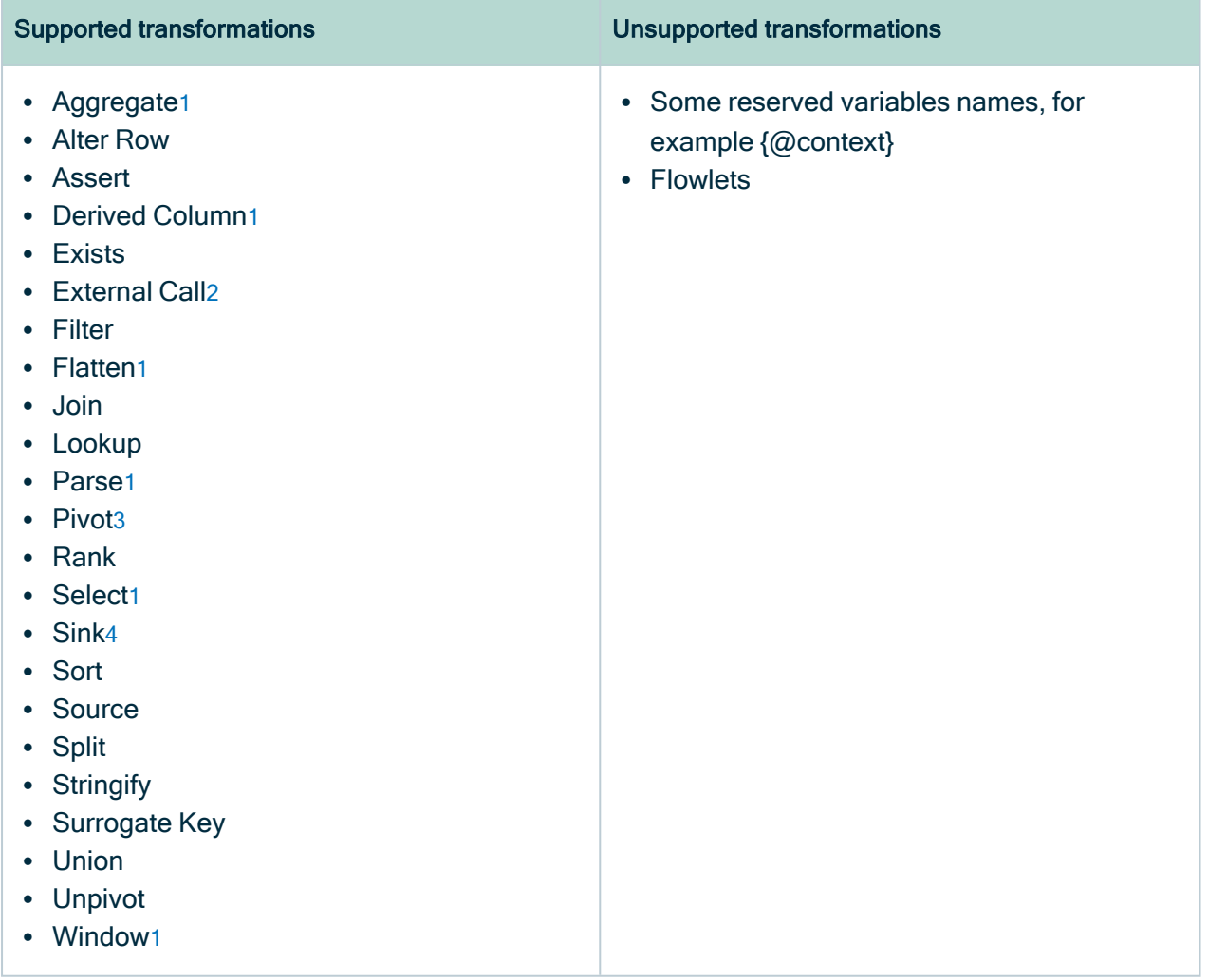

#### Supported transformations Unsupported transformations

#### Limitations

- <span id="page-52-0"></span>1. Transformations that contain column patterns or rule-based mappings can only be partially analyzed because they generate column names on the fly during the actual data flow run. If technical lineage is detected from a dynamically generated column, it is given the placeholder Dynamic Column in the technical lineage viewer.
- <span id="page-52-1"></span>2. In the Mapping section of the editor, column patterns are not supported and not displayed in the technical lineage graph. Note that Auto mapping uses column patterns behind the scenes and is therefore not supported either.
- <span id="page-52-3"></span><span id="page-52-2"></span>3. Pivoted columns can only be inferred when explicit values are provided in the Pivot Key tab. When columns cannot be inferred, a placeholder Pivoted Columns is added.
- 4. The SQL scripts and rule-based mappings in the transformation are not supported.

### Supported datasets

The following table shows the non-exhaustive list of supported datasets:

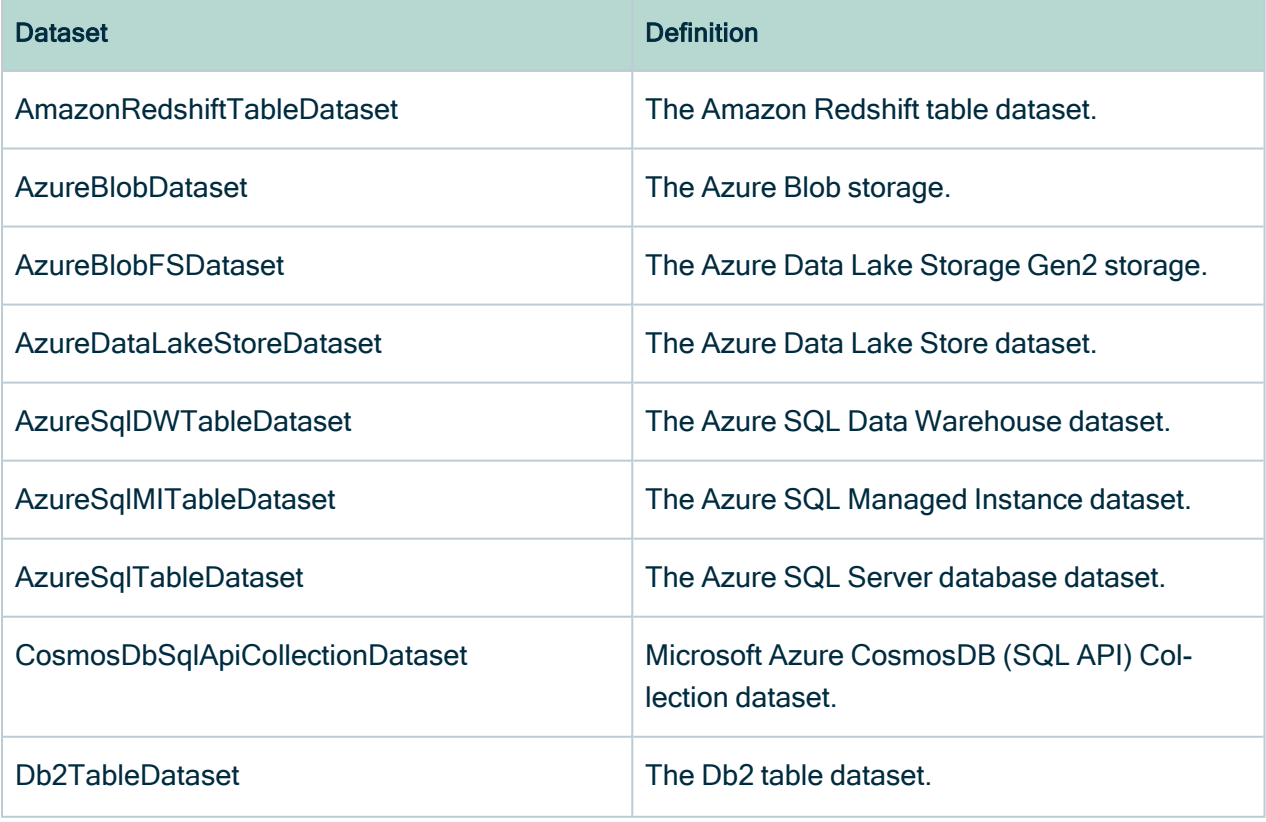

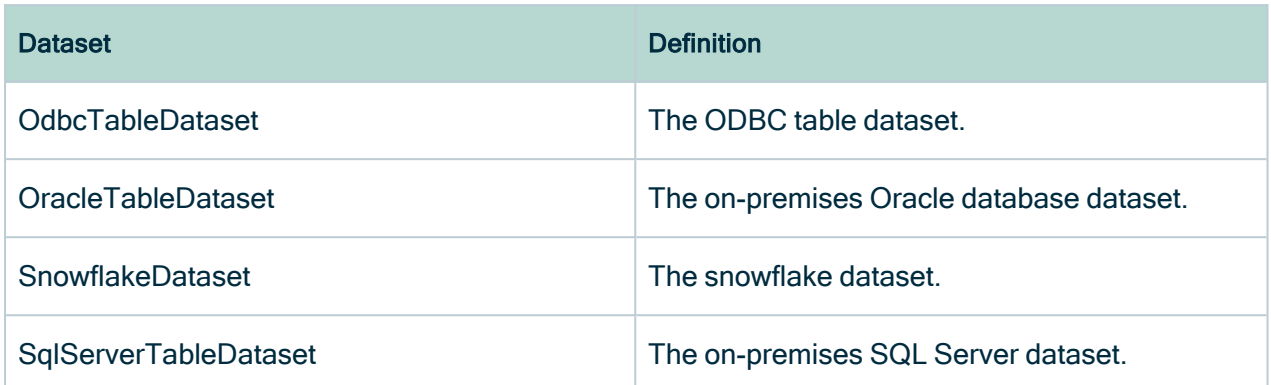

# <span id="page-53-0"></span>Technical lineage for Snowflake ingestion methods

Collibra Data Lineage creates a technical lineage for Snowflake by using SQL mode Snowflake ingestion or SQL-API mode Snowflake ingestion.

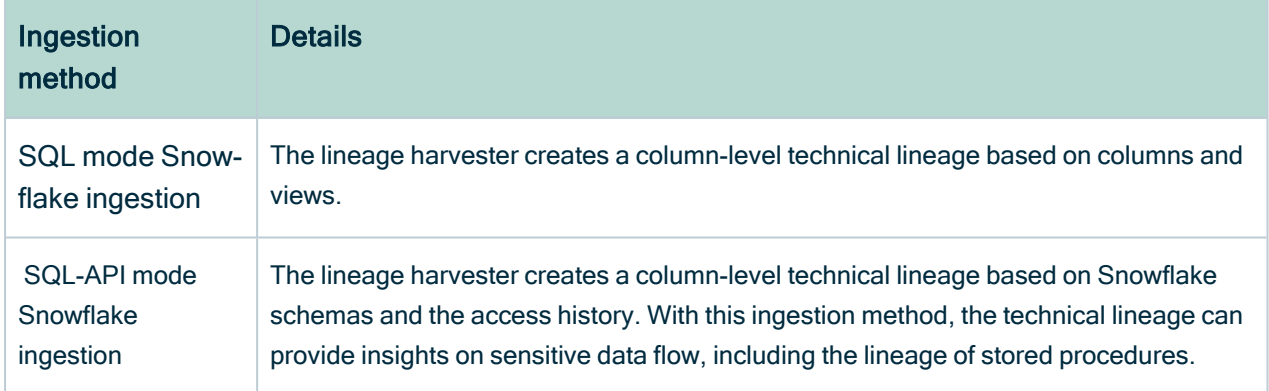

If you use [the](#page-106-0) lineage harvester to create technical lineage, use the mode property in the lineage harvester [configuration](#page-106-0) file to indicate which ingestion method you want to use.

For more information about the supported queries and transformation, go to [Supported](#page-47-0) [transformation](#page-47-0) details.

For more information about Snowflake, go to Snowflake [Documentation.](https://docs.snowflake.com/en/index.html)

## <span id="page-54-0"></span>Lineage harvester integrations available in beta

Collibra Data Intelligence Cloud [supports](#page-31-0) many data sources and metadata sources, such as ETL tools or BI sources, for which you can create a technical lineage or which you can ingest.

Before Collibra releases a new lineage harvester, we test the new lineage harvester and technical lineage via Edge integrations extensively. However, we cannot foresee all possible use cases and scenarios. To further improve the lineage harvester and technical lineage via Edge, you can now test new integrations via the lineage harvester and via Edge in beta. After a testing period, the new integrations will be made available for all Collibra Data Lineage users.

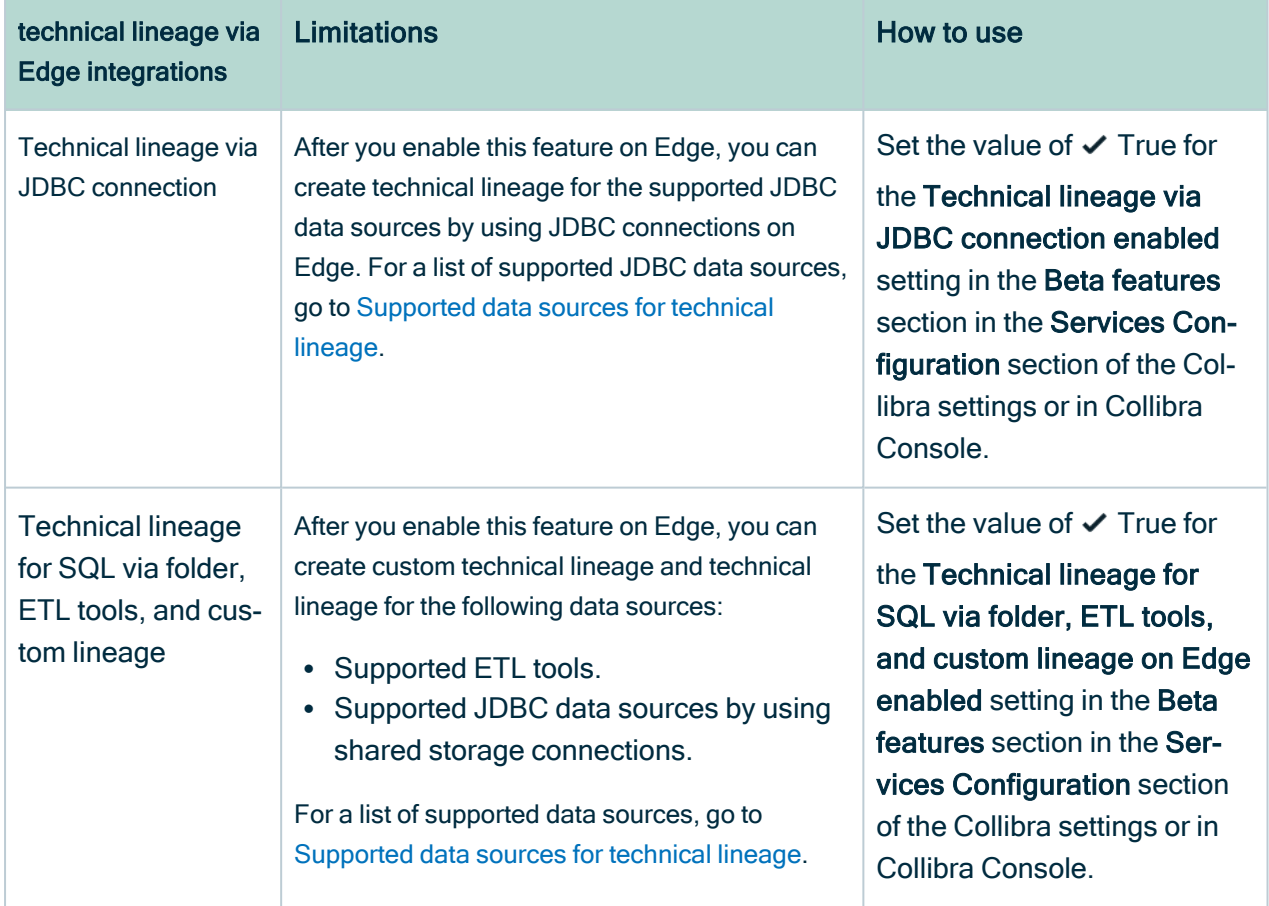

The following table shows the technical lineage via Edge integrations that are currently in beta.

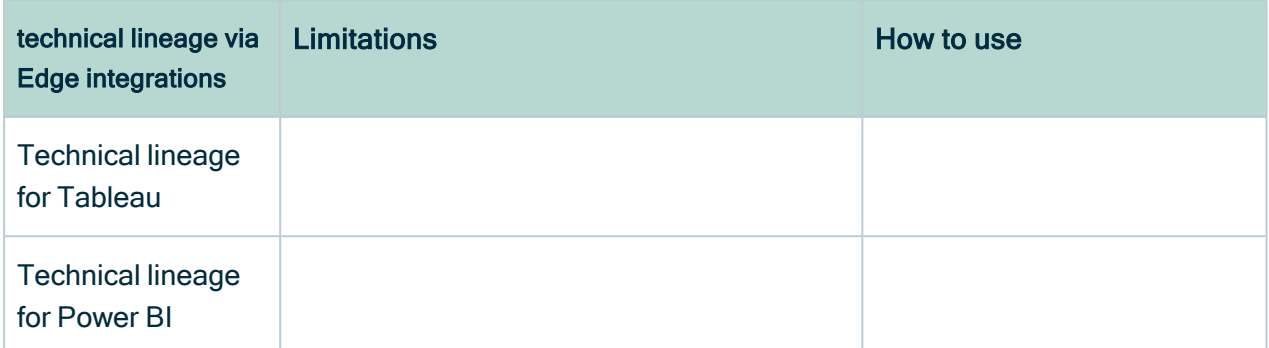

The following table shows the technical lineage via lineage harvester integrations that are currently in beta.

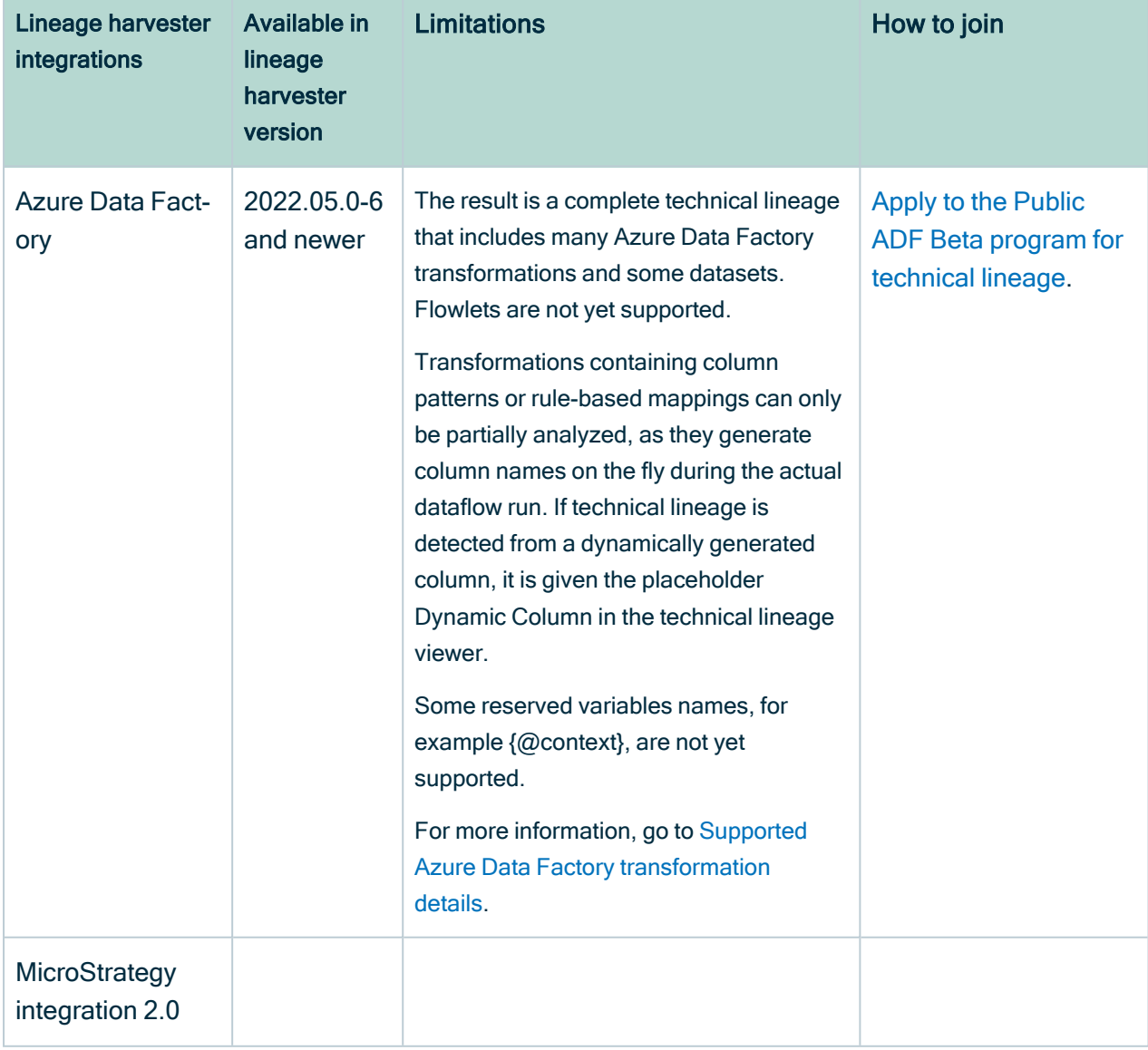

Warning The lineage harvester and technical lineage via Edge beta integrations offer early access to new integrations. However, we can only allow a limited number of customers to test the integrations and give feedback. We will make the integrations available for all customers after processing the feedback and improving Collibra Data Lineage.

## Technical lineage viewer

The technical lineage viewer shows the technical lineage and allows you to edit the view. You can access the technical lineage viewer via the Technical lineage tab on Column and Table asset [pages](co_catalog-asset-pages.htm) and BI assets of the same level.

Tip For more information about the technical lineage for [Looker](https://productresources.collibra.com/docs/collibra/latest/#cshid=DOC1616) or [Power](https://productresources.collibra.com/docs/collibra/latest/#cshid=DOC0776) BI, we highly advise you to read the dedicated sections in the user guide.

## Technical lineage tab

You can only see the Technical lineage tab on a Column or Table asset page when you have the following prerequisites:

- You have a [global](https://productresources.collibra.com/docs/collibra/latest/#cshid=DOC0635) role with the Catalog global [permission,](https://productresources.collibra.com/docs/collibra/latest/#cshid=DOC0630) for example Catalog Author.
- You have a global role with the Technical lineage global [permission](co_global-permissions.htm).

Note View permissions are not enforced in Collibra Data Lineage. This means that anyone with the Technical Lineage global permission can see all of the assets in a technical lineage graph, regardless of their view permissions as determined at the community or domain level.

## Technical lineage viewer

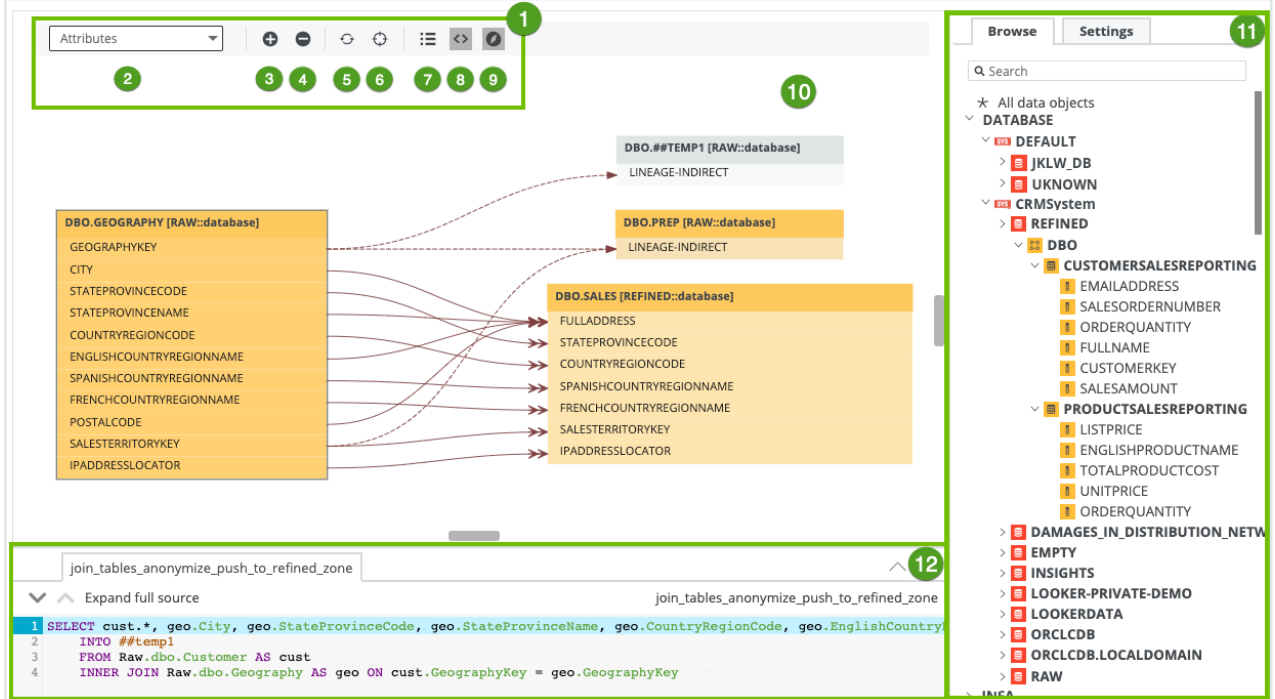

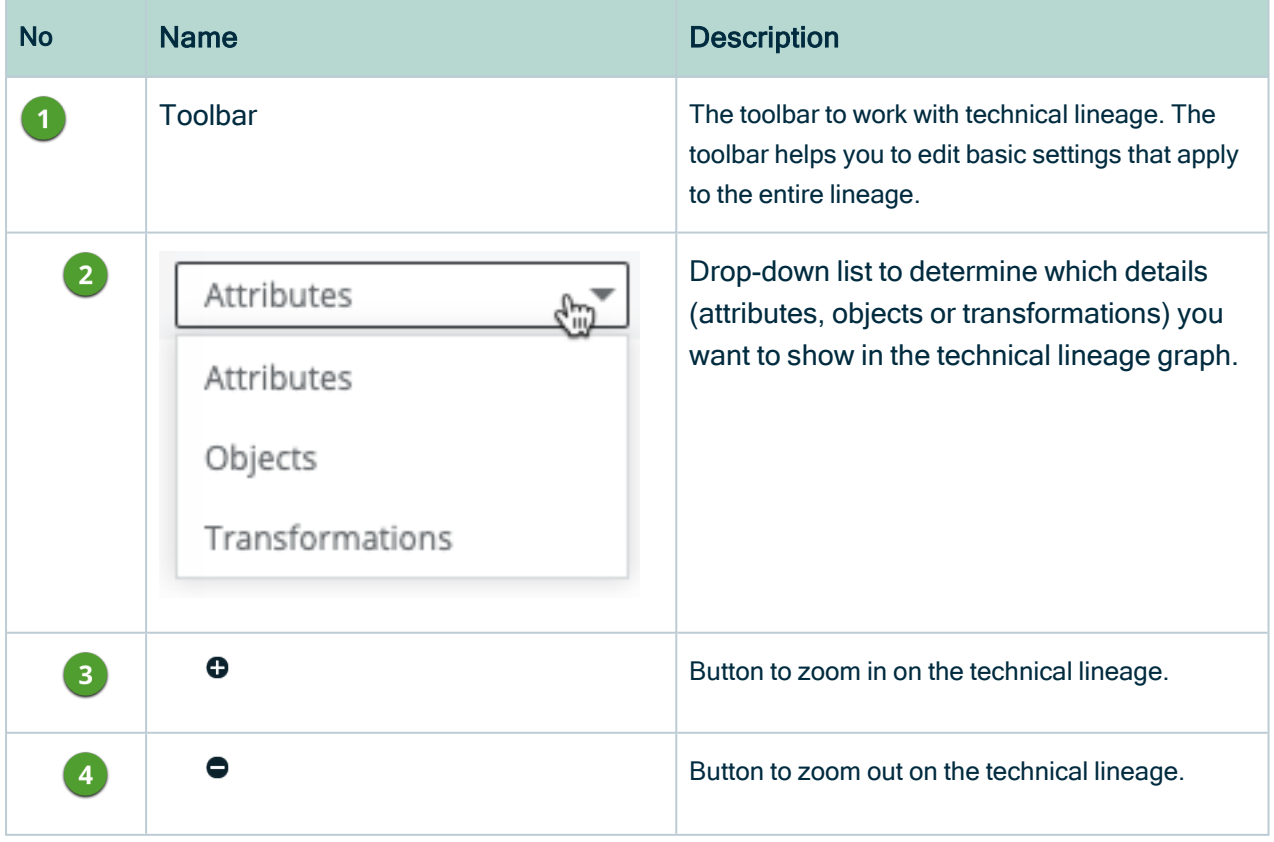

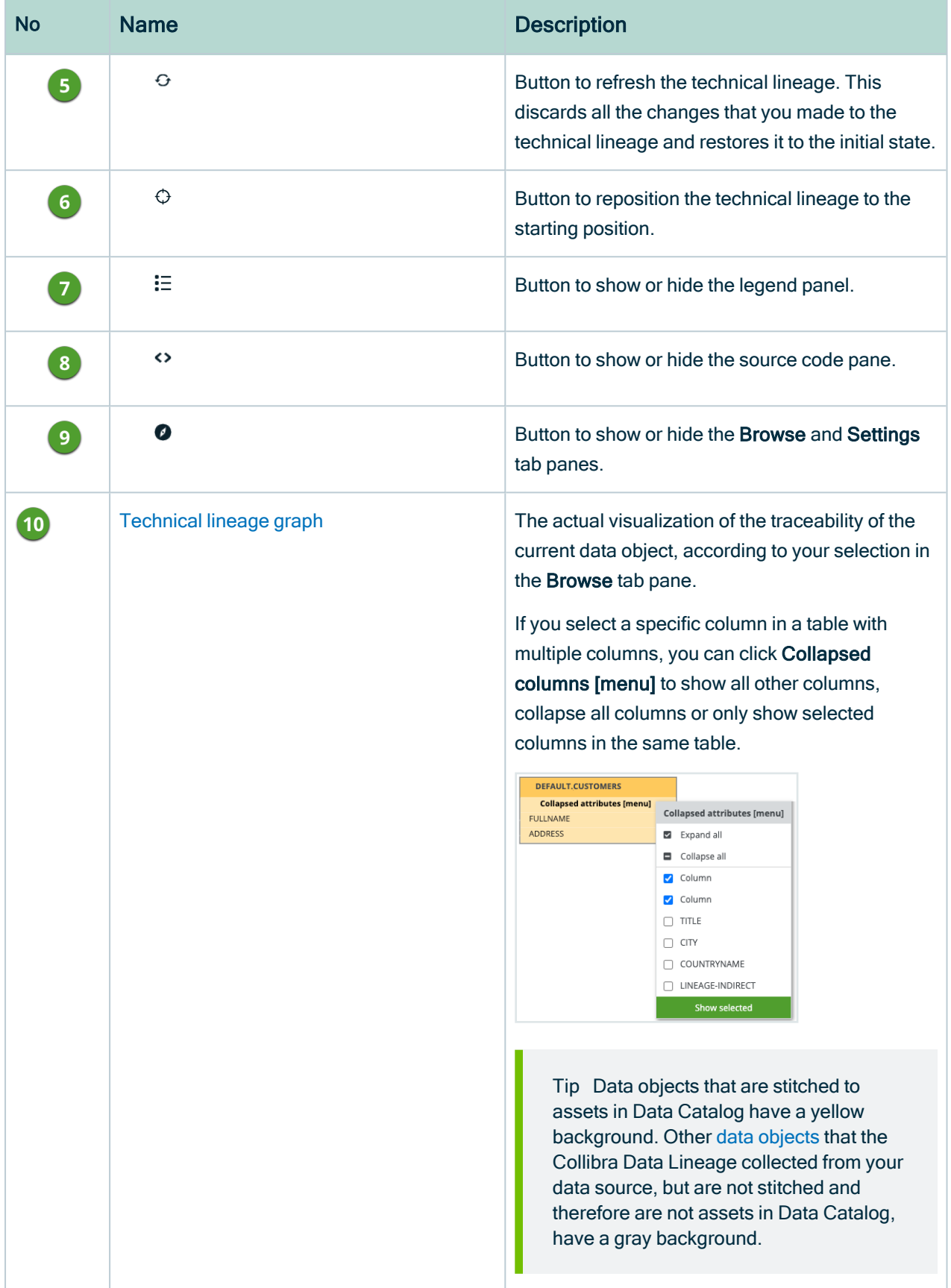

<span id="page-59-1"></span>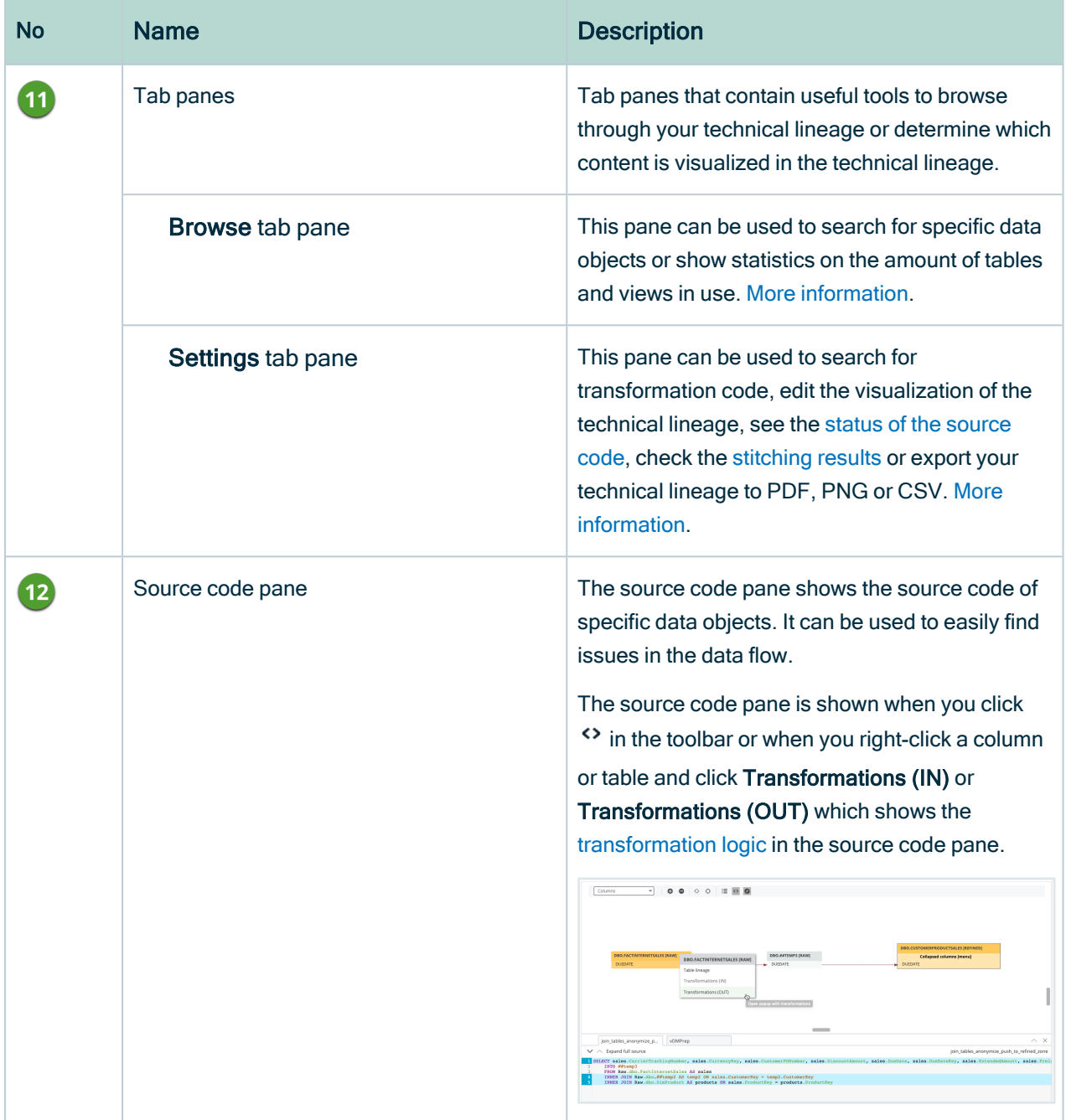

# <span id="page-59-0"></span>The technical lineage graph

The technical lineage graph consists of nodes and edges. Each node represents a corresponding object in a data source. Each edge shows a relation between nodes. Nodes and edges in the technical lineage graph show how data flows from source to destination. Understanding the nodes and edges better, enriches your technical lineage experience.

Consider the following visual elements in the technical lineage graph:

- [Relation](#page-60-0) types
- [Messages](#page-60-1)
- [Colors](#page-61-0)
- $\cdot$  [Icons](#page-63-0)
- [Arrows](#page-64-0)
- [Collapsed](#page-65-0) attributes menu
- <span id="page-60-0"></span>• [Right-click](#page-65-1) menu

### Relation types

The technical lineage graph shows relations between columns in the graph. The Collibra Data Lineage creates and shows the following relation type between [stitched](#page-10-0) assets and other data objects:

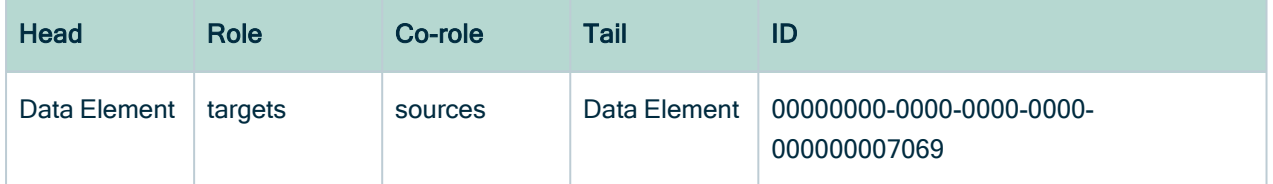

### <span id="page-60-1"></span>**Messages**

The technical lineage graph might show different messages to alert you. The following messages are the most common:

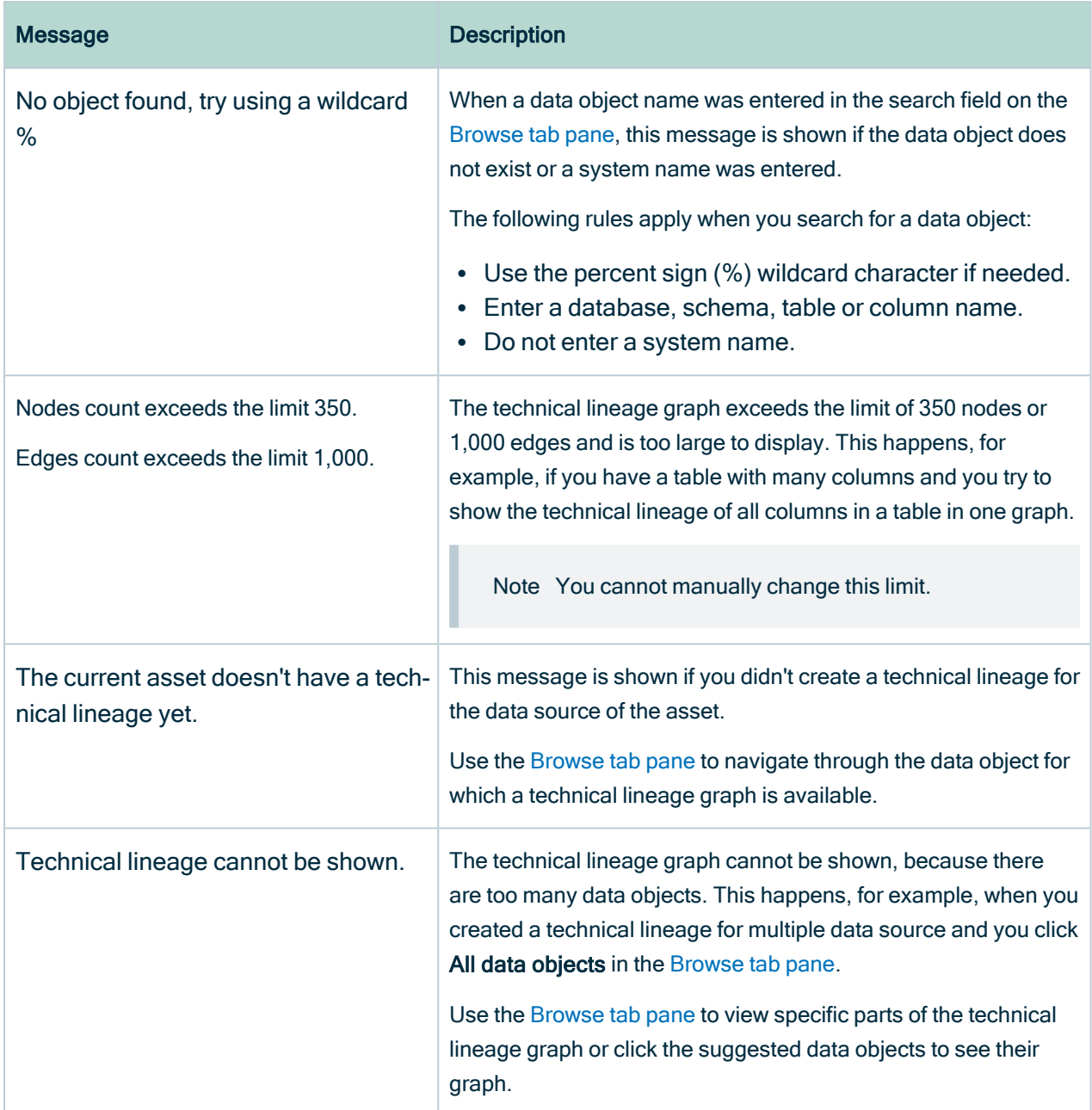

## <span id="page-61-0"></span>**Colors**

The technical lineage graph shows different colors to indicate which data [objects](#page-7-0) are stitched to assets in Data Catalog and which are not.

### Background colors

The background color of a node indicates whether or not the data object was stitched to an asset in Data Catalog, and whether something went wrong.

A node has one of three background colors:

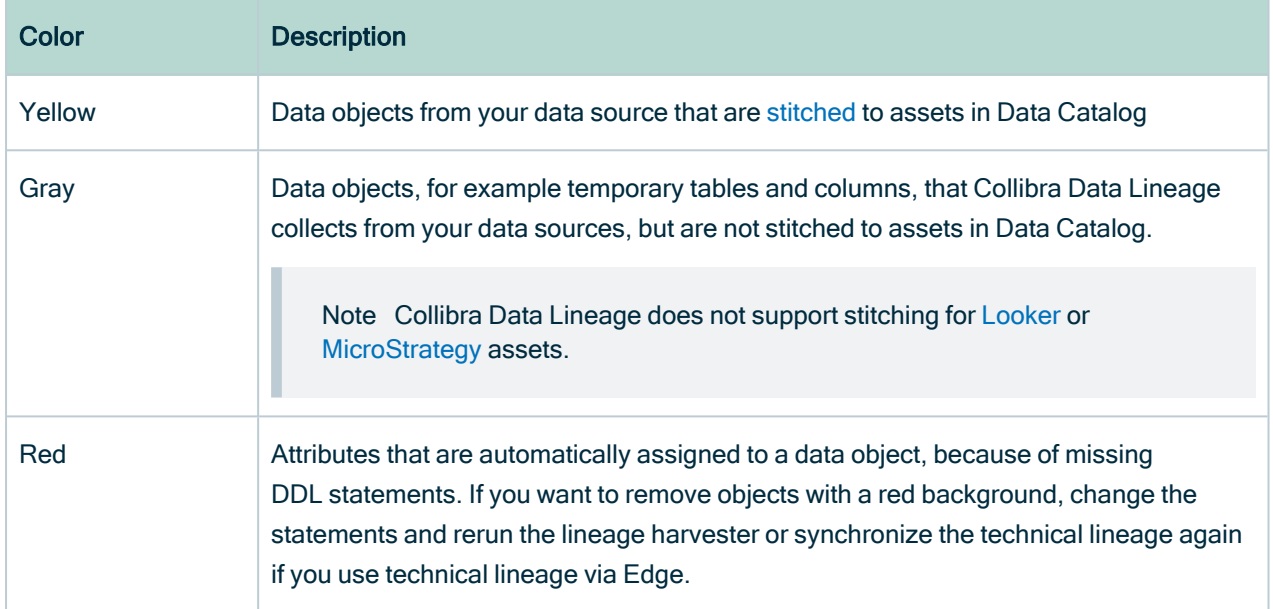

Since a technical lineage shows how data flows from source to destination, it is possible to see a lineage graph with both yellow, red and gray nodes.

Example The following technical lineage graph shows two nodes with a gray background and three nodes with a yellow background. Node 1 and 4 contain data objects that are not stitched to assets in Data Catalog while nodes 2, 3 and 5 contain existing assets in Data Catalog that were stitched to the corresponding data objects when you created the technical lineage.

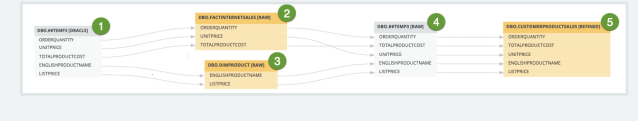

### Font colors

The font color of data objects in the technical lineage graph indicates whether or not there is a relation between this data object and one or more other data objects.

A node has one of two font colors:

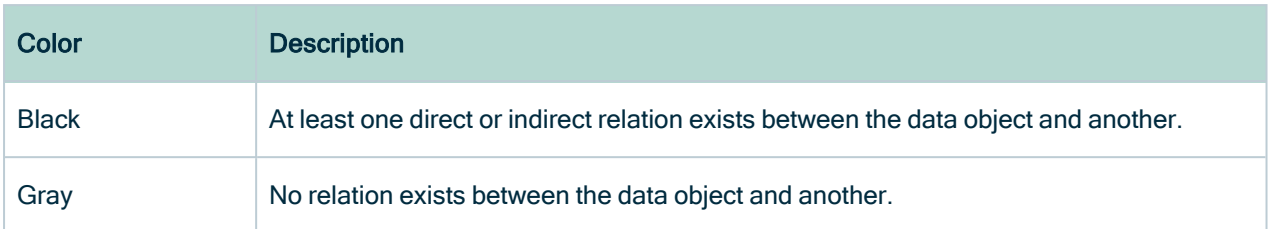

Example The following technical lineage graph shows three nodes. The node 1 contains data objects that have no incoming or outgoing edges to other data objects in the technical lineage. Nodes 2 and 3 only contain data objects that have a relation to other data objects in the technical lineage.

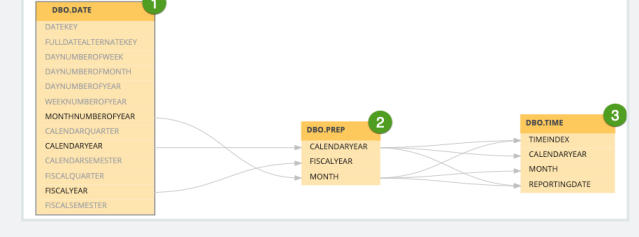

### <span id="page-63-0"></span>**Icons**

Collibra uses various icons in the technical lineage graph.

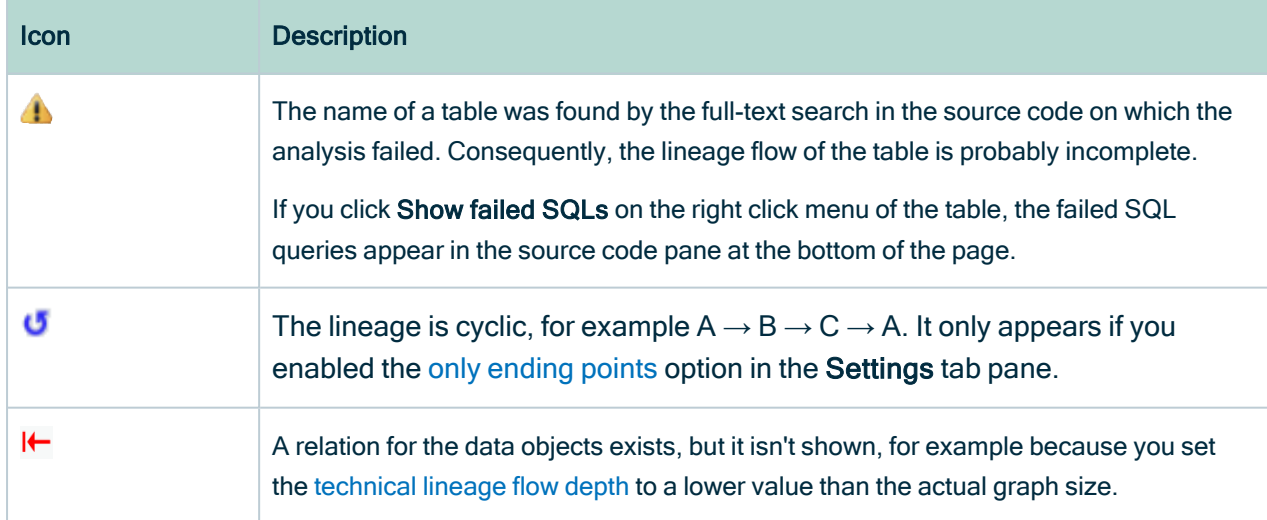

Example The following Technical lineage graph shows two nodes. The first node has an icon to indicate that the lineage flow you currently see is probably incomplete. The second node has three data objects that have a relation to other data objects, but the edges that represent that relation are not shown.

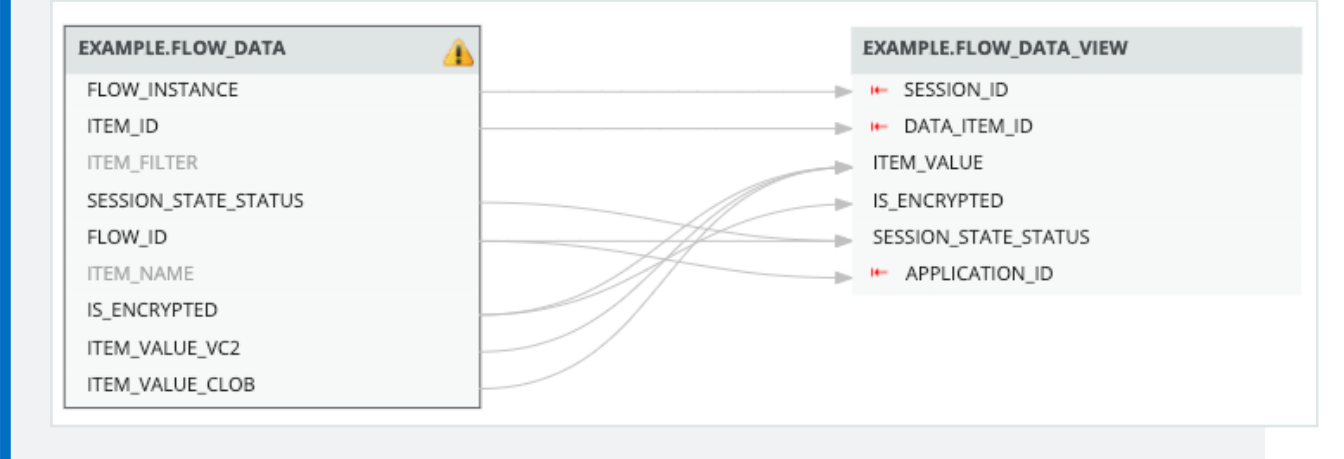

### <span id="page-64-0"></span>Arrows

Arrows are incoming or outgoing edges that show how the data flows from source to destination. They represent relations of the type "Data Element sources / targets Data Element".

There are two ways in which an arrow can be shown:

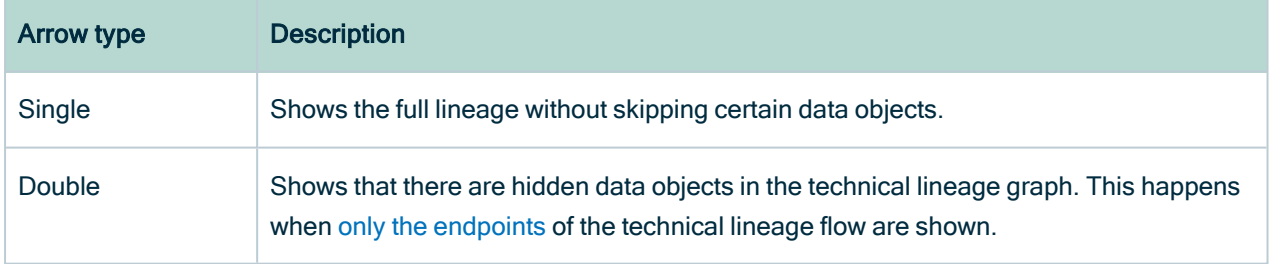

Example The following Technical lineage graph shows three nodes. Edges with double arrows are shown between node 1 and 3. These edges indicate that there are other nodes between these nodes in the full technical lineage flow. Node 2 has outgoing edges with single arrows. These edges indicate that there is a direct relation between node 2 and 3.

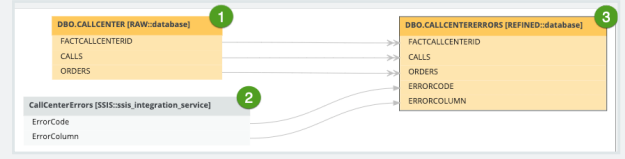

### <span id="page-65-0"></span>Collapsed attributes menu

If you select a specific column in a table with multiple columns, you can click Collapsed attributes [menu] to show all columns, collapse all columns or only show selected columns in the same table.

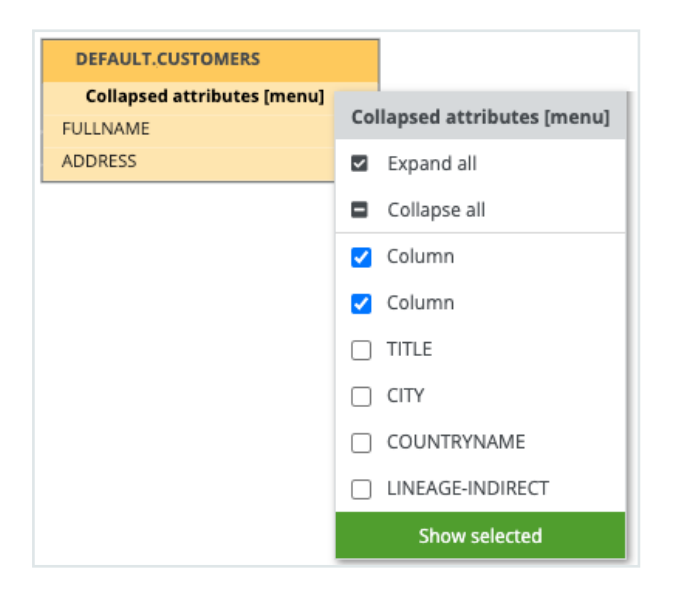

### <span id="page-65-1"></span>Right-click menu

If you right-click a node, you can perform several specific actions on that node.

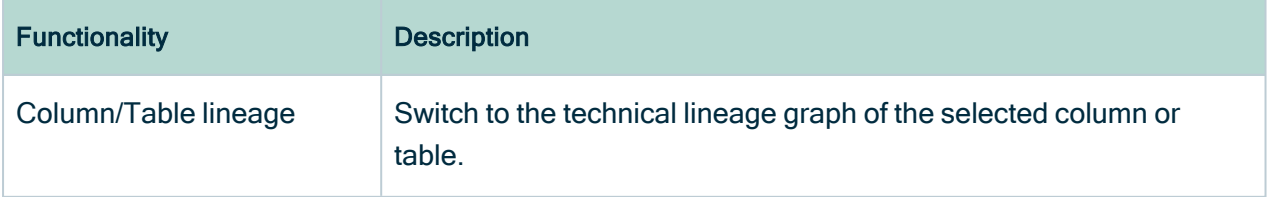

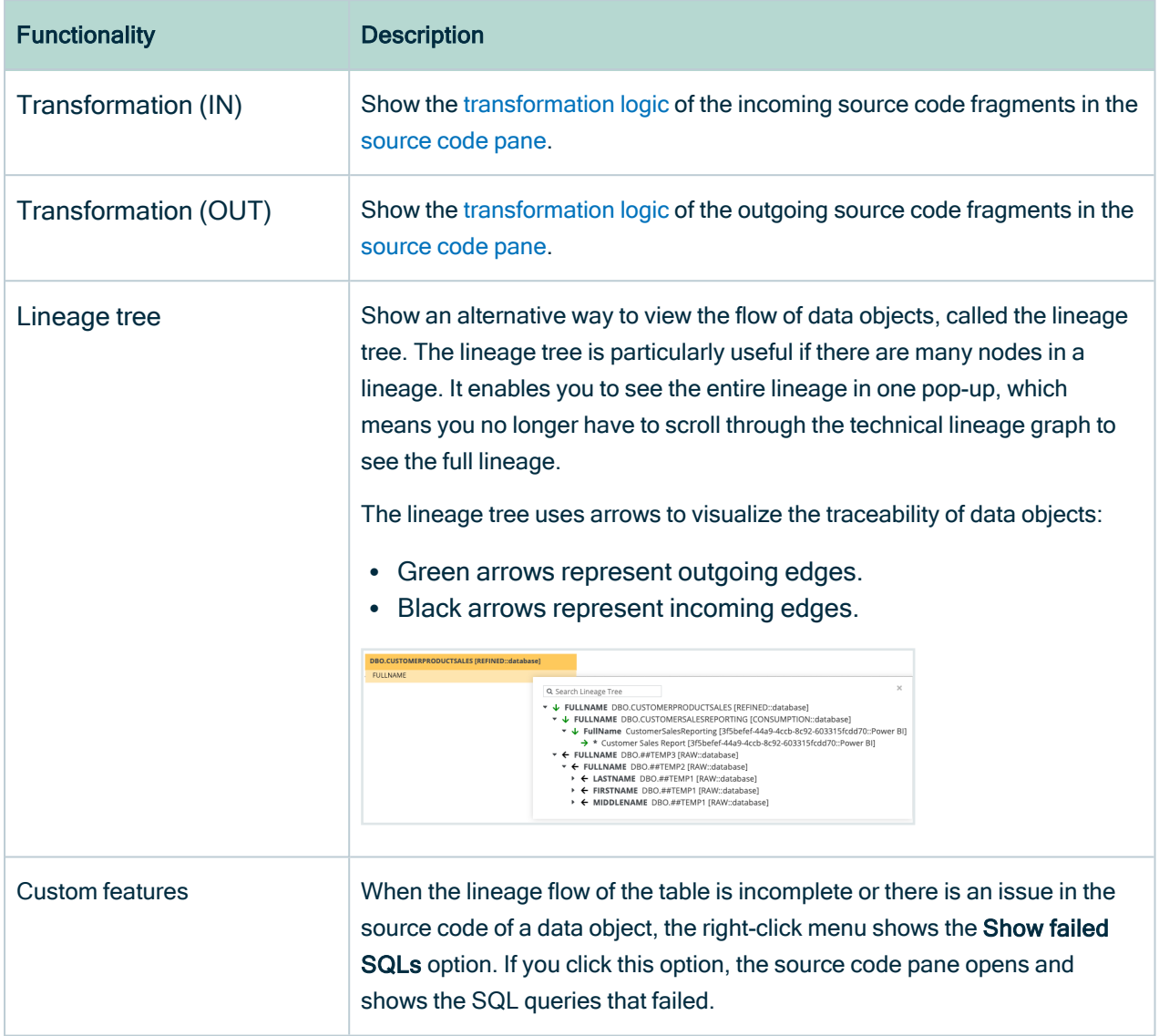

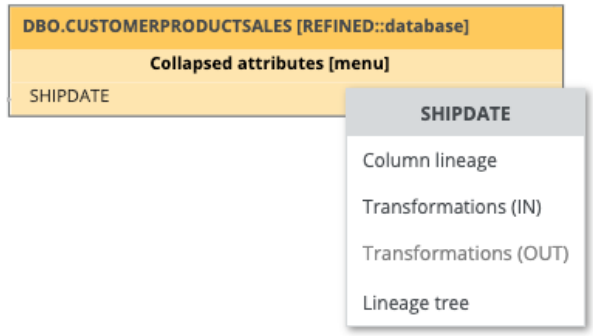

## <span id="page-67-0"></span>Technical lineage Browse tab pane

The Browse tab pane allows you to navigate to and search for a specific data [object](#page-7-0) within the technical lineage tree.

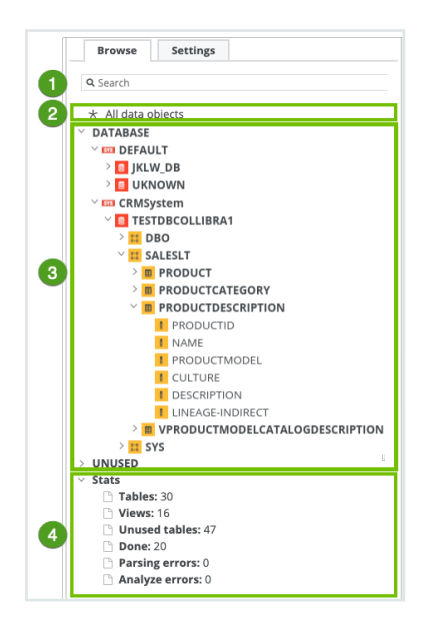

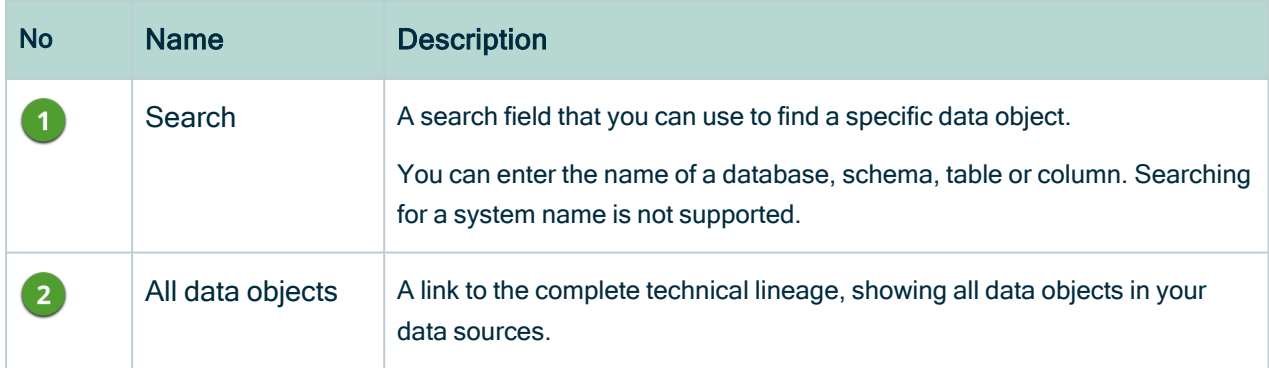

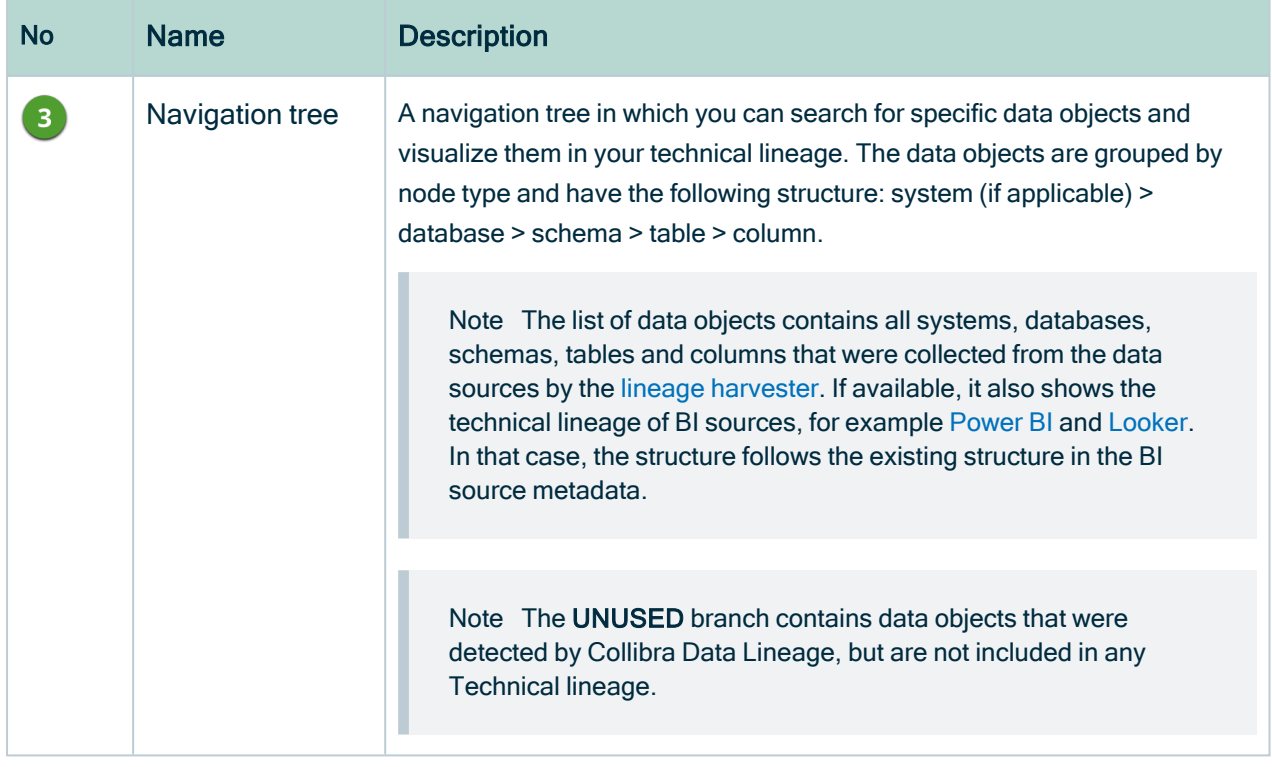

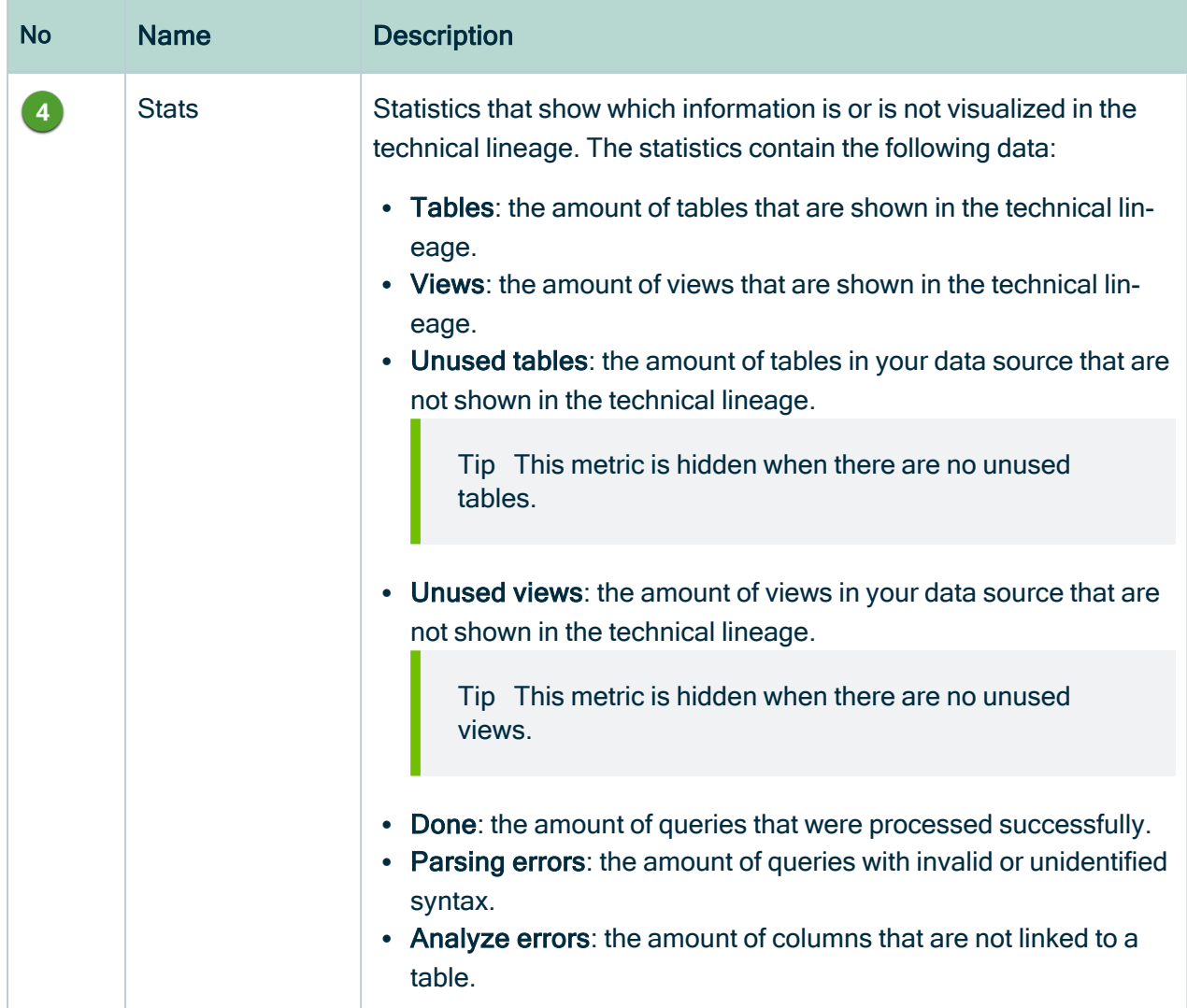

## <span id="page-69-0"></span>Technical lineage Settings tab pane

The Settings tab pane allows you to edit the technical lineage, search for queries and export the technical lineage.

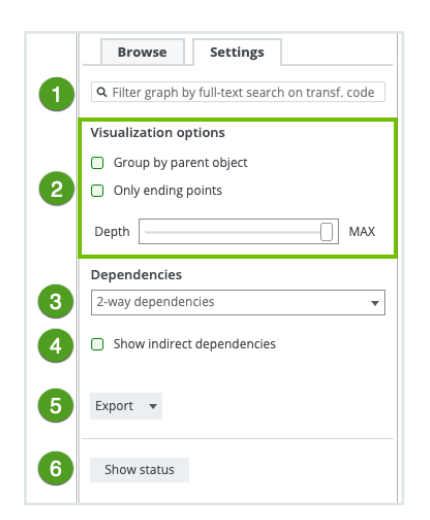

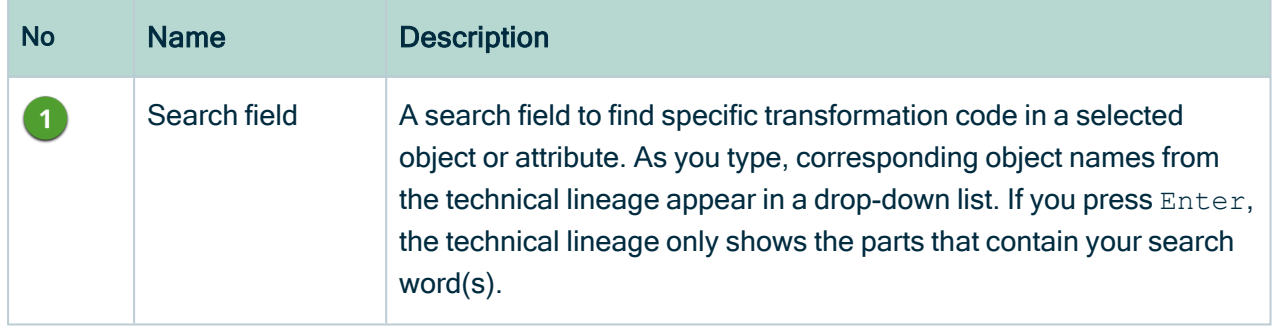

<span id="page-71-1"></span><span id="page-71-0"></span>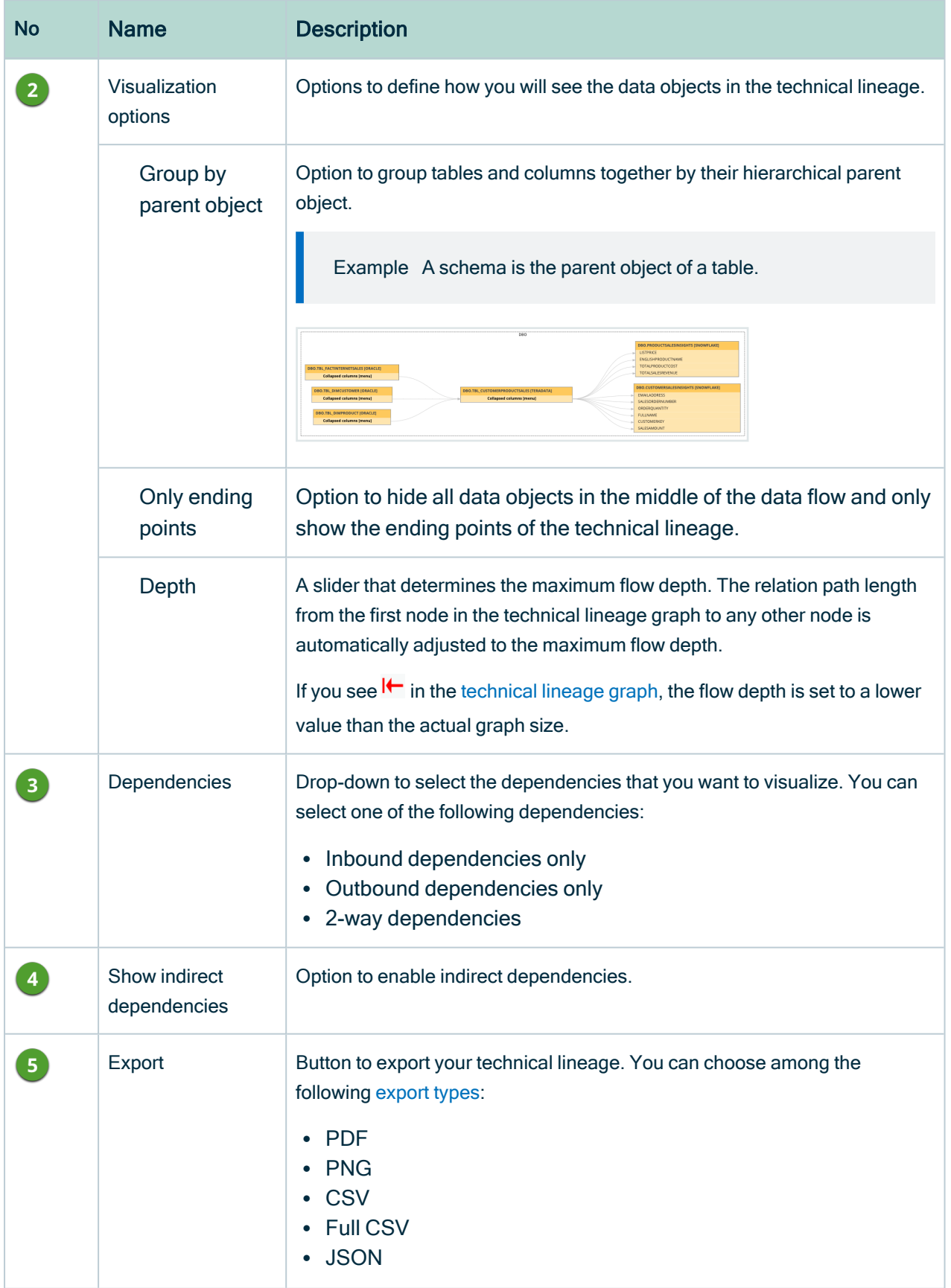
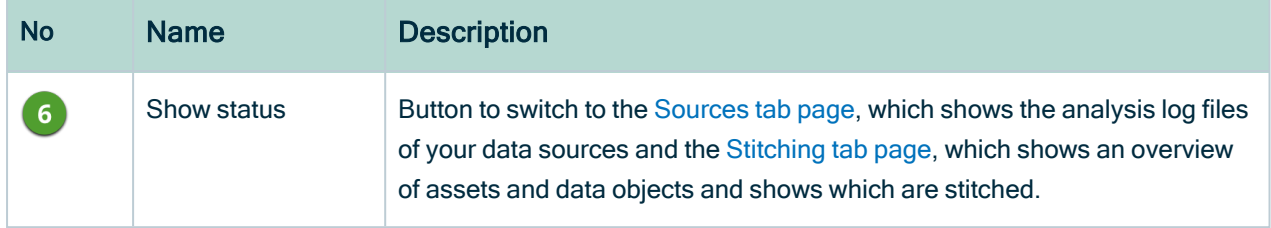

# <span id="page-72-0"></span>Technical lineage Sources tab page

When you create a technical lineage by using the lineage harvester or technical lineage via Edge (beta), your data sources are uploaded to the Collibra Data [Lineage](#page-30-0) service to be analyzed and processed. The Sources tab page shows the transformation details or source code that was analyzed and the results of this analysis.

You can access the Sources tab page by clicking Show status on the [Settings](#page-69-0) tab pane.

Note If an analyzed data source has the following result, the data source does not appear in the Sources tab page: Parsing errors: 0

Analysis errors: 0 Done: 0

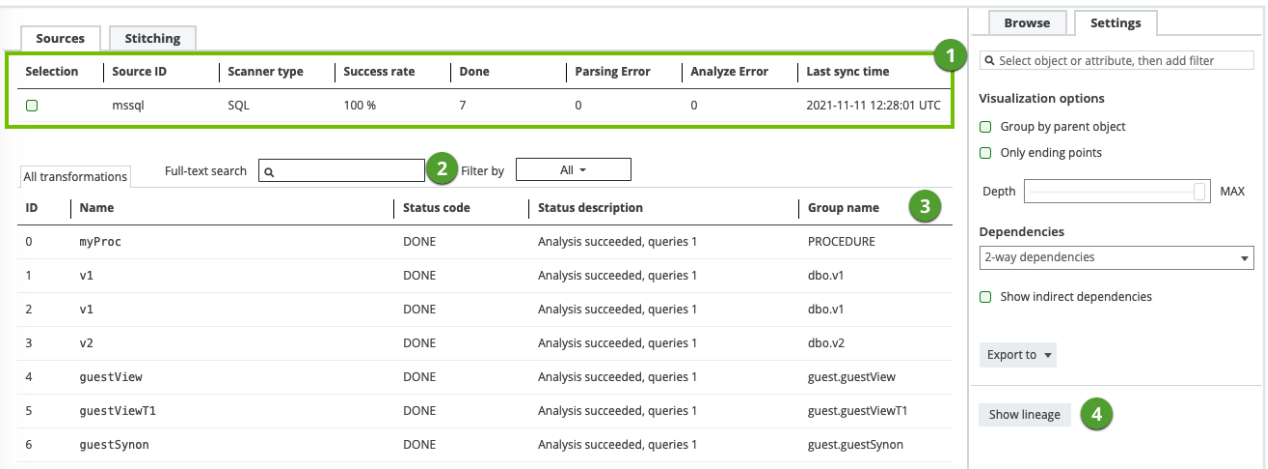

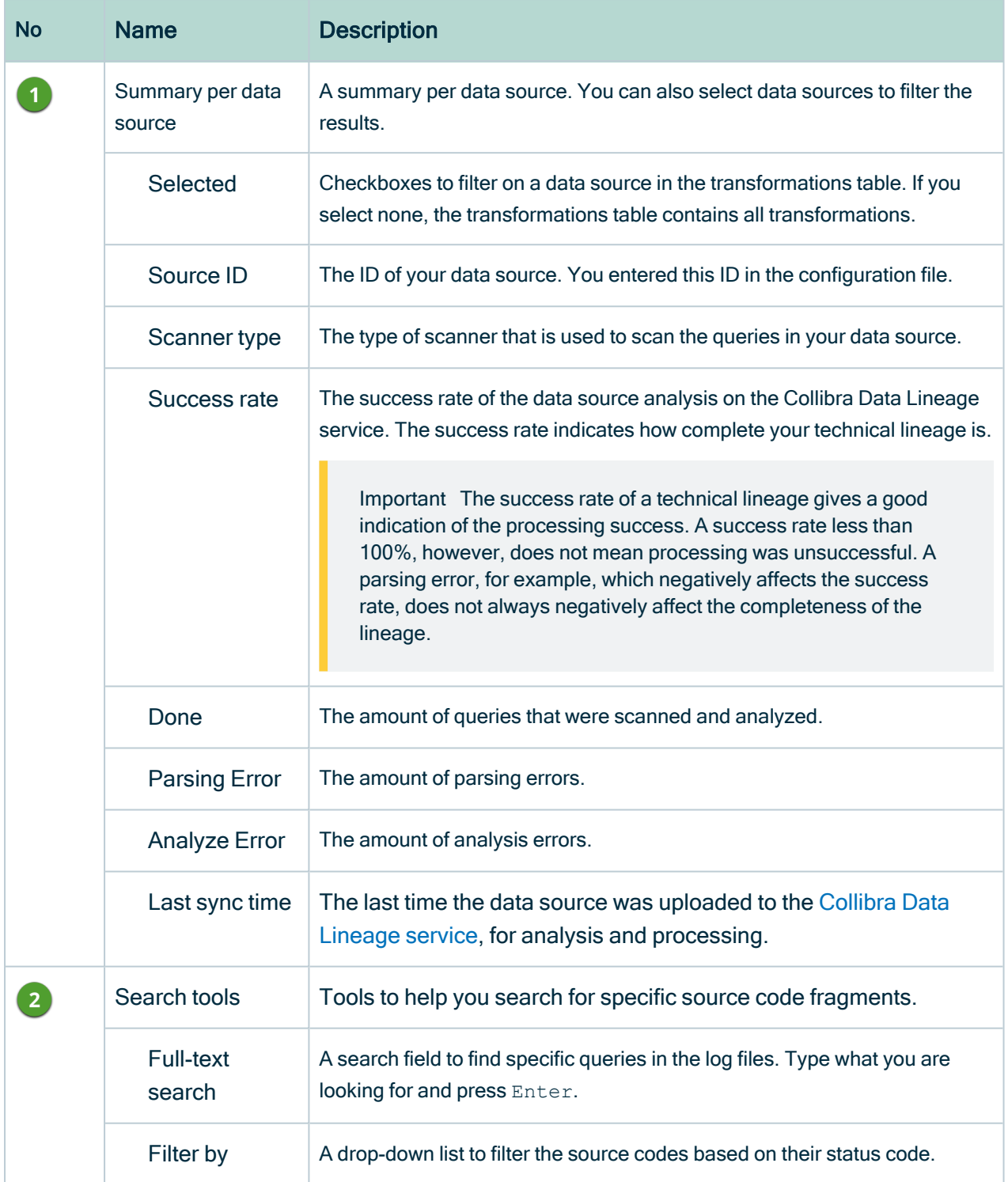

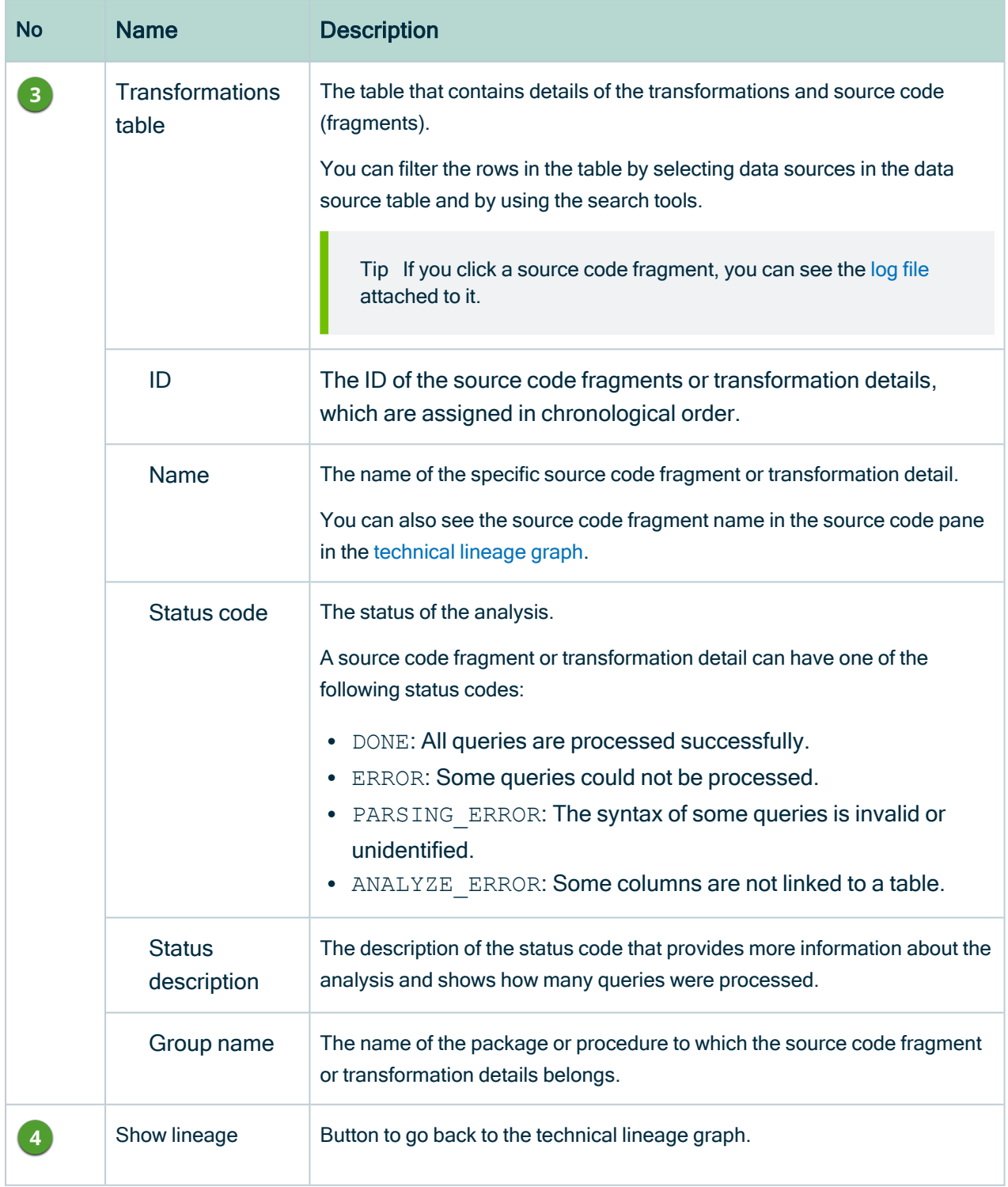

## <span id="page-75-1"></span>Analysis results

If you click one of the rows in the Transformations table, a file with the analysis results attached to the source code or transformation details opens. You can use these files to easily find errors in the source code or transformation details of your data source.

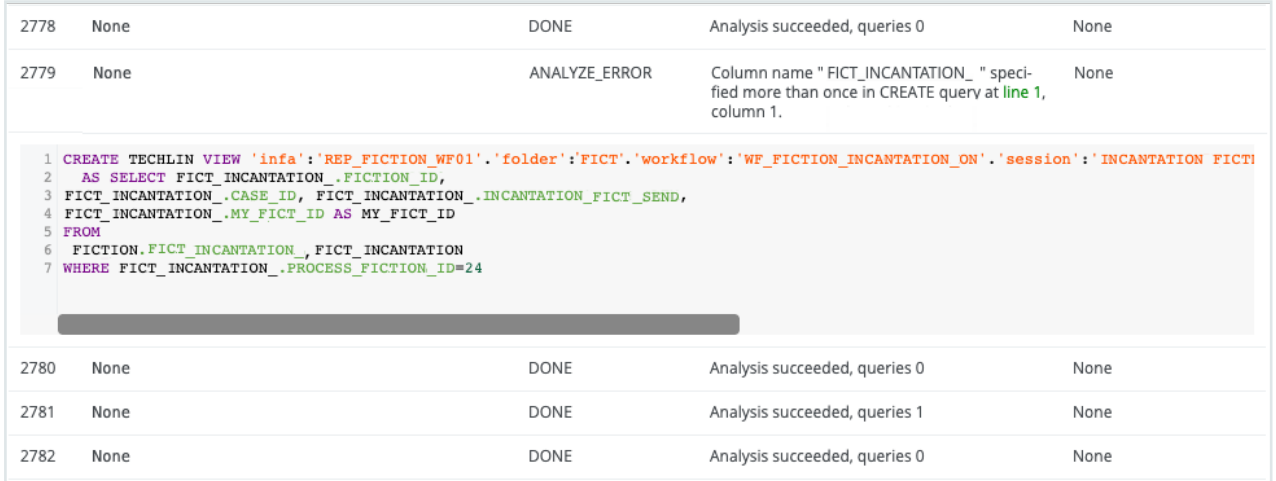

# <span id="page-75-0"></span>Technical lineage Stitching tab page

The Stitching page shows the full path of assets in Data Catalog and data objects of the data sources for which you created a technical lineage. You can use it to easily check which assets are [stitched](#page-10-0) and which are not.

You can access the Stitching tab page by clicking Show status on the [Settings](#page-69-0) tab pane.

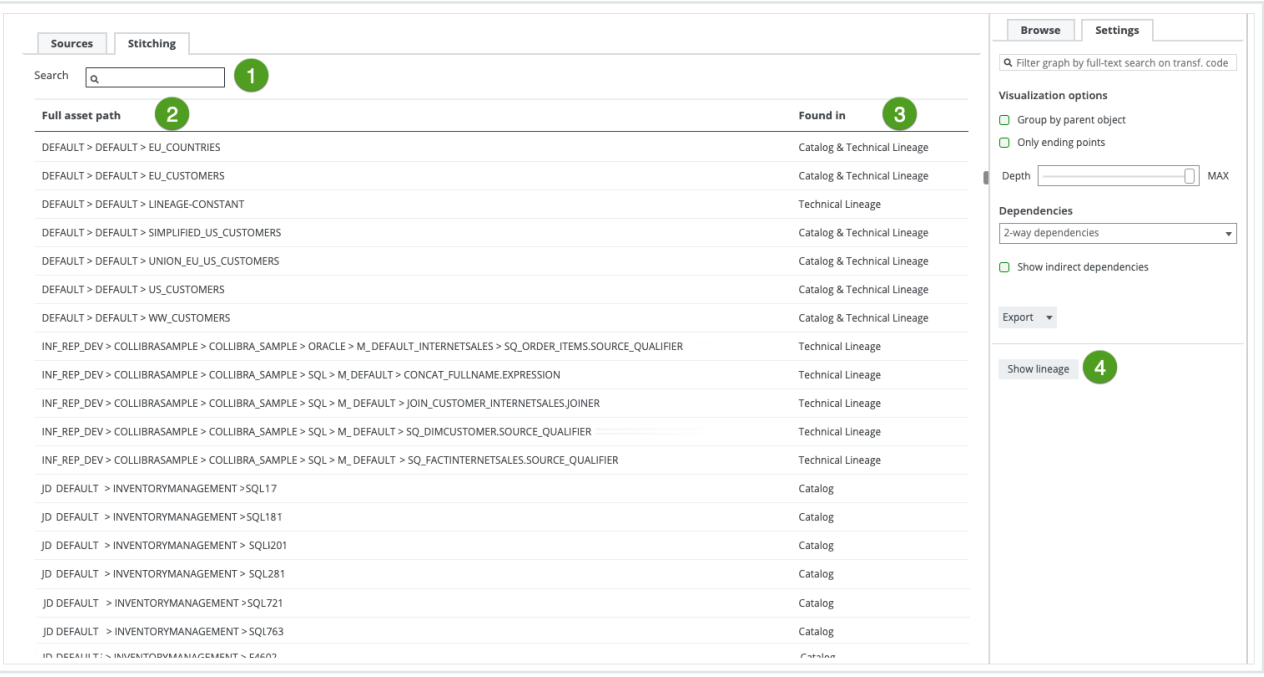

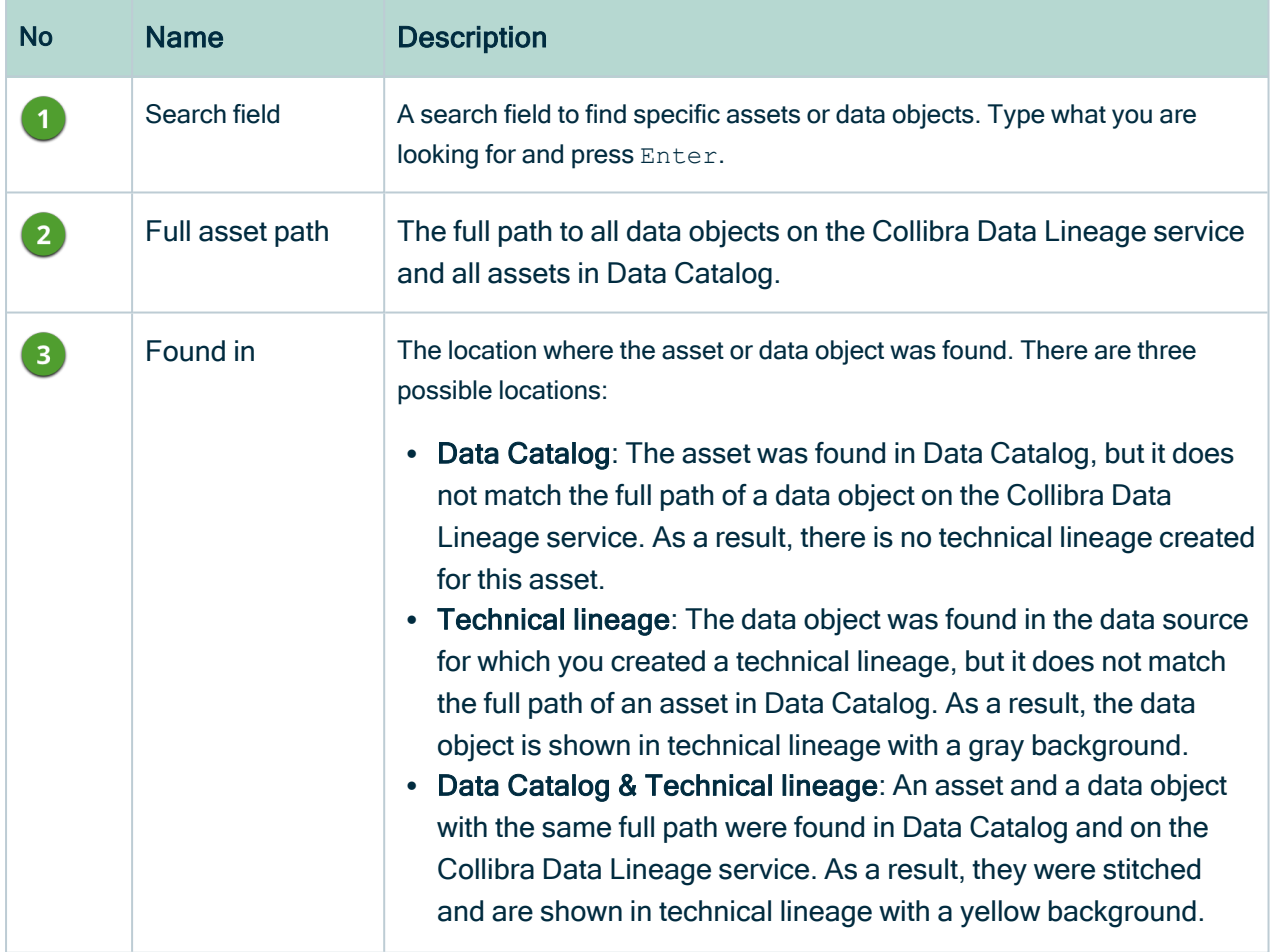

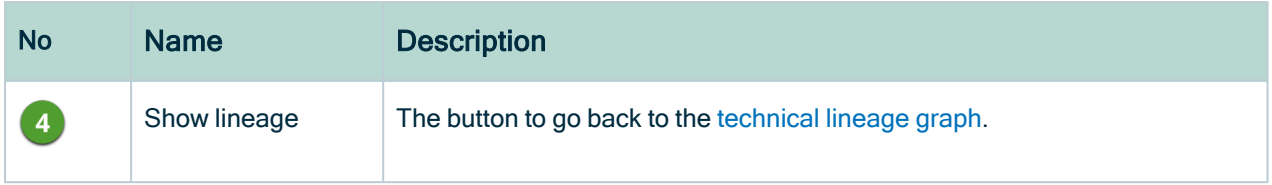

# <span id="page-77-2"></span>Technical lineage export types

If you want to share a [technical](#page-59-0) lineage graph of your technical lineage, you can export the information to one of the following export types, via the [Settings](#page-69-0) tab pane:

- [PDF](#page-77-0)
- [PNG](#page-77-0)
- [Graph](#page-77-1) CSV
- Full [Batch](#page-78-0) CSV
- <span id="page-77-0"></span>• JSON [Lineage](#page-80-0)

## PDF and PNG

The PDF and PNG exports show only the technical lineage graph of the selected table or column.

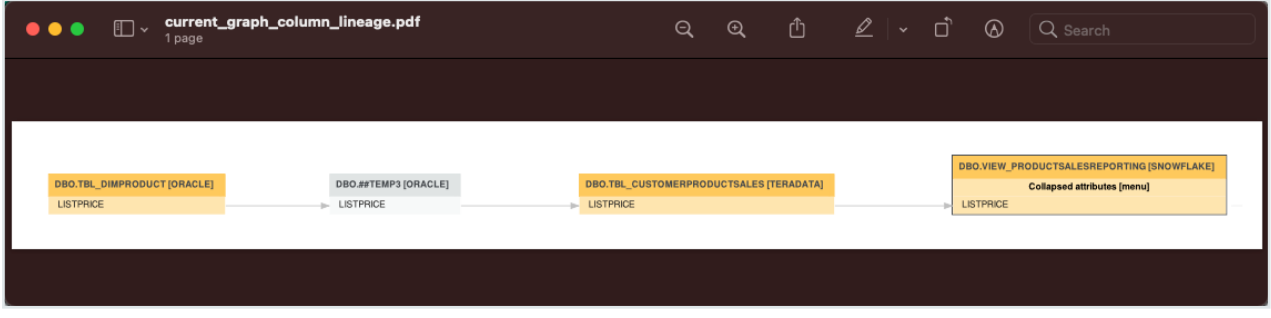

## <span id="page-77-1"></span>Graph CSV

The CSV export option generates a ZIP file with the following CSV file:

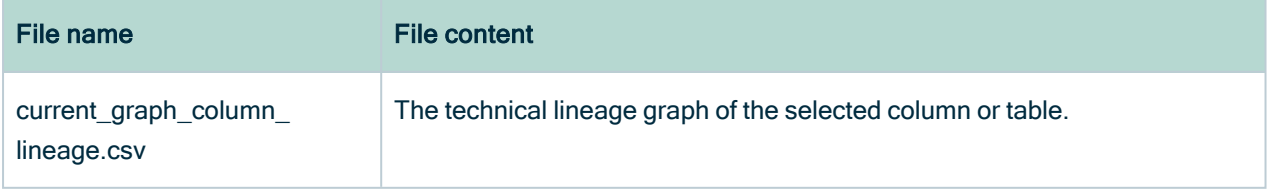

# <span id="page-78-0"></span>Full Batch CSV

The Full CSV option generates a ZIP file with the following CSV files:

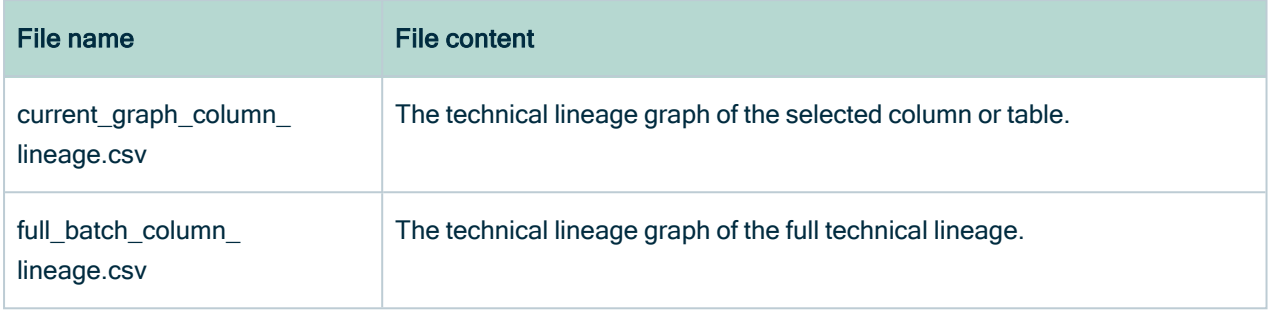

## Example

The current\_graph\_column\_lineage CSV file and the full\_batch\_column\_lineage CSV files show the same information, but with a different scope. These files show how data flows from source to target.

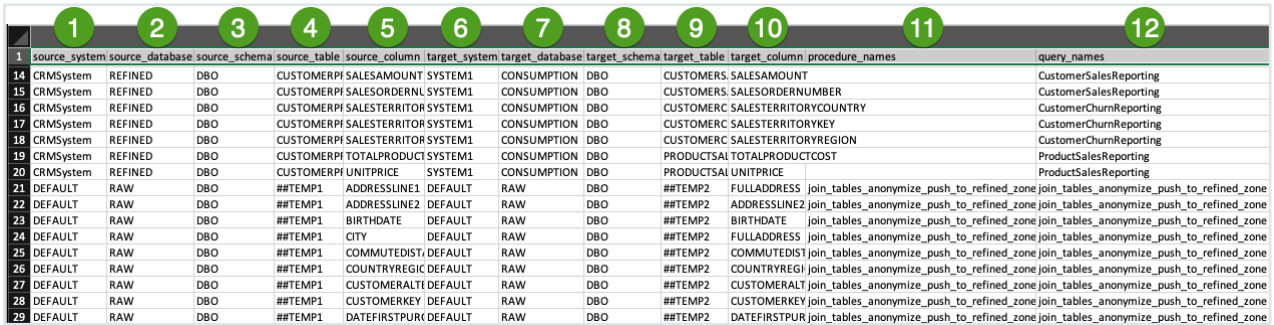

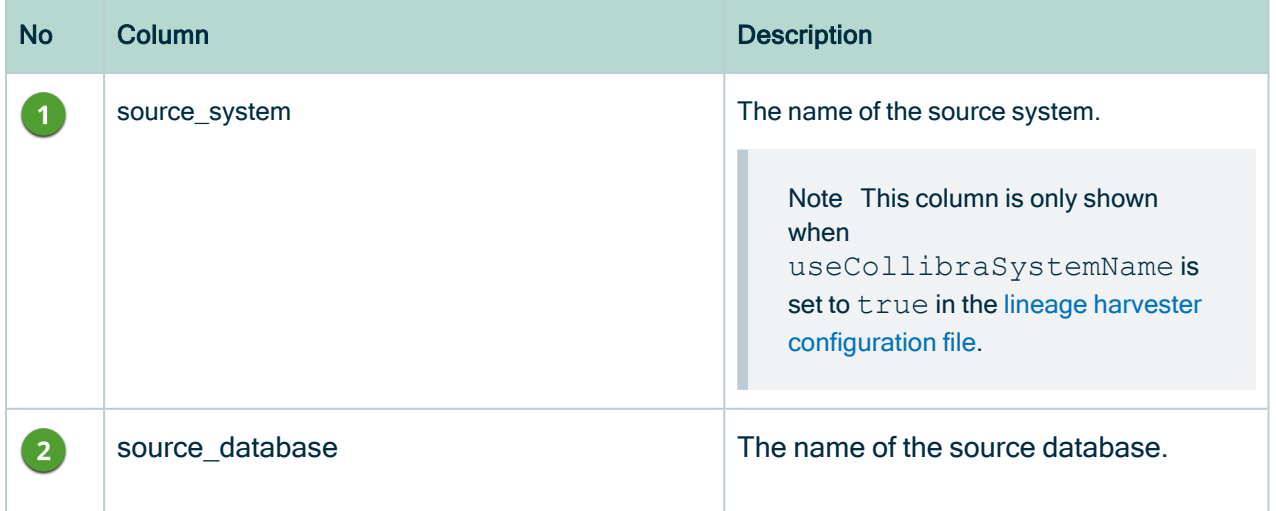

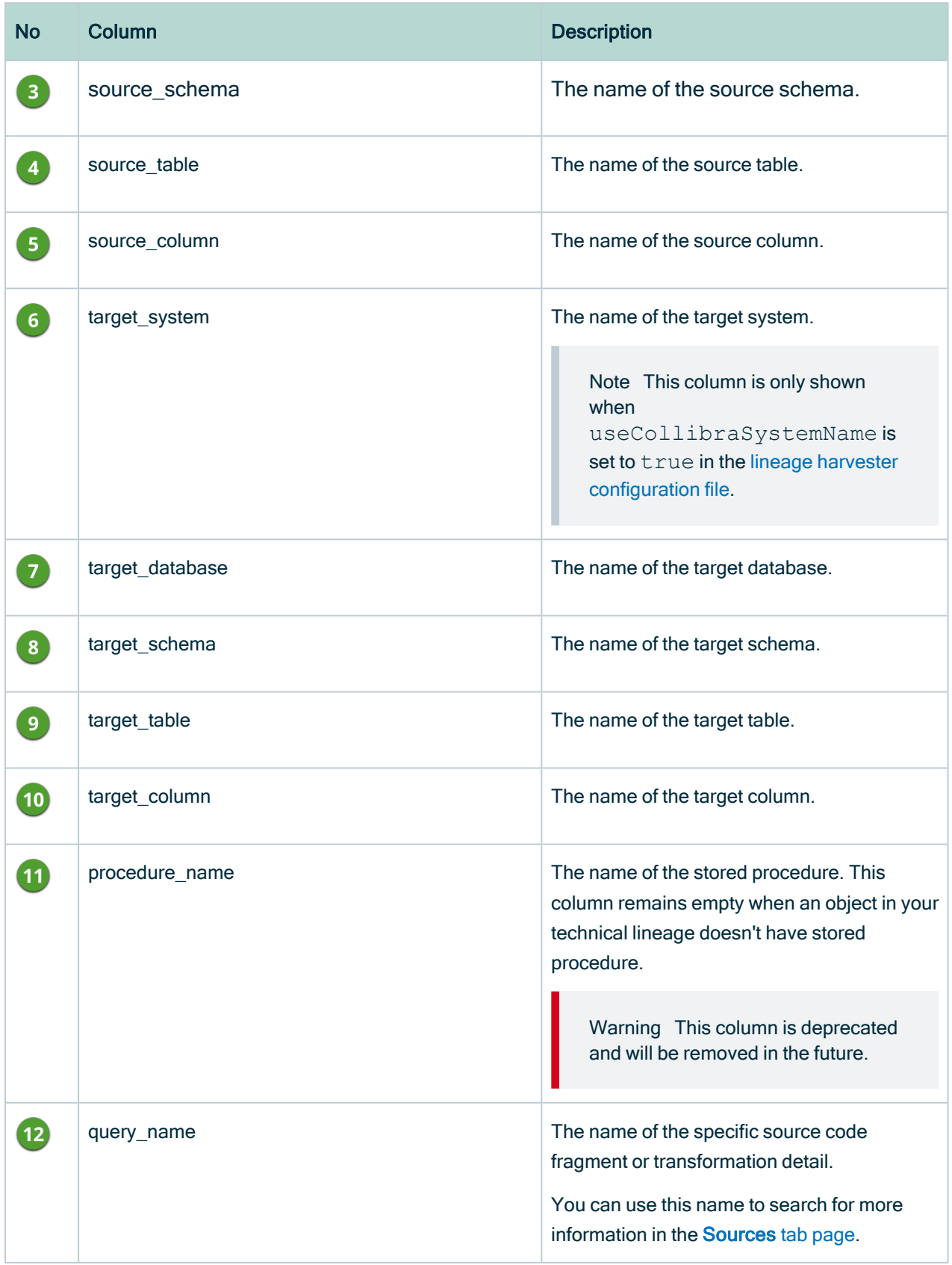

Tip The names of the source and target objects indicate the full path of the object. For example, the full name of a column is (system) > database > schema > table > column. This path is used to [stitch](#page-10-0) your technical lineage objects to assets in Data Catalog.

## <span id="page-80-0"></span>JSON Lineage

This export option generates a JSON file that is formatted in the same manner that is required for creating a custom [technical](#page-418-0) lineage.

## Export the technical lineage information

If you want to share a [technical](#page-59-0) lineage graph or the [transformation](#page-9-0) logic of your technical lineage, for example with colleagues who don't have access to Collibra, you can export the information. For complete details on the various export options, see [Technical](#page-77-2) lineage [export](#page-77-2) types.

### **Steps**

- 1. In the [Technical](#page-56-0) lineage viewer, click the [Settings](#page-69-0) tab.
- 2. Click Export.
- 3. Click the [export](#page-77-2) type.

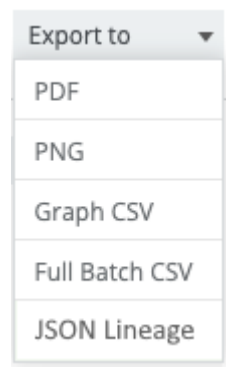

» The technical lineage information is downloaded.

# <span id="page-81-0"></span>Business Summary Lineage

The Business Summary Lineage is a representation of relations of the type "Data Element sources / targets Data Element" in a [business](to_diagrams.htm) diagram. It is not a separate diagram view, but refers to any diagram that contains that relation type. It allows you to trace data flows between registered databases and, as such, provides a summary of a technical lineage.

Note Click [here](#page-82-0) for an overview of the differences between Technical lineage and a diagram with Business Summary Lineage.

You can [create](ta_create-diagram-view.htm) a new [diagram](to_diagram-views.htm) view including the Business Summary Lineage or you can select one of the existing diagram views that shows the relation "Data Element sources / targets Data Element" between Column assets of registered data sources and between BI assets and assets of registered data sources.

Before you can view a diagram with Business Summary Lineage, you have to:

- [Register](to_register-data-source.htm) the data sources that you want to see in a diagram with Business Summary Lineage.
- [Prepare](#page-106-0) a configuration file to create a technical lineage.
- Use the lineage [harvester](#page-95-0) or [technical](#page-28-0) lineage via Edge to upload the data sources in your configuration file to the Collibra Data Lineage service where they are scanned and processed.

Once the data sources are scanned, the Collibra Data Lineage service automatically pushes relations of the type "Data Element sources / targets Data Element" to Collibra Data Intelligence Cloud.

# Example of a diagram with Business Summary Lineage

In this business diagram, you see that the Column assets of the Table asset CustomerProductSales have a relation of the type "Data Element sources / targets Data Element" to Column assets of other Table assets.

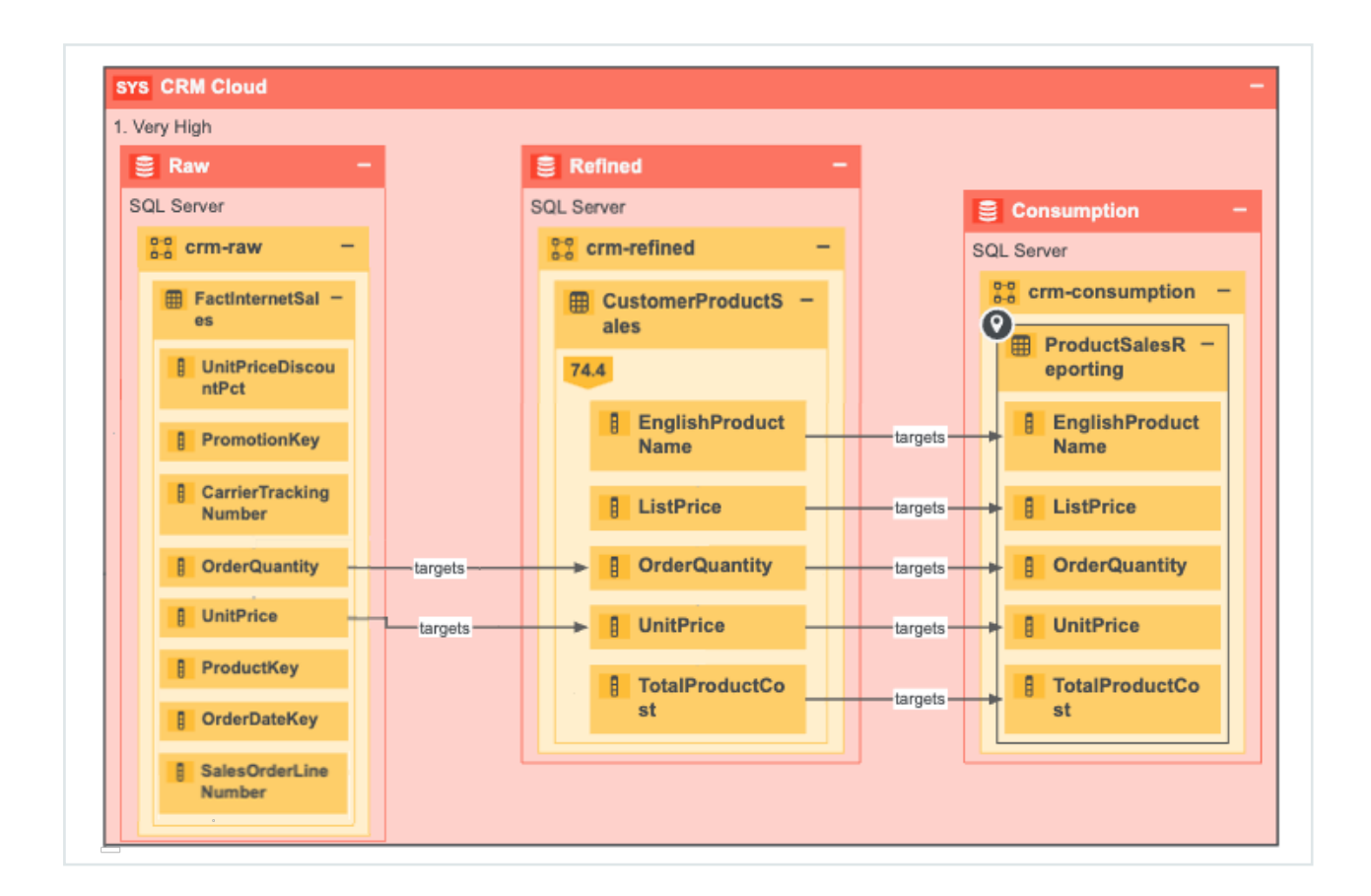

# <span id="page-82-0"></span>Differences between Technical lineage and diagrams with Business Summary Lineage

Technical lineage is a detailed lineage graph that shows where data objects are used and how they are transformed. A diagram with the Business Summary Lineage shows the relations between Data Assets in Data Catalog after [stitching](#page-10-0). Both map the flow of data, but a technical lineage provides a detailed overview of the data flow, while a diagram with Business Summary Lineage only provides a summary of it.

The Business [Summary](#page-81-0) Lineage and a technical lineage are both visual representations of nodes. However, there are some key differences between them.

Tip For information on the steps required to create a technical lineage, including how to [prepare](#page-89-0) the Data Catalog physical data layer, see About [technical](#page-6-0) lineage.

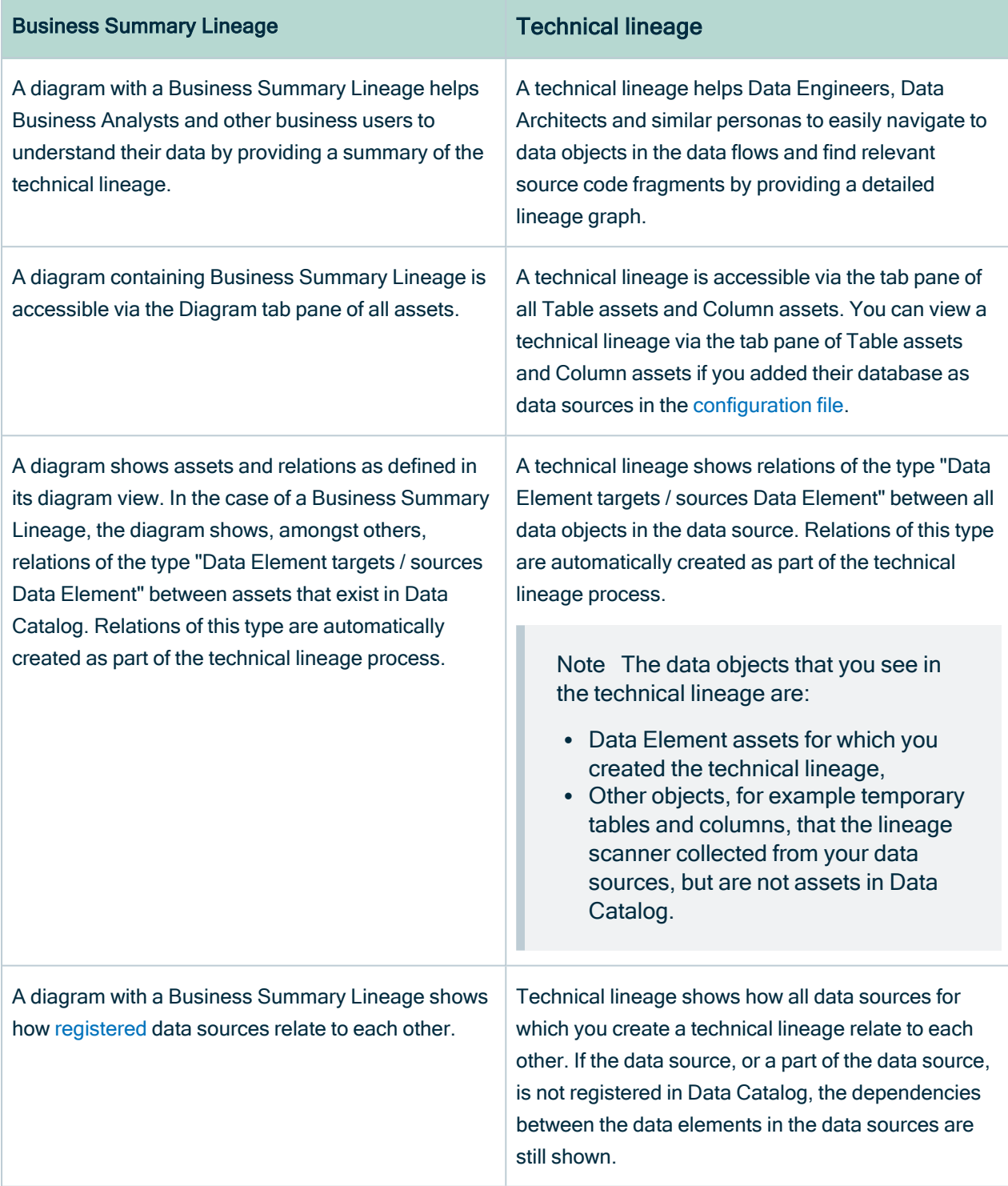

#### Example

You have created a technical lineage for four different databases:

- The first database, Oracle, is not ingested in Data Catalog and therefore has no assets in Data Catalog.
- The second database, Raw, contains tables that are ingested in Data Catalog, but also tables that are not ingested and therefore are not assets.
- The third and fourth database, Refined and Consumption, only contains data objects that are also assets in Data Catalog.

Technical lineage shows the data flow from all data objects in the first database, to the second, the third, and the fourth. Databases or data objects that are not ingested in Data Catalog and therefore are not assets, have a gray background.

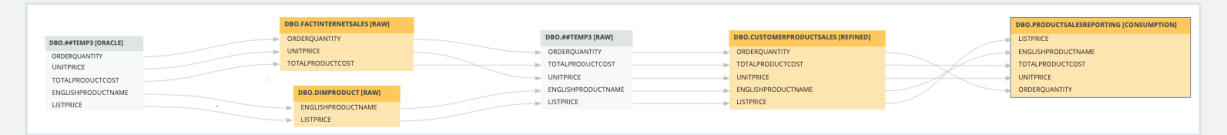

A diagram with Business Summary Lineage only shows the relations between data objects that are also assets in Data Catalog, which means the data flow from assets in the second database to assets in the third, to assets in the fourth. The first database, which wasn't ingested, will not be shown on the diagram.

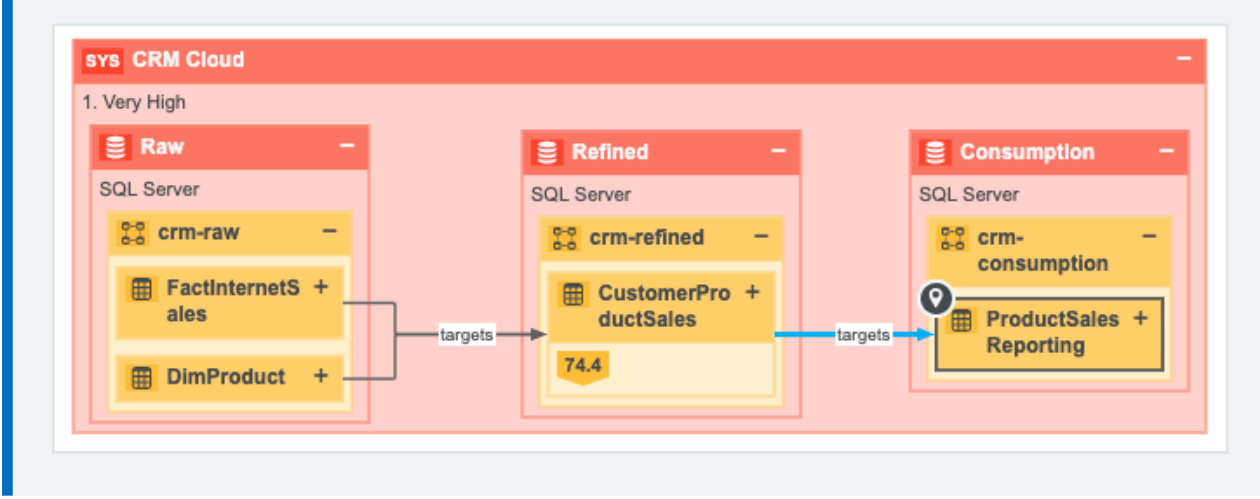

# <span id="page-84-0"></span>Dependencies

A dependency is a data object that is targeted by another data object. This is represented by a relation of the type "Data Element targets / sources Data Element", where the dependency is the tail.

There are two type of dependencies:

• a direct dependency: a data object that is the tail of a relation of the type "Data Element targets / sources Data Element".

Example If column A targets column B, then column B is the direct dependency of column A.

• an indirect dependency: a data object that is the target of a direct or another indirect dependency.

Example Column A targets column B, which on its turn targets column C. This means that column A indirectly targets column C, so column C is the indirect dependency of column A.

# Working with the lineage harvester

The lineage harvester is a connectivity tool that allows you to create a technical lineage.

You can create a technical lineage for different data sources by using the lineage harvester. The information in this section applies to all supported the JDBC data [sources](#page-31-0) and ETL [tools.](#page-31-0) This information also shows how to delete the technical lineage for a data source. If an error occurs, you can use the troubleshooting section to fix the errors.

#### Tip

For information on ingesting metadata from the following BI tools and creating a technical lineage via the lineage harvester, see the dedicated sections:

- Tableau:
	- <sup>o</sup> Via the Data Catalog user [interface.](to_tableau-integration.htm)
	- <sup>o</sup> Via the lineage [harvester.](#page-437-0)
- Power BI [\(deprecated\)](#page-671-0)
- [Power](#page-563-0) BI
- [Looker](#page-815-0)
- [MicroStrategy](#page-867-0)
- [SQL Server](#page-764-0) Reporting Services and Power BI Report Server

For information on creating custom technical lineage by using the lineage harvester, go to Working with custom [technical](#page-417-0) lineage. To create custom technical lineage on Edge, go to Creating [technical](#page-235-0) lineage via Edge.

For complete information on technical lineage, see the Collibra Data Intelligence Cloud User Guide.

# Creating a Technical lineage via the lineage harvester

The following table shows which steps you have to take to create a technical lineage for the JDBC data [sources](#page-31-0) and ETL tools by using the lineage harvester.

For complete information on technical lineage, see the Collibra Data Intelligence Cloud User Guide.

#### Tip

For information on ingesting metadata from the following BI tools and creating a technical lineage via the lineage harvester, see the dedicated sections:

- Tableau:
	- <sup>o</sup> Via the Data Catalog user [interface.](to_tableau-integration.htm)
	- <sup>o</sup> Via the lineage [harvester.](#page-437-0)
- Power BI [\(deprecated\)](#page-671-0)
- [Power](#page-563-0) BI
- [Looker](#page-815-0)
- [MicroStrategy](#page-867-0)
- [SQL Server](#page-764-0) Reporting Services and Power BI Report Server

For information on creating custom technical lineage by using the lineage harvester, go to Working with custom [technical](#page-417-0) lineage. To create custom technical lineage on Edge, go to Creating [technical](#page-235-0) lineage via Edge.

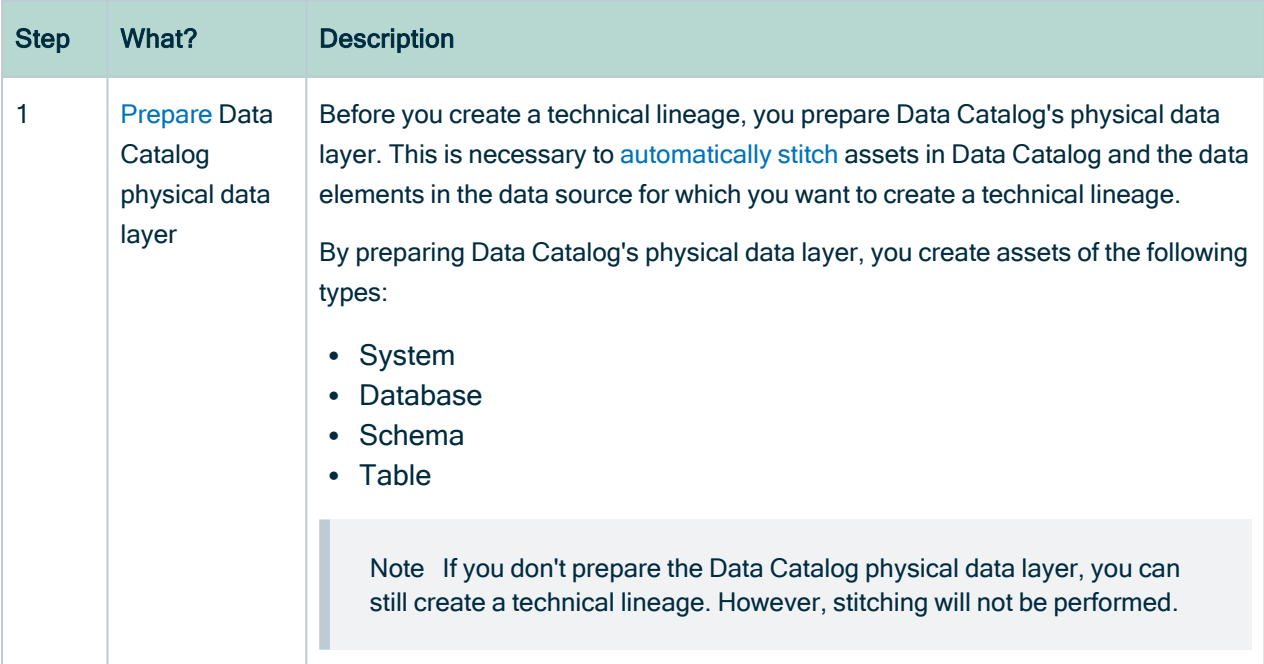

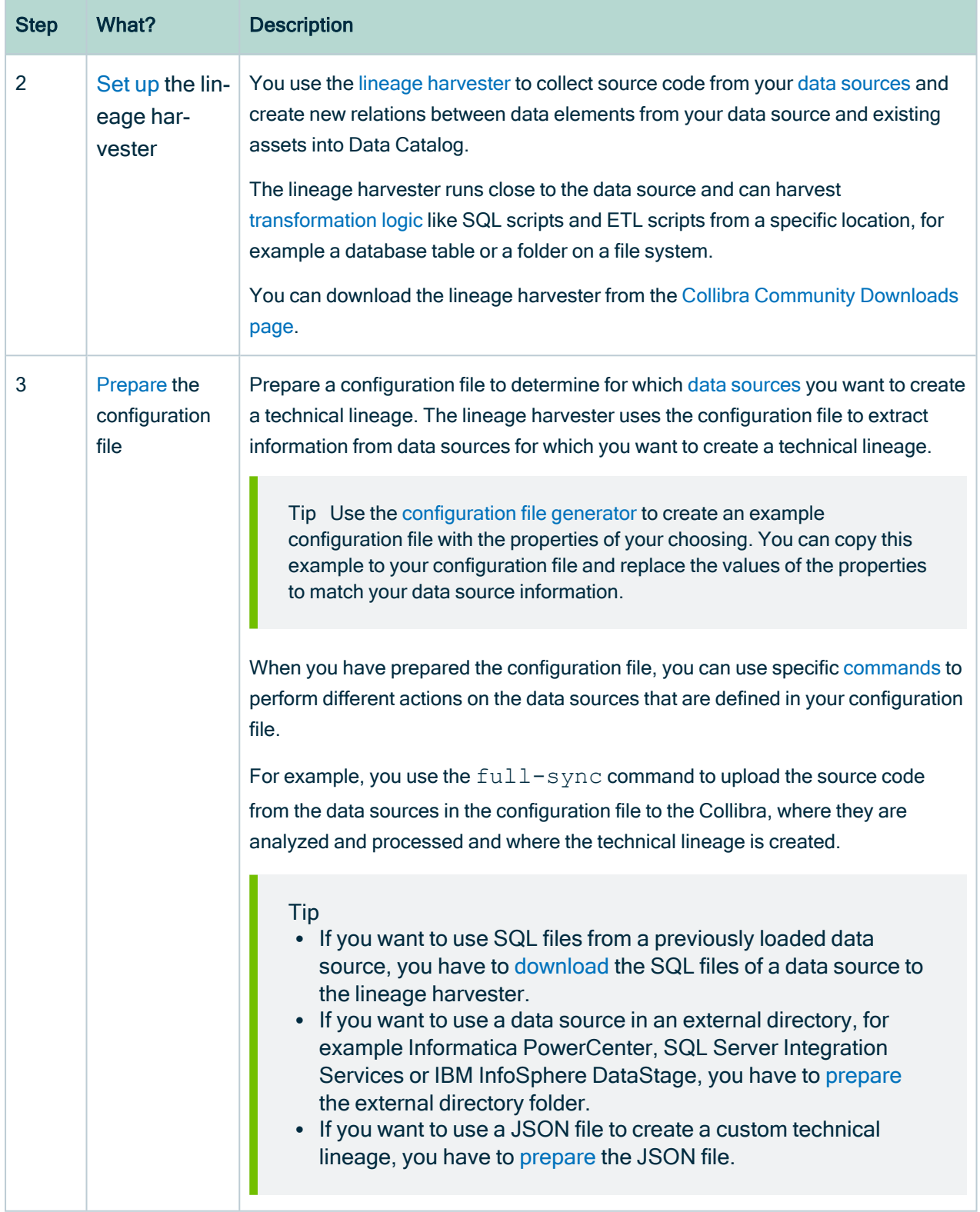

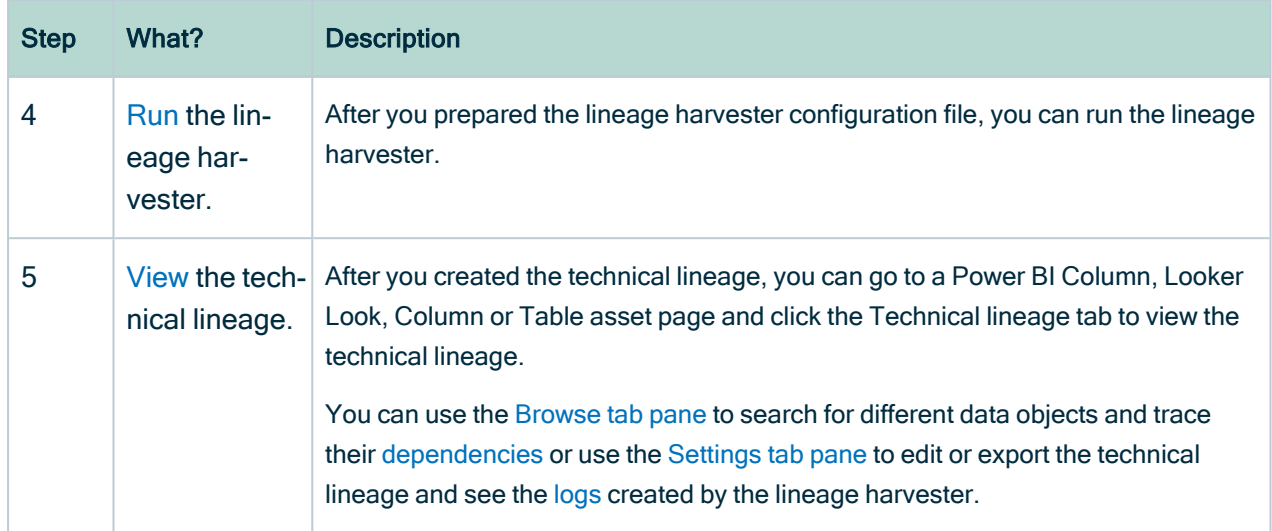

# <span id="page-89-0"></span>Prepare the Data Catalog physical data layer for technical lineage

Before you can stitch data objects to the assets in Collibra Data Intelligence Cloud, if you register a data source by using a Jobserver, you must prepare the Data Catalog [physical](#page-89-0) data [layer](#page-89-0) to create assets and the database > schema > table > column or system > database > schema > table > column hierarchy.

If you register a data source by using Edge, Collibra Data Intelligence Cloud creates the database > schema > table > column hierarchy. If you set the useCollibraSystemName property as false in the lineage harvester configuration file, there is no need to complete this task. If you set the useCollibraSystemName property as true, create a system asset.

For more information, see [Automatic](#page-10-0) stitching for technical lineage and [Prepare](#page-106-0) the lineage harvester [configuration](#page-106-0) file.

## **Prerequisites**

- You have a [global](https://productresources.collibra.com/docs/collibra/latest/#cshid=DOC0635) role with the Catalog global [permission,](https://productresources.collibra.com/docs/collibra/latest/#cshid=DOC0630) for example Catalog Author.
- You have set up the [JDBC](ta_manage-jdbc-driver-collibra-provided-driver.htm) driver of your source data, for example MySQL.
- You have registered a data source. If you use Jobservers in Collibra Console and there is no available Jobserver, the Register data source actions will be grayed out in the global create menu in Collibra.
- You have a resource role with the following resource [permissions](https://productresources.collibra.com/docs/cloud-admin/2021.04/#cshid=DOC0632) on the Schema community if you use a Jobserver and on the Database community if you use Edge.
	- <sup>o</sup> Asset > add
	- <sup>o</sup> Attribute > add
	- <sup>o</sup> Domain > add
	- <sup>o</sup> Attachment > add
- You have the permissions to retrieve the metadata of the following database components through the JDBC Driver Database Metadata methods:
	- <sup>o</sup> Schemas
	- <sup>o</sup> Tables
	- <sup>o</sup> Columns

## **Steps**

1. Create a System asset:

Tip The full name of your System asset must match the exact name of the system of the data source that you register in the configuration file.

- a. Open the product for which you want to create an asset (for example, Business Glossary).
- b. On the main toolbar, click  $+$ .
	- » The Create dialog box appears.
- c. On the Assets tab, click System.
	- » The Create Asset dialog box appears.
- d. Enter the required information.

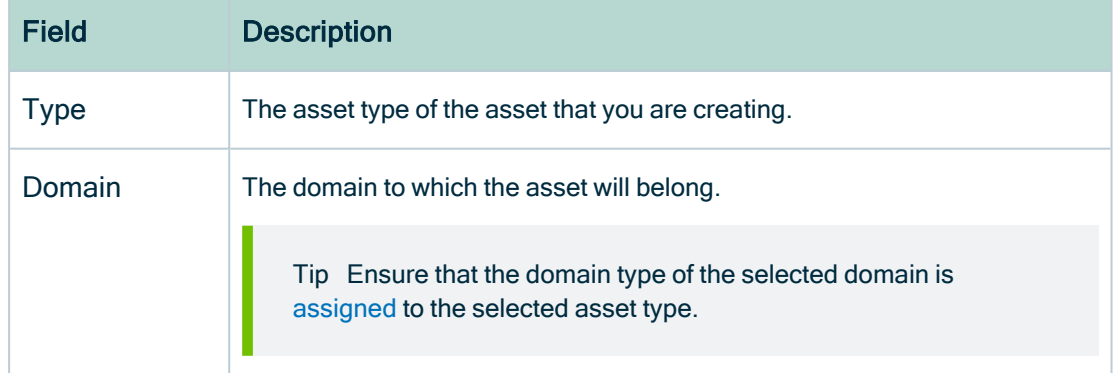

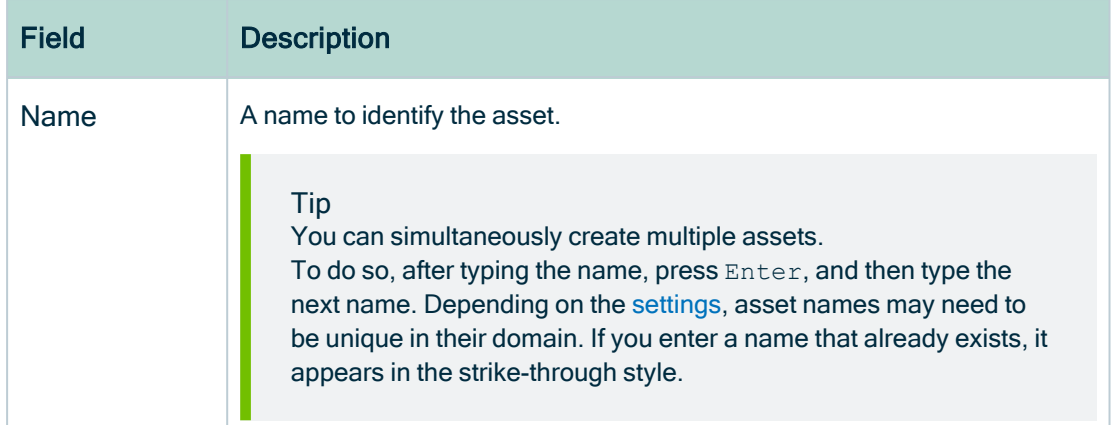

e. Click Create.

» A message stating that one or more assets are created appears in the upper-right corner of the page.

- 2. [Register](ta_register-data-source-own-driver.htm) a database as data source. You can register a database or an SQL directory as data [source.](#page-31-0)
	- » After registration, the assets of the following asset types are created in Data Catalog:
		- <sup>o</sup> Schema
		- <sup>o</sup> Table
		- <sup>o</sup> Column

Tip The full name of your Schema asset must match the exact name of the schema in the data source that you register in the configuration file.

3. Create a Database asset:

Tip The full name of your Database asset must match the exact name of the database or project, in case of Google BigQuery, that you register in the configuration file.

- a. Open the product for which you want to create an asset (for example, Business Glossary).
- b. On the main toolbar, click  $+$ .
	- » The Create dialog box appears.
- c. On the Assets tab, click Database.
	- » The Create Asset dialog box appears.

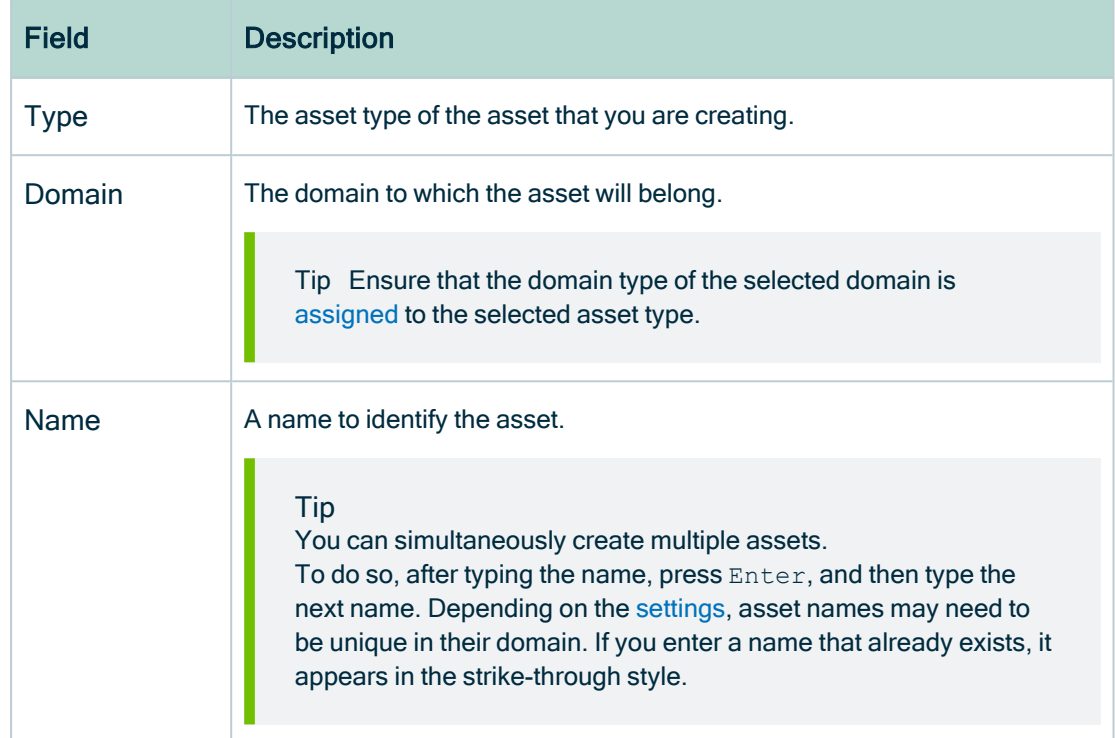

d. Enter the required information.

#### e. Click Create.

» A message stating that one or more assets are created appears in the upper-right corner of the page.

- 4. Create a relation between the System asset and the Database asset using the "Technology Asset groups / is grouped by Technology Asset" relation type.
	- a. In the tab pane, click Add Characteristic.
		- » The Add a characteristic dialog box appears.
	- b. Click Relations.
	- c. Search for and click groups Technology asset.
		- » The Add groups Technology asset dialog box appears.

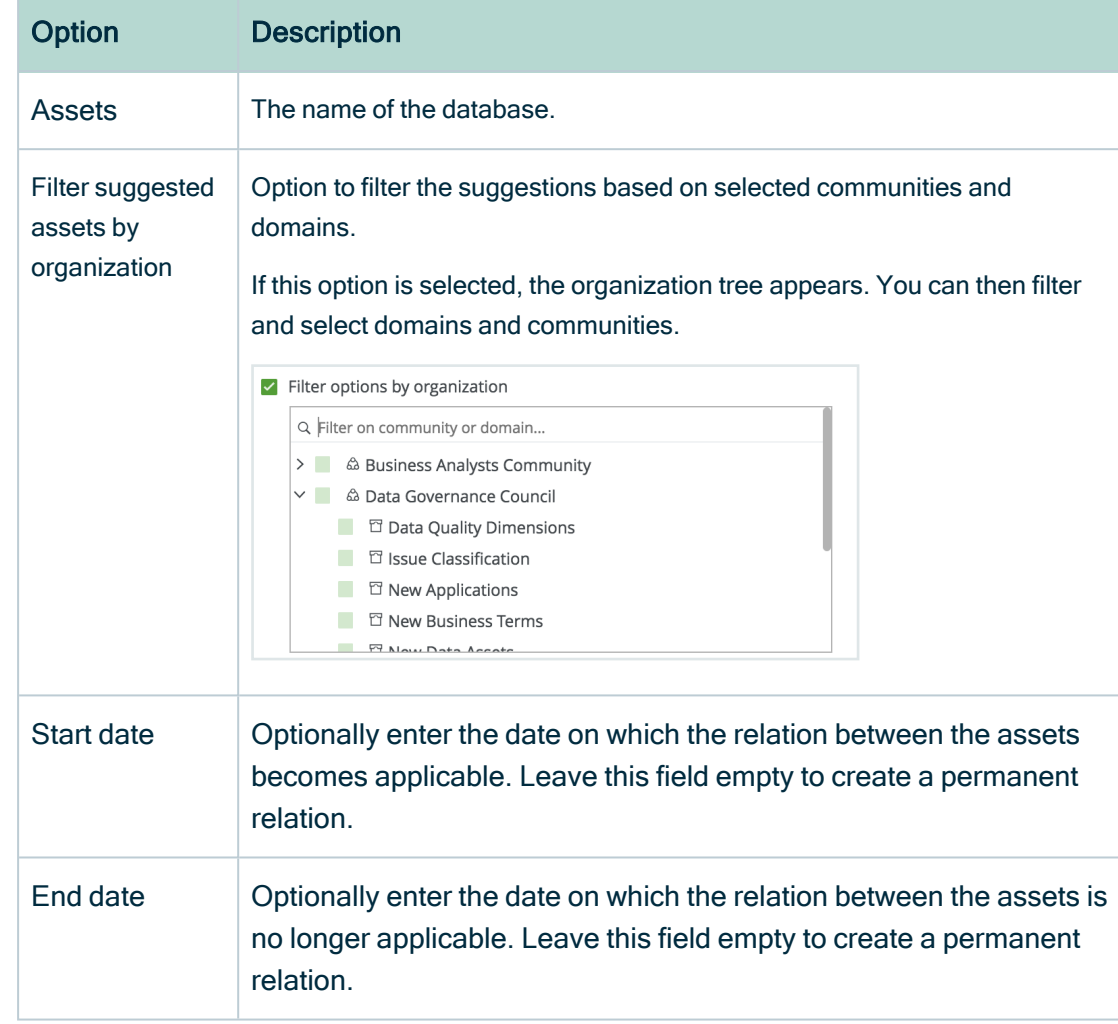

#### d. Enter the required information.

- e. Click Save.
- 5. Create a relation between the Database asset and the Schema asset using the "Technology Asset has / belongs to Schema" relation type.
	- a. In the tab pane, click Add Characteristic.
		- » The Add a characteristic dialog box appears.
	- b. Click Relations.
	- c. Search for and click has schema.
		- » The Add has schema dialog box appears.

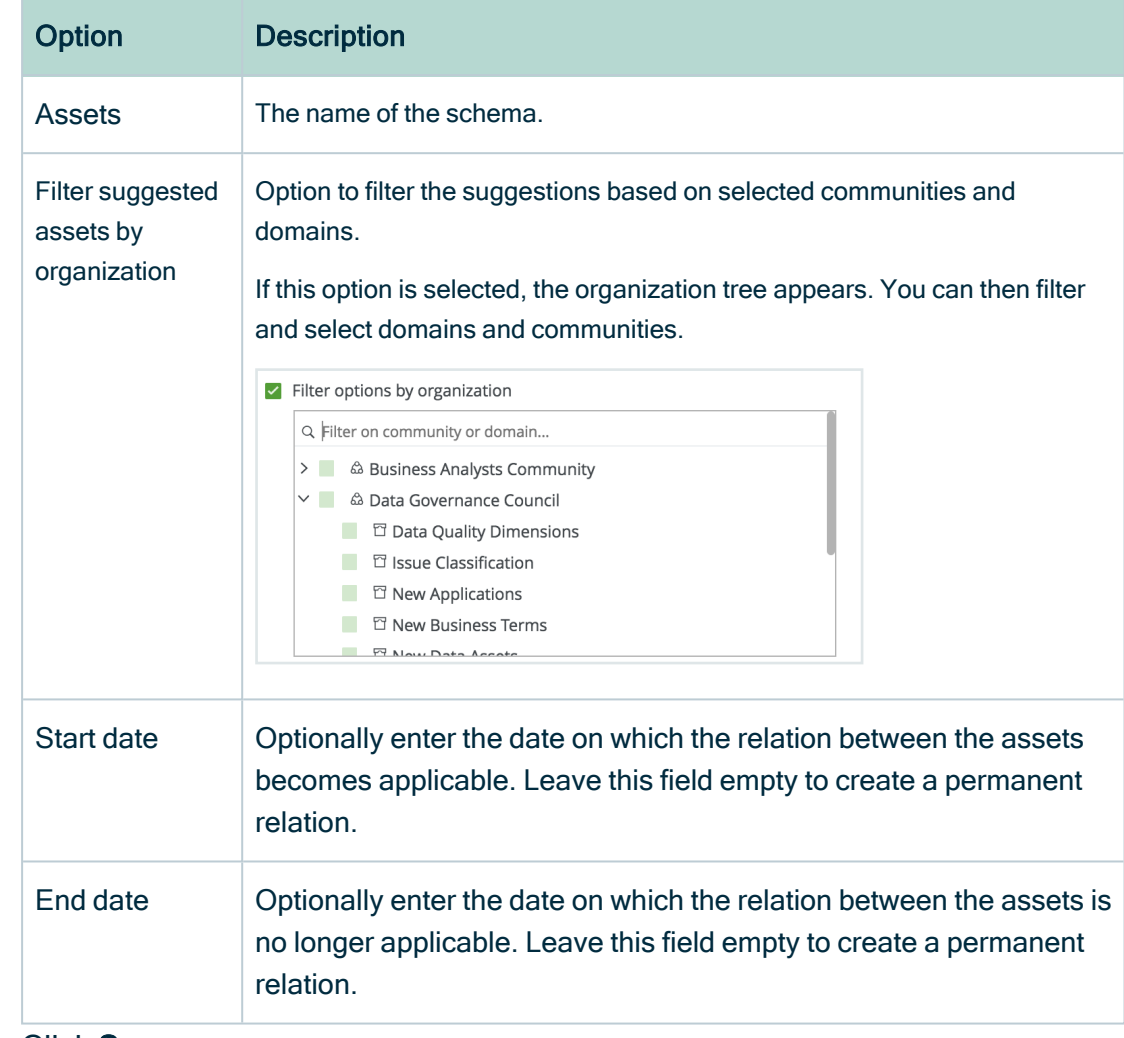

d. Enter the required information.

e. Click Save.

## What's next?

If you haven't [created](#page-106-0) a configuration file yet, you are now required to create it.

If you created the configuration file and prepared the physical data layer, you can [run](#page-190-1) the lineage harvester to start the technical lineage process.

When the technical lineage process is finished and you have the required permissions, you can go to the [asset](to_asset-pages.htm) page of a Table or Column asset from the data source that you added in the configuration file and visualize the technical lineage. At the same time, new relations of the type "Data Element targets / sources Data Element" between assets in Data Catalog are created.

<span id="page-95-0"></span>The lineage harvester also uses [scheduled](#page-12-0) jobs to automate the technical lineage process.

# Set up the lineage harvester

<span id="page-95-1"></span>The lineage harvester is a software application that is needed to create a technical lineage and import metadata into Data Catalog.

### Lineage harvester system requirements

You need to meet the system requirements to be able to [install](#page-97-0) and run the [lineage](#page-95-0) [harvester.](#page-95-0)

### Software requirements

Java Runtime Environment version 11 or newer, or OpenJDK 11 or newer.

For Java Runtime Environment 16 or newer, or OpenJDK 16 or newer, set the JAVA OPTS environment variable for the lineage harvester to function properly:

JAVA\_OPTS='--illegal-access=deny'

Note To ingest Snowflake data sources, the minimum requirement is Java Runtime Environment version 16 or newer, or OpenJDK 16 or newer.

### Hardware requirements

You need to meet the hardware requirements to install and run the lineage harvester.

Minimum hardware requirements

You need the following minimum hardware requirements:

- 2 GB RAM
- 1 GB free disk space

#### Recommended hardware requirements

The minimum requirements are most likely insufficient for production environments. We recommend the following hardware requirements:

 $-4$  GB RAM

Tip 4 GB RAM is sufficient in most cases, but more memory could be needed for larger harvesting tasks. For instructions on how to increase the maximum heap size, see Technical lineage general [troubleshooting.](#page-208-0)

• 20 GB free disk space

### Network requirements

The lineage harvester uses the HTTPS protocol by default and uses port 443.

You need the following minimum network requirements:

- Firewall rules so that the lineage harvester can connect to:
	- The host names of all data sources in the lineage harvester [configuration](#page-150-0) file.
	- <sup>o</sup> All Collibra Data Lineage service [instances](#page-30-0) in your geographic location:
		- 15.222.200.199 (techlin-aws-ca.collibra.com)
		- 18.198.89.106 (techlin-aws-eu.collibra.com)
		- 54.242.194.190 (techlin-aws-us.collibra.com)
		- 51.105.241.132 (techlin-azure-eu.collibra.com)
		- 20.102.44.39 (techlin-azure-us.collibra.com)
		- 35.197.182.41 (techlin-gcp-au.collibra.com)
		- 34.152.20.240 (techlin-gcp-ca.collibra.com)
		- 35.205.146.124 (techlin-gcp-eu.collibra.com)
		- 34.87.122.60 (techlin-gcp-sg.collibra.com)
		- 35.234.130.150 (techlin-gcp-uk.collibra.com)
		- 34.73.33.120 (techlin-gcp-us.collibra.com)

Note The lineage harvester connects to different Collibra Data Lineage service instances based on your geographic location and cloud provider. If your location or cloud provider changes, the lineage harvester rescans all your data sources. You have to allow all Collibra Data Lineage service instances in your geographic location. In addition, we highly recommend that you always allow the techlin-aws-us instance as a backup, in case the lineage harvester cannot connect to other Collibra Data Lineage service instances.

### <span id="page-97-0"></span>Install the lineage harvester

Before you can use the lineage harvester, you need to download it and install it. You can download the lineage harvester from the Collibra [Community](https://productresources.collibra.com/downloads/) downloads page.

### **Prerequisites**

- You have purchased Collibra Data Lineage.
- You meet the minimum system [requirements](#page-95-1).
- You have added Firewall rules so that the lineage harvester can connect to:
	- $\degree$  The host names of all databases in the lineage harvester configuration file.
	- <sup>o</sup> All Collibra Data Lineage service [instances](#page-30-0) within your geographical location:
		- $\degree$  15.222.200.199 (techlin-aws-ca.collibra.com)
		- <sup>o</sup> 18.198.89.106 (techlin-aws-eu.collibra.com)
		- <sup>o</sup> 54.242.194.190 (techlin-aws-us.collibra.com)
		- <sup>o</sup> 51.105.241.132 (techlin-azure-eu.collibra.com)
		- <sup>o</sup> 20.102.44.39 (techlin-azure-us.collibra.com)
		- <sup>o</sup> 35.197.182.41 (techlin-gcp-au.collibra.com)
		- $\degree$  34.152.20.240 (techlin-gcp-ca.collibra.com)
		- <sup>o</sup> 35.205.146.124 (techlin-gcp-eu.collibra.com)
		- $\degree$  34.87.122.60 (techlin-gcp-sg.collibra.com)
		- <sup>o</sup> 35.234.130.150 (techlin-gcp-uk.collibra.com)
		- <sup>o</sup> 34.73.33.120 (techlin-gcp-us.collibra.com)

Note The lineage harvester connects to different instances based on your geographic location and cloud provider. If your location or cloud provider changes, the lineage harvester rescans all your data sources. You have to allow all Collibra Data Lineage service instances in your geographic location. In addition, we highly recommend that you always allow the techlin-aws-us instance as a backup, in case the lineage harvester cannot connect to other Collibra Data Lineage service instances.

### **Steps**

- 1. [Download](https://productresources.collibra.com/downloads/#techlineage) the newest lineage harvester.
- 2. Unzip the archive.
	- » You can now access the lineage harvester folder.

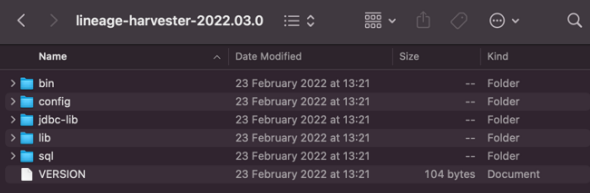

3. Start the lineage harvester to create an empty lineage harvester configuration file by entering the following command:

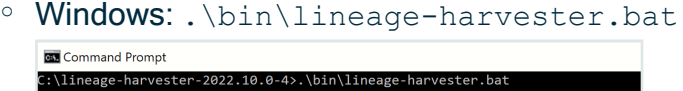

 $\circ$  For other operating systems: chmod  $+x$  bin/lineage-harvester and then bin/lineage-harvester

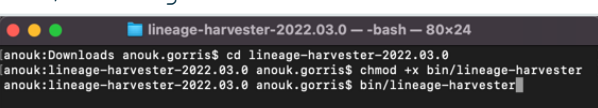

» An empty configuration file is created in the config folder.

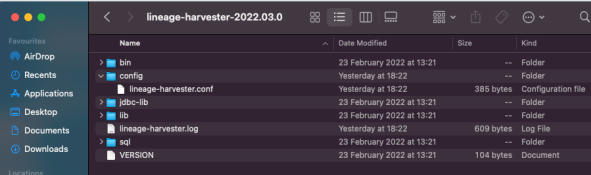

» The lineage harvester is installed automatically. You can check the installation by running ./bin/lineage-harvester --help.

### What's next?

You can now prepare the lineage harvester [configuration](#page-106-0) file and run the lineage harvester again.

## <span id="page-99-0"></span>Lineage harvesting app command options and arguments

After creating a [configuration](#page-106-0) file, you can use the lineage harvester to perform specific actions with the data sources that are defined in your configuration file.

Tip If you run the lineage harvester in command line, you will see an overview of possible command options and arguments that you can use. If the lineage [harvester](#page-12-0) [process](#page-12-0) fails, you can use the technical lineage [troubleshooting](#page-195-0) guide to fix your issue.

### Typical command options and arguments

The following table shows the most commonly used command options and arguments.

Note Although we do not recommend it, you can use more than one lineage harvester connected to a single Collibra Data Intelligence Cloud instance, if you want to separately process data sources on different servers. In this case, all lineage harvesters must share the same [configuration](#page-106-0) file. You then determine which data sources are relevant when you run the  $full-sync$  command. If the configuration files are not identical, then one harvester will be deleting data harvested by the other harvester.

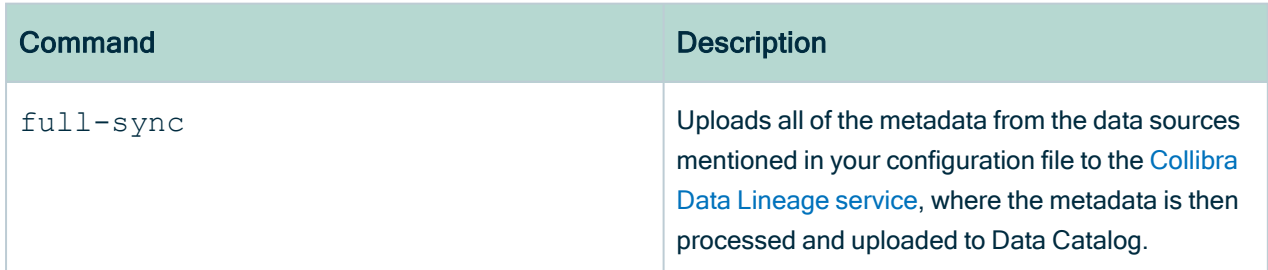

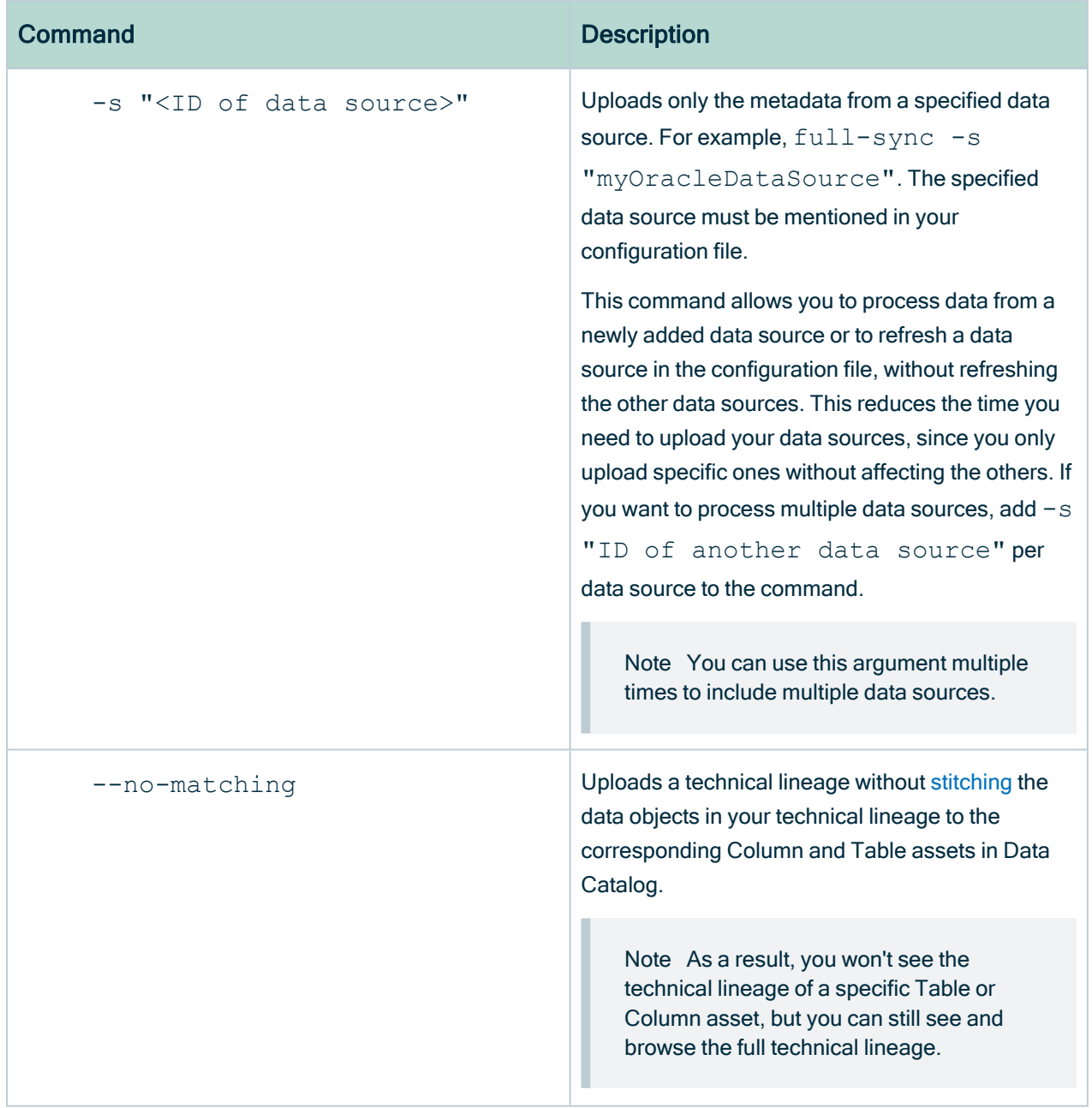

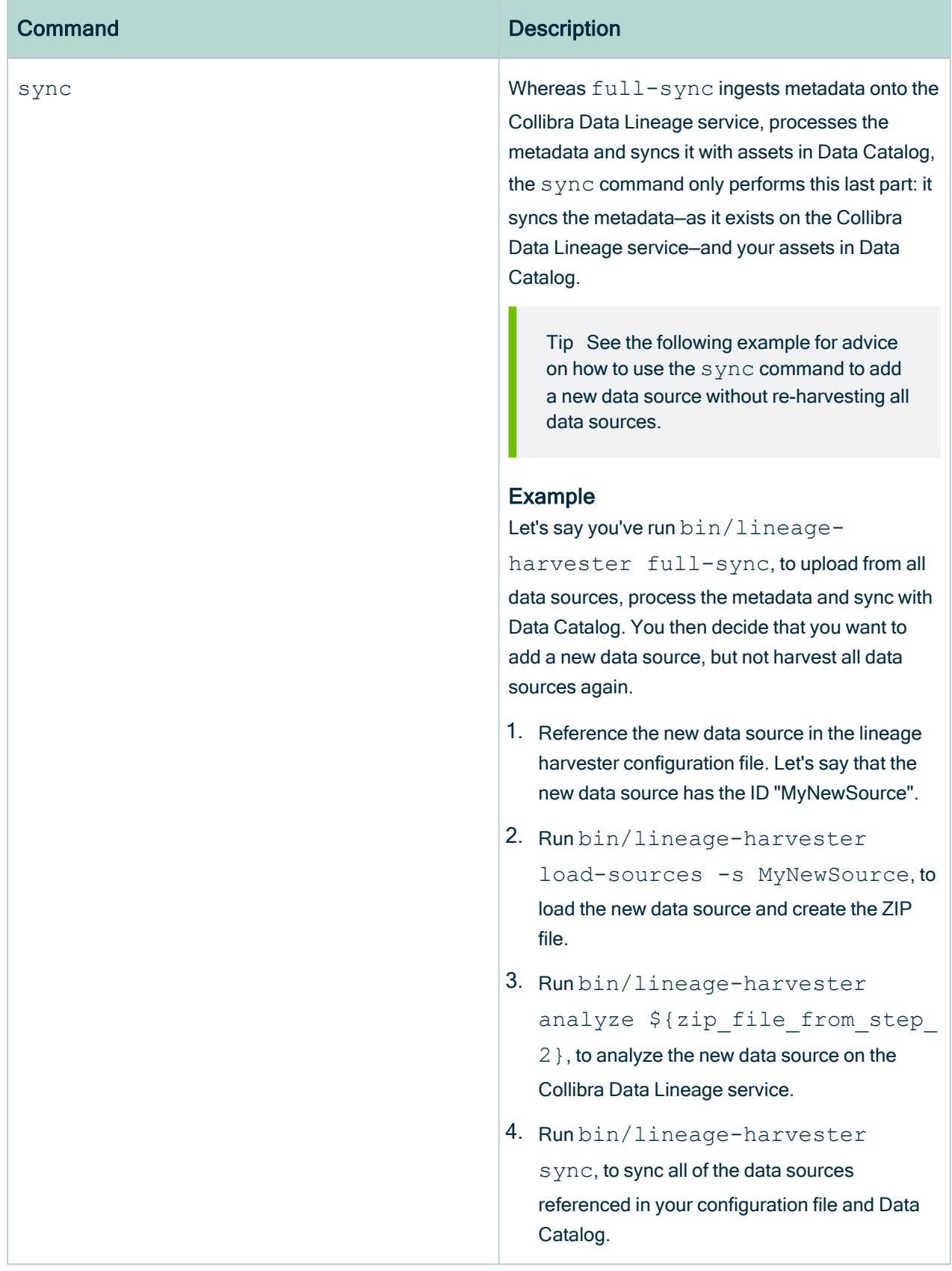

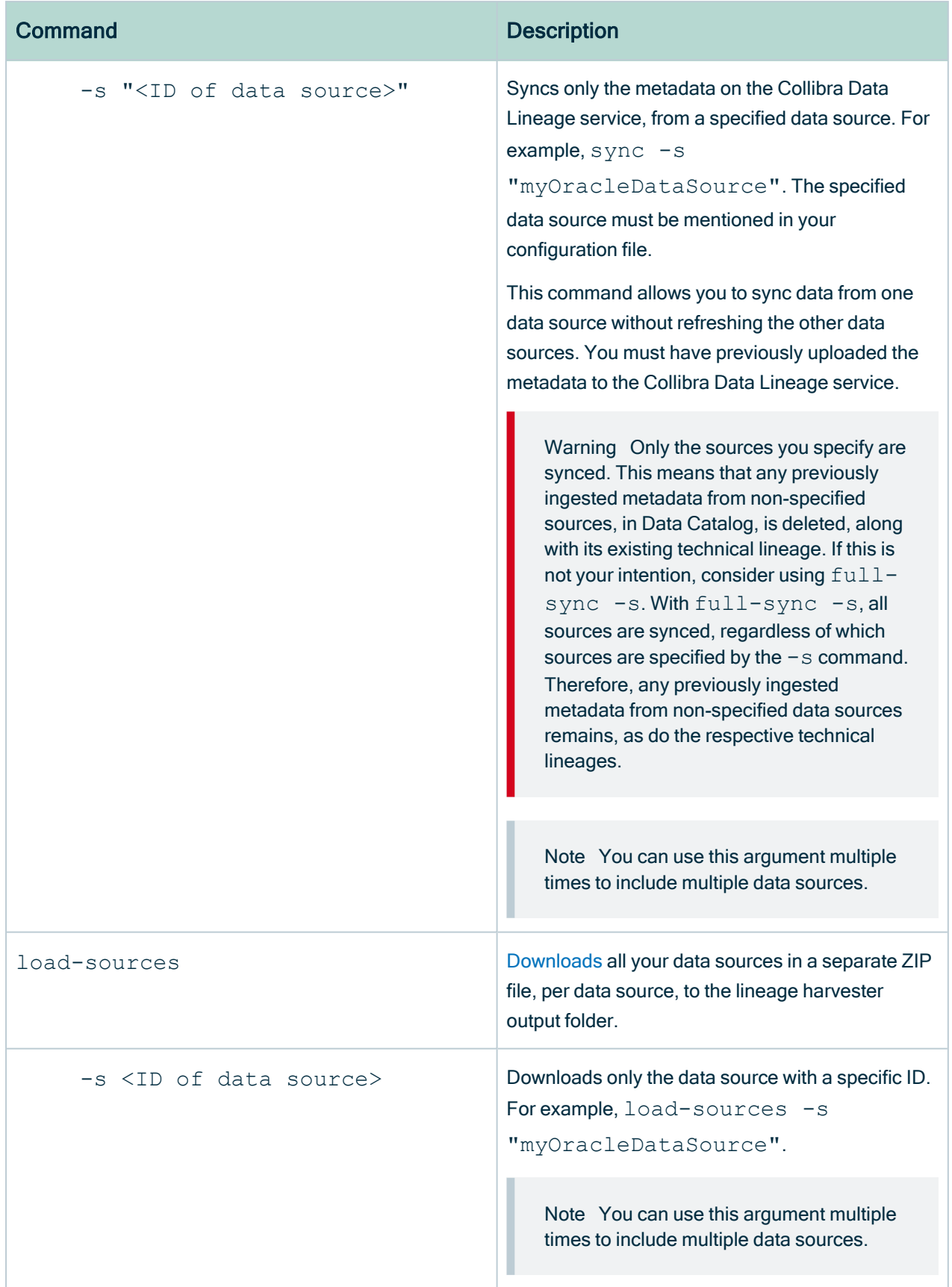

#### Chapter 1

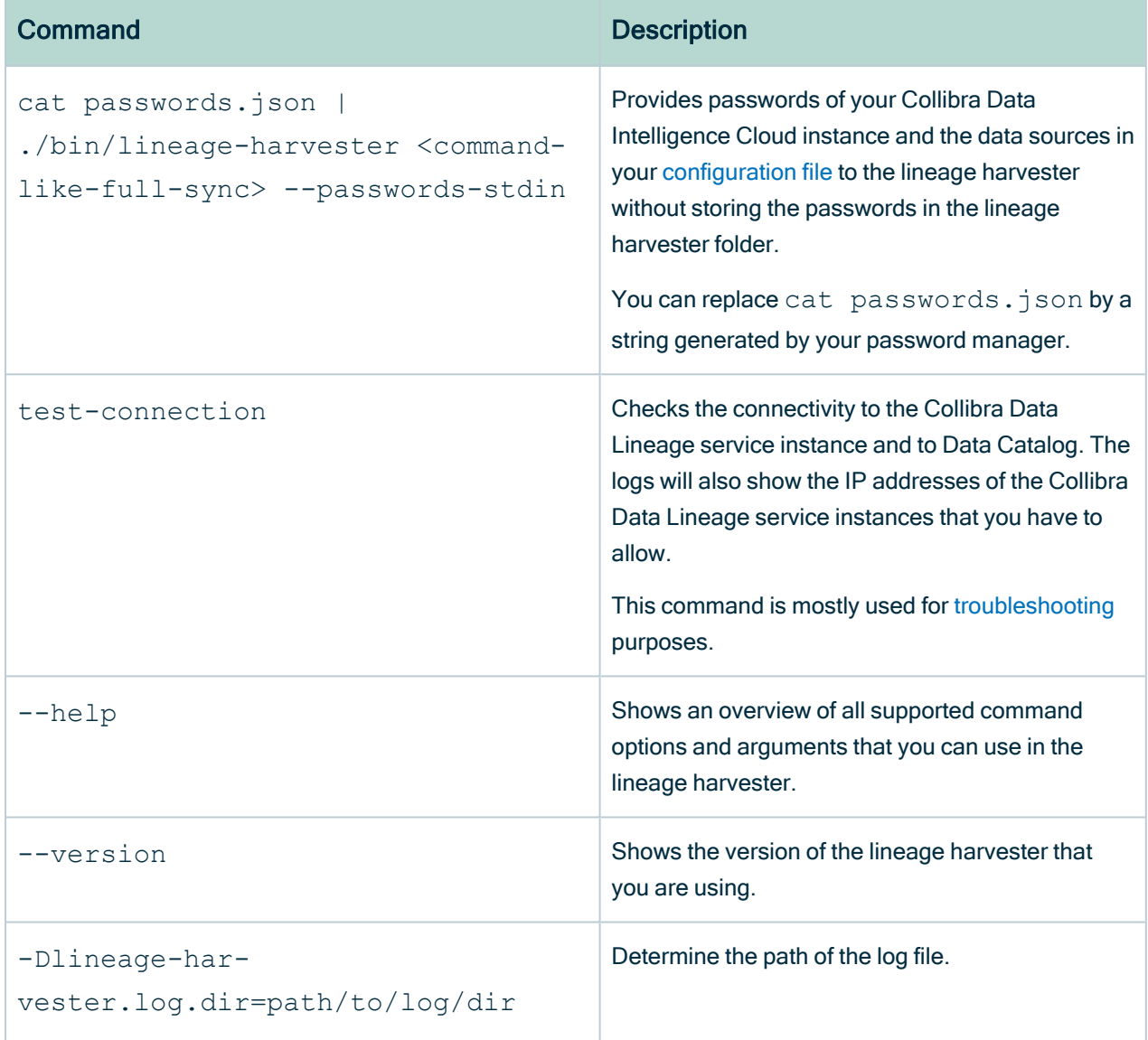

## Technical lineage password manager integration design

When you run the lineage harvester, you can either:

• Enter the passwords in the console. The passwords are then encrypted and stored in /config/pwd.conf.

Note Lineage harvester 2022.05 includes an internal format change to the password manager pwd.conf file. This means that if you use Lineage harvester 2022.05, you can no longer use the pwd.conf file with an older lineage harvester version.

• Provide the passwords via [command](#page-99-0) line, in a prescribed JSON structure via [stdin](https://en.wikipedia.org/wiki/Standard_streams). This allows you to store the passwords locally in your password manager, instead of in your lineage harvester folder.

This topic provides guidance on how to structure the JSON file and which commands to use, to store the passwords locally in your password manager.

### Structure of the JSON file

If you prepare a JSON file with your passwords, you have to name the file passwords.json.

The JSON file must have two sections:

- $\bullet$  The catalogs section defines the connection information and credentials to your Collibra Data Intelligence Cloud instance.
- The sources section defines the connection information and credentials to your data sources. You use the same "id" as the id property in the lineage harvester configuration file.

The JSON file must have the following structure:

```
{
"catalogs": [
  {
  "url" : "<url-to-collibra-cloud>",
   "username":"<username-to-sign-in-to-collibra>",
   "password": "<password-to-sign-in-to-collibra>"
 }
],
"sources": [
  {
   "id": "<id-of-your-database>",
   "username": "<database-username>",
   "password": "<database-password>"
  }
]
}
```
### Examples of commands

When you run the lineage harvester, you can use one of the following commands to provide the passwords:

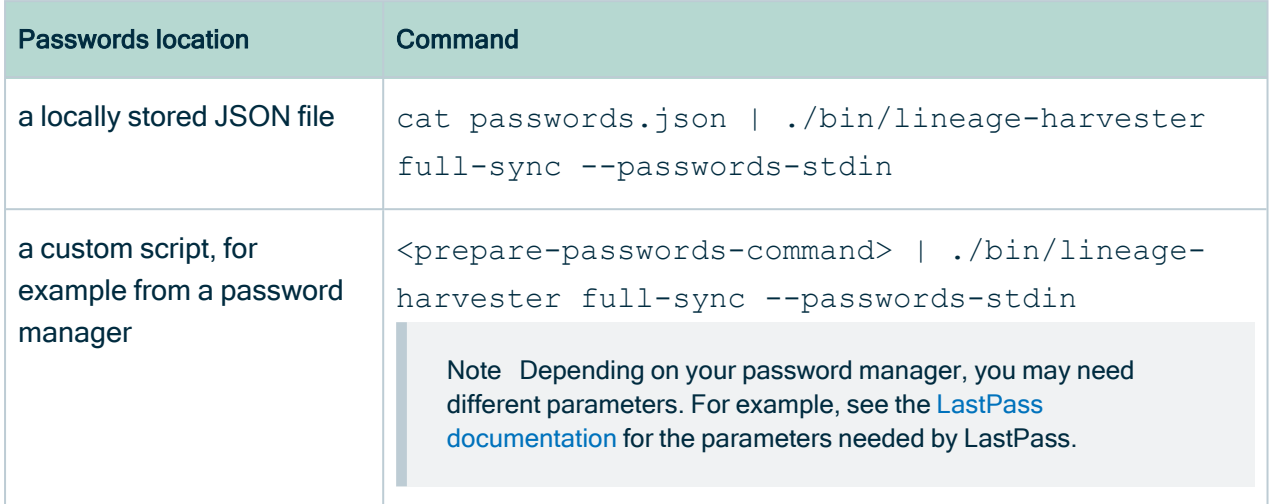

### <span id="page-105-0"></span>Connecting to a proxy server

Collibra Data Lineage does not support proxy server authentication, but you can connect to a proxy server via the following commands.

### On Windows

1. Set the -D parameter to the JAVA OPTS environment variable.

```
Example
set JAVA OPTS=-Dhttps.proxyHost="azusquid.imf.org" -
Dhttps.proxyPort="8080"
```
2. Run the lineage harvester in the same command line window: . \bin\lineage-harvester.bat

### On other operating systems

1. To access the hosts via a proxy server, run the following command: bin/lineageharvester -Dhttps.proxyHost=<Hostname or IP address of the proxy> -Dhttps.proxyPort=<port number> full-sync

Example If you want to use a proxy with hostname *proxy.example.com* and port number 443, run the following command:

```
bin/lineage-harvester -Dhttps.proxyHost=proxy.example.com
-Dhttps.proxyPort=443
```
2. To exclude hosts that should be accessed without going through the proxy server, add the following parameter: -Dhttp.nonProxyHosts=<host to exclude>. You can exclude multiple hosts by using the pipe character (|) to separate the hostnames or IP addresses to exclude. You can also use an asterisk (\*) as a wildcard to match multiple hostnames or IP addresses.

Example If you want to exclude hosts with hostname *localhost* and hosts with IP address 127.0.0.1 and all IP addresses starting with 192.168\*, run the following command:

```
bin/lineage-harvester -Dhttps.proxyHost=proxy.example.com
-Dhttps.proxyPort=443 -
Dhttp.nonProxyHosts=localhost|127.0.0.1|192.168*
```
Important In your configuration file, the value of the source "url" or "hostname" property (depending on the data source), and the value in your - Dhttp.nonProxyHosts parameter, as described above, must both be either an IP address or a host name. You will get an error if, for example, you have a host name in the "hostname" property and an IP address in the -Dhttp.nonProxyHosts parameter.

# <span id="page-106-0"></span>Prepare the lineage harvester configuration file

Before you can visualize the technical lineage, you have to create a [configuration](#page-12-0) file for the (meta)data sources that you want to process. This configuration file is used by the lineage [harvester](#page-95-0) to extract data from (meta)data sources for which you want to create a technical lineage or you want to ingest.

#### **Note**

- Technical lineage [supports](#page-31-0) a limited list of (meta)data sources.
- In all lineage harvester files, you must use UTF-8 or ISO-8859-1 characters, with the exception of SQL files, which can only be UTF-8 encoded.
- Each data source has an ID property. The ID string must be unique and human readable. The ID can be anything and is only used to identify the batch of metadata that is processed on the Collibra Data Lineage service.
- The lineage harvester connects to different Collibra Data [Lineage](#page-30-0) service [instances](#page-30-0) based on your geographical location and cloud provider. Make sure you have the correct system [requirements](#page-95-1) before you run the lineage harvester. If your location or cloud provider changes, the lineage harvester rescans all your data sources.
- Technical lineage supports the following means of authentication:
	- For all data sources, except for external [directories](#page-163-0): username and password.
	- Google BigQuery data sources: username and password or a service account key file. For more information, see the Google [BigQuery](https://cloud.google.com/bigquery/docs/authentication/service-account-file) [documentation.](https://cloud.google.com/bigquery/docs/authentication/service-account-file)
	- Snowflake: username and password or key pair authentication.
	- $\circ$  No other authentication methods are supported.
- The lineage harvester does not support proxy server authentication, but you can manually connect to a proxy server via command line. For more information, see [Connecting](#page-105-0) to a proxy server.
- Comments in the lineage harvester configuration file are not supported.

#### Tip

For information on ingesting metadata from the following BI tools and creating a technical lineage via the lineage harvester, see the dedicated sections:

- Tableau:
	- <sup>o</sup> Via the Data Catalog user [interface.](to_tableau-integration.htm)
	- <sup>o</sup> Via the lineage [harvester.](#page-437-0)
- Power BI [\(deprecated\)](#page-671-0)
- [Power](#page-563-0) BI
- [Looker](#page-815-0)
- [MicroStrategy](#page-867-0)
- [SQL Server](#page-764-0) Reporting Services and Power BI Report Server

For information on creating custom technical lineage by using the lineage harvester, go to Working with custom [technical](#page-417-0) lineage. To create custom technical lineage on Edge, go to Creating [technical](#page-235-0) lineage via Edge.
## Before you begin

- Set up the latest lineage [harvester](#page-95-0).
- Prepare the Data Catalog physical data layer for [technical](#page-89-0) lineage.
- If you want to use a previously loaded data source, [download](#page-179-0) the SQL files of the data source to the lineage harvester.
- If you want to use an external directory, [prepare](#page-163-0) a folder with data objects from the external directory.

## Requirements and permissions

- A [global](https://productresources.collibra.com/docs/collibra/latest/#cshid=DOC0635) role with the following global [permissions](https://productresources.collibra.com/docs/collibra/latest/#cshid=DOC0630):
	- <sup>o</sup> Data Stewardship Manager
	- <sup>o</sup> Manage all resources
	- <sup>o</sup> System administration
	- <sup>o</sup> Technical lineage
- A [resource](https://productresources.collibra.com/docs/collibra/latest/#cshid=DOC0642) role with the following resource [permission](https://productresources.collibra.com/docs/collibra/latest/#cshid=DOC0632) on the community level in which you created the BI Data Catalog domain:
	- <sup>o</sup> Asset: add
	- <sup>o</sup> Attribute: add
	- <sup>o</sup> Domain: add
	- <sup>o</sup> Attachment: add
- Necessary permissions to all [database](#page-7-0) objects that the lineage harvester accesses.

## **Steps**

1. Start the lineage harvester to create an empty lineage harvester configuration file by entering the following command:

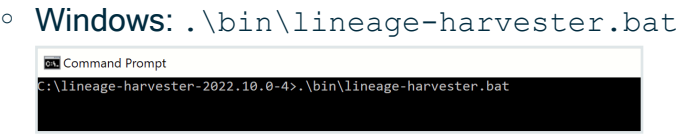

 $\circ$  For other operating systems: chmod  $+x$  bin/lineage-harvester and then bin/lineage-harvester

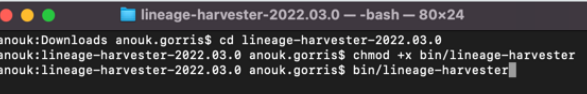

» An empty configuration file is created in the config folder.

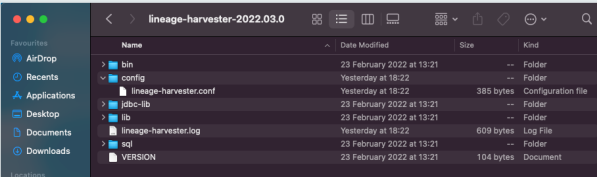

2. Open the configuration file and enter the values for each property.

Tip Use the [configuration](#page-150-0) file generator to create an example configuration file with the properties of your choosing. You can copy this example to your configuration file and replace the values of the properties to match your data source information.

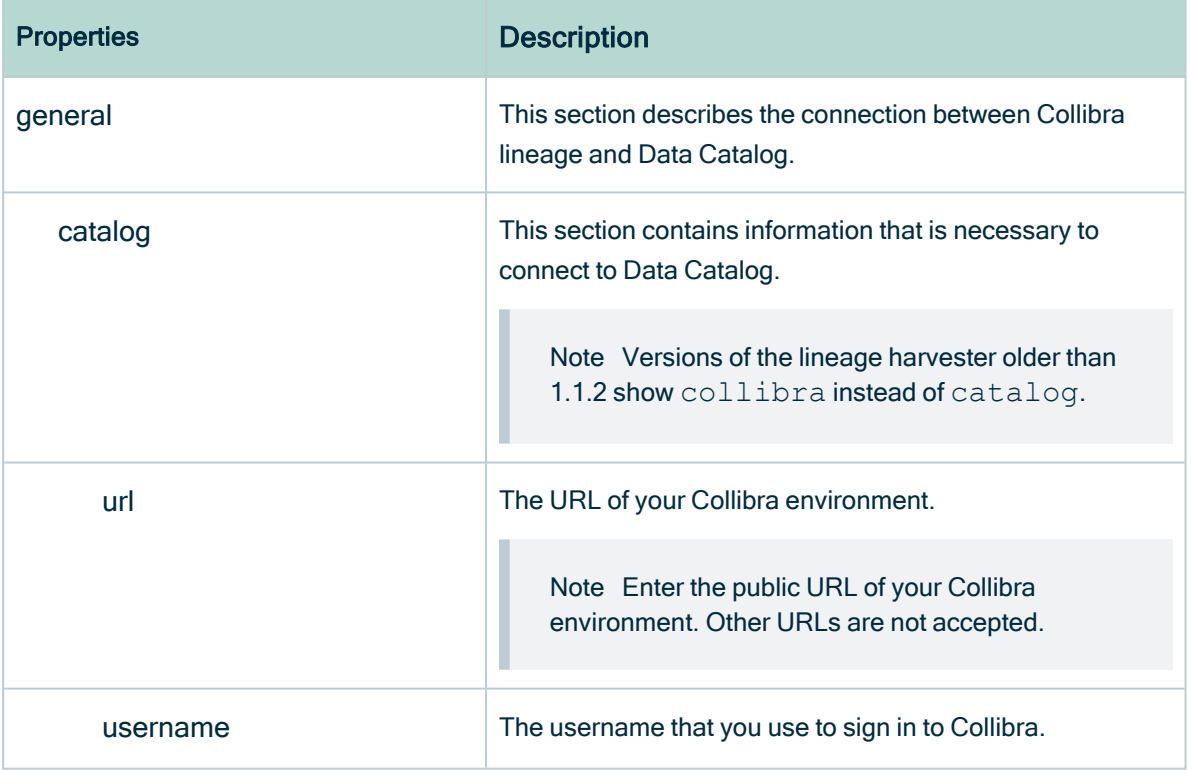

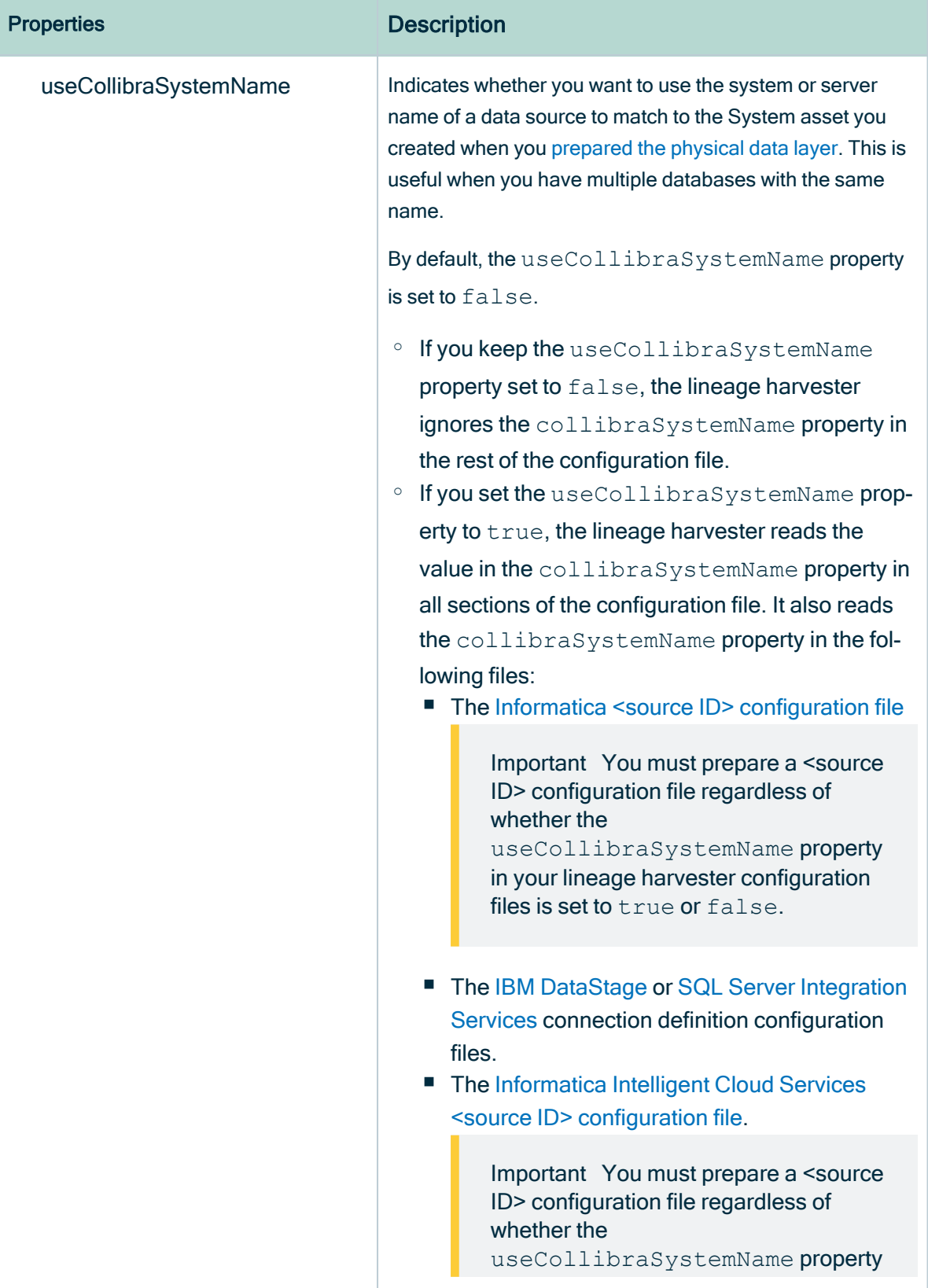

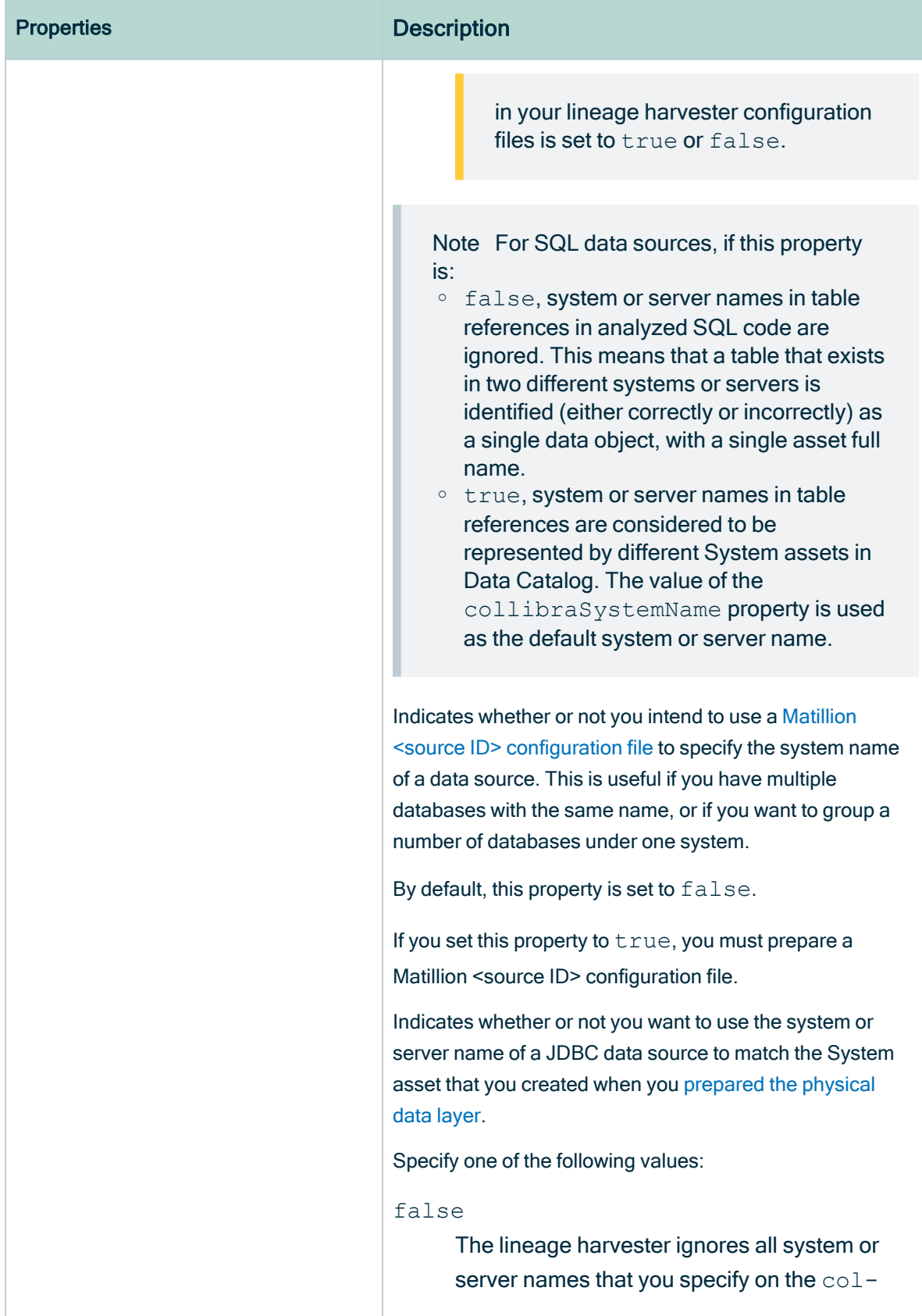

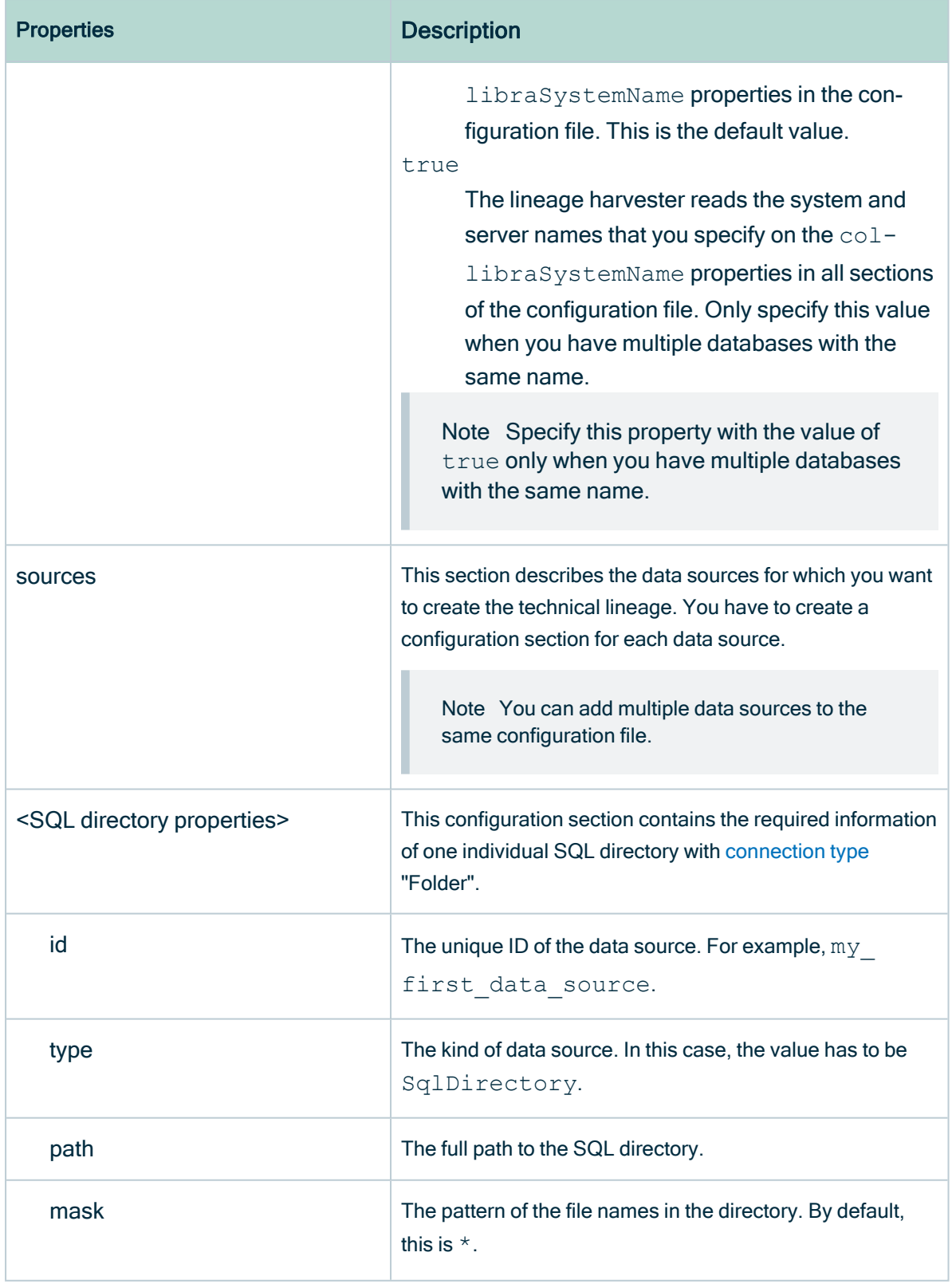

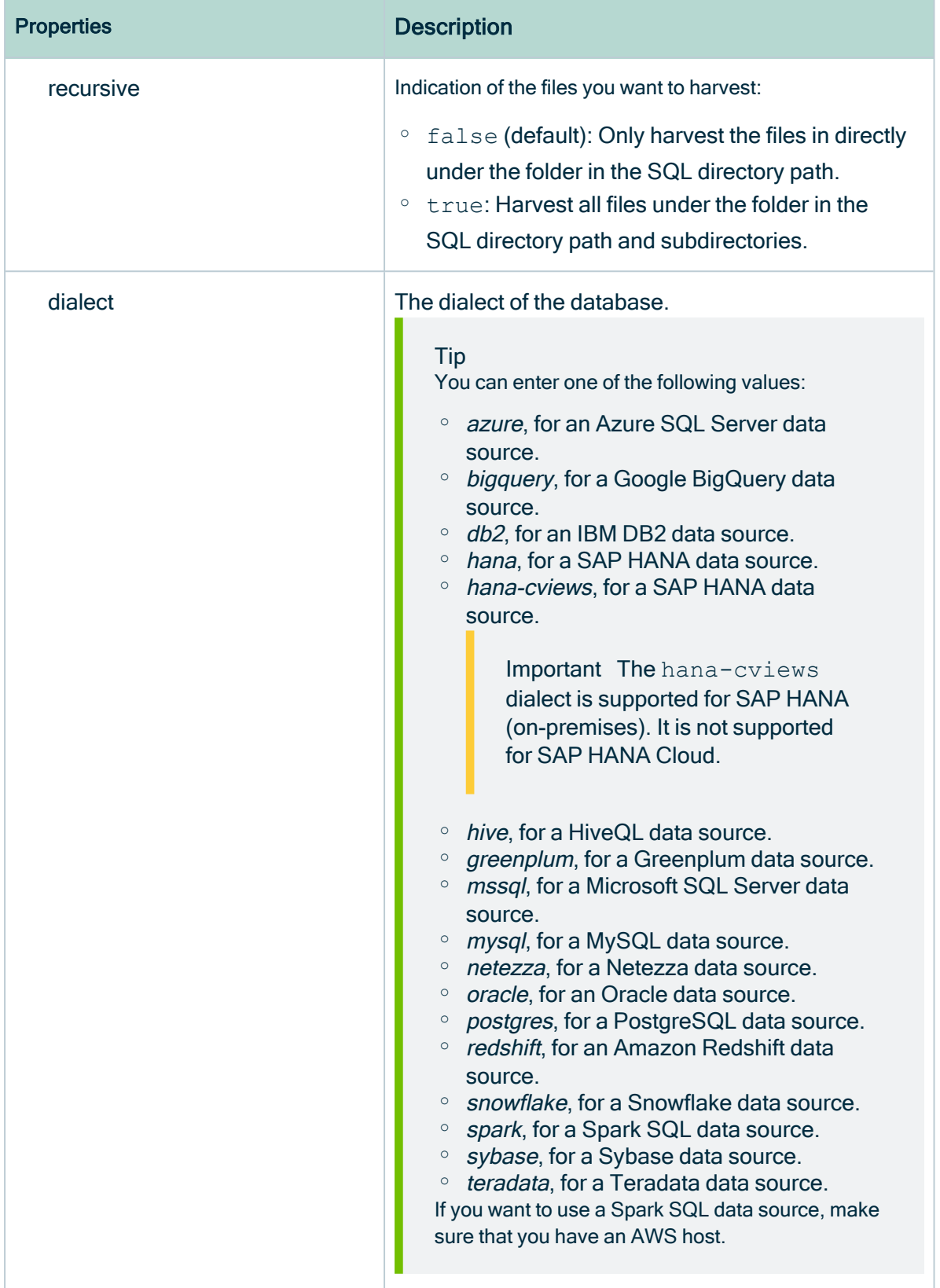

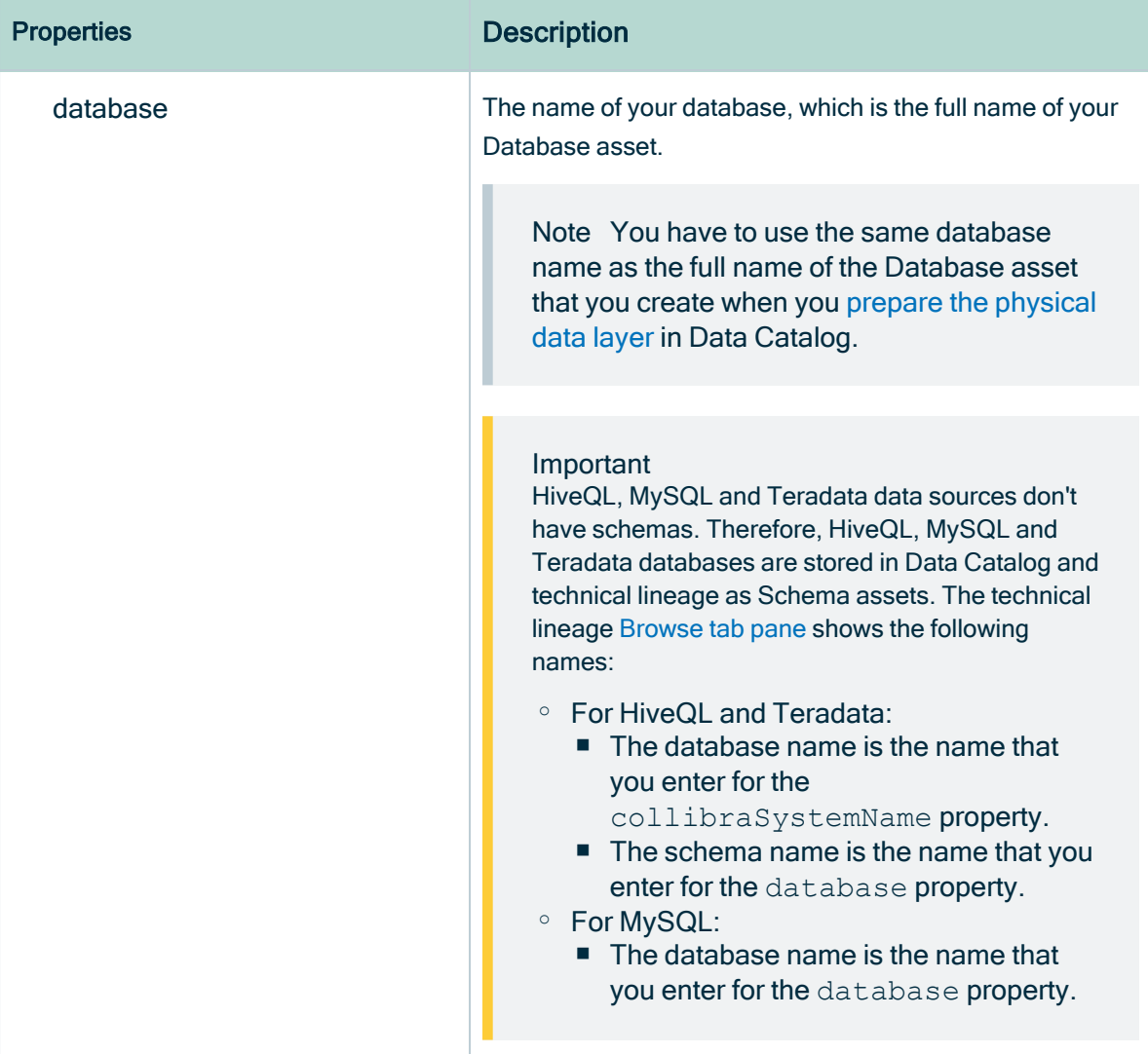

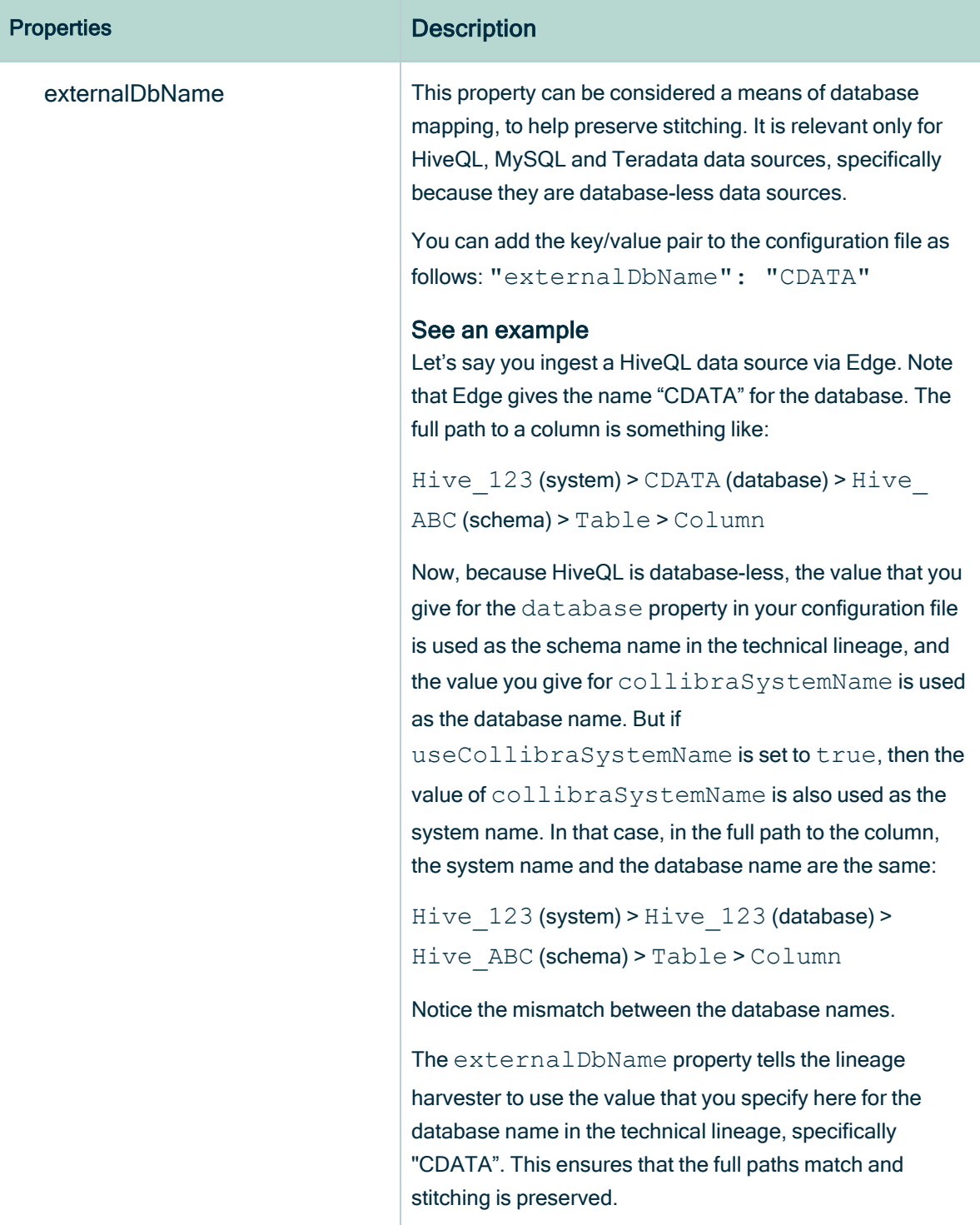

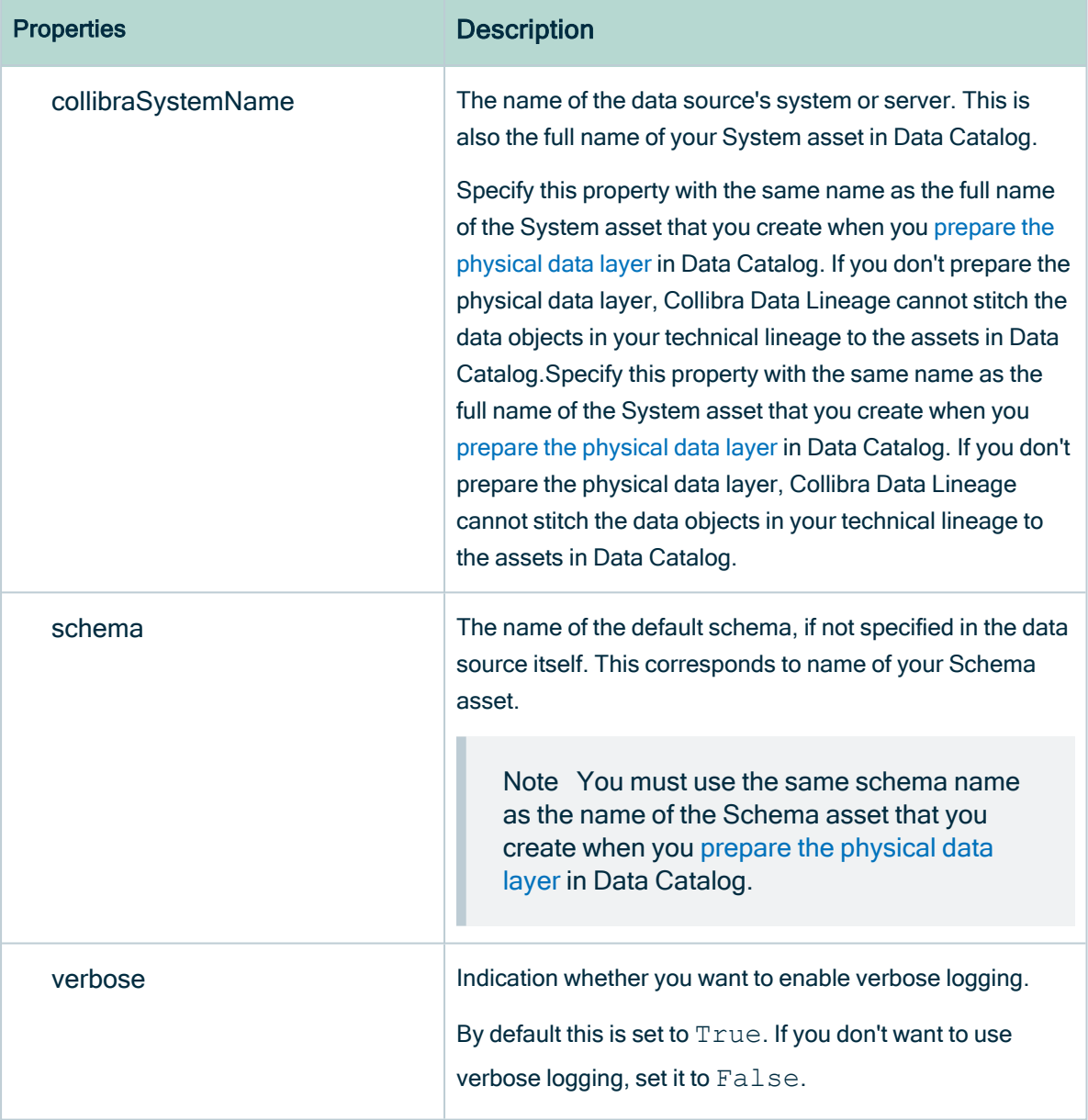

r.

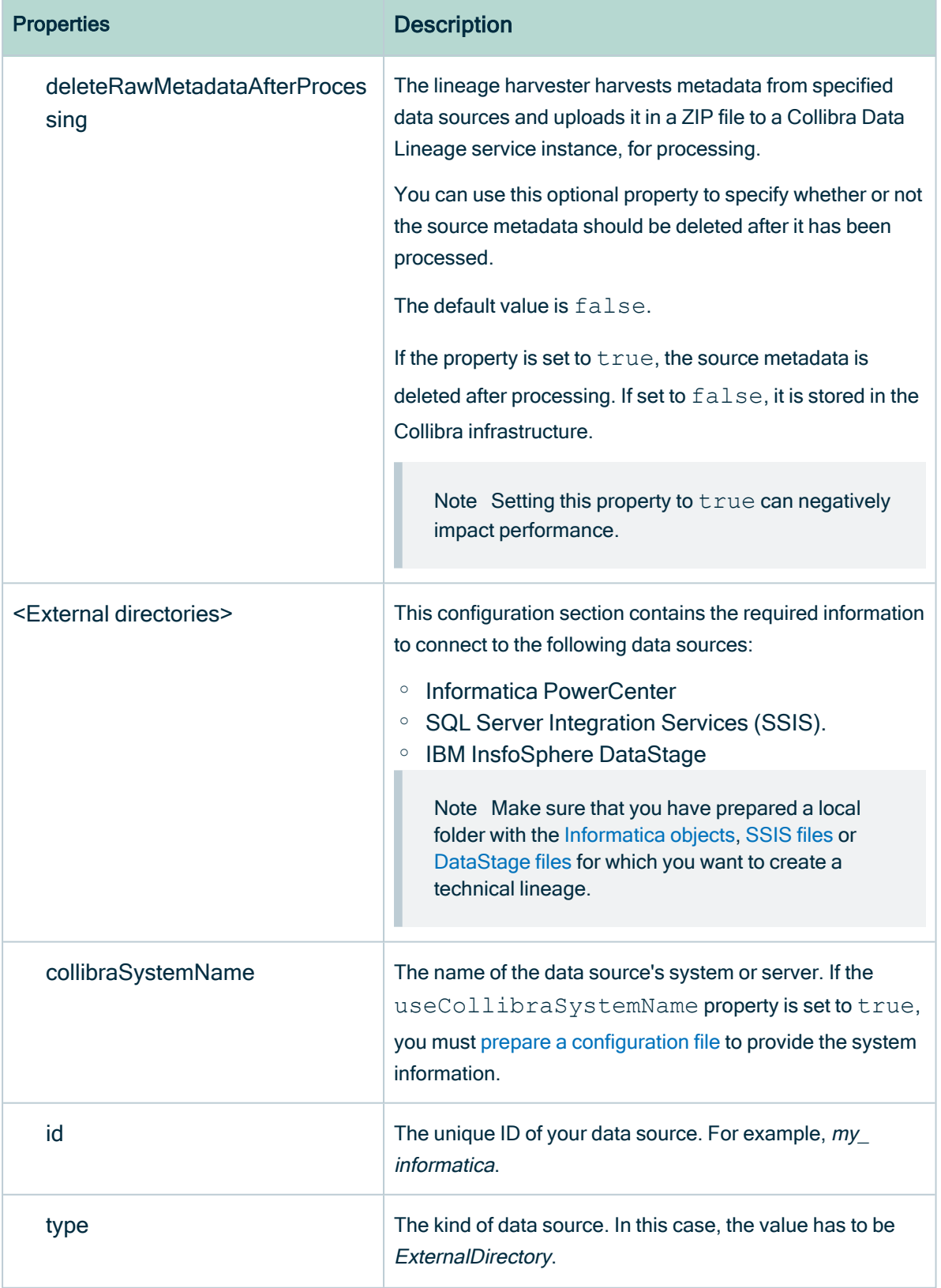

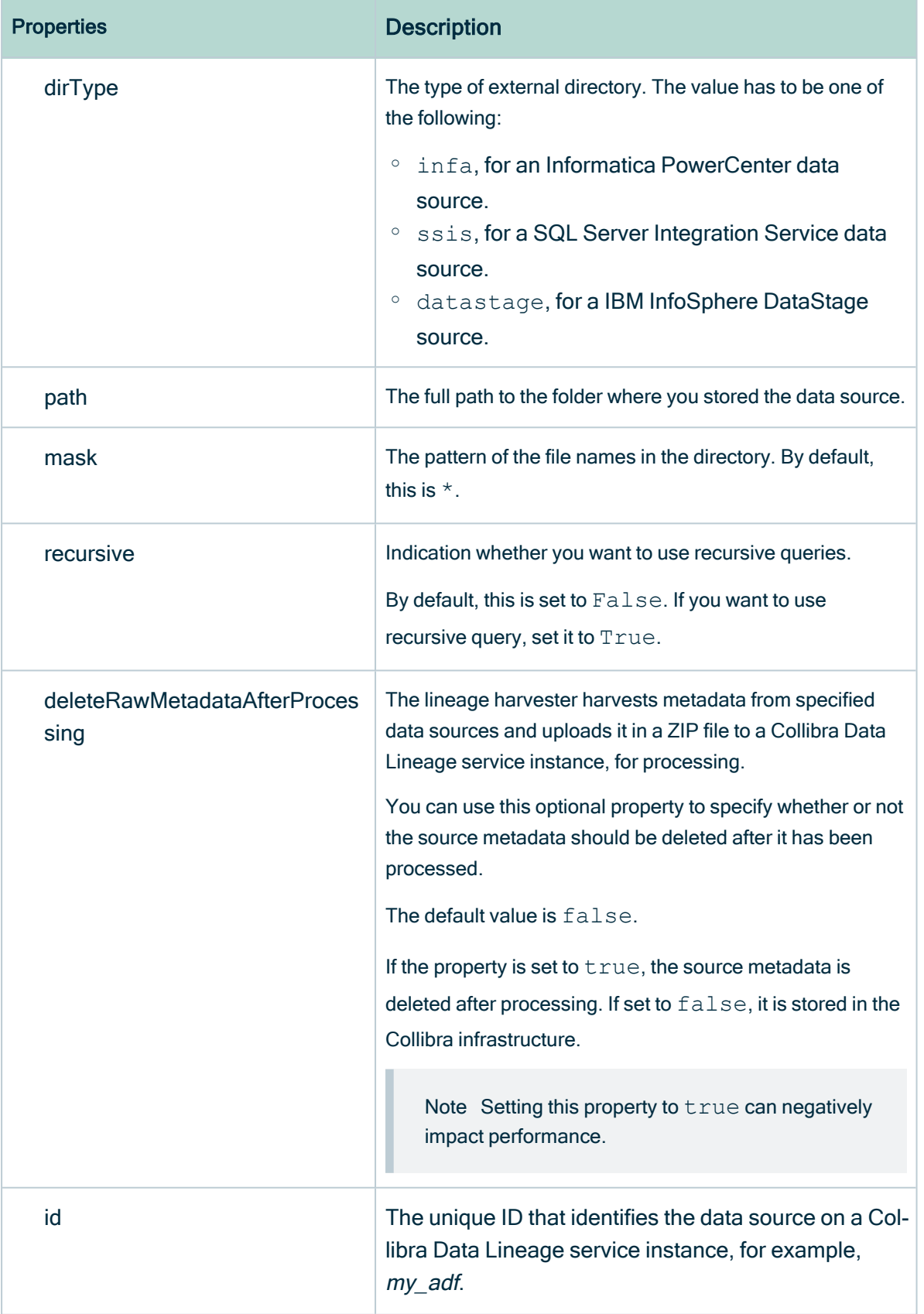

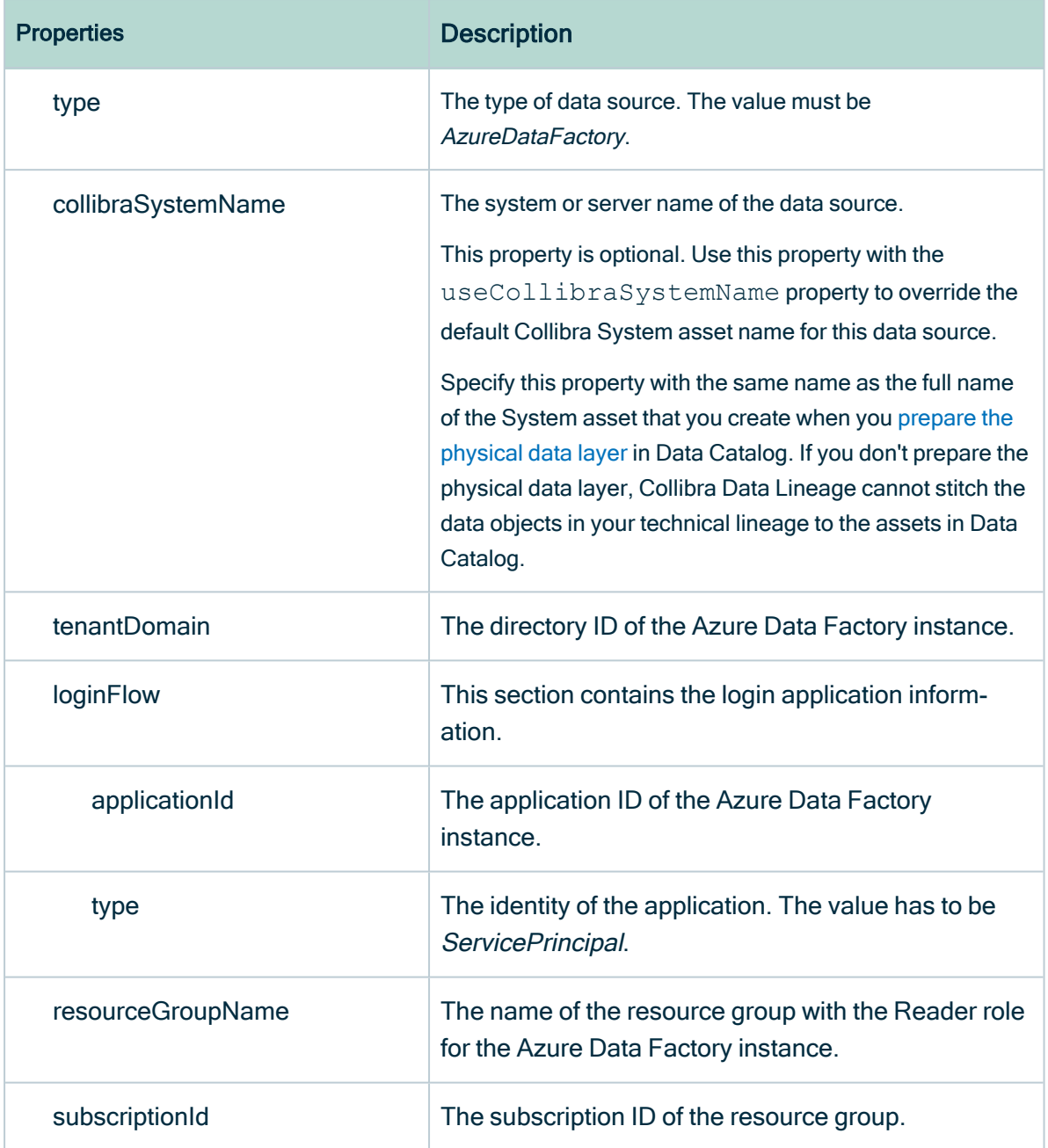

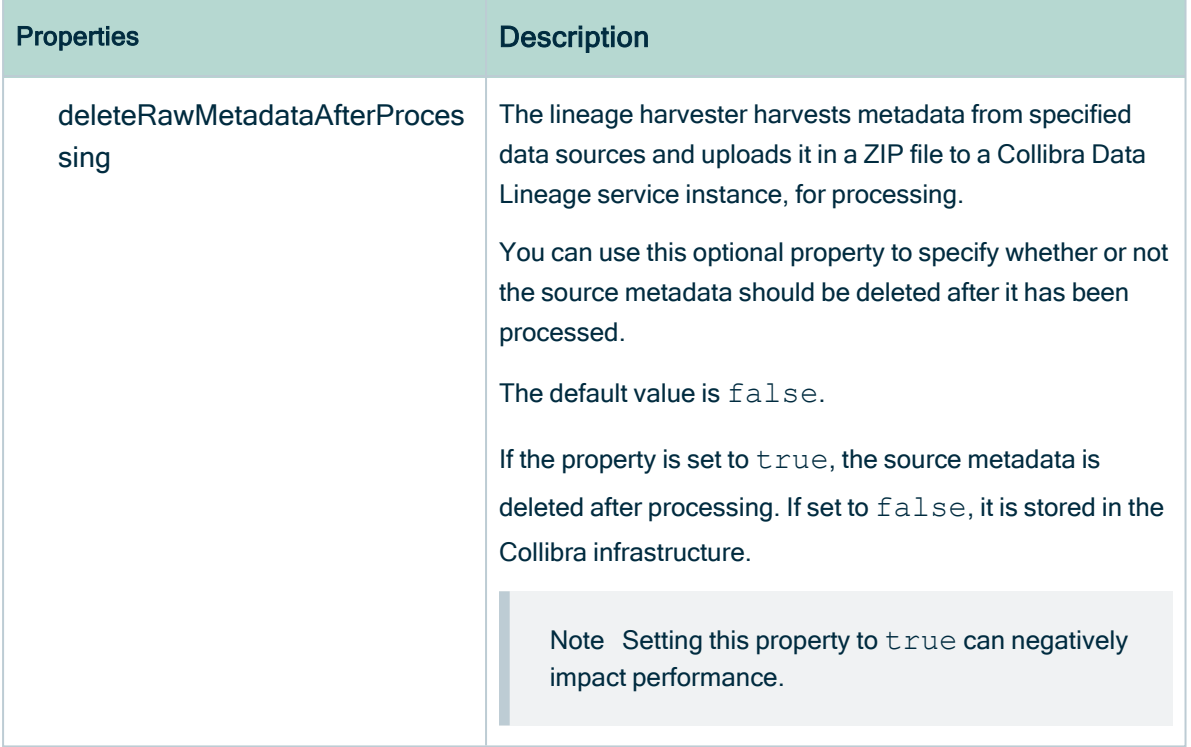

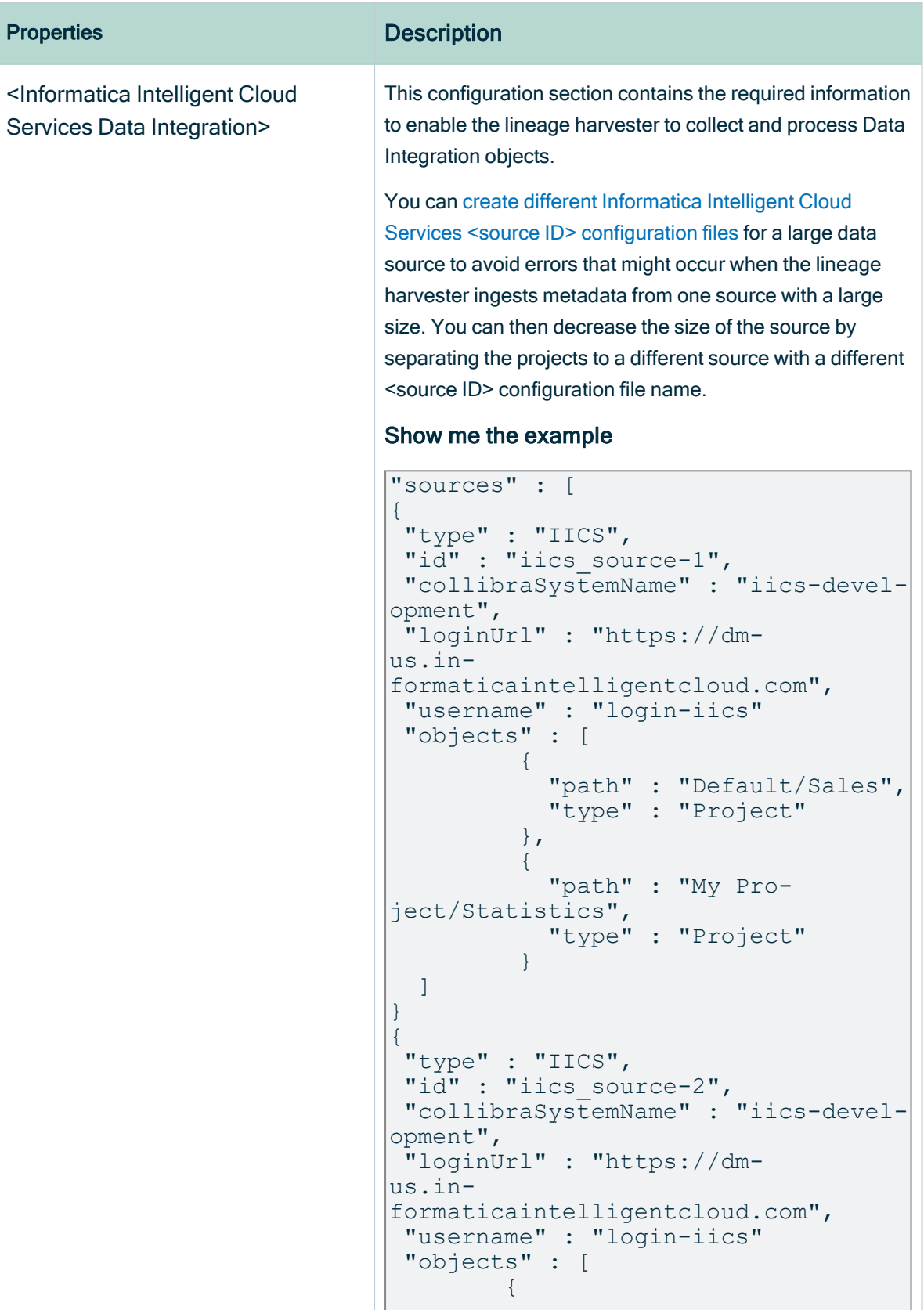

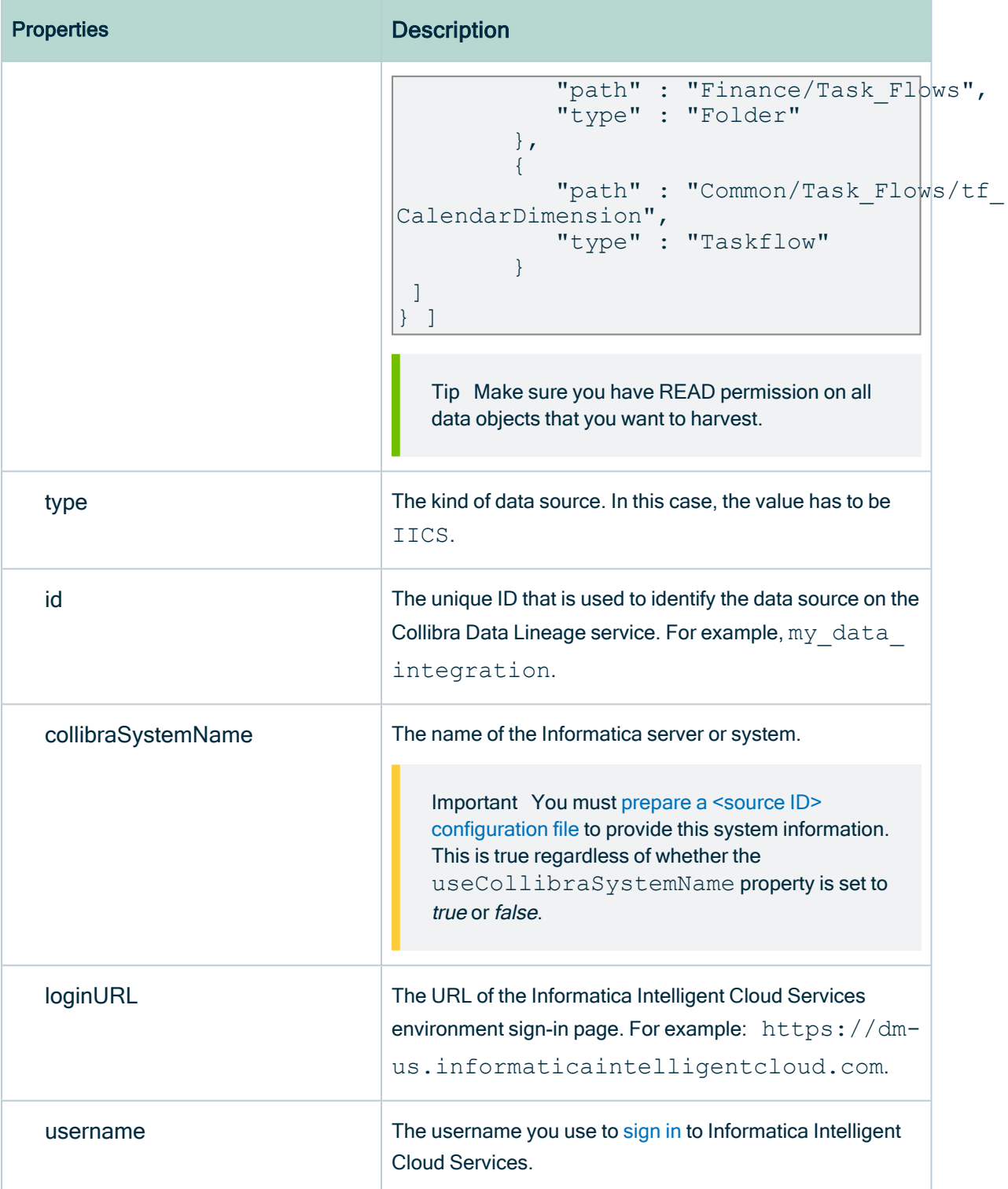

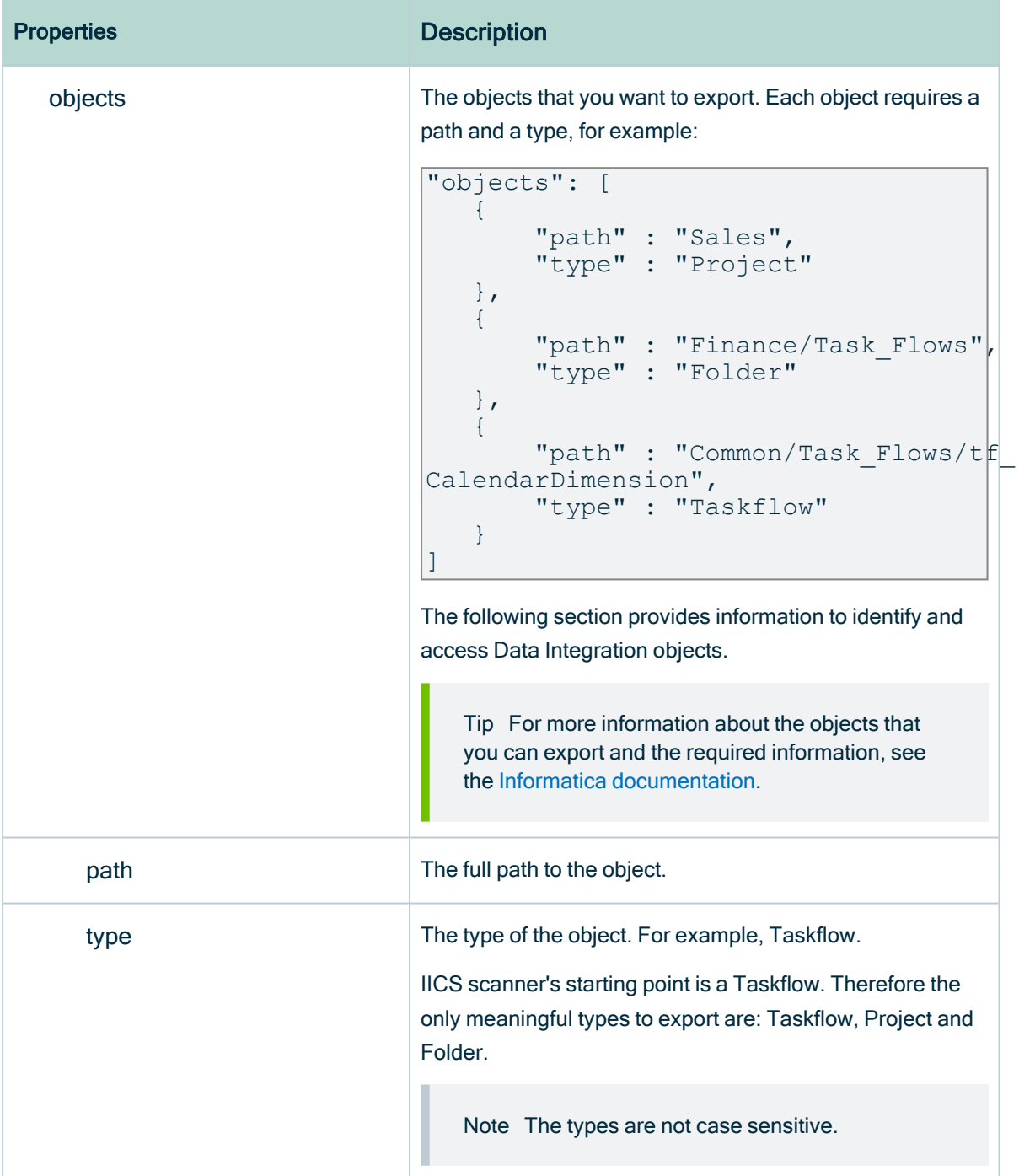

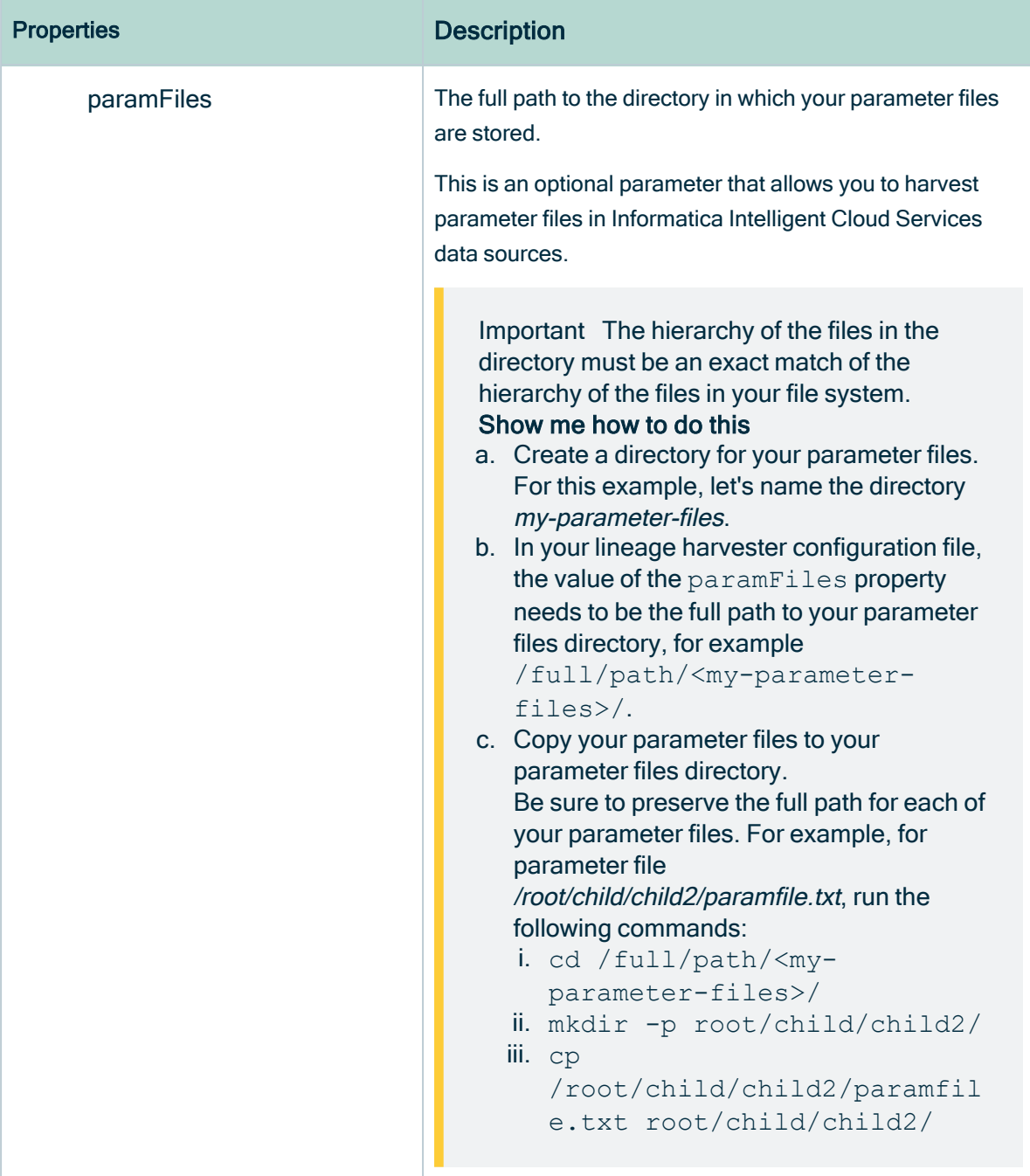

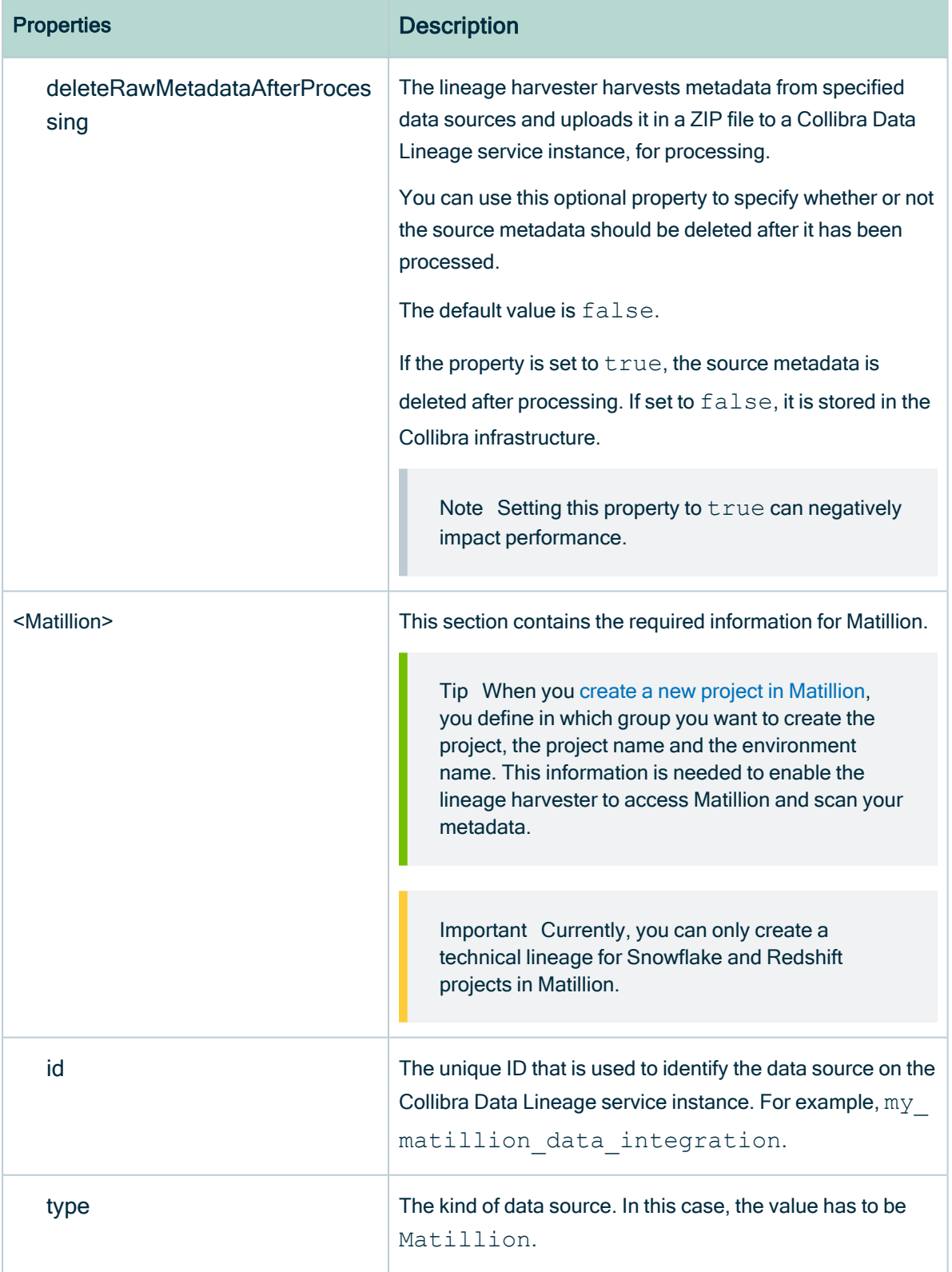

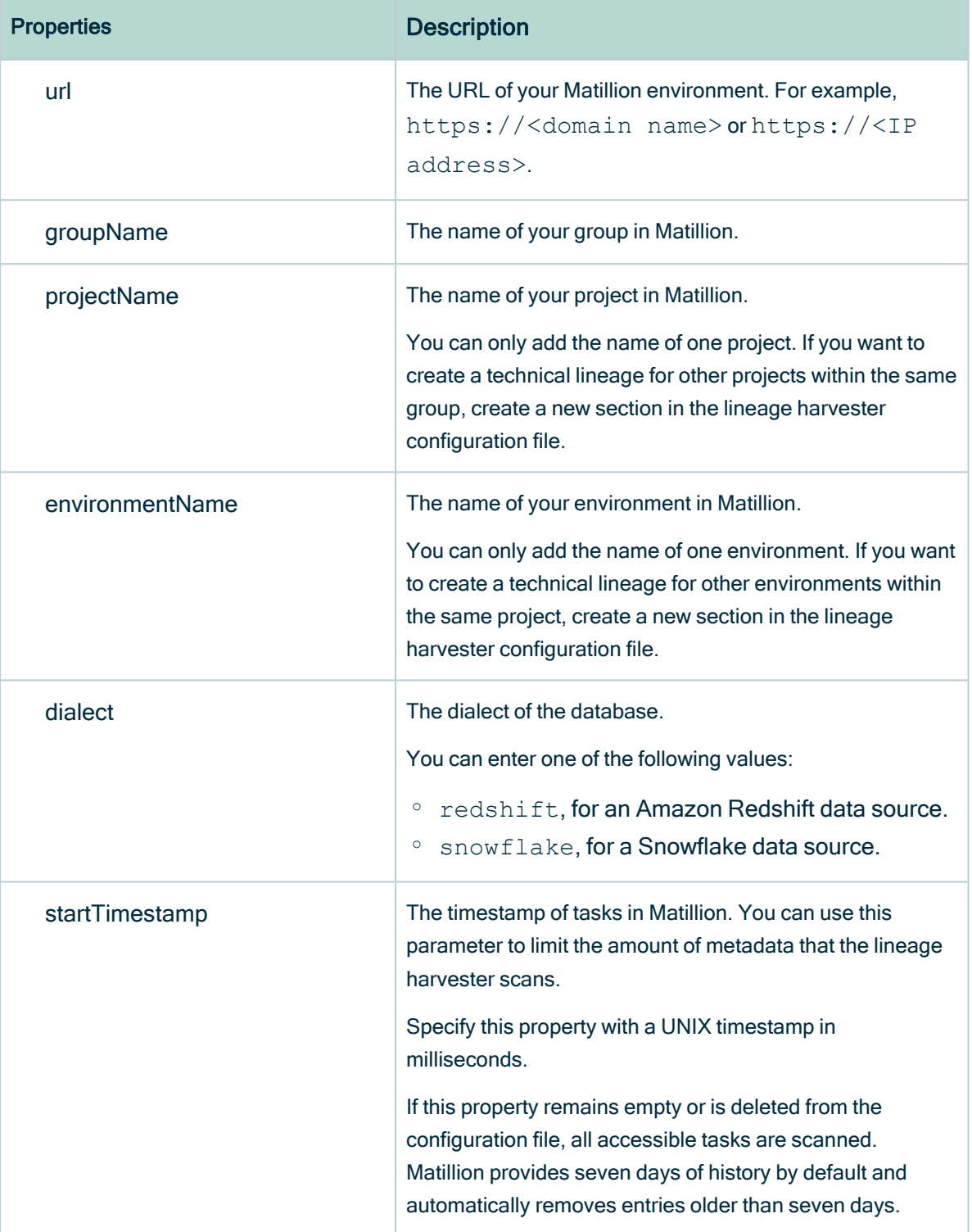

r.

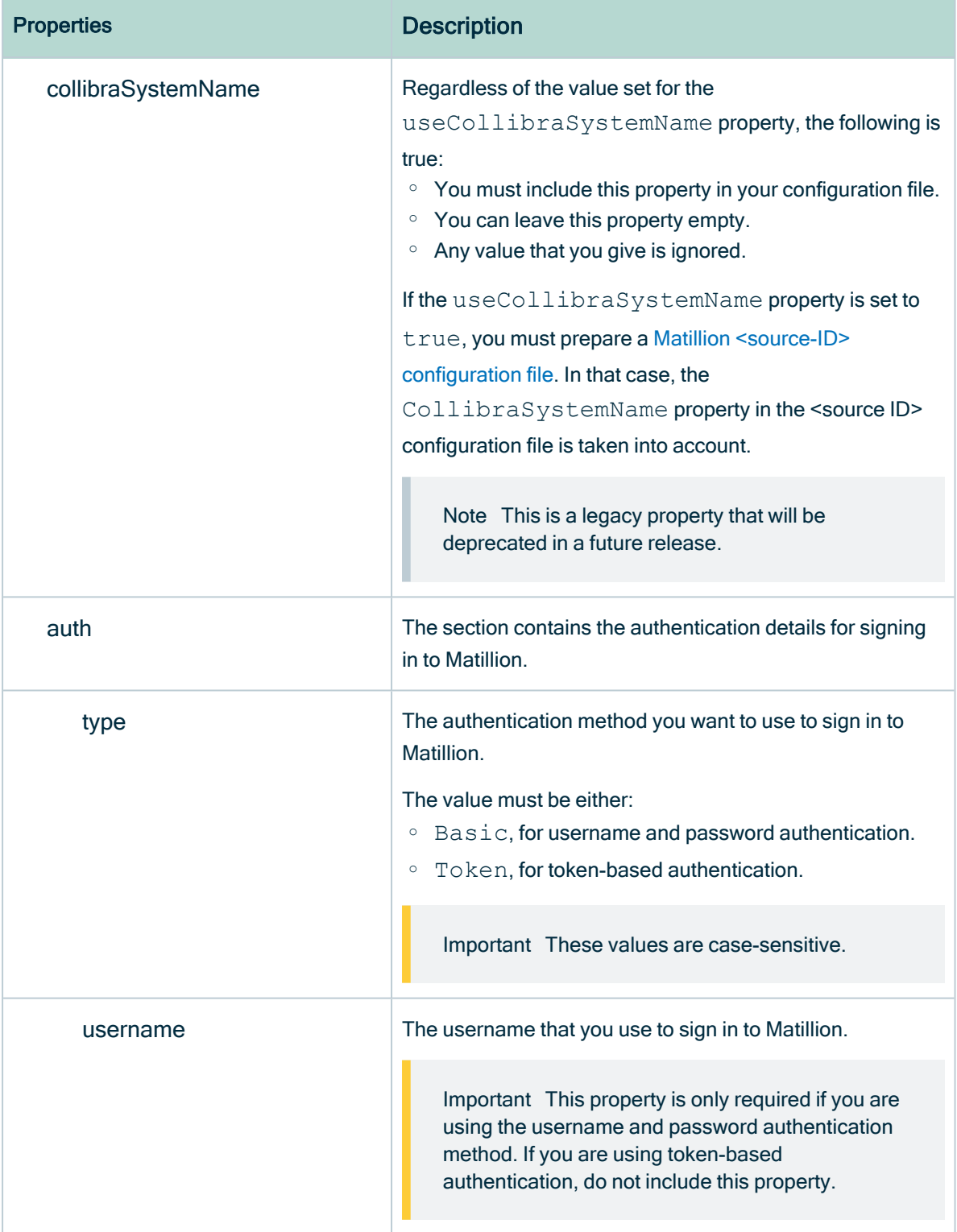

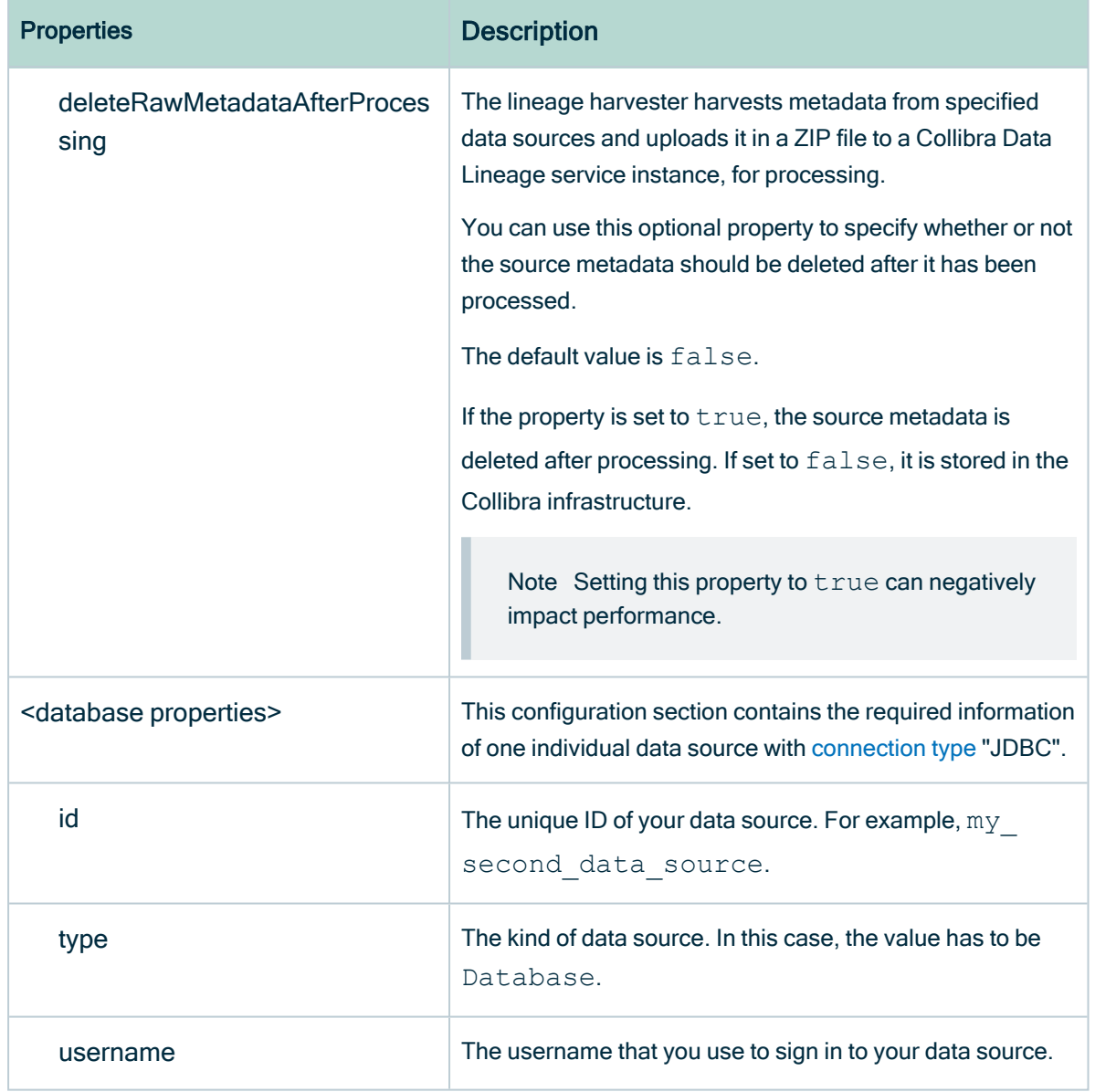

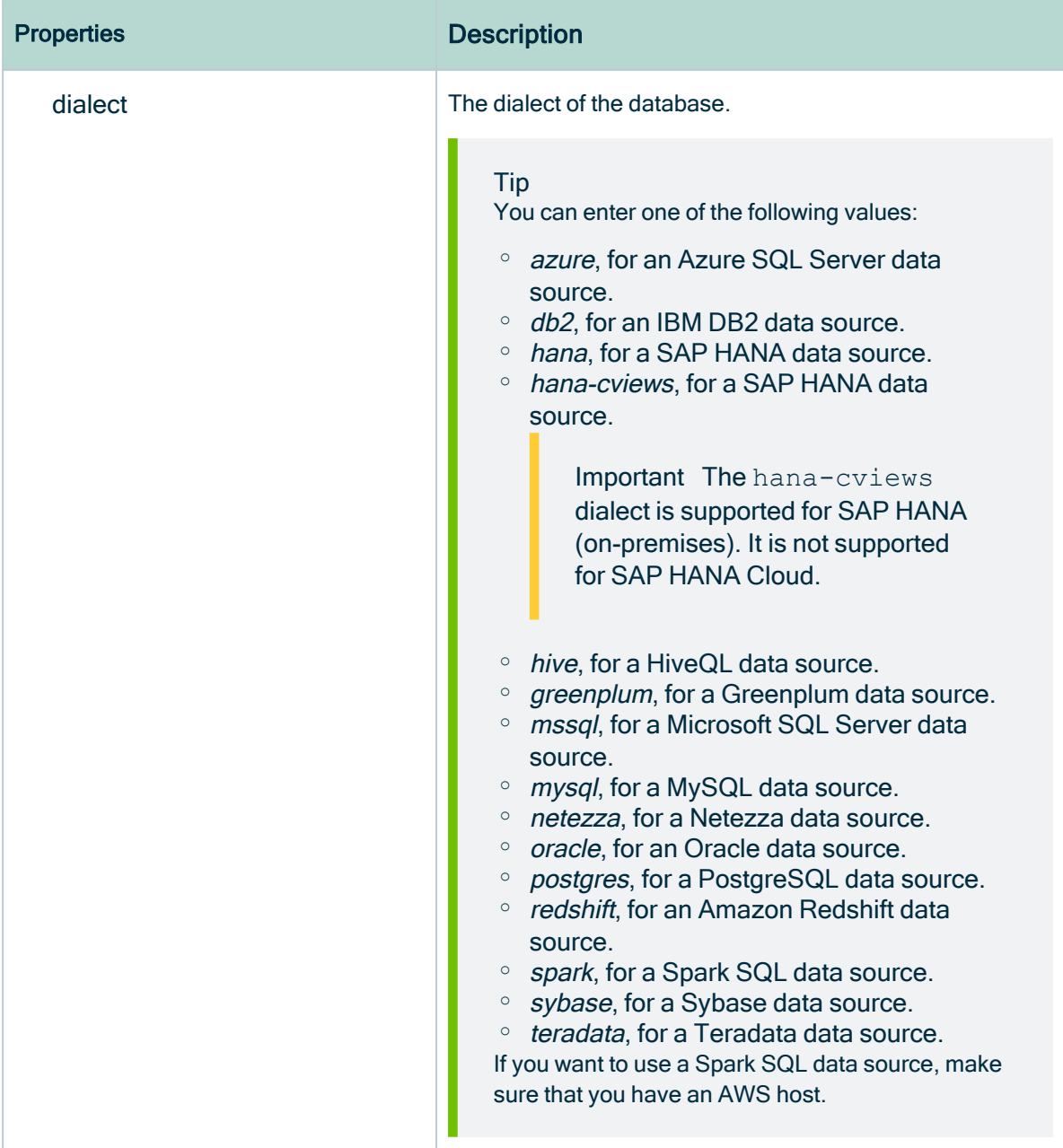

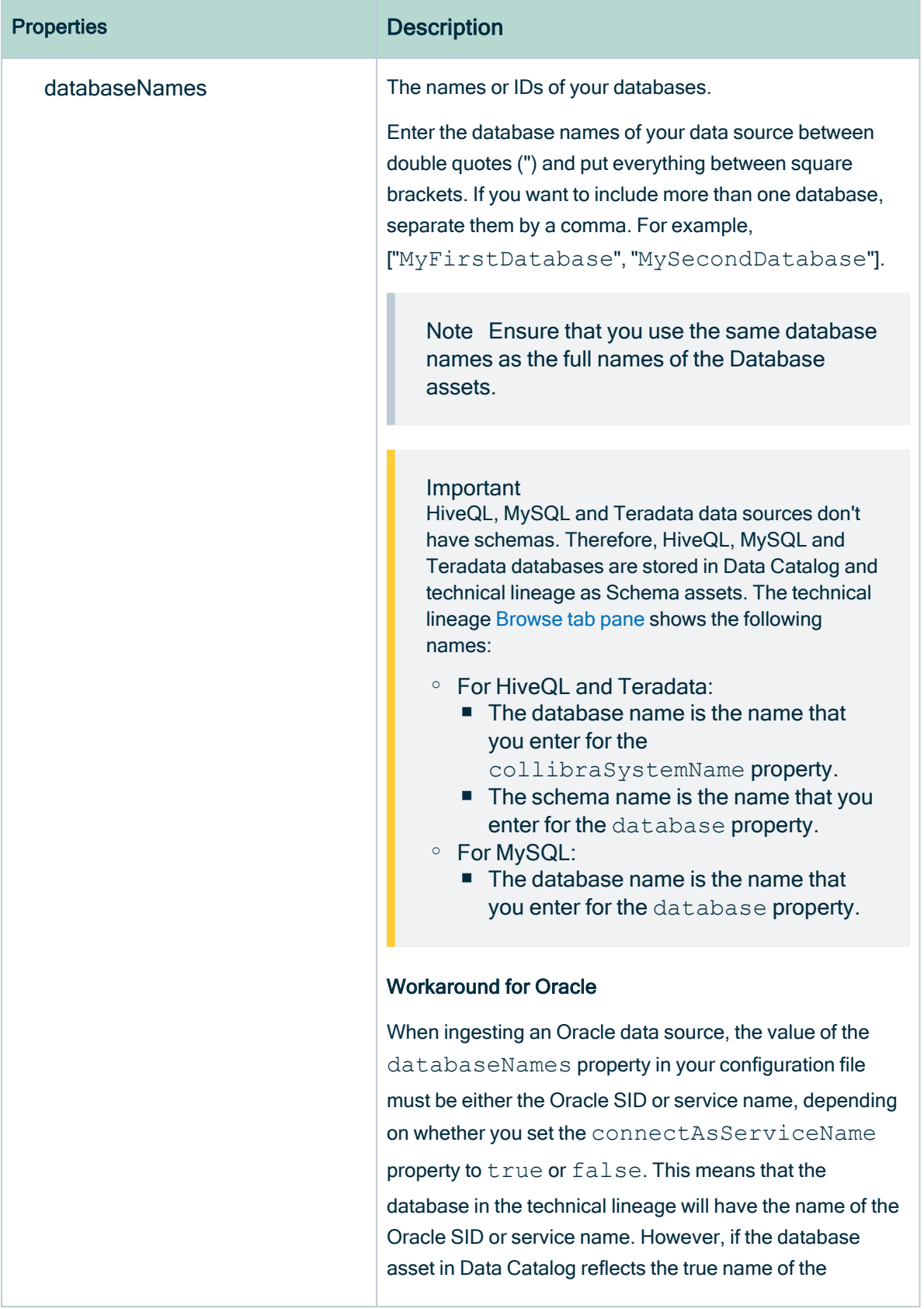

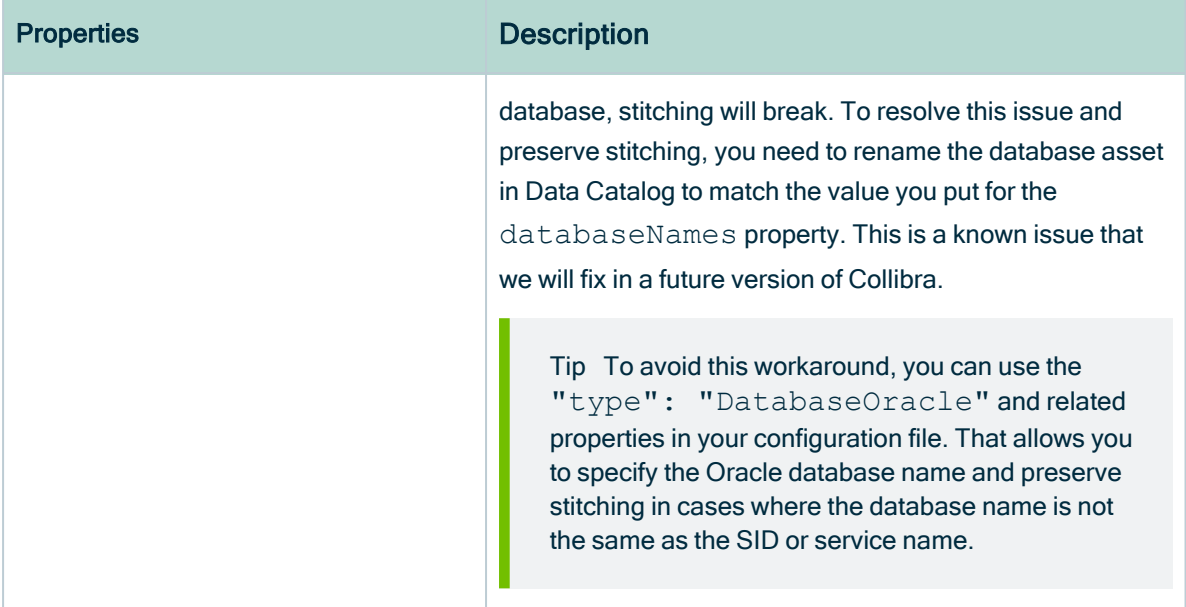

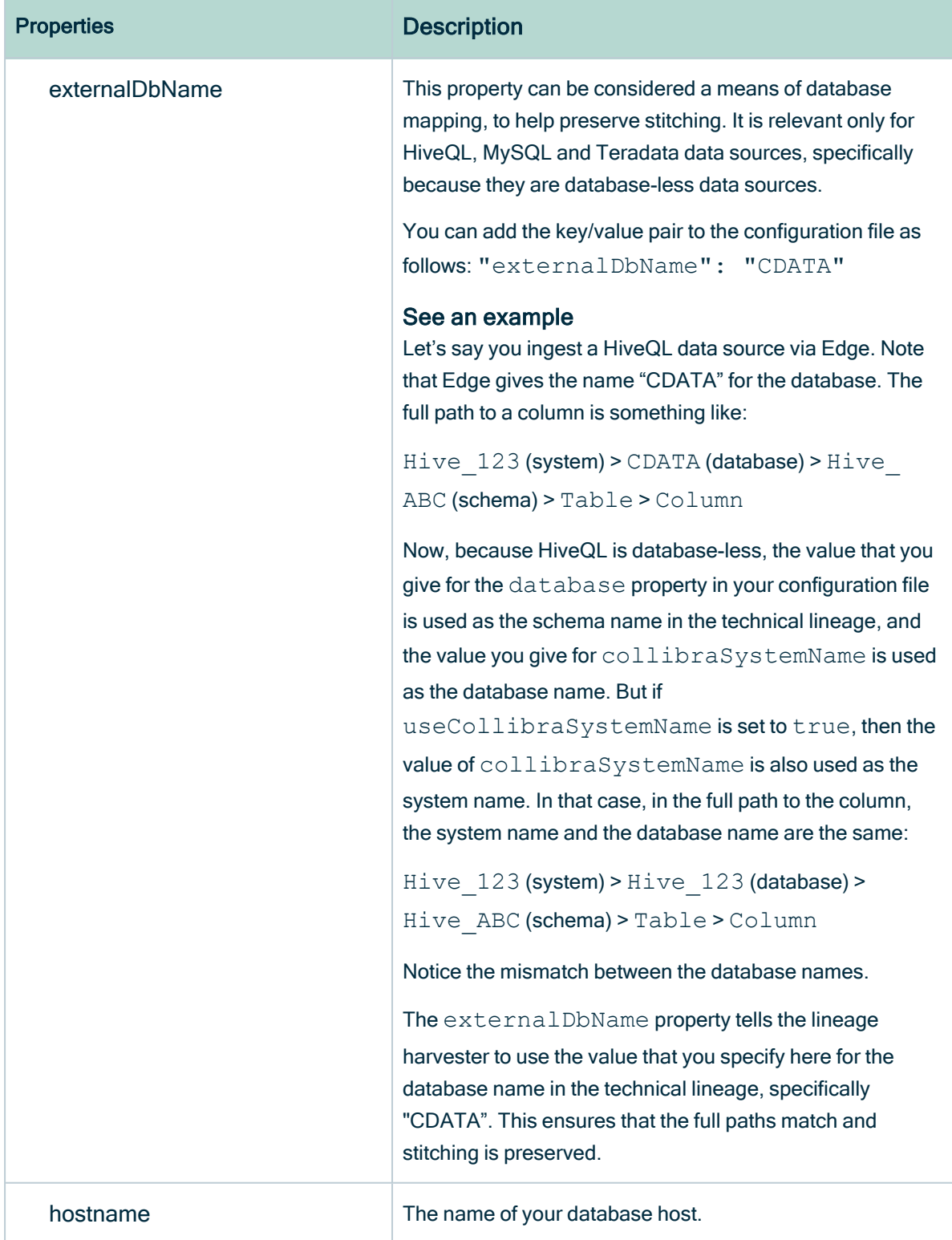

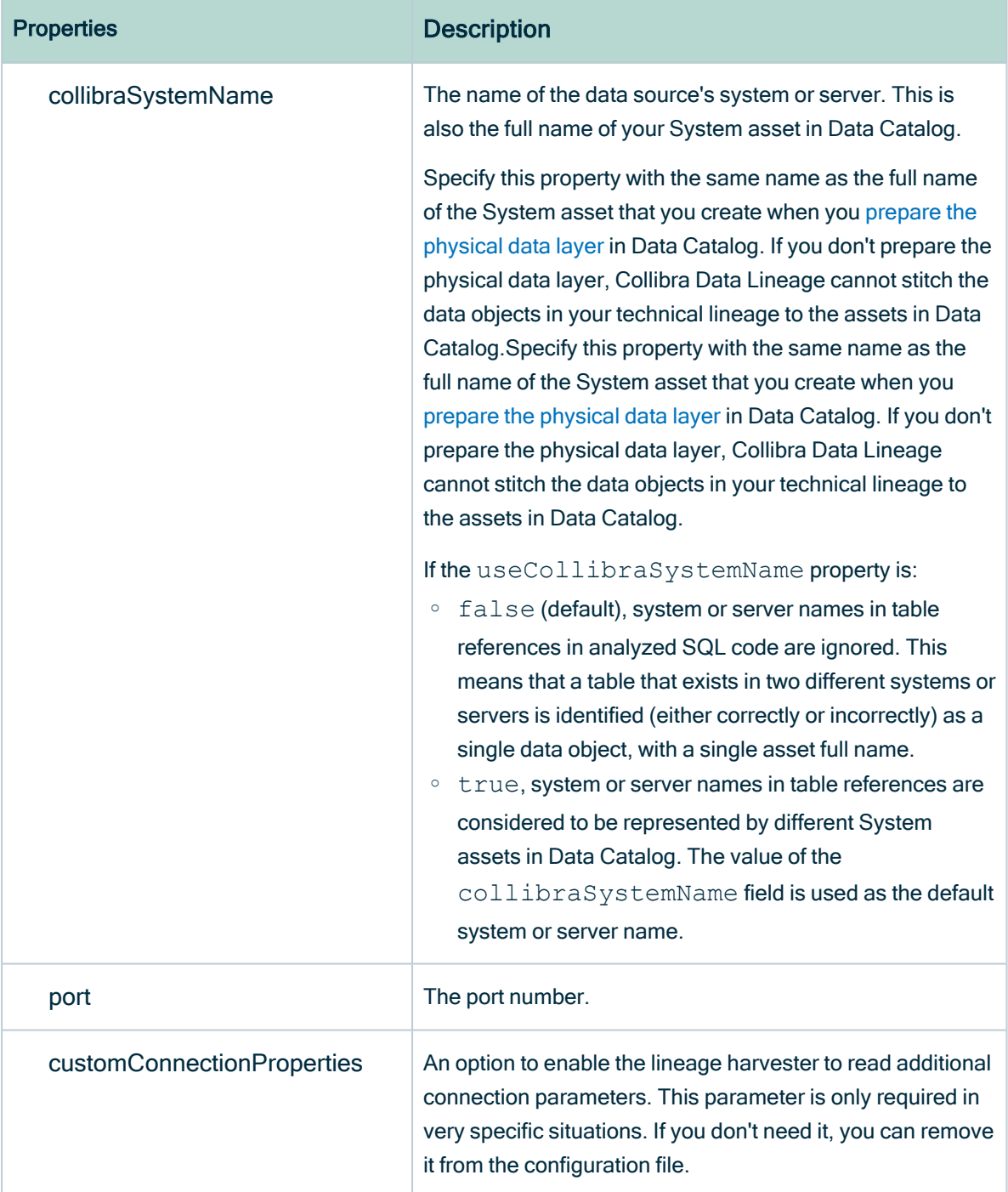

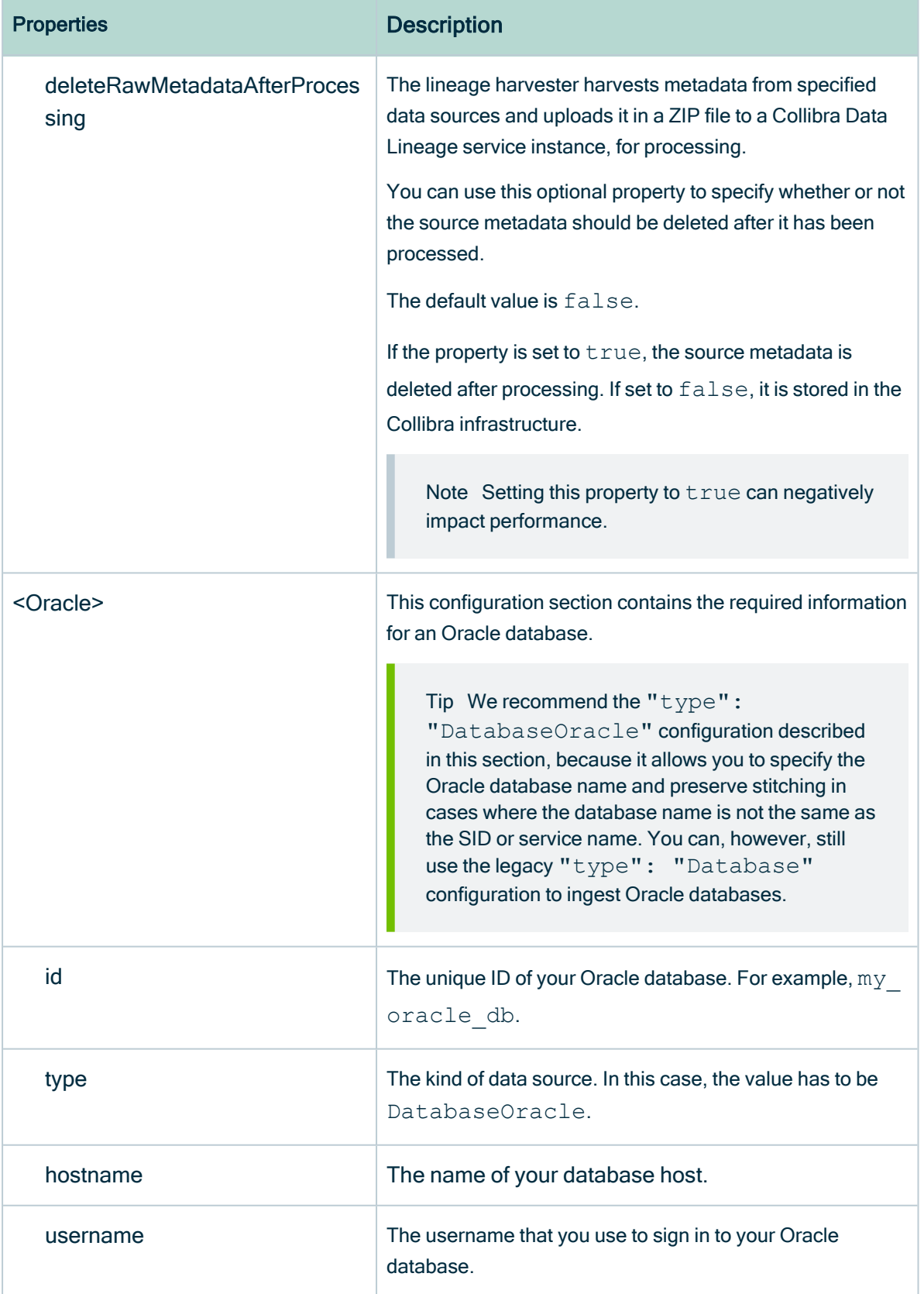

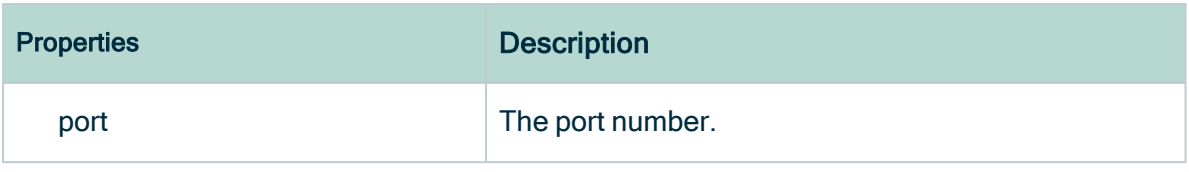

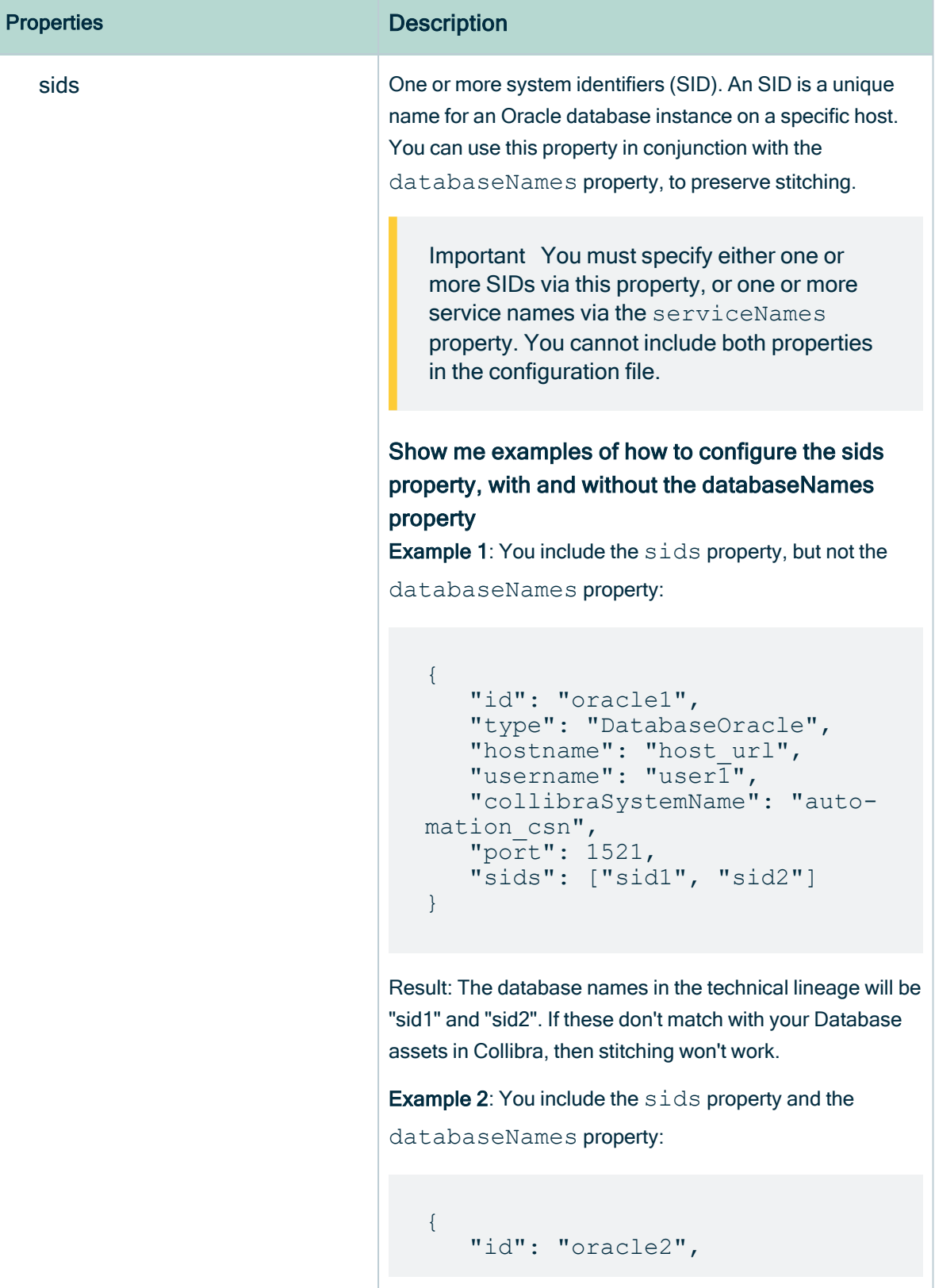

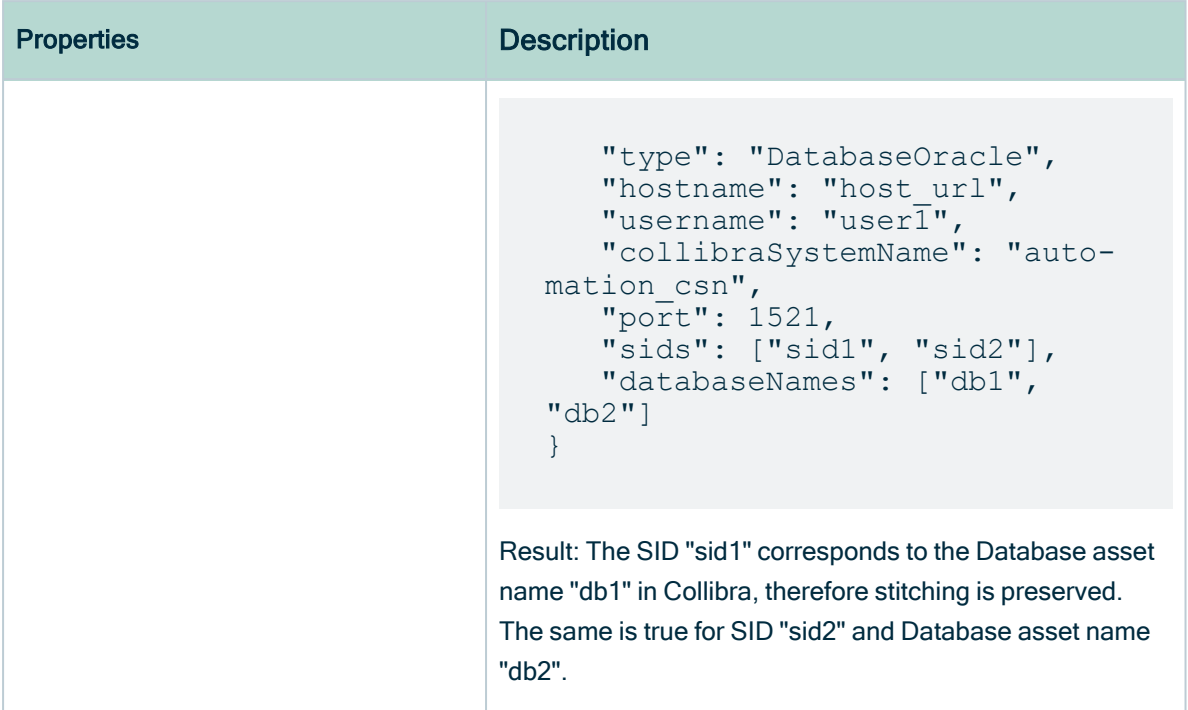

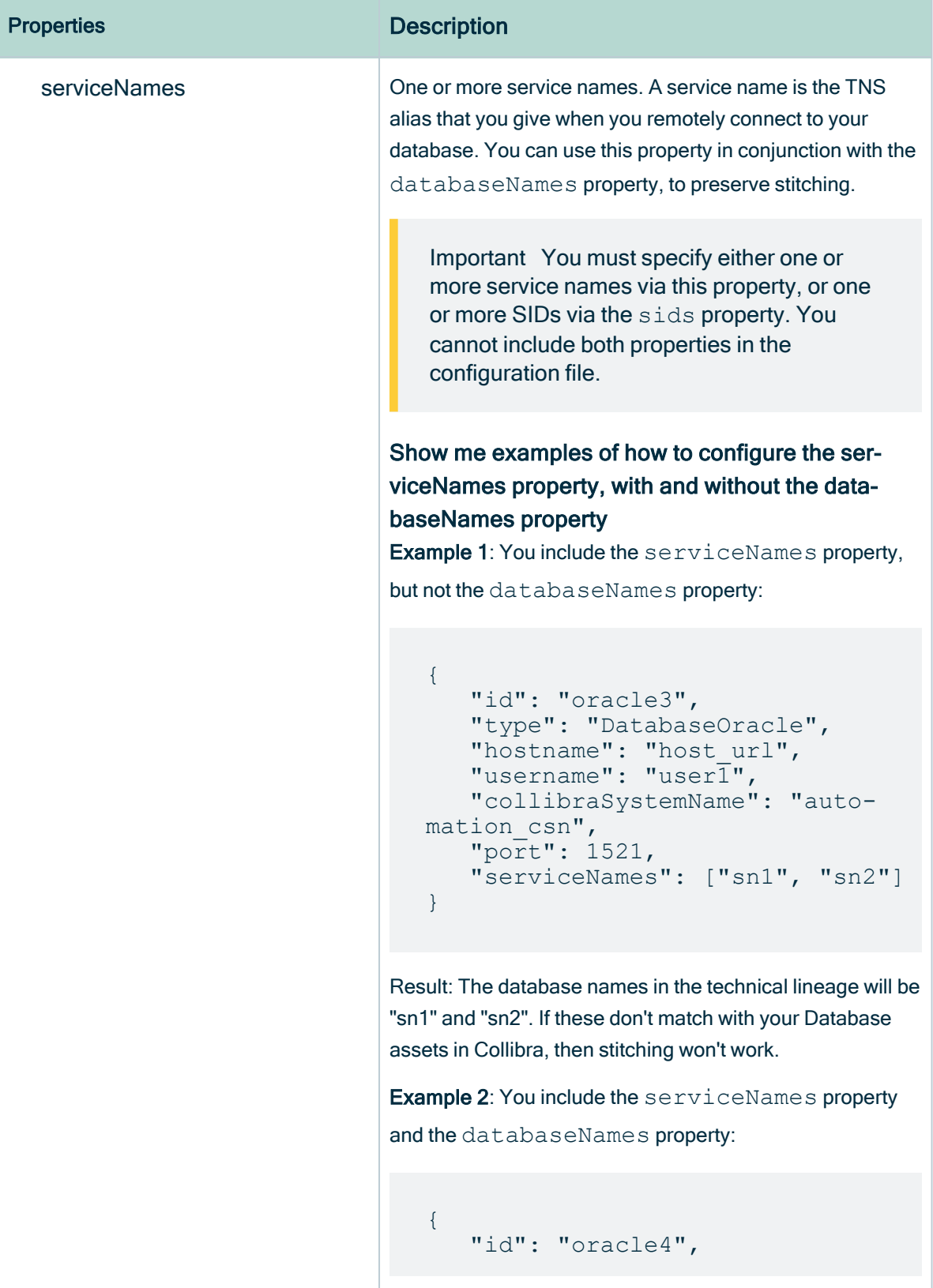

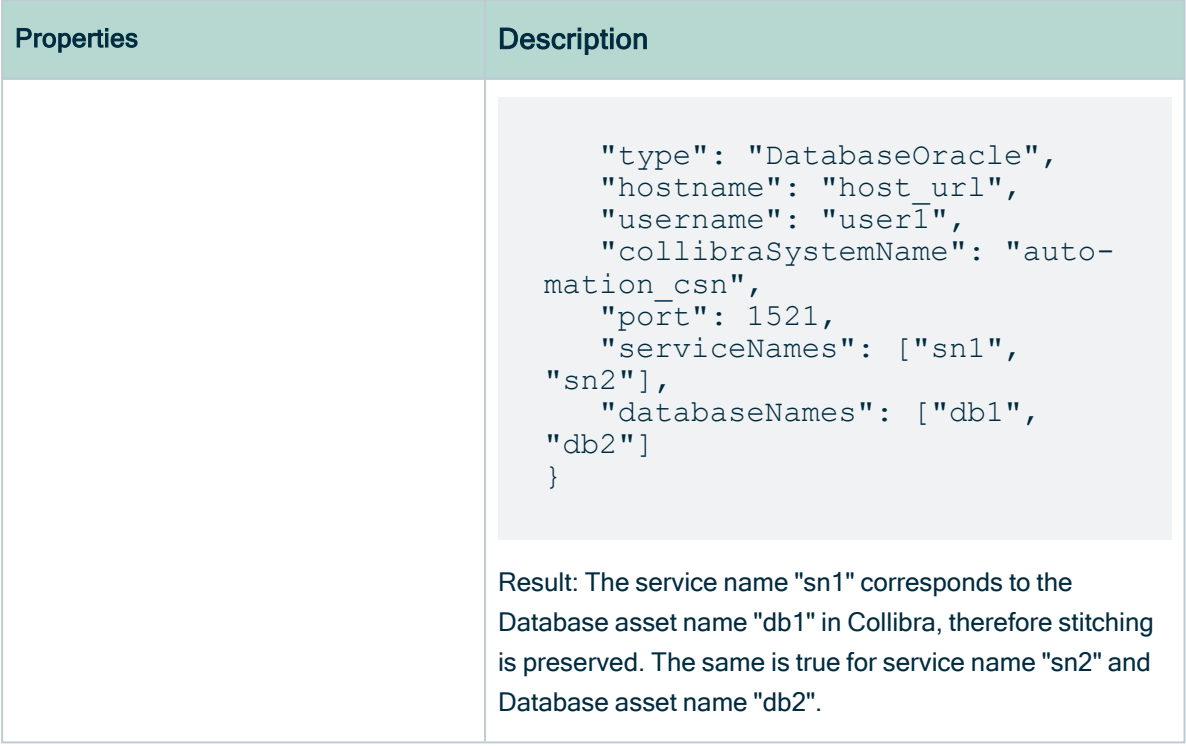

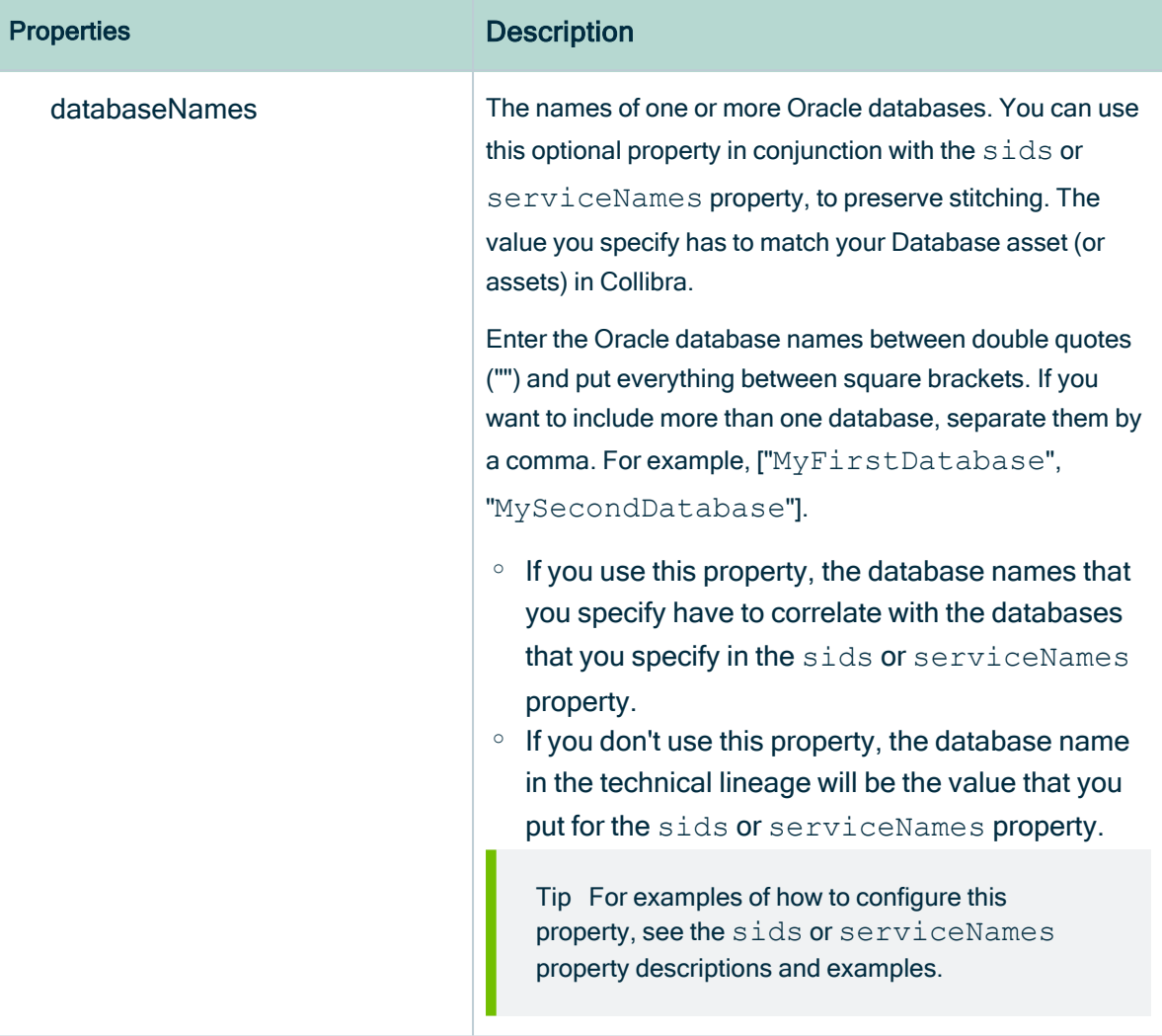

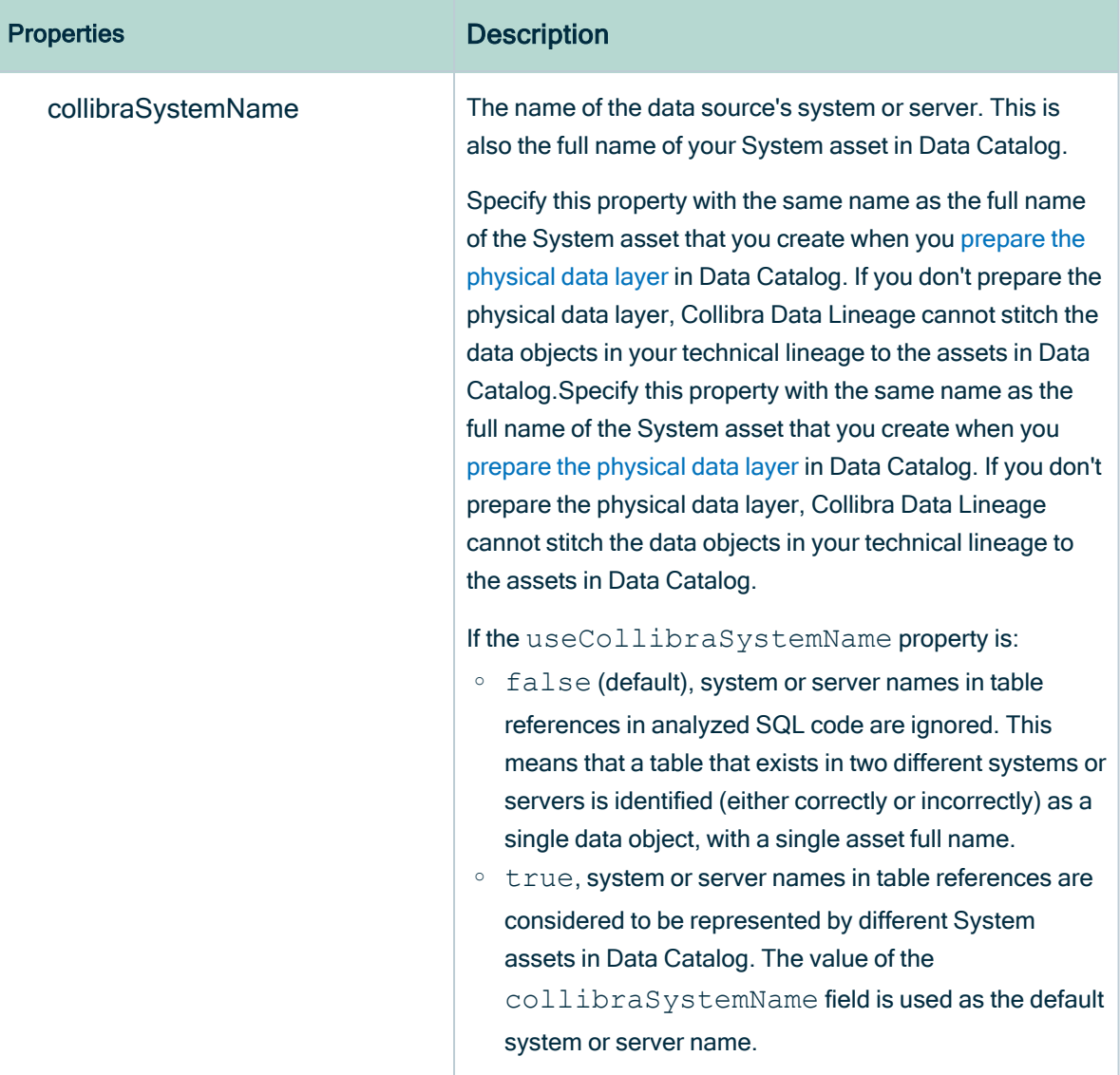

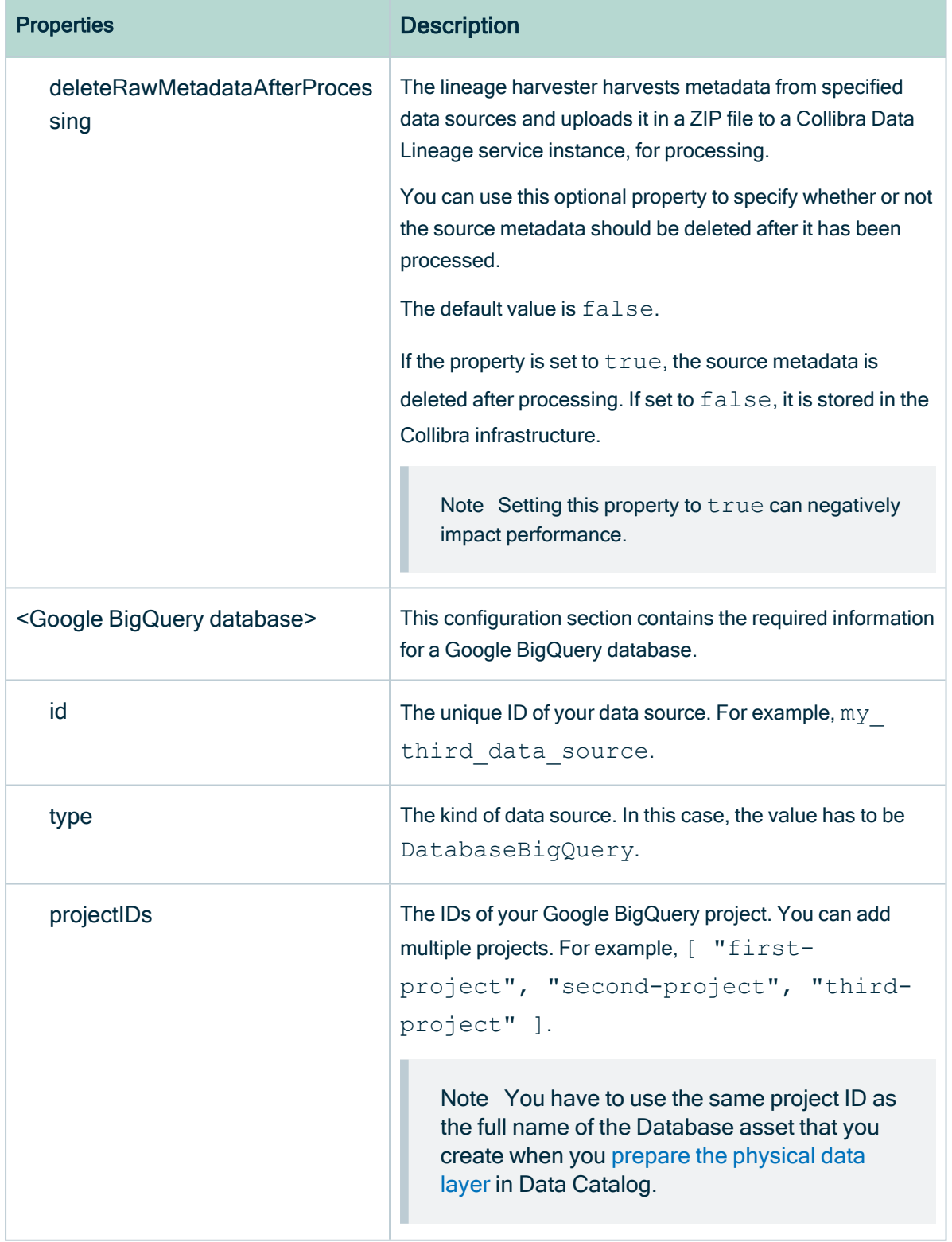

r.

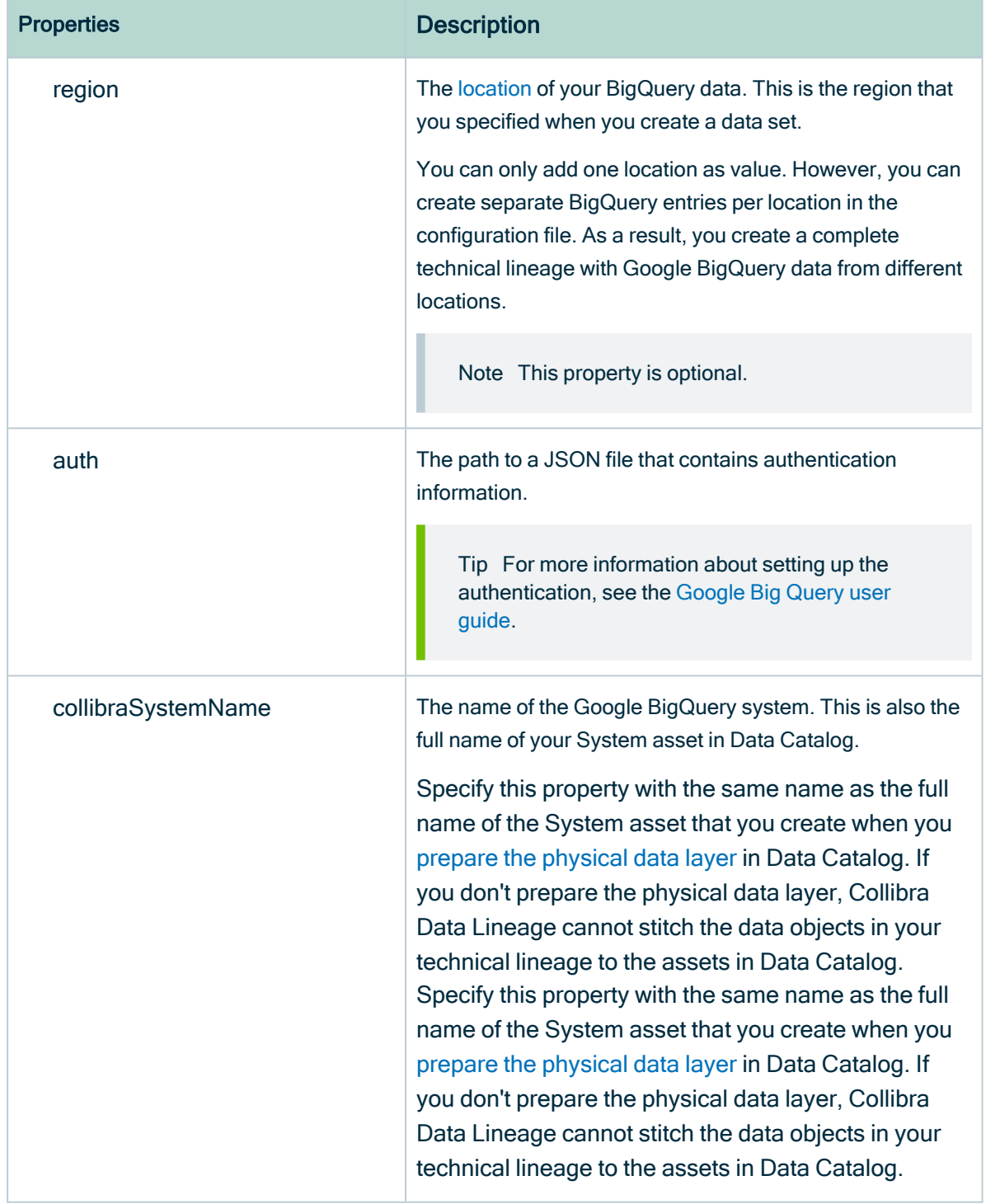
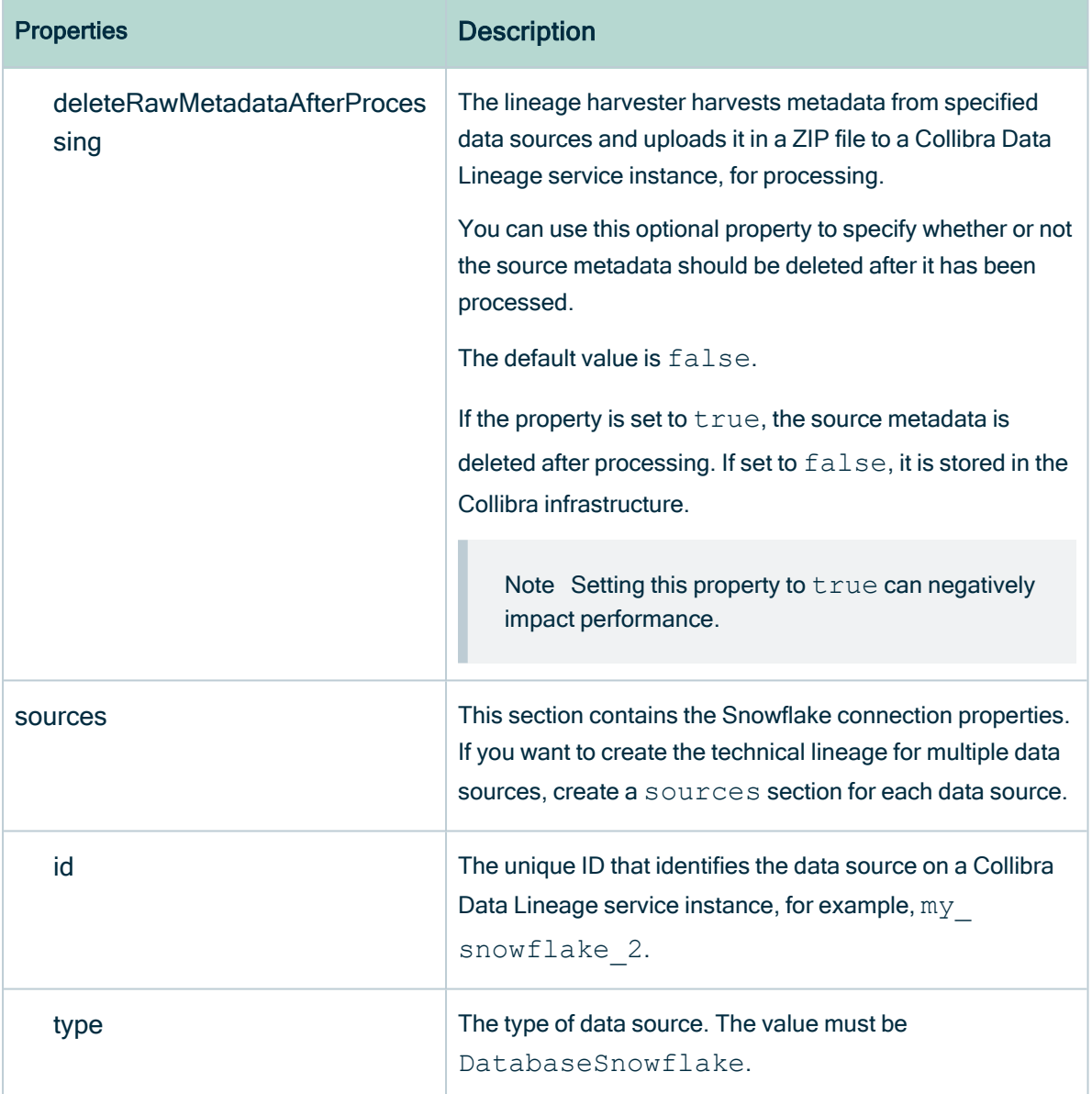

<span id="page-145-0"></span>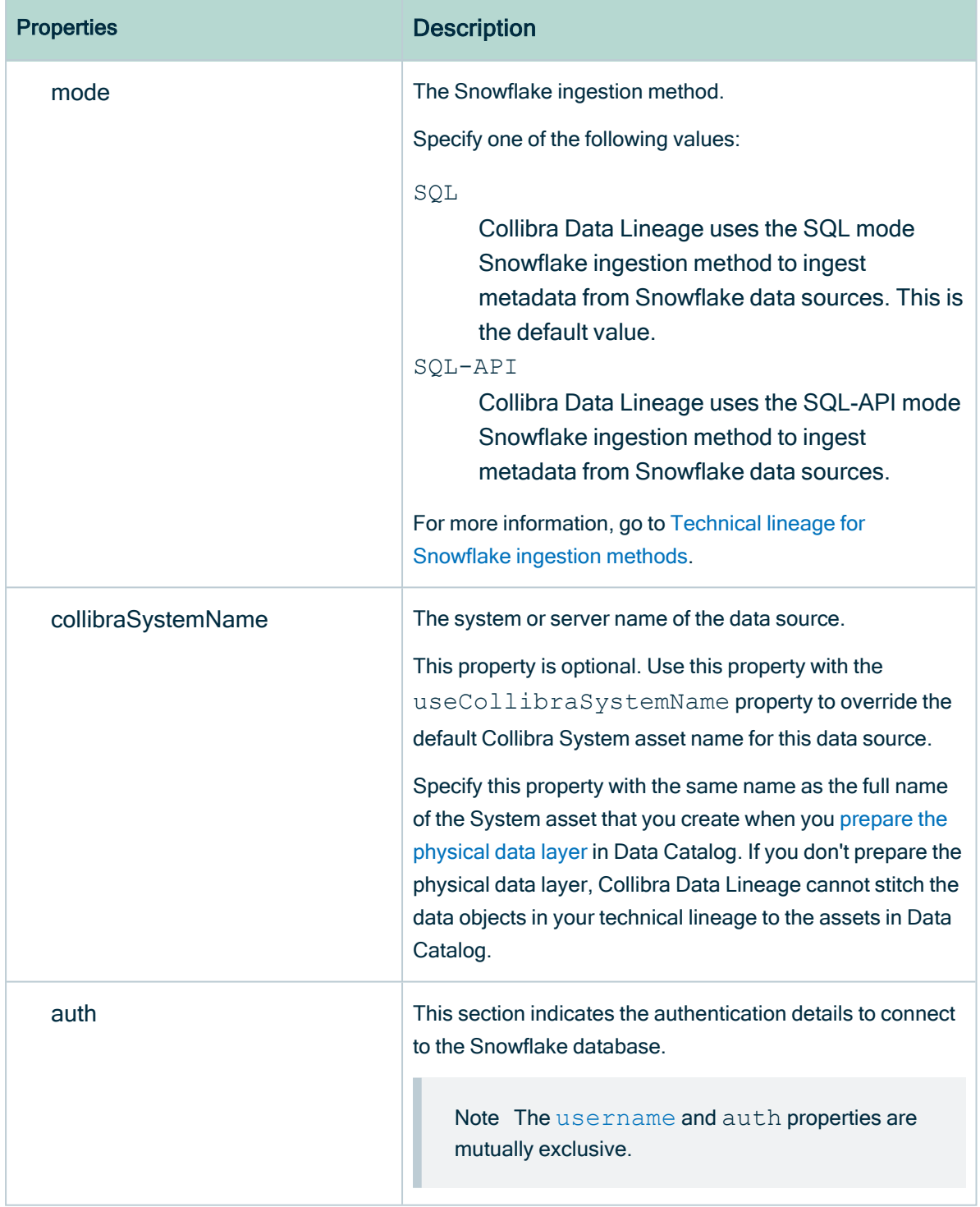

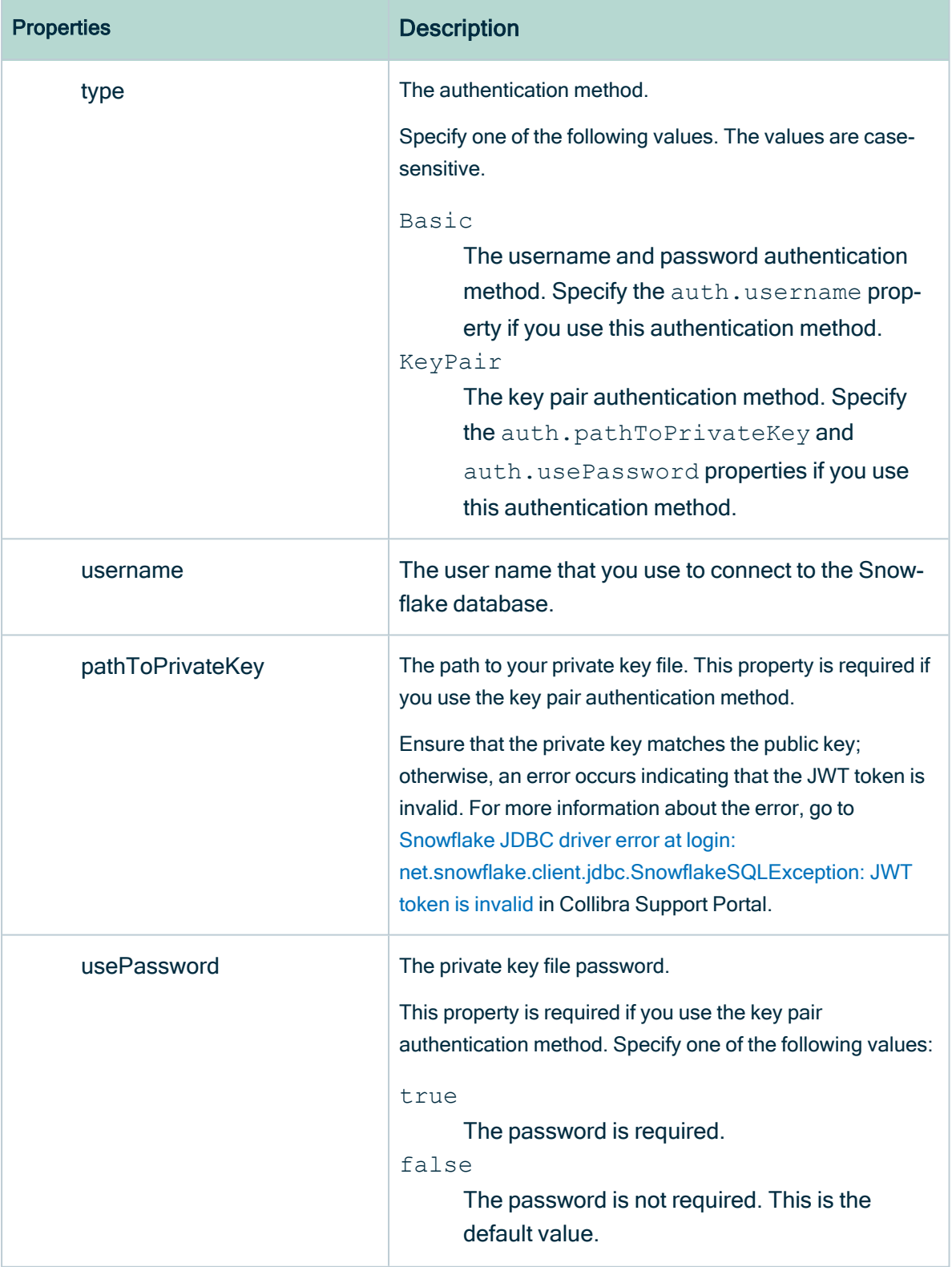

<span id="page-147-0"></span>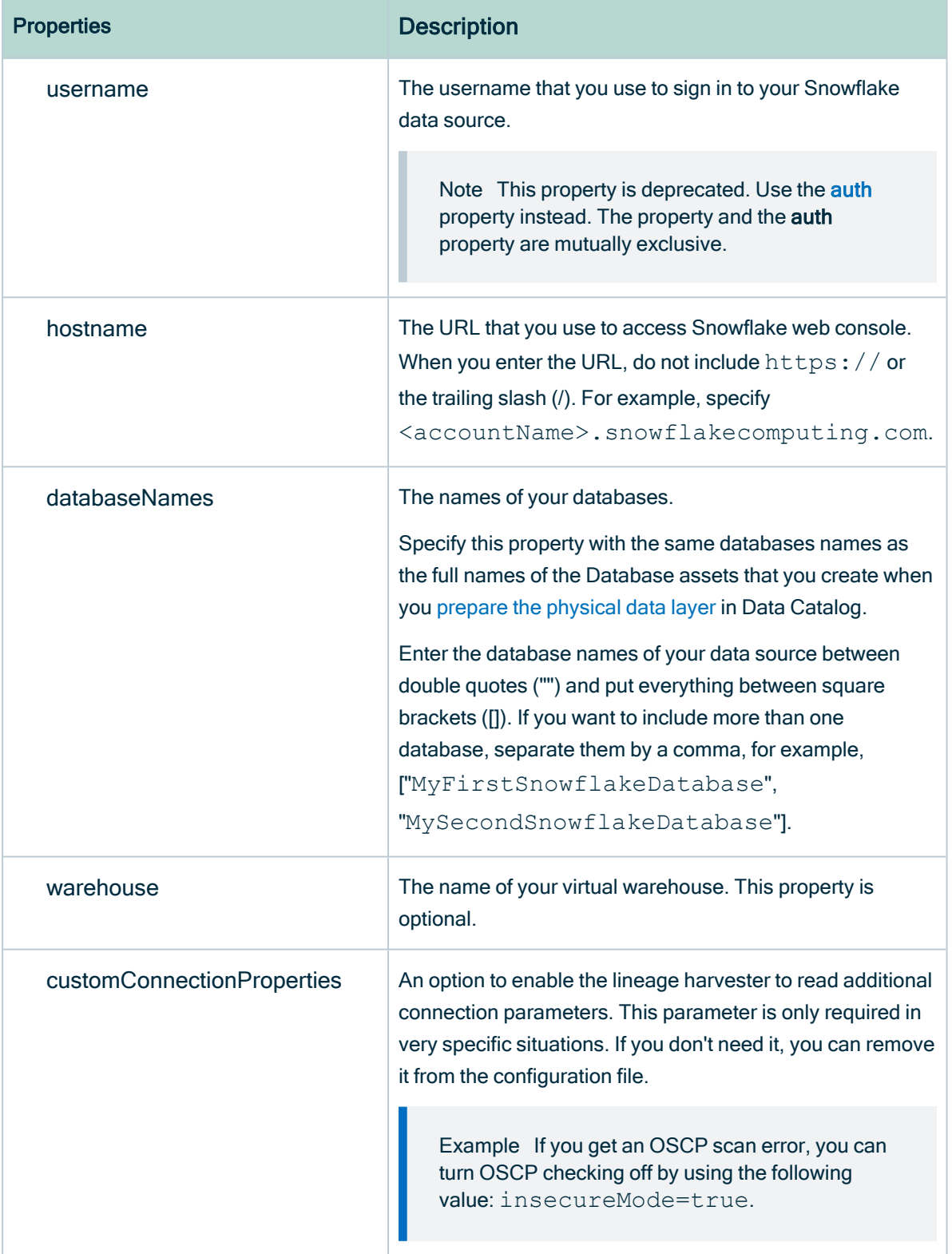

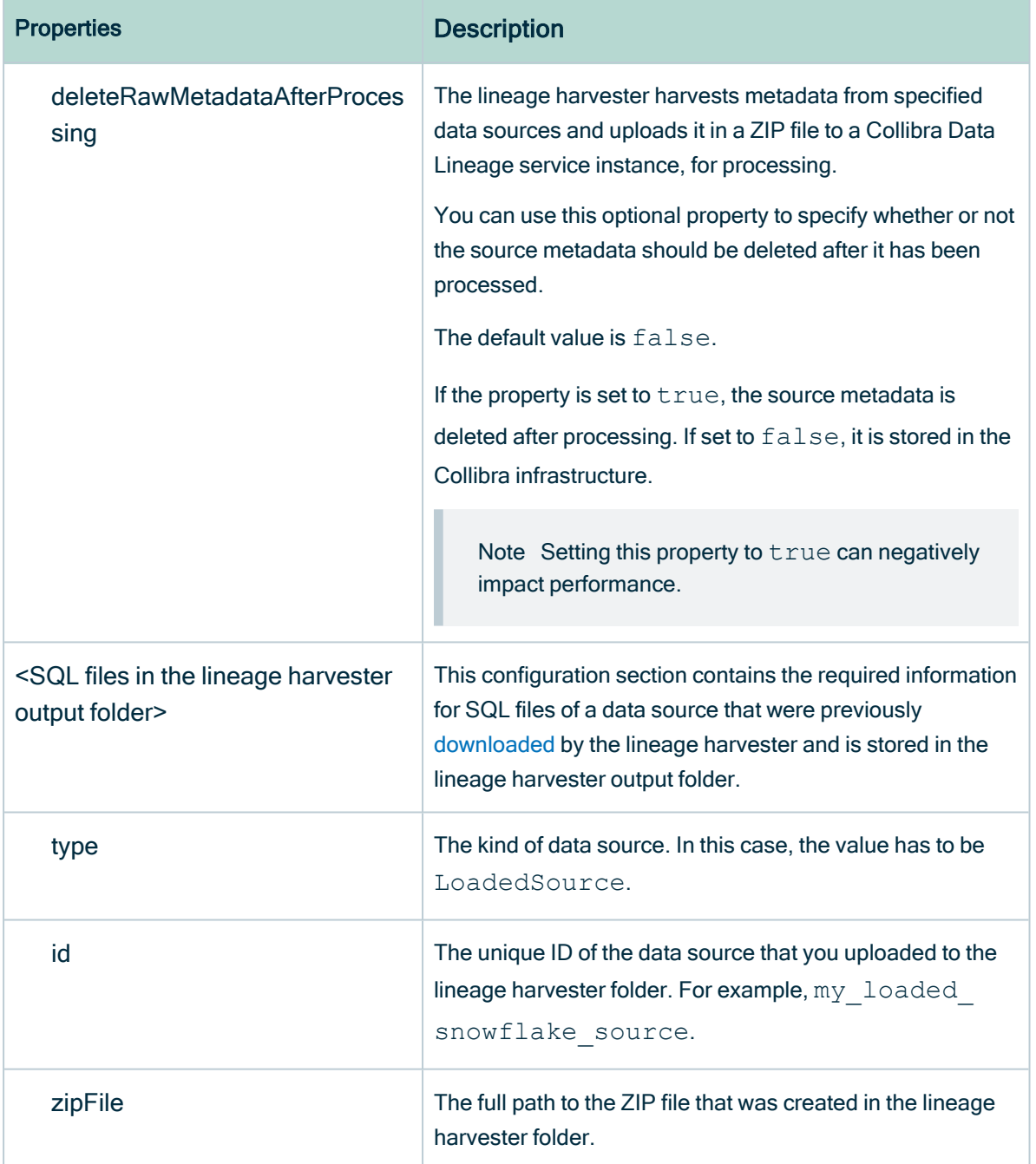

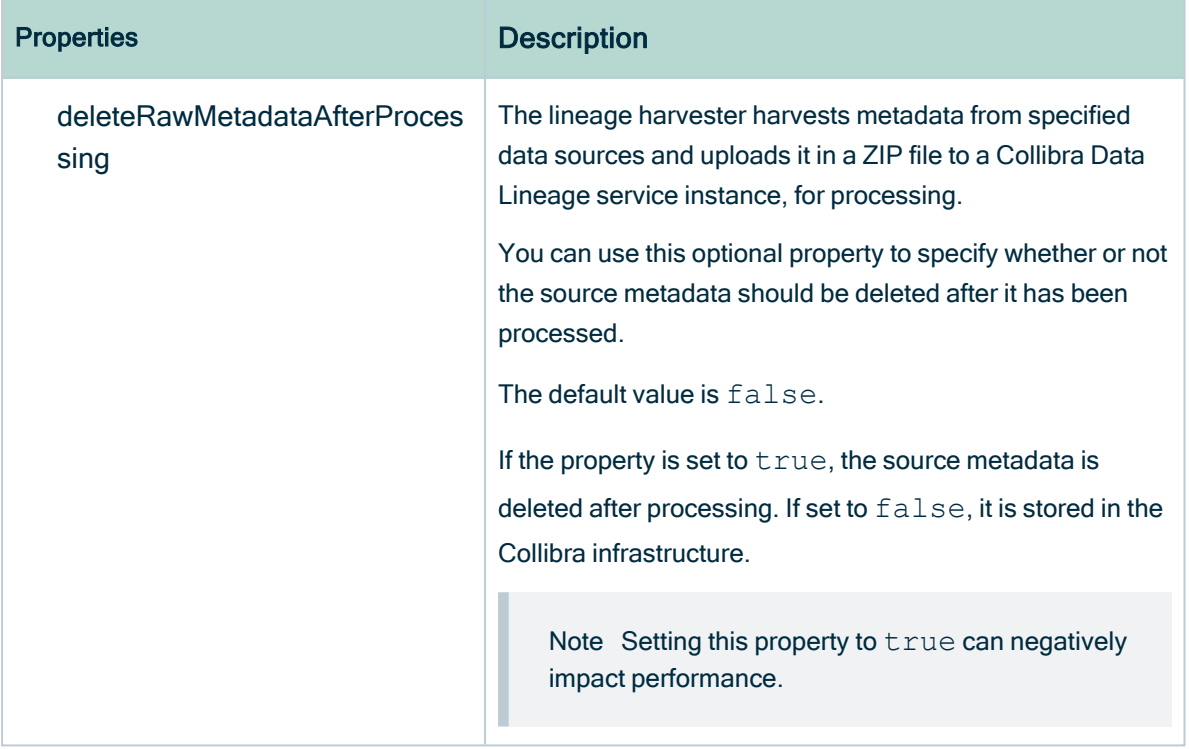

3. Save the configuration file.

# Example

```
{
   "general" : {
       "catalog" : {
           "url" : "https://<organization>.collibra.com",
           "username" : "<your-collibra-username>"
           },
           "useCollibraSystemName" : false
      },
  "sources" : [ 
       {
       "type" : "AzureDataFactory",
      "id": "adf source",
       "collibraSystemName": "this is ignored",
       "tenantDomain": "my_server.onmicrosoft.com",
       "loginFlow": {
           "type": "ServicePrincipal",
           "applicationId": "00000000-1111-2222-3333-444444444444"
           },
       "subscriptionId" : "99999999-8888-7777-6666-555555555555",
       "resourceGroupName" : "adf_read_only_resource_group"
       }
  ]
```
}

# What's next

Run the lineage [harvester.](#page-190-0) When you run the lineage harvester and encounter errors that are related to the lineage harvester configuration file, you can use the [technical](#page-195-0) lineage [troubleshooting](#page-195-0) guide or Collibra [Support](https://support.collibra.com/hc/en-us) Portal to fix the errors.

# <span id="page-150-0"></span>The configuration file generator

The configuration file generator helps you create your lineage harvester configuration file more easily by providing the structure of the file with the correct properties per data source.

## The lineage harvester configuration file

The lineage harvester uses a configuration file to connect to data sources, BI tools and ETL tools. The configuration file contains references to the data sources for which you want to create a technical lineage. You have to prepare the [configuration](#page-106-0) file if you want to create a technical lineage and add new relations of the type "Data Element targets / sources Data Element" between existing assets in Data Catalog and "Column is target of / is source of Data Attribute" between assets from ingested BI sources and assets in Data Catalog.

Tip You have to save the configuration file in the config directory in the [lineage](#page-12-0) [harvester](#page-12-0) folder.

# Empty configuration file

When you run the lineage harvester for the first time, it creates an empty configuration file. To create a technical lineage, you have to manually add properties and values, per data source, to this configuration file.

The following image shows an example of the empty configuration file created by the lineage harvester.

```
{
   "general" : {
       "catalog" : {
           "url" : ",
           "username" : "",
       },
       "useCollibraSystemName" : false
   },
   "sources" : [ {
       "type" : "Database",
       "id" : "MyDB",
       "hostname" : ""
       "username" : "",
       "dialect" : "",
       "collibraSystemName" : "",
       "databaseNames" : [ ],
       "port" : 1521
  } ]
}
```
## Configuration file generator

Tip The configuration file generator is only available in the online [version](https://productresources.collibra.com/docs/collibra/latest/#cshid=DOC0612) of this guide.

The configuration file generator creates an example configuration file with the data source properties of your choosing:

- 1. Scroll down to the configuration file example.
- 2. Paste the example in your empty configuration file in the lineage harvesterconfig folder.
- 3. Replace the values in the example to match your actual data source information.

Tip Make sure you [understand](#page-106-0) each property and know which values you must use to access your data source information.

4. [Run](#page-190-1) the lineage harvester.

Warning Some browser plug-ins may slow the configuration file generator down.

```
{
   "general": {
       "catalog" : {
            "url" : "https://companydomain.collibra.com",
            "username" : "my-Collibra-username"
           },
           "useCollibraSystemName" : false
   },
   "sources" : [ 
   {
       "collibraSystemName" : "adf-system-name",
       "id" : "adf source",
       "type" : "AzureDataFactory",
       "tenantDomain": "tenant-domain",
       "loginFlow": {
           "type": "ServicePrincipal",
           "applicationId": "application-id"
            },
                "subscriptionId" : "subscription-id",
           "resourceGroupName" : "resource-group-name"
           "deleteRawMetadataAfterProcessing": false
   }
   {
       "collibraSystemName" : "datastage-system-name",
       "id" : "datastage source",
       "type" : "ExternalDirectory",
       "dirType" : "DATASTAGE",
       "path" : "/path/to/the/datastage/folder/",
       \sum_{\text{mash}}^{\infty} : \sum_{\text{mash}}^{\infty}"recursive" : false,
       "deleteRawMetadataAfterProcessing": false
   }
   {
       "collibraSystemName" : "infa-system-name",
       "id" : "informatica source",
       "type" : "ExternalDirectory",
       "dirType" : "INFA",
       "path" : "/path/to/the/informatica/folder/",
       \sum_{\text{mash}}^{\infty} : "*",
       "recursive" : false,
       "deleteRawMetadataAfterProcessing": false
   }
   {
       "collibraSystemName" : "ssis-system-name",
       "id" : "datastage source",
       "type" : "ExternalDirectory",
       "dirType" : "SSIS",
       "path" : "/path/to/the/ssis/folder/",
       "mask" : "*",
```

```
"recursive" : false,
       "deleteRawMetadataAfterProcessing": false
   }
   {
       "type" : "IICS",
       "id" : "iics source",
       "collibraSystemName" : "iics-development",
       "loginUrl" : "https://dm-us.informaticaintelligentcloud.com",
       "username" : "login-iics",
       "deleteRawMetadataAfterProcessing": false,
       "objects" : [
           {
               "path" : "Default/Sales",
               "type" : "Project"
           },
           {
               "path" : "My Project/Statistics",
               "type" : "Project"
           }
       ]
   }
   {
       "id" : "my-matillion-project",
       "type" : "Matillion",
       "url" : "https://my-domain",
       "groupName" : "my-matillion-group",
       "projectName" : "redshift-project",
       "environmentName" : "redshift-environment",
       "dialect" : "redshift",
       "startTimestamp" : 1594080796911,
       "collibraSystemName": "Matillion-system",
       "deleteRawMetadataAfterProcessing": false,
       "auth": {
           "type": "Basic",
           "username": "ec2-user"
       }
   }
   {
       "type": "Tableau",
       "id": "unique-ID",
       "url": "URL to Tableau server?",
       "username": "Admin",
       "siteIds": ["site ID of Tableau Site 1", "site ID of Tableau Site
2"],
       "siteNames": ["site name of Tableau Site 1", "site name of Tableau
Site 2"],
       "restOnly": false,
       "domainId": "Domain-resource-ID",
       "excludeImages": true,
       "deleteRawMetadataAfterProcessing": false,
```

```
"paging": {
        "pagination-setting": 100,
        "pagination-setting-2": 100
    }
}
{
    "id" : "looker-source",
    "type" : "Looker",
    "lookerUrl" : "https://<instance-name.api.looker.com",
    "clientId" : "my-looker-api-user-name",
    "clientSecret": "looker-api-userkey",
    "domainId" : "22258f64-40b6-4b16-9c08-c95f8ec0da26",
    "deleteRawMetadataAfterProcessing": false }
{
    "type" : "ExistingLineage",
    "id" : "MyPowerBISourceID",
    "deleteRawMetadataAfterProcessing": false
}
{
    "id": "<unique-id>",
    "type": "SSRS",
    "url": "http://<IP address or computer name>/Reports",
    "username": "<server-api-user-name>",
    "domainId": "<domain-resource-id>",
    "folderFilter": ["/Folder1/*", "Folder2"],
    "deleteRawMetadataAfterProcessing": false
}
{
    "collibraSystemName" : "custom-system-name",
    "id" : "MyCustomLineage",
    "type" : "ExternalDirectory",
    "dirType" : "custom-lineage",
    "path" : "/path/to/custom-lineage/dir",
    "deleteRawMetadataAfterProcessing": false
}
{
    "type" : "LoadedSource",
    "id" : "MySource",
    "zipFile" : "/path/to/source-MySource.zip",
    "deleteRawMetadataAfterProcessing": false
}
{
    "id" : "database source",
    "type" : "Database",
    "username" : "MyUsername",
    "dialect" : "hive",
    "databaseNames" : ["MyDefaultDbName"],
    "hostname" : "localhost",
    "collibraSystemName" : "apache-hive-system",
    "port" : 1521,
```

```
"deleteRawMetadataAfterProcessing": false,
    "customConnectionProperties" : ""
}
{
    "id": "oracle-id",
    "type": "DatabaseOracle",
    "hostname": "host url",
    "username": "user1",
    "collibraSystemName": "automation_csn",
    "port": 1521,
    "serviceNames": ["sn1", "sn2"],
    "databaseNames": ["db1", "db2"],
    "deleteRawMetadataAfterProcessing": false
}
{
    "id" : "bigquery source",
    "type" : "DatabaseBigQuery",
    "projectIDs" : [ "bigquery project1", "bigquery project2" ],
    "region": "europe-west1"
    "auth" : "/path/to/the/authentication/file.json",
    "collibraSystemName" : "bigquery-system-name",
    "deleteRawMetadataAfterProcessing": false
}
{
    "id" : "snowflake source",
    "type" : "DatabaseSnowflake",
    "mode" : "SQL|SQL-API",
    "collibraSystemName" : "snowflake-system-name",
    "auth": {
        "type": "KeyPair|Basic",
        "username": "some username",
        "pathToPrivateKey": "path to your private key file",
        "usePassword": "true|false"
    },
    "hostname" : "MyAccountName.snowflakecomputing.com",
    "databaseNames" : ["MyFirstDbName","MySecondDbName"],
    "warehouse" : "MySnowflakeWarehouseName",
    "deleteRawMetadataAfterProcessing": false,
    "customConnectionProperties" : "role=MYROLE"
                }
{
    "type": "Microstrategy",
    "id": "microstrategy-batch",
    "domainId": "<domain-resource-id>",
    "username": "mstr",
    "hostname": "remote.postgres.com",
    "port": 5432,
    "databaseName": "poc_metadata",
    "deleteRawMetadataAfterProcessing": false
}
```

```
{
       "type" : "PowerBI",
       "id" : "power-bi-1",
       "tenantDomain": "collibra3.onmicrosoft.com",
       "loginFlow": {
           "type": "ServicePrincipal",
           "applicationId": "be560fac-7545-4ce2-ad9f-cbce14c59af6"
       },
       "domainId": "domain-reference-ID",
       "deleteRawMetadataAfterProcessing": false
   }
   {
       "id" : "sqldirectory source",
       "type" : "SqlDirectory",
       "path" : "/path/to/the/sql/folder/",
       \sum_{\text{mash}}^{\infty} : "*",
       "recursive" : false,
       "dialect" : "db2",
       "database" : "MyDefaultDbName",
       "collibraSystemName" : "data-source-system",
       "schema" : "MyDefaultDbSchema",
       "verbose" : true,
       "deleteRawMetadataAfterProcessing": false
   } ]
}
```
### Informatica PowerCenter

The following example shows an Informatica PowerCenter <source [ID> configuration](#page-163-0) file.

```
{
   "connectionDefinitions": {
       "oracle_source": {
           "dbname": "oracle-source-database-name1",
           "schema": "my Oracle source schema",
           "dialect": "oracle"
       },
       "oracle_target": {
           "dbname": "oracle-target-database-name2",
           "schema": "my other oracle target schema",
           "dialect": "oracle"
       }
  },
   "collibraSystemNames": {
       "databases": [
           {
               "dbname": "oracle-source-database-name1",
               "collibraSystemName": "oracle-system-name1"
           },
           {
```

```
Chapter 1
```

```
"dbname": "oracle-target-database-name2",
               "collibraSystemName": "oracle-system-name2"
           }
       ],
       "connections": [
           {
               "connectionName": "oracle-connection-name1",
               "collibraSystemName": "oracle-system-name1"
           },
           {
               "connectionName": "oracle-connection-name2",
               "collibraSystemName": "oracle-system-name2"
           }
       ]
  }
}
```
### SQL Server Integration Services

The following example shows an [SQL Server Integration](#page-163-0) Services connection definitions [configuration](#page-163-0) file.

```
{
  "ConnStringRegExTranslation": {
    "Data Source=dhb-sql-prod;Initial Catalog=SFG_repl_
staging; Provider=SQLNCLI11; Integrated Security=SSPI. *": {
      "dbname": "DATAHUB",
      "schema": "DBO",
      "dialect": "mssql",
      "collibraSystemName" : "WAREHOUSE"
    },
    "Server=sb-dhub;User ID=SYS_USER;Initial
Catalog=STAGEDB;Port=6306.*": {
      "dbname": "STAGEDB",
      "schema": "STAGE_OWNER",
      "dialect": "sybase",
      "collibraSystemName" : ""
    }
 }
}
```
### IBM InfoSphere DataStage

The following example shows a DataStage connection definitions [configuration](#page-163-0) file.

```
{
  "OdbcDataSources": {
    "oracle-data-source": {
      "dbname": "my-oracle-database",
     "schema": "my-oracle-schema",
      "dialect": "oracle",
      "collibraSystemName": "my-system"
    },
    "mssql-data-source": {
      "dbname": "my-mssql-database",
      "schema": "my-mssql-schema",
      "dialect": "mssql",
      "collibraSystemName": "my-system"
    }
 },
 "NonOdbcConnectors": {
    "admin@database-name": {
      "dbname": "my-netezza-database",
      "schema": "my-netezza-schema",
      "dialect": "netezza",
      "collibraSystemName": "my-system"
    },
    "admin@second-database-name": {
      "dbname": "my-second-netezza-database",
      "schema": "my-second-netezza-schema",
      "dialect": "netezza",
      "collibraSystemName": "my-system"
    }
 }
}
```
### Informatica Intelligent Cloud Services

The following example shows an [Informatica](#page-181-0) Intelligent Cloud Services <source ID> [configuration](#page-181-0) file.

```
{
   "collibraSystemNames": {
       "connections": [
           {
               "connectionName": "DG_con_standby_cmdm_clientors",
               "collibraSystemName": "PUBLIC"
```

```
},
           {
               "connectionName": "DG_con_dev_dg_dgiauser_su",
               "collibraSystemName": "PUBLIC"
           }
       ]
   },
   "connectionDefinitions": [
       {
           "connectionName": "DG_con_standby_cmdm_clientors",
           "databaseName": "main",
           "schemaName": "dbo",
           "dialect": "oracle"
       },
       {
           "connectionName": "DG con dev dg dgiauser su",
           "databaseName": "main",
           "schemaName": "dbo",
           "dialect": "oracle"
       }
  ]
}
```
### **Tableau**

The following example shows a Tableau <source ID> [configuration](#page-535-0) file.

```
{
  "collibraSystemNames": {
    "databases": [
      {
        "hostName": "database-hostname",
        "collibraSystemName": "public"
      }
    ],
    "files": [
      {"filePath": "C:\\ProgramData\\Tableau\\Tableau
Server\\data\\files\\sample.xls",
        "collibraSystemName": "sample-files"
      }
    \frac{1}{\sqrt{2}}"connectors": [
      {
        "connectorUrl": "tableau-server-connector-url.com",
        "collibraSystemName": "Oracle-connector"
      }
    ],
    "cloudFiles": [
      {
```

```
"name": "file-name",
         "collibraSystemName": "FILE"
      }
    ]
  },
  "databaseMapping": {
    "<hostname:port>": "<actual database name>"
  },
  "filters": {
    "sites":{
      "site name": "domain id"
    },
         "projects":{
           "site name2 > project name2": "domain-reference-id2",
           "site<sup>-</sup>name3 > project<sup>-</sup>name3 > subproject name": "domain-
reference-id2"
   }
   }
}
```
### Looker

The following example shows a Looker <source ID> [configuration](#page-853-0) file.

```
{
   "Connections": {
       "connection-object1": {
           "dialect": "mssql",
           "schema": "mssql-schema-name",
           "dbname": "mssql-database-name",
           "collibraSystemName": "mssql-system-name"
       },
       "connection-object2": {
           "dialect": "oracle",
           "schema": "oracle-schema-name",
           "dbname": "oracle-database-name",
           "collibraSystemName": "oracle-system-name"
       }
   }
   "filters":[
       {
       "domainId":"<reference ID>",
           "description":"any-description",
           "folderNames":["Folder1", "Folder2"]
       },
       {
       "domainId":"<reference ID>",
           "description":"any-description",
           "folderNames":["Folder3", "Folder4"]
```

```
},
       {
       "domainId":"<reference ID>",
           "description":"any-description",
           "folderIds":["123xxxx", "456xxxx"]
       }
       ]
   }
}
```
SQL Server Reporting Services and Power BI Report Server

The following example shows a SQL Server [Reporting](#page-808-0) Services and Power BI Report Server <source ID> [configuration](#page-808-0) file.

```
{
   "DataSources": {
       "Redshift": {
           "dbname": "redshift-database-name",
           "schema": "redshift-schema-name",
           "dialect": "redshift",
           "collibraSystemName": "redshift-system-name"
       },
       "Oracle": {
           "dbname": "oracle-database-name",
           "schema": "oracle-schema-name",
           "dialect": "oracle",
           "collibraSystemName": "oracle-system-name"
       }
   },
   "CustomDataSources": {
       "/path to report/custom data souce name": {
           "dbname": "mssql-database-name",
           "dialect": "mssql"
       }
  }
}
```
### Power BI

The following example shows a Power BI <source ID> [configuration](#page-654-0) file.

```
{
   "found dbname=databasename1;found hostname=*;found schema=schema1":
{
       "dbname": "mssql-database-name",
```

```
"schema": "mssql-schema-name",
       "dialect": "mssql",
       "collibraSystemName": "mssql-system-name"
   },
   "found dbname=databasename2; found hostname=server-
name.onmicrosoft.com;found schema=schema2": {
       "dbname": "oracle-database-name",
       "schema": "oracle-schema-name",
       "dialect": "oracle",
       "collibraSystemName": "oracle-system-name"
  },
  "filters":[ 
       {
       "domainId": "<domain-ref-id>",
       "description": "FirstFilter",
       "workspaceNames": "*",
       "excludeWorkspaceIds": ["workspaceC", "workspaceD"]
       },
       {
       "domainId": "<domain-ref-id>",
       "description": "SecondFilter",
       "workspaceNames": ["workspace3", "workspace4"],
       "capacityIds": ["id1","id2"]
       }
  ]
}
```
### Matillion

The following example shows a Matillion <source ID> [configuration](#page-184-0) file.

```
{
   "collibraSystemNames":
       {
           "sources":[
                {
                    "jobName":"<name of job>",
                    "collibraSystemName":"<name>"
                },
                {
                    "jobName":"<name of job>",
                    "collibraSystemName":"<name>"
                }
           ],
           "targets":[
                {
                    "jobName":"<name of job>",
                    "collibraSystemName":"<name>"
                },
```

```
{
                     "jobName":"<name of jobv",
                     "collibraSystemName":"<name>"
                }
            ]
       }
}
```
# <span id="page-163-0"></span>Prepare an external directory folder for the lineage harvester

If you want to create a technical lineage for data sources such as Informatica PowerCenter, SQL Server Integration Services (SSIS) or IBM InfoSphere DataStage, you must prepare a folder with the external directory's data source files.

If the external directory files do not have the necessary information, for example a database and a schema, to stitch the data sources, you have to provide the connection definitions manually via a JSON configuration file. This is required at each connection, regardless of whether the useCollibraSystemName property in the lineage [harvester](#page-106-0) [configuration](#page-106-0) file is set to true or false.

Tip Go to the online [version](https://productresources.collibra.com/docs/collibra/latest/#cshid=DOC0771) of the user guide for more detailed steps and examples.

## **Prerequisites**

- You have IBM InfoSphere Information Server version 11.5 or newer.
- You have Informatica PowerCenter version 9.6 or newer.
- You have SQL Server Integration Services 2012 or newer with package format version 6 or newer.
- You have Microsoft Visual Studio version 2012 or newer.
- You have [downloaded](#page-97-0) the lineage harvester and you have the necessary [system](#page-95-0) [requirements](#page-95-0) to run it.

• You have [prepared](#page-89-0) the physical data layer in Data Catalog.

Note To [stitch](#stitching) the data objects in the source and target data sources in external directories with Data Catalog assets, you first have to [register](to_register-data-source.htm) those data sources in Data Catalog.

Tip If you want to create a technical lineage for Informatica Intelligent Cloud Services Data Integration, you don't have to create a folder with data source files. You add your data source information directly to the lineage harvester [configuration](#page-150-0) [file](#page-150-0).

### Steps to create a technical lineage for Informatica PowerCenter

- 1. Create a local folder.
- 2. Export the Informatica objects or repository for which you want to create a technical lineage to the local folder.

### Note

- $\circ$  All XML and parameter files, for example PAR, TXT or PRM files in this folder and its subfolders are taken into account when you create a technical lineage, but Collibra Data Lineage only shows a technical lineage for workflows that have mappings with sources, transformations and targets. Collibr[asupports](#page-47-0) the most common Informatica PowerCenter transformations. For more information, see the [Informatica](https://docs.informatica.com/data-integration/powercenter/10-5/repository-guide/exporting-and-importing-objects/steps-to-export-objects.html) PowerCenter [documentation](https://docs.informatica.com/data-integration/powercenter/10-5/repository-guide/exporting-and-importing-objects/steps-to-export-objects.html).
- $\degree$  A technical lineage is created when the following tags are present in your XML file:
	- **E** <REPOSITORY>
	- <sup>n</sup> <FOLDER>
	- <SOURCE> / <TARGET>
	- n <SESSION>
	- **NAPPING>**
	- <TRANSFORMATION> (within a <MAPPING> tag)

3. Put your parameter files in the right location.

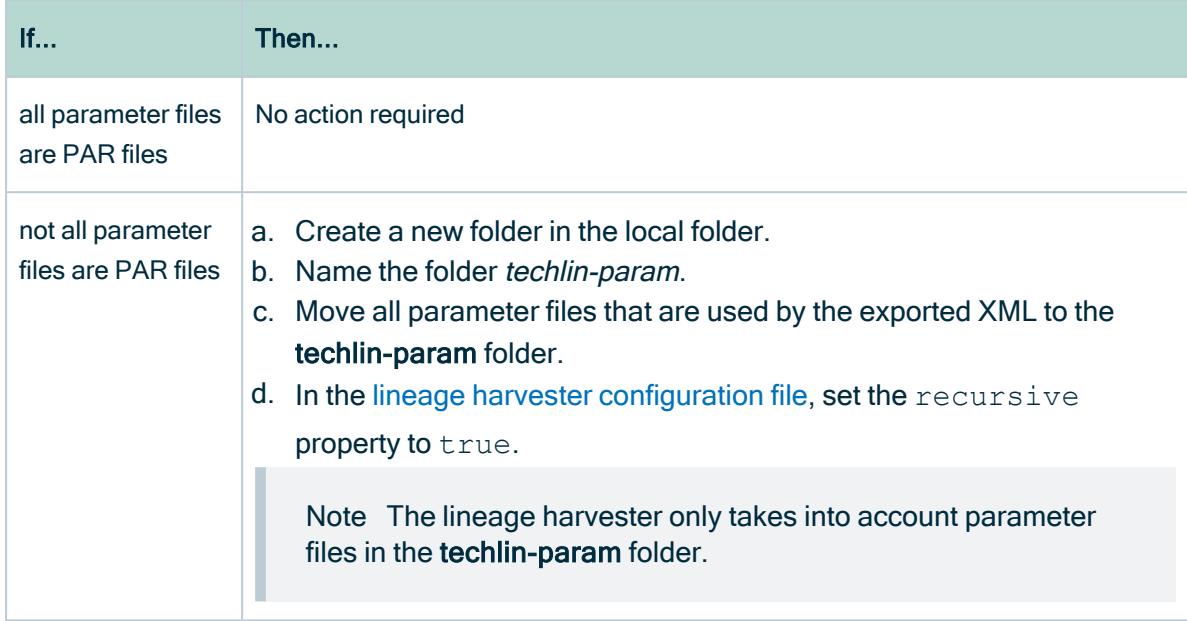

4. Optionally, create a source ID configuration file with connection definitions and system names:

Tip If you previously created a technical lineage for Informatica PowerCenter with connection definitions, the connection definitions.conf file will still be taken into account.

- a. Create a new JSON file in the lineage harvesterconfig folder.
- b. Give the JSON file the same name as the value of the  $Id$  property in the lineage harvester [configuration](#page-106-0) file.

Example The value of the  $Id$  property in the lineage harvester configuration file is informatica-source-1. As a result, the name of your JSON file should be informatica-source-1.conf.

c. For each data source, add the following content to the JSON file:

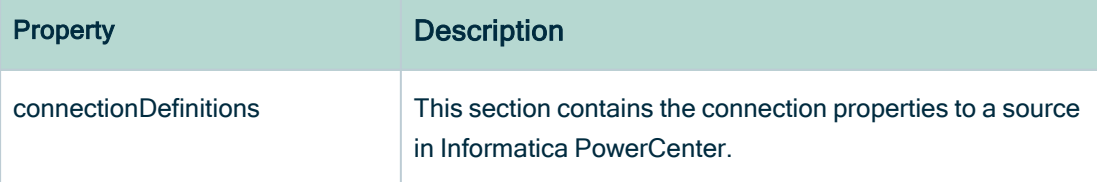

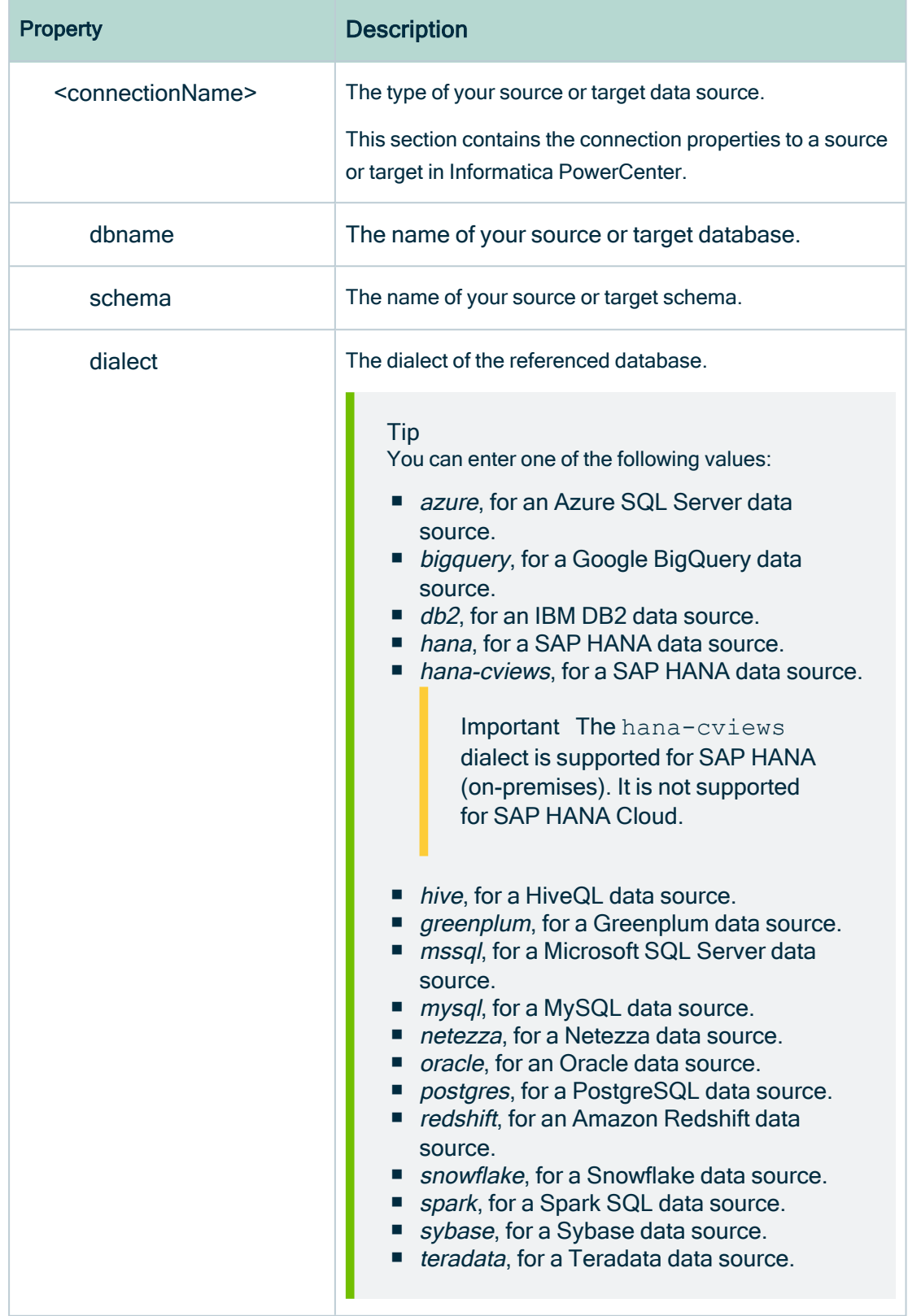

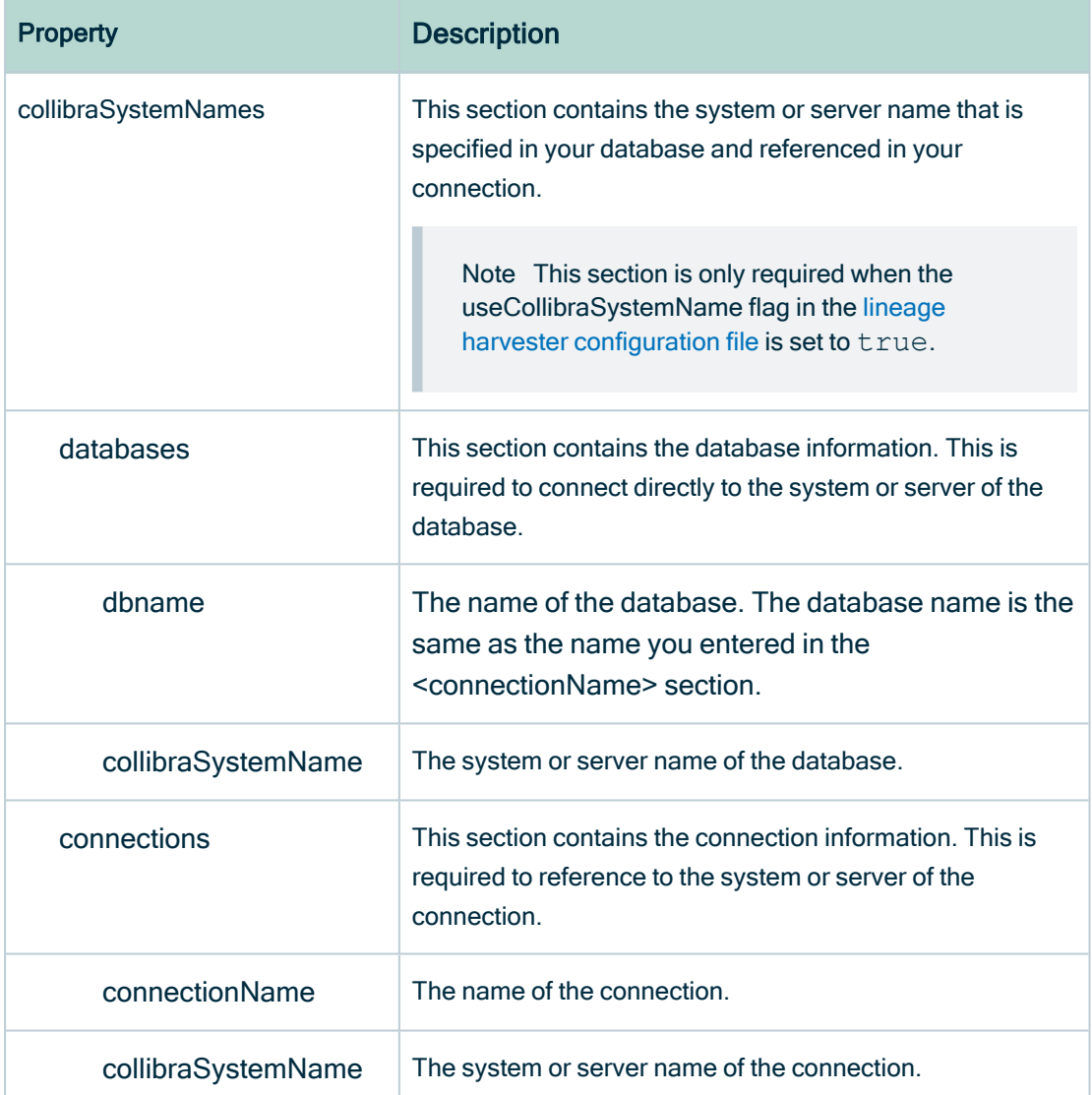

Important If you are using variables in Informatica PowerCenter, add the value of the variable instead of the name in the connection definitions JSON file. For example, if the parameter file contains \$DBConnection dwh=DWH\_EXPORT then you add the following connection definitions to the JSON file:

```
\overline{\mathcal{K}}"DWH_EXPORT":
          { "dbname": "DWH", "schema": "DBO" }
}
```
5. Add a new section for Informatica PowerCenter to the lineage harveste[rconfiguration](#page-106-0) [file](#page-106-0).

# Steps to create a technical lineage for SQL Server Integration Services

- 1. Create a local folder.
- 2. Export the SSIS files for which you want to create a technical lineage.

Tip You can export them directly from the SQL Server Integration Services repository or via Microsoft Visual Studio. For more information, see the SQL Server Integration Services [documentation.](https://learn.microsoft.com/en-us/sql/integration-services/service/package-management-ssis-service?view=sql-server-ver16#import-and-export-packages)

- 3. Store the SSIS files to your local folder. Typically, the folder contains the following files:
	- SSIS package files (DTSX), containing the SQL Server Integration Services source code.
	- Connection manager files (CONMGR), containing environment and connection information.
	- Parameter files (PARAMS), if applicable.

#### **Note**

- $\circ$  All files in this folder and subfolders are taken into account when you create a technical lineage. The lineage harvester automatically detects data sources in the SSIS files.
- $\circ$  Not all SSIS files are processed and shown in the technical lineage. The lineage harvester retrieves all of the SSIS package files from the server, but only the files that contain lineage information, meaning those that contain a data flow, or Pipeline, are processed.
- 4. Optionally, configure the connection definitions:

Tip If the useCollibraSystemName in the lineage harvester [configuration](#page-106-0) [file](#page-106-0) is set to  $true$ , you must provide the connection definitions.conf file.

- a. Create a new JSON file in the local folder.
- b. Name the JSON file connection\_definitions.conf.
- c. For each supported data source, specify the relevant translations.

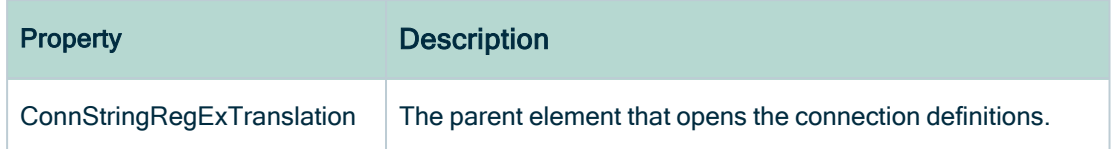

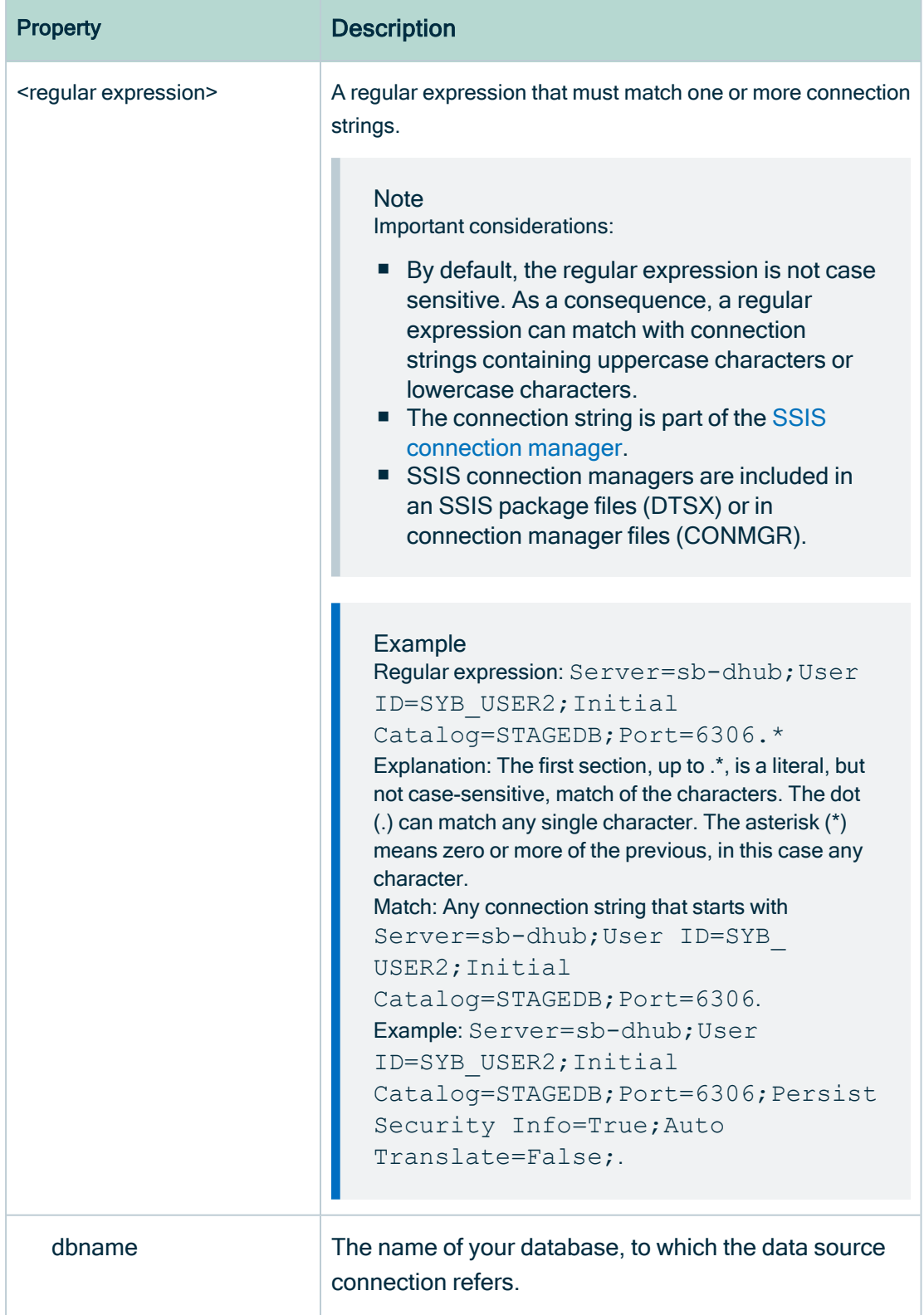

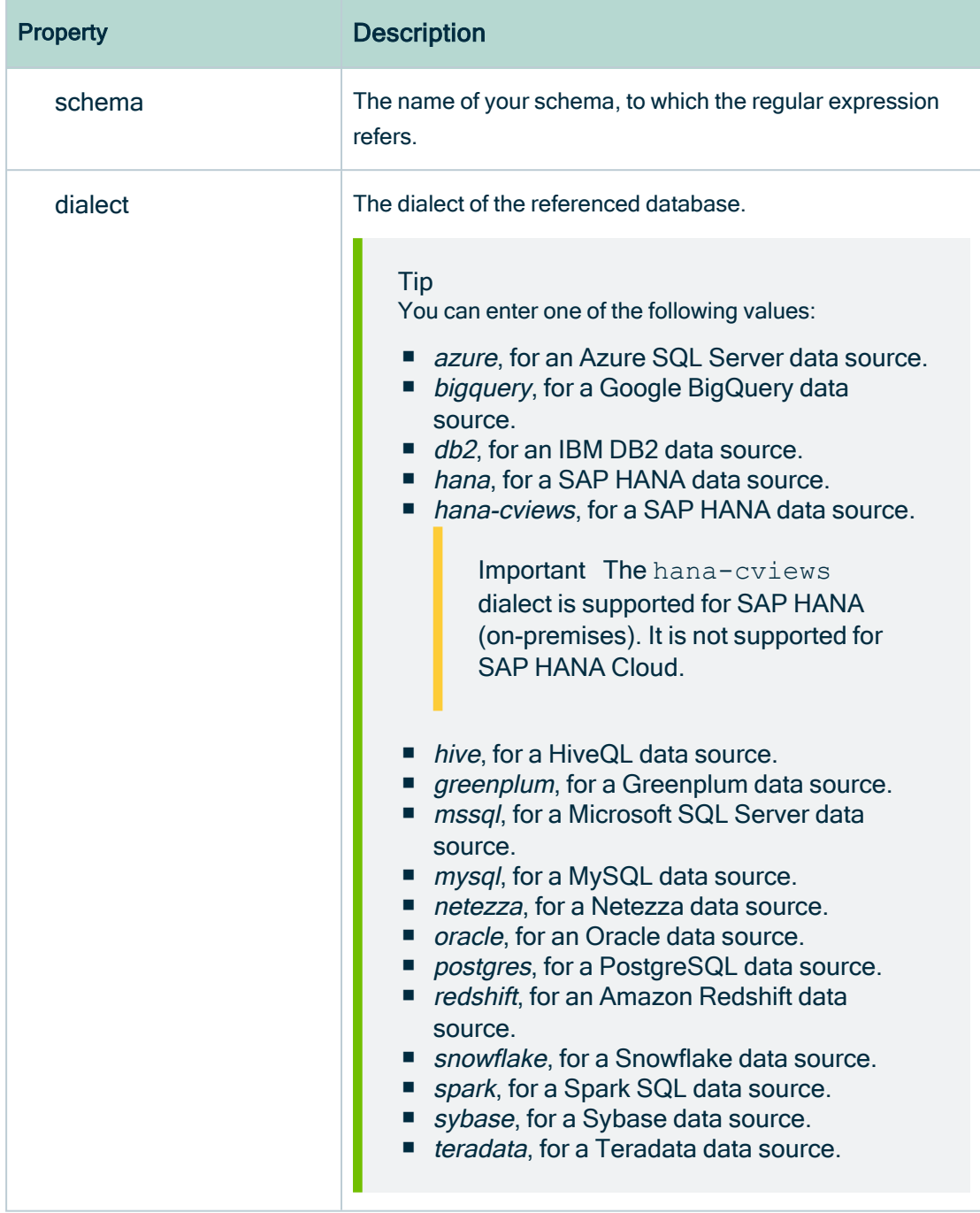

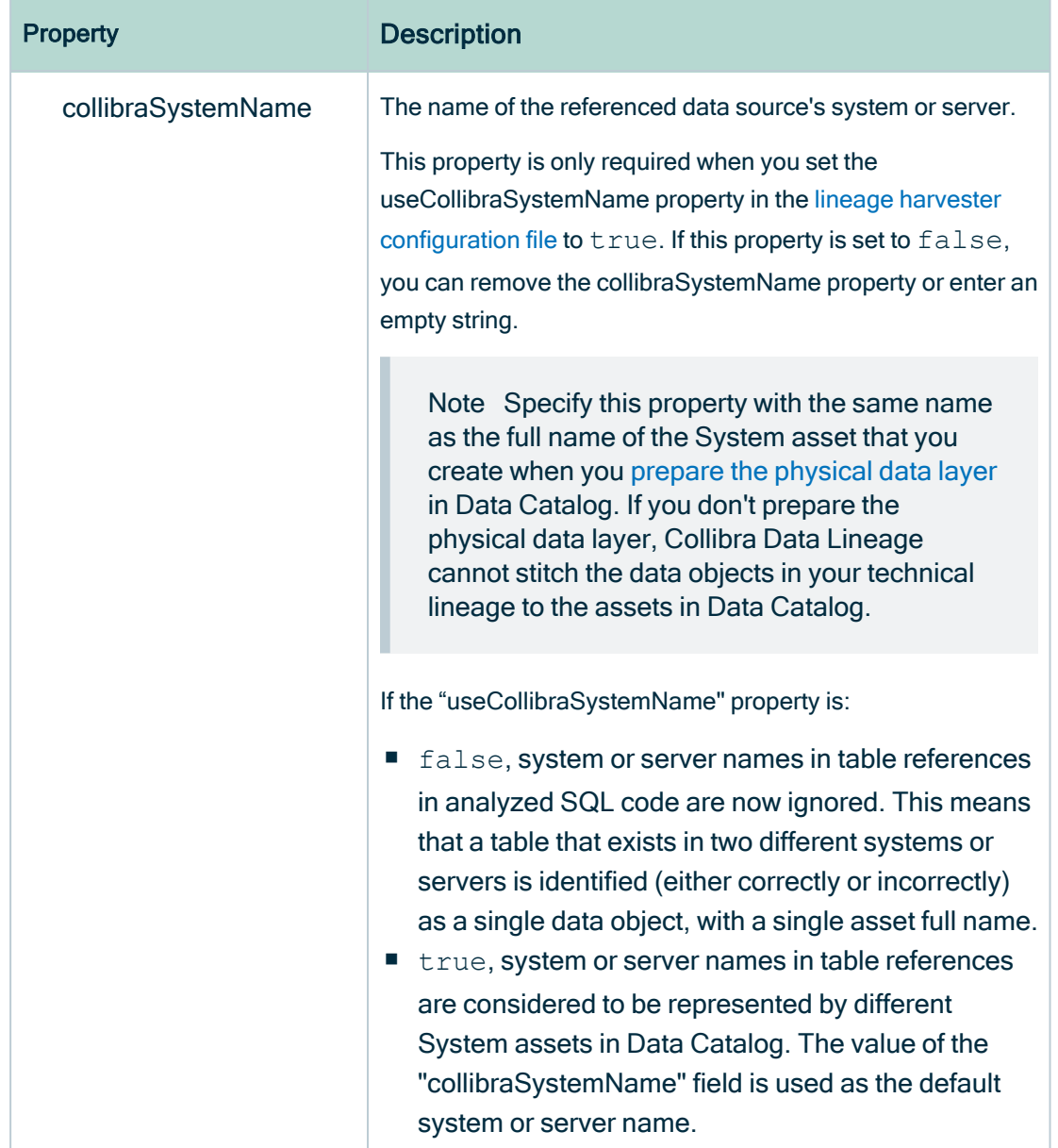

5. Add a section for SQL Server Integration Services to the lineage harvester[configuration](#page-106-0) file.

## Example of the connection\_definitions.conf file

```
{
 "ConnStringRegExTranslation": {
    "Data Source=dhb-sql-prod;Initial Catalog=SFG_repl_
staging; Provider=SQLNCLI11; Integrated Security=SSPI.*": {
      "dbname": "DATAHUB",
```

```
"schema": "DBO",
      "dialect": "mssql",
      "collibraSystemName" : "WAREHOUSE"
    },
    "Server=sb-dhub;User ID=SYS_USER;Initial
Catalog=STAGEDB;Port=6306.*": {
      "dbname": "STAGEDB",
      "schema": "STAGE_OWNER",
     "dialect": "sybase",
     "collibraSystemName" : ""
    }
  }
}
```
### Steps to create a technical lineage for DataStage

- 1. Create a local folder.
- 2. Export the DataStage project files (DSX) for which you want to create a technical lineage.

Tip You can either export a DataStage project [manually](https://www.ibm.com/support/knowledgecenter/SSZJPZ_11.7.0/com.ibm.swg.im.iis.productization.iisinfsv.migrate.doc/topics/a_exporting_projects.html) or automatically via [command](https://www.ibm.com/support/knowledgecenter/SSZJPZ_11.7.0/com.ibm.swg.im.iis.ds.design.doc/topics/usingexportfromthecommandline.html) line.

- 3. Store the DataStage files in your local folder.
- 4. Optionally, if your DataStage project uses environment variables, [manually](https://www.ibm.com/docs/en/iis/11.7?topic=variables-exporting-environment) export the [environment](https://www.ibm.com/docs/en/iis/11.7?topic=variables-exporting-environment) files (ENV).
- 5. Give the environment files the same name as the DataStage project files. For example, if your project file is named *datastage-project-1.dmx*, you have you name your environment file datastage-project-1.env.
- 6. Store the environment files in the same local folder.

### Important

- Collibra Data Lineage only supports DSX and ENV files.
- You can have one DSX file per DataStage project.
- You can have one or none ENV file per DSX file.
- The name of the DSX file and the ENV file has to be the same.
- 7. Optionally, configure the connection definitions:
	- a. Create a new JSON file in the local folder.
	- b. Name the JSON file connection definitions.conf.
	- c. For each data source, specify the relevant translations:

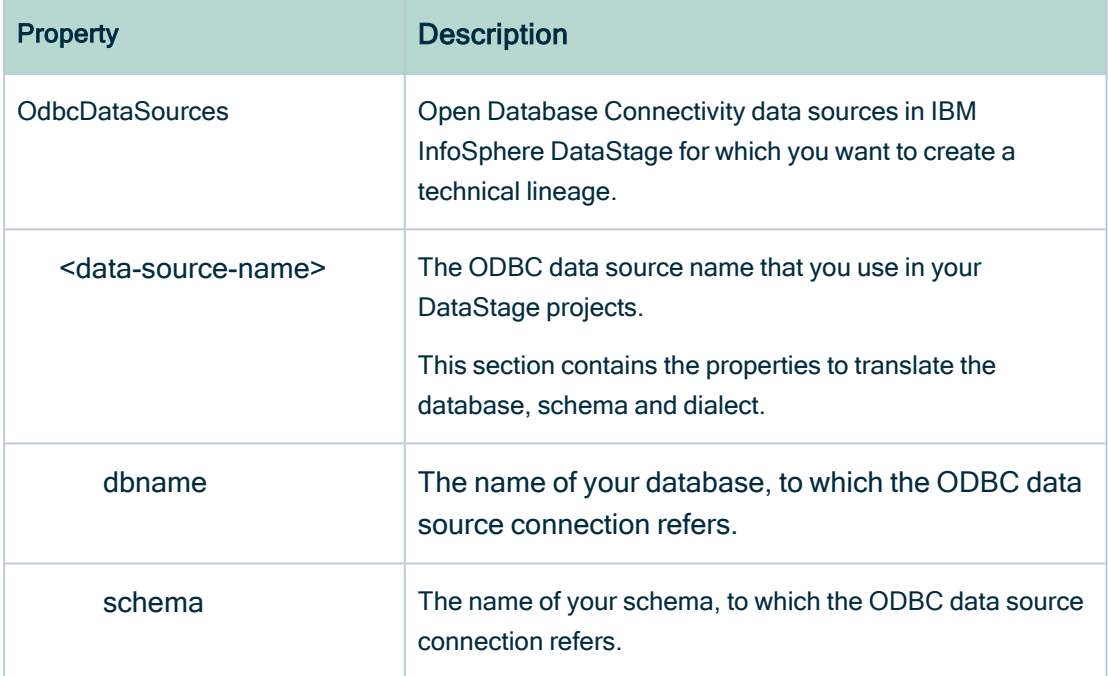

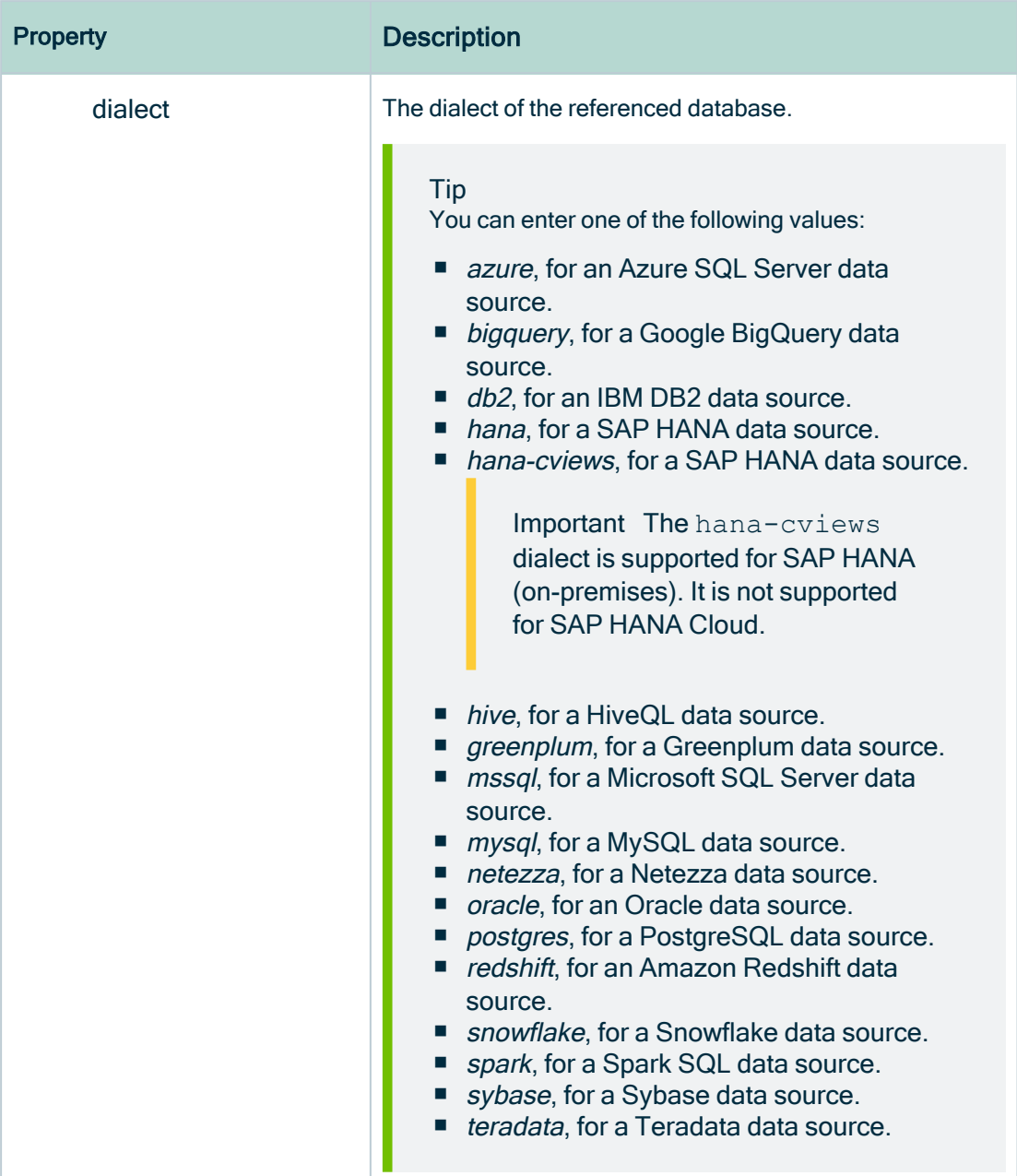

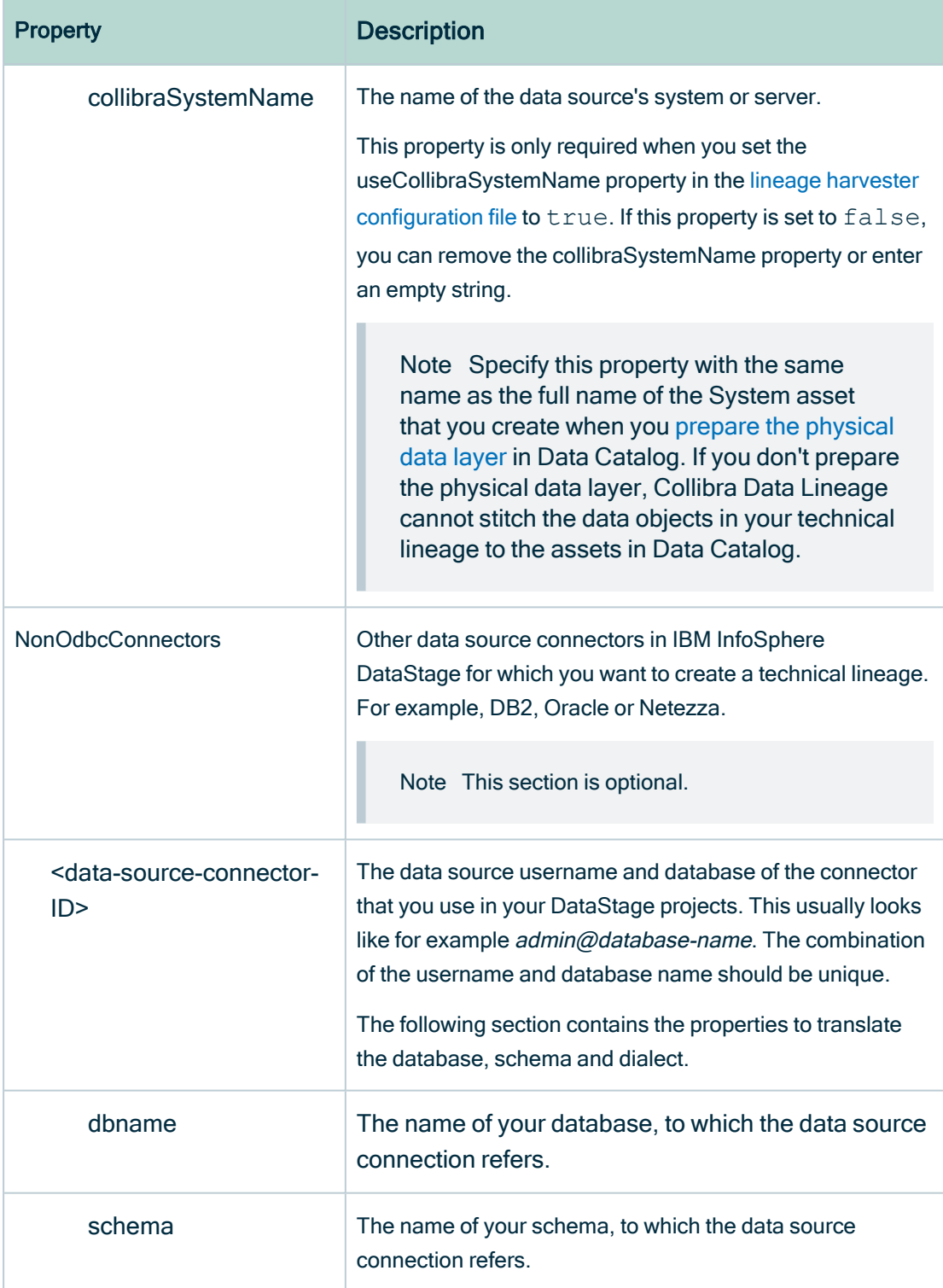

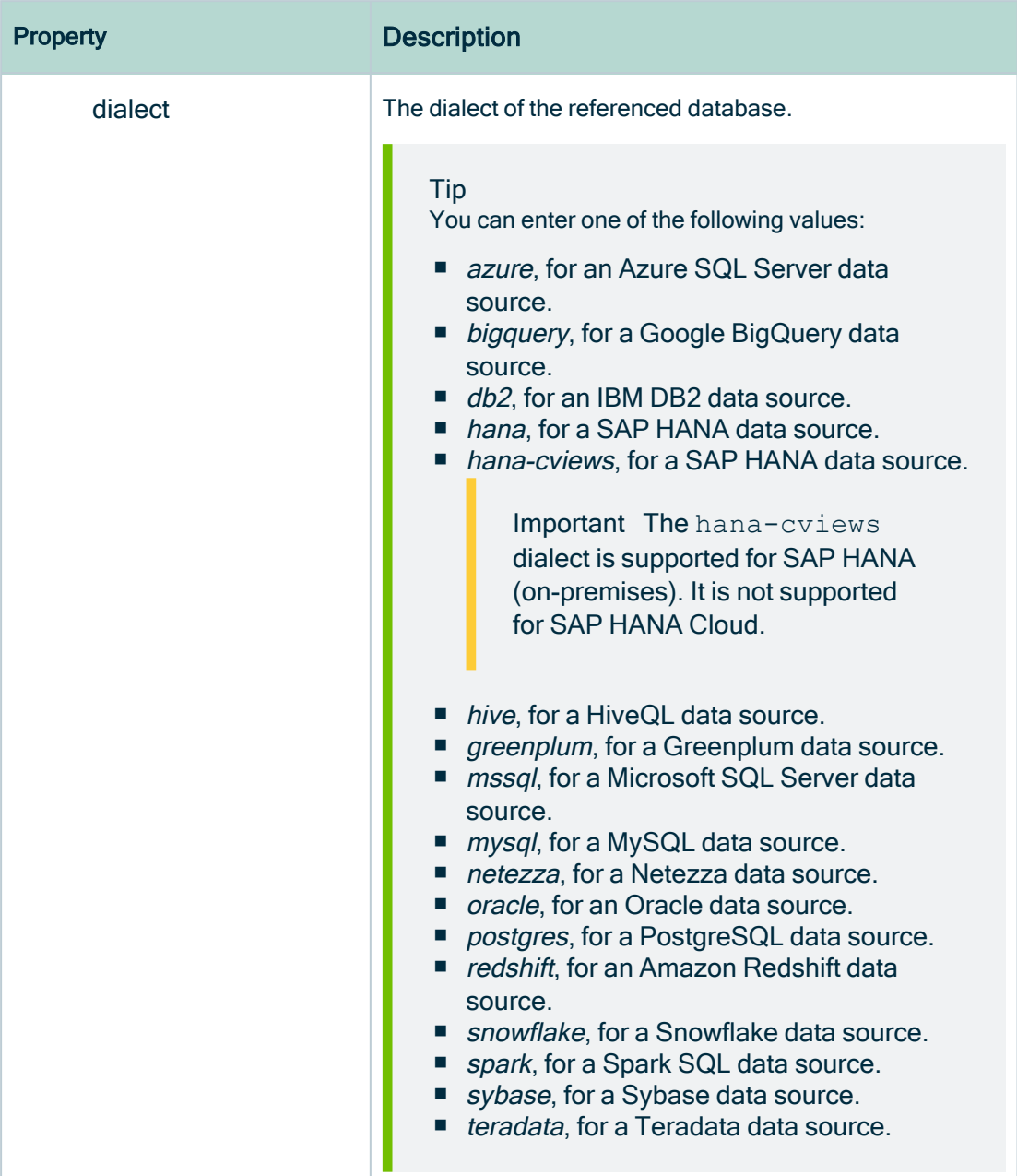

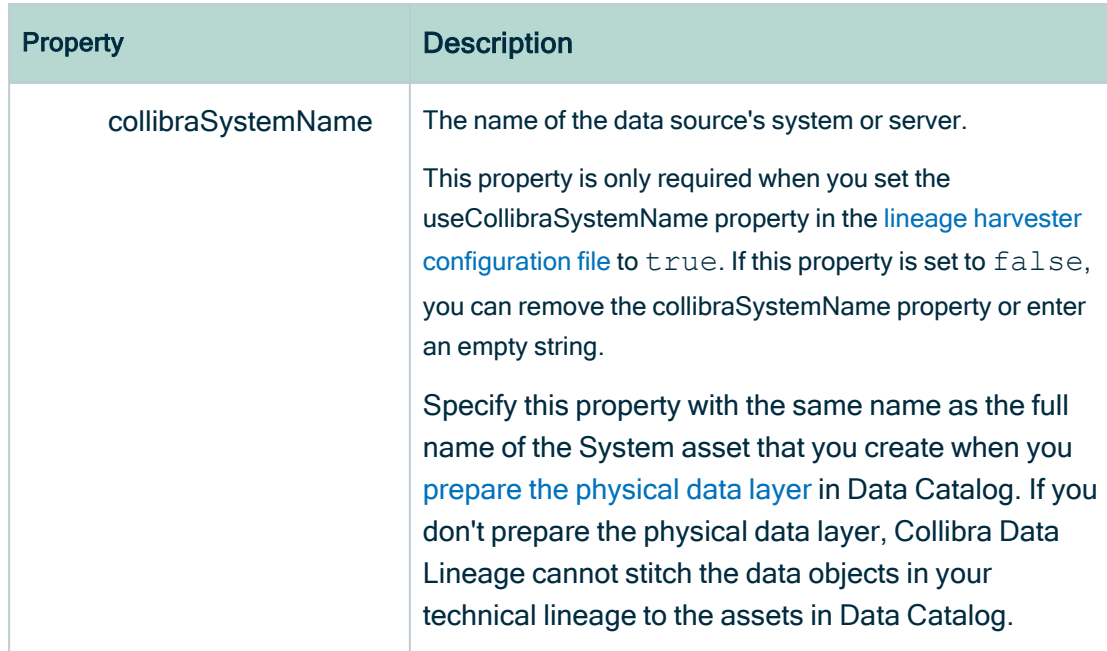

8. Add a section for IBM InfoSphere DataStage to the lineage harvester[configuration](#page-106-0) [file](#page-106-0).

Example of the connection\_definitions.conf file

```
{
  "OdbcDataSources": {
   "oracle-data-source": {
      "dbname": "my-oracle-database",
      "schema": "my-oracle-schema",
      "dialect": "oracle",
      "collibraSystemName": "my-system"
    },
   "mssql-data-source": {
     "dbname": "my-mssql-database",
      "schema": "my-mssql-schema",
      "dialect": "mssql",
     "collibraSystemName": "my-system"
   }
 },
 "NonOdbcConnectors": {
    "admin@database-name": {
      "dbname": "my-netezza-database",
      "schema": "my-netezza-schema",
      "dialect": "netezza",
     "collibraSystemName": "my-system"
   },
    "admin@second-database-name": {
```
}

```
"dbname": "my-second-netezza-database",
    "schema": "my-second-netezza-schema",
    "dialect": "netezza",
    "collibraSystemName": "my-system"
  }
}
```
### What's next

You can now [prepare](#page-106-0) the rest lineage harvester configuration file and run it to create a technical lineage for Informatica PowerCenter, SQL Server Integration Services, IBM InfoSphere DataStage and, optionally, other data sources.

When you run the lineage harvester, the content in your local folder is sent to the Collibra Data Lineage service for processing.

Note For more information about the scope, see the overview of [supported](#page-31-0) data [sources.](#page-31-0)

# <span id="page-179-0"></span>Download SQL files to the lineage harvester folder

You can download the SQL files of a data source that is stored locally and cannot be accessed via the network. The lineage harvester then stores the data source information in a ZIP file.

To create a technical lineage for these data sources, you only have to include the ID of the data source and the path to the ZIP file in the [configuration](#page-106-0) file.

Note Click [here](#page-31-0) to see a list of all supported data sources.

## **Prerequisites**

- You have [downloaded](#page-97-0) the lineage harvester and you have the necessary [system](#page-95-0) [requirements](#page-95-0) to run it.
- You have the necessary permissions to all [database](#page-7-0) objects that the lineage harvester accesses.
Note For a detailed overview of the permissions that you need to access the data objects of your data sources, see the online user guide.

#### **Steps**

- 1. Start the lineage harvester to create an empty lineage harvester configuration file by entering the following command:
	- o Windows: .\bin\lineage-harvester.bat **Command Prompt** \lineage-harvester-2022.10.0-4>.\bin\lineage-harvester.bat
	- $\circ$  For other operating systems: chmod  $+x$  bin/lineage-harvester and then

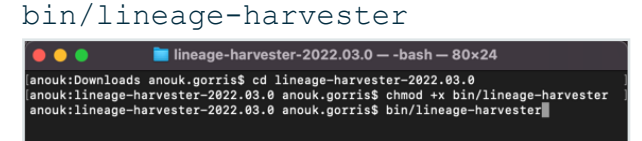

» An empty configuration file is created in the config folder.

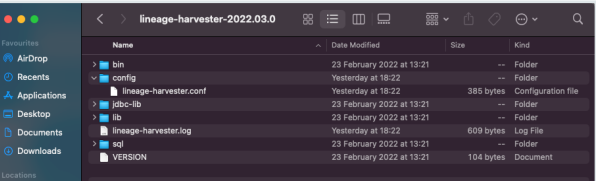

- 2. Save the configuration file in the config directory in the lineage harvester folder.
- 3. Prepare the [configuration](#page-106-0) file.

Tip Use the configuration file generator to easily create a configuration file.

- 4. When prompted, enter the [passwords](#page-103-0) to connect to Collibra and your data sources. Do one of the following:
	- $\circ$  Enter the passwords in the console.
		- » The passwords are encrypted and stored in /config/pwd.conf.
	- Provide the passwords via [command](#page-99-0) line.
		- » The passwords are stored locally and not in your lineage harvester folder.
- 5. Start the lineage harvester again and do one of the following:
	- $\degree$  To download the SQL files of all data sources in the configuration file, run the following command:

./bin/lineage-harvester load-sources

○ To download the SQL files of specific data sources in the configuration file, run the following command:

```
./bin/lineage-harvester load-sources -s "ID of the data
source"
```
Tip This command allows you to download specific SQL files in the configuration file, without refreshing other SQL files. This reduces the time you need to download your SQL files, since you only download specific ones without affecting the others. If you want to download SQL files of multiple data sources, add -s "ID of another data source" per data source to the command.

» The lineage harvester downloads the SQL files of the data sources and stores them in a ZIP file per data source in the lineage harvester output folder.

### What's next?

You can now prepare a [configuration](#page-106-0) file for theSQL files of data sources that you want to include in your technical lineage.

## Prepare Informatica Intelligent Cloud Services <source ID> configuration file

You use the lineage harvester [configuration](#page-106-0) file to access Informatica Intelligent Cloud Services Data Integration data objects. The lineage [harvester](#page-95-0) processes the data objects to create a technical lineage. You also have to prepare a specific <source ID> configuration file that defines the Intelligent Cloud Services system name.

Important You must prepare a <source ID> configuration file regardless of whether the useCollibraSystemName property in your lineage harvester configuration files is set to *true* or *false*.

### **Prerequisites**

You have Admin permission on all objects that you want to harvest.

### **Steps**

- 1. Create a new JSON configuration file in the lineage harvester config folder. If you have a data source with a large size for an Informatica Intelligent Cloud Services connection, consider creating more than one JSON file for the data source. Each JSON file must have a unique name. The contents in the JSON files are the same. In this way, you can avoid errors that might occur when the lineage harvester ingests metadata from one source with a large size.
- 2. Give the JSON file the same name as the value of the  $Id$  property in the lineage harvester configuration file.

Example If the value of the Id property in your lineage harvester configuration file is iics-source-1, then the name of your JSON file should be iics-source-1.conf.

Important Your JSON file must have the file extension .conf.

3. For each Informatica Intelligent Cloud Services connection, you can add the following content to the JSON file:

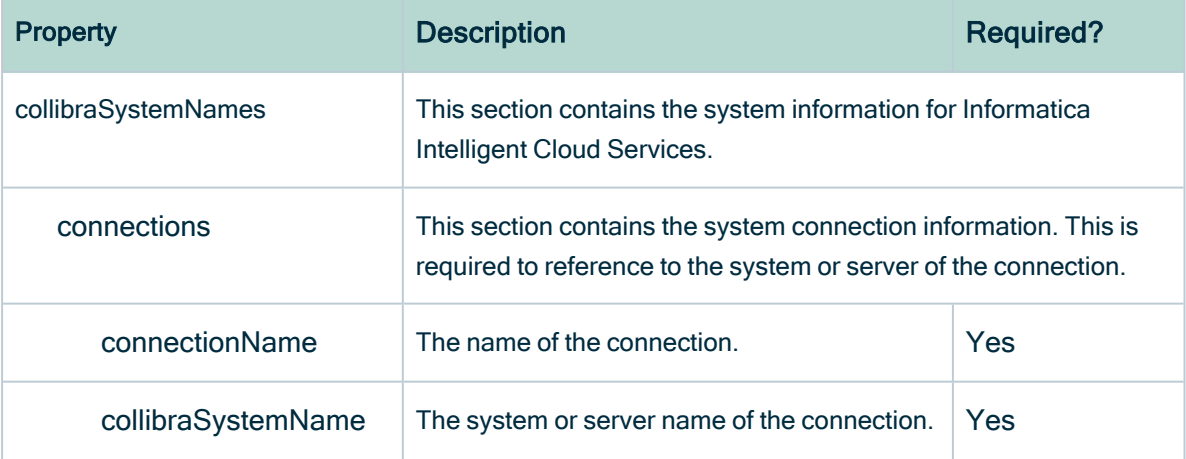

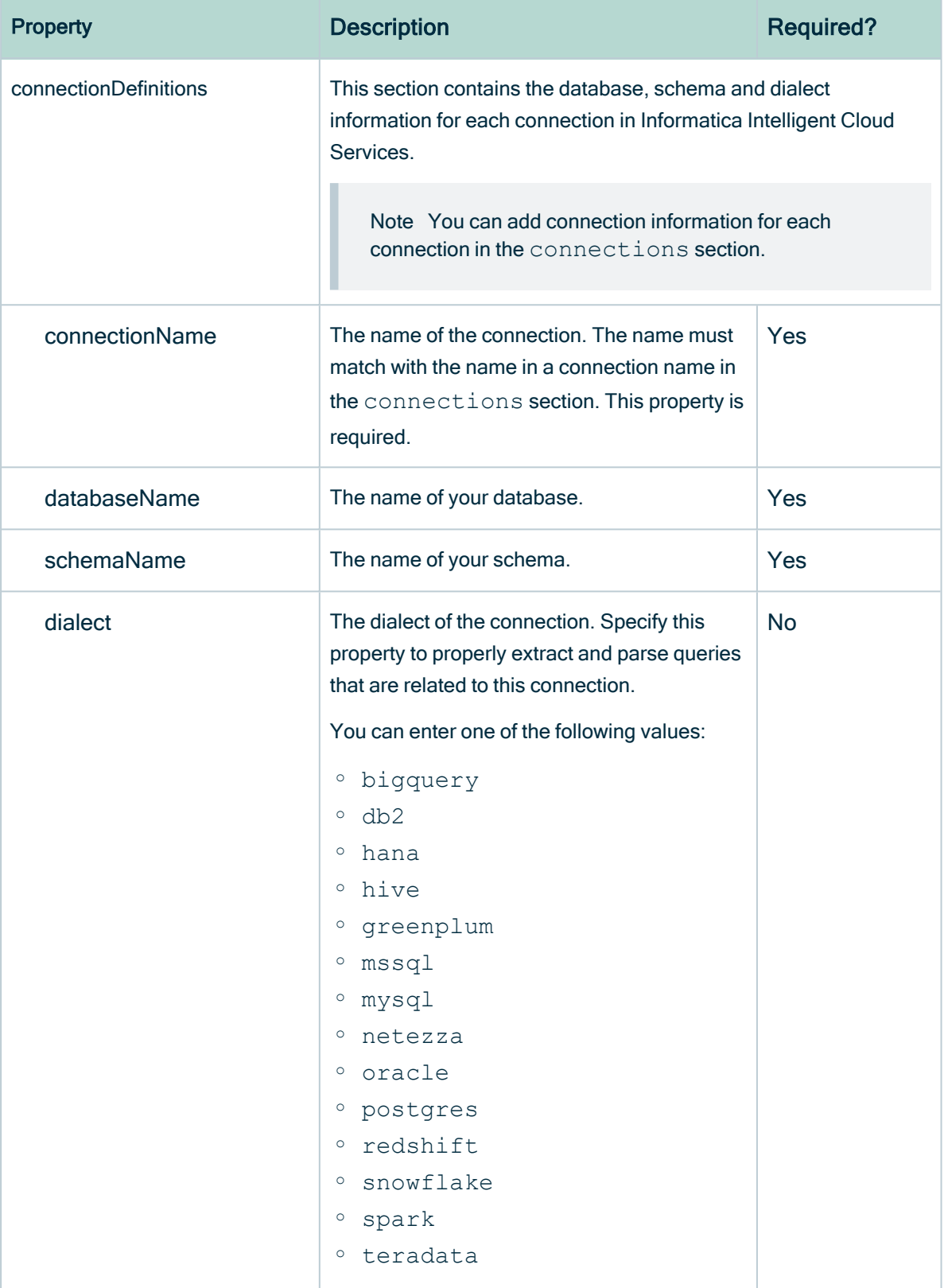

4. Save the configuration file.

### Example of the <source-ID>.conf file

```
{
   "collibraSystemNames": {
       "connections": [
           {
               "connectionName": "DG_con_standby_cmdm_clientors",
               "collibraSystemName": "PUBLIC"
           },
           {
               "connectionName": "DG con dev dg dgiauser su",
               "collibraSystemName": "PUBLIC"
           }
       ]
   },
   "connectionDefinitions": [
       {
           "connectionName": "DG_con_standby_cmdm_clientors",
           "databaseName": "main",
           "schemaName": "dbo",
           "dialect": "oracle"
       },
       {
           "connectionName": "DG con dev dg dgiauser su",
           "databaseName": "main",
           "schemaName": "dbo",
           "dialect": "oracle"
       }
  ]
}
```
## Prepare Matillion <source ID> configuration file

You use the lineage harvester [configuration](#page-106-0) file to access Matillion data objects. The lineage harvester processes the data objects to create a technical lineage. However, if the useCollibraSystemName property in the lineage harvester configuration file is set to true, you also have to provide a <source ID> configuration file to define the system name for all sources and targets in the Matillion integration.

This is useful if you have multiple databases with the same name and want to distinguish between them in the technical lineage harvester by specifying the system or server specific to each.

Note To preserve stitching, you need a System asset in Data Catalog of the same name of each system or server you specify in your <source ID> configuration file.

### **Prerequisites**

- The useCollibraSystemName in the lineage harvester configuration file is set to true.
- You have Admin permission on all objects that you want to harvest.

### **Steps**

- 1. Create a new JSON configuration file in the lineage harvester config folder.
- 2. Give the JSON file the same name as the value of the  $Id$  property in the lineage harvester configuration file.

Example If the value of the id property in the lineage harvester configuration file is matillion-source-1, then the name of your JSON file should be matillion-source-1.conf.

Important Your JSON file must have the file extension .conf.

3. For each Matillion connection, you can add the following content to the JSON file:

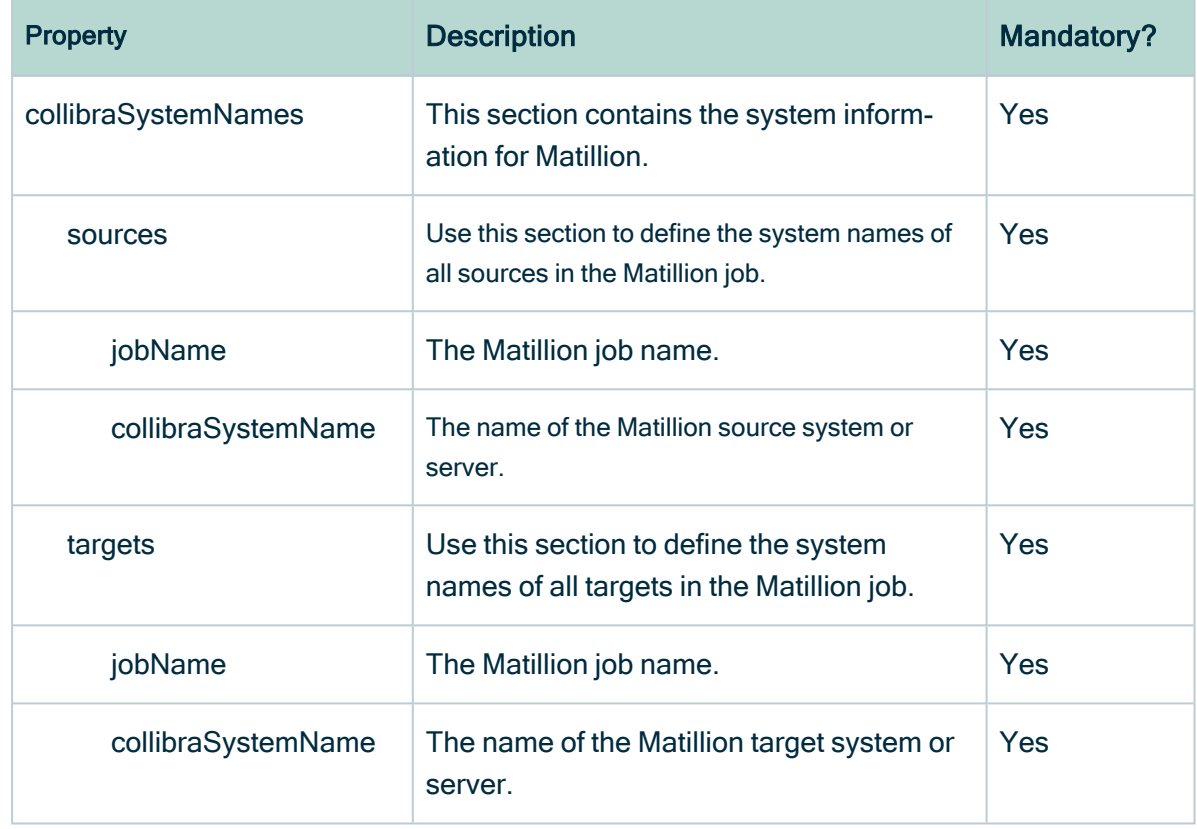

4. Save the configuration file.

{

Example of the <source-ID>.conf file

```
"collibraSystemNames":
    {
        "sources":[
            {
                 "jobName":"<name of job>",
                 "collibraSystemName":"<name>"
            },
            {
                "jobName":"<name of job>",
                 "collibraSystemName":"<name>"
            }
        ],
        "targets":[
            {
                "jobName":"<name of job>",
                 "collibraSystemName":"<name>"
            },
            {
                 "jobName":"<name of jobv",
```
#### "collibraSystemName":"<name>" } ] } }

### Supported source system dialects

The dialect property in the lineage harvester [configuration](#page-106-0) file refers to the target system. The following table shows the supported source system dialects.

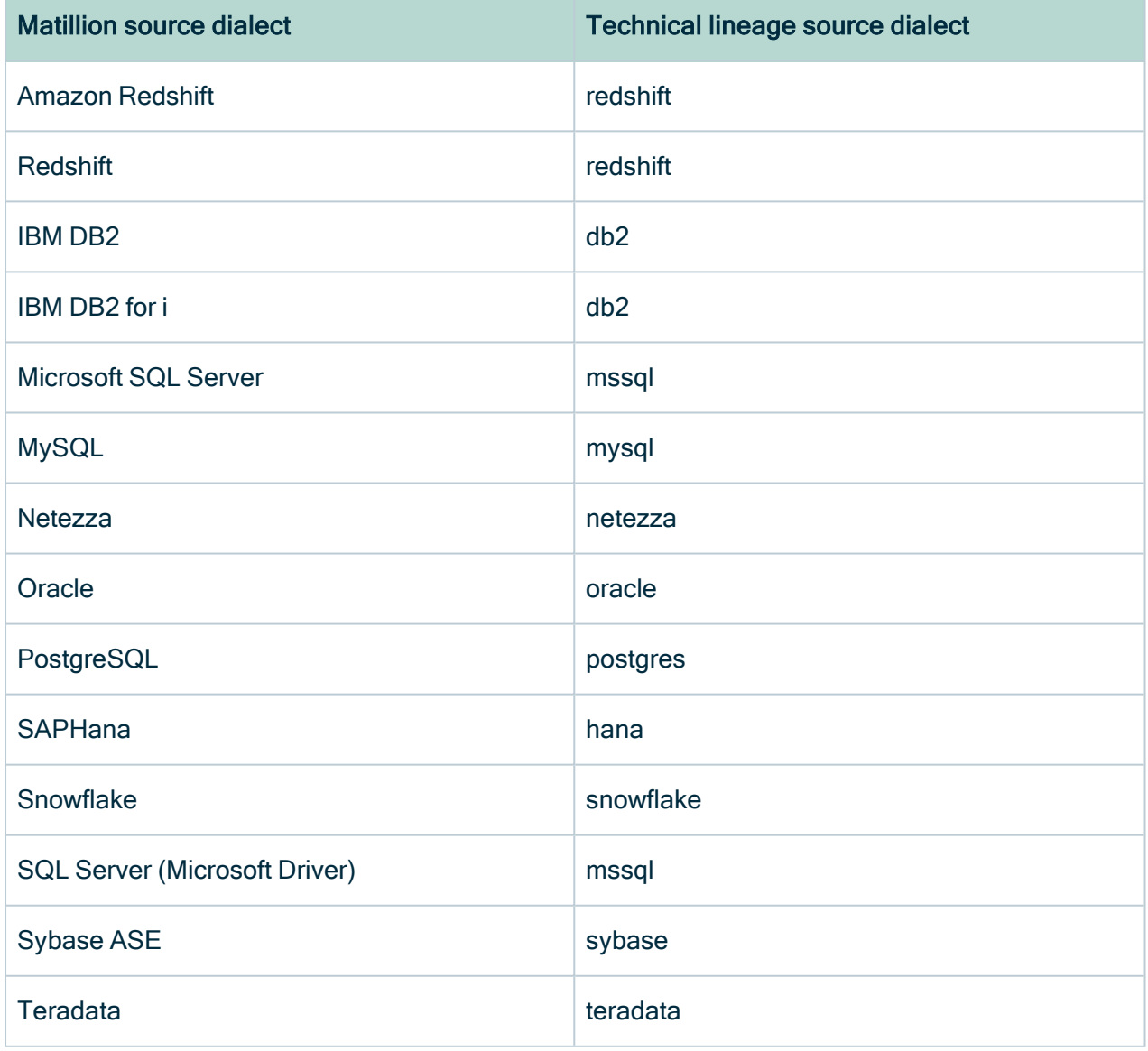

# Harvesting materialized views that were generated via an external script

The lineage harvester can harvest materialized views that are native to a data source meaning the data flow is performed by SQL code stored in the data source. If, however, an external script is used to materialize views into tables, so to speak, they cannot be harvested by the lineage harvester. In this case, you could create a custom [technical](#page-417-0) [lineage,](#page-417-0) which requires a user-defined JSON file.

Tip We recommend creating a script to generate a list of SQL queries to be harvested by the lineage harvester.

For each pair of source (view) and target (materialized view table), create a script as follows:

INSERT INTO 'dhw.sales.mv\_customers' SELECT \* FROM 'dhw.sales.v customers';

The generated SQL queries then need to be harvested by the lineage harvester. There are two options for this, depending on where you choose to store the generated SQL code:

- If you store the SQL code in text files, it is harvested using an additional SqlDirectory type source.
- If you store the SQL code in a table in the data source, you need to modify the harvesting query, to harvest the table.

In this case, actually, the generated SQL queries don't have to be stored anywhere; rather, they are generated on the fly by a harvesting query. Modify the harvesting query as follows:

```
SELECT
  t.table name,
  t.ddl as sourceCode,
  CONCAT(t.table schema, '.', t.table name) as groupName,
  t.table schema as schemaName
FROM `##PROJECT_ID##`.`##DSNAME##`.`INFORMATION_
SCHEMA. TABLES \overline{t}
```

```
WHERE t.table type IN ('MATERIALIZED VIEW','VIEW')
UNION ALL
SELECT
  CONCAT('m', t.table name),
  CONCAT('INSERT INTO `m', t.table name, '` SELECT * FROM
'', t.table name, ''') as sourceCode,
  CONCAT('Generated m', t.table schema, '.', t.table name)
as groupName,
  t.table_schema as schemaName
FROM `##PROJECT_ID##`.`##DSNAME##`.`INFORMATION_
SCHEMA.TABLES` t
WHERE
  t.table_type IN ('VIEW')
  AND STARTS WITH(t.table name, 'v ')
```
The second SELECT generates the necessary INSERT INTOs for all views in your data source that have a name starting with  $v_{\perp}$ .

## Manage technical lineage ingestion

You can manage which data objects, for example columns and tables, are ingested in the technical lineage. By doing this, you can decide:

- Which data objects you want to visualize in the technical lineage.
- Between which columns you want to create new relations of the type "Data Element" targets / sources Data Element" in Data Catalog.

You can manage technical lineage ingestion by creating a customized SQL file. In the SQL file, you can exclude data objects or change queries that are used to extract data from the database.

#### **Note**

- If you change queries, you can only use [supported](#page-45-0) SQL syntax.
- The lineage harvester does not support proxy server authentication, but you can manually connect to a proxy server via command line. For more information, see [Connecting](#page-105-0) to a proxy server.
- Collibra support is not required to provide support for customized SQL files.

## **Steps**

- 1. Open the lineage [harvester](#page-95-0) folder.
- 2. Go to the sql folder and open the folder of the data source type of which you want to exclude tables or schemas or change queries.
- 3. Create a copy of the file you want to edit.
- 4. Rename the copy to [original name]-custom.sql.

Example You want to change the file columns.sql, so you name the copy of this file and rename it to columns-custom.sql.

- 5. Delete or edit the content of the new SQL file to include or exclude specific tables or schemas or change specific queries in the file.
- 6. Save the new SQL file.
	- » The lineage harvester uses the new file and ignores the old one.

## Run the lineage harvester

After you specify the lineage harvester configuration file, run the lineage harvester to create the technical lineage.

## Before you begin

If you use a proxy server, connect to the proxy server. For more information, go to [Connecting](#page-105-0) to a proxy server.

## **Steps**

- 1. Start the lineage harvester by entering the  $full-sync$  command.
	- $\circ$  To process data from all data sources in the configuration file: For windows:

.\bin\lineage-harvester.bat full-sync

For other operating systems:

```
./bin/lineage-harvester full-sync
```
 $\degree$  To process data from specific data sources in the configuration file: For windows:

```
.\bin\lineage-harvester.bat full-sync -s "ID of the data
source"
```
#### For other operating systems:

```
./bin/lineage-harvester full-sync -s "ID of the data
source"
```
Note If you have Snowflake data sources in your lineage harvester configuration file, set the JAVA OPTS environment variable with the  $full$ sync command. For example, to process data from all data sources including the Snowflake data sources, enter the following command: For windows:

```
JAVA_OPTS='--add-opens java.base/java.nio=ALL-UNNAMED'
.\bin\lineage-harvester.bat full-sync
```
For other operating systems:

```
JAVA_OPTS='--add-opens java.base/java.nio=ALL-UNNAMED'
./bin/lineage-harvester full-sync
```
For more information, see Lineage [harvesting](#page-99-0) app command options and [arguments](#page-99-0).

- 2. When prompted, enter the [passwords](#page-103-0) to connect to Collibra and your data sources. Do one of the following:
	- $\circ$  Enter the passwords in the console.
		- » The passwords are encrypted and stored in /config/pwd.conf.
	- Provide the passwords via [command](#page-99-0) line.
		- » The passwords are stored locally and not in your lineage harvester folder.

### What's next

The lineage harvester sends the data source information to the Collibra Data [Lineage](#page-30-0) [service](#page-30-0) by using Collibra REST API, where it is parsed and analyzed. As a result, the technical lineage is created and shown in Data Catalog. You can view the technical lineage. For more information, go to [Technical](#page-56-0) lineage viewer.

You can check the progress of the technical lineage creation in [Activities](co_about-activities.htm) in your Collibra Data Intelligence Cloud environment. The Results field indicates how many relations were imported into Data Catalog. Go to the [status](#page-72-0) page to see the log files of the SQL analysis.

If the lineage harvester log shows an error message or the [harvesting](#page-12-0) process fails, you can use the technical lineage [troubleshooting](#page-195-0) guide or Collibra [Support](https://support.collibra.com/hc/en-us) Portal to fix your issue.

<span id="page-192-0"></span>If you want to synchronize the data sources on fixed times, you can use [scheduled](#page-192-0) jobs.

## Schedule jobs

You can use Task [Scheduler](https://docs.microsoft.com/en-us/windows/win32/taskschd/using-the-task-scheduler) on Windows or [Crontab](https://crontab.guru/) on Mac and Linux to make the lineage [harvester](#page-95-0) run scheduled jobs at specific times, dates or intervals. In a scheduled job, the lineage harvester uploads data source information to the Collibra Data Intelligence Cloud and Data Catalog automatically creates new relations of the type "Data Element sources / targets Data Element"

- Between data objects in your data source and assets from [registered](to_register-data-source.htm) data sources.
- Between ingested assets from BI sources and Data Catalog assets from registered data sources.

You can run one scheduled job for each data source that is listed in the same [configuration](#page-150-0) [file](#page-150-0).

Note If you provide the [passwords](#page-103-0) to your Collibra environment and/or to your individual data sources via stdin, you have to use the correct [command](#page-99-0).

Example You created a configuration file with two data sources. Data source A can run a scheduled job each day at 11 pm, while data source B can run a scheduled job every two days at 6 am.

## Upgrade the lineage harvester

Each new lineage harvester adds features and enhancements to the previous version. We highly recommend that you always use the newest lineage harvester available.

If you have created a technical lineage using an older lineage [harvester,](#page-95-0) you can easily upgrade to the newest lineage harvester and reuse your configuration file.

Tip For a list of differences between lineage harvester versions, see the lineage harvester [change](#page-16-0) log.

### **Steps**

- 1. Download the newest lineage harvester from the Collibra [Downloads](https://productresources.collibra.com/downloads/) page.
- 2. [Install](#page-97-0) the lineage harvester.
- 3. Copy the code from your old configuration file and paste it in the new configuration file, in the lineage harvester folder included in your new download.
- 4. Optionally, [edit](#page-106-0) the lineage harvester configuration file to suit your needs.
- 5. Use the full-sync [command](#page-99-0) to synchronize all data sources in your [configuration](#page-106-0) [file](#page-106-0).

» The lineage harvester synchronizes your data sources on the Collibra Data Lineage service and refreshes your [technical](#page-56-0) lineage.

# Delete the technical lineage of a data source

You can delete the technical lineage of a data source if you no longer want to see it in the [technical](#page-59-0) lineage graph.

Note You always need at least one source in your lineage harvester configuration file.

## **Prerequisites**

- You have a [global](https://productresources.collibra.com/docs/collibra/latest/#cshid=DOC0635) role that has the Manage all resources global [permission](https://productresources.collibra.com/docs/collibra/latest/#cshid=DOC0630).
- You have a [global](https://productresources.collibra.com/docs/collibra/latest/#cshid=DOC0635) role with the Technical lineage global [permission](https://productresources.collibra.com/docs/collibra/latest/#cshid=DOC0630).
- You have a [global](https://productresources.collibra.com/docs/collibra/latest/#cshid=DOC0635) role with the Data Stewardship Manager global [permission](https://productresources.collibra.com/docs/collibra/latest/#cshid=DOC0630).
- You have [downloaded](#page-97-0) the lineage harvester and you have the necessary [system](#page-95-1) [requirements](#page-95-1) to run it.
- Java Runtime Environment version 11 or newer or OpenJDK 11 or newer.
- You have added Firewall rules so that the lineage harvester can connect to:
	- $\degree$  The host names of all databases in the lineage harvester configuration file.
	- <sup>o</sup> All Collibra Data Lineage service [instances](#page-30-0) within your geographical location:
		- <sup>o</sup> 15.222.200.199 (techlin-aws-ca.collibra.com)
		- <sup>o</sup> 18.198.89.106 (techlin-aws-eu.collibra.com)
		- <sup>o</sup> 54.242.194.190 (techlin-aws-us.collibra.com)
		- <sup>o</sup> 51.105.241.132 (techlin-azure-eu.collibra.com)
		- <sup>o</sup> 20.102.44.39 (techlin-azure-us.collibra.com)
		- <sup>o</sup> 35.197.182.41 (techlin-gcp-au.collibra.com)
		- <sup>o</sup> 34.152.20.240 (techlin-gcp-ca.collibra.com)
		- $\degree$  35.205.146.124 (techlin-gcp-eu.collibra.com)
		- <sup>o</sup> 34.87.122.60 (techlin-gcp-sg.collibra.com)
		- <sup>o</sup> 35.234.130.150 (techlin-gcp-uk.collibra.com)
		- <sup>o</sup> 34.73.33.120 (techlin-gcp-us.collibra.com)

Note The lineage harvester connects to different instances based on your geographic location and cloud provider. If your location or cloud provider changes, the lineage harvester rescans all your data sources. You have to allow all Collibra Data Lineage service instances in your geographic location. In addition, we highly recommend that you always allow the techlin-aws-us instance as a backup, in case the lineage harvester cannot connect to other Collibra Data Lineage service instances.

## **Steps**

- 1. In the lineage harvester folder, open your lineage harvester [configuration](#page-150-0) file.
- 2. Delete the section with connection properties of the data source you no longer want to see a technical lineage for.
- 3. Save the configuration file.
- 4. Start the lineage harvester again in the console and run the following command:
	- o for Windows: . \bin\lineage-harvester.bat full-sync
	- <sup>o</sup> for other operating systems: ./bin/lineage-harvester full-sync
- 5. When prompted, enter the password to connect to your Collibra Data Intelligence Cloud and data sources in the configuration file.

» The lineage harvester uploads the metadata of the remaining data sources in the configuration file to the Collibra Data Lineage service.

» The Collibra Data Lineage service synchronizes the technical lineage and removes the deleted data source from the technical lineage graph.

# <span id="page-195-0"></span>Technical lineage troubleshooting

This section describes what you can do when you encounter issues running the [lineage](#page-12-0) [harvester,](#page-12-0) browsing through a [technical](#page-56-0) lineage or [stitching](#page-10-0) data source objects in your data source to existing assets in Data Catalog.

## Technical lineage general troubleshooting

This topic contains the following information:

- Most [common](#page-195-1) issues
- Testing [connectivity](#page-212-0)
- <span id="page-195-1"></span>• [Password](#page-212-1) errors

### Most common issues

The following messages or other issues can appear when you run the lineage harvester, view a technical lineage or upload the new relations to Data Catalog via Collibra Data Lineage.

Tip For a list of all error codes and messages that the lineage harvester displays, please see the lineage [harvester](#page-214-0) error codes section.

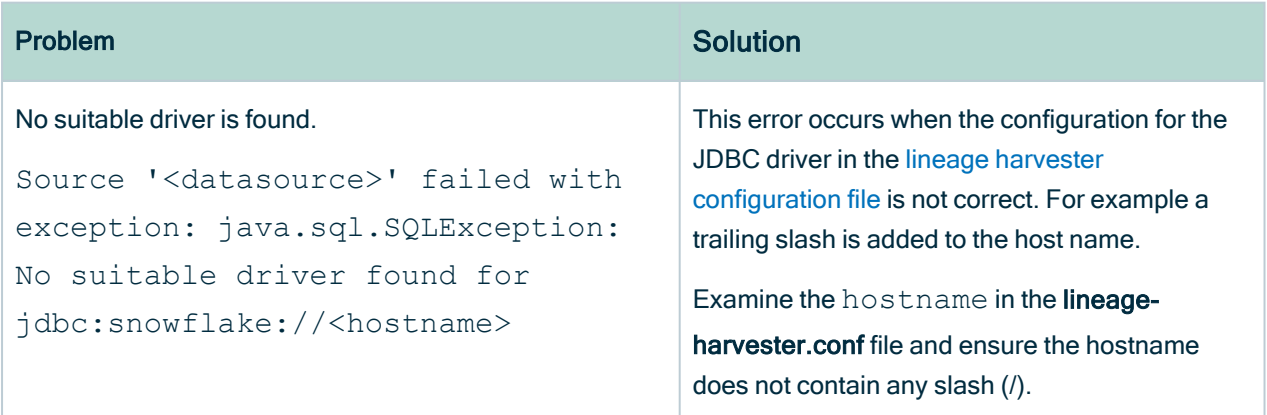

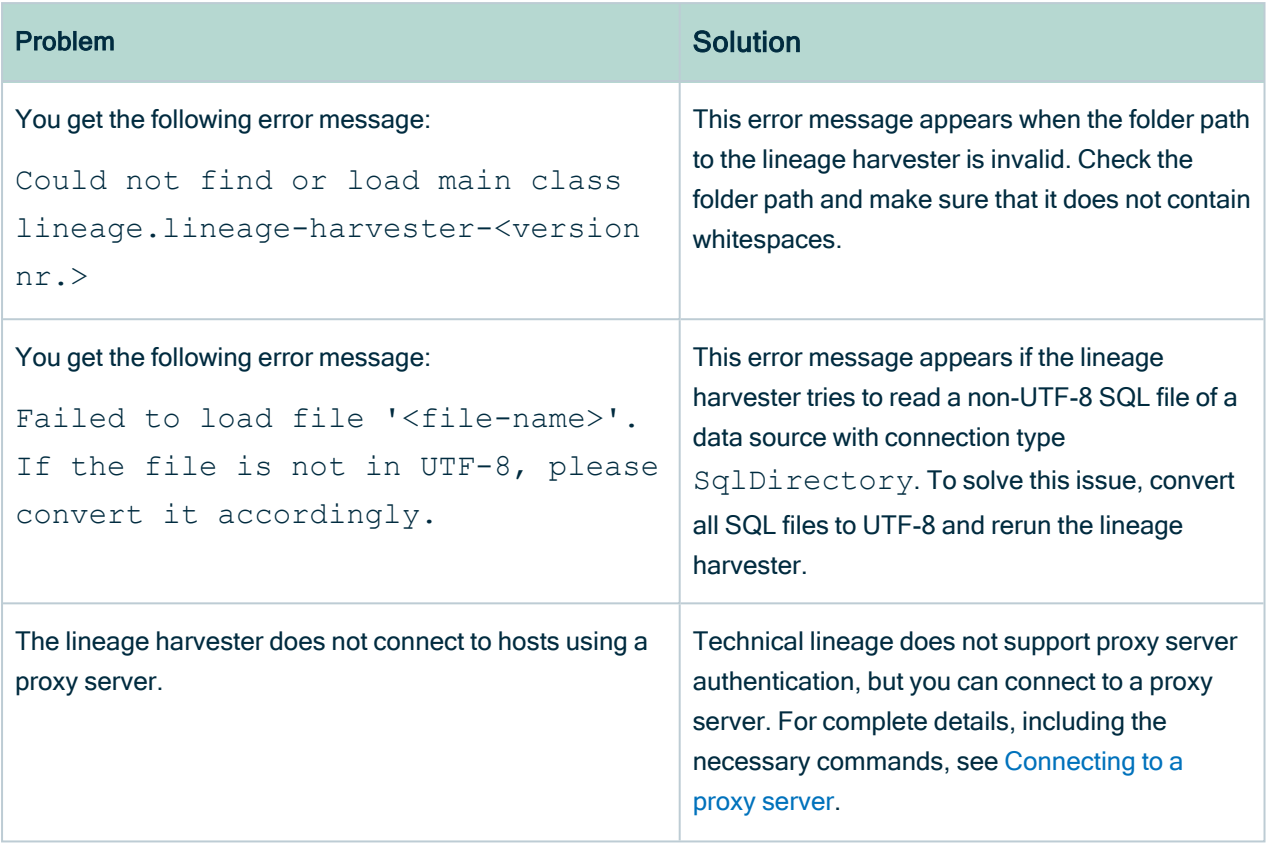

#### Problem Solution

You get the following error message or a similar certificate error:

Source '<data source name> failed with exception:

javax.net.ssl.SSLHandshakeExceptio

n: General SSLEngine problem

This message appears when the proxy server sends an unexpected certificate to the lineage harvester or when the default Java TrustStore is empty or outdated.

First update Java and rerun the lineage harvester to see if that resolves the issue. If the same error message is shown, try the following:

#### On Windows

#### Note

- In the following example commands, we refer to the techlin-gcp-us instance. You should refer to the correct Collibra Data Lineage service instance in the geographic location of your Collibra Data Intelligence Cloud environment.
- Tableau is used as an example in the following steps. You can replace tableau in the example commands with your data source.
- 1. Run the following command to extract the certificate from the Tableau server: keytool -printcert -rfc sslserver techlin-gcp-us. collibra.com:443 > tableaucert.crt

Tip Replace the URL techlingcp-us.collibra.com with the URL for your Tableau server, which you specify in the lineage harvester configuration file. This will create a file named tableaucert.crt in the folder where you run this command.

2. Run the following command to find the

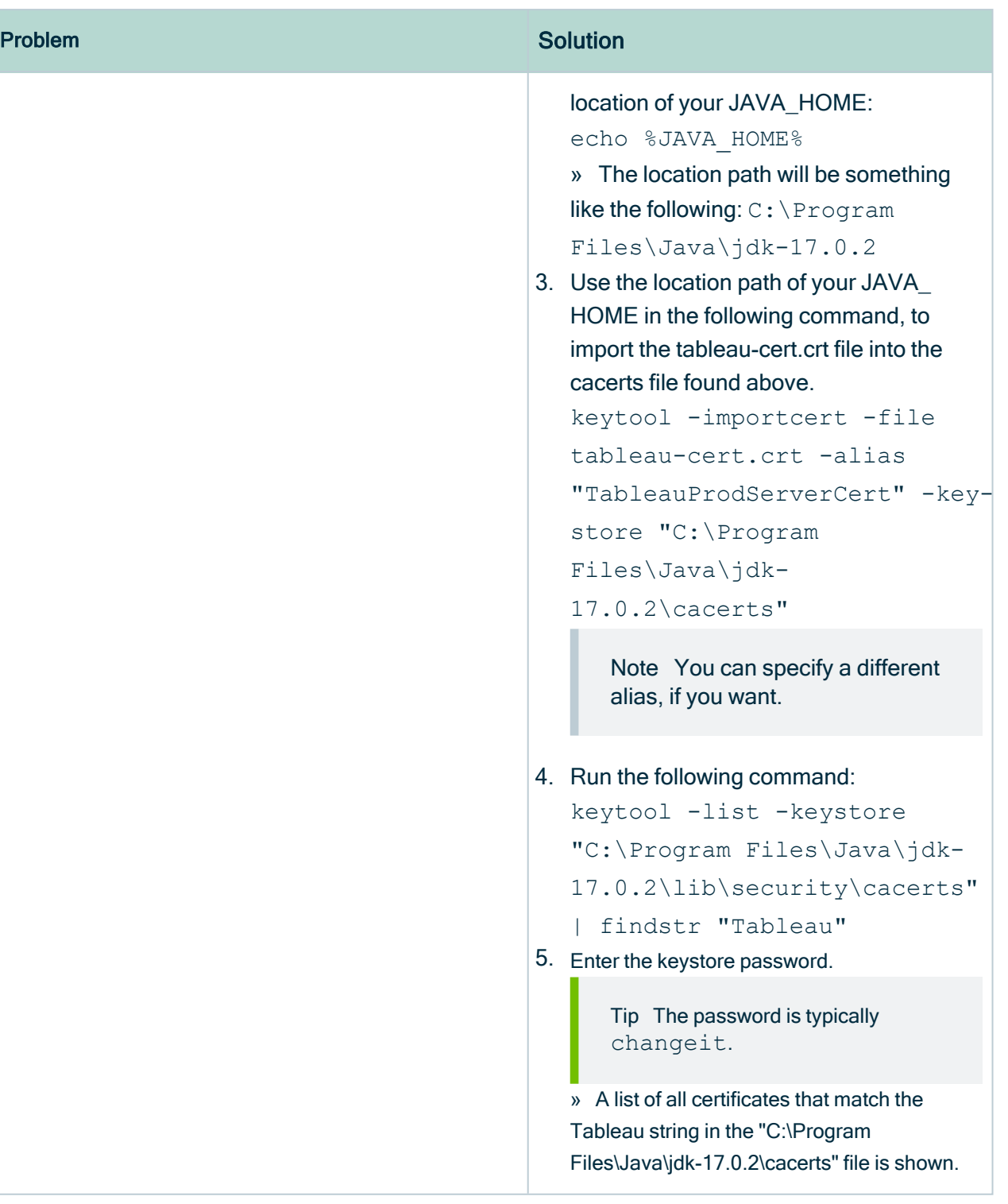

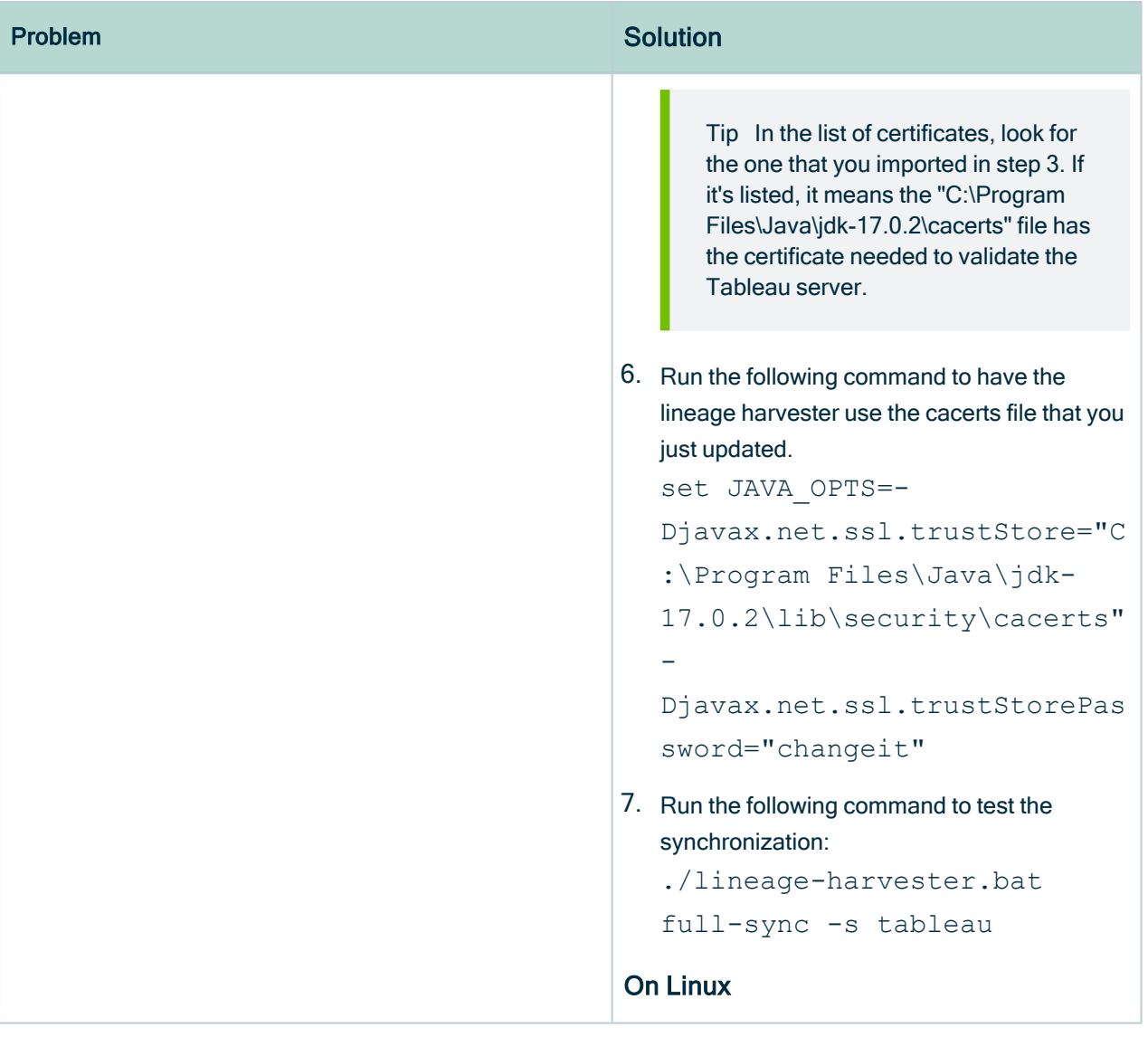

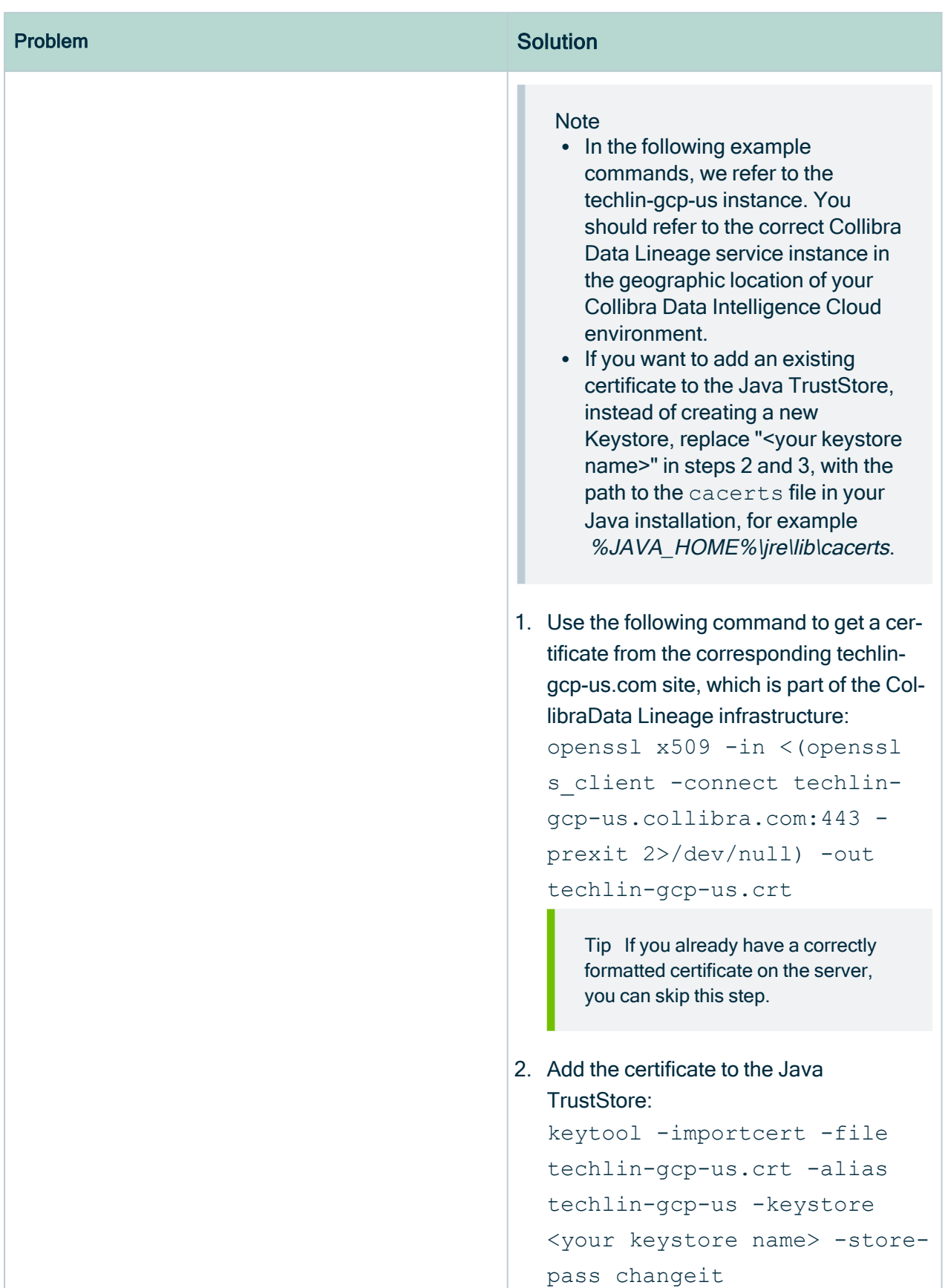

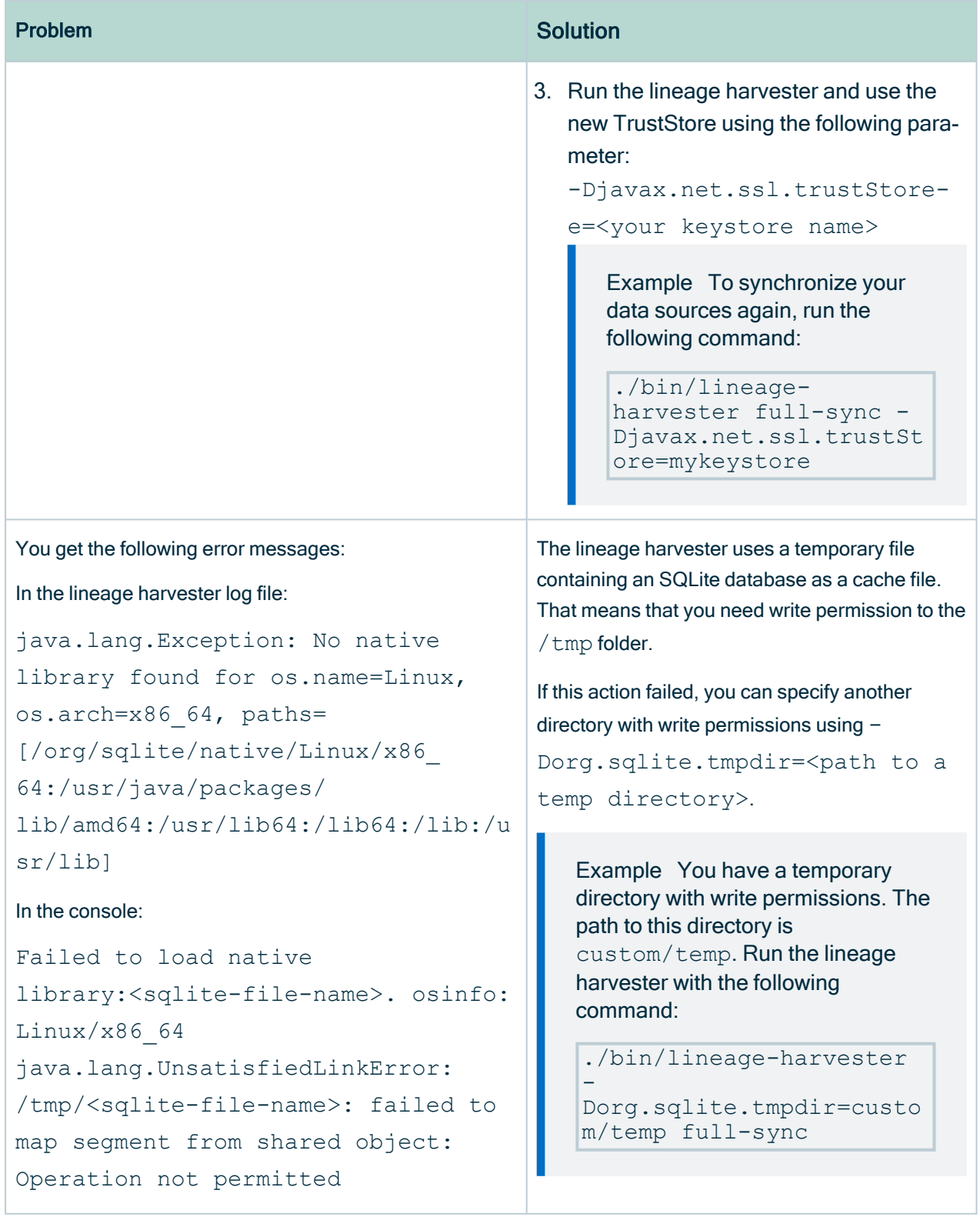

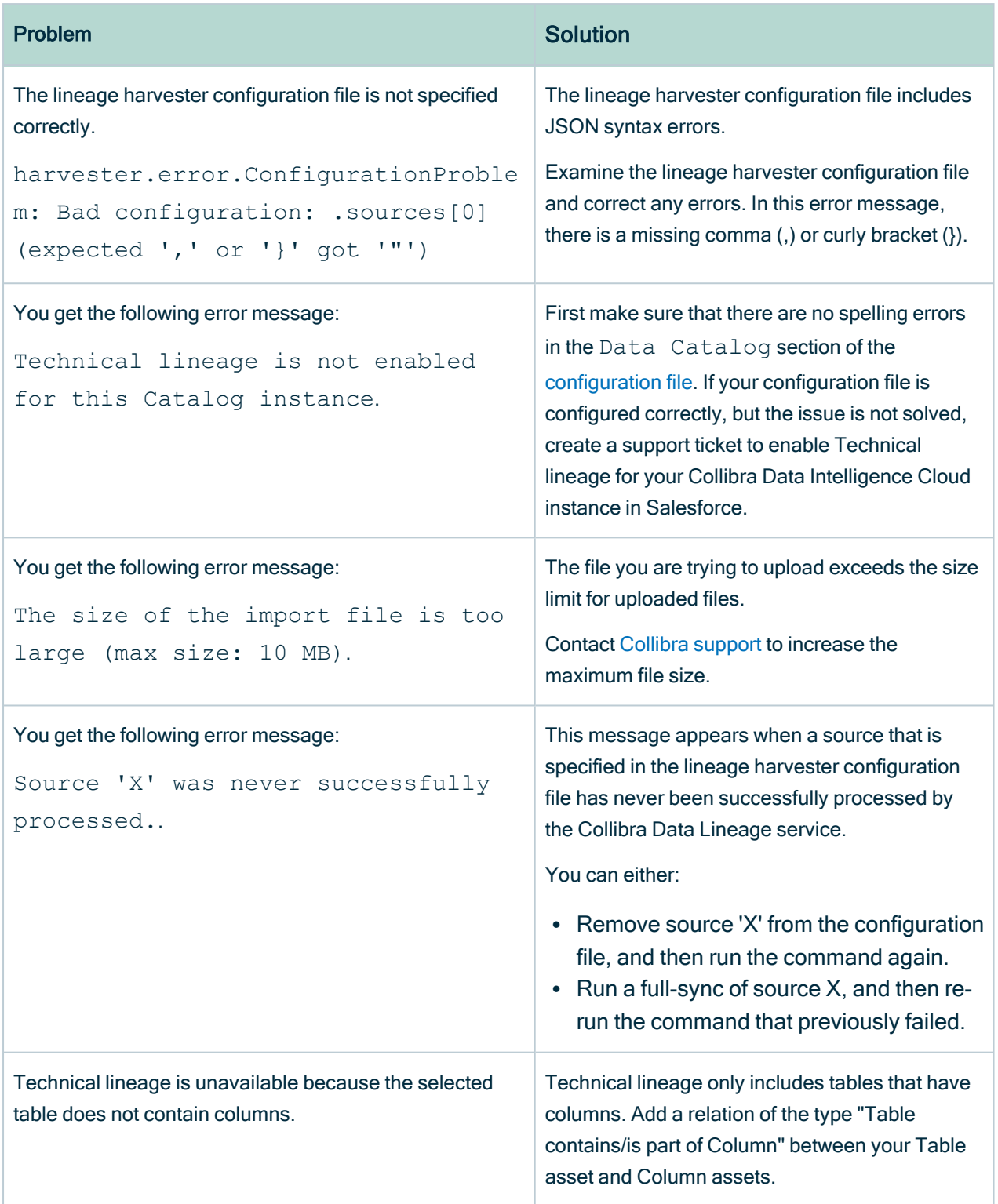

<span id="page-203-0"></span>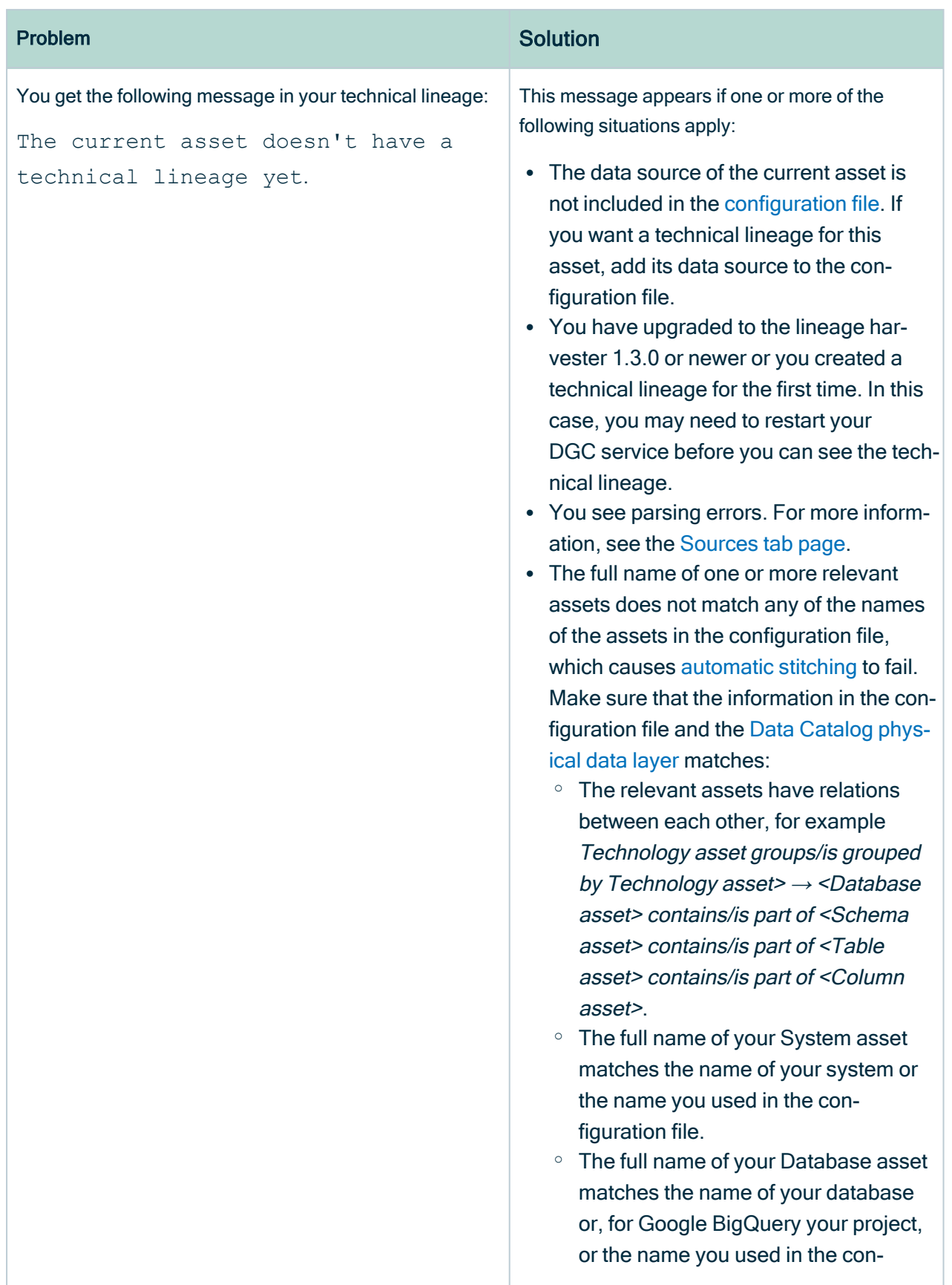

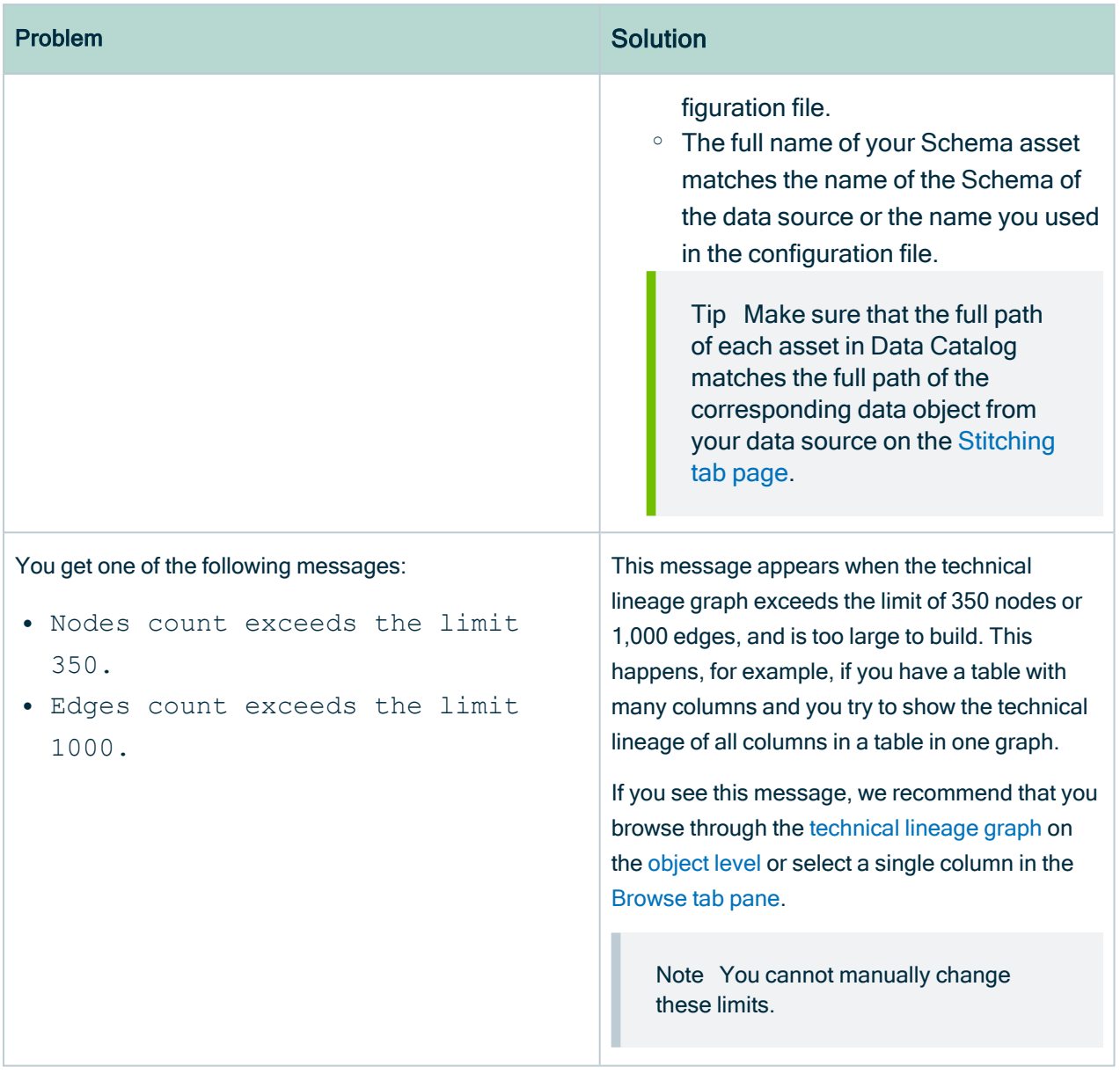

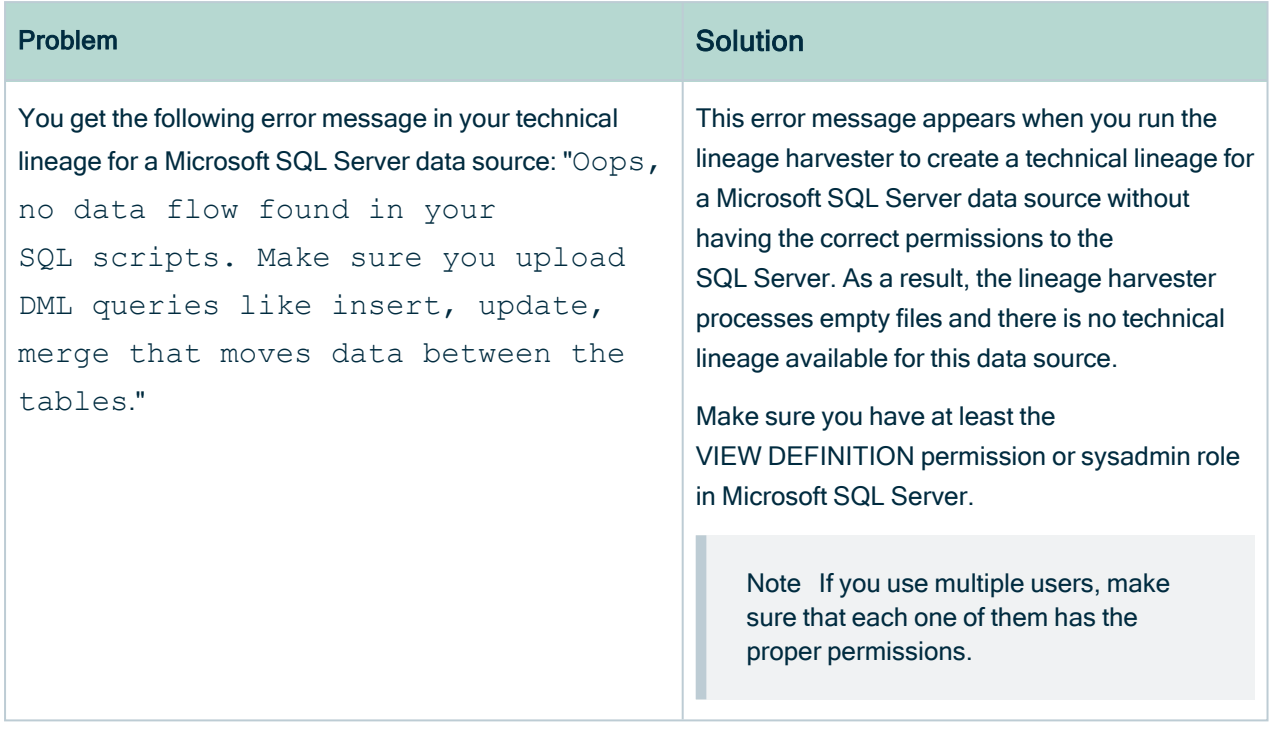

#### You get the following error message:

net.snowflake.client.jdbc.Snowflake SQLLoggedException: JDBC driver internal error: Fail to retrieve row count for first arrow chunk: sun.misc.Unsafe or java.nio.DirectByteBuffer.<init> (long, int) not available.

#### Problem Solution

The issue is related to the Arrow library, a dependency of the Snowflake JDBC driver. The issue has not been resolved in the Snowflake JDBC driver; to get rid of the error, complete the following steps:

#### On Windows

- 1. Run the following command: set JAVA OPTS="--add-openss=java.base/java.nio=ALL-UNNAMED"
- 2. In the same command line, run: .\bin\lineage-harvester.bat full-sync

Note The set command is specific to the Windows Command Shell. The command is different if you are using PowerShell.

#### On Linux

Run the following command: JAVA\_OPTS="--addopens=java.base/java.nio=ALL-UNNAMED" ./bin/lineageharvester full-sync

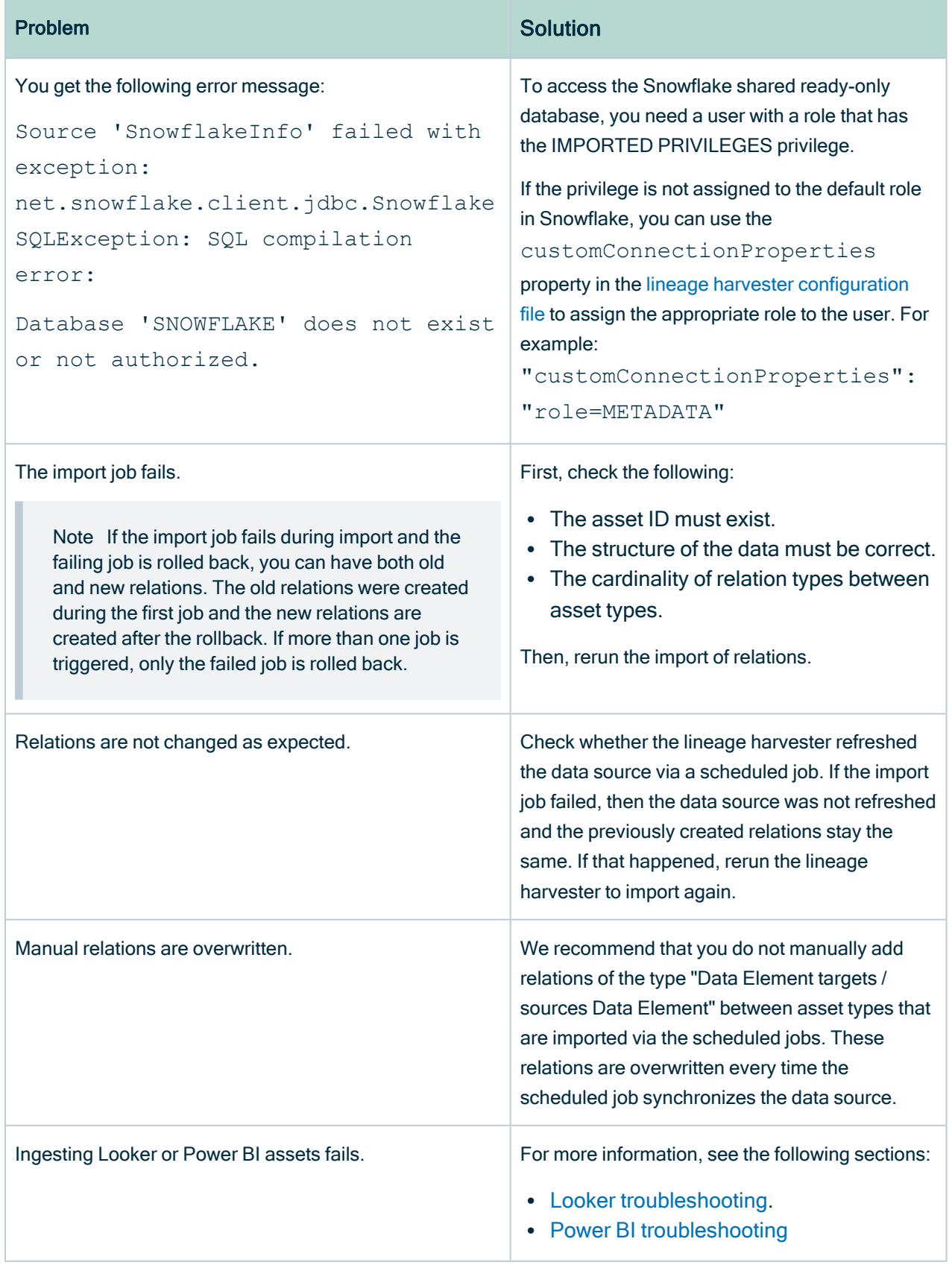

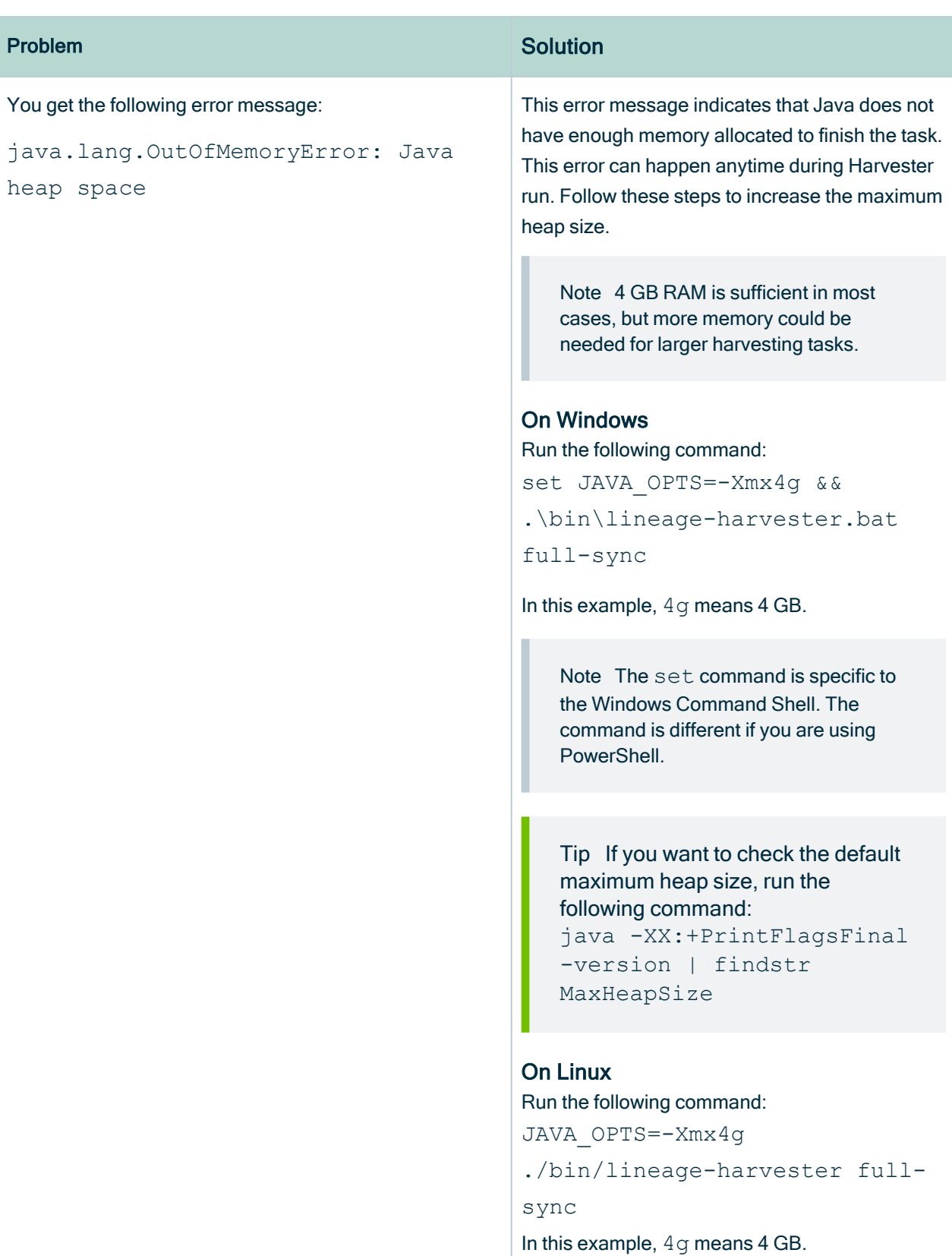

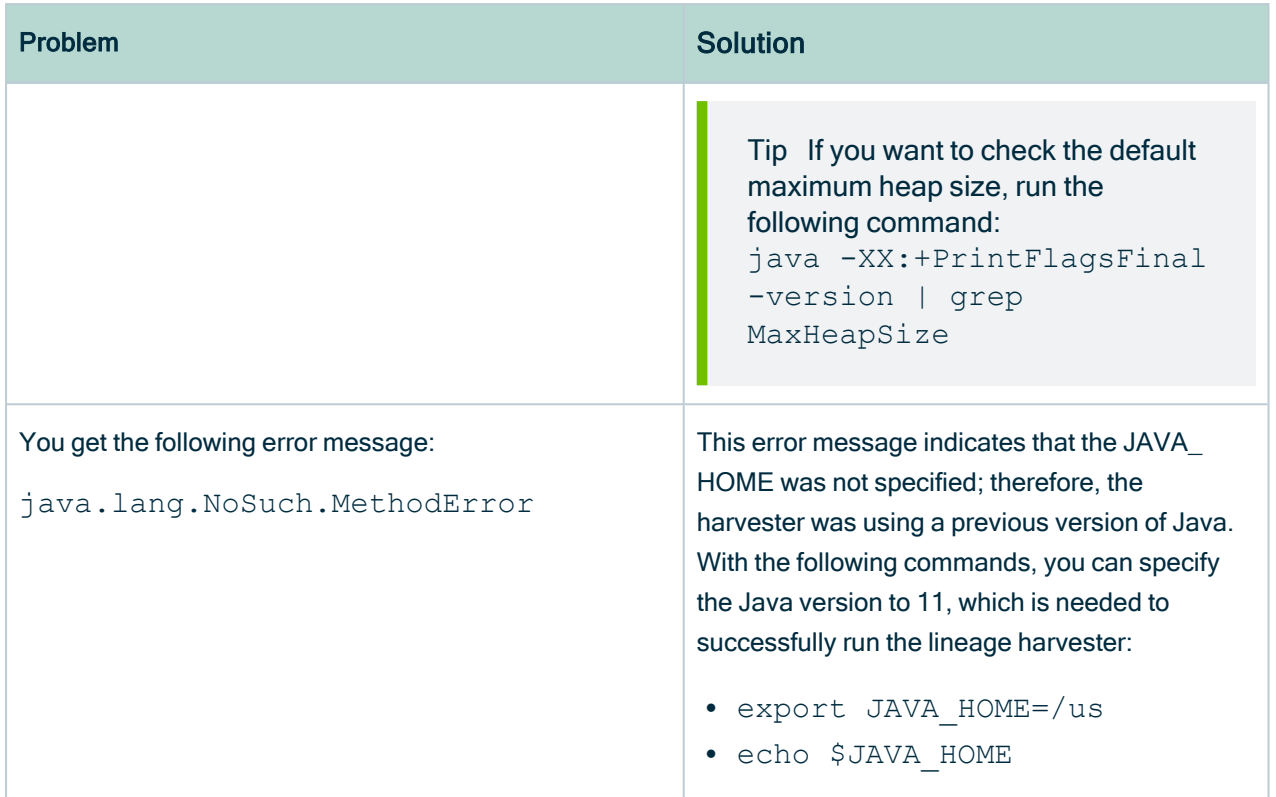

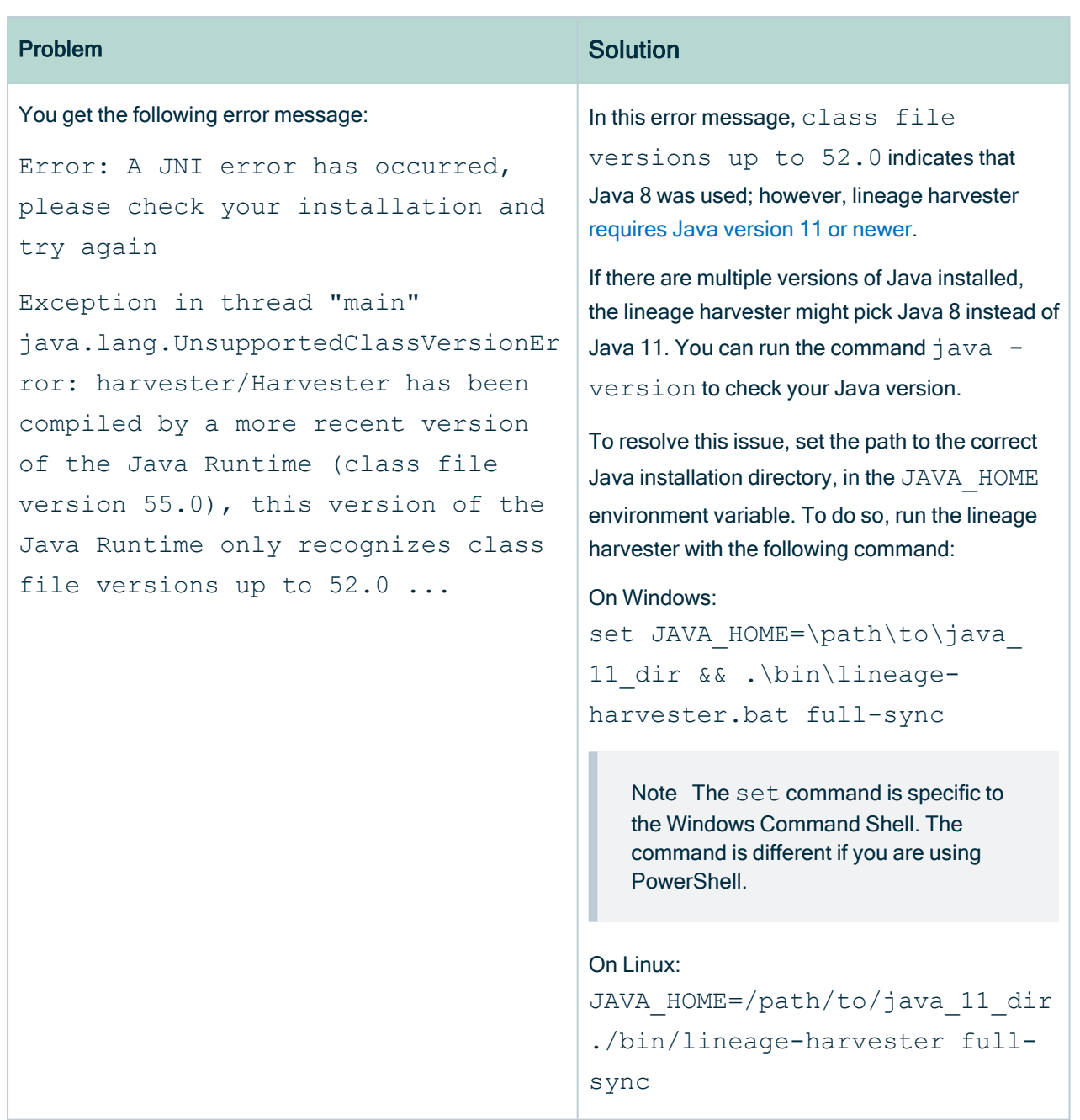

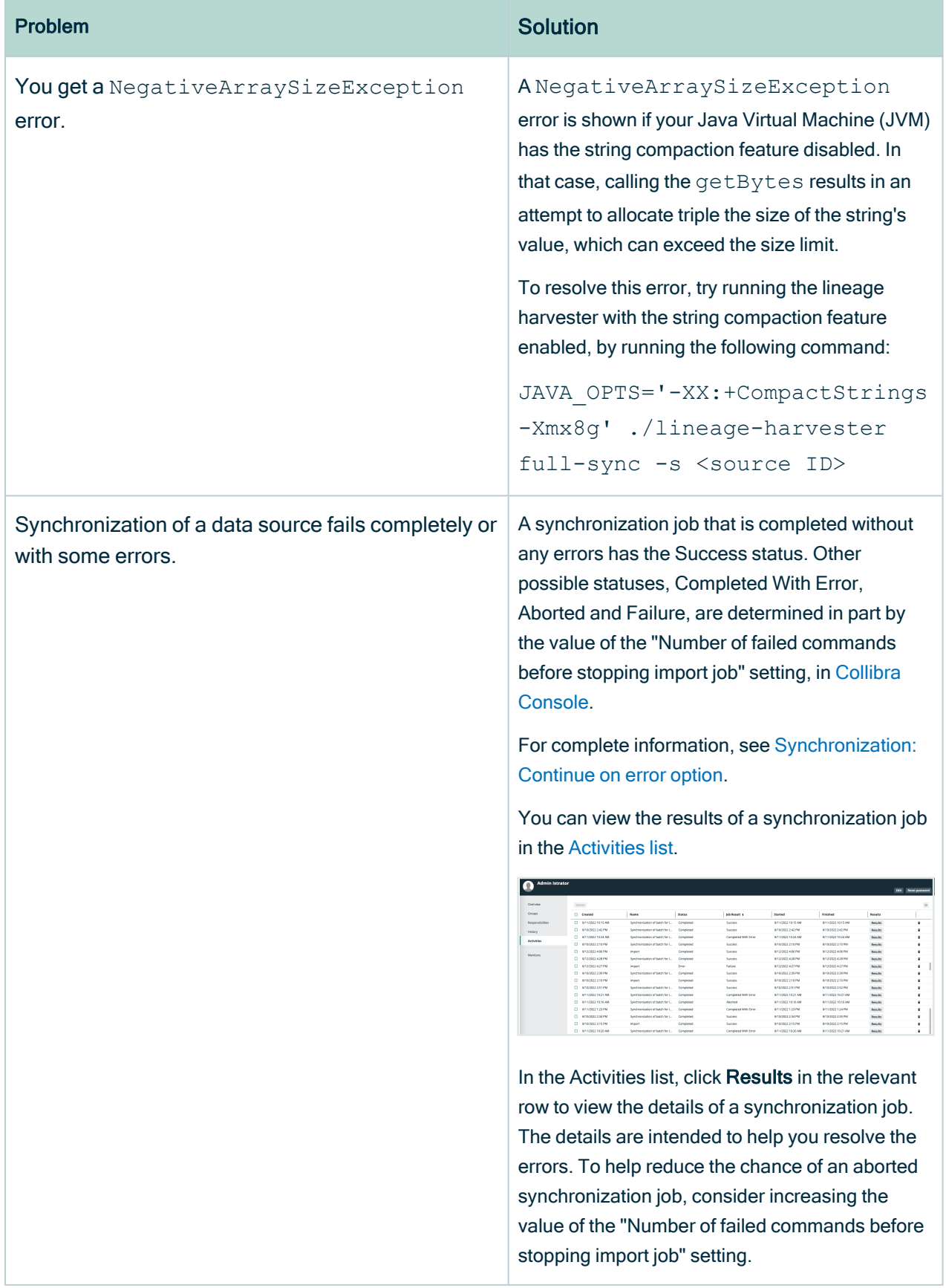

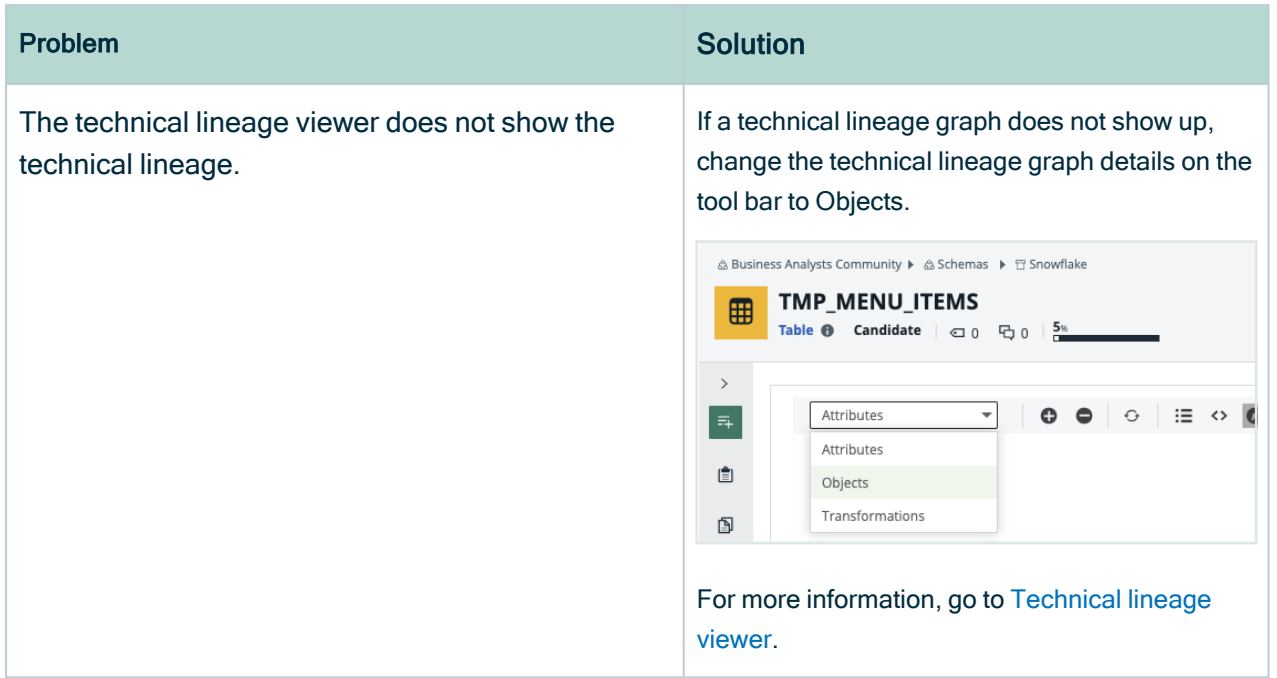

## <span id="page-212-0"></span>Testing connectivity

You can check whether the lineage harvester can connect to the Collibra Data [Lineage](#page-30-0) service [instance](#page-30-0) and Data Catalog.

- 1. Run the lineage harvester in command line.
- 2. Run the following command: test-connection.
	- » The result shows if the lineage harvester can connect to the Collibra Data Lineage service instance and Data Catalog.

The logs will also show the IP addresses of the Collibra Data Lineage service instances that you have to allow.

## <span id="page-212-1"></span>Password errors

If you mistyped the password or want to change an existing password, go to the [lineage](#page-95-0) [harvester](#page-95-0) folder > config/pwd.conf and delete the lines below. As a result, the lineage harvester will ask for the password again.

Tip If you have the lineage harvester version 1.3.0 or newer, you can also provide your [passwords](#page-103-0) via stdin or a password manager.

{

}

```
"url" : "<URL>",
"userName" : "<user>",
"password" : "<password>"
```
## Technical lineage known issues and limitations

The following table shows known issues and limitations in the current lineage harvester version.

Important The success rate of a technical lineage, as shown in the [Sources](#page-72-0) tab [page](#page-72-0), gives a good indication of the processing success. A success rate less than 100%, however, does not mean processing was unsuccessful. A parsing error, for example, which negatively affects the success rate, does not always negatively affect the completeness of the lineage.

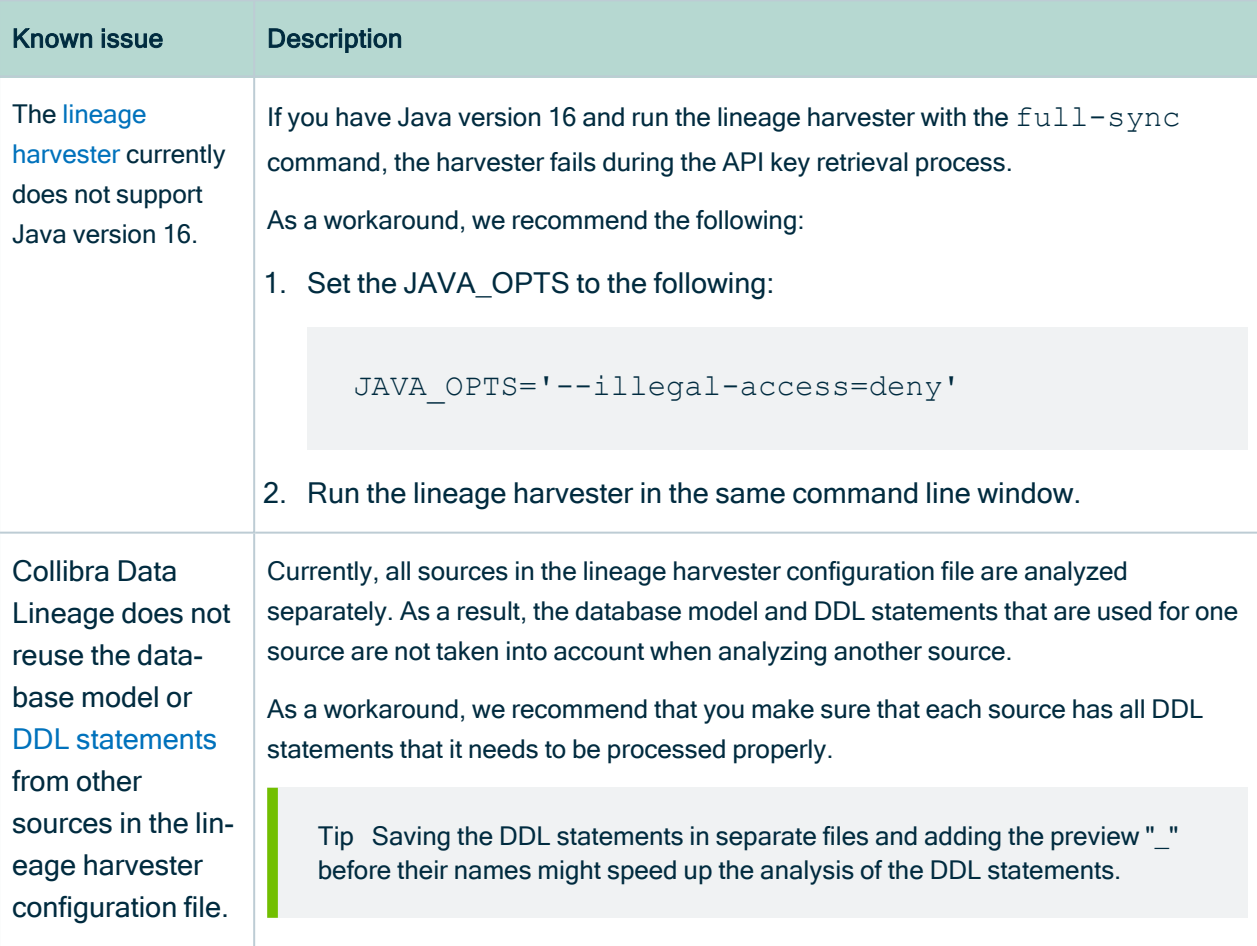

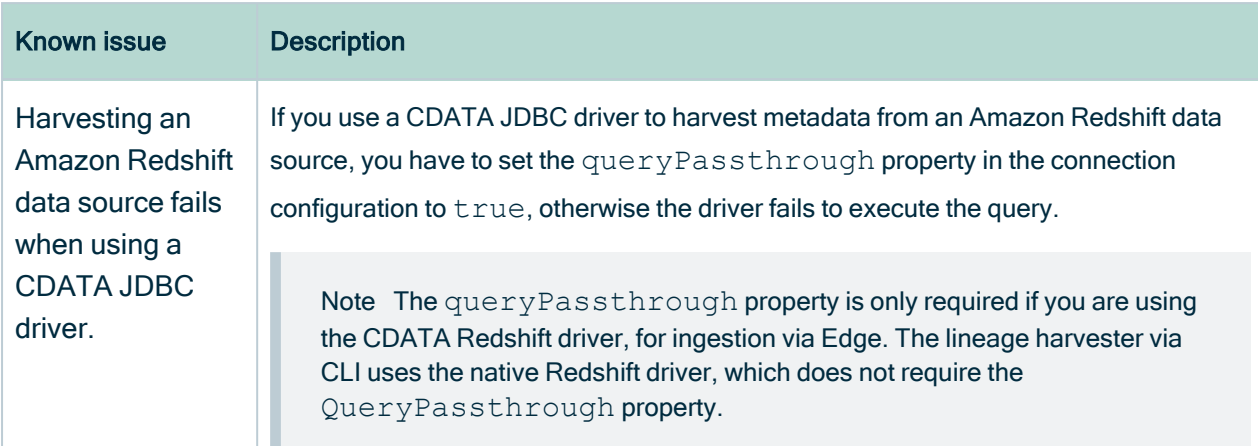

## <span id="page-214-0"></span>Lineage harvester messages

A message code is shown in the lineage harvester logs when something goes wrong during the lineage [harvester](#page-12-0) process. The message code indicates which part of the harvesting process was skipped or failed and provides steps to resolve it.

## General lineage harvester messages

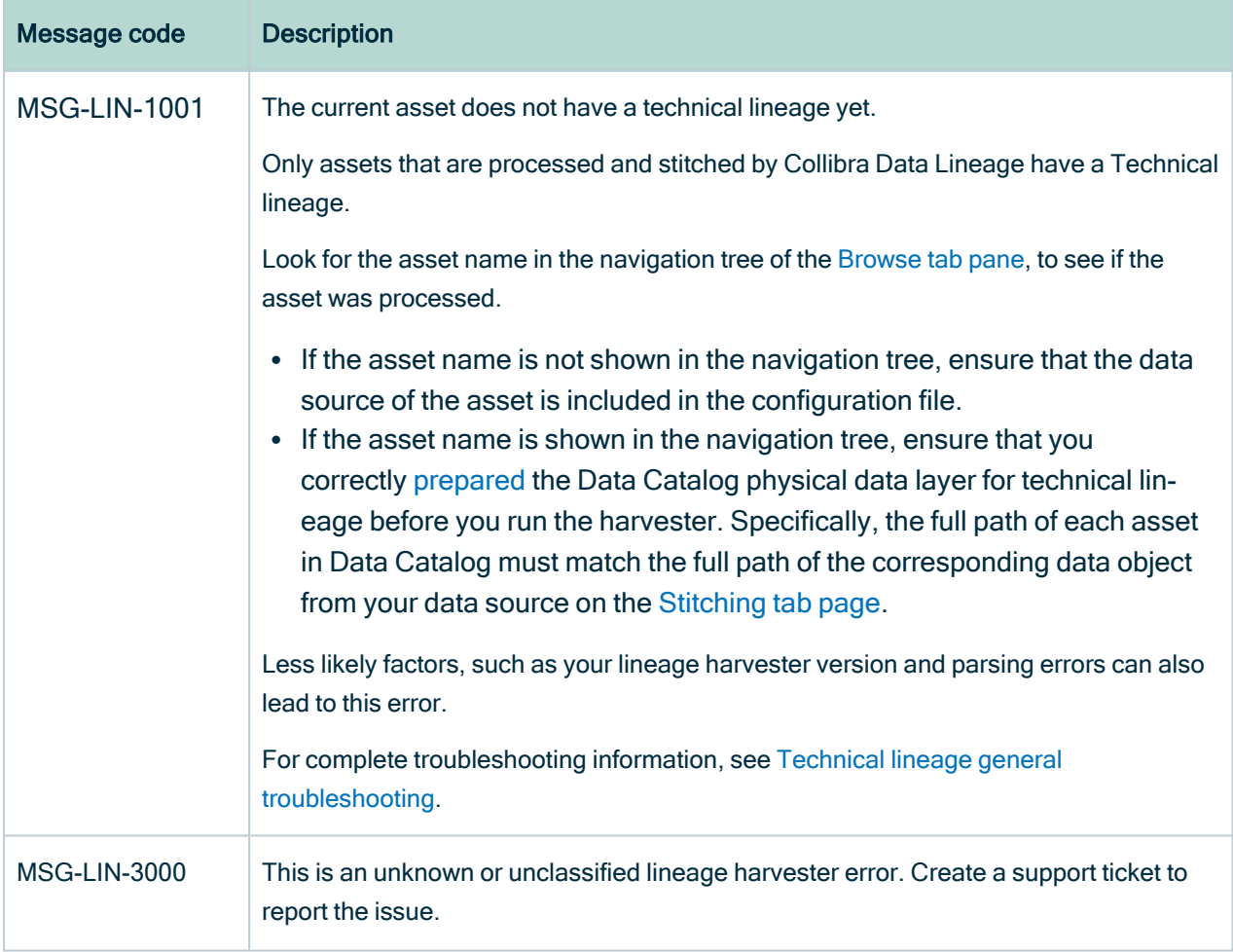
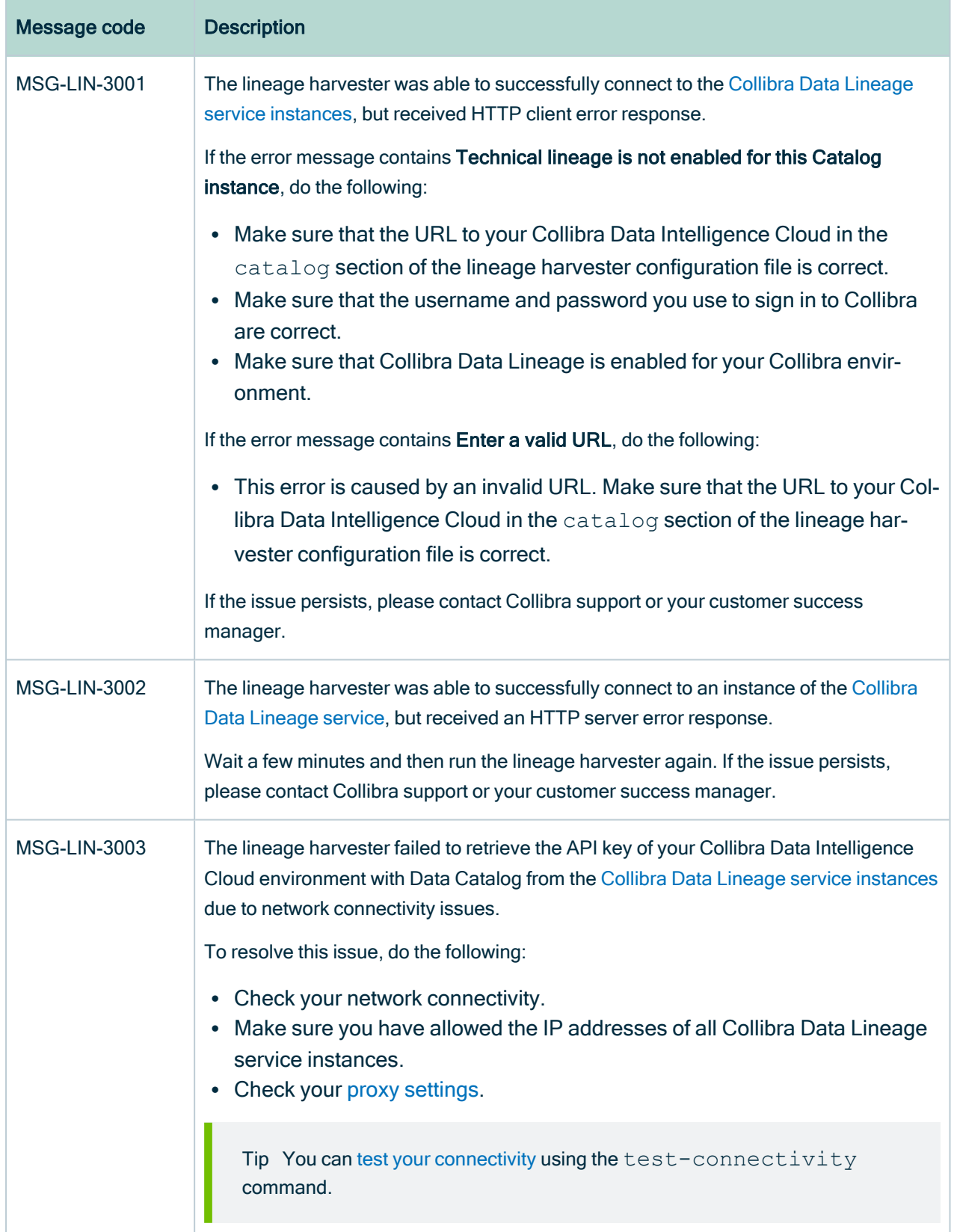

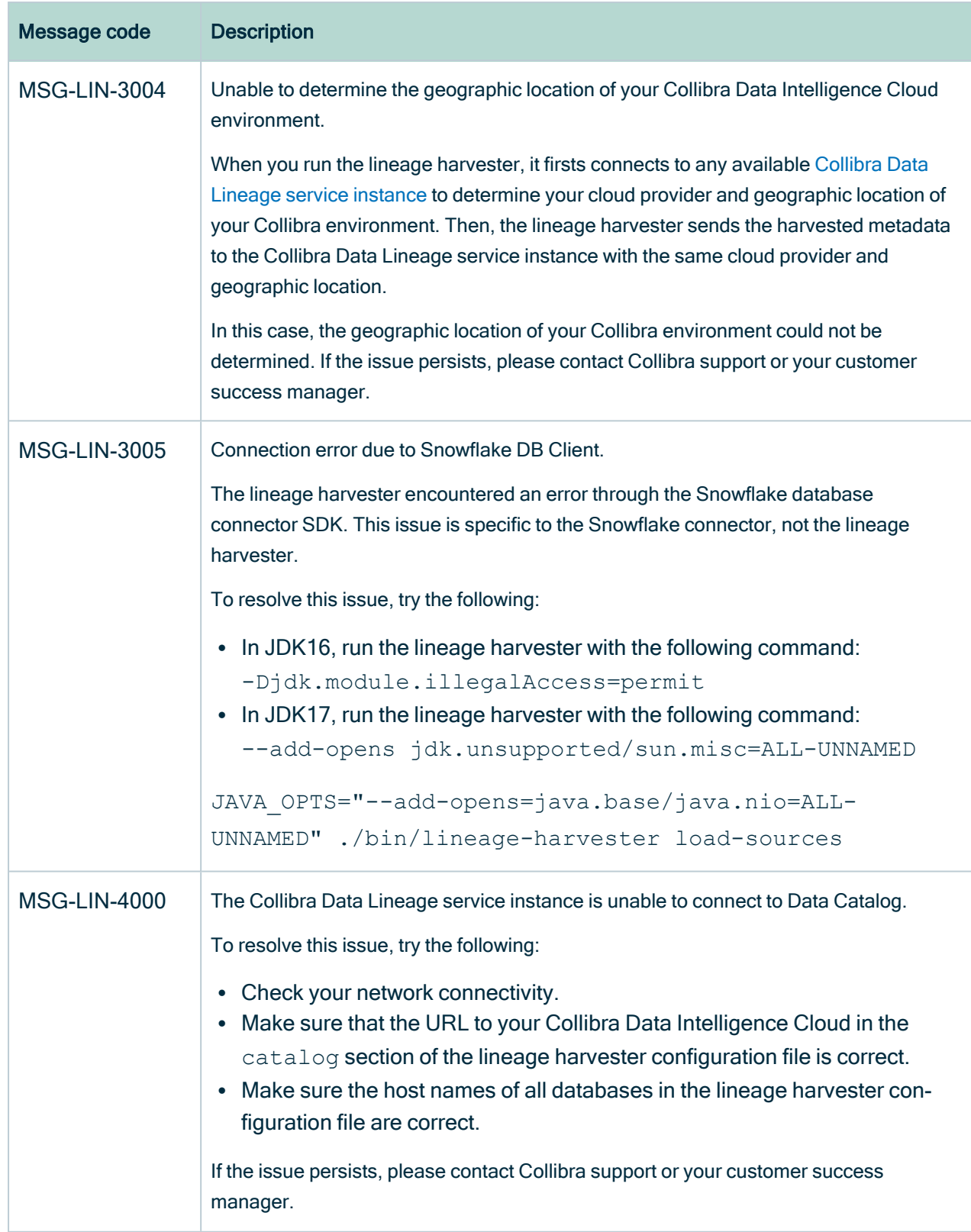

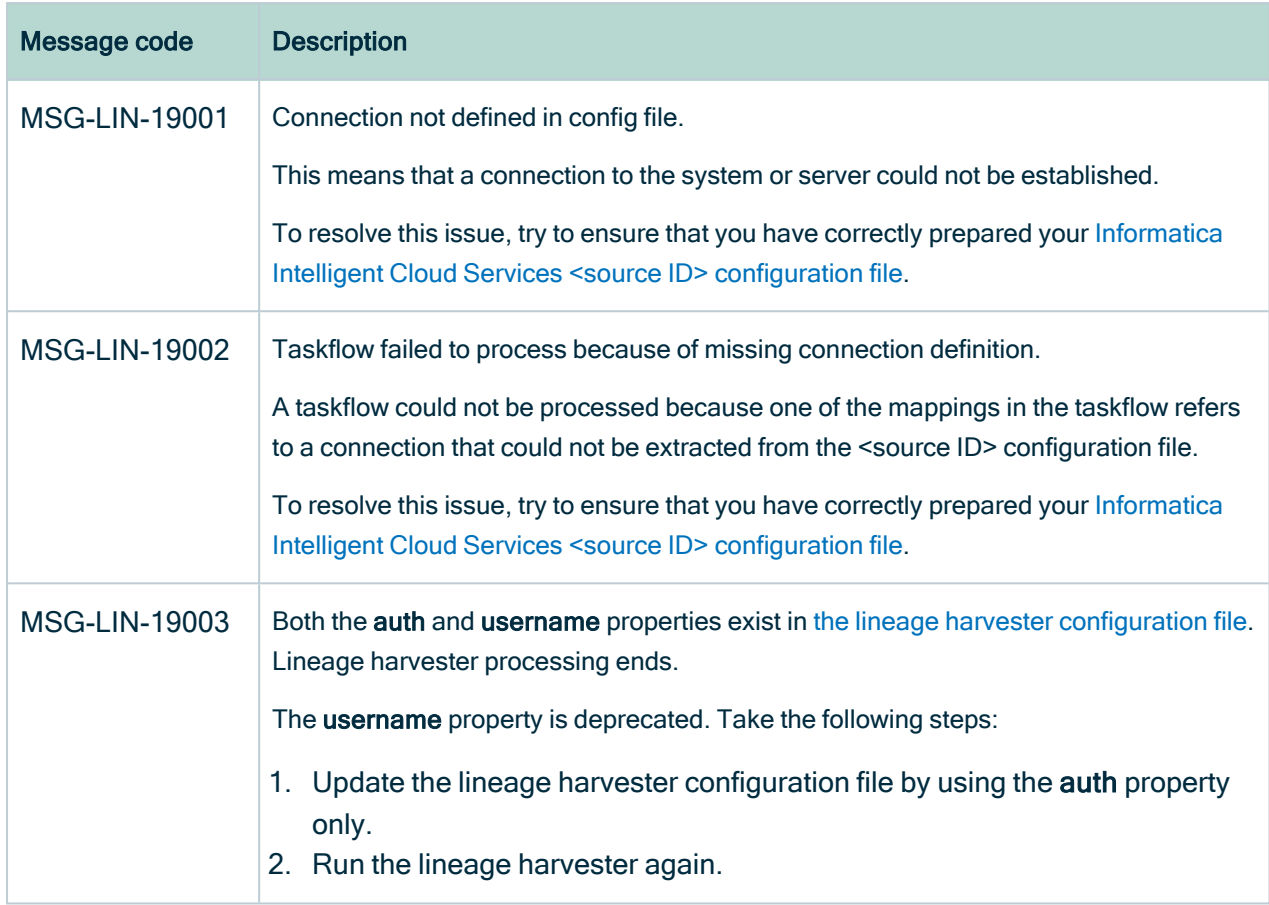

# SQL scanner messages

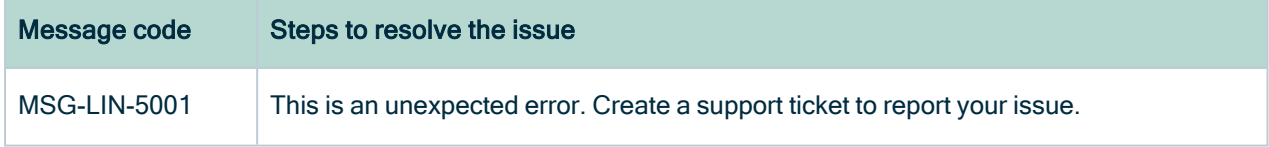

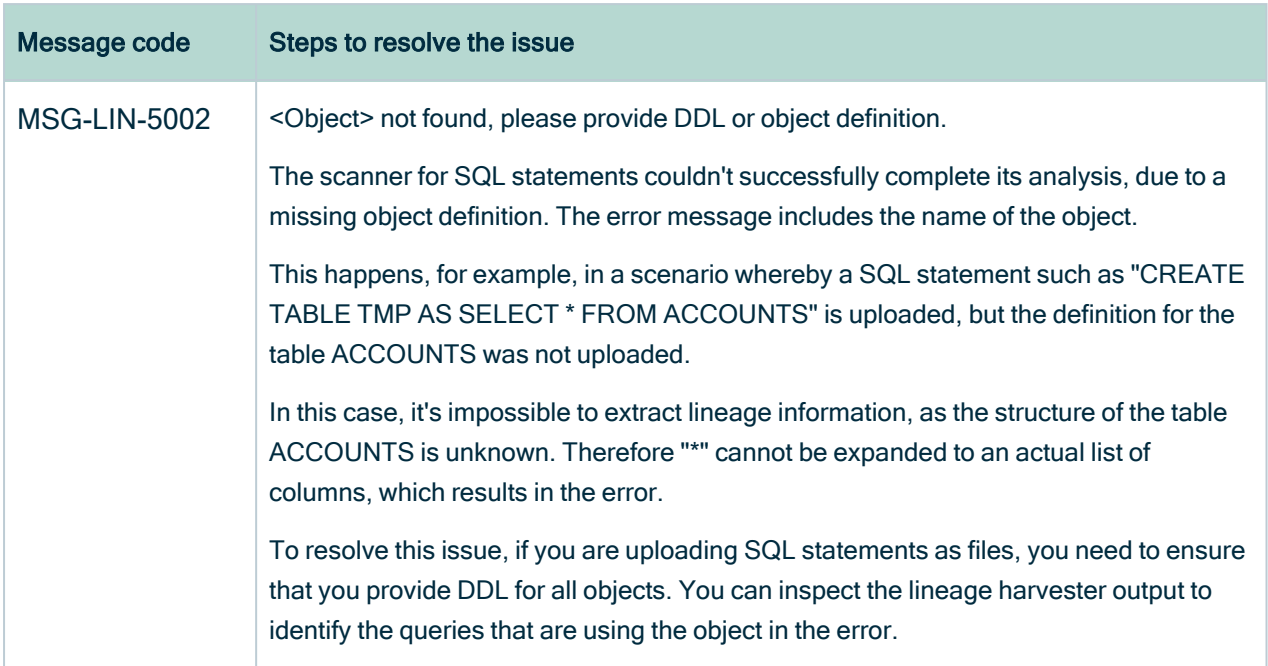

## Synchronization: Continue on error option

This option allows you to continue the processing of an import or synchronization job even if one or more commands fail. With this option disabled, calls to the Import and Sync APIs either fully succeed or fully fail. You might wait for a lengthy import or synchronization job to complete, only to have it fail completely because of a single error.

With this option enabled, commands that have validation errors and those that failed to execute are skipped, allowing the processing of valid commands to continue until the job is complete or until an error threshold is met. The error threshold is determined by the "Number of failed commands before stopping import job" setting in Collibra [Console](ref_environment-settings.htm#error-limit). The default value is 100.

This feature applies to the following APIs:

- Full Sync (/Import/Synchronize)
- Batch Sync (/Import/Synchronize/Batch)
- Import (/Import)

For more information, see the Import API Documentation in the Collibra [Developer](https://developer.collibra.com/workflows/workflow-documentation/) Portal.

### Enabling and disabling

This option is enabled by default. You can disable it via the **continueOnError** parameter in your API call.

### Benefits of this option

- Errors are skipped and valid commands are processed, instead of immediate and complete failure of the job.
- All errors are identified at once, reducing the chances of running a job multiple times, only to discover additional errors.
- Complete error information, including the resource identifier, to quickly identify the source and reason for errors.

Important Importing or synchronizing data with this feature enabled can result in partial import or synchronization results, leading to data inconsistencies between Collibra and the external system.

### Job results

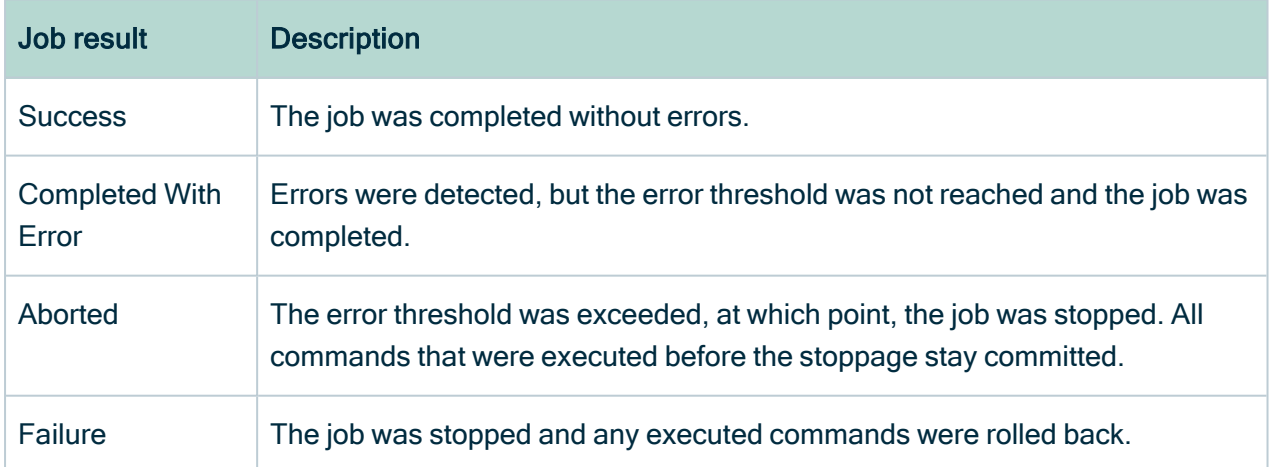

The following table shows the four possible job results for an import or synchronization job:

### List of errors

You can view the results of a synchronization job in the [Activities](co_about-activities.htm) list.

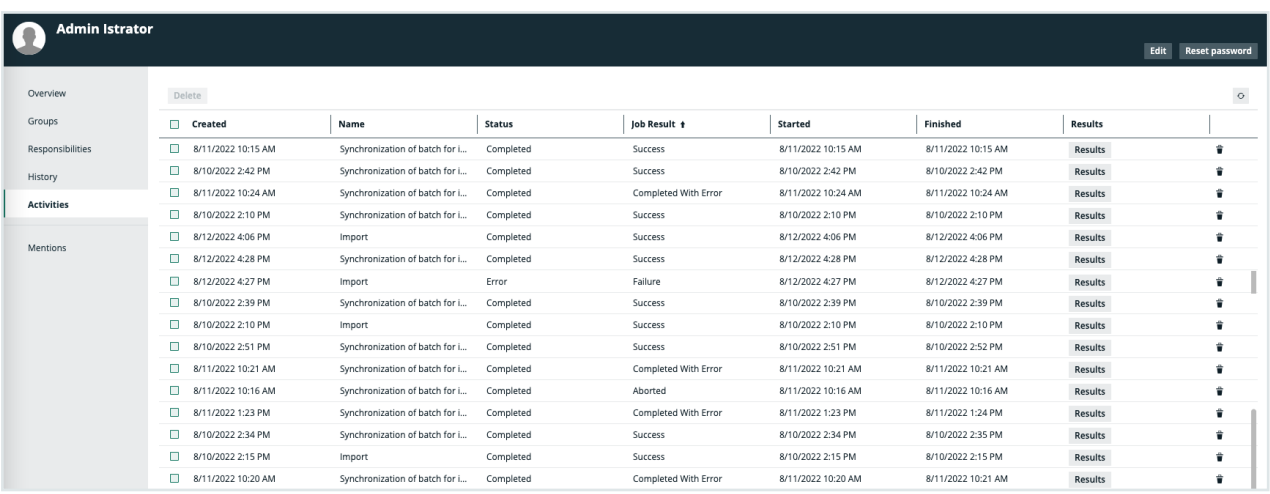

When you click Results in the relevant row, a dialog box opens, showing a general summary of the job. For jobs with the job result Completed With Error, Aborted, or Failure, the dialog box includes a link to a list of errors. The list of errors includes the following information:

- The resource type.
- The index number.
- The resource identifier.
- An error message.

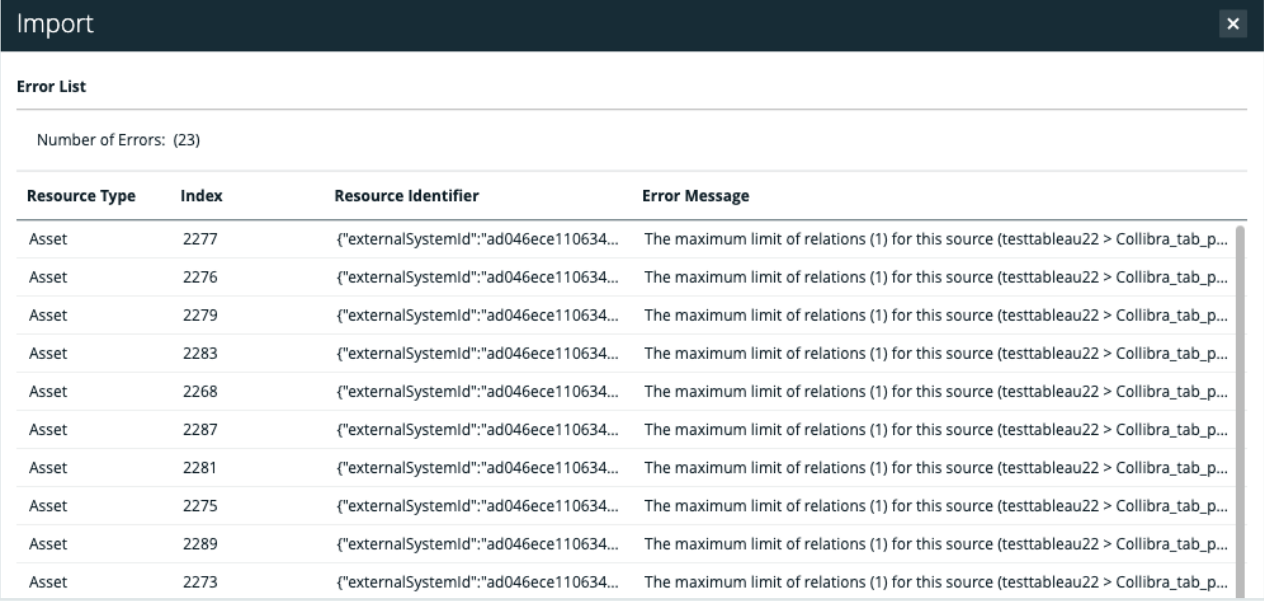

# Tableau general troubleshooting

The following messages and issues can appear when you run the lineage harvester, view a technical lineage or upload the new relations to Data Catalog via Collibra Data Lineage.

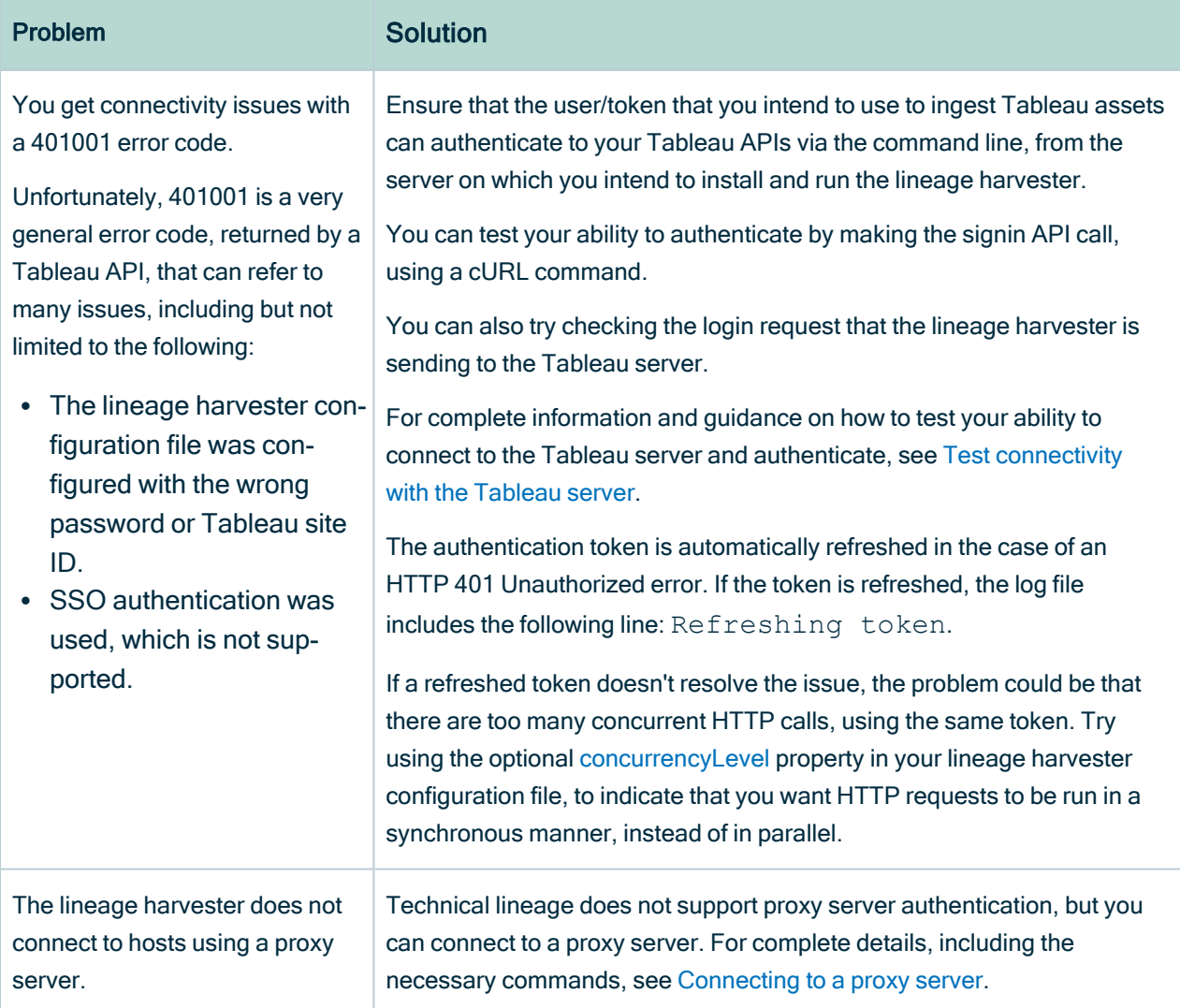

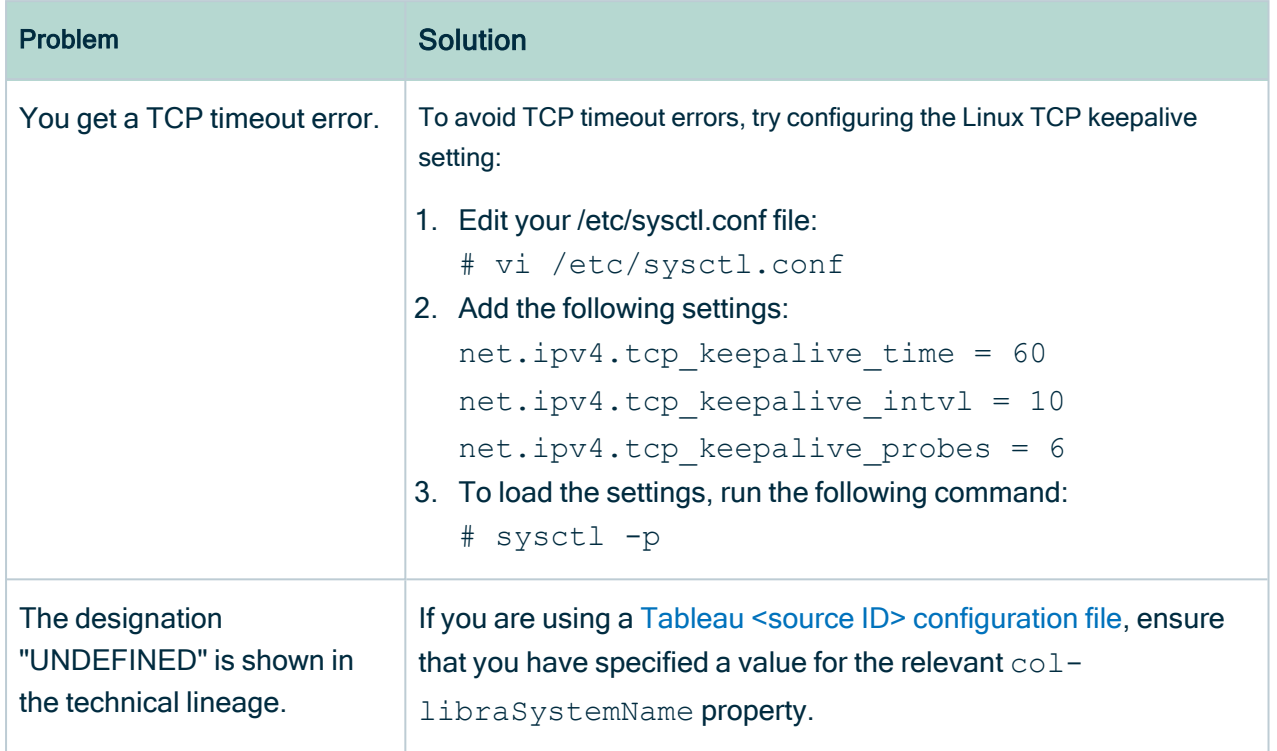

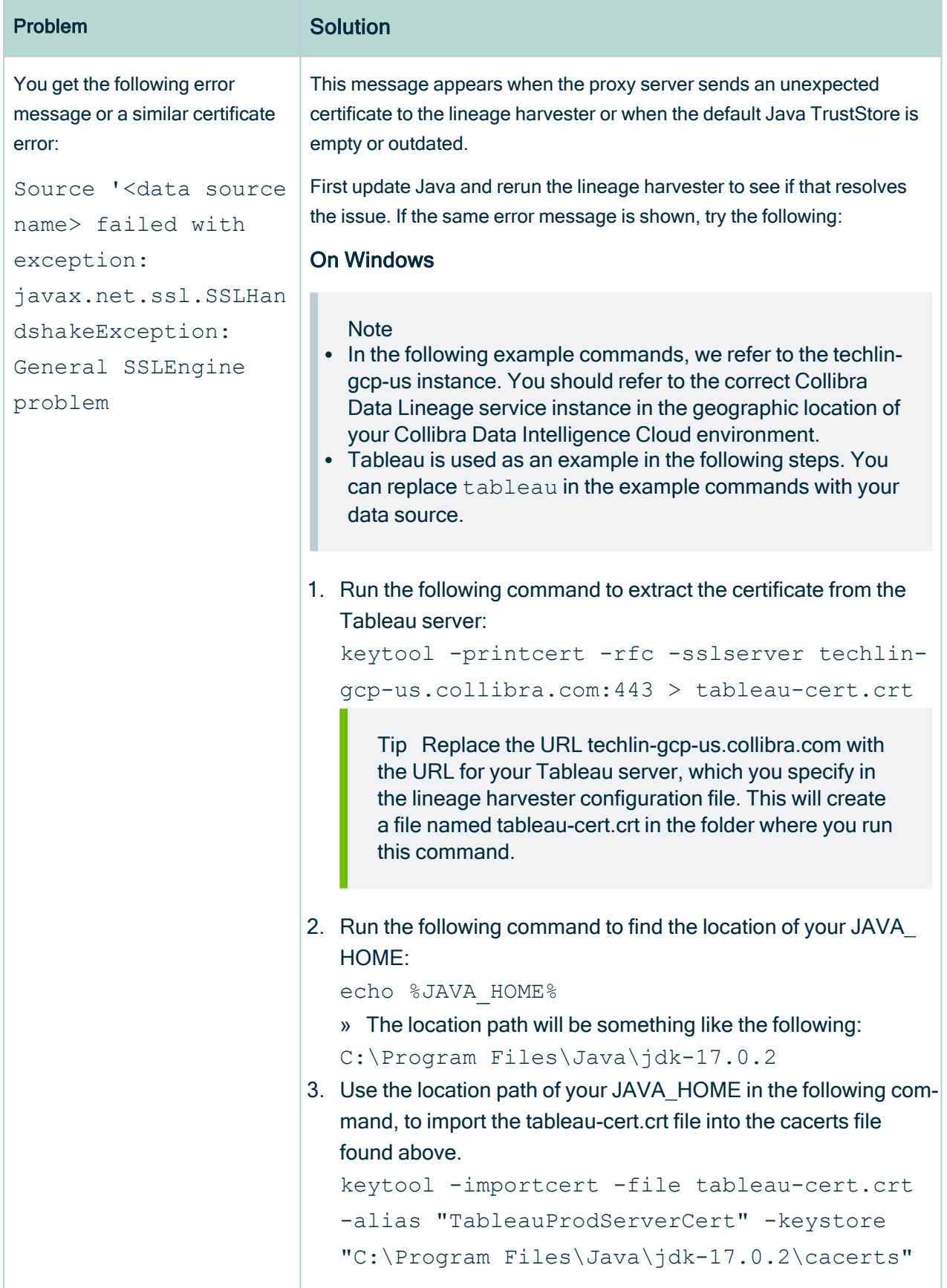

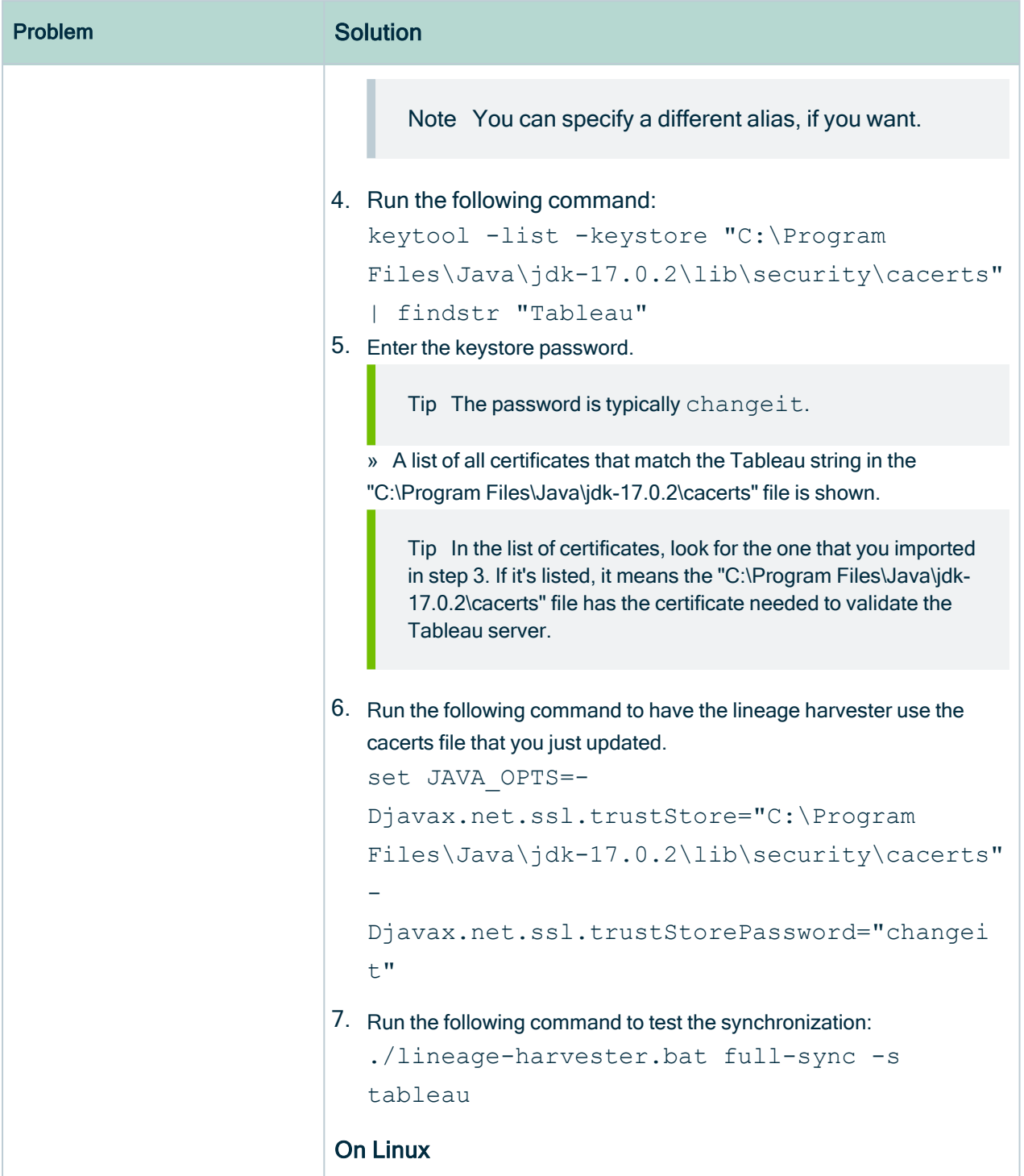

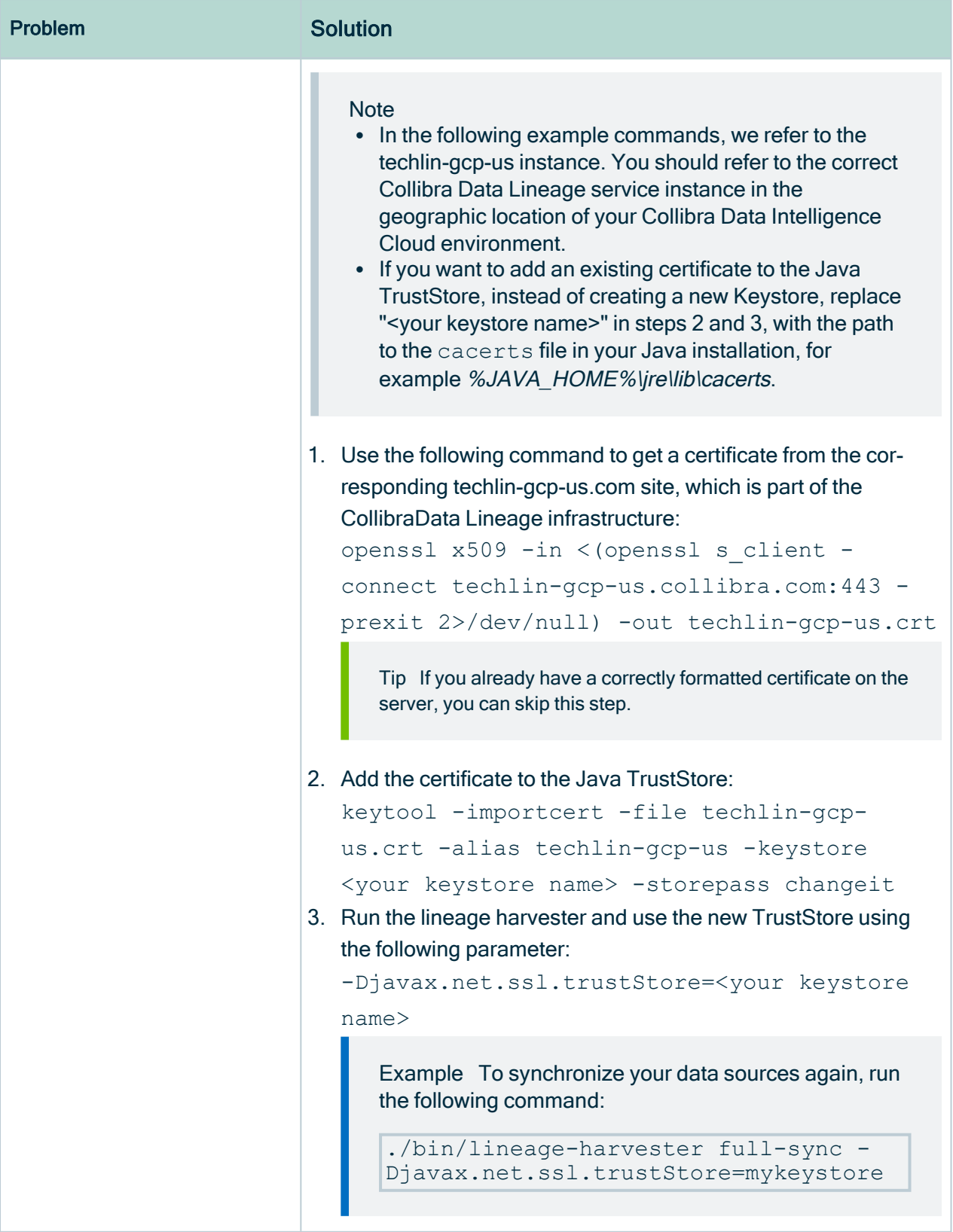

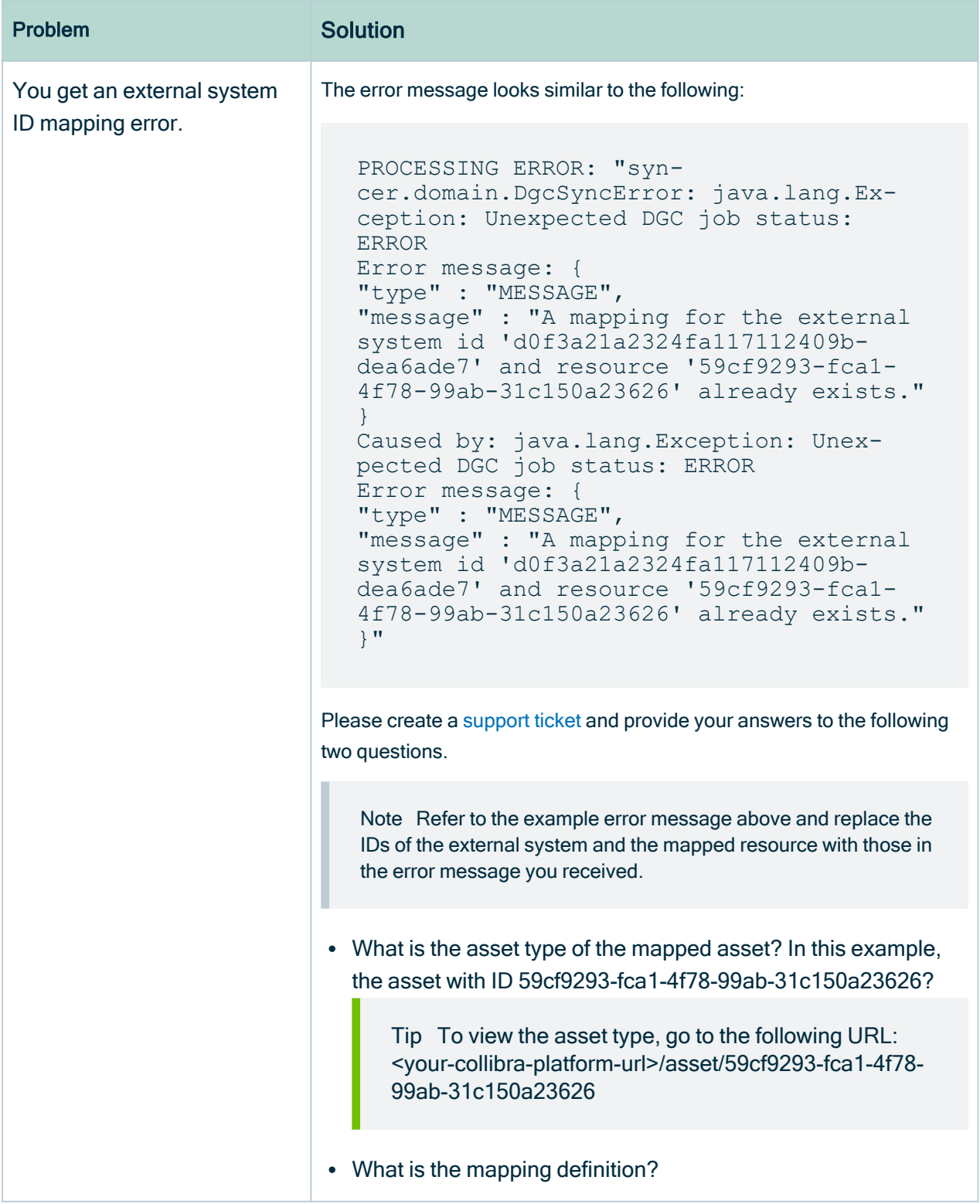

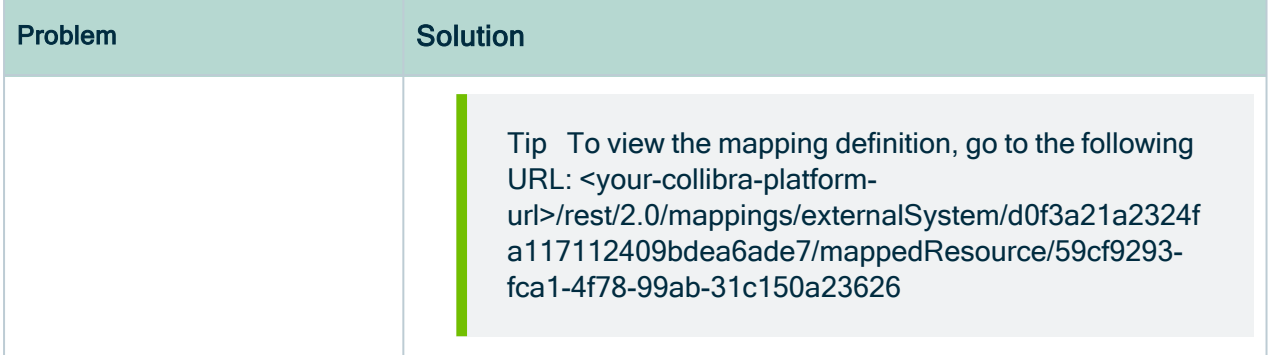

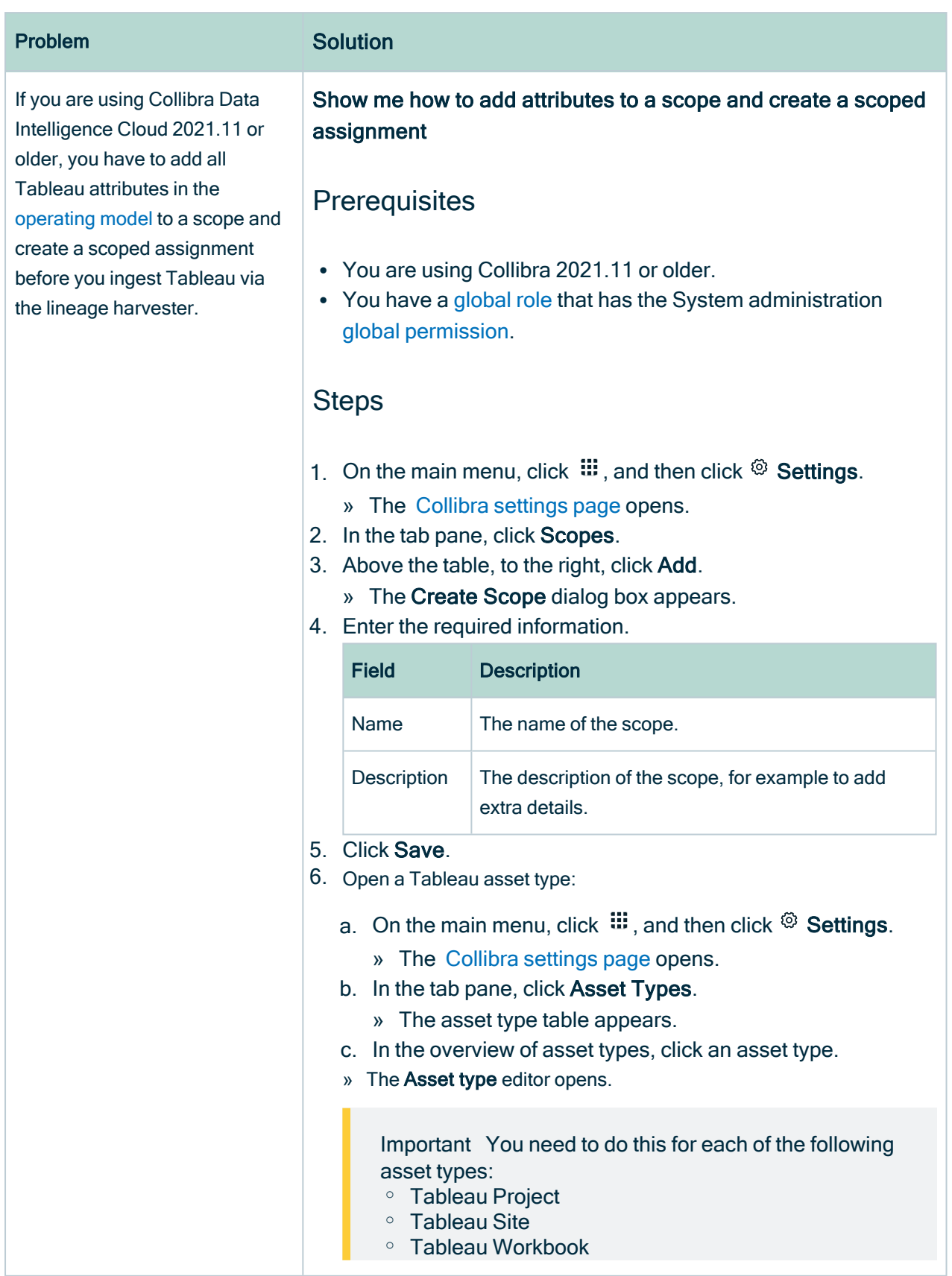

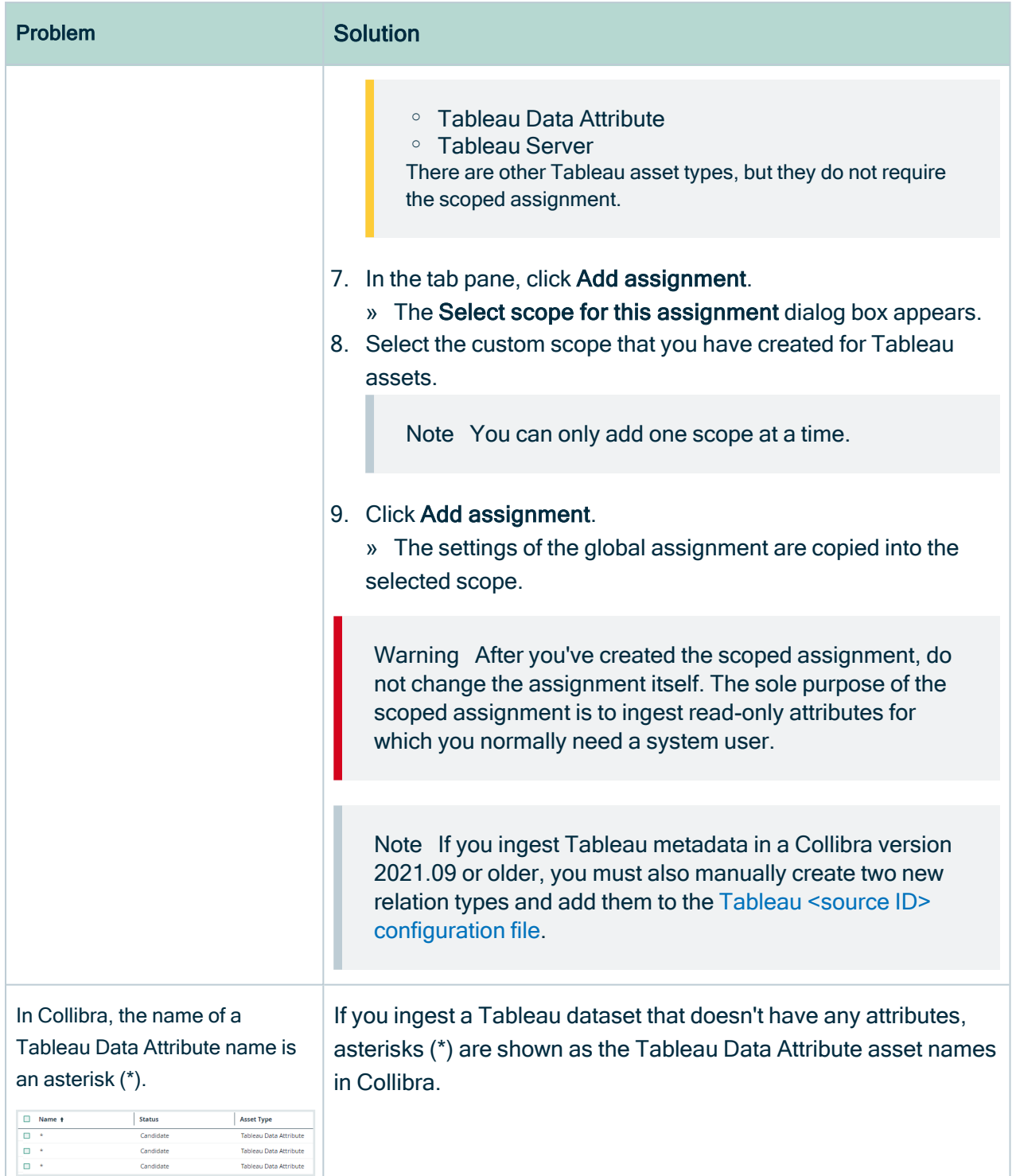

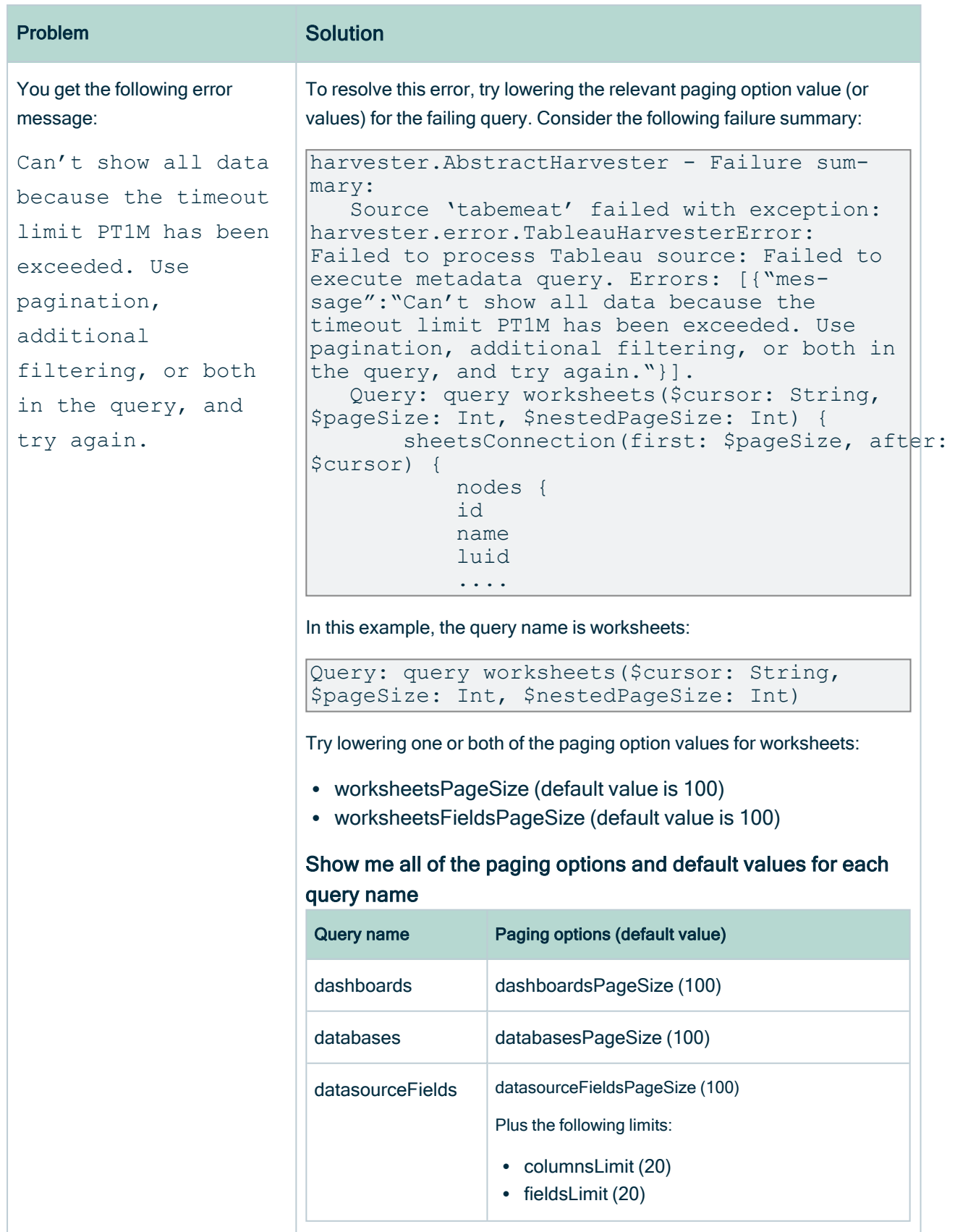

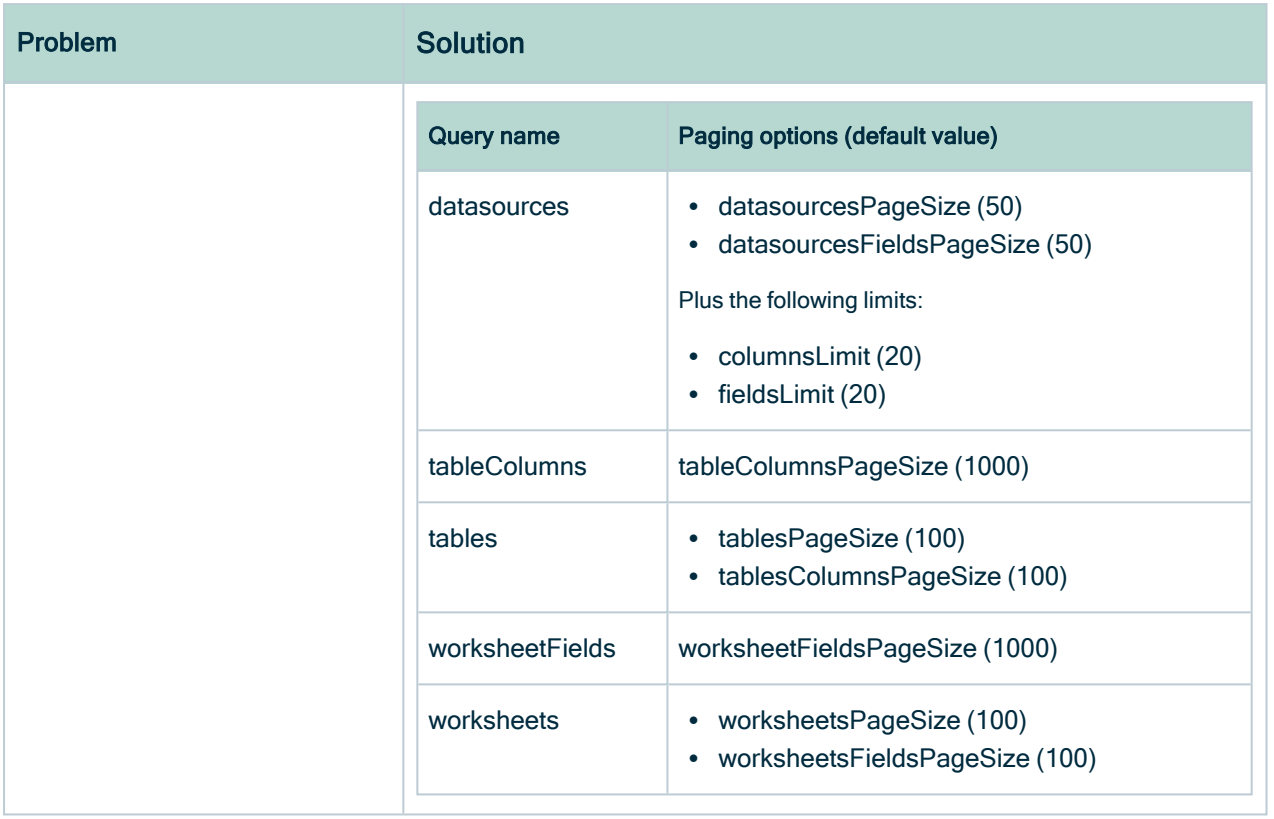

#### <span id="page-232-0"></span>Test your connectivity with the Tableau server

Before you run the lineage harvester, you need to test your connectivity with the Tableau server.

Connectivity requires authentication. The user/token that you intend to use to ingest Tableau assets must be able to authenticate to your Tableau APIs via the command line, from the server on which you intend to install and run the lineage harvester.

Warning As of October 2022, Tableau is enforcing multi-factor authentication for Tableau Cloud Admin users. However, the lineage harvester doesn't support multifactor authentication. Therefore, Tableau Cloud users with an Admin role must use token-based [authentication](#page-526-0). This does not affect Tableau Server users or Tableau Cloud users with an Explorer role.

To ensure that you can authenticate and connect to the Tableau server, try the following procedures.

#### Make the signin API call using a cURL command

1. Create a JSON file called "signin.json".

The file should contain the following:

<sup>o</sup> For username/password authentication:

```
{
   "credentials": {
       "name": "YOUR USER",
       "password": "YOUR PASSWORD",
       "site": {
           "contentUrl": "YOUR_SITE_ID"
       }
   }
}
```
<sup>o</sup> For personal token-based authentication:

{ "credentials": { "personalAccessTokenName": "YOUR\_TOKEN\_NAME", "personalAccessTokenSecret": "YOUR\_TOKEN\_SECRET", "site": { "contentUrl": "YOUR\_SITE\_ID" } } }

- 2. Test this on your machine by running the following command: curl "https://YOUR\_TABLEAU\_URL/api/3.7/auth/signin" -H "Content-Type: application/json" -X POST -d @signin.json
	- Tip To test on a Windows machine, you need to:
		- a. Download and [install](https://www.oracle.com/webfolder/technetwork/tutorials/obe/cloud/objectstorage/restrict_rw_accs_cntainers_REST_API/files/installing_curl_command_line_tool_on_windows.html) the cURL Command-Line Tool.
		- b. In Windows, click Start > Run, and then enter  $cmd$  in the Run dialog box.
		- c. Run the following command: curl "https://YOUR\_TABLEAU\_URL/api/3.7/auth/signin" -H "Content-Type: application/json" -X POST -d @signin.json

#### Check the login request that the lineage harvester sends to the Tableau server

1. Run the lineage harvester with the following parameters:

```
bin/lineage-harvester load-sources -Dakka.http.client.log-
unencrypted-network-bytes=1024 -Dakka.loglevel=DEBUG
```
This generates many logs. In the log file, search for "signin". The entry for "signin" will resemble the following log snippet, in which the login request is shown between curly brackets "{}":

[DEBUG] [11/08/2021 14:03:18.411] [default-akka.actor.default-dispatcher-4] [akka.stream.Log(akka://default/system/StreamSupervisor-1)] [client-plain-text ToNet ] Element: SendBytes ByteString(375 bytes) 50 4F 53 54 20 2F 61 70 69 2F 33 2E 37 2F 61 75 | POST /api/3.7/au 74 68 2F 73 69 67 6E 69 6E 20 48 54 54 50 2F 31 | th/signin HTTP/1

2. Verify that the request is the same as the one you used in the signin.json file.

# Working with technical lineage via Edge (beta)

You can create a technical lineage for different data sources by using technical lineage via Edge (beta). Use this information to create a technical lineage for the JDBC data [sources](#page-31-0) and ETL [tools](#page-31-0) or a custom technical lineage. This information also shows how to delete the technical lineage for a data source. If an error occurs, you can use the troubleshooting section to fix the errors.

Important Collibra Data Lineage does not support proxy server authentication. Support for a proxy server in technical lineage via Edge is planned for the 2023.03 release. You can use the lineage harvester to [connect](#page-105-0) to a data source via proxy [server](#page-105-0) to create a technical lineage.

Tip

For information on ingesting metadata from the following BI tools and creating a technical lineage via Edge, see the dedicated sections:

- [Tableau](#page-467-0)
- [Power](#page-597-0) BI

For information on creating custom technical lineage by using the lineage harvester, go to Working with custom [technical](#page-417-0) lineage. To create custom technical lineage on Edge, go to Creating [technical](#page-235-0) lineage via Edge.

# <span id="page-235-0"></span>Creating technical lineage via Edge (beta)

This topic includes an overview of the tasks to complete to create a technical lineage for the JDBC data [sources](#page-31-0) and ETL tools or a custom technical lineage on Edge.

# Before you begin

- [Create](ta_create-edge-site.htm) an Edge site in Collibra Data Intelligence Cloud.
- [Install](ta_install-edge-site.htm) an Edge site.
- Create a JDBC [connection](ta_create-jdbc-connection.htm).
- [Register](co_register-data-source-via-edge.htm) a data source via Edge.

# **Steps**

- 1. Enable and [configure](#page-236-0) technical lineage via Edge.
- 2. If you set the value of the Collibra system name flag setting to  $\checkmark$  True in the previous step, prepare the Data Catalog physical data layer for [technical](#page-241-0) lineage via [Edge.](#page-241-0)
- 3. Create a shared storage [connection](ta_create_storage_connections.htm).
- 4. [Prepare](#page-244-0) the data source files and store the data source files in the folder that you create when you create the shared storage connection in the previous step.
- 5. Create a custom [technical](#page-247-0) lineage JSON file and store the JSON file in the folder that you create when you create the shared storage connection in the previous step.
- 6. Add a technical lineage [capability](#page-258-0) to an Edge site.
- 7. [Synchronize](#page-407-0) the technical lineage via JDBC.
- 8. [Synchronize](#page-409-0) the technical lineage via shared storage connection.
- 9. [Synchronize](#page-409-0) a technical lineage via shared storage connection

# What's next?

<span id="page-236-0"></span>View the [technical](#page-56-0) lineage.

# Enable and configure technical lineage via Edge

Technical lineage via Edge is a beta feature. If you want to use technical lineage via Edge, use this information to enable the technical lineage for different data sources. You can also define some specific technical lineage settings on Edge. The technical lineage settings are general configurations that apply to all technical lineage features on Edge.

#### Prerequisites and permissions

The services configuration in the Collibra settings is the same as the DGC service settings that require the ADMIN role in Collibra Console. By default, you do not see this section. Contact [Collibra](https://support.collibra.com/) support if you want to use this section.

#### **Steps**

Note Depending on your environment, follow this procedure either in the [Services](to_services-configuration.htm) [Configuration](to_services-configuration.htm) section of the Collibra [settings](to_collibra-settings.htm) or in Collibra Console. This topic contains the procedure for Collibra Console. If your Settings page has a Configuration tab, you can follow this procedure on that tab. For more information, go to the online [documentation.](https://productresources.collibra.com/docs/collibra/latest/#cshid=DOC0444)

- 1. Open the DGC service settings for editing:
	- a. Open Collibra Console.
		- » Collibra Console opens with the Infrastructure page.
	- b. In the tab pane, expand an environment to show its services.
	- c. In the tab pane, click the Data Governance Center service of that environment.
	- d. Click Configuration.
	- e. Click Edit configuration.
- 2. In the Beta features section, select the value of  $\checkmark$  True for the technical lineage features that you want to enable.

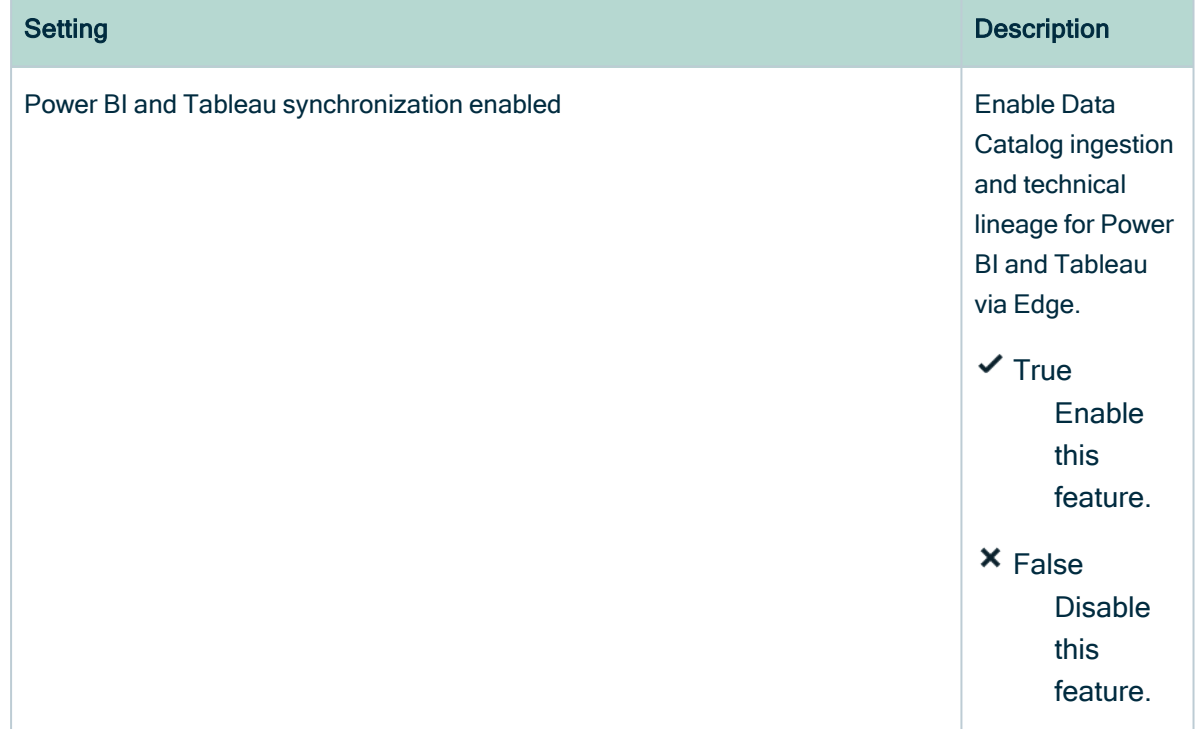

Ш

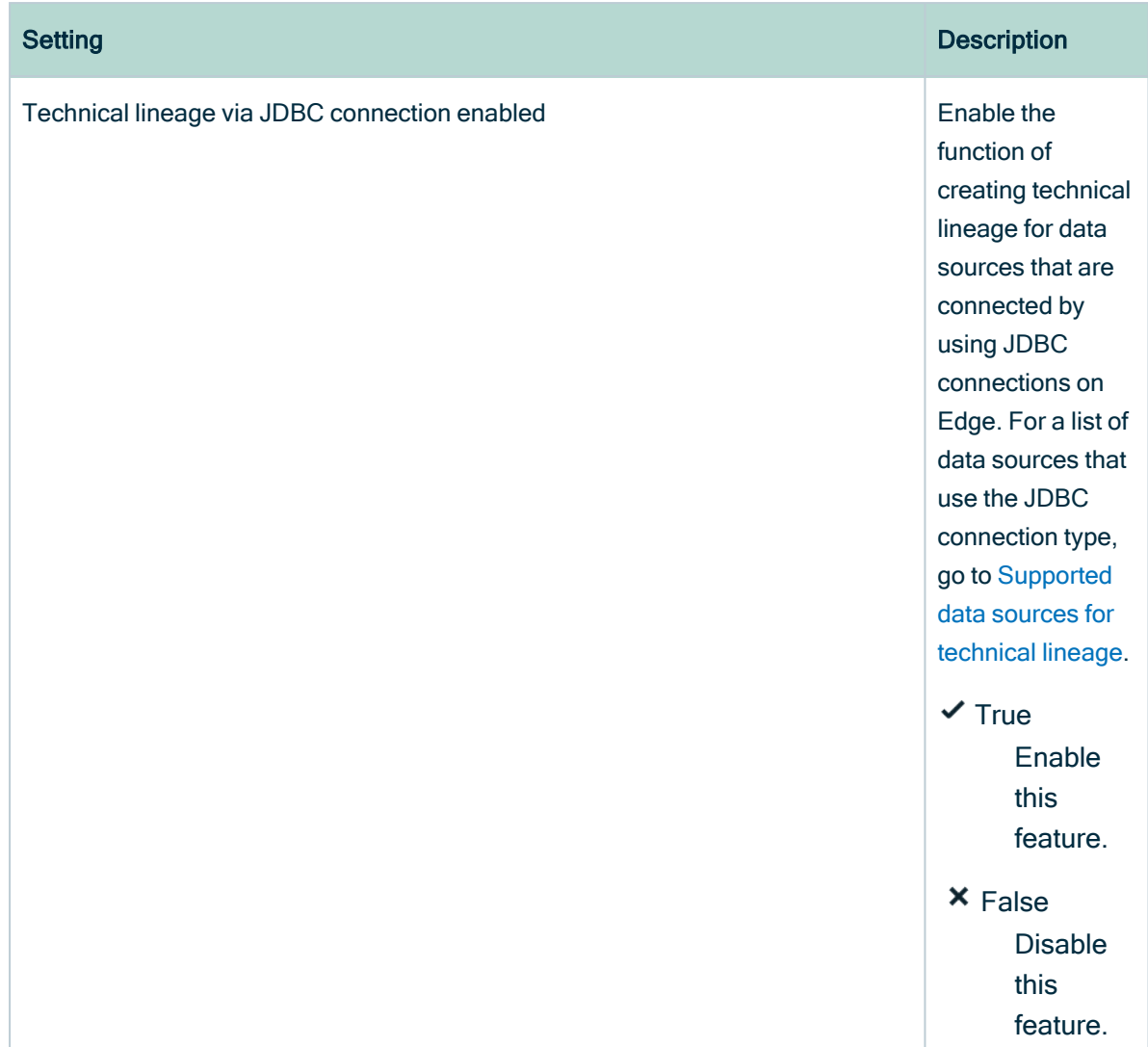

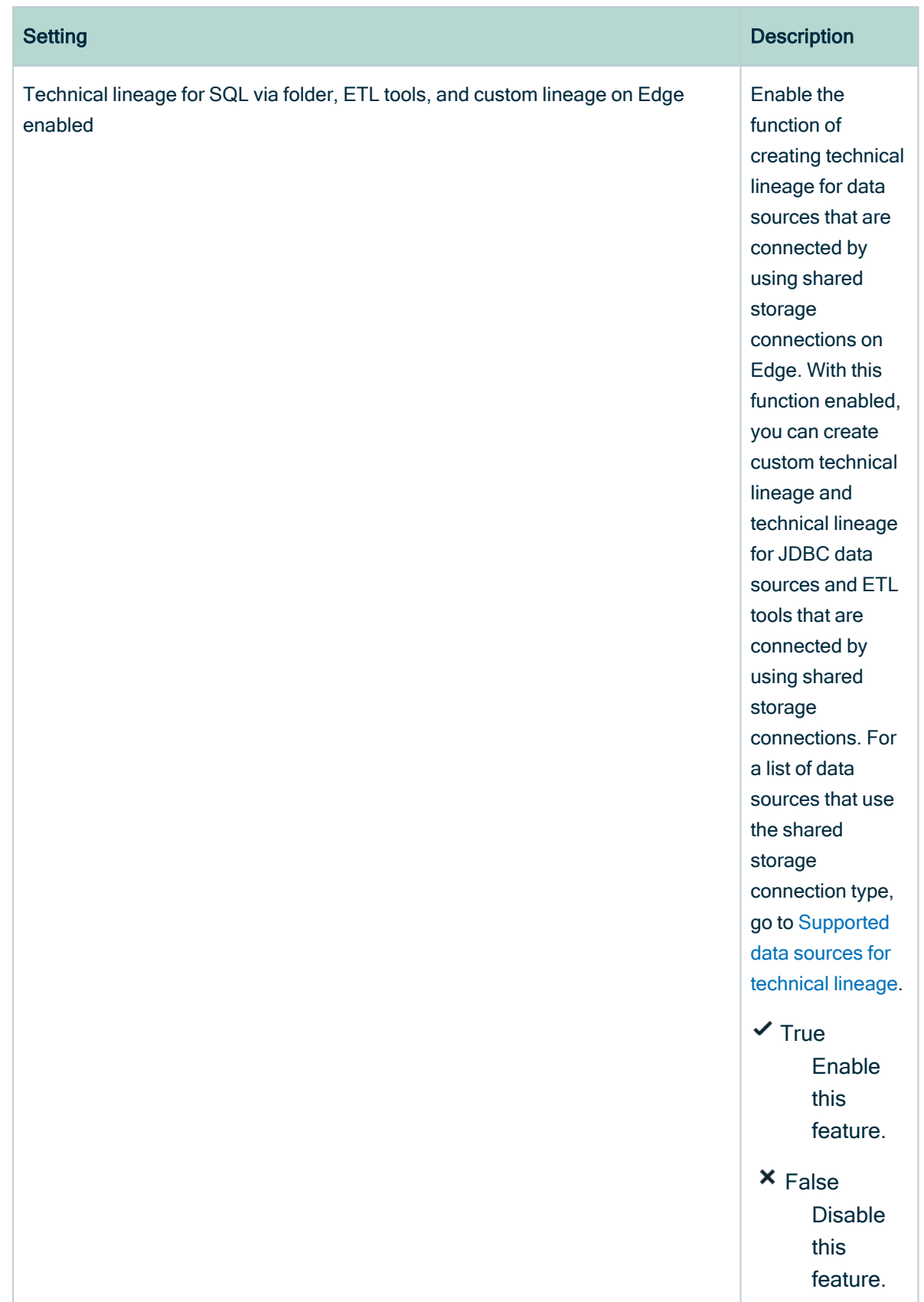

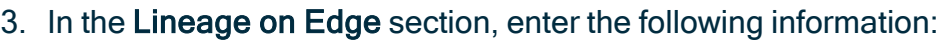

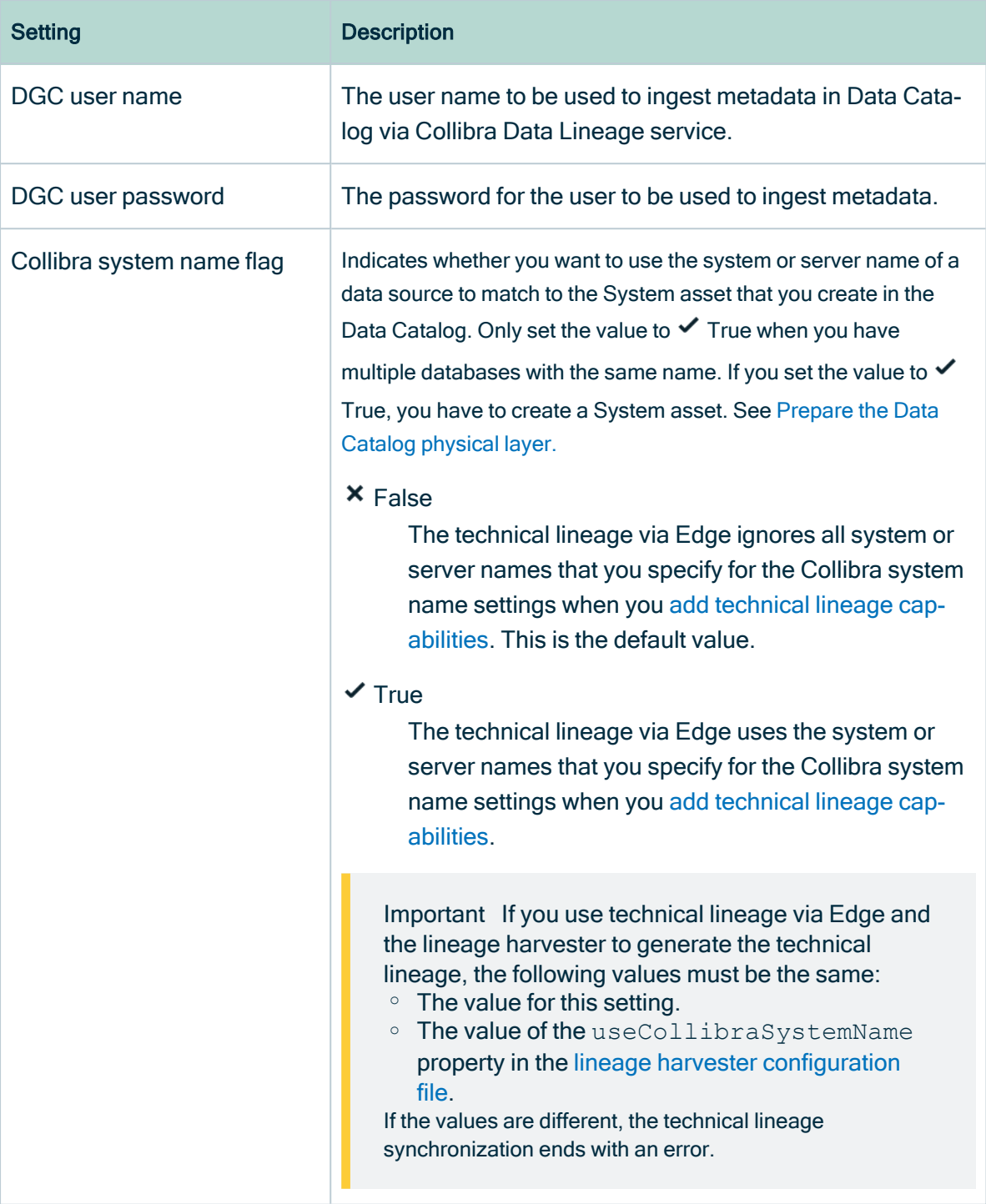

4. Click Save all.

### What's next?

If you set the value of the Collibra system name flag setting to  $\checkmark$  True, you have to create a System asset. See Prepare the Data Catalog [physical](#page-241-0) layer.

If you set the value of the Collibra system name flag setting to  $\times$  False:

- And you want to create a technical lineage for a data source that uses a shared storage connection, create a shared storage [connection](ta_create_storage_connections.htm) and prepare the [external](#page-244-0) [directory](#page-244-0) folder if needed.
- <span id="page-241-0"></span>• And you want to create technical lineage for data sources that use a JDBC connection, add a technical lineage [capability](#page-258-0) on the Edge site.

# Prepare the Data Catalog physical data layer for technical lineage via Edge

When you register a data source by using Edge, Collibra Data Intelligence Cloud creates the database > schema > table > column hierarchy. When you synchronize the technical lineage, Collibra Data Lineage stitches the collected data objects to the assets in Collibra Data Intelligence Cloud.

If you set the value of the [Collibra](#page-236-0) system name flag setting to  $\checkmark$  [True,](#page-236-0) complete this task to create the System asset and the system > database > schema > table > column hierarchy for successful stitching. If you set the value of the Collibra system name flag setting to  $\times$  False, no action is required.

For more information, go to [Automatic](#page-10-0) stitching for technical lineage.

### Before you begin

- [Register](co_register-data-source-via-edge.htm) a data source via Edge.
- Enable and [configure](#page-236-0) technical lineage via Edge.

#### **Prerequisites**

- A [global](https://productresources.collibra.com/docs/collibra/latest/#cshid=DOC0635) role with the Catalog global [permission](https://productresources.collibra.com/docs/collibra/latest/#cshid=DOC0630), for example Catalog Author.
- A resource role with the following resource [permissions](https://productresources.collibra.com/docs/cloud-admin/2021.04/#cshid=DOC0632) on the Schema community if you use a Jobserver and on the Database community if you use Edge.
	- <sup>o</sup> Asset > add
	- <sup>o</sup> Attribute > add
	- <sup>o</sup> Domain > add
	- <sup>o</sup> Attachment > add

#### **Steps**

- 1. Create a System asset:
	- a. Open the product for which you want to create an asset (for example, Business Glossary).
	- b. On the main toolbar, click  $+$ .
		- » The Create dialog box appears.
	- c. On the Assets tab, click System.
		- » The Create Asset dialog box appears.
	- d. Enter the required information.

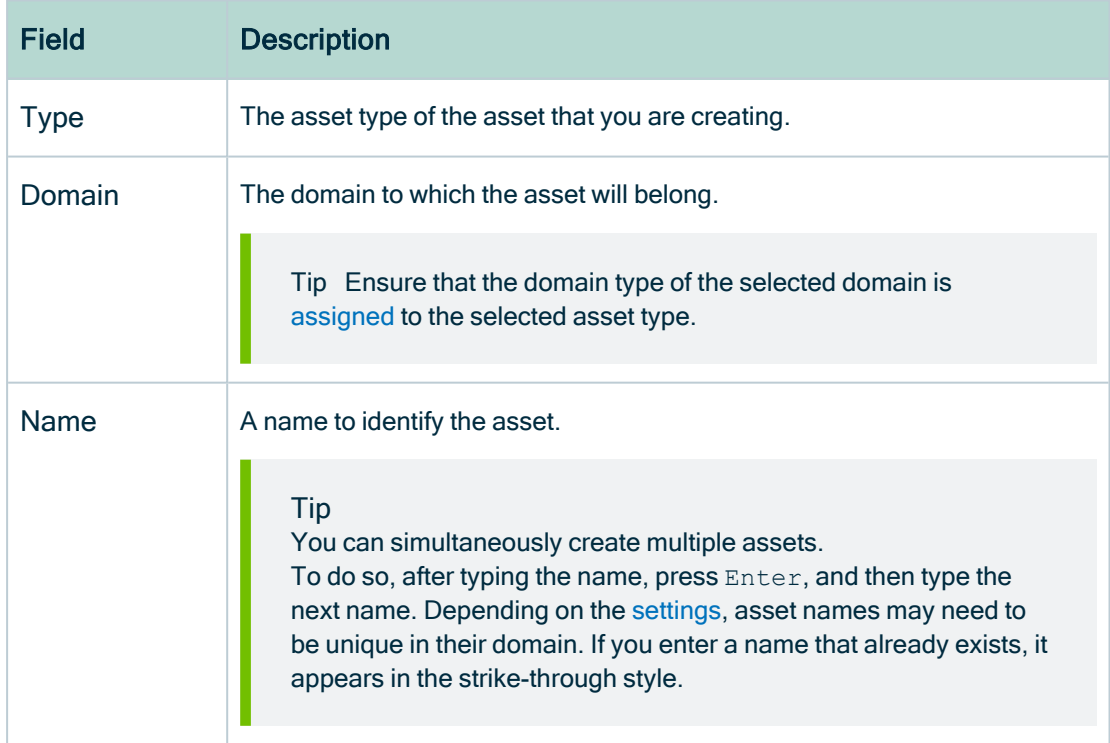

e. Click Create.

» A message stating that one or more assets are created appears in the upper-right corner of the page.

- 2. Create a relation between the System asset and the Database asset using the "Technology Asset groups / is grouped by Technology Asset" relation type.
	- a. In the tab pane, click Add Characteristic.
		- » The Add a characteristic dialog box appears.
	- b. Click Relations.
	- c. Search for and click groups Technology asset.
		- » The Add groups Technology asset dialog box appears.
	- d. Enter the required information.

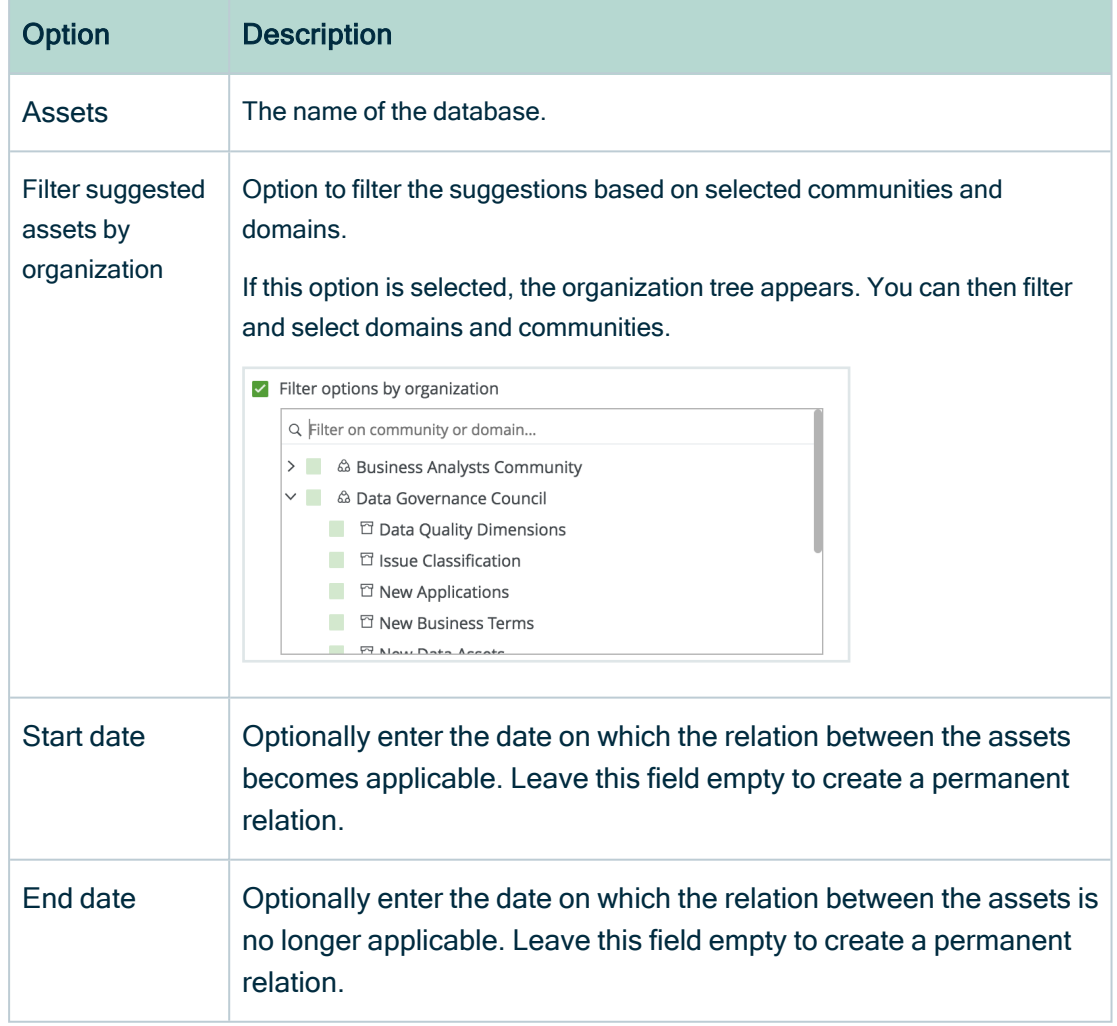

e. Click Save.

### What's next?

If you want to create technical lineage for data sources that use the shared storage connection, create a shared storage [connection](ta_create_storage_connections.htm) and prepare the external [directory](#page-244-0) folder if needed.

<span id="page-244-0"></span>If you want to create technical lineage for data sources that use the JDBC connection, [add](#page-258-0) a technical lineage [capability](#page-258-0) on the Edge site.

# Prepare the data source files for IBM DataStage, Informatica PowerCenter and SQL Server Integration Services

If you want to create a technical lineage for data sources such as IBM InfoSphere DataStage, Informatica PowerCenter or SQL Server Integration Services (SSIS), or if you want to create a custom technical lineage, you must prepare the data source files and store the source files in the folder that is created when you create the shared [storage](ta_create_storage_connections.htm) [connection.](ta_create_storage_connections.htm)

Tip Go to the online [version](https://productresources.collibra.com/docs/collibra/latest/#cshid=DOC0771) of the user guide for more detailed steps and examples.

### **Prerequisites**

- You have IBM InfoSphere Information Server version 11.5 or newer.
- You have Informatica PowerCenter version 9.6 or newer.
- You have SQL Server Integration Services 2012 or newer with package format version 6 or newer.
- You have Microsoft Visual Studio version 2012 or newer.

## Steps to create a technical lineage for Informatica **PowerCenter**

1. Export the Informatica objects or repository for which you want to create a technical lineage to the folder that is created when you create the shared storage [connection.](ta_create_storage_connections.htm)

#### **Note**

- $\circ$  All XML and parameter files, for example PAR, TXT or PRM files in this folder and its subfolders are taken into account when you create a technical lineage, but Collibra Data Lineage only shows a technical lineage for workflows that have mappings with sources, transformations and targets. Collibr[asupports](#page-47-0) the most common Informatica PowerCenter transformations. For more information, see the [Informatica](https://docs.informatica.com/data-integration/powercenter/10-5/repository-guide/exporting-and-importing-objects/steps-to-export-objects.html) PowerCenter [documentation](https://docs.informatica.com/data-integration/powercenter/10-5/repository-guide/exporting-and-importing-objects/steps-to-export-objects.html).
	- $\degree$  A technical lineage is created when the following tags are present in your XML file:
		- **E** <REPOSITORY>
		- <sup>n</sup> <FOLDER>
		- <SOURCE> / <TARGET>
		- **s** <SESSION>
		- $\blacksquare$  **<MAPPING>**
		- <TRANSFORMATION> (within a <MAPPING> tag)
- 2. Put your parameter files in the folder.

### Steps to create a technical lineage for SQL Server Integration Services

1. Export the SSIS files for which you want to create a technical lineage.

Tip You can export them directly from the SQL Server Integration Services repository or via Microsoft Visual Studio. For more information, see the SQL Server Integration Services [documentation.](https://learn.microsoft.com/en-us/sql/integration-services/service/package-management-ssis-service?view=sql-server-ver16#import-and-export-packages)

2. Store the SSIS files to the folder that is created when you create the shared [storage](ta_create_storage_connections.htm) [connection.](ta_create_storage_connections.htm) Typically, the folder contains the following files:

- SSIS package files (DTSX), containing the SQL Server Integration Services source code.
- Connection manager files (CONMGR), containing environment and connection information.
- Parameter files (PARAMS), if applicable.

#### **Note**

- <sup>o</sup> All files in this folder and subfolders are taken into account when you create a technical lineage. Technical lineage via Edge automatically detects data sources in the SSIS files.
- Not all SSIS files are processed and shown in the technical lineage. Technical lineage via Edge retrieves all of the SSIS package files from the server, but only the files that contain lineage information, meaning those that contain a data flow, or Pipeline, are processed.

#### Steps to create a technical lineage for DataStage

1. Export the DataStage project files (DSX) for which you want to create a technical lineage.

Tip You can either export a DataStage project [manually](https://www.ibm.com/support/knowledgecenter/SSZJPZ_11.7.0/com.ibm.swg.im.iis.productization.iisinfsv.migrate.doc/topics/a_exporting_projects.html) or automatically via [command](https://www.ibm.com/support/knowledgecenter/SSZJPZ_11.7.0/com.ibm.swg.im.iis.ds.design.doc/topics/usingexportfromthecommandline.html) line.

- 2. Store the DataStage files in your shared storage connection folder.
- 3. Optionally, if your DataStage project uses environment variables, [manually](https://www.ibm.com/docs/en/iis/11.7?topic=variables-exporting-environment) export the [environment](https://www.ibm.com/docs/en/iis/11.7?topic=variables-exporting-environment) files (ENV).
- 4. Give the environment files the same name as the DataStage project files. For example, if your project file is named *datastage-project-1.dmx*, you have you name your environment file datastage-project-1.env.
- 5. Store the environment files in the same shared storage connection folder.

#### Important

- Collibra Data Lineage only supports DSX and ENV files.
- You can have one DSX file per DataStage project.
- You can have one or none ENV file per DSX file.
- $\degree$  The name of the DSX file and the ENV file has to be the same.

#### What's next

<span id="page-247-0"></span>Add a technical lineage [capability](#page-258-0) to an Edge site.

# Custom technical lineage JSON file

If you want to create a custom technical lineage, you must create the custom technical lineage JSON file and store the source files in the folder that is created when you [create](ta_create_storage_connections.htm) the shared storage [connection](ta_create_storage_connections.htm).

In the **lineage.json** file, you can define a basic data object hierarchy, a lineage between two or more data objects and transformations that create the custom technical lineage.

The following sections in the JSON file define different parts in the resulting Collibratechnical lineage graph:

- tree, which defines the data object hierarchy. The data objects are shown as nodes in the technical lineage graph.
- lineages, which defines the lineage relation. The lineage relations are shown as edges in the technical lineage graph. The edges represent the data flow from a source to a target.
- codebase files, which points to transformation definitions in a source code file.

If you want to create a simple custom technical lineage, specify the tree and lineages sections. You can add the transformation code in the lineages section.

If you want to create an advanced custom technical lineage, specify the tree, lineages and codebase files sections. Add references to transformation code in source code files in the codebase files section.

Transformation code in both simple and advanced custom technical lineages is displayed at the bottom part of the Collibratechnical lineage graph.

#### Requirements and restrictions

Store the lineage.json file in the folder that is created when you [created](ta_create_storage_connections.htm) the shared storage [connection.](ta_create_storage_connections.htm) The source code files must be in the same directory as the lineage.json file. Otherwise, an error occurs indicating that the source code files cannot be found.

#### **Sections**

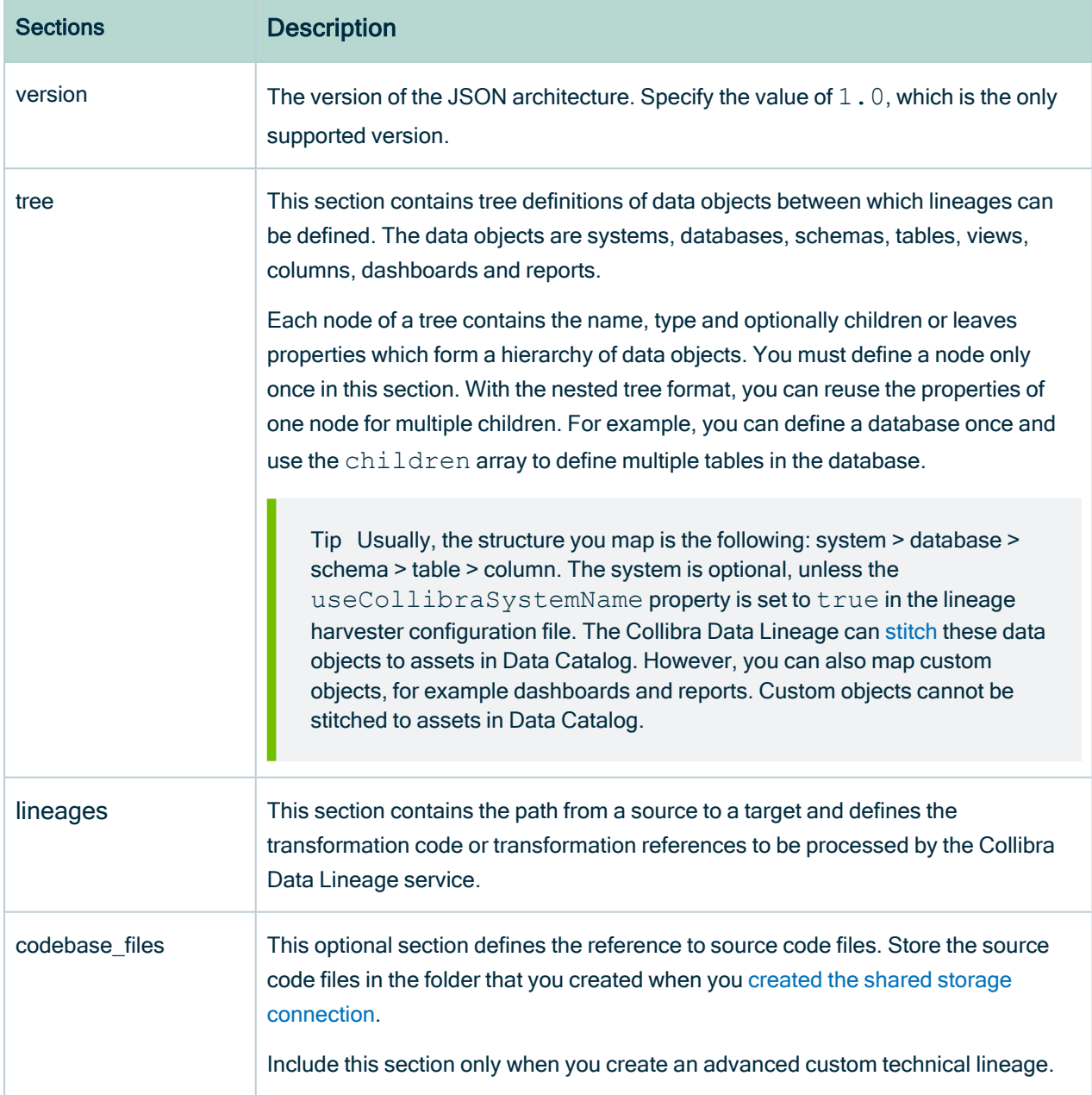

#### tree section properties

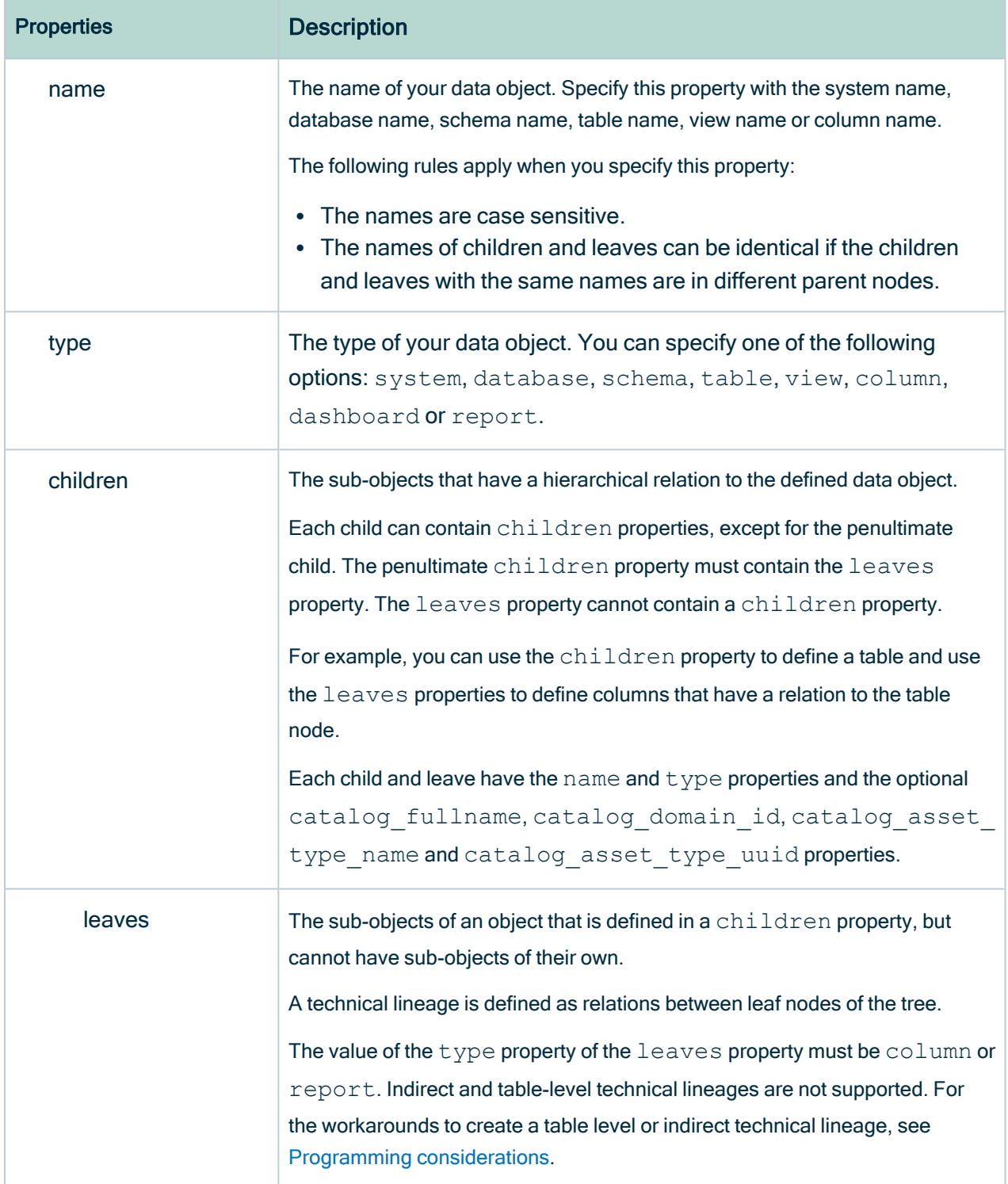

#### lineage section properties

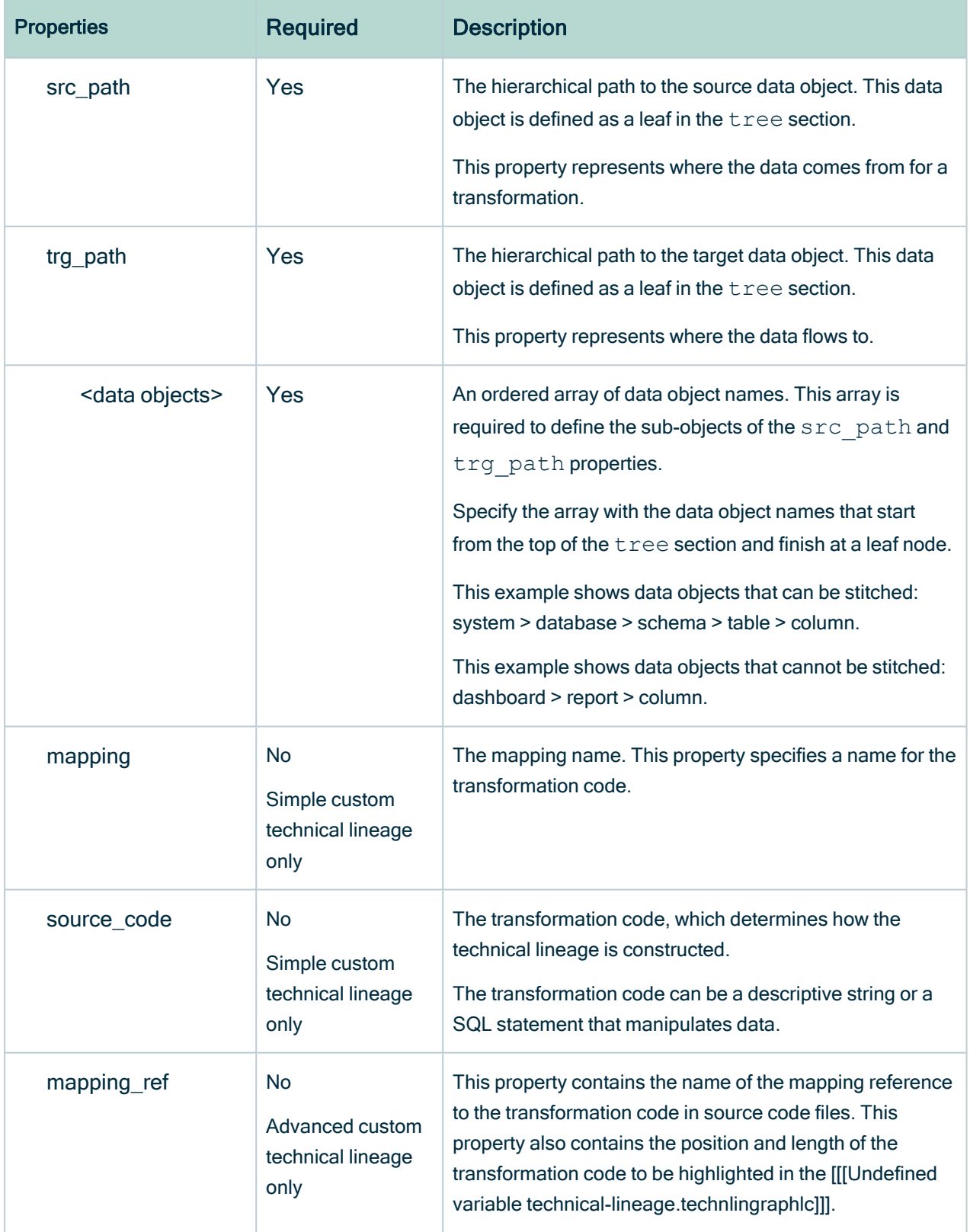

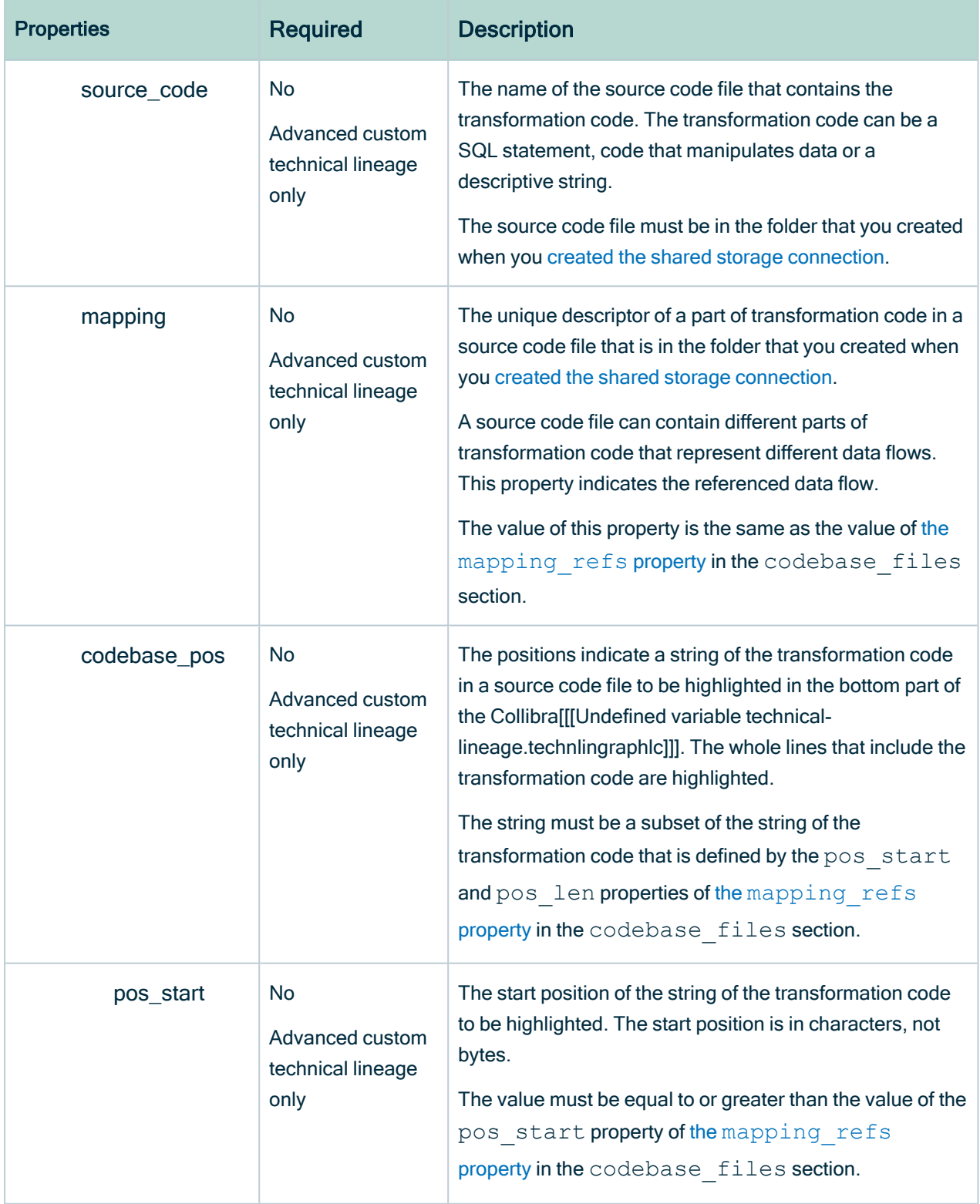
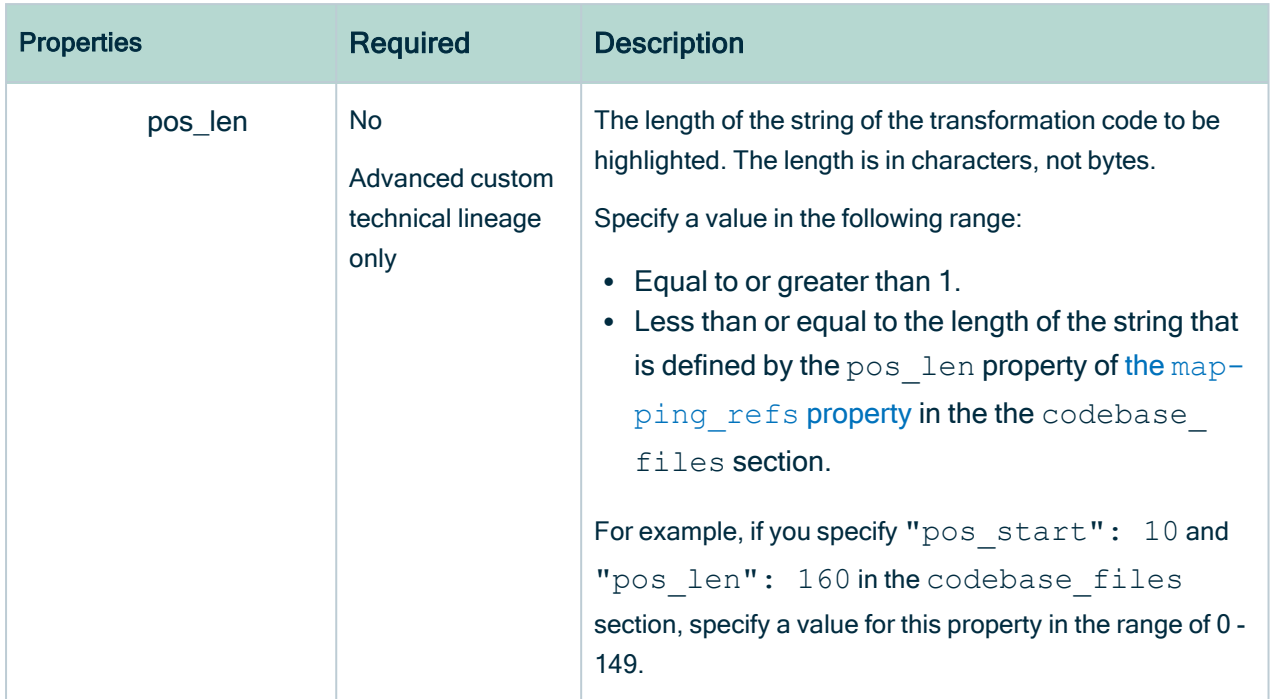

# codebase\_files section properties

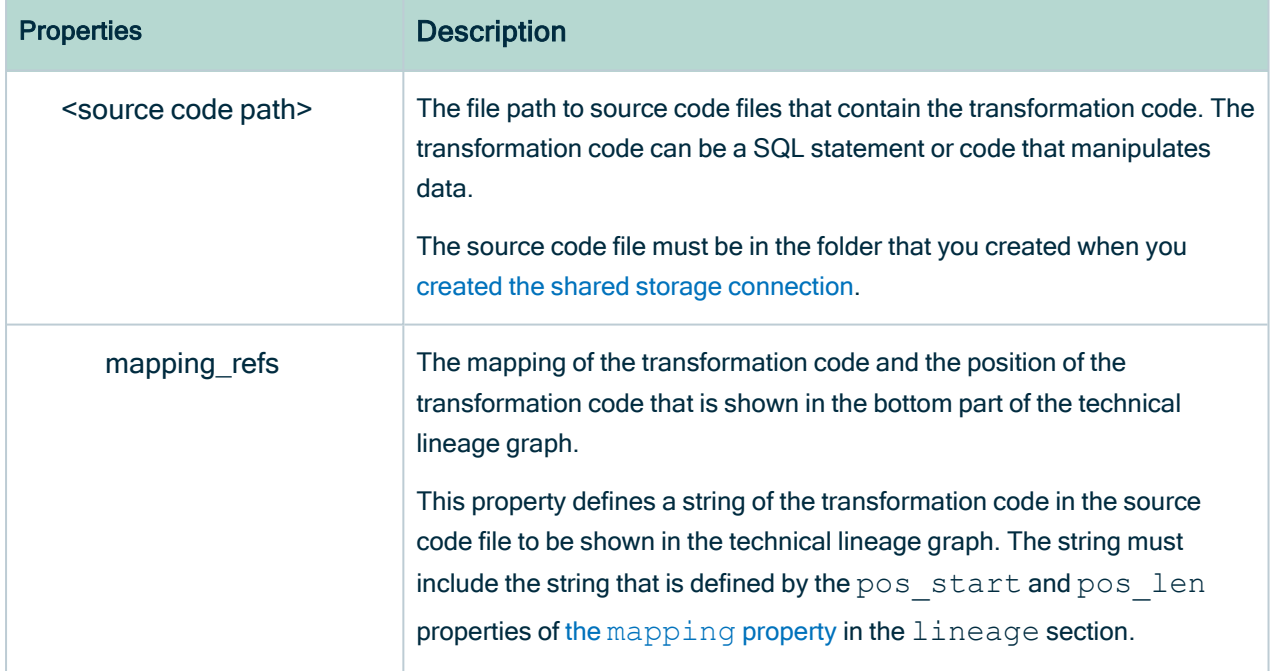

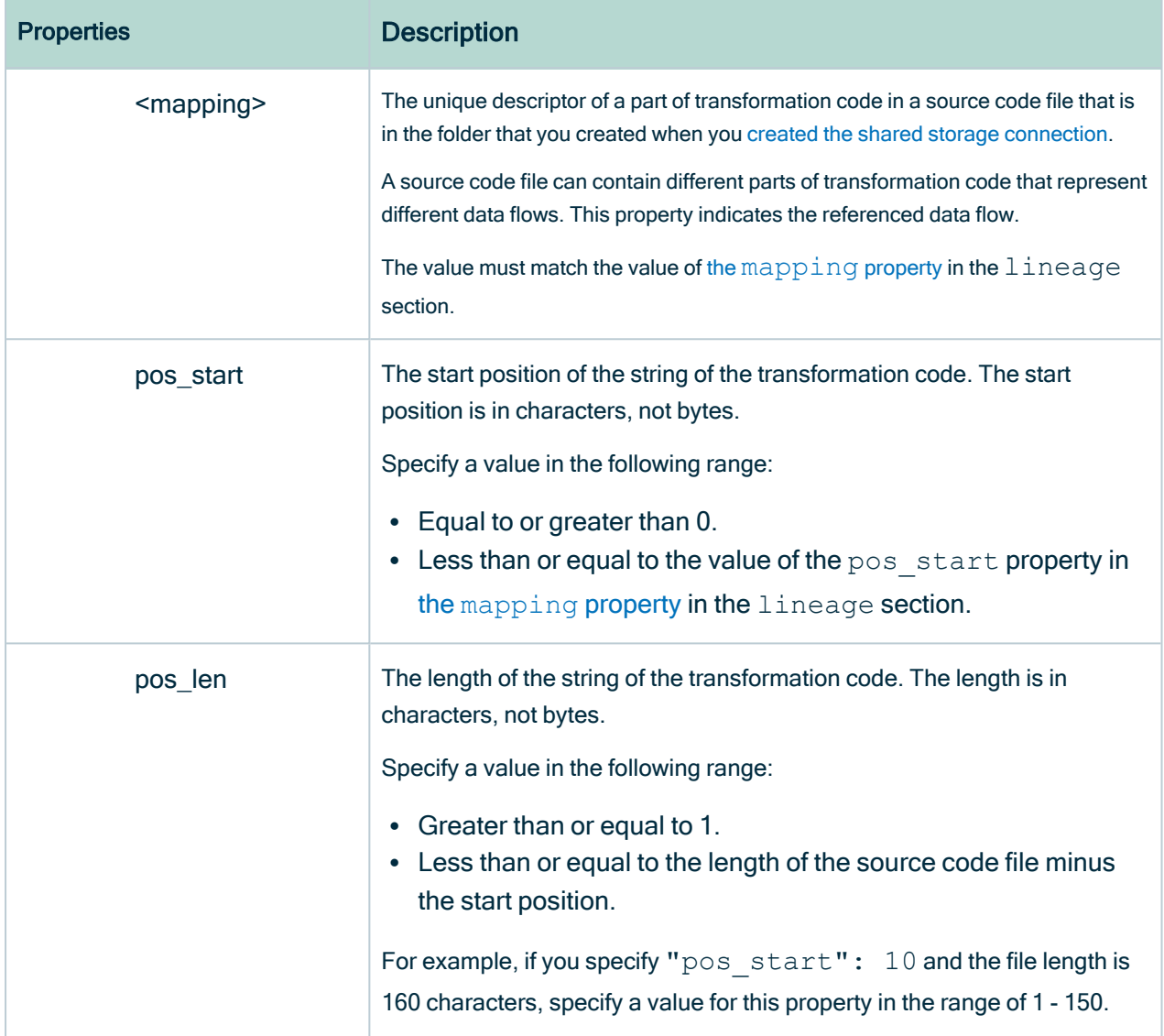

### Programming considerations

As a workaround, you can specify "type": "column" and "name": "\*" for the leaves property to create a table level or indirect technical lineage. With this specification, the indirect technical lineage is shown as a solid line instead of a dashed line in the Collibratechnical lineage graph.

# Example

For sample custom technical lineage definitions that define a simple custom technical lineage and an advanced custom technical lineage, go to Custom [technical](#page-254-0) lineage JSON <span id="page-254-0"></span>file [examples](#page-254-0).

# Custom technical lineage JSON file examples

This topic shows sample **lineage.json** files that create a simple custom technical lineage and an advanced custom technical lineage.

Each sample can be used to generate technical lineage graphs in Collibra to represent the IOT\_JSON and IOT\_DEVICES\_PER\_COUNTRY tables with the following columns:

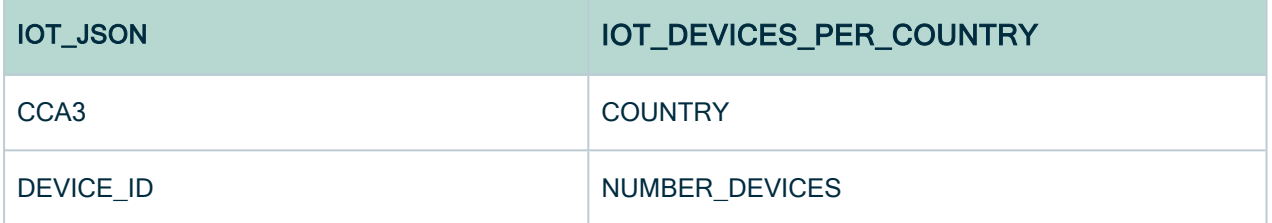

#### Sample custom technical lineage definition for a simple custom technical lineage

In the following sample, the tree section defines the IOT\_JSON and IOT\_DEVICES\_ PER\_COUNTRY tables and columns. In this sample, the tables are in a schema named COLLIBRA. The COLLIBRA schema is in a database named COLLIBRA and a system named Databricks.

To show the transformation code at the bottom of the Collibratechnical lineage graph that uses a simple custom technical lineage, specify the mapping and source code properties in the lineages section.

```
"version": "1.0",
"tree": [
 { "name": "Databricks", "type": "system",
   "children": [
   { "name": "COLLIBRA", "type": "database",
     "children": [
         { "name": "COLLIBRA", "type": "schema",
       "children": [
       { "name": "IOT_JSON", "type": "table",
         "leaves": [
         { "name": "CCA3", "type": "column"},
         {[ "name": "DEVICE ID", "type": "column"}
         ] },
         { "name": "IOT_DEVICES_PER_COUNTRY", "type": "table",
```

```
"leaves": [
                { "name": "COUNTRY", "type": "column"},
                { "name": "NUMBER_DEVICES", "type": "column"}
             ] }
           ] }
       ] }
  ] } ],
  "lineages": [
   {"src_path": [
     {"system": "Databricks"},
     {"database": "COLLIBRA"},
     {"schema": "COLLIBRA"},
     {"table": "IOT_JSON"},
     \{ "column": "CCA3" \}\vert,
    "trg_path": [
     {"system": "Databricks"},
     {"database": "COLLIBRA"},
     {"schema": "COLLIBRA"},
     {"table": "IOT_DEVICES_PER_COUNTRY"},
     {"column": "COUNTRY"}
      \vert,
    "mapping": "dev no bat per country view",
    "source_code": "INSERT INTO ... SELECT CCA3 AS COUNTRY...FROM IOT
JSON"
  }
 ]
}
```
#### Sample custom technical lineage definition for an advanced custom technical lineage

In the following sample, the tree section defines the IOT\_JSON and IOT\_DEVICES PER\_COUNTRY tables and columns. In this sample, the tables are in a schema named COLLIBRA. The COLLIBRA schema is in a database named COLLIBRA and a system named Databricks.

```
{ "version": "1.0",
"tree": [
 { "name": "Databricks", "type": "system",
   "children": [
   { "name": "COLLIBRA", "type": "database",
     "children": [
         { "name": "COLLIBRA", "type": "schema",
       "children": [
       { "name": "IOT_JSON", "type": "table",
         "leaves": [
         { "name": "CCA3", "type": "column"},
         { "name": "DEVICE_ID", "type": "column"}
```

```
] },
            { "name": "IOT_DEVICES_PER_COUNTRY", "type": "table",
              "leaves": [
                { "name": "COUNTRY", "type": "column"},
                { "name": "NUMBER_DEVICES", "type": "column"}
              ] }
            ] }
       ] }
  ] } ],
  "lineages": [
   {"src_path": [
      {"system": "Databricks"},
      {"database": "COLLIBRA"},
      {"schema": "COLLIBRA"},
      {"table": "IOT_JSON"},
      \{ "column": "CCA3" \}\frac{1}{2}"trg_path": [
        {"system": "Databricks"},
         {"database": "COLLIBRA"},
         {"schema": "COLLIBRA"},
         {"table": "IOT_DEVICES_PER_COUNTRY"},
         {''column" : "COUNTRY" }\frac{1}{\sqrt{2}}"mapping ref": {
        "source_code": "transforms.sql",
        "mapping": "dev no bat per country view",
        "codebase pos": [\overline{} \{ "pos start": 7\overline{1}, "pos len": 69 } ]
       } }
      \frac{1}{\sqrt{2}}"codebase_files": {
     "transforms.sql": {
       "mapping refs": {
          "dev no bat per country view": {
          "pos_start": 0,
          "pos_len": 246
       } } } }
}
```
#### Sample technical lineage graphs

Both sample **lineage.json** files generate the following technical lineage graph, which contains 2 nodes and 1 edge.

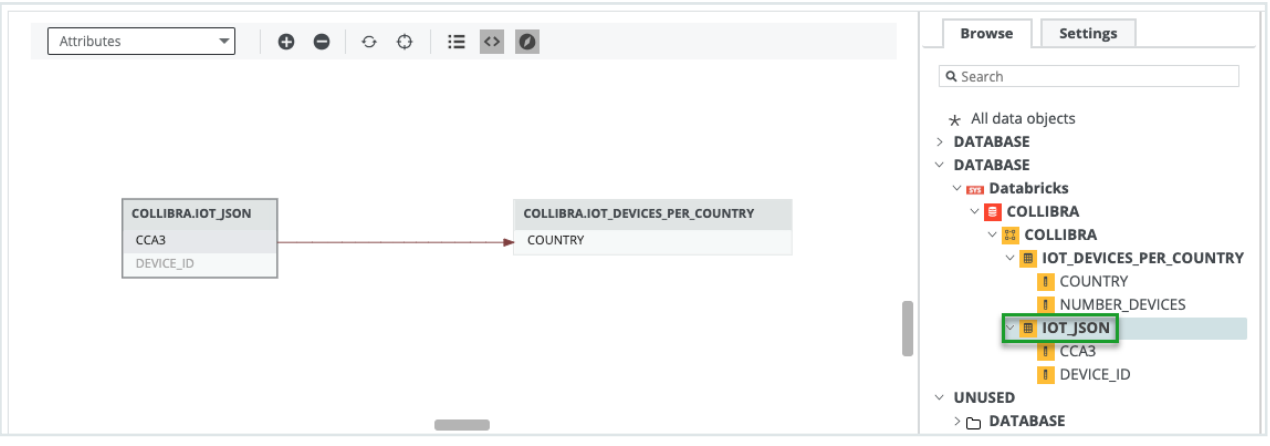

The following technical lineage graph is generated by using the sample lineage.json file for an advanced custom technical lineage. The bottom part shows the transformation code that generated the data flow.

In the lineages section, the pos start property is specified with 71 and the pos len property is specified with 69. The specifications indicate that the transformation code that starts at position 71 and the following 69 characters are highlighted in blue. Line 2 in the technical lineage graph contains the highlighted transformation code.

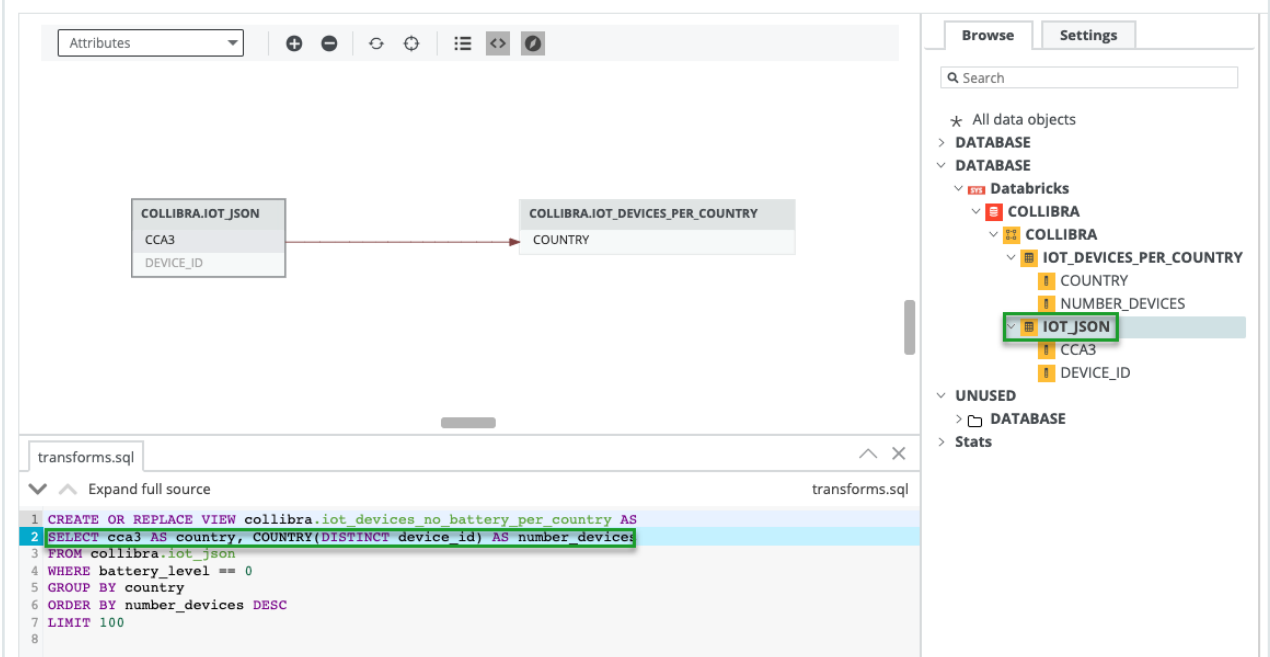

# Add a technical lineage capability to an Edge site

After prepared the Data Catalog physical data layer and created a shared storage connection if needed, you can create a technical lineage by adding a technical lineage capability to the Edge site.

#### Requirements and permissions

A [global](https://productresources.collibra.com/docs/collibra/latest/#cshid=DOC0635) role that has the following global [permissions](https://productresources.collibra.com/docs/collibra/latest/#cshid=DOC0630):

- System administration
- Manage connections and capabilities, for example Edge integration engineer.
- Register profiling information

#### **Steps**

- 1. Open an Edge site.
	- a. On the main menu, click  $\ddot{w}$ , and then click  $\ddot{\otimes}$  Settings.
		- » The Collibra [settings](to_collibra-settings.htm) page opens.
	- b. In the tab pane, click Edge.
		- » The Edge sites overview appears.
	- c. In the Edge site overview, click the name of an Edge site with the status Healthy.
		- » The Edge site page appears.
- 2. In the Capabilities section, click Add capability. For Collibra Data Lineage to stitch the data objects in your technical lineage to the assets in Data Catalog, add a Catalog JDBC ingestion capability before you add the technical lineage capability.
	- » The Add capability page appears.
- 3. Enter the required information.

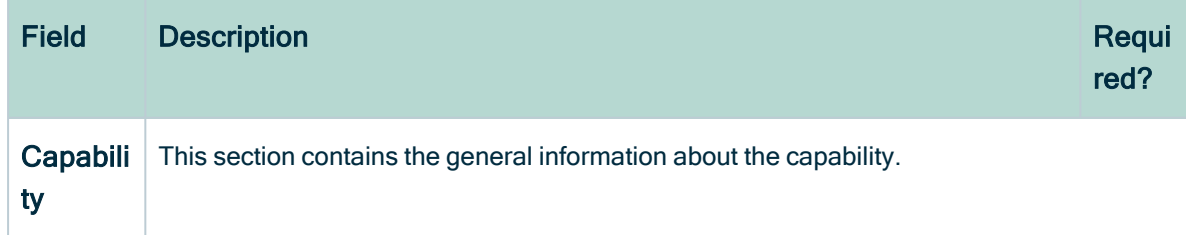

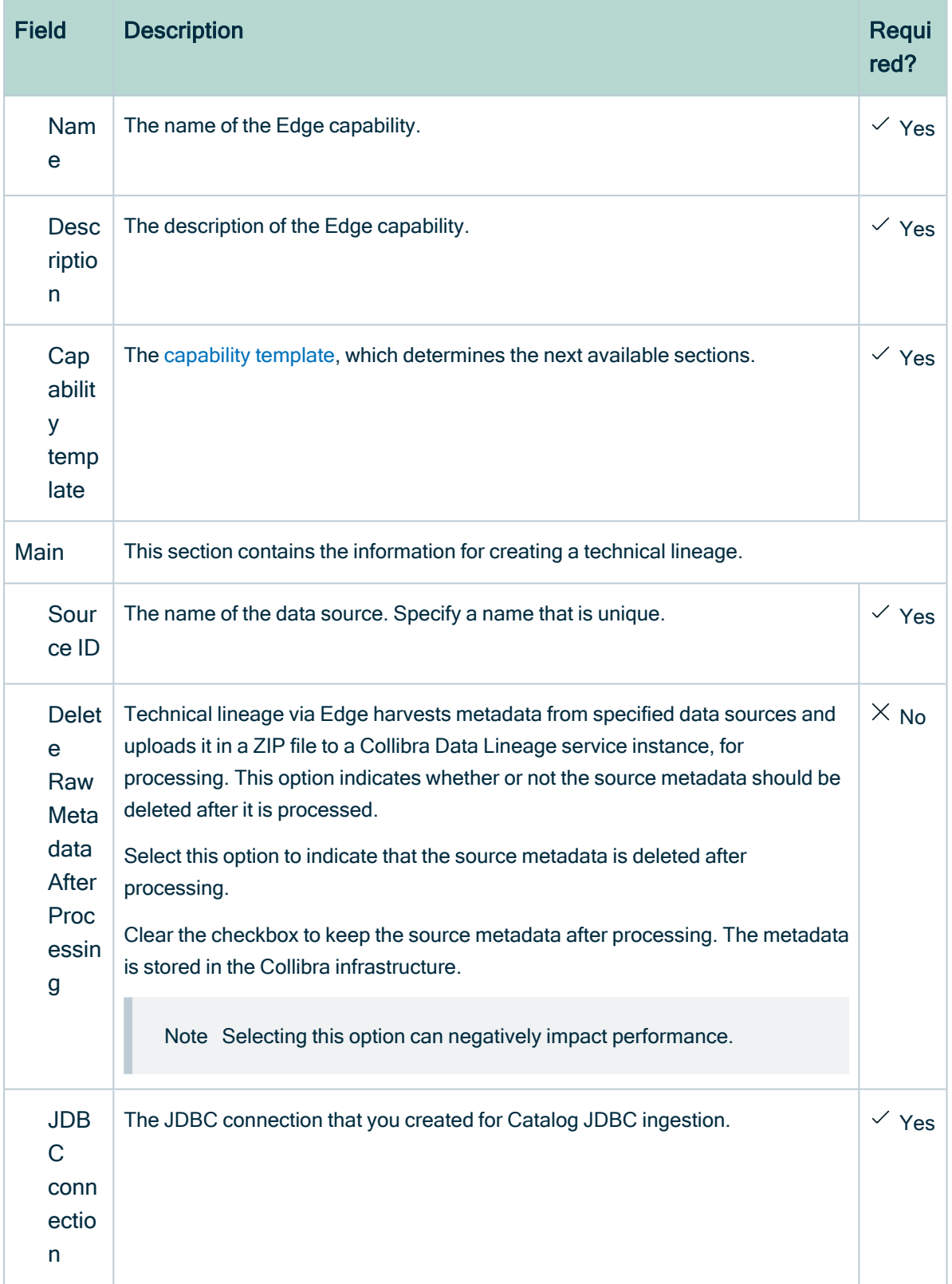

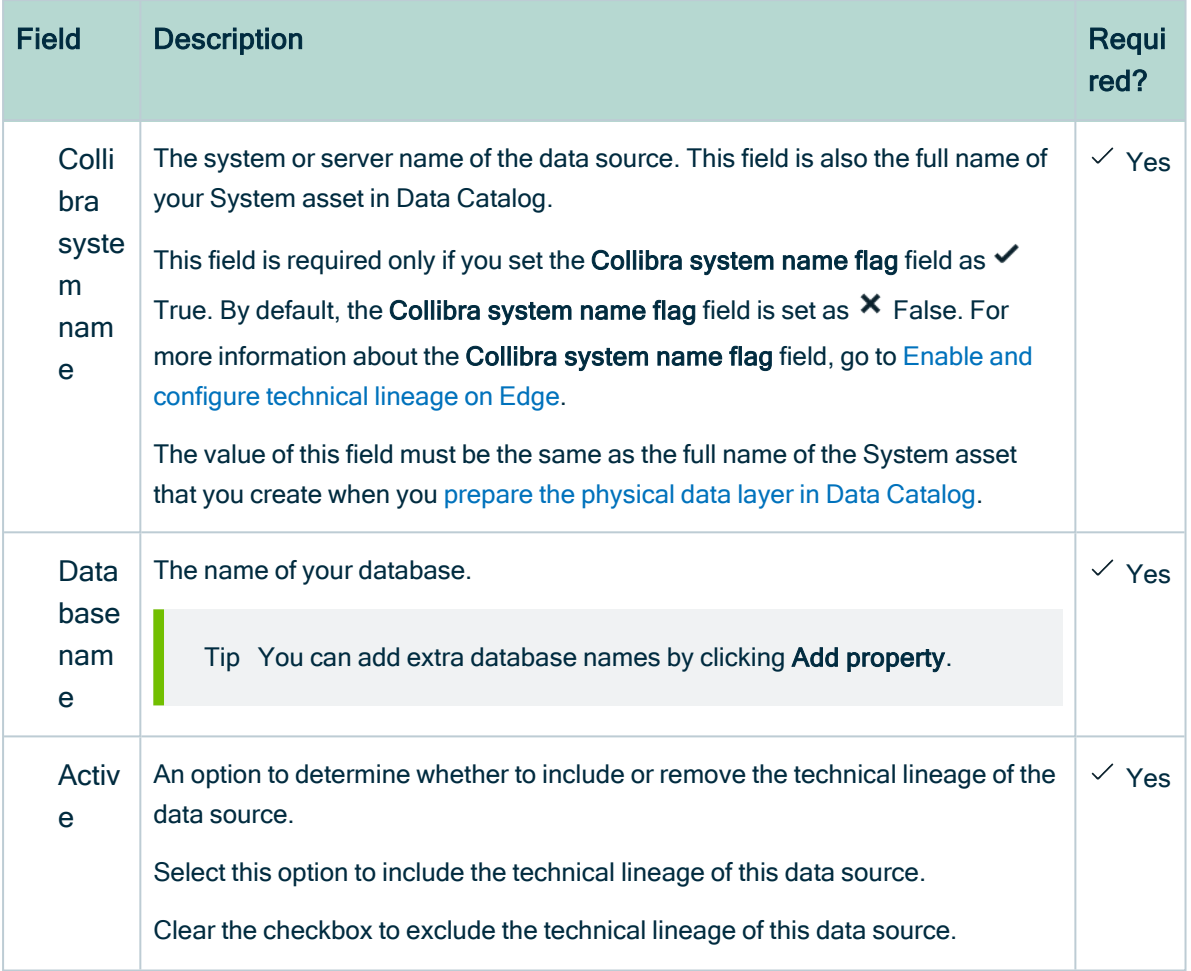

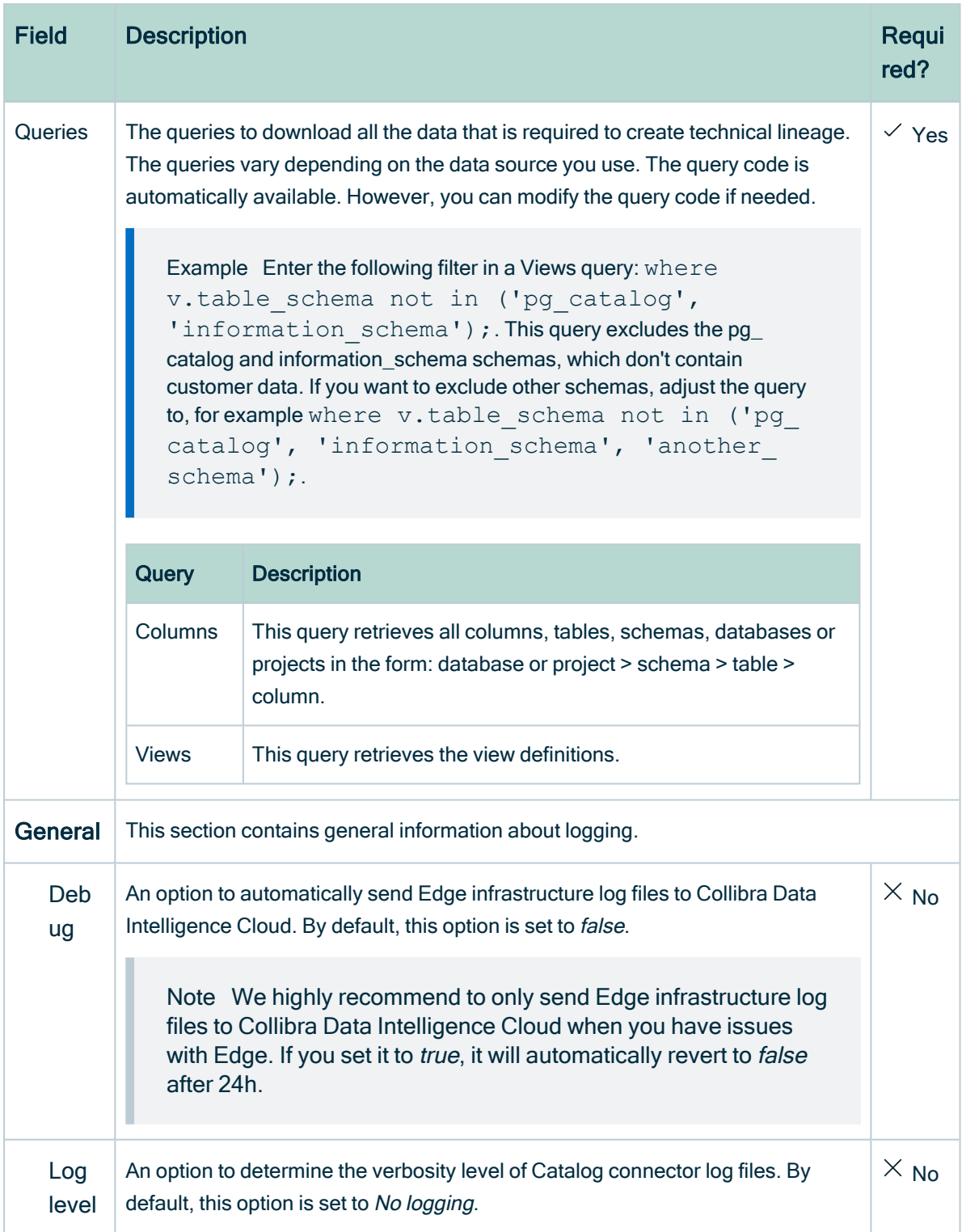

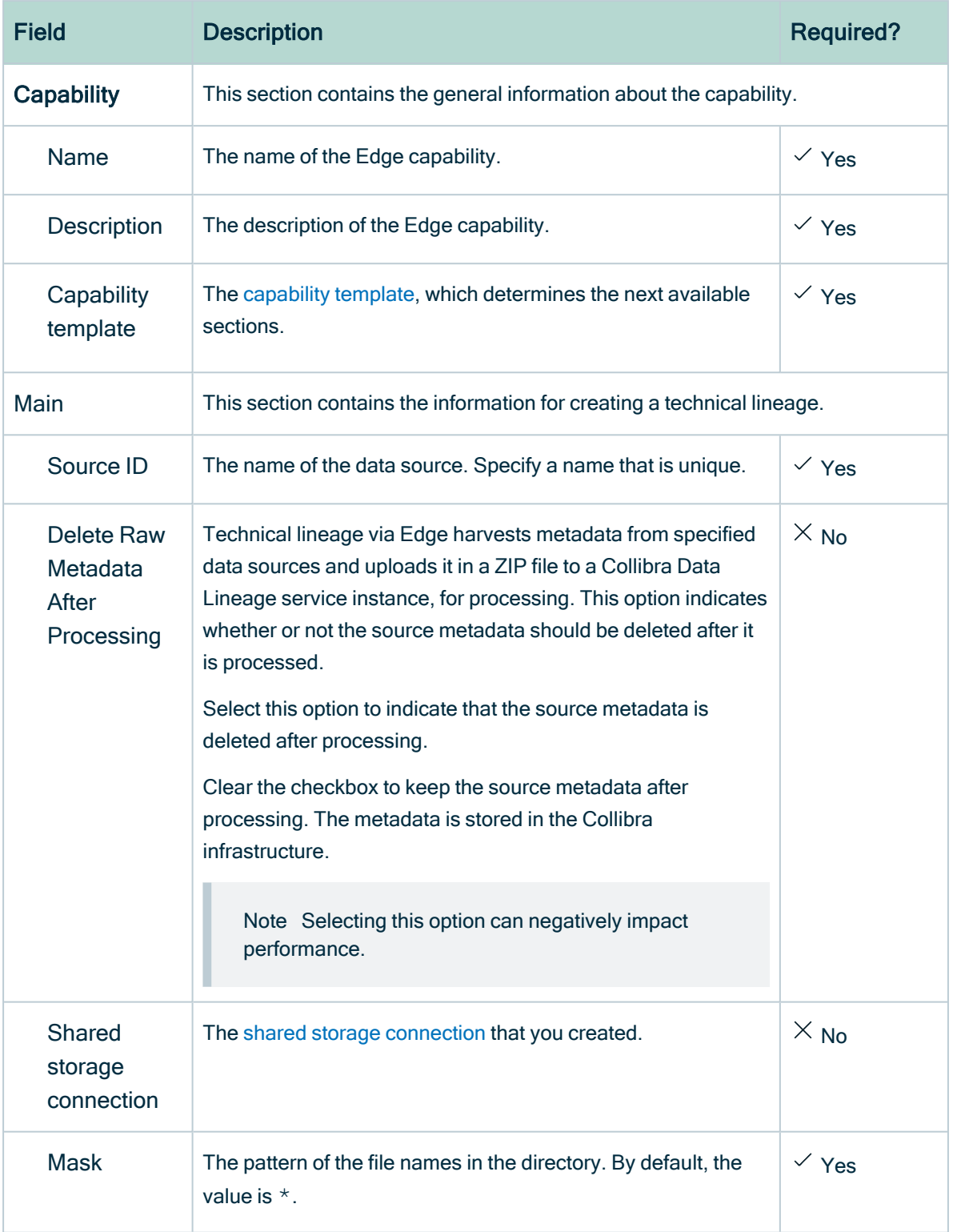

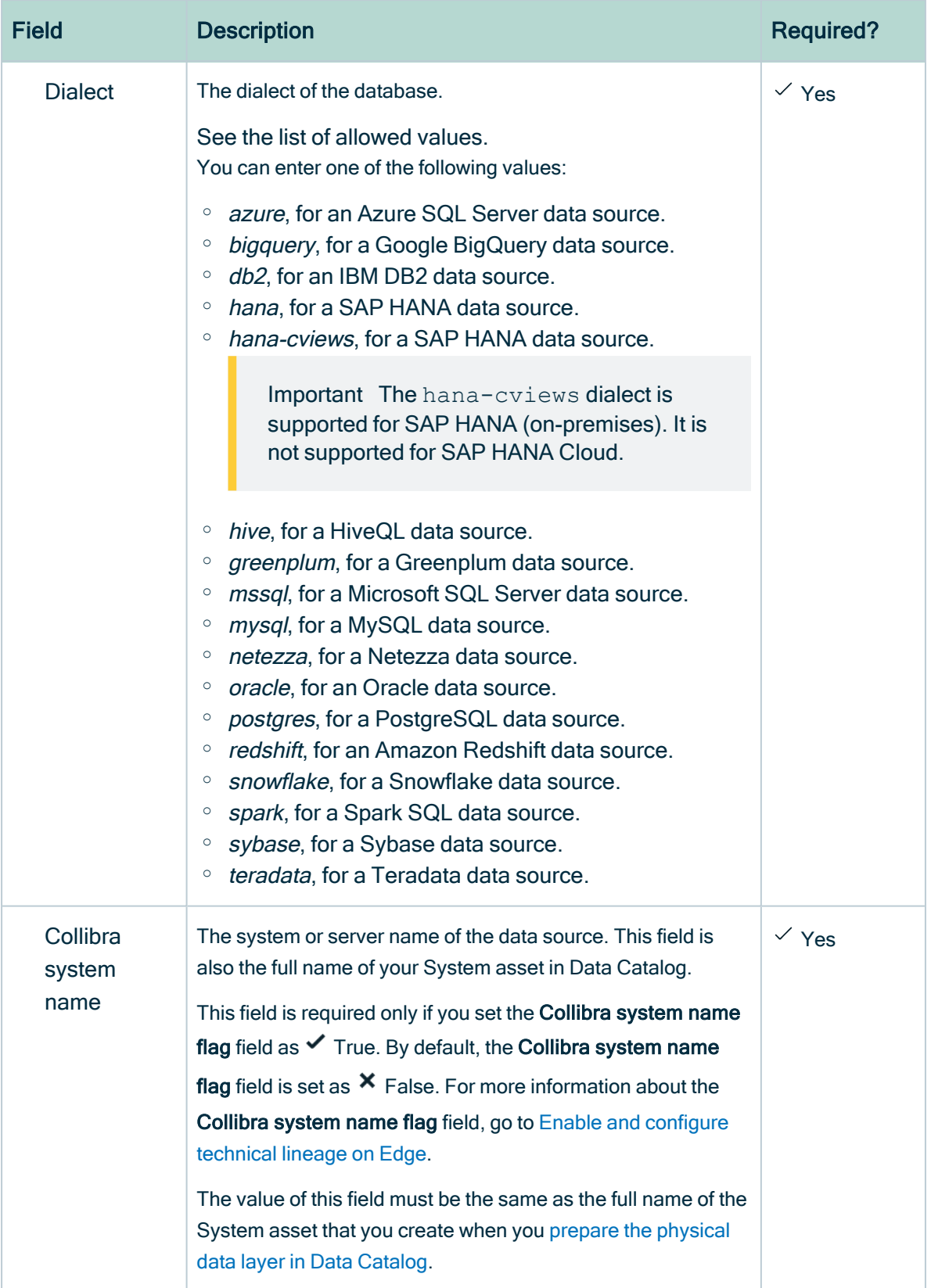

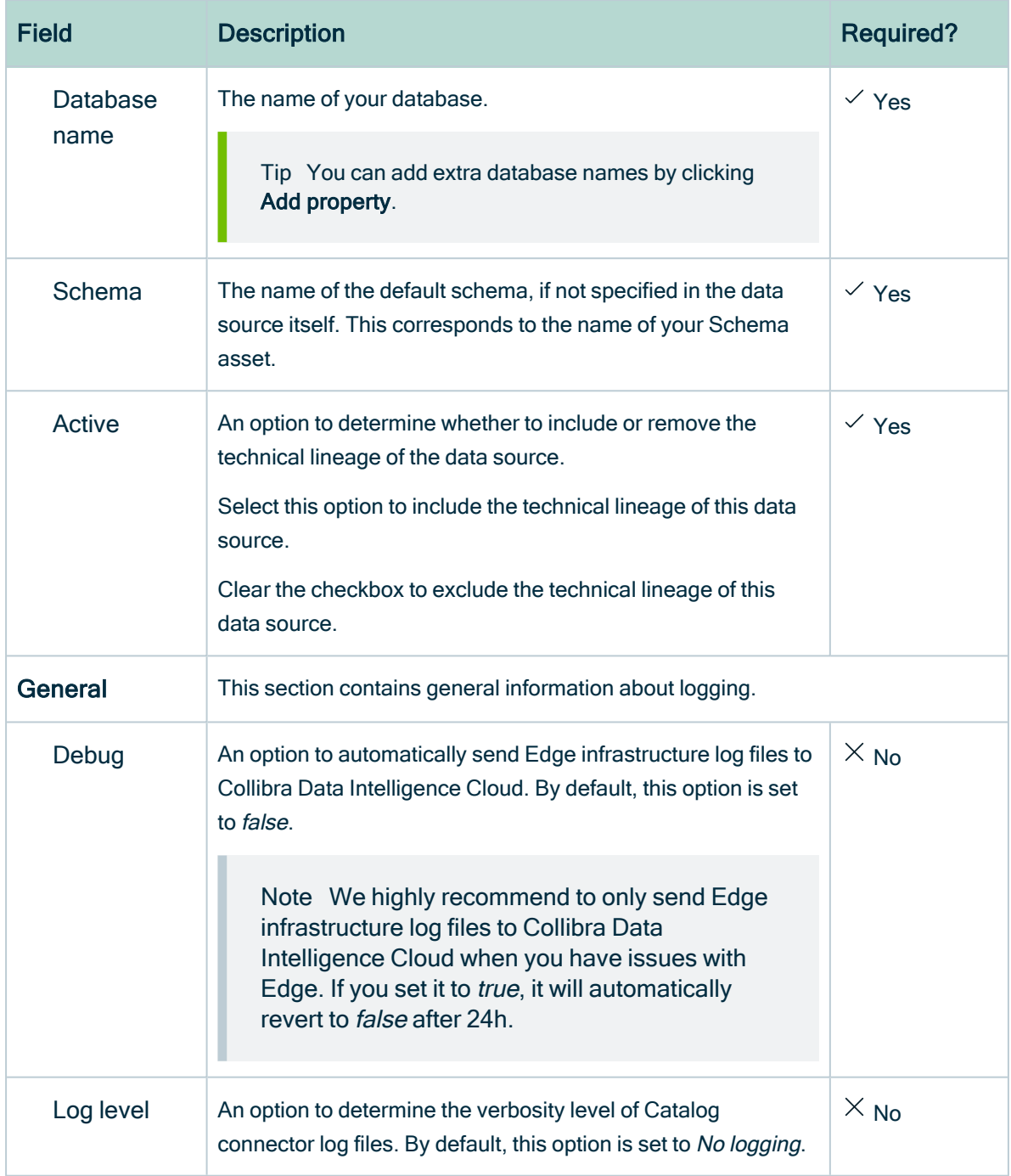

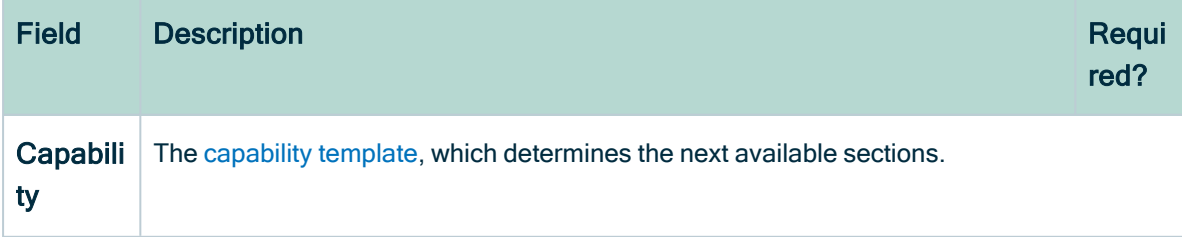

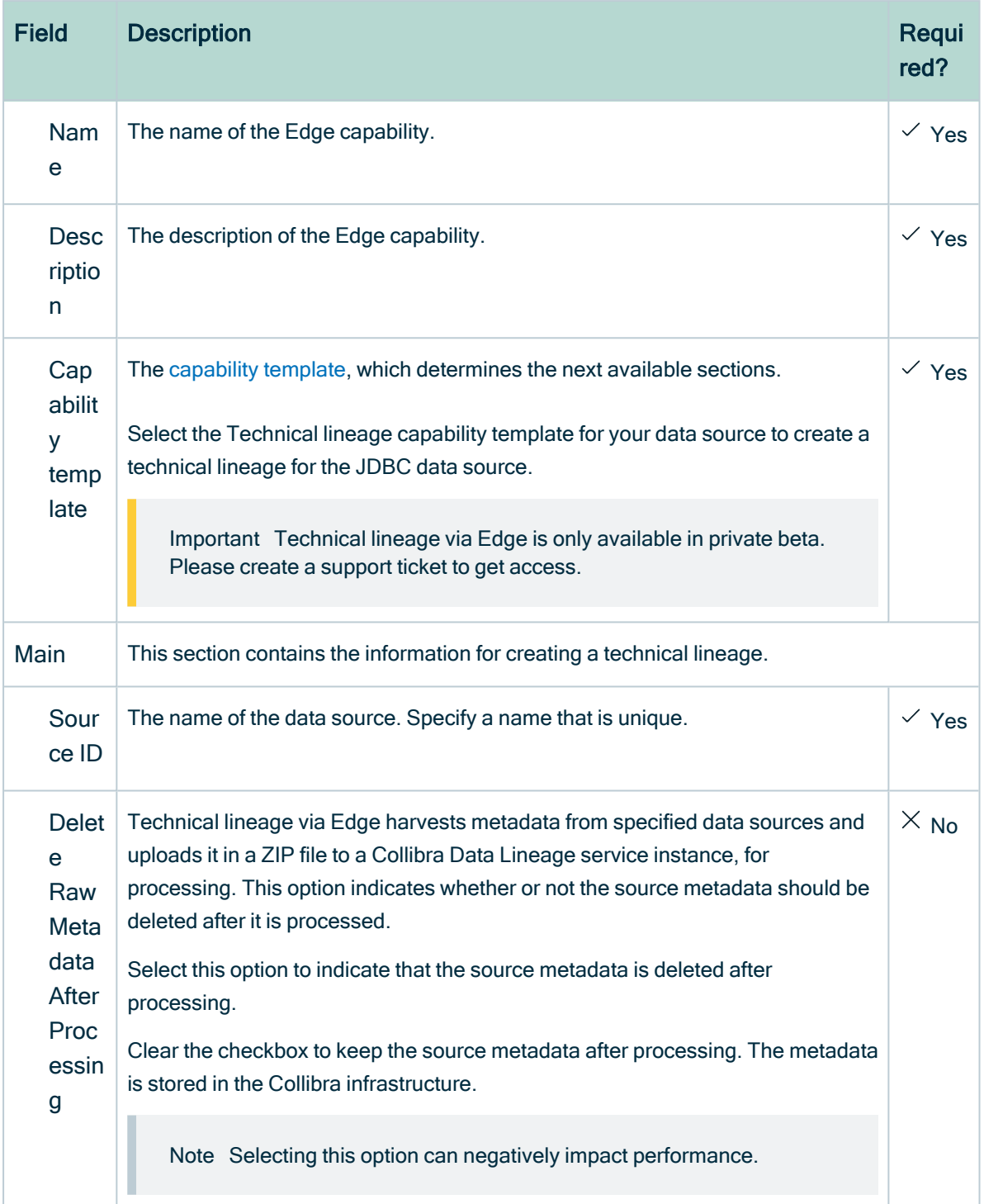

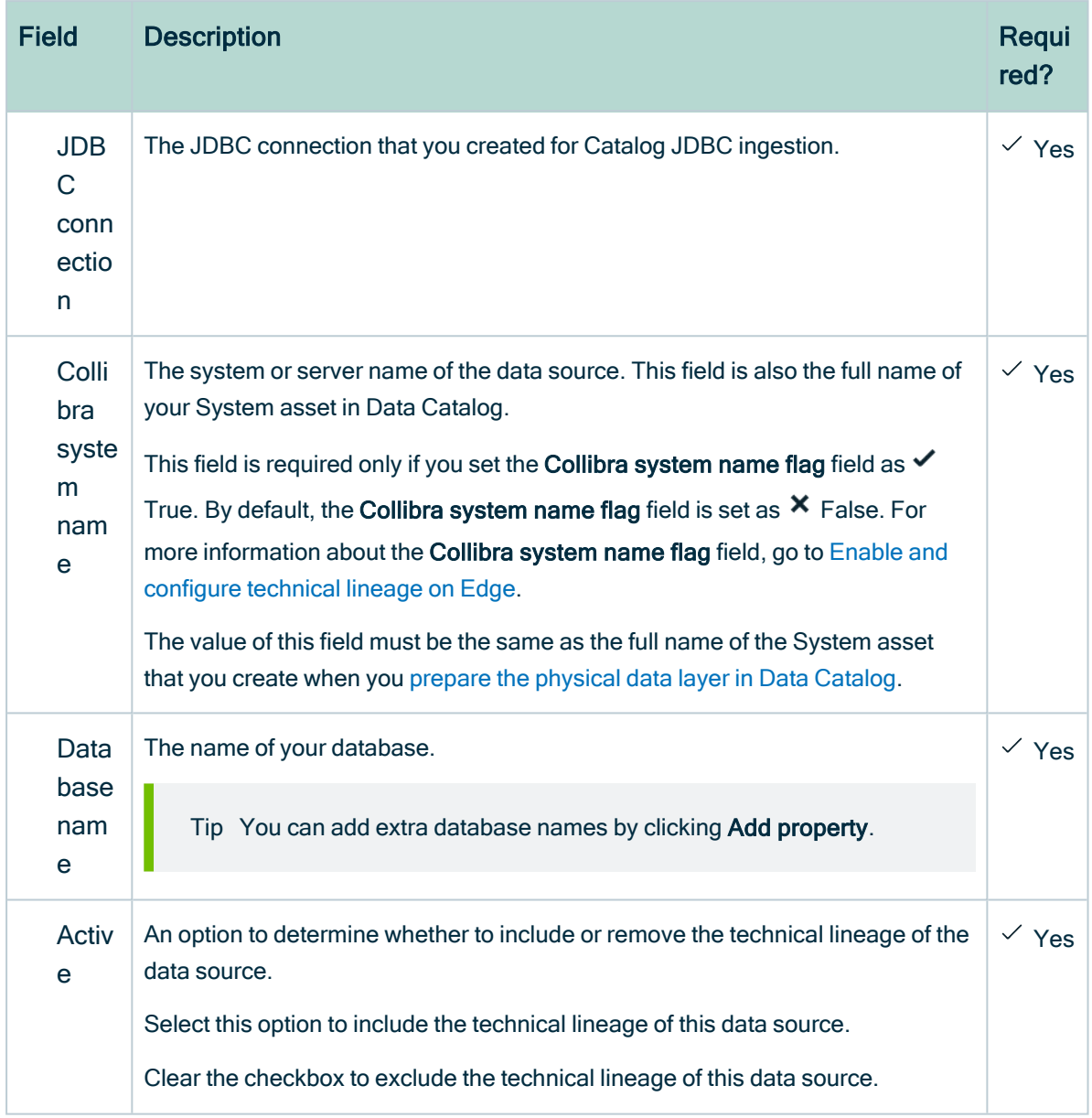

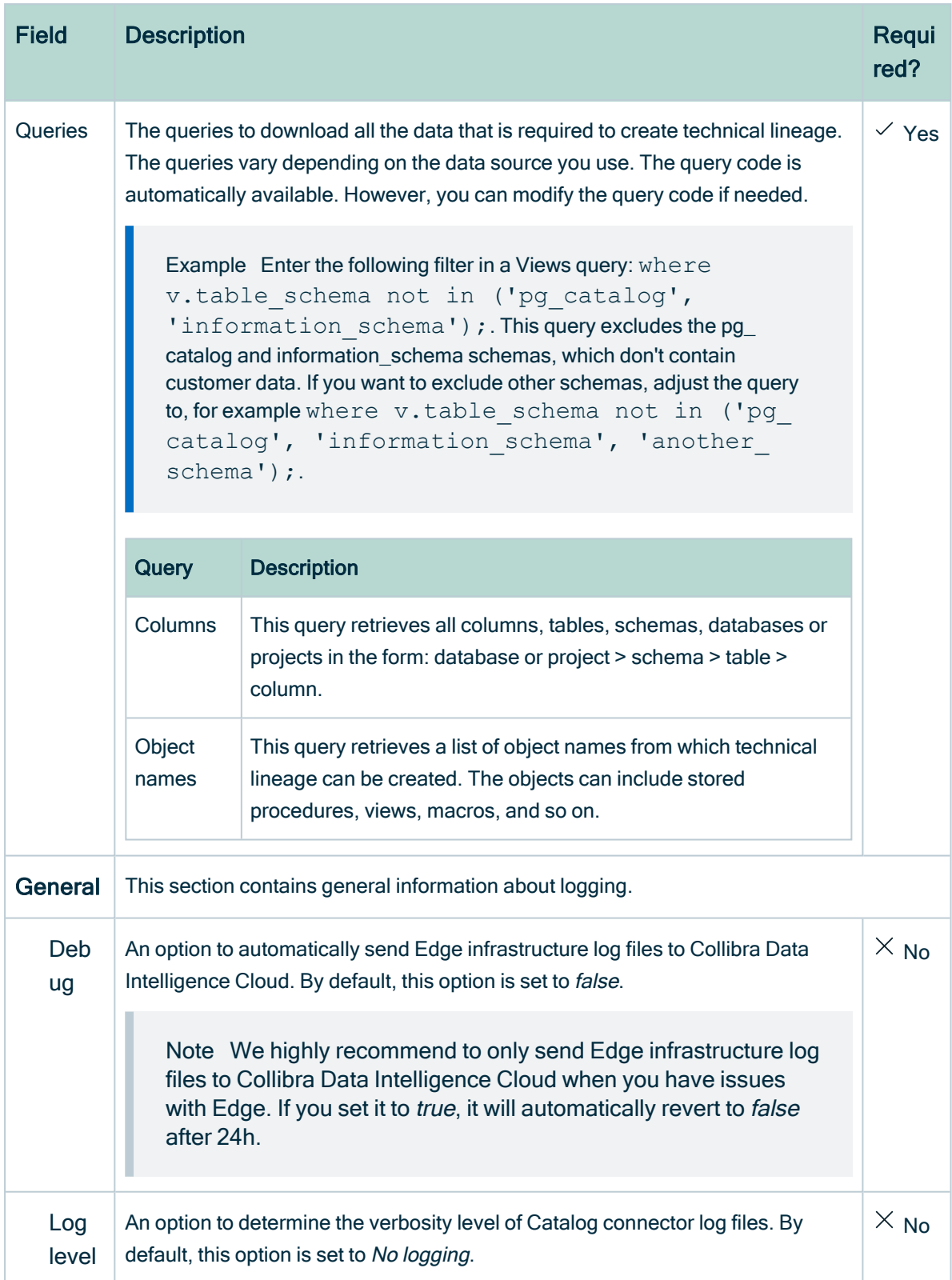

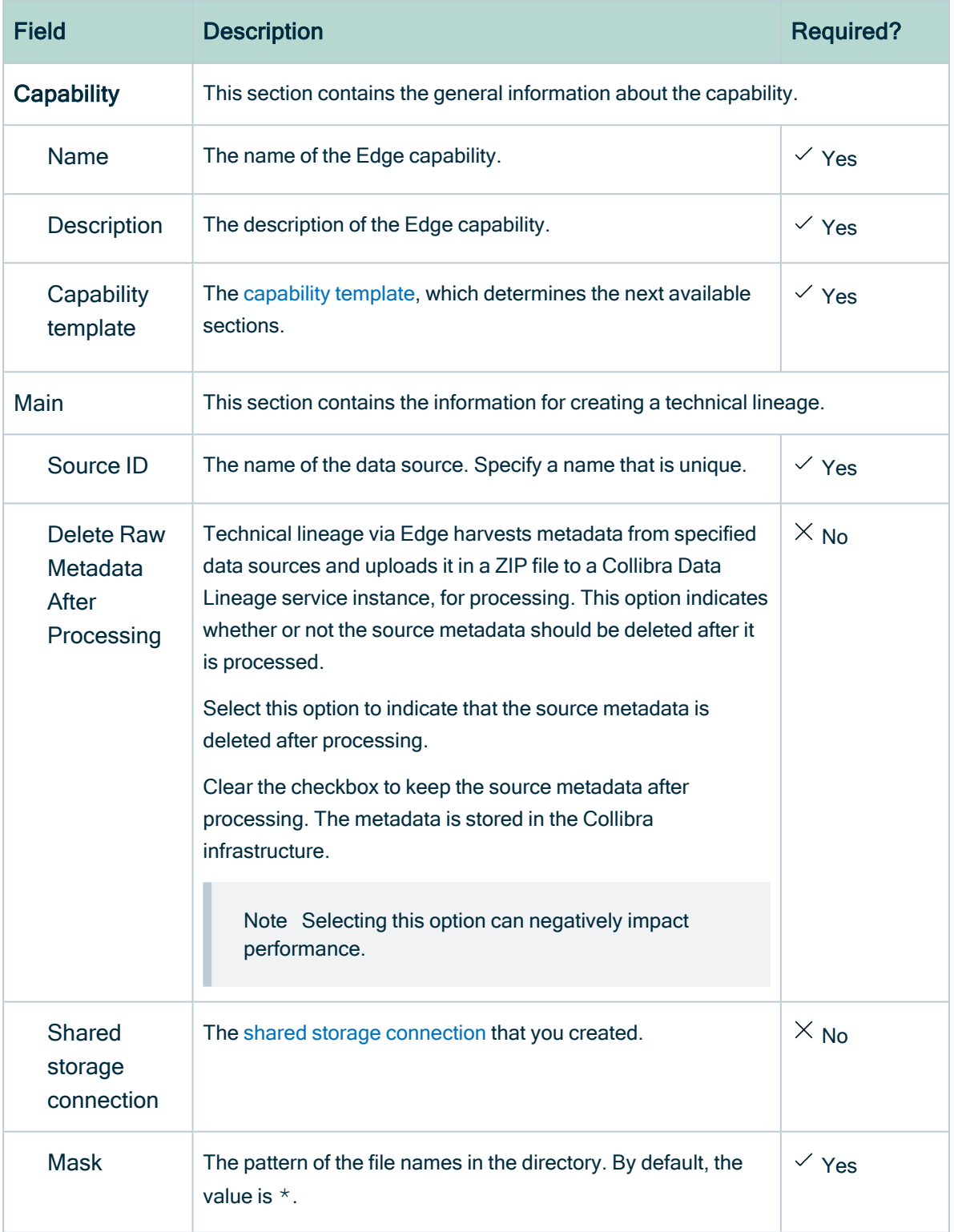

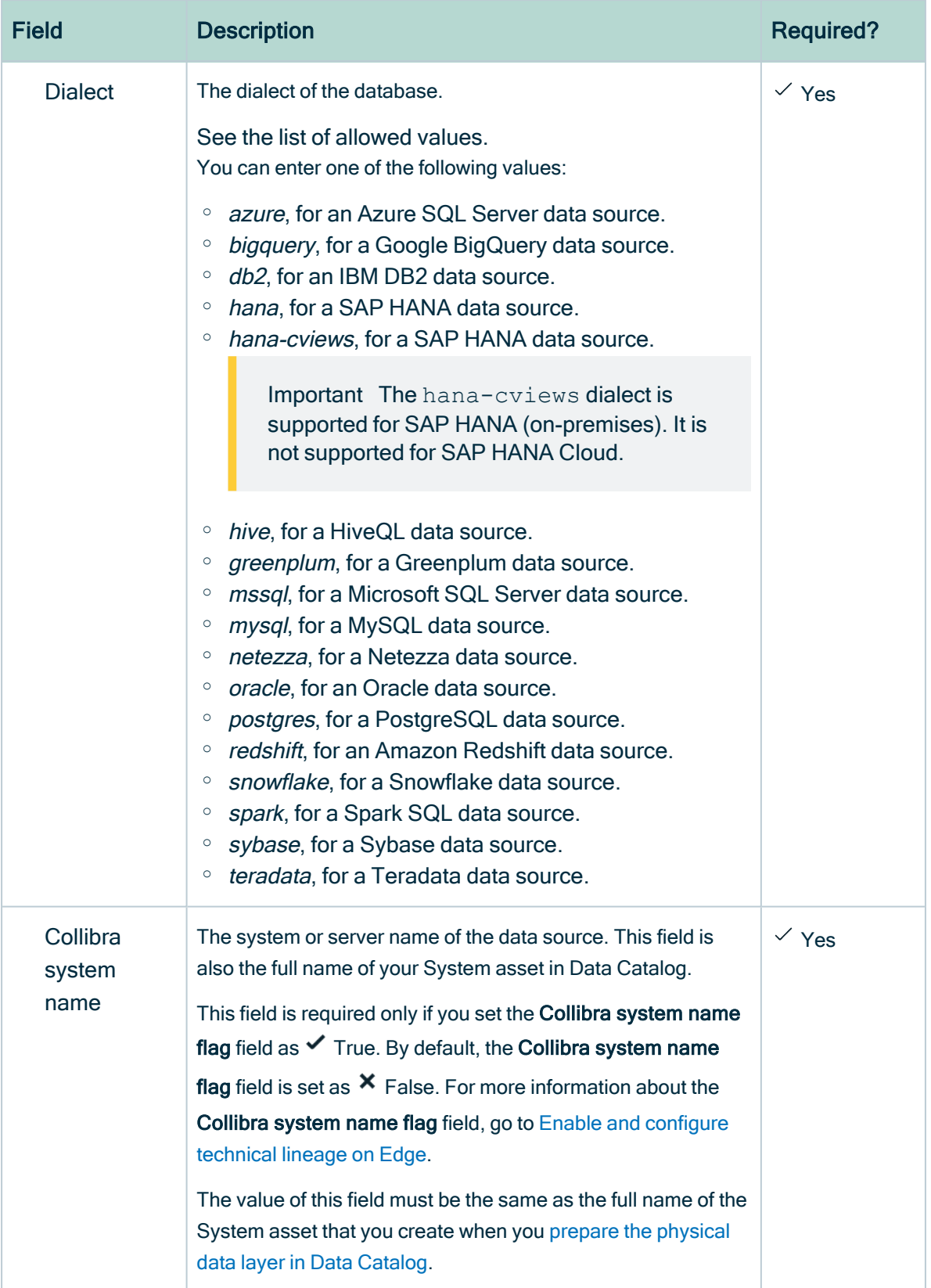

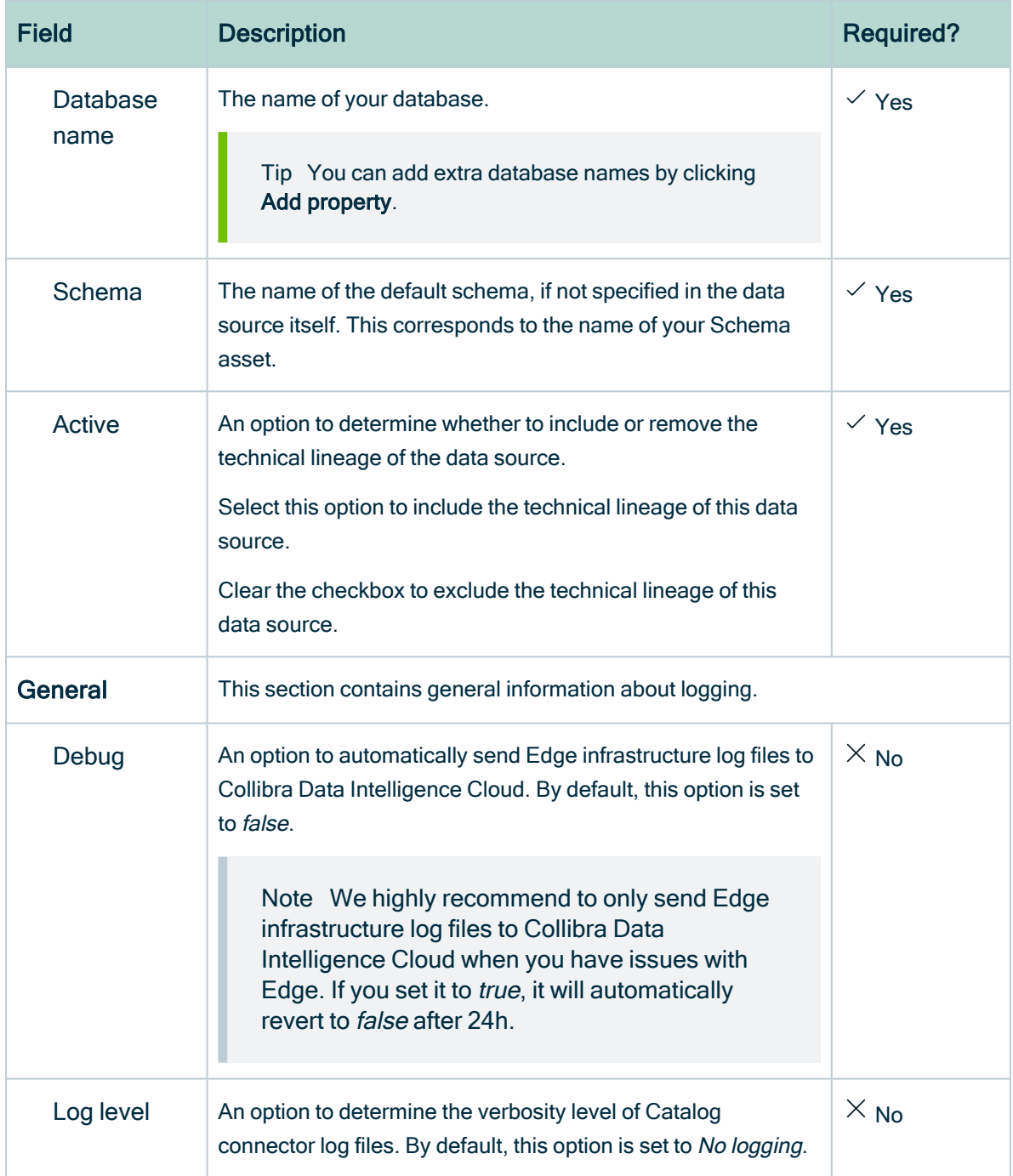

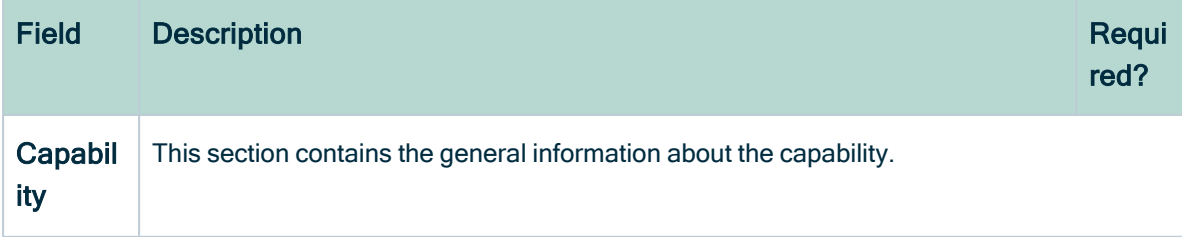

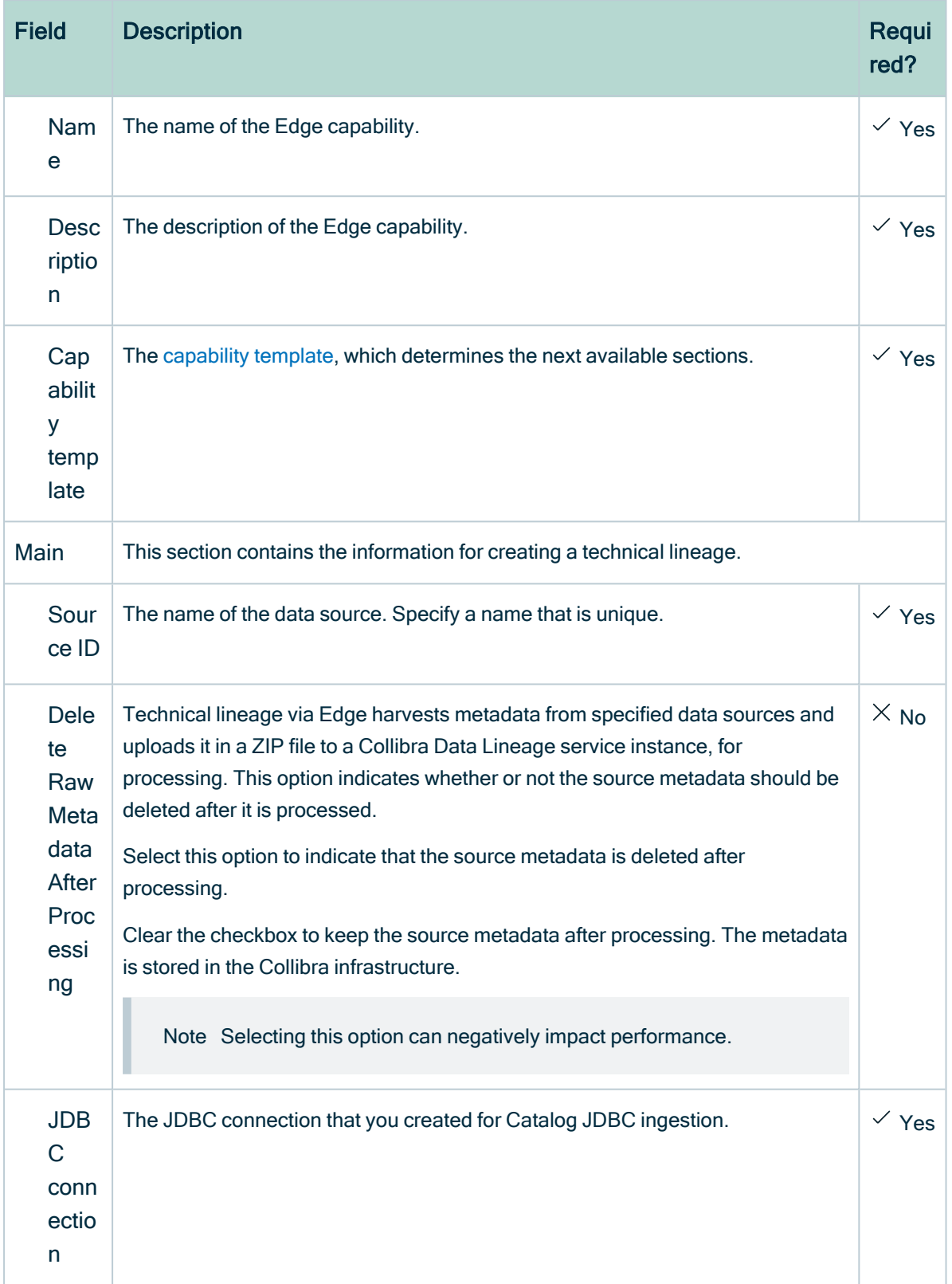

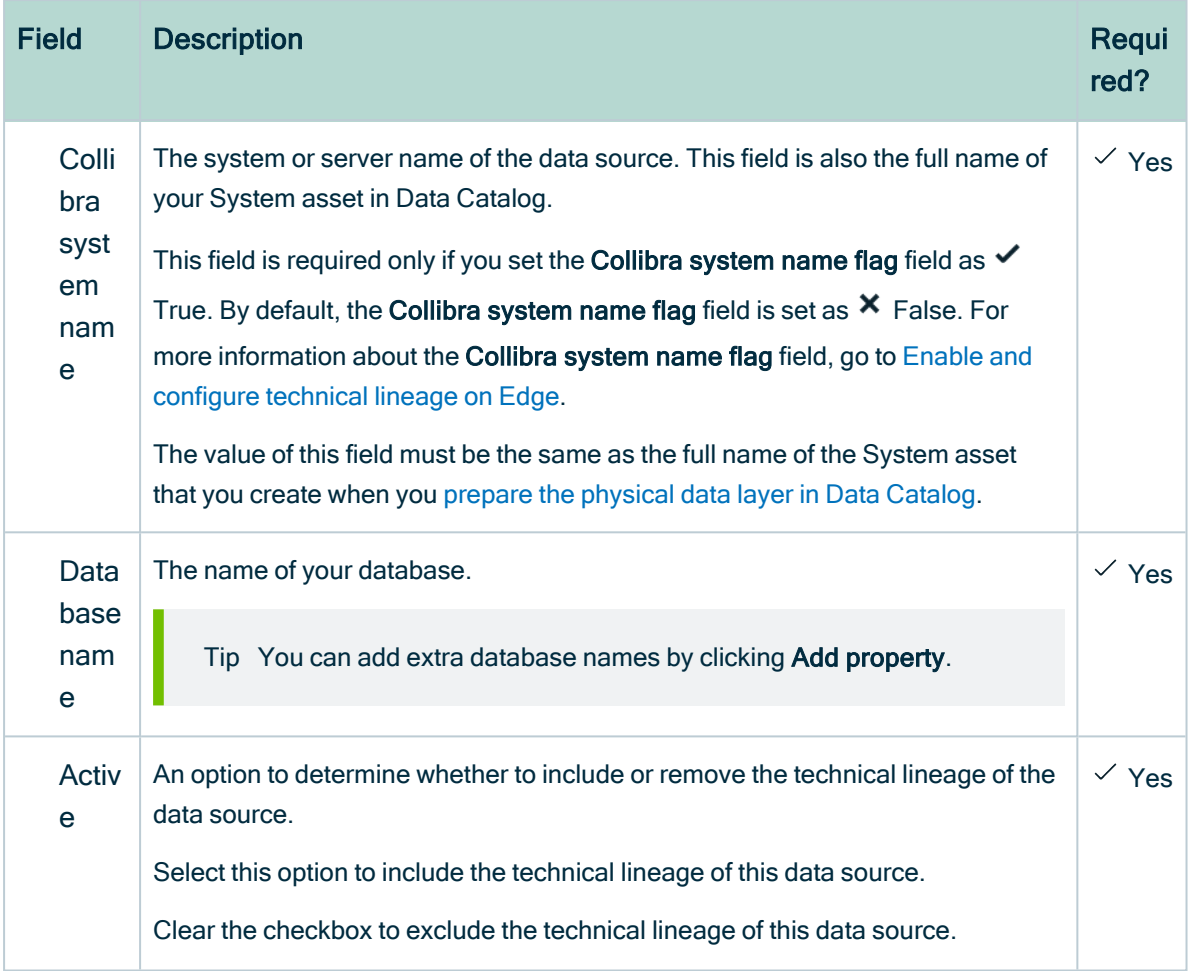

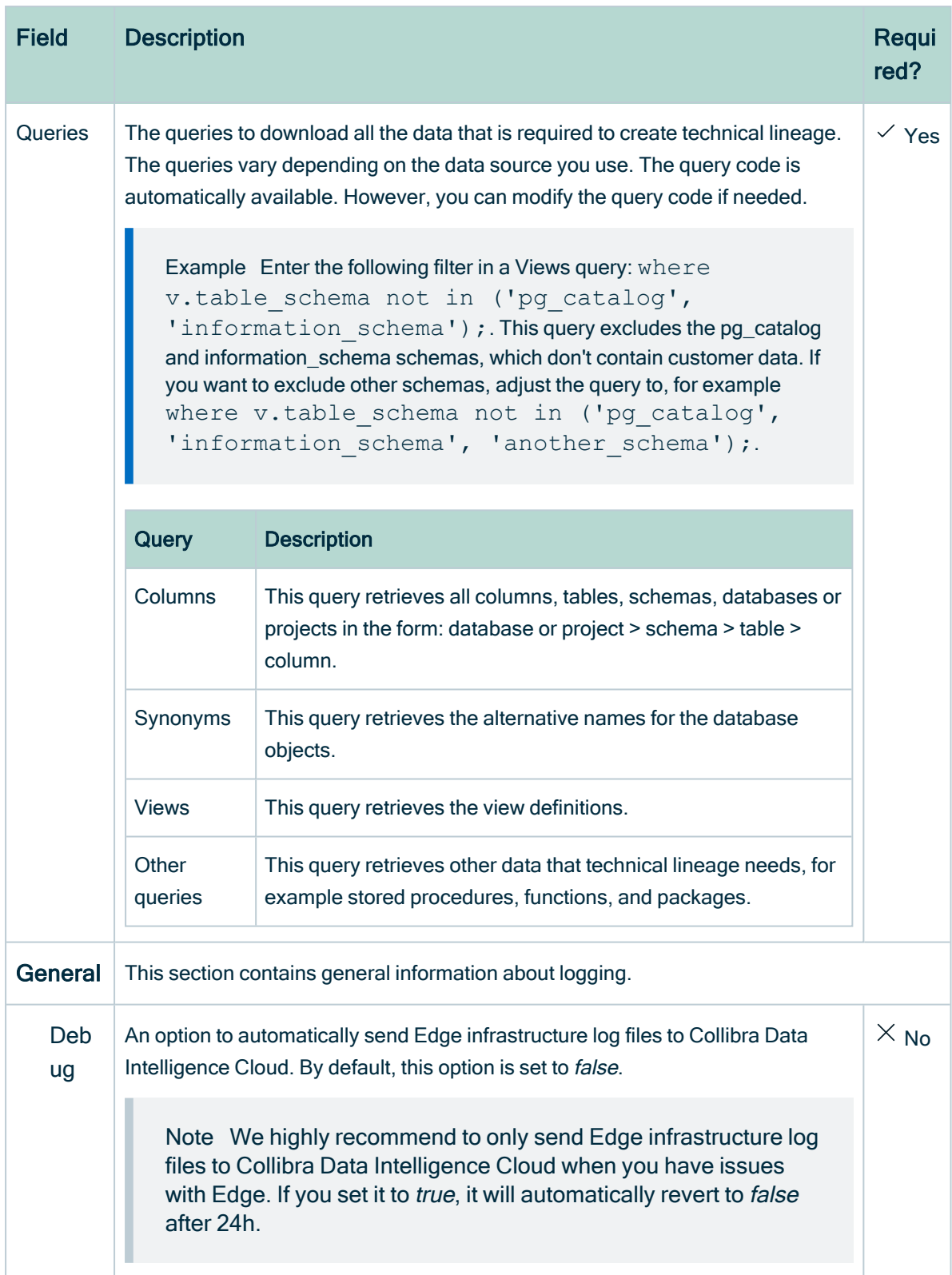

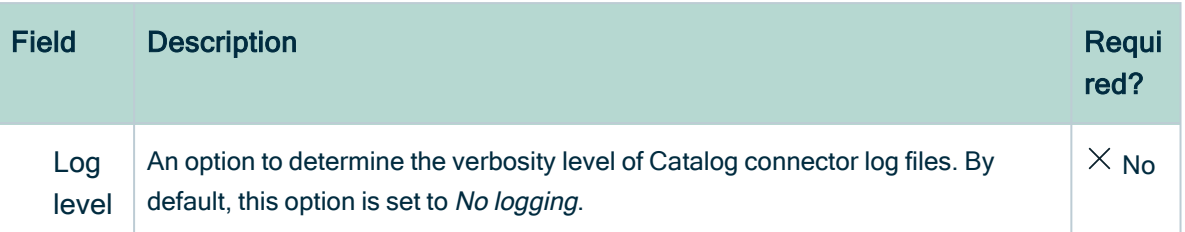

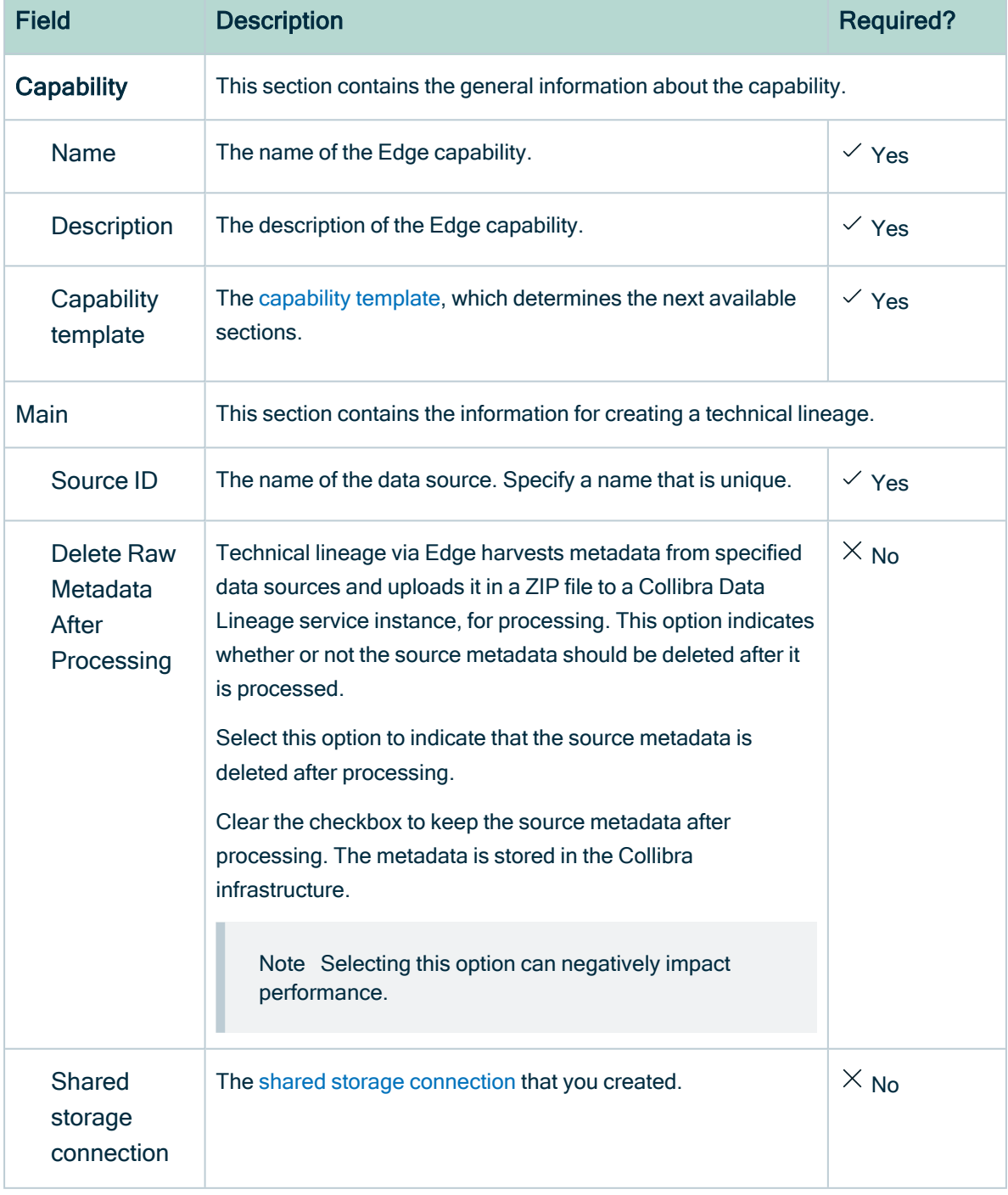

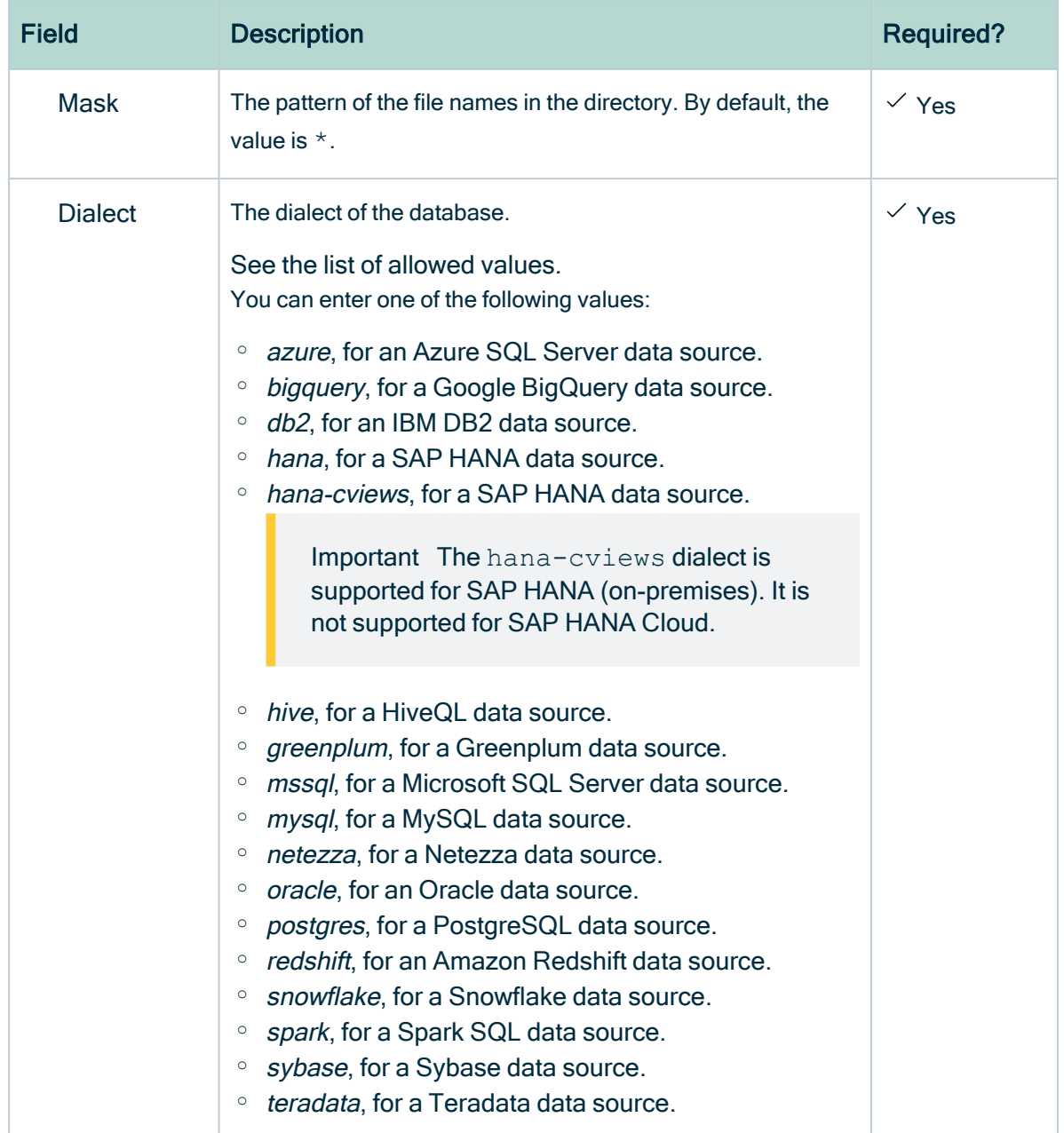

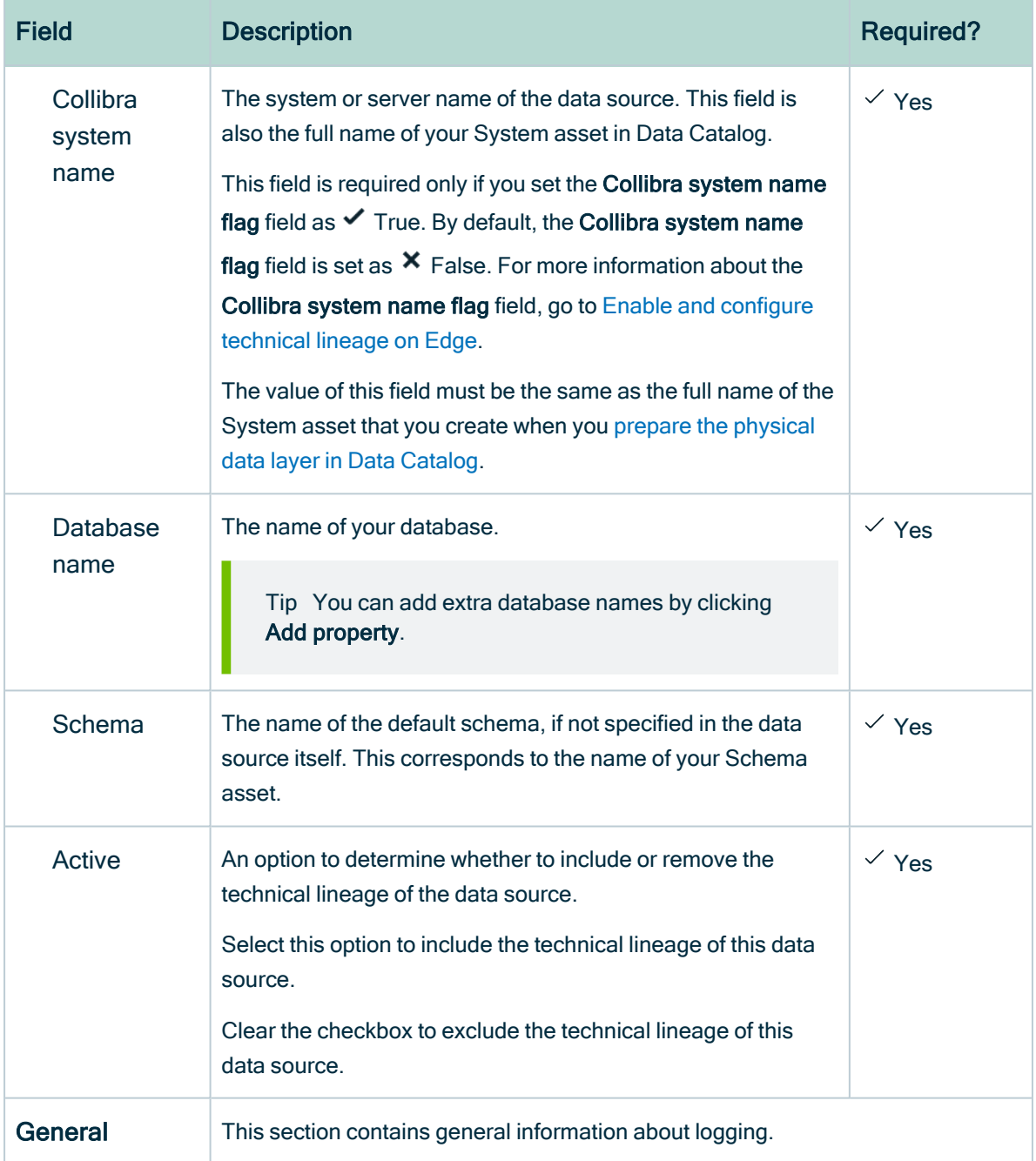

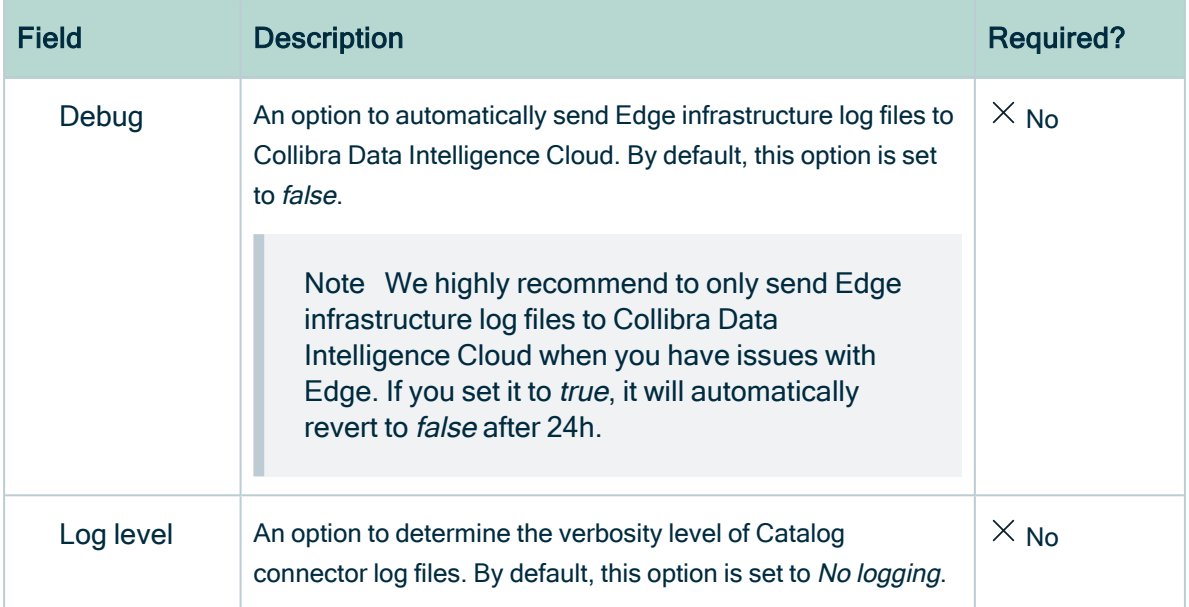

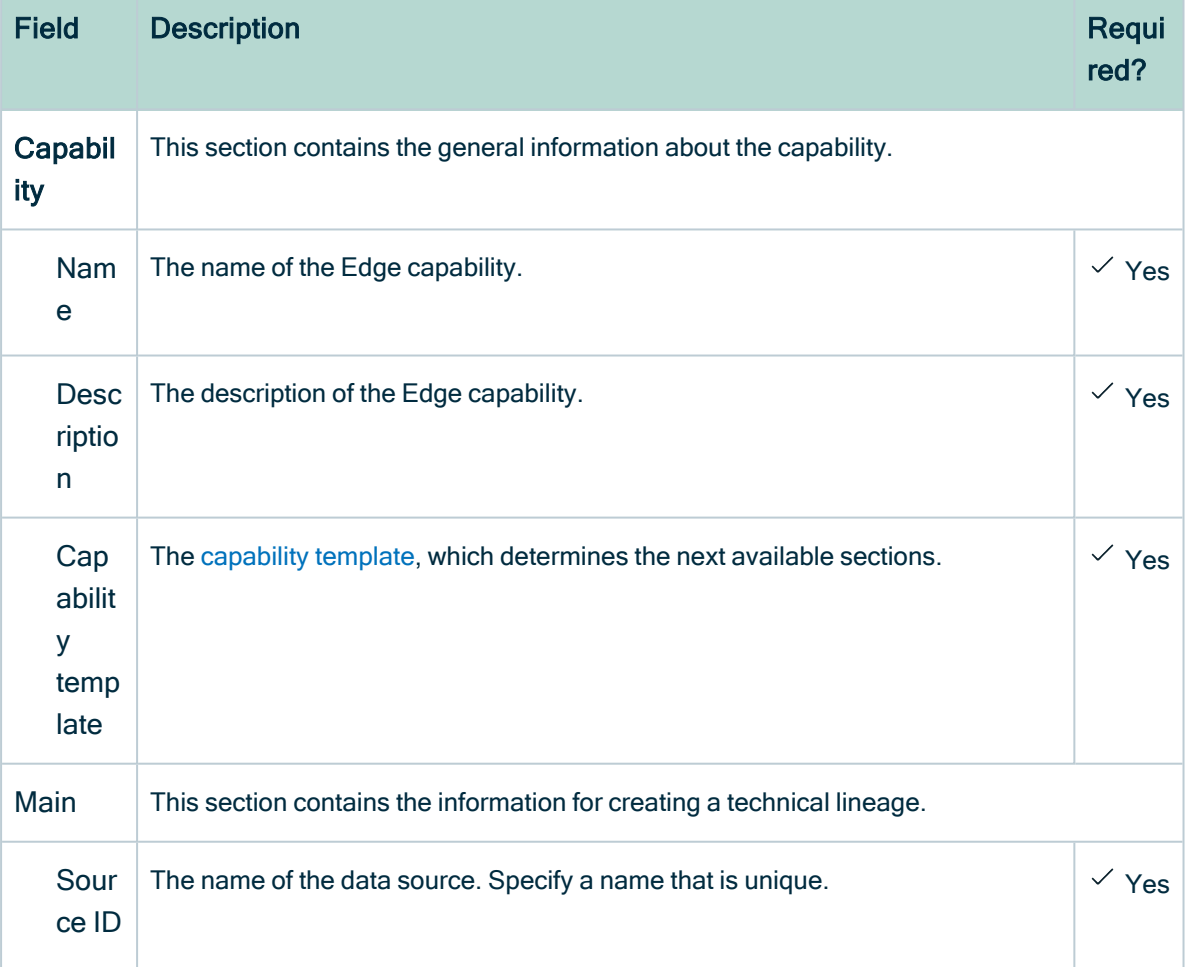

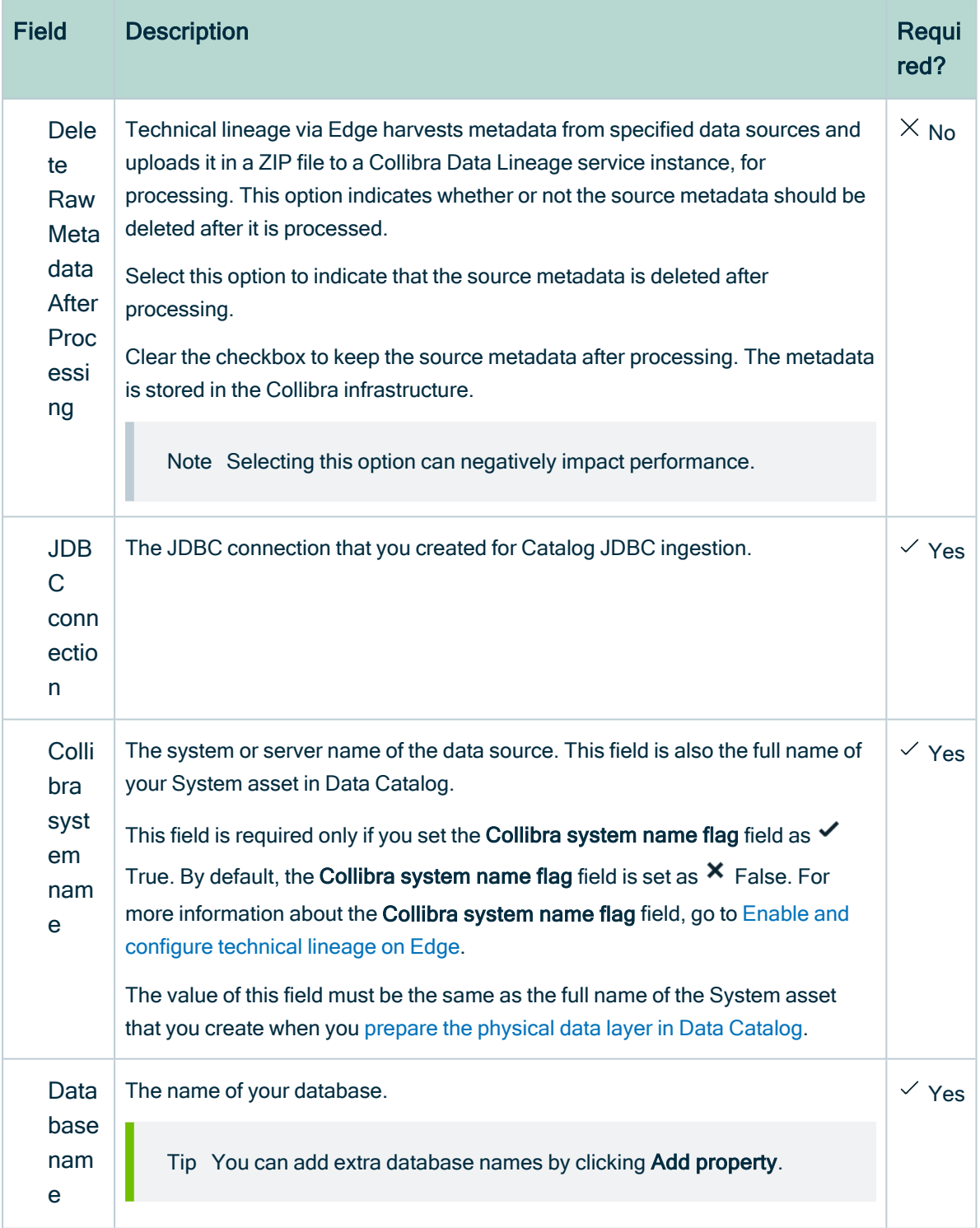

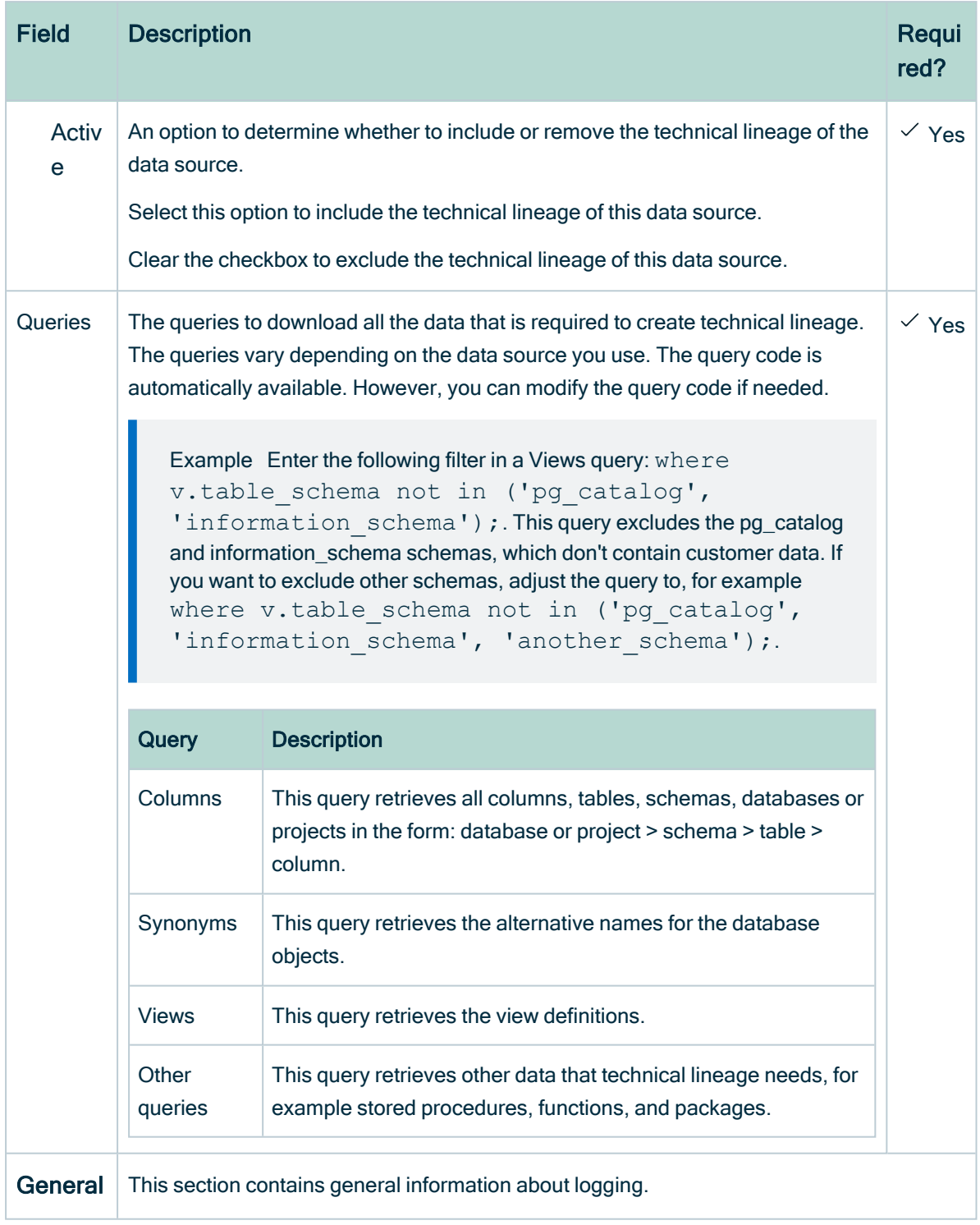

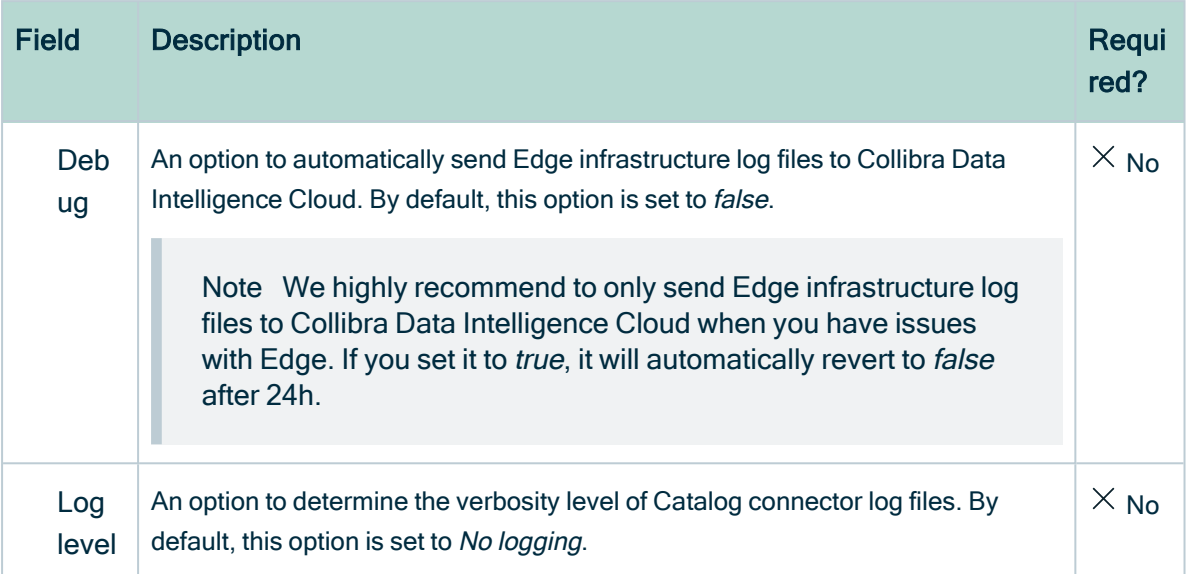

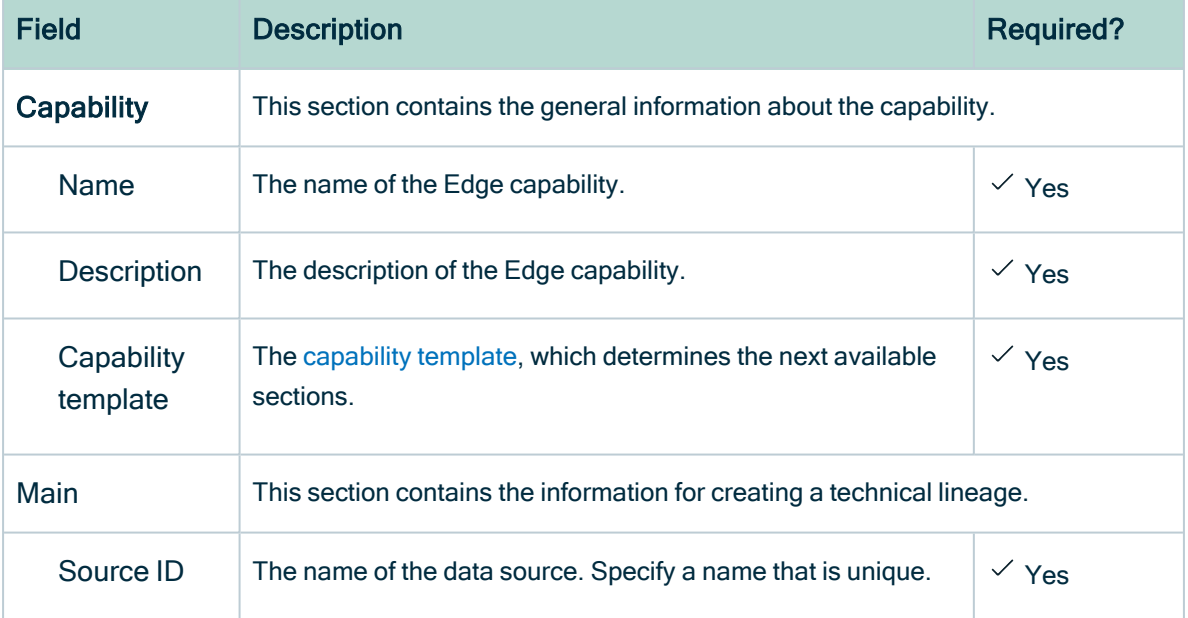

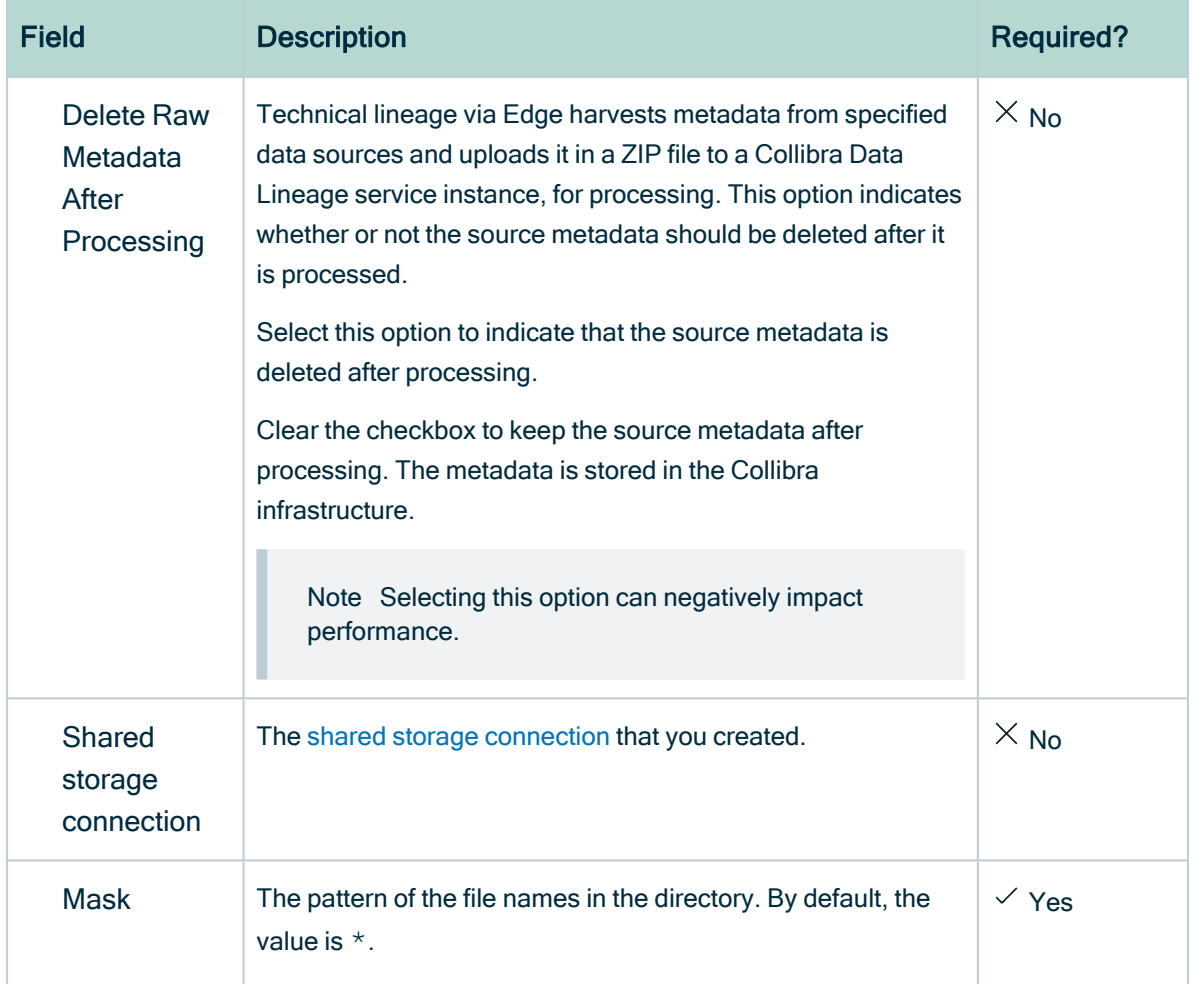

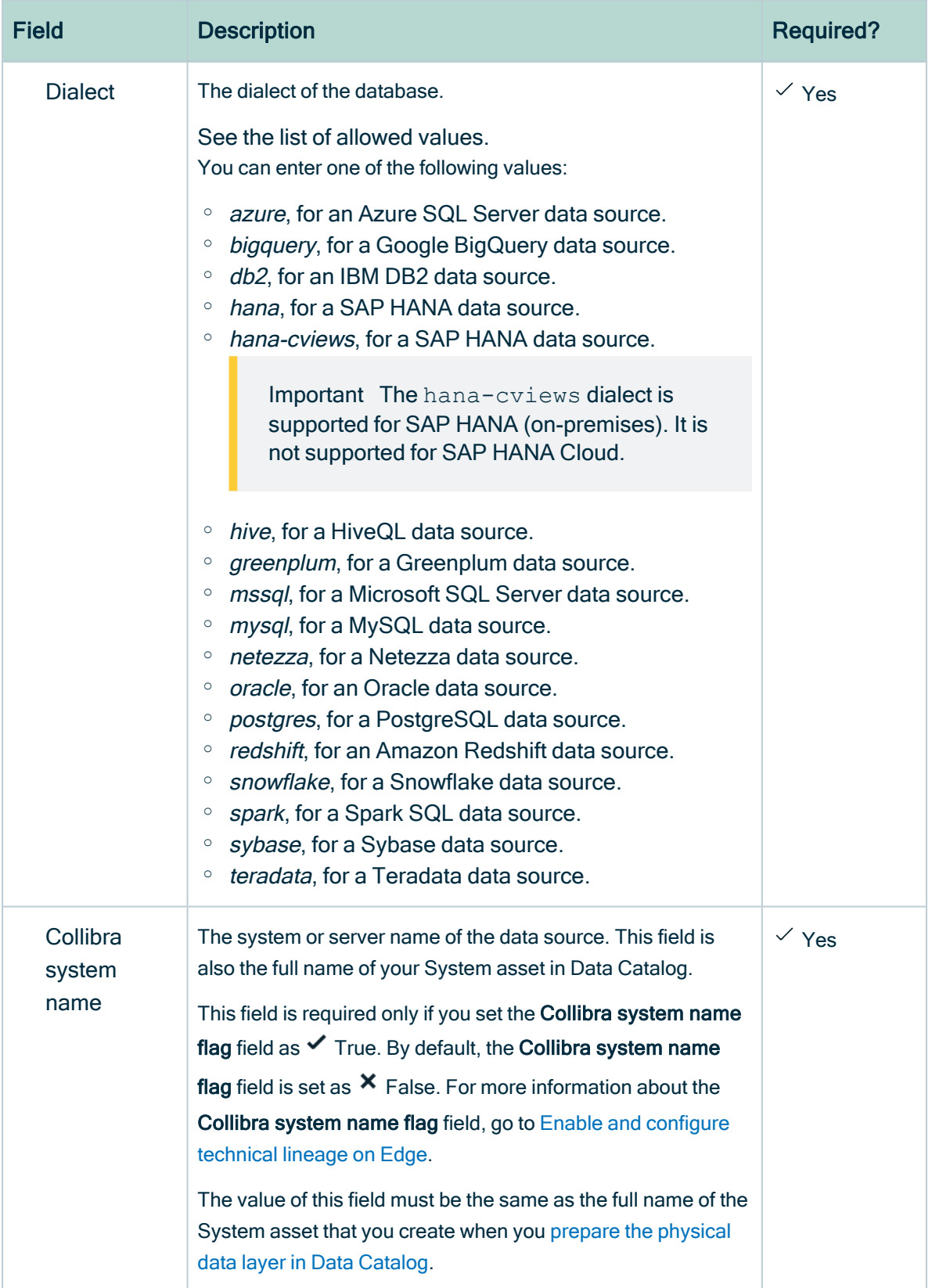

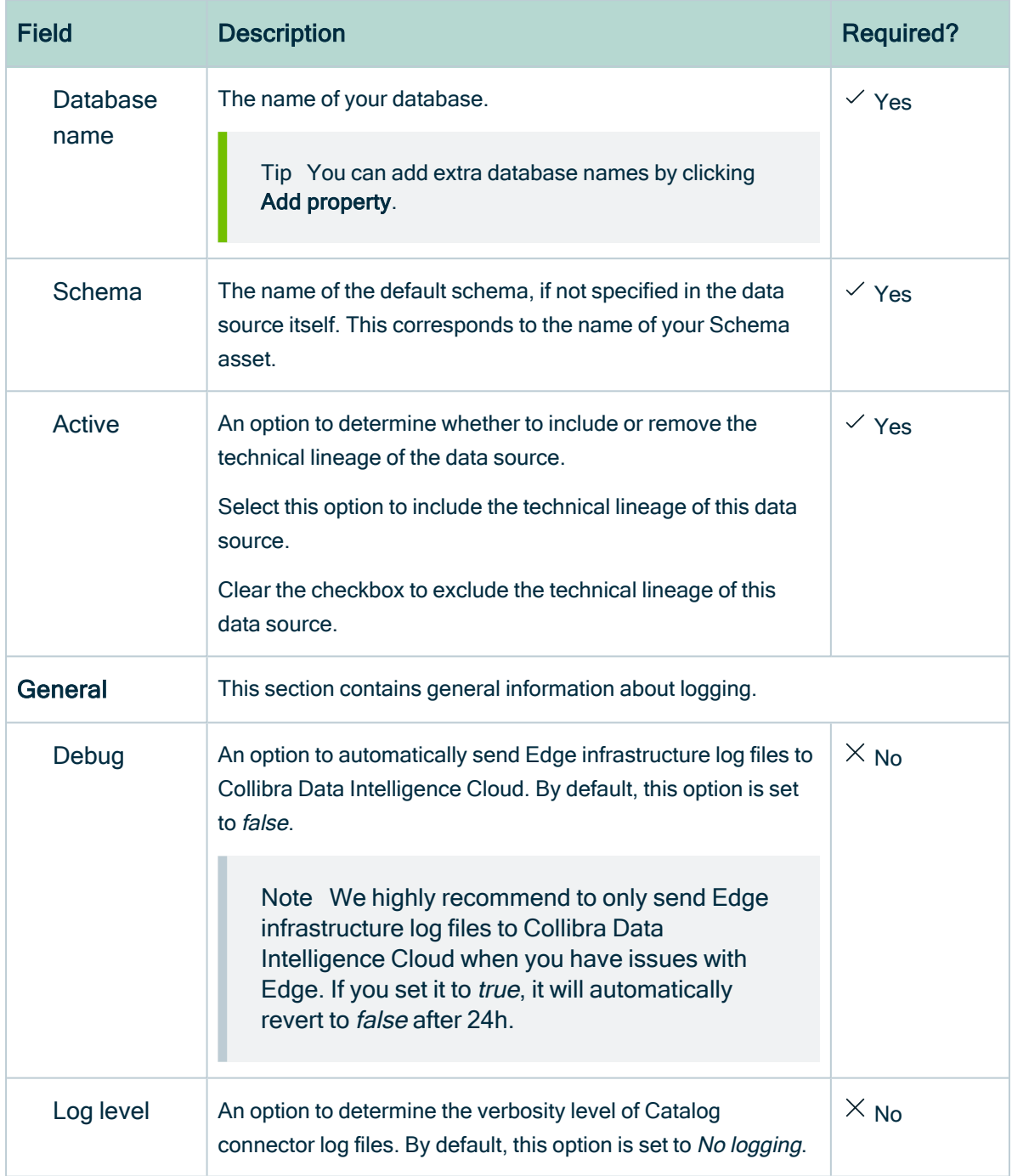

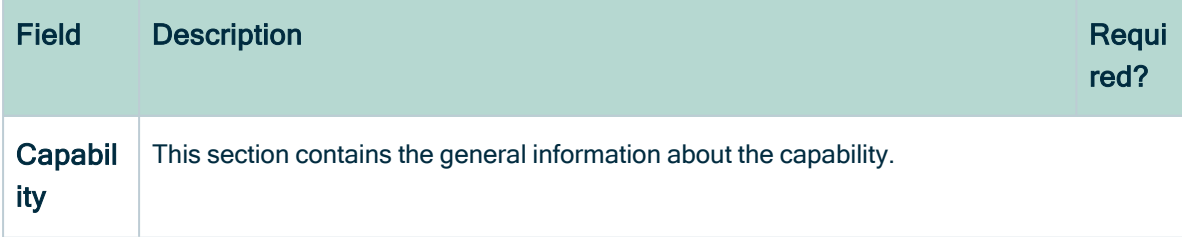

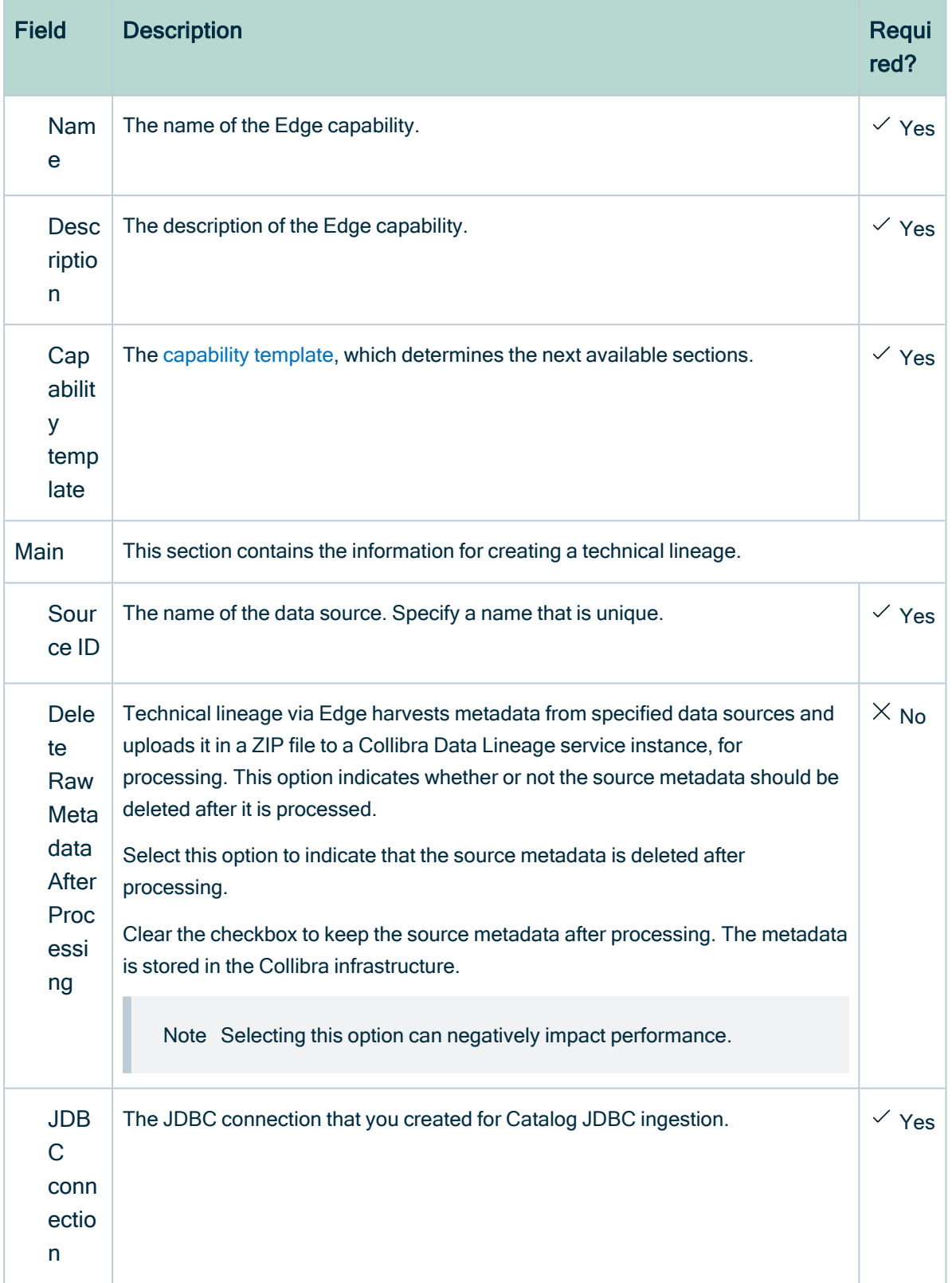

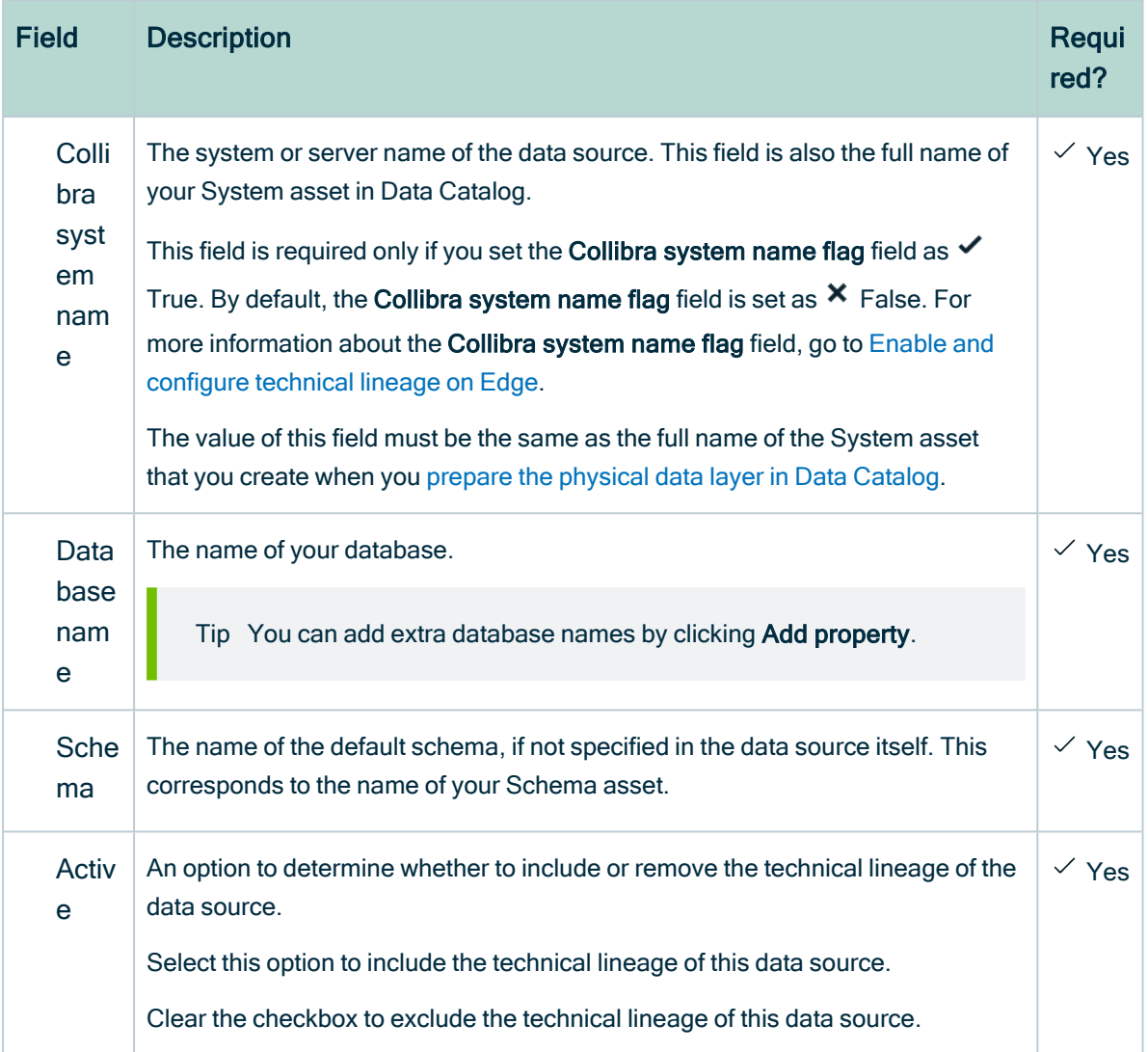

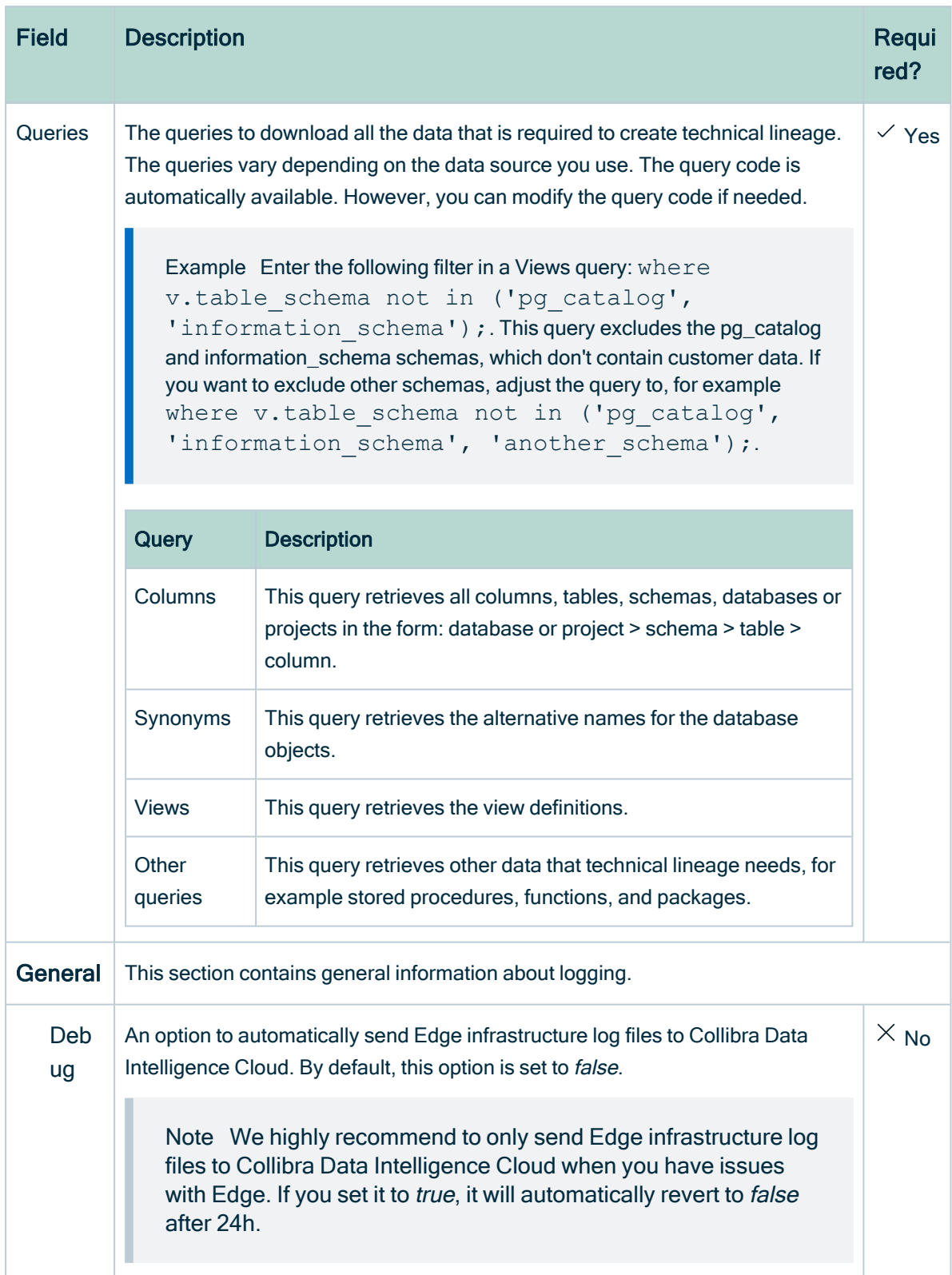

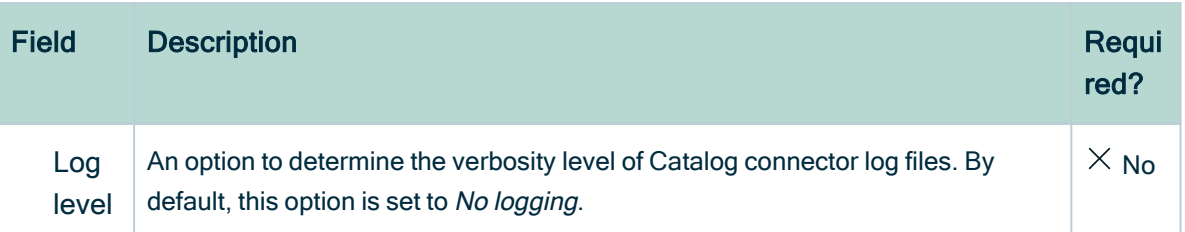

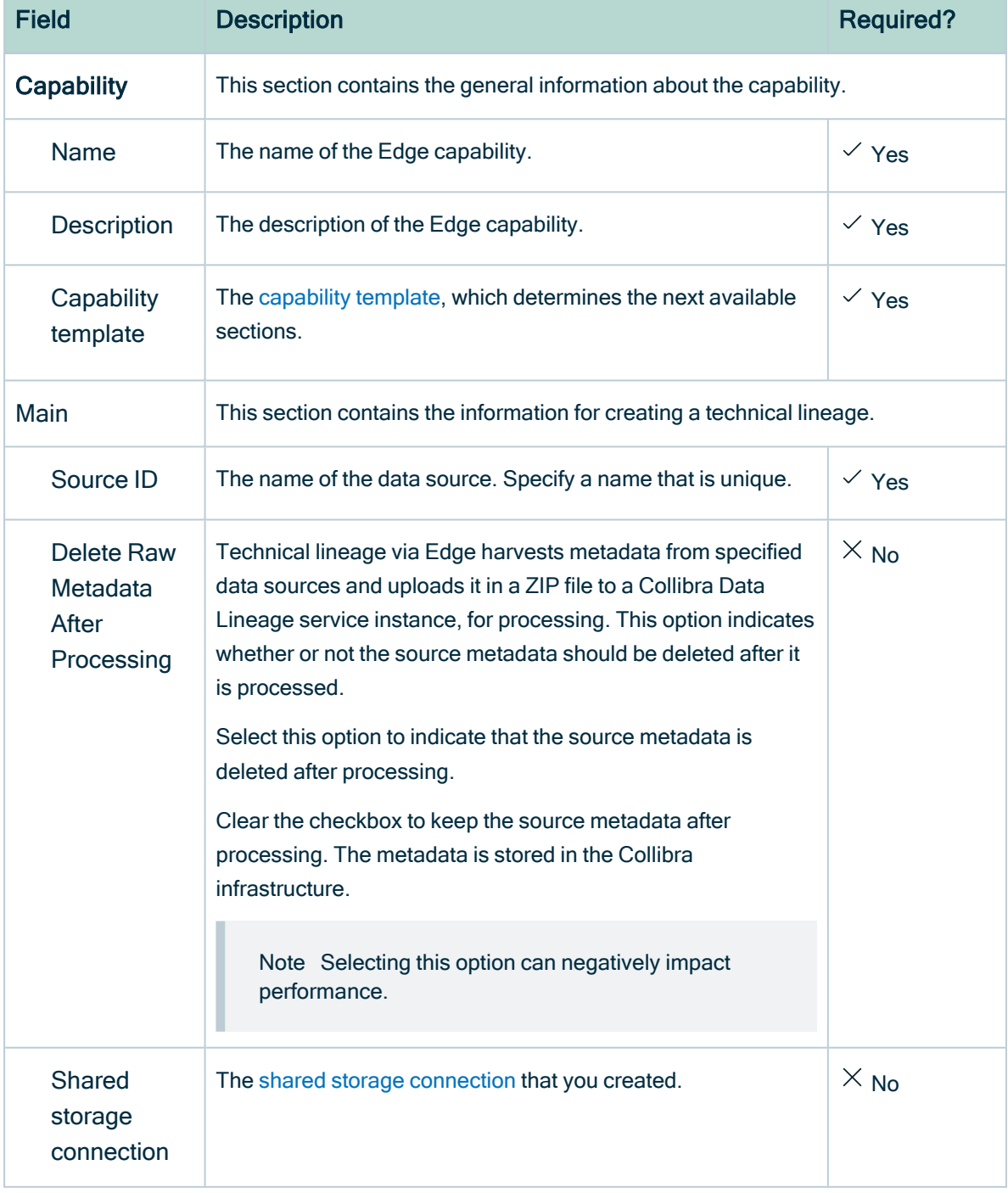
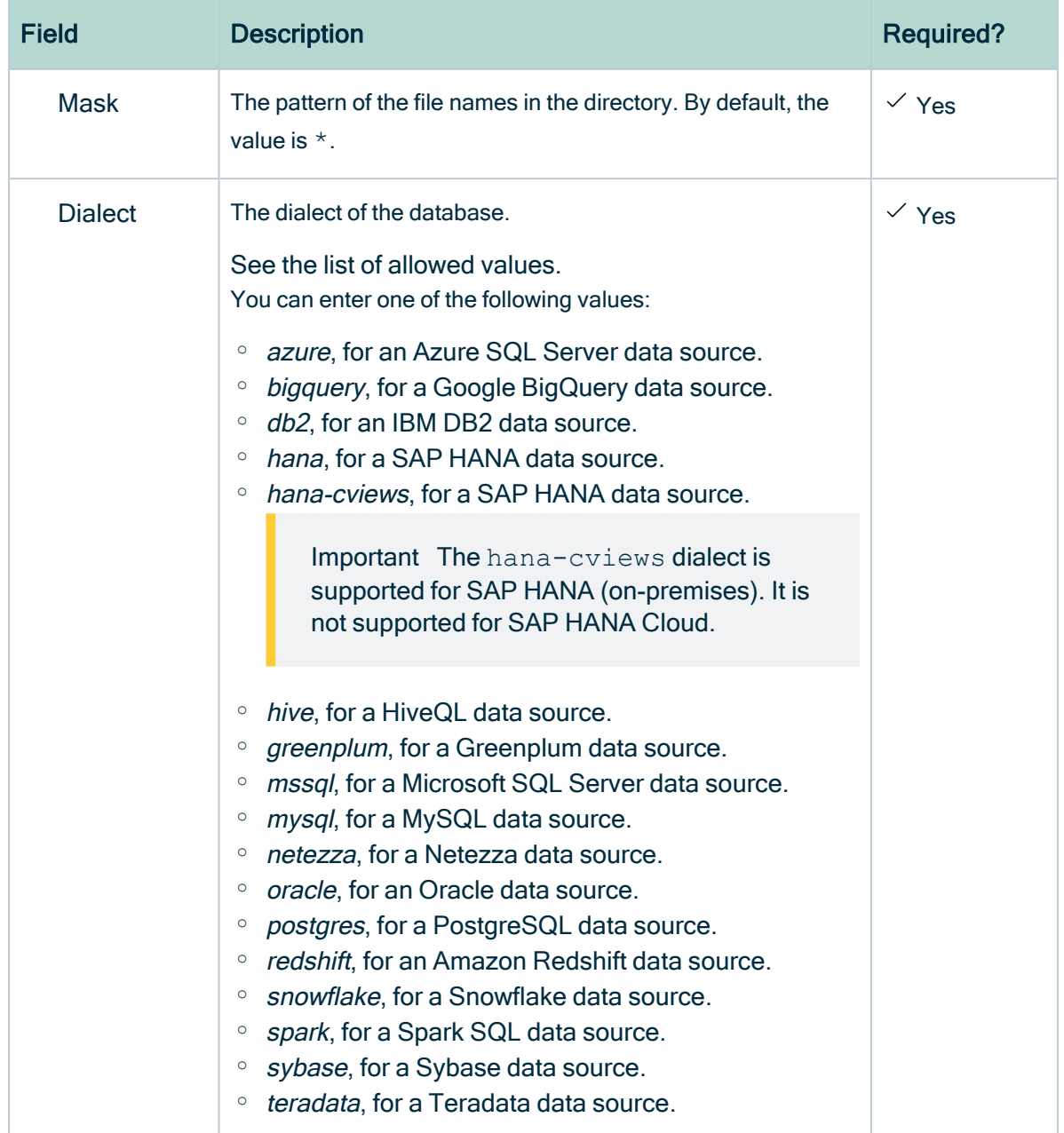

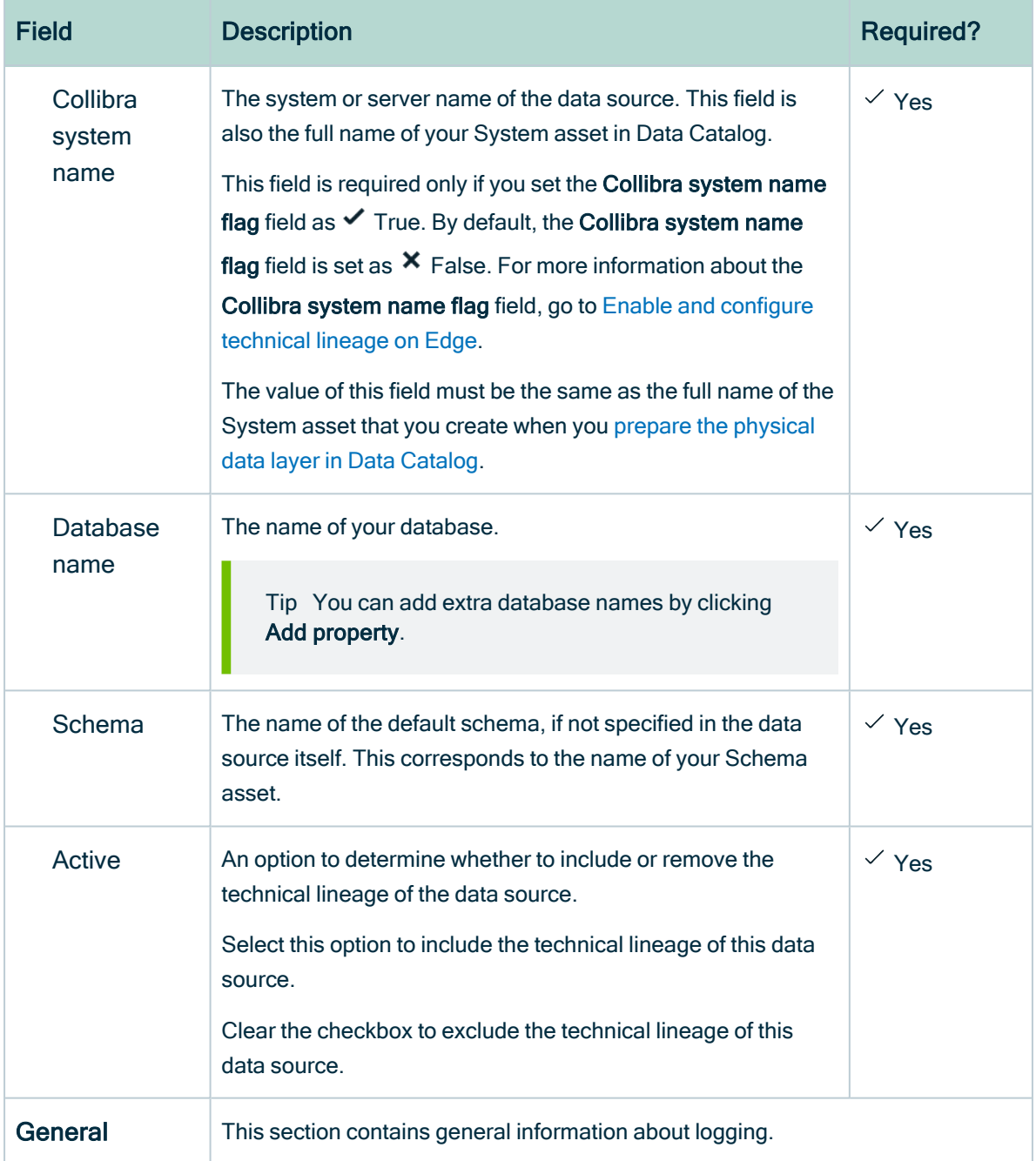

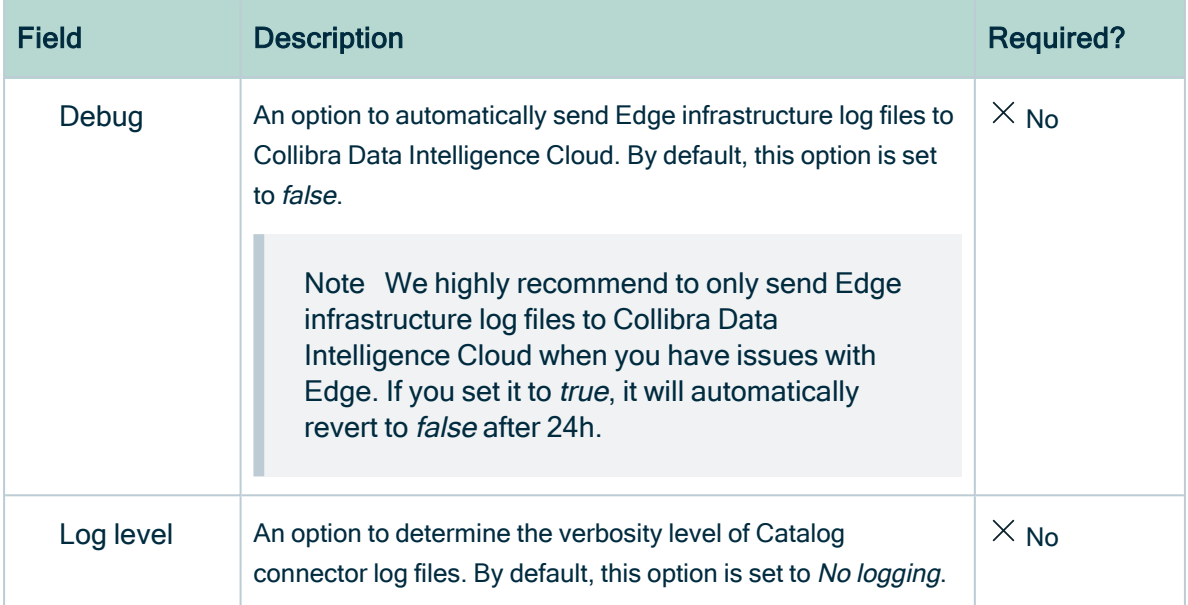

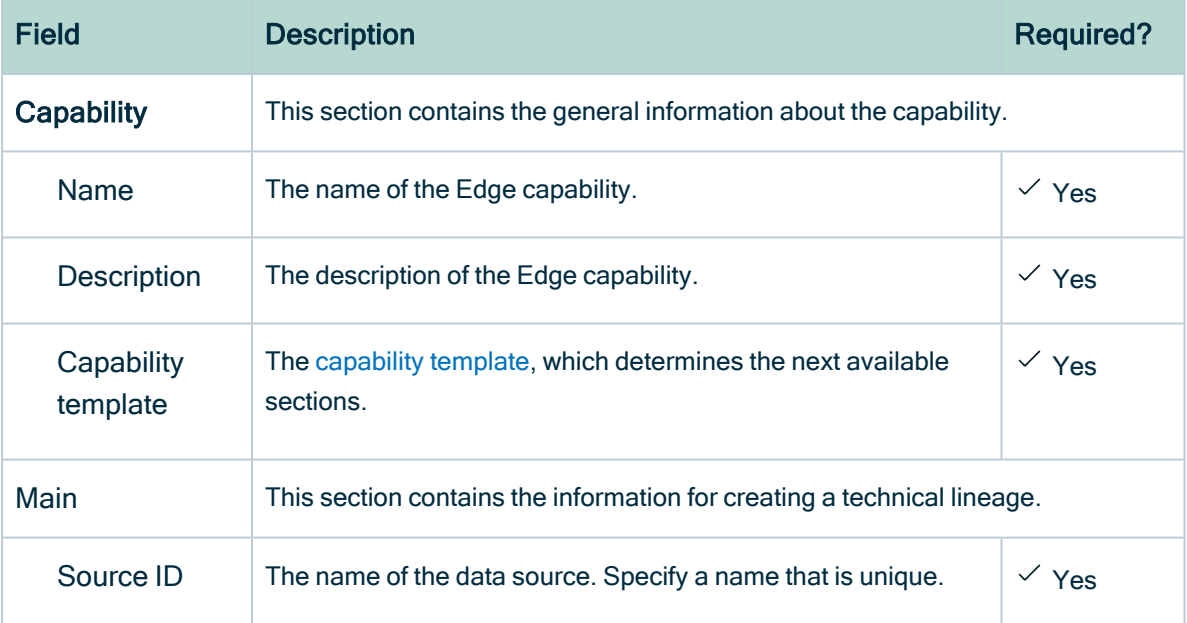

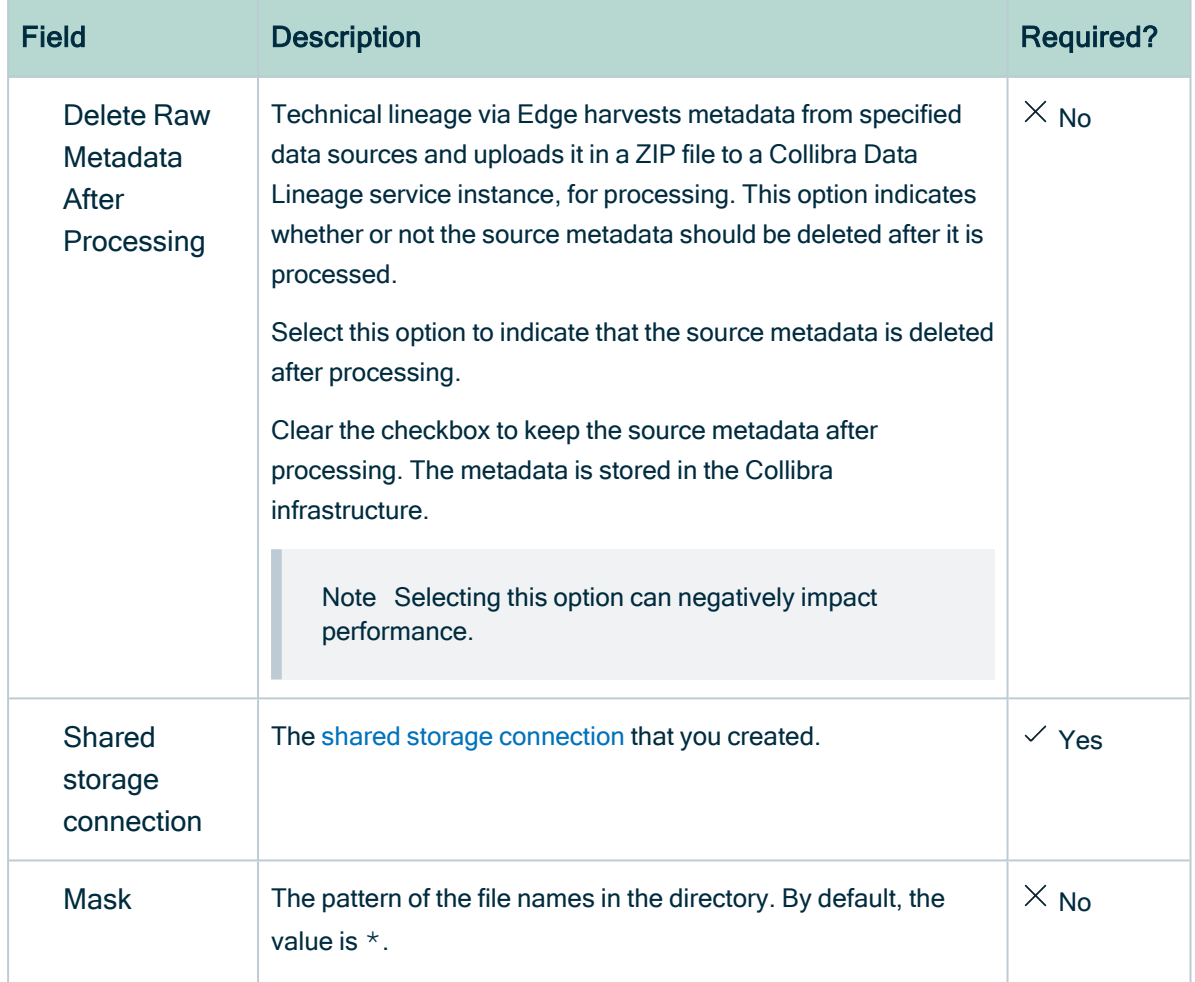

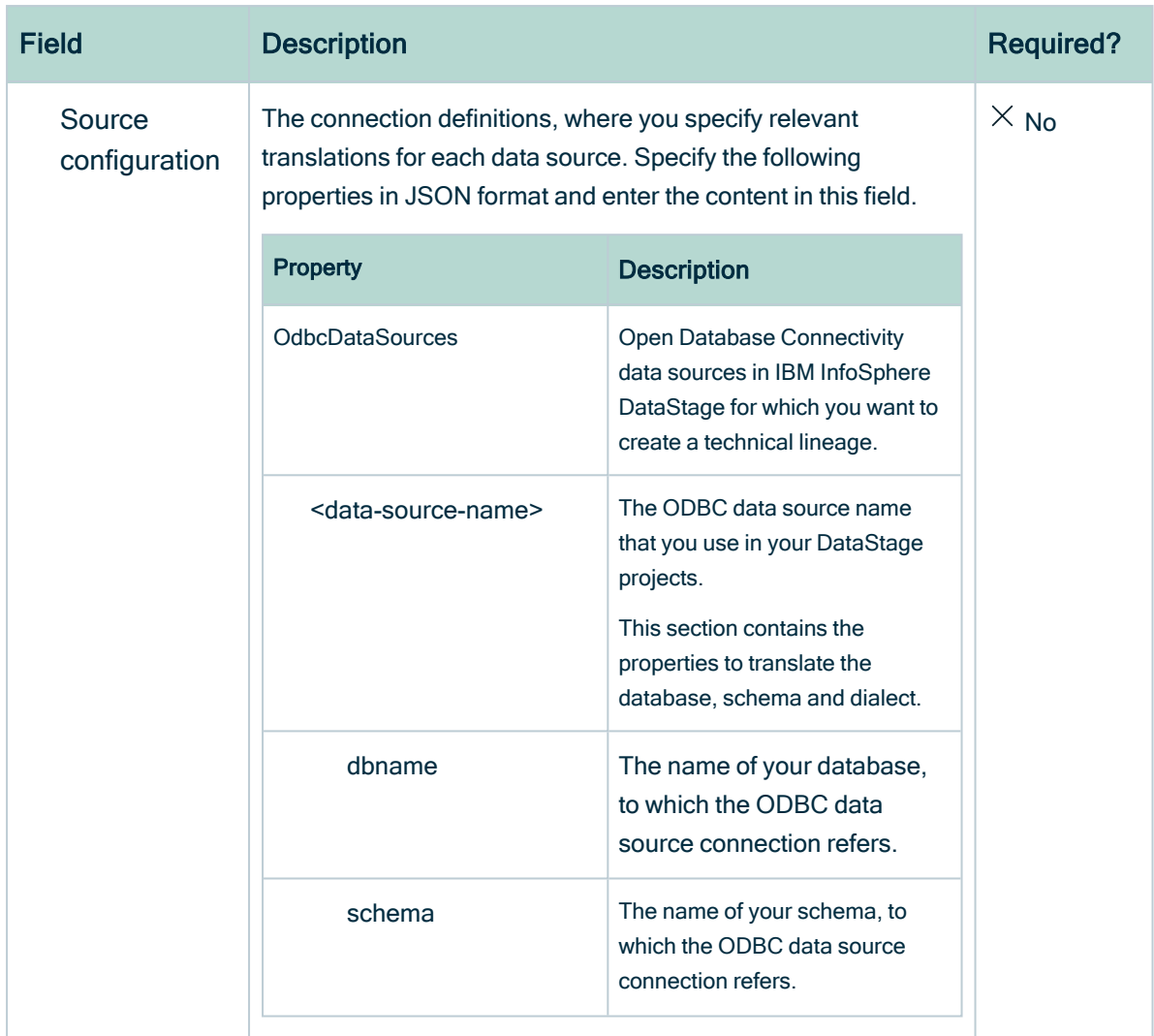

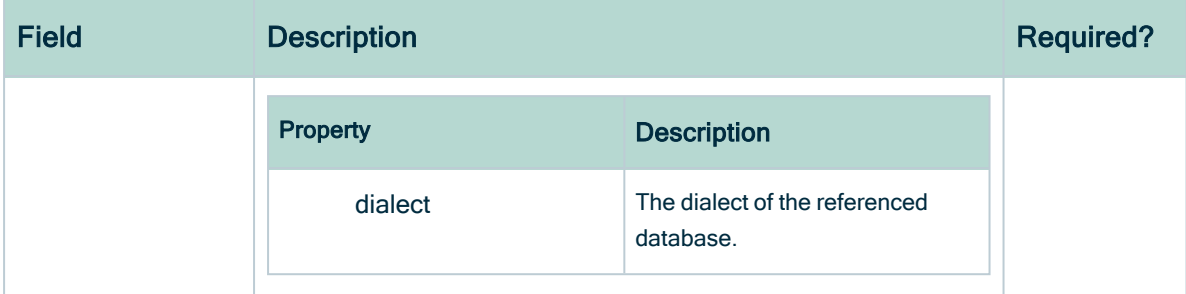

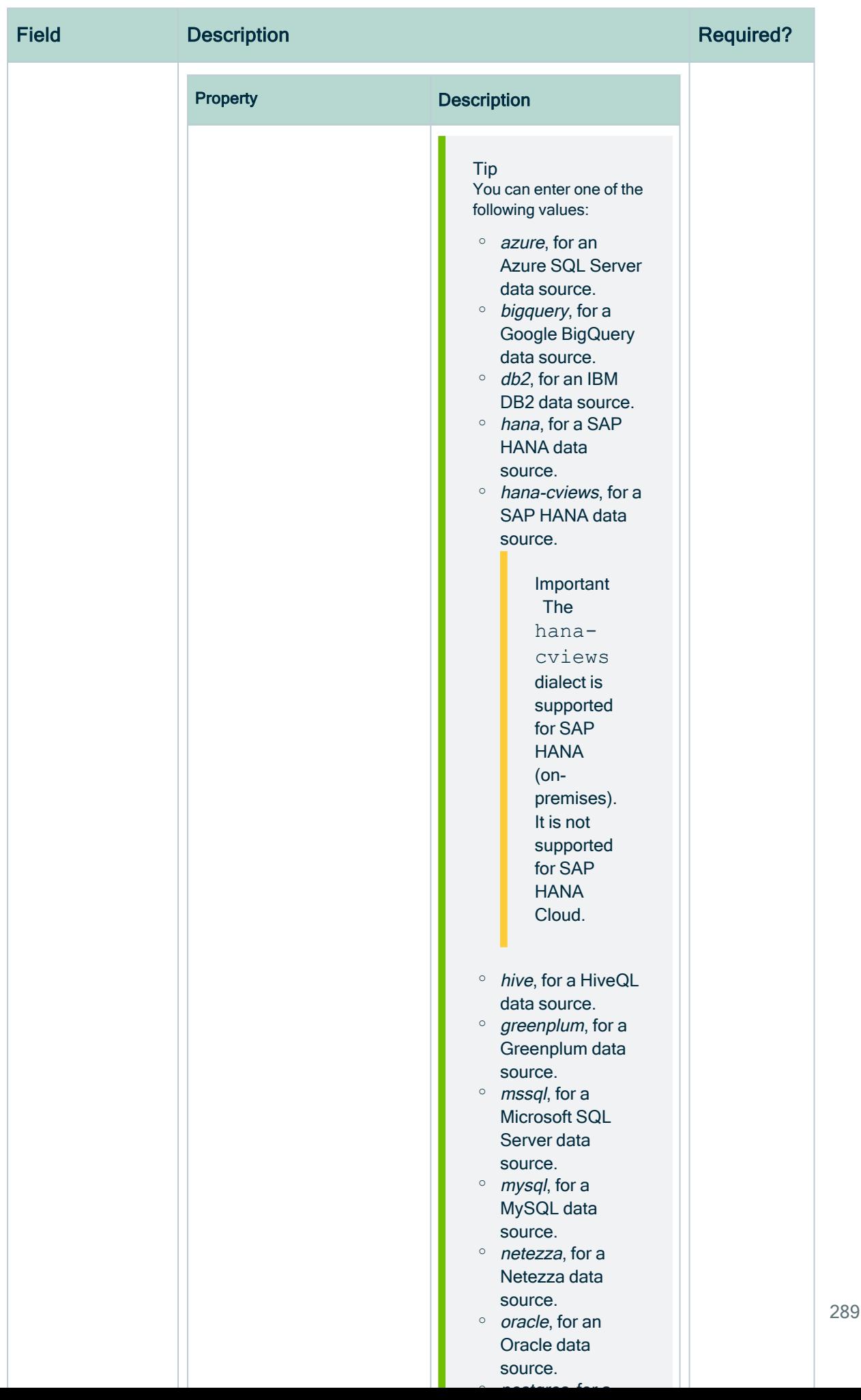

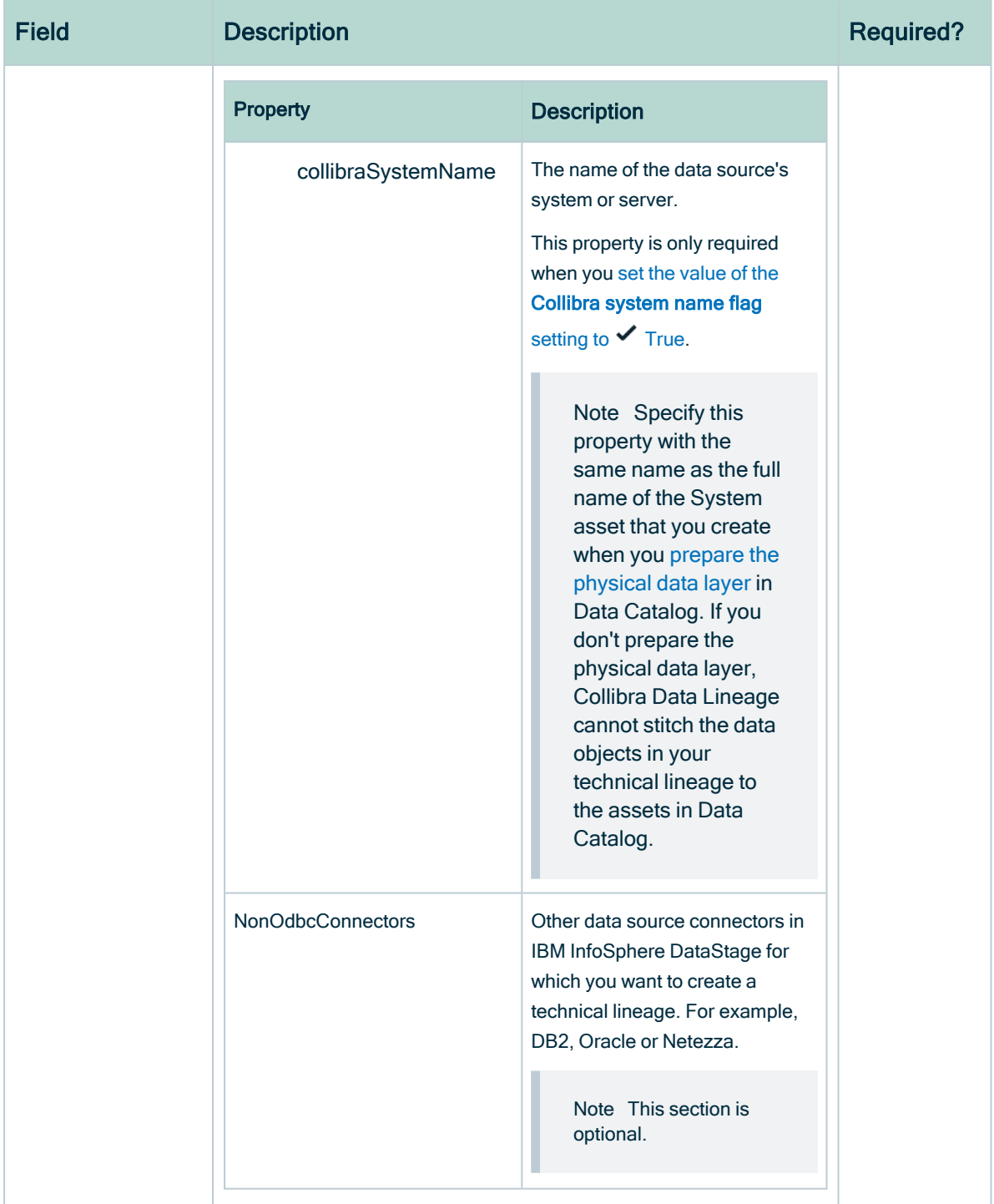

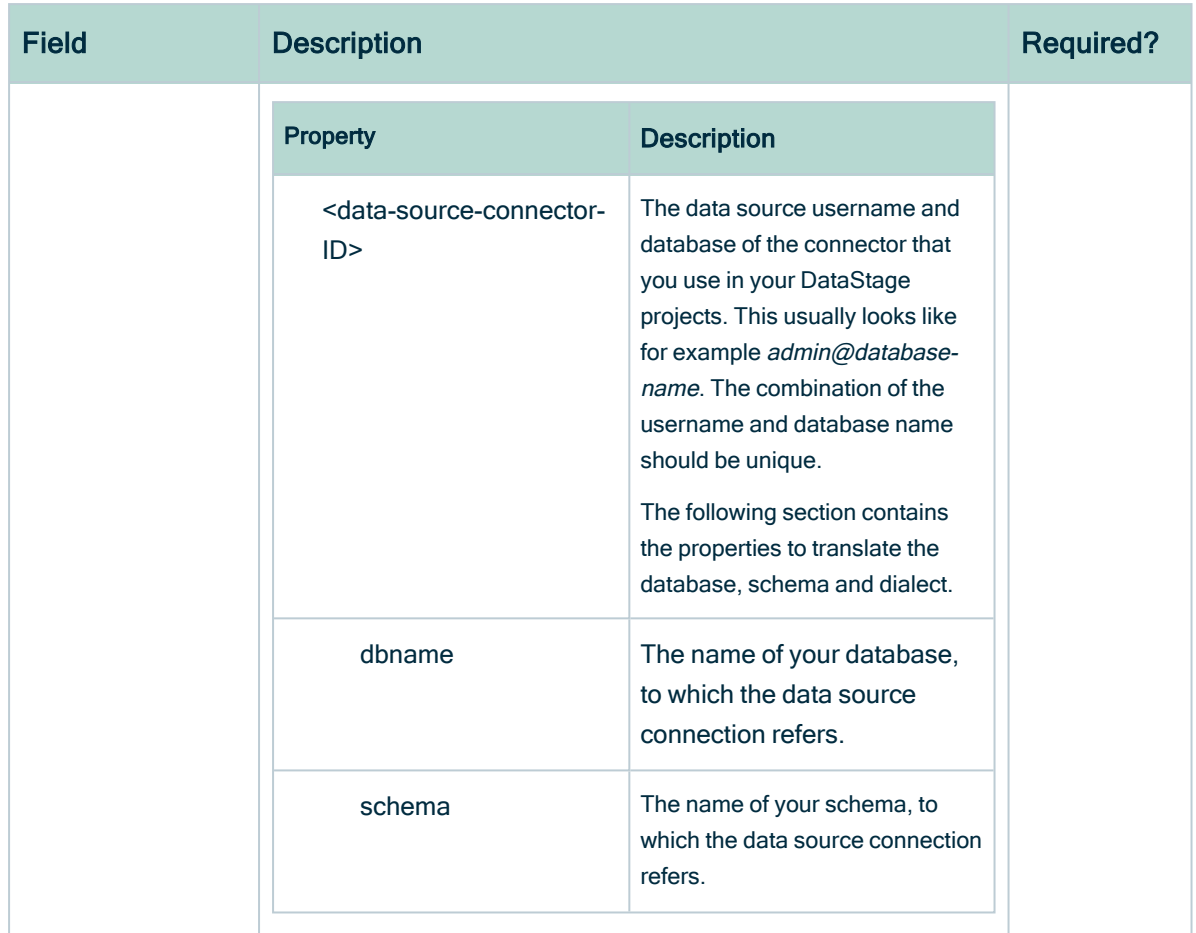

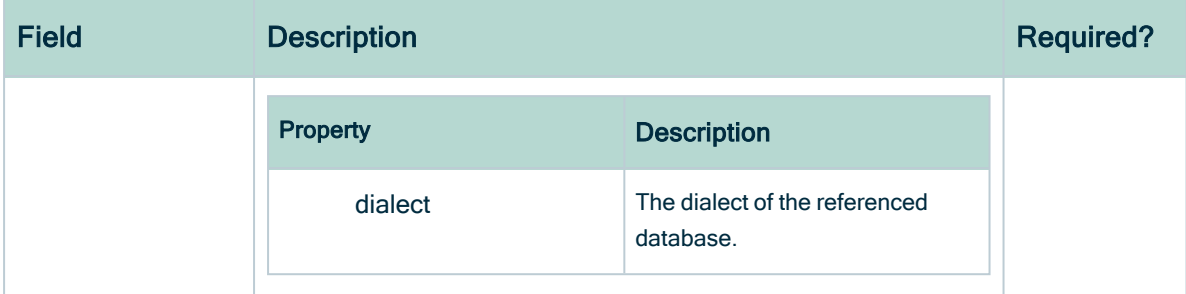

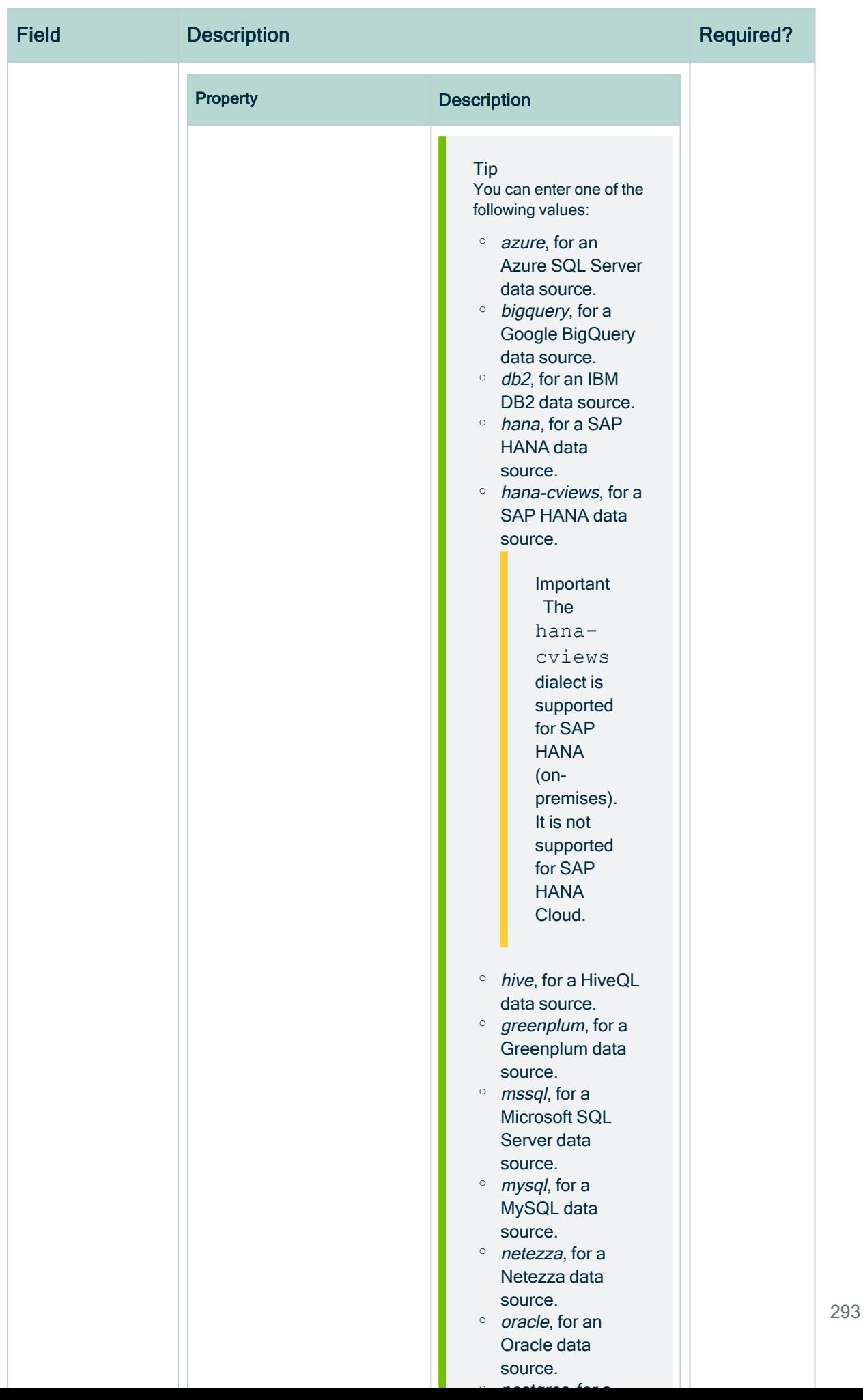

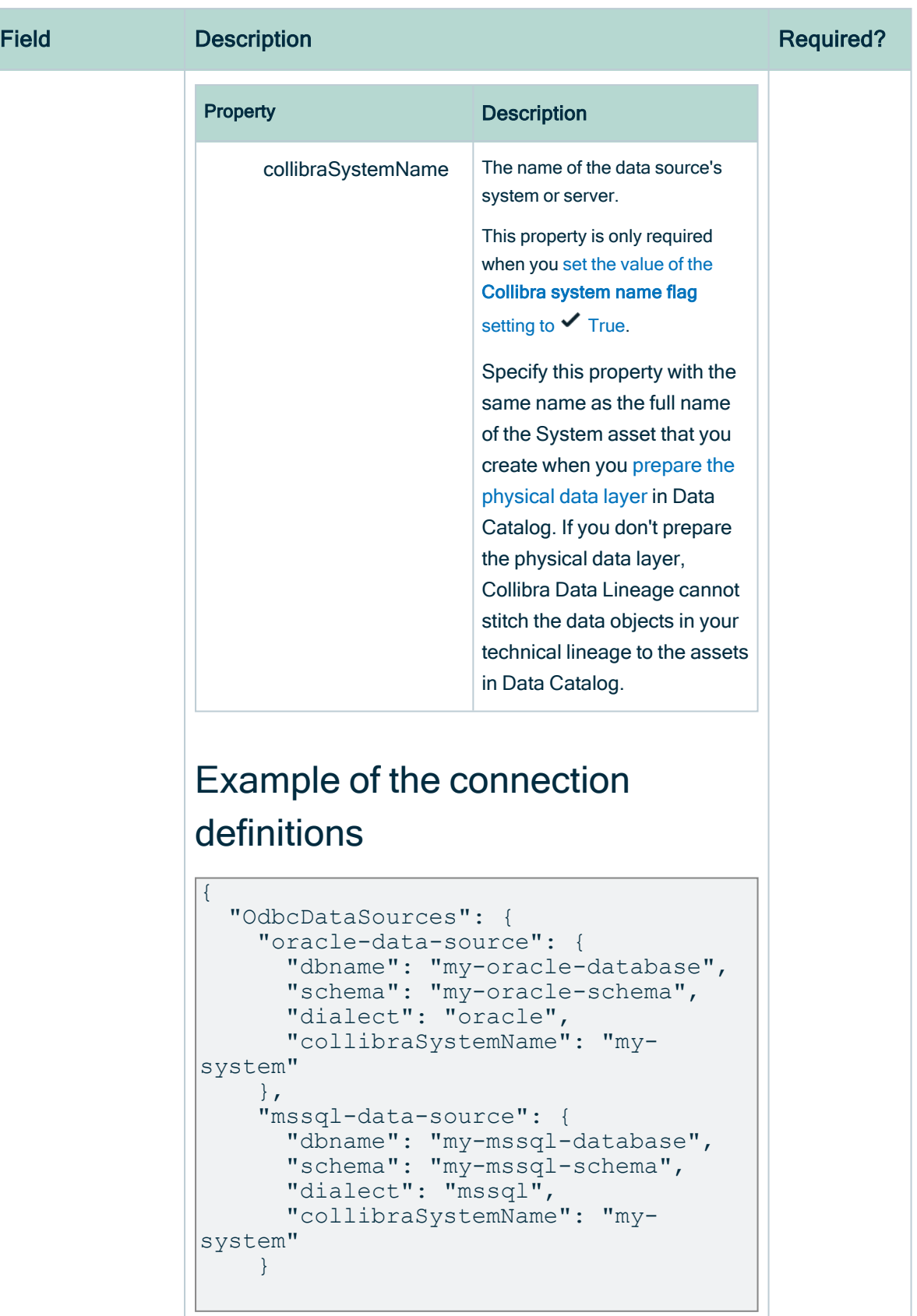

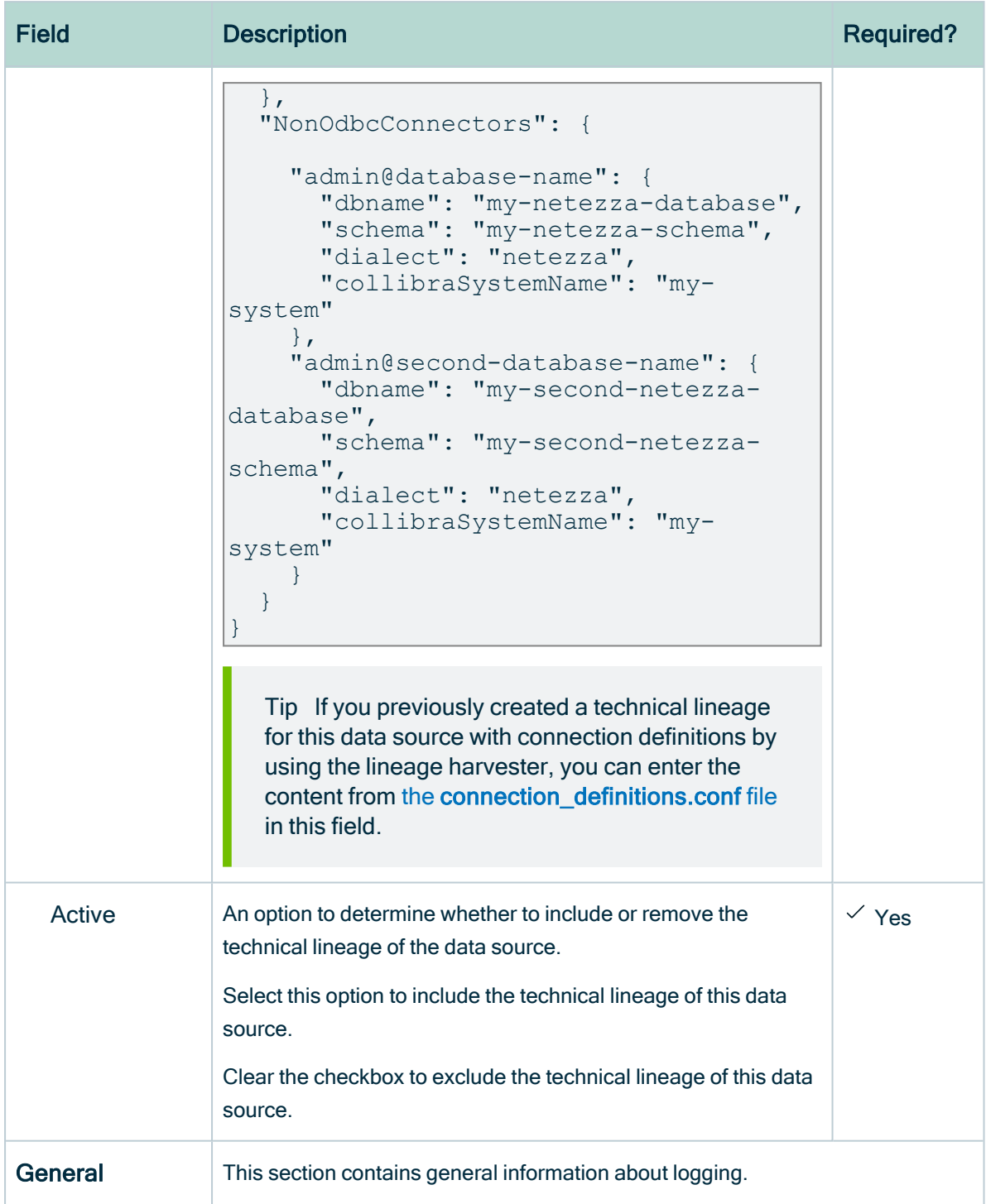

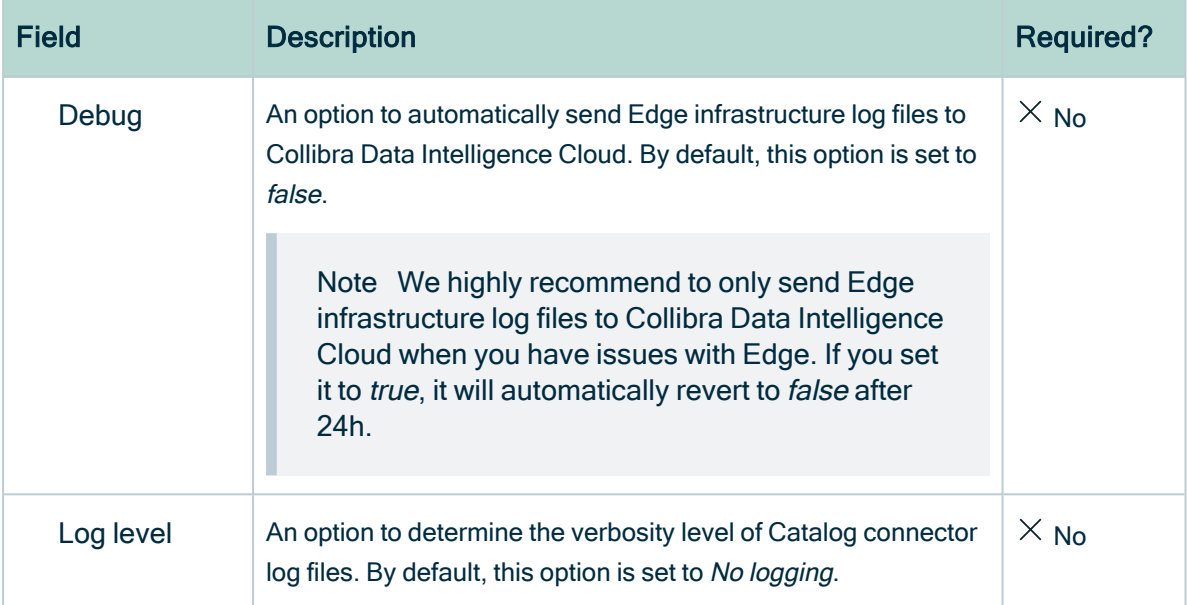

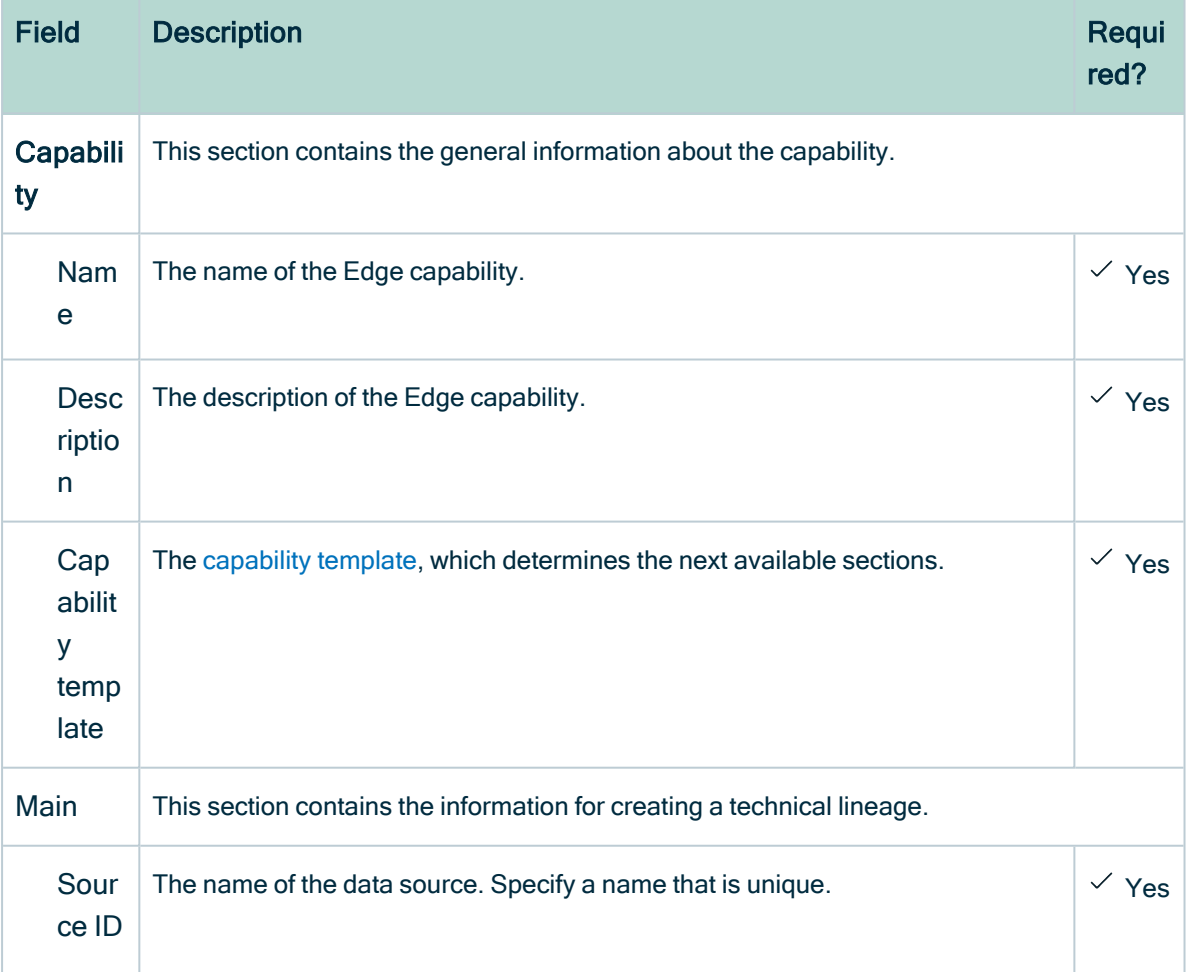

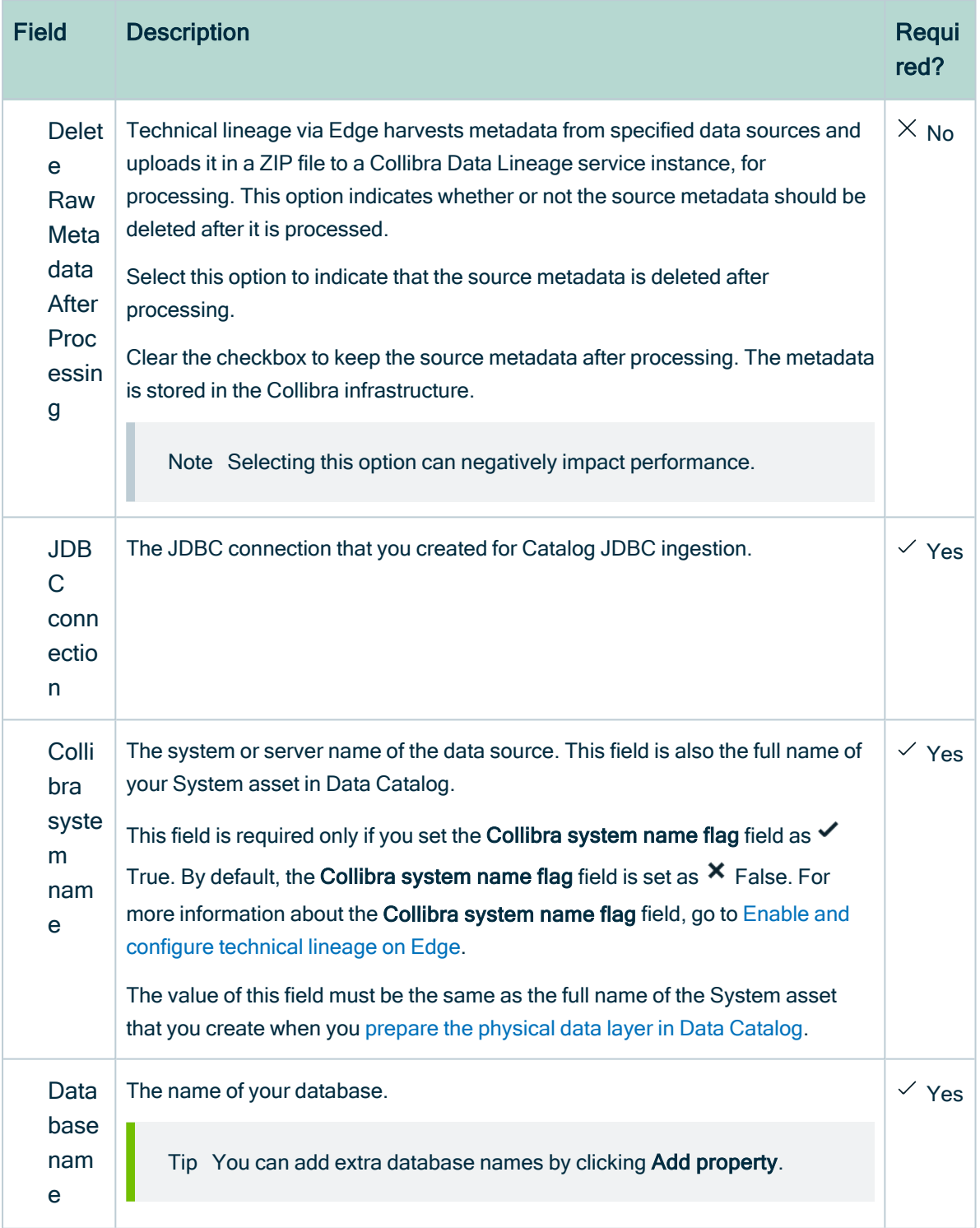

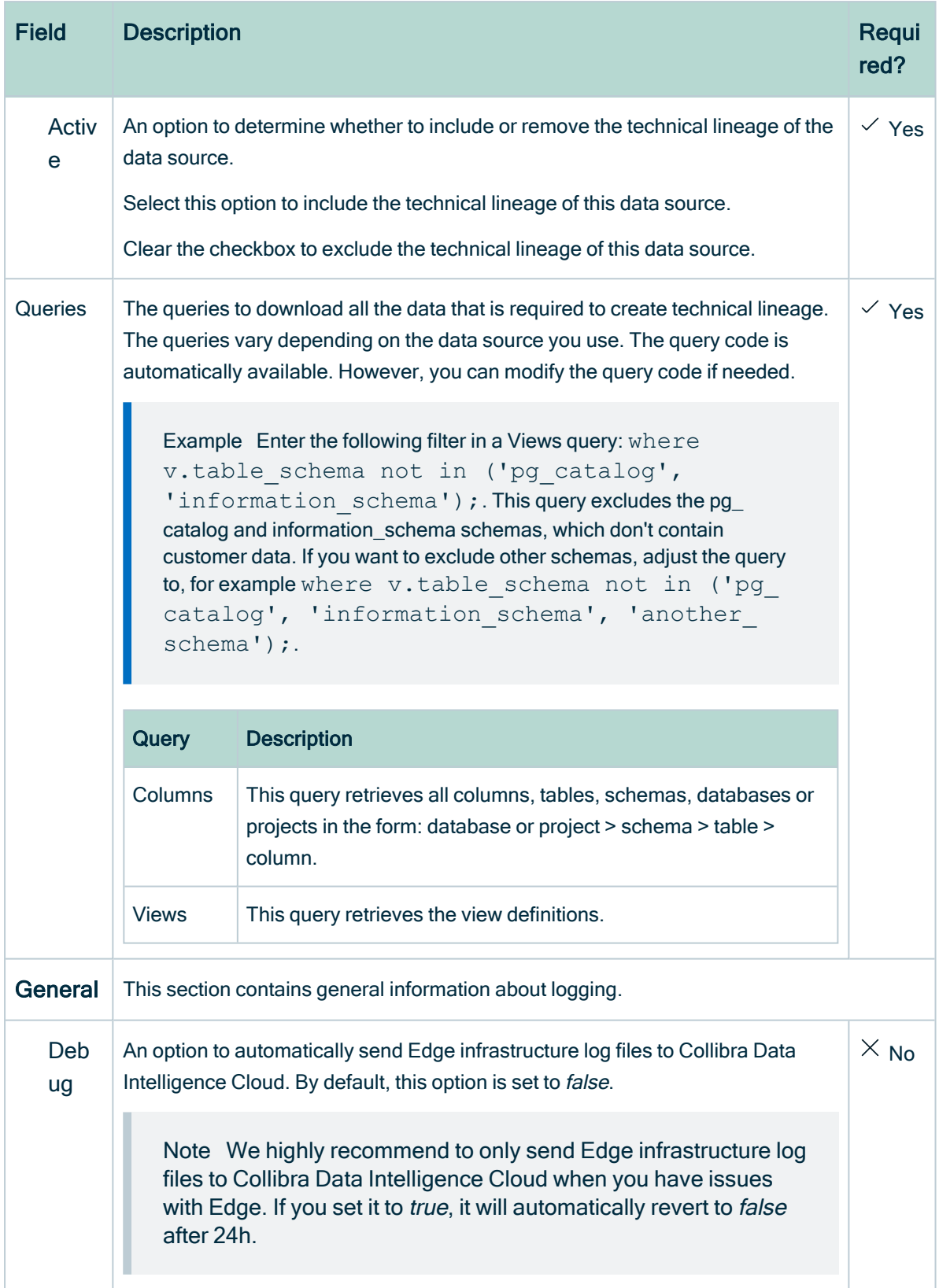

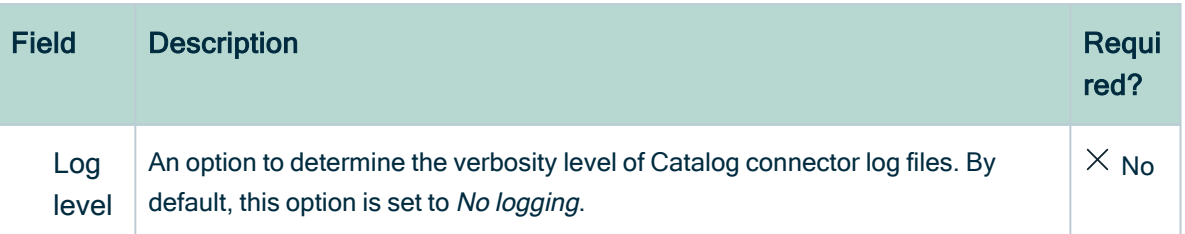

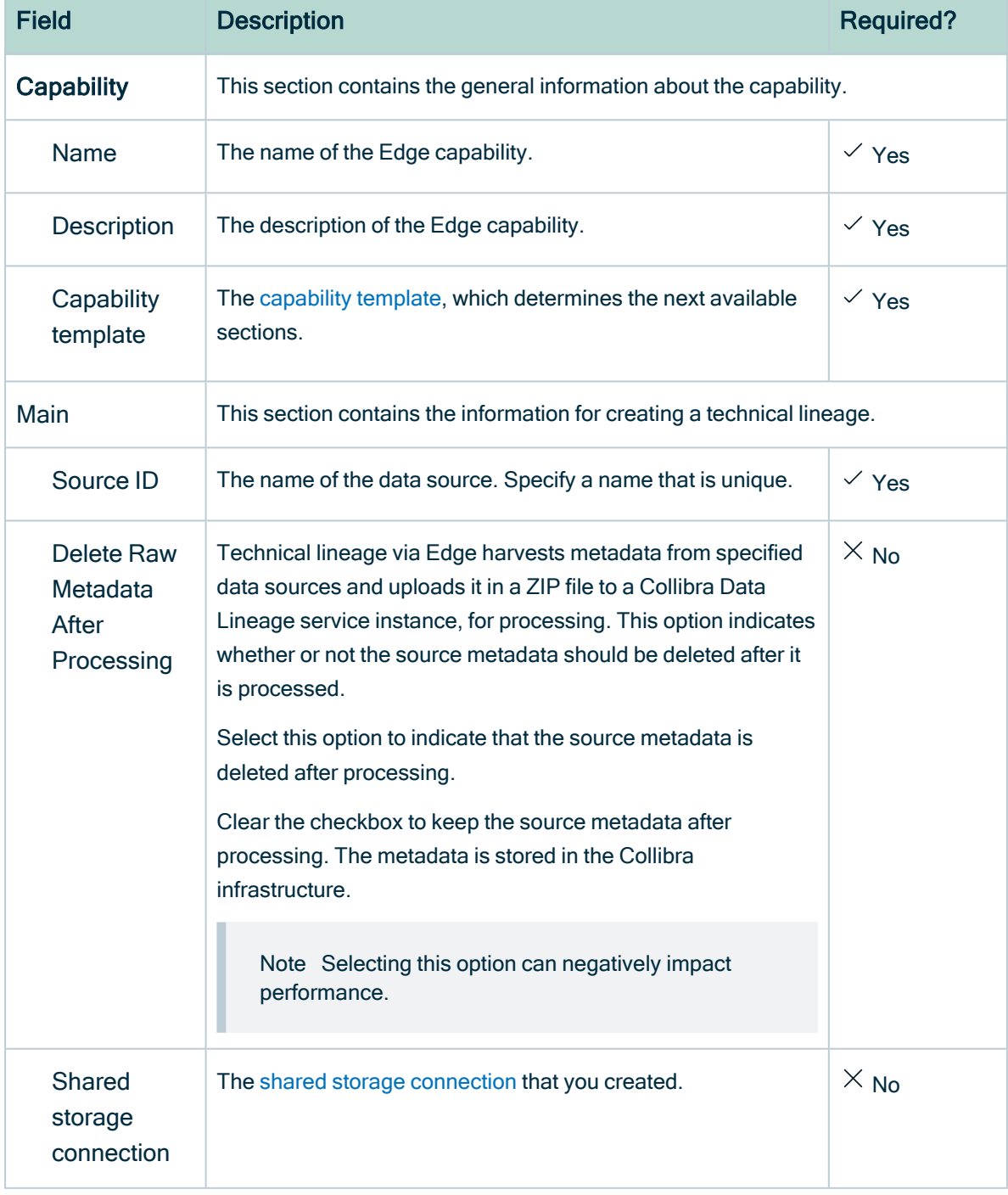

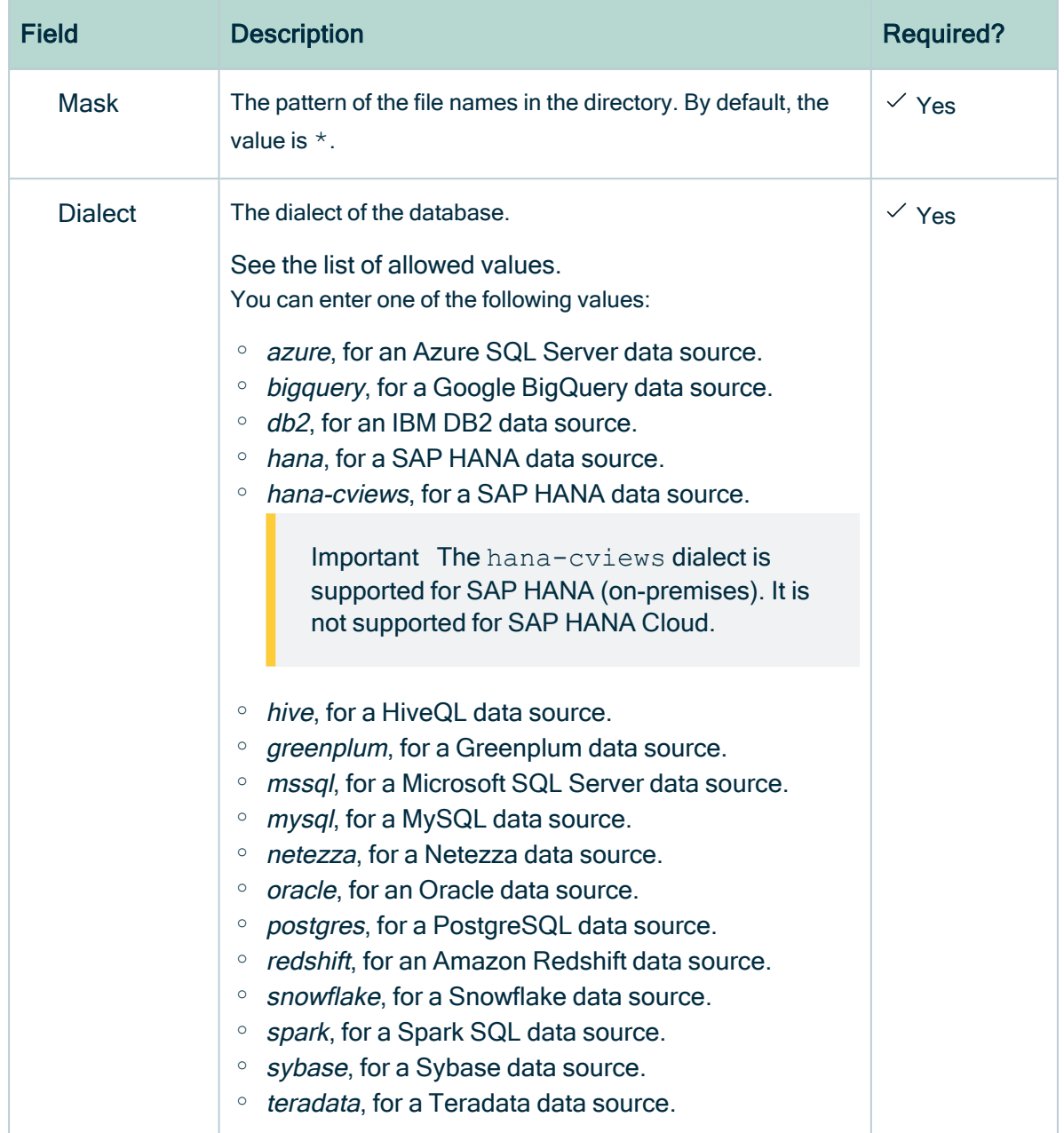

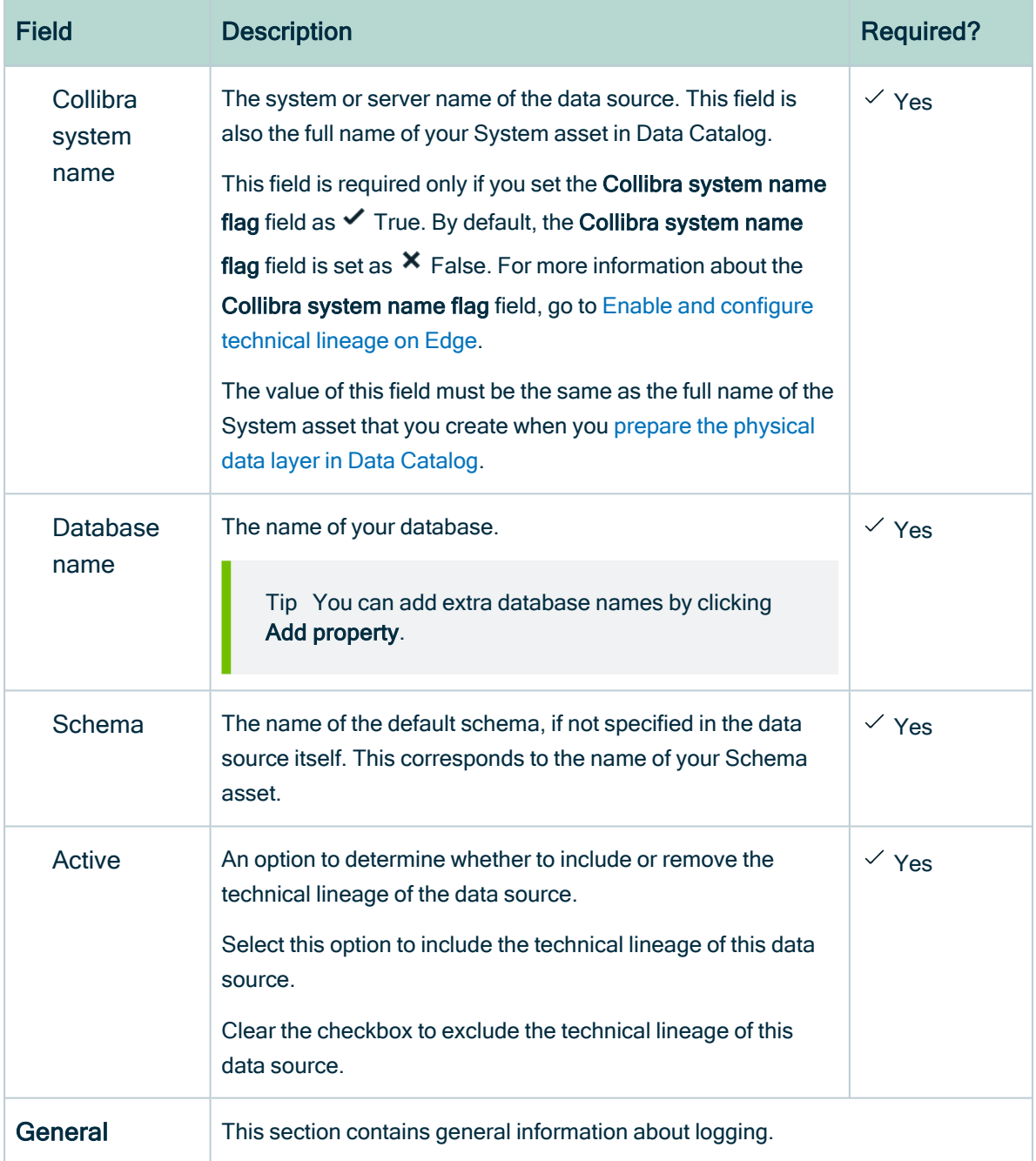

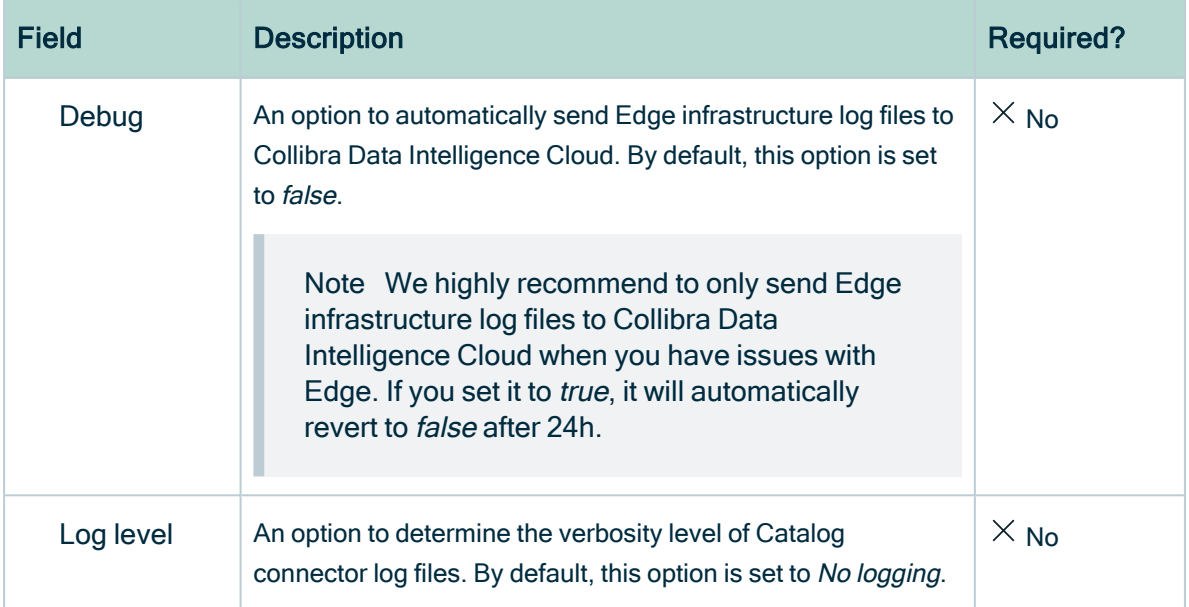

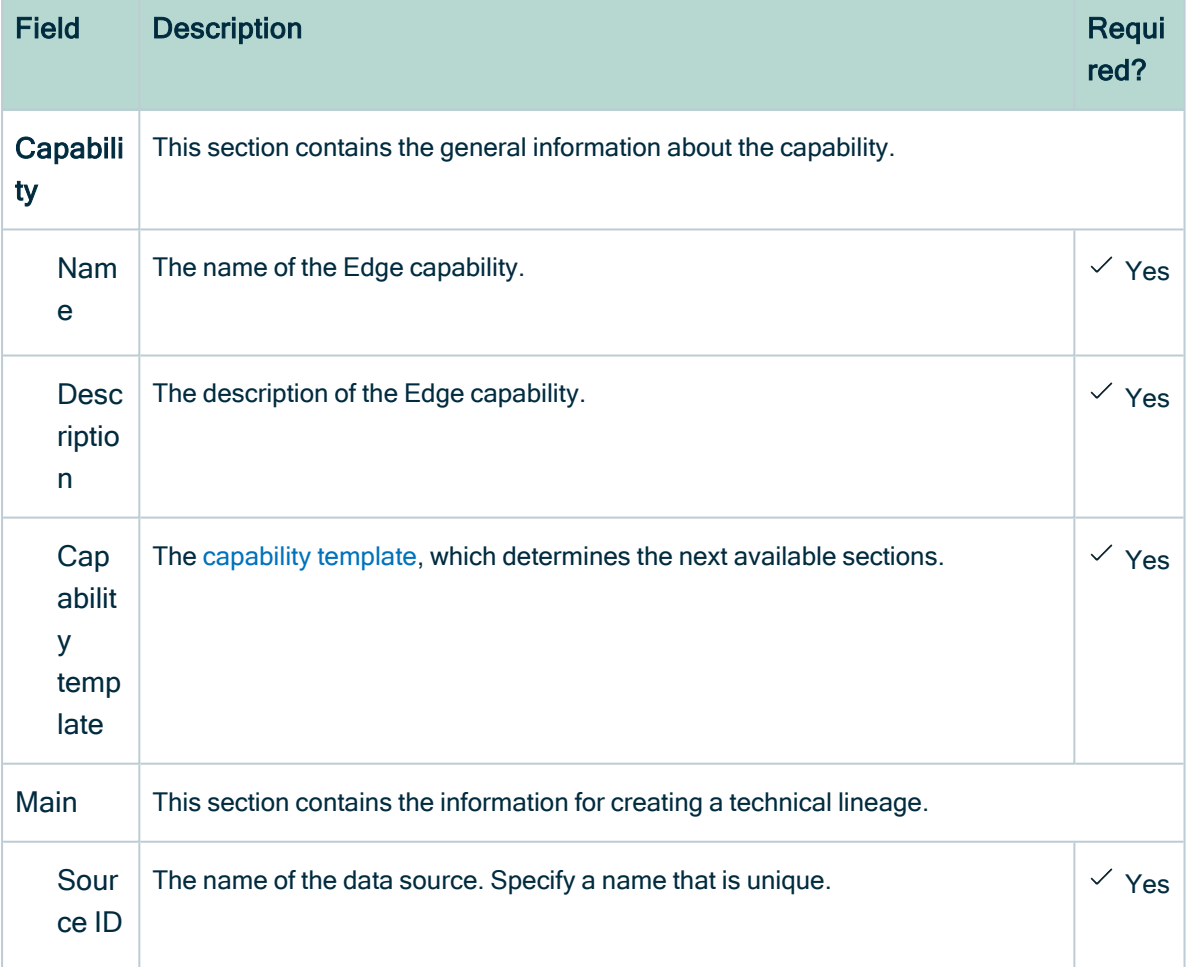

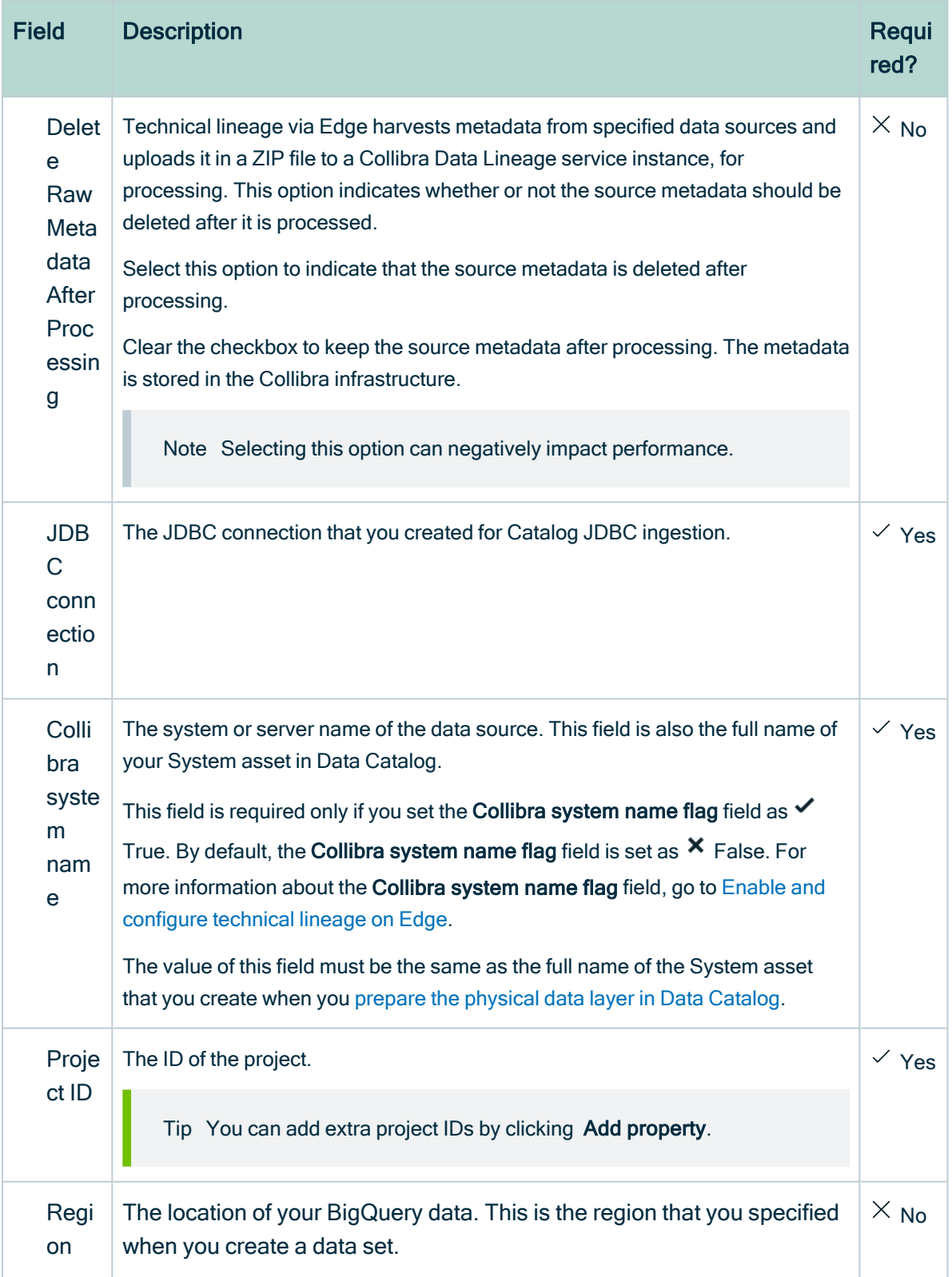

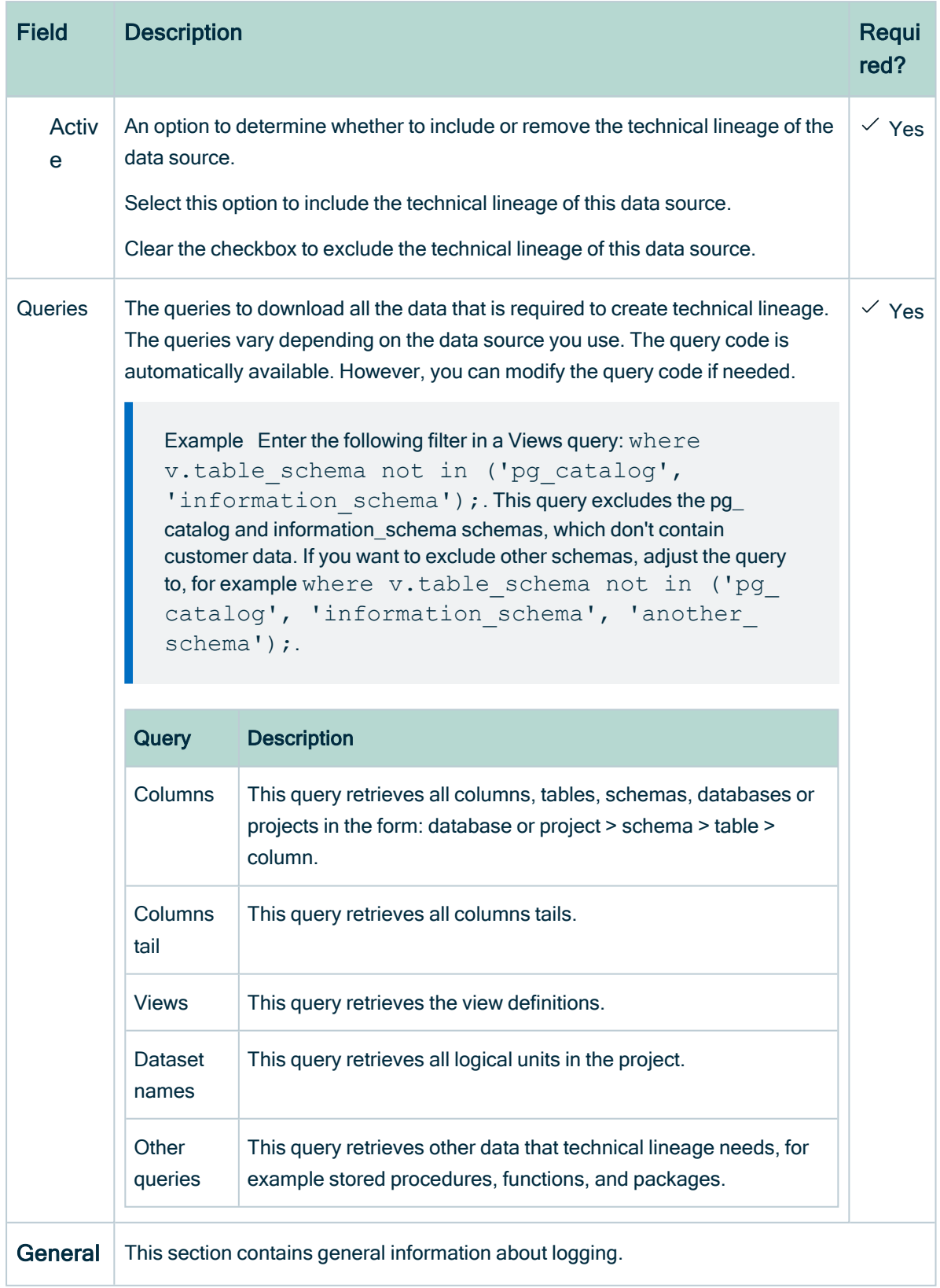

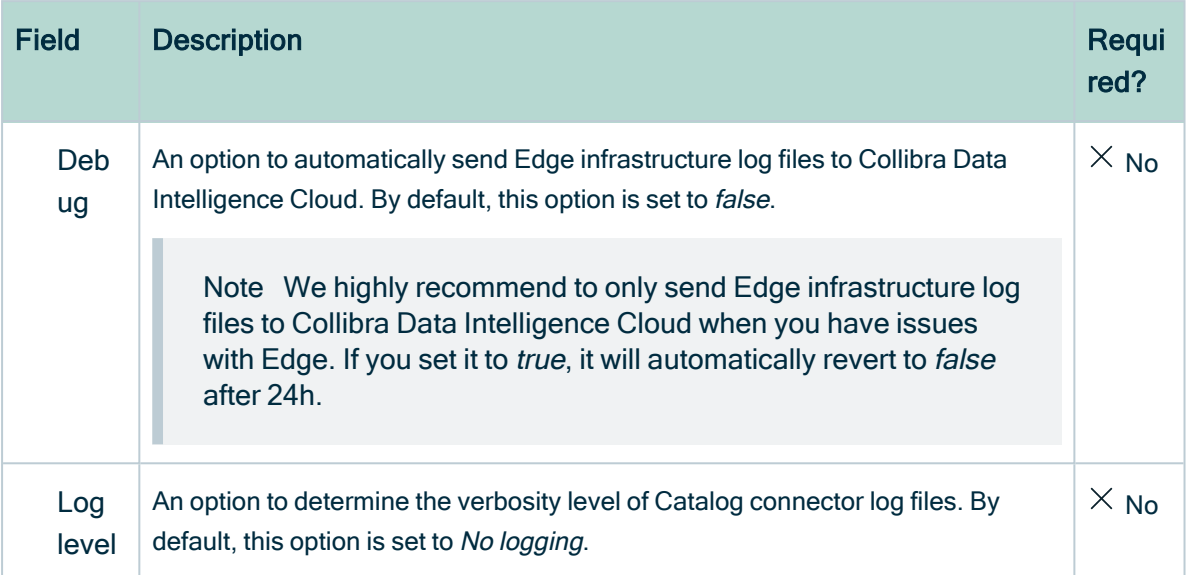

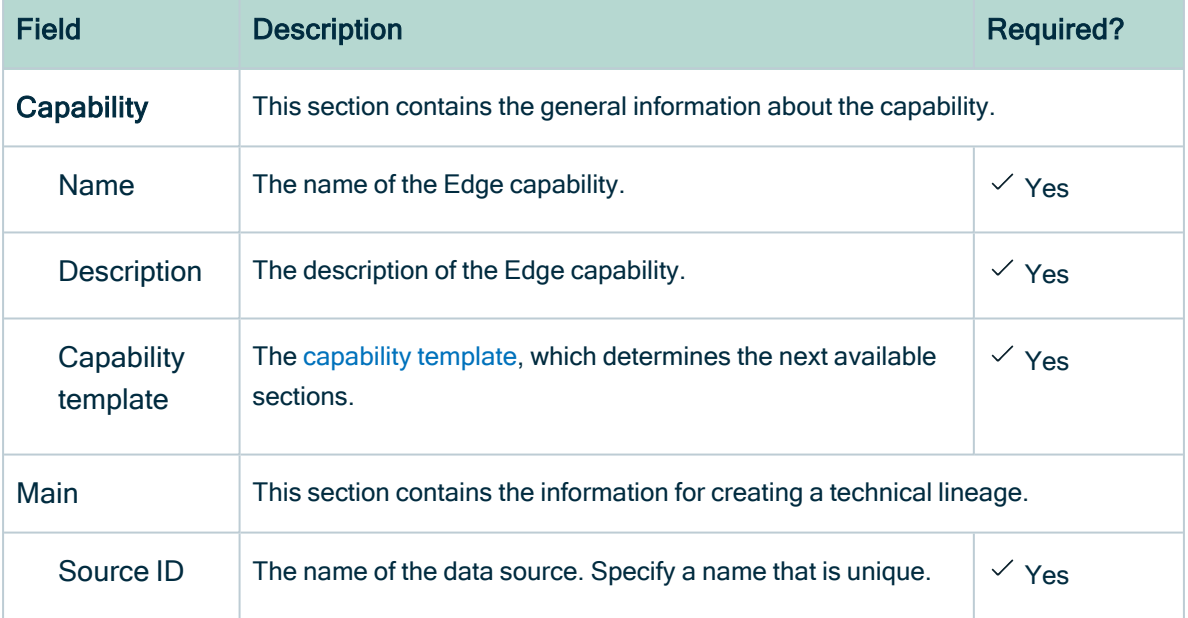

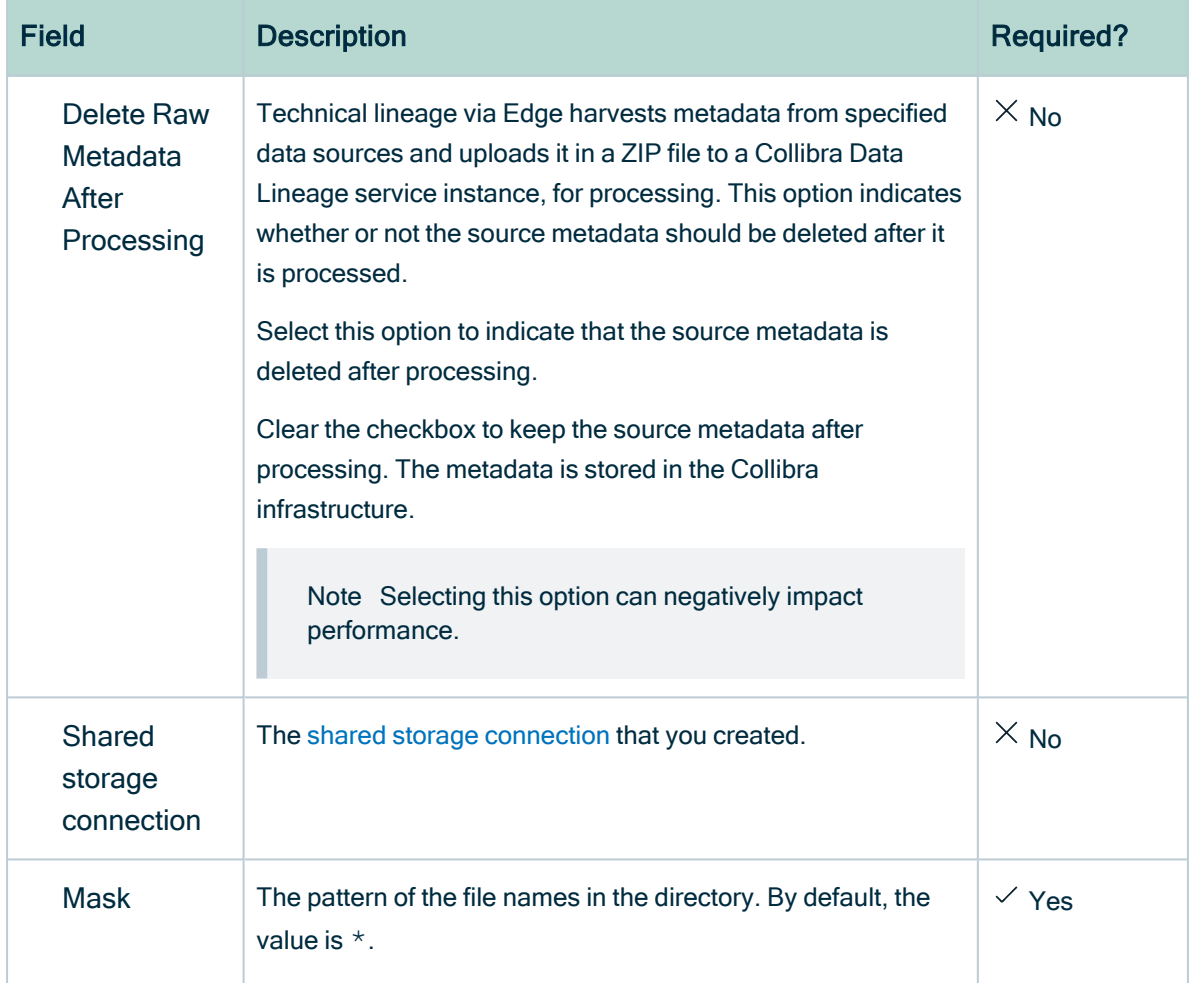

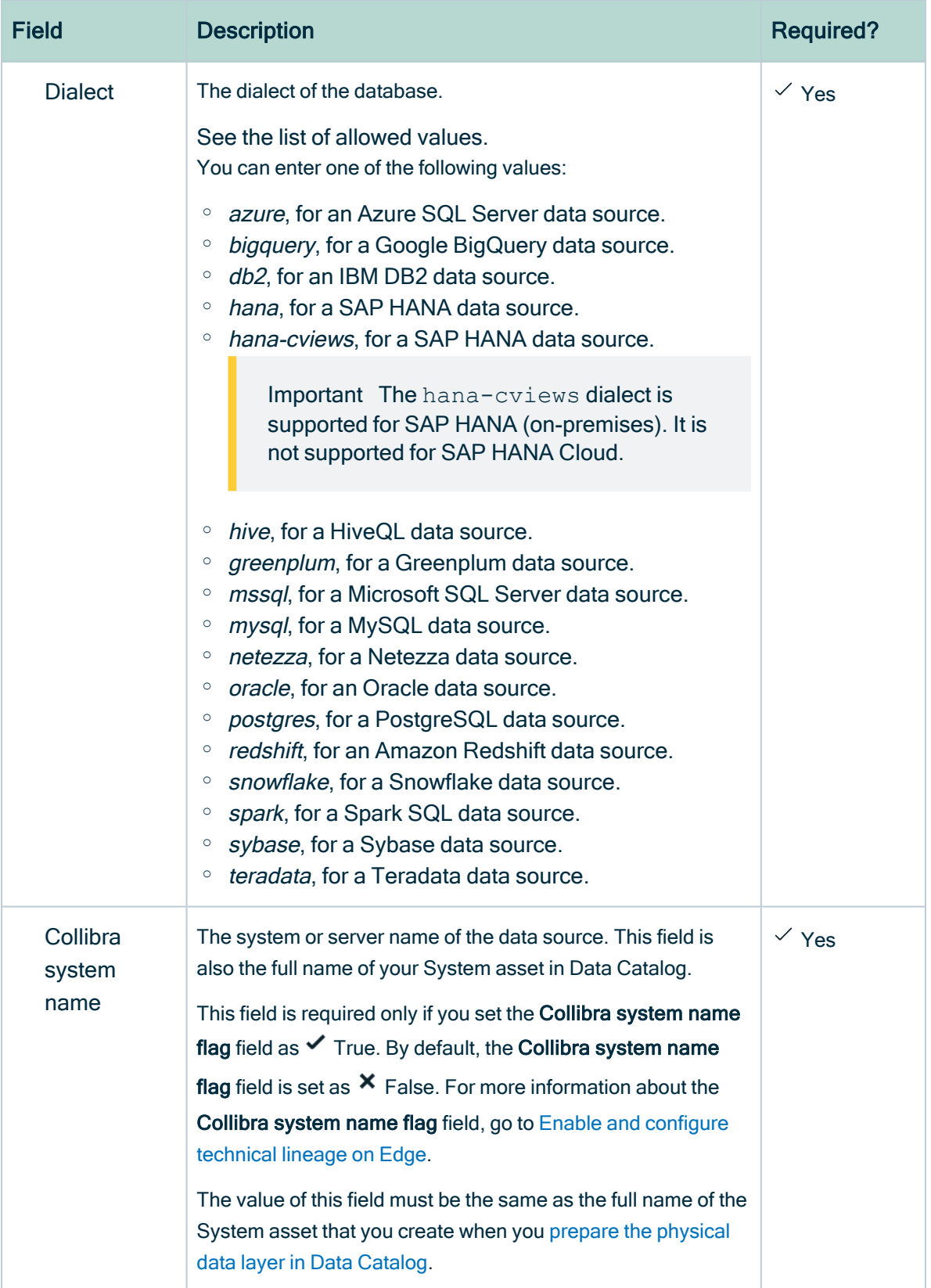

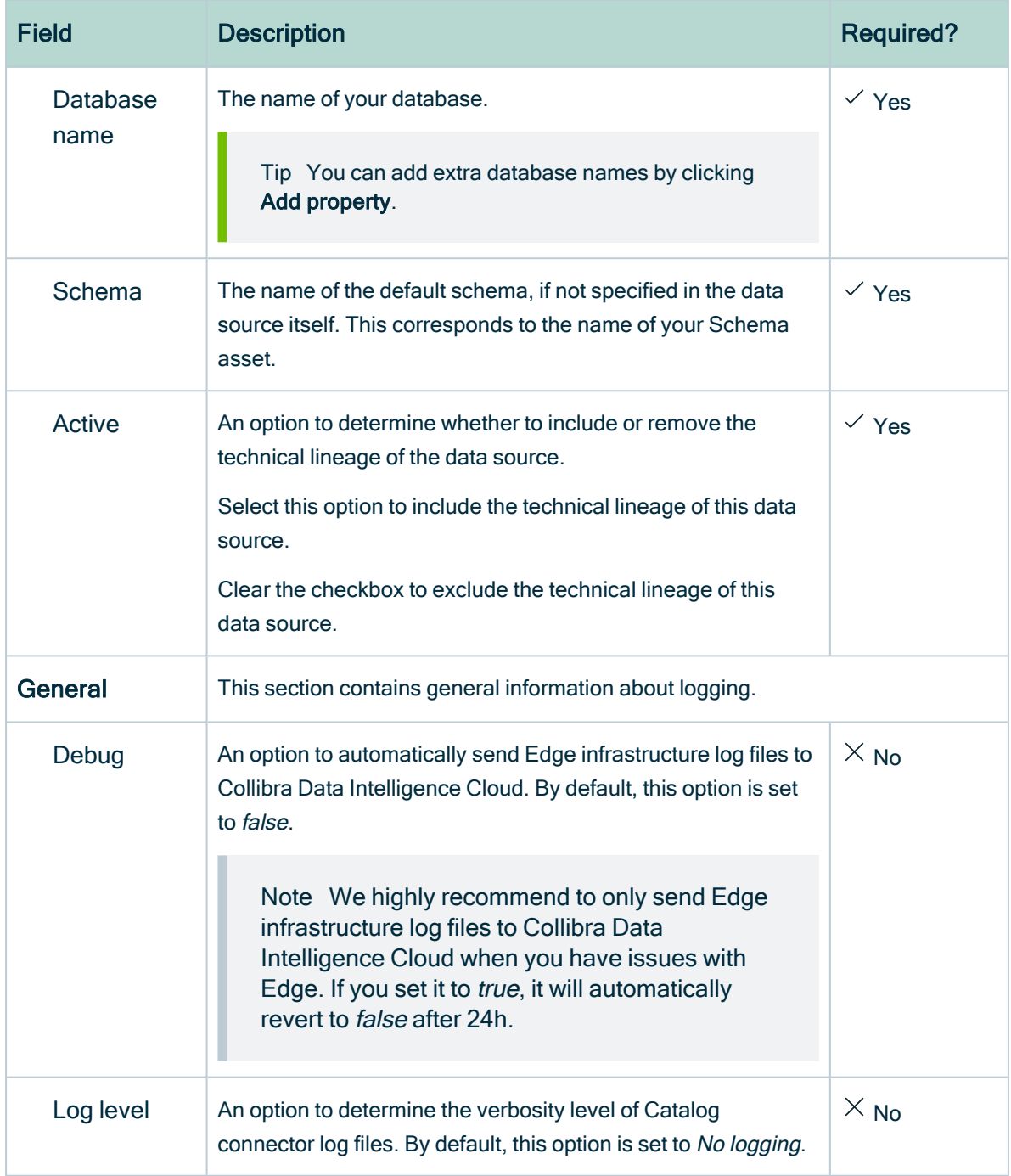

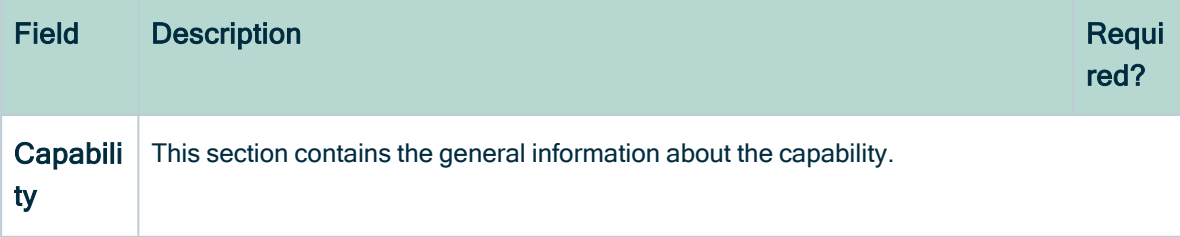

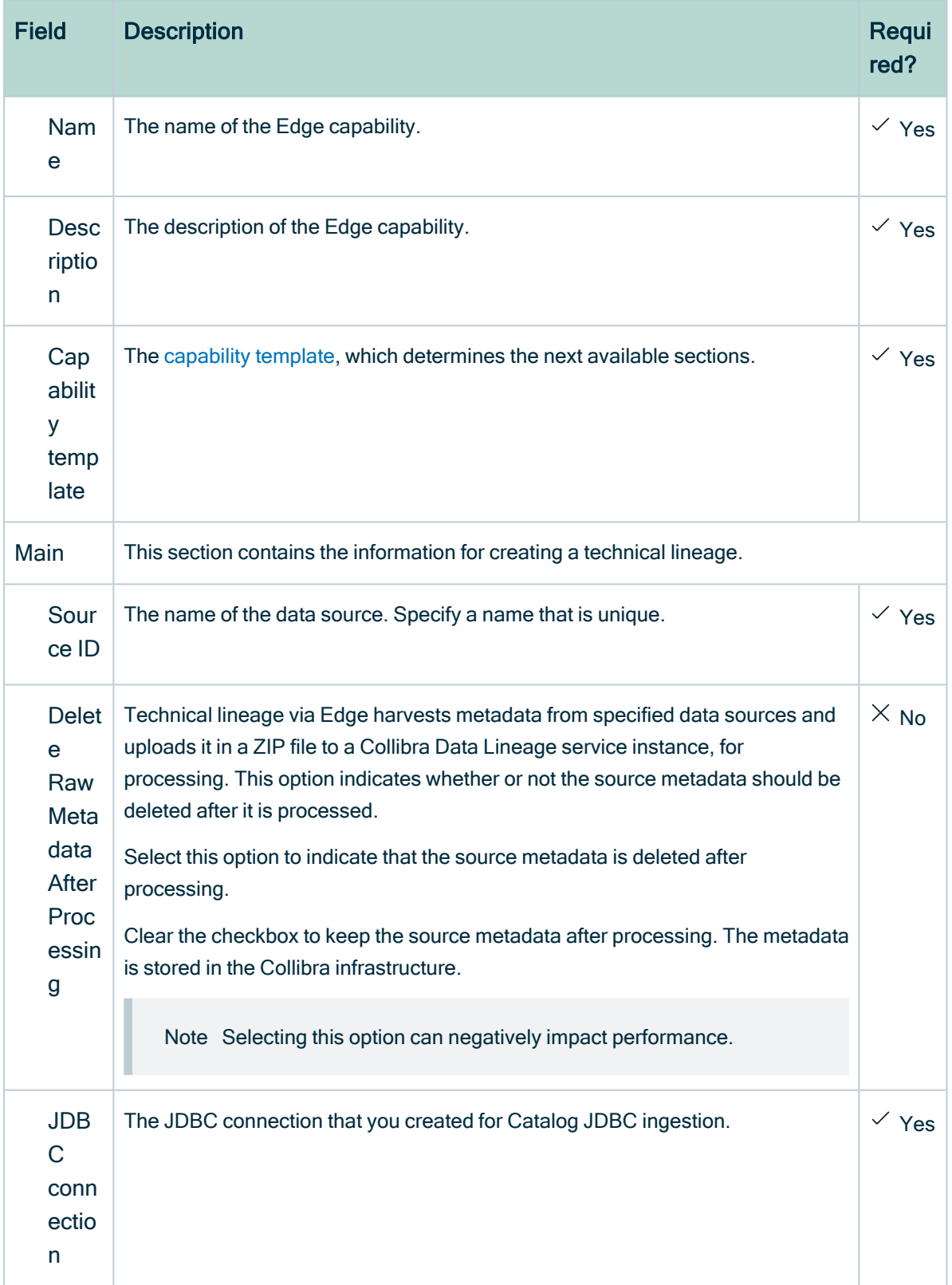

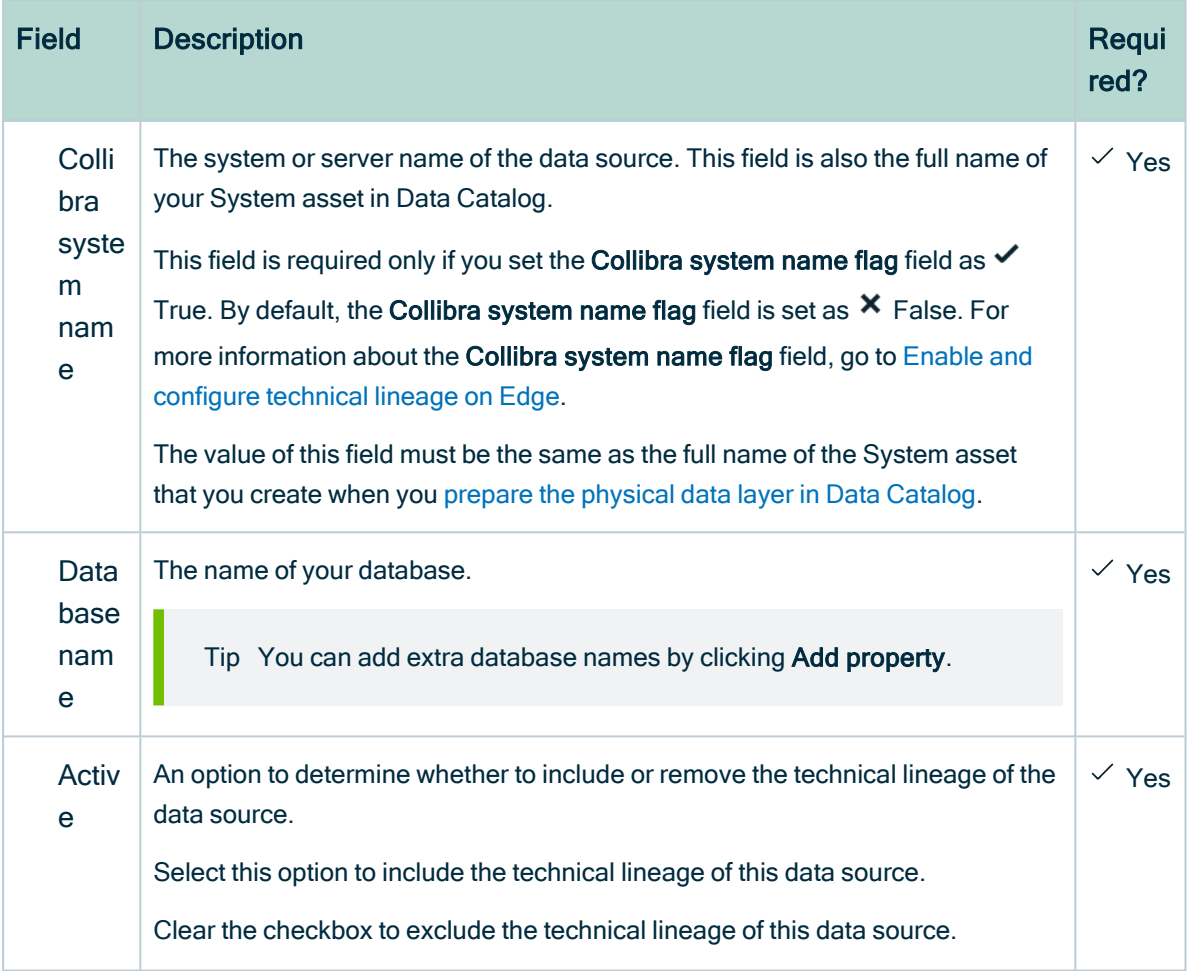

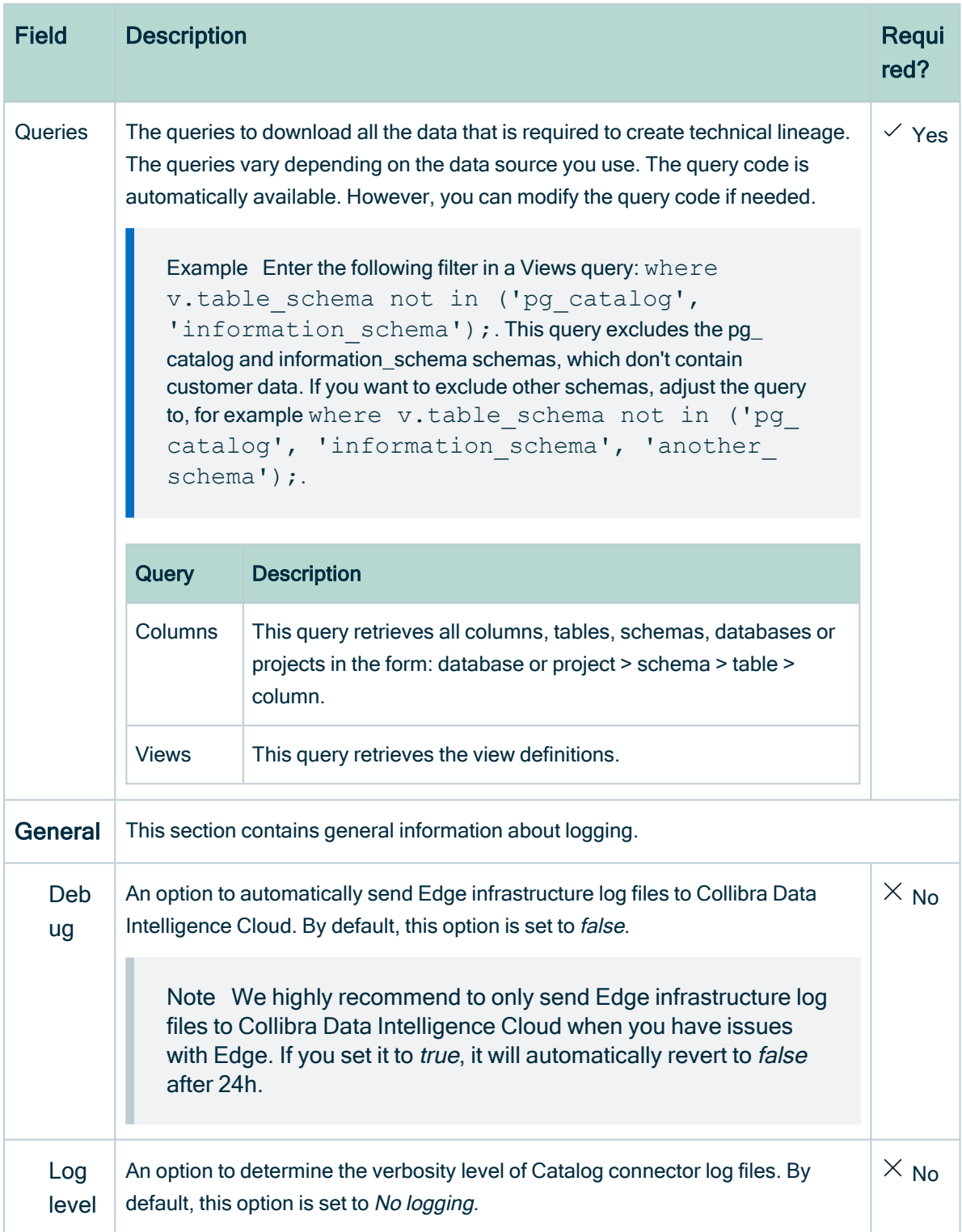

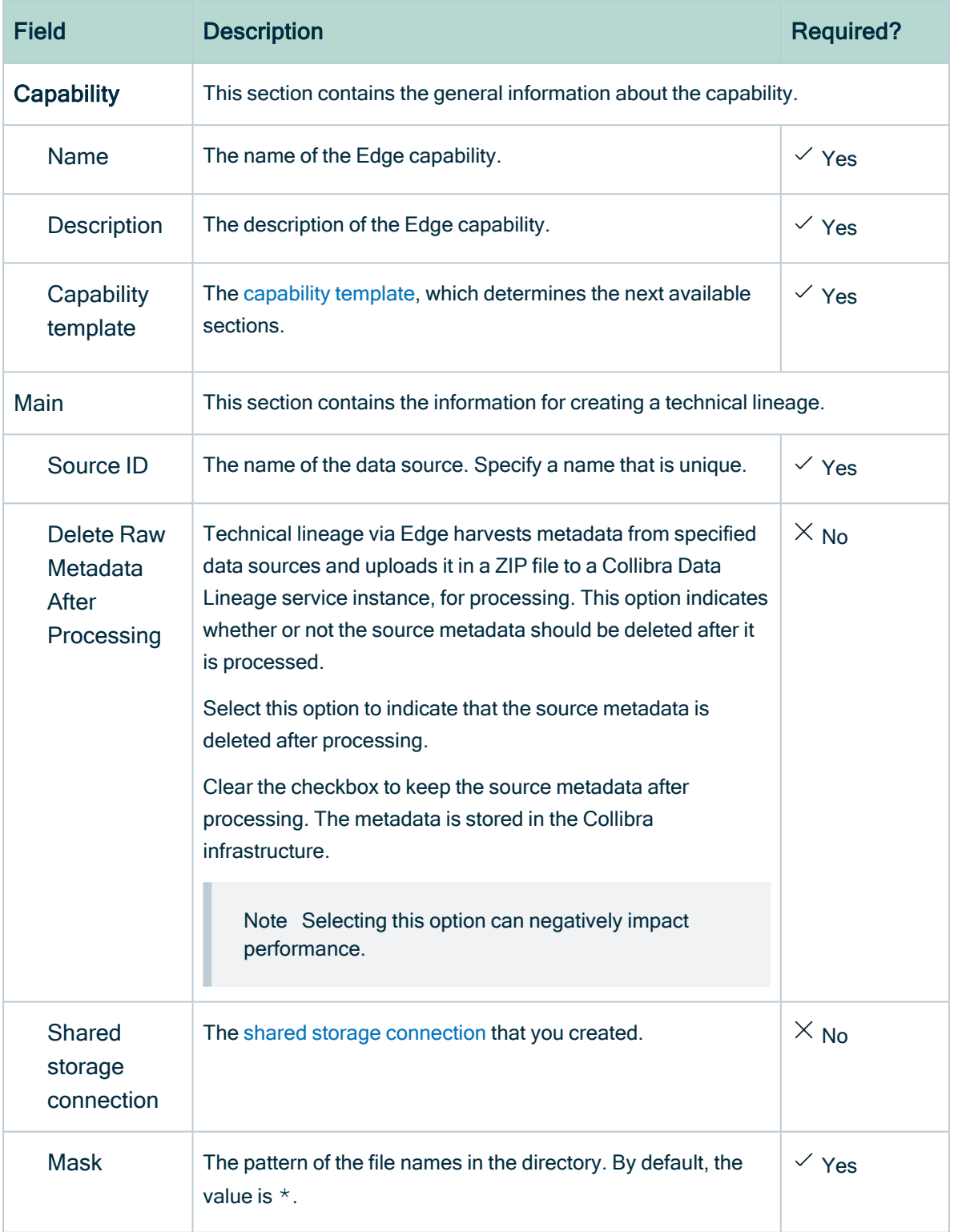

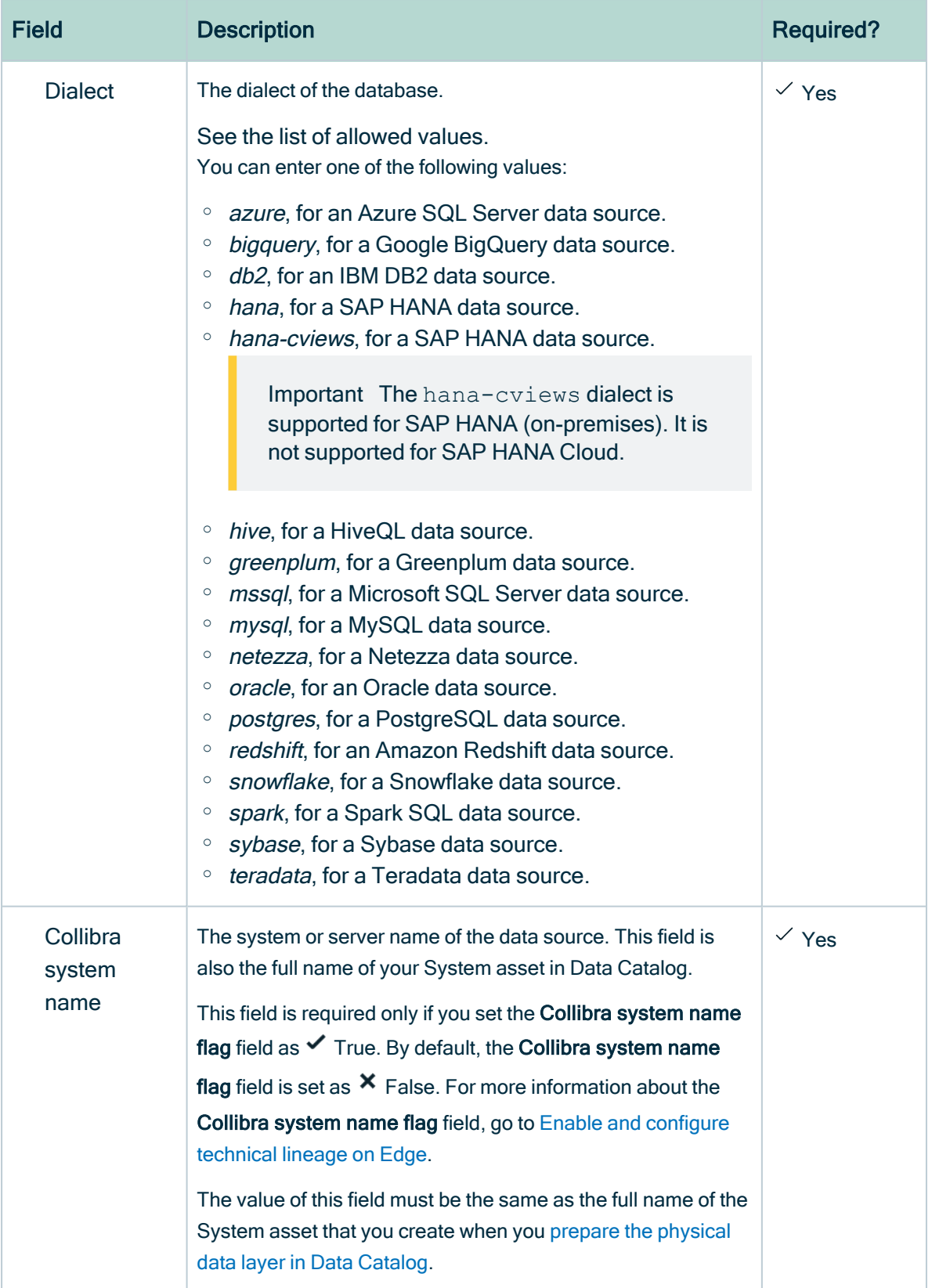

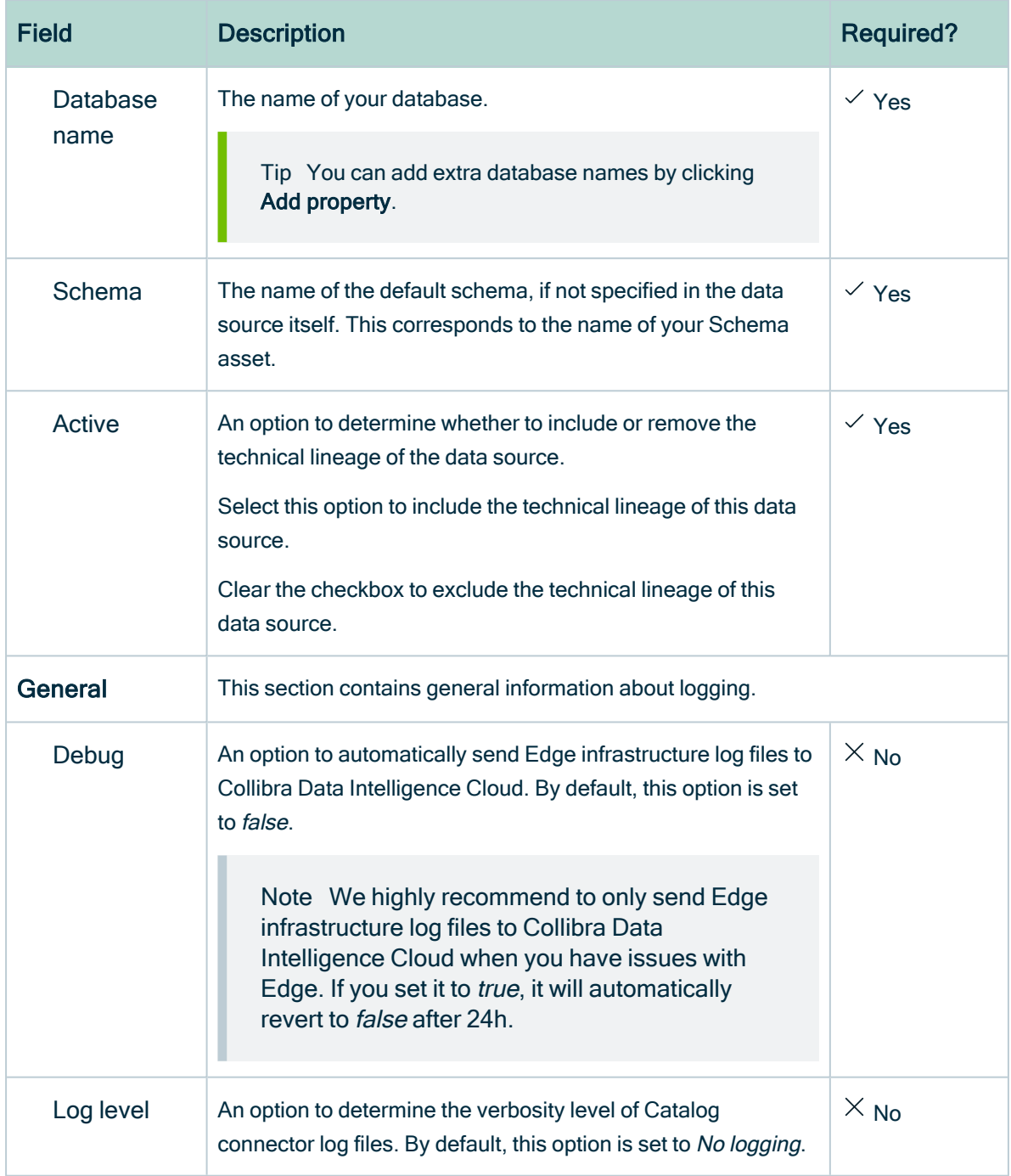

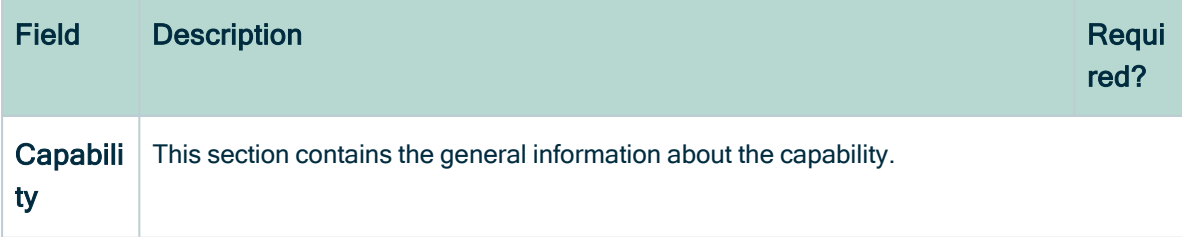

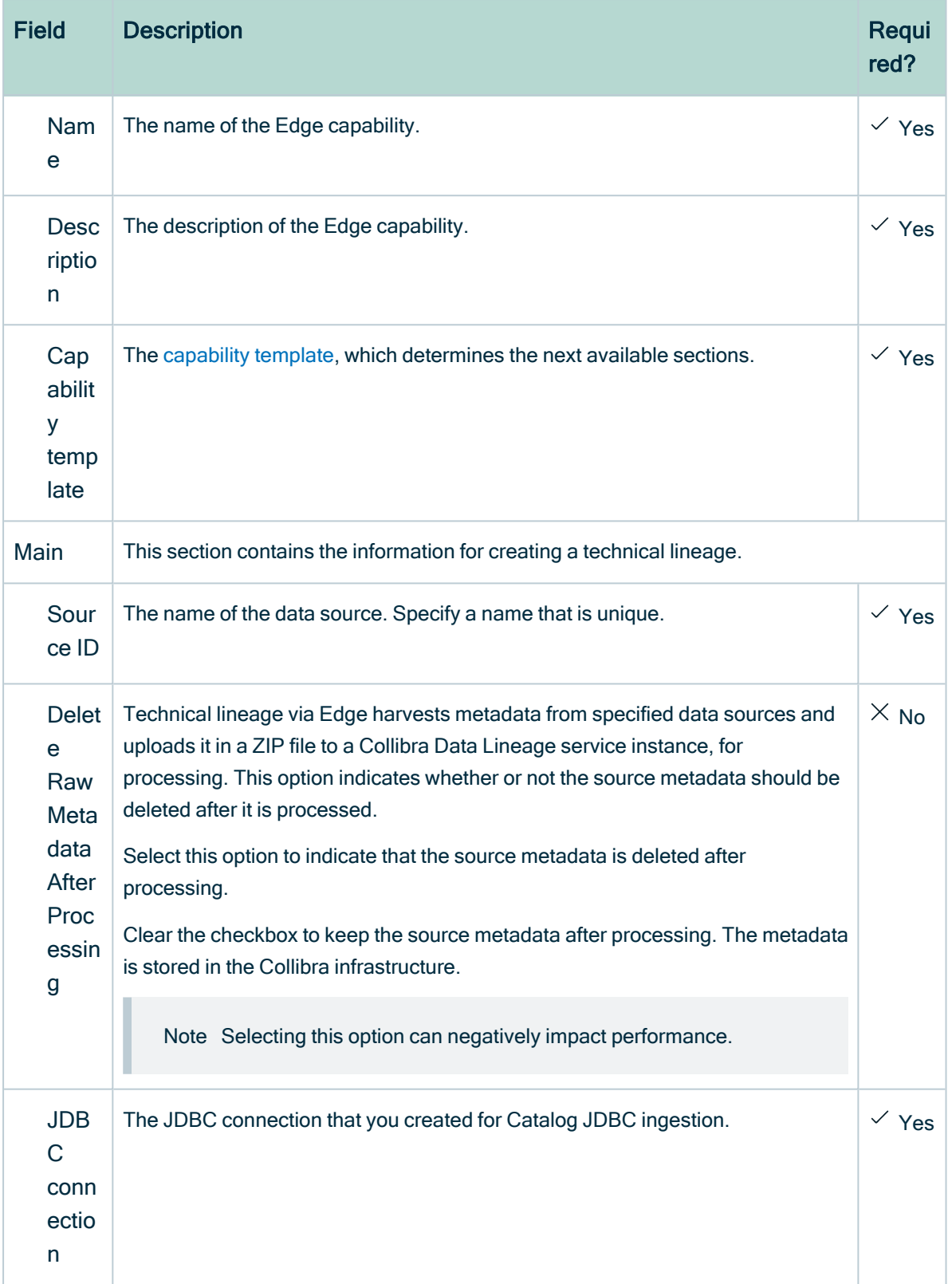

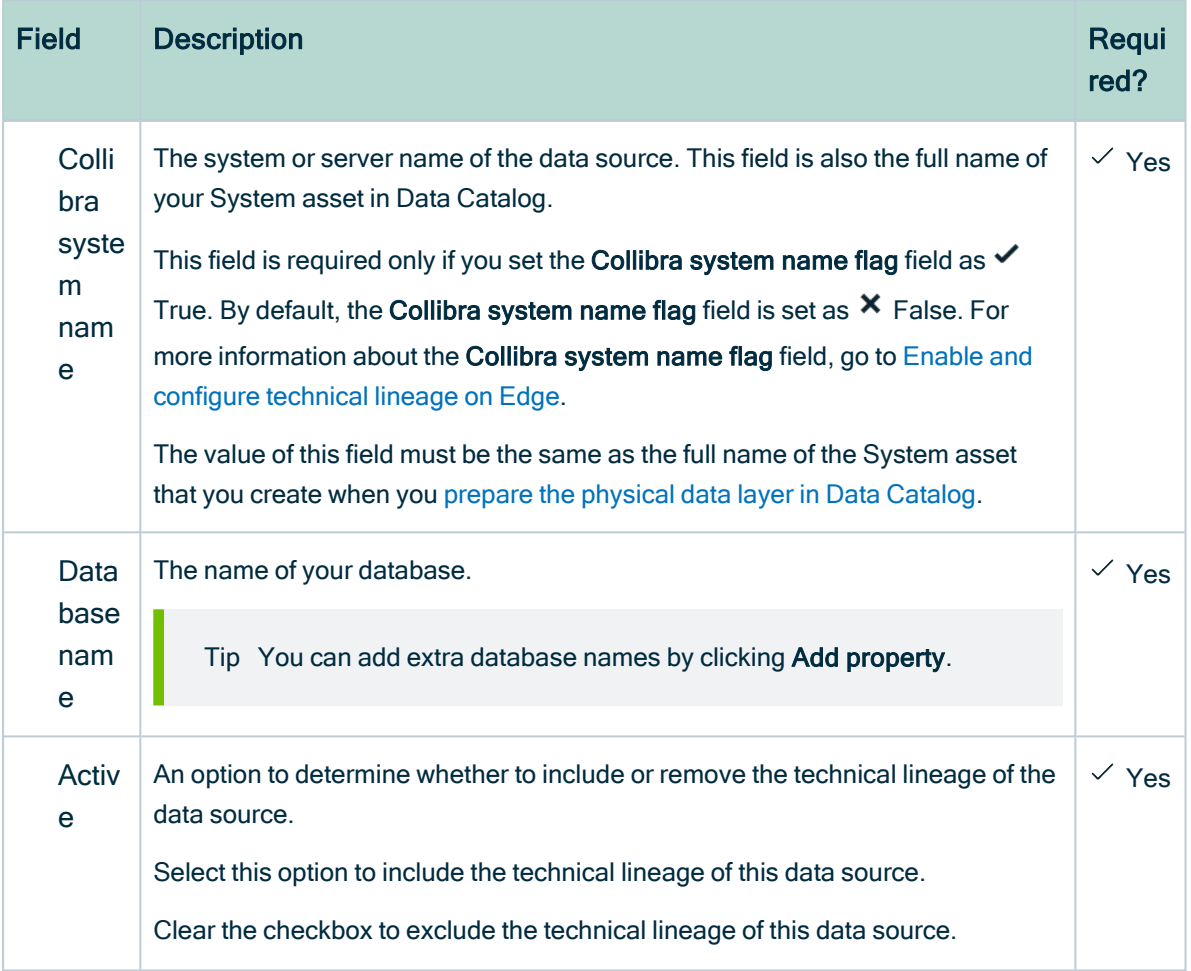

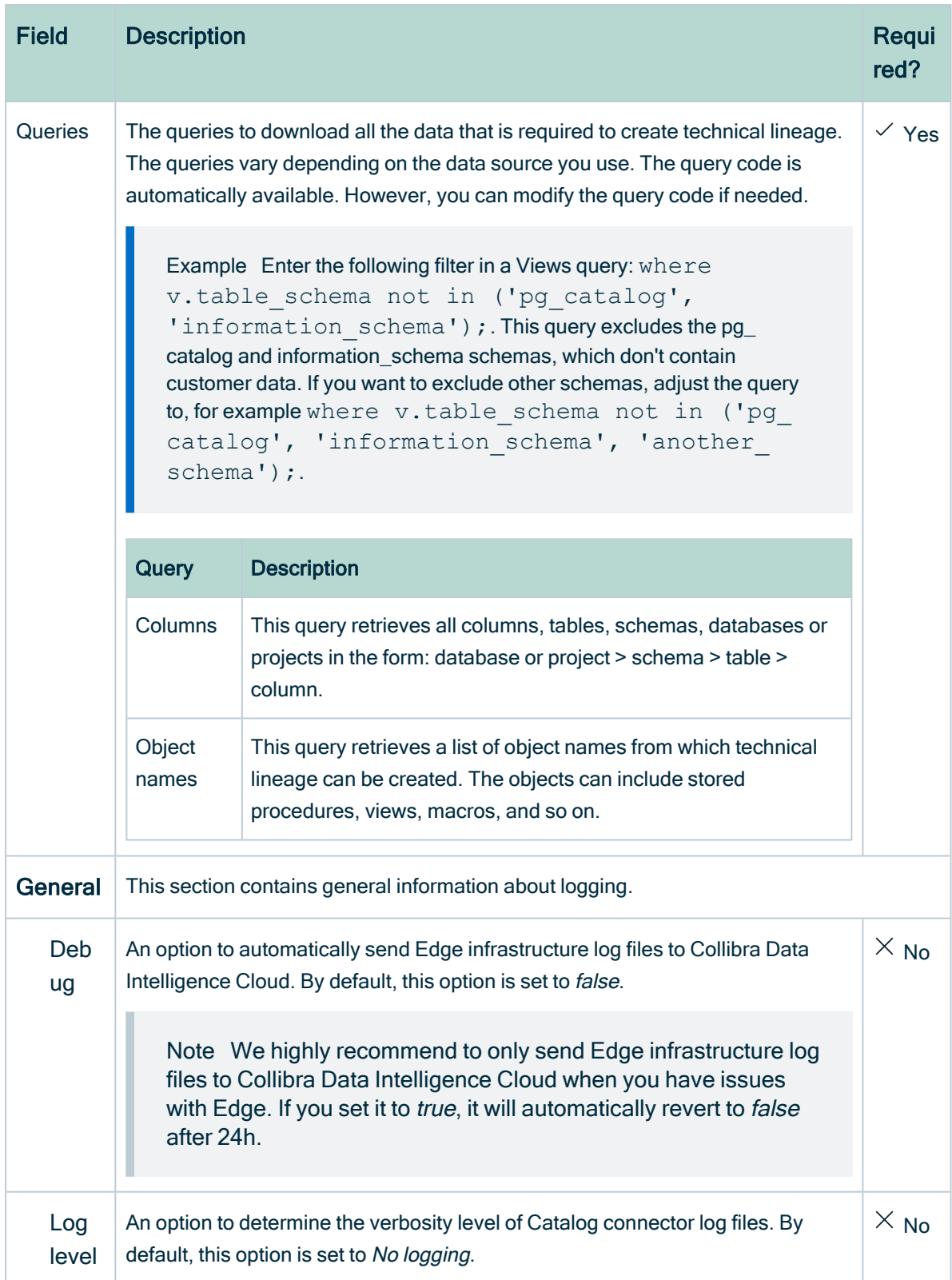

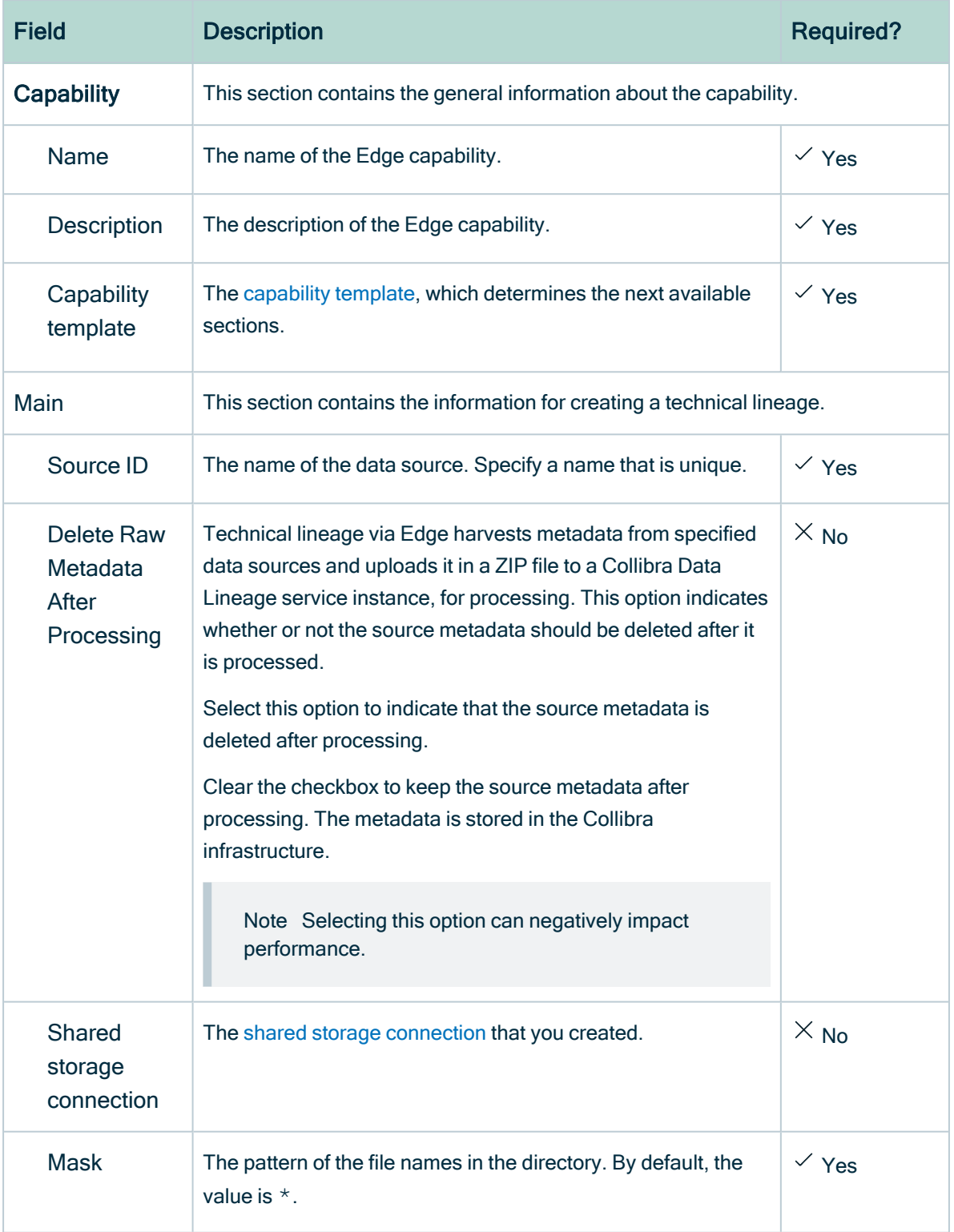
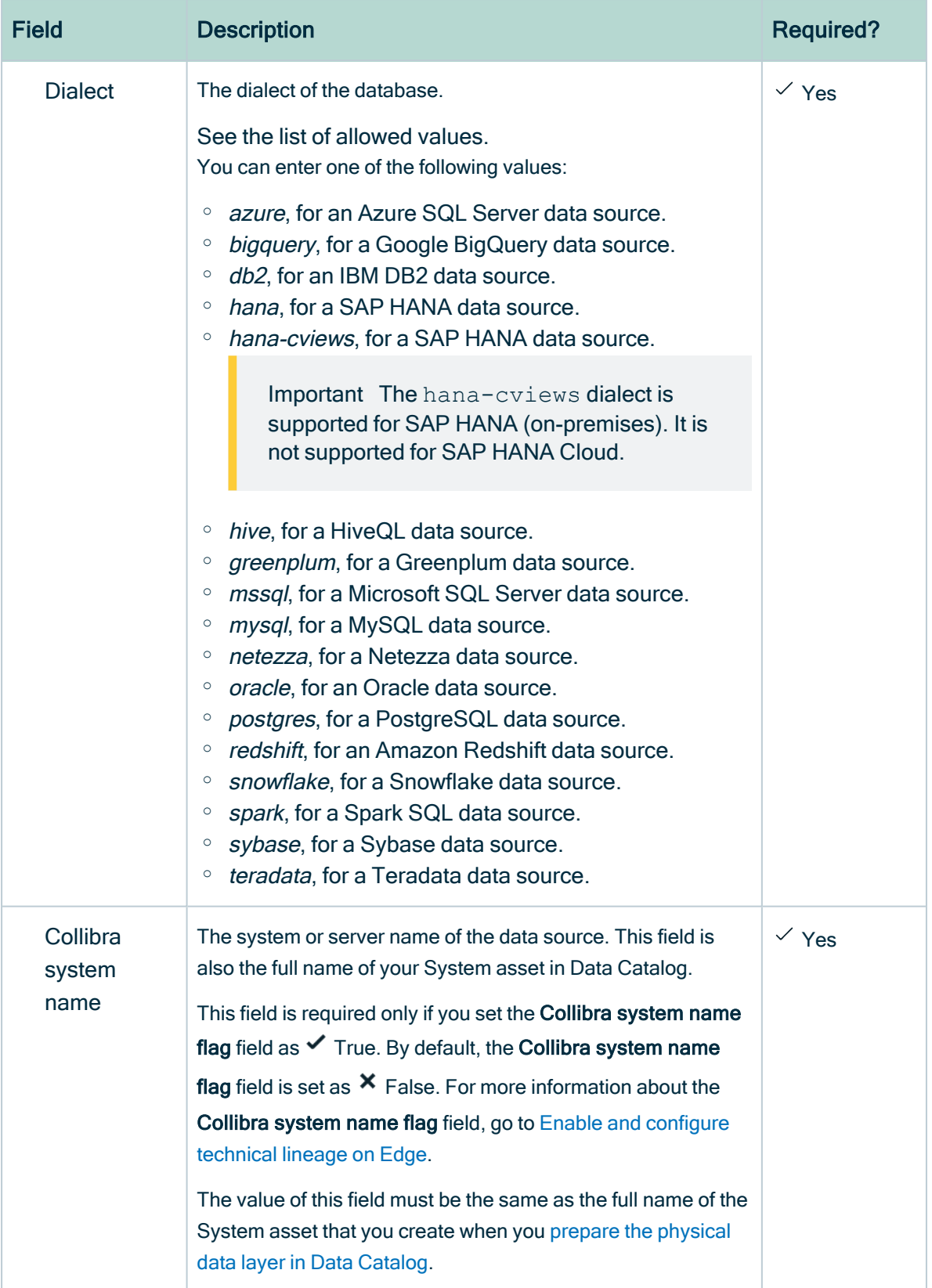

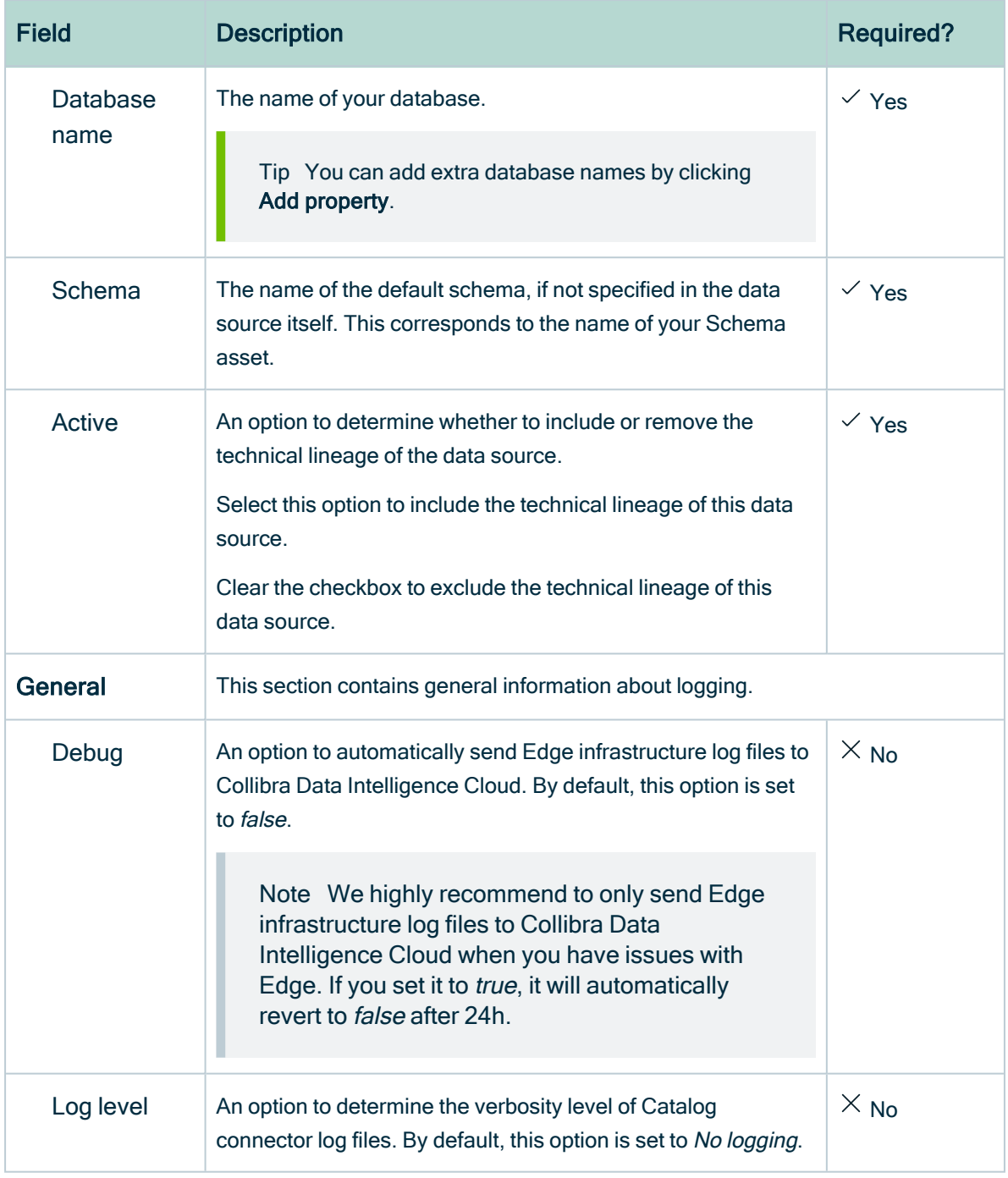

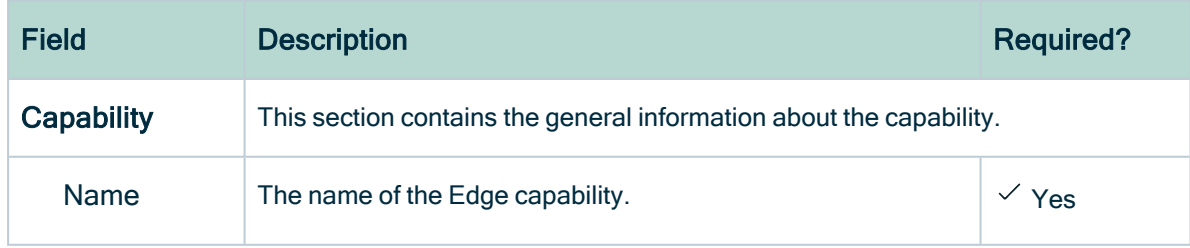

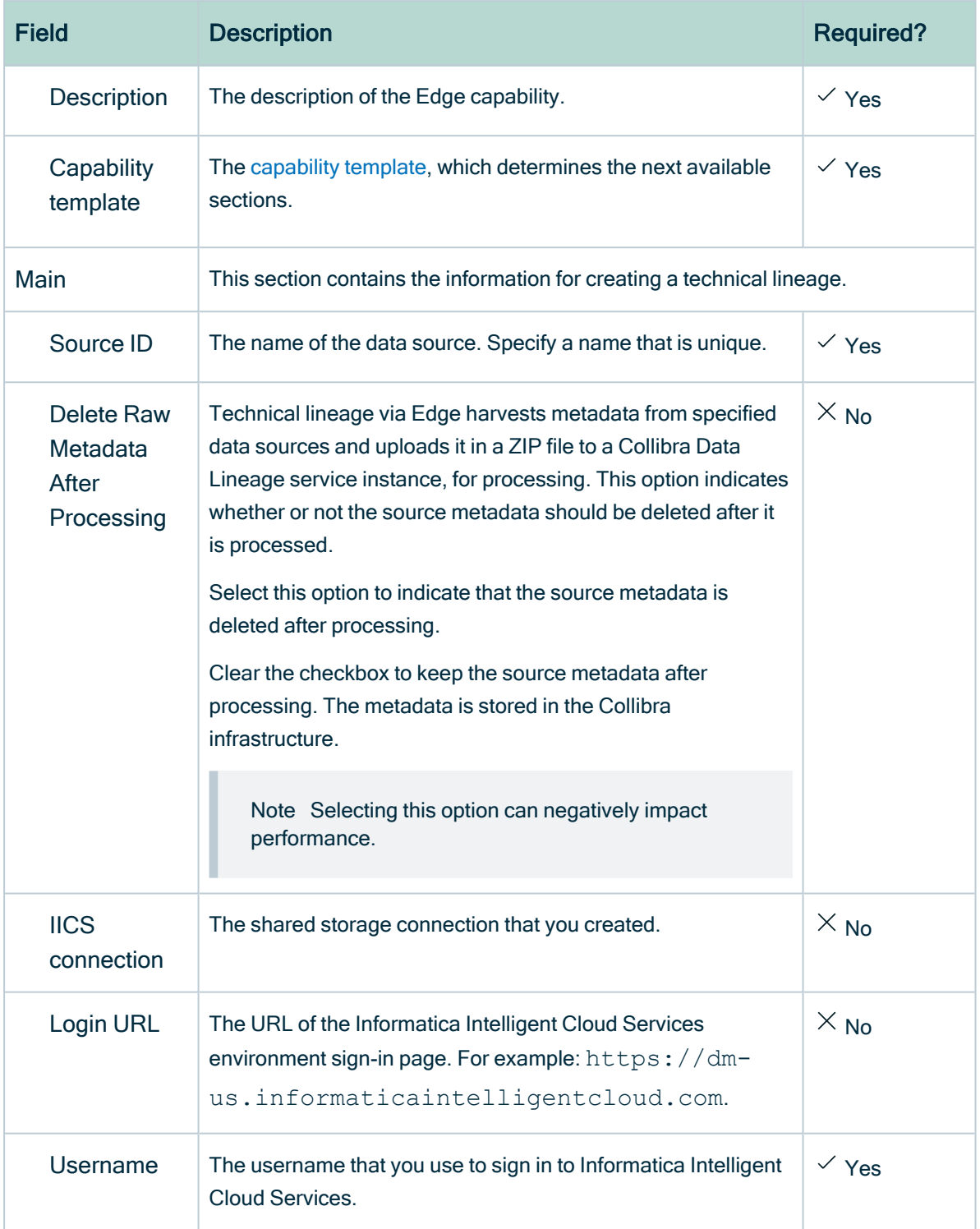

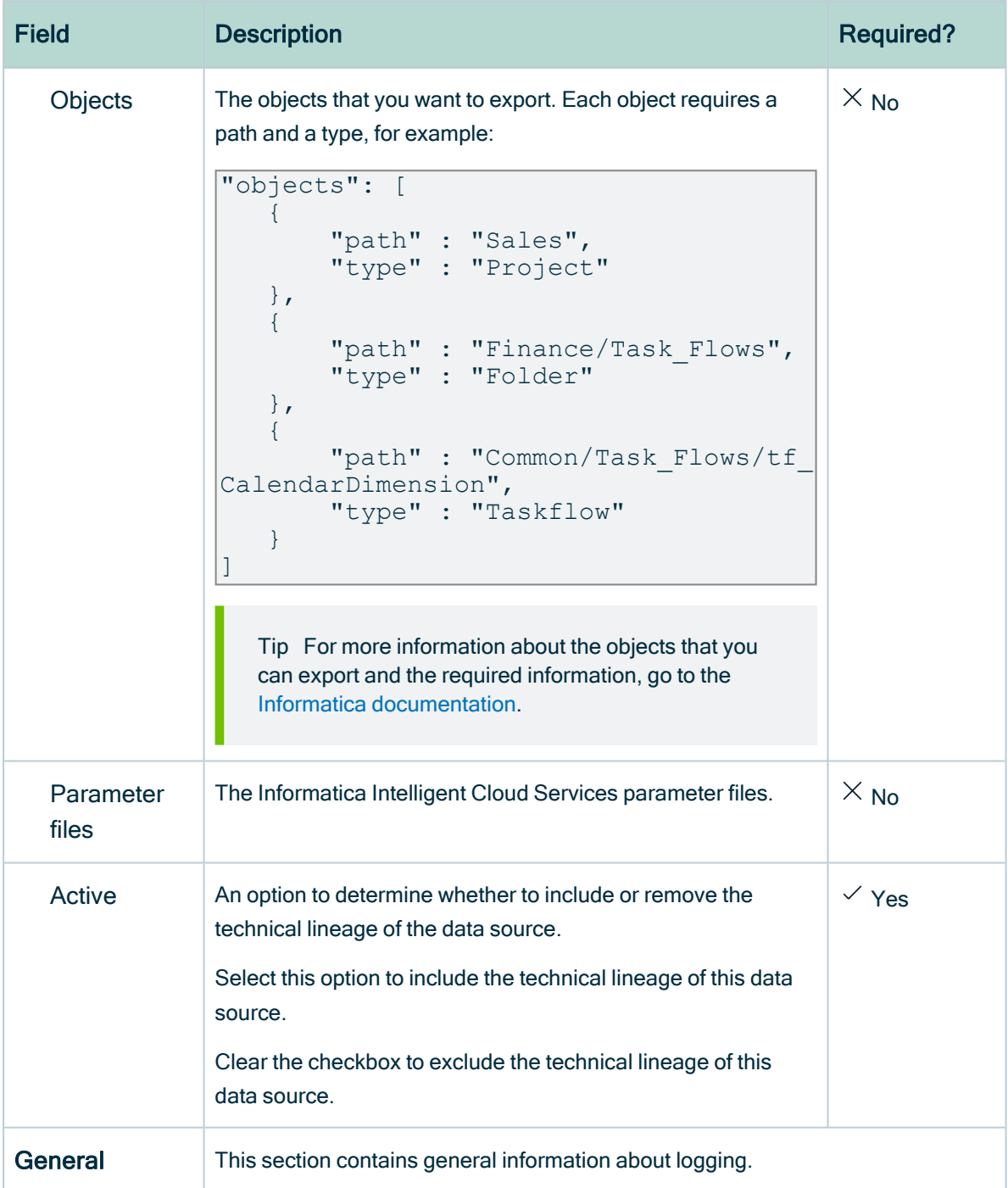

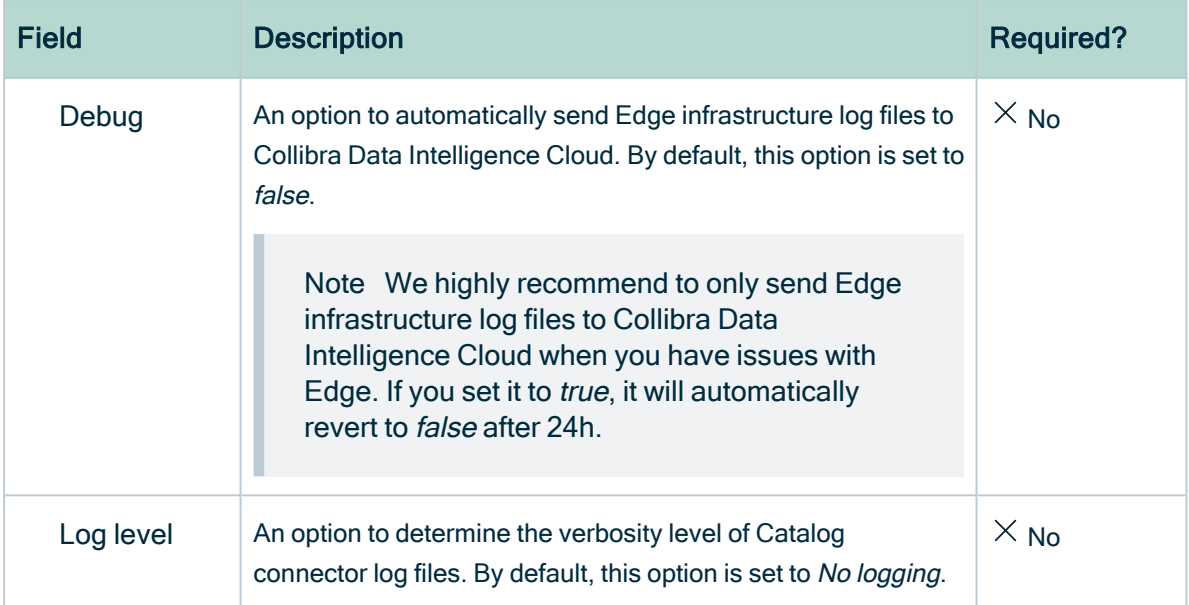

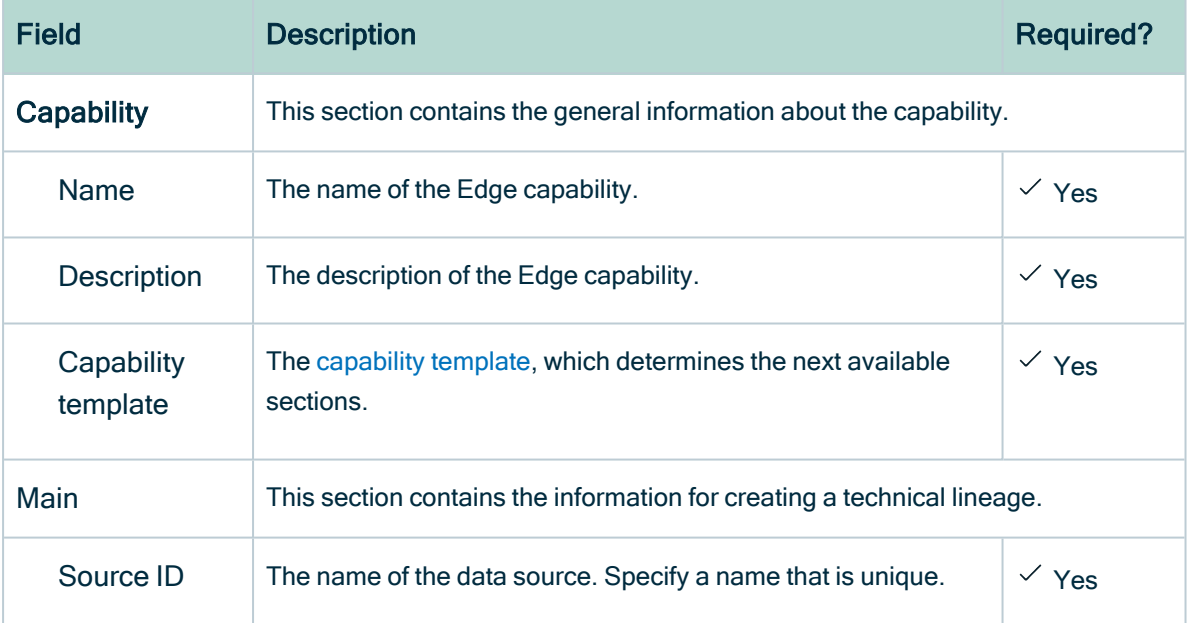

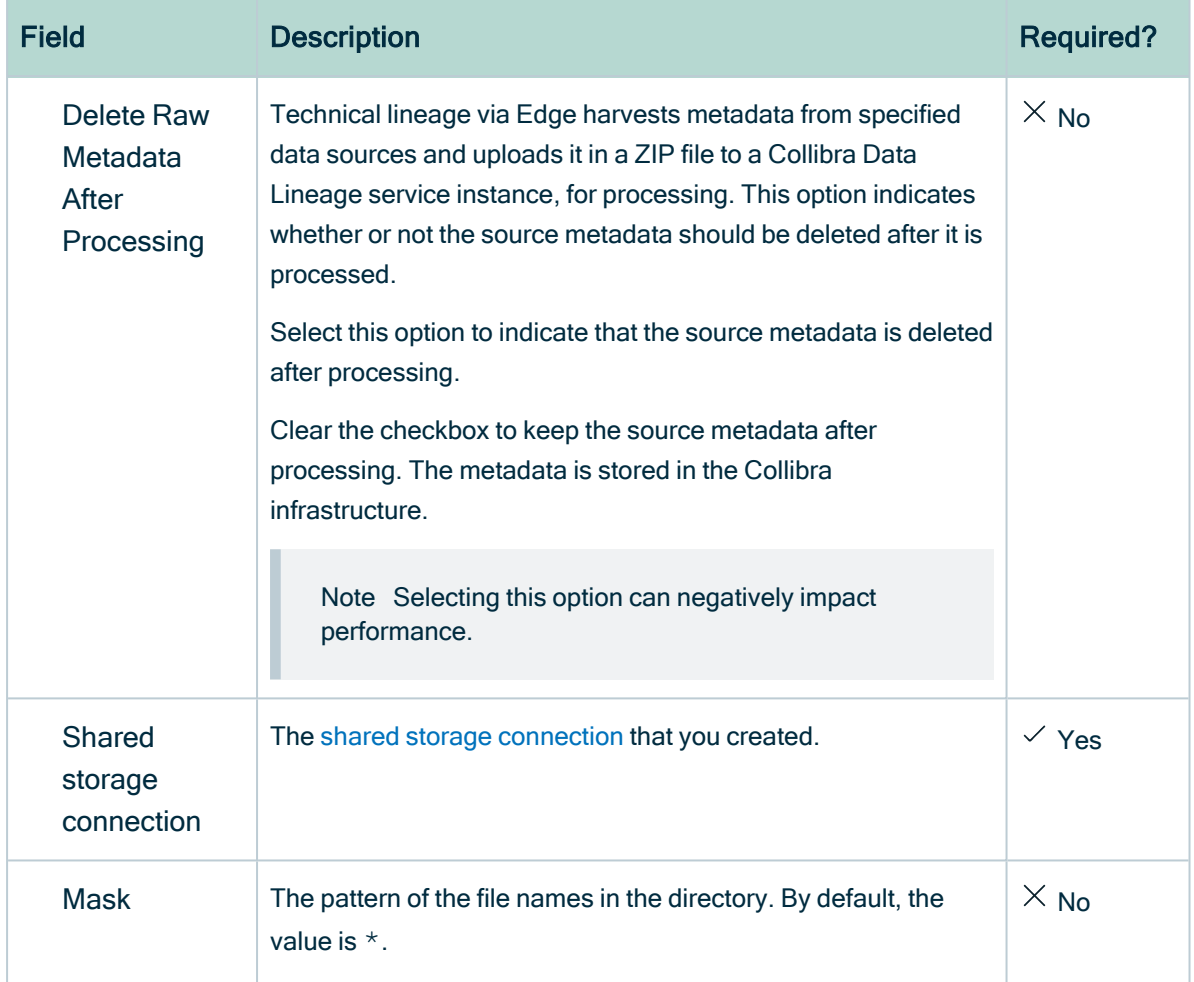

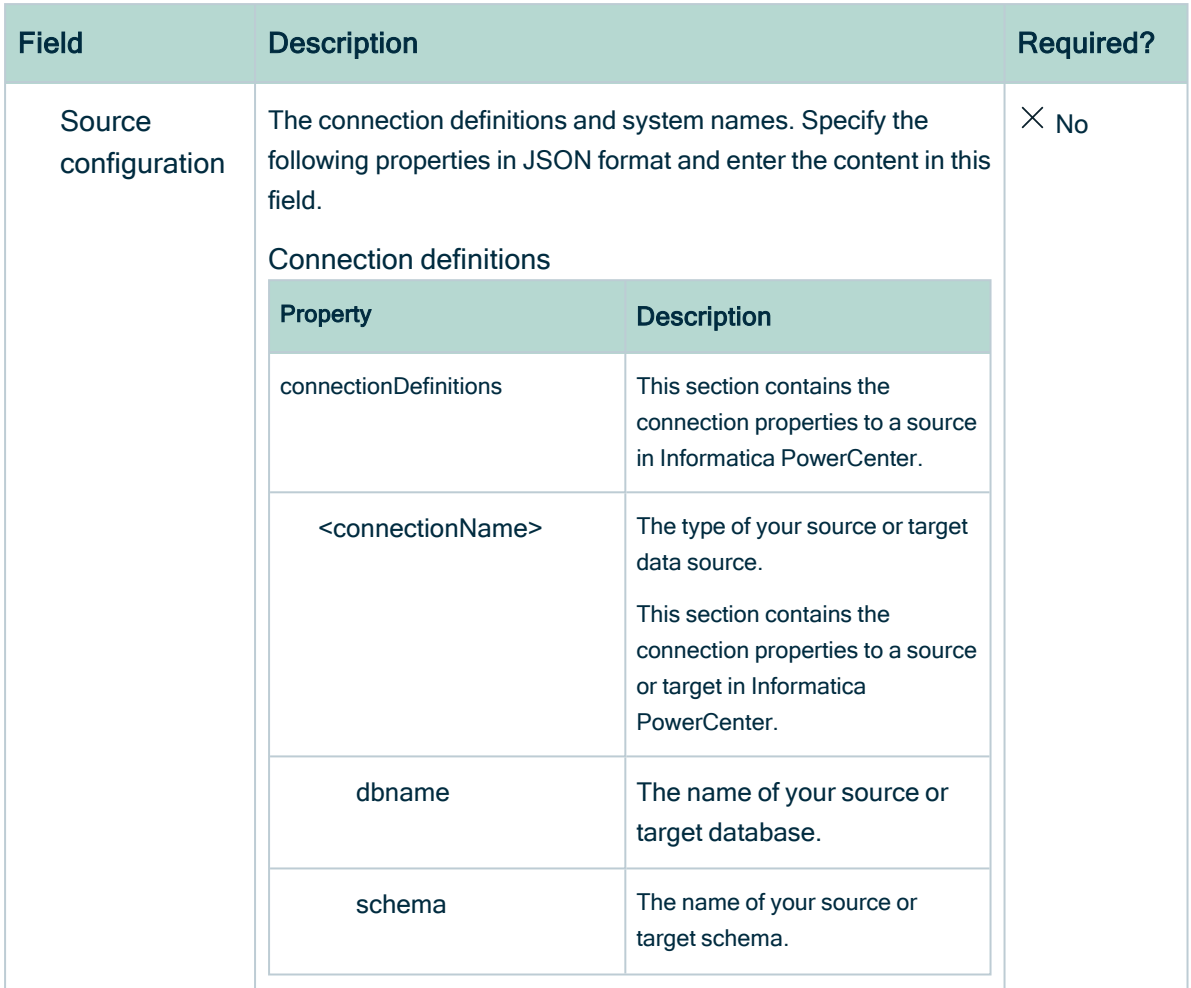

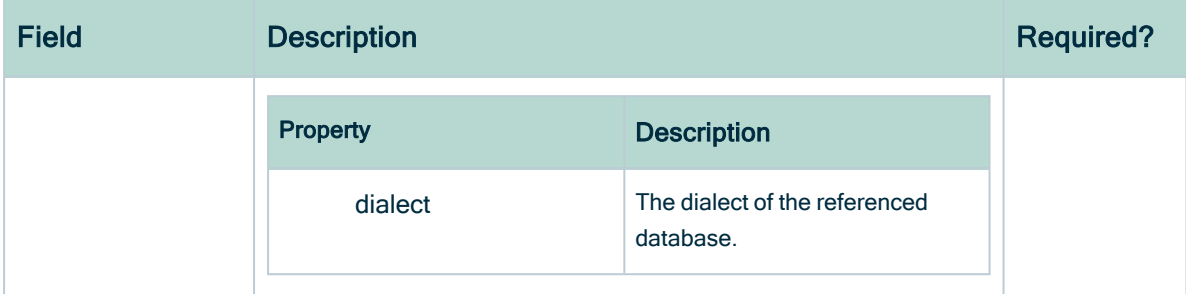

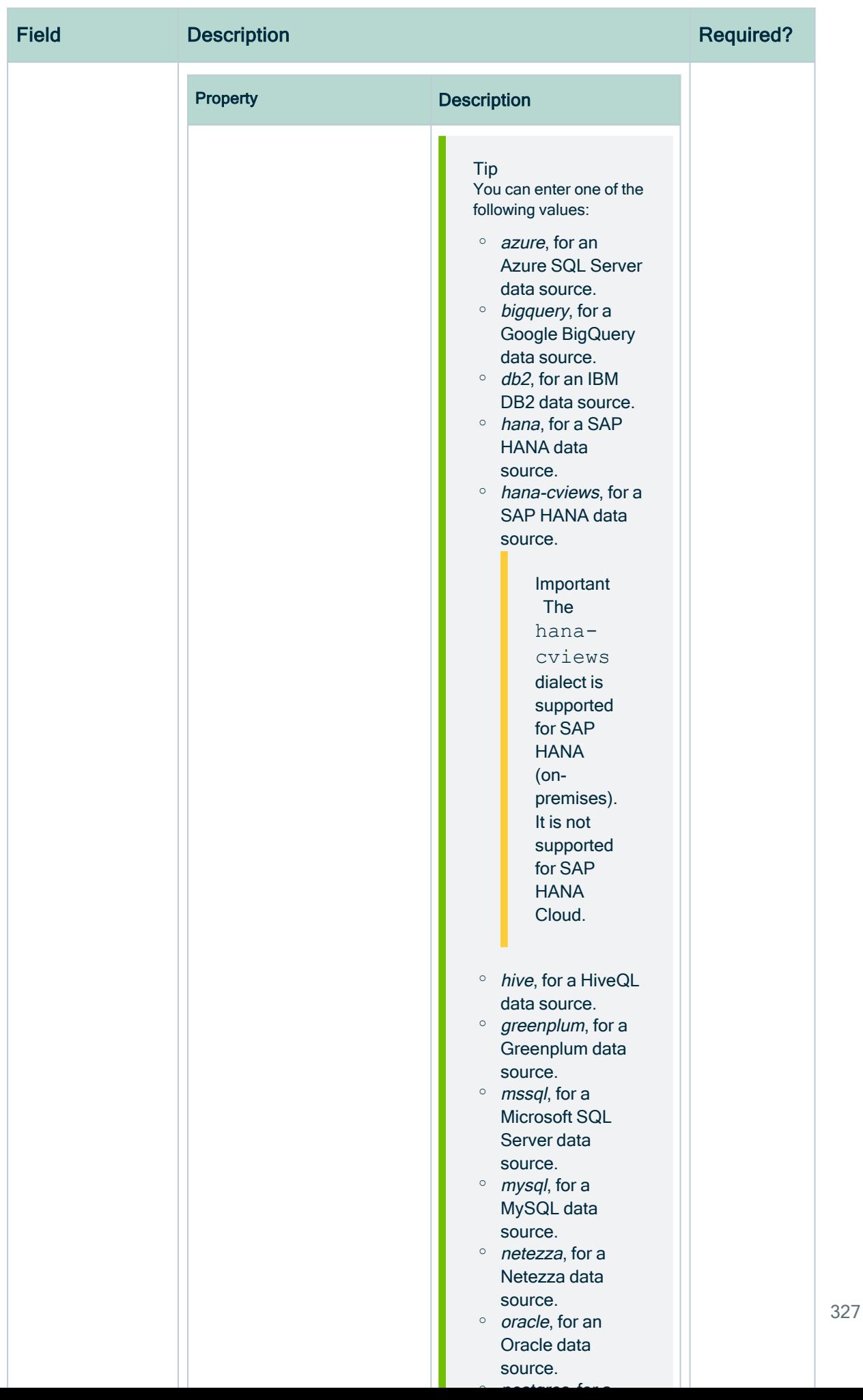

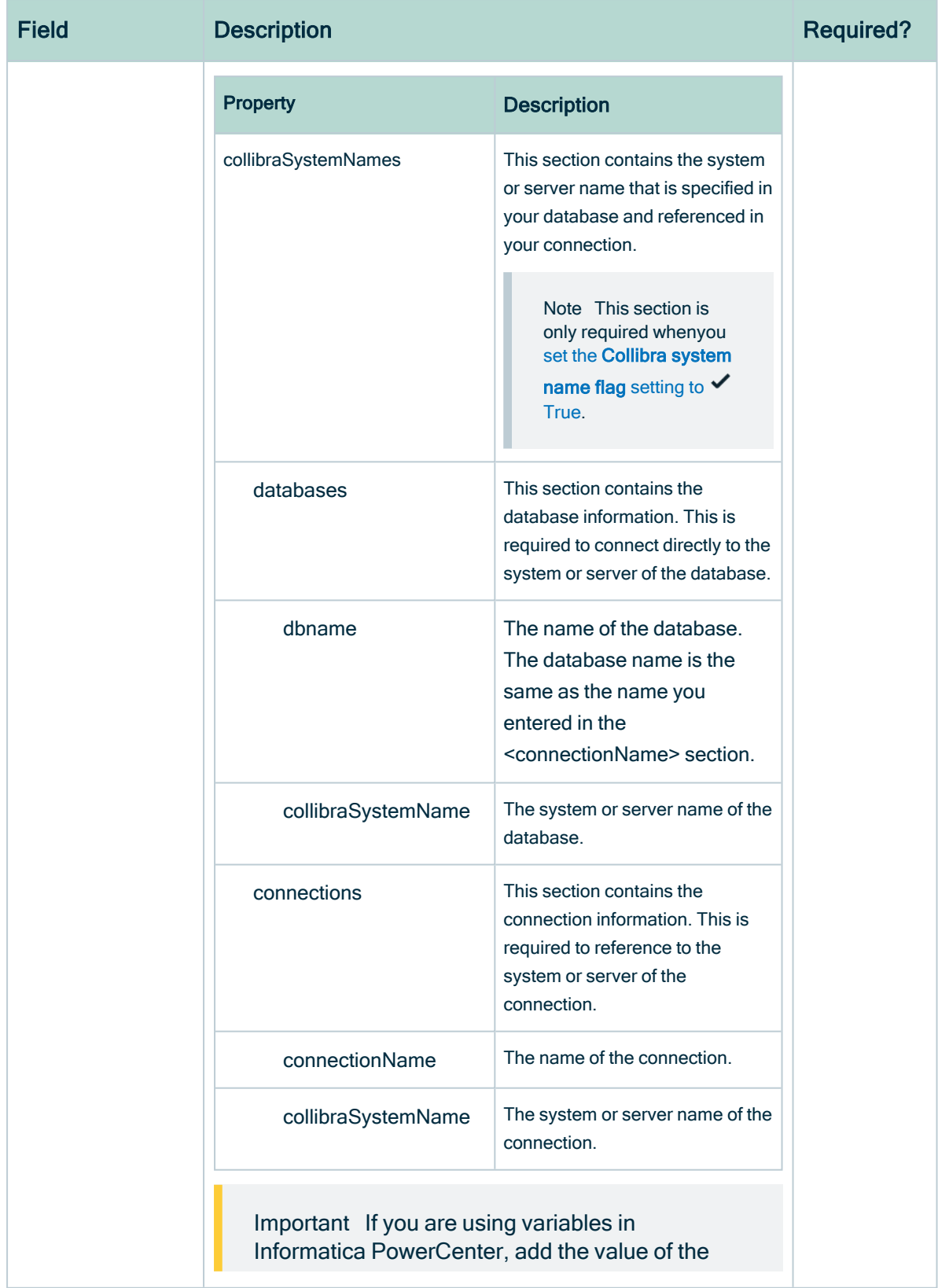

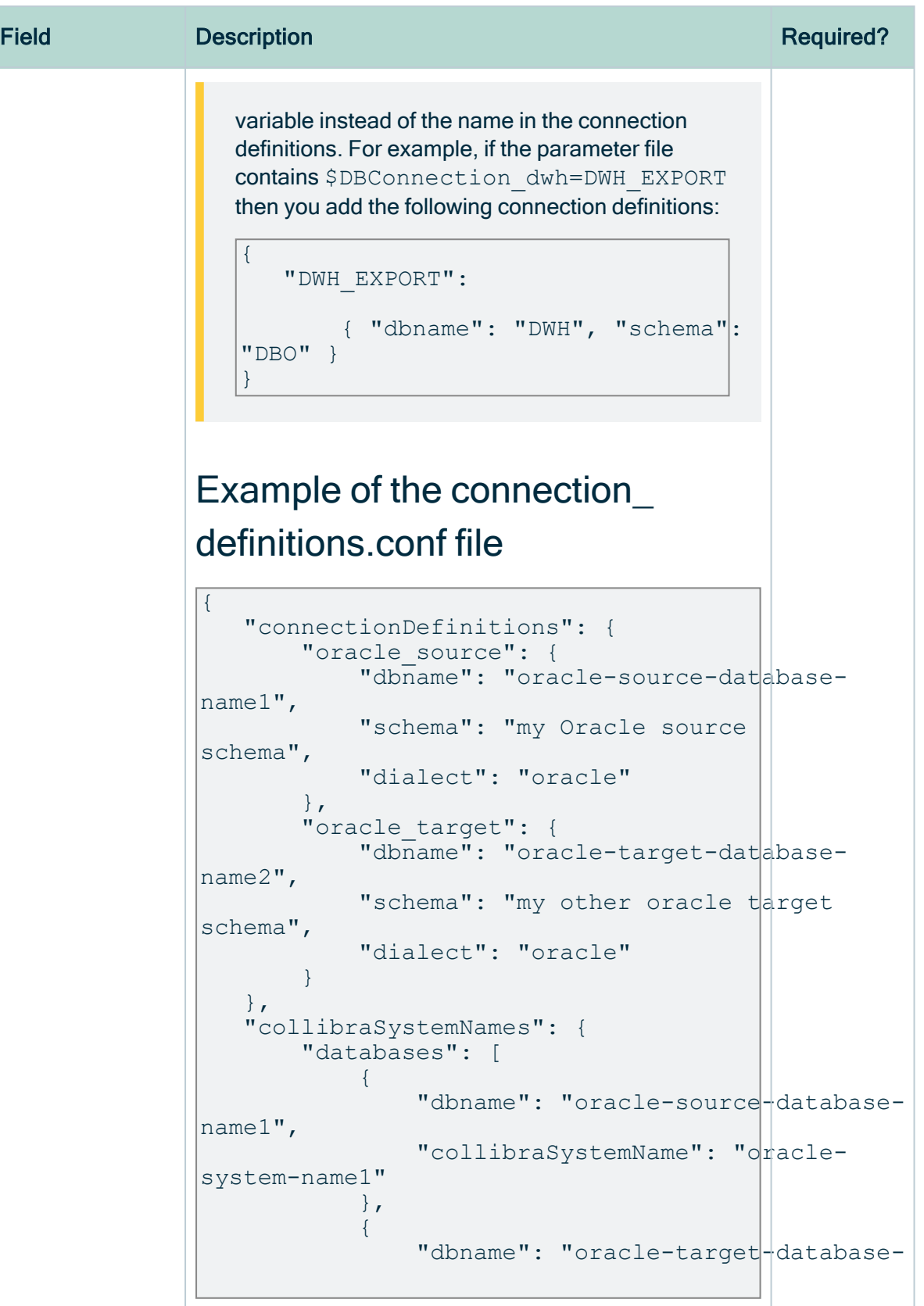

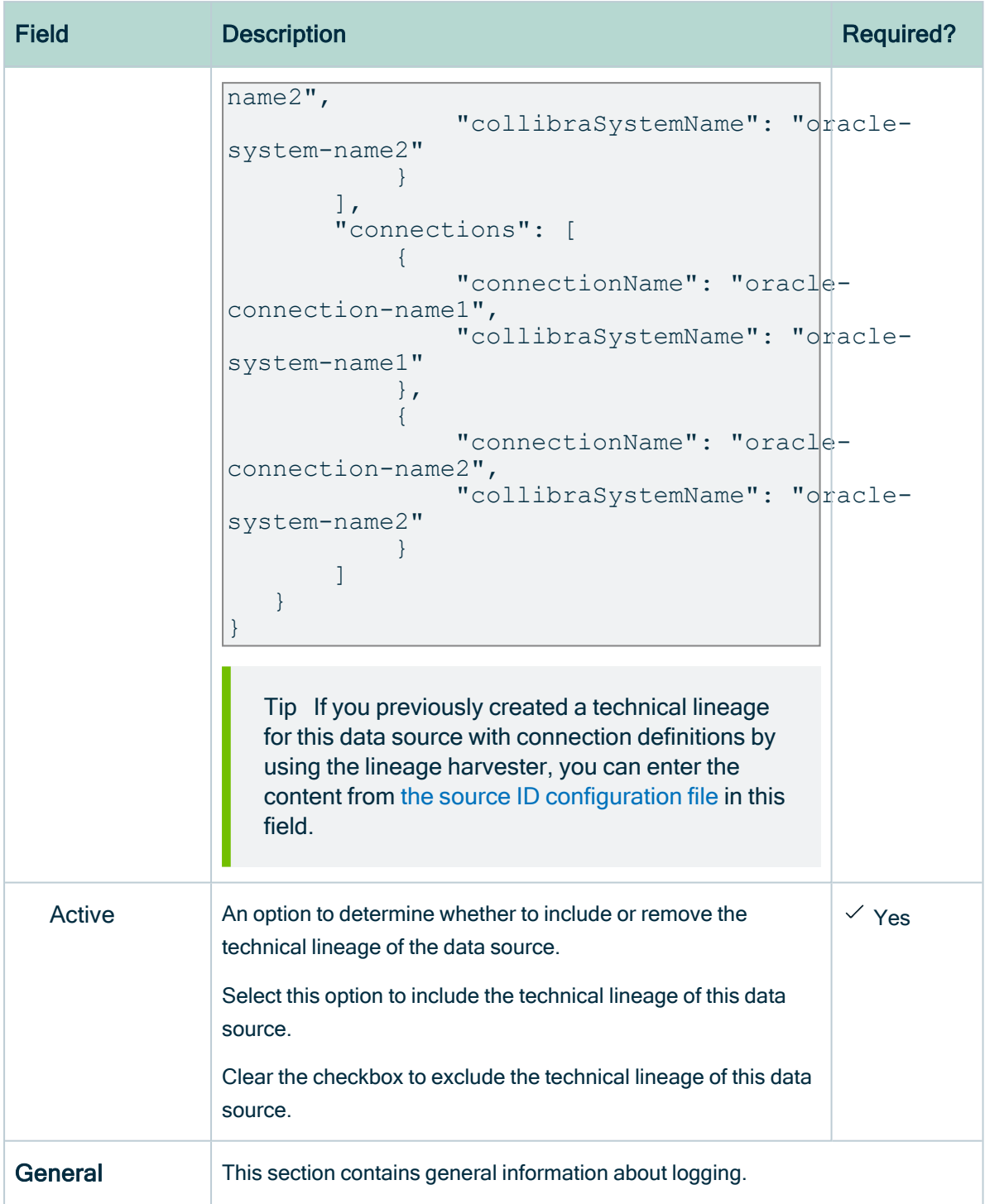

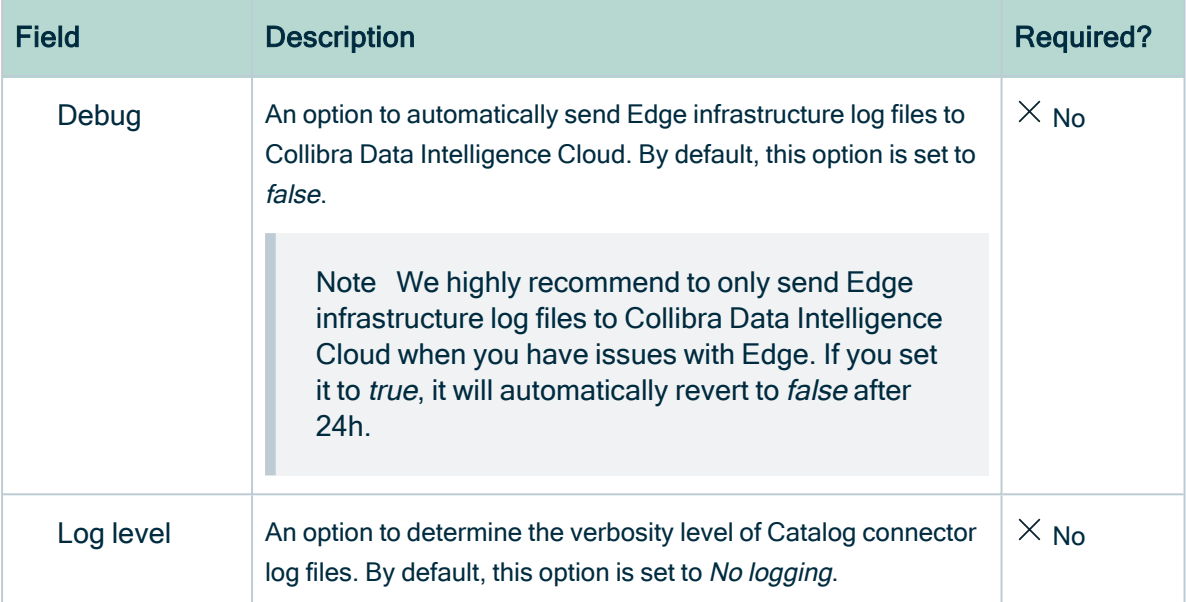

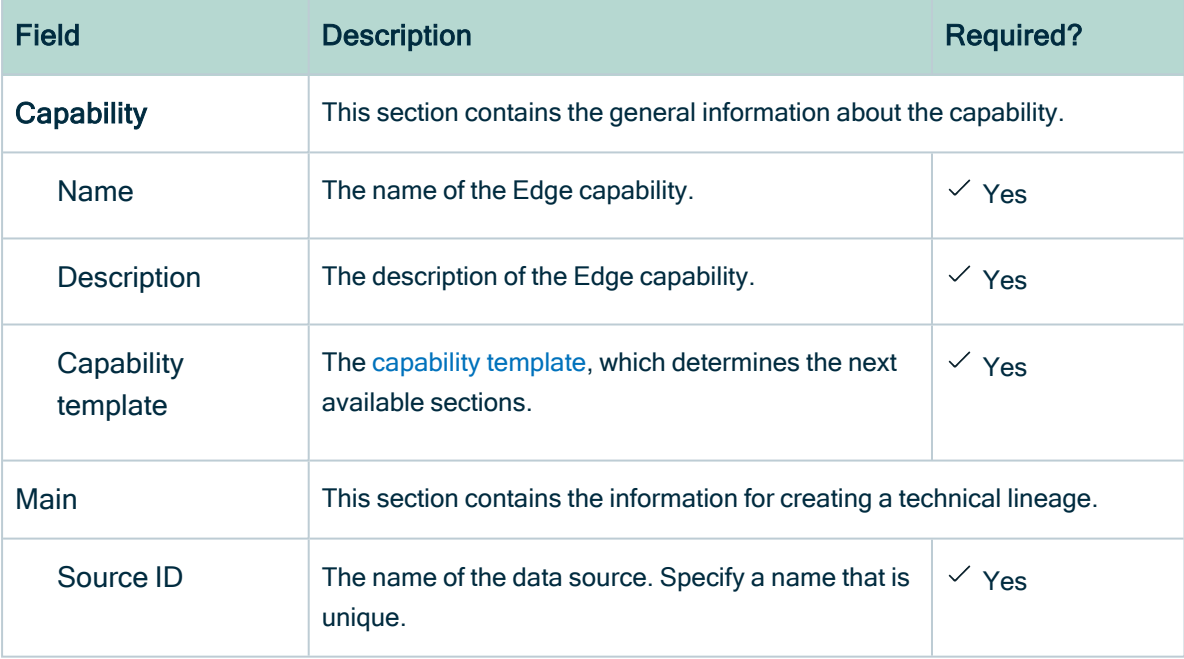

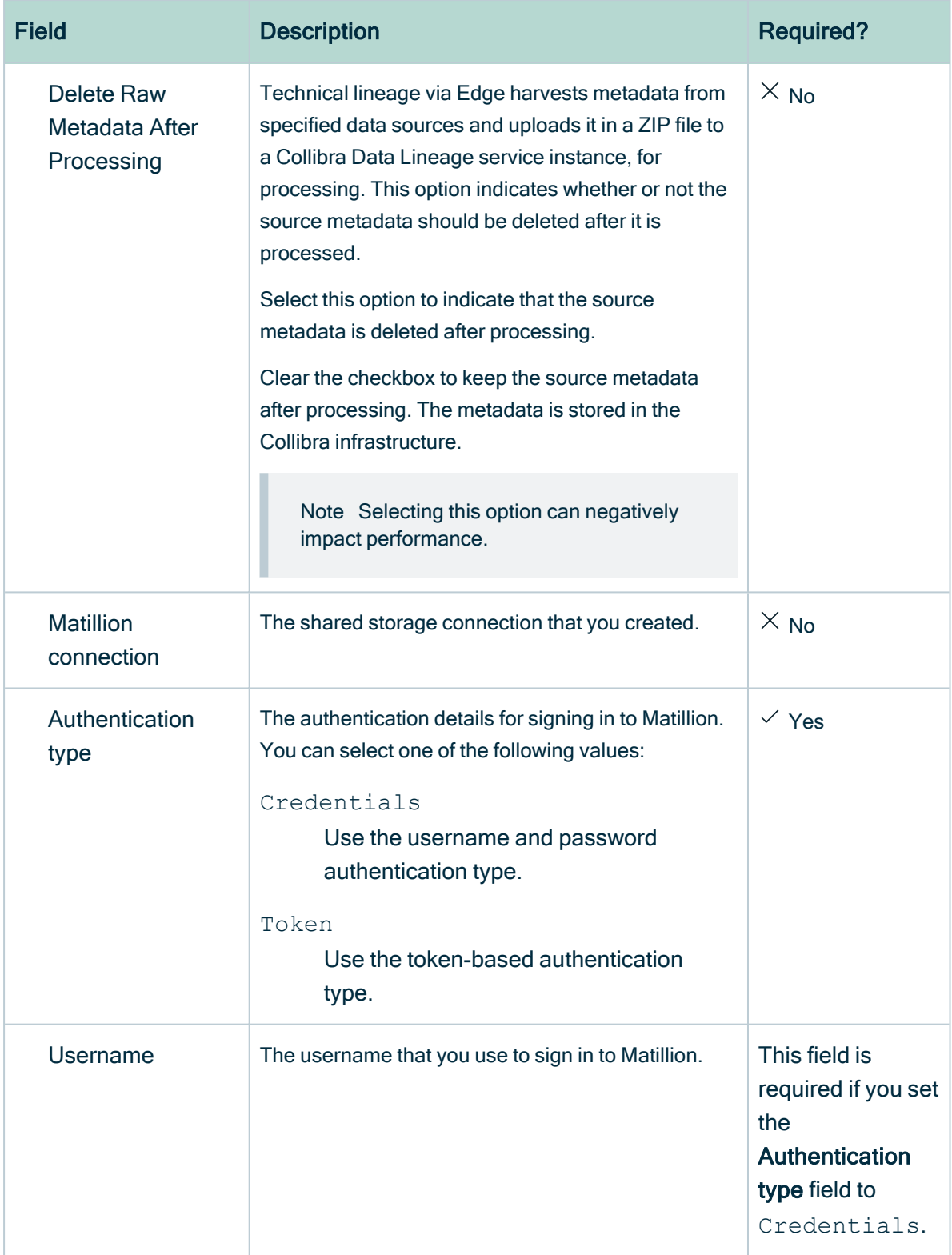

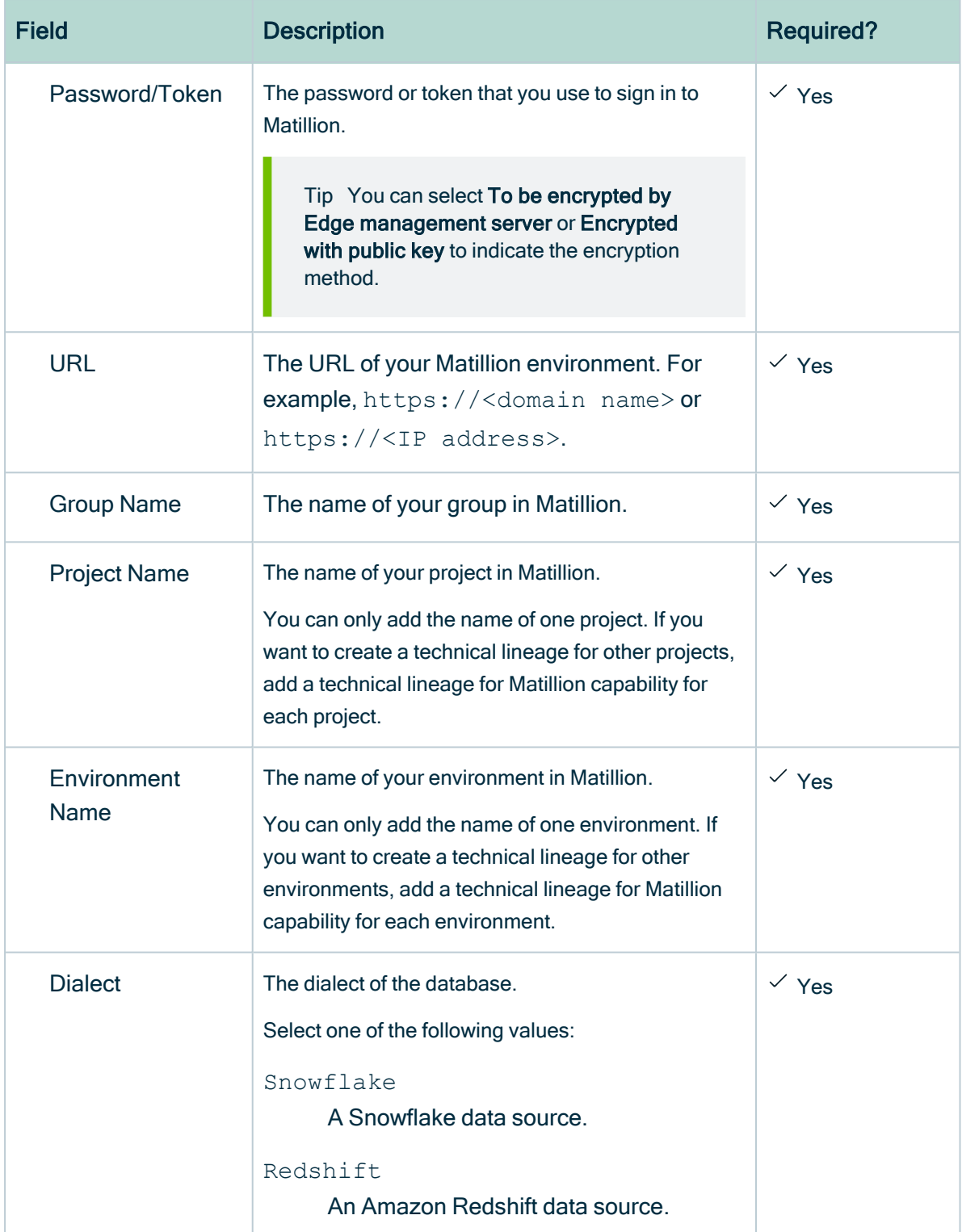

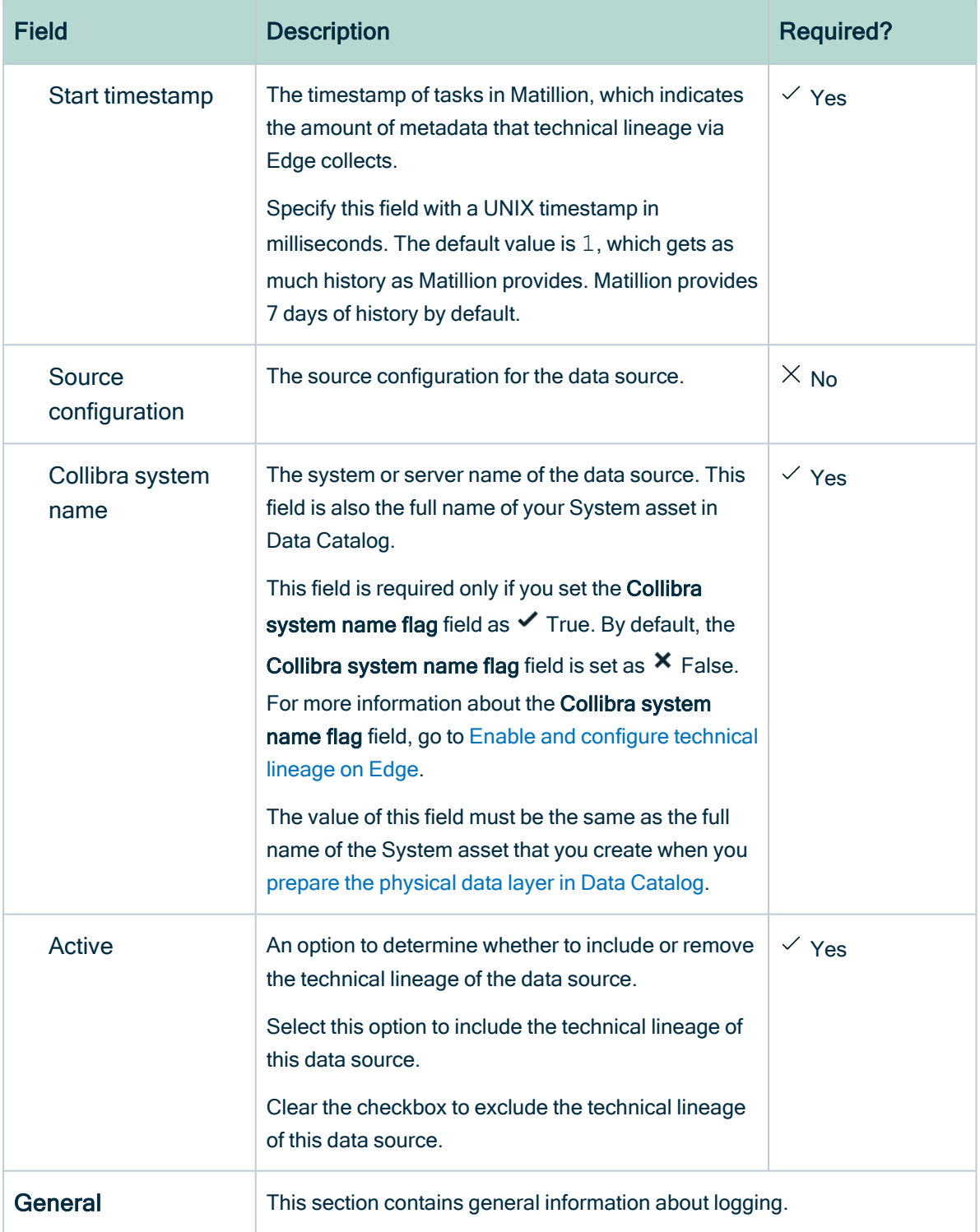

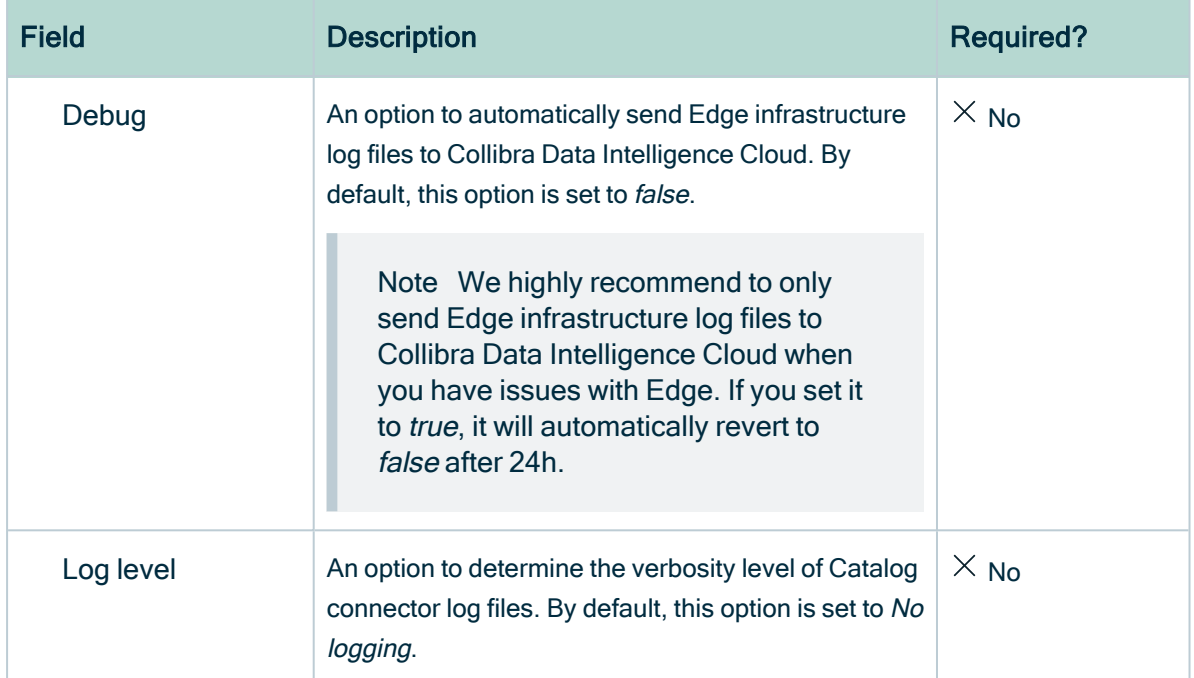

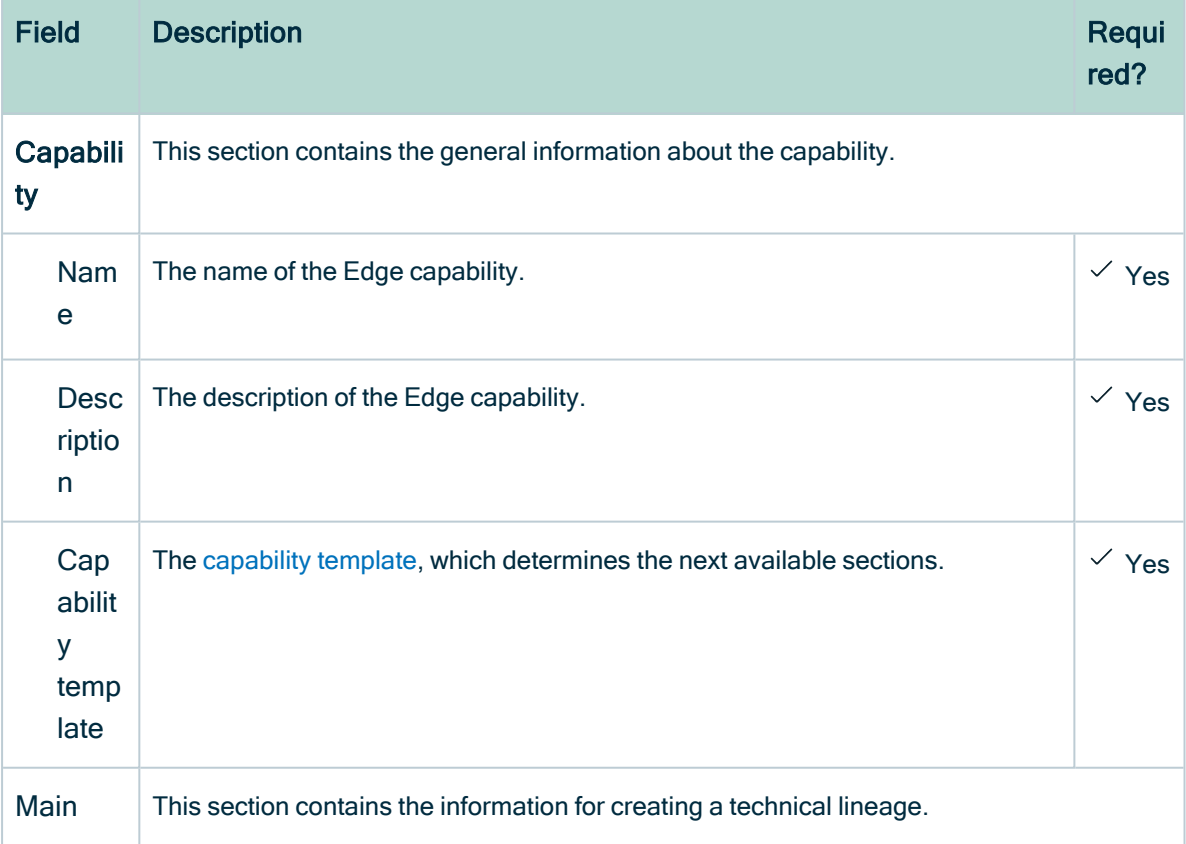

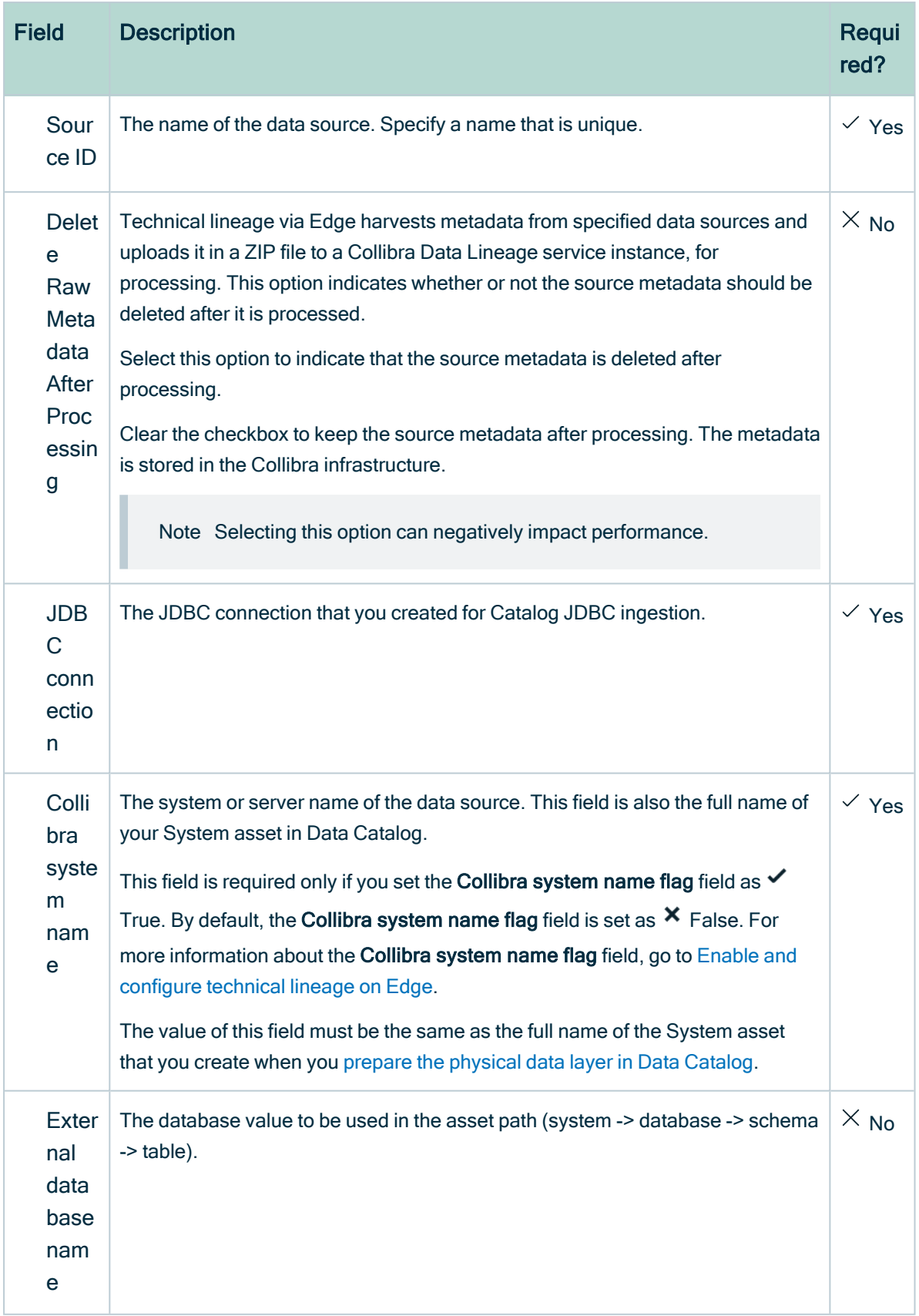

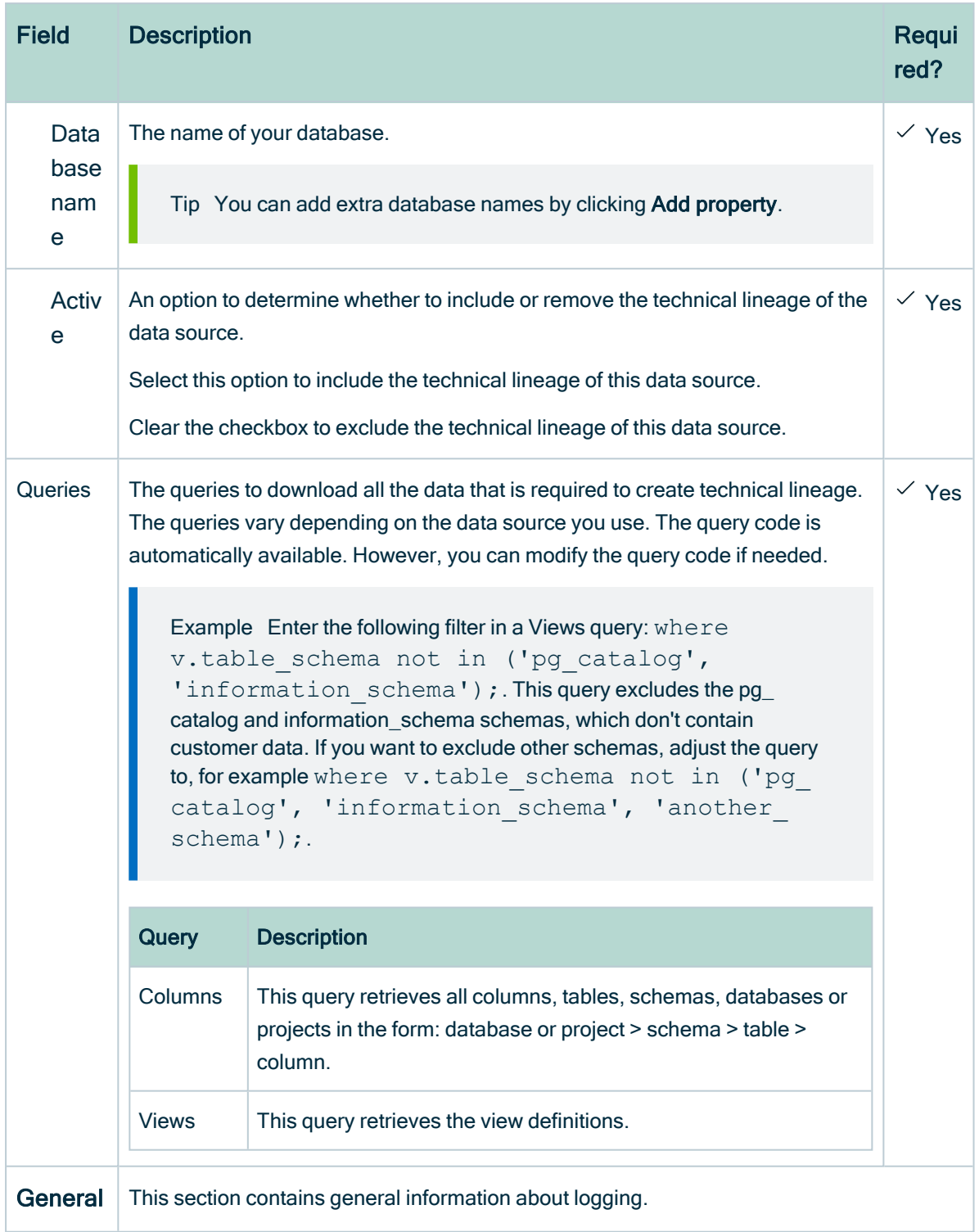

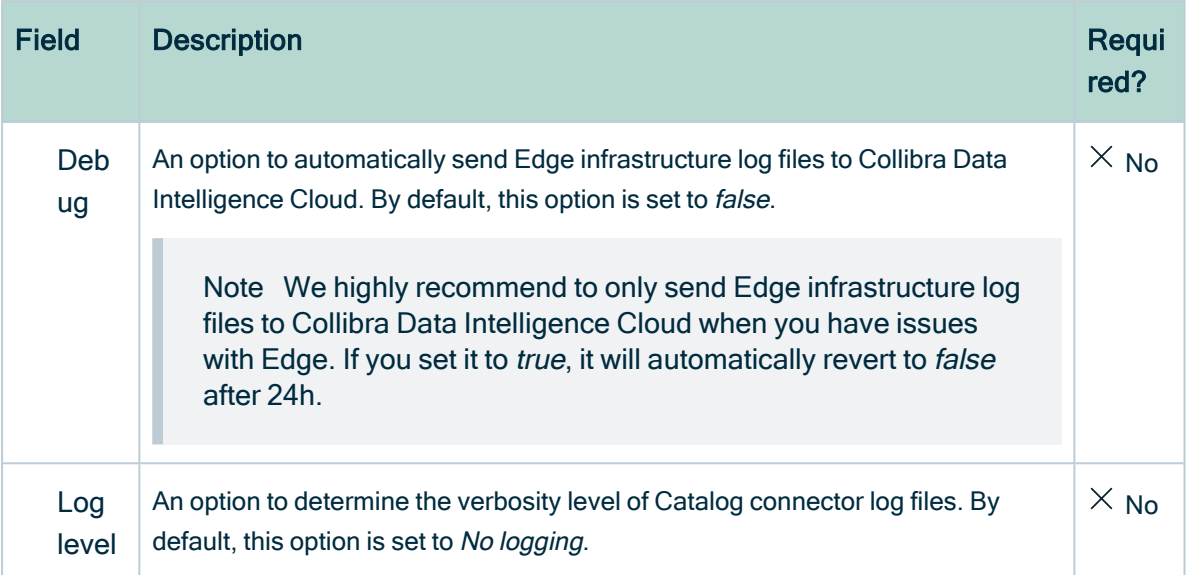

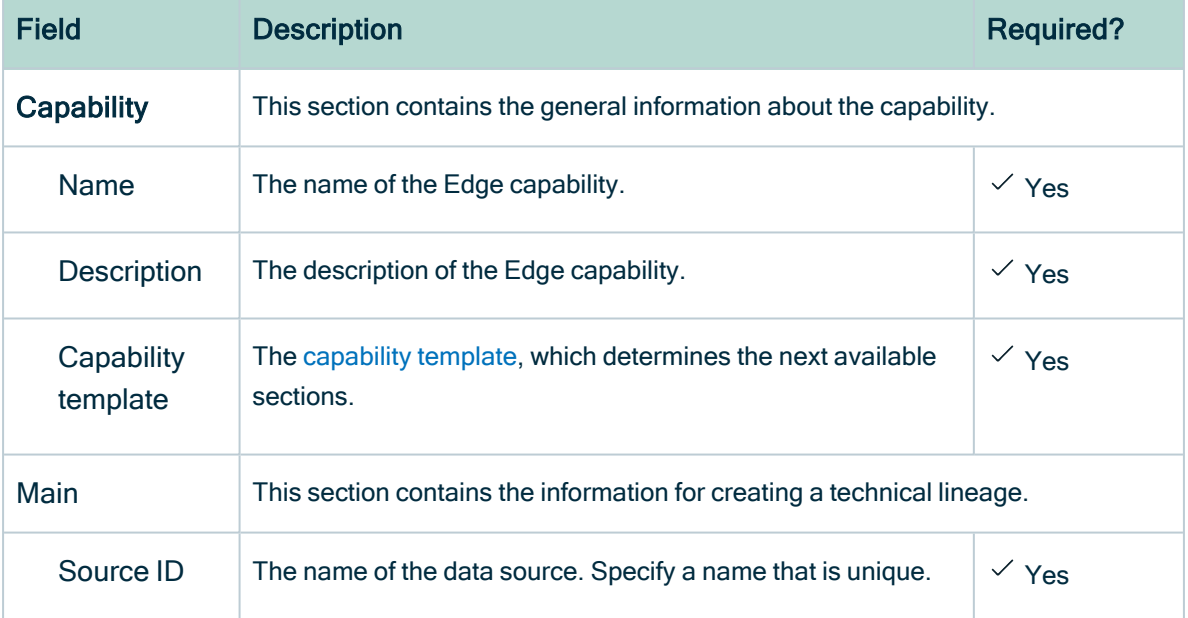

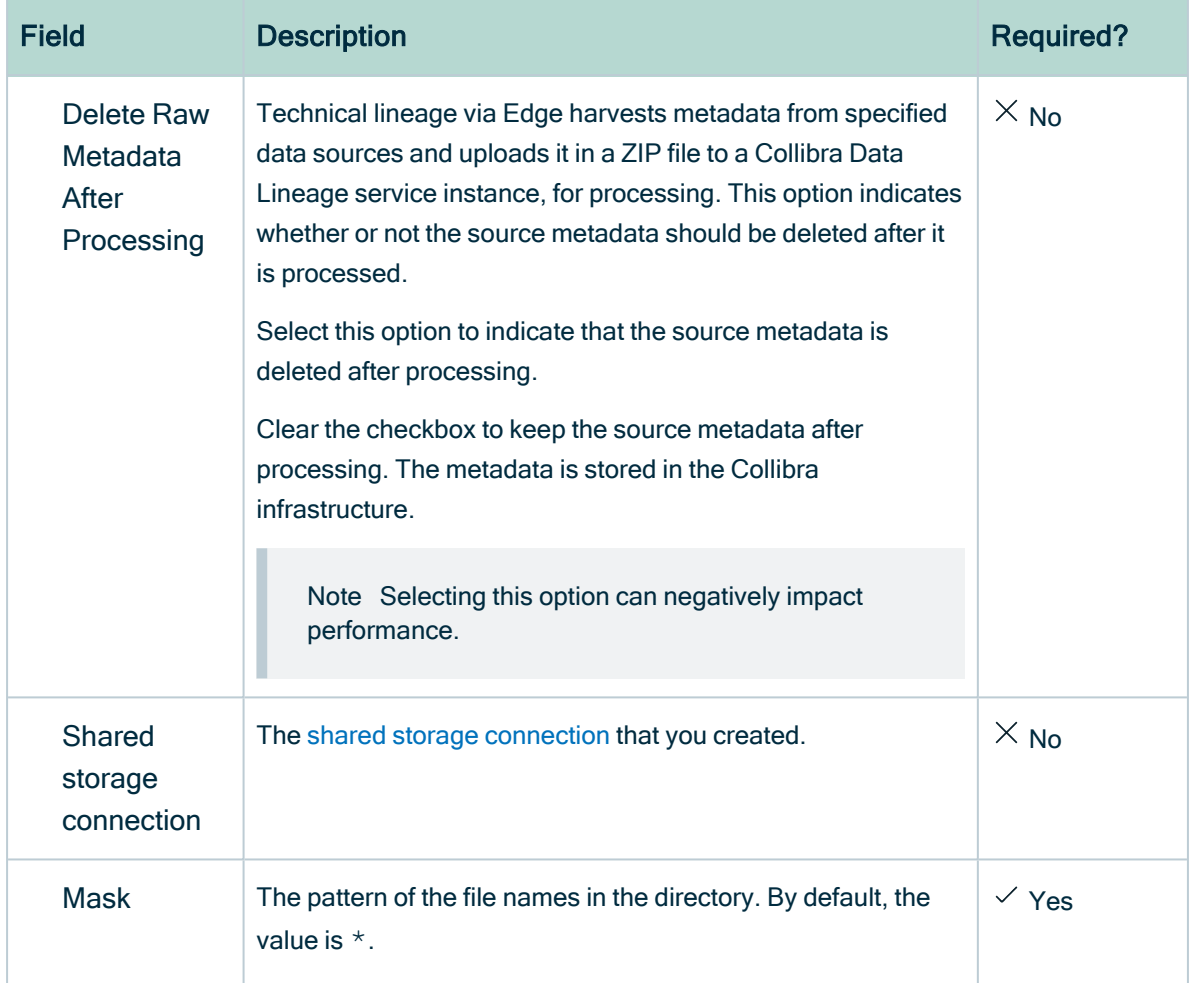

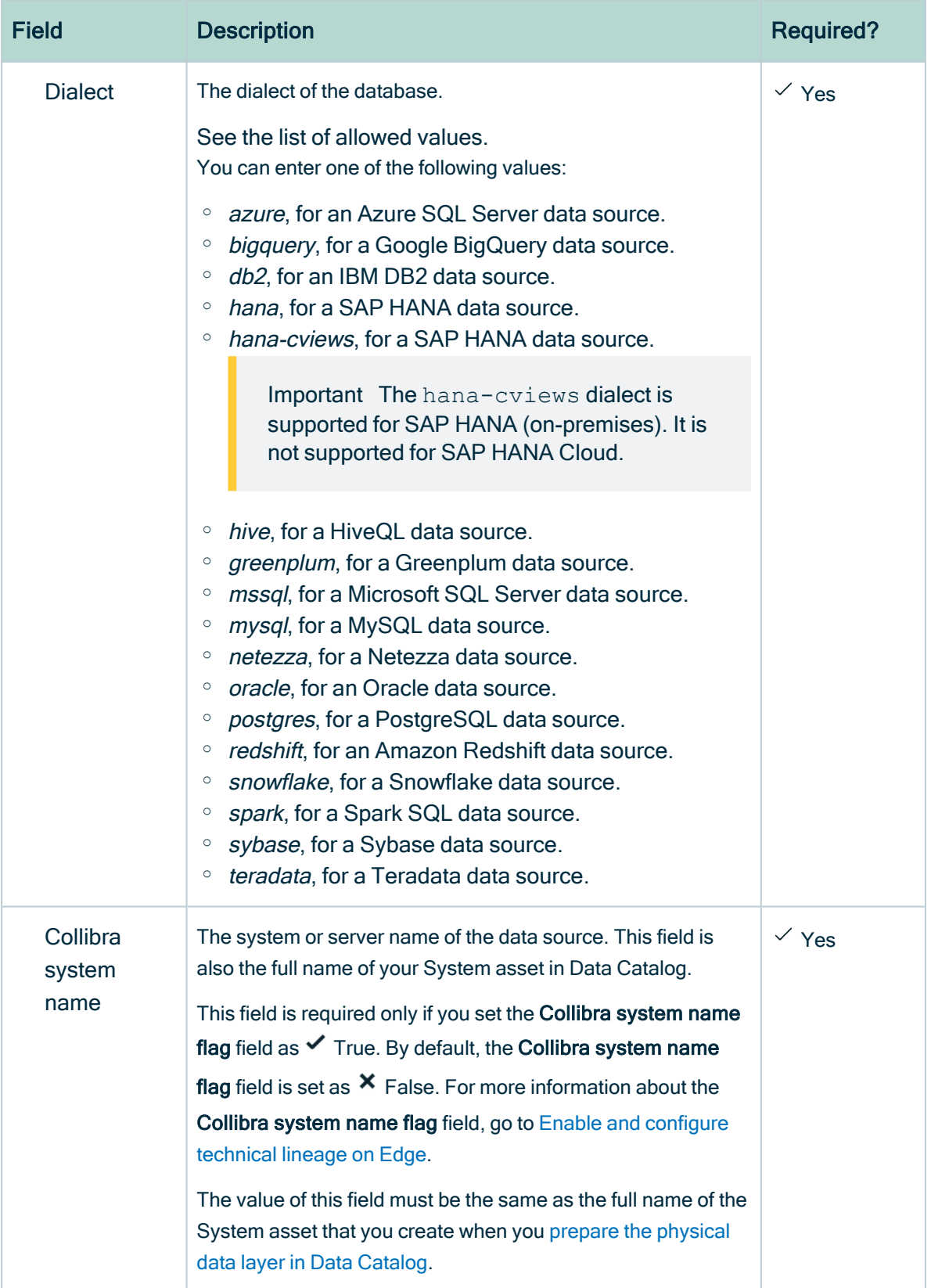

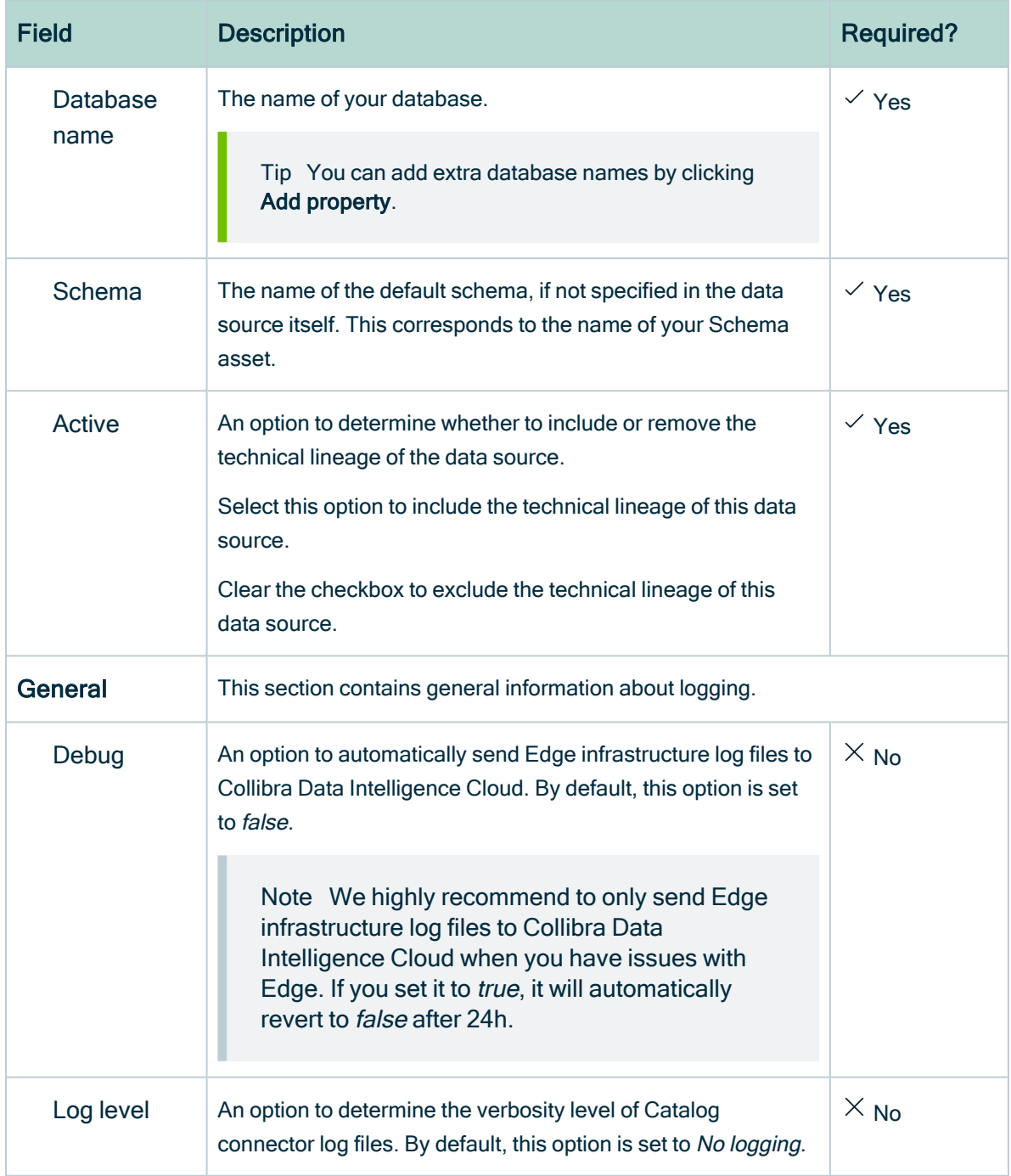

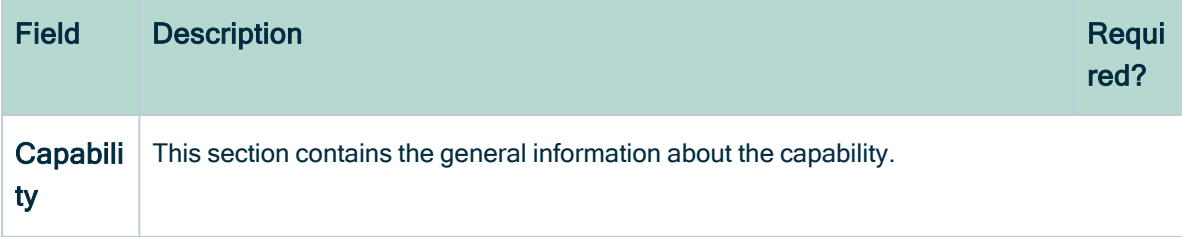

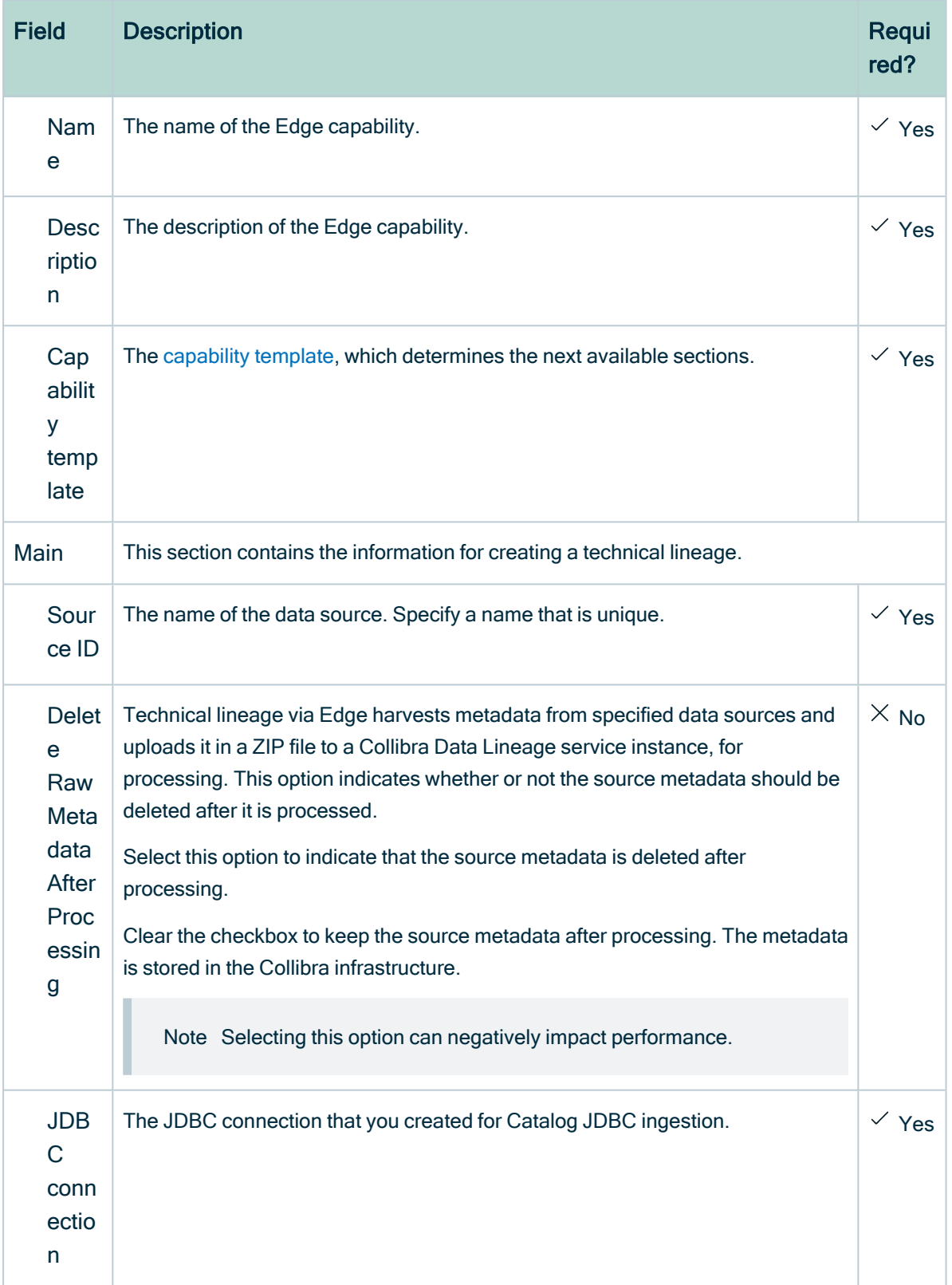

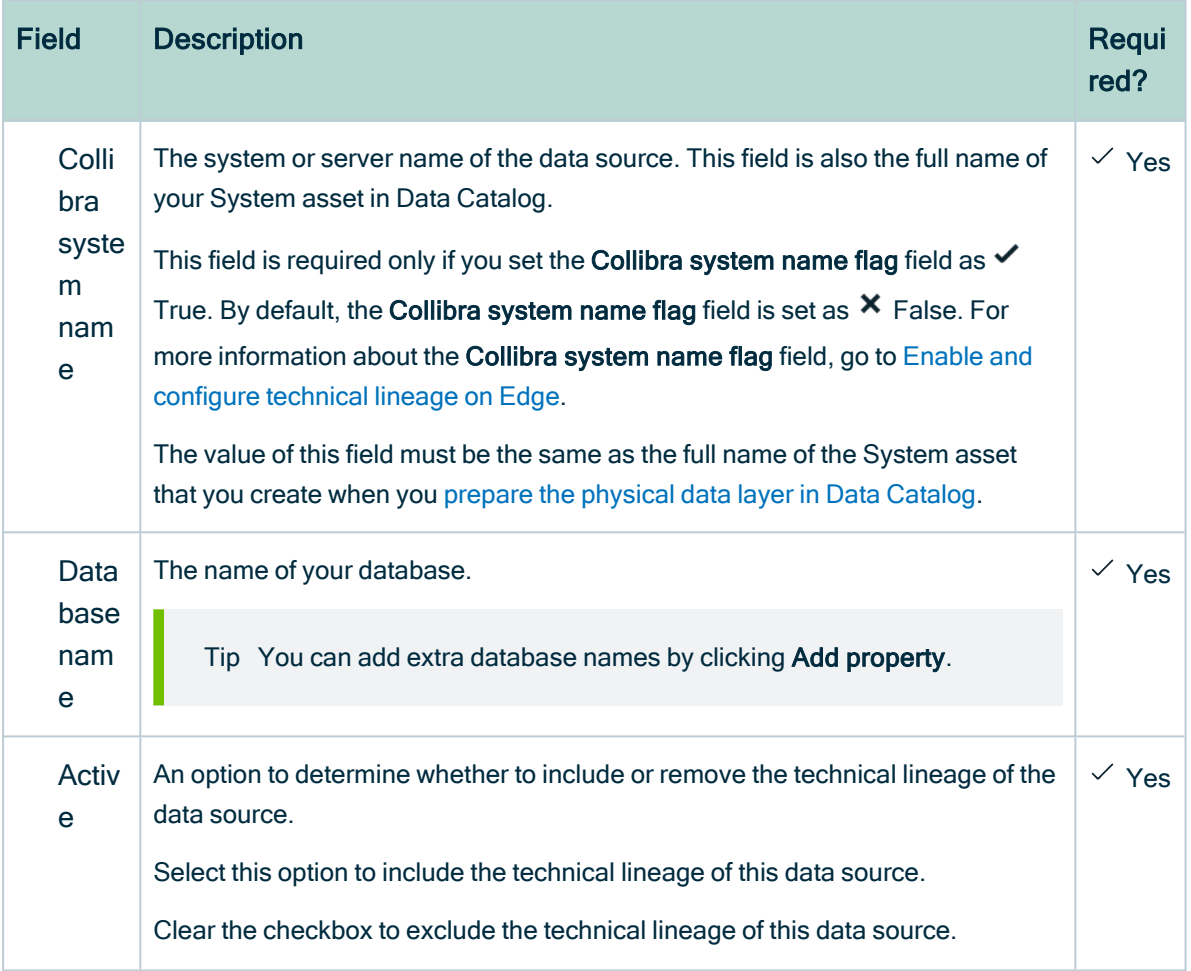

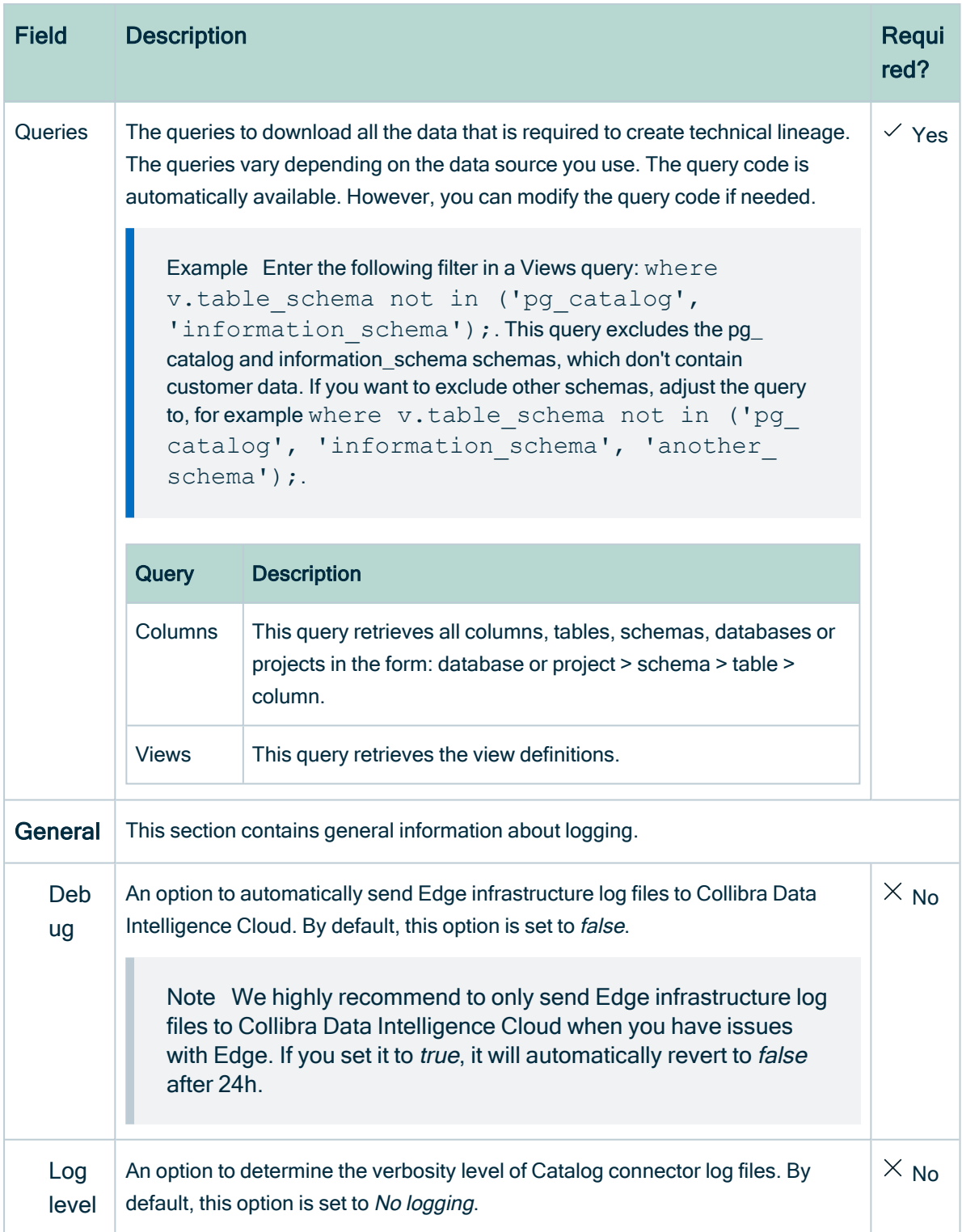

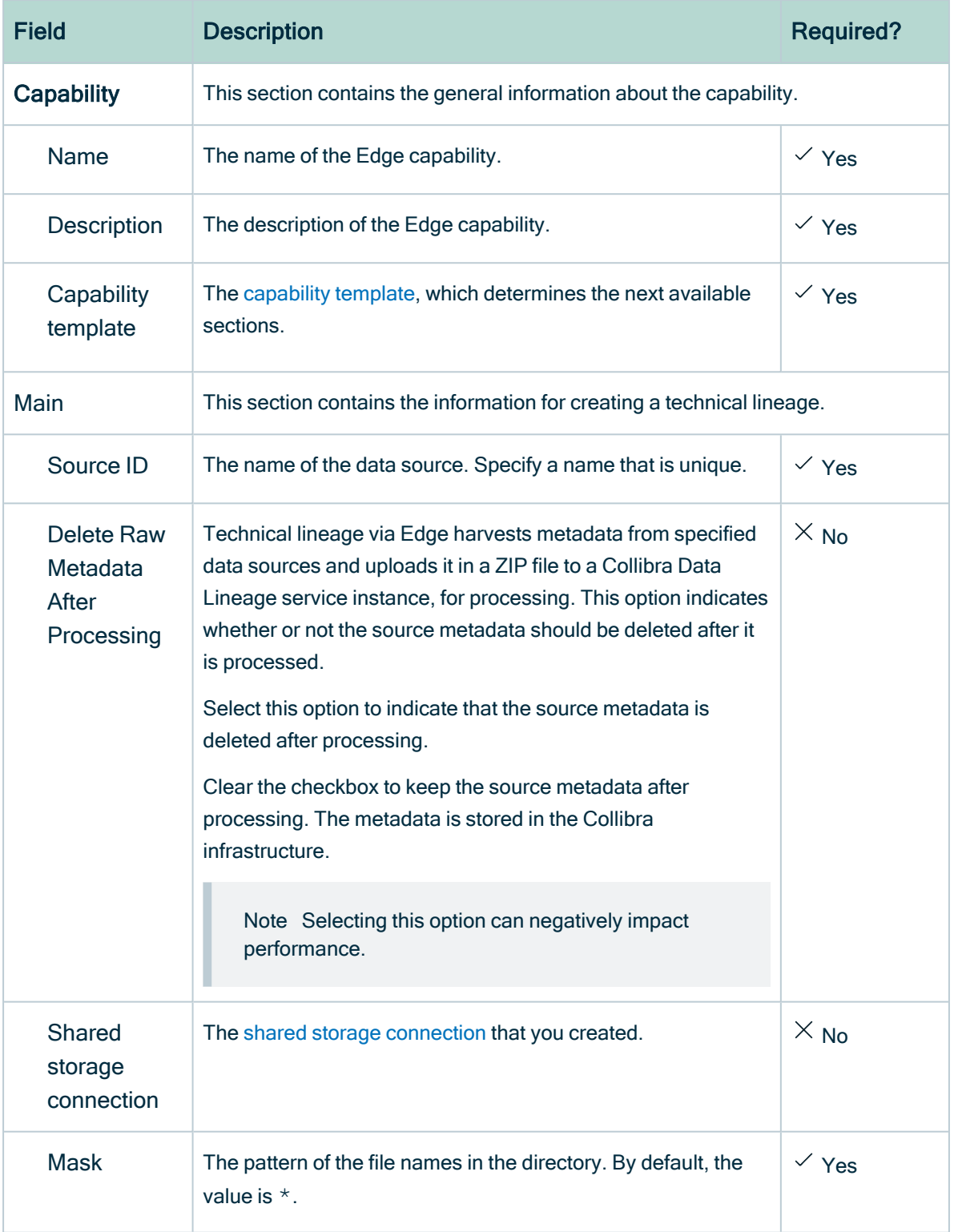

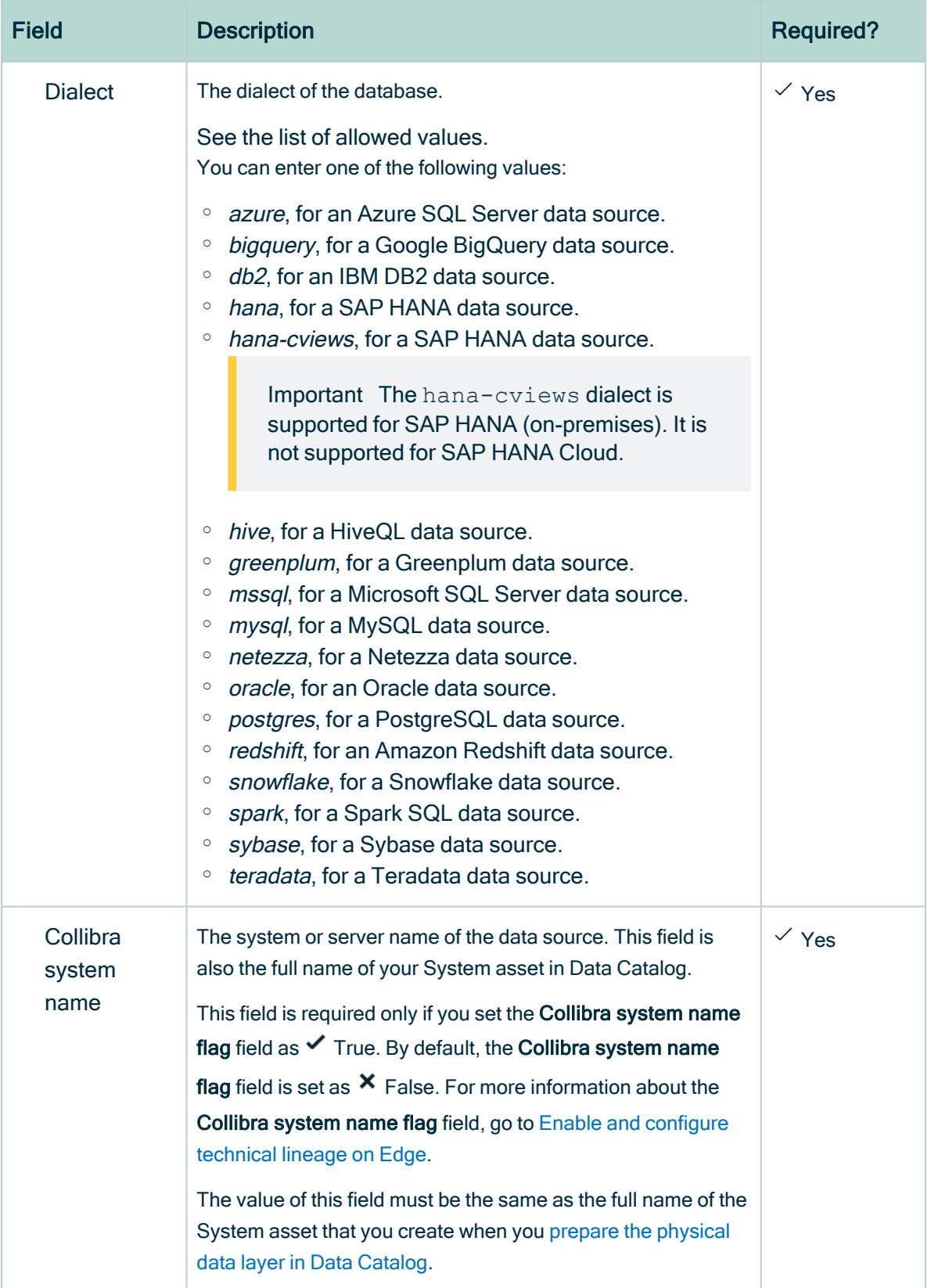

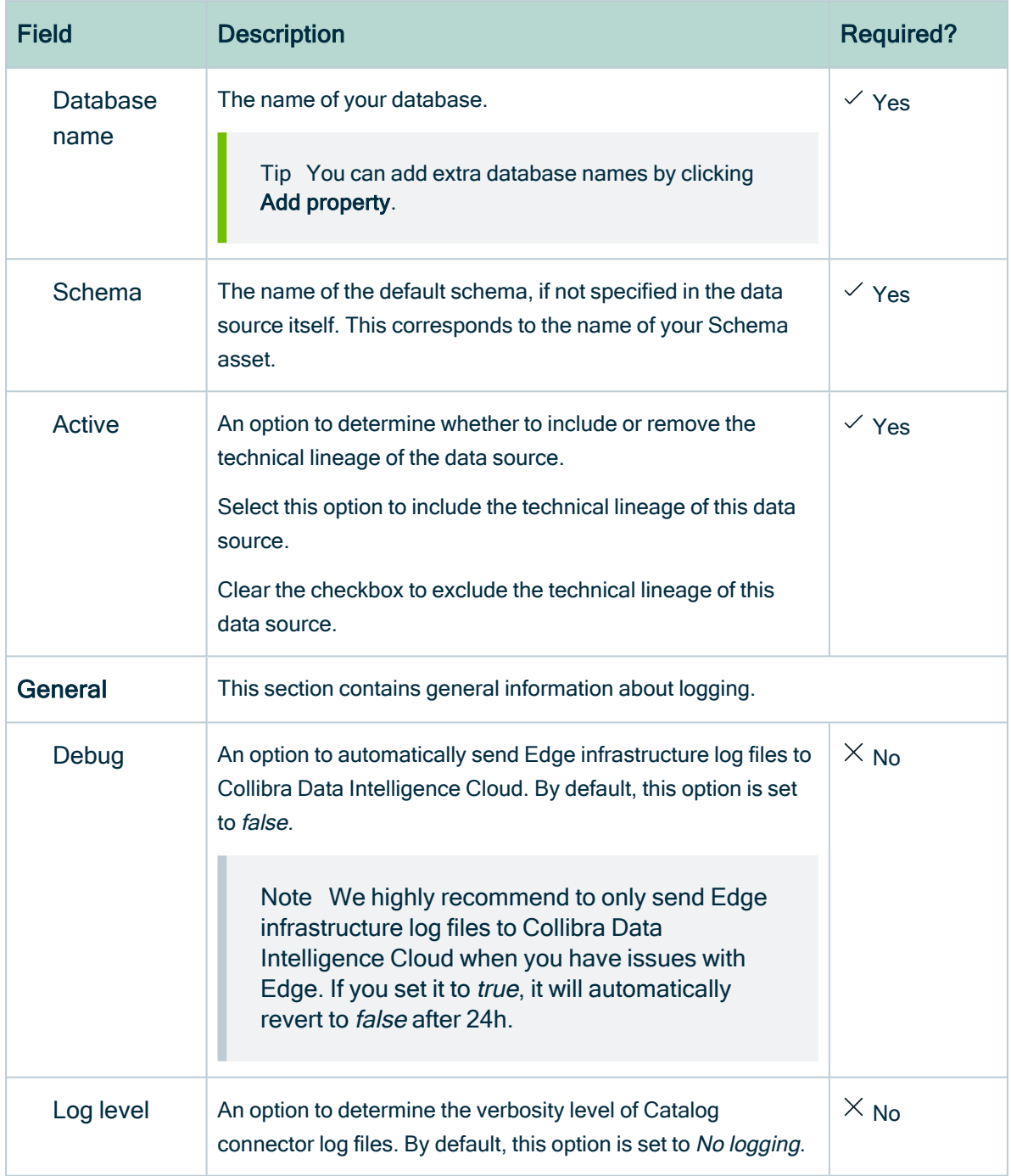

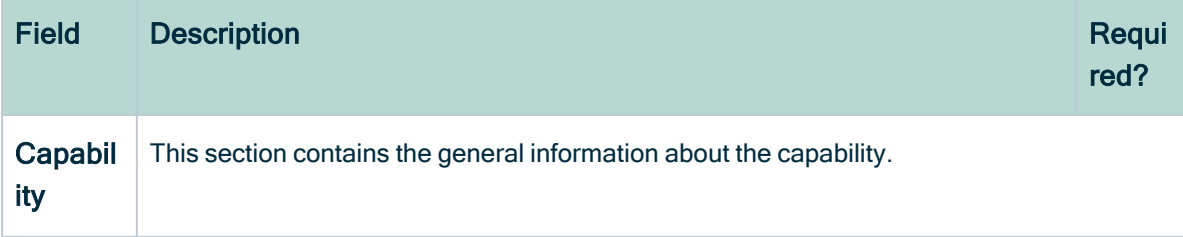

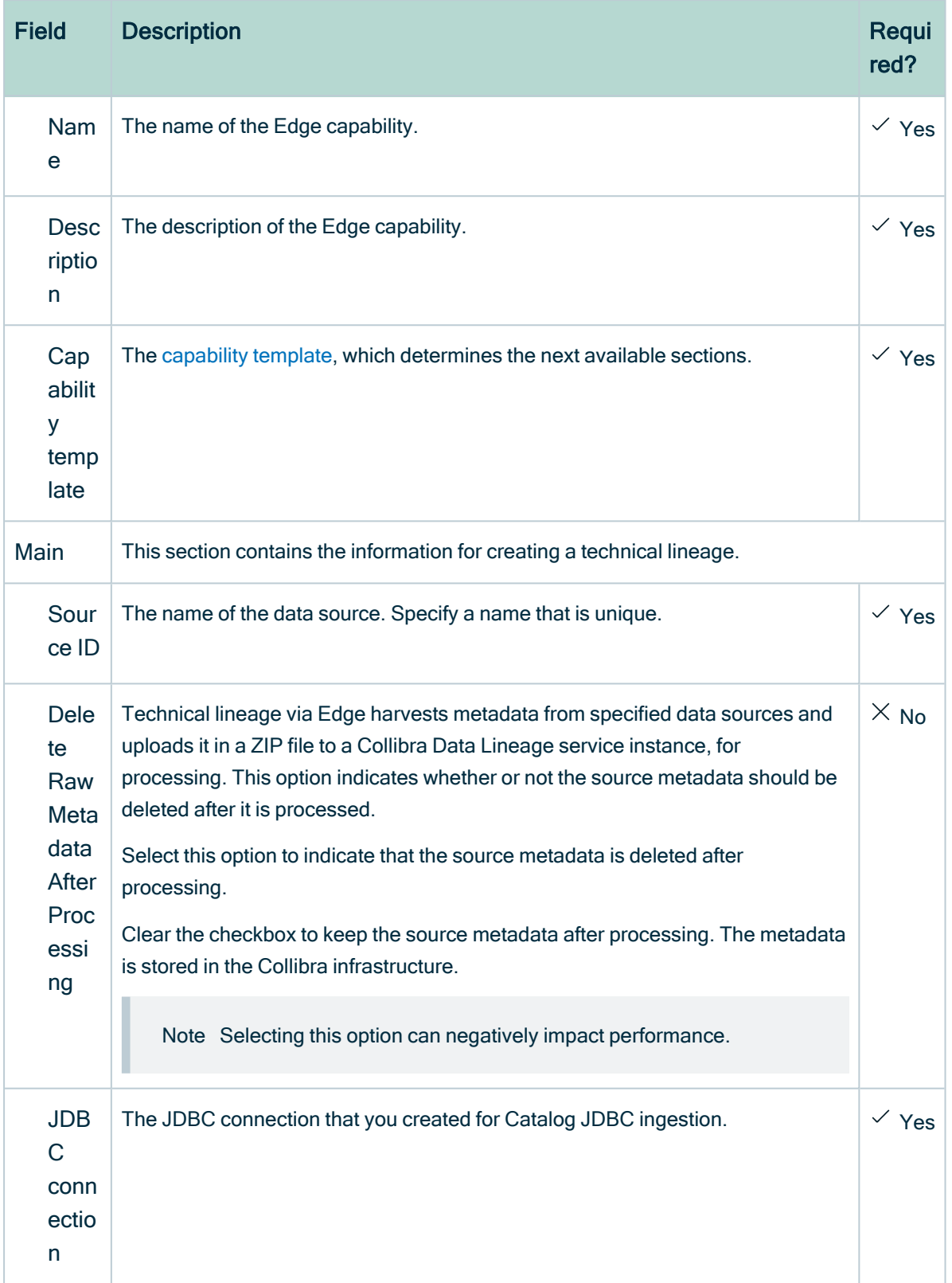

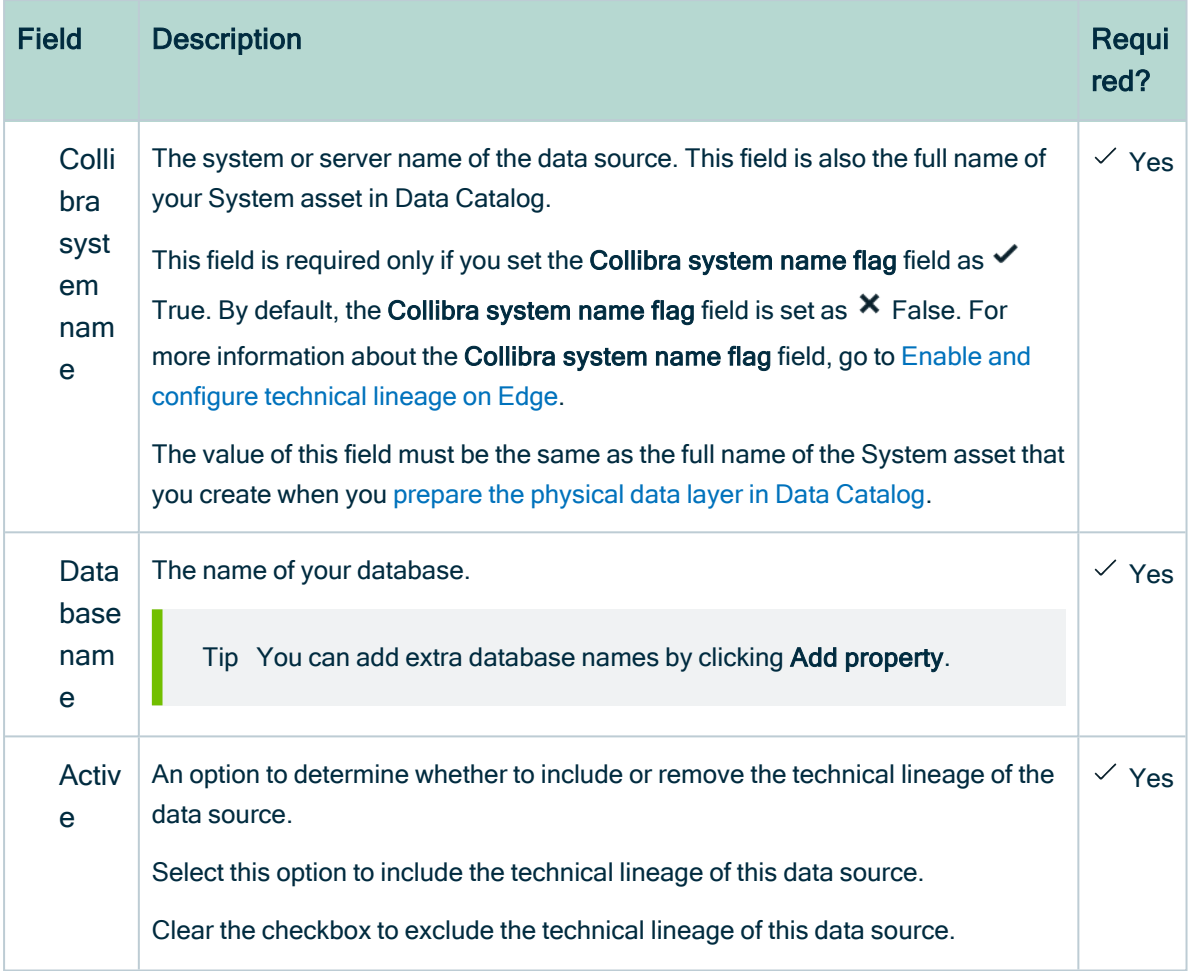

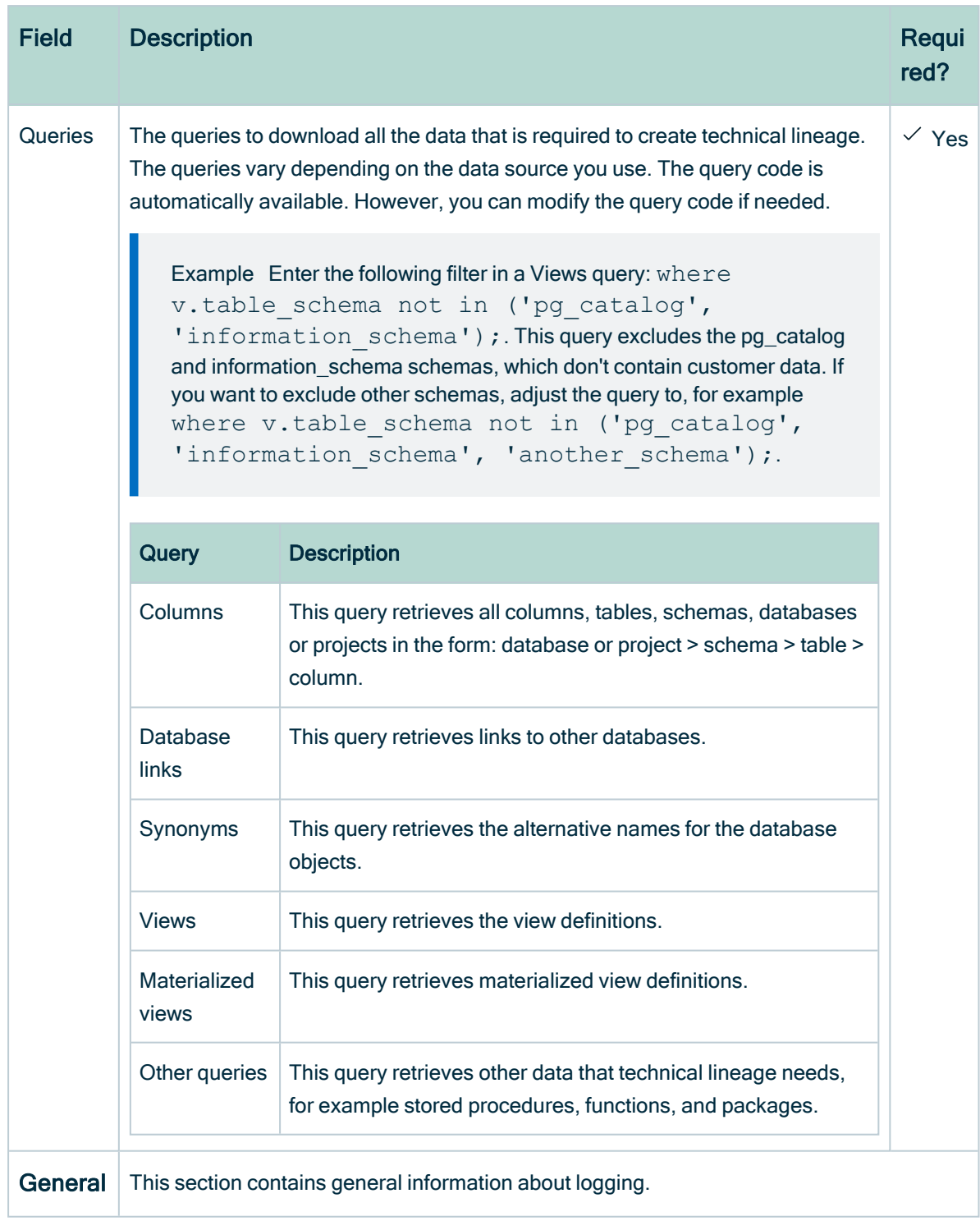

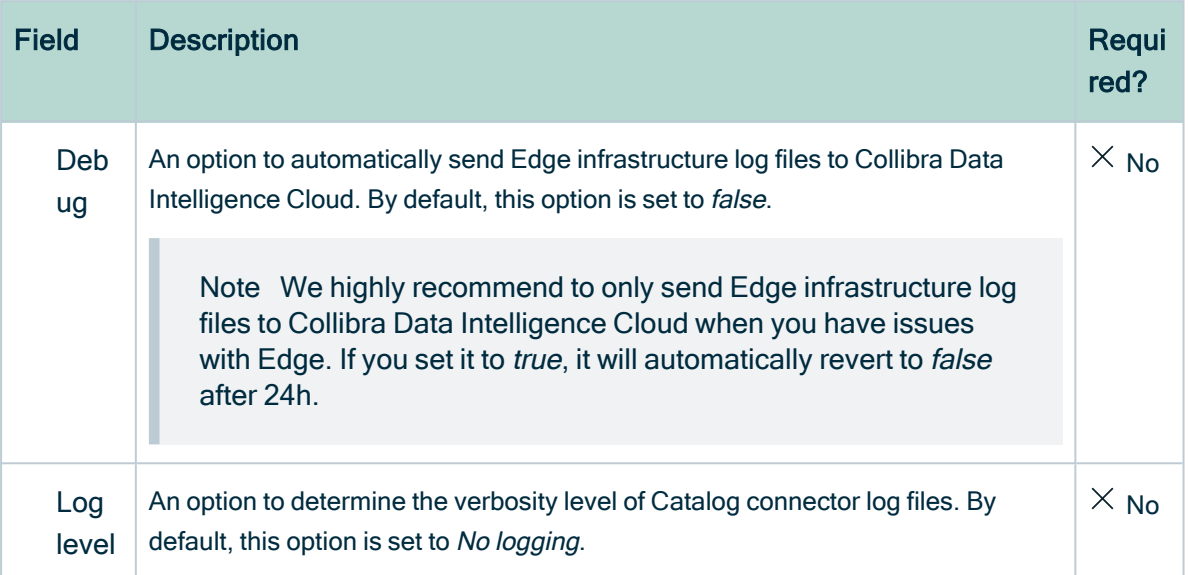

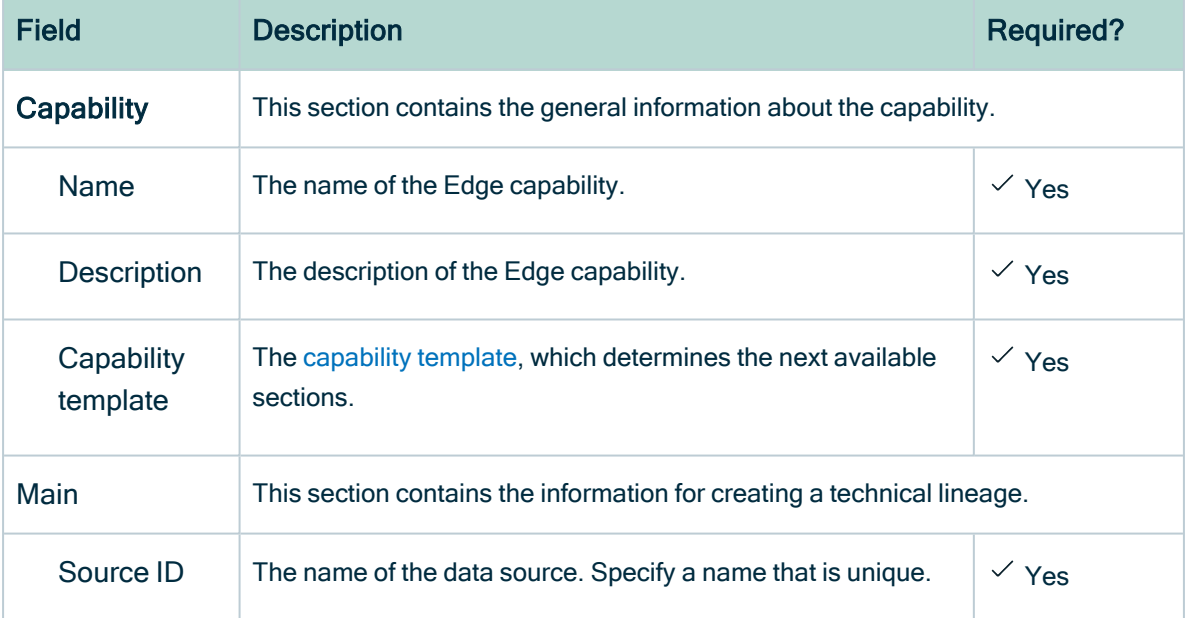

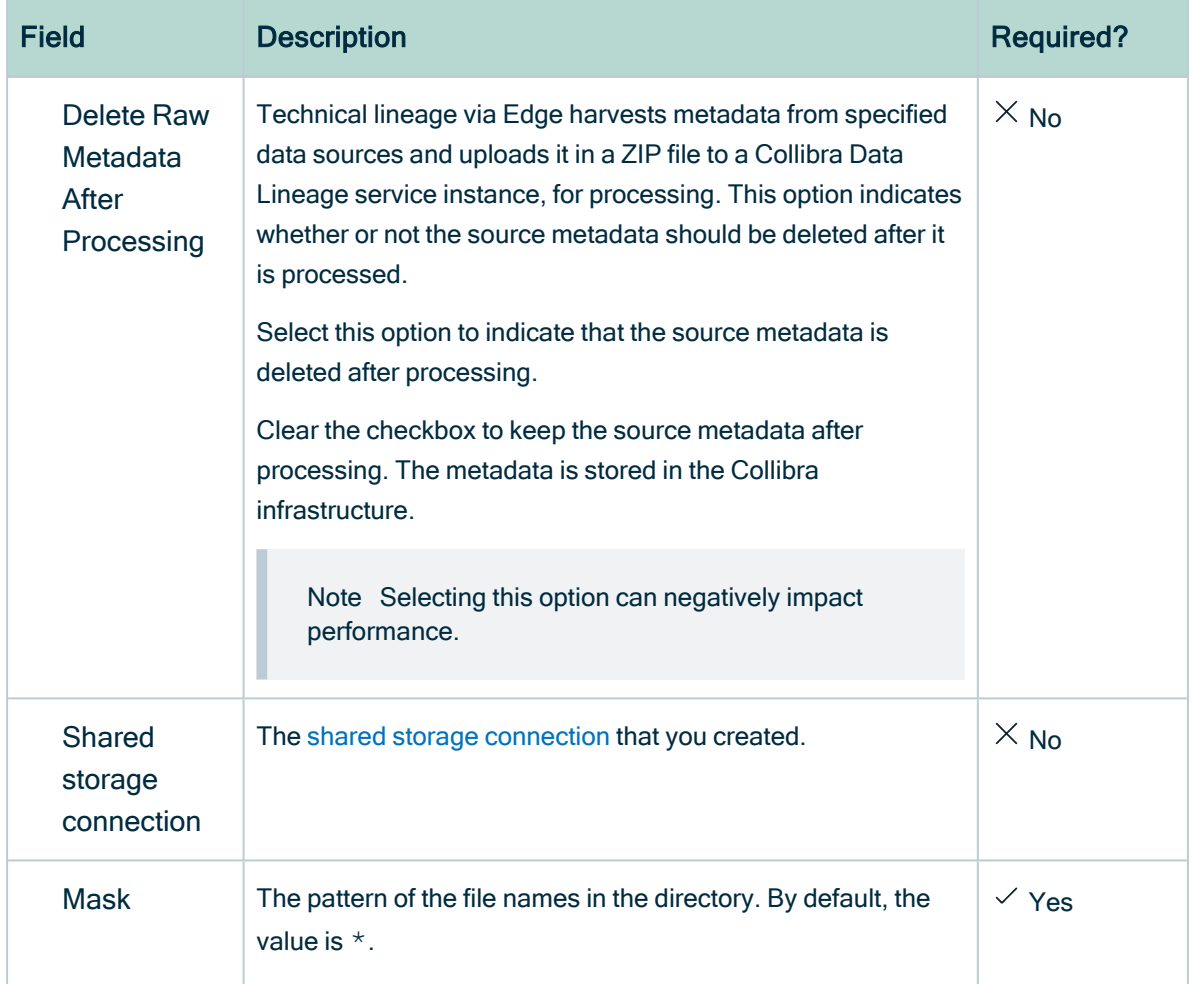

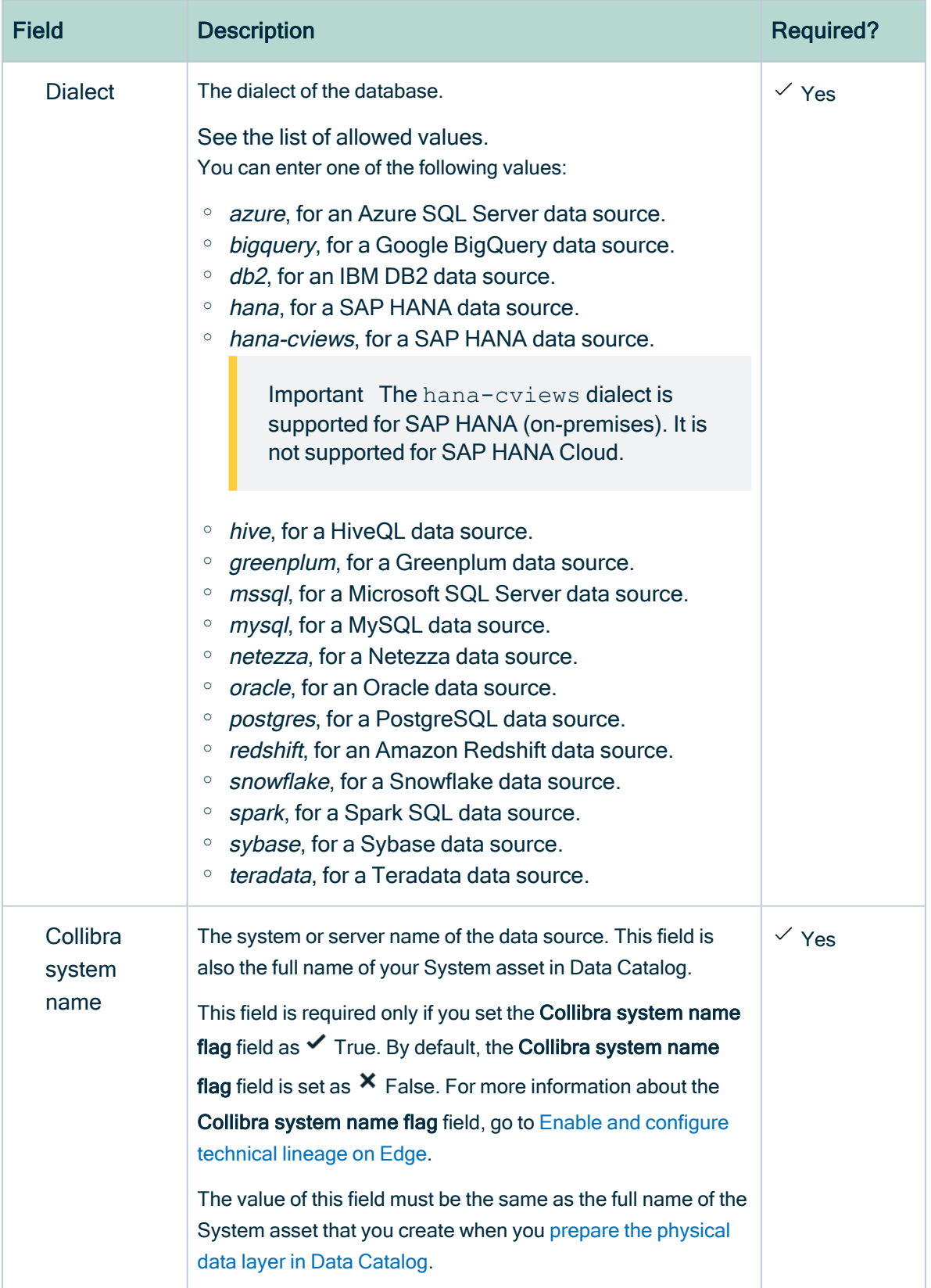

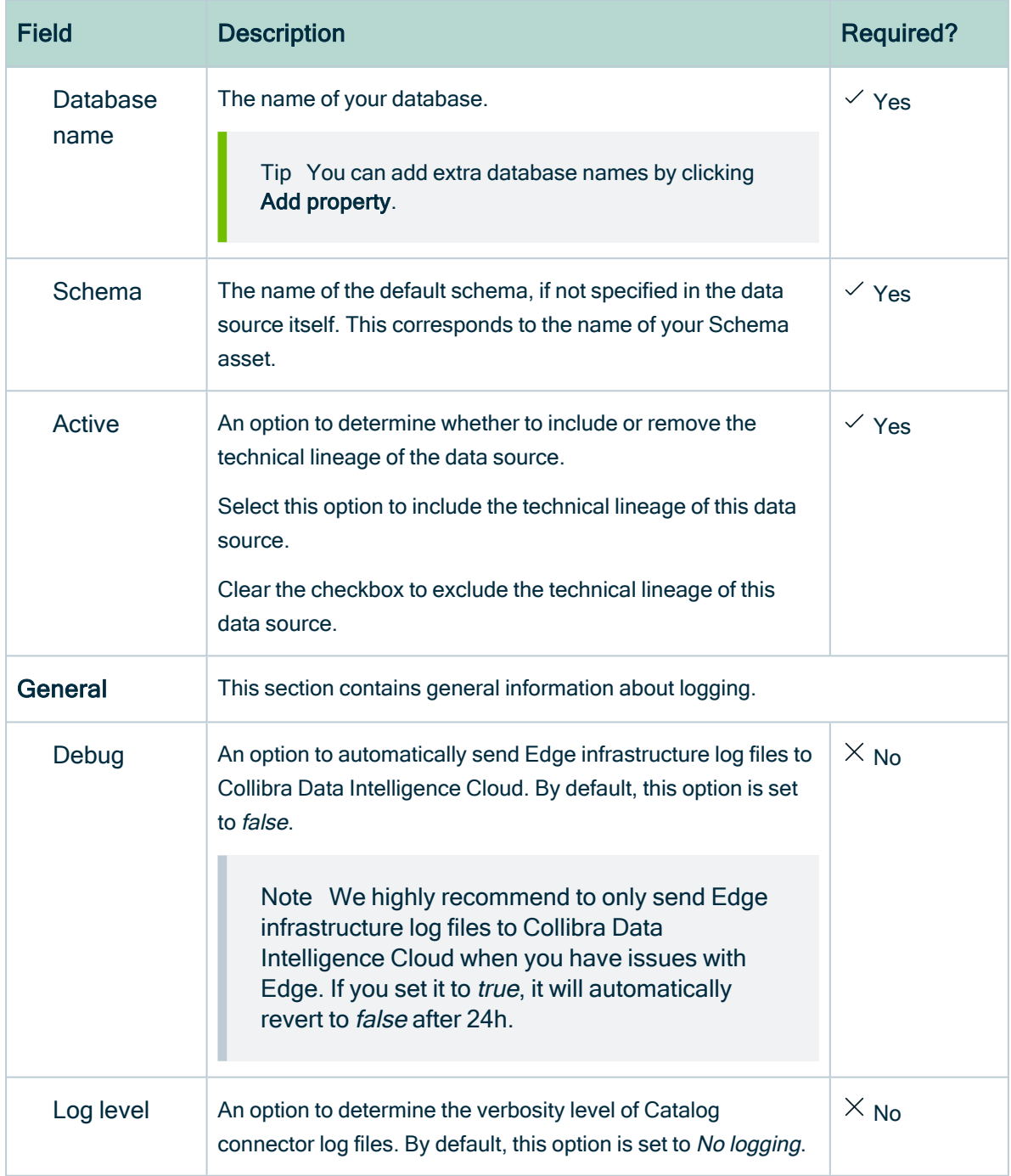

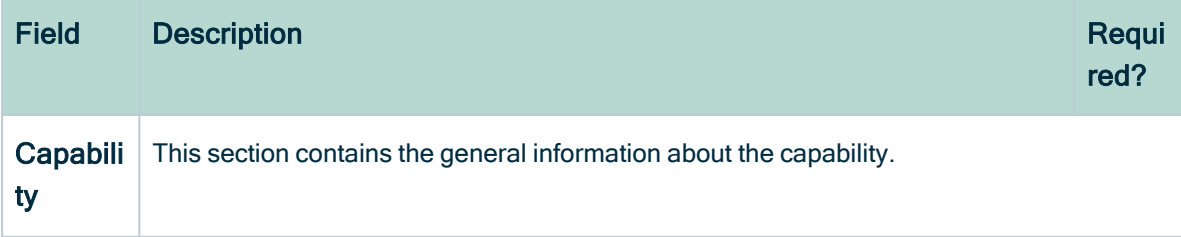
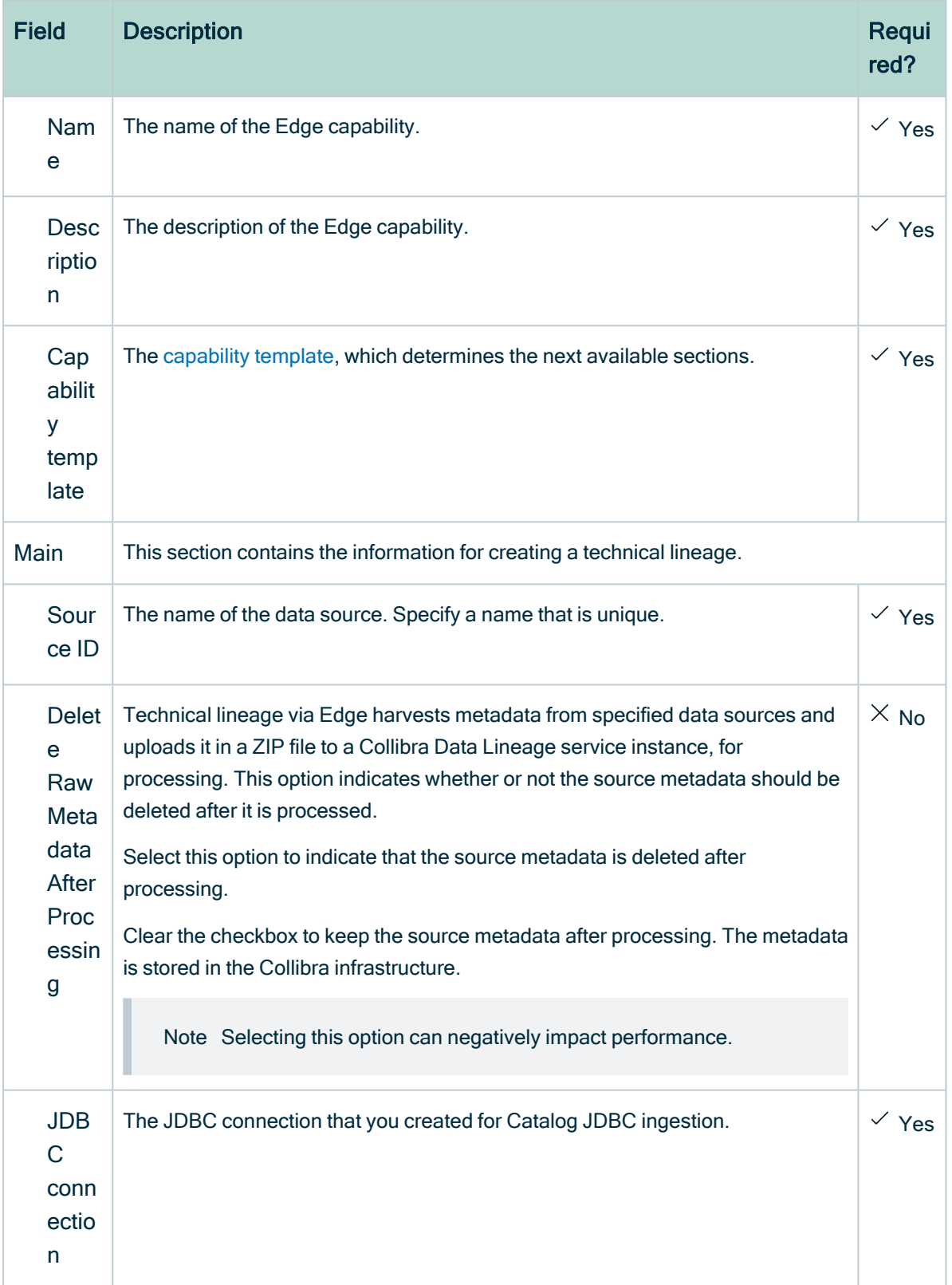

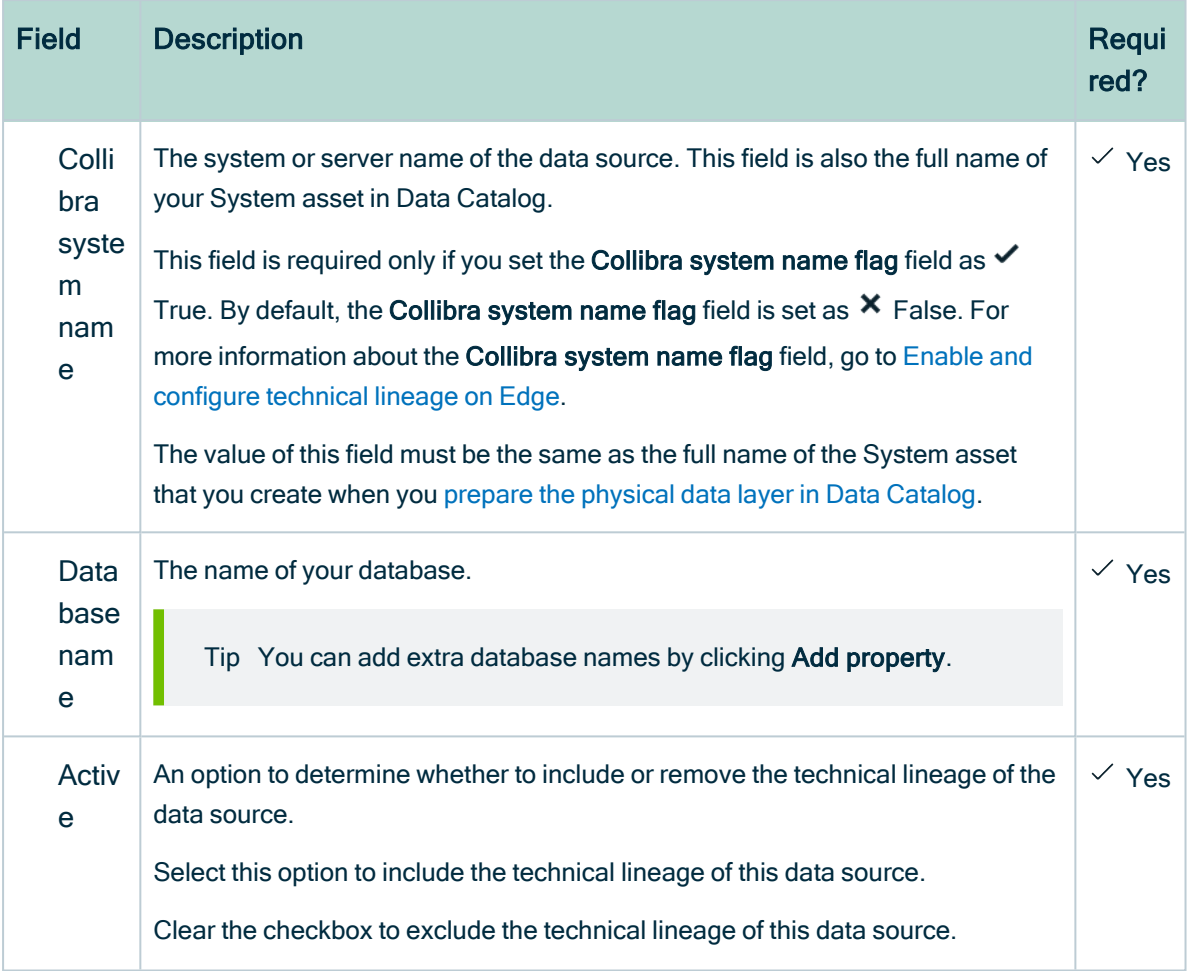

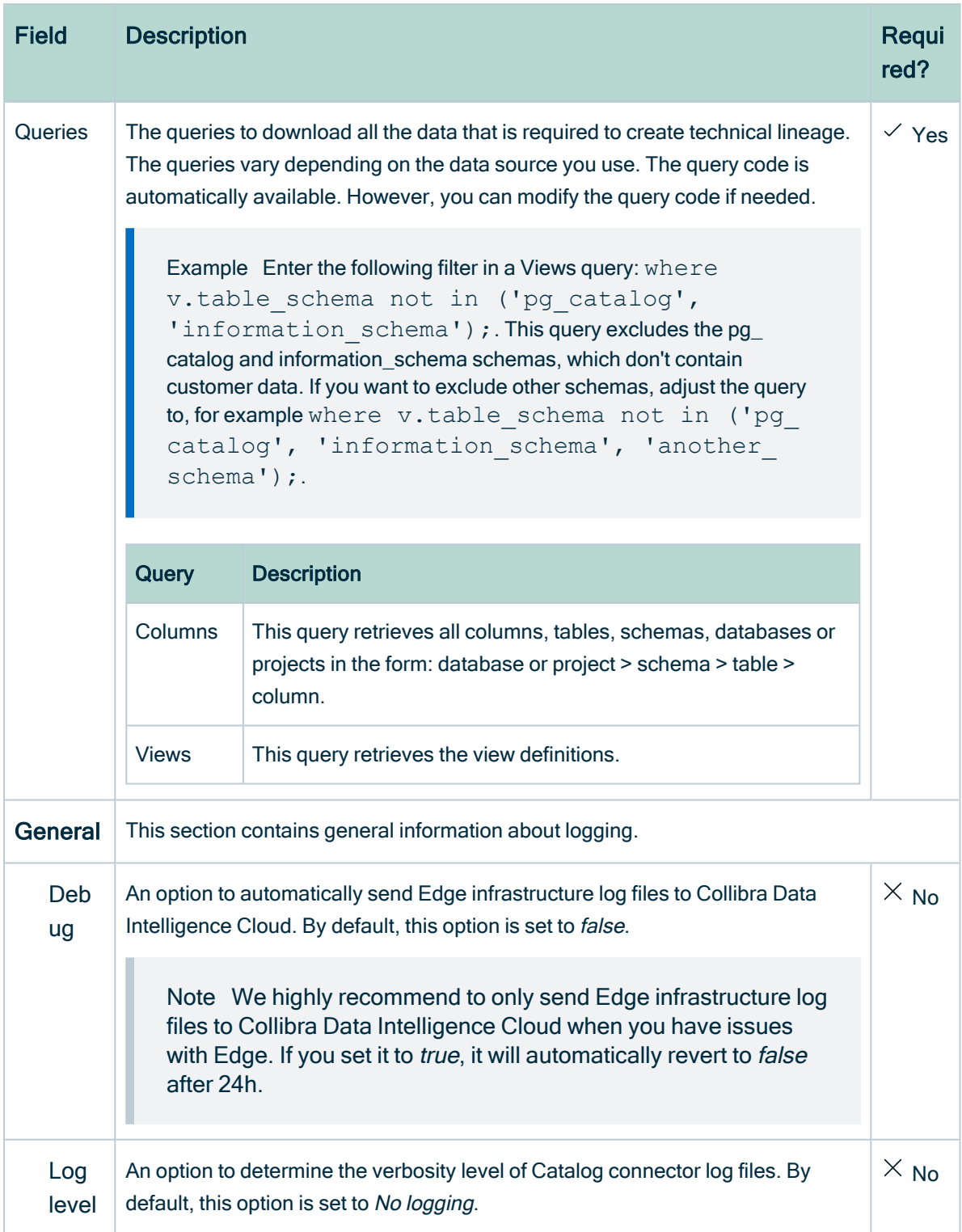

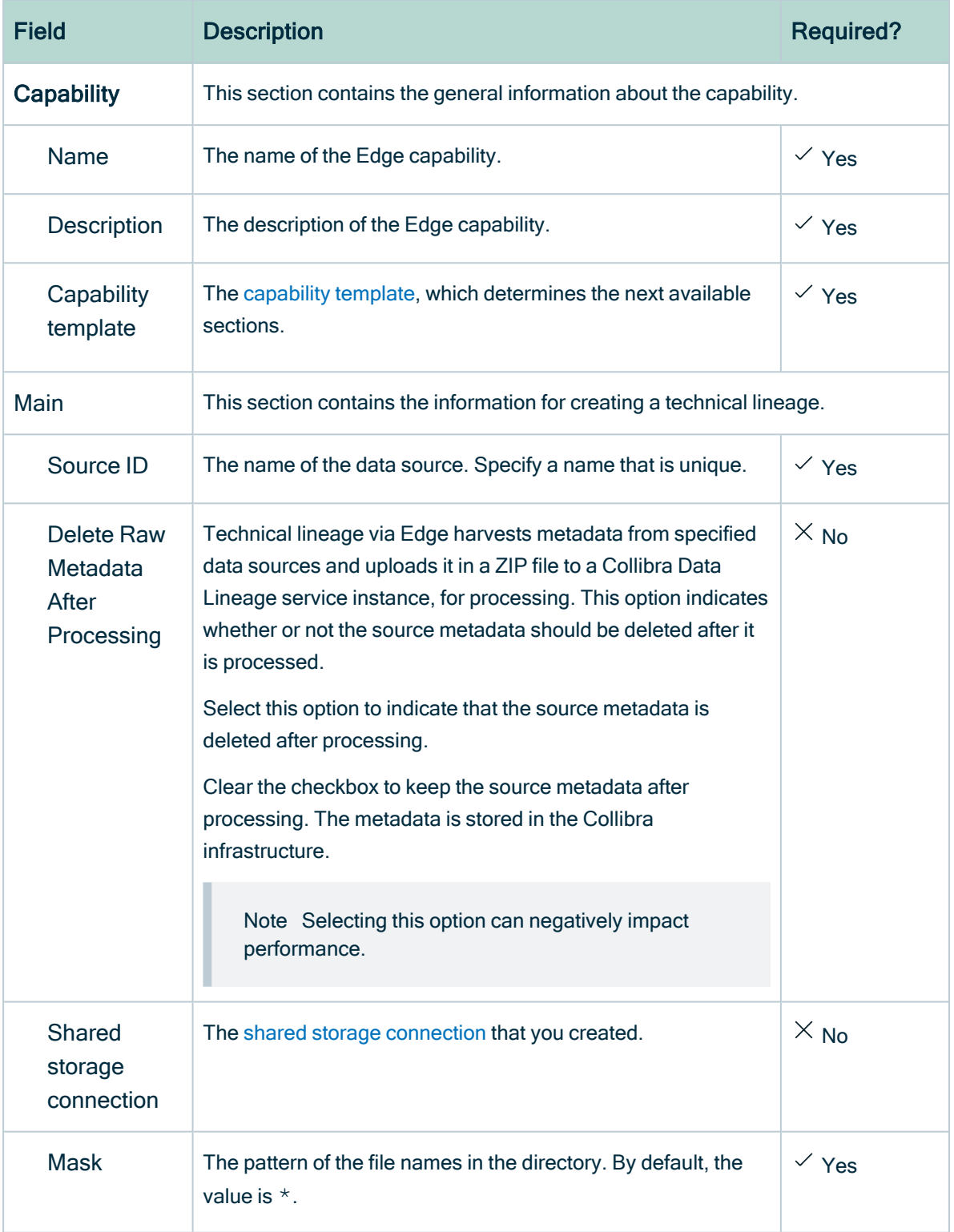

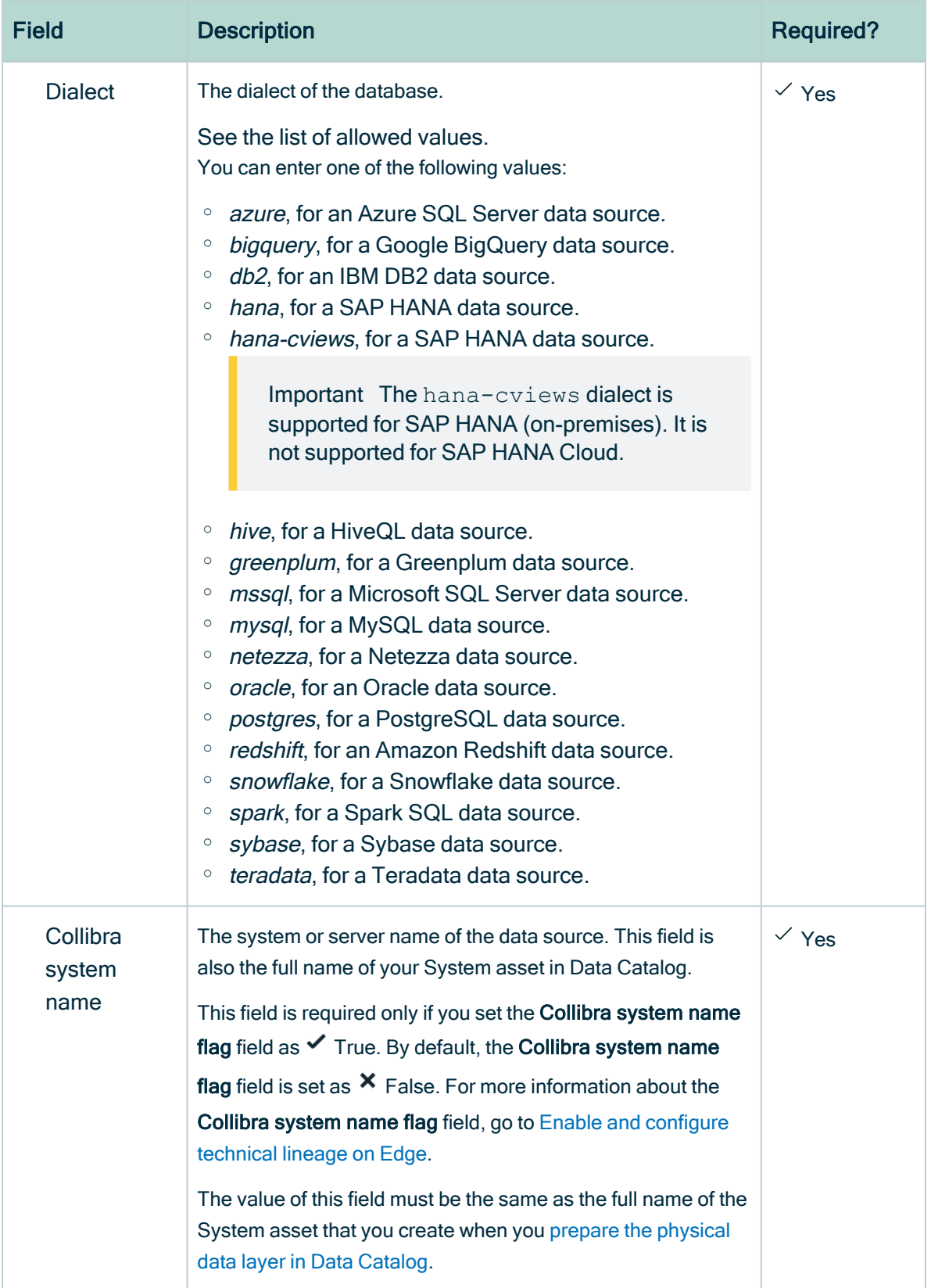

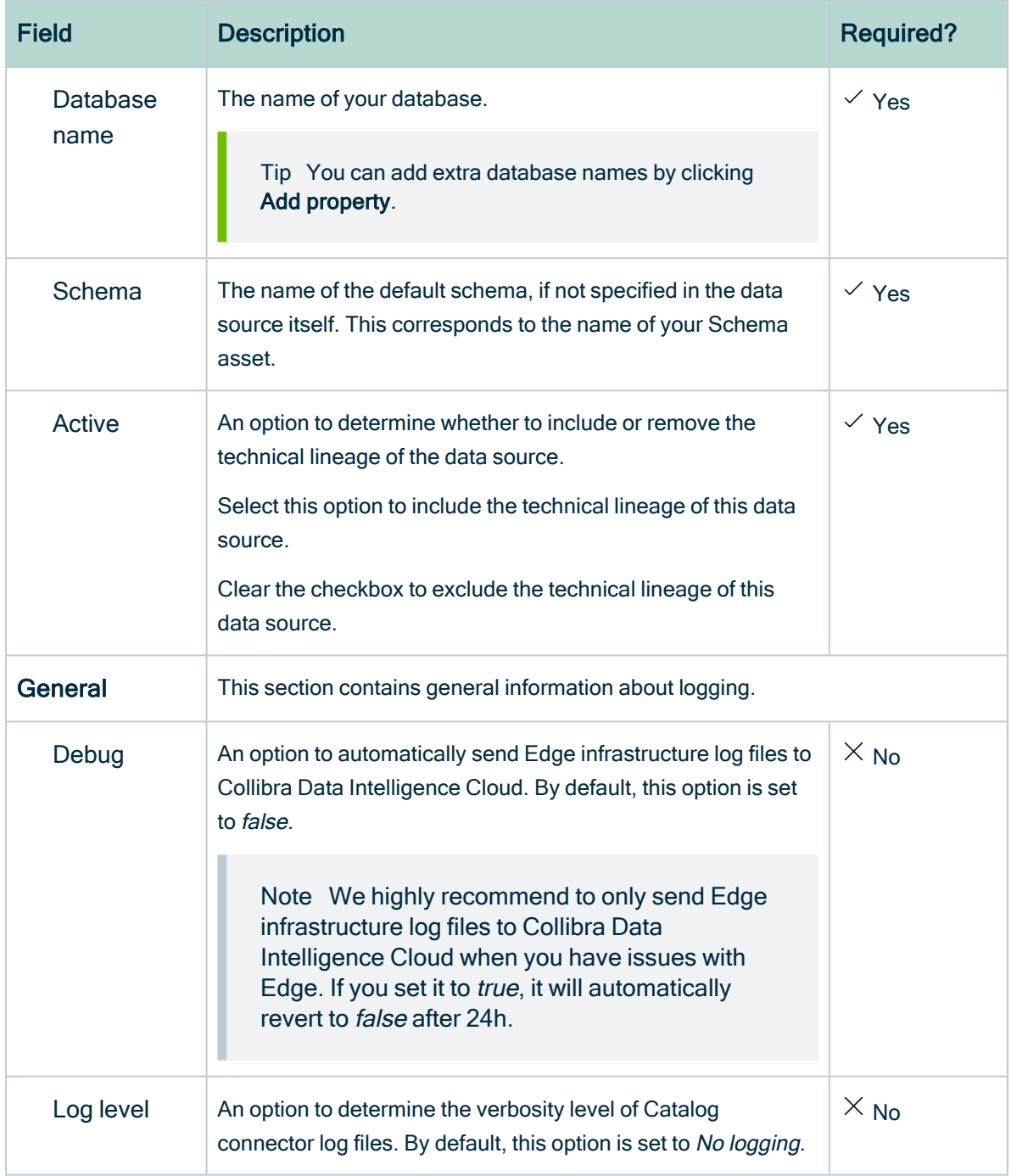

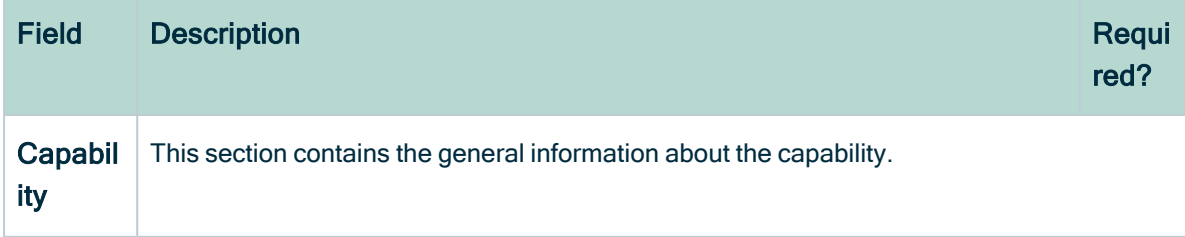

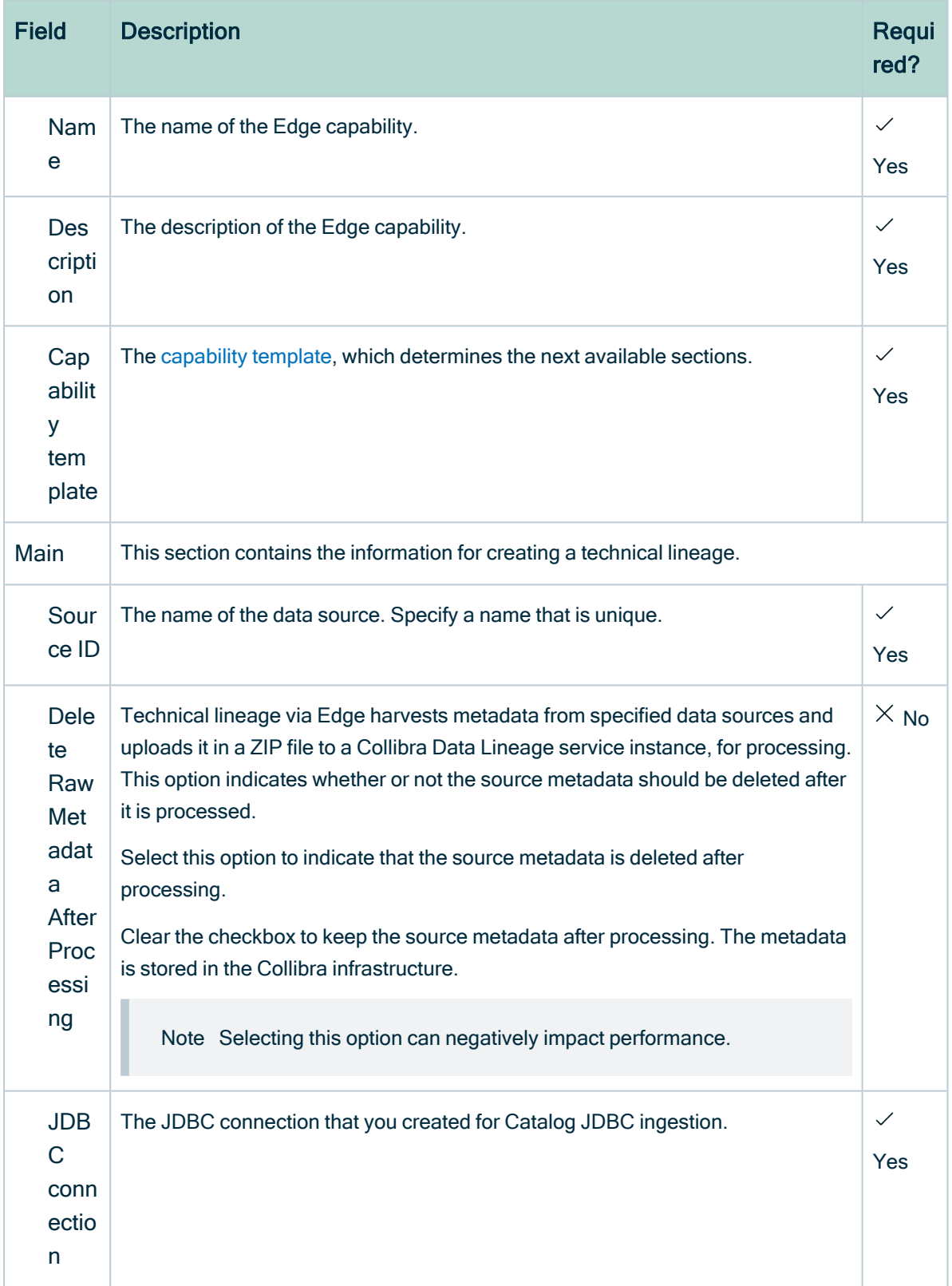

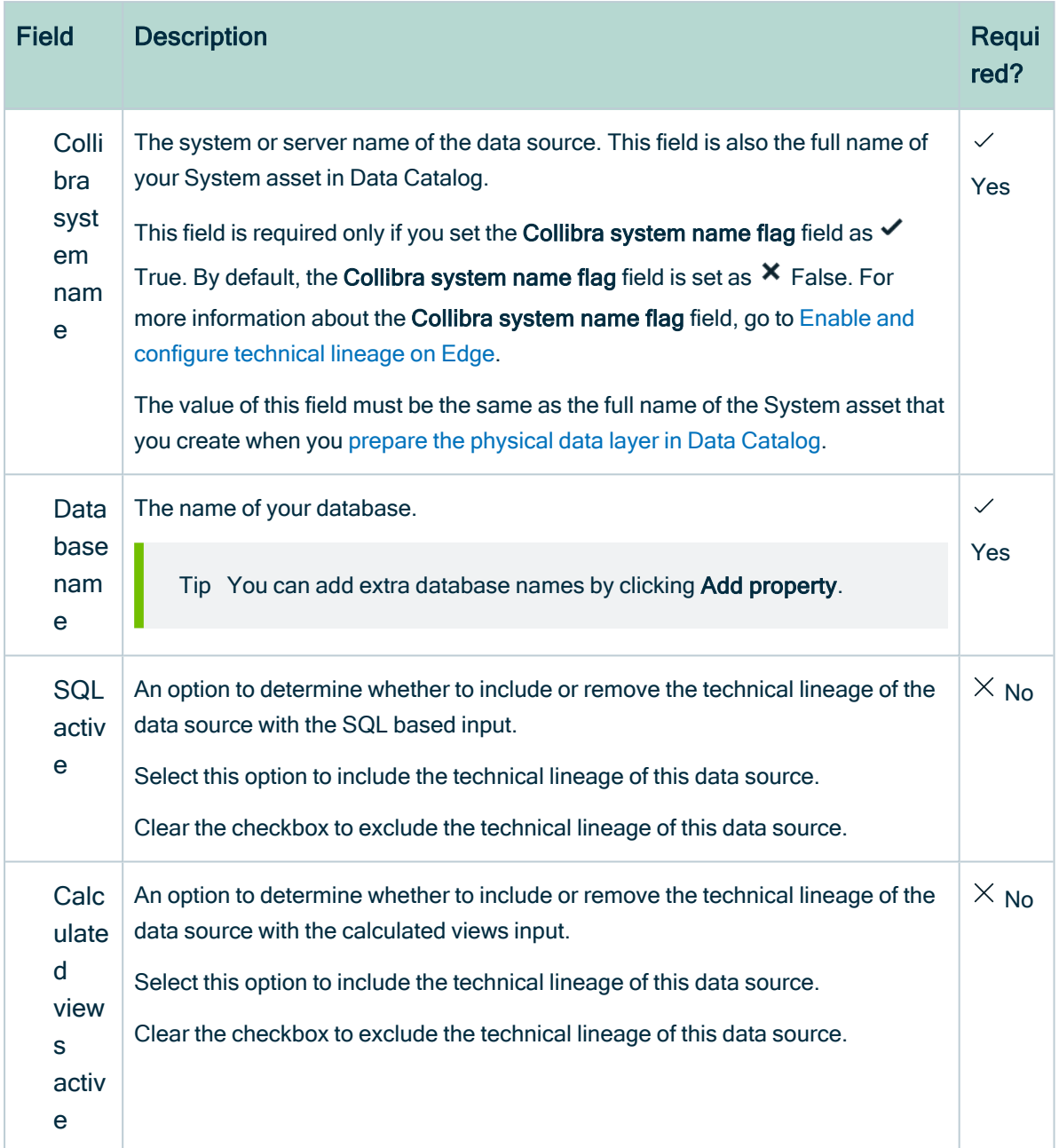

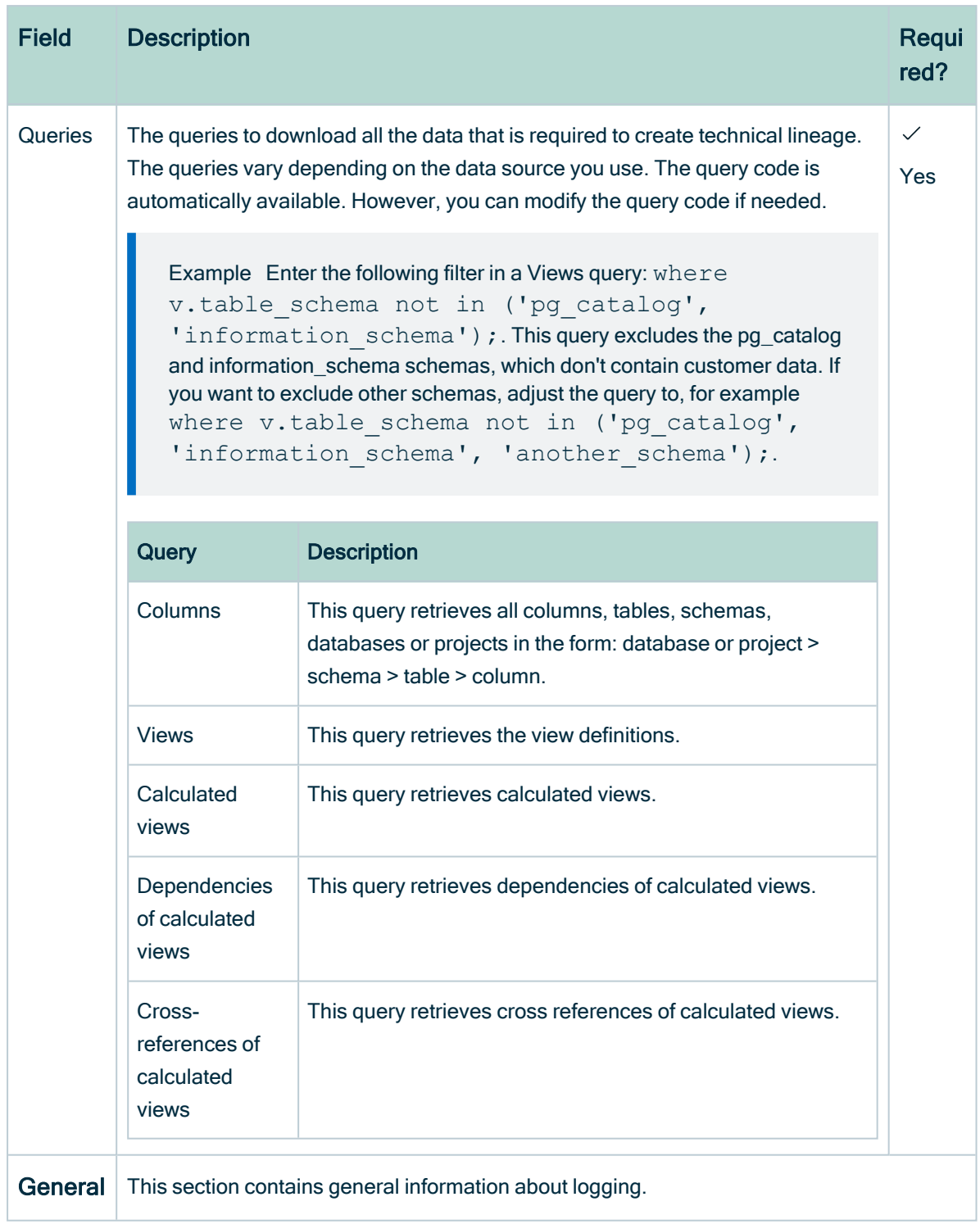

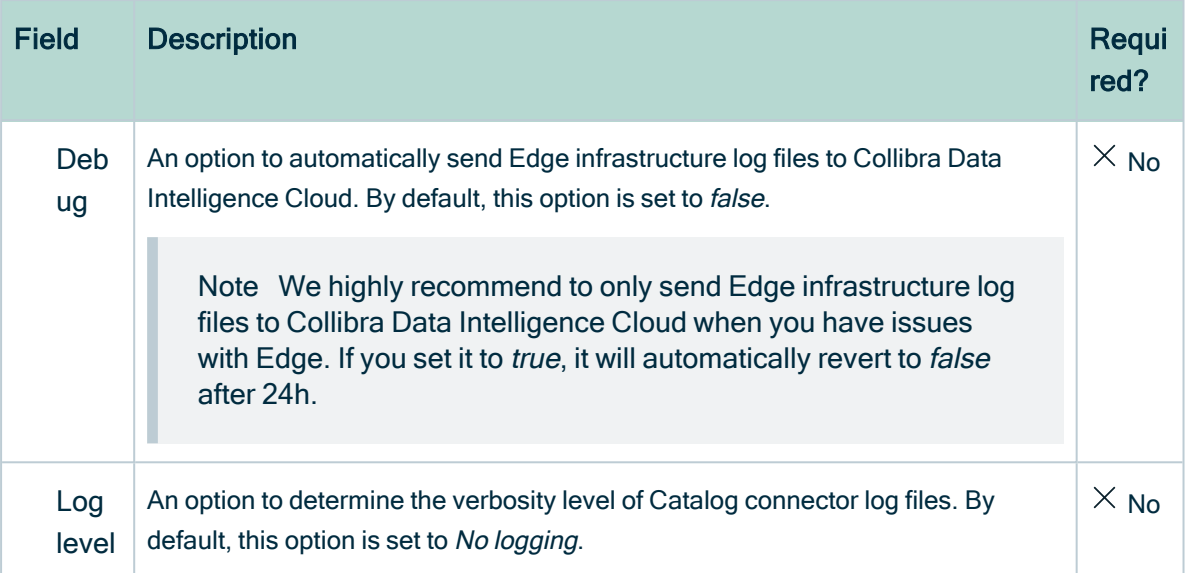

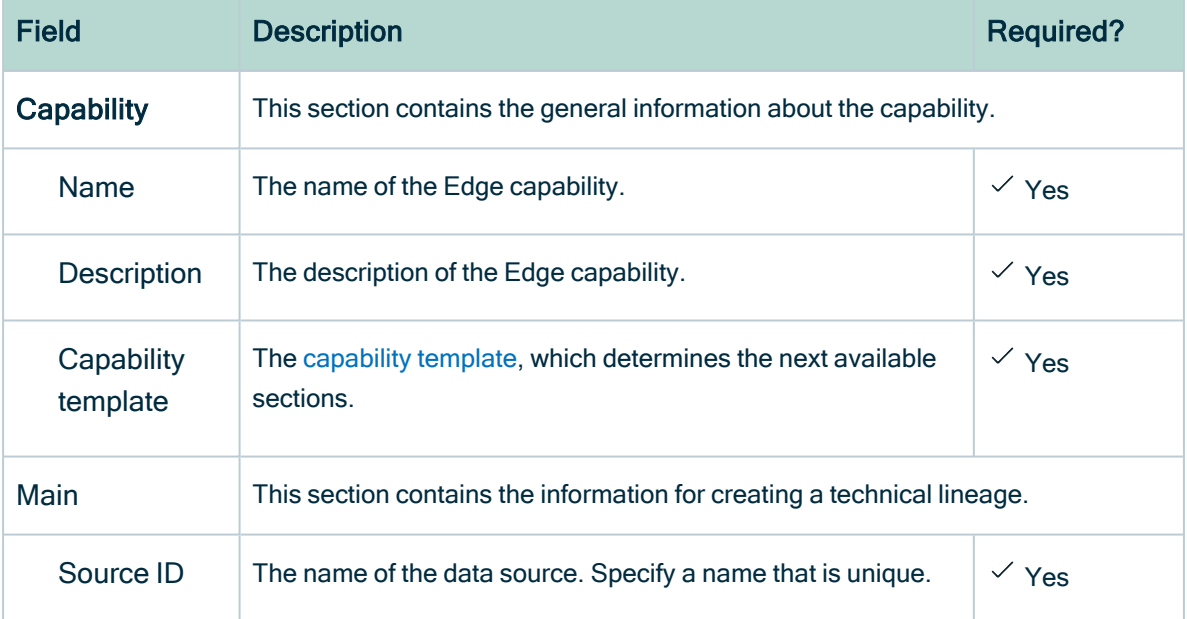

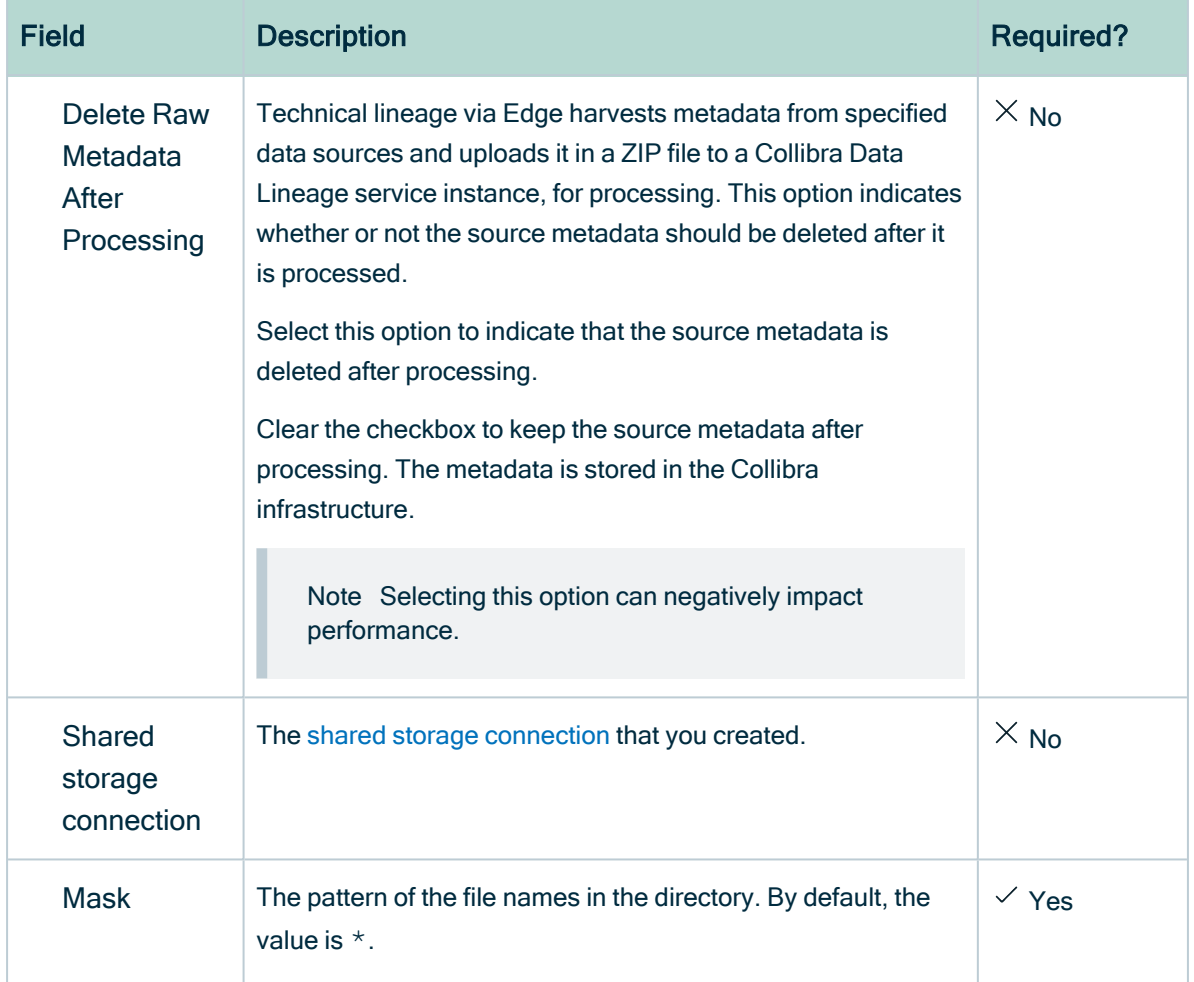

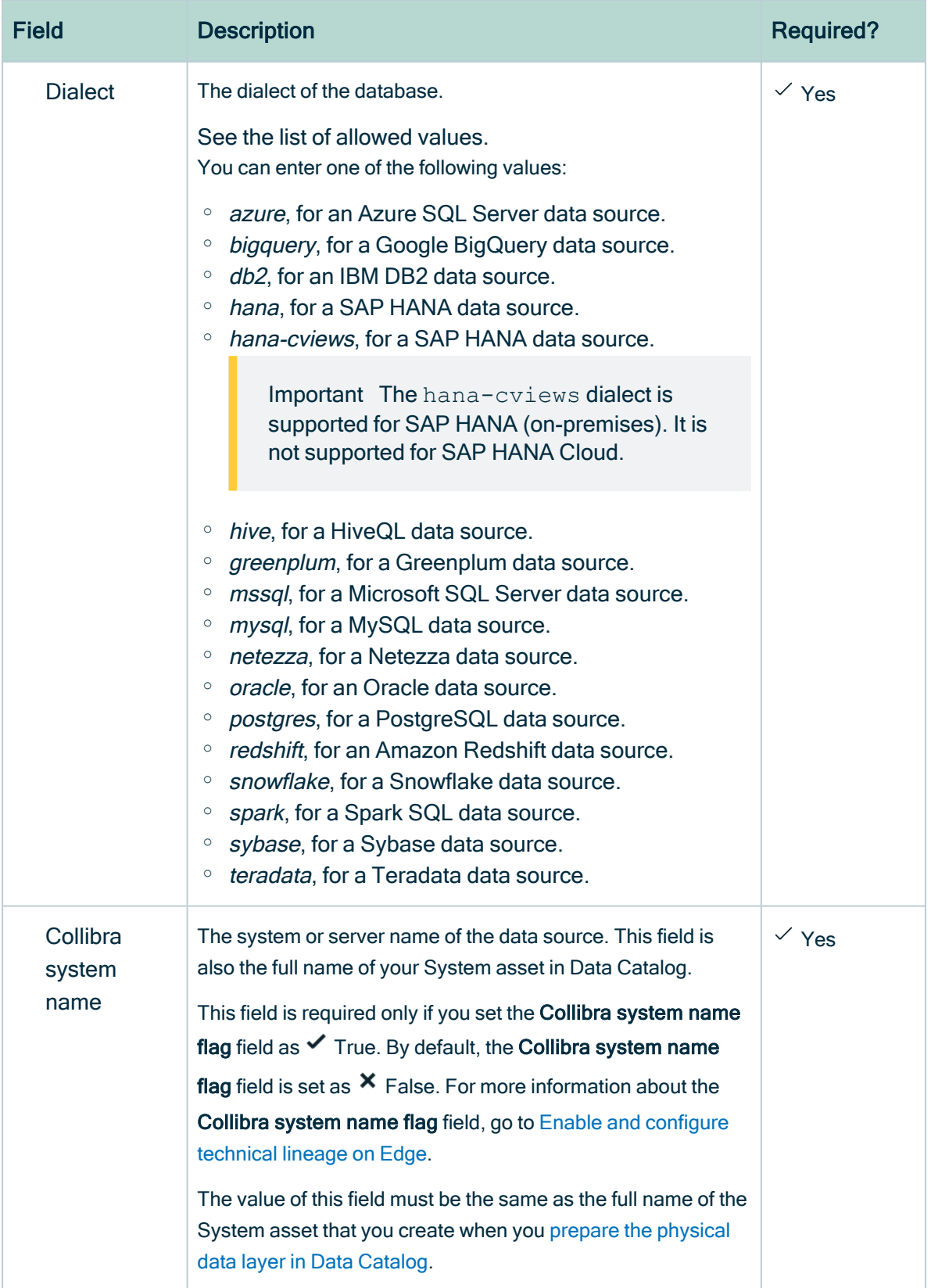

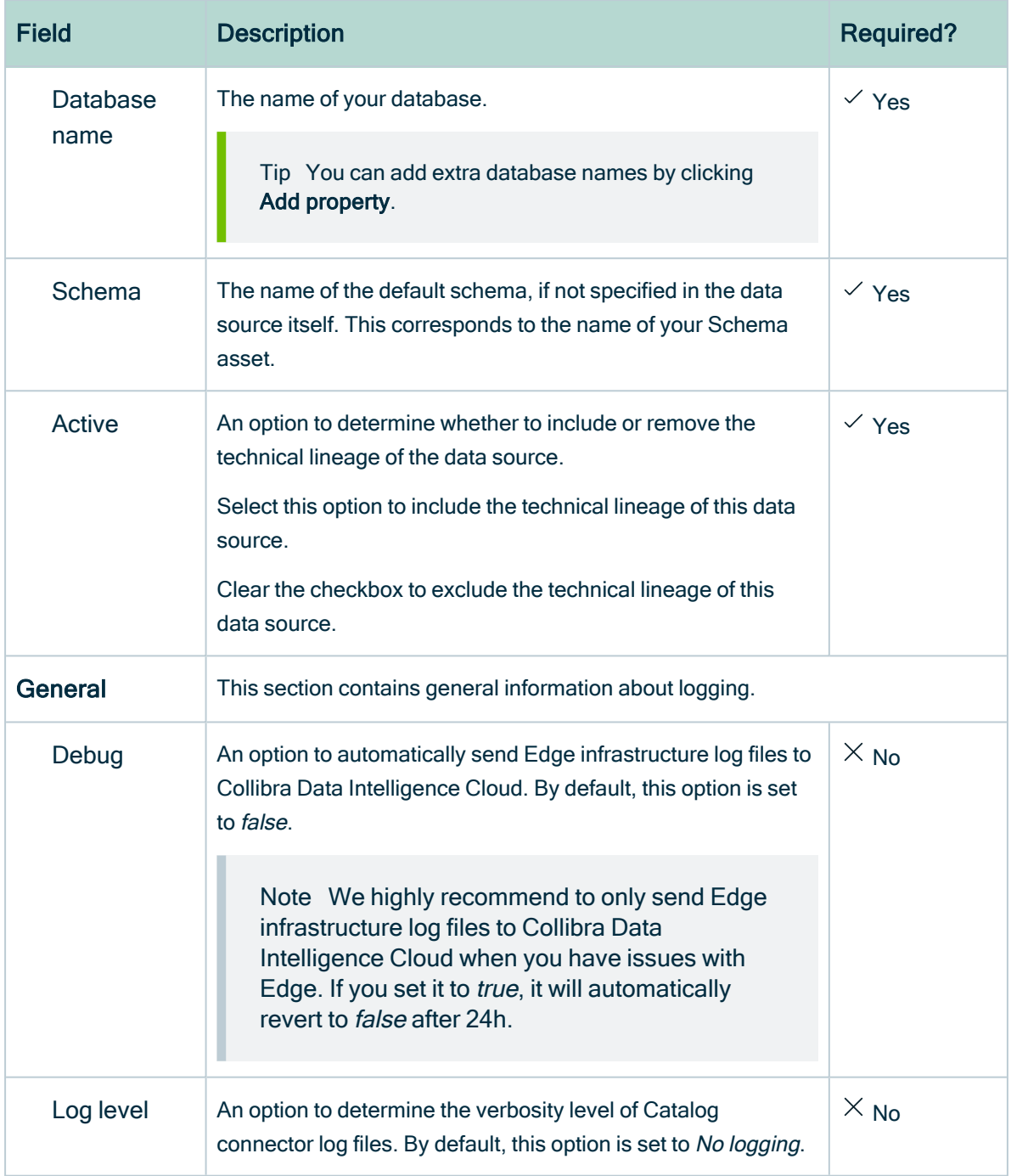

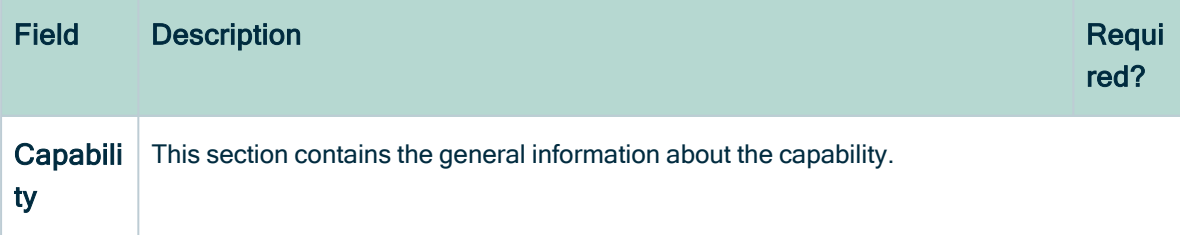

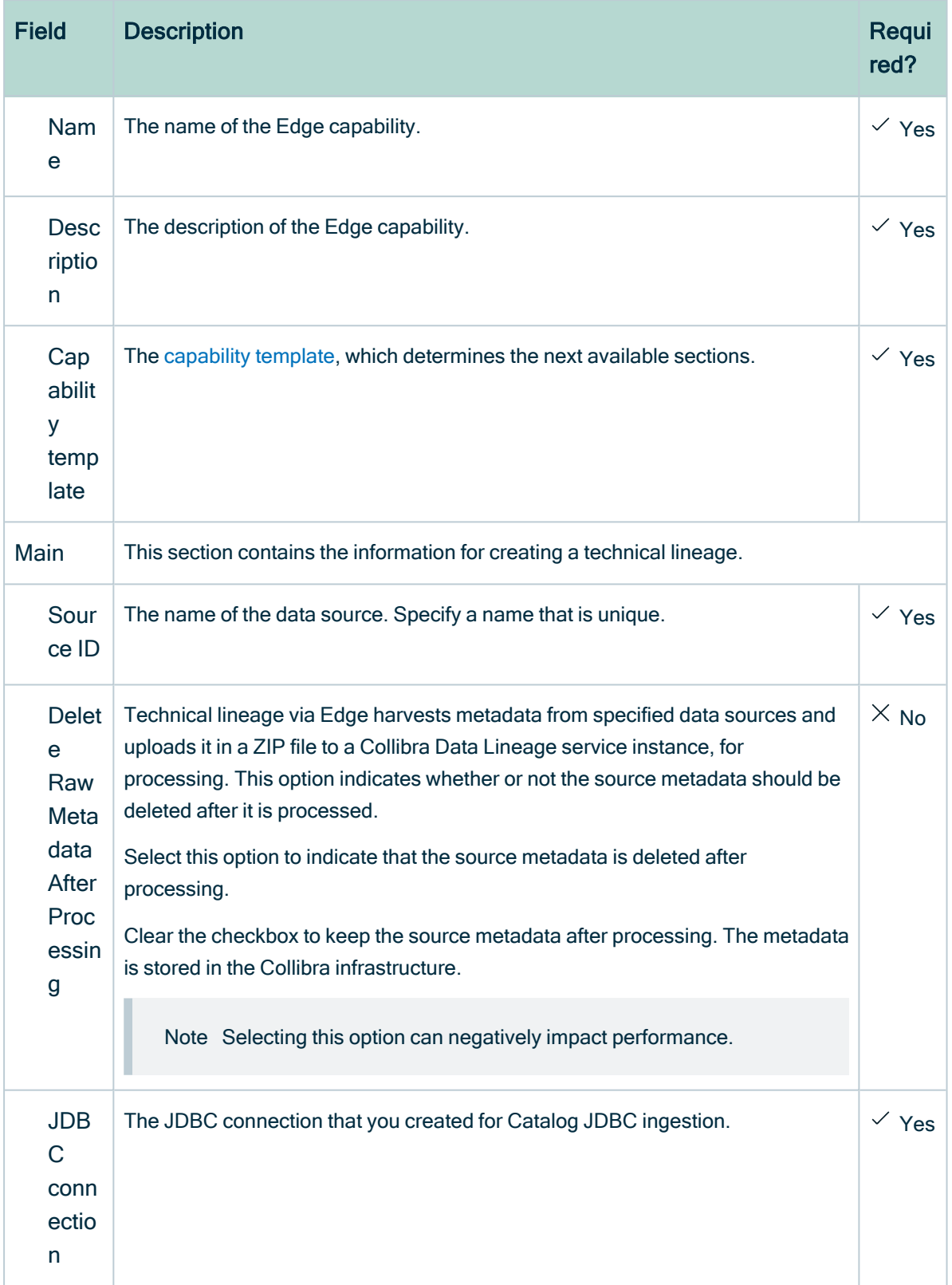

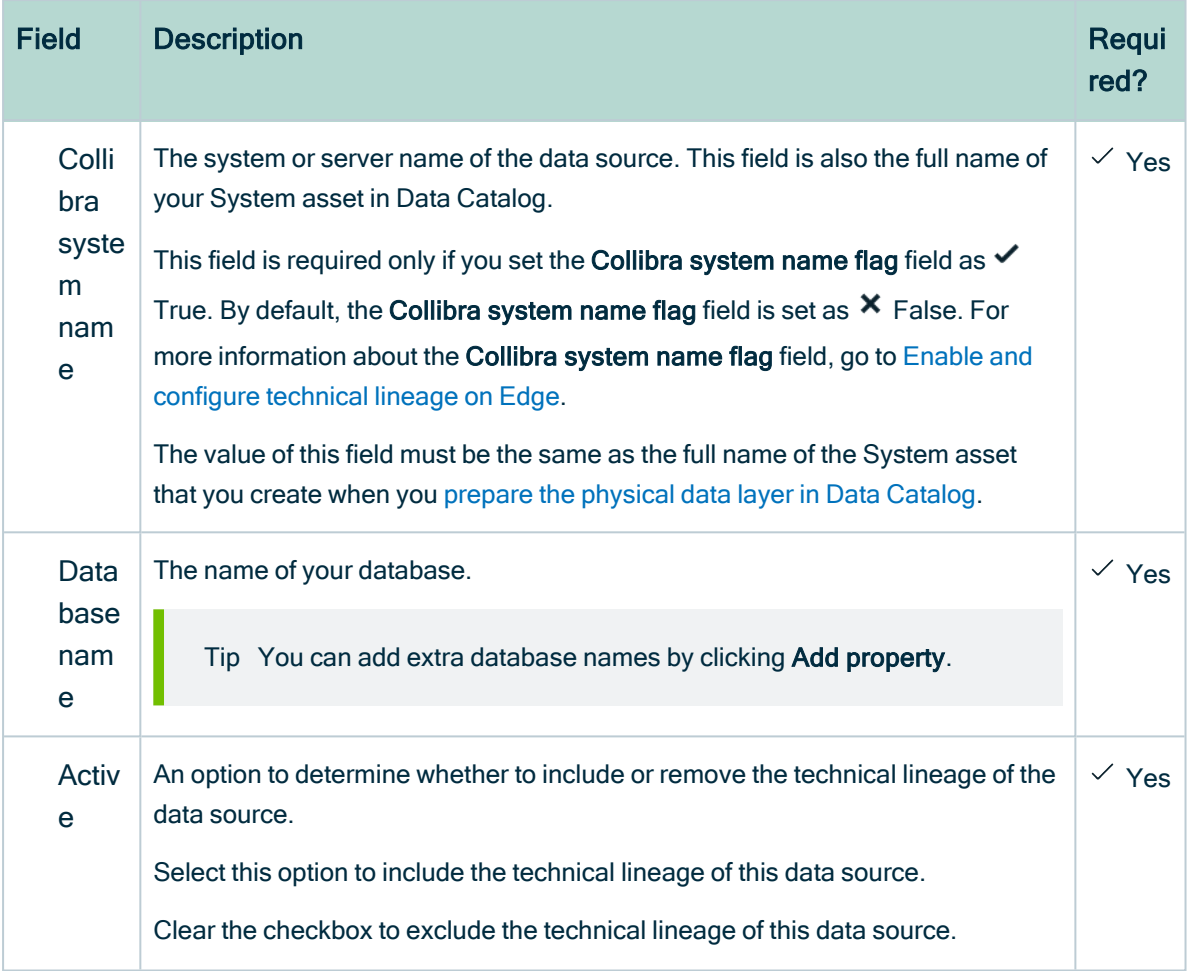

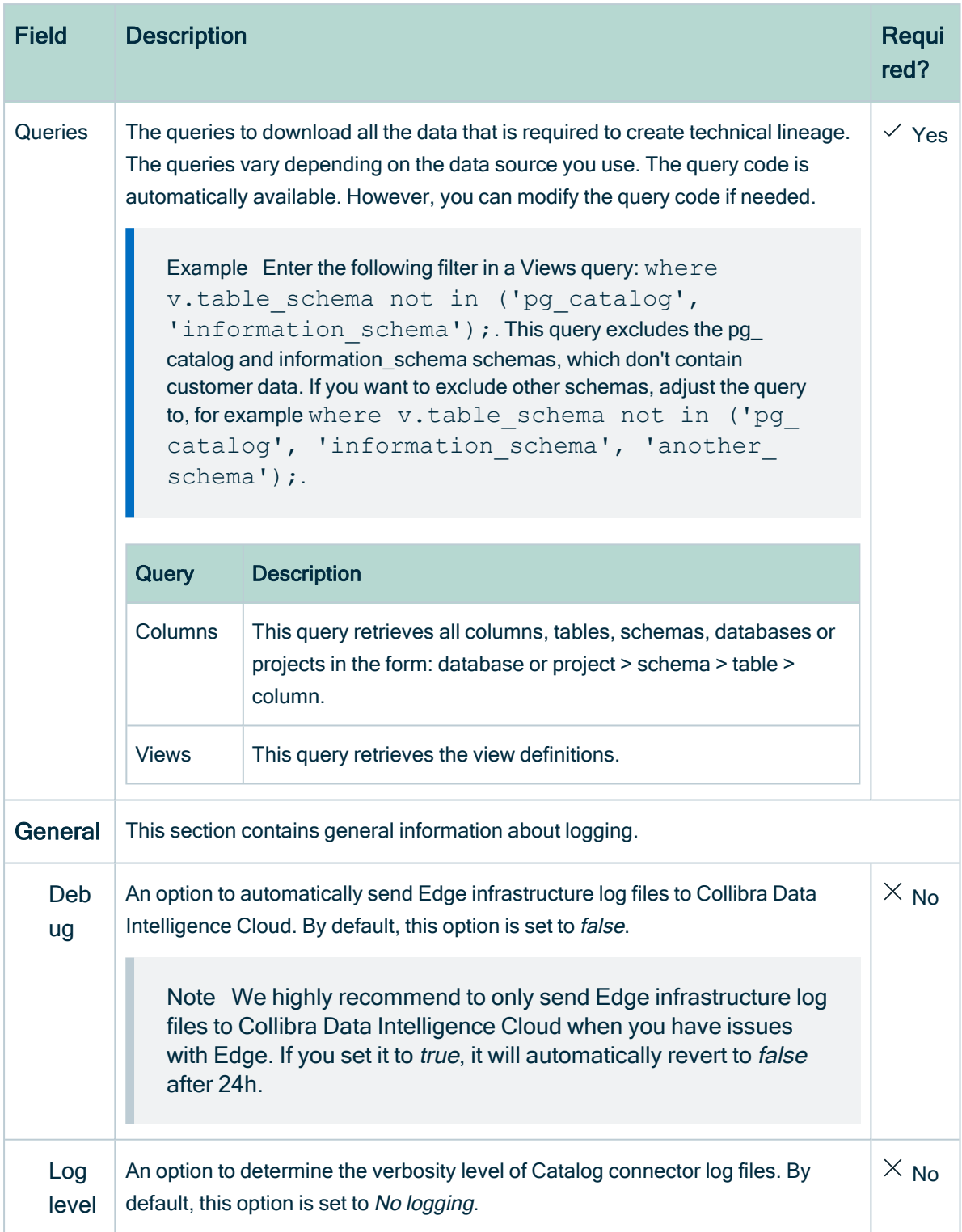

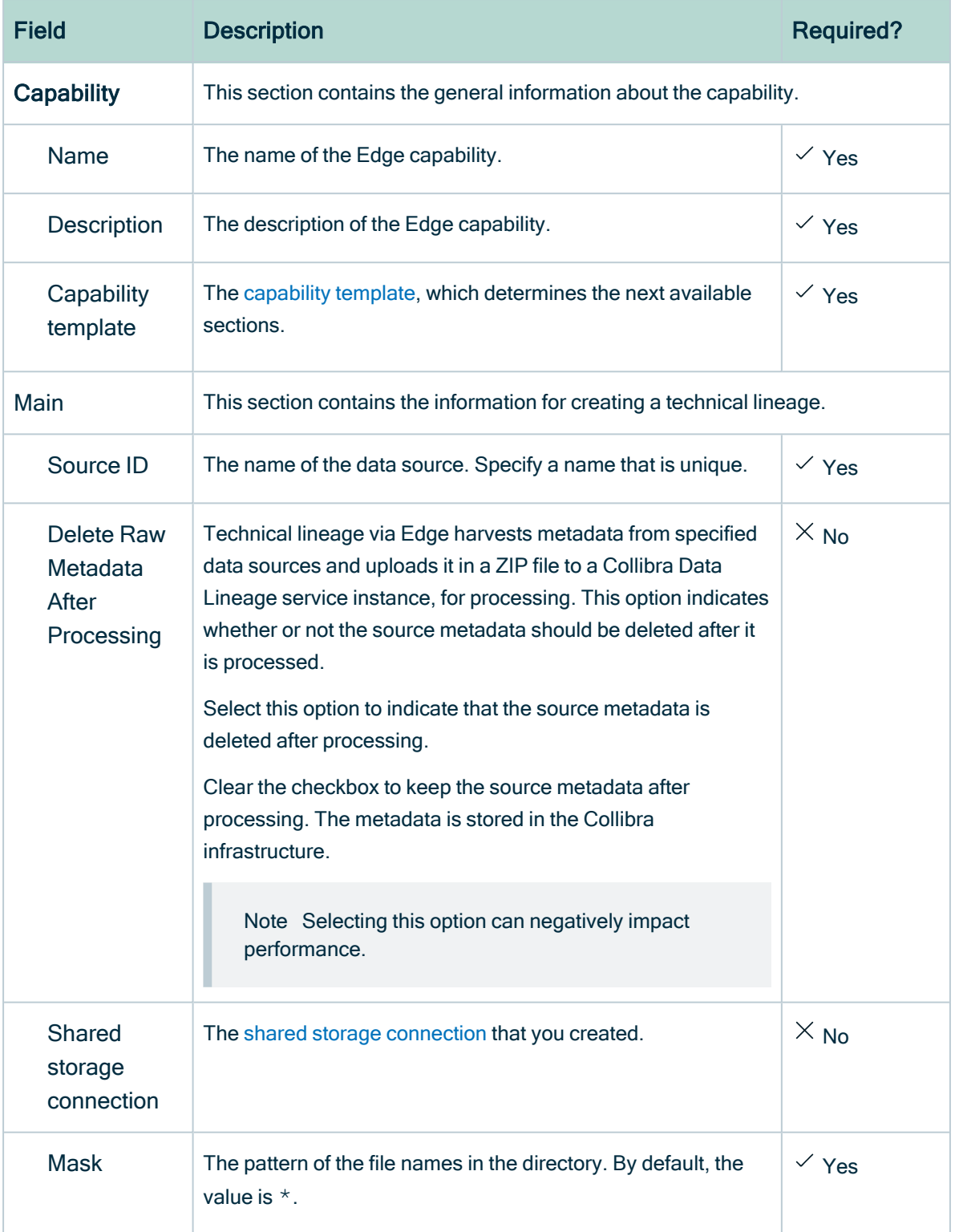

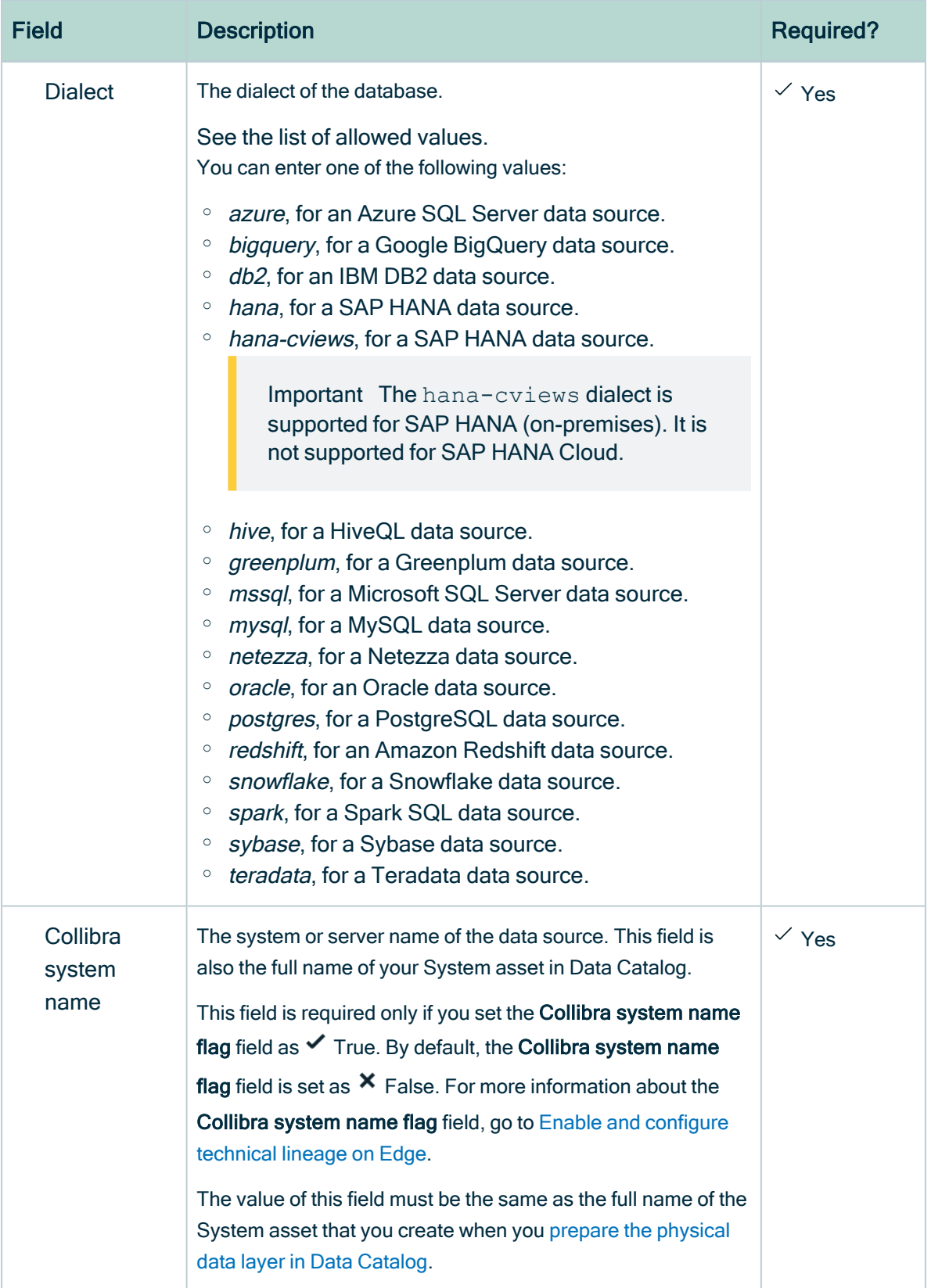

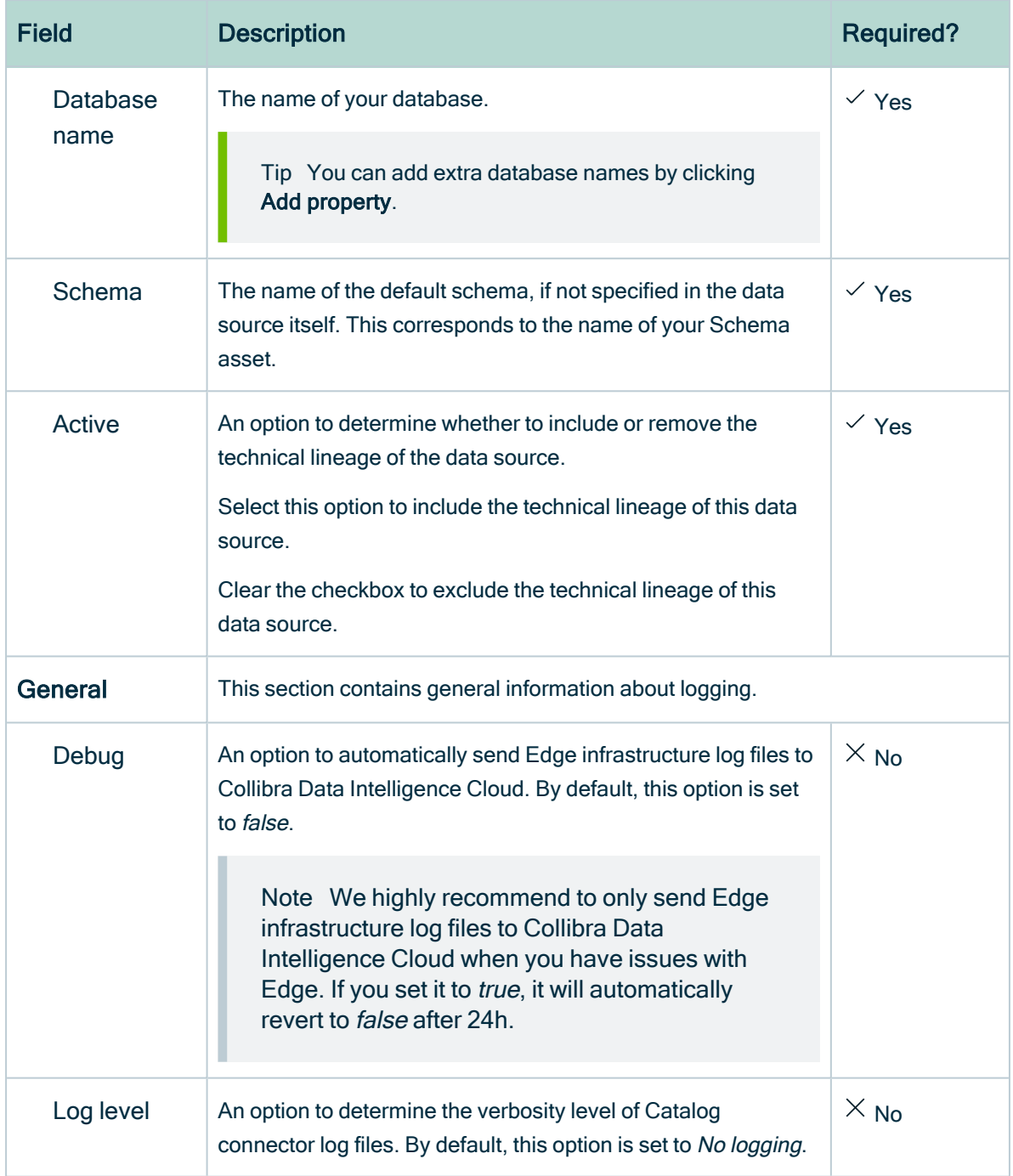

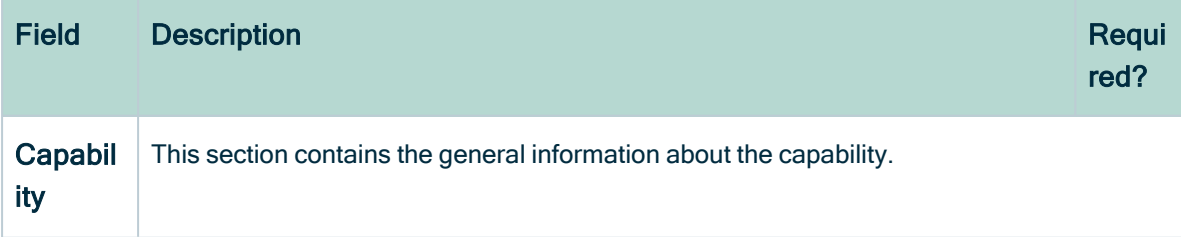

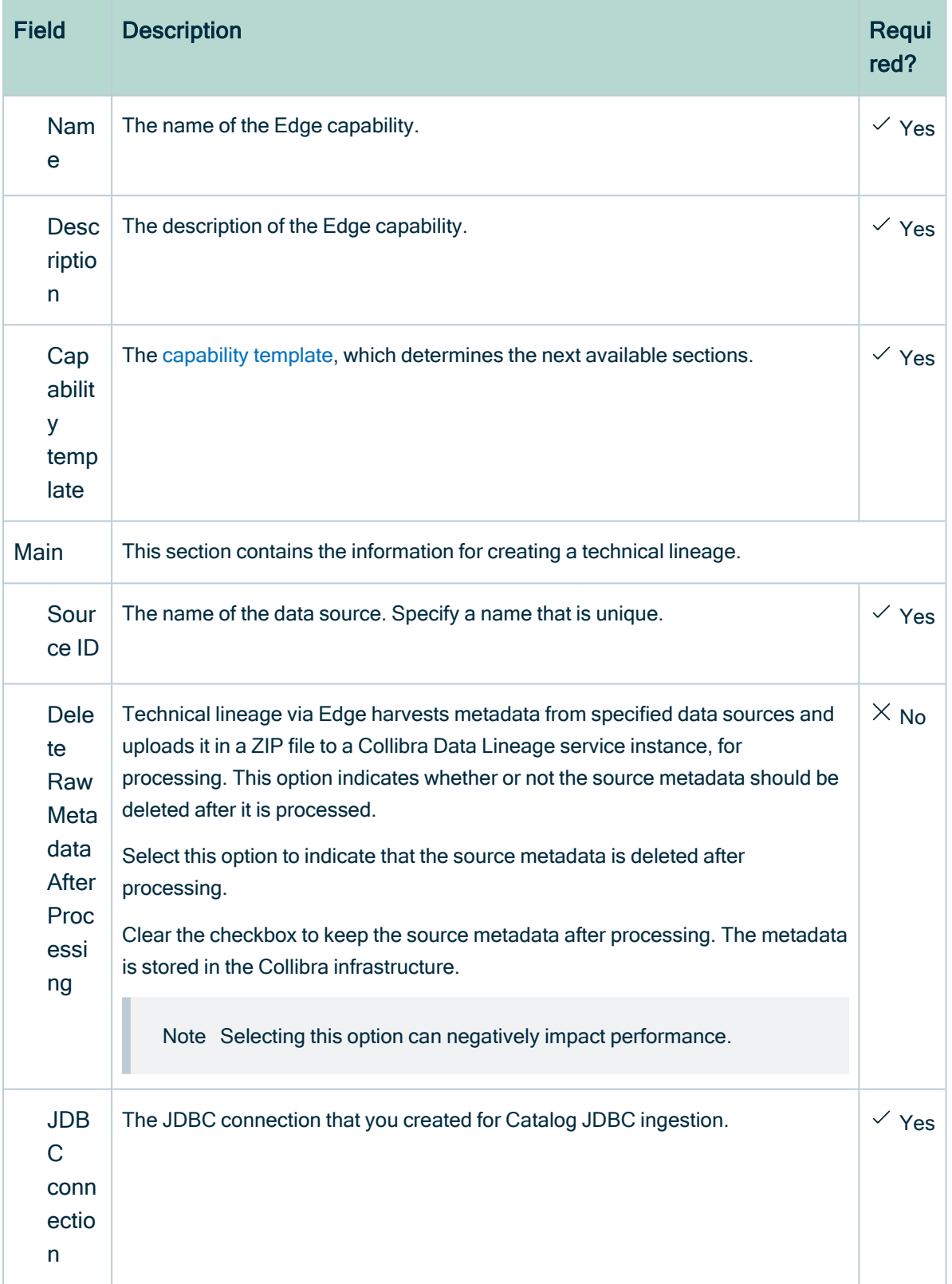

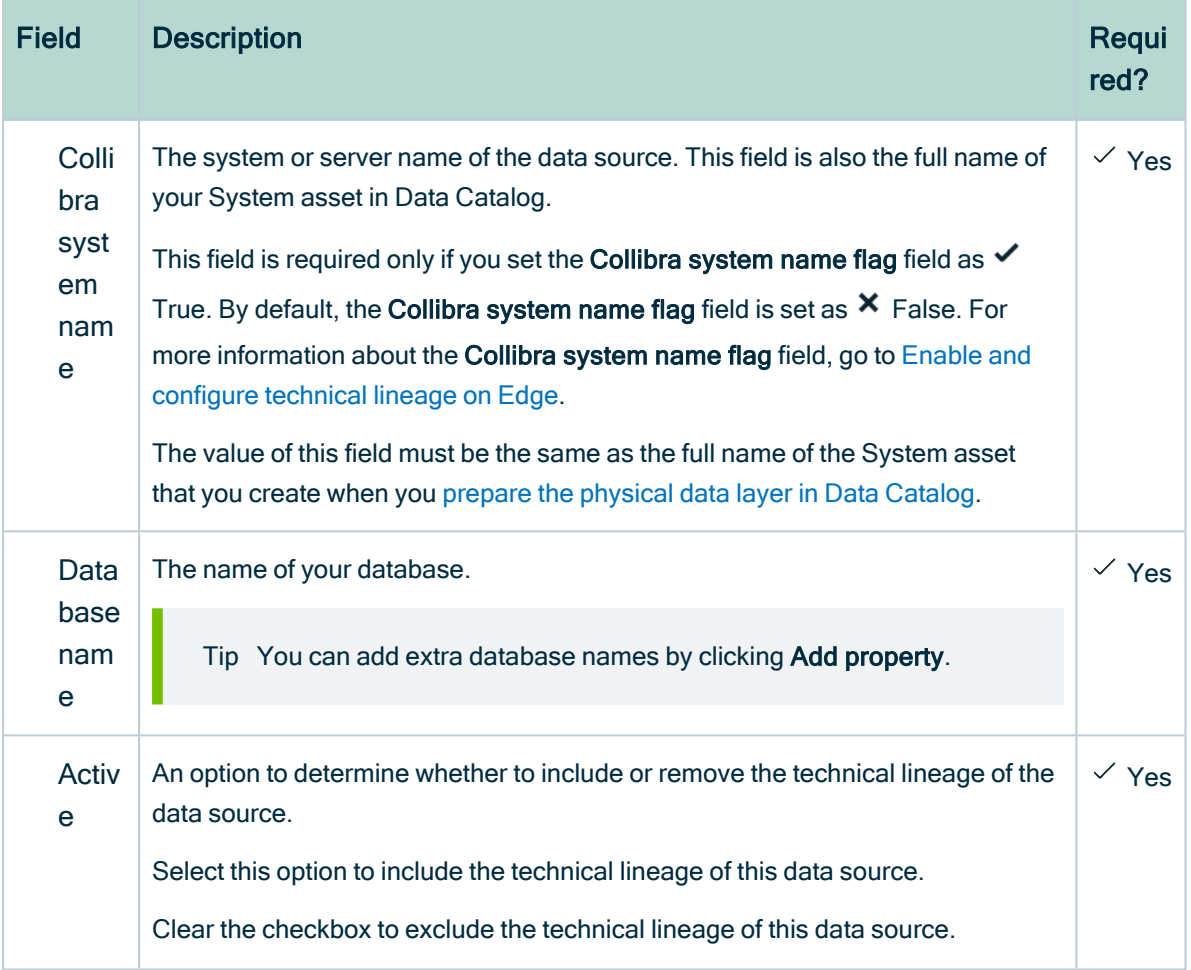

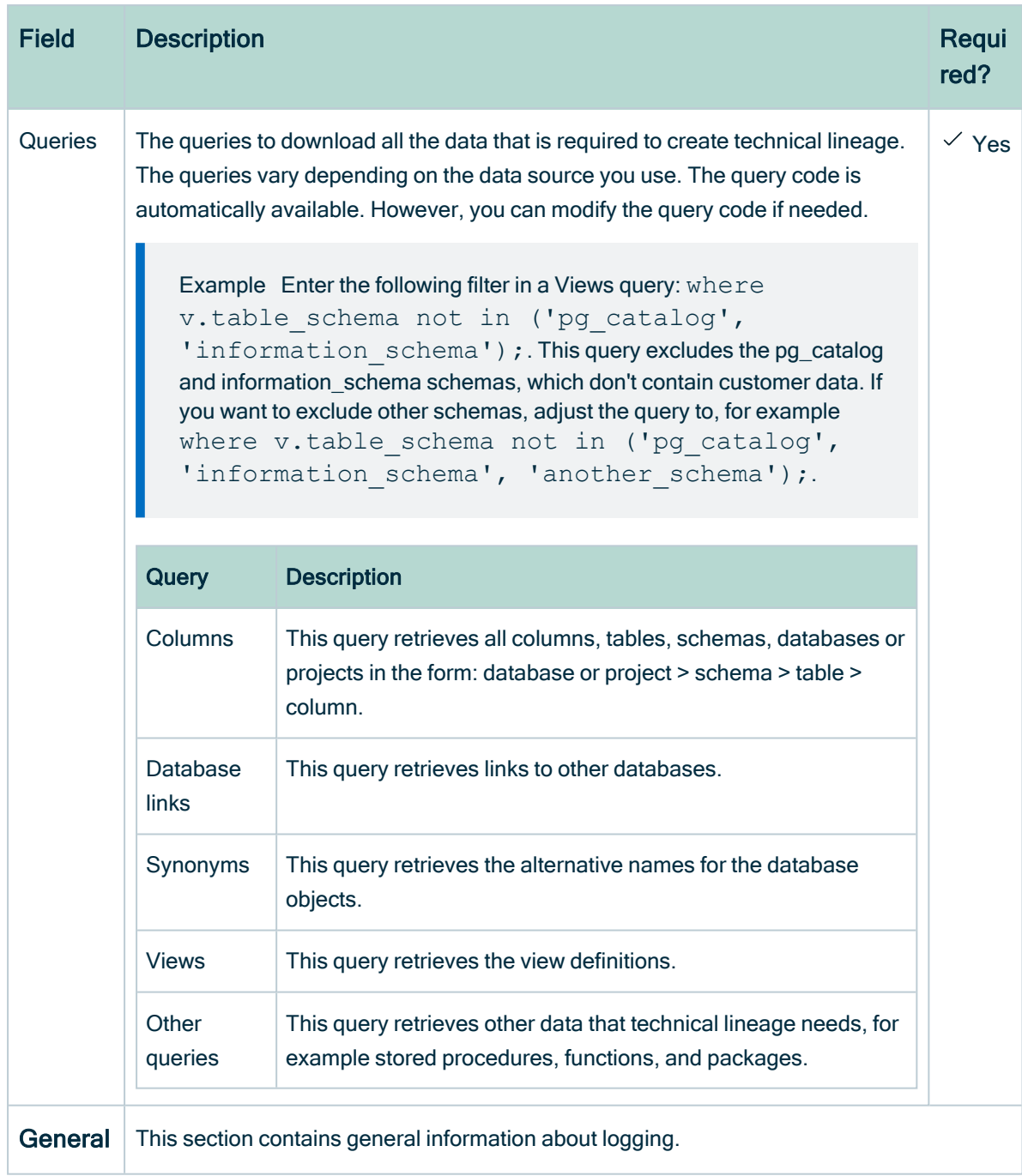

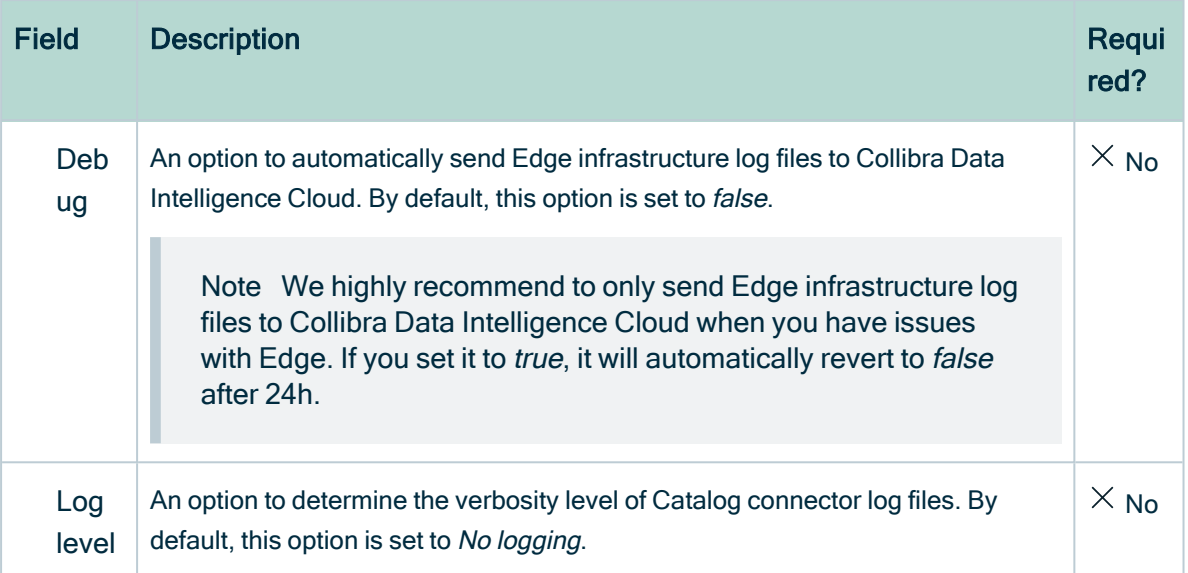

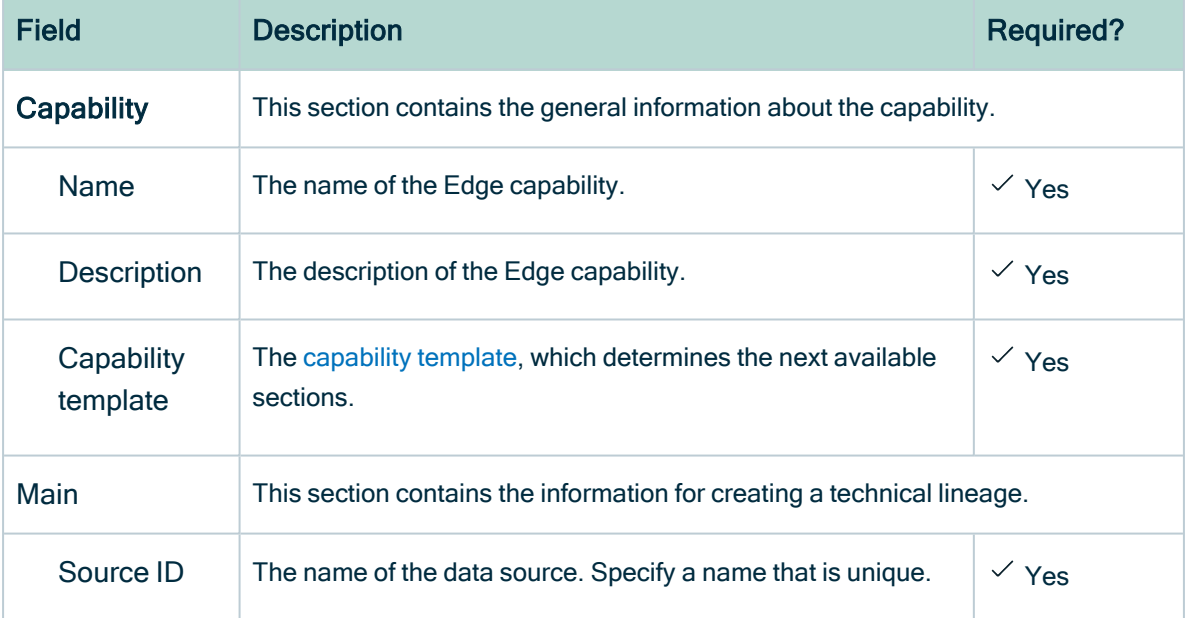

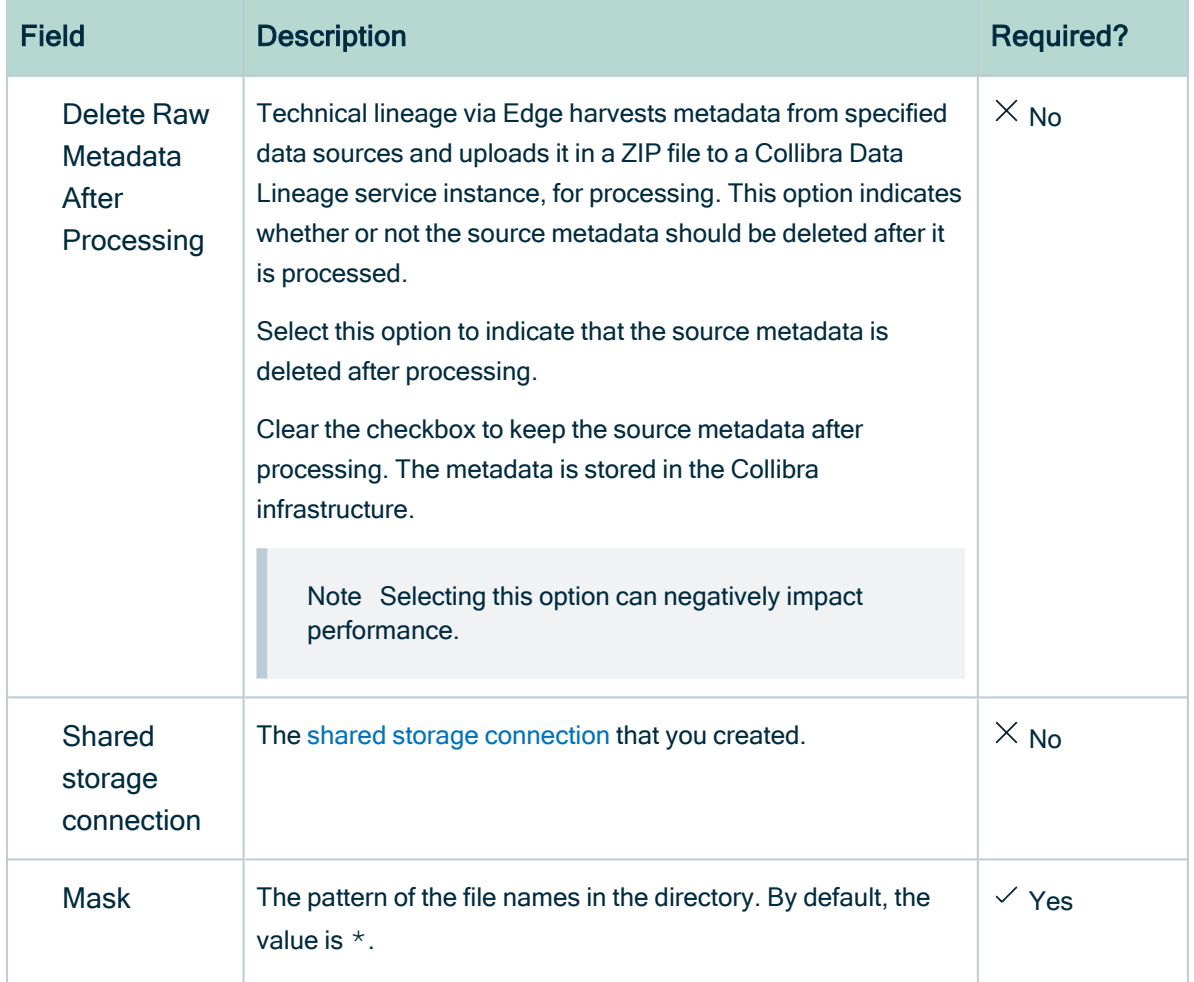

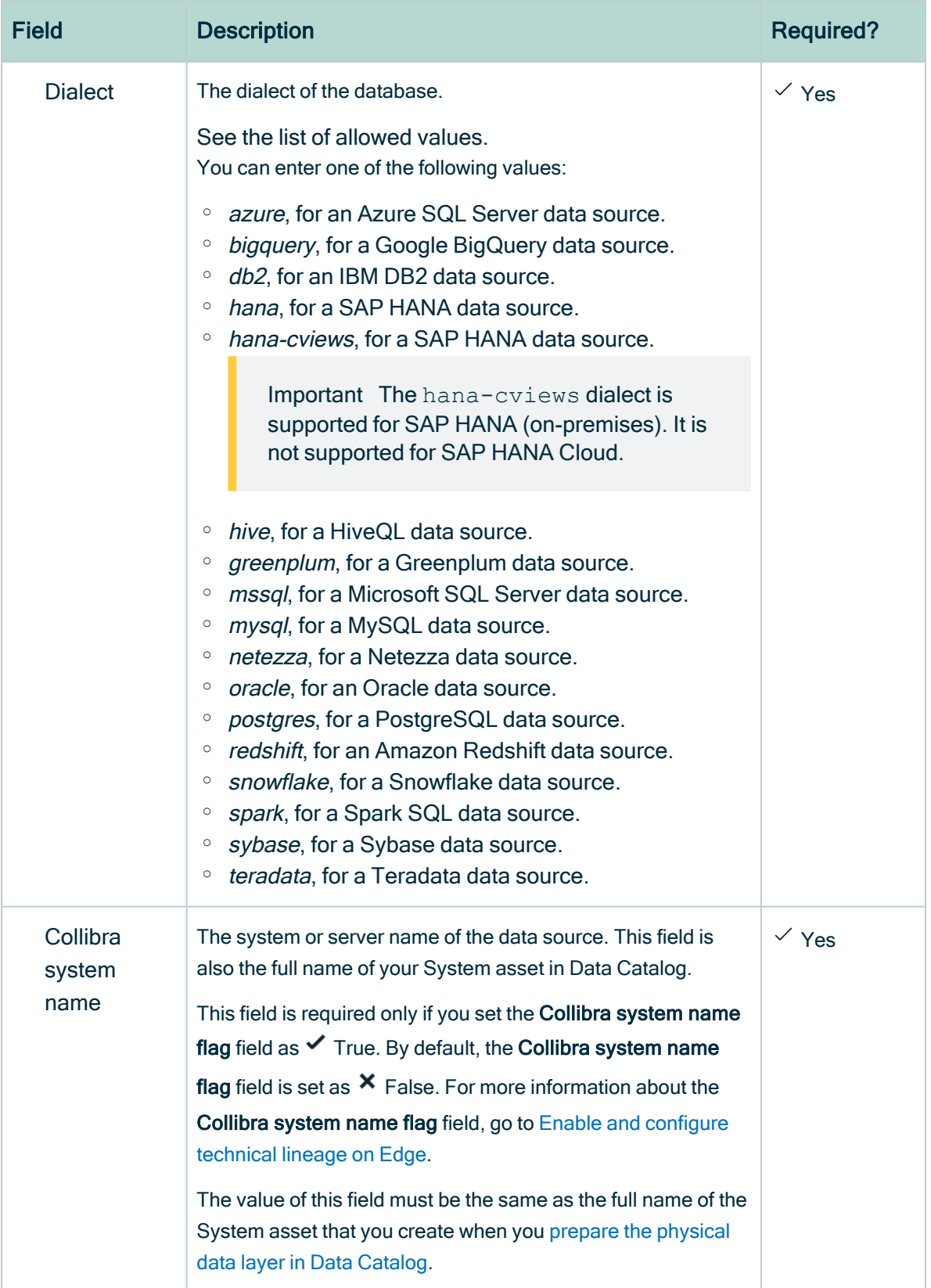

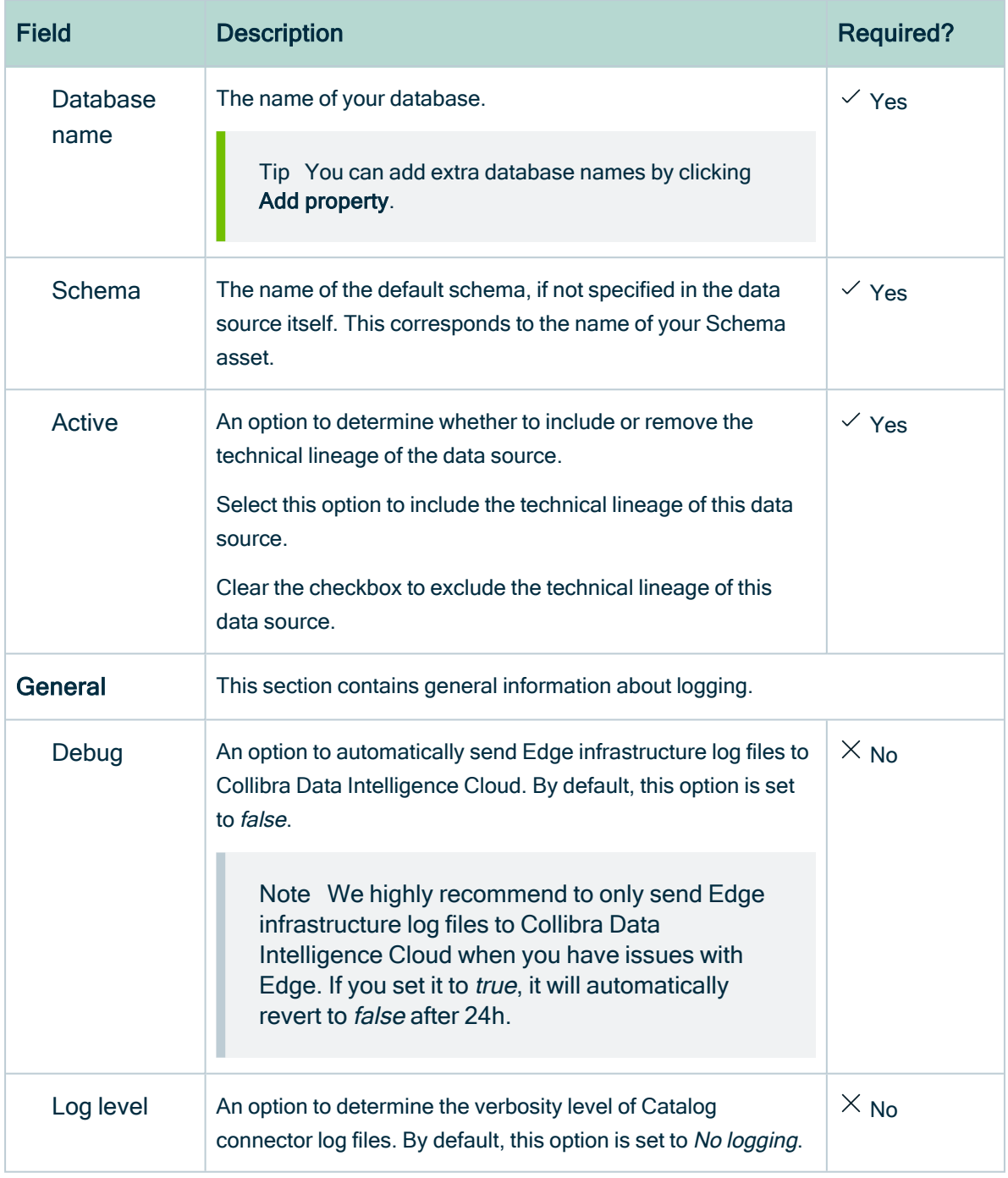

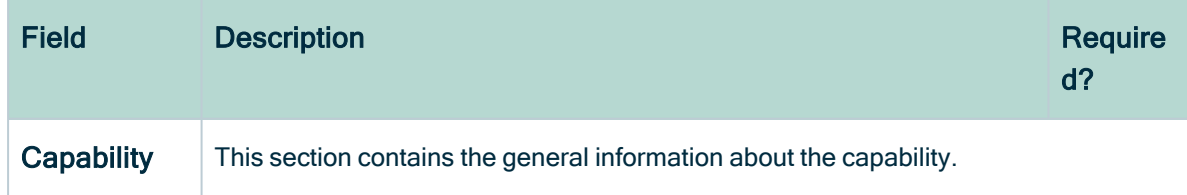

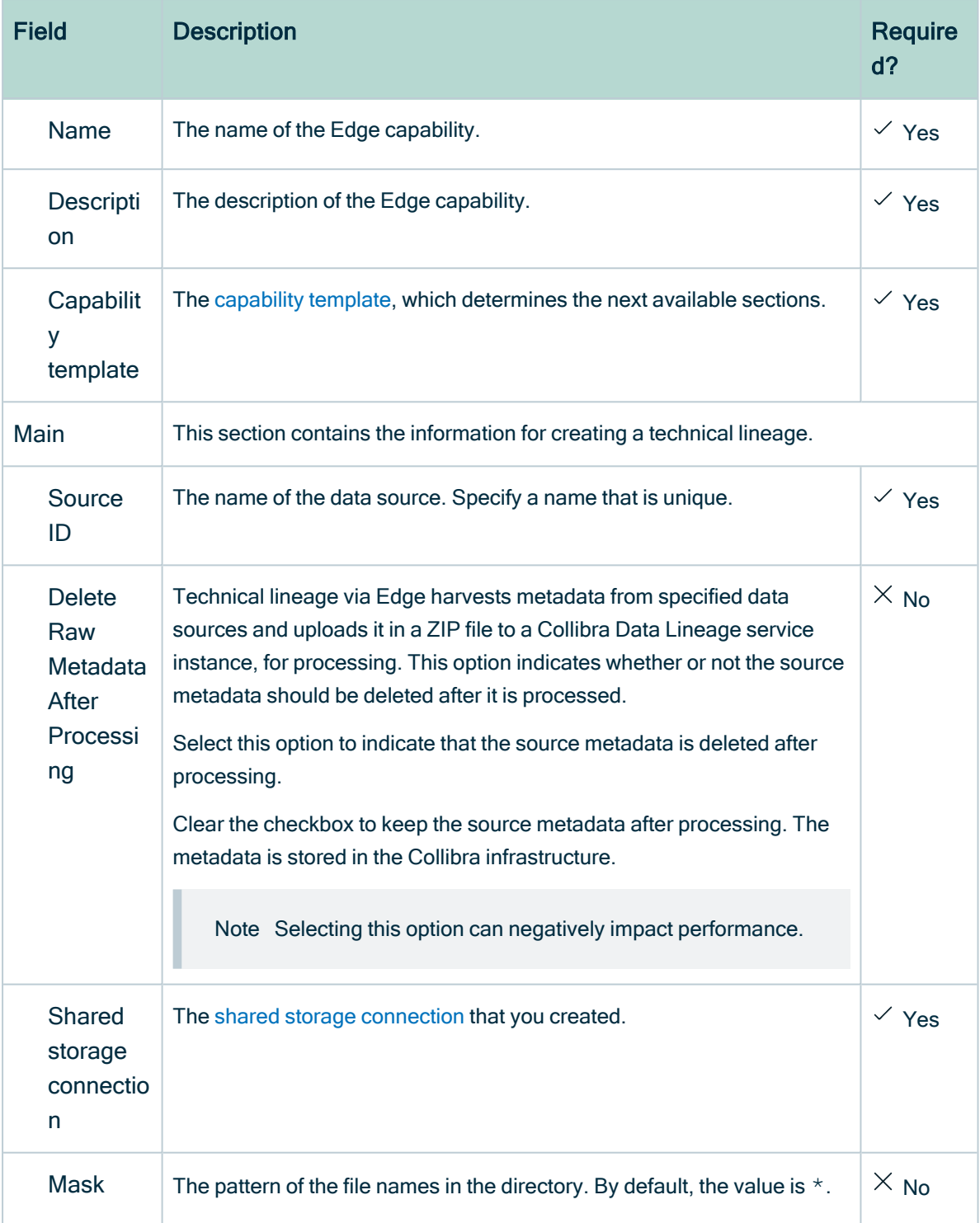

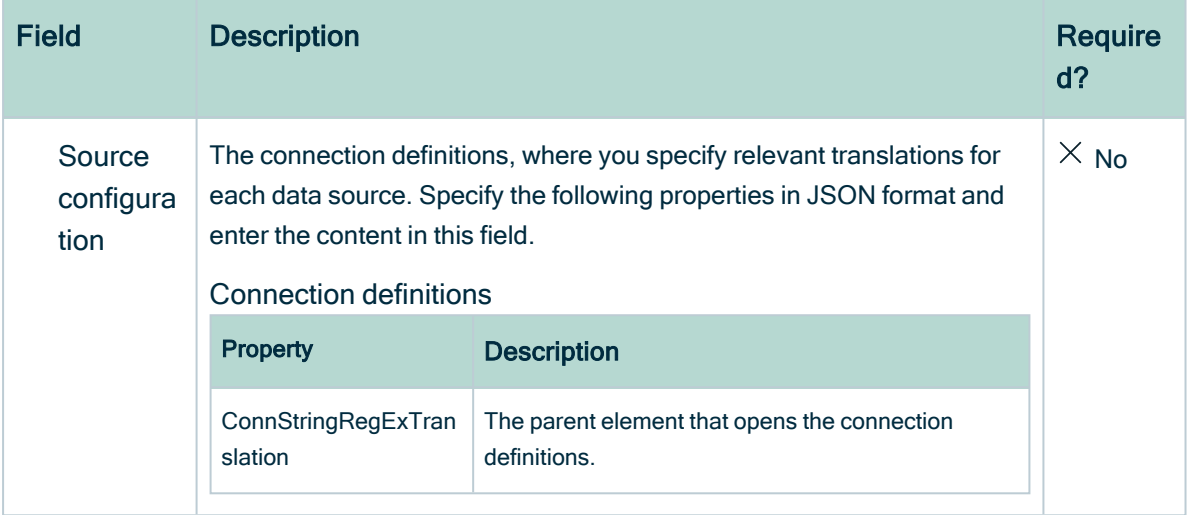

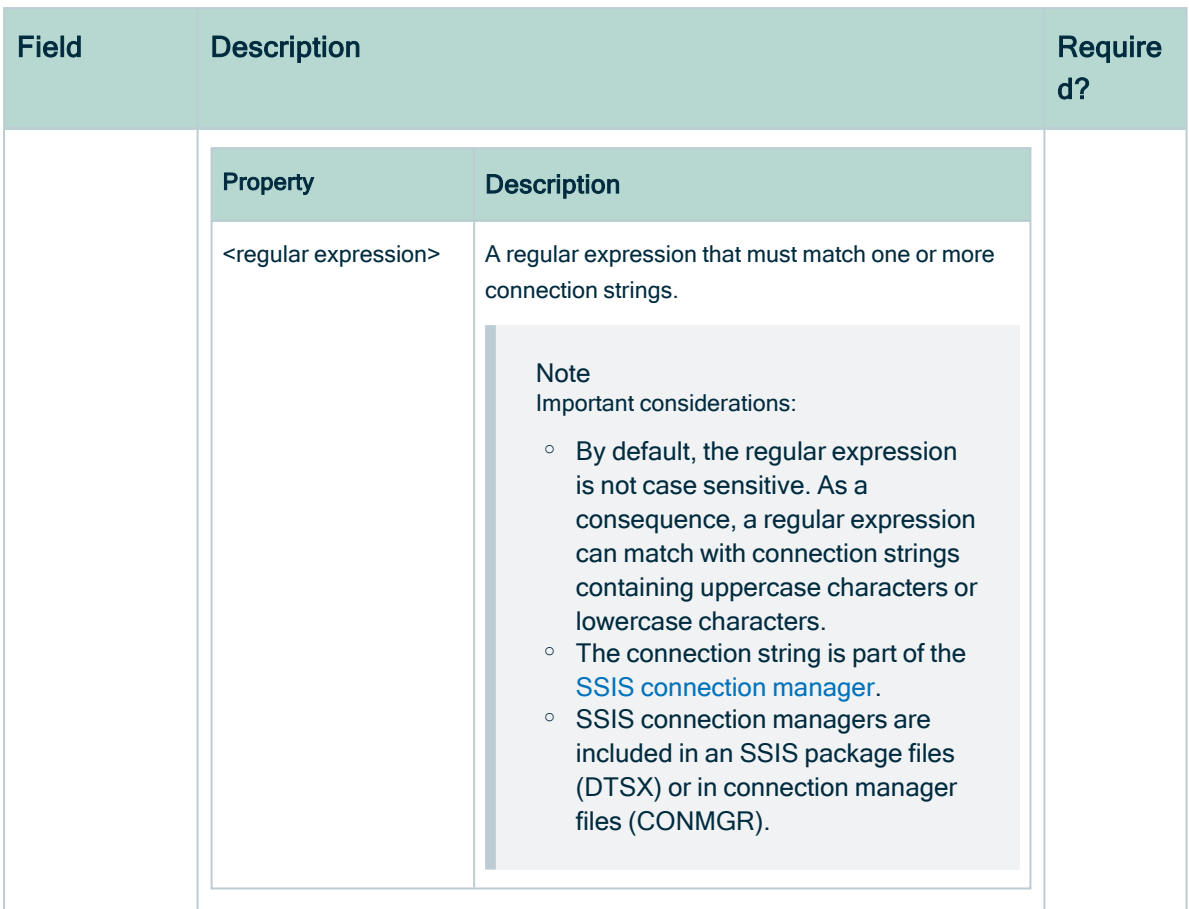

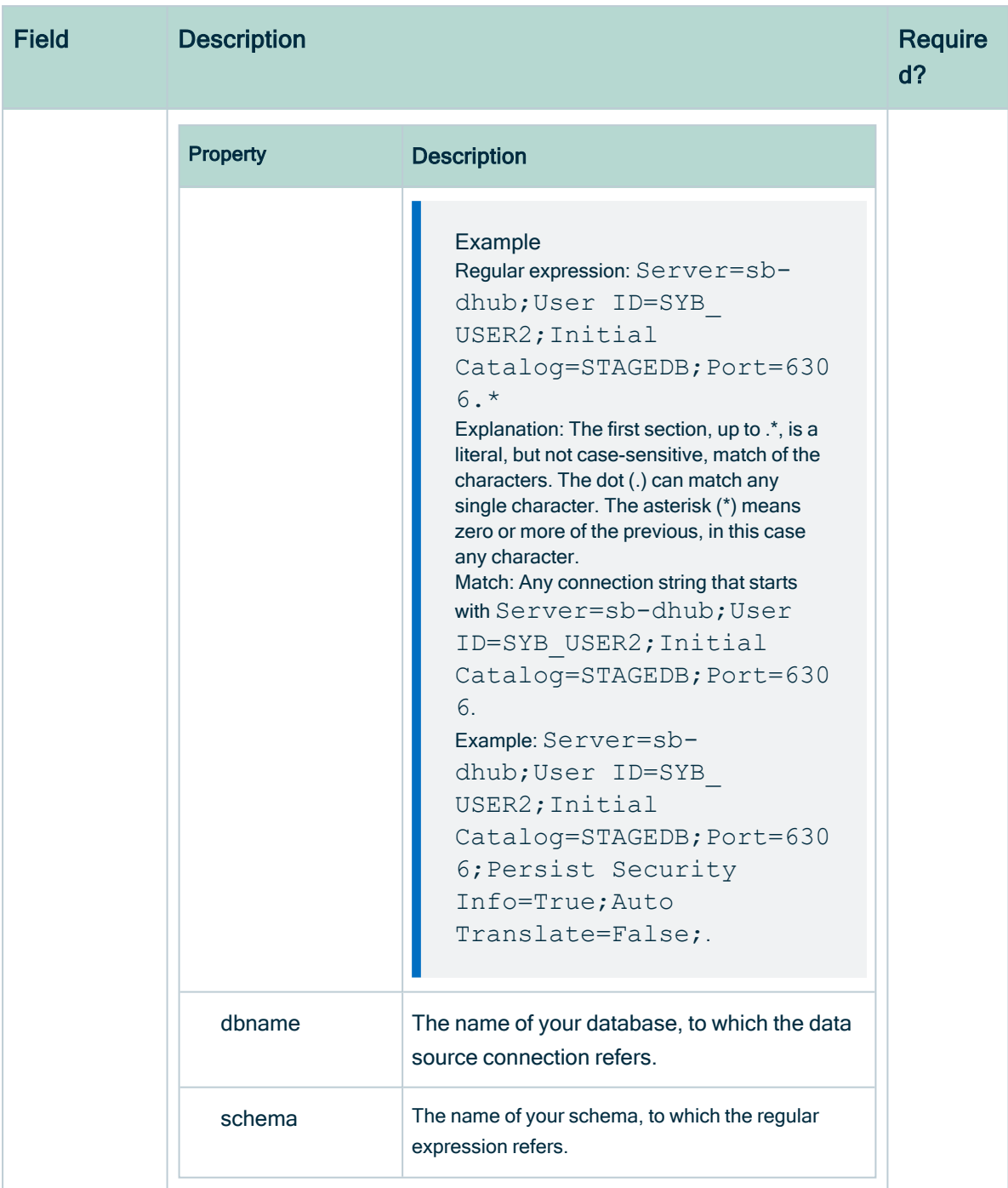

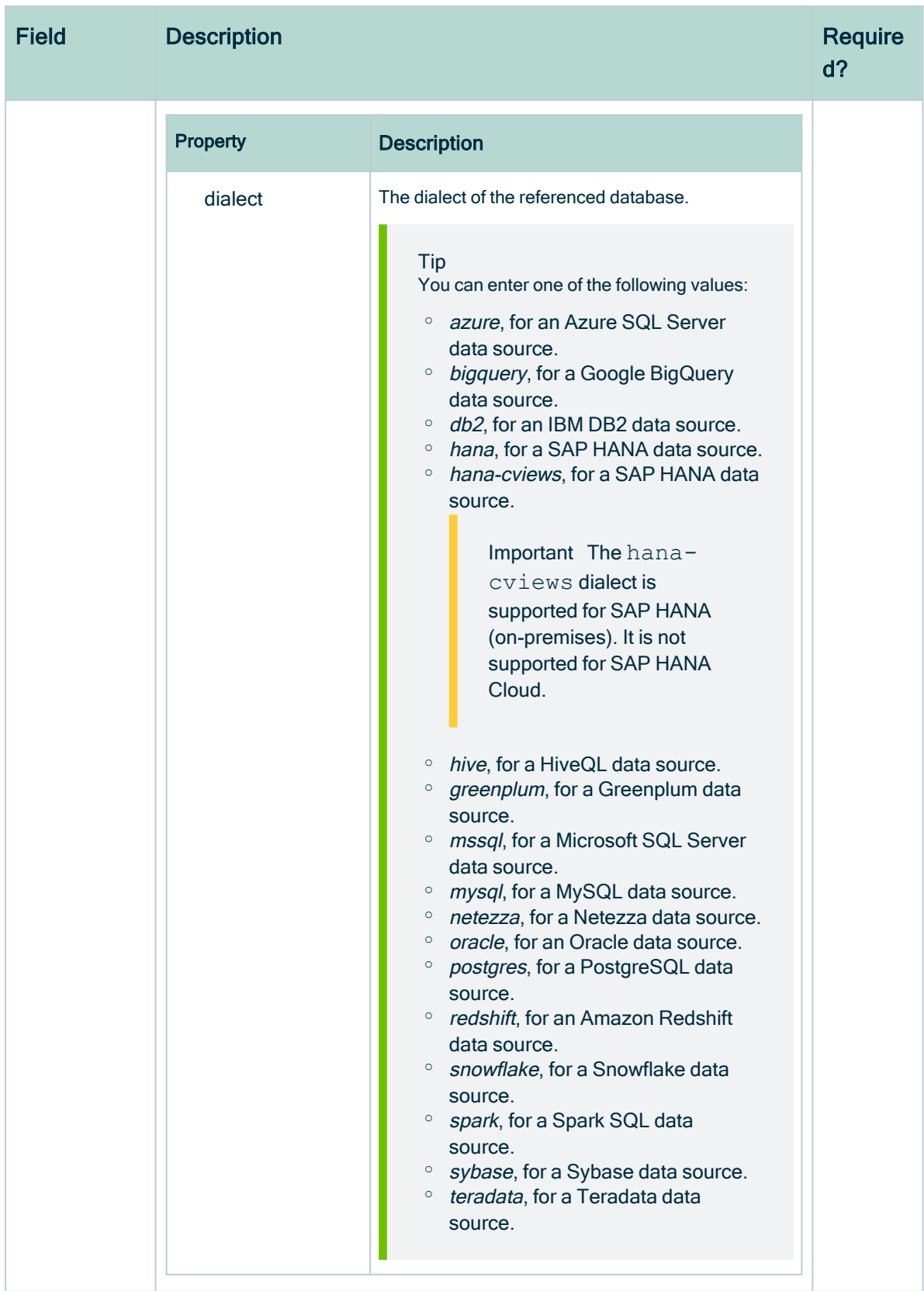

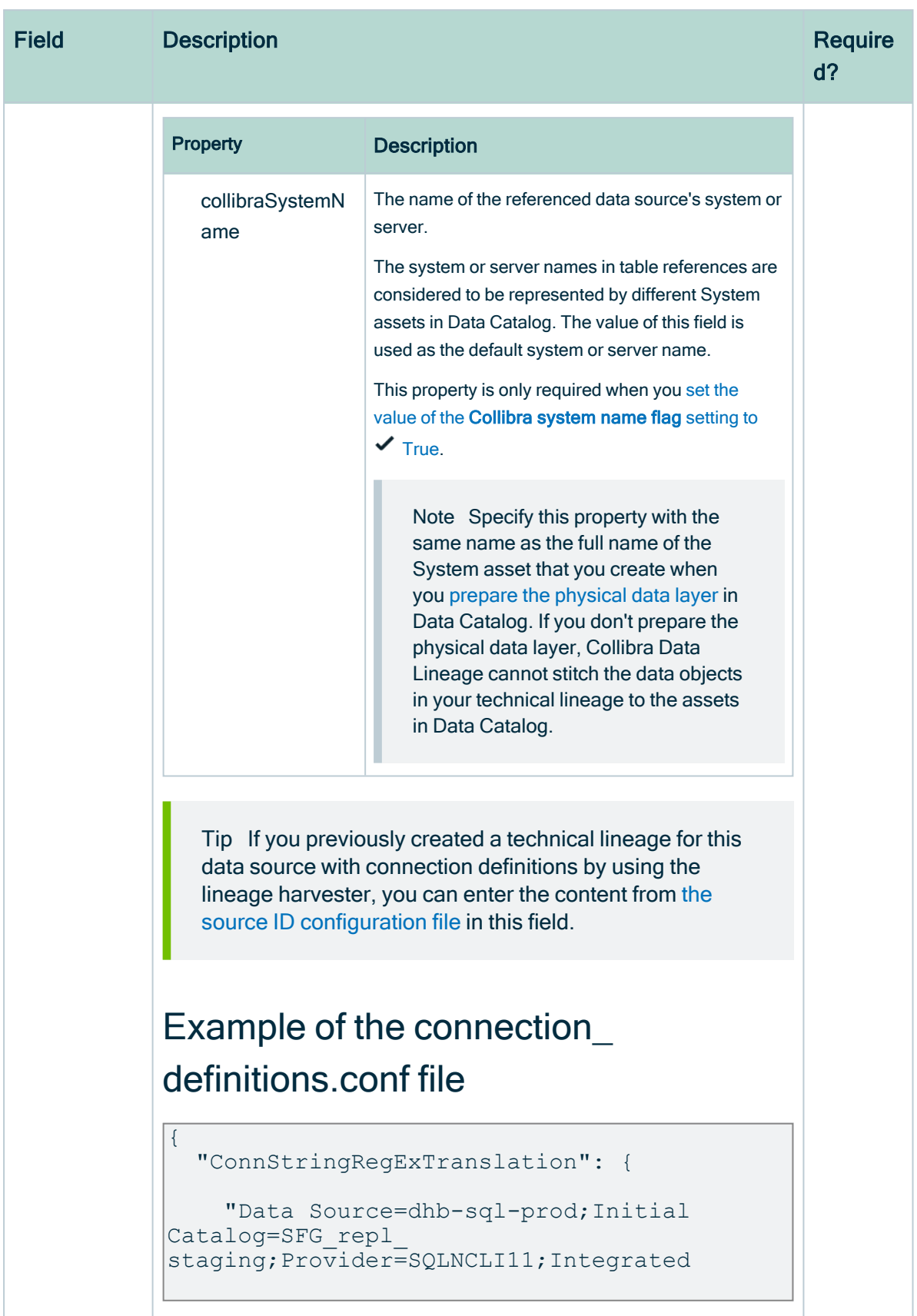

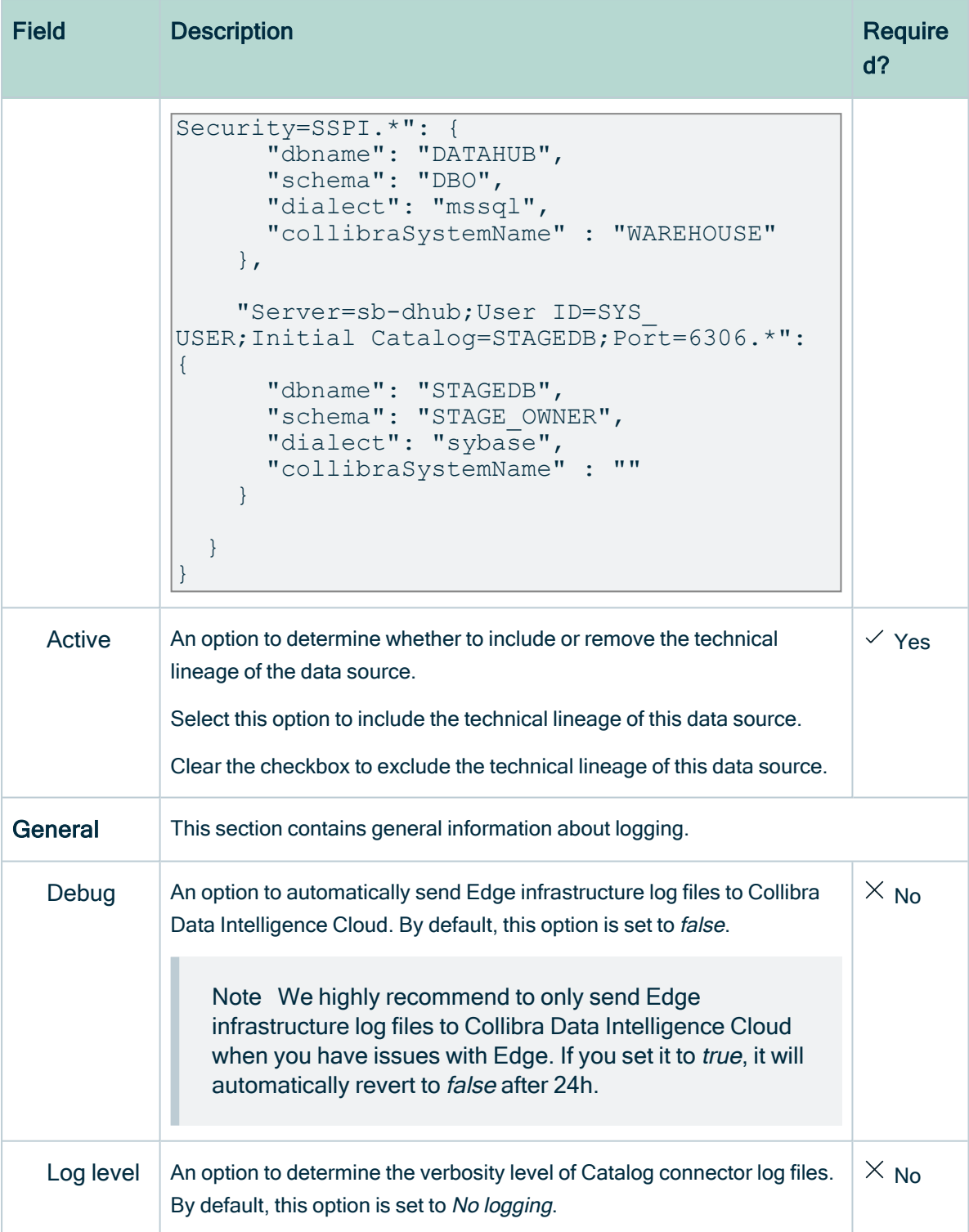

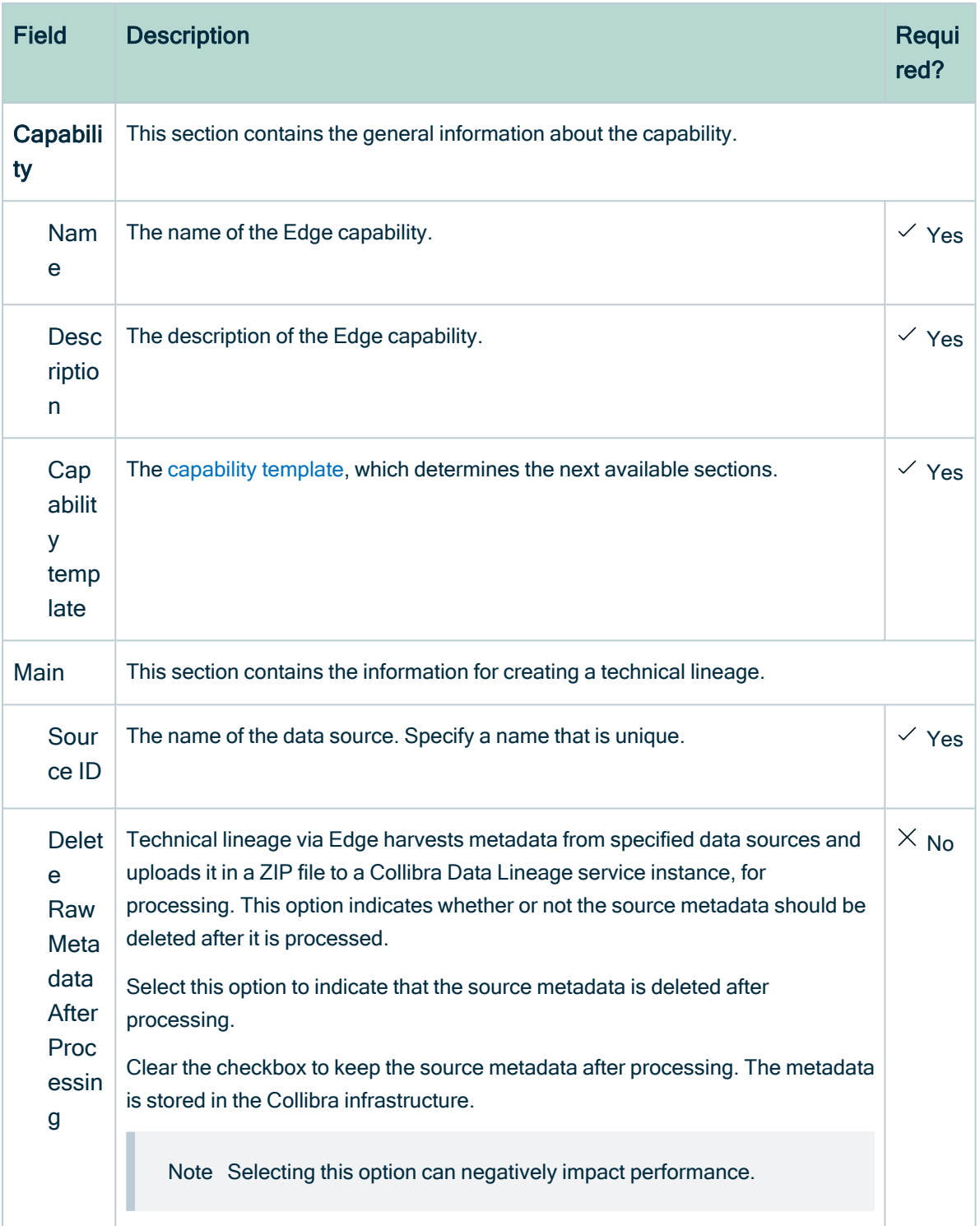

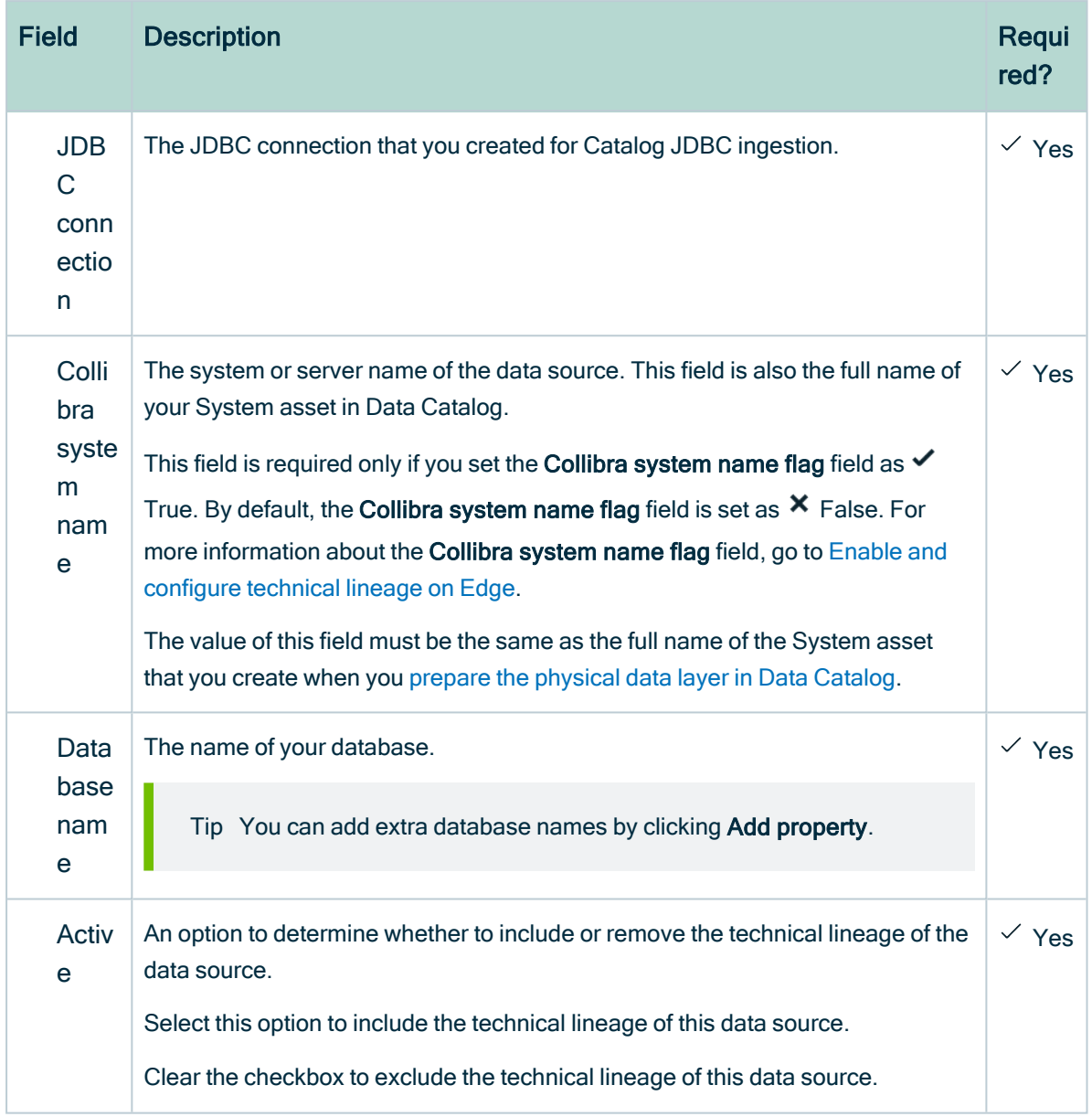

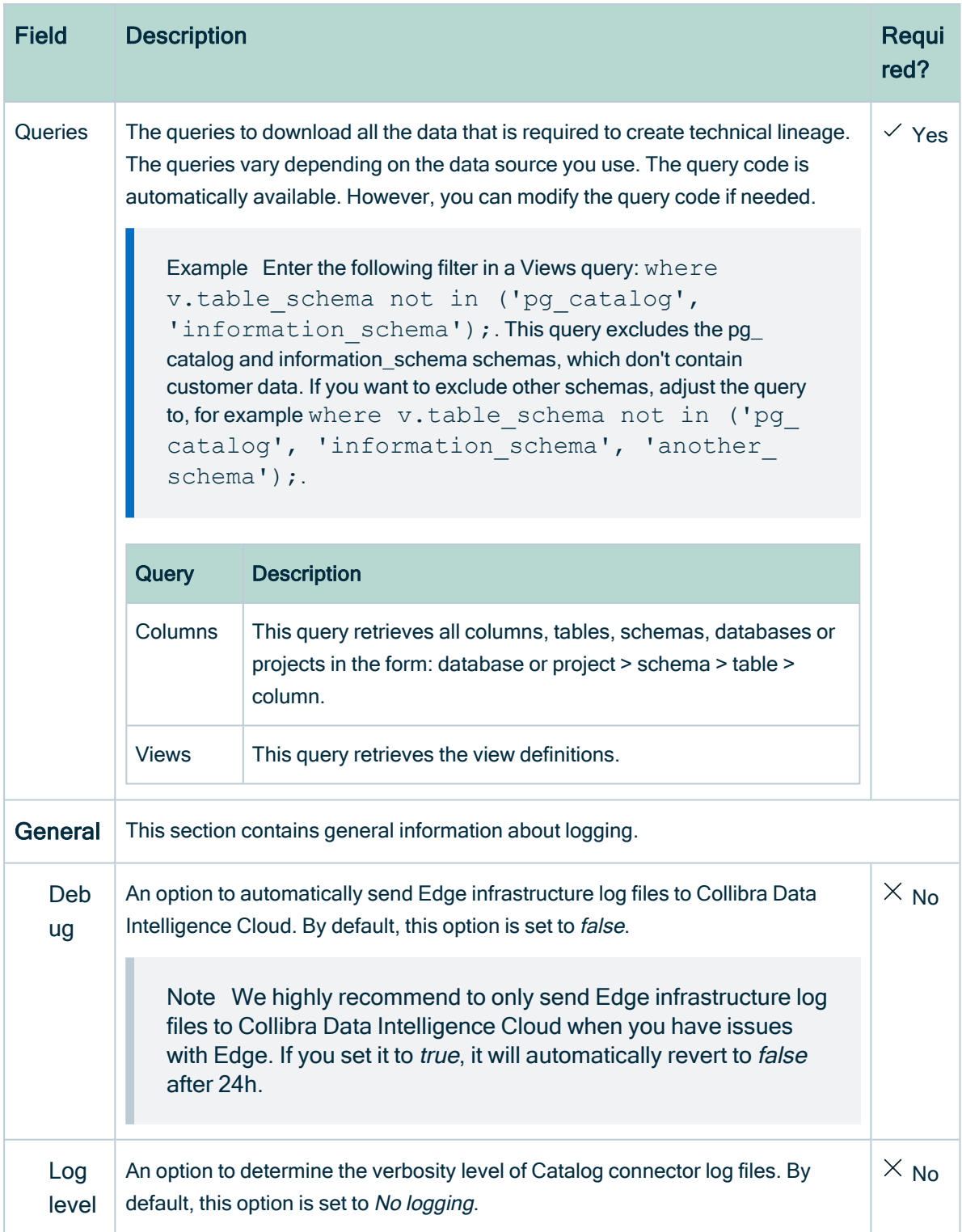
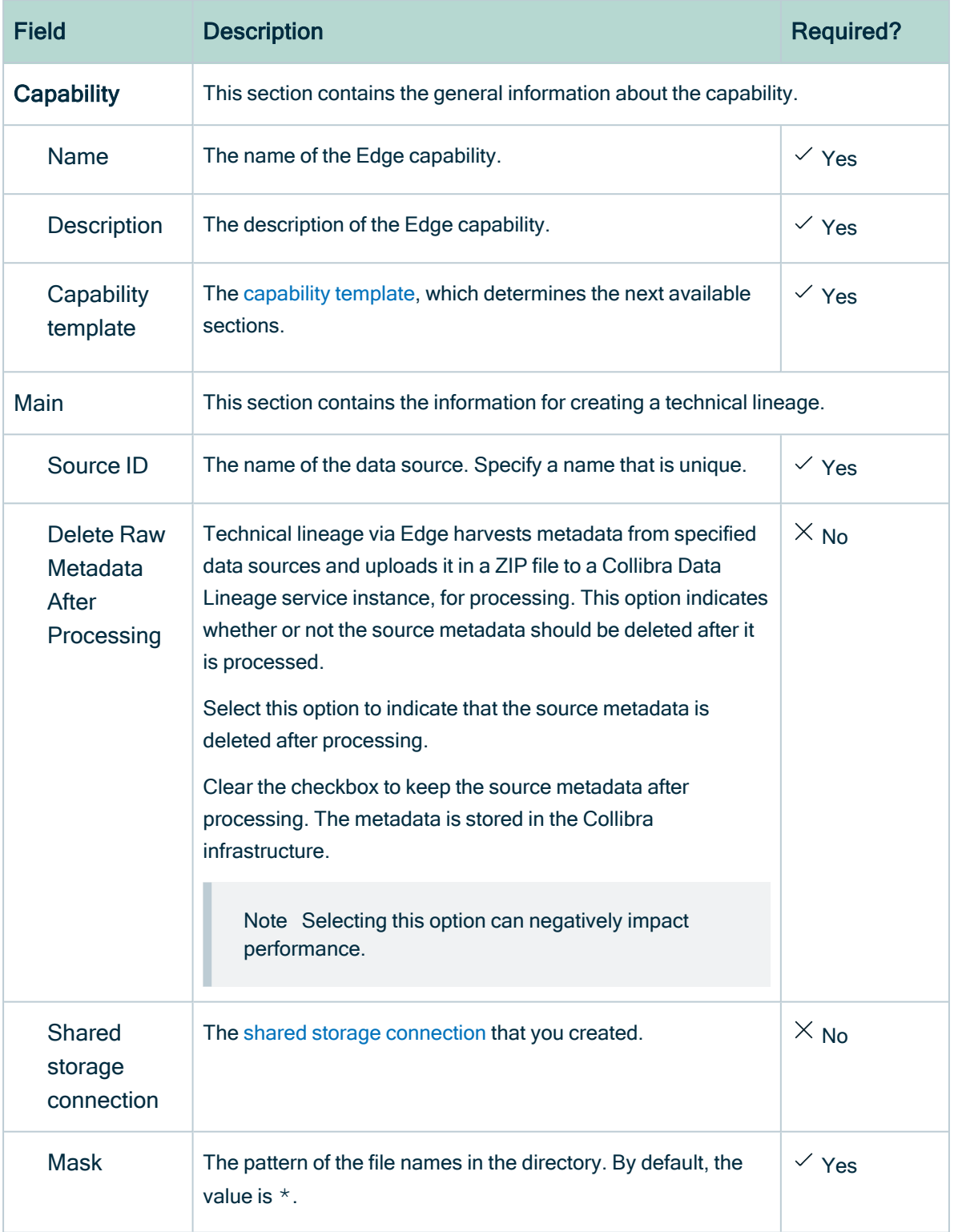

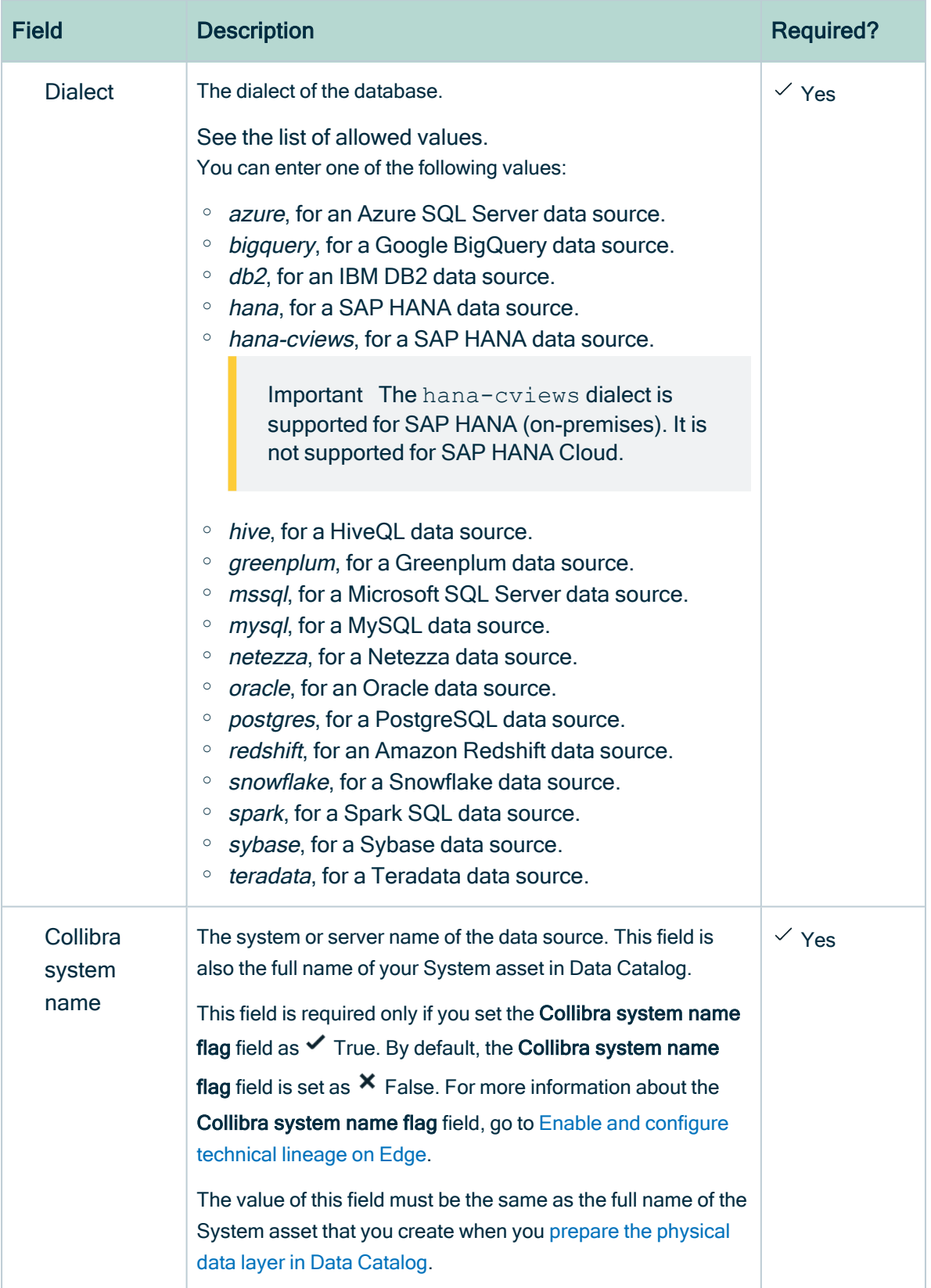

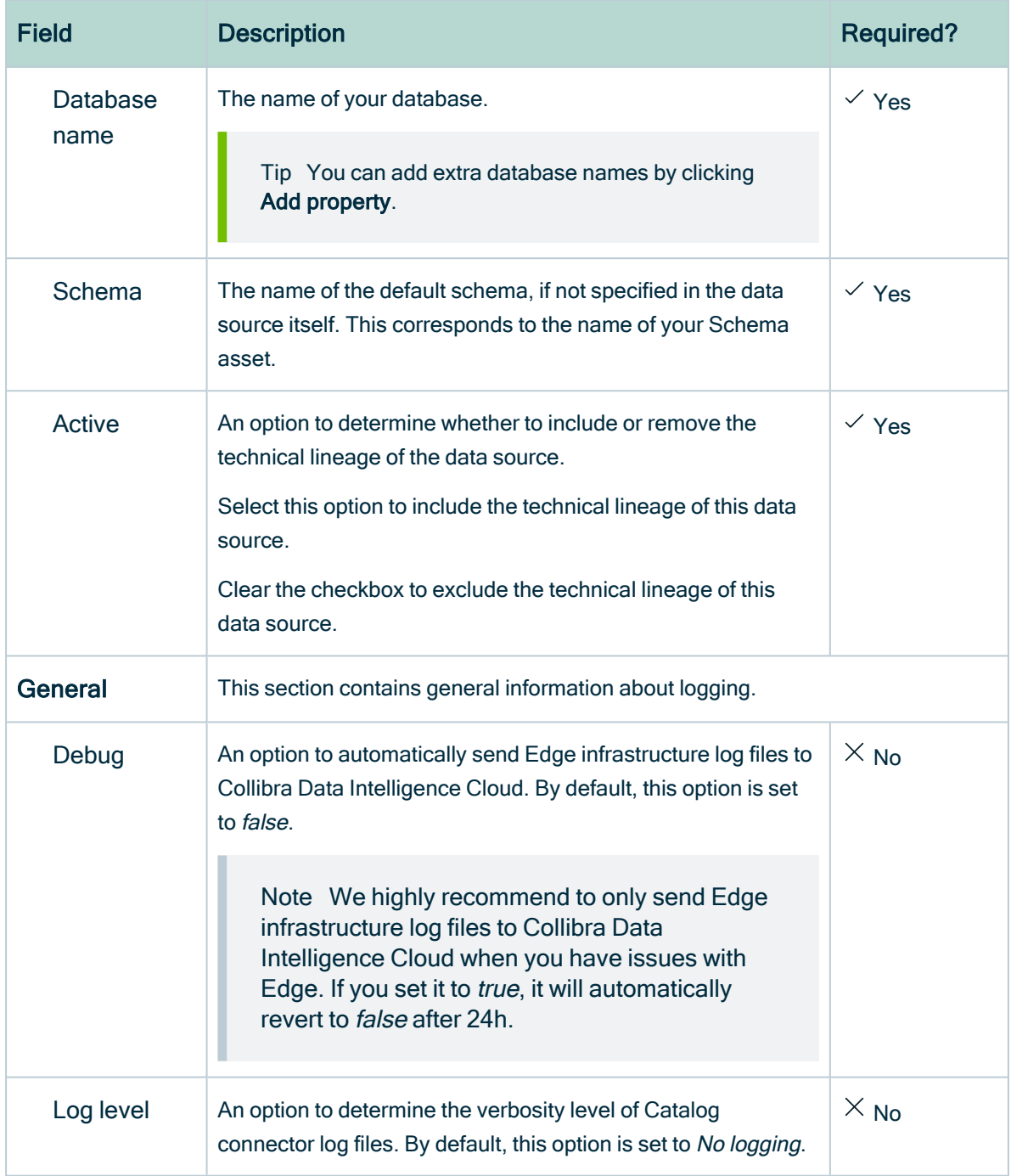

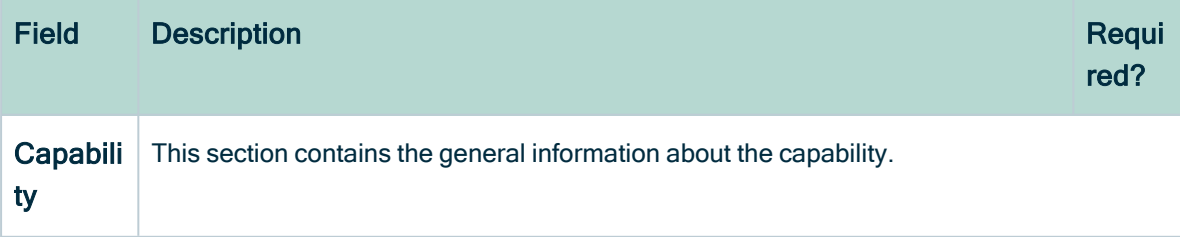

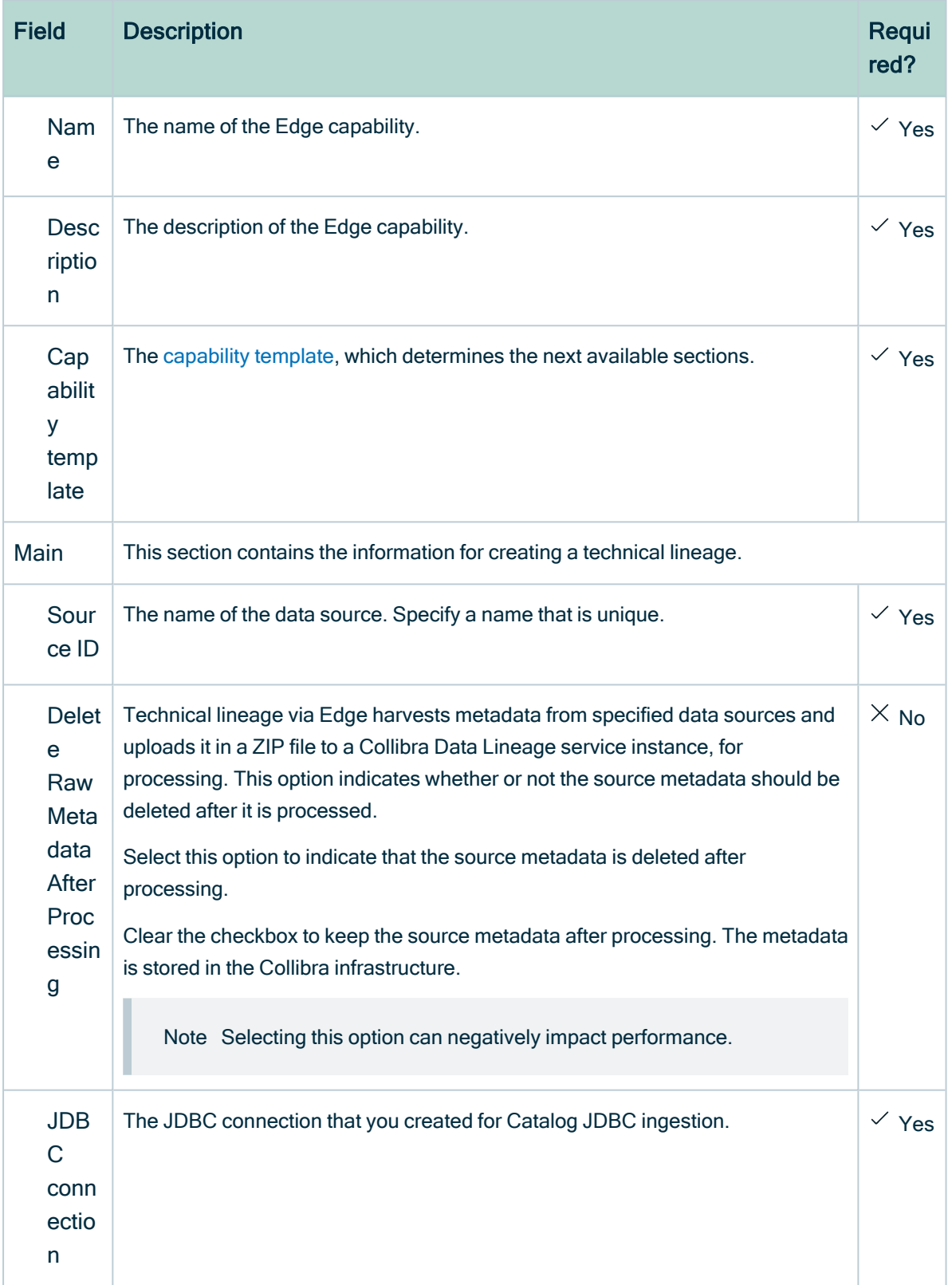

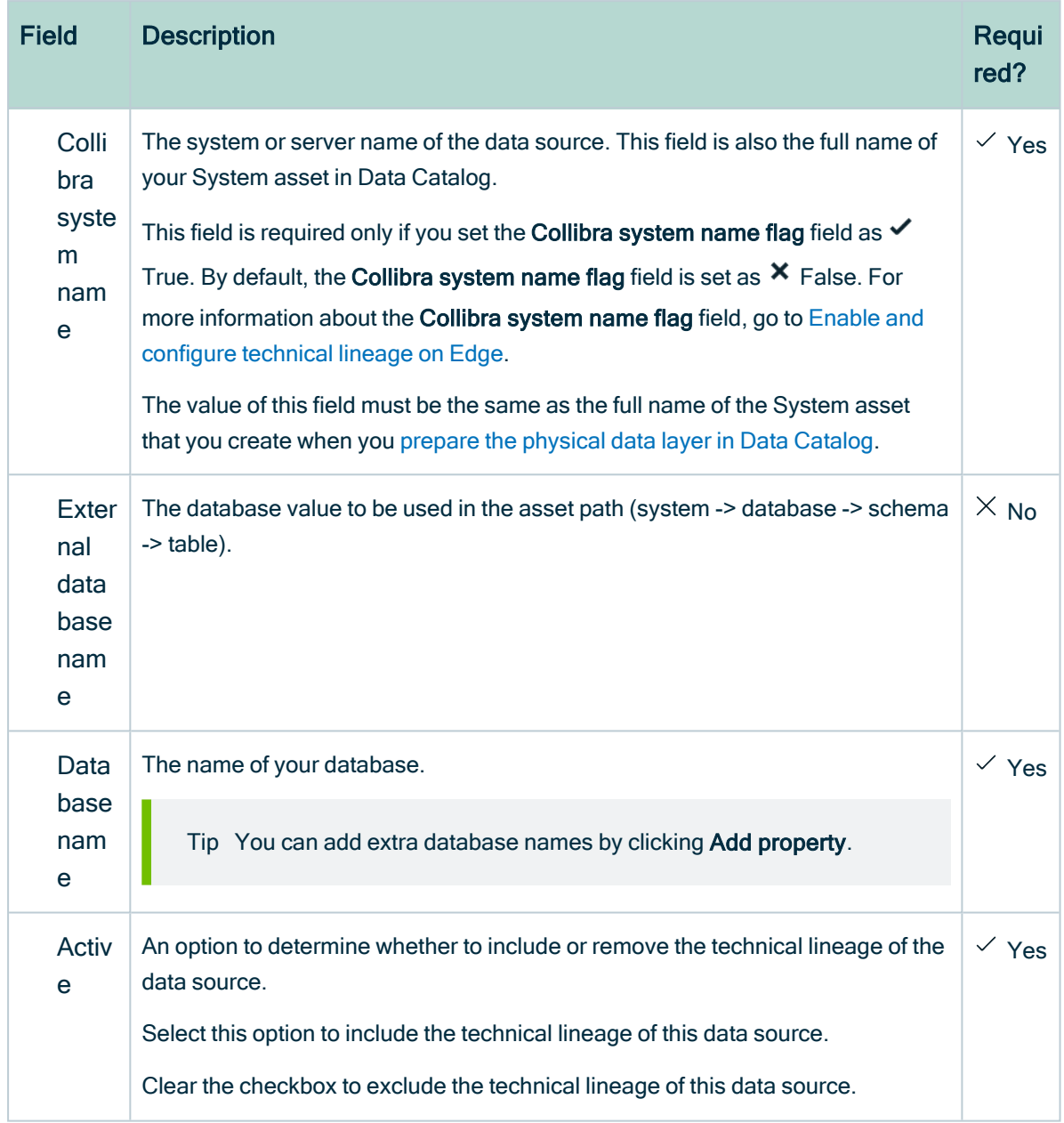

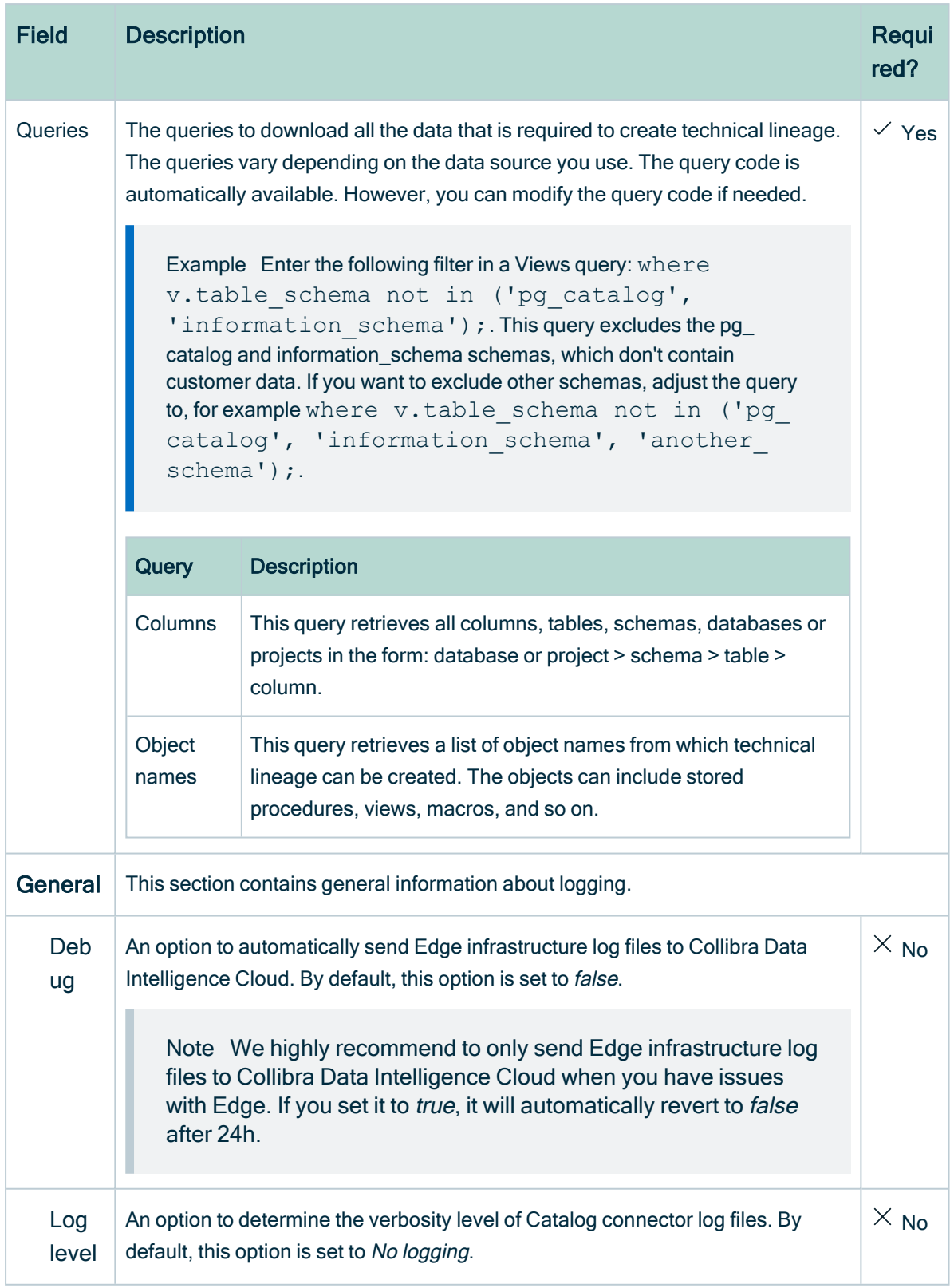

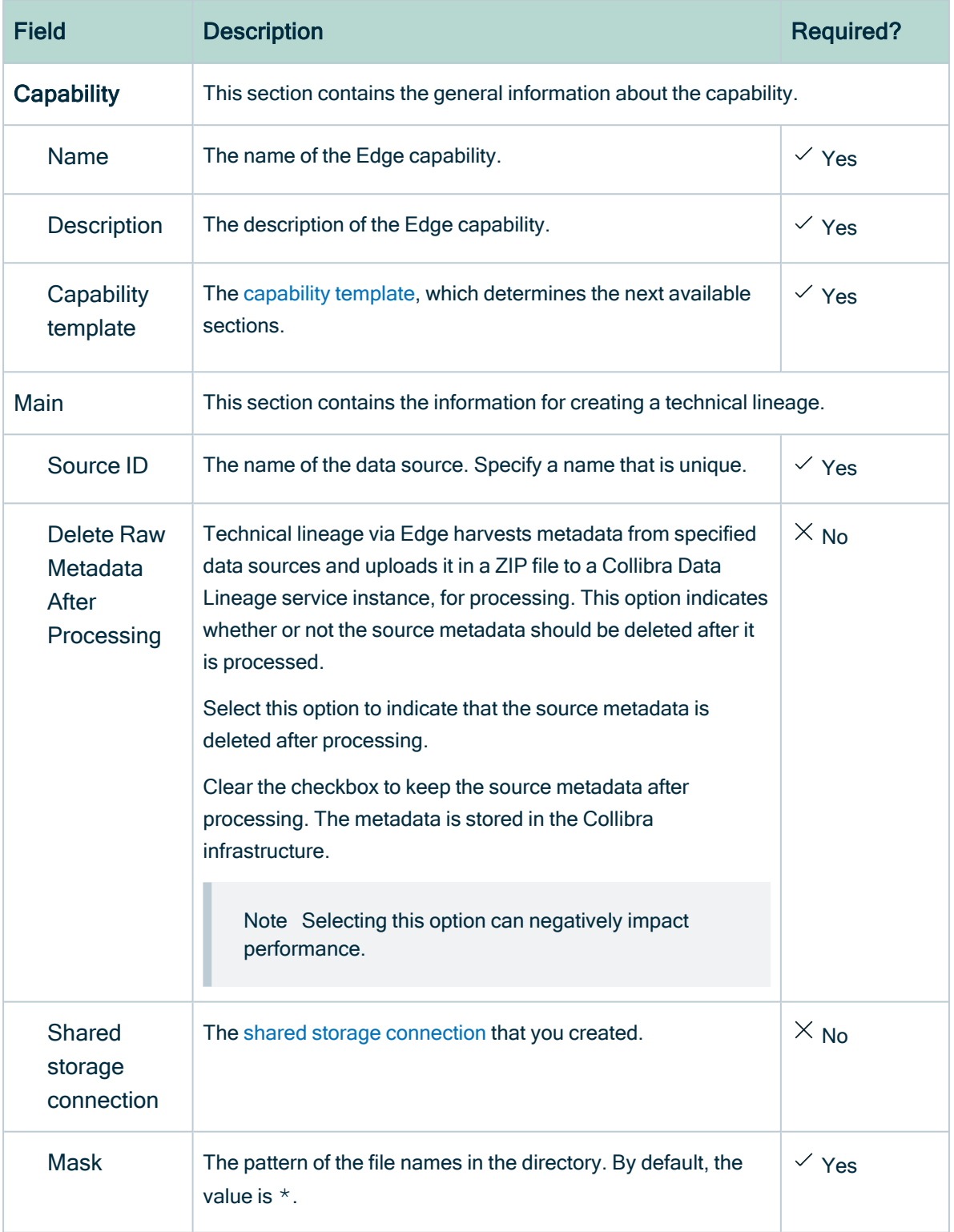

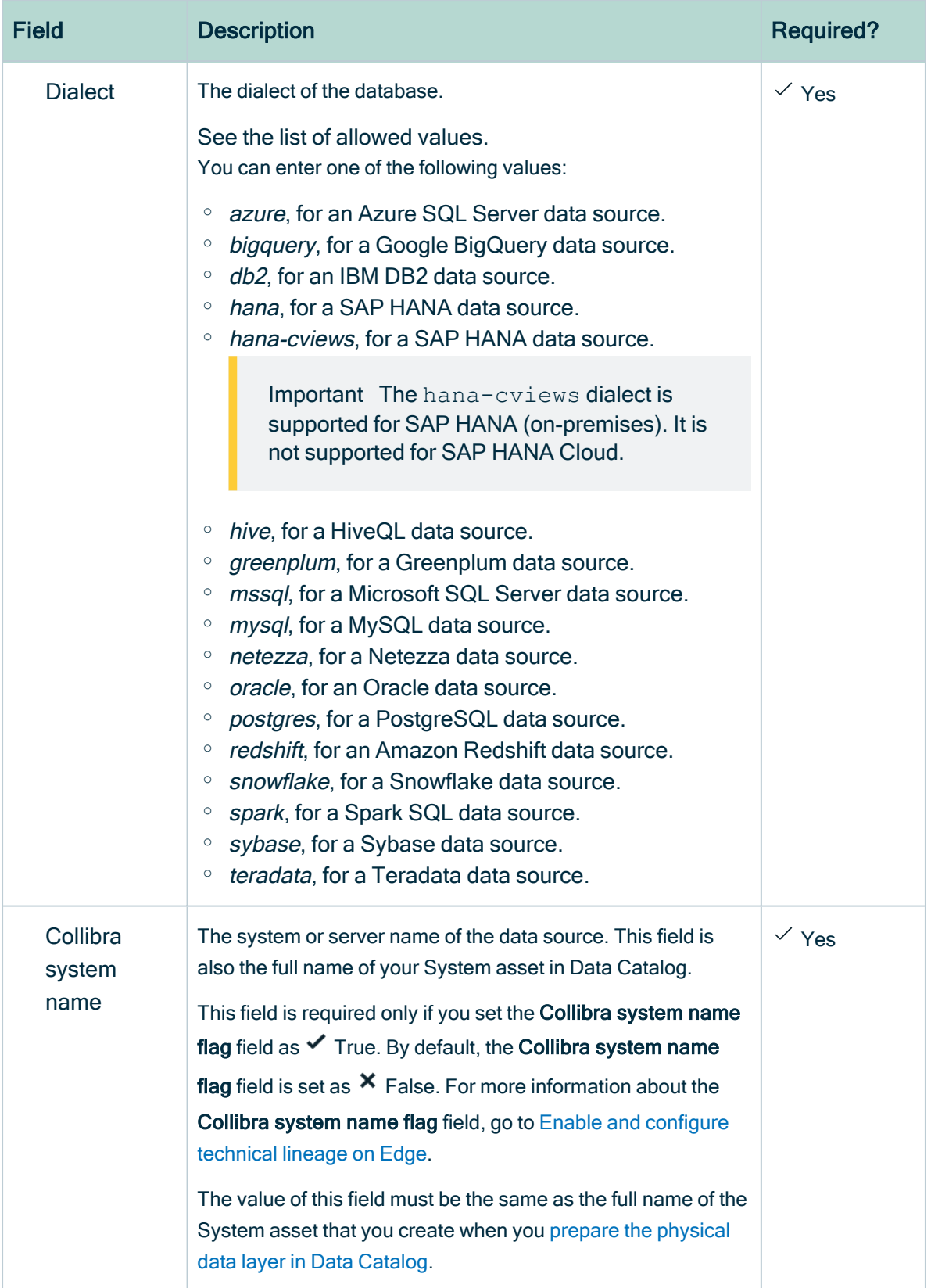

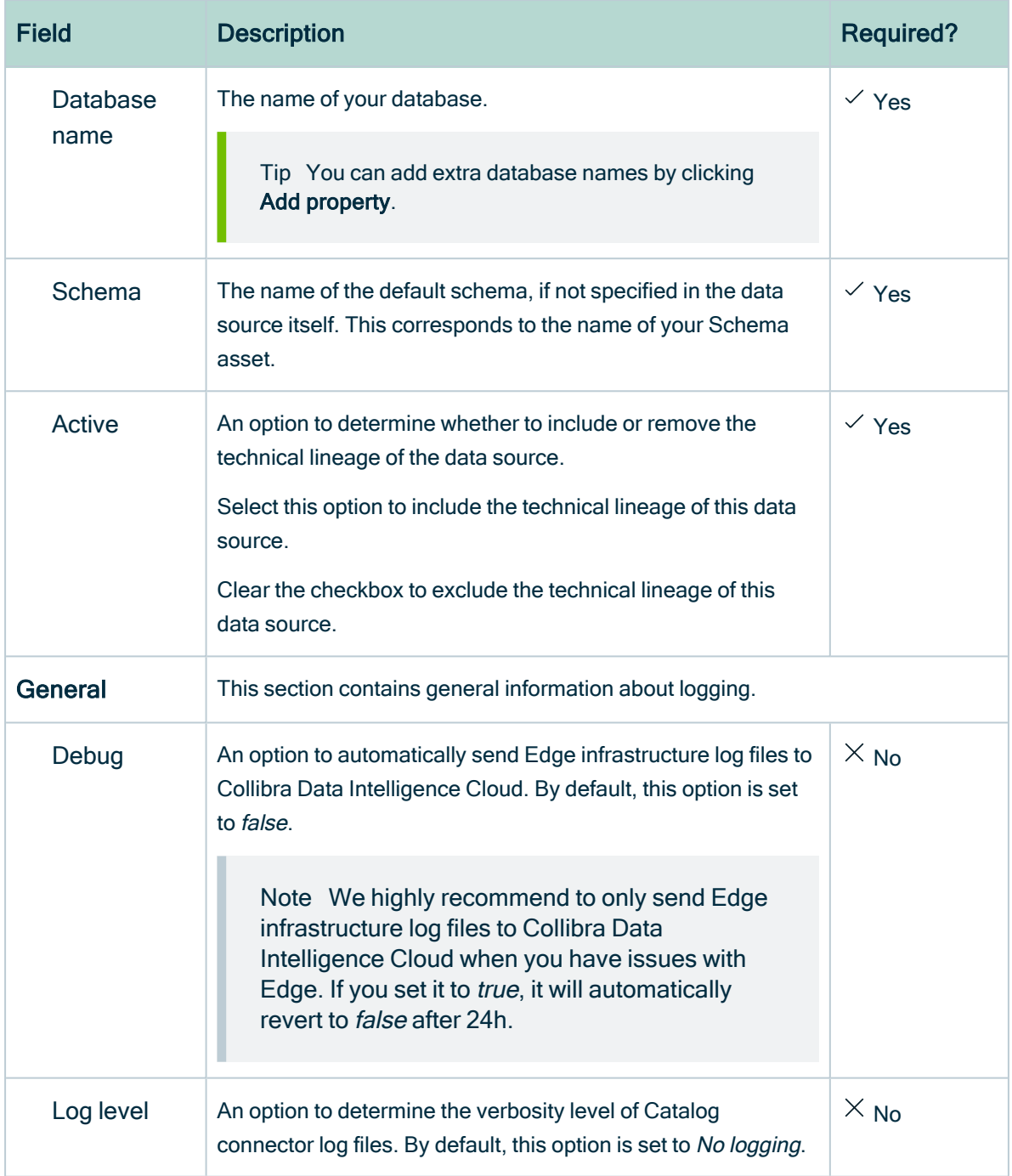

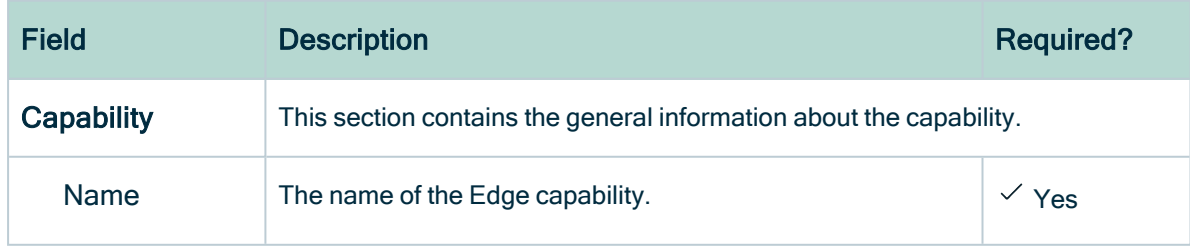

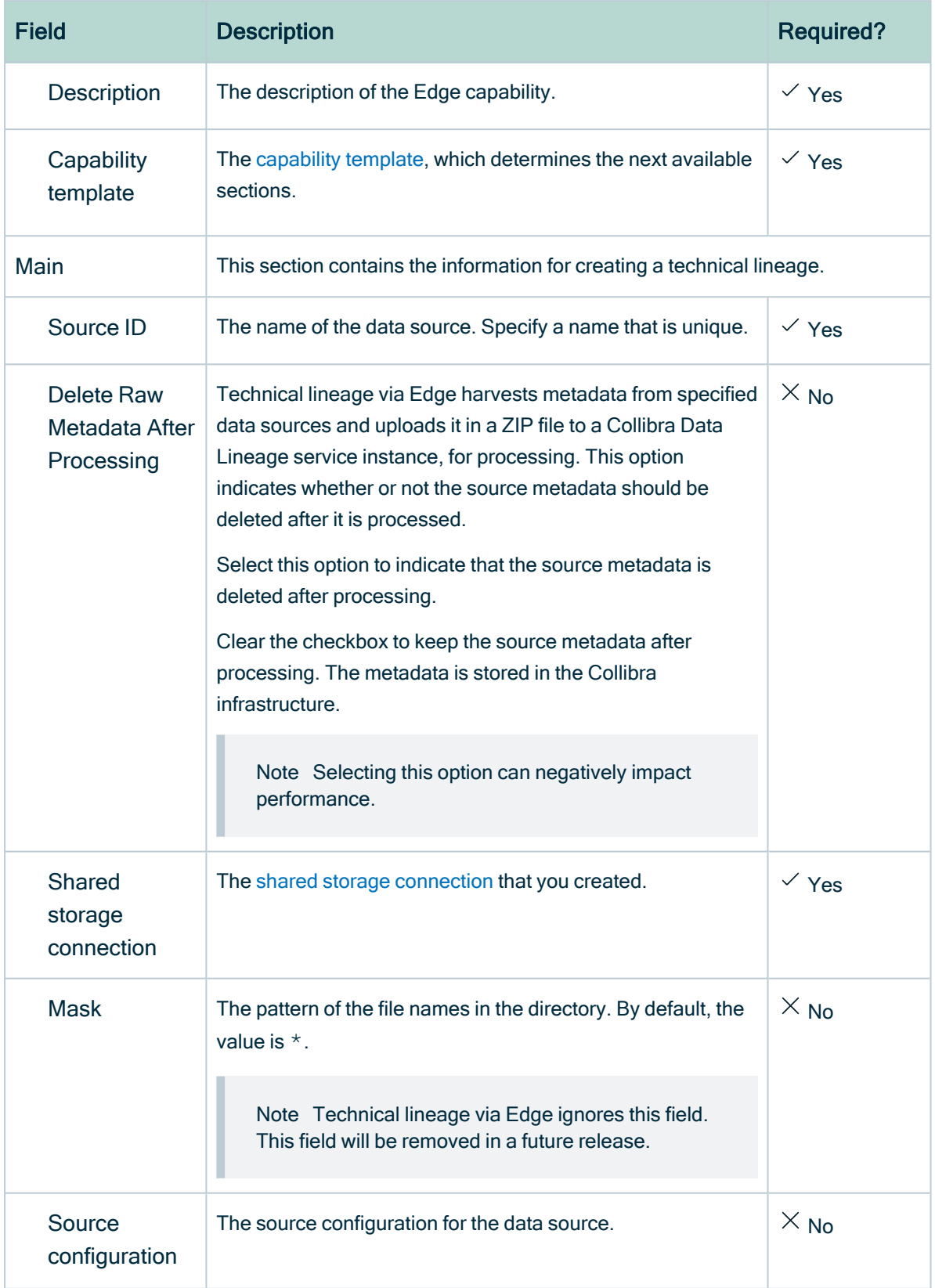

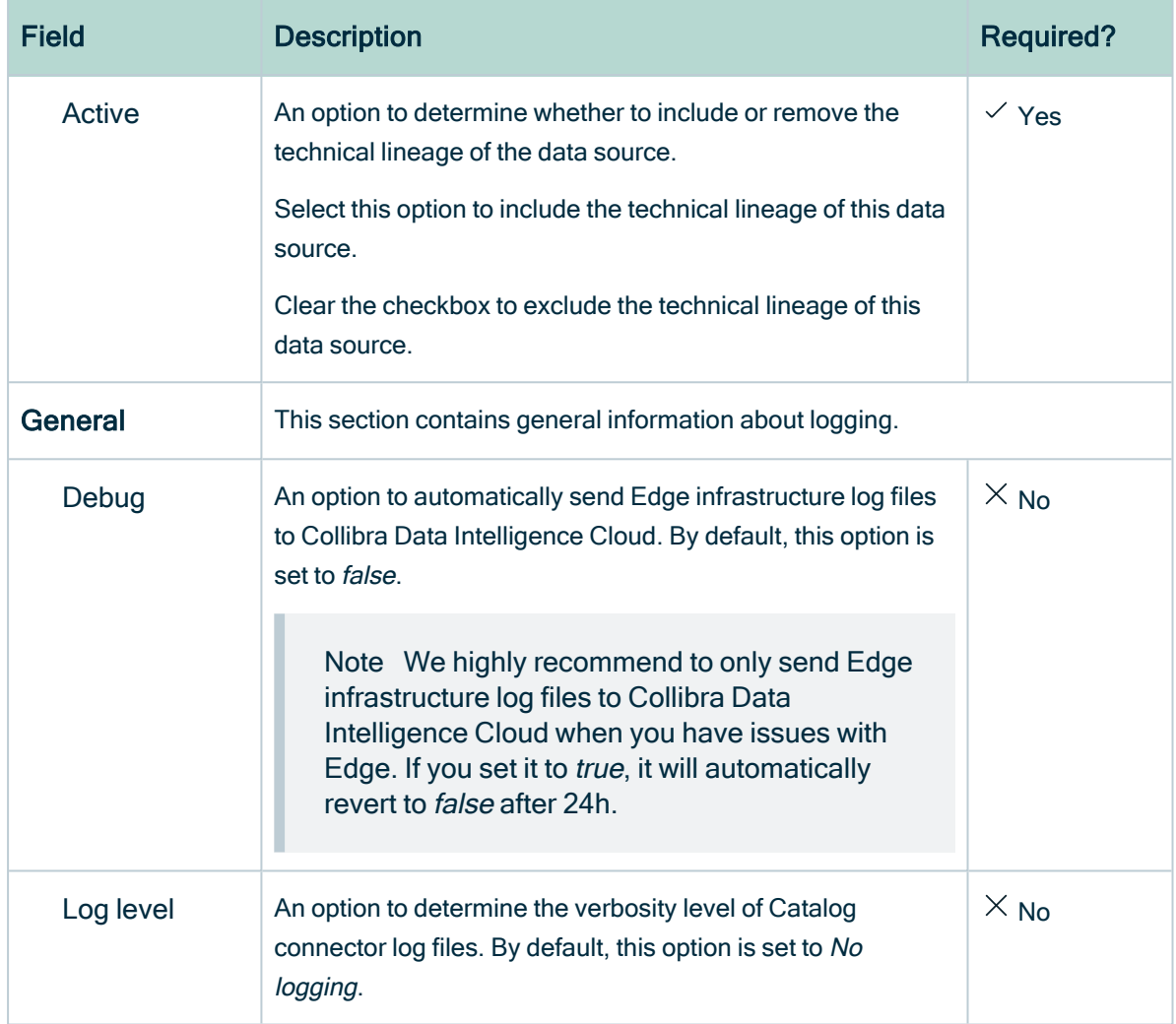

#### 4. Click Save.

- » The capability is added to the Edge site.
- » The fields become read-only.

### What's next?

[Synchronize](#page-407-0) the technical lineage via JDBC.

[Synchronize](#page-409-0) a technical lineage via shared storage connection

[Synchronize](#page-409-0) a technical lineage via shared storage connection

## <span id="page-407-1"></span>Synchronizing a technical lineage

After you add a technical lineage capability for a registered data source, you can synchronize the technical lineage by updating the metadata of the data source in Collibra Data Intelligence Cloud, and in turn updating the technical lineage.

You can synchronize your technical lineage manually or create a synchronization schedule to automatically synchronize the technical lineage on a regular basis. A synchronization schedule is useful if the content of the database changes regularly.

After you synchronize the technical lineage for a data source that uses a JDBC connection or synchronize the technical lineage for a data source that uses a shared storage connection, you can view the summary of the synchronization.

### <span id="page-407-0"></span>Synchronize a technical lineage via JDBC connection

To create a technical lineage for data sources by using a JDBC connection, use this information to synchronize your technical lineage manually or automatically by adding a synchronization schedule after you add the technical lineage capability.

When you synchronize a technical lineage capability, a full synchronization is run, which is equivalent to the  $full-sync$  command with the  $-s$  argument specified when you use the lineage harvester. You can synchronize as many technical lineage capabilities in parallel as you want. If a full synchronization is in progress, the other capabilities are put in a queue until a new full synchronization starts automatically.

#### **Prerequisites**

- A [global](https://productresources.collibra.com/docs/collibra/latest/#cshid=DOC0635) role that has the following global [permission](https://productresources.collibra.com/docs/collibra/latest/#cshid=DOC0630):
	- <sup>o</sup> The Catalog, for example Catalog Author
	- <sup>o</sup> View Edge connections and capabilities
- A [resource](https://productresources.collibra.com/docs/collibra/latest/#cshid=DOC0642) role with Configure external system resource [permission,](https://productresources.collibra.com/docs/collibra/latest/#cshid=DOC0642) for example Owner.
- The permissions to retrieve the metadata of the following database components through the JDBC Driver Database Metadata methods:
- <sup>o</sup> Schemas
- <sup>o</sup> Tables
- <sup>o</sup> Columns

#### Manually synchronize the technical lineage via a JDBC connection

- 1. Open a [Database](co_catalog-asset-pages.htm) asset page of a registered database.
- 2. In the tab pane, click  $\bullet$  Configuration.
- 3. On the Lineage extraction tab pane, click Synchronize lineage.
	- » A notification indicates synchronization has started.
	- » The synchronization job is started. The tables and columns from the selected schema are ingested based on the configured table rules.

#### Add a synchronization schedule

- 1. Open the [Database](co_catalog-asset-pages.htm) asset page of a registered database.
- 2. In the tab pane, click  $\bullet$  Configuration.
- 3. On the Lineage extraction tab pane, click Add Schedule in the Synchronization schedule section.
- 4. Enter the required information and click Save:

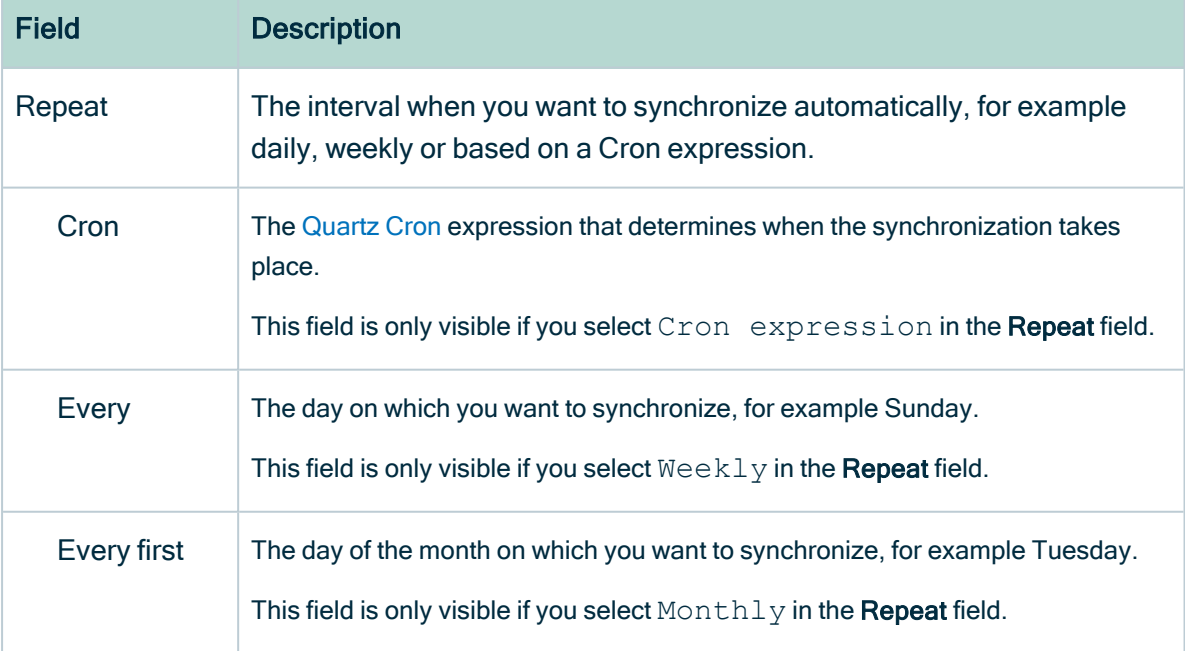

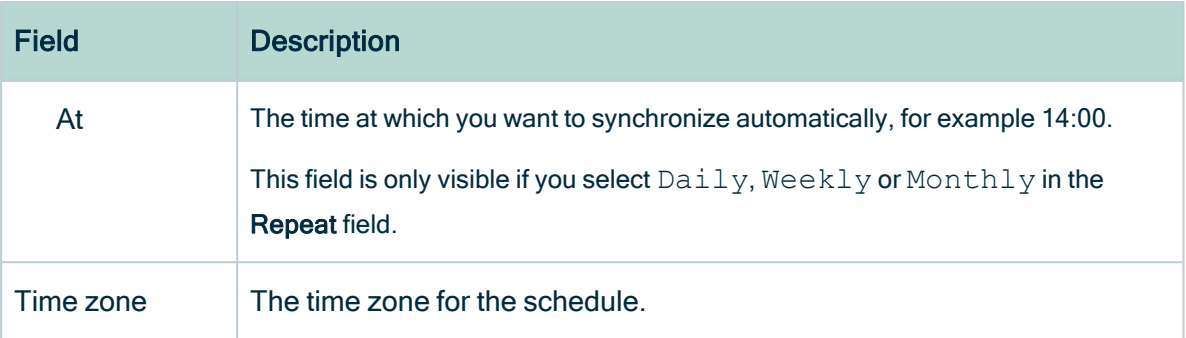

### What's next?

You can view a [summary](#page-412-0) of the results from the Activities list to see whether the technical lineage is synchronized successfully.

### <span id="page-409-0"></span>Synchronize a technical lineage via shared storage connection

To create a technical lineage for data sources that use a shared storage connection, use this information to synchronize your technical lineage manually or automatically by adding a synchronization schedule after you add the technical lineage capability.

When you synchronize a technical lineage capability, a full synchronization is run, which is equivalent to the  $full-sync$  command with the  $-s$  argument specified when you use the lineage harvester. You can synchronize as many technical lineage capabilities in parallel as you want. If a full synchronization is in progress, the other capabilities are put in a queue until a new full synchronization starts automatically.

### **Prerequisites**

- A [global](https://productresources.collibra.com/docs/collibra/latest/#cshid=DOC0635) role that has the following global [permission](https://productresources.collibra.com/docs/collibra/latest/#cshid=DOC0630):
	- <sup>o</sup> The Catalog, for example Catalog Author
	- <sup>o</sup> View Edge connections and capabilities
- A [resource](https://productresources.collibra.com/docs/collibra/latest/#cshid=DOC0642) role with Configure external system resource [permission,](https://productresources.collibra.com/docs/collibra/latest/#cshid=DOC0642) for example **Owner**
- The permissions to retrieve the metadata of the following database components through the JDBC Driver Database Metadata methods:
- <sup>o</sup> Schemas
- <sup>o</sup> Tables
- <sup>o</sup> Columns

### Manually synchronize the technical lineage via a shared storage connection

- 1. On the main menu, click  $\ddot{w}$ , and then click  $\theta$  Catalog.
	- » The Catalog Home opens.
- 2 On the main toolbar, click  $+$ .
	- » The Create dialog box appears.
- 3. In the Register with Edge section of the Create dialog box, click Register a data source.
	- » The Register content page opens.
- 4. In the column of **Connection name**, locate the shared storage connection that you used when you added the technical lineage capability. In the column of Data sources/Capabilities of your shared storage connection, click the technical lineage capability name.
	- » The technical lineage capability configuration page opens.
- 5. On the Configuration Section tab pane, click Synchronize now.
	- » A notification indicates synchronization has started.
	- » The synchronization job is started. The tables and columns from the selected schema are ingested based on the configured table rules.

### Add a synchronization schedule

- 1. On the main menu, click  $\ddot{w}$ , and then click  $\theta$  Catalog.
	- » The Catalog Home opens.
- 2. On the main toolbar, click  $+$ .
	- » The Create dialog box appears.
- 3. In the Register with Edge section of the Create dialog box, click Register a data source.
	- » The Register content page opens.
- 4. In the column of Connection name, locate the shared storage connection that you used when you added the technical lineage capability. In the column of Data sources/Capabilities of your shared storage connection, click the technical lineage capability name.
	- » The technical lineage capability configuration page opens.
- 5. On the Synchronization schedule tab pane, click Add schedule.
- 6. Enter the required information and click Save:

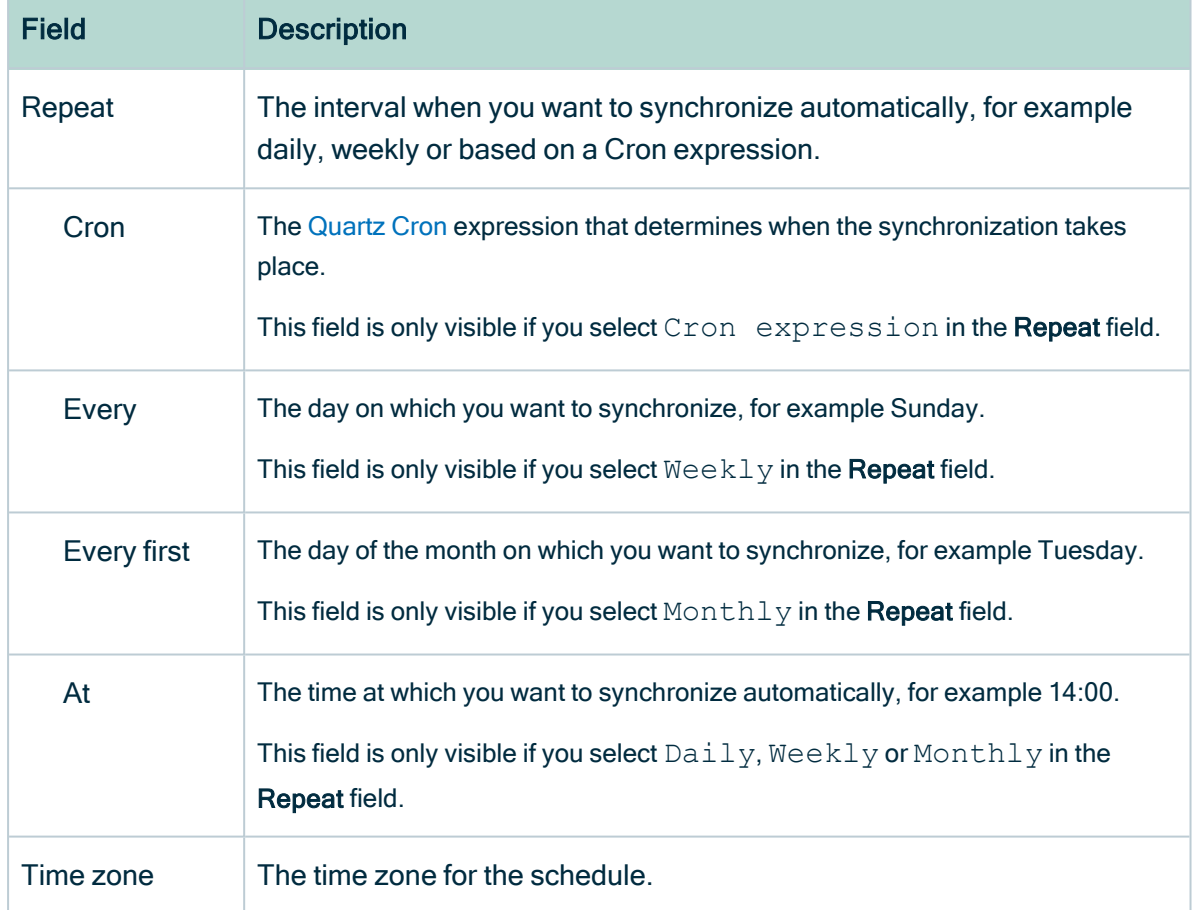

### What's next?

You can view a [summary](#page-412-0) of the results from the Activities list to see whether the technical lineage is synchronized successfully.

### <span id="page-412-0"></span>View the summary of an technical lineage synchronization

After you synchronize the technical lineage, you can view the summary of the results. This shows the impact of th b b e synchronization on the assets in Collibra Data Intelligence Cloud.

#### **Steps**

- 1. Open the [Activities](co_about-activities.htm) list.
- 2. In the row containing the Lineage harvester synchronization job, click Result.
	- » The Lineage harvester synchronization results dialog box appears.

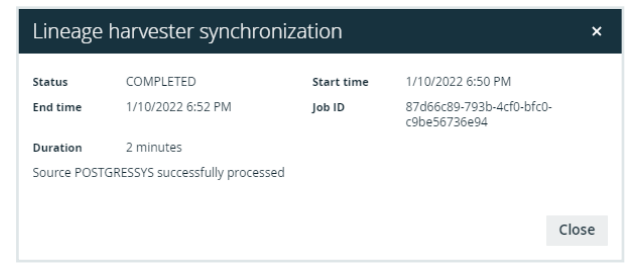

Tip The Job ID is useful when troubleshooting your synchronization process with Collibra Support.

### What's next?

View the [technical](#page-56-0) lineage.

## Delete the technical lineage of a data source on Edge

You can delete the technical lineage of a data source by updating the capability for the data source and synchronizing the technical lineage again.

# Prerequisites and permissions

- A [global](https://productresources.collibra.com/docs/collibra/latest/#cshid=DOC0635) role that has the following global [permission](https://productresources.collibra.com/docs/collibra/latest/#cshid=DOC0630):
	- <sup>o</sup> The Catalog, for example Catalog Author
	- <sup>o</sup> View Edge connections and capabilities
- A [resource](https://productresources.collibra.com/docs/collibra/latest/#cshid=DOC0642) role with Configure external system resource [permission,](https://productresources.collibra.com/docs/collibra/latest/#cshid=DOC0642) for example **Owner**
- The permissions to retrieve the metadata of the following database components through the JDBC Driver Database Metadata methods:
	- <sup>o</sup> Schemas
	- <sup>o</sup> Tables
	- <sup>o</sup> Columns

# **Steps**

- 1. Open the technical lineage capability that you added for the data source when you created the [technical](#page-235-0) lineage.
- 2. Clear the Active check box.
- 3. Click Save.
	- » The capability is updated.
- 4. [Synchronize](#page-407-1) the technical lineage.

» When the synchronization completes, the technical lineage of the data source is deleted.

# What's next?

If you want to delete the technical lineage capability for the data source, ensure that the technical lineage of the data source is removed successfully after synchronization. For more information, go to Delete an Edge [capability](../../../../../../../../Content/Edge/EdgeCapabilities/ta_delete-capability-from-edge-site.htm) from an Edge site.

You can view a [summary](#page-412-0) of the results from the Activities list to see whether the technical lineage is synchronized successfully.

# Troubleshooting for technical lineage via Edge

## In this topic

- [Retrieve](#page-414-0) your Edge Site Id and Job Id
- Message "Source 'source name' was never processed with the current useSys[temName](#page-415-0) flag"
- Message "Failed to load artifacts [message"](#page-415-1)
- <span id="page-414-0"></span>• [Message](#page-416-0) "Failed to fetch lineage API key because of a client error"

# Retrieve your Edge Site Id and Job Id

If you report an error with JDBC Technical lineage running on Edge, the Customer Support team can ask you for the Edge Site Id and Job Id. The team needs this information to access details about the error.

To retrieve the Job Id, see View the summary of an technical lineage [synchronization](#page-412-0).

To retrieve the Site Id:

- 1. Go to Settings.
- 2. In the Edge section, click Sites.
- 3. Click the name of the Edge site.
	- » The Edge site Id is available in the ID field.

# <span id="page-415-0"></span>Message "Source 'source\_name' was never processed with the current useSystemName flag"

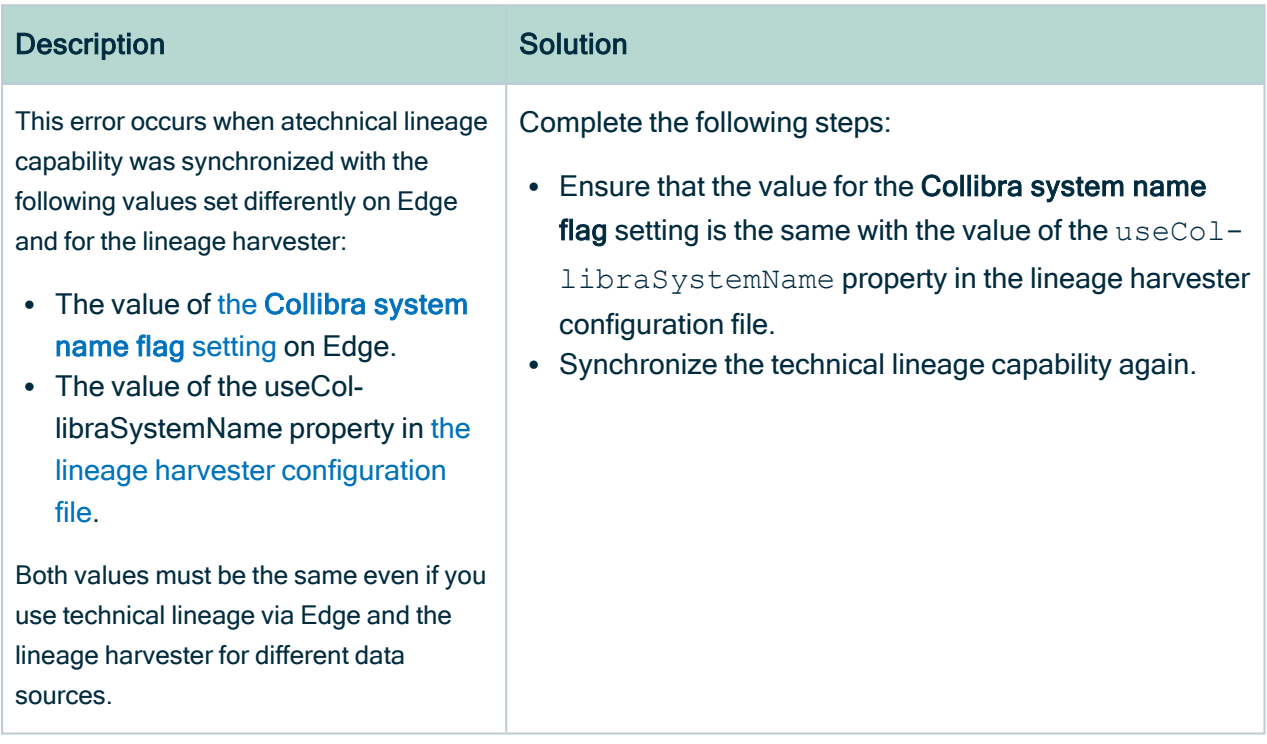

## <span id="page-415-1"></span>Message "Failed to load artifacts message"

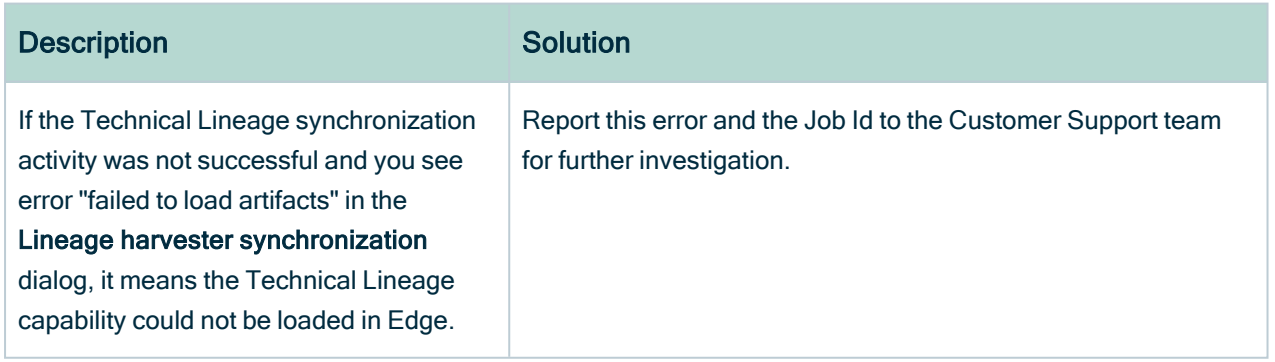

# <span id="page-416-0"></span>Message "Failed to fetch lineage API key because of a client error"

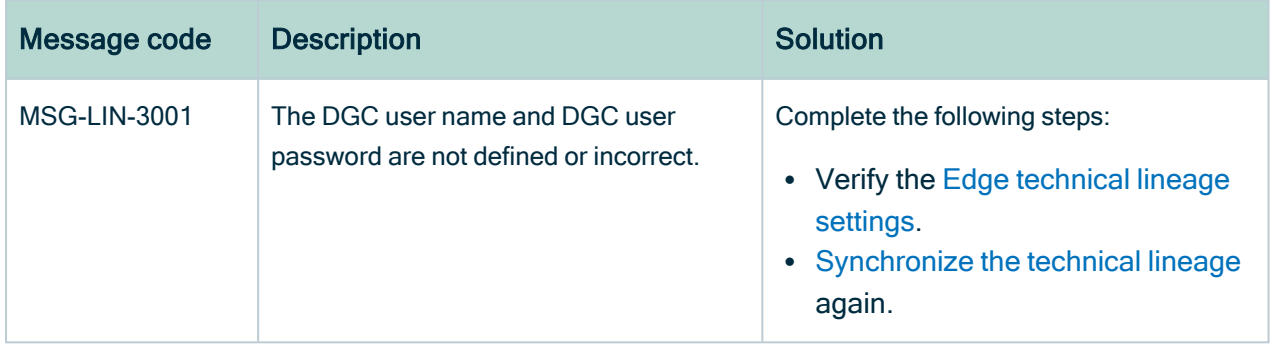

# <span id="page-417-0"></span>Working with custom technical lineage

You can create a custom technical lineage to include metadata of data [sources](#page-31-0) that the lineage harvester does not support or add functionality that is not supported.

To create a custom technical lineage, define the custom technical lineage in a JSON file and refer to the JSON file in the lineage harvester configuration file. The lineage harvester generates a technical lineage based on your definition in the JSON file. You can create the following custom technical lineages:

- A simple custom technical lineage, which defines a basic object hierarchy and creates a lineage between two or more data objects.
- An advanced custom technical lineage, which contains a simple custom technical lineage and uses separate source code files that define lineage transformations to create the lineage.

You can use the custom technical lineage as your only lineage source. You can also combine custom technical lineage with other lineage sources. For example, you can configure the lineage harvester to collect data objects from Oracle, Tableau and the custom technical lineage definition in the JSON file.

For steps to create a custom technical lineage, go to Create custom [technical](#page-418-0) lineage.

# Example

You want to create a technical lineage that shows relations between tables and columns from system A and system B, to system C, to system D (A and B -> C -> D). System A, B and D are supported data sources, but system C is a custom application. You can create a JSON file that contains the metadata of system C and generate the following technical lineage graph.

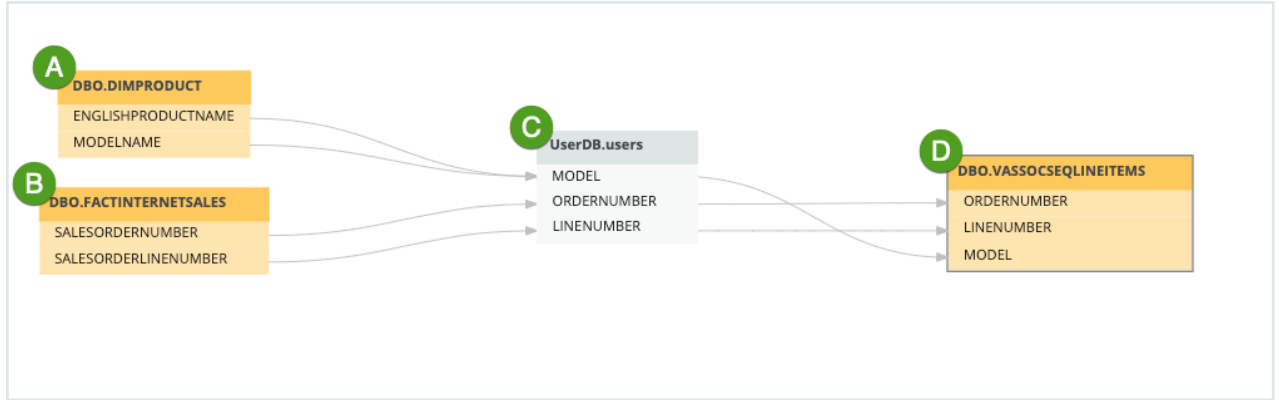

# <span id="page-418-0"></span>Creating custom technical lineage via lineage harvester

This topic is an overview of steps to create a custom technical lineage.

# Before you begin

- Set up the latest lineage [harvester](#page-95-0).
- To stitch the data objects of your data sources with Data Catalog assets, [prepare](#page-89-0) the Data Catalog physical data layer for [technical](#page-89-0) lineage. When you prepare the Data Catalog physical data layer, you must register your data sources in Data Catalog and use a structure that matches the structure of ingested assets in Data Catalog.
- [Determine](#page-417-0) whether you want to create a simple or advanced custom technical lin[eage](#page-417-0).

# Requirements and permissions

- A [global](https://productresources.collibra.com/docs/collibra/latest/#cshid=DOC0635) role with the following global [permissions](https://productresources.collibra.com/docs/collibra/latest/#cshid=DOC0630):
	- <sup>o</sup> Manage all resources
	- <sup>o</sup> System administration
- A [resource](https://productresources.collibra.com/docs/collibra/latest/#cshid=DOC0642) role with the following resource [permission](https://productresources.collibra.com/docs/collibra/latest/#cshid=DOC0632) on the community level in which you created the BI Data Catalog domain:
	- <sup>o</sup> Asset: add
	- <sup>o</sup> Attribute: add
- <sup>o</sup> Domain: add
- <sup>o</sup> Attachment: add

## **Steps**

- 1. Create a custom [technical](#page-419-0) lineage JSON file.
- 2. [Configure](#page-430-0) the lineage harvester for the custom technical lineage.
- <span id="page-419-0"></span>3. Run the lineage [harvester.](#page-435-0)

# Create a custom technical lineage JSON file

To create a custom technical lineage, create a JSON file that defines the custom technical lineage, refer to the JSON file in the lineage harvester configuration file, and run the lineage harvester.

### **Steps**

- 1. Create a local folder.
- 2. Create a JSON file in the local folder and name the JSON file lineage.json. The JSON file must be named as **lineage.json**; otherwise, the process fails. You can have other types of files in this folder.
- 3. If you want to create an advanced custom technical lineage, store all of the source code files that you want to reference in the JSON file in the same local folder. For more information about the simple and advanced custom technical lineage, go to Working with custom [technical](#page-417-0) lineage.
- 4. Specify the JSON file to define a simple or an advanced custom technical lineage. For details about the JSON file, go to Custom [technical](#page-420-0) lineage JSON file and [Cus](#page-426-0)tom technical lineage JSON file [examples.](#page-426-0)

### What's next

[Configure](#page-430-0) the lineage harvester and refer to this JSON file in the lineage harvester configuration file.

### <span id="page-420-0"></span>Custom technical lineage JSON file

In the **lineage.json** file, you can define a basic data object hierarchy, a lineage between two or more data objects and transformations that create the custom technical lineage.

The following sections in the JSON file define different parts in the resulting Collibratechnical lineage graph:

- tree, which defines the data object hierarchy. The data objects are shown as nodes in the technical lineage graph.
- lineages, which defines the lineage relation. The lineage relations are shown as edges in the technical lineage graph. The edges represent the data flow from a source to a target.
- codebase files, which points to transformation definitions in a source code file.

If you want to create a simple custom technical lineage, specify the tree and lineages sections. You can add the transformation code in the lineages section.

If you want to create an advanced custom technical lineage, specify the tree, lineages and codebase files sections. Add references to transformation code in source code files in the codebase files section.

Transformation code in both simple and advanced custom technical lineages is displayed at the bottom part of the Collibratechnical lineage graph.

#### Requirements and restrictions

The source code files must be in the same directory as the **lineage.json** file. Otherwise, an error occurs indicating that the lineage harvester cannot find the source code files.

#### **Sections**

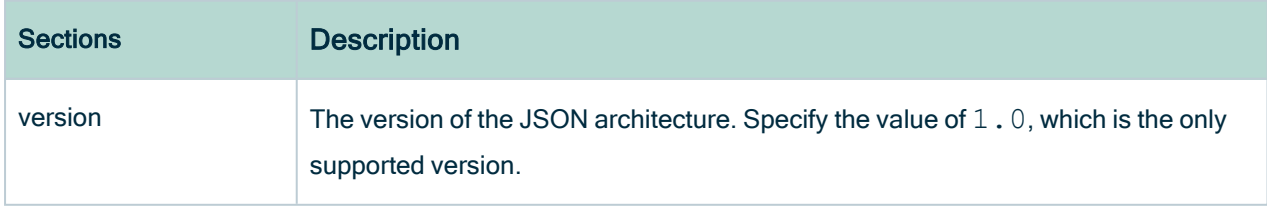

<span id="page-421-0"></span>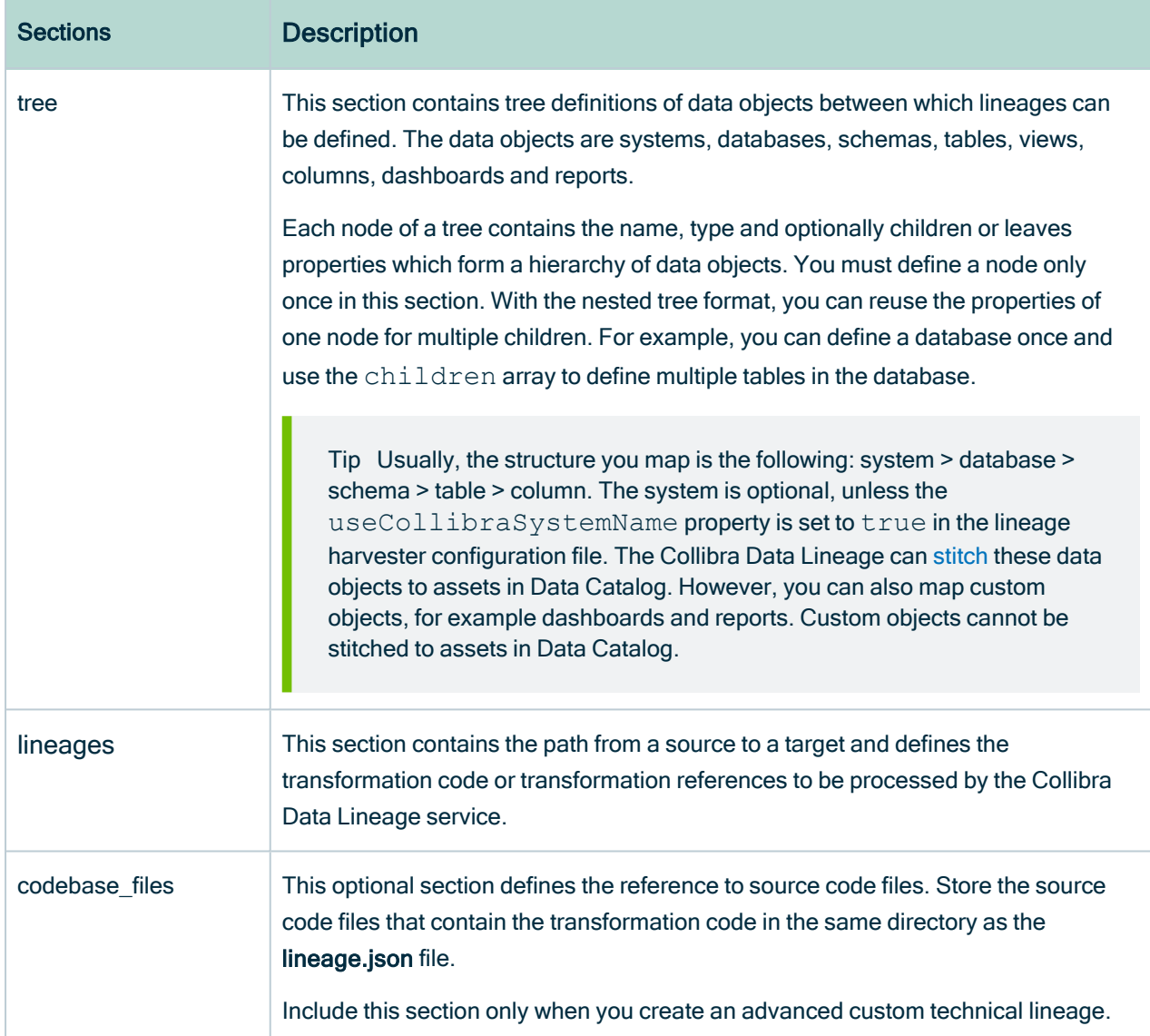

### tree section properties

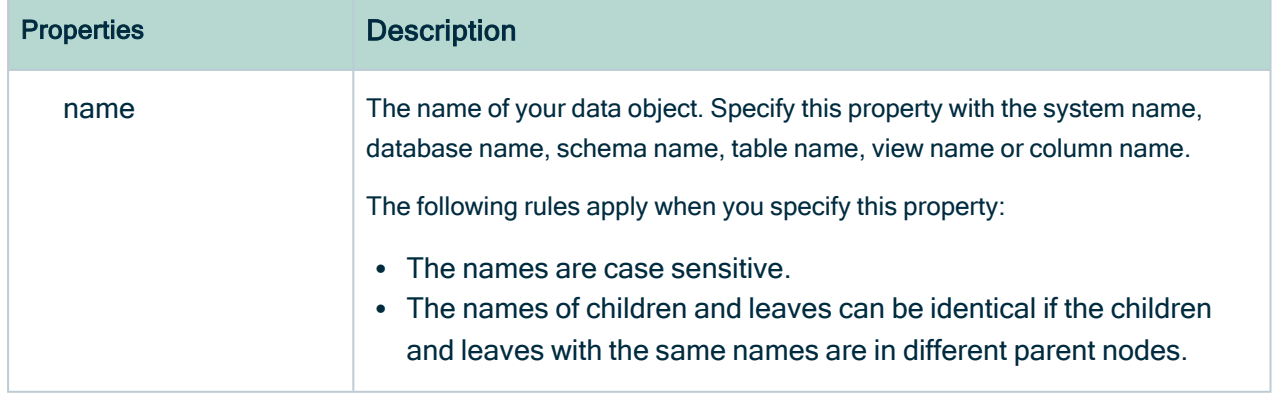

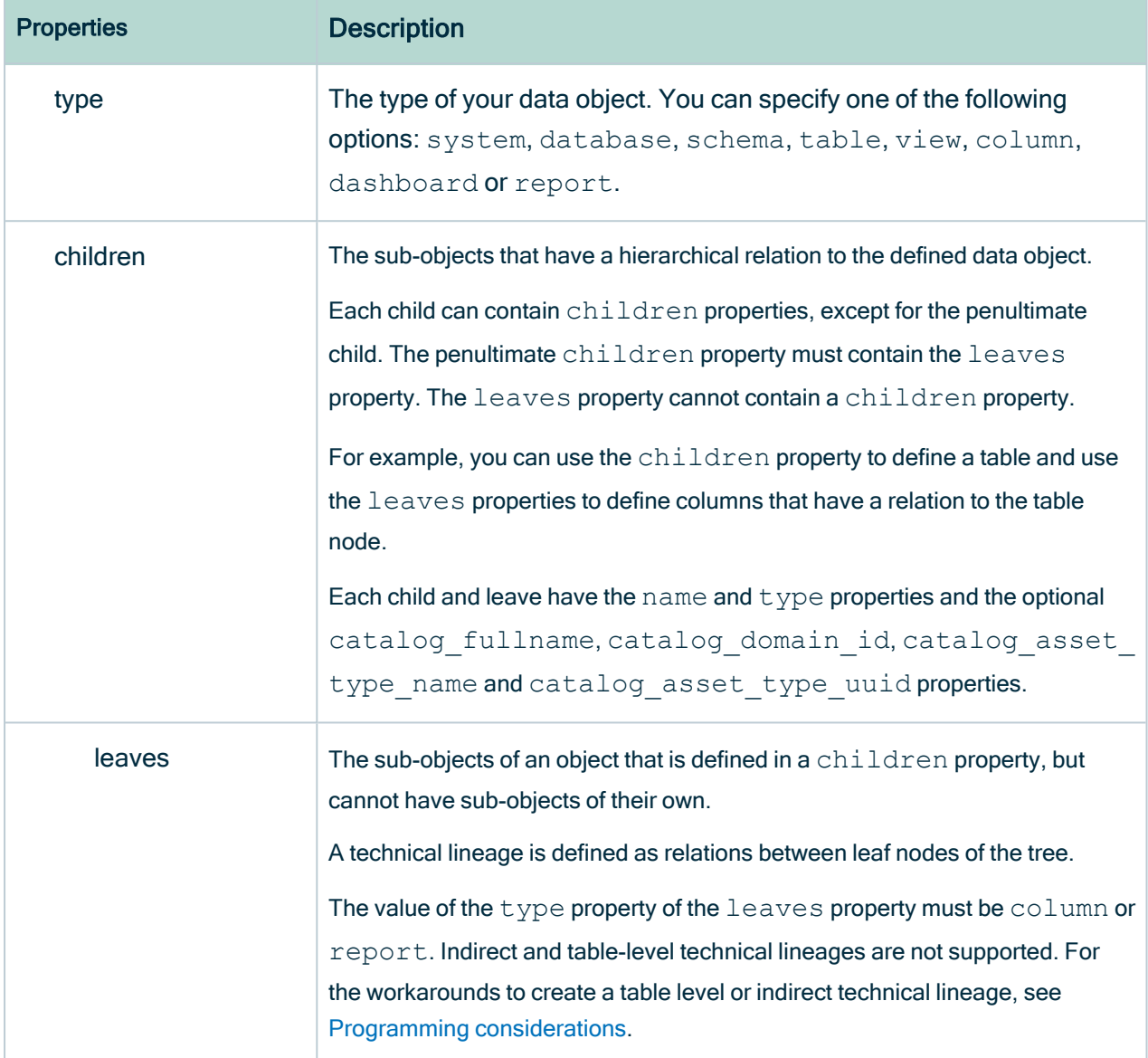

### lineage section properties

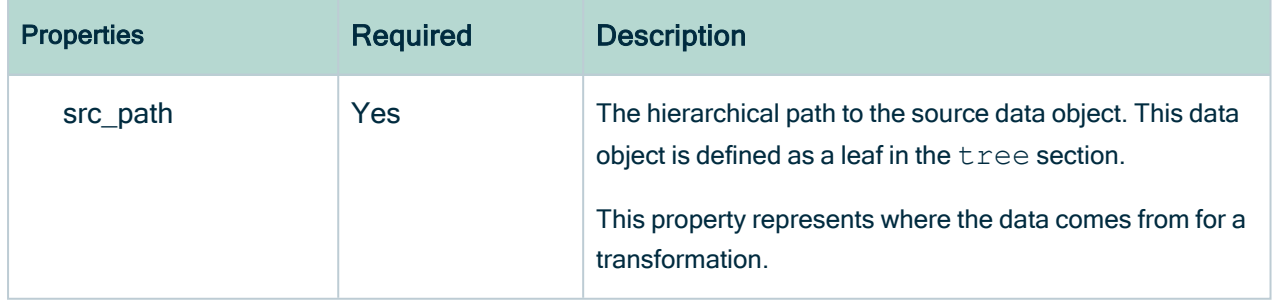

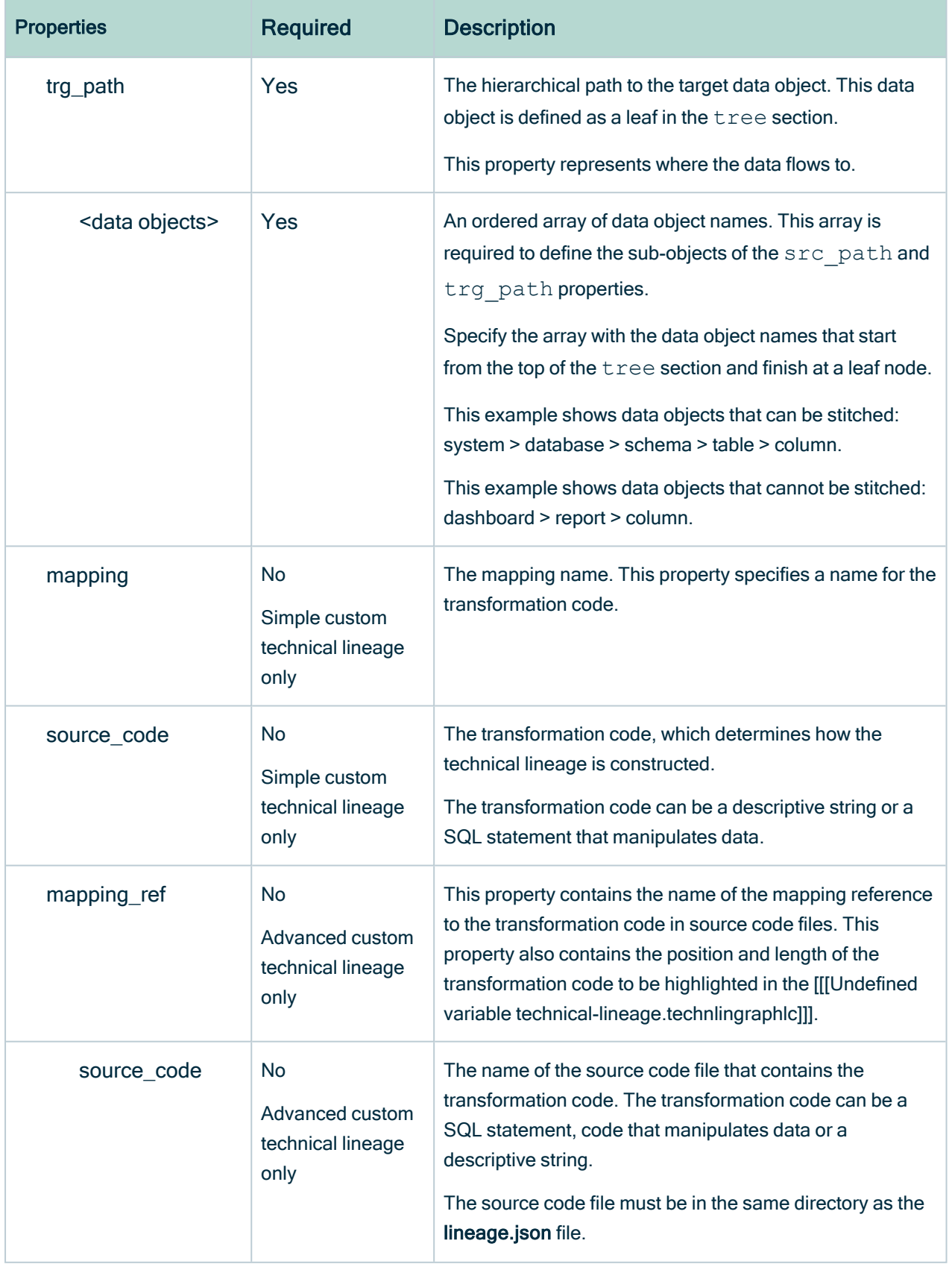

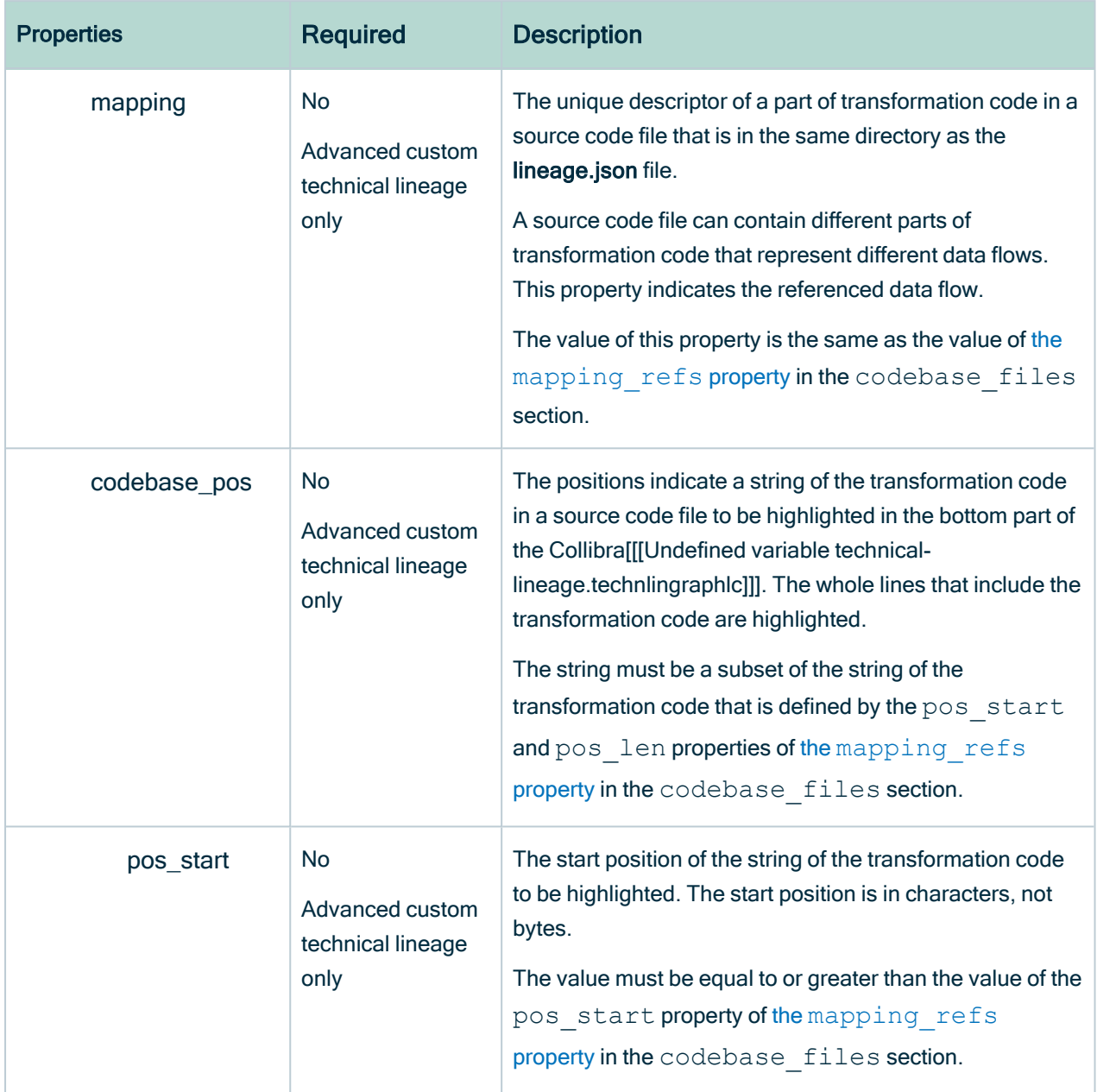

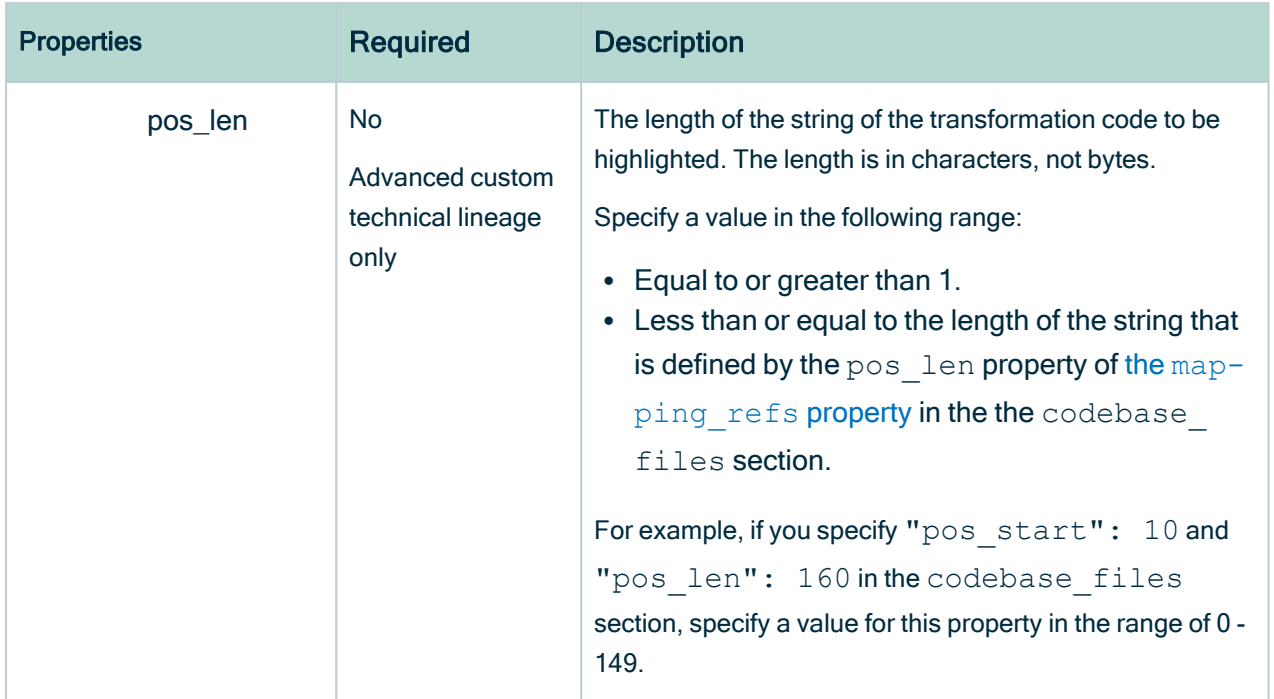

### codebase\_files section properties

<span id="page-425-1"></span><span id="page-425-0"></span>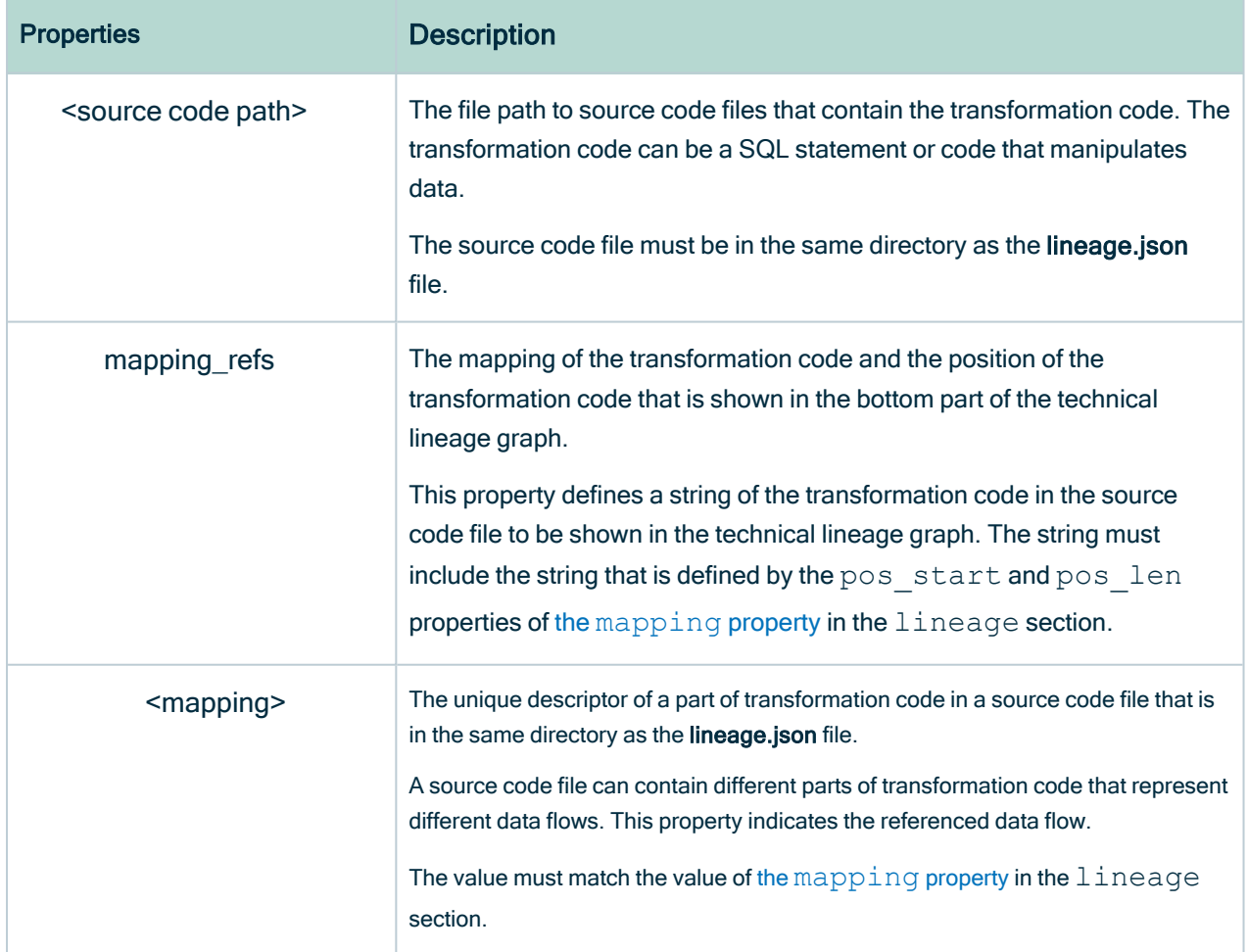

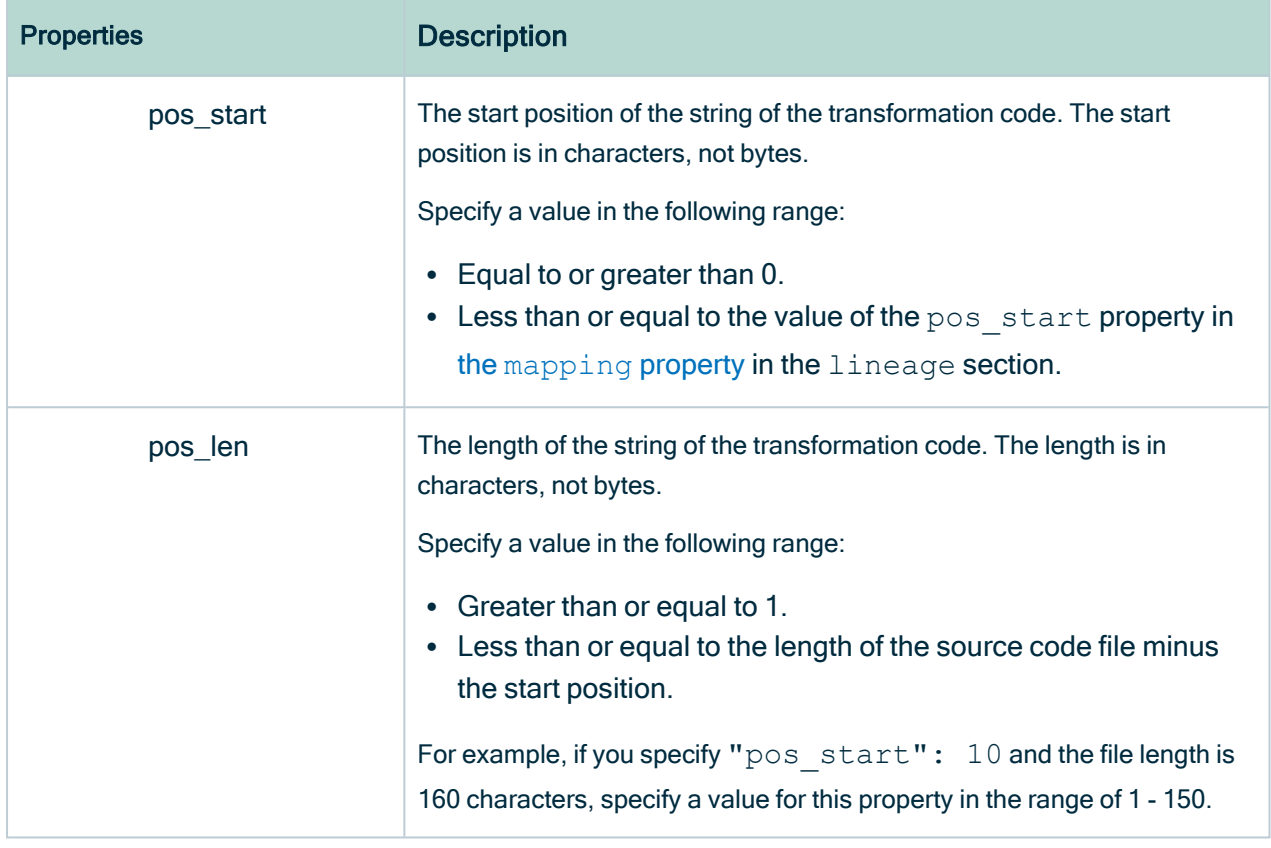

### <span id="page-426-1"></span>Programming considerations

As a workaround, you can specify "type": "column" and "name": "\*" for the leaves property to create a table level or indirect technical lineage. With this specification, the indirect technical lineage is shown as a solid line instead of a dashed line in the Collibratechnical lineage graph.

### Example

For sample JSON files that define a simple custom technical lineage and an advanced custom technical lineage, see Custom [technical](#page-426-0) lineage JSON file example.

### <span id="page-426-0"></span>Custom technical lineage JSON file examples

This topic shows sample lineage.json files that create a simple custom technical lineage and an advanced custom technical lineage.

Each sample can be used to generate technical lineage graphs in Collibra to represent the IOT\_JSON and IOT\_DEVICES\_PER\_COUNTRY tables with the following columns:

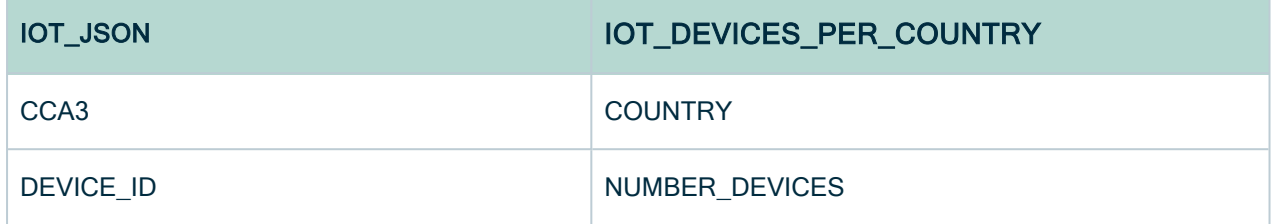

#### Sample JSON file for a simple custom technical lineage

In the following sample, the tree section defines the IOT\_JSON and IOT\_DEVICES PER\_COUNTRY tables and columns. In this sample, the tables are in a schema named COLLIBRA. The COLLIBRA schema is in a database named COLLIBRA and a system named Databricks.

To show the transformation code at the bottom of the Collibratechnical lineage graph that uses a simple custom technical lineage, specify the mapping and source code properties in the lineages section.

```
{ "version": "1.0",
"tree": [
 { "name": "Databricks", "type": "system",
   "children": [
   { "name": "COLLIBRA", "type": "database",
     "children": [
         { "name": "COLLIBRA", "type": "schema",
       "children": [
       { "name": "IOT_JSON", "type": "table",
         "leaves": [
         { "name": "CCA3", "type": "column"},
         { "name": "DEVICE_ID", "type": "column"}
         ] },
         { "name": "IOT_DEVICES_PER_COUNTRY", "type": "table",
           "leaves": [
             { "name": "COUNTRY", "type": "column"},
             { "name": "NUMBER_DEVICES", "type": "column"}
           ] }
         ] }
    ] }
] } ],
"lineages": [
 {"src_path": [
   {"system": "Databricks"},
   {"database": "COLLIBRA"},
   {"schema": "COLLIBRA"},
```

```
{"table": "IOT_JSON"},
      {"column": "CCA3"}
         \frac{1}{\sqrt{2}}"trg_path": [
     {"system": "Databricks"},
      {"database": "COLLIBRA"},
     {"schema": "COLLIBRA"},
     {"table": "IOT_DEVICES_PER_COUNTRY"},
      {''\text{column}} : {''\text{COUNTRY}}\vert,
    "mapping": "dev no bat per country view",
    "source_code": "INSERT INTO ... SELECT CCA3 AS COUNTRY...FROM IOT
JSON"
   }
  ]
}
```
#### Sample JSON file for an advanced custom technical lineage

In the following sample, the tree section defines the IOT\_JSON and IOT\_DEVICES PER\_COUNTRY tables and columns. In this sample, the tables are in a schema named COLLIBRA. The COLLIBRA schema is in a database named COLLIBRA and a system named Databricks.

```
{ "version": "1.0",
"tree": [
 { "name": "Databricks", "type": "system",
   "children": [
   { "name": "COLLIBRA", "type": "database",
     "children": [
         { "name": "COLLIBRA", "type": "schema",
       "children": [
       { "name": "IOT_JSON", "type": "table",
         "leaves": [
         { "name": "CCA3", "type": "column"},
         { "name": "DEVICE_ID", "type": "column"}
         ] },
         { "name": "IOT_DEVICES_PER_COUNTRY", "type": "table",
           "leaves": [
             { "name": "COUNTRY", "type": "column"},
             { "name": "NUMBER_DEVICES", "type": "column"}
           ] }
         ] }
     ] }
] } ],
"lineages": [
 {"src_path": [
    {"system": "Databricks"},
    {"database": "COLLIBRA"},
```

```
{"schema": "COLLIBRA"},
      {"table": "IOT_JSON"},
      \{ "column": "CCA3" \}\frac{1}{2},
      "trg_path": [
        {"system": "Databricks"},
        {"database": "COLLIBRA"},
        {"schema": "COLLIBRA"},
         {"table": "IOT_DEVICES_PER_COUNTRY"},
         {"column": "COUNTRY"}
       ],
        "mapping ref": {
         "source code": "transforms.sql",
         "mapping": "dev no bat per country view",
        "codebase pos": \lceil \lceil "pos start": 7\overline{1}, "pos len": 69 } ]
       } }
      \frac{1}{2}"codebase_files": {
     "transforms.sql": {
       "mapping refs": {
         "dev_no_bat_per_country_view": {
          "pos_start": 0,
         "pos_len": 246
       } } } }
}
```
#### Sample technical lineage graphs

Both sample lineage.json files generate the following technical lineage graph, which contains 2 nodes and 1 edge.

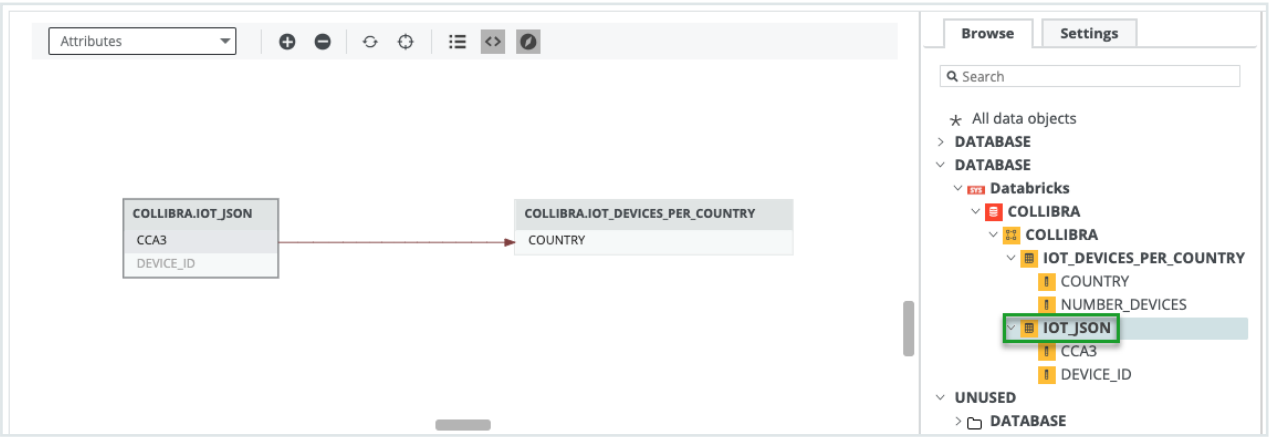

The following technical lineage graph is generated by using the sample lineage.json file for an advanced custom technical lineage. The bottom part shows the transformation code that generated the data flow.

In the lineages section, the pos start property is specified with 71 and the pos len property is specified with 69. The specifications indicate that the transformation code that starts at position 71 and the following 69 characters are highlighted in blue. Line 2 in the technical lineage graph contains the highlighted transformation code.

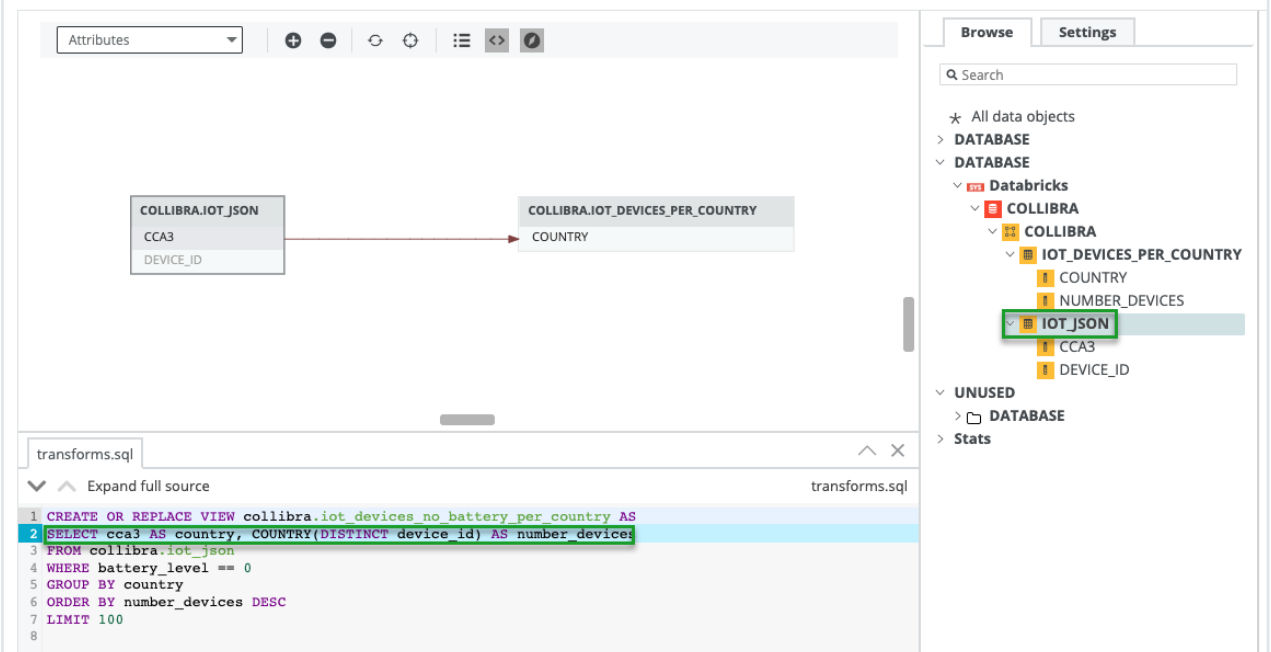

# <span id="page-430-0"></span>Configure the lineage harvester for a custom technical lineage

To create a custom technical lineage, create a JSON file that defines the custom technical lineage, refer to the JSON file in the lineage harvester configuration file, and run the lineage harvester.

### **Steps**

1. Start the lineage harvester to create an empty lineage harvester configuration file by entering the following command:

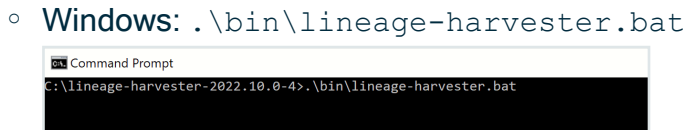

o For other operating systems: chmod +x bin/lineage-harvester and then bin/lineage-harvester

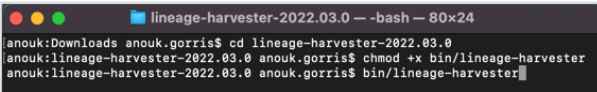

» An empty configuration file is created in the config folder.

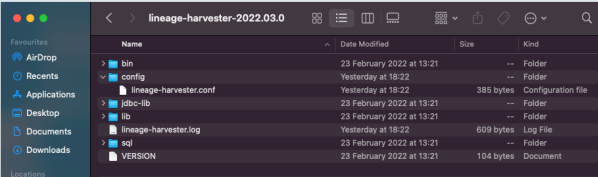

2. Specify the lineage harvester configuration file and save the configuration file. For details about the configuration file, see Lineage harvester [configuration](#page-431-0) file for the custom [technical](#page-431-0) lineage.

### What's next

Run the lineage [harvester.](#page-435-0)

### <span id="page-431-0"></span>Lineage harvester configuration file for the custom technical lineage

The lineage harvester uses this lineage harvester configuration file to extract data from the metadata of the data sources that you want to process.

When you run the lineage harvester for the first time, it creates an empty lineage harvester configuration file. You can manually add properties and values to the configuration file.

If you want to create the technical lineage for multiple data sources, use the [configuration](#page-150-0) file [generator](#page-150-0) to create an example configuration file with different data sources, and update the example to match your data source information.

### Requirements and restrictions

• In the configuration file, you must use UTF-8 or ISO-8859-1 characters, with the exception of SQL files, which can only be UTF-8 encoded.
- Comments in the lineage harvester configuration file are not supported.
- Technical lineage supports the username and password authentication method for the custom technical lineage.

### Format

```
{
   "general" : {
       "catalog" : {
           "url" : "",
           "username" : "",
       },
       "useCollibraSystemName" : false|ture
  },
   "sources" : [ {
       "type" : "ExternalDirectory",
       "id" : "",
       "dirType" : "custom-lineage",
       "collibraSystemName" : "",
      "path" : "",
       "deleteRawMetadataAfterProcessing": false|true
  } ]
}
```
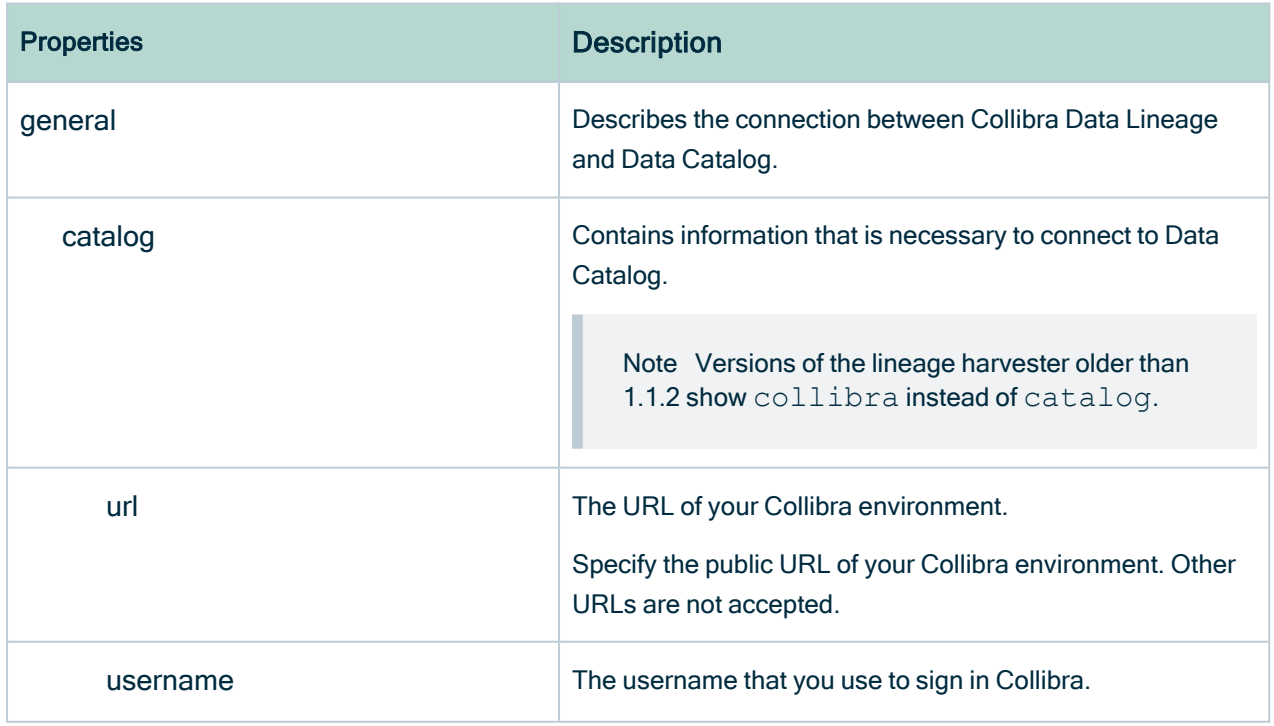

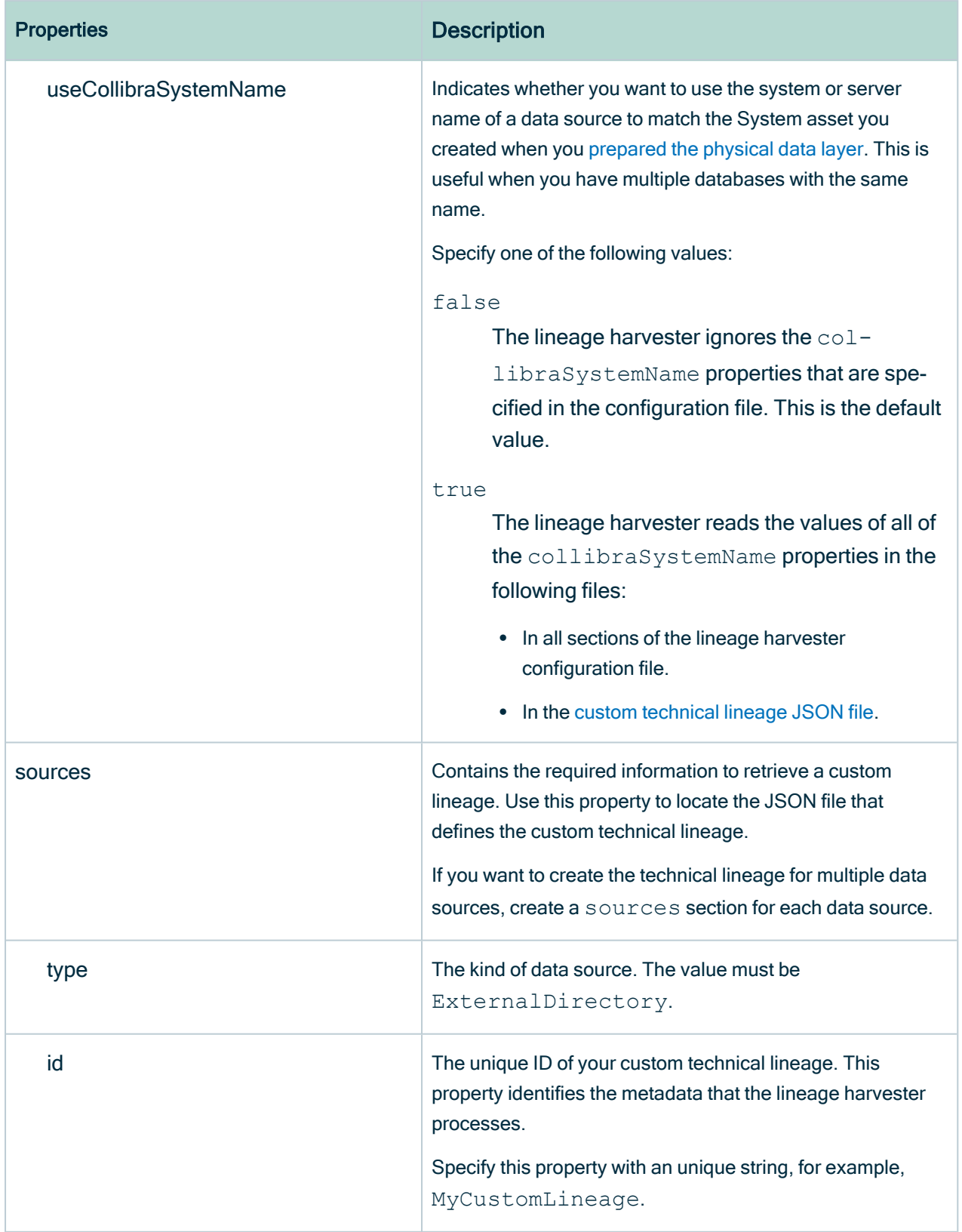

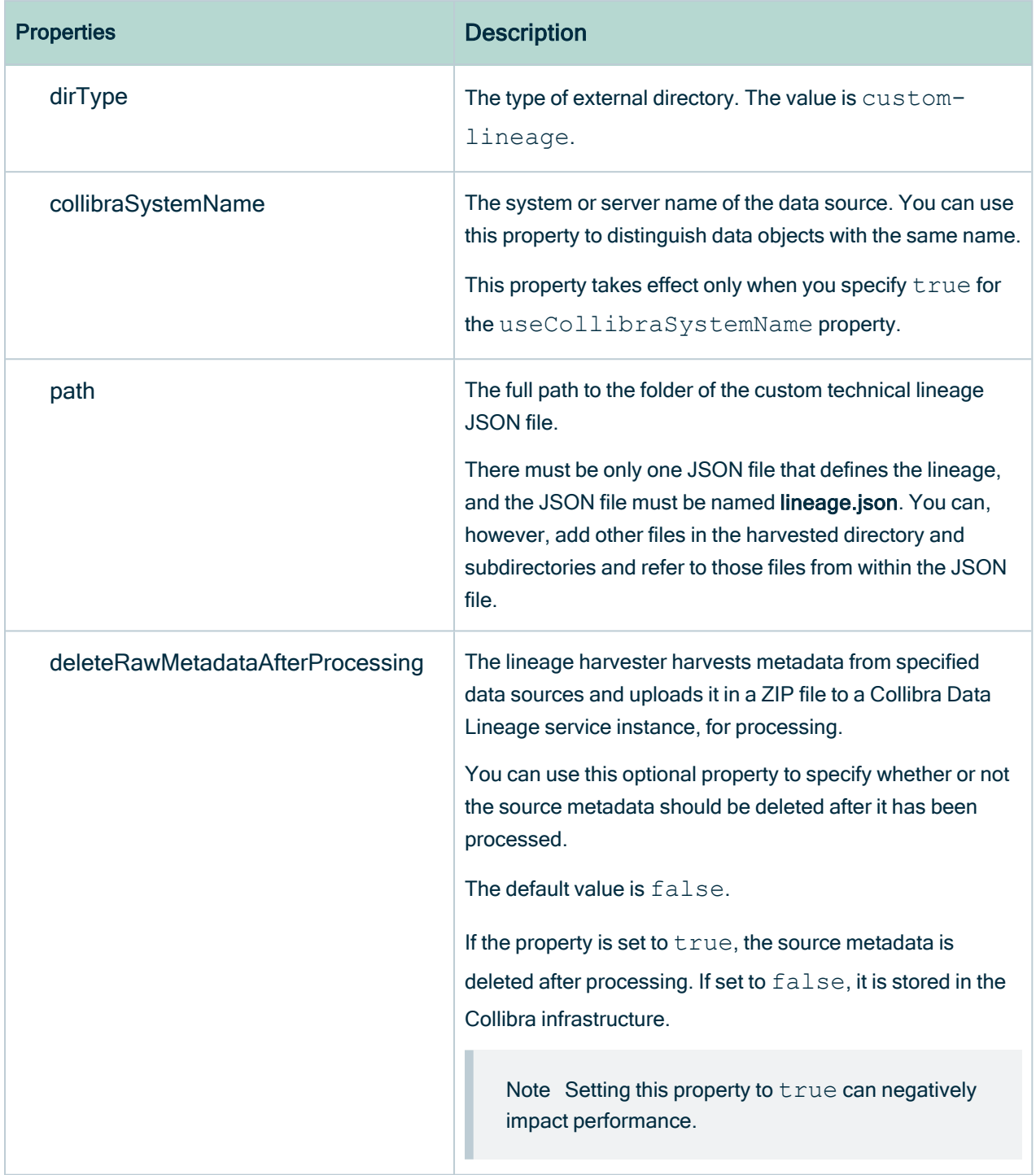

### Example

{

```
"general" : {
    "catalog" : {
```

```
"url" : "https://companydomain.collibra.com",
           "username" : "my-Collibra-username",
       },
       "useCollibraSystemName" : false
   },
   "sources" : [{
           "id": "MyCustomLineage",
           "type": "ExternalDirectory",
           "dirType": "custom-lineage",
           "path": "/path/to/custom-lineage/dir/",
           "collibraSystemName": "MySystemName"
           }
           ]
}
```
## Run the lineage harvester

To create a custom technical lineage, create a JSON file that defines the custom technical lineage, refer to the JSON file in the lineage harvester configuration file, and run the lineage harvester.

### Before you begin

If you use a proxy server, connect to the proxy server. For more information, go to [Connecting](#page-105-0) to a proxy server.

### **Steps**

- 1. Start the lineage harvester by entering the  $full-sync$  command.
	- $\degree$  To process data from all data sources in the configuration file, enter the following command:

For windows:

.\bin\lineage-harvester.bat full-sync

For other operating systems:

```
./bin/lineage-harvester full-sync
```
 $\circ$  To process data from specific data sources in the configuration file, enter the following command:

For windows:

```
.\bin\lineage-harvester.bat full-sync -s "ID of the data
source"
```
#### For other operating systems:

```
./bin/lineage-harvester full-sync -s "ID of the data
source"
```
For more information, see Lineage [harvesting](#page-99-0) app command options and [arguments](#page-99-0).

- 2. When prompted, enter the [passwords](#page-103-0) to connect to Collibra and your data sources. Do one of the following:
	- $\circ$  Enter the passwords in the console.
		- » The passwords are encrypted and stored in /config/pwd.conf.
	- Provide the passwords via [command](#page-99-0) line.
		- » The passwords are stored locally and not in your lineage harvester folder.

### What's next

The lineage harvester sends the data source information to the Collibra Data [Lineage](#page-30-0) [service](#page-30-0) by using Collibra REST API, where it is parsed and analyzed. As a result, the technical lineage is created and shown in Data Catalog. You can view the technical lineage. For more information, go to [Technical](#page-56-0) lineage viewer.

You can check the progress of the technical lineage creation in [Activities](co_about-activities.htm) in your Collibra Data Intelligence Cloud environment. The Results field indicates how many relations were imported into Data Catalog. Go to the [status](#page-72-0) page to see the log files of the SQL analysis.

If the lineage harvester log shows an error message or the [harvesting](#page-12-0) process fails, you can use the technical lineage [troubleshooting](#page-195-0) guide or Collibra [Support](https://support.collibra.com/hc/en-us) Portal to fix your issue.

If you want to synchronize the data sources on fixed times, you can use [scheduled](#page-192-0) jobs.

# <span id="page-437-0"></span>Working with Tableau

Tableau is business intelligence software that helps people see and understand their data. Integrating Tableau in Collibra Data Intelligence Cloud enables you to see metadata from Tableau Server and Tableau Online in CollibraData Catalog.

In this section, we describe how you can ingest Tableau metadata in Collibra Data Catalog and synchronize the metadata using the lineage [harvester](#page-12-0), a standalone Java application.

Warning As of October 2022, Tableau is enforcing multi-factor authentication for Tableau Cloud Admin users. However, the lineage harvester doesn't support multifactor authentication. Therefore, Tableau Cloud users with an Admin role must use token-based [authentication](#page-526-0). This does not affect Tableau Server users or Tableau Cloud users with an Explorer role.

Important Please note the following important points regarding this integration method:

- It is a cloud-only feature.
- The new Tableau operating model is only available in Collibra versions 2021.10 and newer.
- The two Tableau integration methods–Tableau integration via the Data Catalog and the new integration method via lineage harvester—coexist, and you are free to use the method of your choosing.

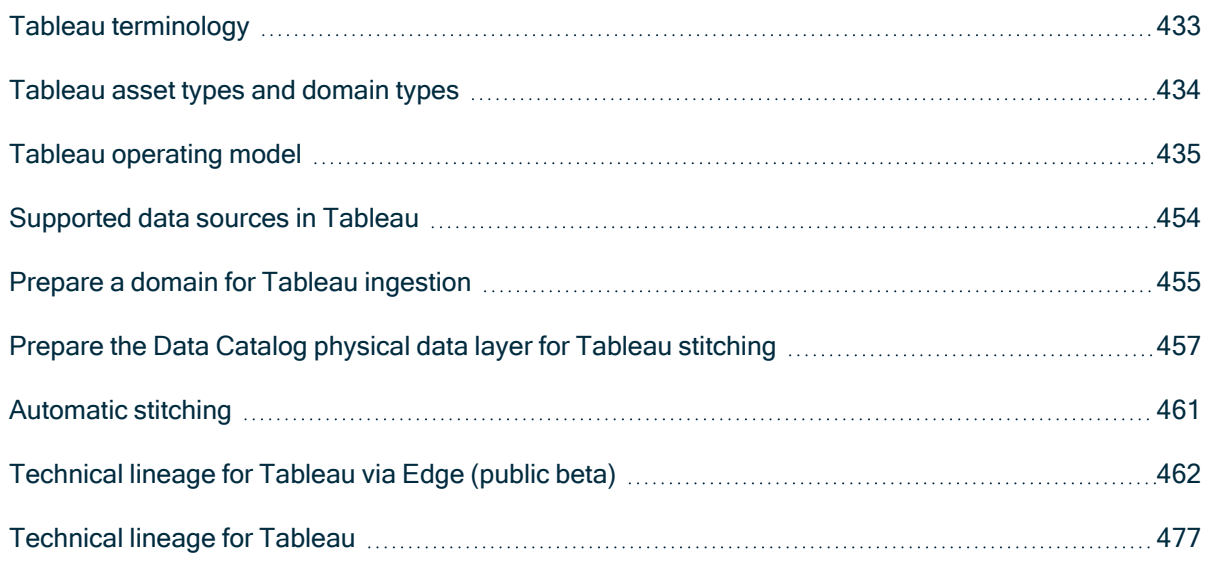

## <span id="page-438-0"></span>Tableau terminology

The following table shows the Tableau terminology and corresponding asset types and terminology in Collibra Data Intelligence Cloud.

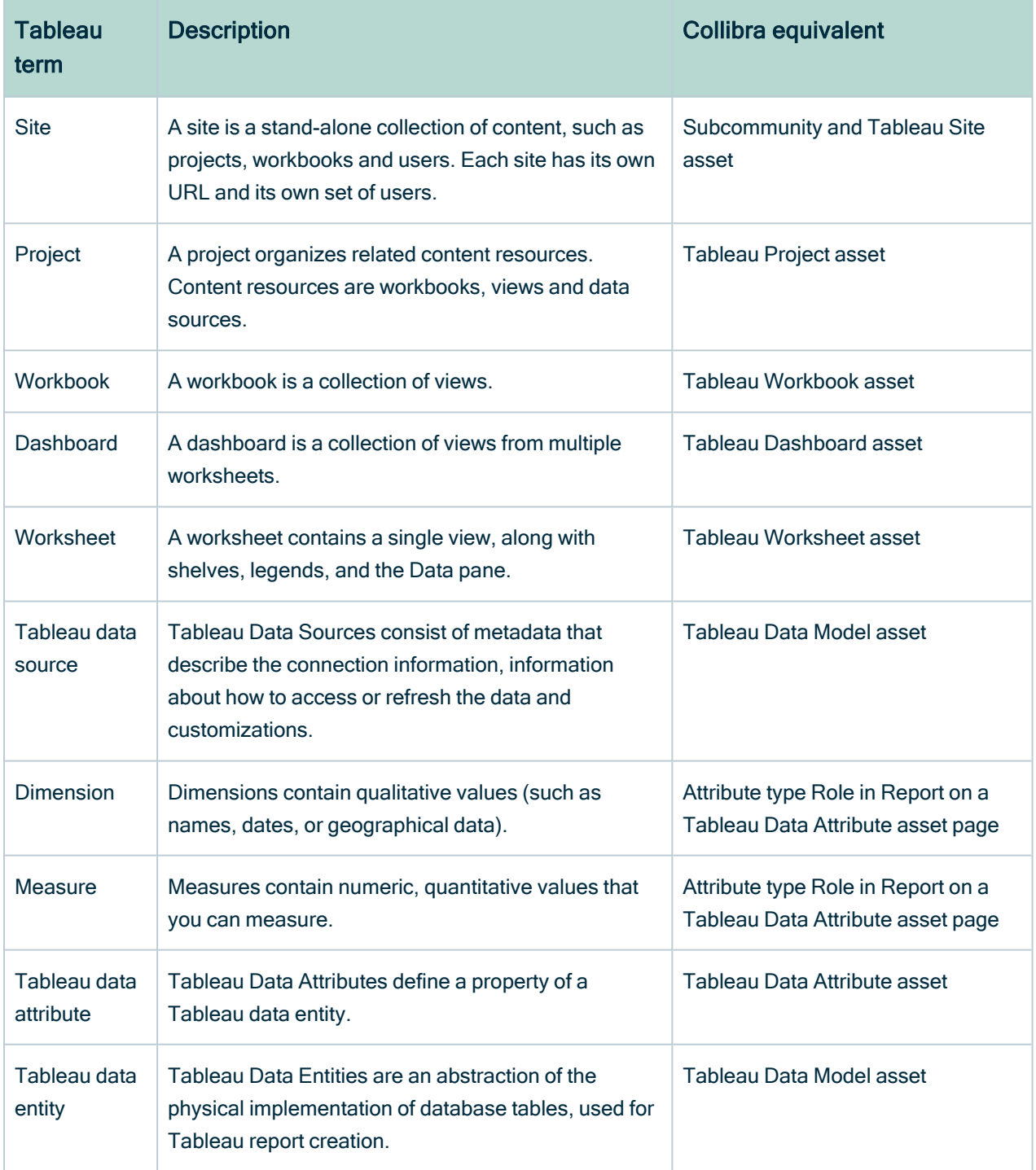

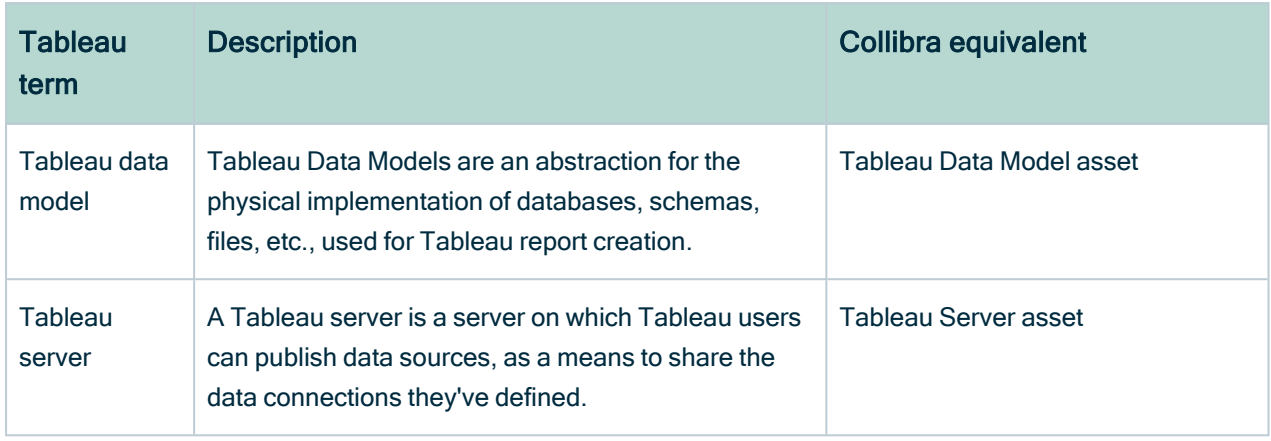

## <span id="page-439-0"></span>Tableau asset types and domain types

The Tableau [integration](#page-437-0) of Collibra Data Intelligence Cloud uses a specific subset of [asset](ref_ootb-asset-types.htm) [types](ref_ootb-asset-types.htm) and [domain](ref_ootb-domain-types.htm) types. All of these come out of the box with your software.

The following table shows the asset and domain types that are used for the Tableau integration. Above each asset type you can see the parent asset types in the breadcrumbs.

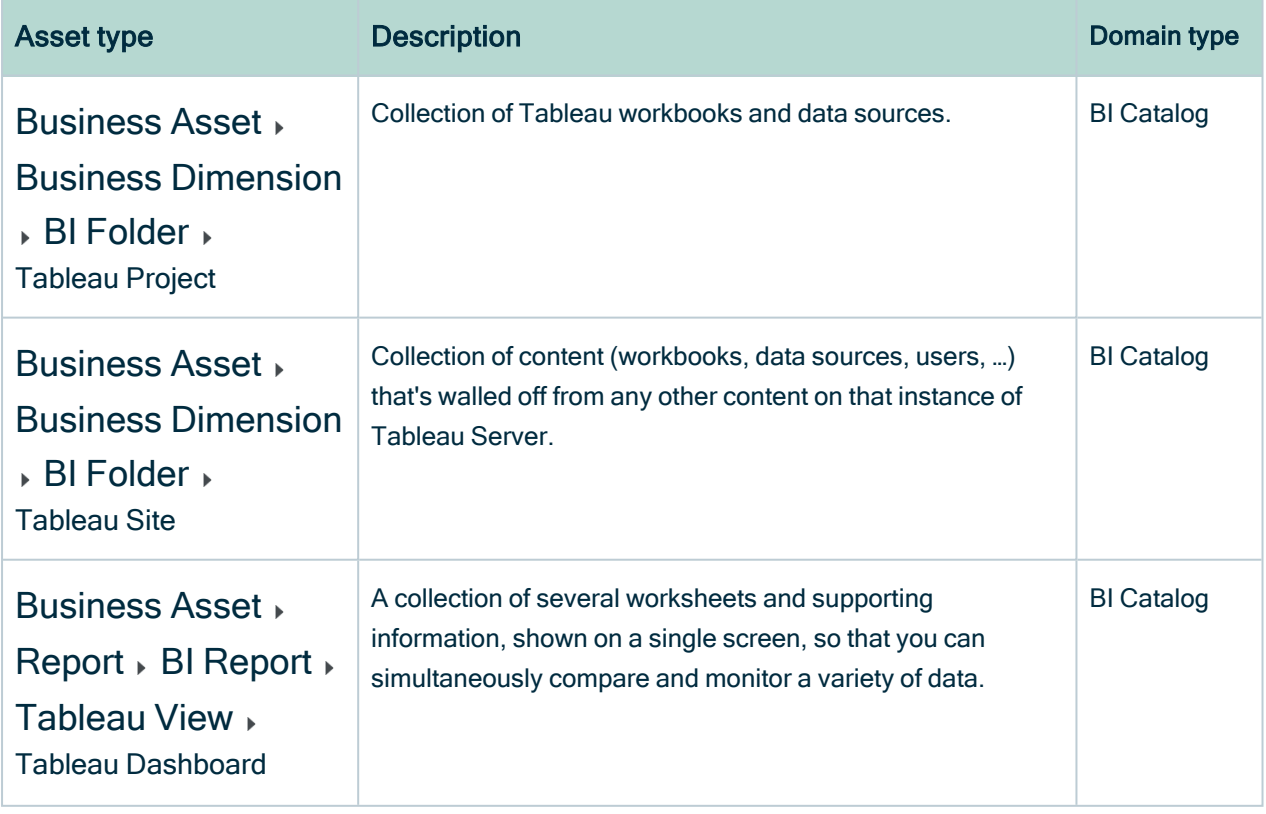

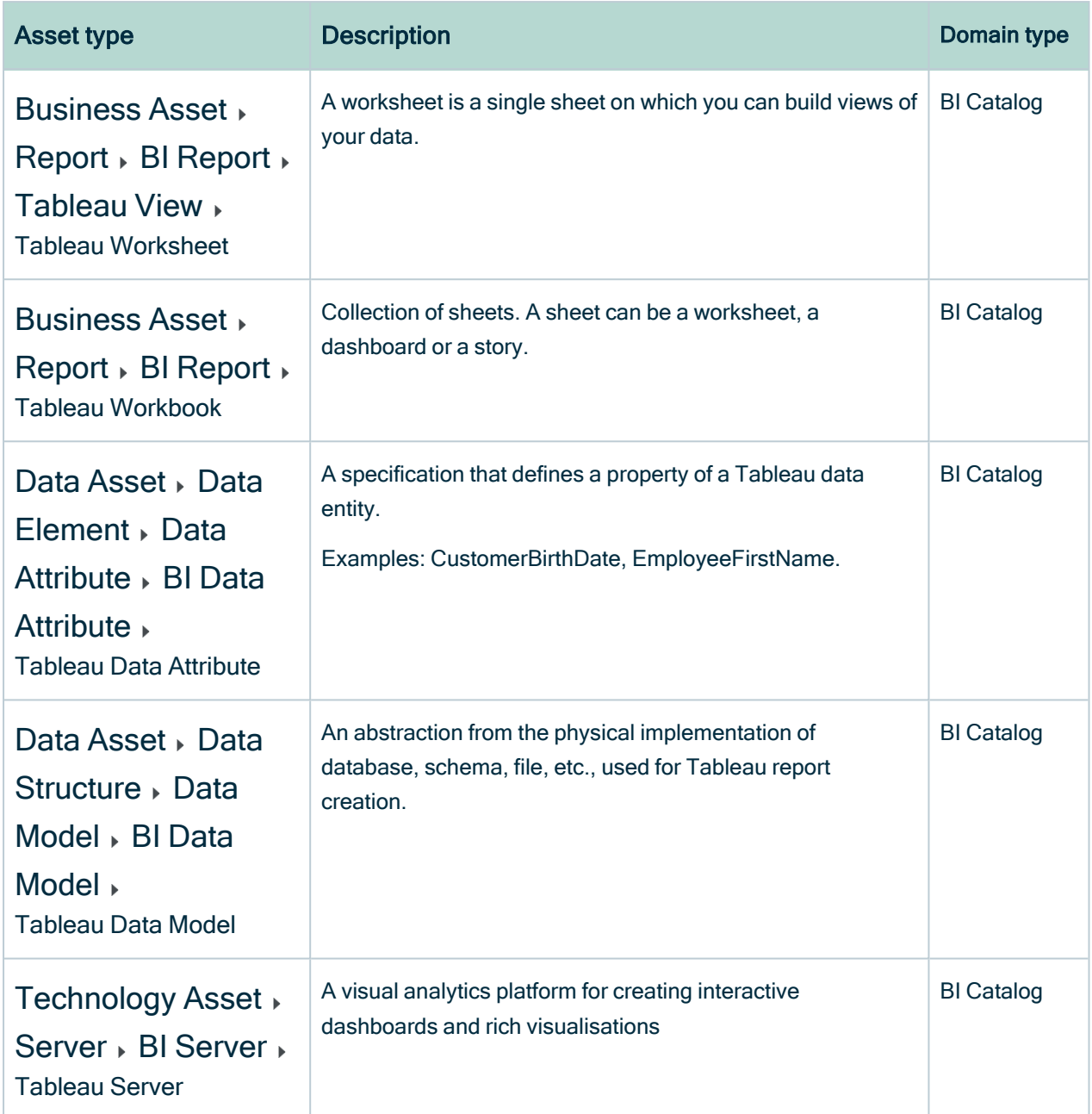

## <span id="page-440-0"></span>Tableau operating model

Synchronizing Tableau data means ingesting metadata from Tableau to your Collibra Data Intelligence Cloud environment. The metadata is represented as assets of specific types and their characteristics.

#### **Note**

- The assets have the same names as their counterparts in Tableau.
- Some asset types are only created if the Tableau user has specific permissions.
- Relations that were created between Tableau assets and other assets via a relation type in the Tableau operating model, are deleted upon synchronization. The same is true of any attribute types in the operating model that you add to Tableau assets. To ensure that the characteristics you add to Tableau assets are not deleted upon synchronization, be sure to use characteristics that are not part of the Tableau operating model.

The following image shows the relations between Tableau asset types.

You can easily recreate this diagram view in your Collibra environment. See [Create](#page-452-0) a Tableau [operating](#page-452-0) model diagram view.

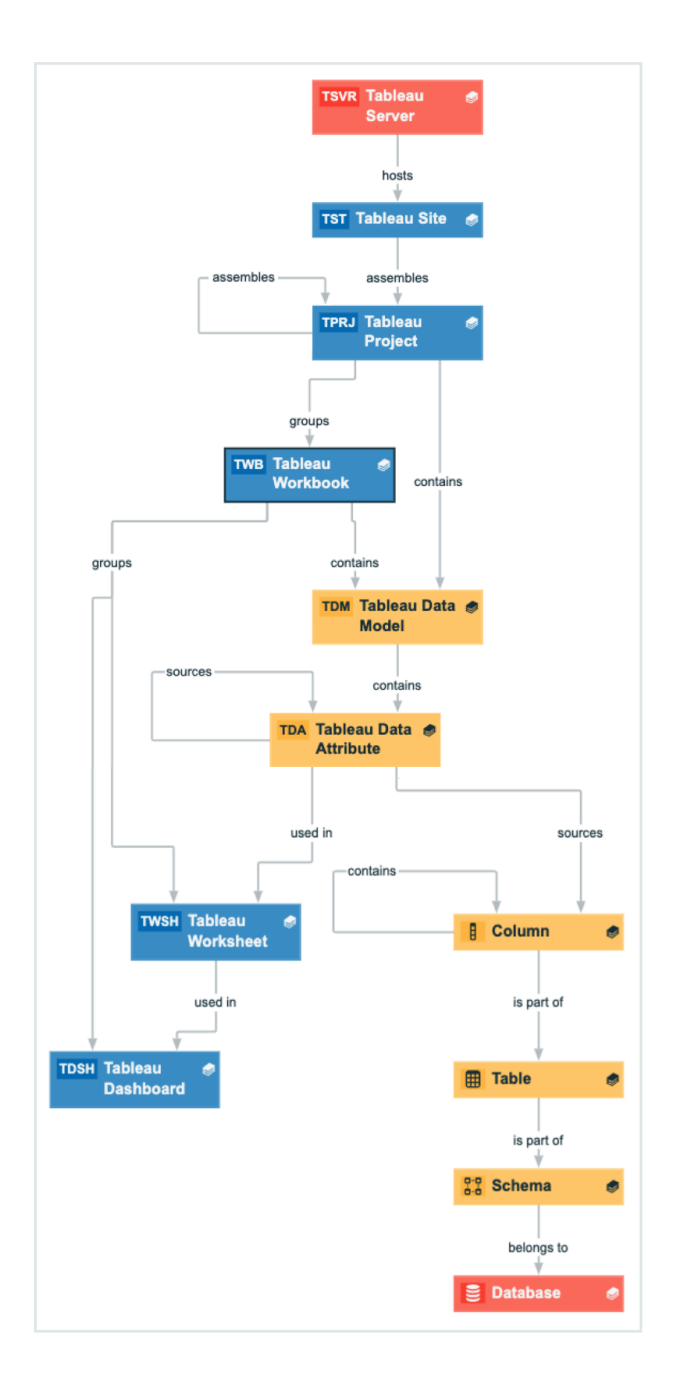

## Harvested metadata per asset type

This table shows the metadata for each Tableau asset type and the resource ID for each asset type and metadata.

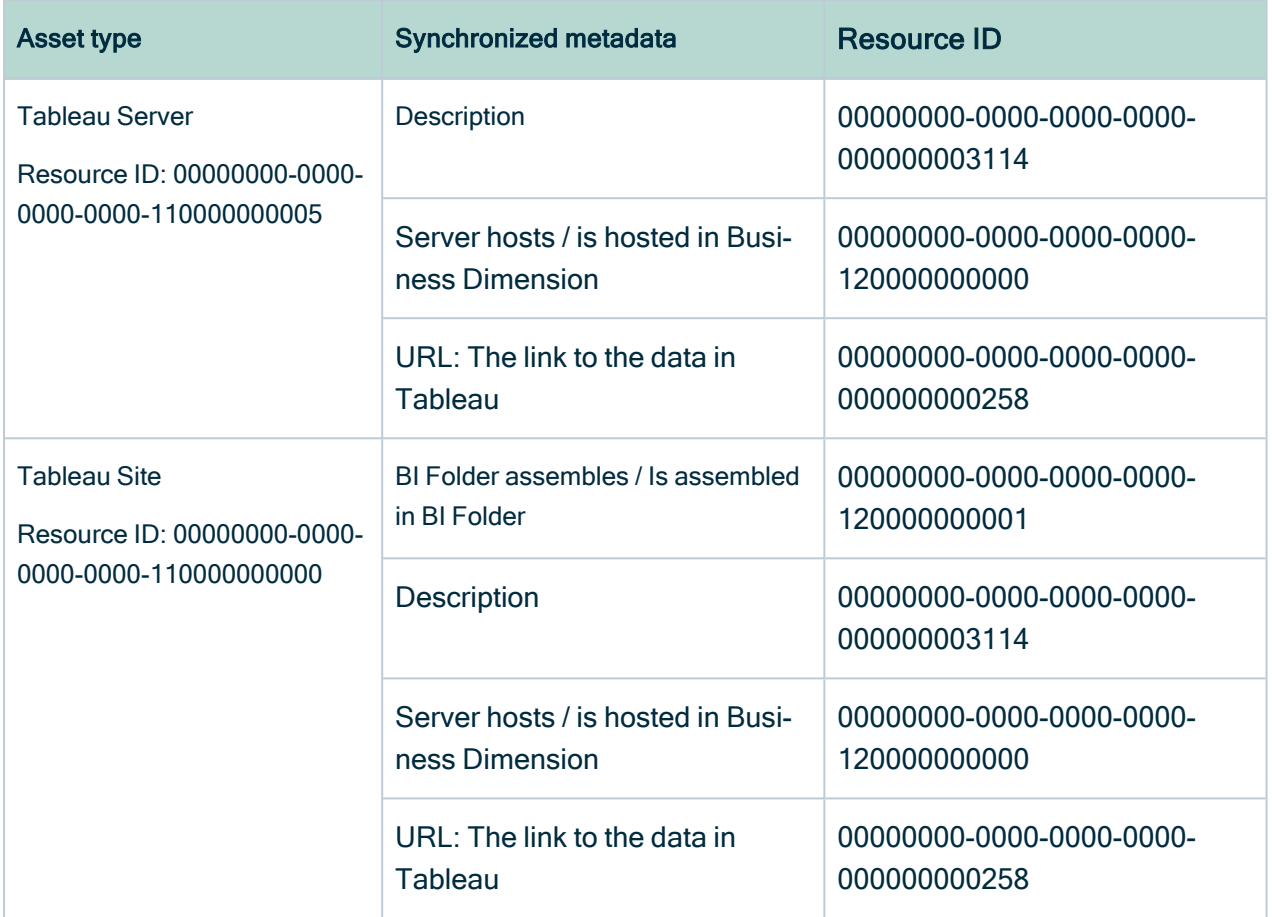

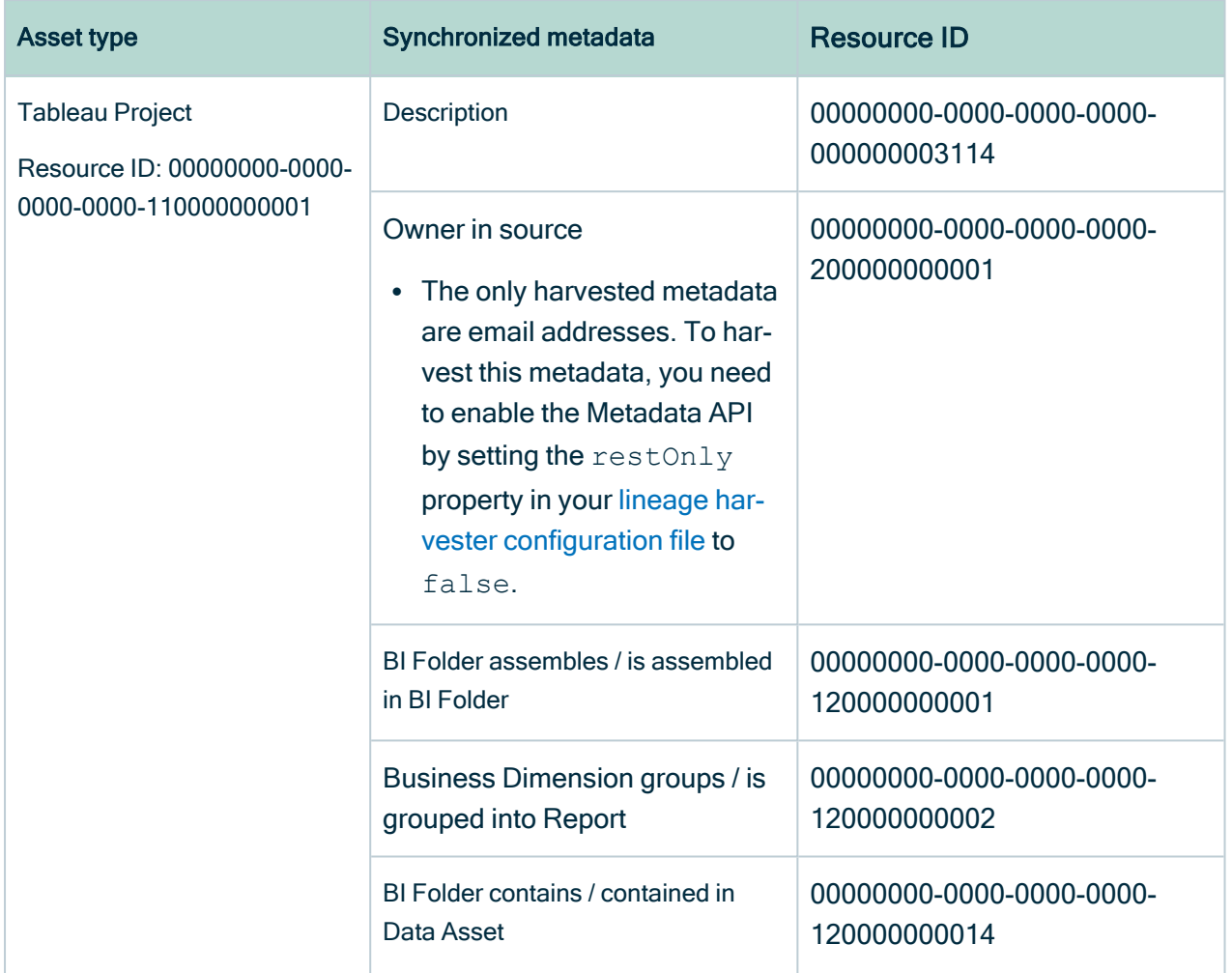

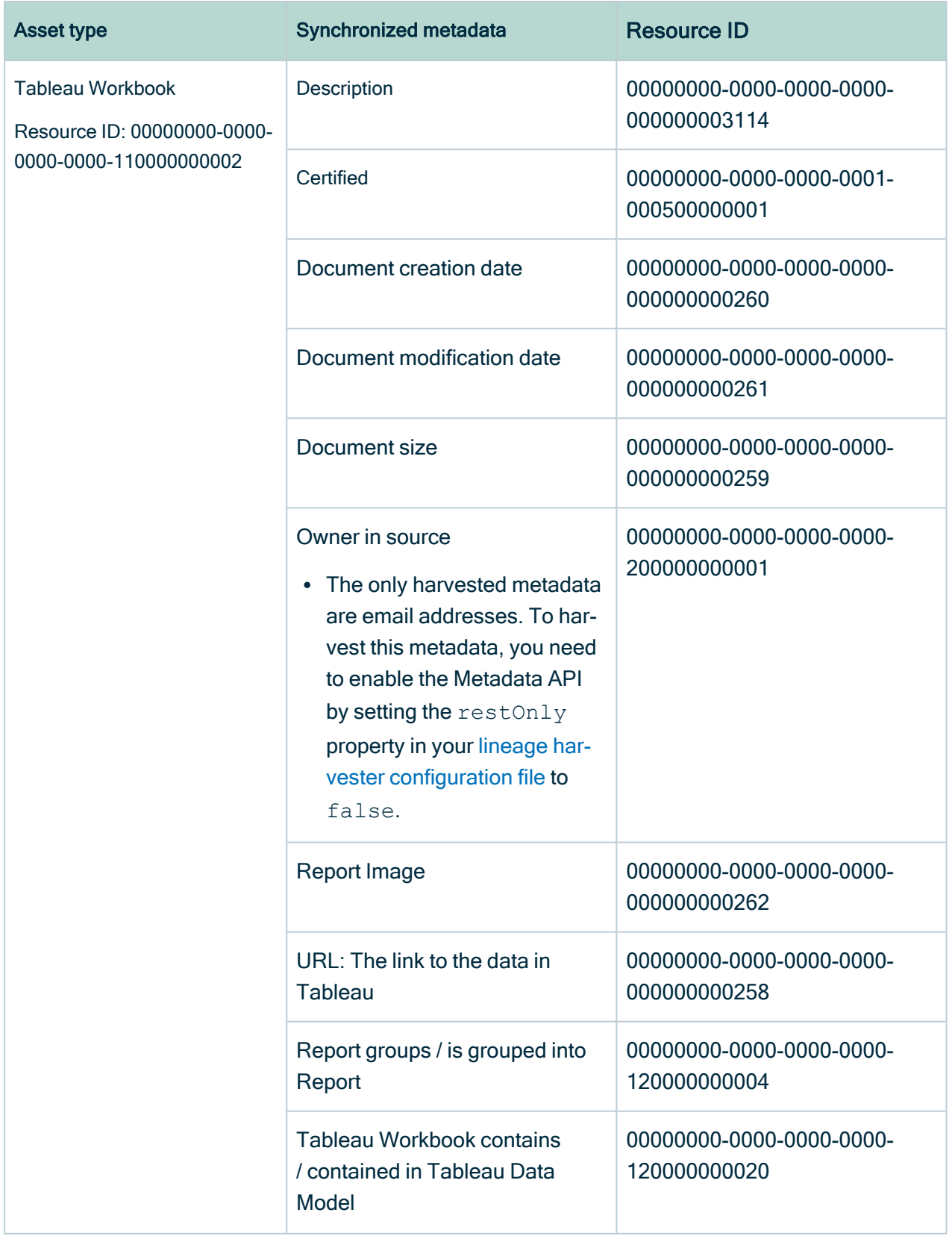

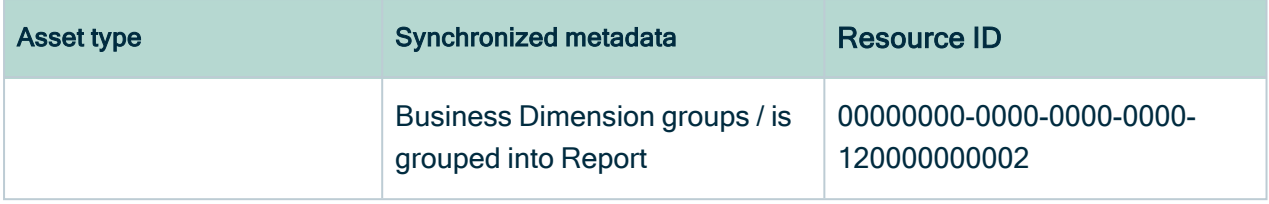

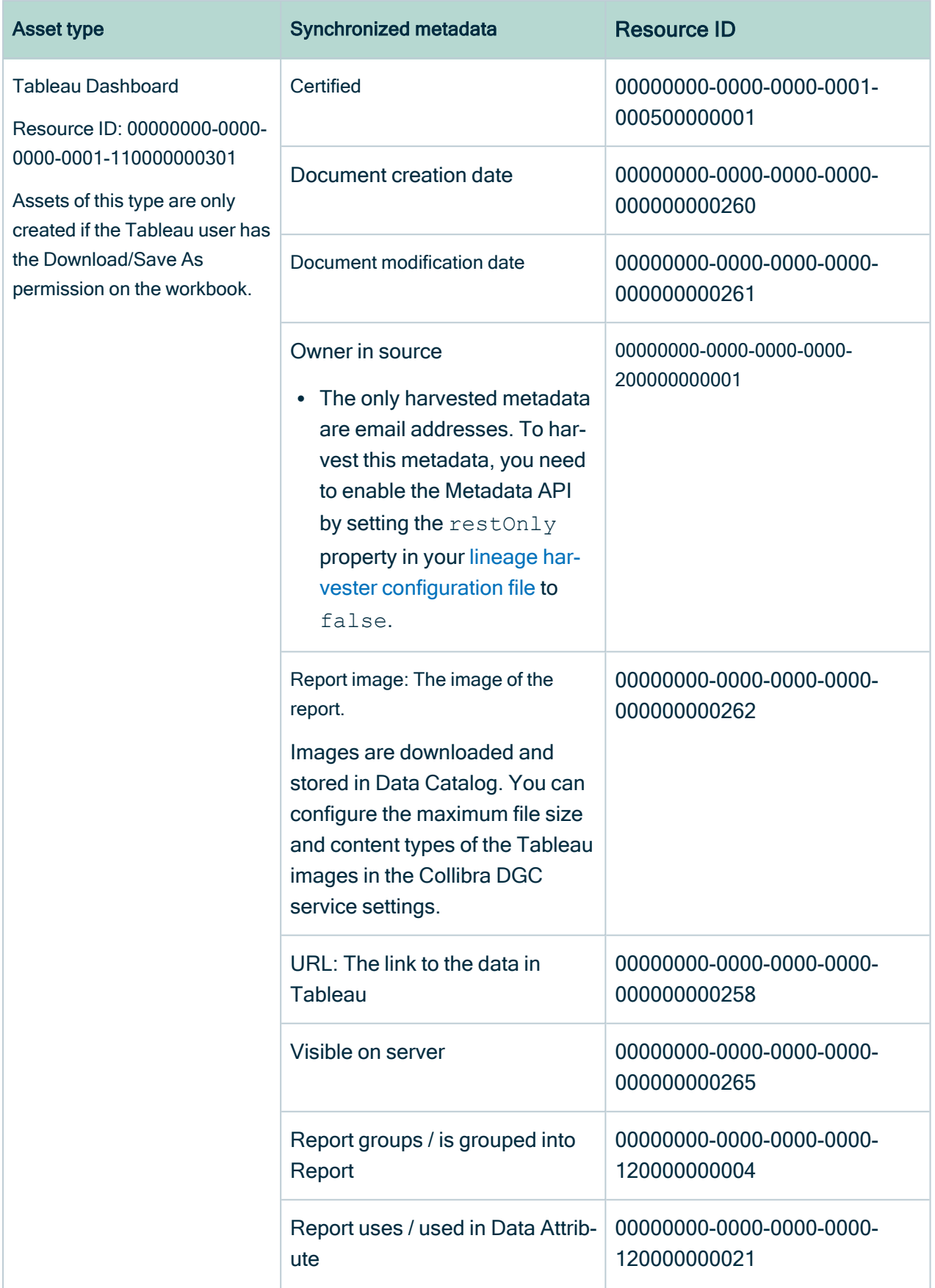

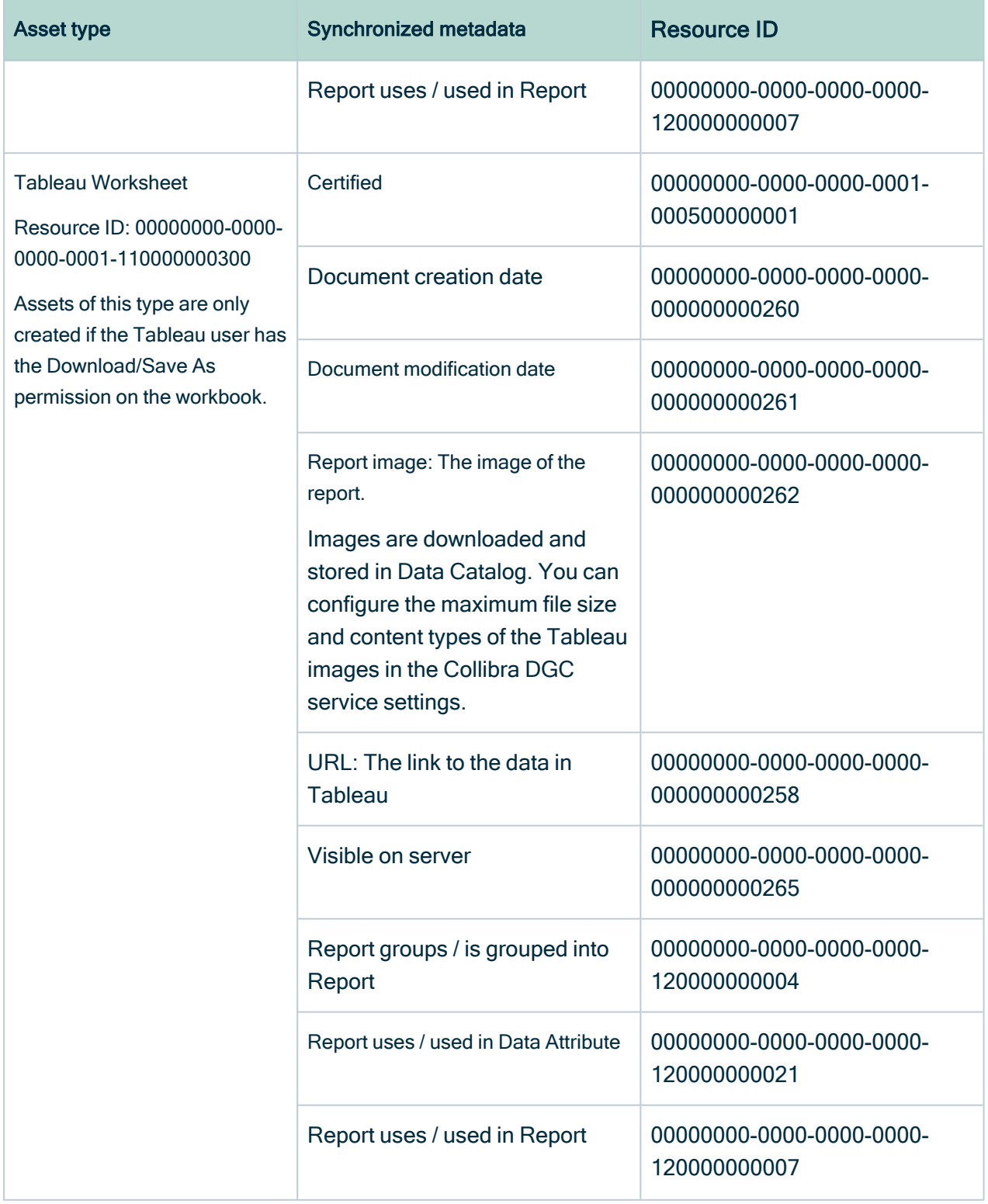

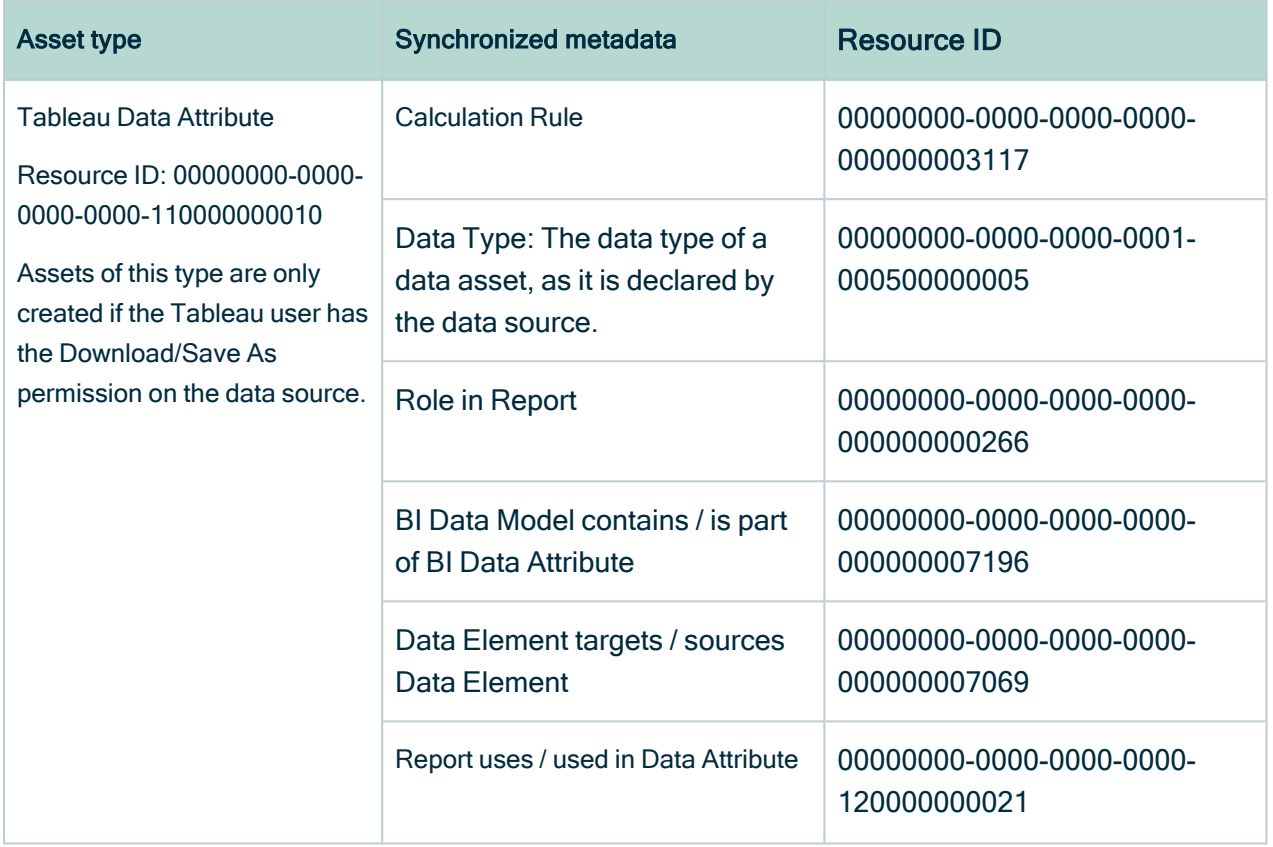

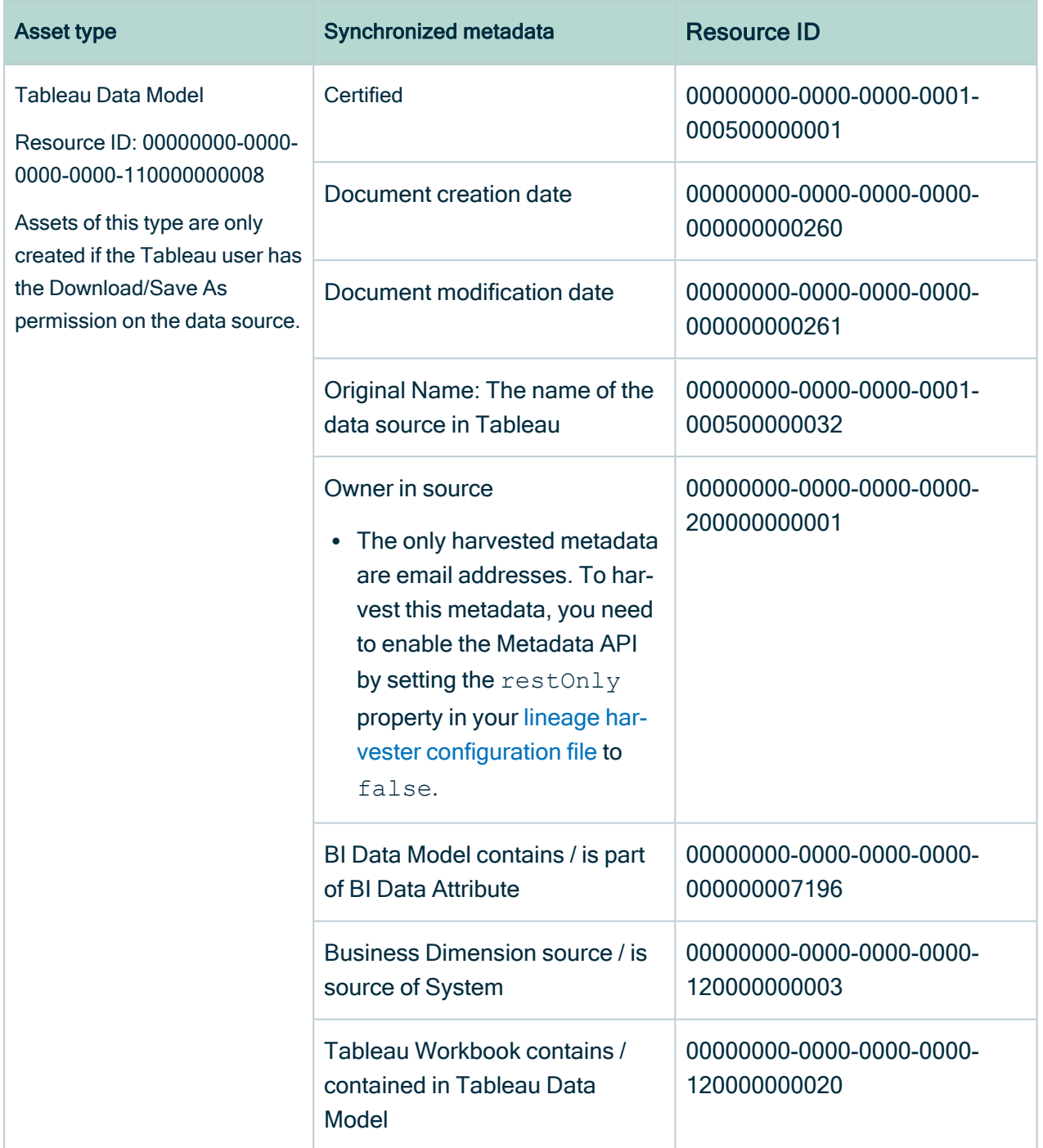

## Additional information

- For the Owner in source attribute, the following rules apply:
	- $\circ$  If the system creates a Tableau data object and the Tableau data object does not have a user ID, the Owner in source attribute is shown as System on the asset page.
	- $\circ$  If the user who created a Tableau data object no longer exists, the Owner in source attribute is shown as empty on the asset page.

## Example of ingested Tableau metadata

The following image shows an example structure after synchronizing Tableau.

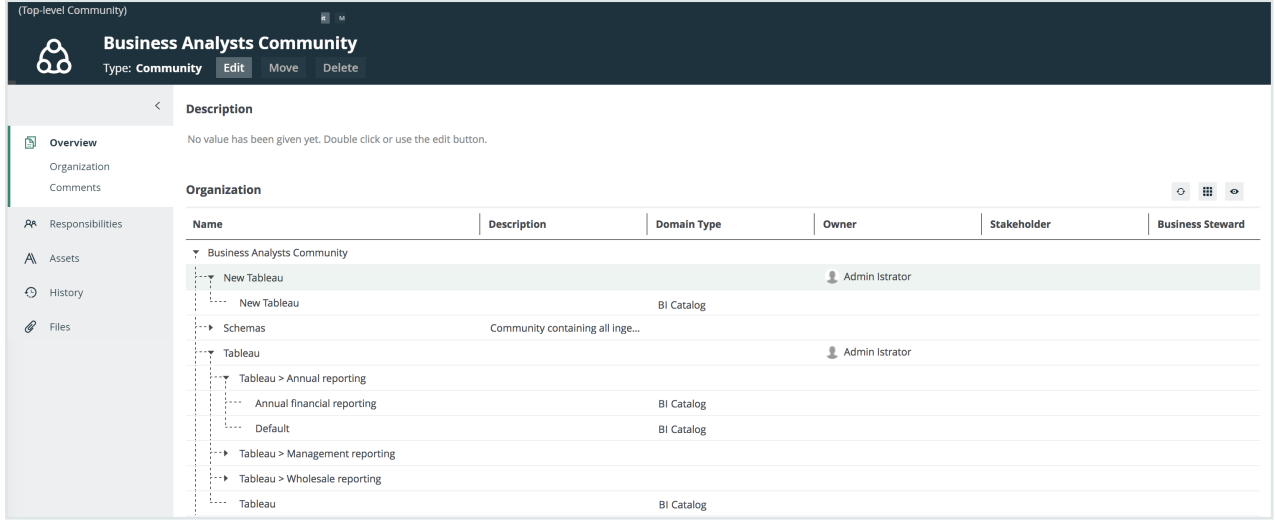

## Recommended hierarchy within a domain

You can enable [hierarchies](co_working-with-hierarchies.htm) for the domain (or domains) in which your Tableau assets were ingested. Doing so makes it easier to understand the relation between your Tableau assets, when viewing the assets on the domain page.

Follow these steps to enable and configure the recommended hierarchy.

### **Steps**

- 1. Open the domain page of the relevant BI Catalog domain.
- 2 On the content toolbar, click  $\dot{m}$ .
	- » The Configure Hierarchy dialog box appears.
- 3. Select Enable Hierarchy.
- 4. Select Multipath.
- 5. Start typing and select each of the following relation types:
	- Server hosts Business Dimension
	- <sup>o</sup> BI Folder assembles BI Folder
	- Business Dimension groups Report
	- Report groups Report
	- Report uses Report
	- Report uses Data Attribute
	- BI Folder contains Data Asset
	- BI Data Model contains BI Data Attribute
	- Tableau Workbook contains Tableau Data Model
- 6. Click Apply.

#### **Note**

- In an asset view, if any asset is deleted, for example via synchronization or manual deletion, the view is recreated and the hierarchy is lost. In this case, you can again enable and configure the recommended hierarchy.
- When viewing the hierarchy for a community or domain, if the parent of a node that is in the community or domain belongs to a different community or domain, that node is not shown in the hierarchy.

## <span id="page-452-0"></span>Create a Tableau operating model diagram view

You can create a Tableau-specific diagram view, to visualize the operating model. The following procedure provides instruction on how to quickly create a new diagram view by copying and pasting the JSON code in the diagram view text editor.

### **Steps**

- 1. Open an asset page.
- 2. In the tab pane, click  $\frac{10}{3}$  Diagram.
	- » The diagram appears in the default [diagram](to_diagram-views.htm) view.
- 3. Click  $+$  to add a new view.
- 4. Click the Text tab, to switch to the diagram view text editor.
- 5. Click Show me the JSON code below this procedure, to expand the code.
- 6. Paste the code in diagram view text editor.
- 7. Click Save.
- 8. [Edit](ta_edit-diagram-view-name.htm) the name and description of the diagram view, to suit your needs.

### Show me the JSON code

```
{
  "nodes":[
   {
       "id":"Tableau Workbook",
       "type":{
       "id":"00000000-0000-0000-0000-110000000002"
   },
       "layoutRegion":"context"
  },
   {
       "id":"Tableau Dashboard",
       "type":{
       "id":"00000000-0000-0000-0001-110000000301"
   },
       "layoutRegion":"context"
   },
   {
       "id":"Tableau Worksheet",
       "type":{
       "id":"00000000-0000-0000-0001-110000000300"
   },
       "layoutRegion":"context"
   },
   {
       "id":"Tableau Data Model",
       "type":{
       "id":"00000000-0000-0000-0000-110000000008"
   },
       "layoutRegion":"context"
   },
   {
       "id":"Tableau Project",
```

```
"type":{
    "id":"00000000-0000-0000-0000-1100000000001"
},
    "layoutRegion":"context"
},
{
    "id":"Tableau Site",
    "type":{
    "id":"00000000-0000-0000-0000-110000000000"
},
    "layoutRegion":"context"
},
{
    "id":"Tableau Server",
    "type":{
    "id":"00000000-0000-0000-0000-110000000005"
},
    "layoutRegion":"context"
},
{
    "id":"Tableau Data Attribute",
    "type":{
    "id":"00000000-0000-0000-0000-110000000010"
},
    "layoutRegion":"context"
},
{
    "id":"Column",
    "type":{
    "id":"00000000-0000-0000-0000-000000031008"
},
    "layoutRegion":"context"
},
{
    "id":"Table",
    "type":{
    "id":"00000000-0000-0000-0000-000000031007"
},
    "layoutRegion":"context"
},
{
    "id":"Schema",
    "type":{
    "id":"00000000-0000-0000-0001-000400000002"
},
    "layoutRegion":"context"
},
{
    "id":"Database",
    "type":{
```

```
"id":"00000000-0000-0000-0000-000000031006"
   },
       "layoutRegion":"context"
   }
],
"edges":[
   {
       "from":"Tableau Project",
       "to":"Tableau Workbook",
       "label":"",
       "style":"boxing",
       "type":{
       "id":"00000000-0000-0000-0000-120000000002"
   },
       "roleDirection":true
   },
   {
       "from":"Tableau Site",
       "to":"Tableau Project",
       "label":"",
       "style":"boxing",
       "type":{
       "id":"00000000-0000-0000-0000-1200000000001"
   },
       "roleDirection":true
   },
   {
       "from":"Tableau Server",
       "to":"Tableau Site",
       "label":"",
       "style":"boxing",
       "type":{
       "id":"00000000-0000-0000-0000-120000000000"
   },
       "roleDirection":true
   },
   {
       "from":"Tableau Data Model",
       "to":"Tableau Data Attribute",
       "label":"",
       "style":"boxing",
       "type":{
       "id":"00000000-0000-0000-0000-000000007196"
   },
       "roleDirection":true
   },
   {
       "from":"Tableau Data Attribute",
       "to":"Tableau Data Attribute",
       "label":"",
```

```
"style":"arrow",
    "type":{
    "id":"00000000-0000-0000-0000-000000007069"
},
    "roleDirection":false
},
{
    "from":"Tableau Workbook",
    "to":"Tableau Data Model",
    "label":"",
    "style":"boxing",
    "type":{
    "id":"00000000-0000-0000-0000-120000000020"
},
    "roleDirection":true
},
{
    "from":"Tableau Project",
    "to":"Tableau Data Model",
    "label":"",
    "style":"arrow",
    "type":{
    "id":"00000000-0000-0000-0000-120000000014"
},
    "roleDirection":true
},
{
    "from":"Column",
    "to":"Column",
    "label":"",
    "style":"boxing",
    "type":{
    "id":"00000000-0000-0000-0000-000000007042"
},
    "roleDirection":false
},
{
    "from":"Column",
    "to":"Table",
    "label":"",
    "style":"boxed",
    "type":{
    "id":"00000000-0000-0000-0000-000000007042"
},
    "roleDirection":true
},
{
    "from":"Table",
    "to":"Schema",
    "label":"",
```

```
"style":"boxed",
    "type":{
    "id":"00000000-0000-0000-0000-000000007043"
},
    "roleDirection":false
},
{
    "from":"Schema",
    "to":"Database",
    "label":"",
    "style":"boxed",
    "type":{
    "id":"00000000-0000-0000-0000-000000007024"
},
    "roleDirection":false
},
{
    "from":"Tableau Data Attribute",
    "to":"Tableau Worksheet",
    "label":"",
    "style":"arrow",
    "type":{
    "id":"00000000-0000-0000-0000-120000000021"
},
    "roleDirection":false
},
{
    "from":"Tableau Workbook",
    "to":"Tableau Worksheet",
    "label":"",
    "style":"boxing",
    "type":{
    "id":"00000000-0000-0000-0000-120000000004"
},
    "roleDirection":true
},
{
    "from":"Tableau Workbook",
    "to":"Tableau Dashboard",
    "label":"",
    "style":"boxing",
    "type":{
    "id":"00000000-0000-0000-0000-120000000004"
},
    "roleDirection":true
},
{
    "from":"Tableau Worksheet",
    "to":"Tableau Dashboard",
    "label":"",
```

```
"style":"arrow",
       "type":{
       "id":"00000000-0000-0000-0000-120000000007"
   },
       "roleDirection":false
   },
   {
       "from":"Tableau Data Attribute",
       "to":"Column",
       "label":"",
       "style":"arrow",
       "type":{
       "id":"00000000-0000-0000-0000-000000007069"
   },
       "roleDirection":false
   },
   {
       "from":"Tableau Project",
       "to":"Tableau Project",
       "label":"",
       "style":"boxed",
       "type":{
       "id":"00000000-0000-0000-0000-1200000000001"
   },
       "roleDirection":true
   }
\frac{1}{\sqrt{2}}"showOverview":false,
"enableFilters":true,
"showLabels":true,
"showFields":true,
"showLegend":true,
"showPreview":true,
"visitStrategy":"directed",
"layout":"HierarchyLeftRight",
"maxNodeLabelLength":50,
"maxEdgeLabelLength":30,
"layoutOptions":{
   "compactGroups":false,
   "componentArrangementPolicy":"topmost",
   "edgeBends":true,
   "edgeBundling":true,
   "edgeToEdgeDistance":5,
   "minimumLayerDistance":"auto",
   "nodeToEdgeDistance":5,
   "orthogonalRouting":true,
   "preciseNodeHeightCalculation":true,
   "recursiveGroupLayering":true,
   "separateLayers":true,
   "webWorkers":true,
```

```
"nodePlacer":{
       "barycenterMode":true,
       "breakLongSegments":true,
       "groupCompactionStrategy":"none",
       "nodeCompaction":false,
       "straightenEdges":true
       }
  }
}
```
## <span id="page-459-0"></span>Supported data sources in Tableau

Tableau is business intelligence software that can integrate with various data sources. When you ingest Tableau metadata, Collibra Data Lineage tries to [automatically](#page-466-0) stitch the metadata to data sources registered in Data Catalog. It also creates a [Technical](#page-482-0) lineage that shows where metadata is used and how it transforms.

The following table shows the supported data sources in Tableau that have been tested, and whether or not technical lineage and stitching is supported for the data source.

We cannot guarantee that stitching works as expected for other data sources or versions.

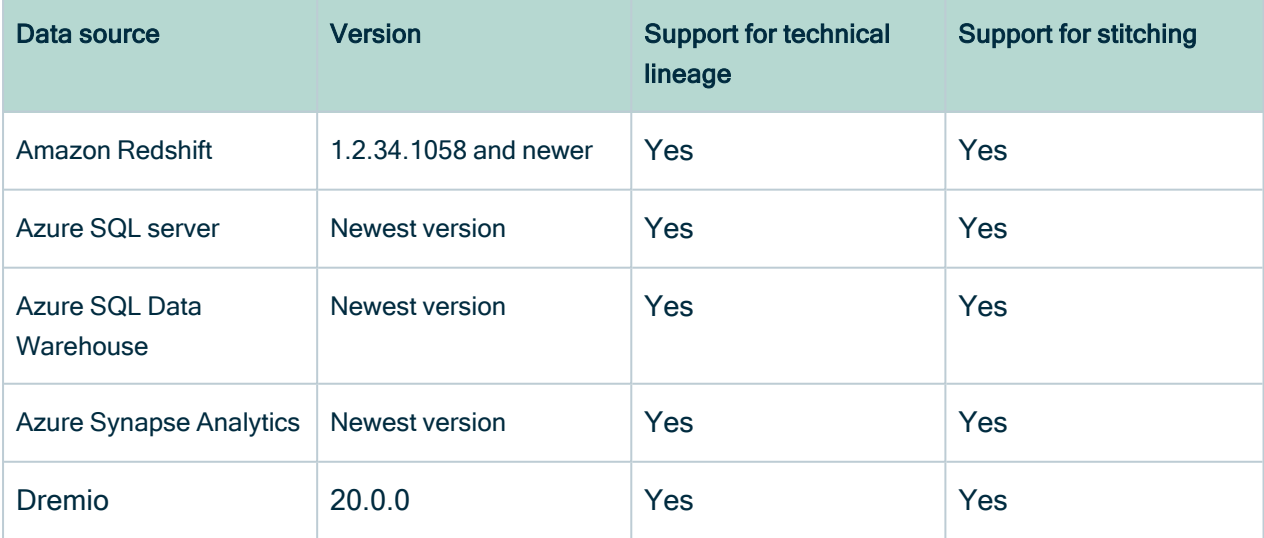

Tip For stitching, you must correctly prepare the Data Catalog [physical](#page-89-0) data layer.

Chapter 1

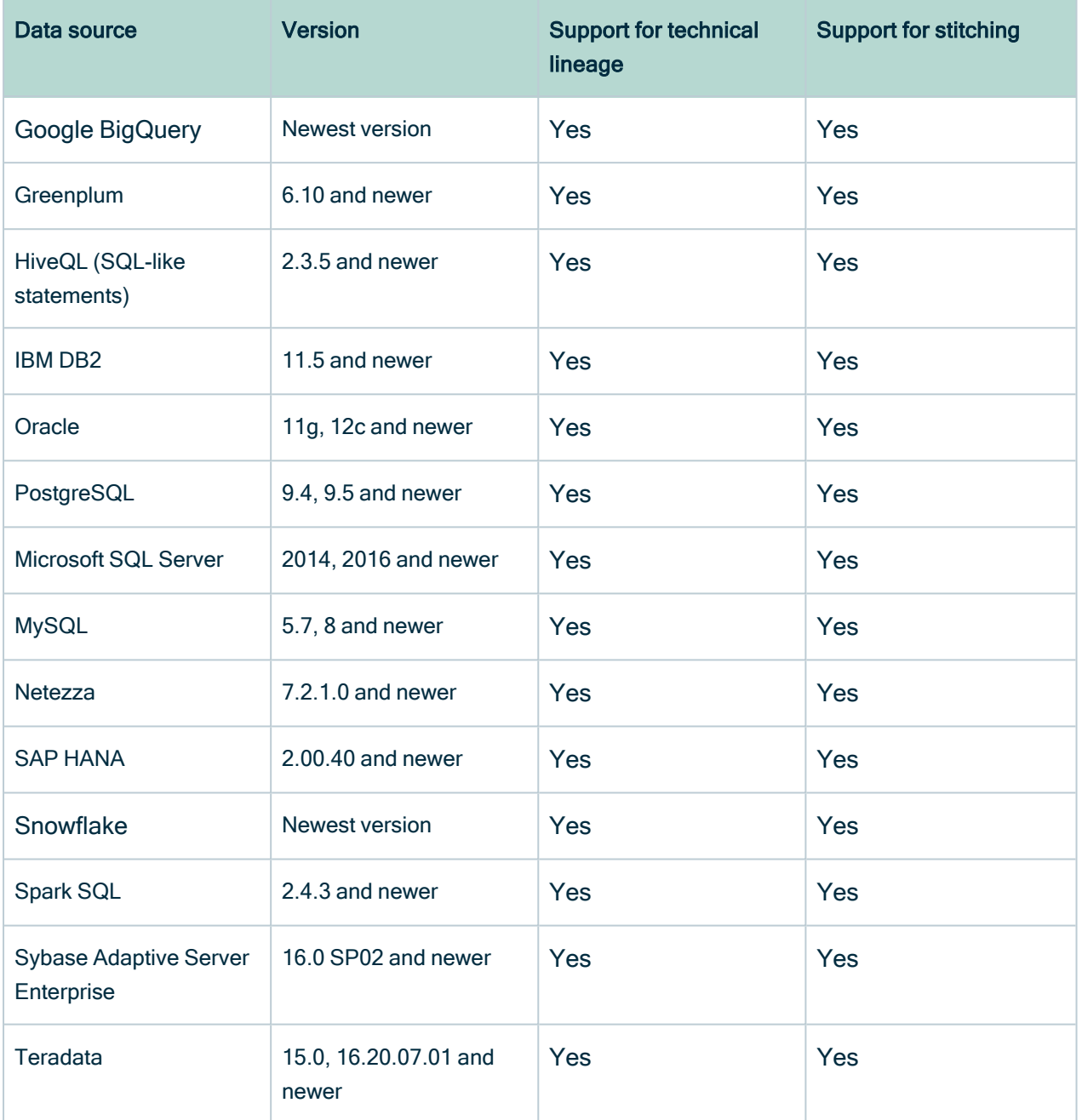

## <span id="page-460-0"></span>Prepare a domain for Tableau ingestion

During Tableau integration, Tableau assets are ingested in one or more specified domains in Collibra Data Intelligence Cloud. You then include the domain reference ID (or IDs) in the appropriate configuration file.

## **Prerequisites**

• You have a resource role with the Domain > Add resource permission.

## **Steps**

- 1. On the main toolbar, click  $+$ .
	- » The Create dialog box appears.
- 2. Click the Organization tab.
- 3. Click a domain type from the list. If you clicked the wrong domain type here, you can change it in the Type field in the next screen.
	- » The Create Domain dialog box appears.
- 4. Enter the required information.

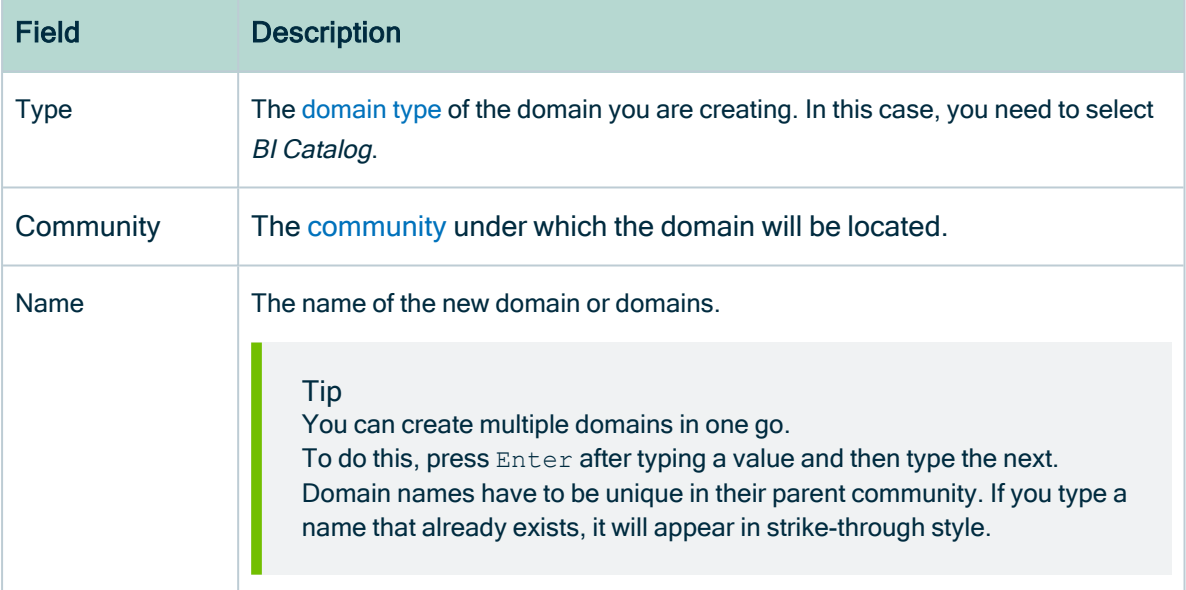

#### 5. Click Create.

- 6. Open your domain. If you created multiple domains, open each of them in turn.
- 7. Copy the reference ID of each domain you created.

Tip If you go to your domain, you can find the domain ID in the URL. The URL looks like: https://<yourcollibrainstance>/domain/22258f64-40b6-4b16-9c08 c95f8ec0da26?view=00000000-0000-0000-0000-000000040001. In this example, the domain ID is in bold.

8. Paste the domain reference ID (or IDs) in the appropriate configuration file, depending on whether you want to ingest Tableau assets in a single domain or multiple domains.

For complete information on which properties and which configuration files to use, see the domainId property description in Prepare the lineage [harvester](#page-529-0) con[figuration](#page-529-0) file for Tableau.

Warning When you run the lineage harvester, Collibra Data Lineage creates all Tableau assets in a single BI Catalog domain. We highly recommend that you do not move these assets to another domain. If you move assets to another domain, they will be deleted and recreated in the initial BI Catalog domain when you [synchronize](#page-550-0) Tableau. As a consequence, all manually added data of those assets is lost.

Warning If you are using Collibra 2021.11 or older, you have to add all Tableau attributes in the [operating](#page-440-0) model to a scope and create a scoped assignment before you ingest Tableau via the lineage harvester. For complete information and step-bystep instruction, see Tableau general [troubleshooting](#page-229-0).

## <span id="page-462-0"></span>Prepare the Data Catalog physical data layer for Tableau stitching

Before you can stitch data objects to the assets in Collibra Data Intelligence Cloud, if you register a data source by using a Jobserver, you must prepare the Data Catalog [physical](#page-89-0) data [layer](#page-89-0) to create assets and the database > schema > table > column or system > database > schema > table > column hierarchy.

If you register a data source by using Edge, Collibra Data Intelligence Cloud creates the database > schema > table > column hierarchy. If you set the useCollibraSystemName property as false in the lineage harvester configuration file, there is no need to complete this task. If you set the useCollibraSystemName property as true, create a system asset.

For more information, see [Automatic](#page-466-0) stitching and Prepare the lineage [harvester](#page-522-0) [configuration](#page-522-0) file for Tableau.

Important In the global [assignment](co_assignments.htm) of each asset type included in the Tableau [operating](#page-440-0) model, ensure that none of the characteristics that are in the operating model have a maximum cardinality of "0". If the maximum cardinality is set to "0" for any such characteristics, ingestion will fail.

## **Prerequisites**

- You have a [global](https://productresources.collibra.com/docs/collibra/latest/#cshid=DOC0635) role with the Catalog global [permission,](https://productresources.collibra.com/docs/collibra/latest/#cshid=DOC0630) for example Catalog Author.
- You have a role with the following resource [permissions](co_resource-permissions.htm) on the Schema community:
	- <sup>o</sup> Asset: add
	- <sup>o</sup> Attribute: add
	- <sup>o</sup> Domain: add
	- <sup>o</sup> Attachment: add

## **Steps**

- 1. [Register](ta_register-data-source-own-driver.htm) a database as data source.
	- » After registration, the assets of the following asset types are created in Data Catalog:
		- <sup>o</sup> Schema
		- <sup>o</sup> Table
		- <sup>o</sup> Column
- 2. Create a Database asset.

Tip We strongly recommend to use the name as your original data source, so that the name of the Database asset matches Tableau's naming [convention](co_about-tableau-stitching.htm).

- 1. Open the product for which you want to create an asset (for example, Business Glossary).
- 2. On the main toolbar, click  $+$ .
- 3. On the Assets tab, click Database.
	- » The Create Asset dialog box appears.

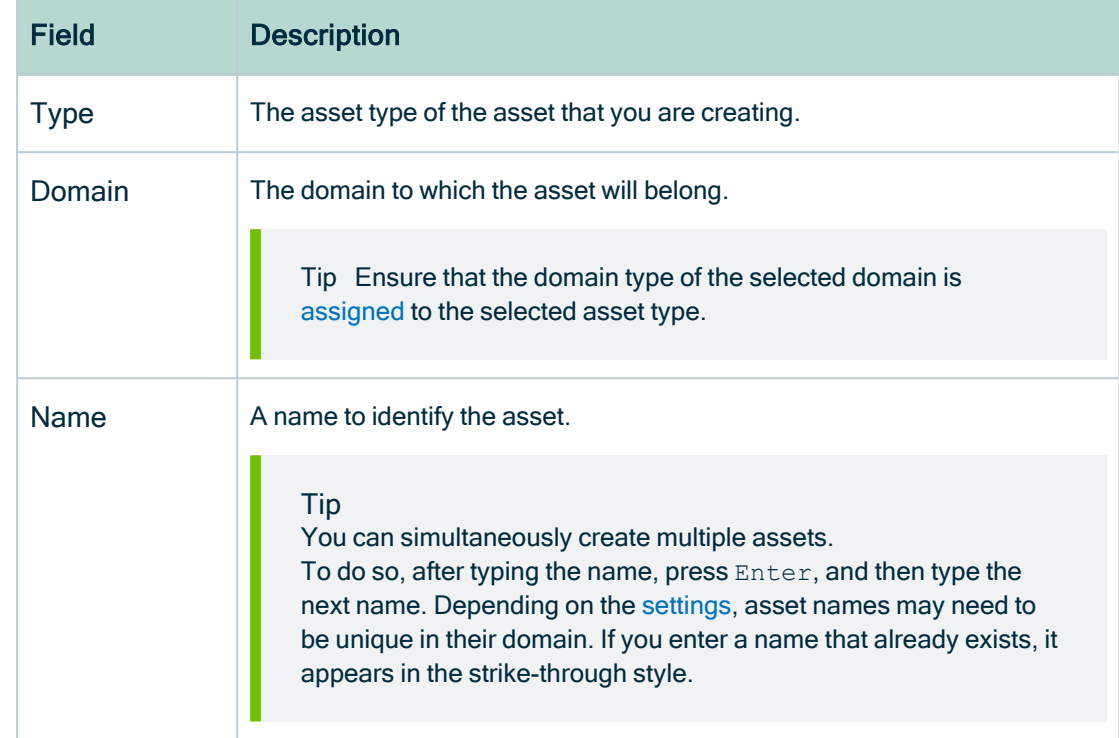

4. Enter the required information.

#### 5. Click Create.

» A message stating that one or more assets are created appears in the upper-right corner of the page.

- 3. Create a relation between the Database asset and the Schema asset using the Technology Asset has / belongs to Schema relation type.
	- a. In the tab pane, click Add Characteristic.
		- » The Add a characteristic dialog box appears.
	- b. Click Relations.
	- c. Search for and click has schema.
		- » The Add has schema dialog box appears.

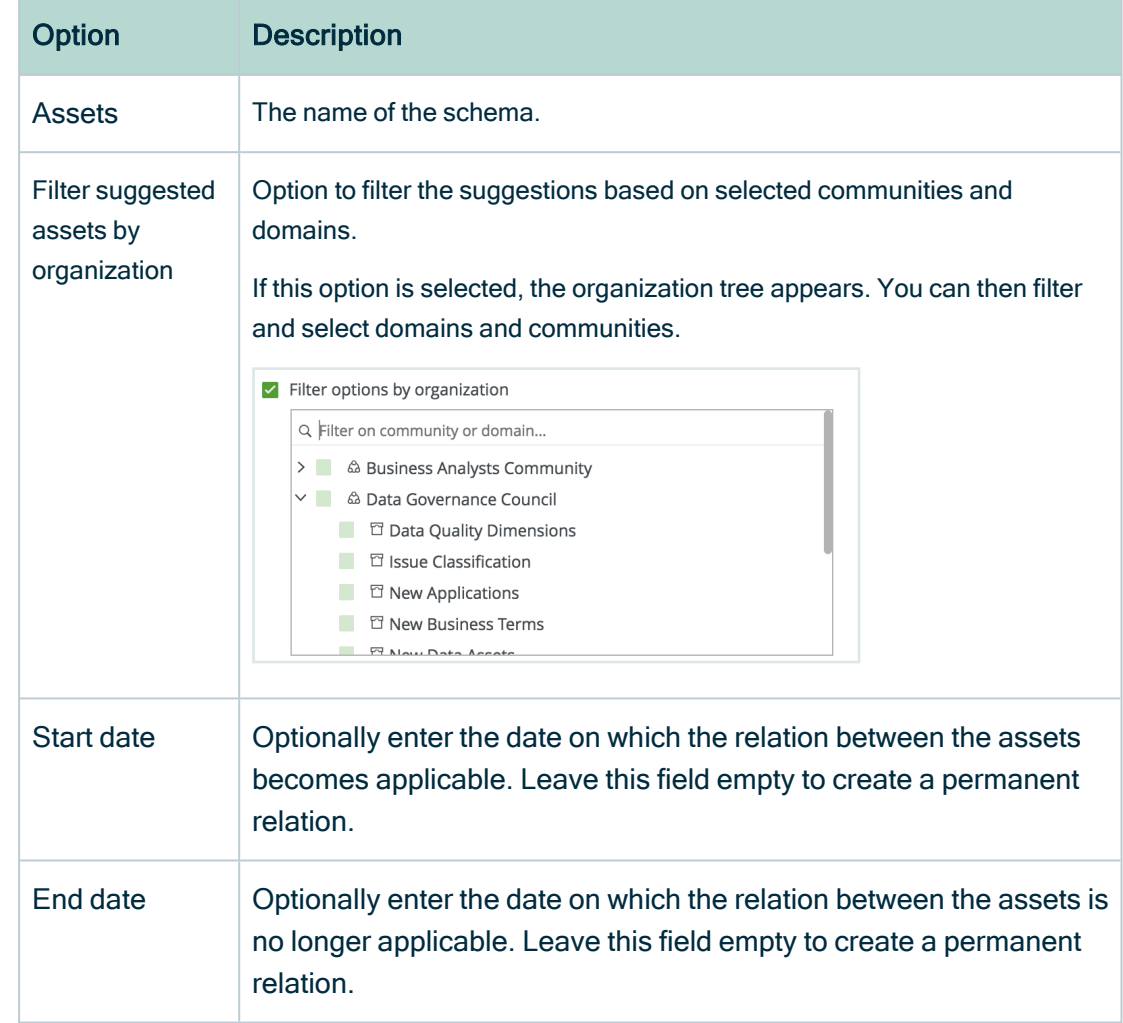

#### d. Enter the required information.

e. Click Save.

- 4. Check that the following relations are created for all Column assets that you want to stitch to Tableau assets:
	- <sup>o</sup> Schema contains / is part of Table
	- $\circ$  Column is part of / contains Table

## What's next?

Set up the lineage [harvester](#page-516-0) for Tableau ingestion.

## <span id="page-466-0"></span>Automatic stitching

Stitching is a process that creates relations between database columns that are Column assets in Collibra Data Intelligence Cloud and BI assets representing the same database. Specifically, stitching creates relations between the following assets:

- The assets that are created when you ingest Tableau.
- The assets that are created when you [register](to_register-data-source.htm) a data source or import assets.

For Collibra Data Lineage to stitch the assets to the data objects, you must prepare the Data Catalog physical data layer to create the database > schema > table > column or system > database > schema > table > column hierarchy. For more information, see Prepare the Data Catalog physical data layer for Tableau [stitching](#page-462-0).

The lineage harvester harvests the Tableau source code and sends it to the Collibra Data Lineage service. The Collibra Data Lineage also collects the full names of assets ingested in Data Catalog and stitches them to data objects collected from Tableau. After processing the metadata, the Collibra Data Lineage service ingests the Tableau assets and their characteristics in Data Catalog. Tableau assets that are stitched now show a relation of the type "Data Element targets / sources Data Element" to the stitched asset. This relation type is also visualized in a technical lineage.

To clarify, the Tableau Data Attribute is the target of the Column, and the Column is the source of the Tableau Data Attribute

#### **Note**

- If the Column asset is from a data source that is not supported by technical lineage, a standard SQL parser is used to try to visualize the column in a technical lineage, but the technical lineage might not be complete.
- When you ingest Tableau metadata, a technical lineage for Tableau Data Attribute assets is automatically created.

## Stitching: matching the full paths of assets

To stitch assets in Data Catalog to data objects collected by the lineage harvester, the Collibra Data Lineage service looks at the full path of the assets in Data Catalog and the full path of Tableau assets. If the full paths match, the Collibra Data Lineage service automatically stitches them.

Note Ensure that you correctly prepare the Data Catalog [physical](#page-89-0) data layer.

The Technical lineage [Stitching](#page-75-0) tab page shows the full paths of assets in Data Catalog and data objects collected from Tableau. To fix stitching issues, you can look up the full paths and make sure they match.

## <span id="page-467-0"></span>Technical lineage for Tableau via Edge (public beta)

Technical lineage is a detailed [lineage](#page-56-0) graph that shows how data transforms and flows from source to destination across its entire lifecycle. It enables you to easily discover where tables and columns are used and how they relate to each other.

During the technical lineage process, relations of the type "Data Element targets / sources Data Element" are automatically created:

- Between data objects in your data source and assets from [registered](to_register-data-source.htm) data sources.
- Between ingested assets from BI sources and Data Catalog assets from registered data sources.

Before Collibra 2023.02, if you wanted to collect source code from Tableau and create these new relations, you had to prepare a configuration file and use the lineage [harvester.](#page-95-0) With Collibra 2023.02, you can now integrate Tableau by configuring the lineage harvester as a capability on Edge.. Benefits include:

- Seamless integration with Data Catalog.
- The Edge User Interface (UI), instead of Command Line Interface (CLI).
- Tableau connection from Edge, instead of lineage harvester drivers.
- Refresh metadata via the Tableau Server asset.

Technical lineage for Tableau via Edge is in public beta. You can still use the lineage harvester as a standalone app.

Important Collibra Data Lineage does not support proxy server authentication. Support for a proxy server in technical lineage via Edge is planned for the 2023.03
elease. You can use the lineage harvester to [connect](#page-105-0) to a data source via proxy [server](#page-105-0) to create a technical lineage.

#### **Note**

- You cannot work with Edge via the REST API.
- You cannot migrate from Jobserver to Edge to preserve the metadata that you manually added to the assets that you ingested via Jobserver.
- Connecting to a proxy server is currently not supported for technical lineage via Edge. Support is planned for a future release.

# Creating a Technical lineage for Tableau via Edge (public beta)

This topic includes an overview of the tasks to complete to create a technical lineage for Tableau via Edge.

# Before you begin

- [Create](ta_create-edge-site.htm) an Edge site in Collibra Data Intelligence Cloud.
- [Install](ta_install-edge-site.htm) an Edge site.

### **Steps**

- 1. Enable and [configure](#page-236-0) technical lineage via Edge.
- 2. [Prepare](#page-469-0) a domain for Tableau ingestion.
- 3. [Create](#page-470-0) a Tableau Server asset.
- 4. [Create](#page-471-0) a connection to Tableau.
- 5. [Add](#page-473-0) the Technical lineage for Tableau (Beta) capability to the Edge site
- 6. [Manually](#page-481-0) synchronize Tableau sites.

### What's next?

- View the domain in which you ingested the assets.
- [View](#page-56-0) the technical lineage.

# <span id="page-469-0"></span>Prepare a domain for Tableau ingestion (public beta)

During Tableau integration, Tableau assets are ingested in the domain you specify in the Domain ID field in the [Technical](#page-473-0) Lineage for Tableau (Beta) capability.

#### **Prerequisites**

• You have a resource role with the Domain > Add resource permission.

#### **Steps**

- 1 On the main toolbar, click  $+$ .
	- » The Create dialog box appears.
- 2. Click the Organization tab.
- 3. In the list, click BI Catalog.

If you clicked the wrong domain type here, you can change it in the Type field in the next screen.

» The Create Domain dialog box appears.

4. Enter the required information.

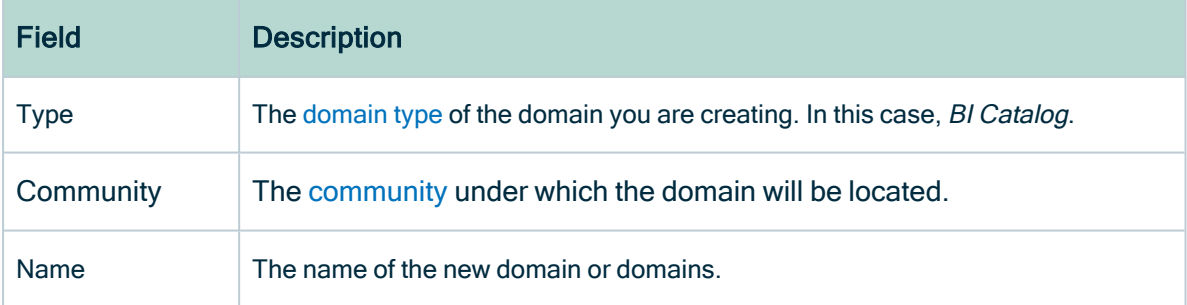

- 5. Click Create.
- 6. Open your domain.
- 7. Copy the reference ID of the domain you created.

Tip If you go to your domain, you can find the domain ID in the URL. The URL looks like: https://<yourcollibrainstance>/domain/22258f64-40b6-4b16-9c08 c95f8ec0da26?view=00000000-0000-0000-0000-000000040001. In this example, the domain ID is in bold.

8. Paste the domain ID in the Domain ID field in the Technical Lineage for Tableau (Beta) capability.

Warning Collibra Data Lineage creates all Tableau assets in a single BI Catalog domain. We highly recommend that you do not move these assets to another domain. If you move assets to another domain, they will be deleted and recreated in the initial BI Catalog domain when you [synchronize](#page-550-0) Tableau. As a consequence, all manually added data of those assets is lost.

### <span id="page-470-0"></span>Create a Tableau Server asset

You use a Tableau Server asset to connect to the Edge site.

#### Requirements and permissions

• You have the Asset > Add resource [permission](co_resource-permissions.htm) for the BI Catalog domain that you select when creating the asset.

Tip This permission is granted through a resource role that is assigned to you either on the domain or on the community to which the domain belongs (via inheritance). For more information, go to [Responsibilities.](../../../../../../../../Content/Responsibilities/to_responsibilities.htm)

• You have a [global](ref_global-roles.htm) role that has the relevant global [permission](co_global-permissions.htm#Product) for creating a Tableau Server asset.

Tip To view the global permissions for all packaged (out-of-the-box) asset types, go to Overview of [packaged](../../../../../../../../Content/Assets/AssetTypes/ref_ootb-asset-types.htm) asset types.

#### **Steps**

- 1. On the main toolbar, click  $+$ .
	- » The Create dialog box appears.
- 2. On the Assets tab, click Tableau Server.
	- » The Create Asset dialog box appears.

#### 3. Enter the required information.

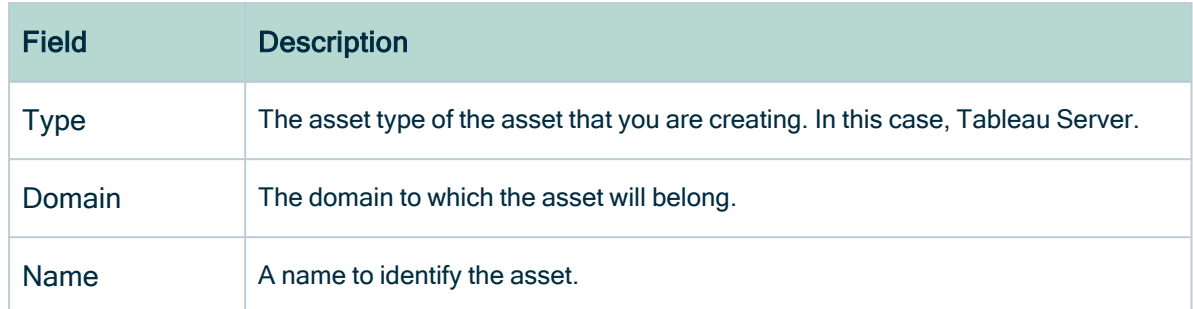

#### 4. Click Create.

» A message stating that the asset is created appears in the upper-right corner of the page.

# <span id="page-471-0"></span>Create a connection to Tableau

To retrieve data from Tableau, you have to connect to Tableau via the Edge site.

### **Prerequisites**

- You have a [resource](https://productresources.collibra.com/docs/collibra/latest/#cshid=DOC0642) role with the Configure external system resource [permission](https://productresources.collibra.com/docs/collibra/latest/#cshid=DOC0642), for example Owner.
- You have a [global](https://productresources.collibra.com/docs/collibra/latest/#cshid=DOC0635) role with the Catalog global [permission,](https://productresources.collibra.com/docs/collibra/latest/#cshid=DOC0630) for example Catalog Author.
- You have [registered](ta_register-tableau.htm) Tableau.
- If you connect to Tableau Online, you have a Tableau user with at least Viewer rights.
- If you connect to Tableau Server, you have a Tableau user with access to at least one site.
- You have the necessary Tableau [permissions.](ref_tableau-permissions-and-parsing.htm)

#### **Steps**

- 1. Open an Edge site.
	- a. In the main menu, click Settings.
		- » The System tab page appears.
	- b. In the tab pane, click Edge.
		- » The Edge sites overview appears.
- c. In the Edge site overview, click the name of an Edge site.
	- » The Edge site page appears.
- 2. In the Connections section, click Create Connection.
	- » The Connection settings page appears.
- 3. Enter the required information.

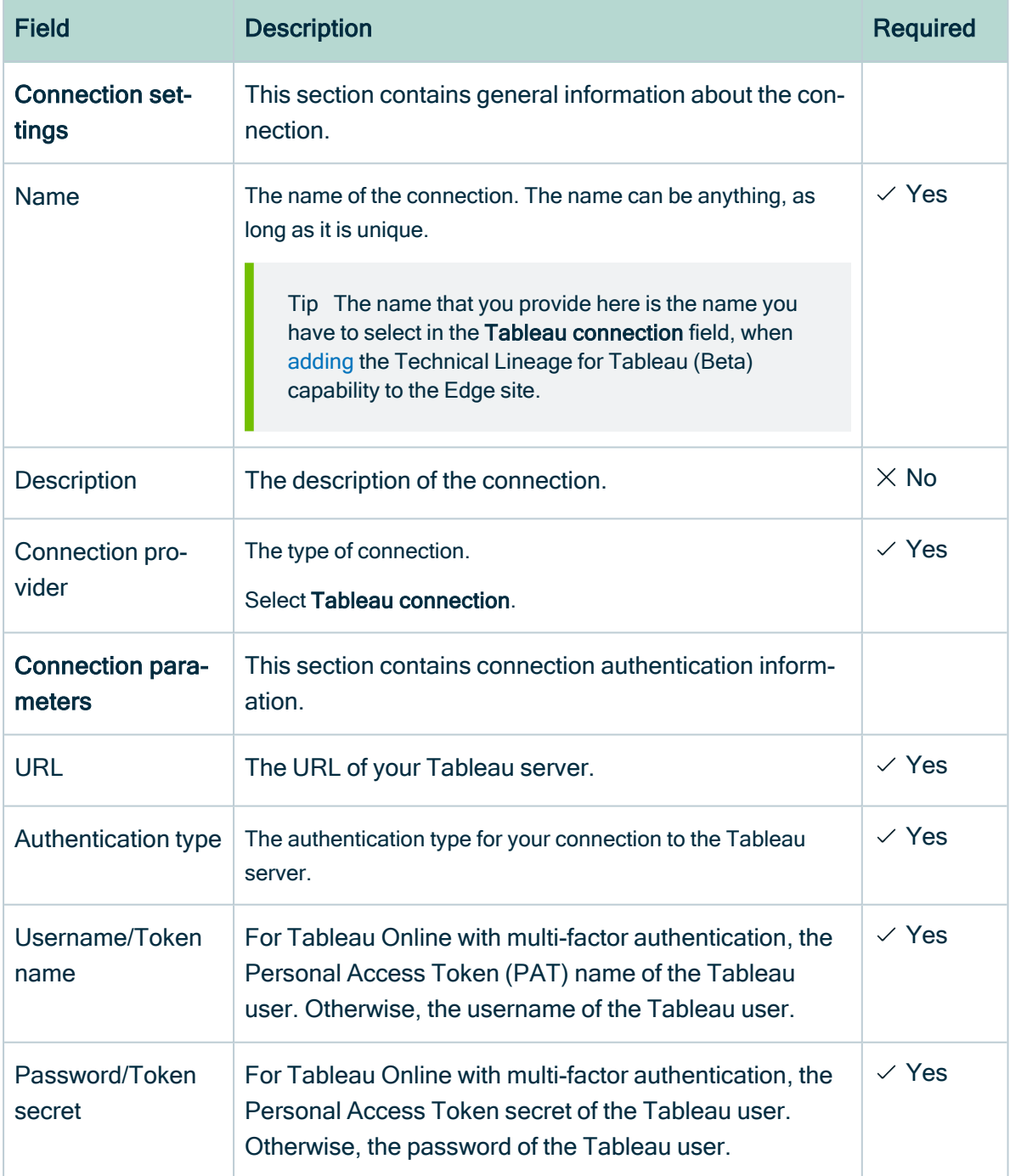

4. Click Create.

### What's next?

<span id="page-473-0"></span>[Add](#page-473-0) the Technical Lineage for Tableau (Beta) capability to the Edge site.

# Add the Technical Lineage for Tableau (Beta) capability to the Edge site

After you [create](#page-471-0) a connection to Tableau, you can add the Technical Lineage for Tableau (Beta) capability.

#### Requirements and permissions

A [global](https://productresources.collibra.com/docs/collibra/latest/#cshid=DOC0635) role that has the following global [permissions](https://productresources.collibra.com/docs/collibra/latest/#cshid=DOC0630):

- System administration
- Manage connections and capabilities, for example Edge integration engineer.
- Register profiling information

#### **Steps**

- 1. Open an Edge site.
	- a. On the main menu, click  $\ddot{w}$ , and then click  $\otimes$  Settings.
		- » The Collibra [settings](to_collibra-settings.htm) page opens.
	- b. In the tab pane, click Edge.
		- » The Edge sites overview appears.
	- c. In the Edge site overview, click the name of an Edge site with the status Healthy.
		- » The Edge site page appears.
- 2. In the Capabilities section, click Add capability.
	- » The Add capability page appears.
- 3. Enter the required information.

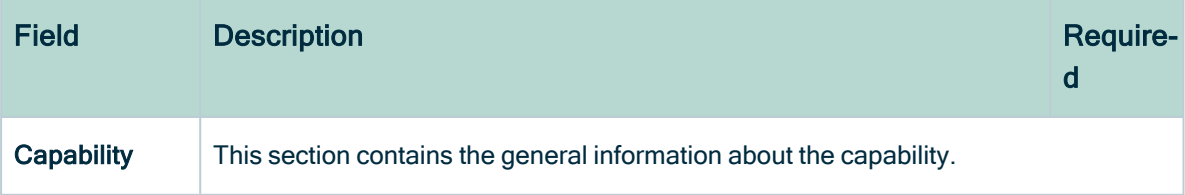

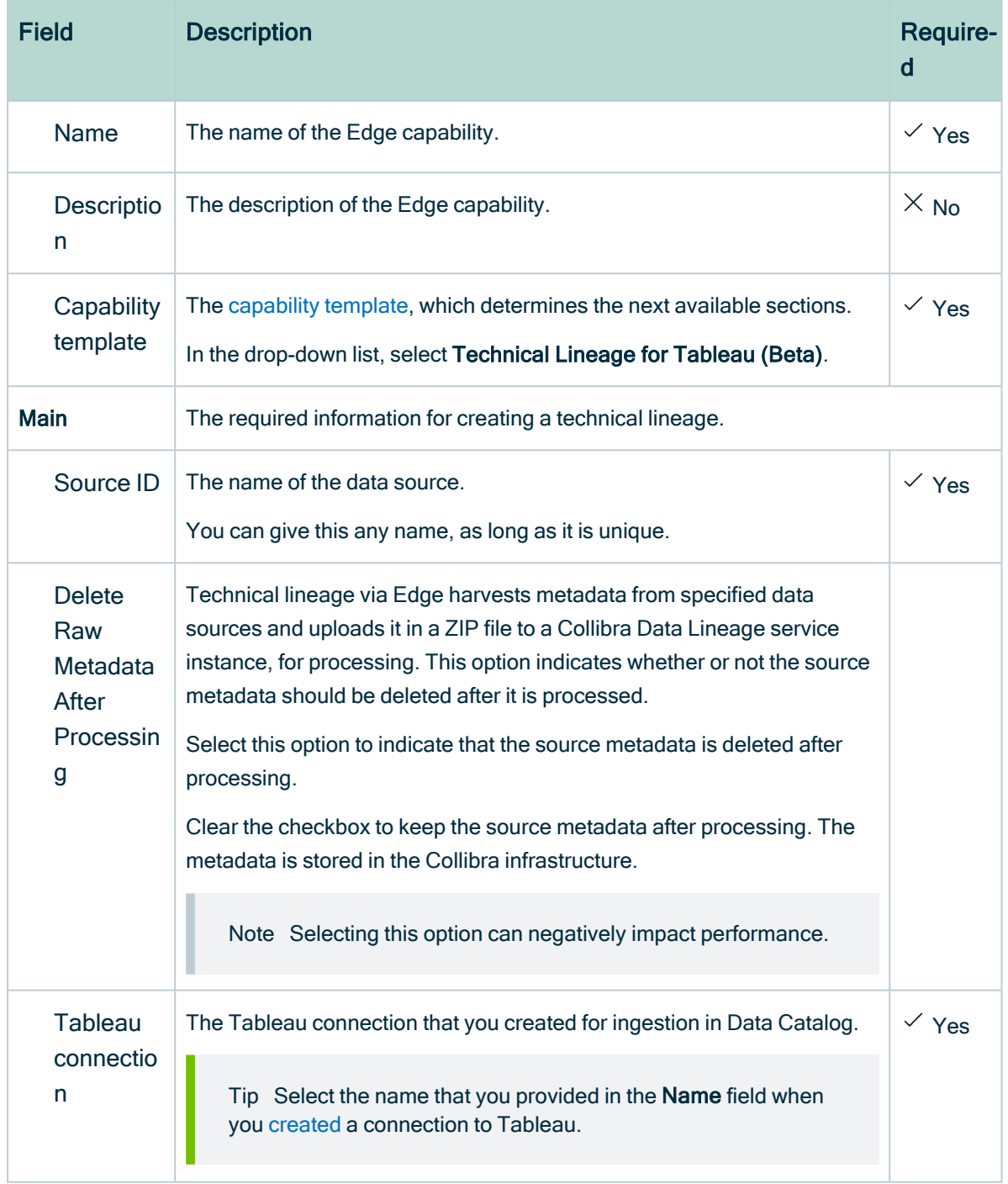

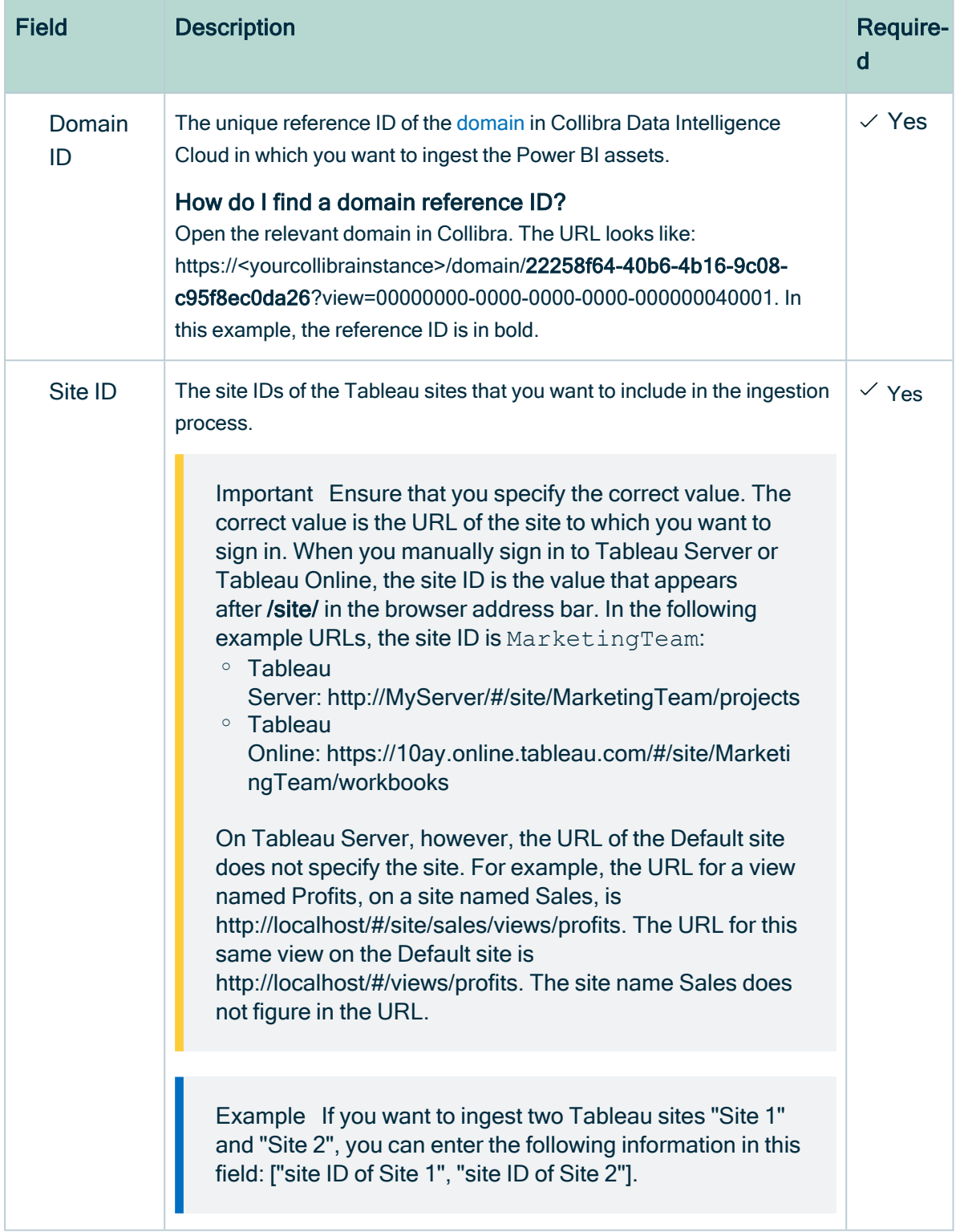

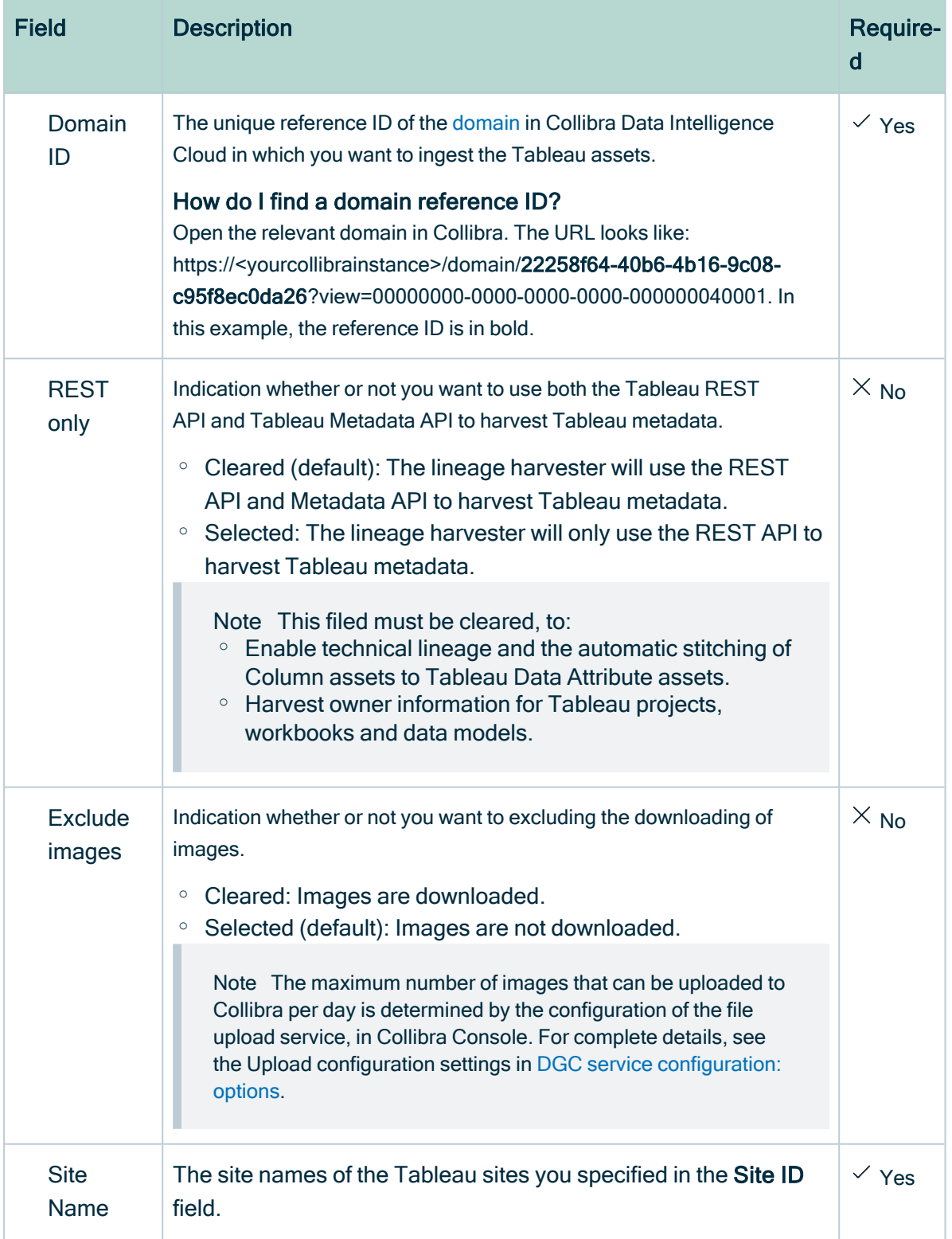

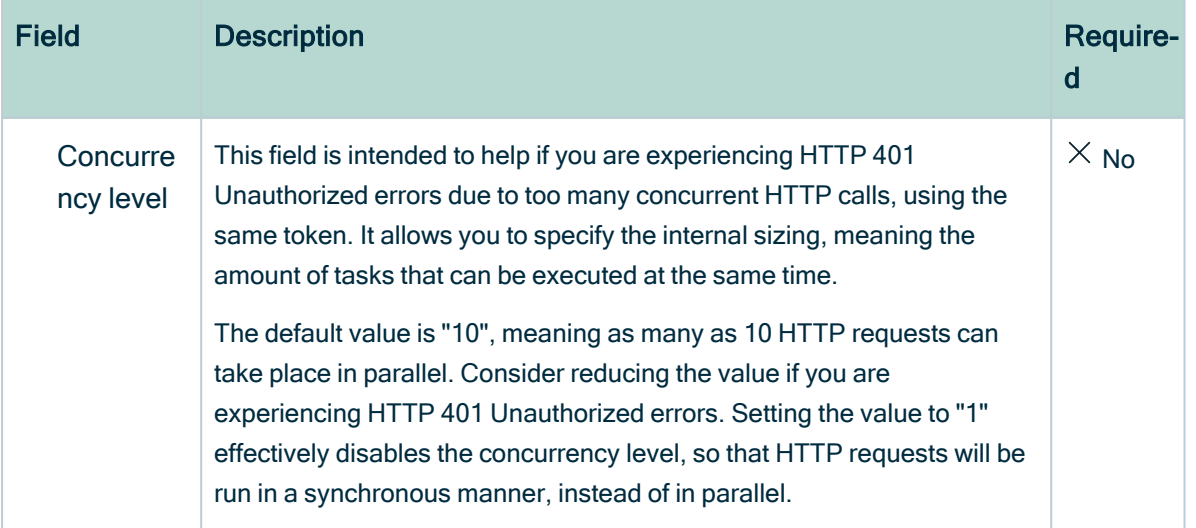

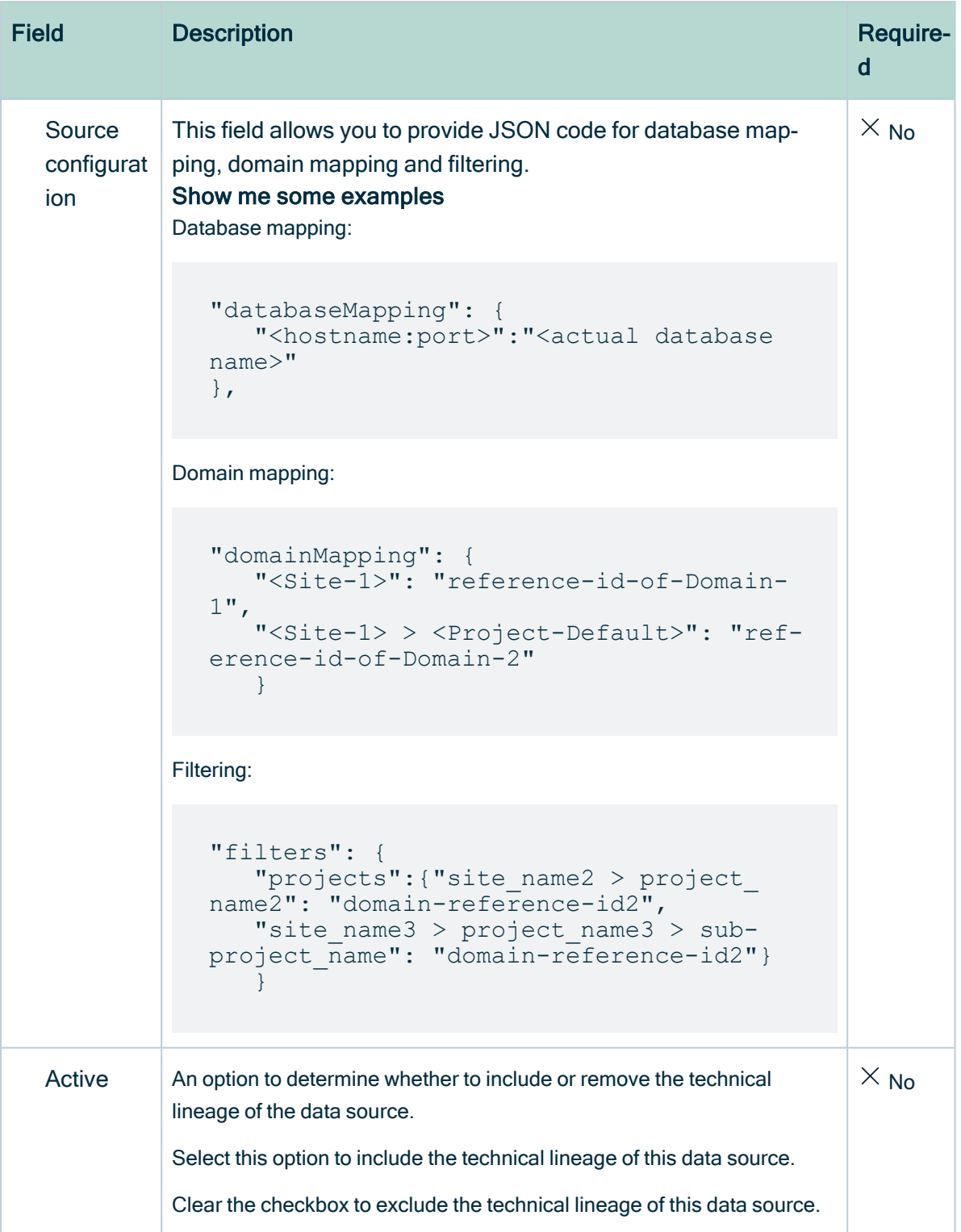

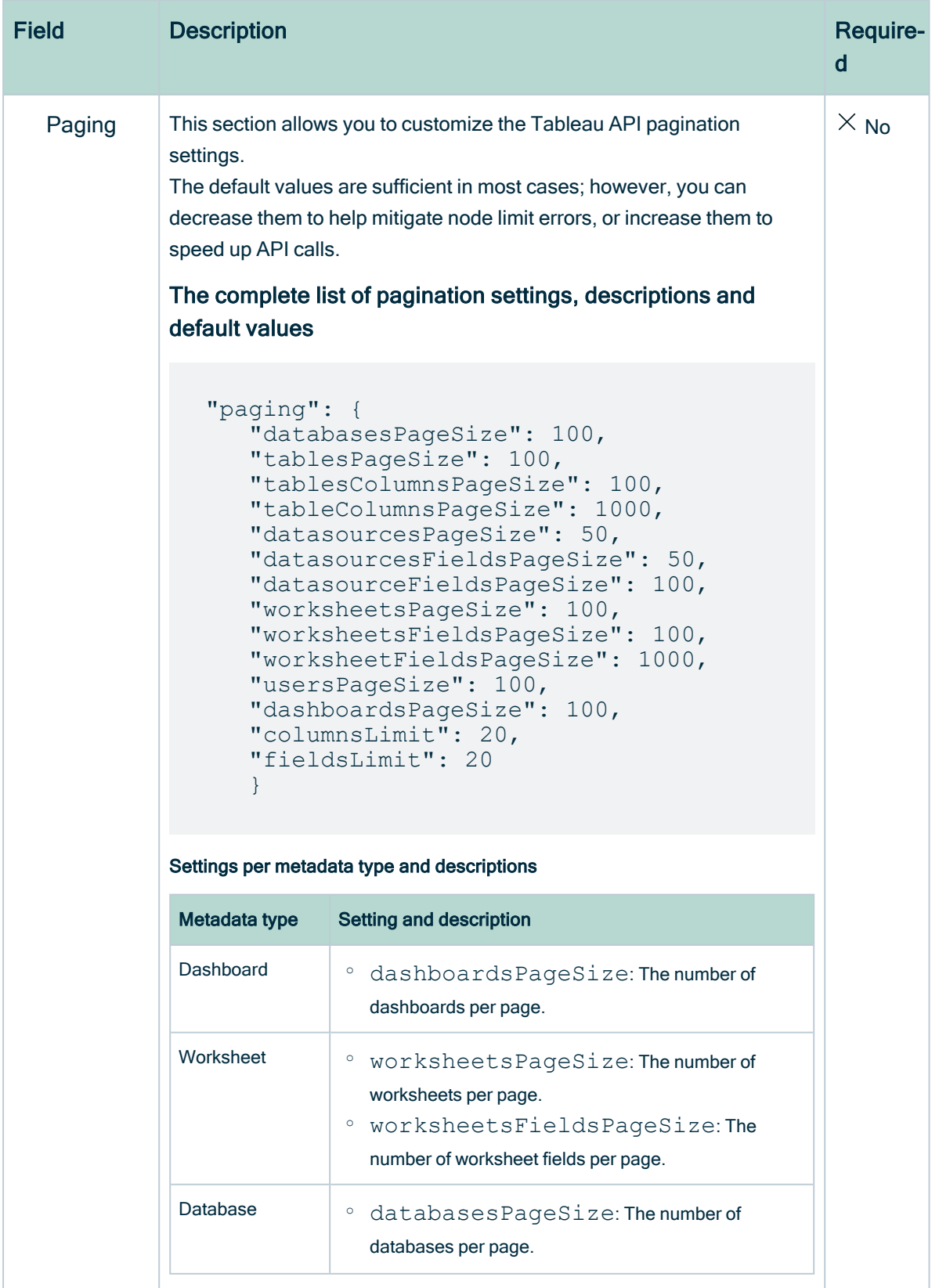

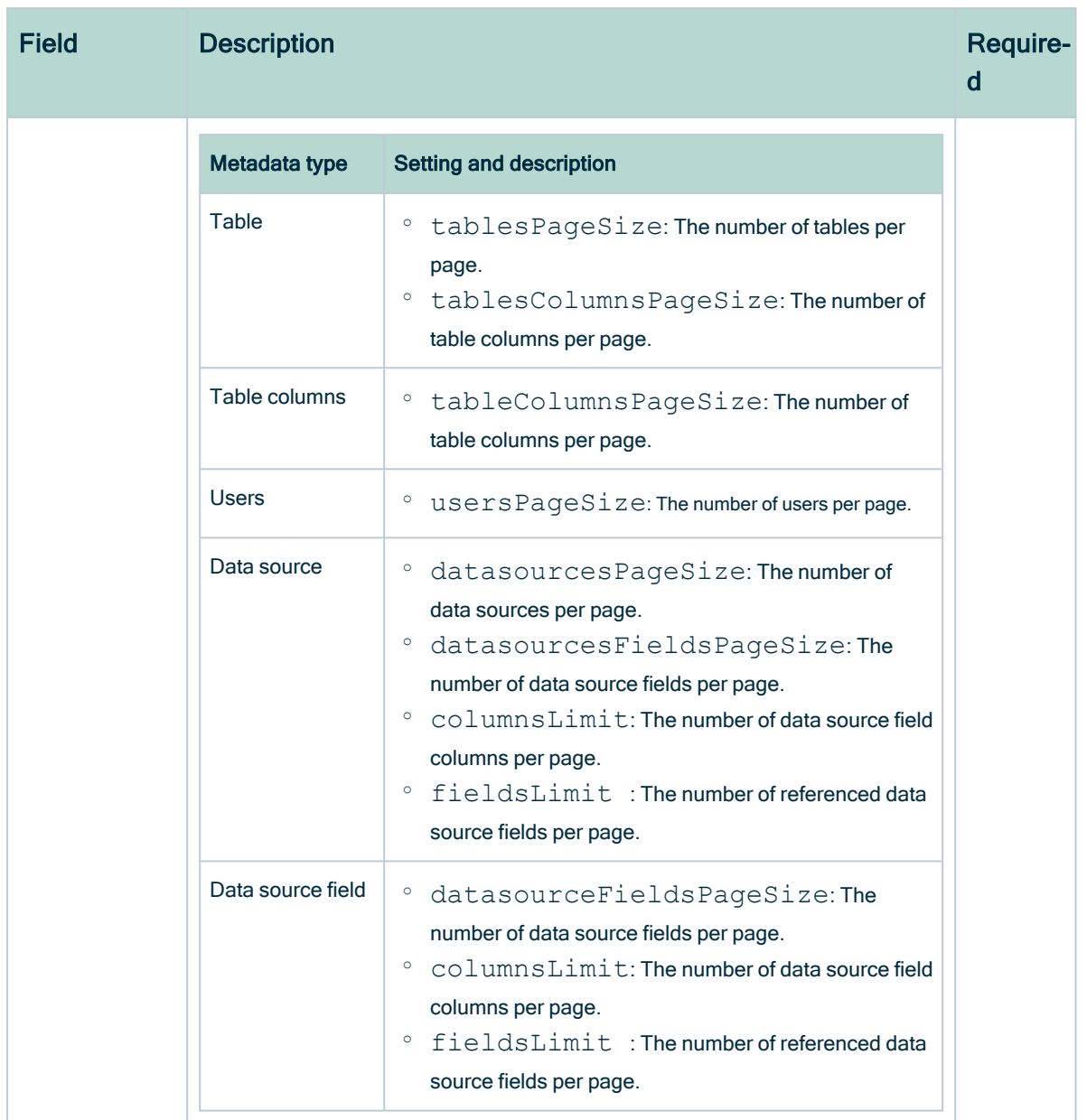

#### 4. Click Create.

» The Edge site connects to your data source.

### What's next?

Manually [synchronize](ta_sync-tableau-manually.htm) Tableau sites.

# <span id="page-481-0"></span>Manually synchronize Tableau sites

You can manually start a [synchronization](co_synchronizing-tableau.htm) job of a Tableau Server asset. This can be useful if you don't want to wait for the scheduled job to synchronize your Tableau sites.

Tip You can also [add](ta_add-tableau-synchronization-schedule.htm) a synchronization schedule to synchronize automatically.

### **Prerequisites**

- You have [registered](ta_register-tableau.htm) Tableau.
- You have [connected](ta_connect-tableau.htm) a Tableau Server asset to a Tableau Server or Tableau Online.
- You have a [resource](https://productresources.collibra.com/docs/collibra/latest/#cshid=DOC0642) role with the Configure external system resource [permission](https://productresources.collibra.com/docs/collibra/latest/#cshid=DOC0642), for example Owner.
- You have a [global](https://productresources.collibra.com/docs/collibra/latest/#cshid=DOC0635) role with the Catalog global [permission,](https://productresources.collibra.com/docs/collibra/latest/#cshid=DOC0630) for example Catalog Author.
- You have a role with the following resource permissions on the Tableau community you create when you register a [Tableau](ta_register-tableau.htm) server:
	- <sup>o</sup> Asset: add
	- <sup>o</sup> Attribute: add
	- <sup>o</sup> Domain: add
	- <sup>o</sup> Attachment: add
- If you want to [stitch](to_tableau-stitching.htm) Tableau's logical data layer to Data Catalog's physical data layer, the Tableau user must have the Download/Save As permission on the data source.
- You have enabled the [Tableau](https://help.tableau.com/current/server/en-us/cli_maintenance_tsm.htm#cat_enable) metadata API in Collibra Console and in Tableau if you use Tableau 2020.2 or newer.

Warning If you upgrade to Tableau version 2020.2 or newer, but previously synchronized an older Tableau version via the REST API and XML mapping, you have to prepare the migration [procedure](ta_migration-after-tableau-upgrade.htm) to prevent losing manually added relations, attributes, tags, comments and stitching results.

### **Steps**

- 1. Open a [Tableau](co_catalog-asset-pages.htm) Server asset page.
- 2. In the tab pane, click  $\bullet$  Configuration.
- 3. In the Connection details section, click Edit connection details.
- 4. In the upper-right corner of the Connection details section, select Edge.
- 5. In the Edge Capability drop-down list, select Technical lineage for Tableau (Beta).
- 6. Click Save.
- 7. In the Synchronize Section, click Synchronize now.
	- » The synchronization job appears in the **Activities** list as a bulk synchronization.

Note We highly recommend that you synchronize a Tableau Server version 2020.02 and newer after working hours. This is necessary to make sure that no Tableau data is added, changed, renamed or deleted on Tableau's side during the synchronization process. If there are any inconsistencies between the Tableau data collected via the [REST](co_tableau-apis.htm) API and Tableau data collected via the GraphQL metadata API, the corresponding Tableau assets are not synchronized in Data Catalog.

Tip If your Tableau synchronization fails, go to the [troubleshooting](ref_troubleshooting-tableau.htm) section to find a solution.

### What's next?

- View the domain in which you ingested the assets.
- [View](#page-56-0) the technical lineage.

# Technical lineage for Tableau

When you ingest Tableau metadata in Data Catalog, a technical lineage for Tableau Data Attribute assets is automatically created.

# **Permissions**

If you have a Data Catalog global role with the Catalog and Technical lineage [global](co_global-permissions.htm) [permissions,](co_global-permissions.htm) you can see the technical lineage of Tableau assets by clicking on the Technical lineage tab on the asset page of any of the following asset types:

- Table
- Column
- Tableau Data Attribute
- Tableau Worksheet

# Technical lineage graph

The [technical](#page-59-0) lineage graph shows relations of the type "Data Element sources / targets Data Element" between Tableau assets and other data objects in the data flow, for example between a Column asset and a Tableau Data Attribute asset. These relations are created during the Tableau ingestion process as a result of [automatic](#page-466-0) stitching.

Note If you use a Tableau <source ID> [configuration](#page-535-0) file and don't specify a value for the relevant collibraSystemName property, the designation "UNDEFINED" will be shown in the technical lineage.

# Example

The following technical lineage shows how data flows from a PostgreSQL data source to Tableau. It shows relations of the type "Data Element sources / targets Data Element" between the Column assets of the database and Tableau Data Attribute assets in Tableau. For example, Column asset DEPARTMENT\_NAME has a relation of the type "Data Element sources / targets Data Element" to the Tableau Data Attribute asset *department* name.

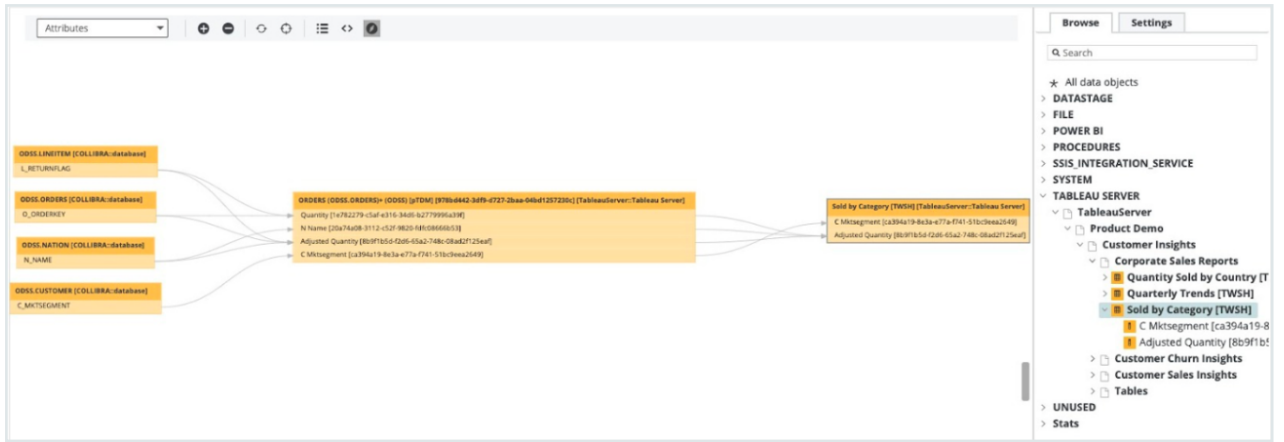

# UUIDs in the Tableau technical lineage

Collibra Data Lineage uses unique full names to create a technical lineage and stitch objects within the technical lineage. Full names in Collibra are constructed in accordance with the hierarchy of data objects in Tableau, for example:

- Server > Site > Project > Workbook > Worksheet > Field
- Server > Site > Project > Workbook > Data Model > Column

In Collibra, every node in this hierarchy must have a unique name. However, in Tableau, the names of data objects do not have to be unique. As such, if Tableau data objects in a technical lineage hierarchy have the same full name, Collibra Data Lineage adds the UUIDs of the corresponding assets to the names in the technical lineage, to maintain uniqueness.

In the following example image, the names of the assets Priority, Opened and Active in the technical lineage have been appended with their UUIDs.

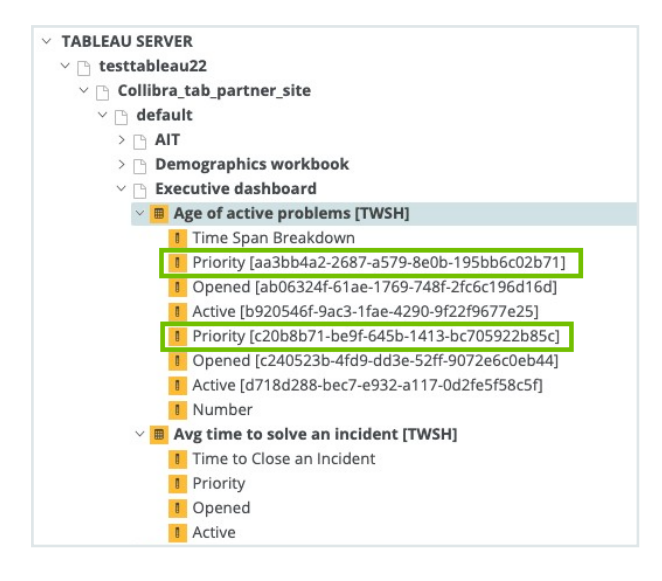

#### **Note**

- UUIDs are not added to the names of the assets themselves; they are only added to the names of the data objects in the technical lineage.
- The UUID is always part of the full name of an asset, regardless of whether or not it is a duplicate.

# How to resolve UUIDs in names in a technical lineage

To keep Collibra Data Lineage from adding UUIDs to the names of the data objects in a technical lineage, ensure that the names of all fields and columns in Tableau are unique.

Generally, Tableau doesn't allow you to create two fields or columns with the same name. However, hierarchy fields and non-hierarchy fields can have the same name. Duplication of names can also happen if:

- A Tableau worksheet is using two different data sources that have columns with the same name.
- You create a virtual connection that contains multiple data sources that have columns with the same name.
- There are multiple data sources in Tableau with the same name.

# Sources tab page

The [Sources](#page-72-0) tab page shows, for each Tableau data source and Tableau Worksheet, the transformation and calculation rules that the Collibra Data Lineage service analyzed and processed, and the results of the analysis. It also shows the TECHLIN VIEW query definitions, based on custom SQL queries.

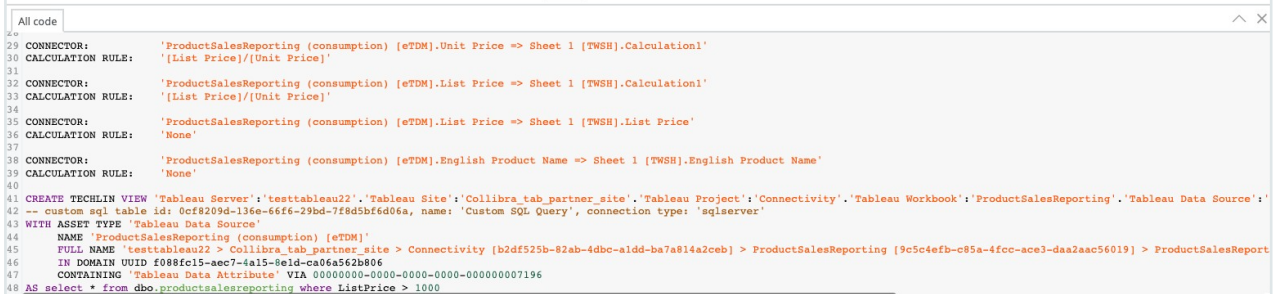

The success rate of the analysis indicates how complete the technical lineage is. There are a few limitations that prevent the Collibra Data Lineage service from processing all Tableau metadata.

Important The Collibra Data Lineage service might not be able to process all complex Tableau metadata. This means that the success rate of a Tableau ingestion might not be 100%.

# Error codes

The Errors summary represents a summary of all errors per Tableau site. Currently, processing stops after the first error is identified during the processing of the site. In a future version of Collibra, processing will continue after the first error.

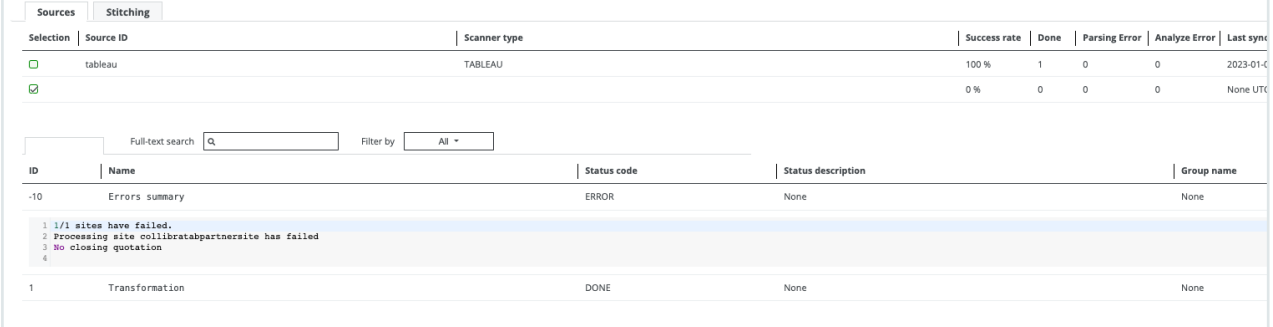

# Warning codes

Warning codes indicate:

- Issues that might affect the technical lineage, but do not stop the processing.
- Issues that you can resolve.

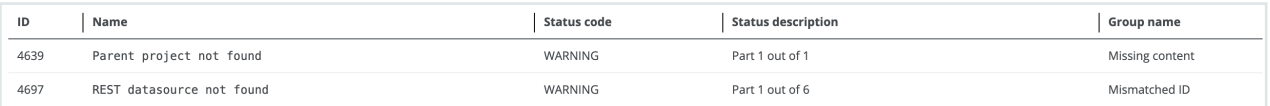

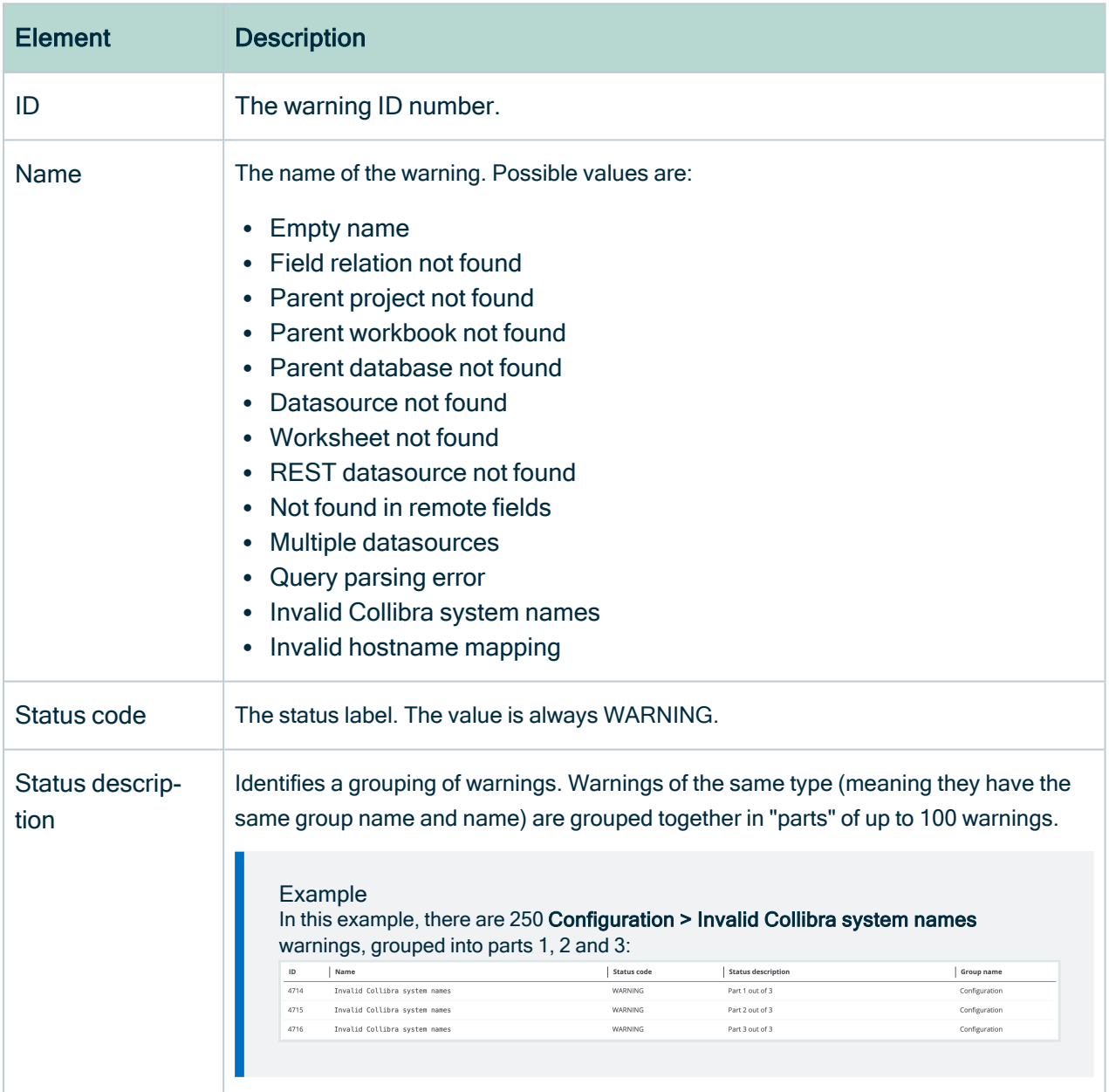

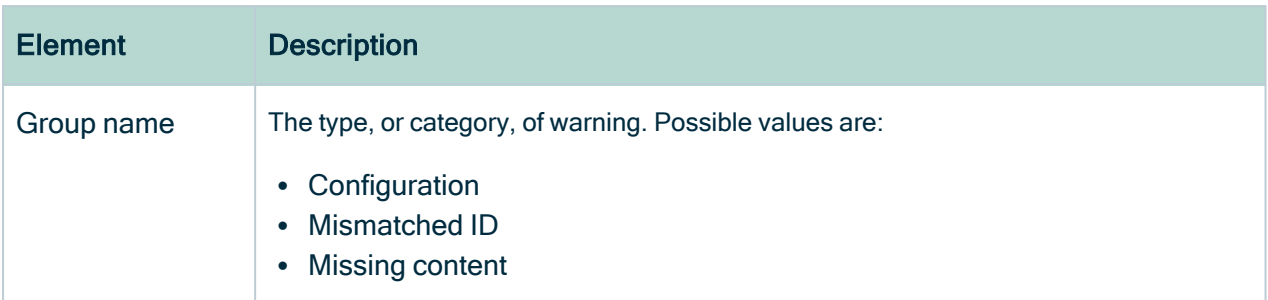

### Show me the complete set of warning codes, by group and name

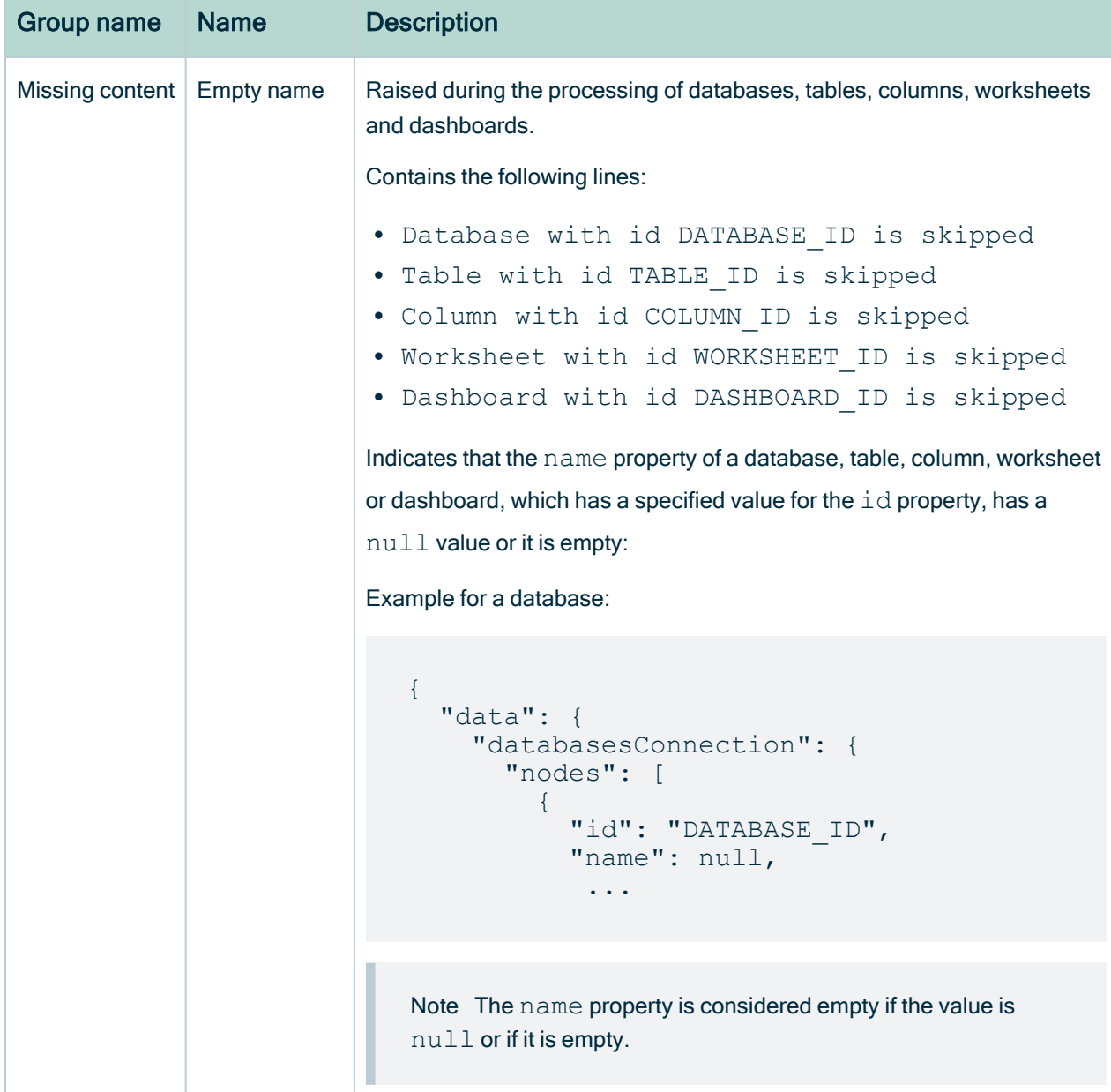

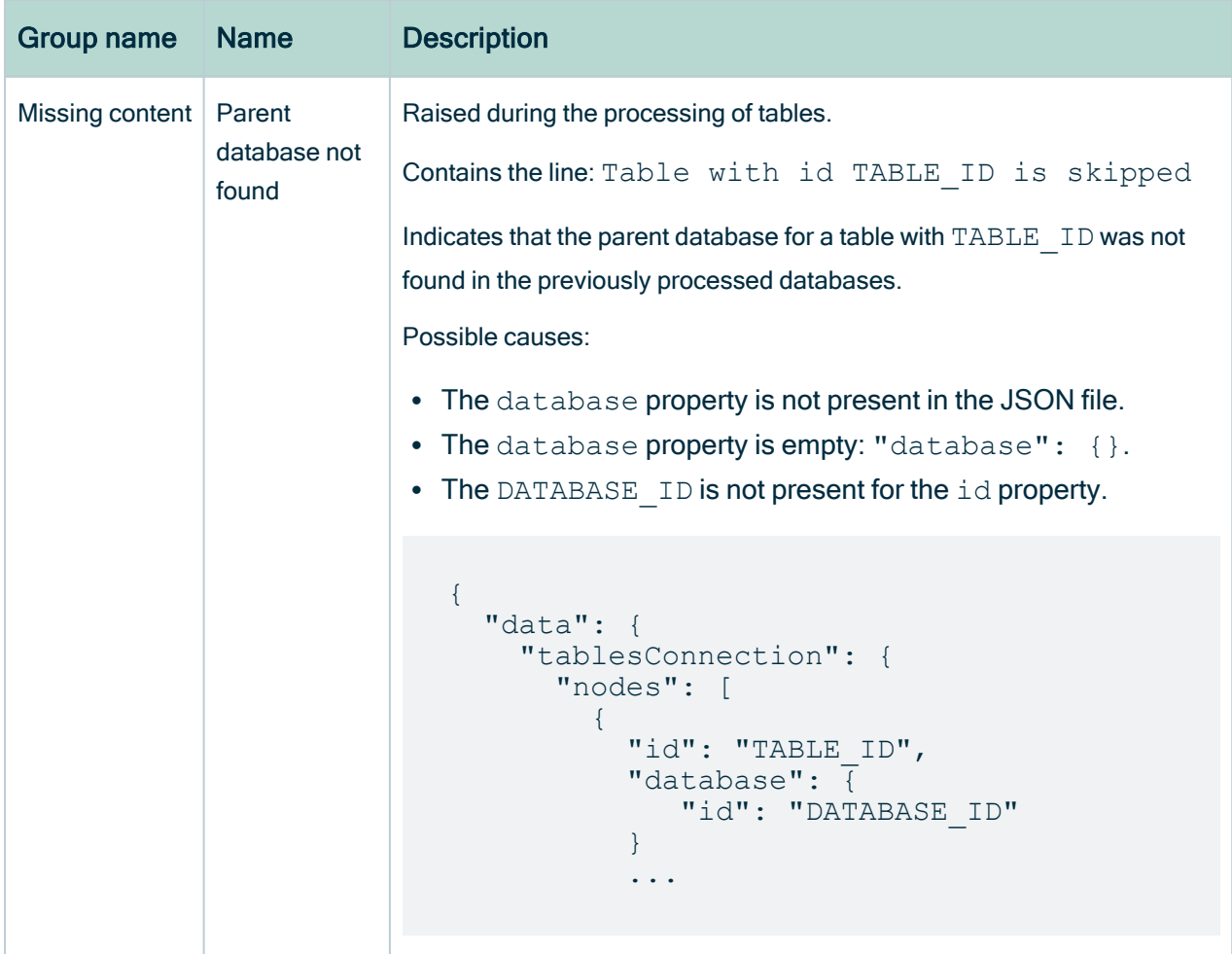

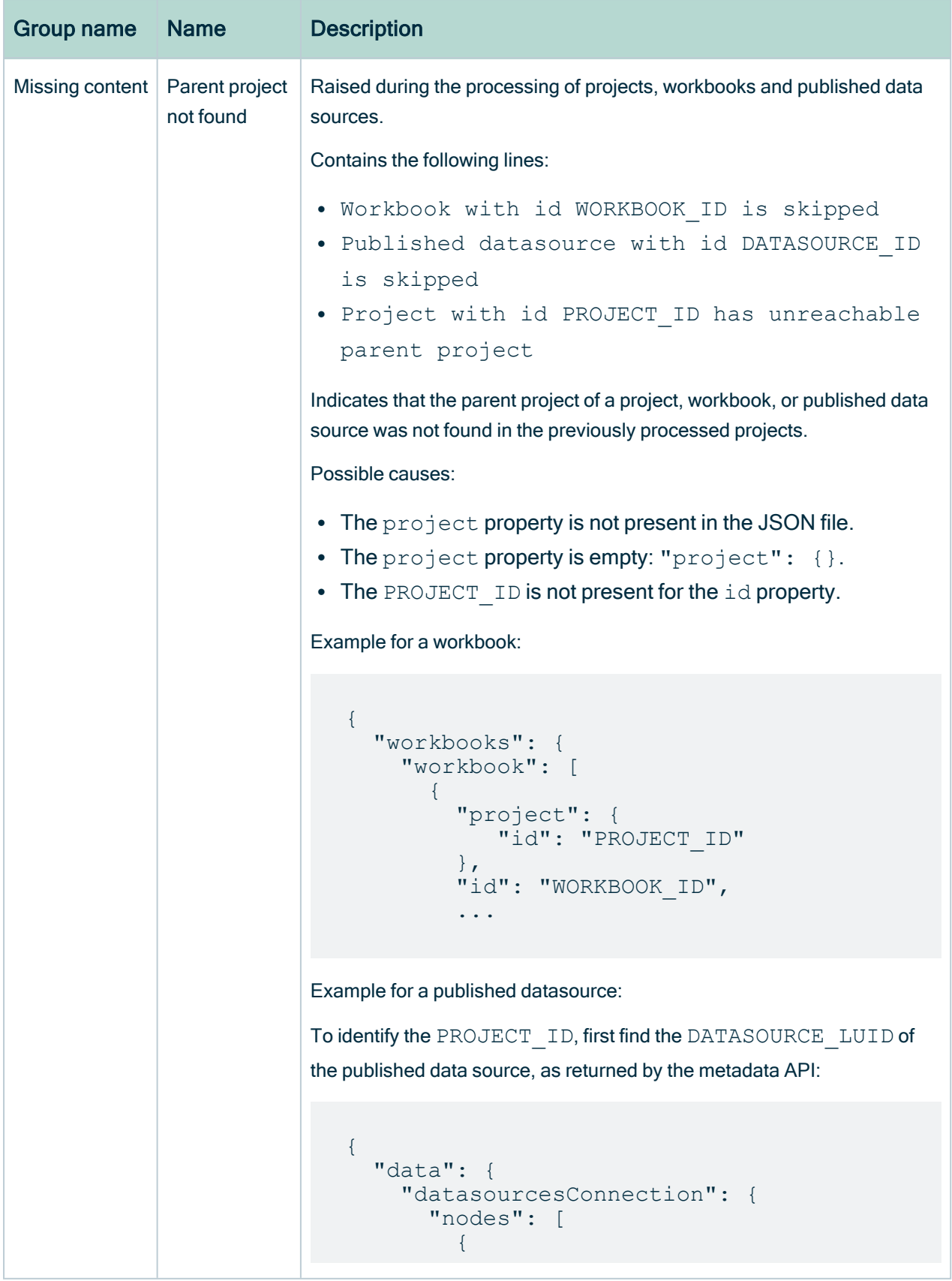

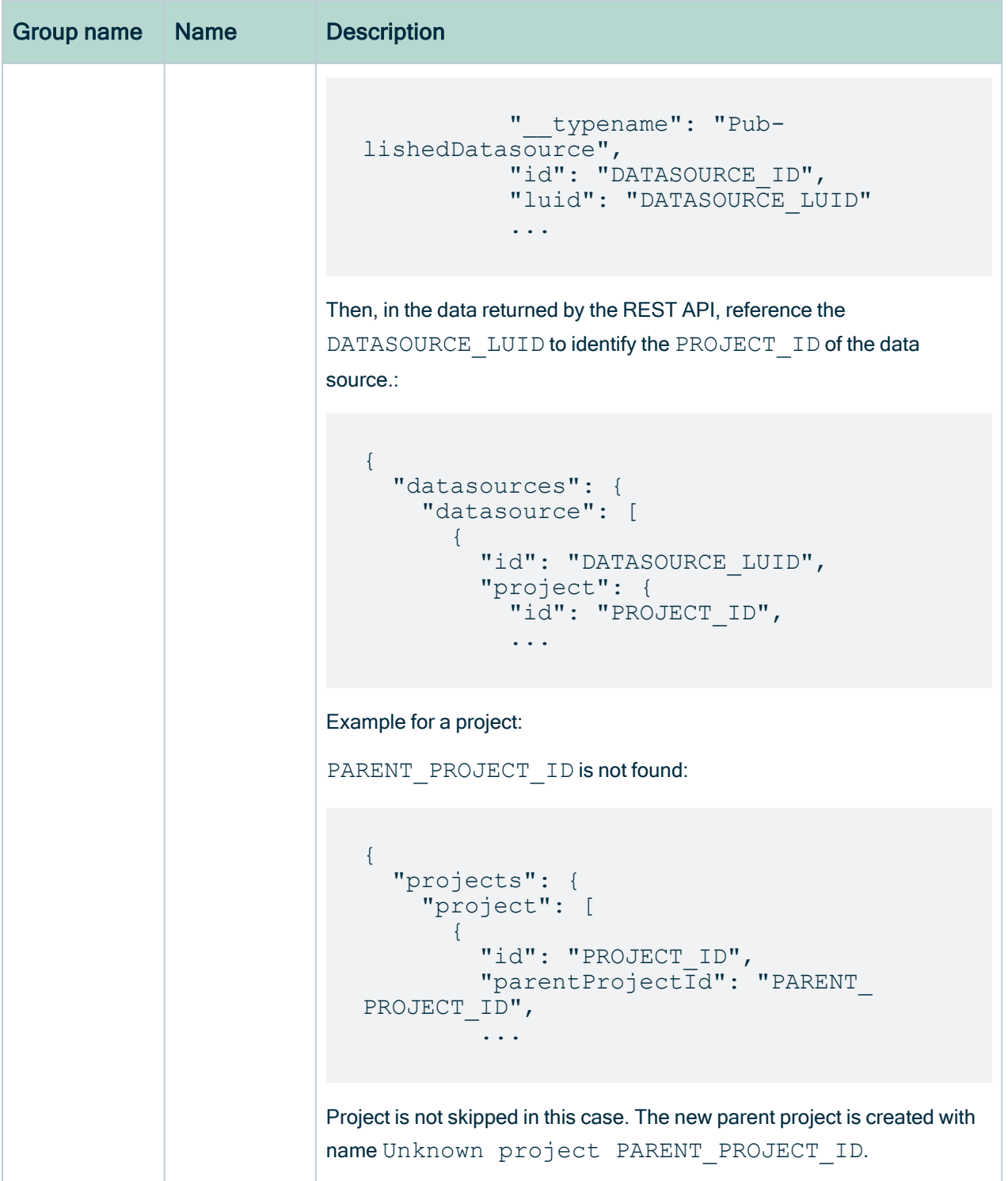

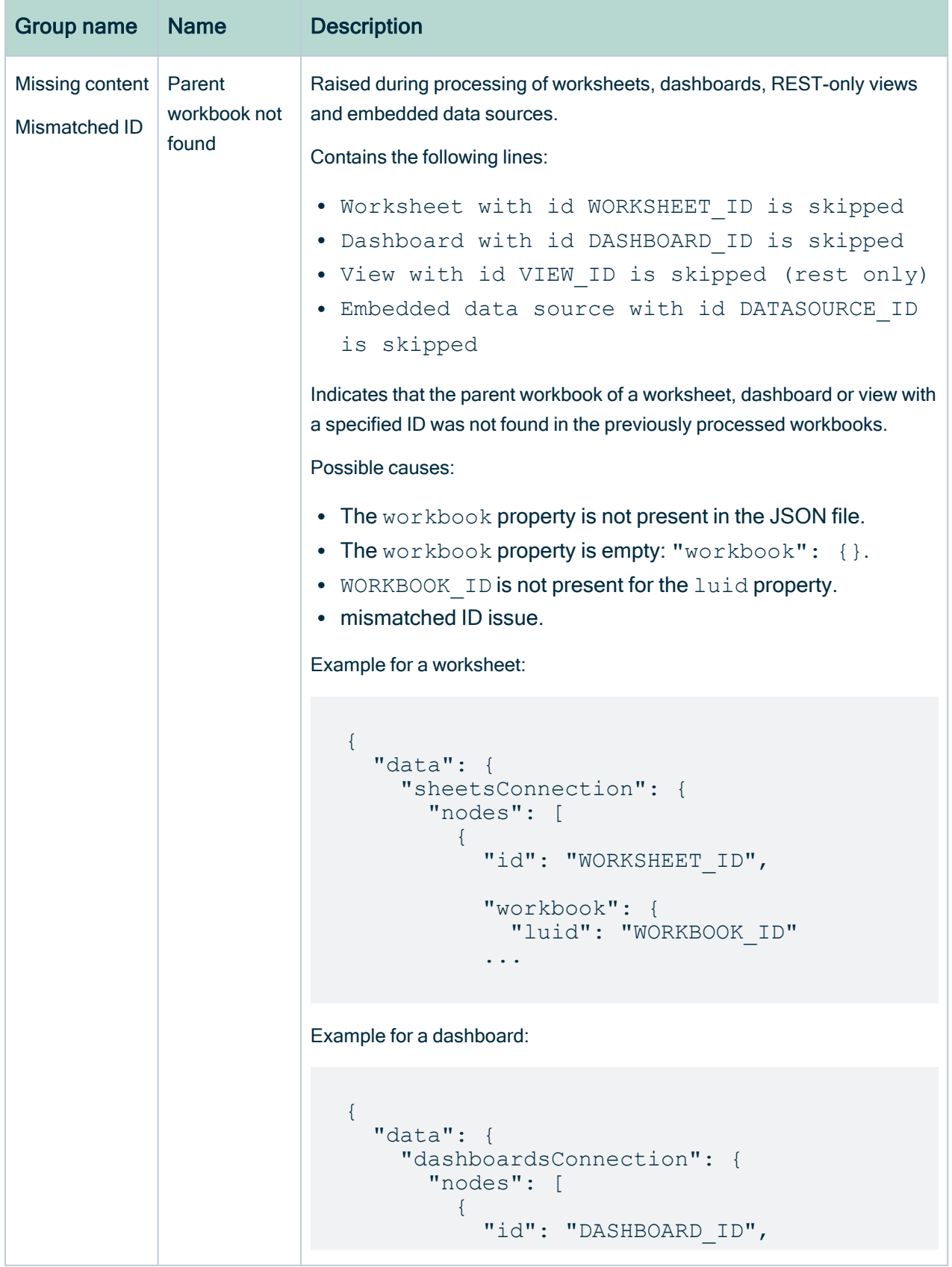

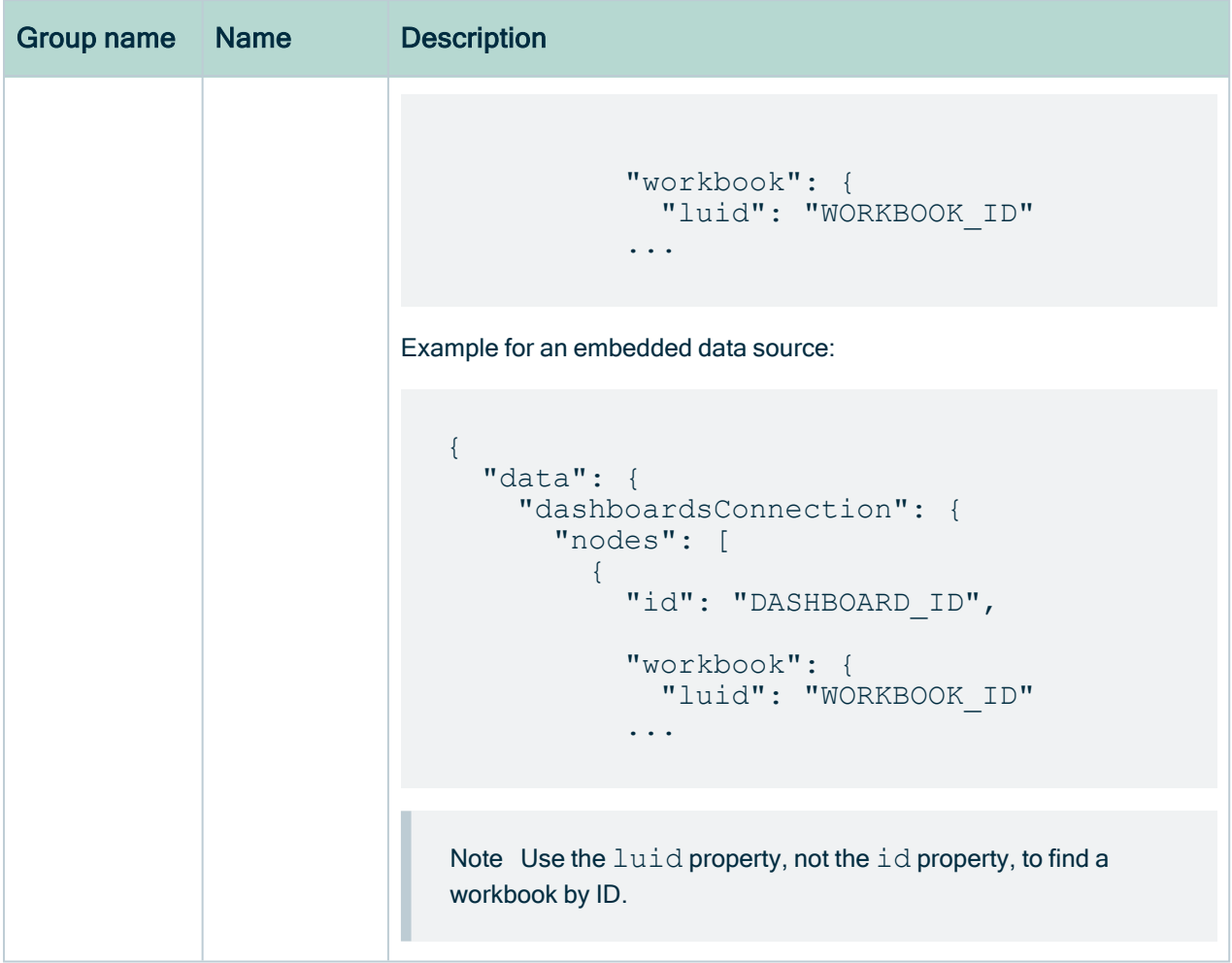

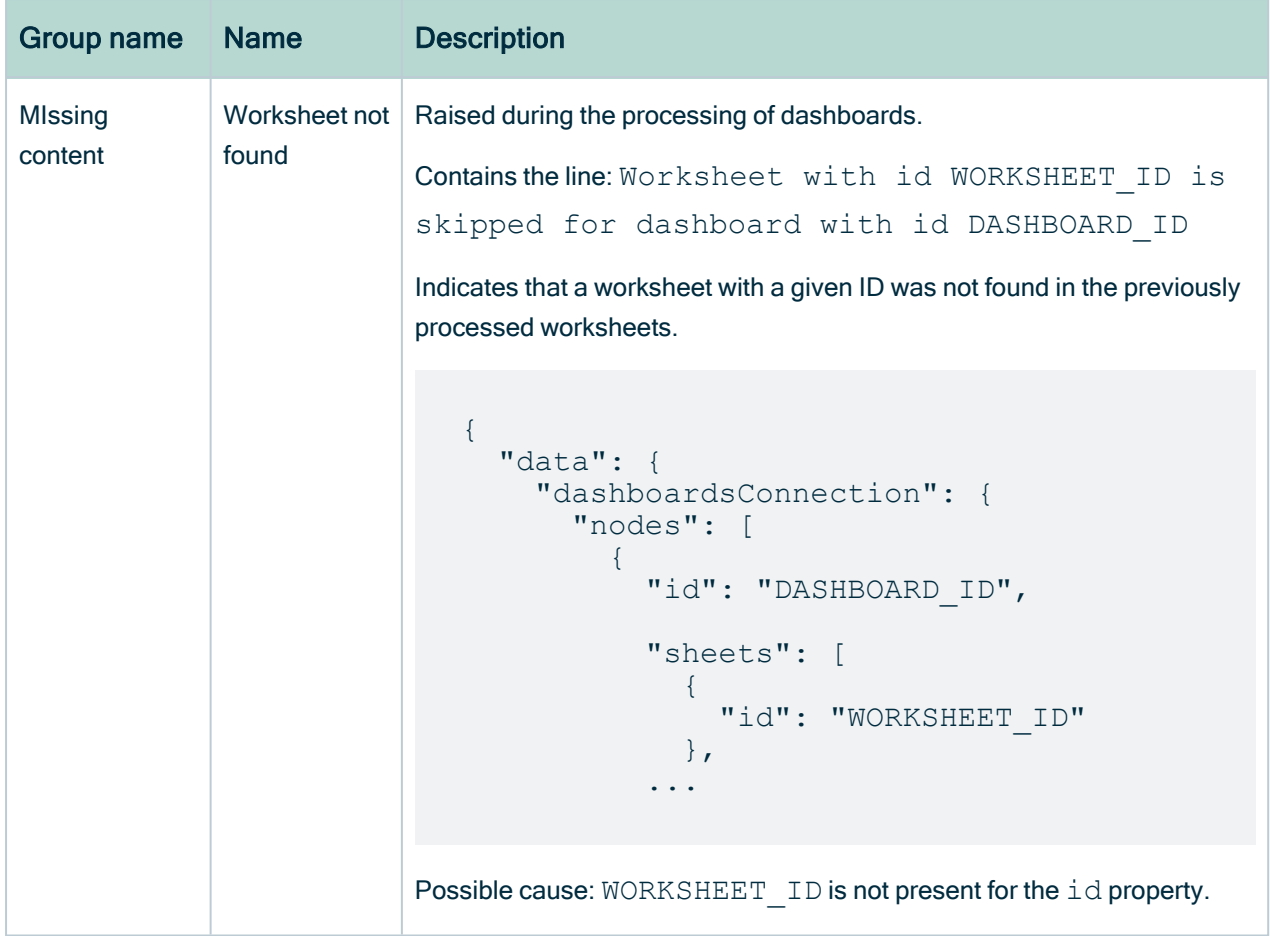

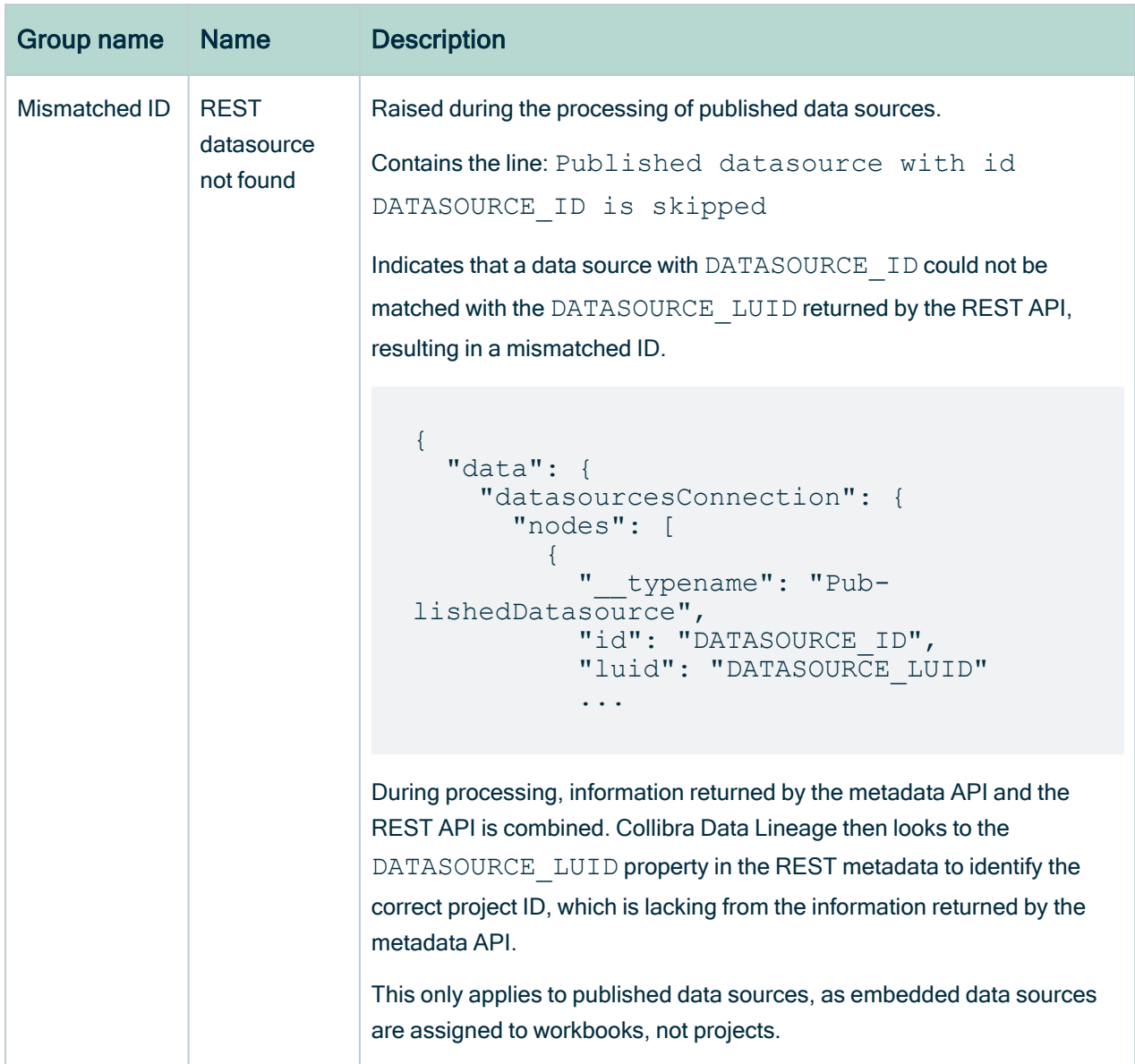

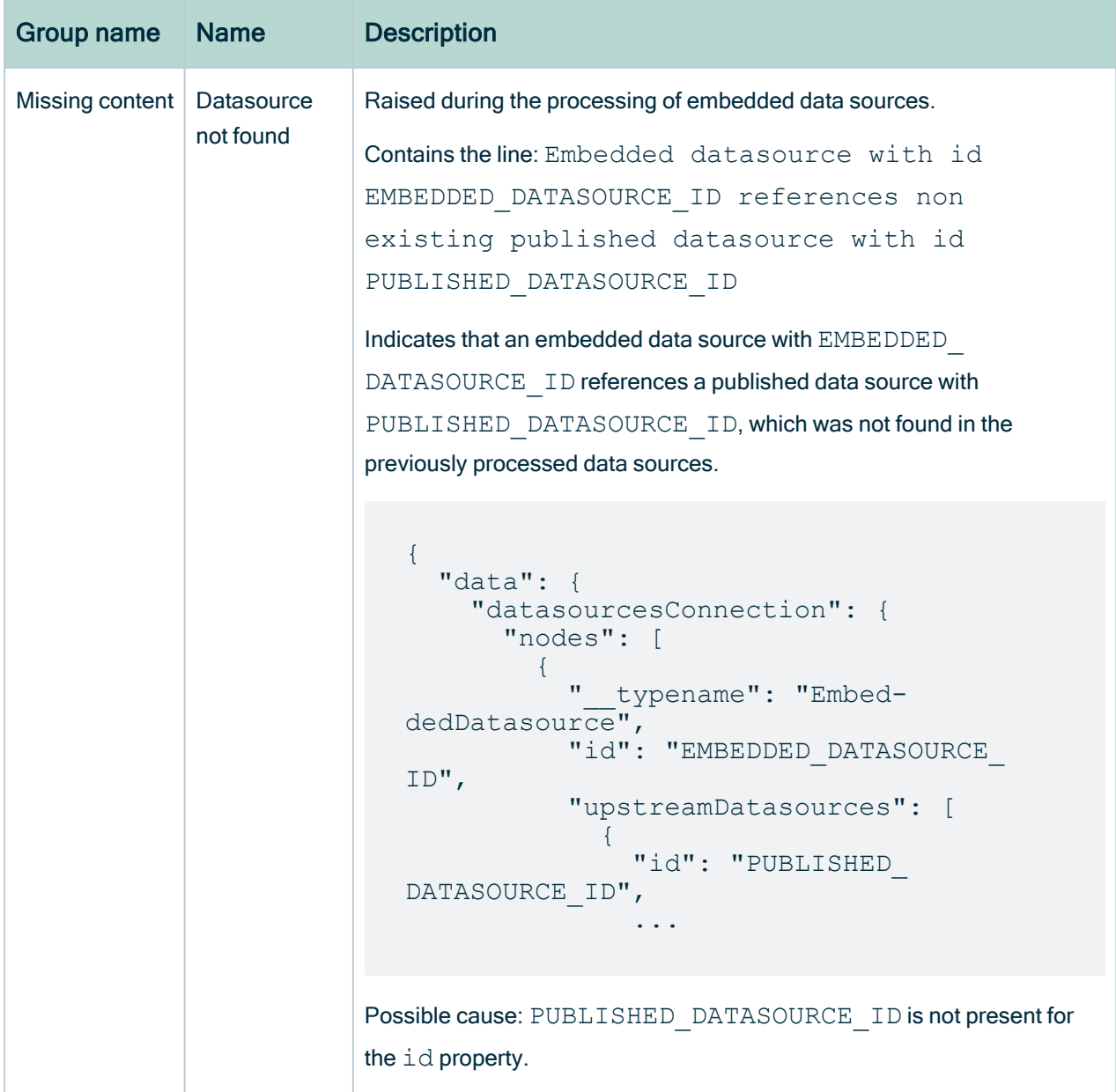

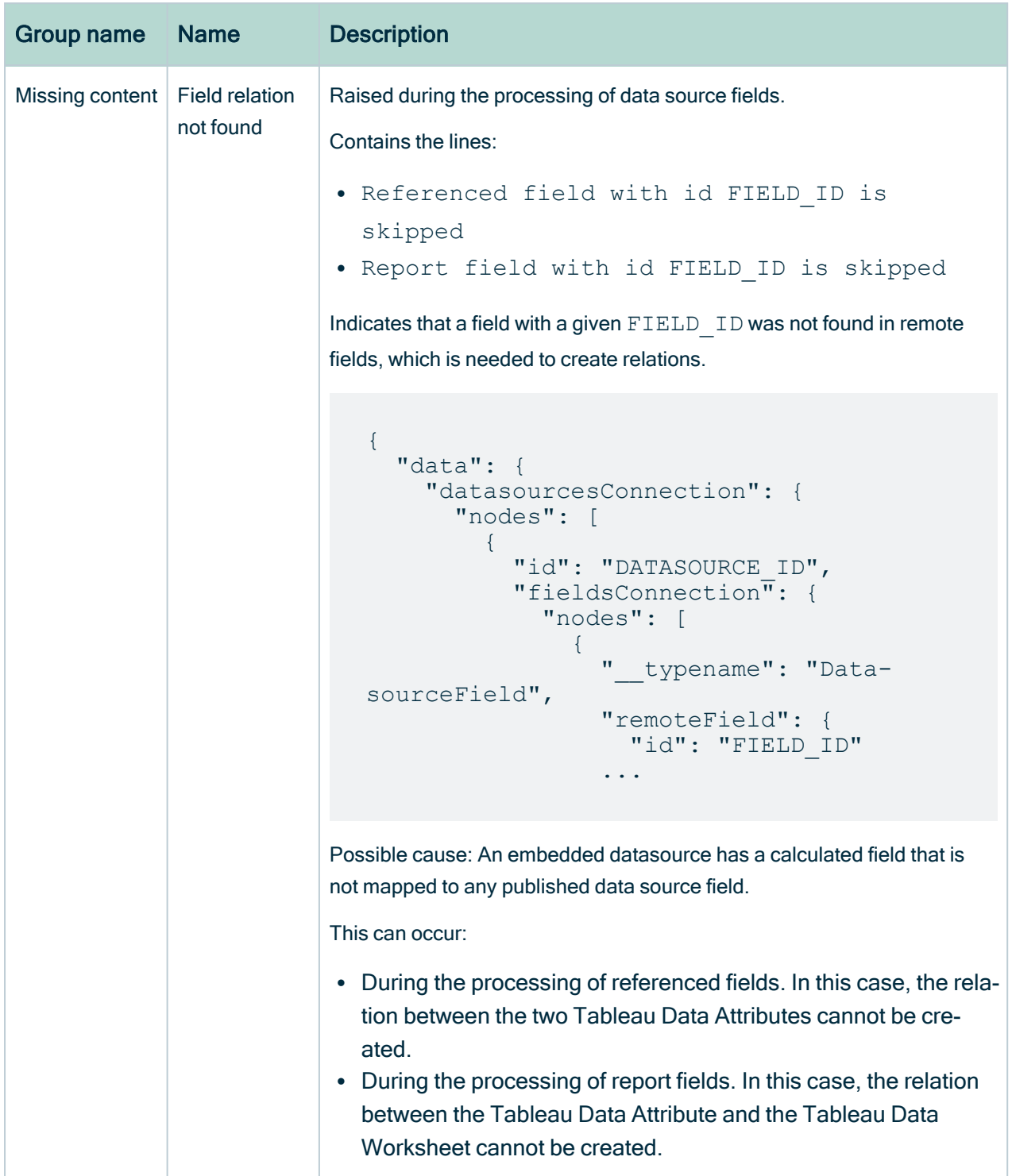

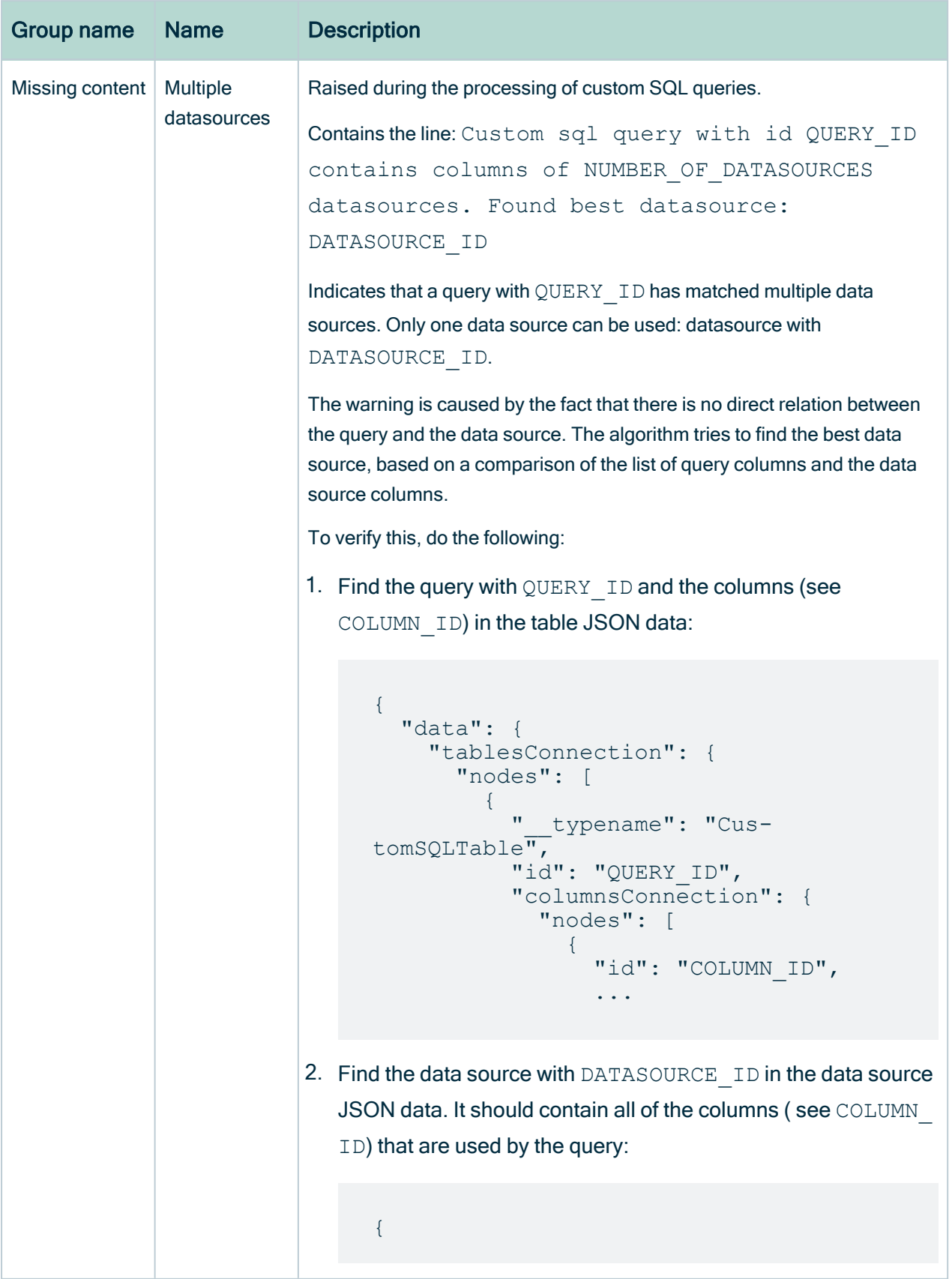

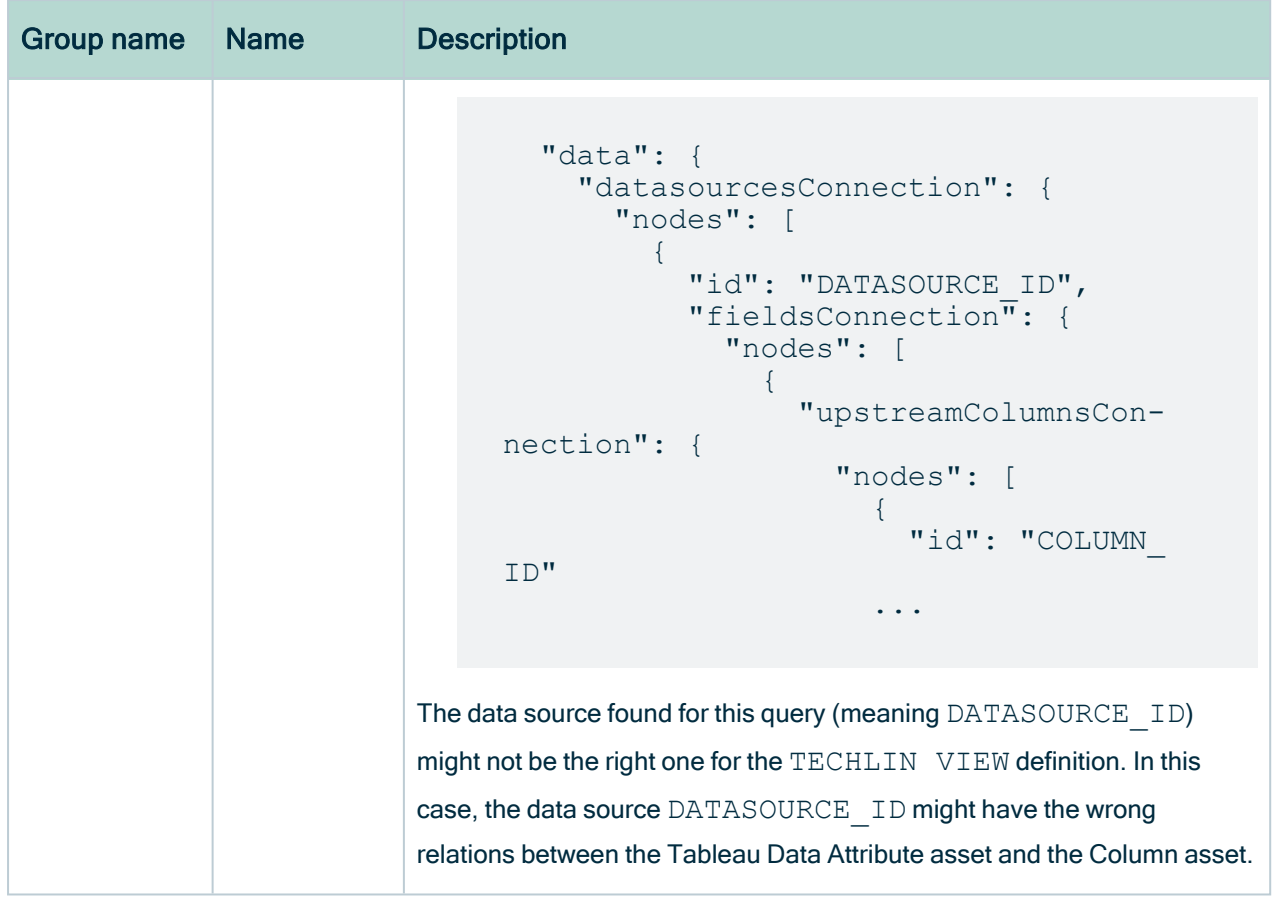

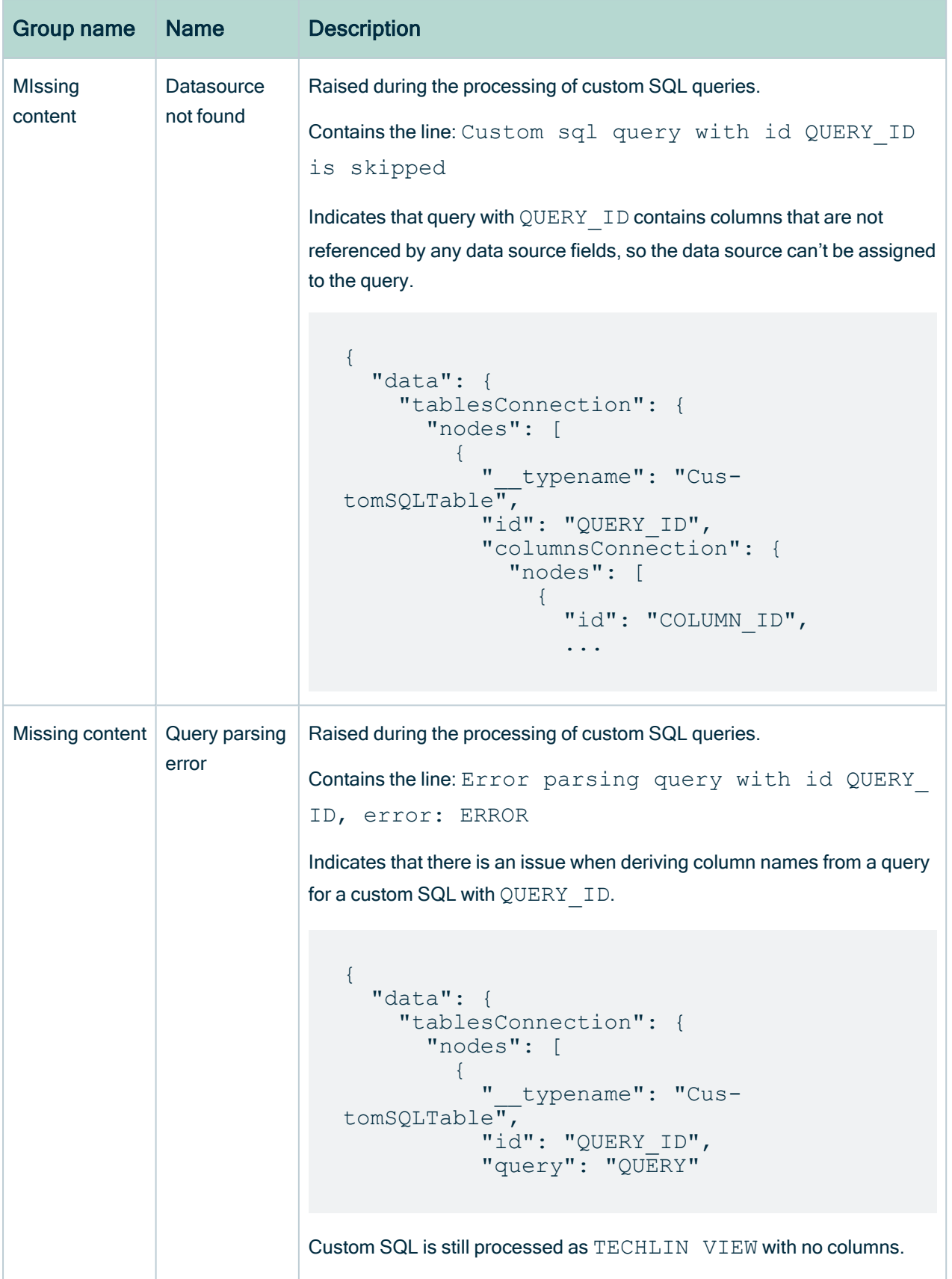

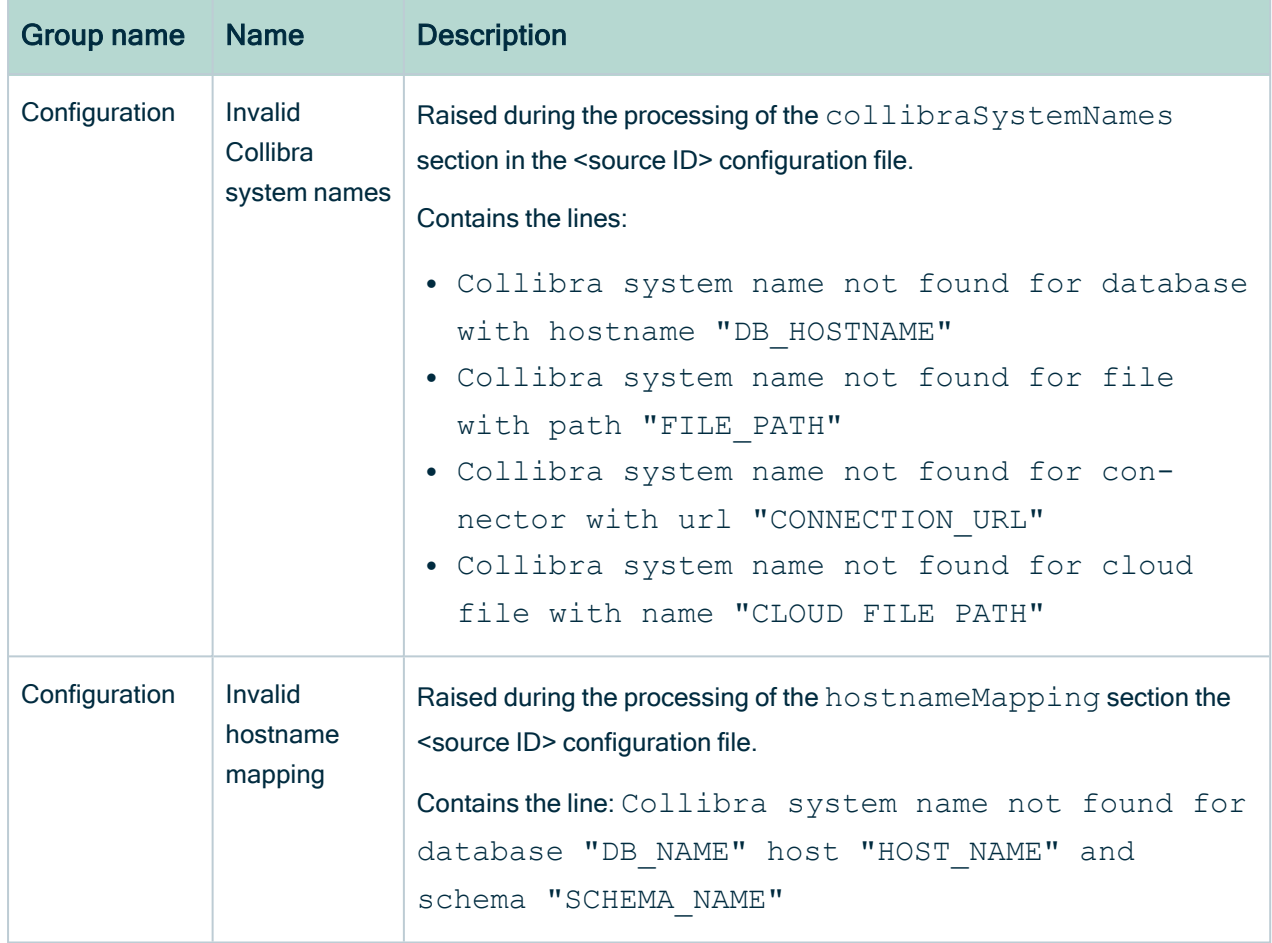

# Features and limitations of Tableau integration via the lineage harvester

This section describes the features and limitations of using the lineage [harvester](#page-95-0) to create Tableau assets and data in Data Catalog.

Important Data Catalog uses Tableau's REST API to get metadata information and follows Tableau's requirements regarding authentication methods. As such, you need a Tableau user with access to the relevant Tableau sites. For more information, see the Tableau [documentation.](https://onlinehelp.tableau.com/v2018.2/api/rest_api/en-us/help.htm#REST/rest_api_concepts_auth.htm)

# Features

The following table shows the features specific to the two integration methods.

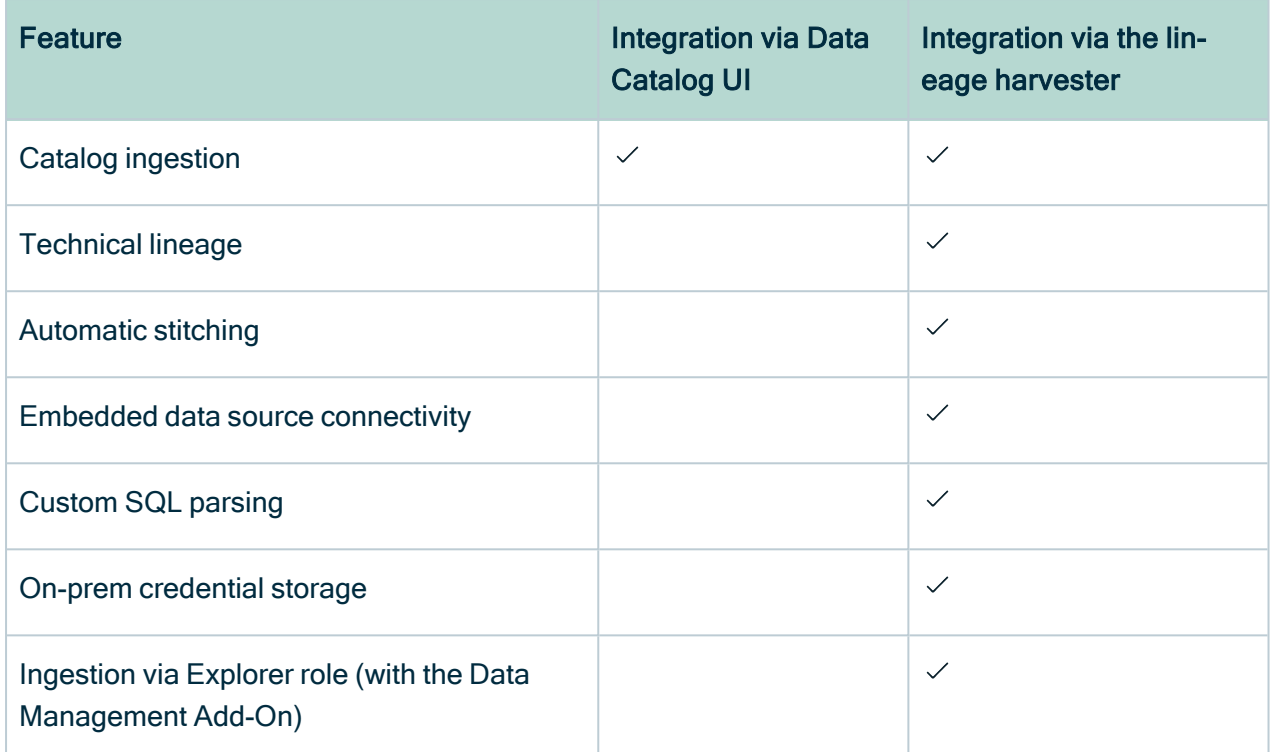

# Limitations

Currently, there are still a couple of limitations to integrating Tableau metadata via the lineage harvester:

- You ingest Tableau via the lineage harvester, instead of via the Data Catalog UI. All changes to the Tableau ingestion must be configured in the lineage harvester configuration file, instead of Data Catalog.
- The Stitch button is part of the legacy Tableau integration (via Data Catalog) and does not work when integrating Tableau via the lineage harvester, as stitching is done automatically via this method.
- We partially support Unions and Joins. For example, Unions created via the Tableau UI are not represented in Data Catalog. Tableau Data Sources created via custom SQL are supported.
- Hidden Tableau worksheets are currently ingested in Collibra. You can find them by filtering on the attribute "Visible on server", which has the value "false".
- Data fields are ingested with their actual names. Labels and aliases are not returned by the APIs.

# Soft delete of Tableau assets

When you integrate Tableau, data objects in the data source are ingested as assets in Data Catalog. But what if, during synchronization, some of the data objects can no longer be found in the data source because they were moved or deleted? In that case, the status of the corresponding assets of the missing data objects becomes "Missing from source". We refer to this asset status evolution as a "soft delete". If you want, you can then run a workflow to permanently delete the assets, or manually delete them.

### Delete the "Missing from source" assets

We will soon make available a workflow and accompanying documentation, that will enable you to delete all assets with the status "Missing from source". Once it's ready, we will update this topic. You will be able to download the BPMN file from the [Collibra](https://developer.collibra.com/) [Developer](https://developer.collibra.com/) Portal and deploy it in your Collibra environment.

You can also design, deploy and run your own workflow. For complete information, see the workflows [documentation](https://developer.collibra.com/workflows/workflow-documentation/) and [tutorials](https://developer.collibra.com/tutorials/) in the Collibra Developer Portal.

Important Be sure to review assets before you delete them, as they might contain important information that will also be deleted.

Tip If you manually delete assets that are represented in a technical lineage, they are still shown in the technical lineage. To delete the corresponding assets of missing data objects and also delete the assets from the technical lineage, you have to:

1. Run the lineage harvester, or wait for your scheduled synchronization job to run.

» The technical lineage is refreshed and the status of the assets in Data Catalog becomes "Missing from source".

2. Run a workflow to delete all assets with the status "Missing from source", or manually delete them.
# Overview Tableau integration steps

The Tableau integration enables you to harvest Tableau metadata and create new Tableau assets in Data Catalog. Collibra Data Intelligence Cloud analyzes and processes the metadata and presents it as specific asset [types,](#page-439-0) retaining their original names.

# **Steps**

The table below shows the steps and prerequisites required to integrate Tableau in Collibra via the lineage harvester.

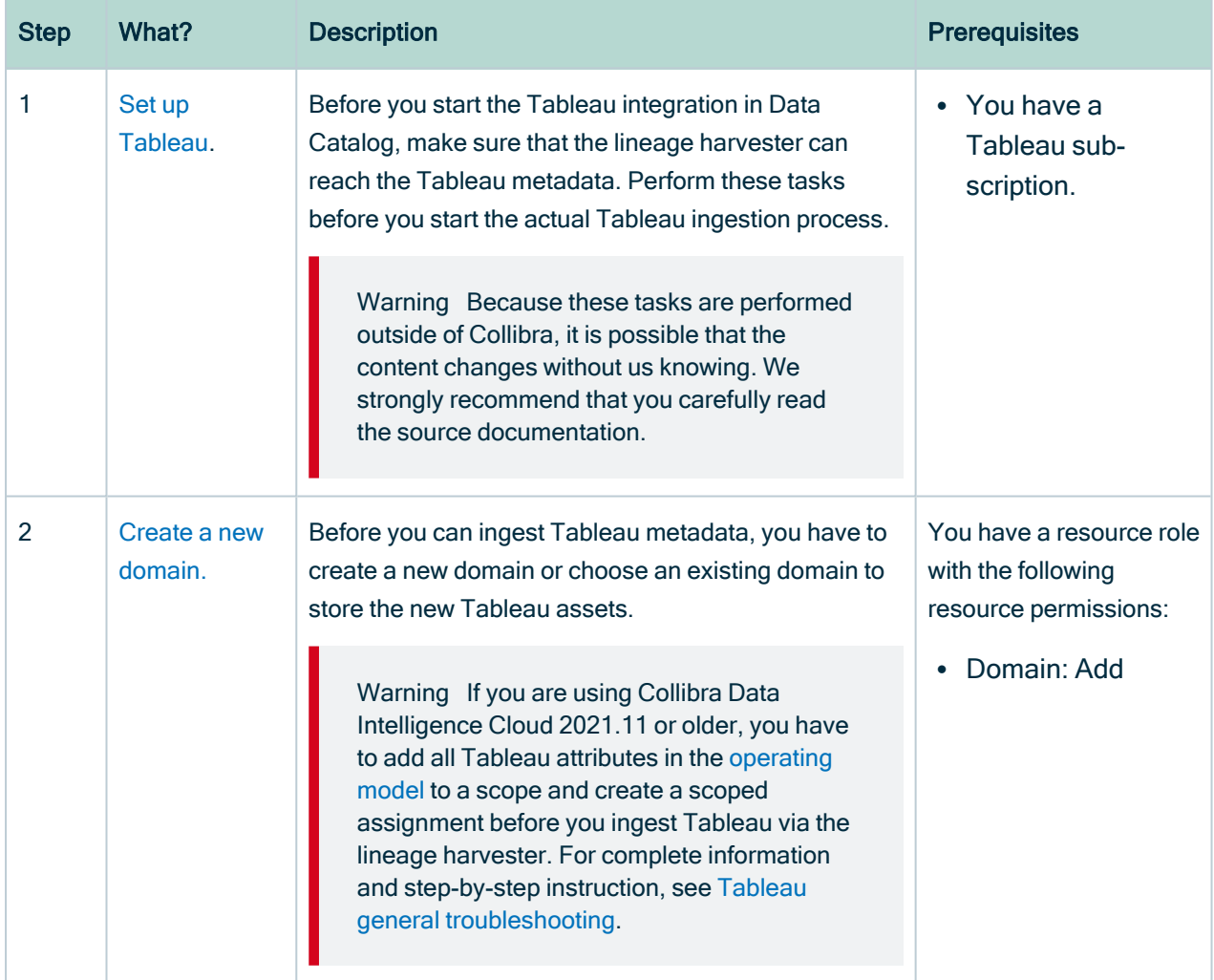

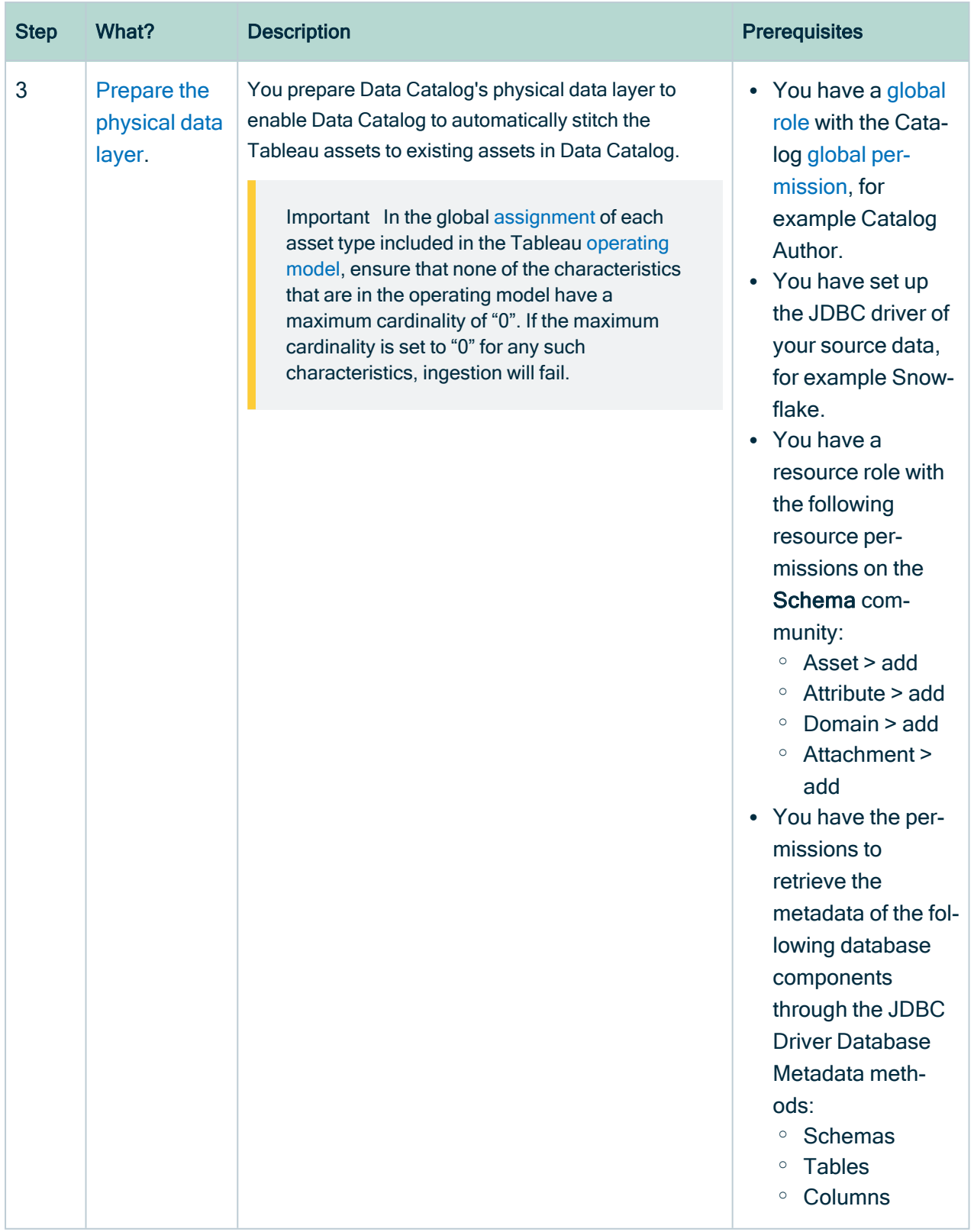

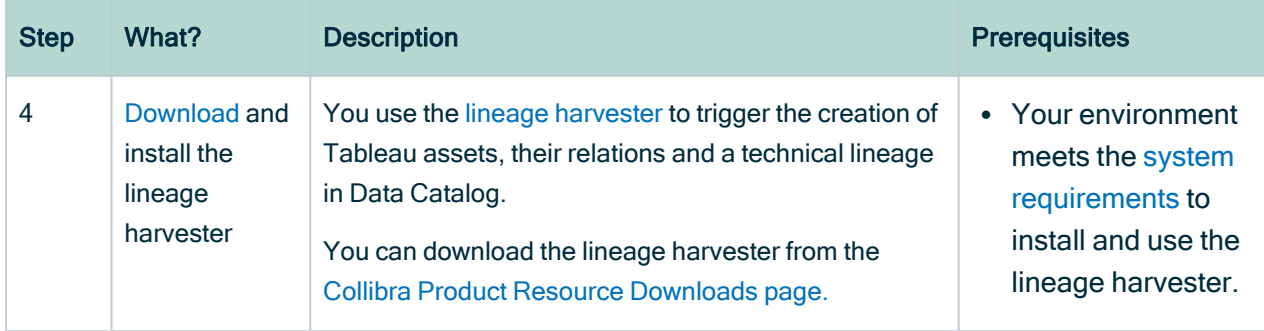

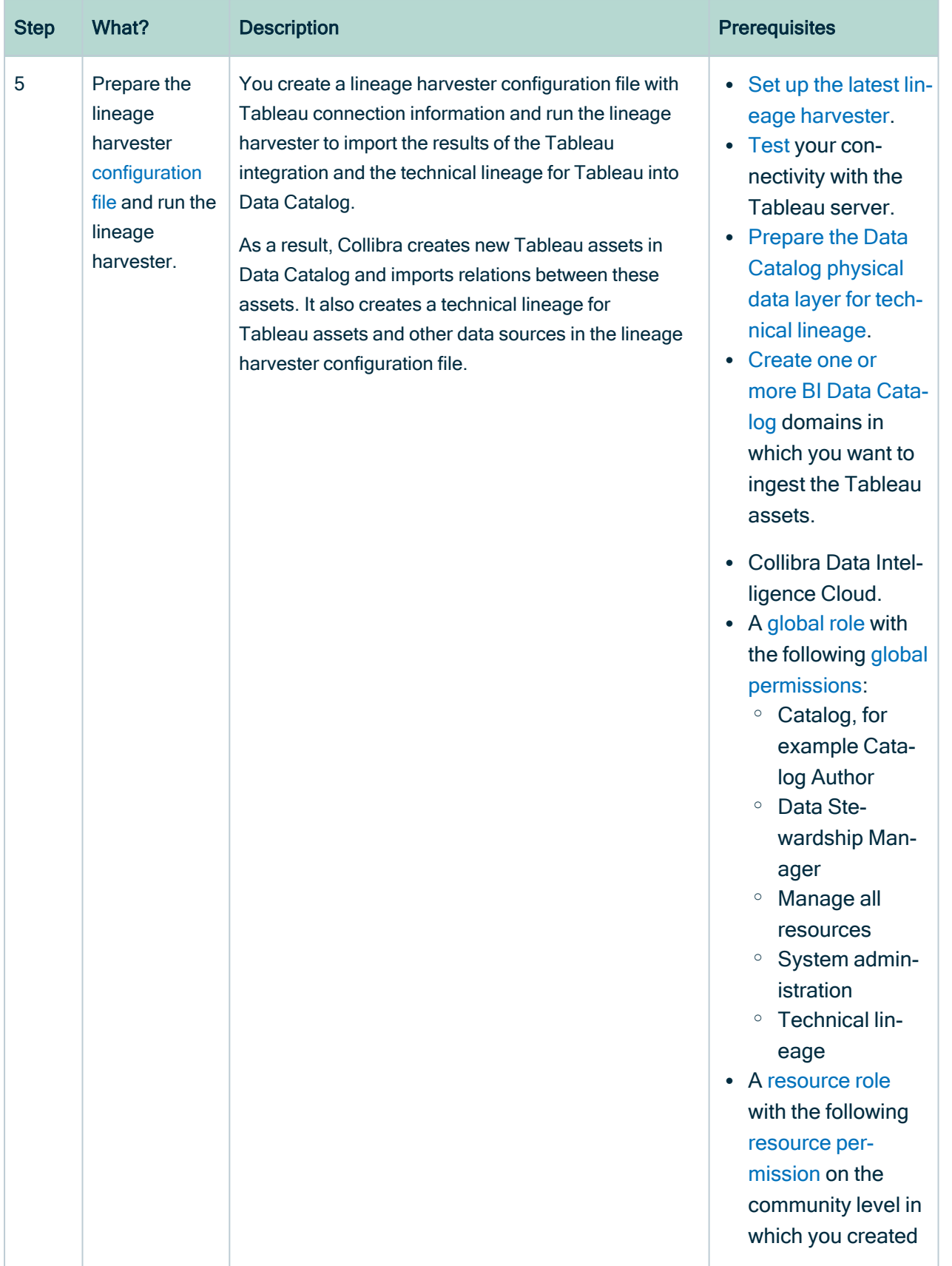

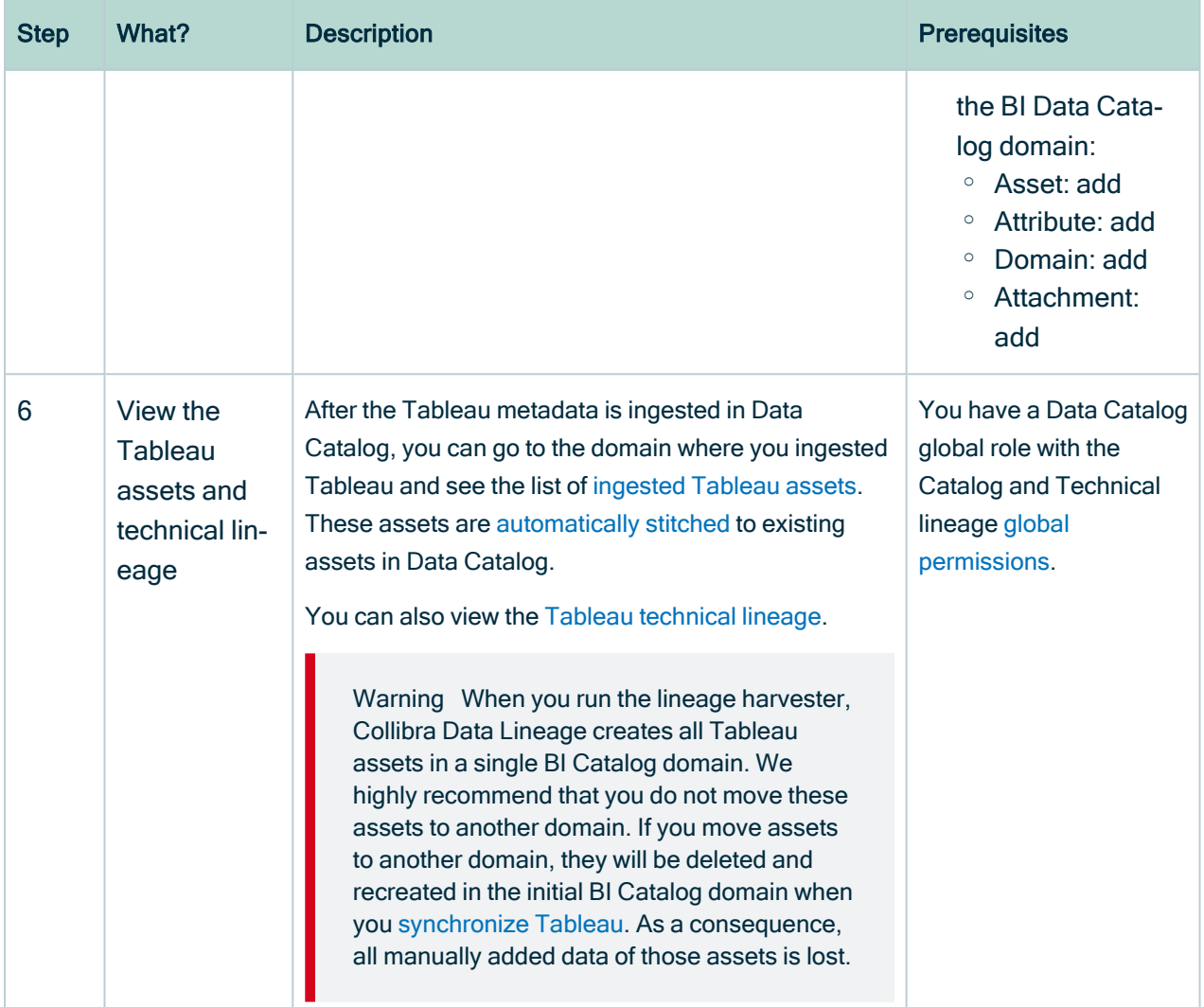

# Naming convention

When you synchronize Tableau, Collibra follows a strict naming convention for the names of the new assets. Each asset has a display name and full name. The full name represents the asset path from asset to the database it belongs to. You can freely edit the display name. However, you should never edit the full name, because Data Catalog may need it to synchronize and [stitch](#page-466-0) data sources. This may cause unexpected results and break the synchronization process.

Warning We strongly recommend that you not edit the full names of any Tableau assets. Doing so will likely lead to errors during the synchronization process.

# <span id="page-509-0"></span>Set up Tableau

Before you ingest Tableau metadata in Data Catalog, set up Tableau.

# Tableau versions and licenses

Before you ingest Tableau metadata in Data Catalog via the lineage harvester, you must ensure that the lineage harvester can access and harvest the Tableau metadata.

Important If you want to create a technical lineage and stitch your Tableau assets to assets in Data Catalog, you must [enable](https://help.tableau.com/current/server/en-us/cli_maintenance_tsm.htm#cat_enable) the Tableau metadata API in Tableau.

# Supported versions

We will continue to update this list of supported versions, but we don't expect any issues with future versions of Tableau.

- $\cdot$  2022.x
- $\cdot$  2021.4
- $\cdot$  2021.3
- $\cdot$  2021.2
- $\cdot$  2021.1
- $\cdot$  2020.4
- $\cdot$  2020.3
- $\cdot$  2020.2

### License

Tableau [ingestion](#page-512-0) results depend, in part, on whether or not you have the Data Management Add-on, which requires licensing. For more information about licensing the Data Management Add-on, see the Tableau [documentation.](https://help.tableau.com/current/online/en-us/dm_perms_assets.htm#access-lineage-information)

# Tableau data sources

You can create data sources in Tableau when you connect to data. After you set up the data sources in Tableau, you can publish data sources as standalone resources, or you can publish workbooks with the data sources embedded in.

Unless you take actions to publish the data source separately, the data source is published as embedded in a workbook by default. For more information, see [Publishing](https://help.tableau.com/current/pro/desktop/en-us/publish_datasources_about.htm) data separately or embedded in [workbooks](https://help.tableau.com/current/pro/desktop/en-us/publish_datasources_about.htm).

In Collibra, Collibra Data Lineage ingests metadata of data sources as assets of the Tableau Data Model asset type, regardless of the way the data sources are published.

# eTDM and pTDM

When you ingest a Tableau data source in Collibra, each asset is identified as eTDM or pTDM with [eTDM] or [pTDM] added to the asset name.

eTDM stands for embedded Tableau Data Model, which indicates that the asset represents the data source that is embedded in a workbook in Tableau. pTDM stands for published Tableau Data Model, which indicates that the asset represents the data source that is published separately in Tableau.

For a data source that is both published separately and embedded in a workbook, Collibra Data Lineage ingests the metadata in one of the following ways:

- If the metadata of the embedded data source matches that of the published data source, Collibra Data Lineage ingests the metadata only from the published data source to avoid duplication.
- If the metadata of the embedded data source contains more fields than that of the published data source, Collibra Data Lineage ingests metadata from both the published and embedded data sources.

As a result, a Tableau workbook can have one of the following relations:

- To the published and embedded data source.
- To the published data source only.

# Tableau roles and permissions

The lineage harvester uses the Tableau Rest APIs and Tableau Metadata API to ingest the Tableau metadata. You need at least minimum permissions in Tableau to enable the lineage harvester to access the Tableau metadata and ingest it in Data Catalog.

### Permissions on metadata

Permissions control who is allowed to see and manage external assets and which metadata (for both Tableau content and external assets) is shown through lineage.

If Tableau Online or Tableau Server is not licensed with the Data Management Add-on, then by default, only administrators can see database and table metadata through the Tableau Metadata API. You can turn on "derived permissions", to allow users to see metadata on external assets for the content that they own, or for the content that is published to a project for which they are a project leader or project owner. However, we cannot guarantee that this will work. We recommend using an Administrator role or the Explorer role with the Data Management Add-on, as identified in Tableau [ingestion](#page-512-0) results. For complete information, see the Tableau [documentation](https://help.tableau.com/current/online/en-us/dm_perms_assets.htm#access-lineage-information).

# Minimum roles and permissions in Tableau

You need the following minimum roles and permissions to harvest Tableau metadata:

- You have a View permission on Tableau projects, workbooks and data sources you want to ingest.
- You have a Viewer or Explorer (can publish) role with access to the Tableau REST API.

# Recommended roles and permissions in Tableau

For a full ingestion, we recommend the following roles and permissions in Tableau:

- You have at least a View permission on Tableau projects, workbooks and data sources you want to ingest.
- You have the Explorer role with the Data Management Add-on.

If you use the Explorer role, ensure that the lineage harvester can access all of the lineage information. Specifically, as a Tableau administrator, click Settings > General, and ensure that the following options are selected:

- Automatically grant authorized users access to metadata about databases and tables
- Show complete lineage (default)

#### Show me an image

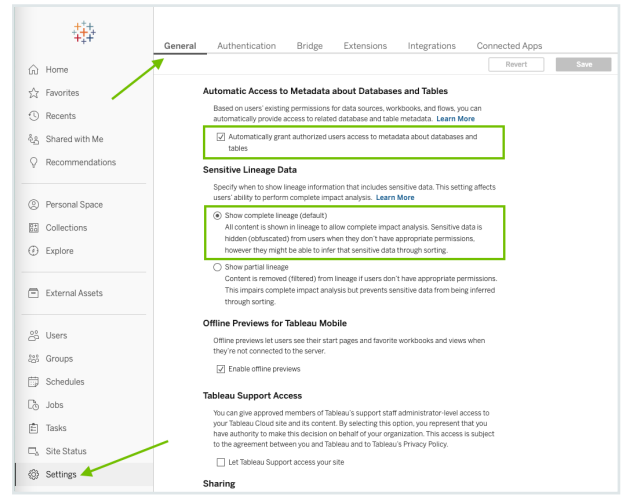

If you use the Explorer role and you have access to a subproject, but not the parent project, the parent project is ingested with the Tableau UUID, to maintain the hierarchy of assets.

For complete information on ingestion results based on your Tableau permissions, see Tableau [ingestion](#page-512-0) results.

Tip Tableau users with a Server Administrator role have access to the entire Tableau Server. Tableau users with a Site Administrator role can only be assigned to specific Tableau sites. As a result, if you have the Site Administrator role, only metadata from specific Tableau sites can be ingested in Data Catalog.

# <span id="page-512-0"></span>Tableau ingestion results

The following tables shows the ingestion results based on Tableau permissions.

By default, the lineage harvester uses both the Tableau REST API and the Tableau Metadata API, but you can limit the ingestion by allowing the lineage harvester to use only the Tableau REST API.

Note If you ingest a Tableau dataset that doesn't have any attributes, asterisks (\*) are shown as the Tableau Data Attribute asset names in Collibra.

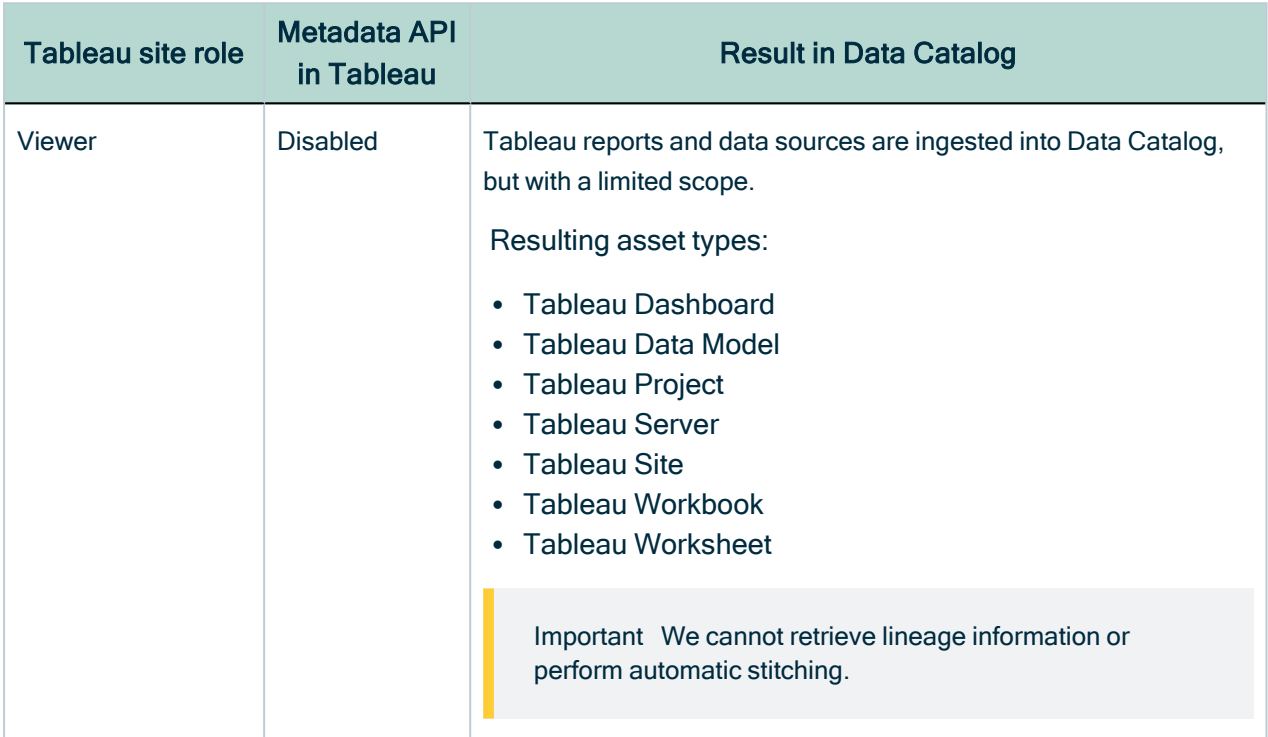

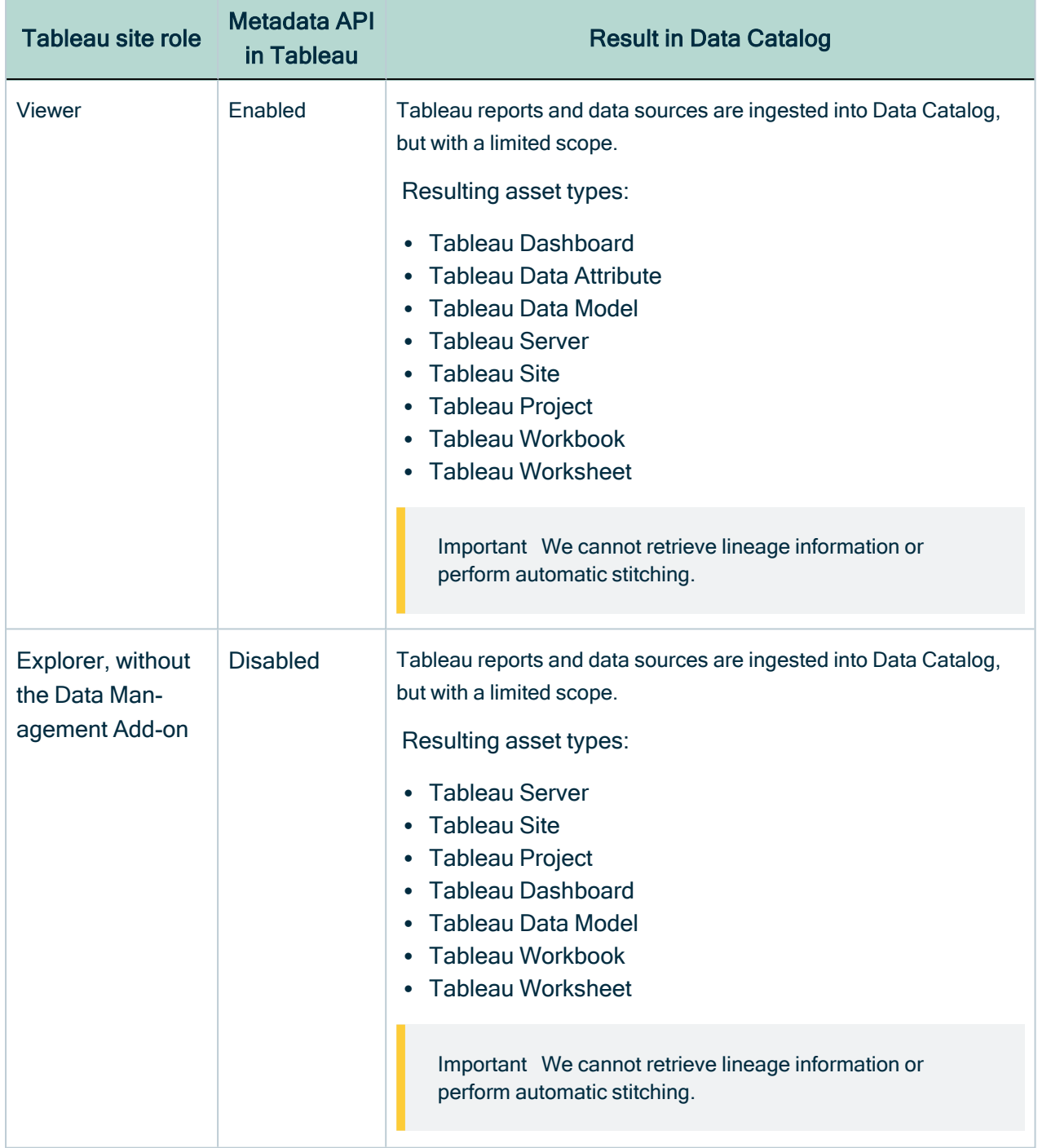

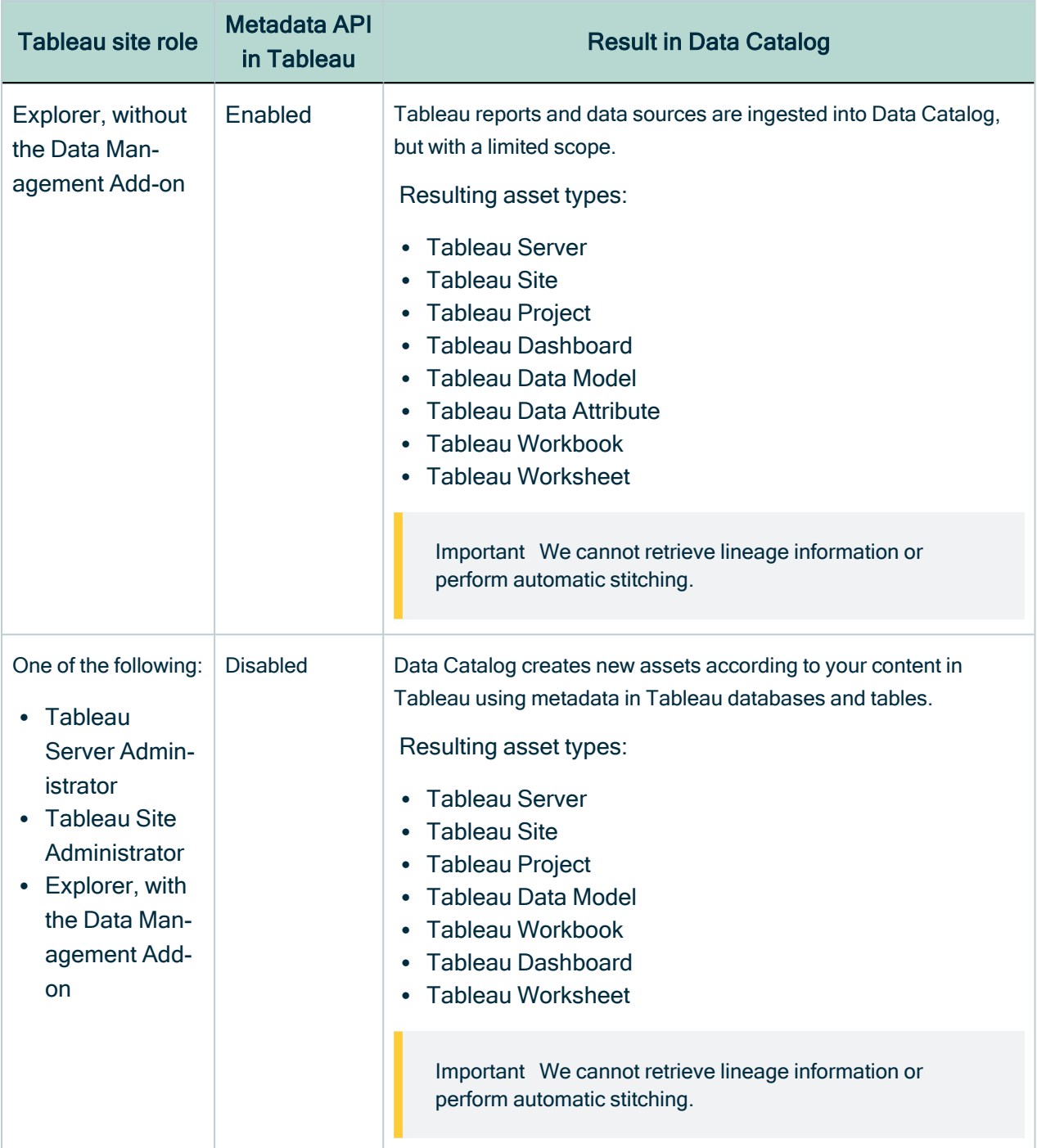

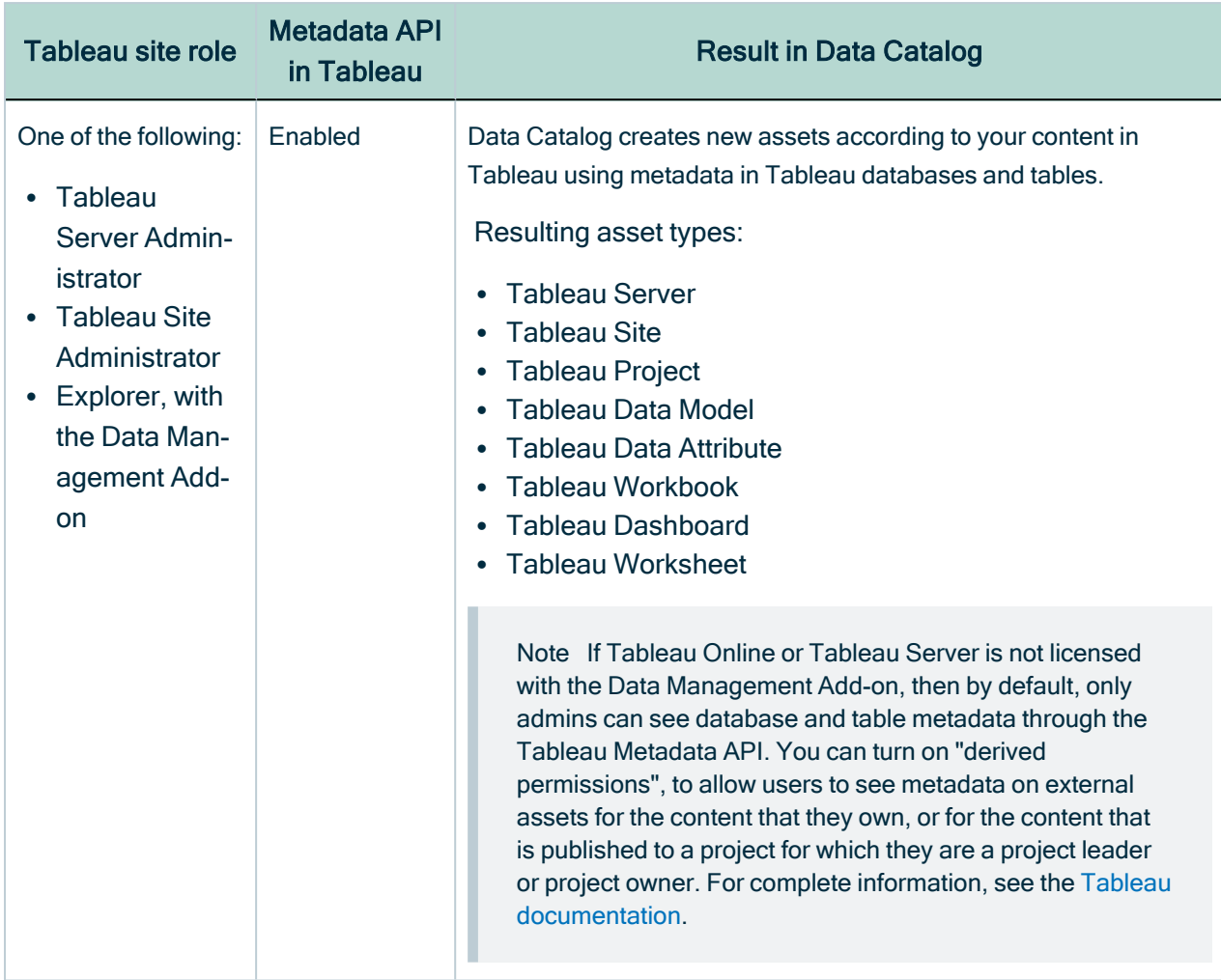

# Set up the lineage harvester for Tableau ingestion

The lineage [harvester](#page-12-0) is a software application that is required to collect your Tableau metadata and send it to the Collibra Data Lineage service, where the metadata is processed and new Tableau assets and relations are created.

Note To ingest Tableau metadata into Data Catalog, you need lineage harvester 2022.02 or newer. We strongly recommend that you use the latest version of the lineage harvester.

# Lineage harvester system requirements

You need to meet the system requirements to be able to [install](#page-97-0) and run the [lineage](#page-95-1) [harvester.](#page-95-1)

### Software requirements

Java Runtime Environment version 11 or newer, or OpenJDK 11 or newer.

For Java Runtime Environment 16 or newer, or OpenJDK 16 or newer, set the JAVA OPTS environment variable for the lineage harvester to function properly:

```
JAVA_OPTS='--illegal-access=deny'
```
Note To ingest Snowflake data sources, the minimum requirement is Java Runtime Environment version 16 or newer, or OpenJDK 16 or newer.

### Hardware requirements

You need to meet the hardware requirements to install and run the lineage harvester.

#### Minimum hardware requirements

You need the following minimum hardware requirements:

- 2 GB RAM
- 1 GB free disk space

#### Recommended hardware requirements

The minimum requirements are most likely insufficient for production environments. We recommend the following hardware requirements:

 $\cdot$  4 GB RAM

Tip 4 GB RAM is sufficient in most cases, but more memory could be needed for larger harvesting tasks. For instructions on how to increase the maximum heap size, see Technical lineage general [troubleshooting.](#page-208-0)

• 20 GB free disk space

### Network requirements

The lineage harvester uses the HTTPS protocol by default and uses port 443.

You need the following minimum network requirements:

- Firewall rules so that the lineage harvester can connect to:
	- The host names of all data sources in the lineage harvester [configuration](#page-150-0) file.
	- <sup>o</sup> All Collibra Data Lineage service [instances](#page-30-0) in your geographic location:
		- 15.222.200.199 (techlin-aws-ca.collibra.com)
		- 18.198.89.106 (techlin-aws-eu.collibra.com)
		- 54.242.194.190 (techlin-aws-us.collibra.com)
		- 51.105.241.132 (techlin-azure-eu.collibra.com)
		- 20.102.44.39 (techlin-azure-us.collibra.com)
		- 35.197.182.41 (techlin-gcp-au.collibra.com)
		- $\blacksquare$  34.152.20.240 (techlin-gcp-ca.collibra.com)
		- 35.205.146.124 (techlin-gcp-eu.collibra.com)
		- 34.87.122.60 (techlin-gcp-sg.collibra.com)
		- 35.234.130.150 (techlin-gcp-uk.collibra.com)
		- 34.73.33.120 (techlin-gcp-us.collibra.com)

Note The lineage harvester connects to different Collibra Data Lineage service instances based on your geographic location and cloud provider. If your location or cloud provider changes, the lineage harvester rescans all your data sources. You have to allow all Collibra Data Lineage service instances in your geographic location. In addition, we highly recommend that you always allow the techlin-aws-us instance as a backup, in case the lineage harvester cannot connect to other Collibra Data Lineage service instances.

# Tableau ingestion workflow

You run the lineage harvester to start the Tableau ingestion workflow. When you initiate Tableau ingestion, each workflow component performs the following actions:

- 1. The lineage harvester:
	- <sup>o</sup> Communicates with Tableau.
	- Harvests the Tableau metadata that will be ingested to Data Catalog.
	- o Sends the Tableau metadata to the Collibra Data Lineage service.
- 2. The Collibra Data Lineage service:
	- <sup>o</sup> Analyzes the Tableau metadata.
	- <sup>o</sup> Creates new assets and relations.
	- Stitches existing assets in Data Catalog to Tableau assets.
	- o Imports new Tableau assets and their relations in Data Catalog.
- 3. Data Catalog:
	- Shows new Tableau assets
	- Shows a Technical lineage for Tableau assets.
	- o Shows stitching results between Tableau Data Attribute assets and Column assets.

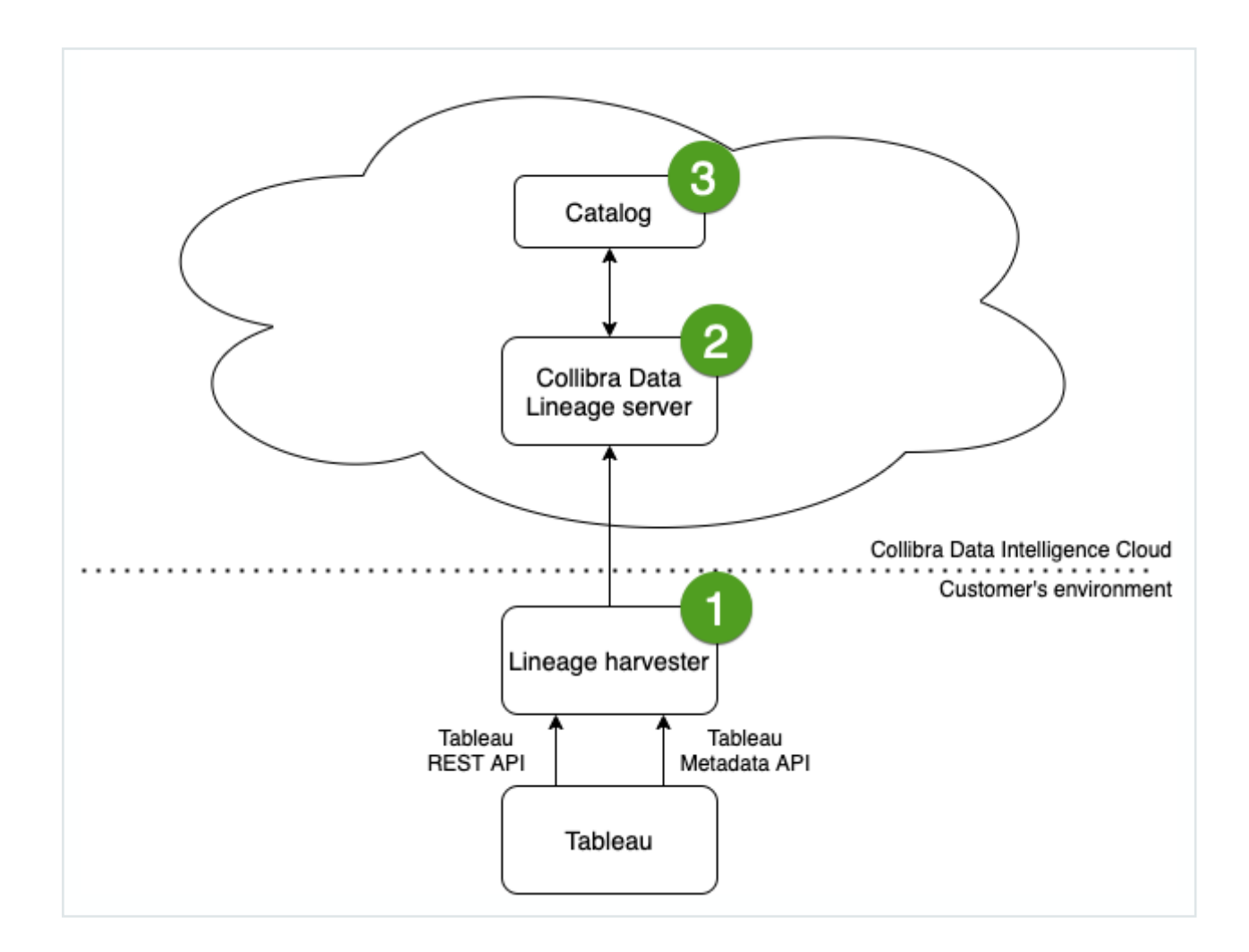

Note This is the recommended workflow. If you do not want to use the Tableau Metadata API, you can disable it via the [configuration](#page-522-0) file.

# Install the lineage harvester for Tableau integration

Before you can use the lineage harvester, you need to download it and install it. You can download the lineage harvester from the Collibra [Community](https://productresources.collibra.com/downloads/) downloads page.

Tip

- Install the lineage harvester close to your data source or on the same server.
- The lineage harvester uses port 443.

# **Prerequisites**

- You have purchased Collibra Data Lineage.
- You meet the minimum system [requirements](#page-95-0).
- You have added Firewall rules so that the lineage harvester can connect to:
	- $\degree$  The host names of all databases in the lineage harvester configuration file.
	- <sup>o</sup> All Collibra Data Lineage service [instances](#page-30-0) within your geographical location:
		- $\degree$  15.222.200.199 (techlin-aws-ca.collibra.com)
		- <sup>o</sup> 18.198.89.106 (techlin-aws-eu.collibra.com)
		- <sup>o</sup> 54.242.194.190 (techlin-aws-us.collibra.com)
		- <sup>o</sup> 51.105.241.132 (techlin-azure-eu.collibra.com)
		- <sup>o</sup> 20.102.44.39 (techlin-azure-us.collibra.com)
		- <sup>o</sup> 35.197.182.41 (techlin-gcp-au.collibra.com)
		- <sup>o</sup> 34.152.20.240 (techlin-gcp-ca.collibra.com)
		- <sup>o</sup> 35.205.146.124 (techlin-gcp-eu.collibra.com)
		- <sup>o</sup> 34.87.122.60 (techlin-gcp-sg.collibra.com)
		- <sup>o</sup> 35.234.130.150 (techlin-gcp-uk.collibra.com)
		- <sup>o</sup> 34.73.33.120 (techlin-gcp-us.collibra.com)

Note The lineage harvester connects to different instances based on your geographic location and cloud provider. If your location or cloud provider changes, the lineage harvester rescans all your data sources. You have to allow all Collibra Data Lineage service instances in your geographic location. In addition, we highly recommend that you always allow the techlin-aws-us instance as a backup, in case the lineage harvester cannot connect to other Collibra Data Lineage service instances.

### **Steps**

- 1. [Download](https://productresources.collibra.com/downloads/#techlineage) the newest lineage harvester.
- 2. Unzip the archive.
	- » You can now access the lineage harvester folder.

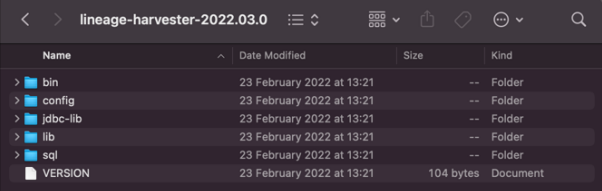

- 3. Start the lineage harvester to create an empty lineage harvester configuration file by entering the following command:
	- <sup>o</sup> Windows: .\bin\lineage-harvester.bat Command Prompt \lineage-harvester-2022.10.0-4>.\bin\lineage-harvester.bat
	- $\circ$  For other operating systems: chmod  $+x$  bin/lineage-harvester and then

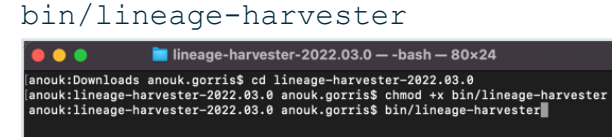

» An empty configuration file is created in the config folder.

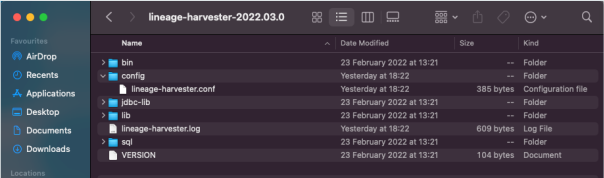

» The lineage harvester is installed automatically. You can check the installation by running ./bin/lineage-harvester --help.

### What's next?

<span id="page-522-0"></span>You can now [prepare](#page-522-0) the lineage harvester configuration file.

# Prepare the lineage harvester configuration file for Tableau

You have to prepare a configuration file before you run the lineage harvester. The lineage harvester collects your Tableau metadata and sends it to the Collibra Data Lineage service, where it is processed and analyzed. Collibra Data Intelligence Cloud then imports the Tableau assets and relations to Data Catalog.

# Before you begin

- Set up the latest lineage [harvester](#page-95-1).
- [Test](#page-232-0) your connectivity with the Tableau server.
- Prepare the Data Catalog physical data layer for [technical](#page-89-0) lineage.

• Create one or more BI Data [Catalog](#page-460-0) domains in which you want to ingest the Tableau assets.

### Requirements and permissions

- Collibra Data Intelligence Cloud.
- A [global](https://productresources.collibra.com/docs/collibra/latest/#cshid=DOC0635) role with the following global [permissions](https://productresources.collibra.com/docs/collibra/latest/#cshid=DOC0630):
	- Catalog, for example Catalog Author
	- <sup>o</sup> Data Stewardship Manager
	- <sup>o</sup> Manage all resources
	- <sup>o</sup> System administration
	- <sup>o</sup> Technical lineage
- A [resource](https://productresources.collibra.com/docs/collibra/latest/#cshid=DOC0642) role with the following resource [permission](https://productresources.collibra.com/docs/collibra/latest/#cshid=DOC0632) on the community level in which you created the BI Data Catalog domain:
	- <sup>o</sup> Asset: add
	- <sup>o</sup> Attribute: add
	- <sup>o</sup> Domain: add
	- <sup>o</sup> Attachment: add

### **Steps**

1. Start the lineage harvester to create an empty lineage harvester configuration file by entering the following command:

o Windows: .\bin\lineage-harvester.bat **Command Prompt** \lineage-harvester-2022.10.0-4>.\bin\lineage-harvester.bat

 $\circ$  For other operating systems: chmod  $+x$  bin/lineage-harvester and then

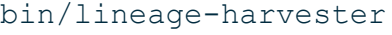

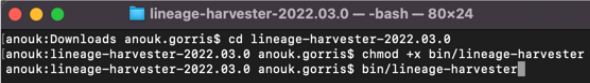

» An empty configuration file is created in the config folder.

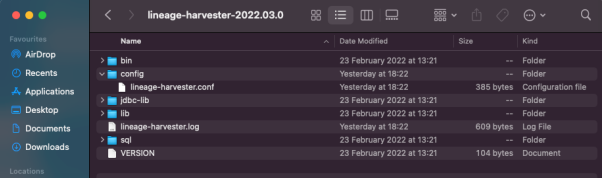

2. Open the lineage-harvester.conf file and enter the values for each property. Watch a video on how to do this

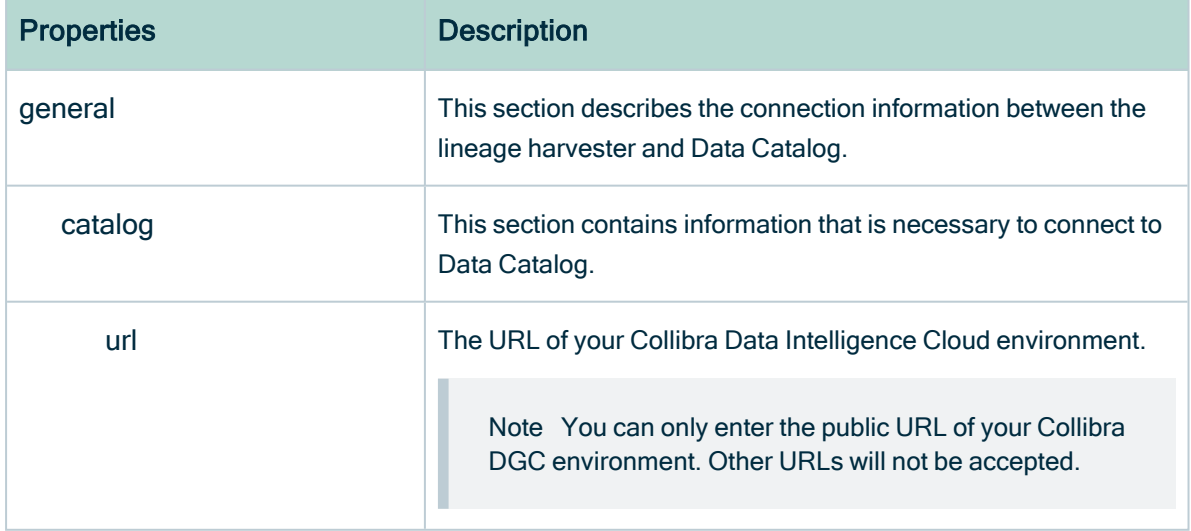

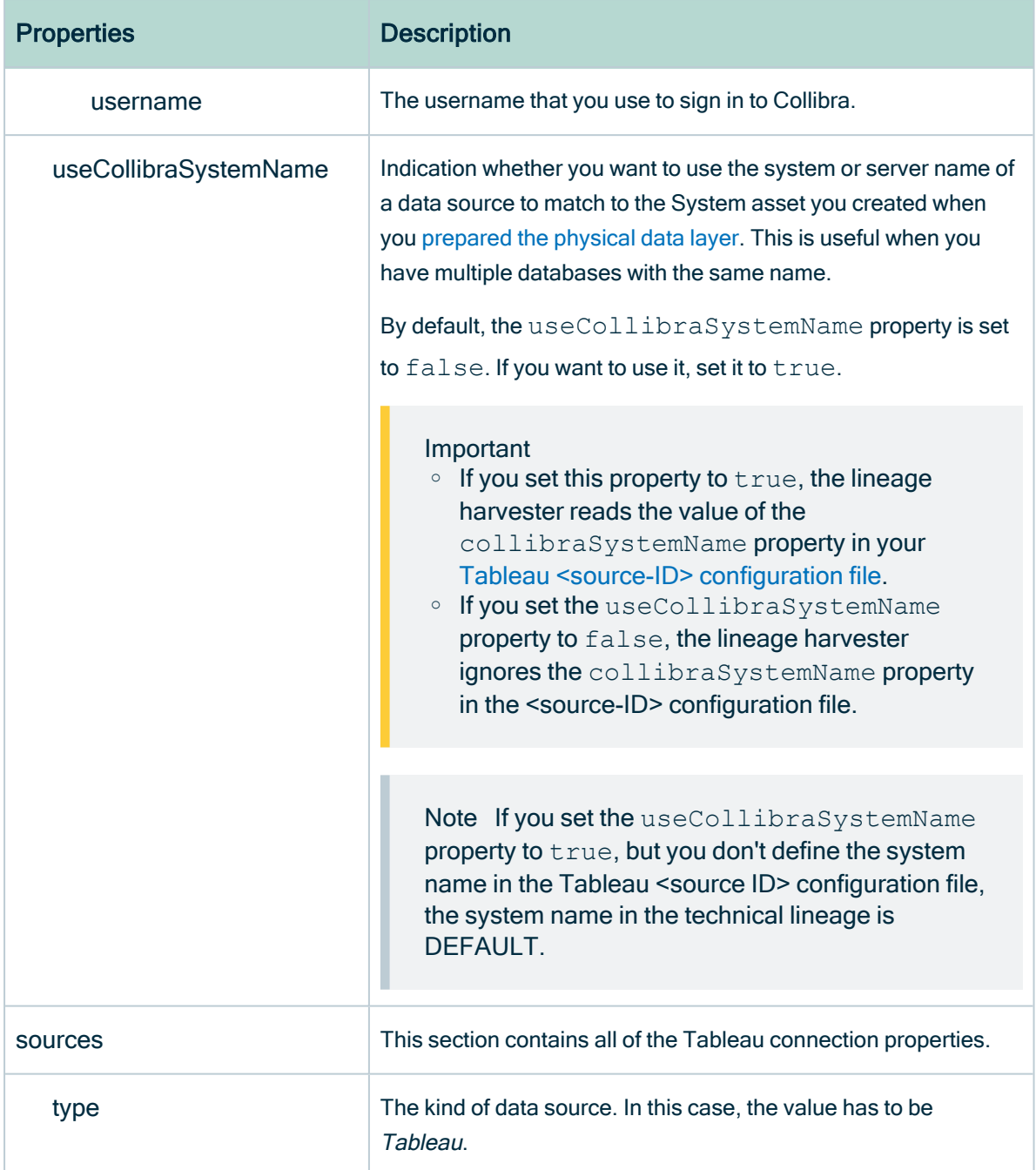

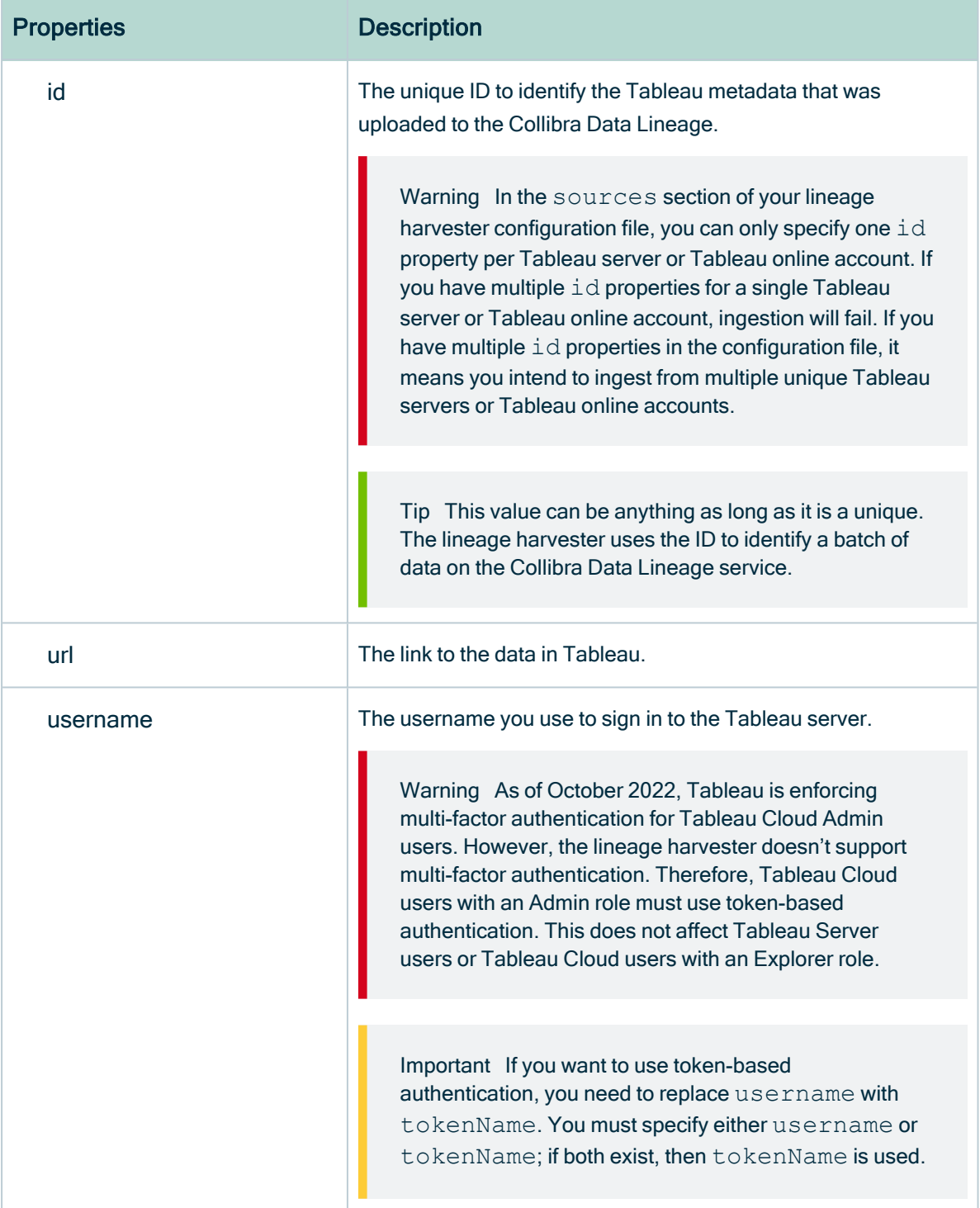

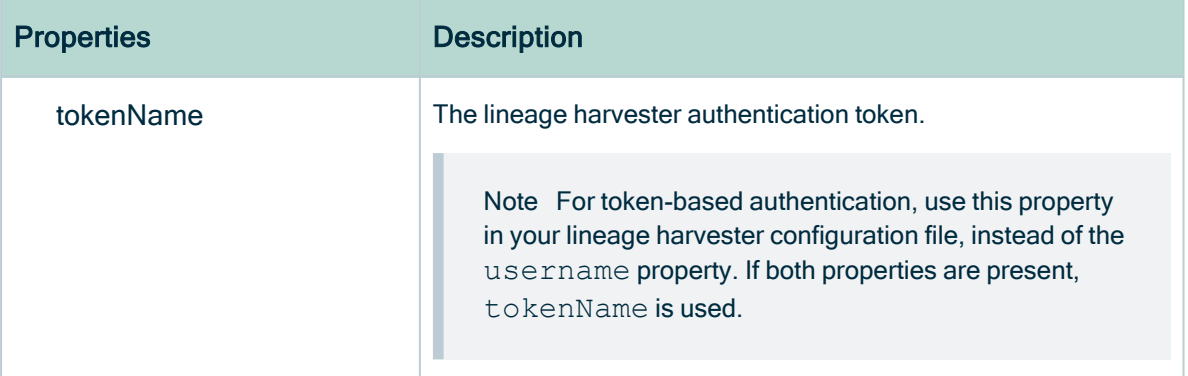

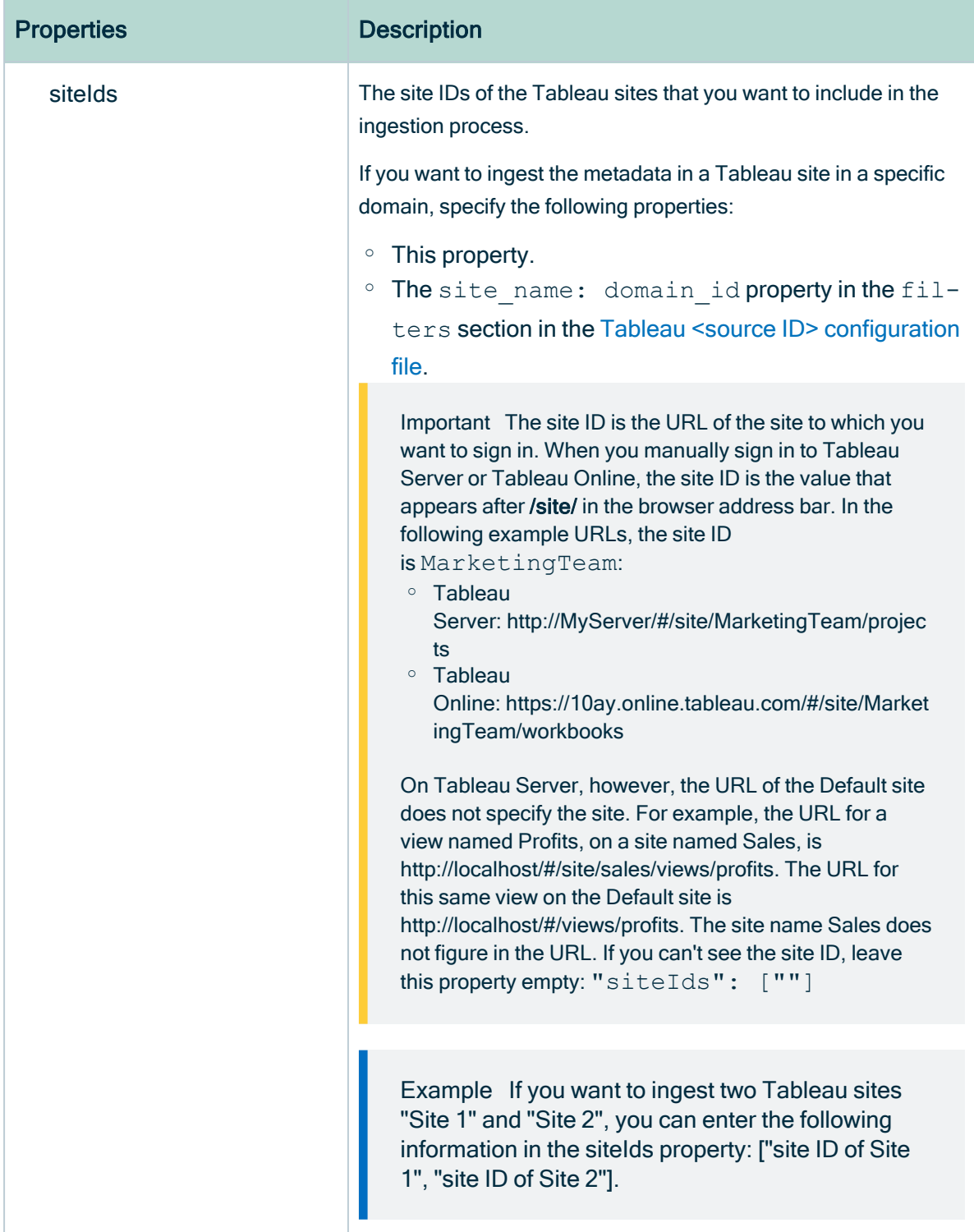

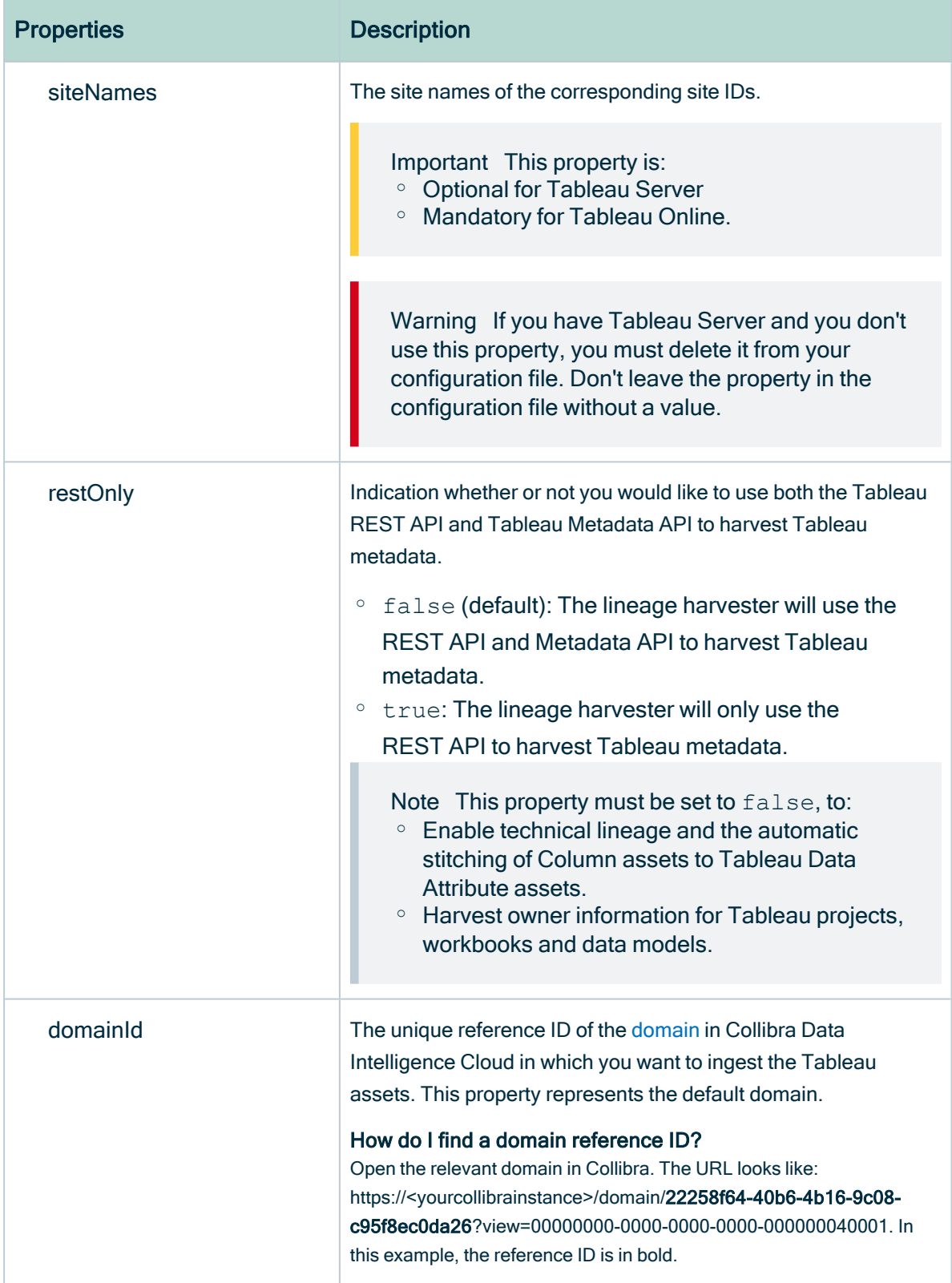

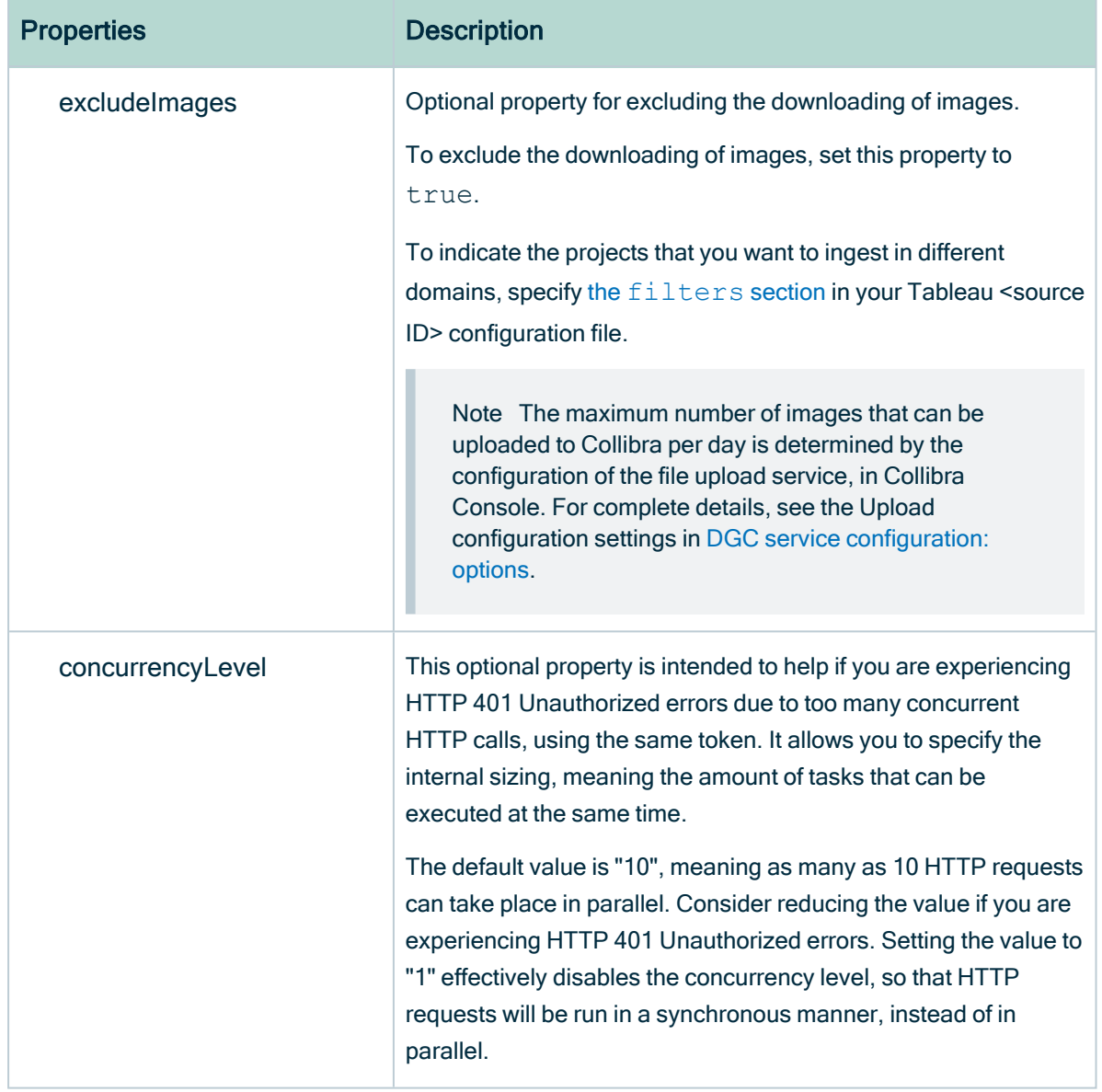

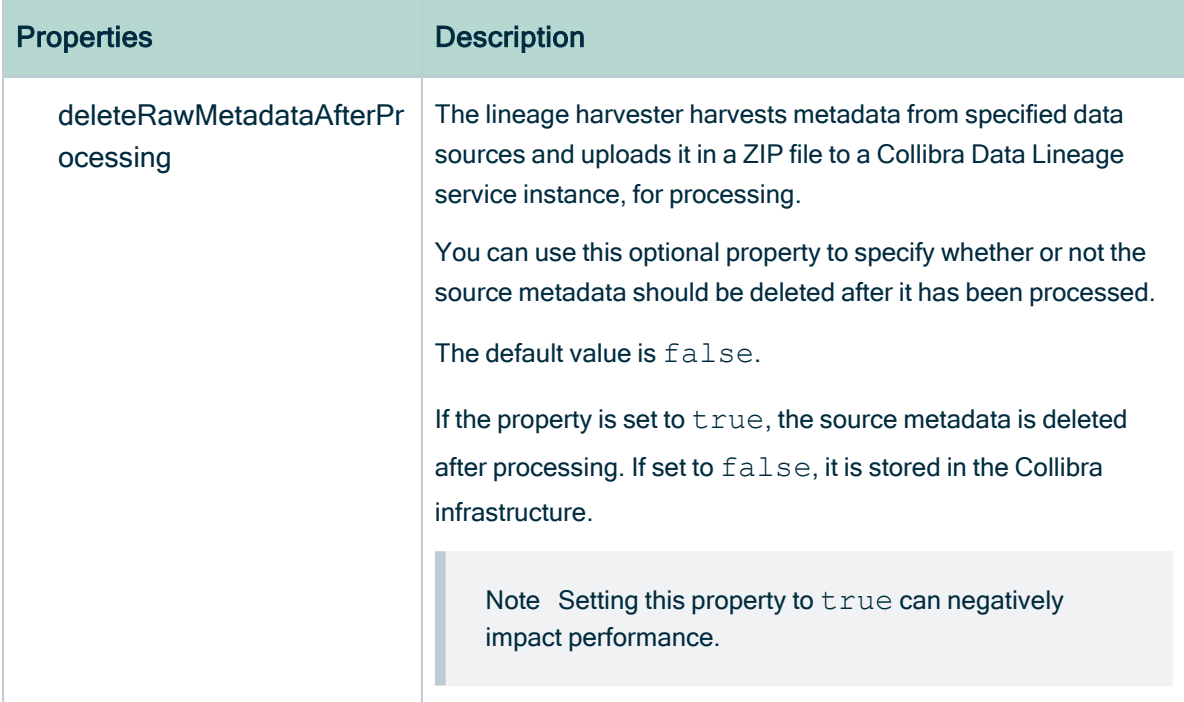

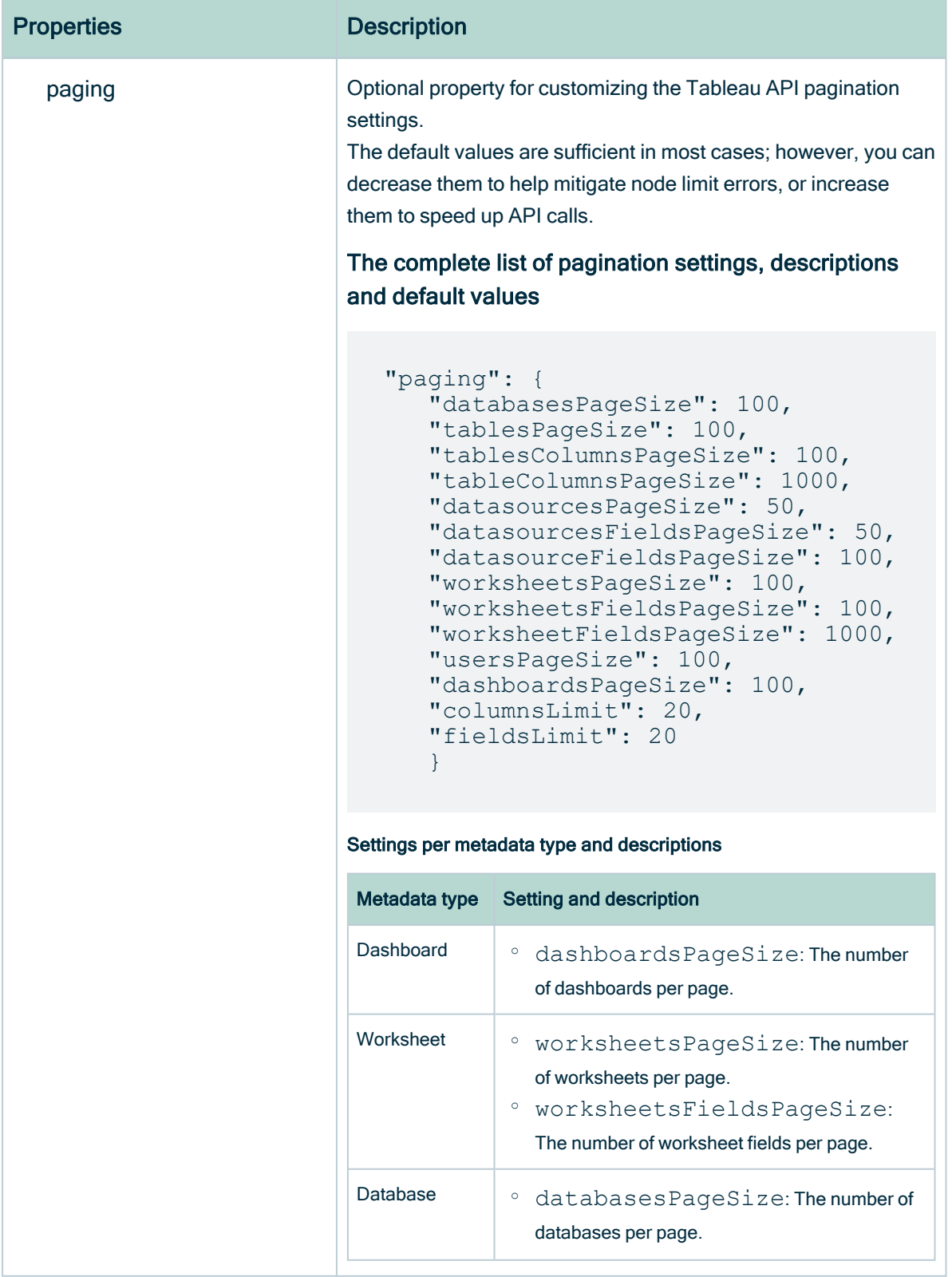

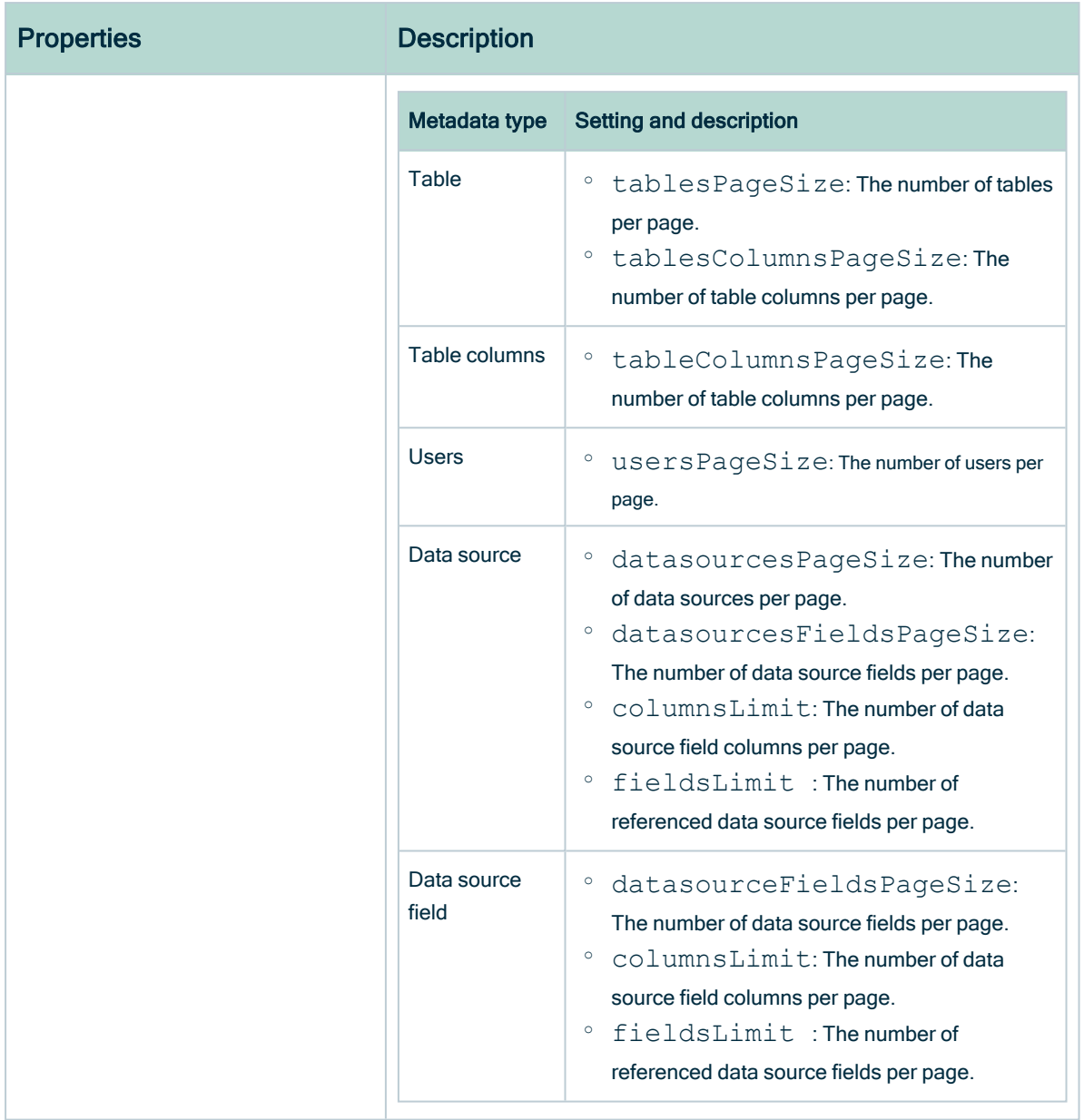

- 3. Save the configuration file.
- 4. Start the lineage harvester again in the console and run the following command:
	- o for Windows: .\bin\lineage-harvester.bat full-sync
	- <sup>o</sup> for other operating systems: ./bin/lineage-harvester full-sync
- 5. When prompted, enter the password or client secret to connect to your Collibra Data Intelligence Cloud and Tableau environment.
	- » The passwords are encrypted and stored in /config/pwd.conf.

# Example

```
{
 "general": {
   "catalog": {
     "url": "https://<organization>.collibra.com",
     "username": "<your-collibra-username>"
   },
   "useCollibraSystemName": false
 },
 "sources": [
  {
  "type": "Tableau",
  "id": "unique-ID",
   "url": "URL to Tableau server",
   "username": "Admin",
   "siteIds": ["site ID of Tableau Site 1", "site ID of Tableau Site
2"],
   "siteNames": ["site name of Tableau Site 1", "site name of
Tableau Site 2"],
  "restOnly": false,
  "domainId": "Domain-resource-ID",
   "excludeImages": true,
   "concurrencyLevel": 1,
   "deleteRawMetadataAfterProcessing": true,
   "paging": {
     "pagination-setting": 100,
     "pagination-setting-2": 100
   }
  }
]
}
```
# What's next?

The lineage harvester triggers Collibra to import Tableau assets and their relations and create a technical lineage for Tableau Data Attribute assets.

If issues occur during the Tableau ingestion process, check the Tableau [troubleshooting](#page-222-0) section to solve your problems.

To refresh the Tableau metadata, you can run the lineage harvester again or [schedule](#page-550-0) [jobs](#page-550-0) to run them automatically.

Tip You can check the progress of the Tableau ingestion in [Activities.](co_about-activities.htm) The results field indicates how many relations were imported into Data Catalog.

# <span id="page-535-0"></span>Prepare the Tableau <source ID> configuration file

The lineage harvester uses the [configuration](#page-522-0) file to connect to Tableau. You use the Tableau <source ID> configuration file to:

- Define your Tableau operating model.
- Provide additional information about databases and files in Tableau. For example, you can define the system name of databases in Tableau.
- Map a Tableau technical database name to the real database name, to preserve stitching. See the [databaseMapping](#page-540-0) property.
- Define in which domains in Collibra you want to ingest assets from your Tableau sites and projects. See the [domainMapping](#page-546-0) and [filters](#page-541-0) properties.

Tip "<source ID>" refers to the value of the  $Id$  property in the lineage harvester configuration file.

# **Steps**

#### Watch a video on how to do this

Chapter 1

- 1. Create a new JSON file in the lineage harvester config folder.
- 2. Give the JSON file the same name as the value of the  $Id$  property in the lineage harvester [configuration](#page-522-0) file.

Example If the value of the  $Id$  property in the lineage harvester configuration file is tableau-source-1, then the name of your JSON file should be tableau-source-1.conf.

Important Your JSON file must have the file extension .conf.

#### 3. For each database in Tableau, add the following content to the JSON file:

Tip You can use wildcards to capture multiple string combinations for any of these properties.<br>Show me the sup

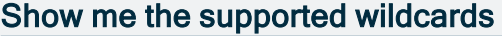

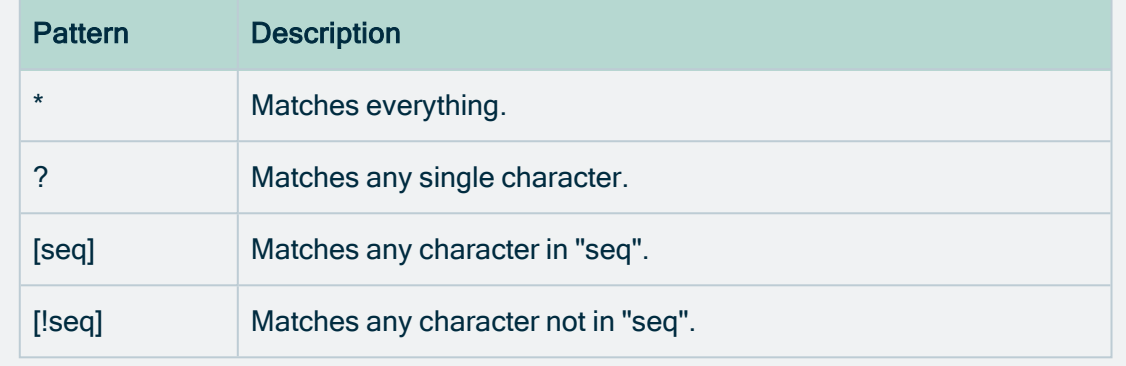

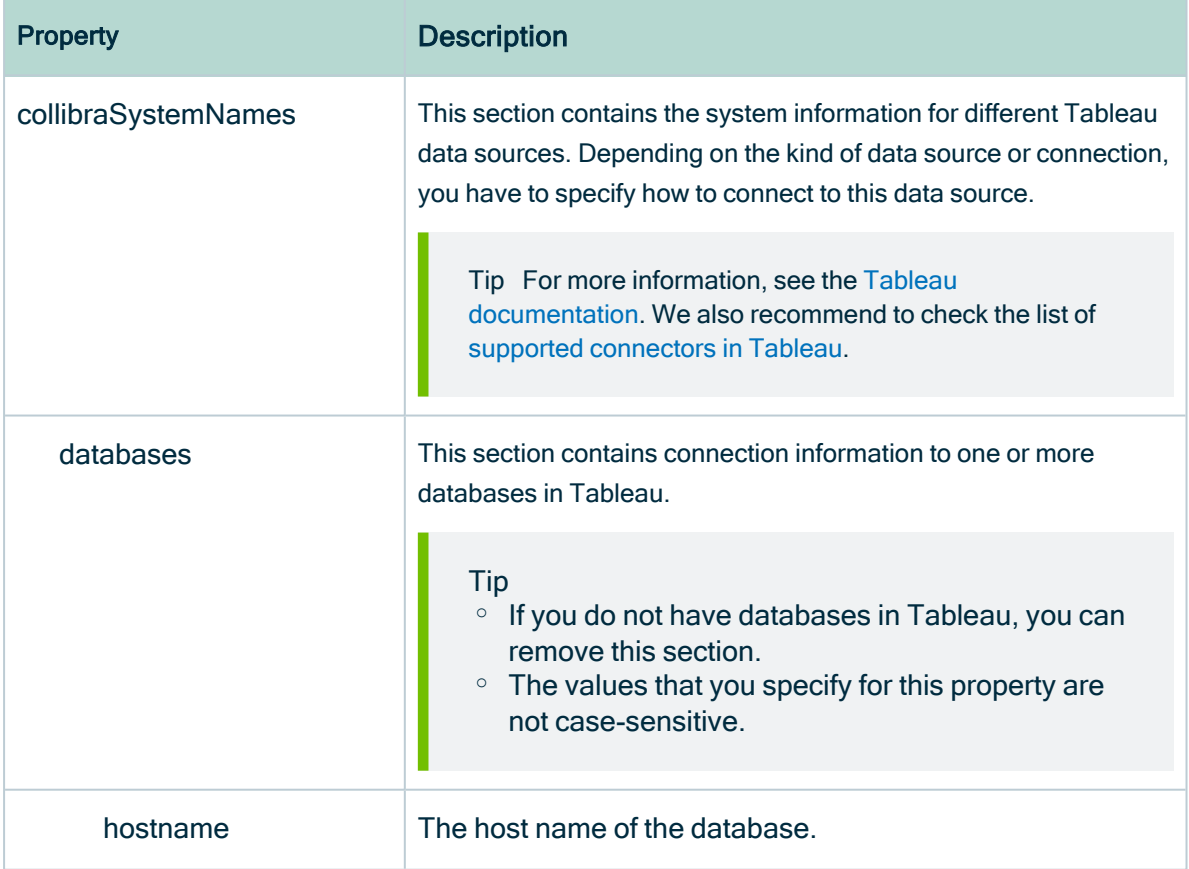

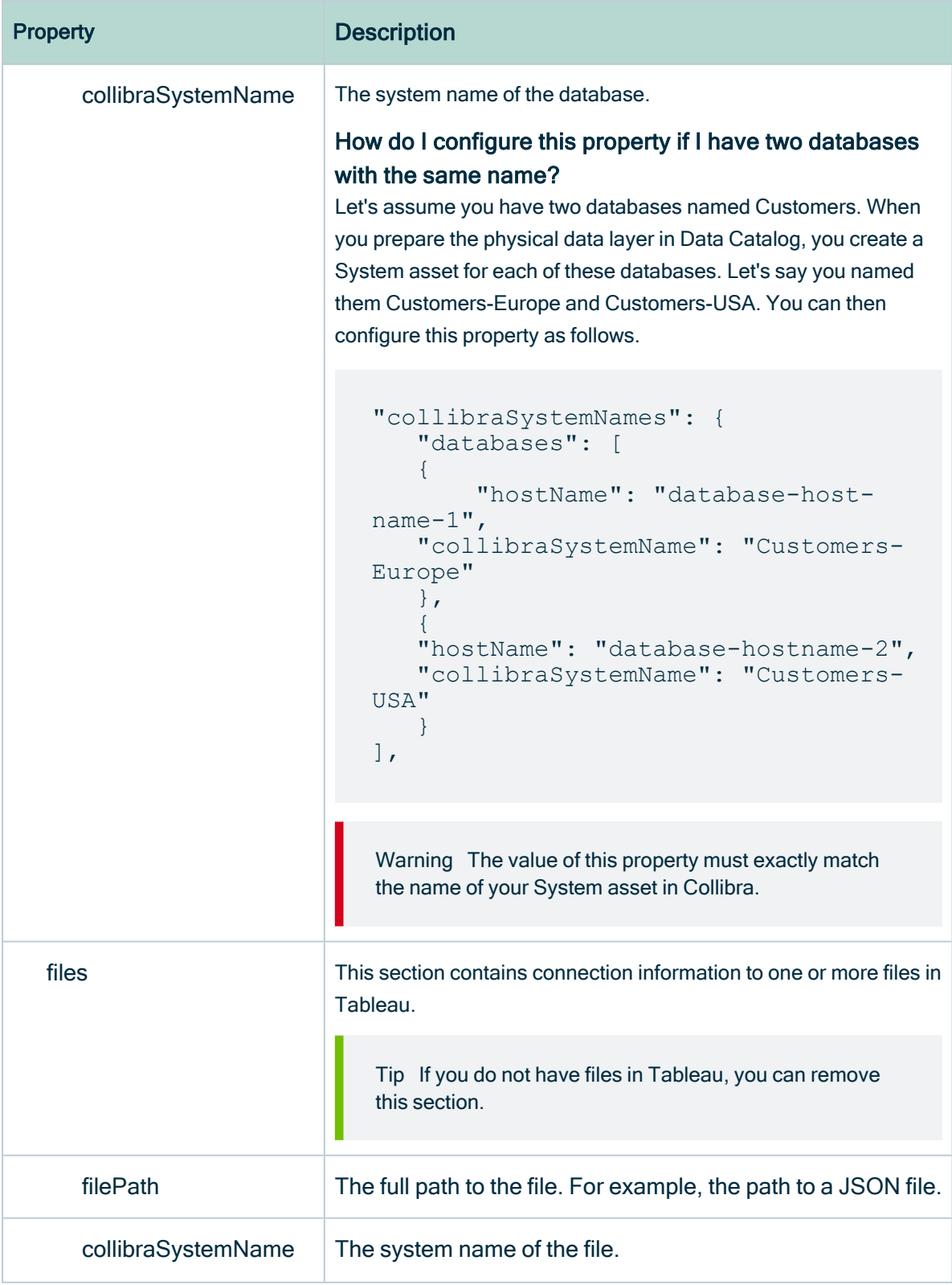

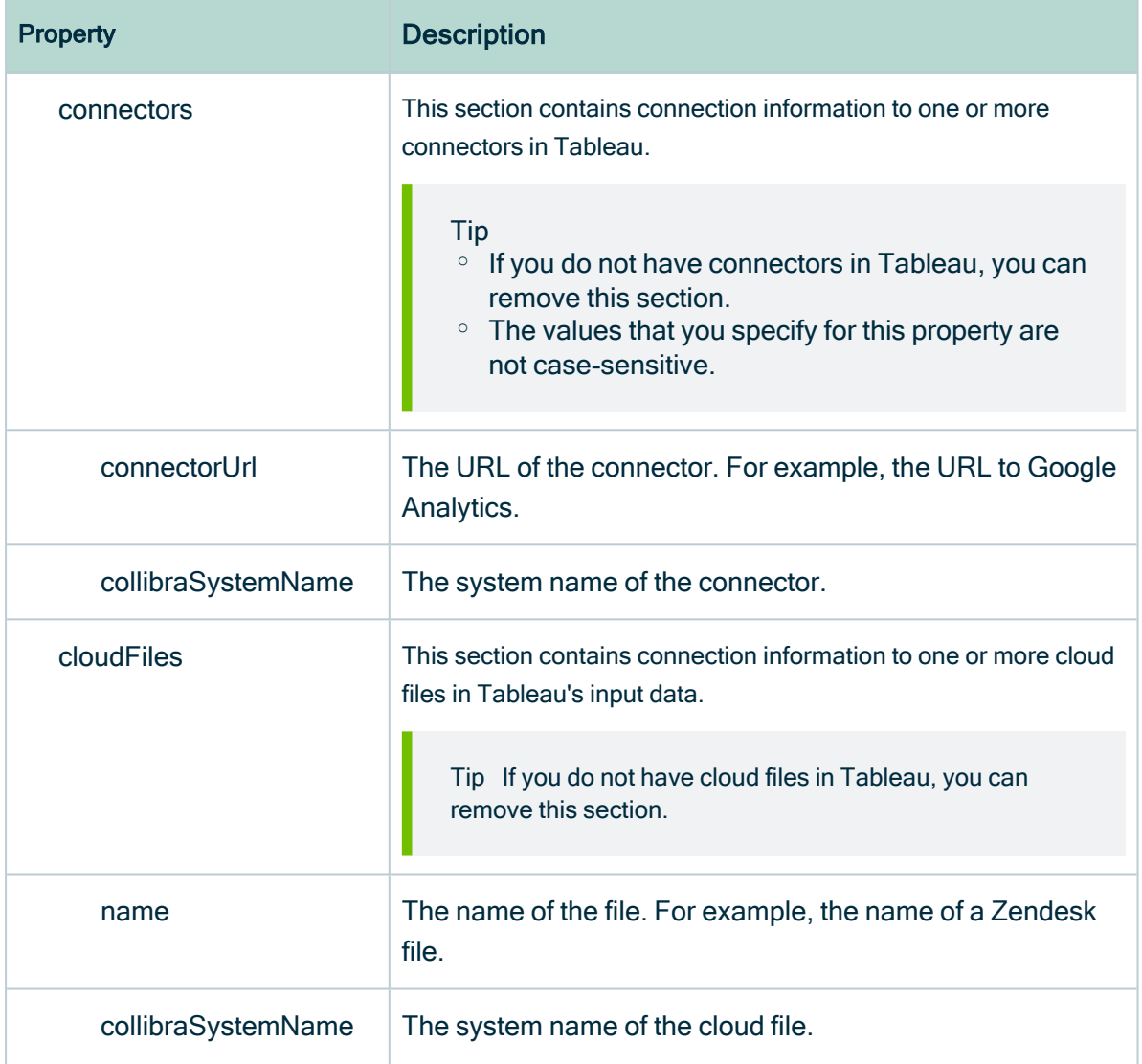
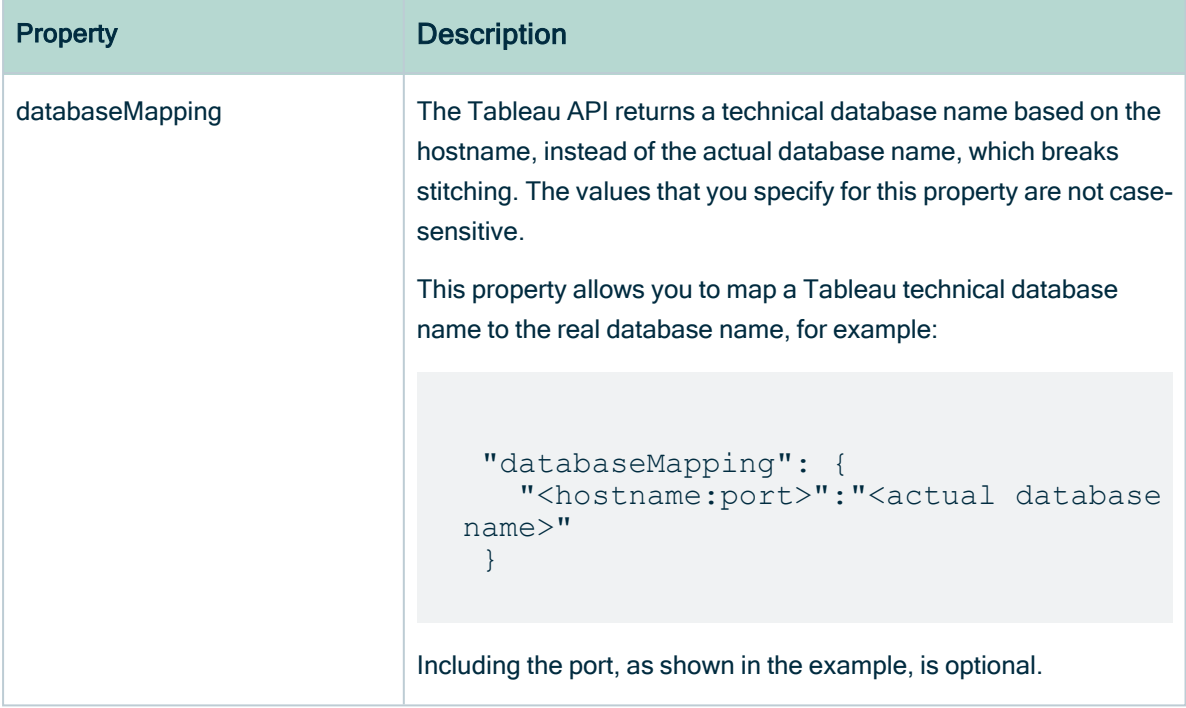

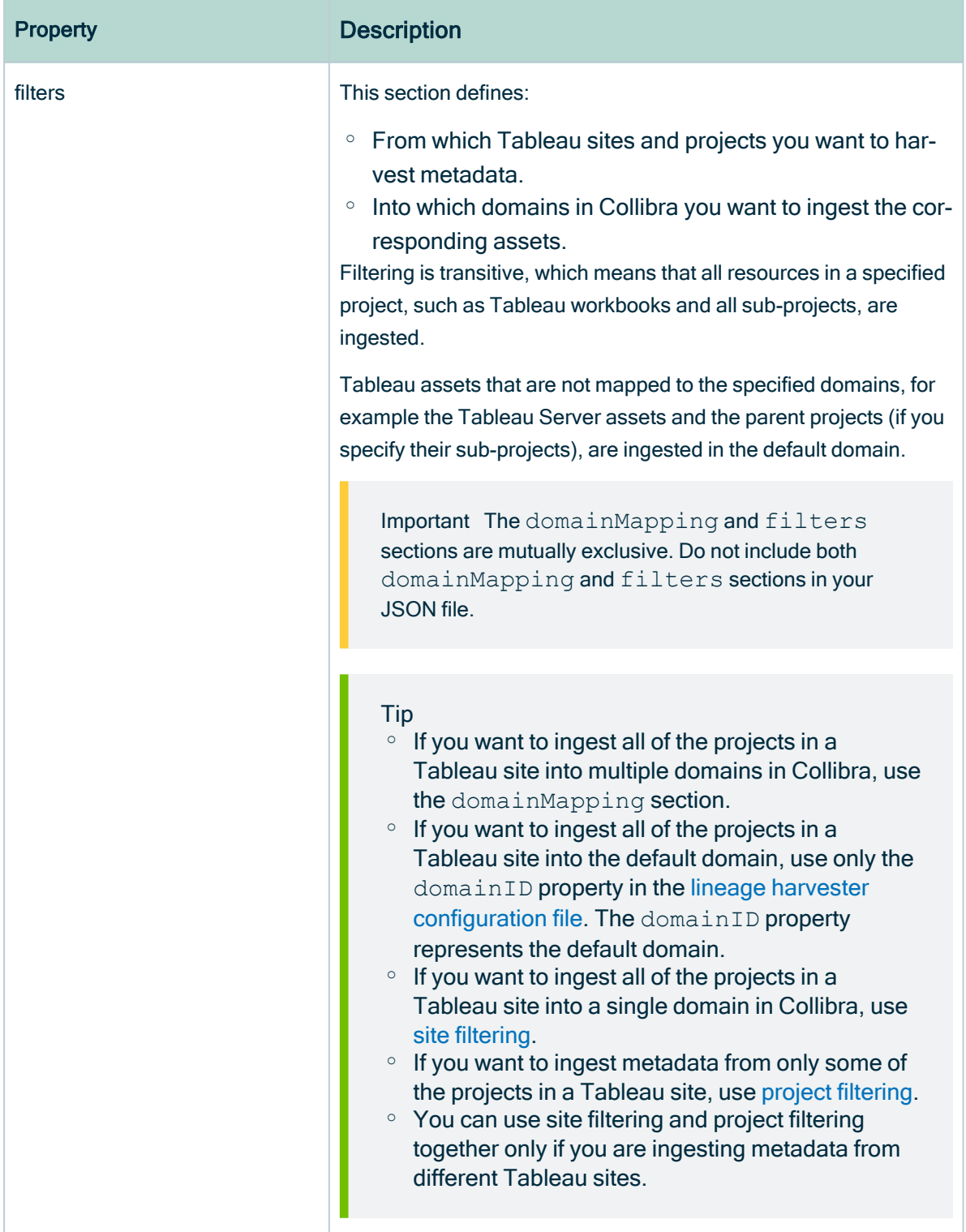

<span id="page-542-0"></span>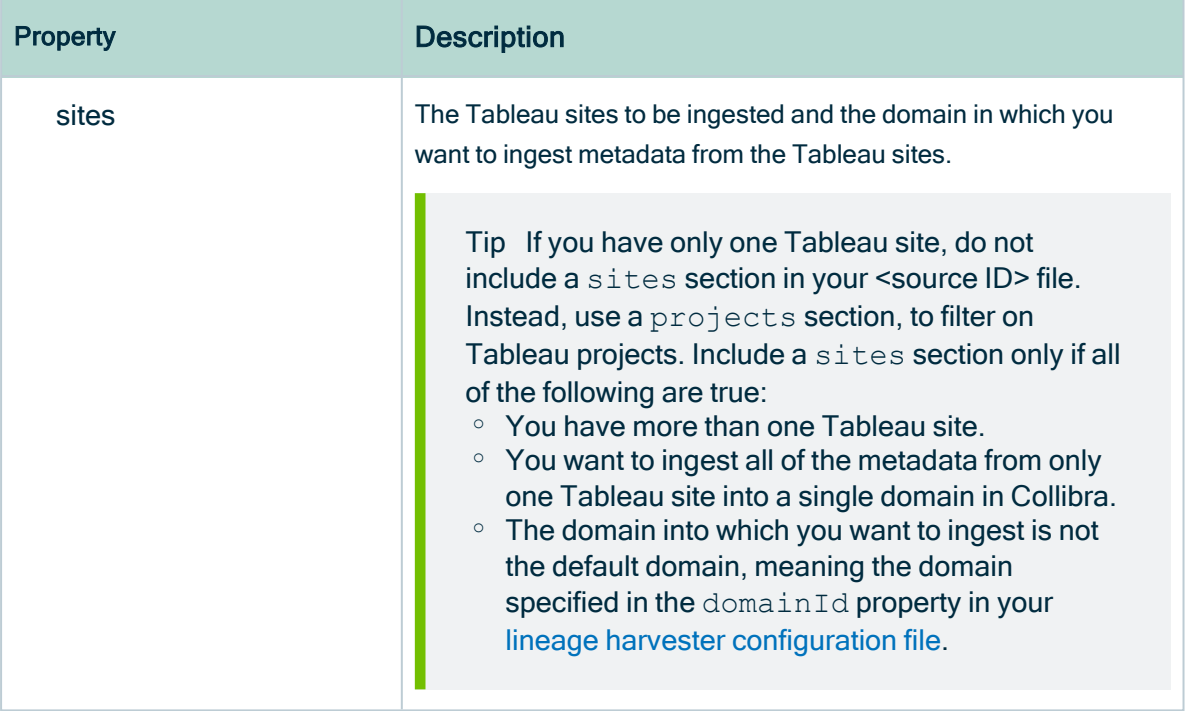

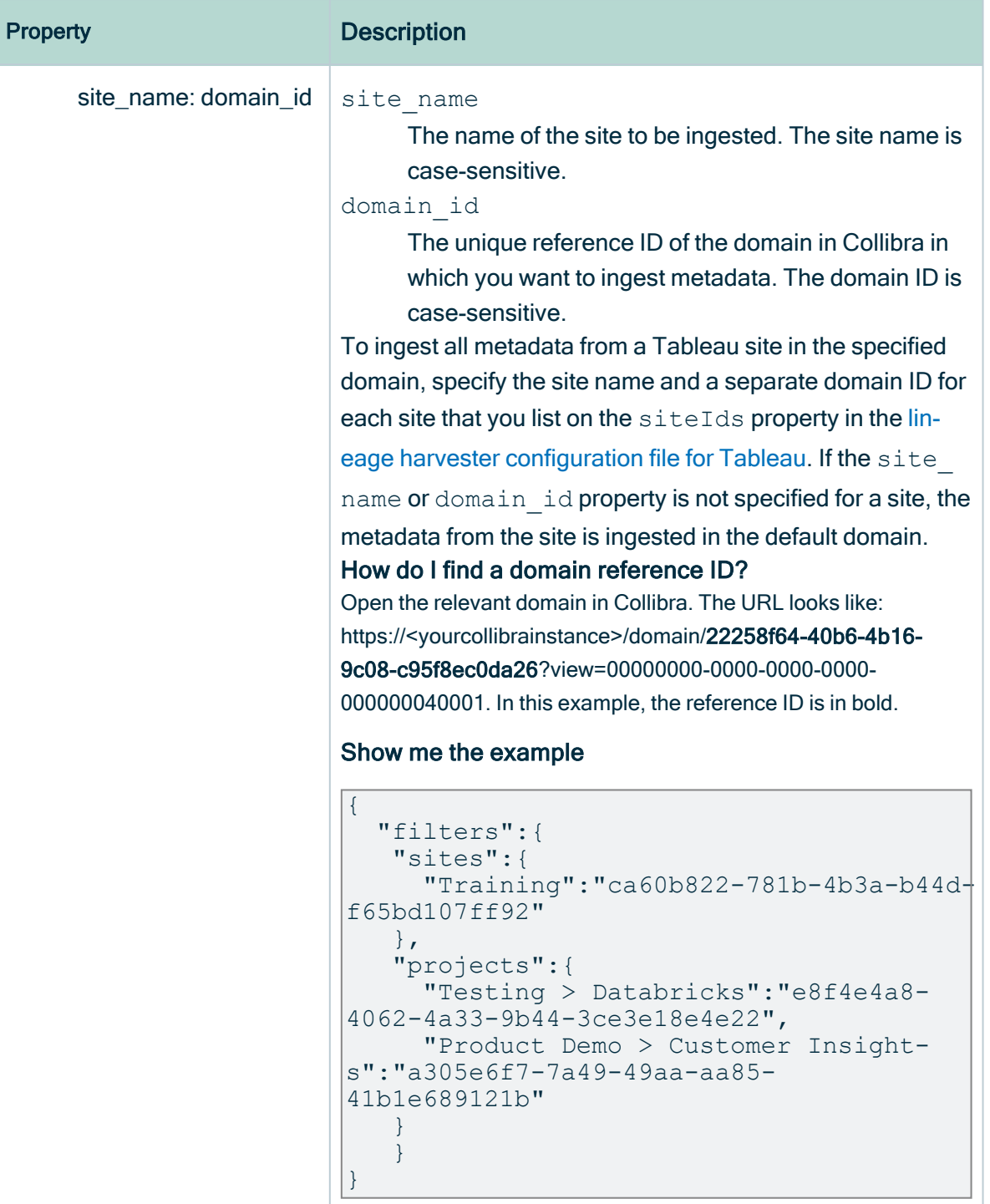

<span id="page-544-0"></span>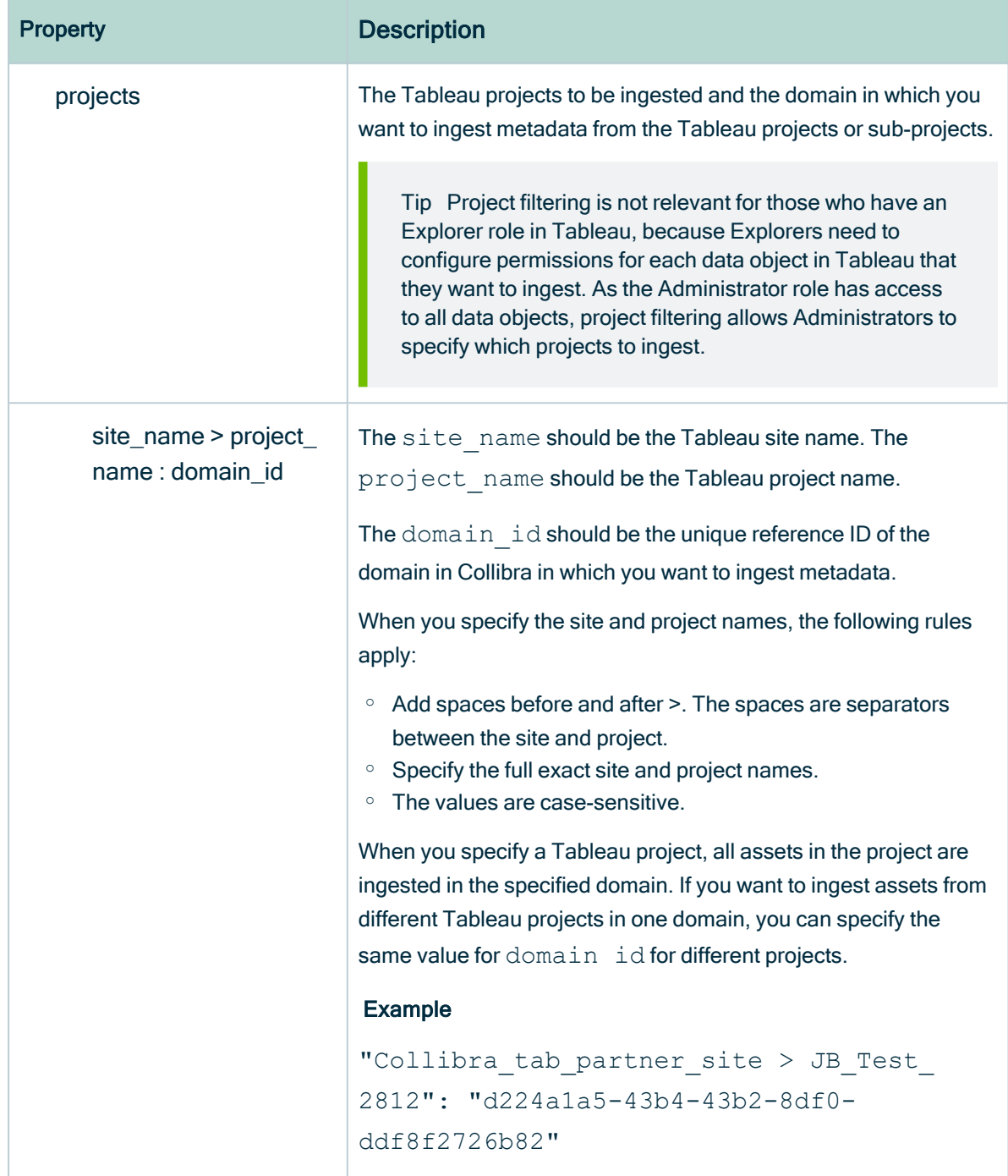

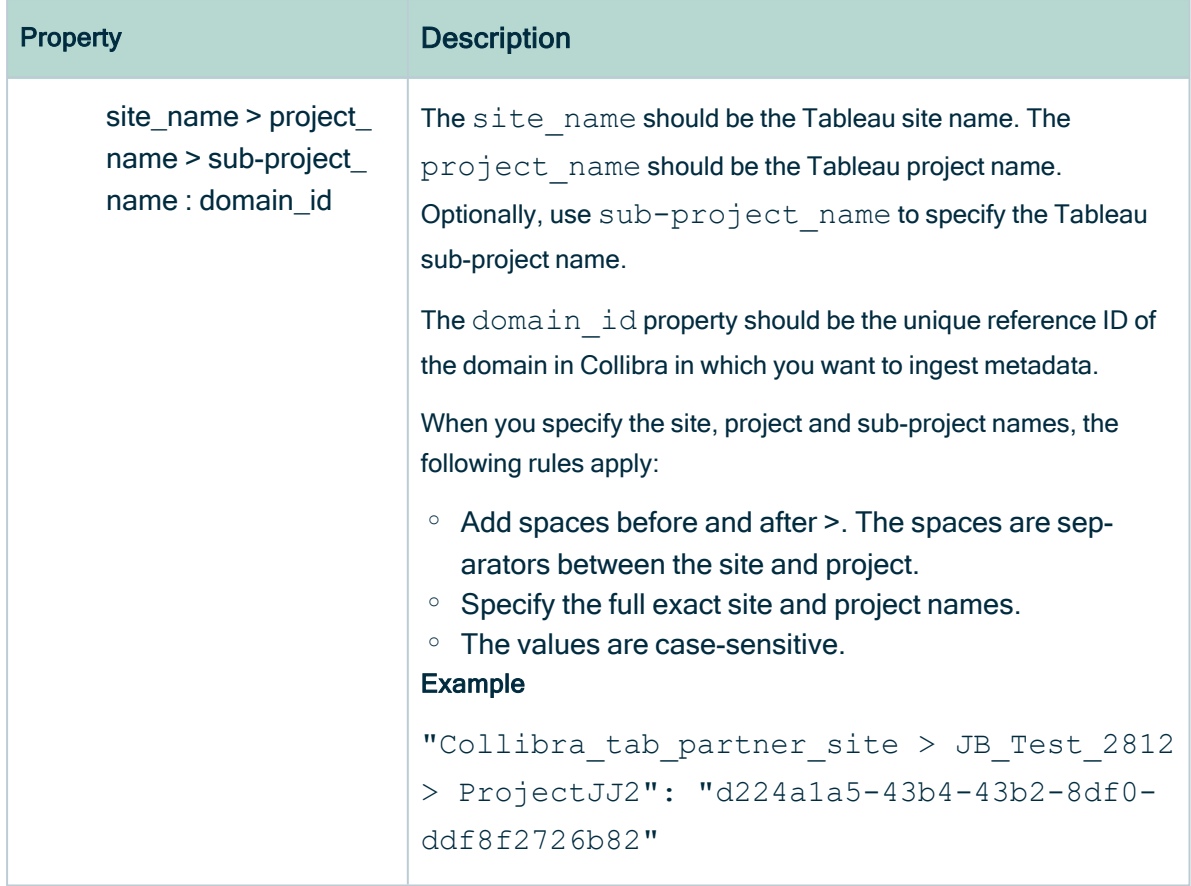

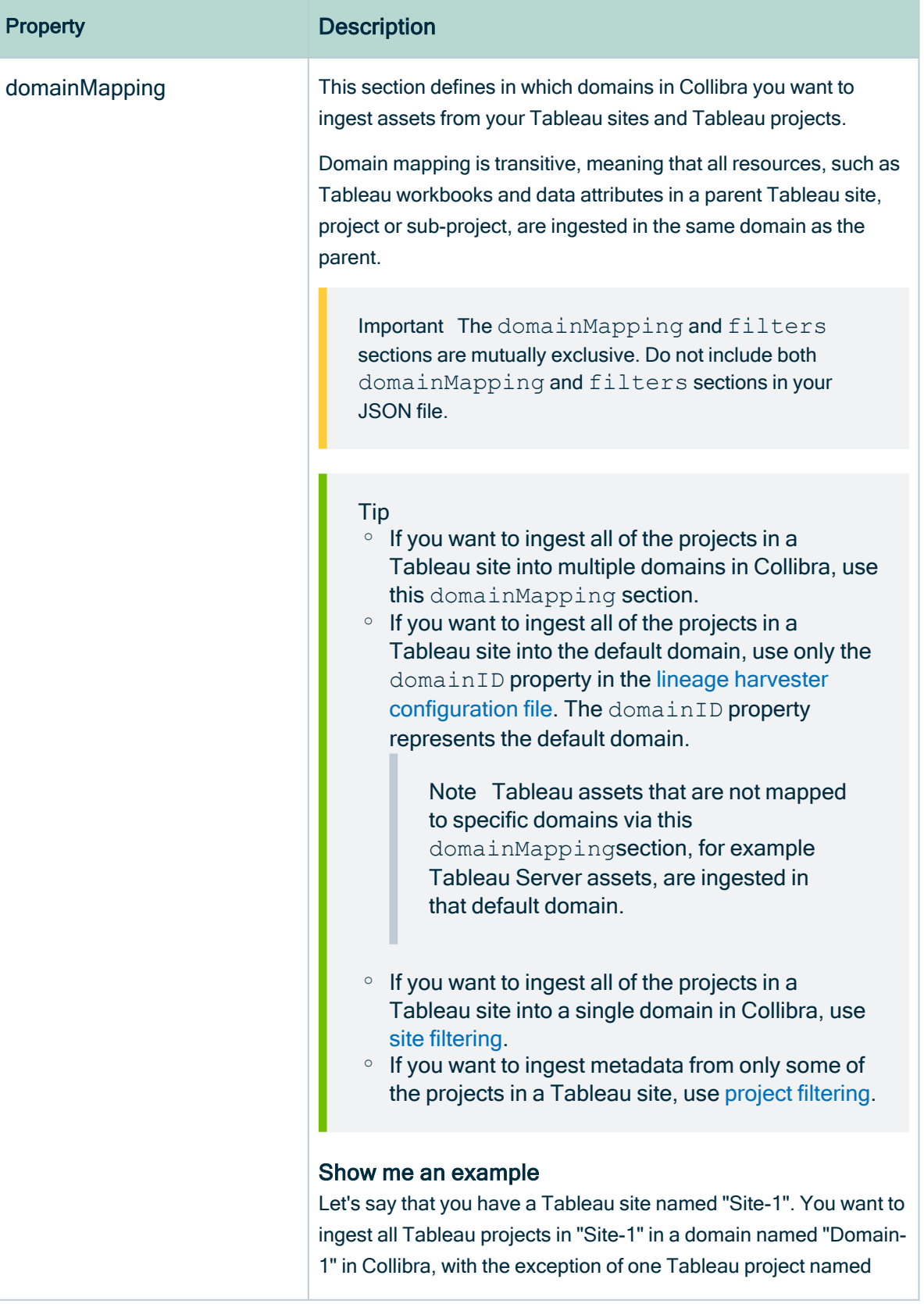

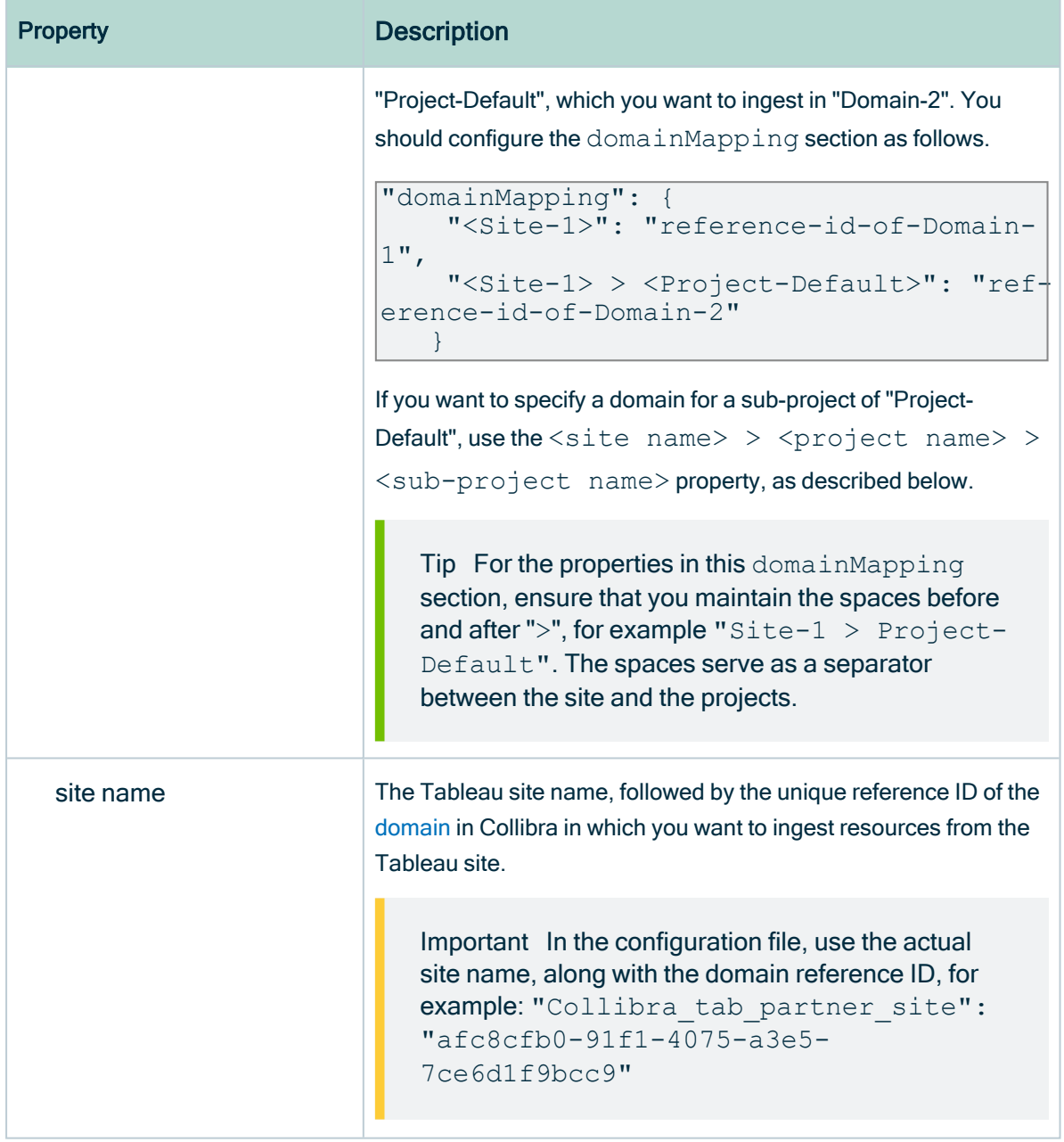

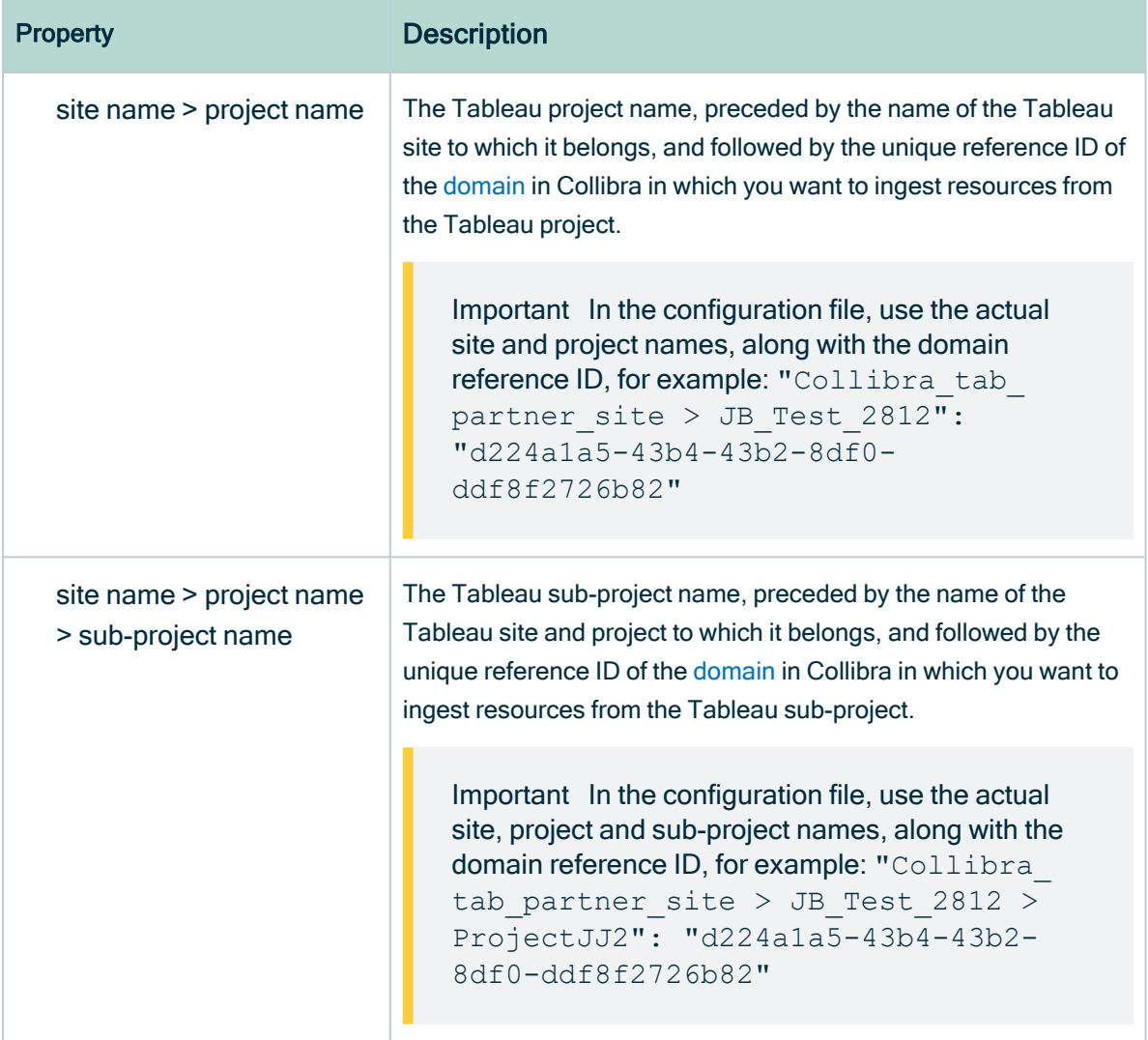

```
Property Description
.
{
  "collibraSystemNames": {
    "databases": [
      {
         "hostName": "database-hostname",
        "collibraSystemName": "public"
      }
    ],
    "files": [
      {"filePath": "C:\\ProgramData\\Tableau\\Tableau
Server\\data\\files\\sample.xls",
        "collibraSystemName": "sample-files"
      }
    \left| \cdot \right|"connectors": [
      {
         "connectorUrl": "tableau-server-connector-url.com",
        "collibraSystemName": "Oracle-connector"
      }
    ],
    "cloudFiles": [
      {
        "name": "file-name",
        "collibraSystemName": "FILE"
      }
    ]
  },
  "databaseMapping": {
    "<hostname:port>":"<actual database name>"
  },
  "filters": {
    "sites":{
      "site name": "domain id"
    },
        "projects":{
          "site name2 > project name2": "domain-reference-
id2",
          "site_name3 > project_name3 > subproject_name":
"domain-reference-id2"
    }
   }
}
.
```

```
Property Description
{
  "collibraSystemNames": {
    "databases": [
      {
        "hostName": "database-hostname",
        "collibraSystemName": "public"
      }
    \frac{1}{\sqrt{2}}"files": [
      {"filePath": "C:\\ProgramData\\Tableau\\Tableau
Server\\data\\files\\sample.xls",
        "collibraSystemName": "sample-files"
      }
    ],
    "connectors": [
      {
        "connectorUrl": "tableau-server-connector-url.com",
        "collibraSystemName": "Oracle-connector"
      }
    ],
    "cloudFiles": [
      {
        "name": "file-name",
        "collibraSystemName": "FILE"
      }
    ]
  },
  "databaseMapping": {
    "<hostname:port>":"<actual database name>"
  },
  "domainMapping": {
    "<Site-1>": "reference-id-of-Domain-1",
    "<Site-1> > <Project-Default>": "reference-id-of-Domain-2"
  }
}
```
<span id="page-550-0"></span>4. Save the <source ID> configuration file.

## Schedule Tableau ingestion jobs

You can use Task [Scheduler](https://docs.microsoft.com/en-us/windows/win32/taskschd/using-the-task-scheduler) on Windows or [Crontab](https://crontab.guru/) on Mac and Linux to make the lineage harvester run scheduled jobs. In a scheduled job, the lineage harvester uploads the Tableau metadata information to Collibra.

Collibra automatically creates new Tableau assets and stitches the Tableau assets to existing data sources in Data Catalog at specific times, dates or intervals, using the information in your configuration file.

Warning When you run the lineage harvester, Collibra Data Lineage creates all Tableau assets in a single BI Catalog domain. We highly recommend that you do not move these assets to another domain. If you move assets to another domain, they will be deleted and recreated in the initial BI Catalog domain when you [synchronize](#page-550-0) Tableau. As a consequence, all manually added data of those assets is lost.

Warning Relations that were manually created between Tableau assets and other assets via a relation type in the Tableau [operating](#page-440-0) model, are deleted after a refresh of the Tableau metadata.

# Migrating Tableau assets to the new Tableau operating model

A key feature of the Collibra Data Intelligence Cloud 2022.02 release was the ability to ingest Tableau metadata in Collibra Data Catalog and synchronize the metadata using the lineage [harvester](#page-12-0). However, this new integration method was only available to customers who did not need to migrate existing Tableau assets to the new operating model. A migration script now eliminates that limitation.

In this section, we provide an overview of:

- How to integrate Tableau metadata via the lineage harvester.
- How to use the lineage harvester to migrate your existing Tableau assets to the new operating model.

### About the Tableau migration

This section describes the terminology and methodology for migrating your existing Tableau assets to the new Tableau [operating](#page-440-0) model.

## Terminology

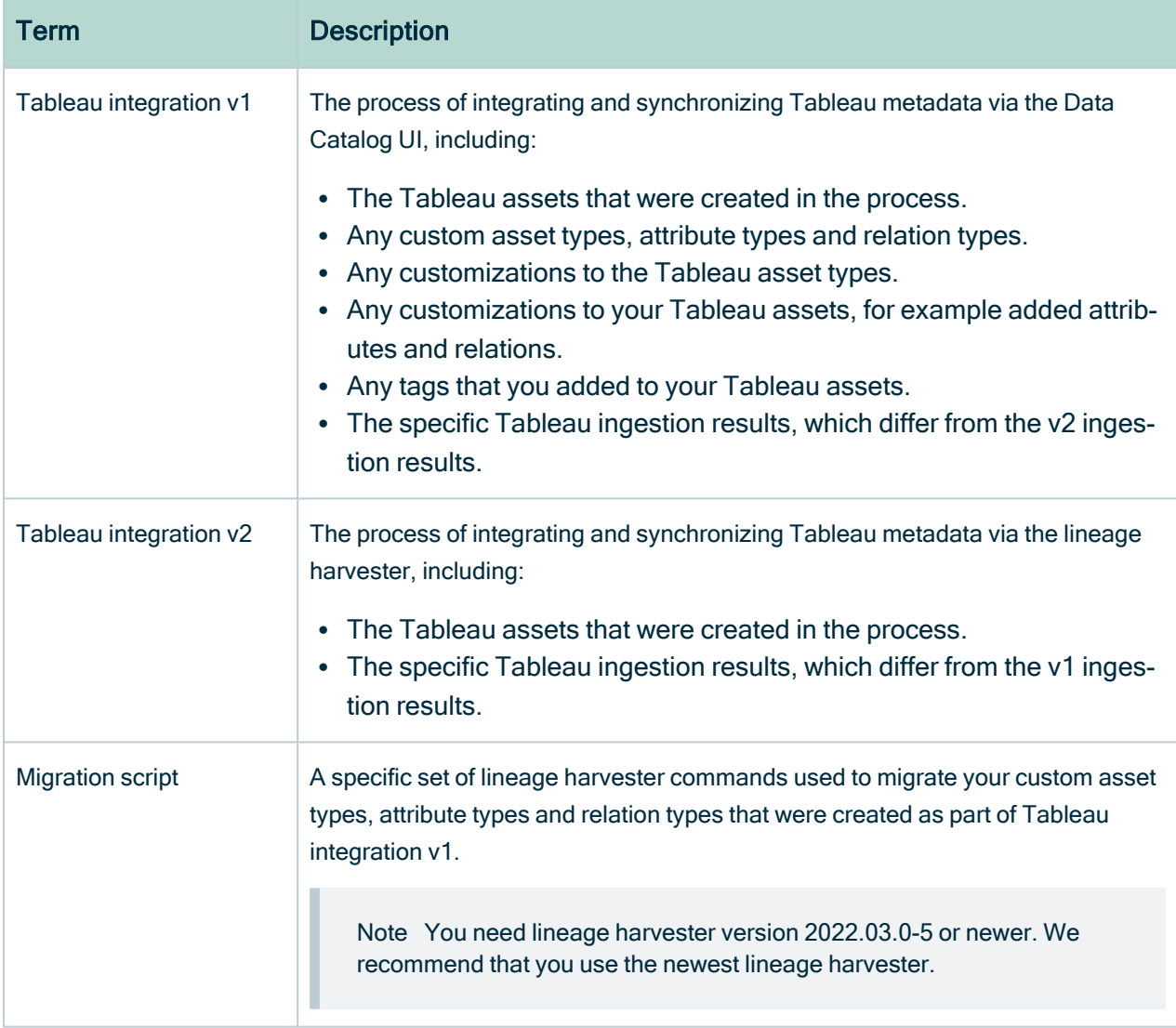

### Methodology

The following is our methodology for migrating Tableau integration v1 metadata to the new operating model. For greater detail see Overview: Tableau [integration](#page-554-0) v2 and migration.

Note The purpose of this document is to guide you through the migration of assets that were created via step 1 in the table below. That step is included here merely to present the complete context, from ingesting assets via Tableau integration v1, through migration.

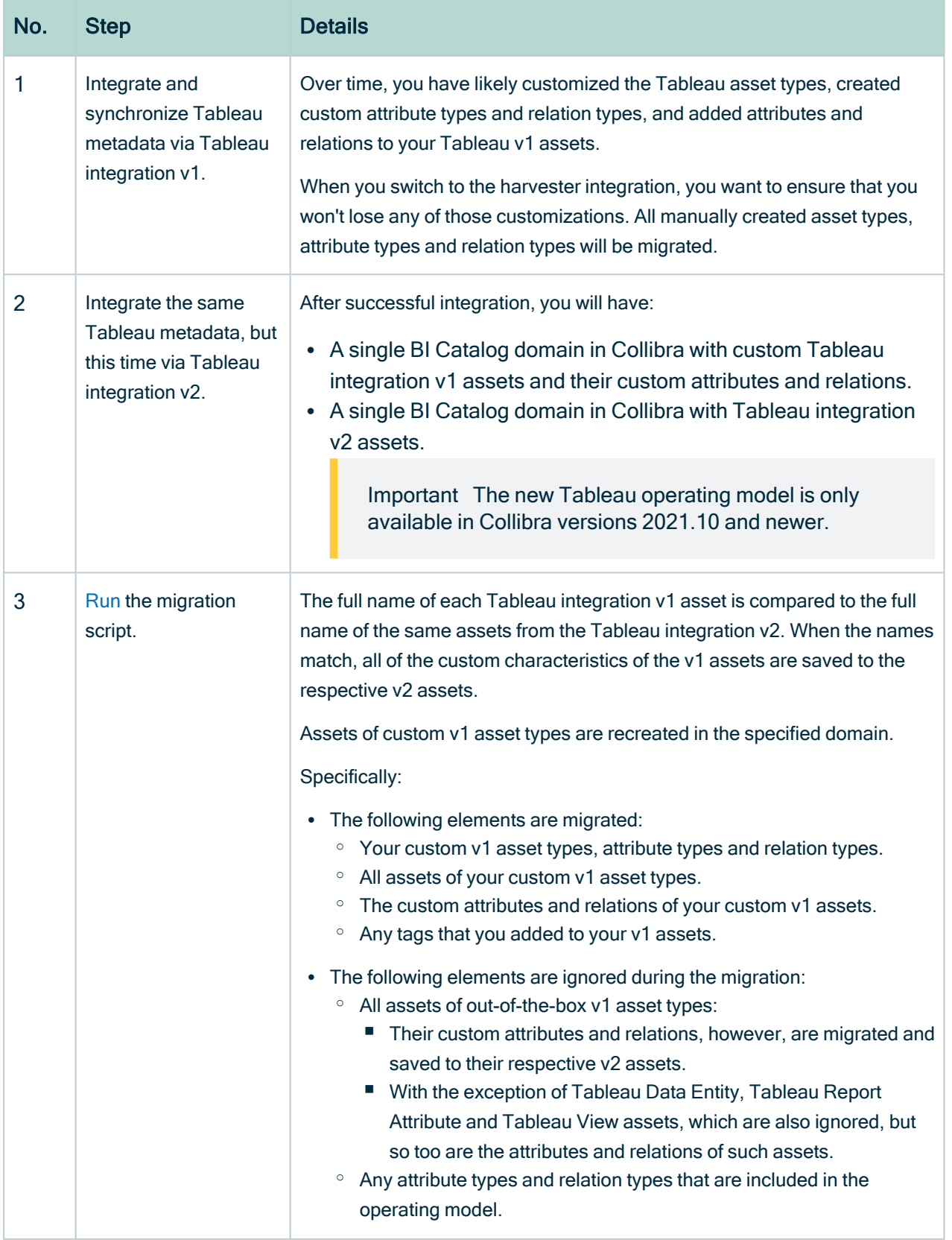

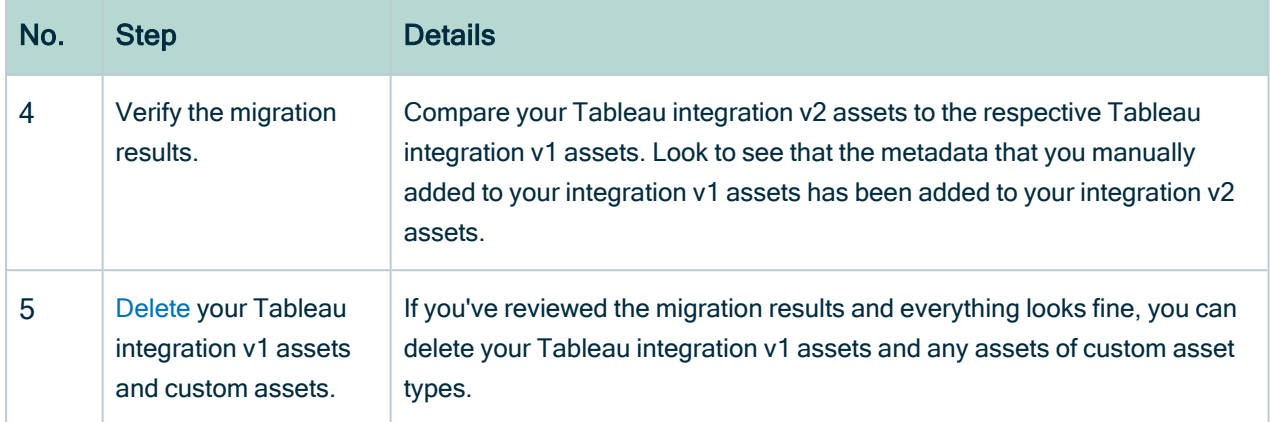

## <span id="page-554-0"></span>Overview: Tableau integration v2 and migration

The Tableau integration v2 enables you to harvest Tableau metadata and create new Tableau assets in Data Catalog. Collibra Data Intelligence Cloud analyzes and processes the metadata and presents it as specific asset [types,](#page-439-0) retaining their original names.

### **Steps**

The following table shows the steps and prerequisites required to ingest metadata in Collibra via lineage harvester (Tableau integration v2) and run the migration script.

#### **Note**

- This overview assumes that you have already ingested Tableau assets via Tableau integration v1.
- In the commands that you enter to run the migration, you need to specify which custom asset types, attribute types and relation types you want to migrate.

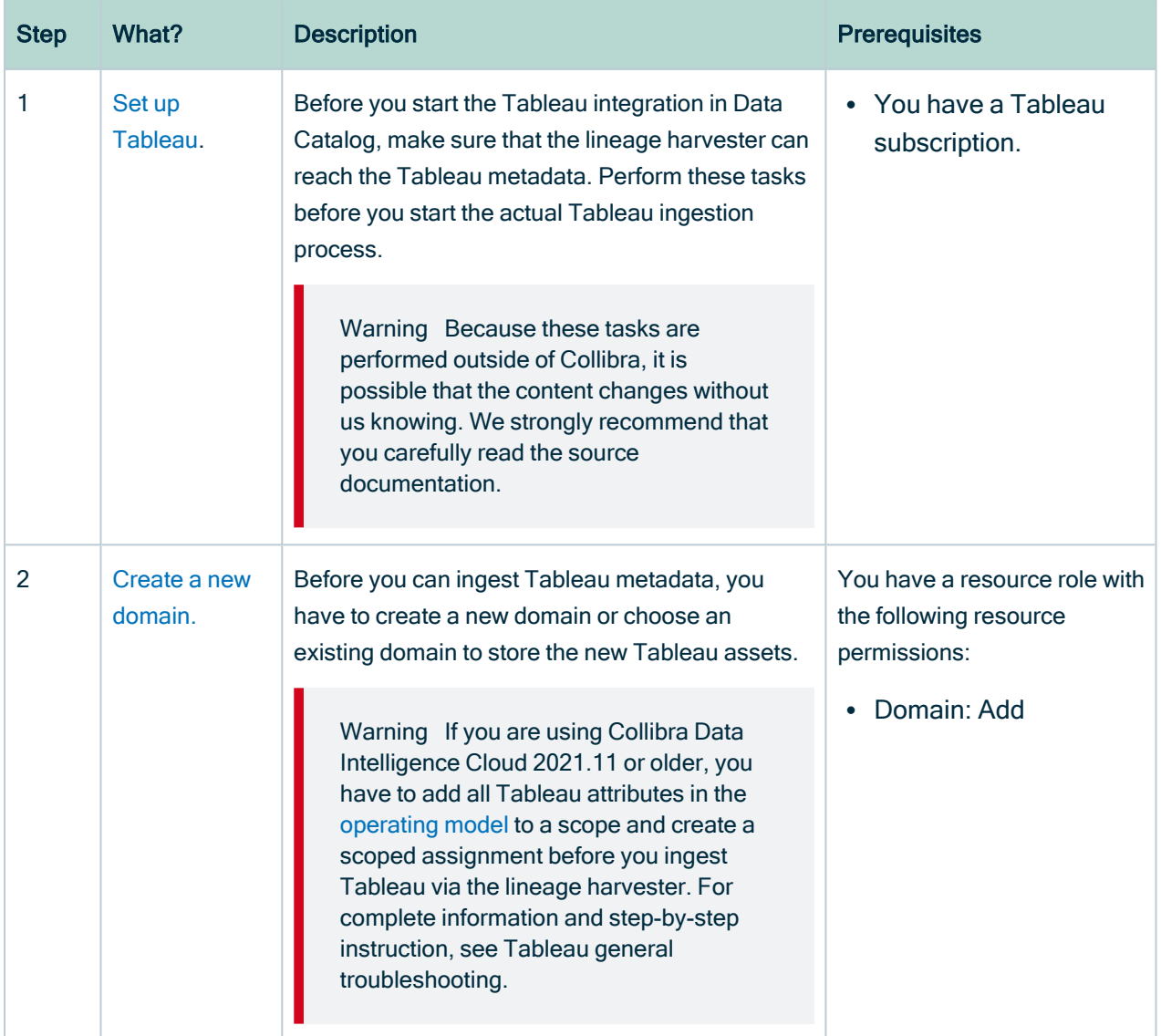

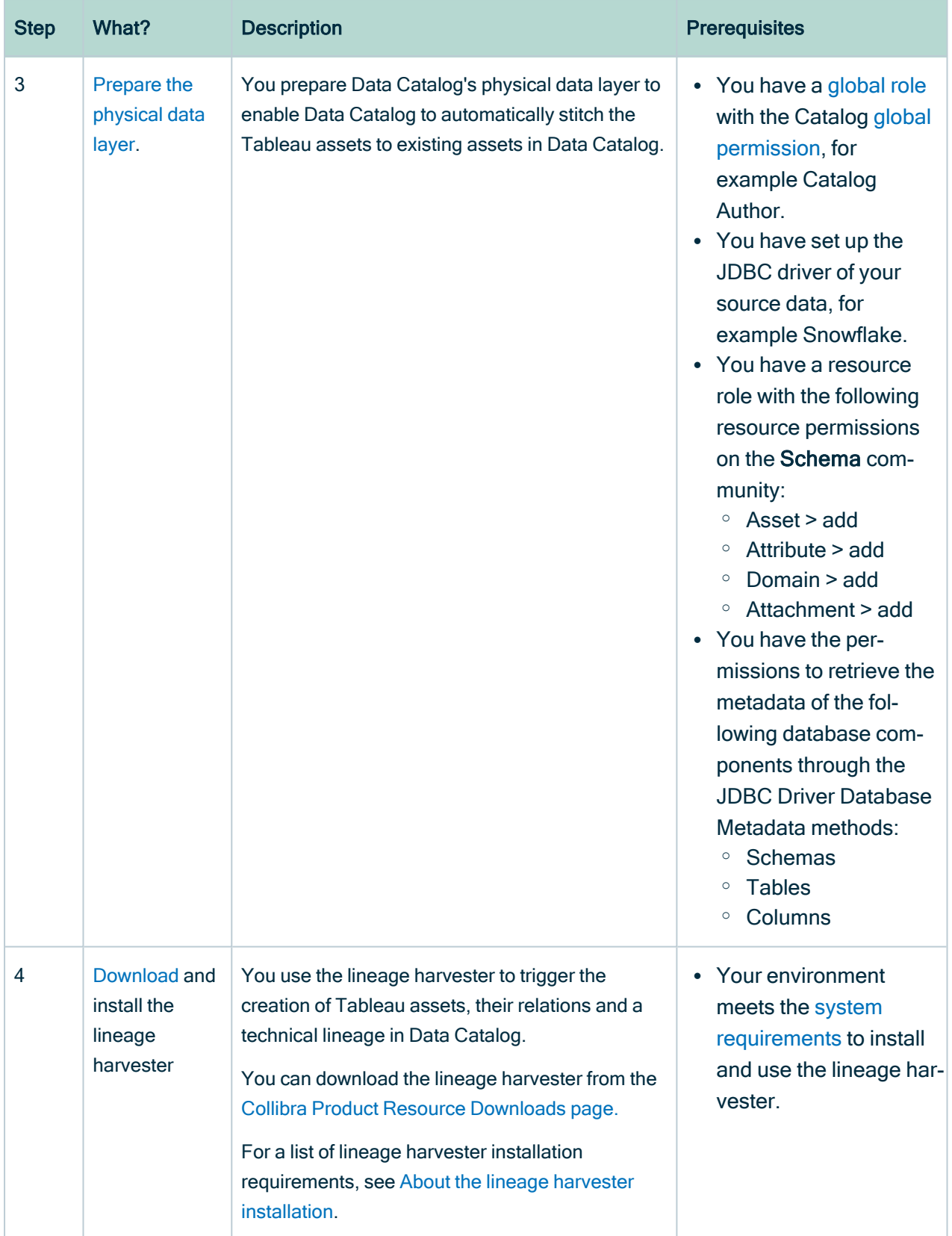

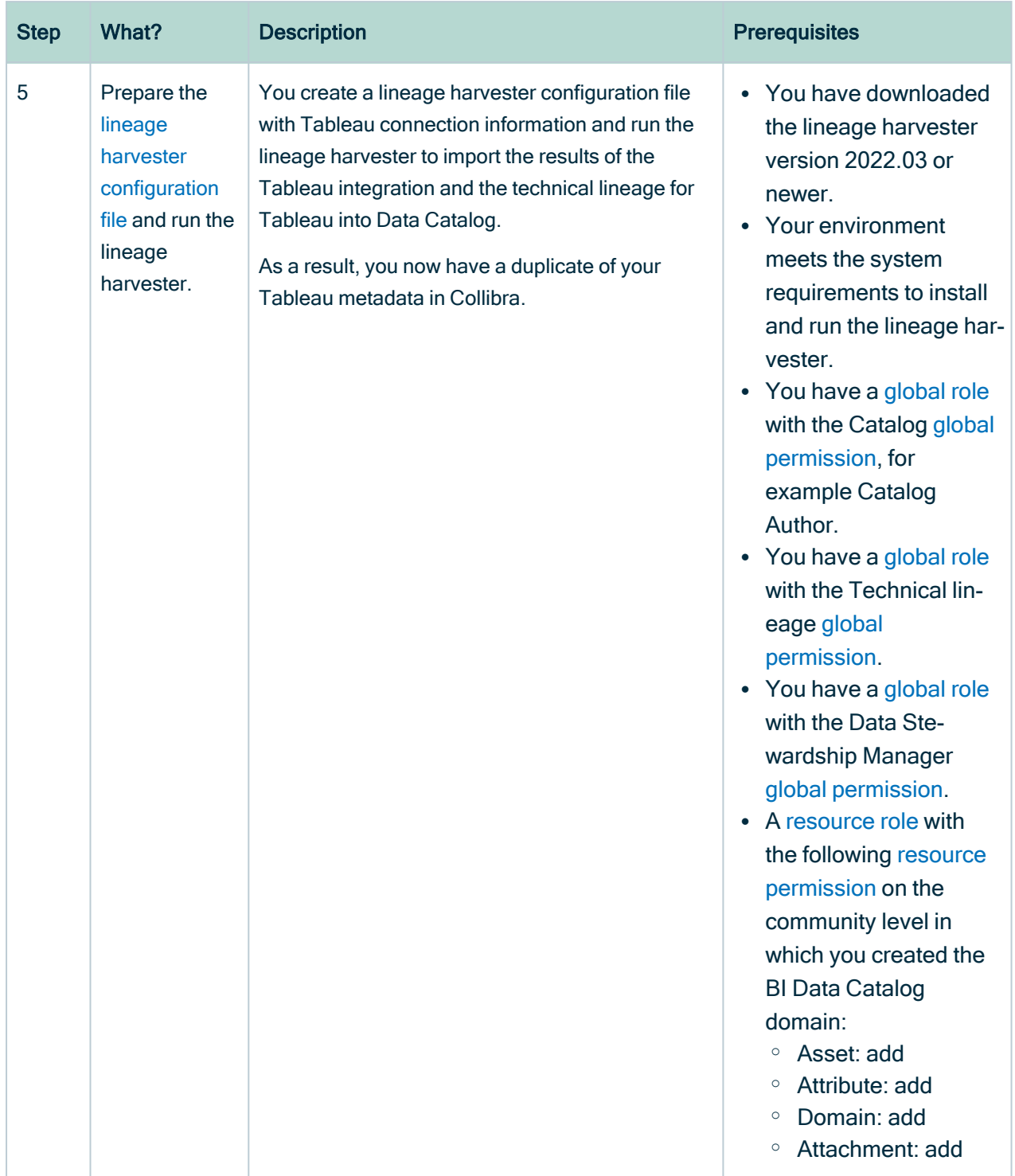

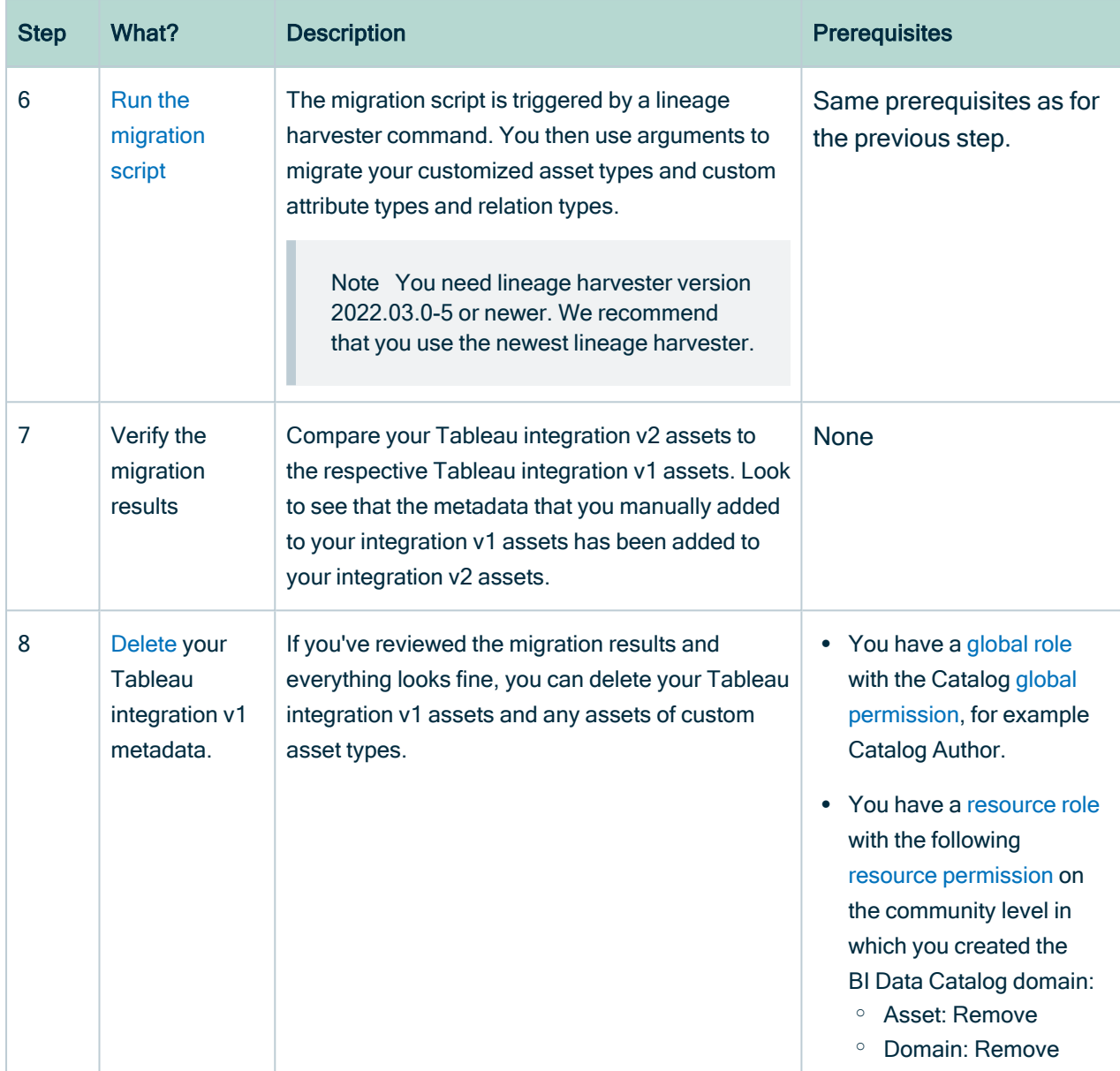

### Naming convention

When you synchronize Tableau, Collibra follows a strict naming convention for the names of the new assets. Each asset has a display name and full name. The full name represents the asset path from asset to the database it belongs to. You can freely edit the display name. However, you should never edit the full name, because Data Catalog needs it for a successful migration. Changing the full name may also break the synchronization process. Warning We highly recommend that you not edit the full names of any Tableau assets. Doing so will likely lead to errors during the migration and synchronization process.

## <span id="page-559-0"></span>Run the migration script

The migration script is triggered by a lineage harvester command. You then use arguments to migrate your customized asset types and custom attribute types and relation types.

### **Prerequisites**

- You have Collibra Data Intelligence Cloud 2022.01 or newer.
- You have downloaded lineage harvester version 2022.03 or newer and you have the necessary system requirements to run it.
- You have a [global](https://productresources.collibra.com/docs/collibra/latest/#cshid=DOC0635) role that has the Manage all resources global [permission](https://productresources.collibra.com/docs/collibra/latest/#cshid=DOC0630).
- You have a [global](https://productresources.collibra.com/docs/collibra/latest/#cshid=DOC0635) role with the Catalog global [permission,](https://productresources.collibra.com/docs/collibra/latest/#cshid=DOC0630) for example Catalog Author.
- You have a [global](https://productresources.collibra.com/docs/collibra/latest/#cshid=DOC0635) role with the Technical lineage global [permission](https://productresources.collibra.com/docs/collibra/latest/#cshid=DOC0630).
- You have a [global](https://productresources.collibra.com/docs/collibra/latest/#cshid=DOC0635) role with the Data Stewardship Manager global [permission](https://productresources.collibra.com/docs/collibra/latest/#cshid=DOC0630).
- You have a [resource](https://productresources.collibra.com/docs/collibra/latest/#cshid=DOC0642) role with the following resource [permission](https://productresources.collibra.com/docs/collibra/latest/#cshid=DOC0632) on the community level in which you created the BI Data Catalog domain:
	- <sup>o</sup> Asset: Add
	- <sup>o</sup> Attribute: Add
	- <sup>o</sup> Domain: Add
	- <sup>o</sup> Attachment: Add
- You have [tested](#page-232-0) your connectivity with the Tableau server.

### **Steps**

- 1. Run the following command to start the lineage harvester and trigger the migration:
	- o Windows: .\bin\lineage-harvester migrate-tableau <v1 tableau server asset id> <v2 source id>
	- o for other operating systems: . /bin/lineage-harvester migratetableau <v1 tableau server asset id> <v2 source id>
- 2. Use the following arguments to migrate:
	- <sup>o</sup> Customized asset types: -a <customAssetTypeId>
	- <sup>o</sup> Custom attribute types: -t <customAttributeTypeId>
	- $\circ$  Custom relation types:  $-r$  < custom Relation TypeId>

Tip You can migrate multiple asset types, attribute types and relation types by repeating the relevant command. In the following example, two asset types are migrated, one after the other, by repeating the  $-a$  command, followed by the relevant ID of each asset type.

#### Example

```
./bin/lineage-harvester migrate-tableau 7cc9f692-bbe4-
467f-8ffb-f43545465fcf testtableau22 \
 -a asd13io2-sda2-sdi2-jsd9-asdoi124io12 \
 -a ard86co4-sea5-sc4r-hk39-kjsv9she3hs9 \
 -t 3ffafa8e-029c-4d01-a3c9-1c36e43c2655 \
 -r d0086c90-98e6-4782-b07a-40fcb43845a3
```
#### What's next?

- The following elements are migrated:
	- <sup>o</sup> Your custom v1 asset types, attribute types and relation types.
	- $\circ$  All assets of your custom v1 asset types.
	- $\degree$  The custom attributes and relations of your custom v1 assets.
	- $\circ$  Any tags that you added to your v1 assets.
- The following elements are ignored during the migration:
	- <sup>o</sup> All assets of out-of-the-box v1 asset types:
		- Their custom attributes and relations, however, are migrated and saved to their respective v2 assets.
		- With the exception of Tableau Data Entity, Tableau Report Attribute and Tableau View assets, which are also ignored, but so too are the attributes and relations of such assets.
	- Any attribute types and relation types that are included in the operating model.

Tip You can check the progress of the migration in [Activities.](co_about-activities.htm)

To refresh the Tableau integration v2 metadata, you can run the lineage harvester again using the full-sync command, or [schedule](#page-550-0) jobs to run them automatically.

## <span id="page-561-0"></span>Soft deletion of your Tableau integration v1 assets

If you've reviewed the migration results and everything looks fine, you can delete your Tableau integration v1 assets and any assets of custom asset types. You can either manually delete the assets or use a lineage harvester argument to perform a soft delete of the assets. Technically speaking, the soft delete does not delete the assets from your Collibra environment; rather, it changes the status of the assets to Obsolete. You can then create an [asset](to_asset-filters.htm) filter to view all assets with the status Obsolete, and then manually delete them.

### **Prerequisites**

- You have Collibra Data Intelligence Cloud 2022.01 or newer.
- You have downloaded lineage harvester version 2022.03 or newer and you have the necessary system requirements to run it.
- You have a [global](https://productresources.collibra.com/docs/collibra/latest/#cshid=DOC0635) role that has the Manage all resources global [permission](https://productresources.collibra.com/docs/collibra/latest/#cshid=DOC0630).
- You have a [global](https://productresources.collibra.com/docs/collibra/latest/#cshid=DOC0635) role with the Catalog global [permission,](https://productresources.collibra.com/docs/collibra/latest/#cshid=DOC0630) for example Catalog Author.
- You have a [global](https://productresources.collibra.com/docs/collibra/latest/#cshid=DOC0635) role with the Technical lineage global [permission](https://productresources.collibra.com/docs/collibra/latest/#cshid=DOC0630).
- You have a [global](https://productresources.collibra.com/docs/collibra/latest/#cshid=DOC0635) role with the Data Stewardship Manager global [permission](https://productresources.collibra.com/docs/collibra/latest/#cshid=DOC0630).
- You have a [resource](https://productresources.collibra.com/docs/collibra/latest/#cshid=DOC0642) role with the following resource [permission](https://productresources.collibra.com/docs/collibra/latest/#cshid=DOC0632) on the community level in which you created the BI Data Catalog domain:
	- <sup>o</sup> Asset: Update Status

### **Steps**

- 1. Run the following command to start the lineage harvester and trigger the migration:
	- <sup>o</sup> Windows: .\bin\lineage-harvester migrate-tableau --delete <v1\_tableau\_server\_asset\_id> <v2\_source\_id>
	- o for other operating systems: . /bin/lineage-harvester migratetableau --delete <v1 tableau server asset id> <v2 source id>

#### Example

```
./bin/lineage-harvester migrate-tableau --delete 7cc9f692-
bbe4-467f-8ffb-f43545465fcf testtableau22
```
Tip You can check the progress of the migration in [Activities.](co_about-activities.htm)

# <span id="page-563-0"></span>Working with Power BI service

Power BI service is a cloud business intelligence software that helps you see and understand your data. You can ingest Power BI metadata in Data Catalog and create a technical lineage.

The Power BI service integration in Collibra Data Intelligence Cloud is not the same as the Power BI Report Server integration. If you want to ingest Power BI Report Server metadata in Collibra Data Intelligence Cloud, please read the Power BI Report Server section in the [Documentation](https://productresources.collibra.com/docs/collibra/latest/Content/Home.htm) Center.

If you want to ingest Power BI metadata in Data Catalog, you have to purchase the Power BI connector and lineage feature.

Note You can still integrate Power BI [metadata](#page-671-0) via the Power BI harvester, but that integration method is deprecated.

Tip If you previously integrated Power BI metadata via the Power BI harvester, you can now [migrate](#page-665-0) your existing Power BI assets to the new integration method.

# Features

Collibra Data Lineage currently supports two means by which to integrate Power BI in Data Catalog. The following table shows the features specific to the two integration methods.

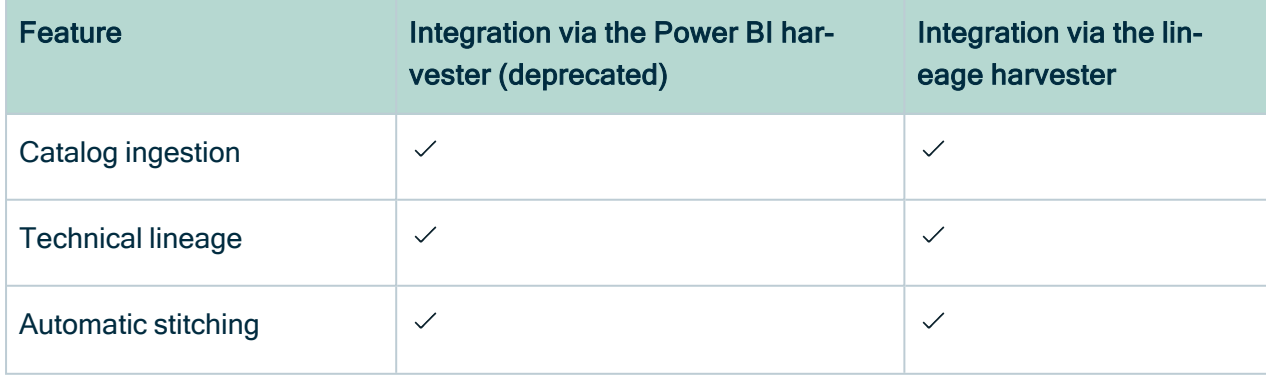

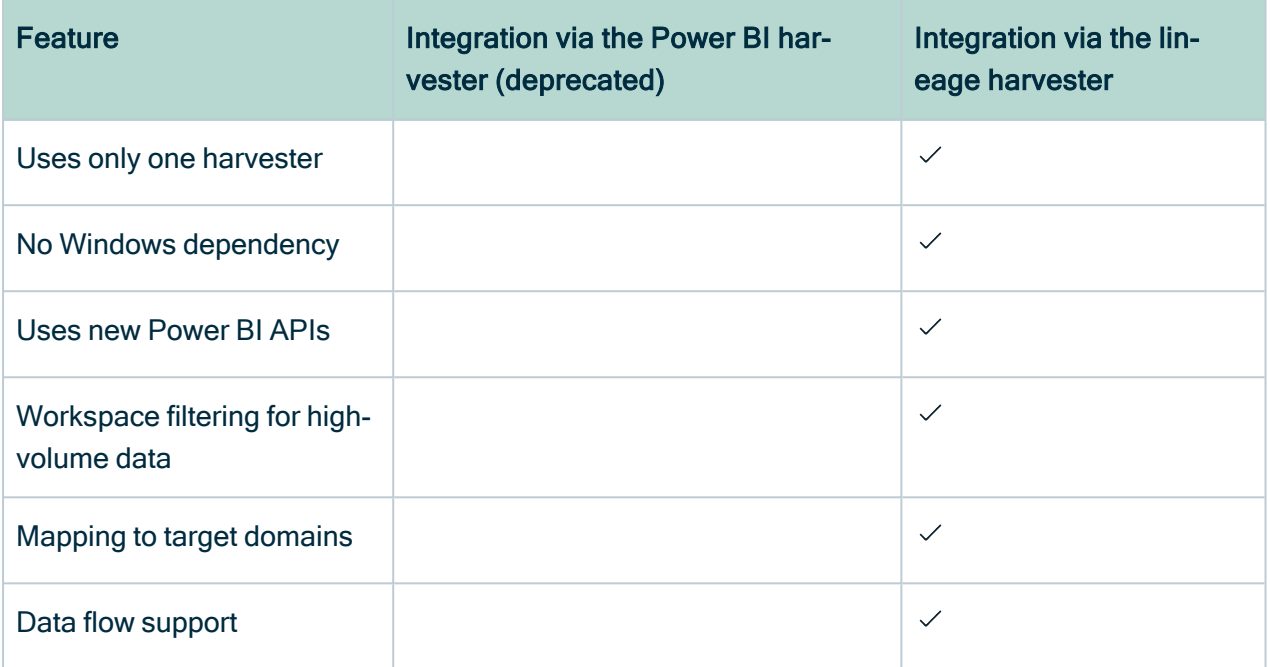

Tip After we have successfully switched to the new Power BI APIs, we will have more opportunities to improve the integration. You can add your ideas for product enhancements and new features in the Collibra [Integrations](https://productresources.collibra.com/ideation-platform/) Ideation Portal.

# Power BI terminology

Before you ingest [Power](#page-563-0) BI, read more about the Power BI terminology and how it maps with the Collibra Data Intelligence Cloud asset types.

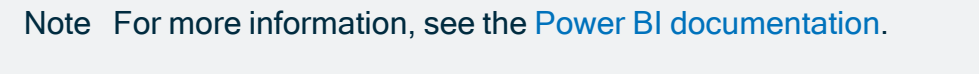

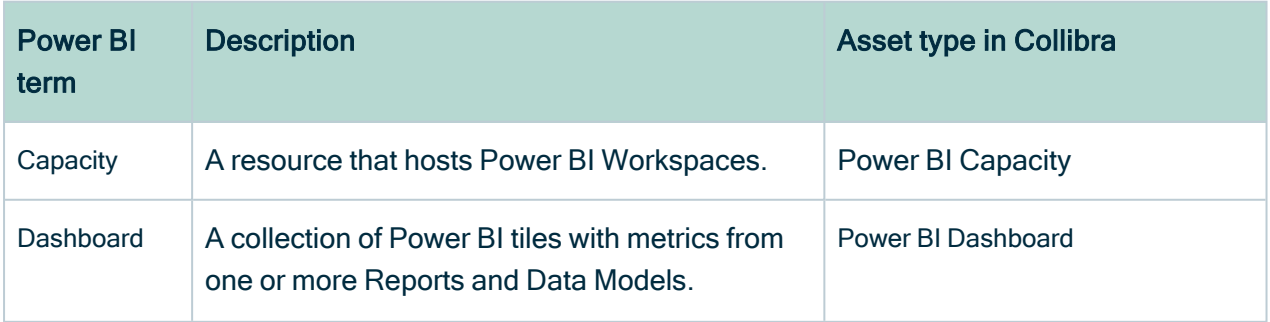

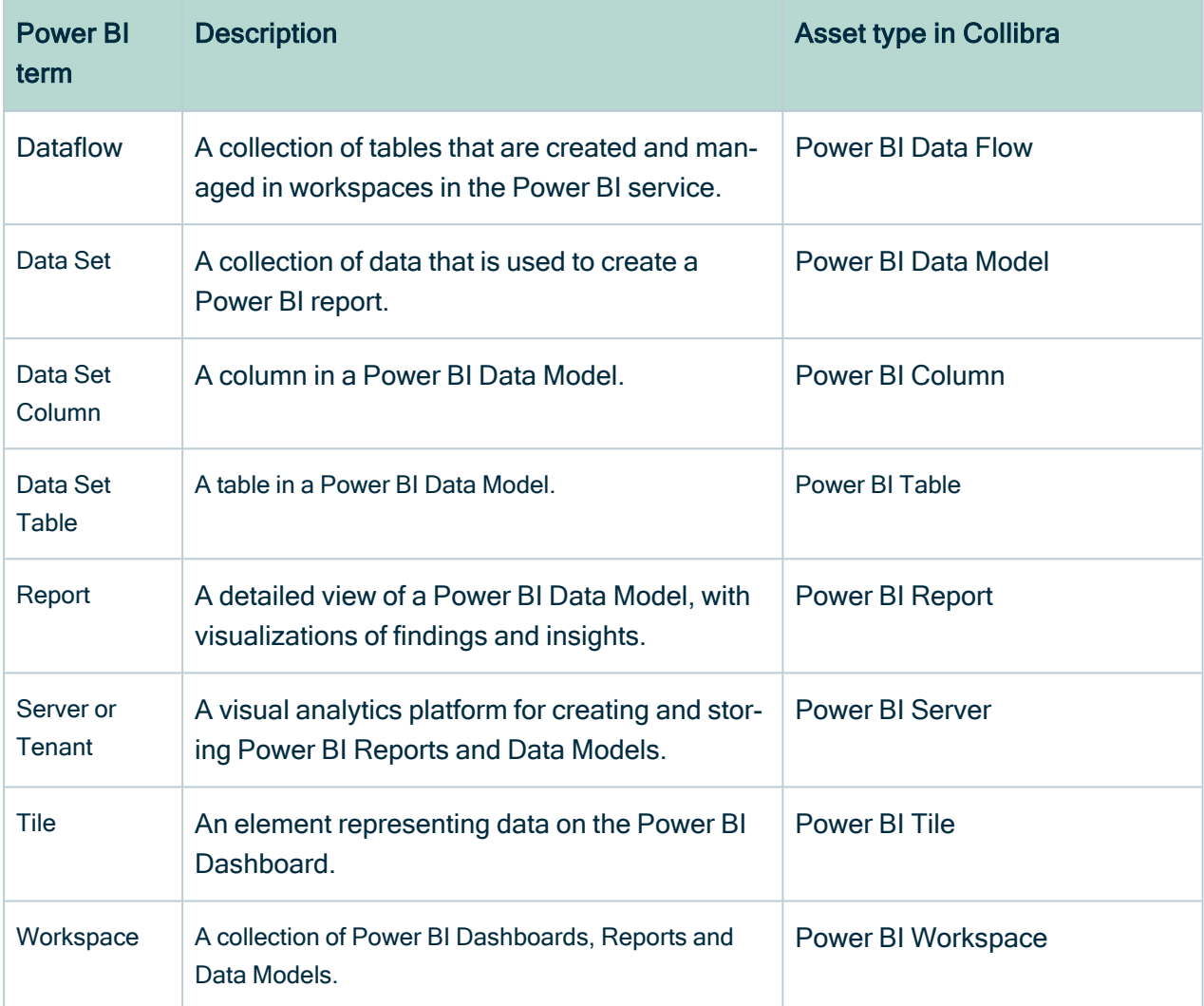

# Power BI asset and domain types

The [Power](#page-563-0) BI integration in Collibra Data Intelligence Cloud uses a specific subset of packaged asset [types](ref_ootb-asset-types.htm) and [domain](ref_ootb-domain-types.htm) types.

The following table contains the asset and domain types that are used for the Power BI integration. You can see the parent asset types in the breadcrumbs above each asset type.

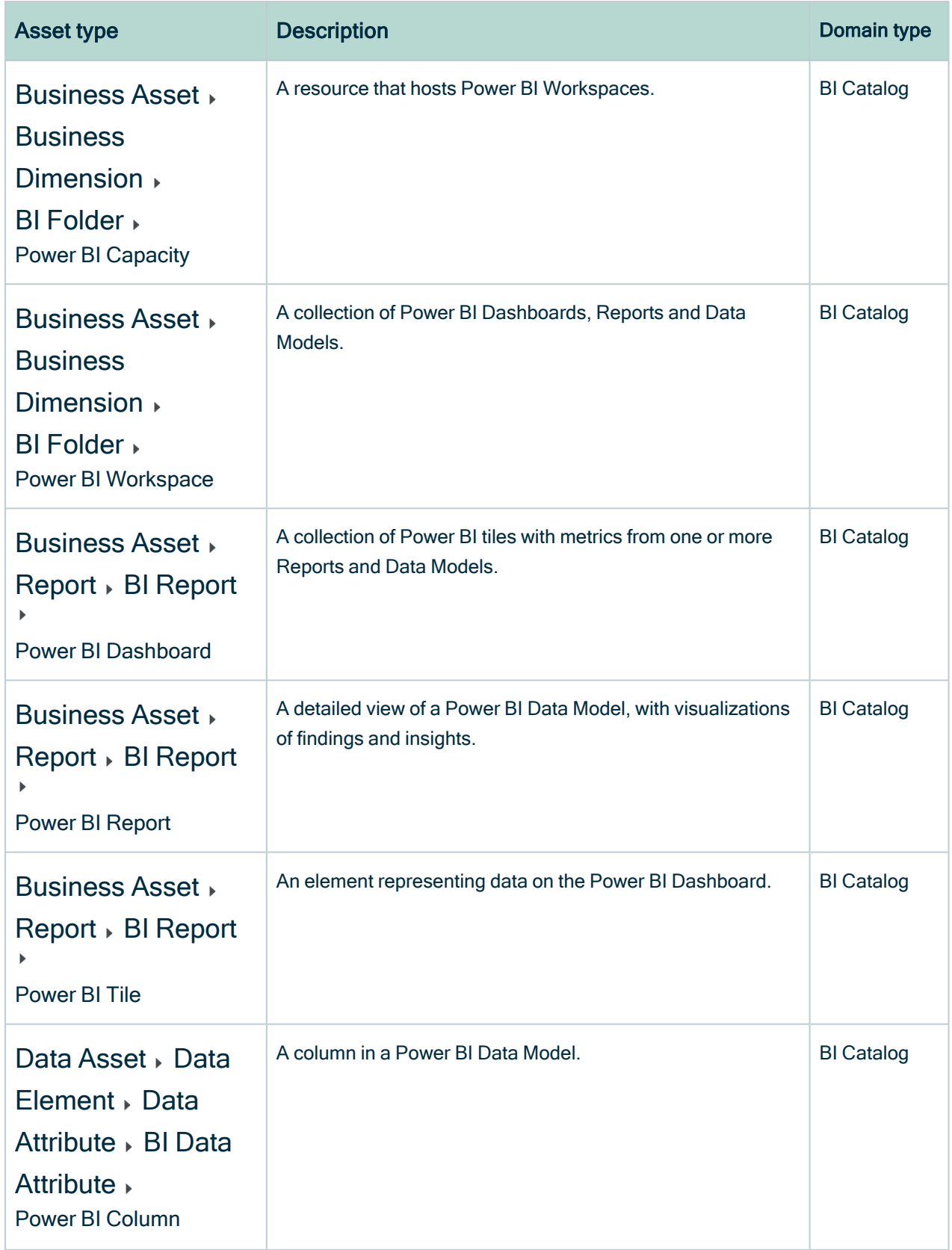

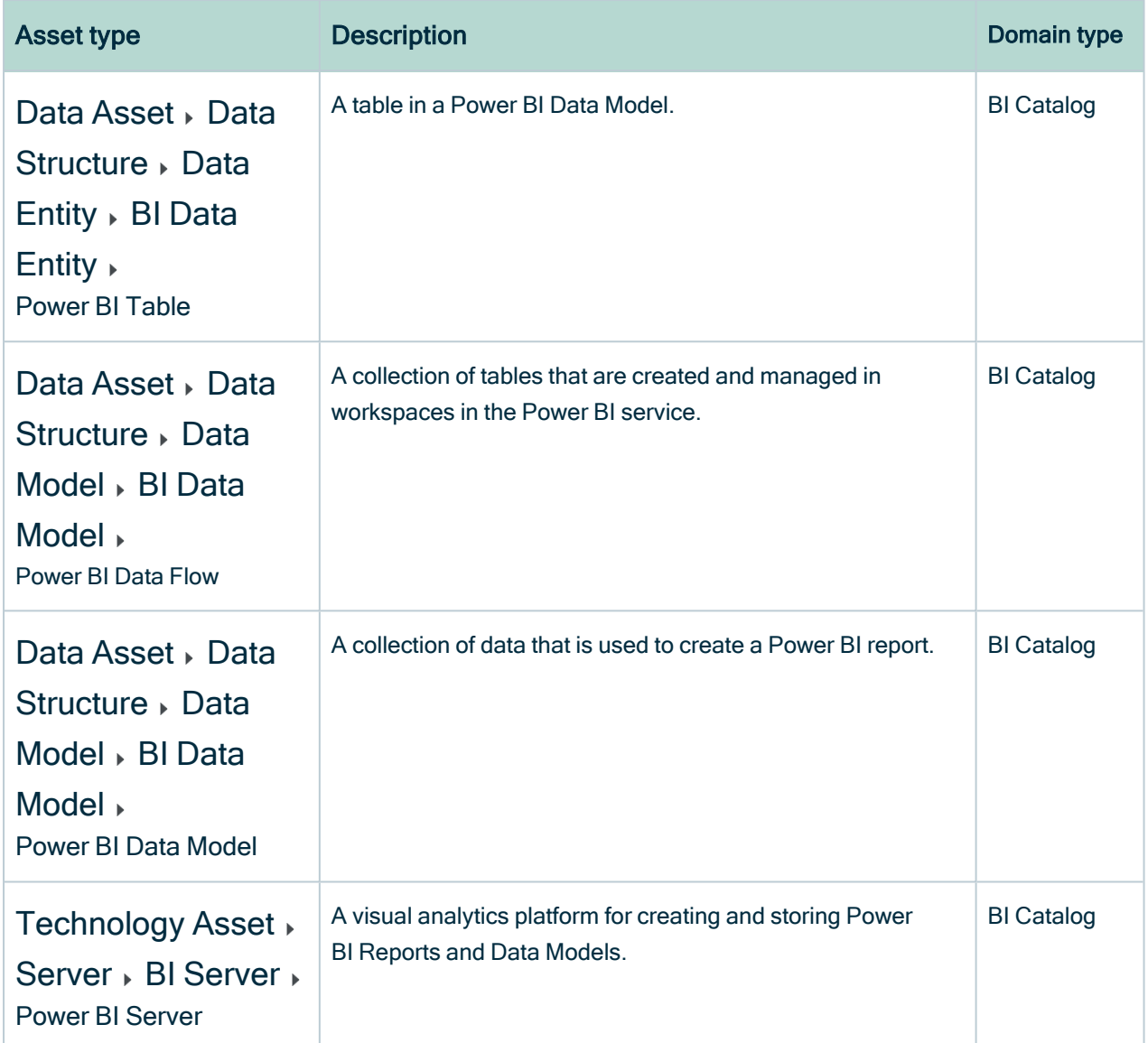

# Power BI operating model

The lineage harvester collects Power BI metadata and sends it to the [Collibra](co_collibra-data-lineage-servers-power-bi.htm) Data [Lineage](co_collibra-data-lineage-servers-power-bi.htm) service. Collibra processes the metadata and creates new Power BI assets and relations in Data Catalog. You can see them on the asset page overview or visualize them in a [diagram](to_diagrams.htm) or in a [technical](#page-747-0) lineage.

#### **Note**

- The assets have the same names as their counterparts in Power BI. Full names and Display names cannot be changed in Data Catalog.
- Asset types are only created if you have all specific Power BI and Data Catalog [permissions](#page-682-0).
- The Power BI assets are created in the domain (or domains) that you specify in the lineage harvester [configuration](#page-740-0) file.
- Relations that were created between Power BI assets and other assets via a relation type in the Power BI operating model, are deleted upon synchronization. The same is true of any attribute types in the operating model that you add to Power BI assets. To ensure that the characteristics you add to Power BI assets are not deleted upon synchronization, be sure to use characteristics that are not part of the Power BI operating model.

# Power BI metadata overview

The following image shows the relations between Power BI asset types.

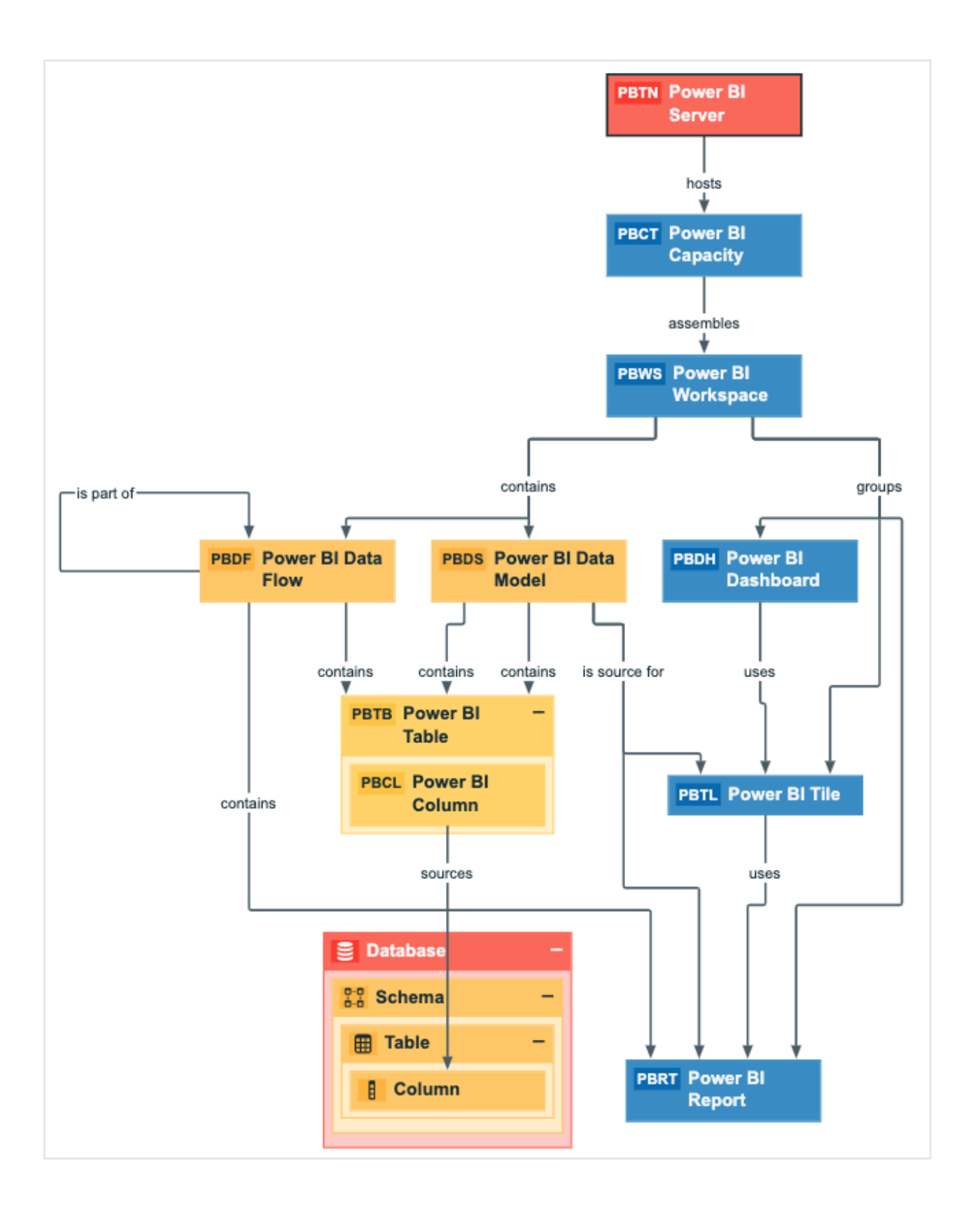

# Harvested metadata per asset type

This table shows the harvested Power BI metadata for each Power BI asset type. This table also shows the resource ID for each asset type, attribute, and relation.

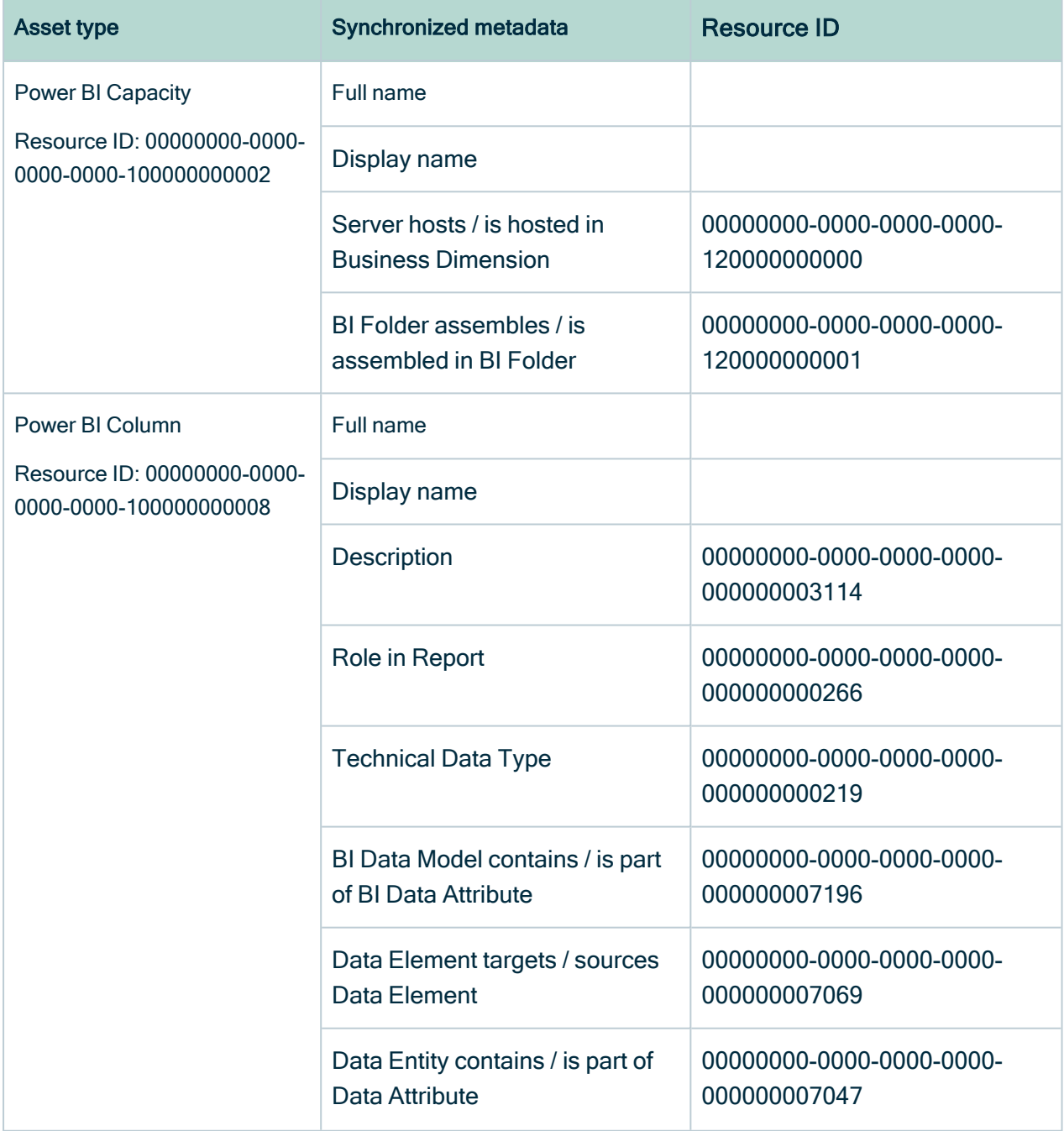

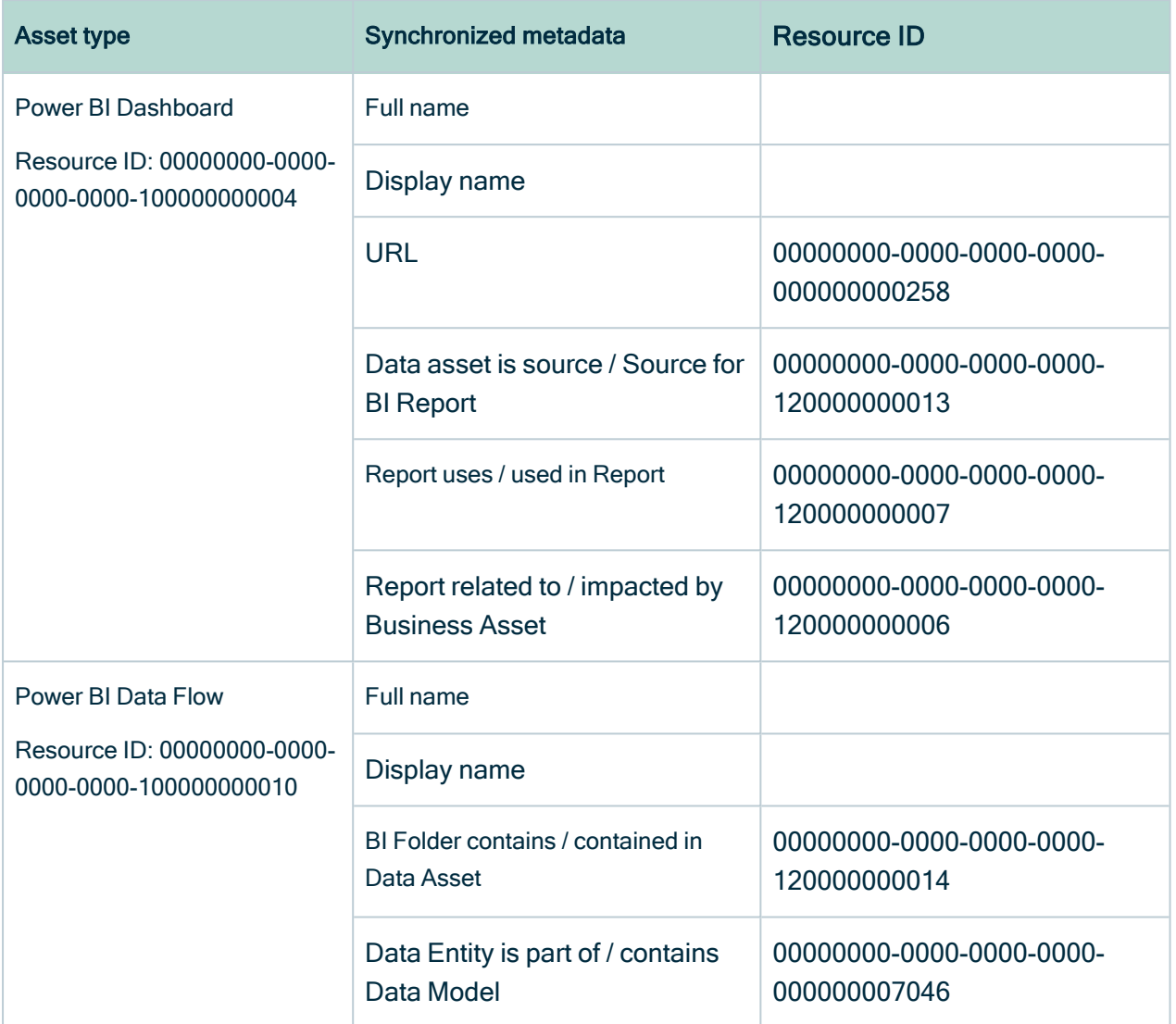

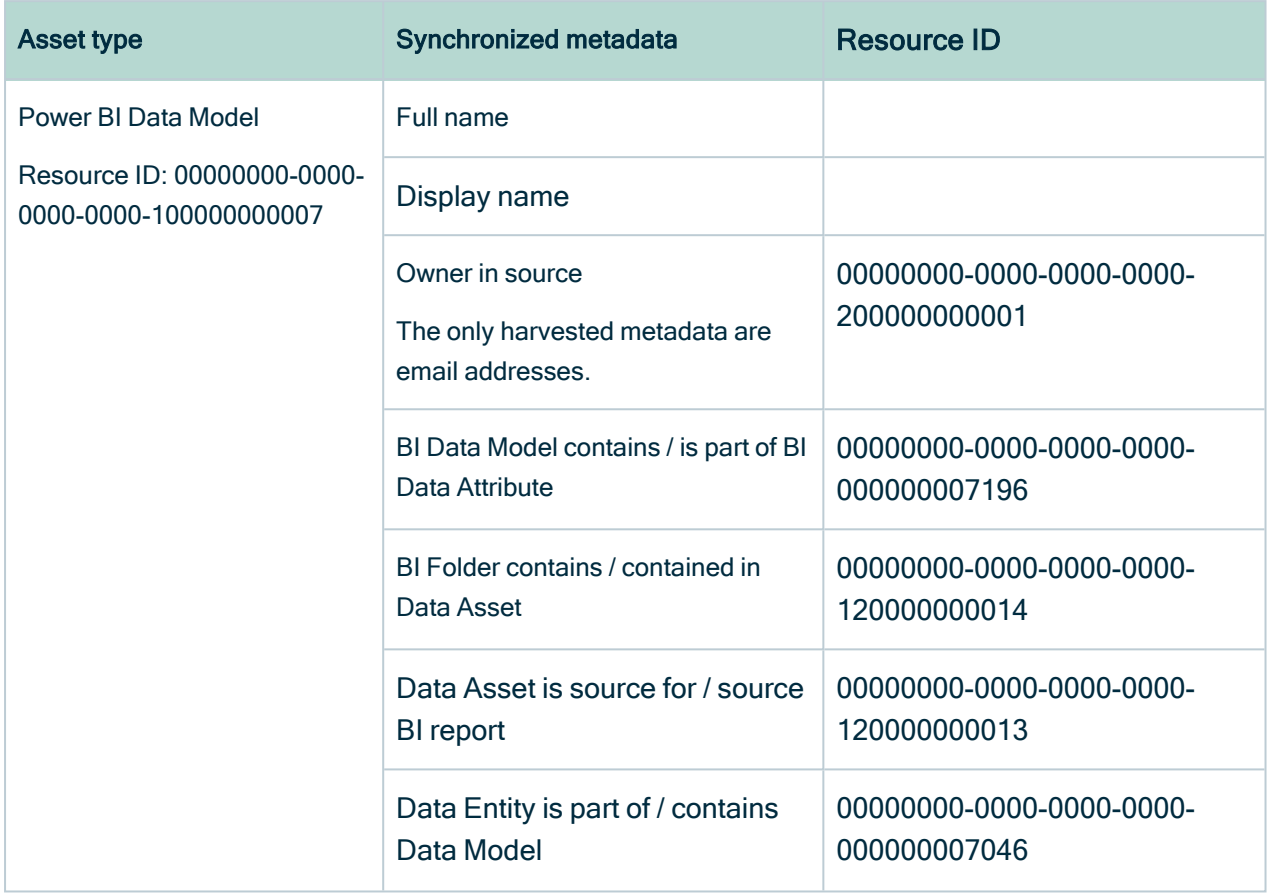

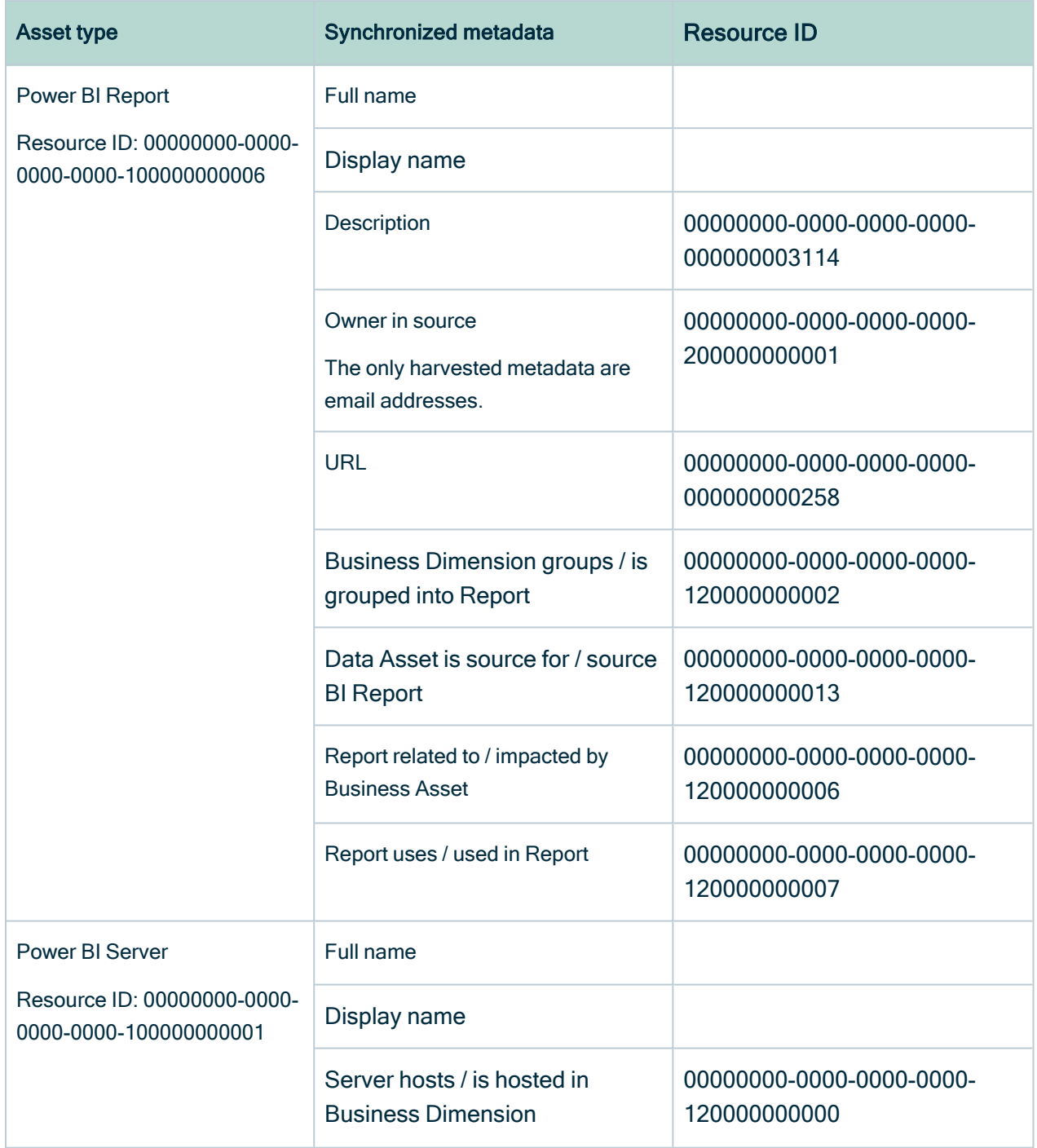

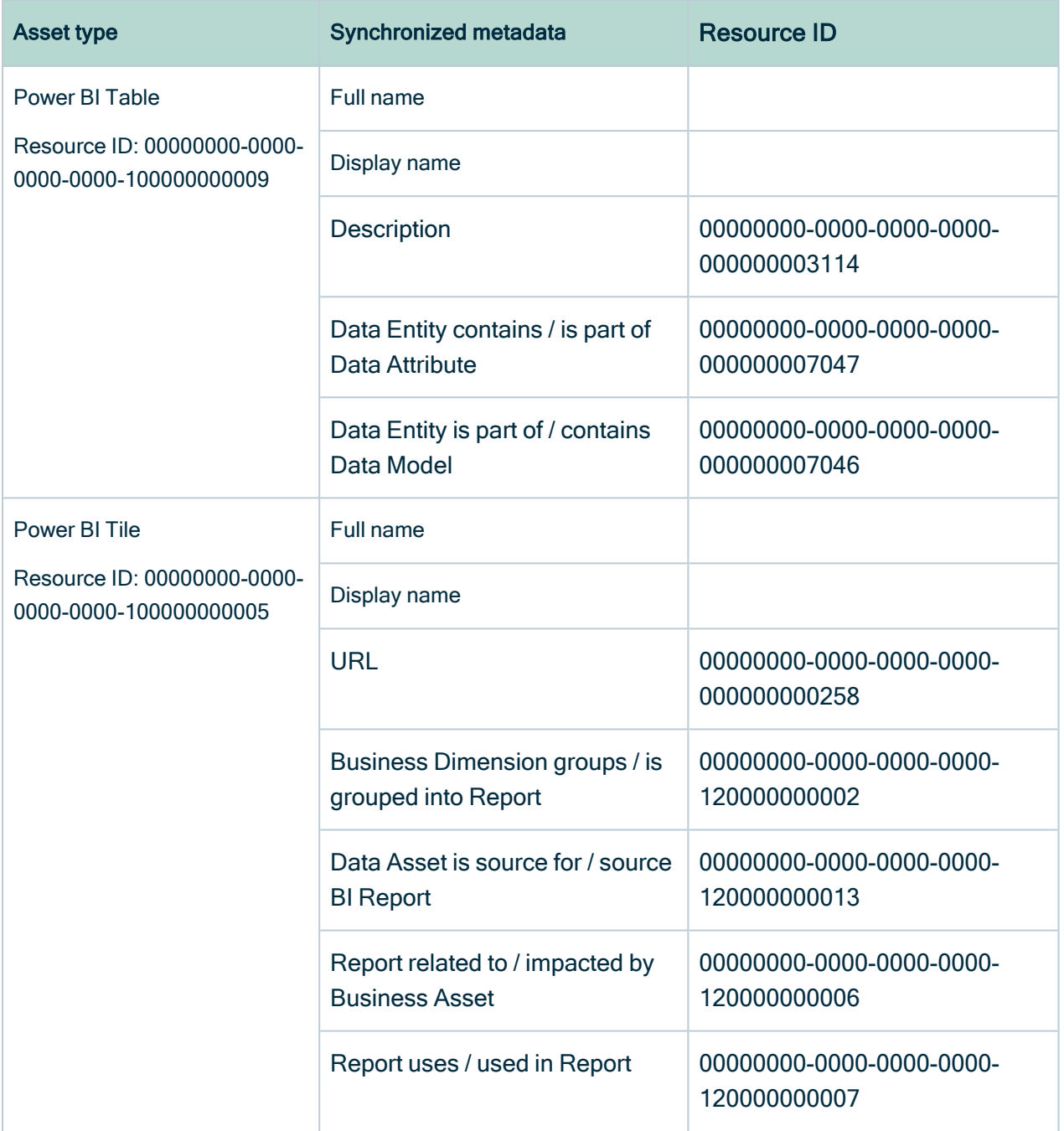

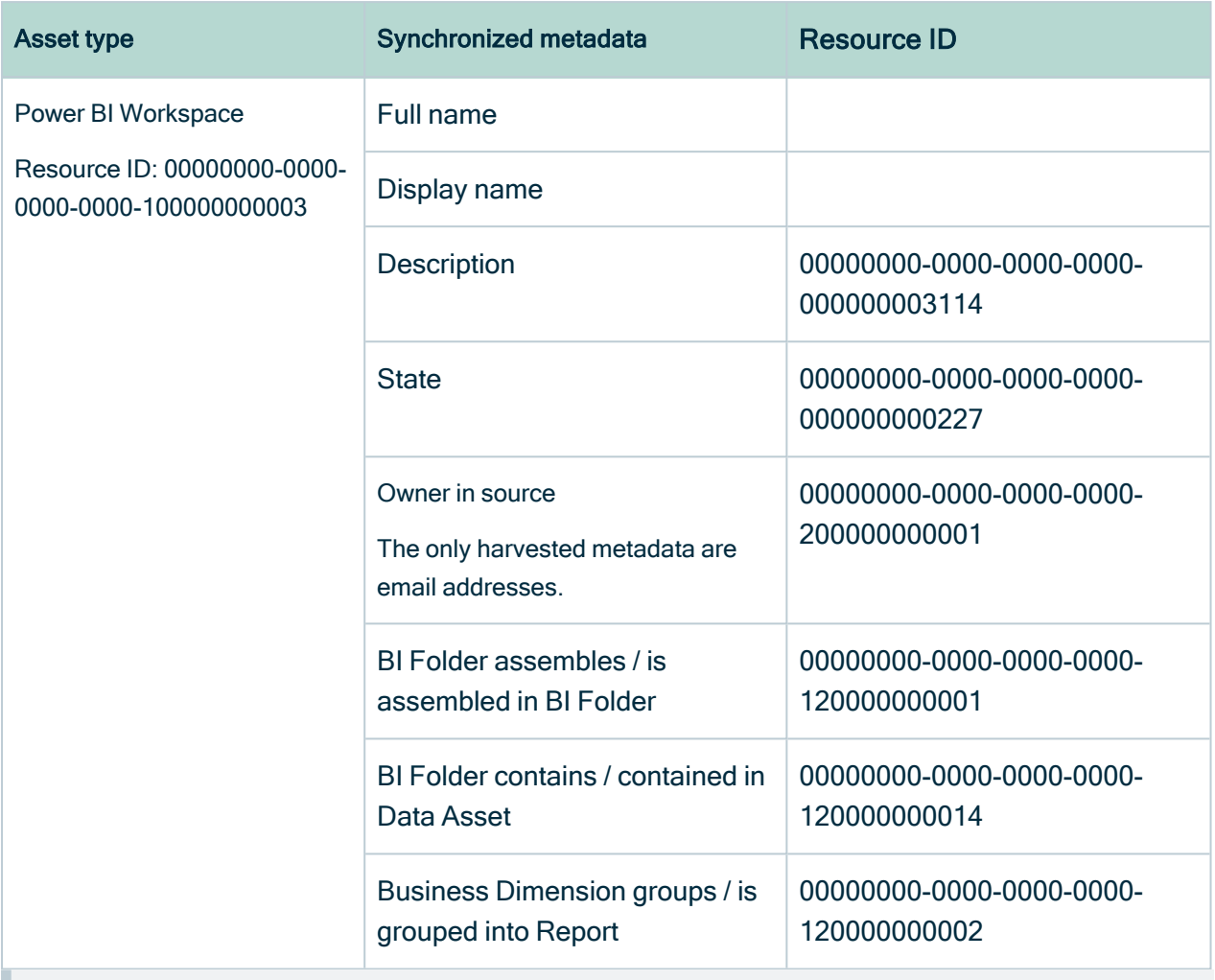

Note The metadata that is shown on the assets' pages depends on the asset type's assignment. As a result, you might not see all harvested metadata on the asset's page by default.

# Additional information

For the Owner in source attribute, the following rules apply:

- If the system creates a Power BI data object and the Power BI data object does not have a user ID, the Owner in source attribute is shown as System on the asset page.
- If the user who created a Power BI data object no longer exists, the Owner in source attribute is shown as empty on the asset page.
$\Box$ 

 $\Box$ 

 $\Box$ 

 $\Box$ 

 $\Box$ 

 $\Box$ 

 $\Box$ 

 $\Box$ 

 $\Box$ 

Call Center Performance

Call Center Performance

- CallCenterAggregates

---- CallCenterId

.... CallsReceived

Performance %

-- Customer Sales Report

Product Cost Statistics Report

--- OrdersReceived

# Example of ingested Power BI metadata

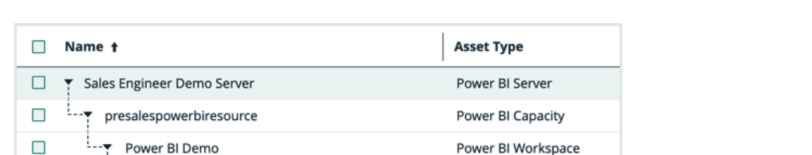

The following image shows an example structure after Power BI ingestion.

Power BI Report

Power BI Table

Power BI Column

Power BI Column

Power BI Column

Power BI Column

Power BI Report

Power BI Report

Power BI Data Model

## Recommended hierarchy within a domain

You can enable [hierarchies](co_working-with-hierarchies.htm) for the domain (or domains) in which your Power BI assets were ingested. Doing so makes it easier to understand the relation between your Power BI assets, when viewing the assets on the domain page.

Follow these steps to enable and configure the recommended hierarchy.

### **Steps**

- 1. Open the domain page of the relevant BI Catalog domain.
- 2. On the content toolbar, click  $\dot{a}$ .
	- » The Configure Hierarchy dialog box appears.
- 3. Select Enable Hierarchy.
- 4. Select Single path.
- 5. Start typing and select each of the following relation types:
	- Server hosts Business Dimension
	- BI Folder assembles BI Folder
	- **Example 3 Business Dimension groups Report**
	- BI Report source Data Asset
- **Data Model contains Data Entity**
- <sup>o</sup> Data Entity contains Data Attribute
- 6. Click Apply.

#### **Note**

- In an asset view, if any asset is deleted, for example via synchronization or manual deletion, the view is recreated and the hierarchy is lost. In this case, you can again enable and configure the recommended hierarchy.
- When viewing the hierarchy for a community or domain, if the parent of a node that is in the community or domain belongs to a different community or domain, that node is not shown in the hierarchy.

# Create a Power BI operating model diagram view

You can create a Power BI-specific diagram view, to visualize the operating model. The following procedure provides instruction on how to quickly create a new diagram view by copying and pasting the JSON code in the diagram view text editor.

### **Steps**

- 1. Open an asset page.
- 2. In the tab pane, click  $\frac{10}{9}$  Diagram.
	- » The diagram appears in the default [diagram](to_diagram-views.htm) view.
- 3 Click  $+$  to add a new view.
- 4. Click the Text tab, to switch to the diagram view text editor.
- 5. Click Show me the JSON code below this procedure, to expand the code.
- 6. Paste the code in diagram view text editor.
- 7. Click Save.
- 8. [Edit](ta_edit-diagram-view-name.htm) the name and description of the diagram view, to suit your needs.

#### Show me the JSON code

```
{
  "nodes": [
    {
      "id": "Power BI Server",
      "type": {
```

```
"id": "00000000-0000-0000-0000-100000000001"
  },
  "fields": []
},
{
  "id": "Power BI Capacity",
  "type": {
    "id": "00000000-0000-0000-0000-100000000002"
  }
},
{
  "id": "Power BI Workspace",
  "type": {
    "id": "00000000-0000-0000-00000-1000000000003"
  }
},
{
  "id": "Power BI Dashboard",
  "type": {
    "id": "00000000-0000-0000-0000-100000000004"
  }
},
{
  "id": "Power BI Report",
  "type": {
    "id": "00000000-0000-0000-0000-100000000006"
  }
},
{
  "id": "Power BI Tile",
  "type": {
    "id": "00000000-0000-0000-0000-100000000005"
  }
},
{
  "id": "Power BI Data Model",
  "type": {
    "id": "00000000-0000-0000-0000-100000000007"
  }
},
{
  "id": "Power BI Data Flow",
  "type": {
    "id": "00000000-0000-0000-0000-1000000000010"
  }
},
{
  "id": "Power BI Table",
  "type": {
    "id": "00000000-0000-0000-0000-100000000009"
```

```
}
  },
  {
    "id": "Power BI Column",
    "type": {
      "id": "00000000-0000-0000-0000-100000000008"
    }
  },
  {
    "id": "Column",
    "type": {
      "id": "00000000-0000-00000-00000-000000031008"
    }
  },
  {
    "id": "Table",
    "type": {
      "id": "00000000-0000-0000-0000-000000031007"
    }
  },
  {
    "id": "Schema",
    "type": {
      \frac{1}{1}id": "00000000-0000-0000-0001-0004000000002"
    }
  },
  {
    "id": "Database",
    "type": {
      "id": "00000000-0000-00000-0000000000031006"
    }
  }
\frac{1}{2}"edges": [
  {
    "from": "Power BI Server",
    "to": "Power BI Capacity",
    "label": "",
    "style": "arrow",
    "type": {
      "id": "00000000-0000-0000-0000-1200000000000"
    },
    "roleDirection": true
  },
  {
    "from": "Power BI Capacity",
    "to": "Power BI Workspace",
    "label": "",
    "style": "boxing",
    "type": {
```

```
"id": "00000000-0000-0000-0000-120000000001"
 },
  "roleDirection": true
},
{
 "from": "Power BI Workspace",
 "to": "Power BI Dashboard",
 "label": "",
 "style": "boxing",
  "type": {
    \frac{1}{2}id": "00000000-0000-0000-0000-1200000000002"
  },
  "roleDirection": true
},
{
  "from": "Power BI Workspace",
 "to": "Power BI Report",
  "label": "",
  "style": "boxing",
  "type": {
    "id": "00000000-0000-0000-0000-120000000002"
  },
  "roleDirection": true
},
{
  "from": "Power BI Workspace",
  "to": "Power BI Tile",
  "label": "",
  "style": "boxing",
  "type": {
    "id": "00000000-0000-0000-0000-120000000002"
  },
  "roleDirection": true
},
{
 "from": "Power BI Workspace",
  "to": "Power BI Data Model",
  "label": "",
  "style": "arrow",
  "type": {
    "id": "00000000-0000-0000-0000-120000000014"
 },
  "roleDirection": true
},
{
 "from": "Power BI Workspace",
  "to": "Power BI Data Flow",
  "label": "",
  "style": "arrow",
  "type": {
```

```
"id": "00000000-0000-0000-0000-120000000014"
 },
  "roleDirection": true
},
{
 "from": "Power BI Dashboard",
 "to": "Power BI Tile",
 "label": "",
 "style": "arrow",
  "type": {
    \mathbf{u}_{\text{id}}": "00000000-0000-0000-0000-120000000007"
  },
  "roleDirection": true
},
{
  "from": "Power BI Data Model",
 "to": "Power BI Tile",
  "label": "",
  "style": "arrow",
  "type": {
    "id": "00000000-0000-0000-0000-120000000013"
  },
  "roleDirection": true
},
{
  "from": "Power BI Data Model",
  "to": "Power BI Report",
  "label": "",
  "style": "arrow",
  "type": {
    "id": "00000000-0000-0000-0000-120000000013"
  },
  "roleDirection": true
},
{
 "from": "Power BI Data Model",
  "to": "Power BI Table",
  "label": "",
  "style": "boxing",
  "type": {
    "id": "00000000-0000-0000-0000-000000007196"
 },
  "roleDirection": true
},
{
 "from": "Power BI Data Flow",
  "to": "Power BI Data Flow",
  "label": "",
  "style": "arrow",
  "type": {
```

```
"id": "00000000-0000-0000-0000-000000007046"
  },
  "roleDirection": true
},
{
  "from": "Power BI Data Flow",
 "to": "Power BI Table",
  "label": "",
  "style": "arrow",
  "type": {
    \frac{1}{2}id": "00000000-0000-0000-0000-1200000000014"
  },
  "roleDirection": true
},
{
  "from": "Power BI Tile",
  "to": "Power BI Report",
  "label": "",
  "style": "arrow",
  "type": {
    "id": "00000000-0000-0000-0000-120000000007"
  },
  "roleDirection": true
},
{
  "from": "Power BI Table",
  "to": "Power BI Column",
  "label": "",
  "style": "boxing",
  "type": {
    "id": "00000000-0000-0000-0000-000000007047"
  },
  "roleDirection": true
},
{
  "from": "Power BI Data Flow",
  "to": "Power BI Report",
  "label": "",
  "style": "arrow",
  "type": {
    "id": "00000000-0000-0000-0000-000000007196"
  },
  "roleDirection": true
},
{
  "from": "Power BI Data Model",
  "to": "Power BI Table",
  "label": "",
  "style": "boxing",
  "type": {
```

```
"id": "00000000-0000-0000-0000-000000007046"
    },
    "roleDirection": false
  },
  {
    "from": "Power BI Column",
    "to": "Column",
    "label": "",
    "style": "arrow",
    "type": {
      "id": "00000000-0000-00000-00000-000000007069"
    },
    "roleDirection": false
  },
  {
    "from": "Column",
    "to": "Table",
    "label": "",
    "style": "boxed",
    "type": {
      "id": "00000000-0000-0000-0000-000000007042"
    },
    "roleDirection": true
  },
  {
    "from": "Table",
    "to": "Schema",
    "label": "",
    "style": "boxed",
    "type": {
      "id": "00000000-0000-0000-0000-000000007043"
    },
    "roleDirection": false
  },
  {
    "from": "Schema",
    "to": "Database",
    "label": "",
    "style": "boxed",
    "type": {
      "id": "00000000-0000-0000-0000-000000007024"
    },
    "roleDirection": false
  }
],
"showOverview": false,
"enableFilters": true,
"showLabels": true,
"showFields": true,
"showLegend": true,
```

```
"showPreview": true,
 "visitStrategy": "directed",
 "layout": "HierarchyTopBottom",
 "maxNodeLabelLength": 50,
 "maxEdgeLabelLength": 30,
 "layoutOptions": {
   "compactGroups": false,
   "componentArrangementPolicy": "topmost",
   "edgeBends": true,
   "edgeBundling": true,
   "edgeToEdgeDistance": 5,
   "minimumLayerDistance": "auto",
   "nodeToEdgeDistance": 5,
   "orthogonalRouting": true,
   "preciseNodeHeightCalculation": true,
   "recursiveGroupLayering": true,
   "separateLayers": true,
   "webWorkers": true,
   "nodePlacer": {
     "barycenterMode": true,
     "breakLongSegments": true,
     "groupCompactionStrategy": "none",
     "nodeCompaction": false,
     "straightenEdges": true
   }
 }
}
```
# Supported data sources in Power BI

Power BI is business intelligence software that can integrate with various data sources. When you ingest Power BI metadata, Collibra Data Lineage tries to [automatically](#page-596-0) stitch this metadata to data sources registered in Data Catalog. It also creates a [technical](#page-747-0) [lineage](#page-747-0) that shows where metadata is used and how it transforms.

The following table shows the supported data source types in Power BI that have been tested.

Warning Although the following data sources have been tested extensively, there still may be some issues caused by unsupported elements within the data source or [limitations](#page-619-0) in the Power BI integration process.

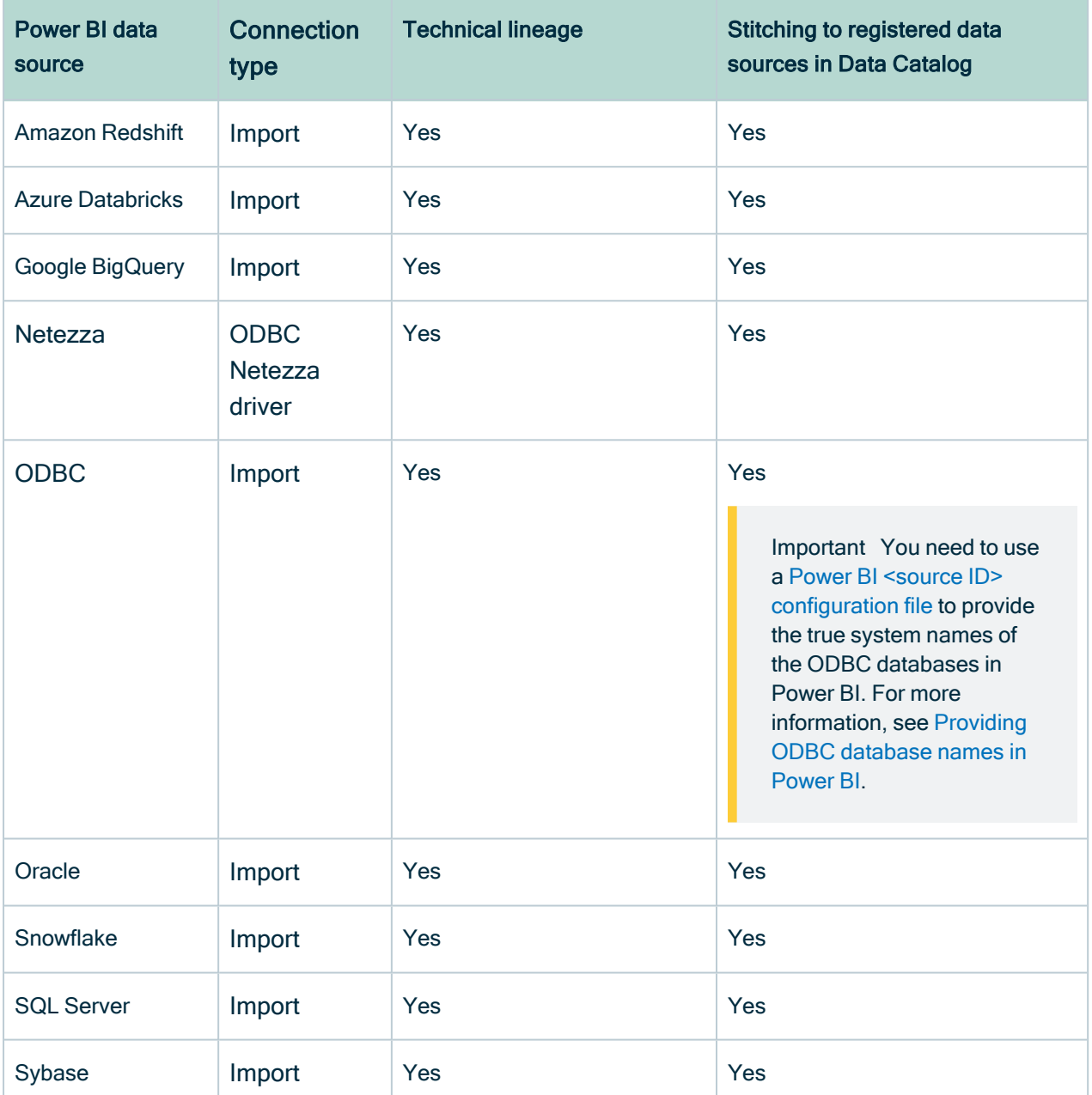

Note We cannot guarantee that other data sources in Power BI can be stitched successfully.

# Providing ODBC database names in Power BI

You can create a technical lineage for ODBC data sources in Power BI. However, ODBC database names often can't be determined. When a database name can't be determined,

{

it's given a substitute name, which is the ODBC connection string.

This substitute name can be seen in the technical lineage, but it is merely a placeholder that doesn't carry any meaning if you're trying to identify the database it represents in the technical lineage. A bigger problem is that if you want to stitch the ODBC database to assets in Data Catalog, the substitute name won't match with any ingested databases, so stitching won't work.

To ensure that the true database names appear in the technical lineage, and to ensure successful stitching, you can use a Power BI <source ID> [configuration](#page-654-0) file to provide the true system names of the ODBC databases in Power BI.

Tip The name "source  $ID$ " refers to the value of the  $sourceId$  property in the lineage harvester [configuration](#page-647-0) file. If, for example, the value of the sourceId property in the lineage harvester configuration file is power-bi-source-1, then the name of your <source ID> configuration file should be power-bi-source-1.conf.

### Example of the <source ID> configuration file

For each ODBC database in Power BI, add the following content to the JSON file:

```
"found_dbname=DSN_MYDATABASE;found_hostname=ODBC": {
       "dbname": "DB\overline{0}01",
       "schema": "MYSCHEMA",
       "dialect": "oracle",
       "collibraSystemName": "oracle-system-name"
   }
}
```
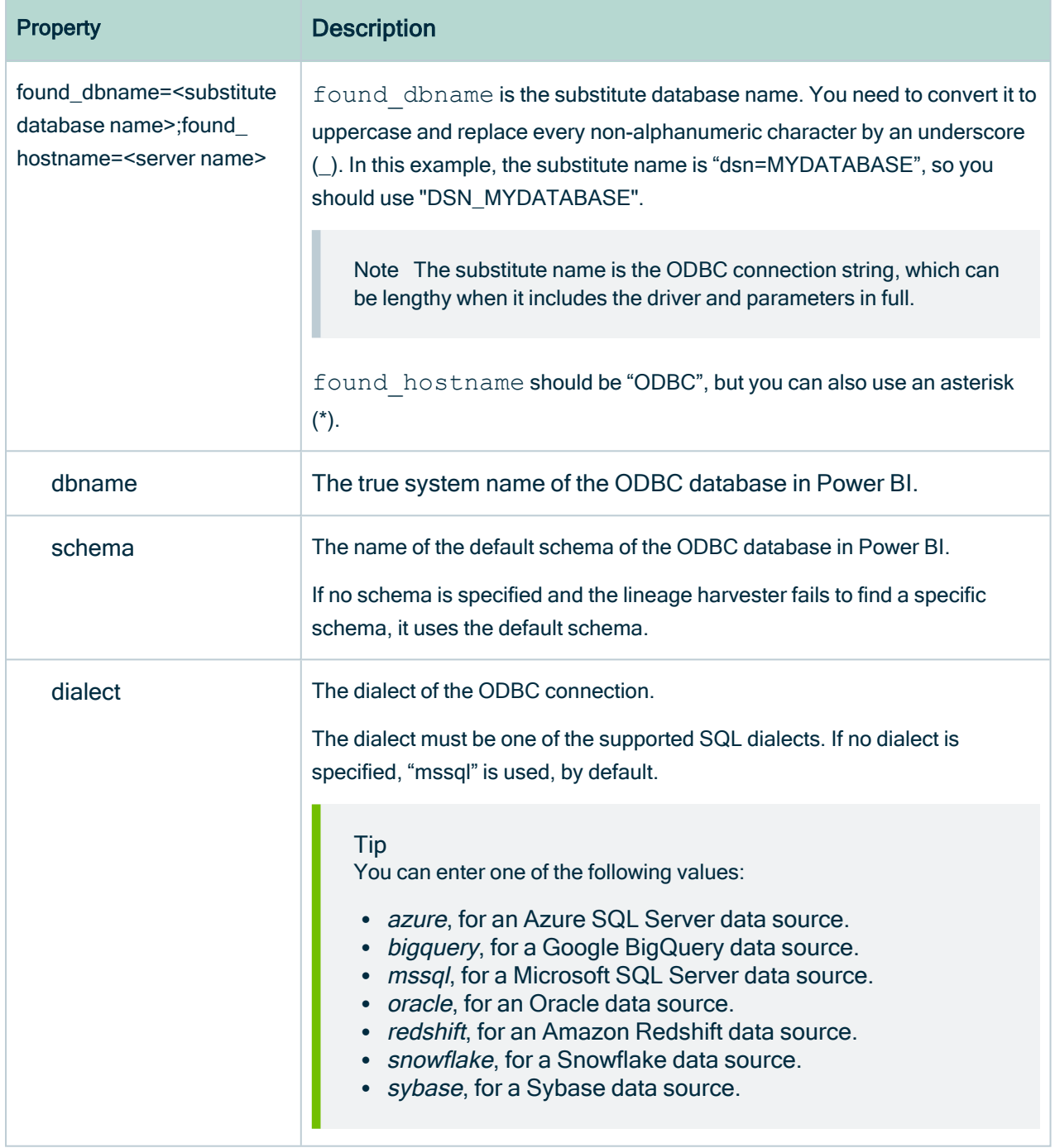

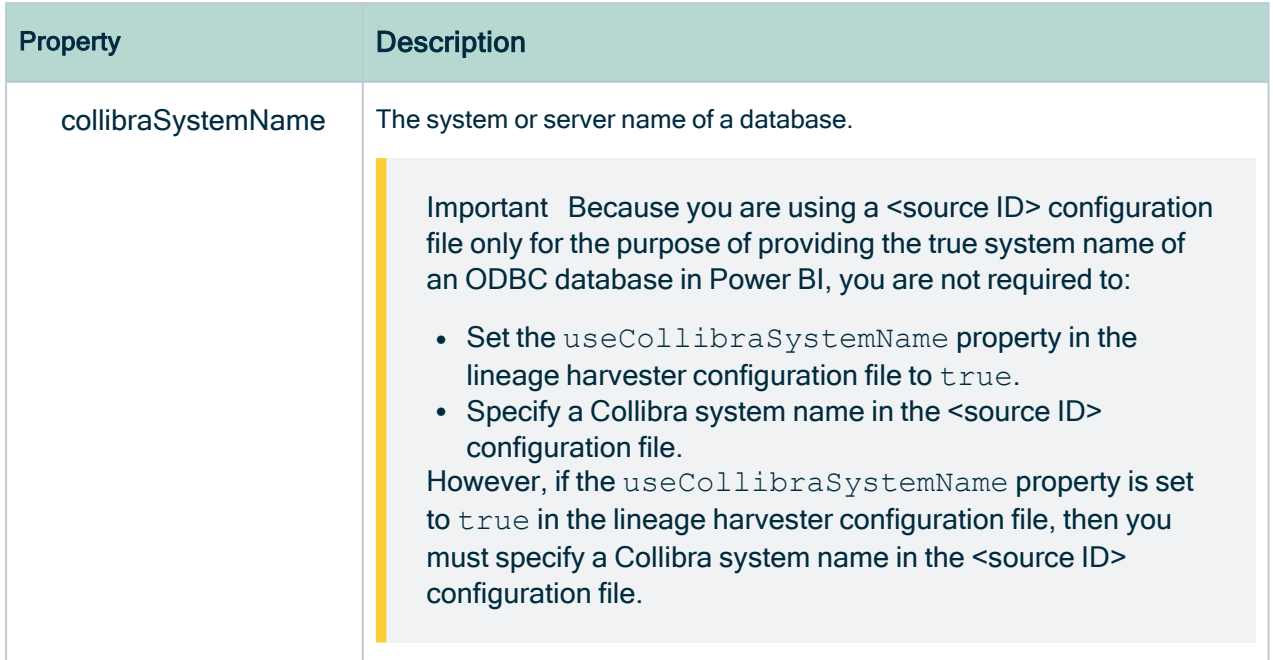

# <span id="page-588-0"></span>Supported Power Query M functions

Power Query is a data transformation and preparation engine. It uses a scripting language called Power Query M formula language—also known as M—for all transformations.

M is considered a "mashup" language. The Power Query engine filters and combines data from supported data sources. The "mashed up" data is then expressed using M. M is used by Power BI. It is not relevant to other integrations in Collibra.

The Collibra Data Lineage service performs lexical and syntax analysis of M. With regard to syntax analysis, the Collibra Data Lineage service instances currently support the following functions.

Note Not all functions have an impact on the technical lineage, so even though an error is raised for any unsupported functions, it might not mean that your lineage is incomplete. We are working to support the most common Power Query functions. If you have a Power Query function that is not yet supported and it's very important to you, please create an Ideation ticket.

For complete information on these functions, see the Microsoft [documentation](https://docs.microsoft.com/en-us/powerquery-m/power-query-m-function-reference) on [accessing](https://docs.microsoft.com/en-us/powerquery-m/power-query-m-function-reference) data functions.

- Backend-accessing data functions that impact the lineage diagram
	- <sup>o</sup> AmazonRedshift.Database
	- <sup>o</sup> Csv.Document
	- <sup>o</sup> Databricks.Contents
	- <sup>o</sup> Databricks.Catalogs
	- <sup>o</sup> Excel.Workbook
	- <sup>o</sup> File.Contents
	- <sup>o</sup> GoogleBigQuery.Database
	- <sup>o</sup> Odbc.DataSource
	- <sup>o</sup> Odbc.Query
	- <sup>o</sup> Oracle.Database
	- <sup>o</sup> PostgreSQL.Database
	- <sup>o</sup> Snowflake.Database
	- <sup>o</sup> Sql.Database
	- <sup>o</sup> Sql.Databases
	- <sup>o</sup> Sybase.Database
	- <sup>o</sup> Web.Contents

#### • Transformations that impact the lineage diagram

- <sup>o</sup> Replacer.ReplaceText
- <sup>o</sup> Replacer.ReplaceValue
- <sup>o</sup> Table.AddColumn
- <sup>o</sup> Table.AddIndexColumn
- <sup>o</sup> Table.Combine

#### Additional information

If Collibra Data Lineage can't determine the column names in a source file or database, but the PowerBI column names are known and there is only one source file or database, then corresponding database/file columns are created and technical lineage is preserved. However, if column names can't be determined and there are multiple source files or databases, as is the case when the Table.Combine function is used, then it's not possible to know which source column corresponds to the Power BI column. This results in an error and the technical lineage is broken.

To resolve this issue, a dummy column with the value "\*" is created in the source table and the Power BI table:

#### Chapter 1

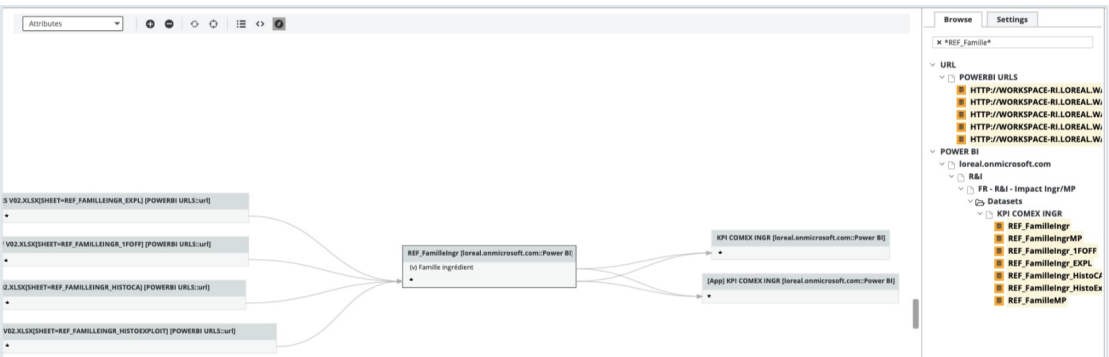

#### This preserves the technical lineage at the table level:

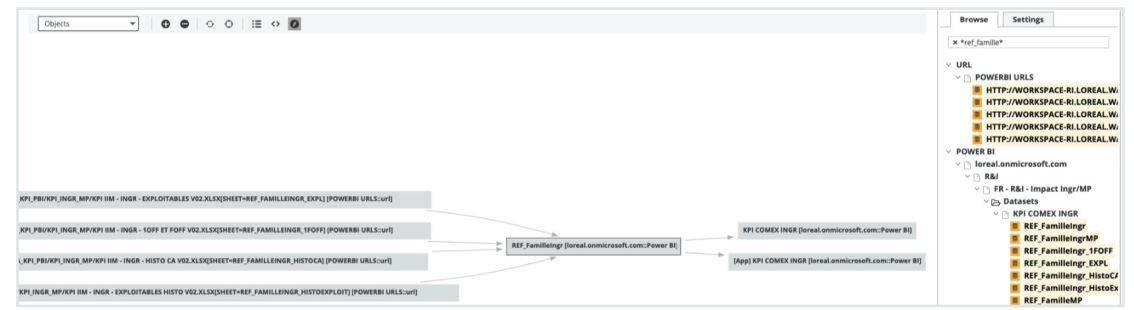

- <sup>o</sup> Table.DuplicateColumn
- <sup>o</sup> Table.ExpandTableColumn
- <sup>o</sup> Table.FromRecords
- <sup>o</sup> Table.FromRows
- <sup>o</sup> Table.NestedJoin
- <sup>o</sup> Table.PromoteHeaders
- <sup>o</sup> Table.RemoveColumns
- <sup>o</sup> Table.RenameColumns
- <sup>o</sup> Table.ReorderColumns
- <sup>o</sup> Table.ReplaceValue
- <sup>o</sup> Table.SelectColumns
- <sup>o</sup> Table.SplitColumn
- <sup>o</sup> Table.Unpivot
- <sup>o</sup> Table.UnpivotOtherColumns
- <sup>o</sup> Table.TransformColumnNames
- <sup>o</sup> Value.NativeQuery

Note Query parameters are supported. Core parameters are not supported.

#### • Transformations that don't impact the lineage diagram

- <sup>o</sup> Table.AddKey
- <sup>o</sup> Table.AlternateRows
- <sup>o</sup> Table.Buffer
- <sup>o</sup> Table.Distinct
- <sup>o</sup> Table.ExpandListColumn
- <sup>o</sup> Table.FillDown
- <sup>o</sup> Table.FillUp
- <sup>o</sup> Table.FindText
- <sup>o</sup> Table.FirstN
- <sup>o</sup> Table.InsertRows
- <sup>o</sup> Table.IsEmpty
- <sup>o</sup> Table.LastN
- <sup>o</sup> Table.MaxN
- <sup>o</sup> Table.MinN
- <sup>o</sup> Table.Range
- <sup>o</sup> Table.RemoveFirstN
- <sup>o</sup> Table.RemoveLastN
- <sup>o</sup> Table.RemoveMatchingRows
- <sup>o</sup> Table.RemoveRows
- <sup>o</sup> Table.RemoveRowsWithErrors
- <sup>o</sup> Table.Repeat
- <sup>o</sup> Table.ReplaceErrorValues
- <sup>o</sup> Table.ReplaceKeys
- <sup>o</sup> Table.ReplaceMatchingRows
- <sup>o</sup> Table.ReplaceRows
- <sup>o</sup> Table.ReverseRows
- <sup>o</sup> Table.SelectRows
- <sup>o</sup> Table.SelectRowsWithErrors
- <sup>o</sup> Table.Skip
- <sup>o</sup> Table.Sort
- <sup>o</sup> Table.TransformColumns
- <sup>o</sup> TableTransformColumnTypes
- <sup>o</sup> Table.First
- <sup>o</sup> Table.Last
- <sup>o</sup> Table.Max
- <sup>o</sup> Table.Min

<sup>o</sup> Table.SingleRow

#### • Unsupported transformations

Note Using unsupported transformations can cause parsing errors.

- <sup>o</sup> Table.FromRecords
- SharePoint Tables
- <sup>o</sup> Folder.Files
- <sup>o</sup> PowerBIRESTAPI.Navigation
- <sup>o</sup> DB2.Database
- <sup>o</sup> Table.ExpandRecordColumn
- <sup>o</sup> Table.Group

# Working with Power Query parameters (public beta)

Power BI Power Query is a data transformation and data preparation engine. It gets data from your data sources and the Power Query Editor, and performs the extract, transform, and load (ETL) processing of data.

You can use Power Query parameters to store and manage values that can be reused. Parameters give you the flexibility to dynamically change the output of your queries, depending on their values. For complete information on creating and managing parameters, see the Microsoft [documentation](https://learn.microsoft.com/en-us/power-query/power-query-query-parameters).

## Power BI parameters in technical lineage

Power BI parameters are configured at the dataset level and can be used in reports. When you integrate Power BI, the Power BI APIs return all parameters that are loaded in a report, as determined by the **Enable load** option. Therefore, you have to ensure that the **Enable** load option is selected for every parameter that you want shown in the technical lineage.

Parameters of unsupported Power Query M functions are not supported. For the lists of supported and unsupported Power Query M functions, see [Supported](#page-588-0) Power Query M [functions.](#page-588-0) Likewise, global parameters are not supported. Global parameters are parameters that are not specific to a Power Query M function.

Warning If the Enable load option is not selected for a given parameter, an analyze error is shown and the parameter is not shown in the technical lineage.

Before Collibra Data Lineage introduced support for parameters, if you had a dataset or a report that had parameters, the following error message was shown: "Could not process lineage. Please check if the Power Query expression contains schema, table(s) and column(s)."

### Select the Enable load option for a parameter

In the Home tab of the Power Query Editor, right-click the parameter, and then select Enable load.

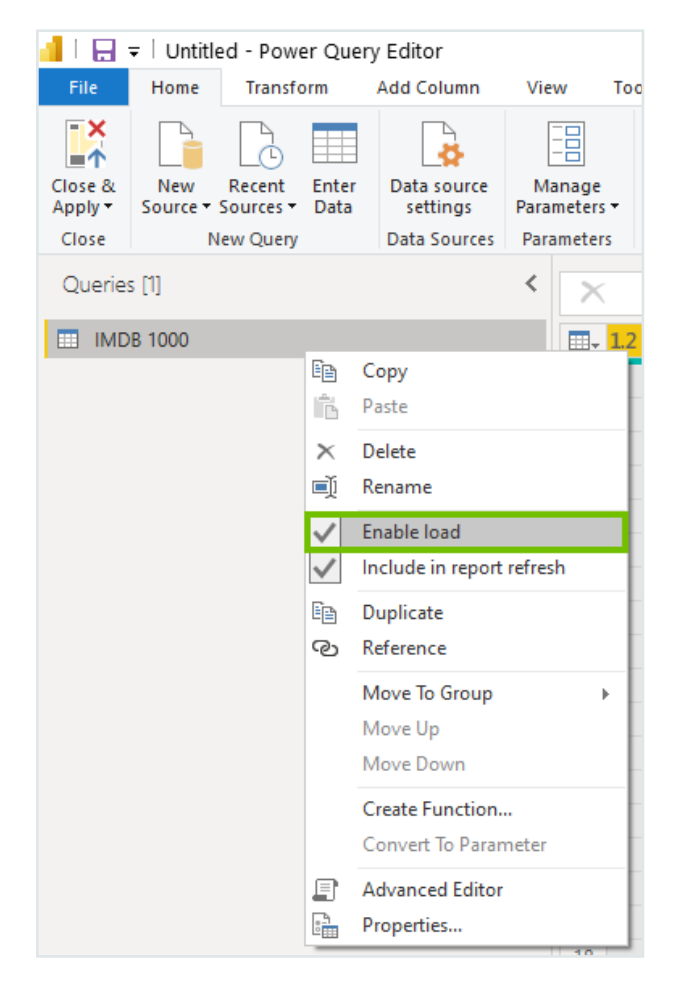

Ensure that the Enable load option is selected for all parameters.

### Example errors and solutions

- Unknown identifier: Server Sql.Database: Expected constant text value in: server
	- <sup>o</sup> Missing parameter: Server
	- $\circ$  Possible fix: ensure that the **Enable load** option is selected for this parameter.

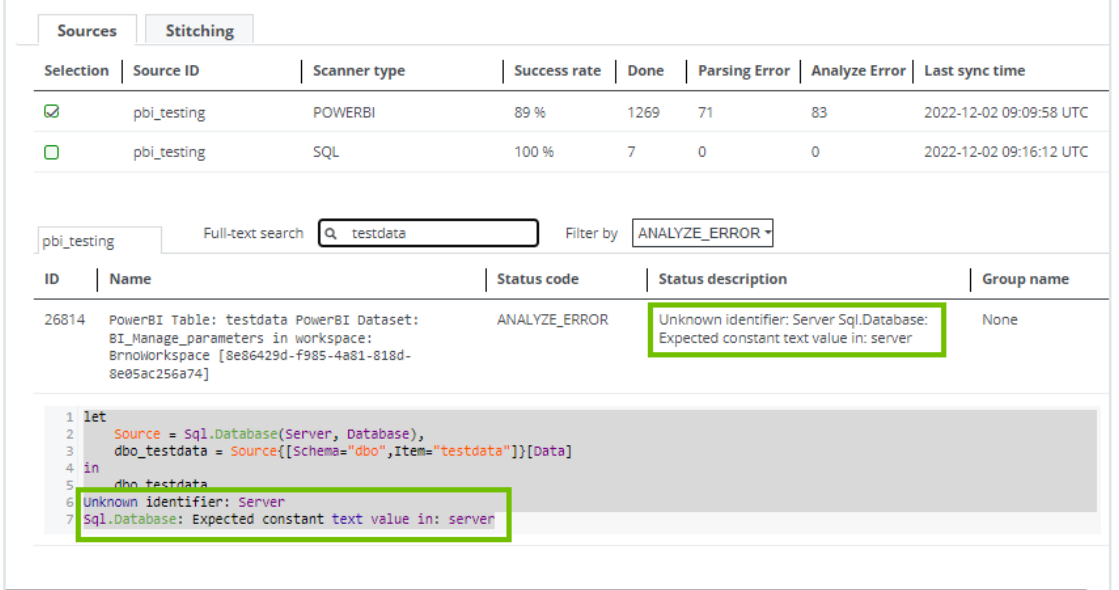

- Unknown identifier: SQL/collibrademo database
	- <sup>o</sup> Missing table: SQL/collibrademo
	- Possible fix: ensure that the Enable load option is selected for this table.

# Prepare a domain for Power BI ingestion

Before you ingest Power BI metadata, you have to designate a domain for storing the new Power [BI assets](#page-565-0). You can choose an existing domain or create one or more new domains. You will include the domain reference ID (or IDs) in the lineage harvester [configuration](#page-647-0) file. Collibra uses the domains to ingest all Power BI assets during the Power BI [integration](#page-614-0) process.

The following procedure guides you through the creation of one or more domains.

## **Prerequisites**

You have a resource role with the Domain > Add resource permission.

# **Steps**

- 1. On the main toolbar, click  $+$ .
	- » The Create dialog box appears.
- 2. Click the Organization tab.
- 3. Click a domain type from the list.

If you clicked the wrong domain type here, you can change it in the Type field in the next screen.

- » The Create Domain dialog box appears.
- 4. Enter the required information.

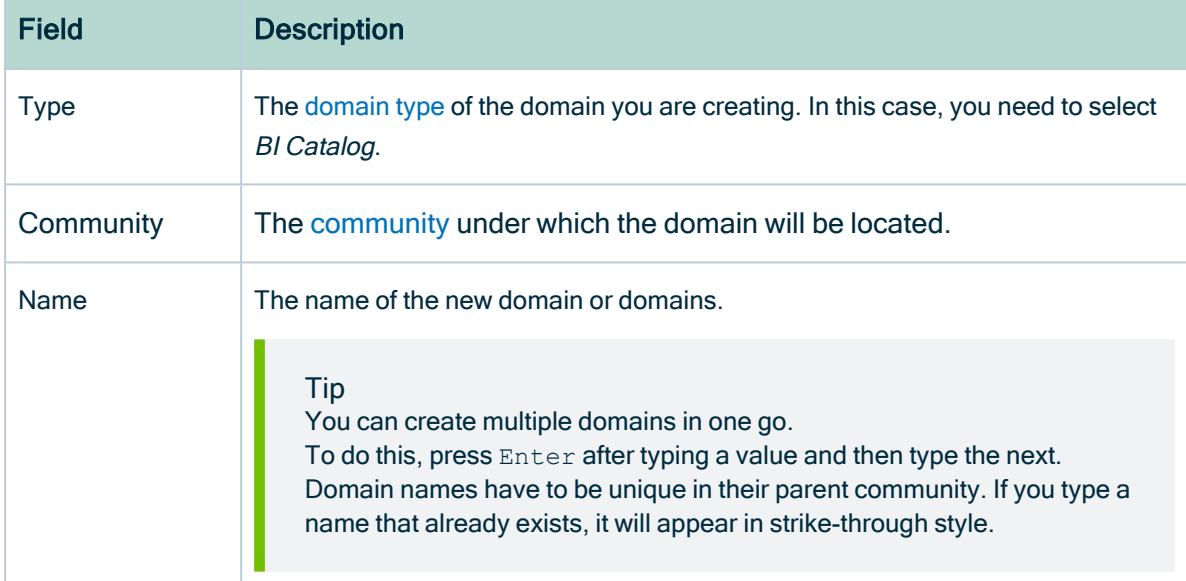

#### 5. Click Create.

- 6. Open your domain. If you created multiple domains, open each of them in turn.
- 7. Copy the reference ID of each domain you created.

Tip If you go to your domain, you can find the reference ID in the URL. The URL looks like: https://<yourcollibrainstance>/domain/22258f64-40b6-4b16- 9c08-c95f8ec0da26?view=00000000-0000-0000-0000-000000040001. In this example, the reference ID is in bold.

8. Paste a reference ID in the domainId property in your lineage [harvester](#page-647-0) con[figuration](#page-647-0) file. This is your default domain.

9. Optionally, if you want to ingest the contents of specific workspaces into specific domains in Collibra, paste the relevant domain reference IDs in the filters section of your Power BI <source ID> [configuration](#page-654-0) file.

Warning When you run the lineage harvester, Collibra Data Lineage creates all Power BI assets in the Data Catalog BI domain (or domains) you specified in the Power BI <source ID> configuration file. We highly recommend that you do not move these assets to other domains. If you move assets to other domains, they will be deleted and recreated in the initial Data Catalog BI domains when you synchronize Power BI. As a result, all manually added characteristics of those assets are lost.

# <span id="page-596-0"></span>Automatic stitching

Stitching is a process that creates relations between database columns that are Column assets in Collibra Data Intelligence Cloud and BI assets representing the same database. Specifically, stitching creates relations between the following assets:

- The assets that are created when you ingest Power BI.
- The assets that are created when you [register](to_register-data-source.htm) a data source.

The lineage harvester collects the Power BI source code and sends it to the Collibra Data Lineage service for analysis. The source code is then pushed to Data Catalog where relations are created between Power BI assets in Data Catalog.

At the same time, Collibra analyzes other metadata of data sources that you registered in Data Catalog and creates new relations of the type "Data Element targets / sources Data Element" between Power BI Column assets and Column assets in Data Catalog. It also creates a data flow between data objects, which is visualized in a technical lineage.

To clarify, the Power BI Column is the target of the Column, and the Column is the source of the Power BI Column

Note When you ingest Power BI, a technical lineage for Power BI Column assets is automatically created.

# Stitching: matching the full paths of assets

To stitch assets in Data Catalog to data object collected by the lineage harvester, the Collibra Data Lineage service looks at the full path of the assets in Data Catalog and the full path of Power BI assets. If the full paths match, the Collibra Data Lineage automatically stitches them.

Tip You can use the [Stitching](#page-75-0) tab page to easily find the full path of assets in Data Catalog and data objects that were collected by the lineage harvester.

# Technical lineage for Power BI via Edge (public beta)

Technical lineage is a detailed [lineage](#page-56-0) graph that shows how data transforms and flows from source to destination across its entire lifecycle. It enables you to easily discover where tables and columns are used and how they relate to each other.

During the technical lineage process, relations of the type "Data Element targets / sources Data Element" are automatically created:

- Between data objects in your data source and assets from [registered](to_register-data-source.htm) data sources.
- Between ingested assets from BI sources and Data Catalog assets from registered data sources.

Before Collibra 2023.02, if you wanted to collect source code from Power BI and create these new relations, you had to prepare a configuration file and use the lineage [harvester.](#page-95-0) With Collibra 2023.02, you can now integrate Power BI by configuring the lineage harvester as a capability on Edge. Benefits include:

- Seamless integration with Data Catalog.
- The Edge User Interface (UI), instead of Command Line Interface (CLI).
- Power BI connection from Edge, instead of lineage harvester drivers.
- Refresh metadata via the Power BI Server asset. ???

Technical lineage for Power BI via Edge is in public beta. You can still use the lineage harvester as a standalone app.

Important Collibra Data Lineage does not support proxy server authentication. Support for a proxy server in technical lineage via Edge is planned for the 2023.03 release. You can use the lineage harvester to [connect](#page-105-0) to a data source via proxy [server](#page-105-0) to create a technical lineage.

#### **Note**

- You cannot work with Edge via the REST API.
- You cannot migrate from Jobserver to Edge to preserve the metadata that you manually added to the assets that you ingested via Jobserver.
- Connecting to a proxy server is currently not supported for technical lineage via Edge. Support is planned for a future release.

# Creating a Technical lineage for Power BI via Edge (public beta)

This topic includes an overview of the tasks to complete to create a technical lineage for Power BI via Edge.

## Before you begin

- [Create](ta_create-edge-site.htm) an Edge site in Collibra Data Intelligence Cloud.
- [Install](ta_install-edge-site.htm) an Edge site.

### **Steps**

- 1. Enable and [configure](#page-236-0) technical lineage via Edge.
- 2. [Prepare](#page-599-0) a domain for Power BI ingestion.
- 3. [Create](#page-600-0) a Power BI Server asset.
- 4. [Create](#page-601-0) a connection to Power BI.
- 5. [Add](#page-603-0) the Technical lineage for Power BI (Beta) capability to the Edge site.
- 6. [Manually](#page-606-0) synchronize Power BI.

## What's next?

- View the domain in which you ingested the assets.
- <span id="page-599-0"></span>• [View](#page-56-0) the technical lineage.

## Prepare a domain for Power BI ingestion

During Power BI integration, Power BI assets are ingested in the domain you specify in the Domain ID field in the [Technical](#page-6-0) Lineage for Power BI (Beta) capability.

### **Prerequisites**

• You have a resource role with the Domain > Add resource permission.

### **Steps**

- 1. On the main toolbar, click  $+$ .
	- » The Create dialog box appears.
- 2. Click the Organization tab.
- 3. In the list, click BI Catalog. If you clicked the wrong domain type here, you can change it in the Type field in the next screen.
	- » The Create Domain dialog box appears.
- 4. Enter the required information.

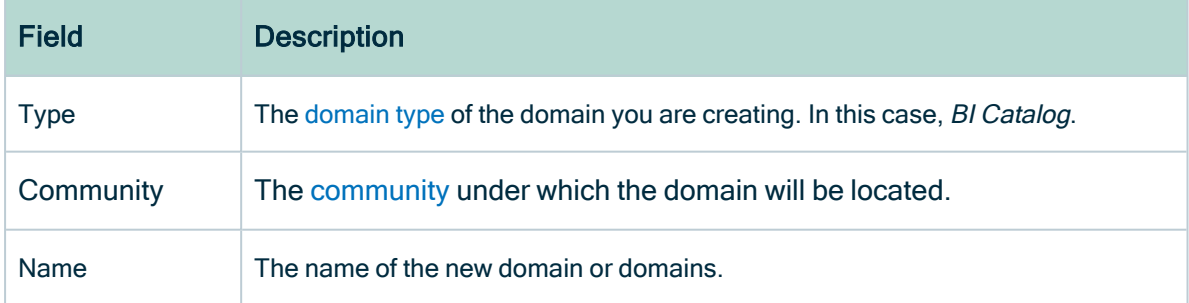

- 5. Click Create.
- 6. Open your domain.

7. Copy the reference ID of the domain you created.

Tip If you go to your domain, you can find the domain ID in the URL. The URL looks like: https://<yourcollibrainstance>/domain/22258f64-40b6-4b16-9c08 c95f8ec0da26?view=00000000-0000-0000-0000-000000040001. In this example, the domain ID is in bold.

8. Paste the domain ID in the Domain ID field in the Technical Lineage for Power BI (Beta) capability.

Warning Collibra Data Lineage creates all Power BI assets in a single BI Catalog domain. We highly recommend that you do not move these assets to another domain. If you move assets to another domain, they will be deleted and recreated in the initial BI Catalog domain when you synchronize Power BI. As a consequence, all manually added data of those assets is lost.

## <span id="page-600-0"></span>Create a Power BI Server asset

You use a Power BI Server asset to connect to the Edge site.

#### Requirements and permissions

• You have the Asset > Add resource [permission](co_resource-permissions.htm) for the BI Catalog domain that you select when creating the asset.

Tip This permission is granted through a resource role that is assigned to you either on the domain or on the community to which the domain belongs (via inheritance). For more information, go to [Responsibilities.](../../../../../../../../Content/Responsibilities/to_responsibilities.htm)

• You have a [global](ref_global-roles.htm) role that has the relevant global [permission](co_global-permissions.htm#Product) for creating a Power BI Server asset.

Tip To view the global permissions for all packaged (out-of-the-box) asset types, go to Overview of [packaged](../../../../../../../../Content/Assets/AssetTypes/ref_ootb-asset-types.htm) asset types.

### **Steps**

- 1. On the main toolbar, click  $+$ .
	- » The Create dialog box appears.
- 2. On the Assets tab, click Power BI Server.
	- » The Create Asset dialog box appears.
- 3. Enter the required information.

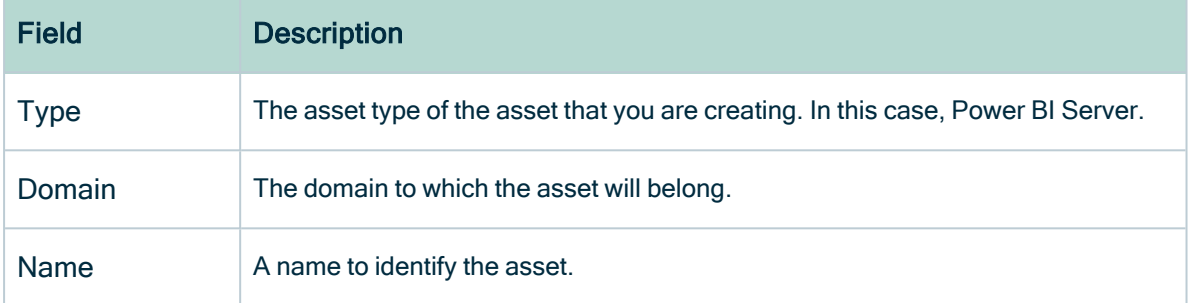

#### 4. Click Create.

» A message stating that the asset is created appears in the upper-right corner of the page.

## <span id="page-601-0"></span>Create a connection to Power BI

To retrieve data from Power BI, you have to connect to Power BI via the Edge site.

### **Prerequisites**

- You have a [resource](https://productresources.collibra.com/docs/collibra/latest/#cshid=DOC0642) role with the Configure external system resource [permission](https://productresources.collibra.com/docs/collibra/latest/#cshid=DOC0642), for example Owner.
- You have a [global](https://productresources.collibra.com/docs/collibra/latest/#cshid=DOC0635) role with the Catalog global [permission,](https://productresources.collibra.com/docs/collibra/latest/#cshid=DOC0630) for example Catalog Author.
- You have the necessary Power BI permissions.

### **Steps**

- 1. Open an Edge site.
	- a. In the main menu, click Settings.
		- » The System tab page appears.
- b. In the tab pane, click Edge.
	- » The Edge sites overview appears.
- c. In the Edge site overview, click the name of an Edge site.
	- » The Edge site page appears.
- 2. In the Connections section, click Create Connection.
	- » The Connection settings page appears.
- 3. Enter the required information.

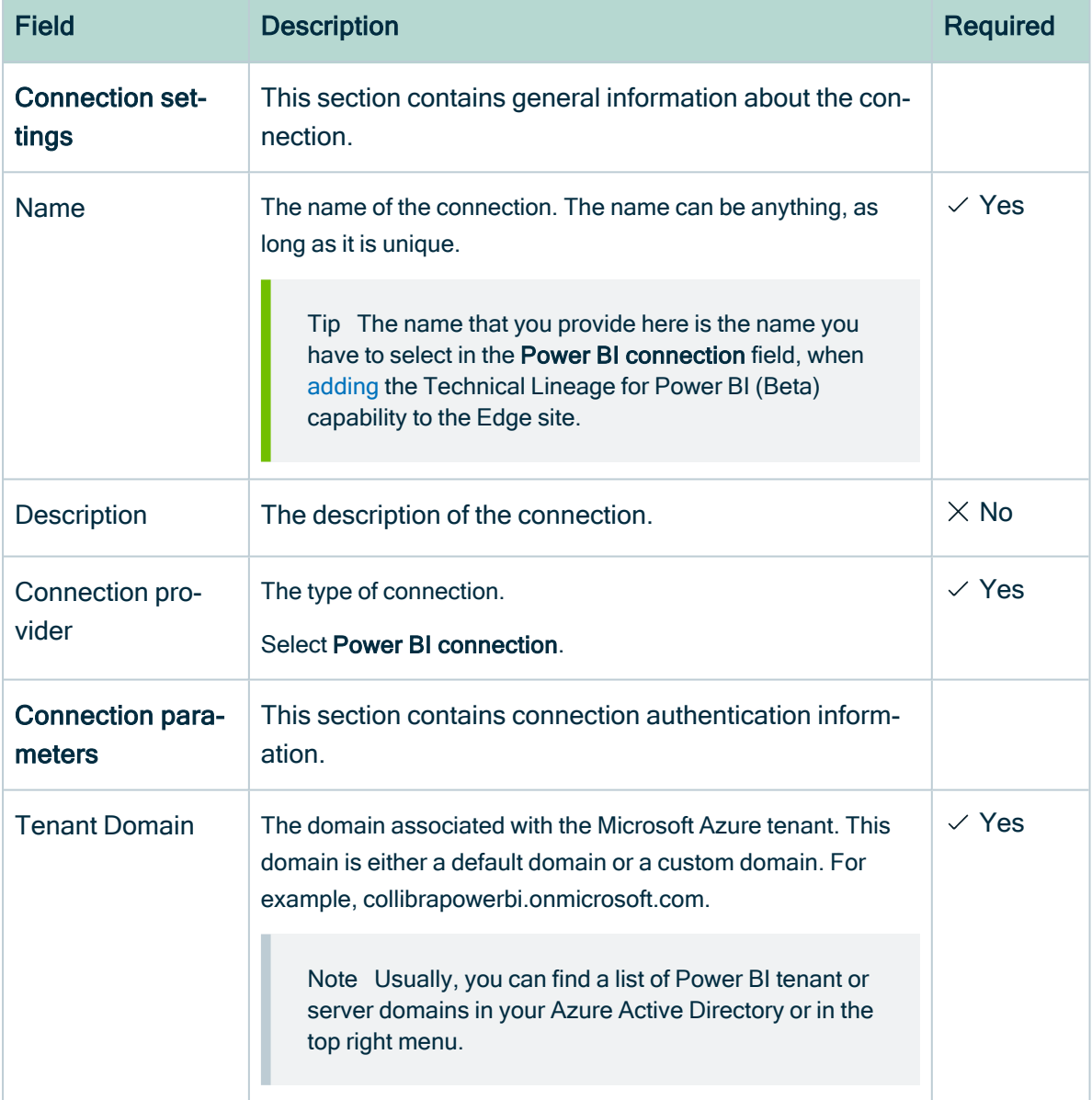

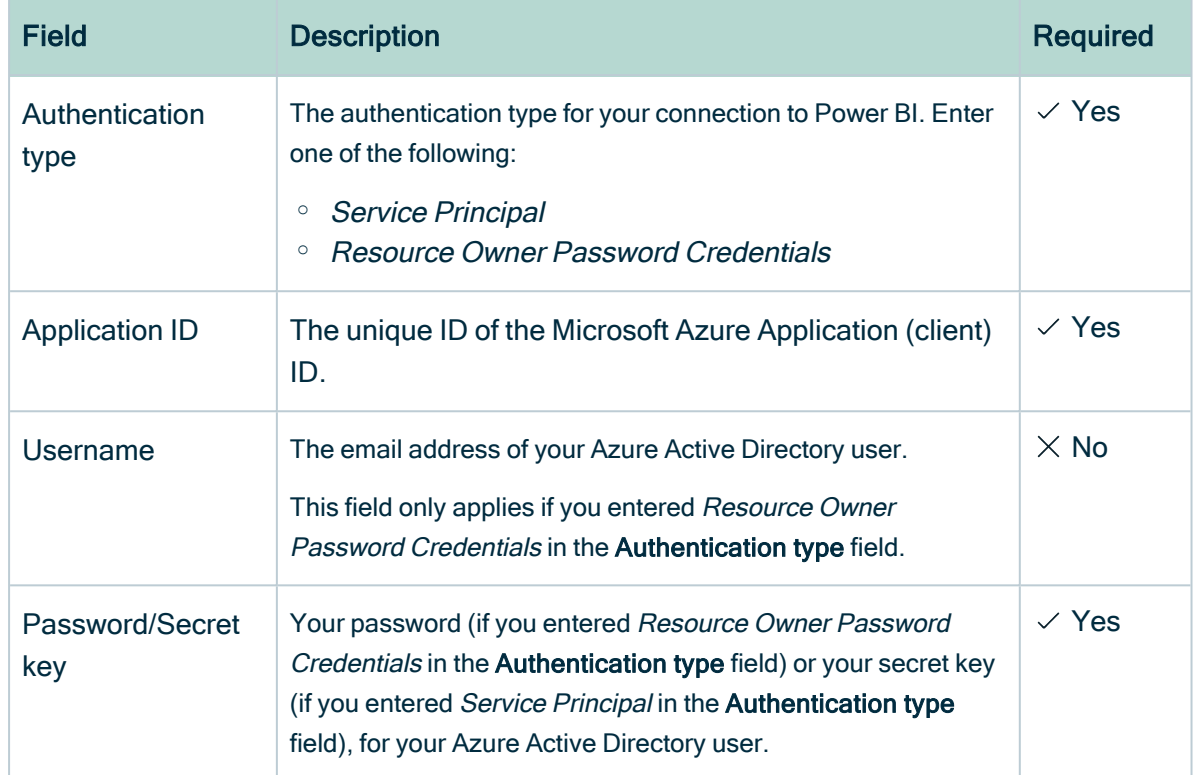

4. Click Create.

### What's next?

<span id="page-603-0"></span>[Add](#page-603-0) the Technical Lineage for Power BI (Beta) capability to the Edge site.

## Add the Technical Lineage for Power BI (Beta) capability to the Edge site

After you [create](#page-601-0) a connection to Power BI, you can add the Technical Lineage for Power BI (Beta) capability.

### Requirements and permissions

A [global](https://productresources.collibra.com/docs/collibra/latest/#cshid=DOC0635) role that has the following global [permissions](https://productresources.collibra.com/docs/collibra/latest/#cshid=DOC0630):

- System administration
- Manage connections and capabilities, for example Edge integration engineer.
- Register profiling information

### **Steps**

- 1. Open an Edge site.
	- a. On the main menu, click  $\ddot{w}$ , and then click  $\otimes$  Settings.
		- » The Collibra [settings](to_collibra-settings.htm) page opens.
	- b. In the tab pane, click Edge.
		- » The Edge sites overview appears.
	- c. In the Edge site overview, click the name of an Edge site with the status Healthy.
		- » The Edge site page appears.
- 2. In the Capabilities section, click Add capability.
	- » The Add capability page appears.
- 3. Enter the required information.

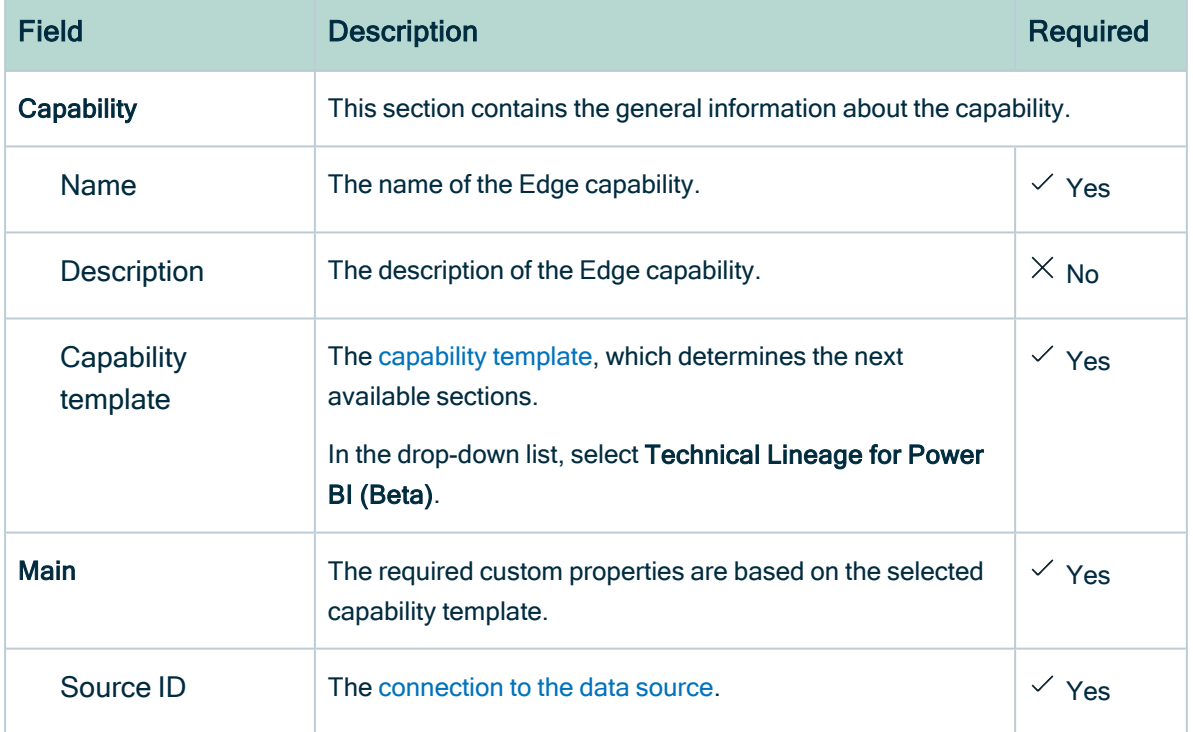

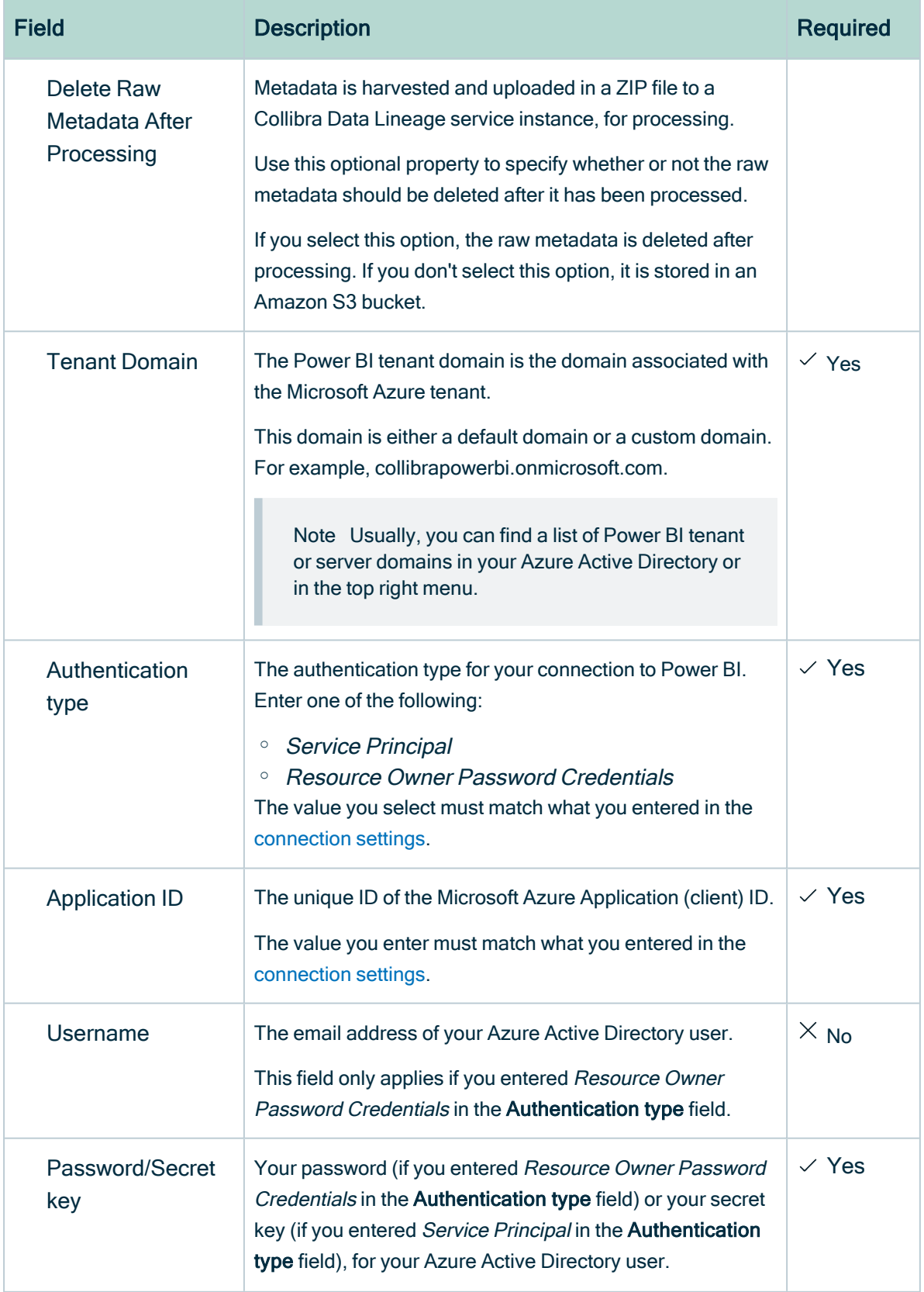

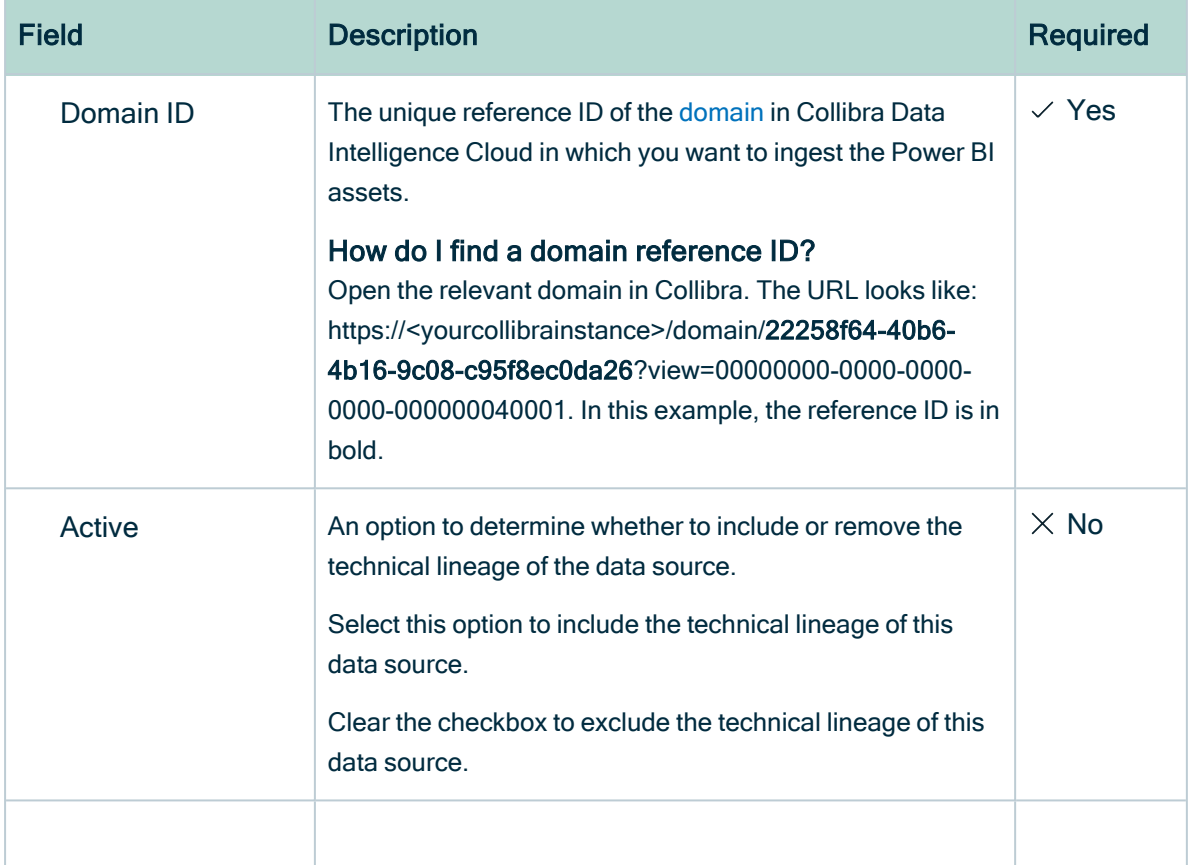

#### 4. Click Create.

» The Edge site connects to your data source.

### What's next?

<span id="page-606-0"></span>Manually [synchronize](ta_sync-tableau-manually.htm) Tableau sites.

## Manually synchronize Power BI

You can manually start a synchronization job of a Power BI Server asset. This can be useful if you don't want to wait for the scheduled job to synchronize Power BI.

Tip You can also add a synchronization schedule to automatically synchronize.

### **Prerequisites**

- You have [connected](#page-601-0) a Power BI Server asset to Power BI.
- You have a [resource](https://productresources.collibra.com/docs/collibra/latest/#cshid=DOC0642) role with the Configure external system resource [permission](https://productresources.collibra.com/docs/collibra/latest/#cshid=DOC0642), for example Owner.
- You have a [global](https://productresources.collibra.com/docs/collibra/latest/#cshid=DOC0635) role with the Catalog global [permission,](https://productresources.collibra.com/docs/collibra/latest/#cshid=DOC0630) for example Catalog Author.
- You have a role with the following resource permissions on the BI Catalog community you created for Power BI ingestion:
	- <sup>o</sup> Asset: add
	- <sup>o</sup> Attribute: add
	- <sup>o</sup> Domain: add
	- <sup>o</sup> Attachment: add

### **Steps**

- 1. Open the asset page of your Power BI Server asset.
- 2. In the tab pane, click  $\bullet$  Configuration.
- 3. In the Connection details section, click Edit connection details.
- 4. In the Edge Capability drop-down list, select Technical lineage for Power BI (Beta).
- 5. Click Save.
- 6. In the Configuration Section, click Synchronize now.
	- » The synchronization job appears in the Activities list as a bulk synchronization.

### What's next?

- View the domain in which you ingested the assets.
- [View](#page-56-0) the technical lineage.

# Synchronizing a schema

Synchronizing schemas is the process of updating the metadata of a registered data source in Collibra Data Intelligence Cloud.

You can synchronize a schema manually or automatically at fixed intervals:

- [Synchronize](ta_manually-synchronize-schemas.htm) manually if you want to test the synchronization of your data source or if you want to synchronize immediately.
- Synchronize [automatically](ta_add-edit-synchronization-schedule.htm) if the content of the data source changes regularly.

In this section, you can find the relevant actions to successfully synchronize a schema in a registered database.

## Manually synchronize metadata

To keep the content of Collibra Data Intelligence Cloud [synchronized](co_about-synchronizing-schemas.htm) with the schemas in the registered data source, you can synchronize manually or create a [synchronization](ta_add-edit-synchronization-schedule.htm) [schedule](ta_add-edit-synchronization-schedule.htm) to automatically do this with a fixed interval. Synchronizing manually can be useful if you want to test your data source, or if you want to synchronize immediately.

## **Prerequisites**

- You have a [global](https://productresources.collibra.com/docs/collibra/latest/#cshid=DOC0635) role with the Catalog global [permission,](https://productresources.collibra.com/docs/collibra/latest/#cshid=DOC0630) for example Catalog Author.
- You have a [resource](https://productresources.collibra.com/docs/collibra/latest/#cshid=DOC0642) role with the Configure external system resource [permission](https://productresources.collibra.com/docs/collibra/latest/#cshid=DOC0642), for example Owner.
- You have a [global](https://productresources.collibra.com/docs/collibra/latest/#cshid=DOC0630) role with the View Edge connections and capabilities global per[mission.](https://productresources.collibra.com/docs/collibra/latest/#cshid=DOC0630)
- You have the permissions to retrieve the metadata of the following database components through the JDBC Driver Database Metadata methods:
	- <sup>o</sup> Schemas
	- <sup>o</sup> Tables
	- <sup>o</sup> Columns
	- <sup>o</sup> Primary keys
	- <sup>o</sup> Foreign keys
- You have [registered](ta_register-a-data-source-via-edge.htm) your data source via Edge.
- You have configured the [synchronization](ta_set-up-metadata-synchronization.htm) of your data source.

## **Steps**

- 1. Open a Database asset page.
- 2. In the tab pane, click  $\bullet$  Configuration.
- 3. In the Metadata extraction tab page, optionally click the  $\Theta$  Refresh List icon to get the latest schema information from the data source.
- 4. Do one of the following:
	- To synchronize all schemas with a table rule, click Synchronize metadata.
	- $\circ$  To synchronize a specific schema in the database:
		- i. Select the schema.
		- ii. At the right of the schema name, click  $\colon \rightarrow$  Synchronize.
	- » The synchronization job starts.

» The tables, columns, foreign keys and optionally views from the relevant schemas are ingested based on the configured table rules. See About [synchronizing](../../../../../../../../Content/Catalog/RegisterDataSource/Edge/SynchronizeSchemas/co_about-synchronizing-schemas.htm) [schemas.](../../../../../../../../Content/Catalog/RegisterDataSource/Edge/SynchronizeSchemas/co_about-synchronizing-schemas.htm)

## What's next

If required, you can profile and [classify](to_profiling-and-classification.htm) the synchronized data..

# Manually synchronize a technical lineage

After you add the technical lineage capability, you can synchronize the technical lineage.

# Prerequisites and permissions

- A [global](https://productresources.collibra.com/docs/collibra/latest/#cshid=DOC0635) role that has the following global [permission](https://productresources.collibra.com/docs/collibra/latest/#cshid=DOC0630):
	- <sup>o</sup> The Catalog, for example Catalog Author
	- <sup>o</sup> View Edge connections and capabilities
- A [resource](https://productresources.collibra.com/docs/collibra/latest/#cshid=DOC0642) role with Configure external system resource [permission,](https://productresources.collibra.com/docs/collibra/latest/#cshid=DOC0642) for example Owner.
- The permissions to retrieve the metadata of the following database components through the JDBC Driver Database Metadata methods:
	- <sup>o</sup> Schemas
	- <sup>o</sup> Tables

<sup>o</sup> Columns

# **Steps**

- 1. Open a Database asset page.
- 2. In the tab pane, click  $\bullet$  Configuration.
- 3. On the Lineage extraction tab pane, click Synchronize lineage.
	- » A notification indicates synchronization has started.
	- » The synchronization job is started. The tables and columns from the selected schema are ingested based on the configured table rules.

# What's next?

<span id="page-610-0"></span>You can view a [summary](#page-610-0) of the results from the Activities list.

# View the summary of a technical lineage synchronization

After you synchronize Tableau, you can view the assets:

- In the domain you specified in the Domain ID field in the [Technical](#page-603-0) Lineage for Tableau (Beta) [capability.](#page-603-0)
- In the technical lineage Browse tab pane.

You can also view a summary of the synchronization results in the Activities list. This shows the impact of the synchronization on the assets in Collibra Data Intelligence Cloud.

## **Steps**

- 1. [Open](co_about-activities.htm#OpenTheActivitiesList) the Activities list.
- 2. In the row containing the Lineage harvester synchronization job, click Result.
	- » The Lineage harvester synchronization results dialog box appears.

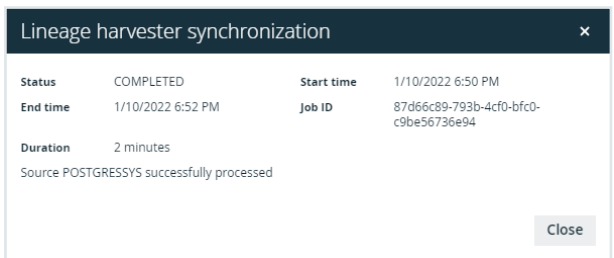

Tip The Job ID is useful when troubleshooting your synchronization process with Collibra Support.

## What's next?

View the [technical](#page-56-0) lineage.

# Technical lineage for Power BI

When you ingest [Power](#page-563-0) BI metadata in Data Catalog, Collibra Data Lineage automatically creates a technical lineage for assets of the following types:

- Power BI Report
- Power BI Table
- Power BI Column

To view the technical lineage, go to the asset page of any asset of these types, and then click the Technical Lineage tab.
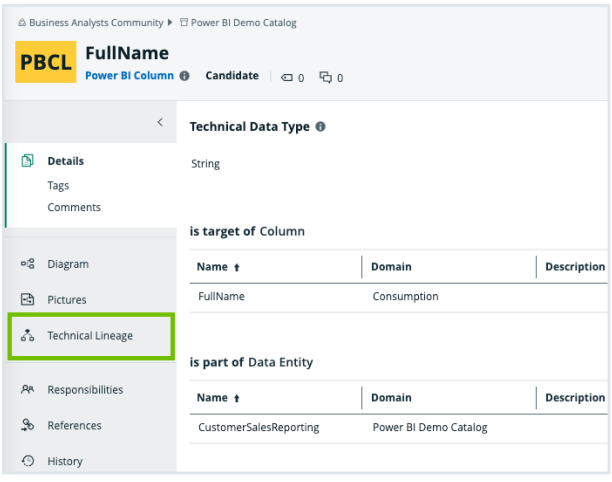

Note If you ingest Power BI for the first time or if you change your geolocation or cloud provider, you have to restart the DGC service before you can see your technical lineage.

# Technical lineage graph

The technical lineage graph shows relations of the type "Data Element targets / sources Data Element" between BI assets and other data objects in the data flow, for example Column assets or Power BI Column assets. These relations are created during the Power BI ingestion process as a result of [automatic](#page-596-0) stitching.

## Example

The following technical lineage shows the relation of the type "Data Element targets / sources Data Element" between the Column asset LISTPRICE and the Power BI Column asset ListPrice

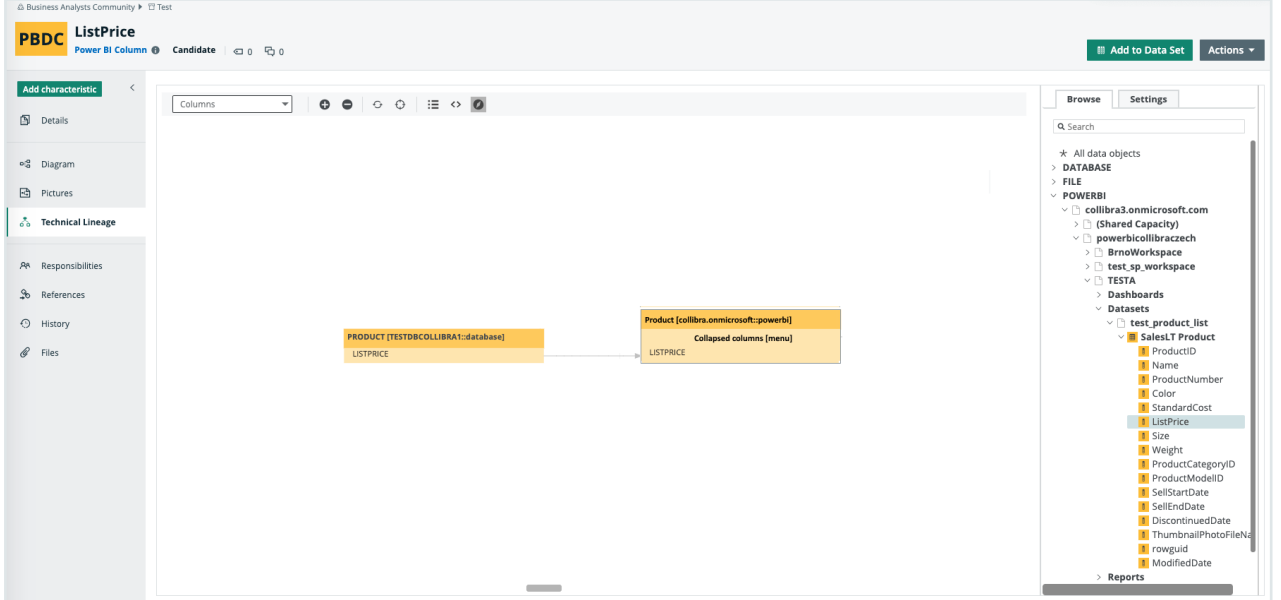

# Sources tab page

The Sources tab page shows the transformation details that were analyzed and processed on the Collibra Data Lineage service [instance](co_collibra-data-lineage-servers-power-bi.htm) and the results of this analysis. The success rate of the analysis indicates how complete the technical lineage is.

Important The Collibra Data Lineage server can process most, but not all, complex Power BI metadata. This means that the success rate of a Power BI ingestion can be very high, but almost never 100%.

## Example

The following image shows that you have created a technical lineage for four data sources. Power BI has a success rate of 83%. When you use the transformation logs to investigate the errors, you see that the Collibra Data Lineage service instance couldn't process some elements of the Power BI metadata, for example because they are not supported or there is an issue in the [configuration](#page-647-0) file or the [Power](#page-623-0) BI setup.

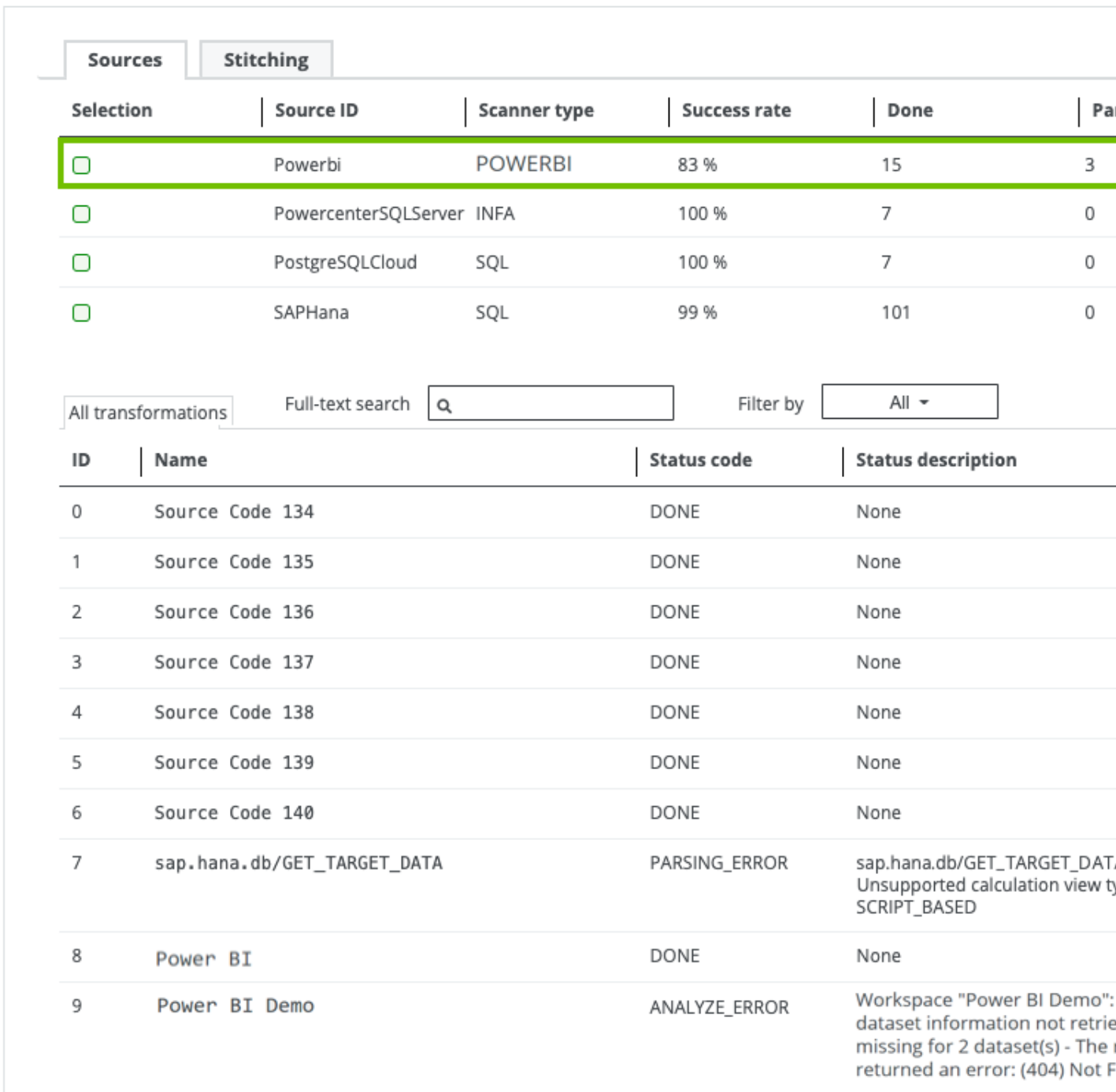

# <span id="page-614-0"></span>Overview Power BI integration steps

The Power BI integration enables you to harvest Power BI metadata and create new Power BI assets in Data Catalog. Collibra analyzes and processes the BI metadata and presents it as specific asset [types,](#page-565-0) retaining their original names.

## **Steps**

The table below shows the steps and prerequisites required to integrate Power BI in Data Catalog. These steps are best practices, which means that some of them might be optional, but highly recommended.

Important In the global [assignment](co_assignments.htm) of each asset type included in the Power BI [operating](#page-440-0) model, ensure that none of the characteristics that are in the operating model have a maximum cardinality of "0". If the maximum cardinality is set to "0" for any such characteristics, ingestion will fail.

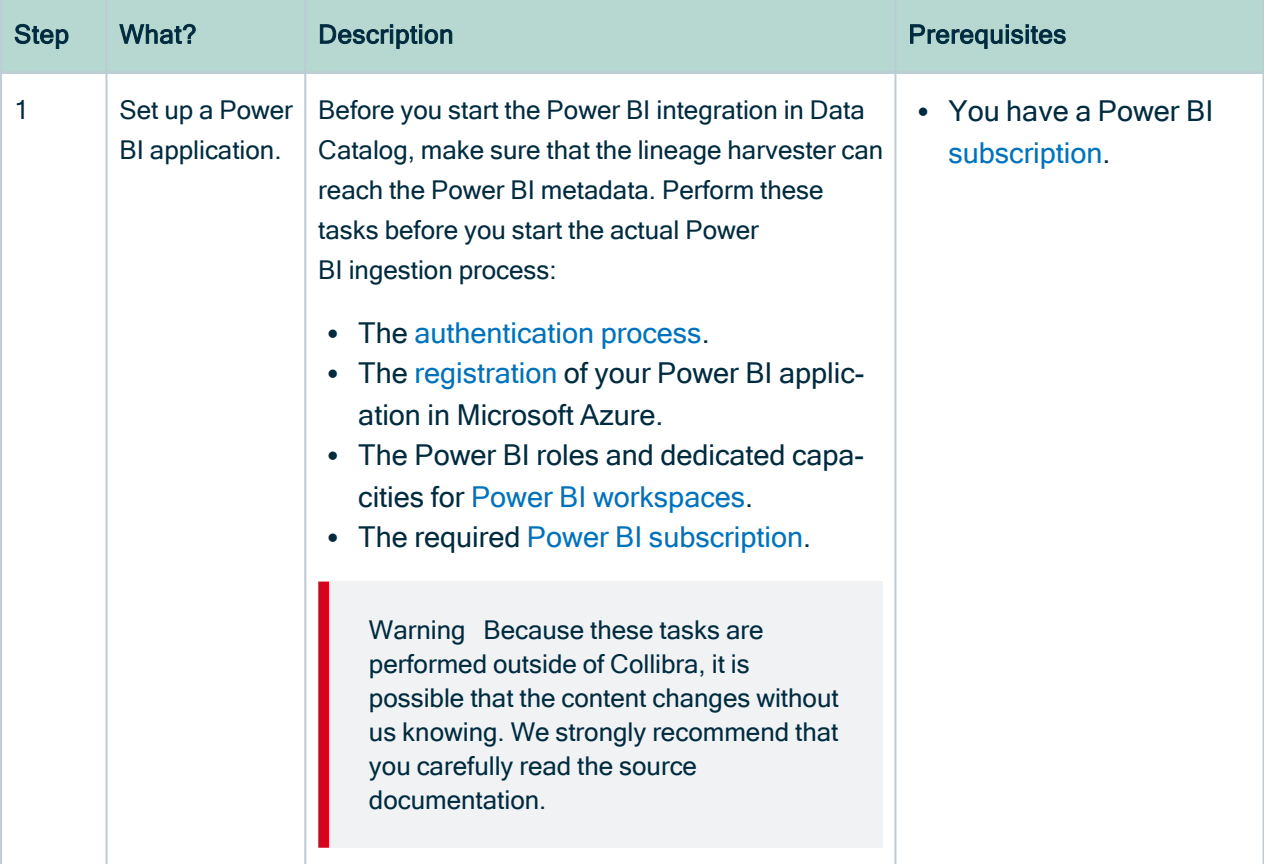

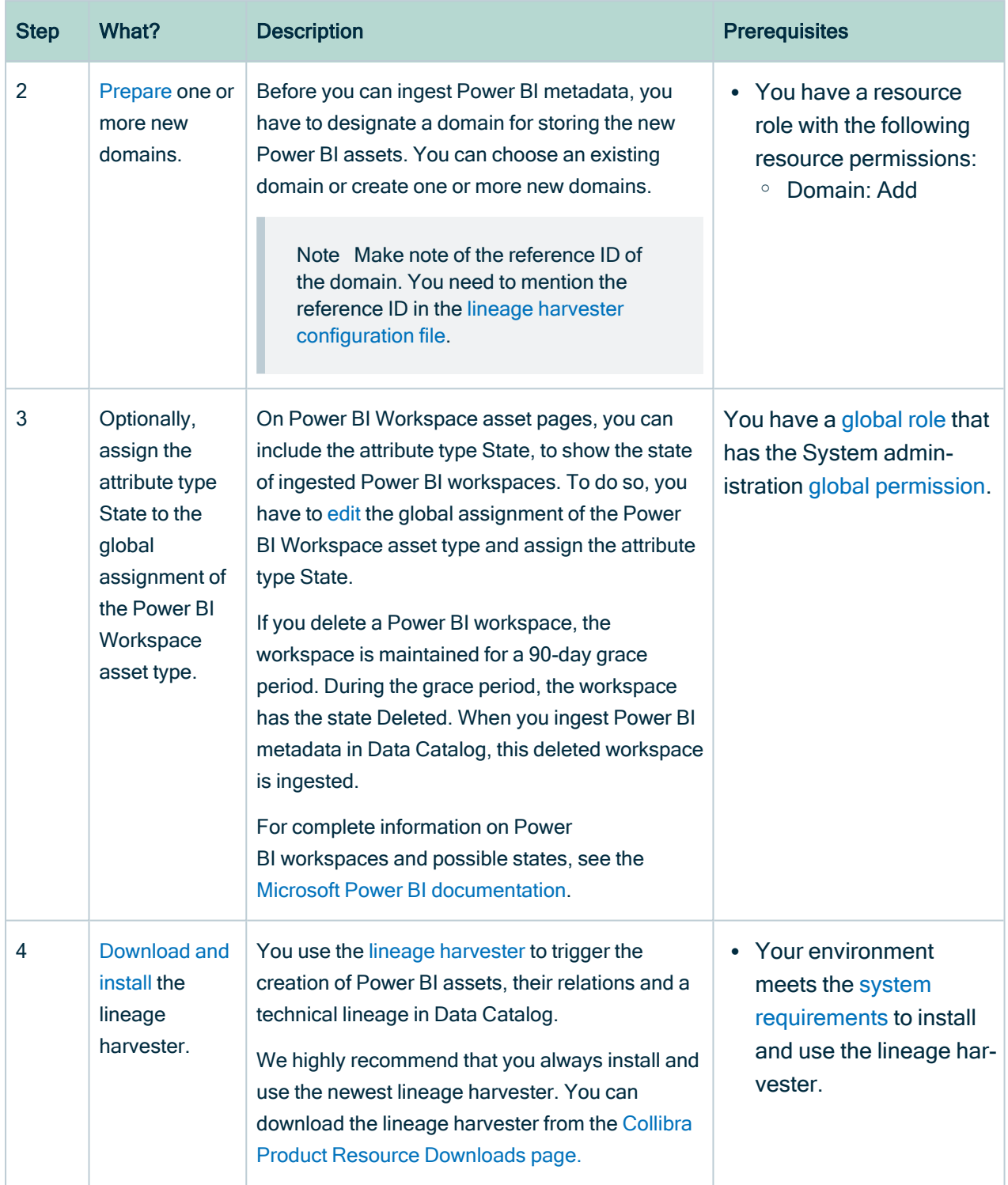

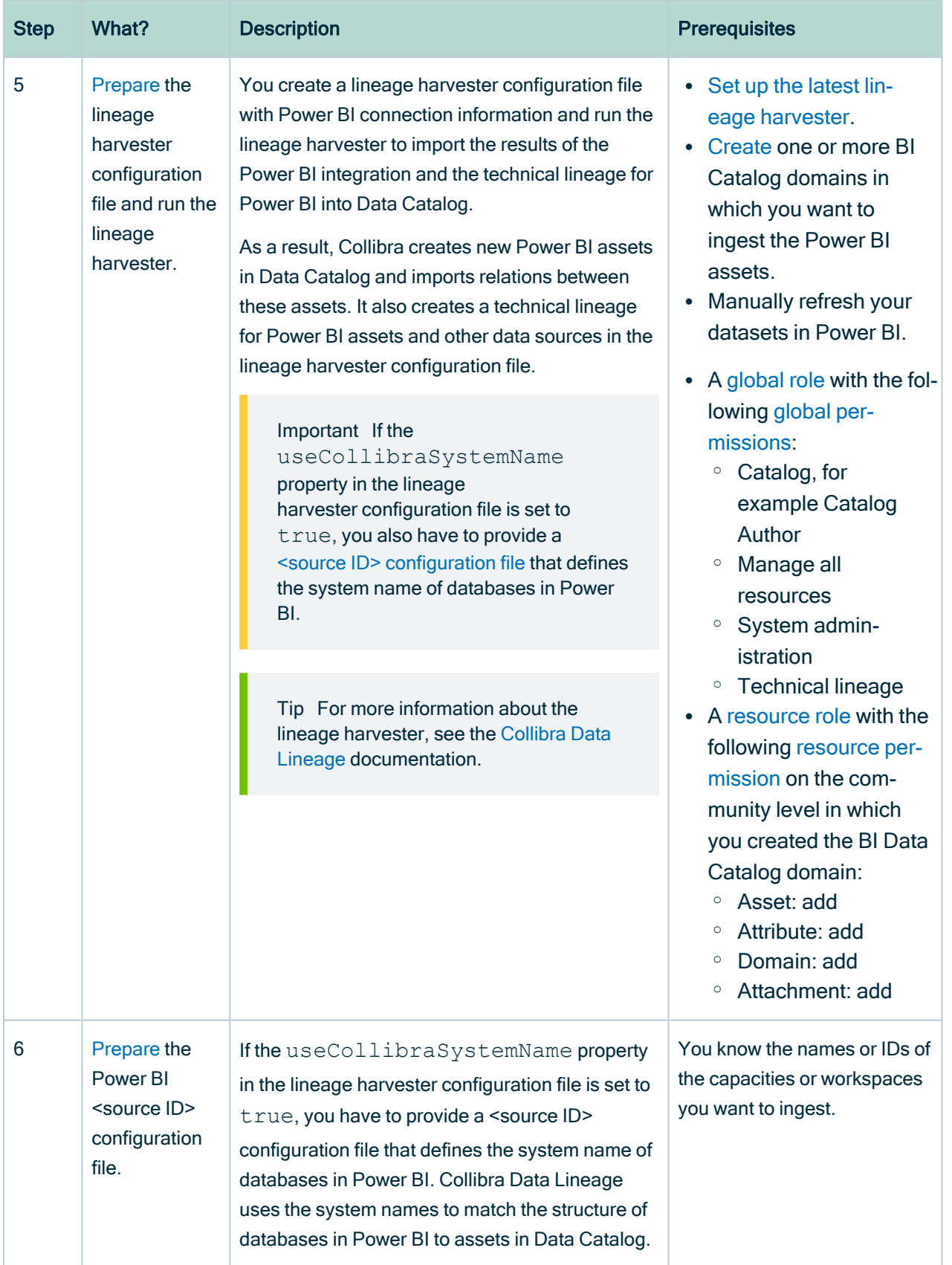

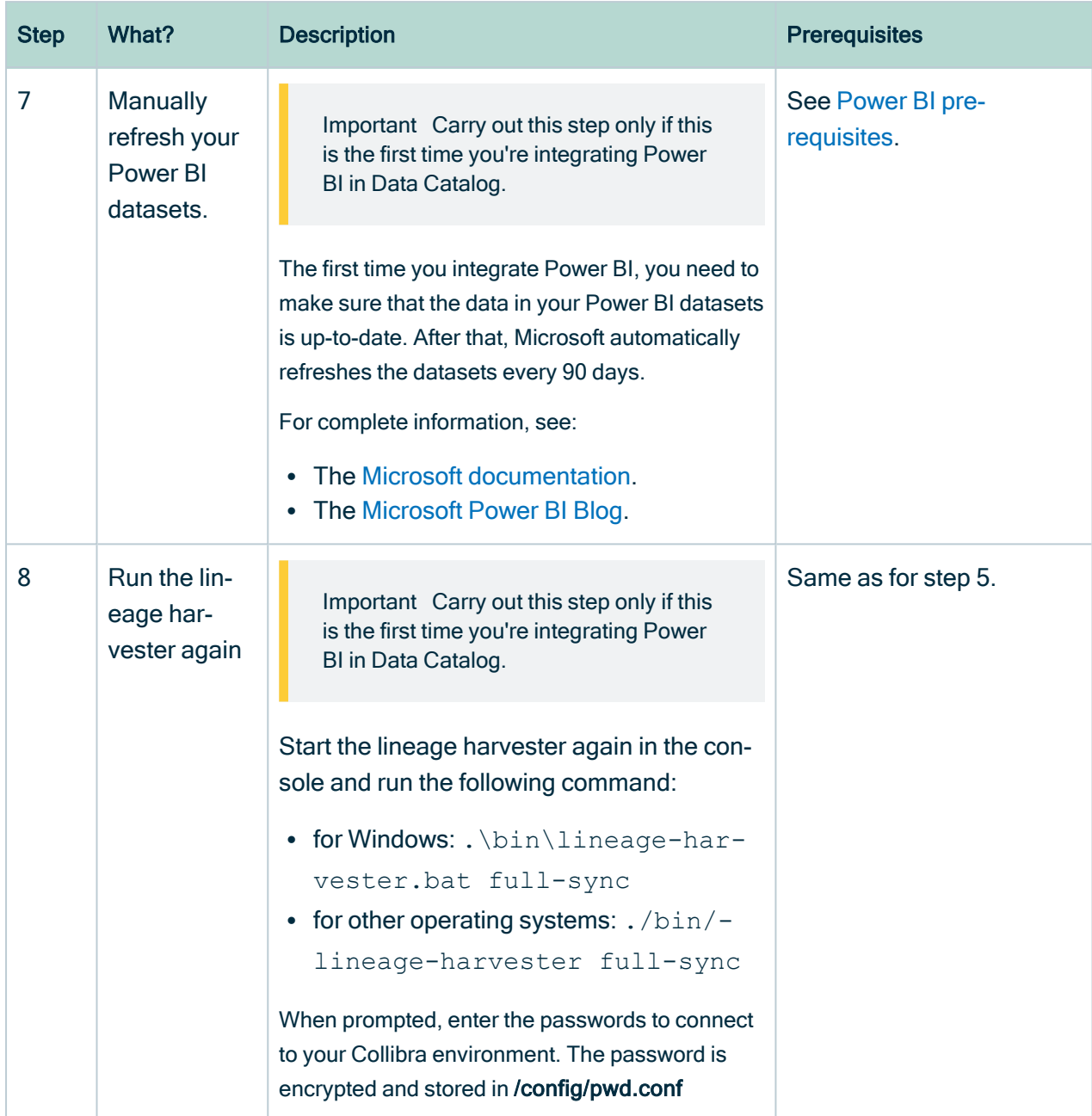

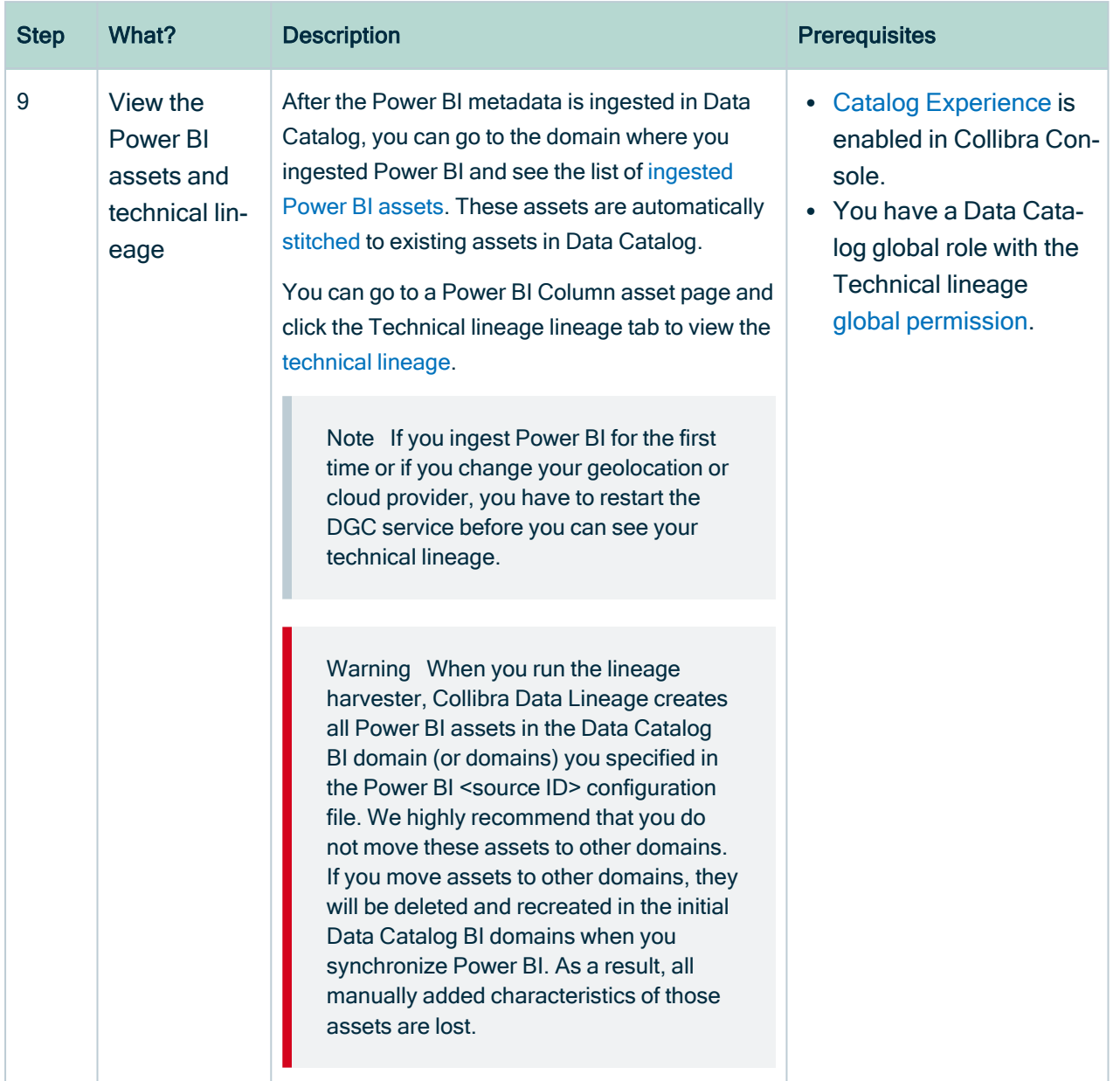

# <span id="page-619-0"></span>Power BI ingestion considerations and limitations

There are a few considerations and limitations that you should be aware of when you use the [Power](#page-563-0) BI metadata connector and lineage feature.

## General considerations

- Ensure that the lineage harvester can connect to the following URLs:
	- <sup>o</sup> https://login.microsoftonline.com:443
	- <sup>o</sup> https://api.powerbi.com:443
	- $\degree$  The URL of your Power BI tenant, which you have to specify in the  $ten$ antDomain property of your lineage harvester [configuration](#page-647-0) file.
- The assets created in Collibra have the same names as their counterparts in Power BI. Full names and Display names cannot be changed in Data Catalog.
- Asset types are only created if you have all specific Power BI and Data Catalog [per](#page-682-0)[missions.](#page-682-0)
- The Power BI assets are created in the domain (or domains) that you specify in the Power BI <source ID> [configuration](#page-654-0) file.
- Relations that were created between Power BI assets and other assets via a relation type in the Power BI operating model, are deleted upon synchronization. The same is true of any attribute types in the operating model that you add to Power BI assets. To ensure that the characteristics you add to Power BI assets are not deleted upon synchronization, be sure to use characteristics that are not part of the Power BI operating model.

## Supported subscriptions

You need one of the following subscriptions to ingest Power BI metadata in Data Catalog. The metadata collected by the lineage harvester is the same, regardless of your subscription.

- Power BI Pro.
- Power BI Premium.
- Power BI Premium Per User

Other Power BI subscriptions are currently not supported.

## Power BI metadata

The lineage harvester can only partially access metadata of the following Power BI elements:

- [Classic](https://docs.microsoft.com/en-us/power-bi/collaborate-share/service-new-workspaces) Power BI workspaces, which include My Workspace. Only a full ingestion of new Power BI workspaces is supported.
- Descriptions of most Power BI elements.
- Power [BI apps](https://docs.microsoft.com/en-us/power-bi/consumer/end-user-apps) are not ingested. They can, however, be ingested as Power BI Reports.

Note The prefix "[App]" in the name of a Power BI Report asset indicates that the report is distributed as part of an app, in Power BI. Direct links to such reports in Power BI don't work, therefore Power BI Report asset pages for such reports do not include the URL attribute.

The lineage harvester cannot access metadata of the following Power BI elements:

- [Tile](https://docs.microsoft.com/en-us/power-bi/consumer/end-user-tiles) subtitles
- Data from external sources supplying the input for the [Power](https://docs.microsoft.com/en-us/power-query/power-query-what-is-power-query) Query expressions in Power BI.

Power BI datamarts are currently not supported.

Important The Collibra Data Lineage service can process most, but not all, complex Power BI metadata. This means that the [success](#page-749-0) rate of a Power BI ingestion can be very high, but almost never 100%.

## Known issues

The following table presents the known issues of the Power BI integration in Collibra Data Intelligence Cloud.

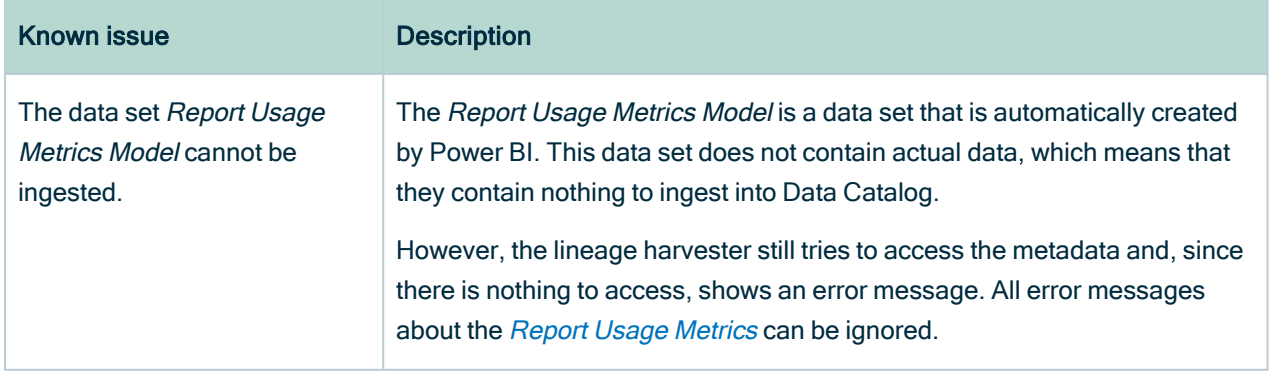

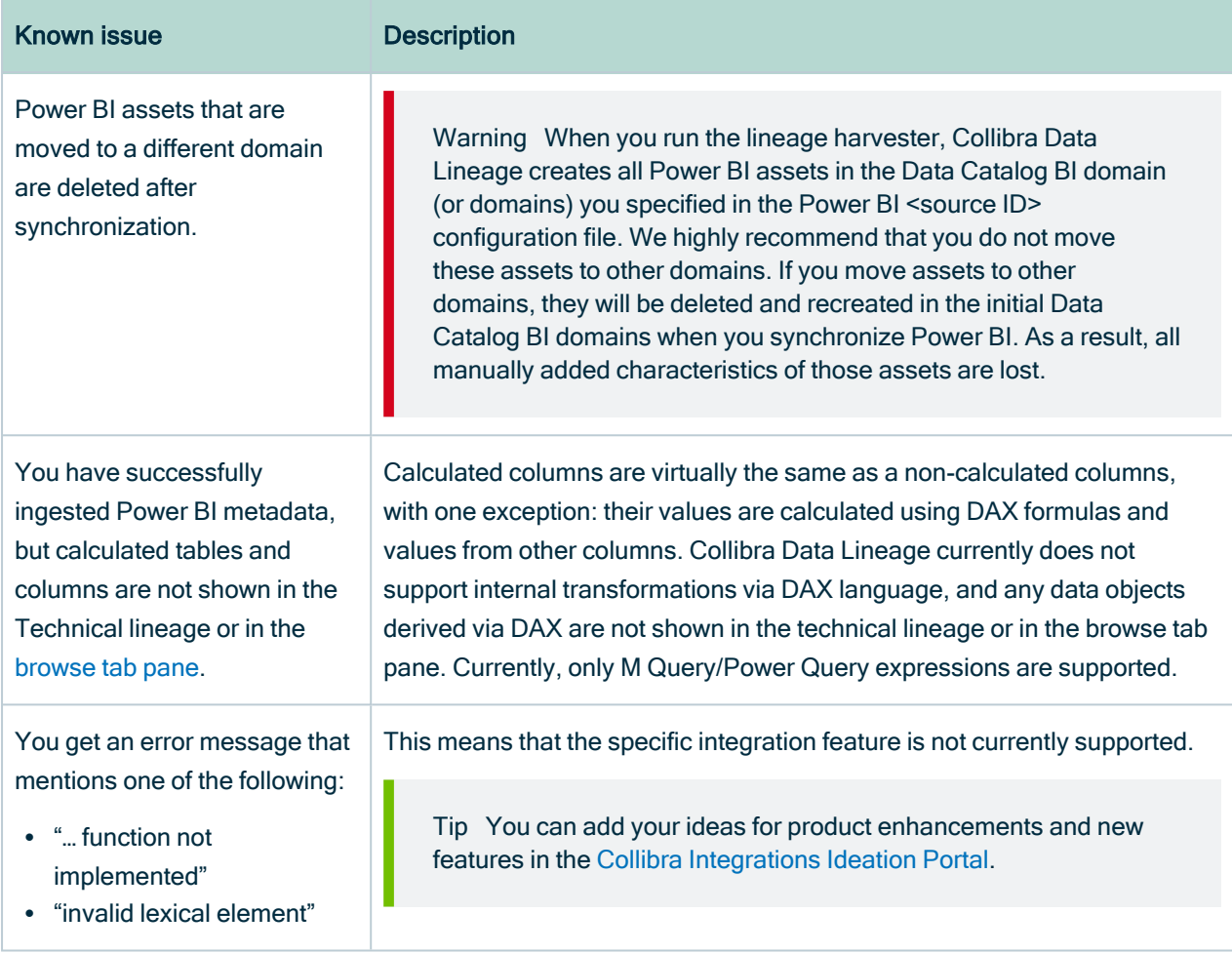

# Soft delete of Power BI assets

When you integrate PowerBI, data objects in the data source are ingested as assets in Data Catalog. But what if, during synchronization, some of the data objects can no longer be found in the data source because they were moved or deleted? In that case, the status of the corresponding assets of the missing data objects becomes "Missing from source". We refer to this asset status evolution as a "soft delete". If you want, you can then run a workflow to permanently delete the assets, or manually delete them.

## Delete the "Missing from source" assets

We will soon make available a workflow and accompanying documentation, that will enable you to delete all assets with the status "Missing from source". Once it's ready, we will update this topic. You will be able to download the BPMN file from the [Collibra](https://developer.collibra.com/) [Developer](https://developer.collibra.com/) Portal and deploy it in your Collibra environment.

You can also design, deploy and run your own workflow. For complete information, see the workflows [documentation](https://developer.collibra.com/workflows/workflow-documentation/) and [tutorials](https://developer.collibra.com/tutorials/) in the Collibra Developer Portal.

Important Be sure to review assets before you delete them, as they might contain important information that will also be deleted.

Tip If you manually delete assets that are represented in a technical lineage, they are still shown in the technical lineage. To delete the corresponding assets of missing data objects and also delete the assets from the technical lineage, you have to:

1. Run the lineage harvester, or wait for your scheduled synchronization job to run.

» The technical lineage is refreshed and the status of the assets in Data Catalog becomes "Missing from source".

2. Run a workflow to delete all assets with the status "Missing from source", or manually delete them.

# <span id="page-623-0"></span>Power BI prerequisites

Before you start the Power BI [integration](#page-614-0) process, you have to perform a number of tasks in Power BI and Microsoft Azure. These tasks, which are performed outside of Collibra, are needed to enable the lineage harvester to reach your Power BI application and collect its metadata.

The tasks include the following:

- Attain [authentication](#page-624-0).
- [Register](#page-627-0) your Power BI application in Microsoft Azure and set permissions.
- Fulfill the [Power](#page-633-0) BI dedicated capacities and roles requirements for Power BI work[spaces.](#page-633-0)
- Ensure that the lineage harvester can connect to the following URLs:
	- <sup>o</sup> https://login.microsoftonline.com:443
	- <sup>o</sup> https://api.powerbi.com:443

 $\circ$  The URL of your Power BI tenant, which you have to specify in the  $ten$ antDomain property of your lineage harvester [configuration](#page-647-0) file.

The metadata [harvesting](#page-640-0) process explains in detail the prerequisites for enabling the lineage harvester to collect the Power BI metadata.

Note There are some [limitations](#page-619-0) to the metadata harvesting process. Ensure that you understand these limitations before you start the harvesting process.

Warning Because these tasks are performed outside of Collibra, it is possible that the content changes without us knowing. We strongly recommend that you carefully read the source documentation.

## Supported Power BI subscriptions

You need one of the following subscriptions to ingest Power BI metadata in Data Catalog. The metadata collected by the lineage harvester is the same, regardless of your subscription.

- Power BI Pro.
- Power BI Premium
- Power BI Premium Per User

Tip We highly recommend you to have a Power BI Premium subscription.

## <span id="page-624-0"></span>Authentication

You have to attain authentication to access Power BI metadata. Your authentication method determines how you retrieve the [metadata.](#harvesting_process) The lineage harvester supports two authentication methods:

- [Username](#page-625-0) and password
- Service [principal](#page-626-0)

The metadata [harvesting](#page-640-0) process is different for each authentication method. Therefore, different [configurations](#page-627-0) in Microsoft Azure and Power BI are required.

Note We highly recommend that you use the service principal authentication, as detailed metadata scanning in Power BI is designed for use with service principal authentication.

#### Tip

You can use a cURL command to check whether or not you can use username and password authentication.

#### Show me how

```
Run the following command, where the bolded text refers to your information:
curl -v "https://login.microsoftonline.com/<your
environment>.onmicrosoft.com/oauth2/v2.0/token" -F client_
id=<your ID> -F "username=<your username>" -F "password=<your
password>" -F
"scope=https://analysis.windows.net/powerbi/api/.default" -F
grant_type=password
```
To check on Windows, follow these steps:

- 1. Download and [install](https://www.oracle.com/webfolder/technetwork/tutorials/obe/cloud/objectstorage/restrict_rw_accs_cntainers_REST_API/files/installing_curl_command_line_tool_on_windows.html) the cURL Command-Line Tool.
- 2. In Windows, click Start > Run, and then enter cmd in the Run dialog box.

```
3. Run the following command, where the bolded text refers to your information:
  "https://login.microsoftonline.com/<your
  environment>.onmicrosoft.com/oauth2/v2.0/token" -F client_
  id=<your ID> -F "username=<your username>" -F
  "password=<your password>" -F
  "scope=https://analysis.windows.net/powerbi/api/.default" -
  F grant_type=password
```
Note To ingest Power BI dataflows:

- You need access to the Power BI environment in which the data flow is stored.
- The data set in the data flow must exist in a premium workspace.

#### <span id="page-625-0"></span>Username and password

The username and password authentication method relies on the username, in the form of an email address, and a password you provide to access the Power BI metadata.

To use the username and password authentication method, you need to be an Azure Active Directory user with a Power BI admin role in Power BI.

When you become an Azure Active Directory user, a new email address is created. This email address is the username you use to [sign](https://powerbi.microsoft.com/en-us/landing/signin/) in to Power BI. You can store the username and password you use to sign in to Power BI in the Technical lineage [configuration](#page-647-0) file.

Note Only Azure Administrators can create users and require them to authenticate via username and password. The Azure Administrator also assigns the user the Power BI admin role. This user is only created for the purpose of Power BI integration in Collibra Data Intelligence Cloud. The user in Azure should have a Member user type.

### <span id="page-626-0"></span>Service principal

The service principal authentication method lets an Azure Active Directory automatically access Power BI.

Service principal authentication relies on the Power BI Tenant ID and the Azure Active Directory application ID that you provide in the lineage harvester configuration file. The password you need to access Power BI is the client secret key of the Azure Active Directory application.

To use service principal authentication, you need to embed Power [BI content](https://docs.microsoft.com/en-us/power-bi/developer/embedded/embed-service-principal) with a Service Principal and an [application](https://docs.microsoft.com/en-us/power-bi/developer/embedded/embed-service-principal) secret. This entails the following steps:

- In the Power [BI Admin](https://docs.microsoft.com/en-us/power-bi/admin/service-admin-portal) portal:
	- [Enable](https://docs.microsoft.com/en-us/power-bi/admin/read-only-apis-service-principal-authentication) the Allow service principals to use read-only Power BI admin APIs option.
	- [Enable](https://docs.microsoft.com/en-us/power-bi/developer/embedded/embed-service-principal#step-3---enable-the-power-bi-service-admin-settings) the Allow service principal to use Power BI APIs option in the Developer settings.
	- [Enable](https://docs.microsoft.com/en-us/power-bi/admin/service-admin-metadata-scanning-setup) the Enhance admin APIs responses with detailed metadata option.
	- [Enable](https://docs.microsoft.com/en-us/power-bi/admin/service-admin-metadata-scanning-setup) the Enhance admin APIs responses with DAX and mashup expressions option.

Note You need Power BI administrator rights to access the Power BI Admin portal.

Tip Do not confuse the Allow service principals to use read-only Power BI admin APIs option with the Allow service principal to use Power BI APIs option. You need to enable both options.

## <span id="page-627-0"></span>Register Power BI in Microsoft Azure and set permissions

Before you set up the lineage harvester, make sure that the harvester can reach Power BI by registering Power BI in Azure and setting the necessary permission to harvest the metadata.

We highly recommend that you read about supported [authentication](#page-624-0) methods before you register Power BI in Microsoft Azure.

Warning This procedure is performed outside of Collibra. A third-party might change the software without notification, which can render this documentation outof-date. We highly recommend that you carefully read the source documentation.

### **Steps**

Tip The content in this topic is different for the username / password authentication method or service principal authentication method. We highly recommend that you read the following instructions carefully before you register Power BI in Microsoft Azure:

- Service principal [instructions](https://docs.microsoft.com/en-us/power-bi/developer/embedded/embed-service-principal)
- Username / password [instructions](https://docs.microsoft.com/en-us/azure/active-directory/develop/quickstart-register-app)

1. Register Power BI in the Azure Portal using the following settings:

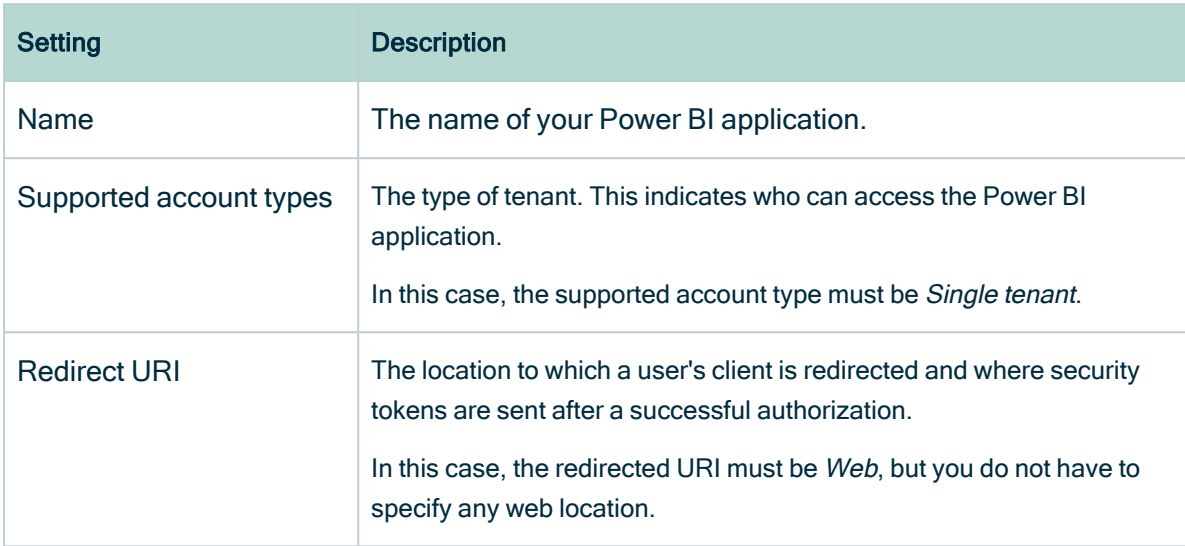

» When you have registered Power BI, the Azure portal creates two important IDs that you need in the Technical lineage [configuration](#page-647-0) file:

- The Application (client) ID
- <sup>o</sup> The Directory (tenant) ID

Note We highly recommend that you store these IDs for further use. You can find the IDs in the Overview pane on the Azure portal or in the top right menu.

2. Create a user with the Power BI [Administrator](https://docs.microsoft.com/en-us/power-bi/admin/service-admin-role) role (only for username / password [authentication\)](#page-624-0).

**Note** 

- The user must have administrator rights (such as Office 365 Global Administrator or Power BI Service Administrator) in Power BI. (only for username / password [authentication\)](#page-624-0)
- <sup>o</sup> Delegated permissions are supported.
- 3. In the Azure portal, go to the Authentication pane and do the following:
	- a. Go to the Advanced settings section.
	- b. Set the Treat application as a public client to Yes.

Note When Power BI is registered in Microsoft Azure, the Treat application as a public client setting label changes to Allow public client flows.

Note Ensure that the admin consent workflow is not enabled for this application. For more information, see [Configure](https://docs.microsoft.com/en-us/azure/active-directory/manage-apps/configure-admin-consent-workflow) the admin consent workflow.

- 4. Go to the API permissions pane and do the following:
	- a. Select Delegated permissions as permission type.
	- b. Grant the Power BI application in Microsoft Azure the Microsoft Graph User-. Read permission.
	- c. Grant the Power BI application in Microsoft Azure all Power BI Service permissions (only for username / password [authentication\)](#page-624-0).
	- d. Set Admin consent required for Tenant. ReadAll permission to Yes (only for username / password [authentication\)](#page-624-0).

Note Also ensure that the user who runs the lineage harvester has been granted the Admin consent.

- » The user now has the following permissions:
	- <sup>o</sup> Microsoft Graph
		- User.Read

Important You cannot have any API permissions with Admin consent set to Yes.

- Power BI Service (only for username / password authentication)
	- App.Read.All
	- Capacity.Read.All
	- Dashboard.Read.All
	- Dataflow.Read.All
	- Group.Read.All
- Report.Read.All
- Workspace.Read.All
- Tenant.Read.All: You need explicit Admin consent. If you have

explicit Admin consent, "granted for" is shown in the Status column.

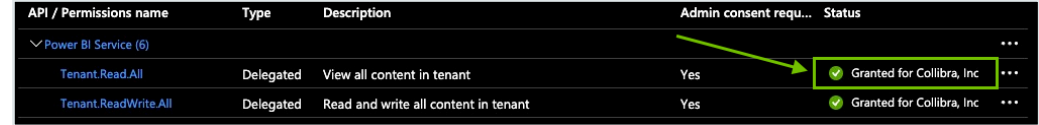

- 5. In the Power [BI Admin](https://docs.microsoft.com/en-us/power-bi/admin/service-admin-portal) portal, do the following (only for service principal authentication):
	- a. [Enable](https://docs.microsoft.com/en-us/power-bi/admin/read-only-apis-service-principal-authentication) the Allow service principals to use read-only admin APIs option.
	- b. [Enable](https://docs.microsoft.com/en-us/power-bi/developer/embedded/embed-service-principal#step-3---enable-the-power-bi-service-admin-settings) the Allow service principals to use Power BI APIs option in the Developer settings.

Note This option is no longer required. You can leave it enabled, but you can also safely disable it, if you prefer.

- c. [Enable](https://docs.microsoft.com/en-us/power-bi/admin/service-admin-metadata-scanning-setup) the Enhance admin APIs responses with detailed metadata option.
- d. [Enable](https://docs.microsoft.com/en-us/power-bi/admin/service-admin-metadata-scanning-setup) the Enhance admin APIs responses with DAX and mashup expressions option.
- e. Apply the option to specific security groups.
- f. Enter the name of the security group to which you want to add the service principal.

Warning The Power BI APIs do not support mail-enabled security groups.

Note You need Power BI administrator rights to access the Power BI Admin portal.

6. In the Power [BI Admin](https://docs.microsoft.com/en-us/power-bi/admin/service-admin-portal) portal, do the following(Only for username / password authentication):

Note Apply the integration setting to the entire organization (default) or to the specific security group to which your [workspaces](#page-633-0) belong.

- a. [Enable](https://docs.microsoft.com/en-us/power-bi/admin/service-admin-metadata-scanning-setup) the Enhance admin APIs responses with detailed metadata option.
- b. [Enable](https://docs.microsoft.com/en-us/power-bi/admin/service-admin-metadata-scanning-setup) the Enhance admin APIs responses with DAX and mashup expressions option.

### <span id="page-631-0"></span>Add the Power BI certificate to the Java TrustStore

Before you integrate Power BI in Data Catalog, ensure that the Power BI certificate exists in the Java TrustStore and that's it's in the correct directory. If the certificate doesn't exist, you need to generate one.

### Check if the Power BI certificate exists

Run the following command:

```
keytool.exe -list -keystore %JAVA HOME%\jre\lib\cacerts
```
Important Ensure that the certificate is in the correct directory:  $\frac{1}{8}$  JAVA HOME\jre\lib\cacerts

If the certificate doesn't exist, you need to generate one.

### Generate a certificate and add it to the Java TrustStore

#### On Windows

Note In the following example commands, we refer to the techlin-gcp-us instance. You should refer to the correct Collibra Data Lineage service instance in the geographic location of your Collibra Data Intelligence Cloud environment.

1. Run the following command to extract the certificate from the Power BI Service: keytool -printcert -rfc -sslserver techlin-gcp-us. collibra.com:443 > powerbi-cert.crt

Tip Replace the URL techlin-gcp-us.collibra.com with the URL for your Power BI server, which you specify in the lineage harvester configuration file. This will create a file named *powerbi-cert.crt* in the folder where you run this command.

2. Run the following command to find the location of your JAVA\_HOME:

echo %JAVA\_HOME%

» The location path will be something like the following:  $C:\Per\gamma$ Files\Java\jdk-17.0.2

3. Use the location path of your JAVA\_HOME in the following command, to import the powerbi-cert.crt file into the cacerts file found above.

keytool -importcert -file powerbi-cert.crt -alias "Power-

```
BIProdServerCert" -keystore "C:\Program Files\Java\jdk-
```
17.0.2\cacerts"

Note You can specify a different alias, if you want.

4. Run the following command:

```
keytool -list -keystore "C:\Program Files\Java\jdk-17.0.2\lib\se-
curity\cacerts" | findstr "PowerBI"
```
5. Enter the keystore password.

Tip The password is typically changeit.

» A list of all certificates that match the PowerBI string in the "C:\Program Files\Java\jdk-17.0.2\cacerts" file is shown.

Tip In the list of certificates, look for the one that you imported in step 3. If it's listed, it means the "C:\Program Files\Java\jdk-17.0.2\cacerts" file has the certificate needed to validate the PowerBI server.

6. Run the following command to have the lineage harvester use the cacerts file that you just updated.

```
set JAVA OPTS=-Djavax.net.ssl.trustStore="C:\Program
Files\Java\jdk-17.0.2\lib\security\cacerts" -
Djavax.net.ssl.trustStorePassword="changeit"
```
### On Linux

Note In the following example commands, we refer to the techlin-gcp-us instance. You should refer to the correct Collibra Data Lineage service instance in the geographic location of your Collibra Data Intelligence Cloud environment.

1. Run the following command to get a certificate from the corresponding techlin-gcpus.com site, which is part of the CollibraData Lineage infrastructure: openssl x509 -in <(openssl s\_client -connect techlin-gcp-

us.collibra.com:443 -prexit 2>/dev/null) -out techlin-gcp-us.crt

Tip If you already have a correctly formatted certificate on the server, you can skip this step.

2. Add the certificate to the Java TrustStore: keytool -importcert -file techlin-gcp-us.crt -alias techlin-gcpus -keystore %JAVA HOME%\jre\lib\cacerts -storepass changeit

## <span id="page-633-0"></span>Power BI workspaces

Power BI workspaces represent the most used metadata in Power BI. It contains for example reports and data sets. If you want a full ingestion, you have to make sure that the lineage harvester can access all metadata in your Power BI workspaces. Consider the following:

- Depending on the [authentication](#page-624-0) type, you must have specific roles and permissions to access the metadata in the Power BI workspaces.
- You can only fully ingest new Power BI [workspaces.](https://docs.microsoft.com/en-us/power-bi/collaborate-share/service-new-workspaces) This means that classic workspaces and My Workspace in Power BI are not supported.

Tip Use the Power BI <source ID> filter [configuration](#page-654-0) file to filter on Power BI workspaces.

Note To ingest Power BI dataflows:

- You need access to the Power BI environment in which the data flow is stored.
- The data set in the data flow must exist in a premium workspace.

### Filtering Power BI workspaces

By default, the lineage harvester accesses the metadata of all Power BI workspaces. If you don't use filtering, the metadata of all workspaces is uploaded to the Collibra Data Lineage service instance and ingested in Data Catalog. Filtering allows you to process and ingest only the metadata that matters most to you.

#### Inclusion and exclusion filters

You can use the following inclusion filters to ingest only the Power BI capacities and workspaces you specify:

- capacityNames
- capacityIds
- workspaceNames
- workspaceIds

You can use the following exclusion filters to ingest all workspaces except for those you specify:

- <sup>l</sup> excludeWorkspaceNames
- excludeWorkspaceIds

#### Tip

- Wildcards are supported for the capacityNames, workspaceNames and excludeWorkspaceNames properties.
- You can combine inclusion and exclusion filters in the same <source ID> configuration file.

#### Show me an example

In this example, the metadata from all workspaces is uploaded to the Collibra Data Lineage service instance. Then, the metadata in all of the workspaces in CapacityABC, except for Workspace1, is ingested in Data Catalog.

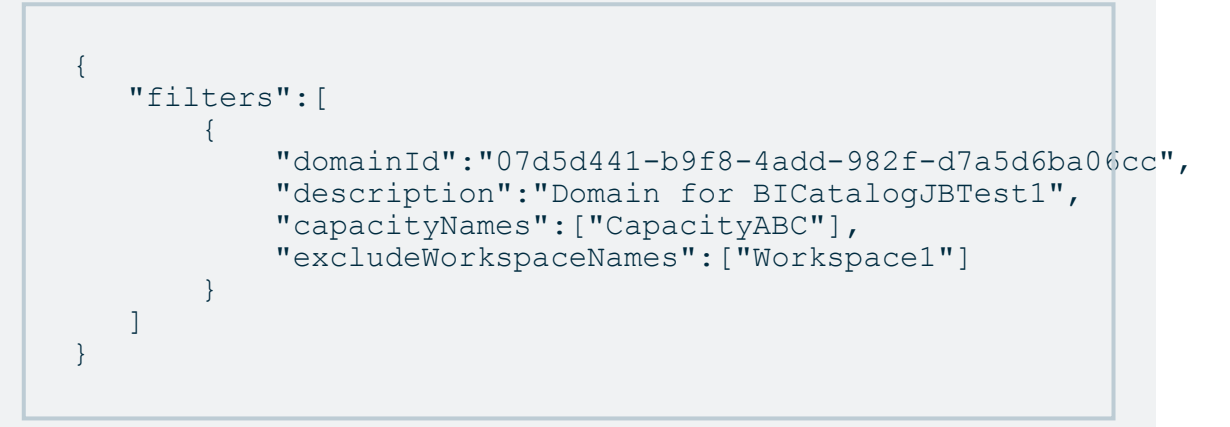

• In the Power BI < source ID > configuration file, you can also specify the domain (or domains) in which you want to ingest, to help structure your Power BI assets in Collibra.

### Two filtering methods

The filter properties that you use in your Power BI <source ID> configuration file determine whether filtering is done by the lineage harvester or done on the Collibra Data Lineage service instance. The following table highlights the advantages, limitations and configuration considerations of the two methods.

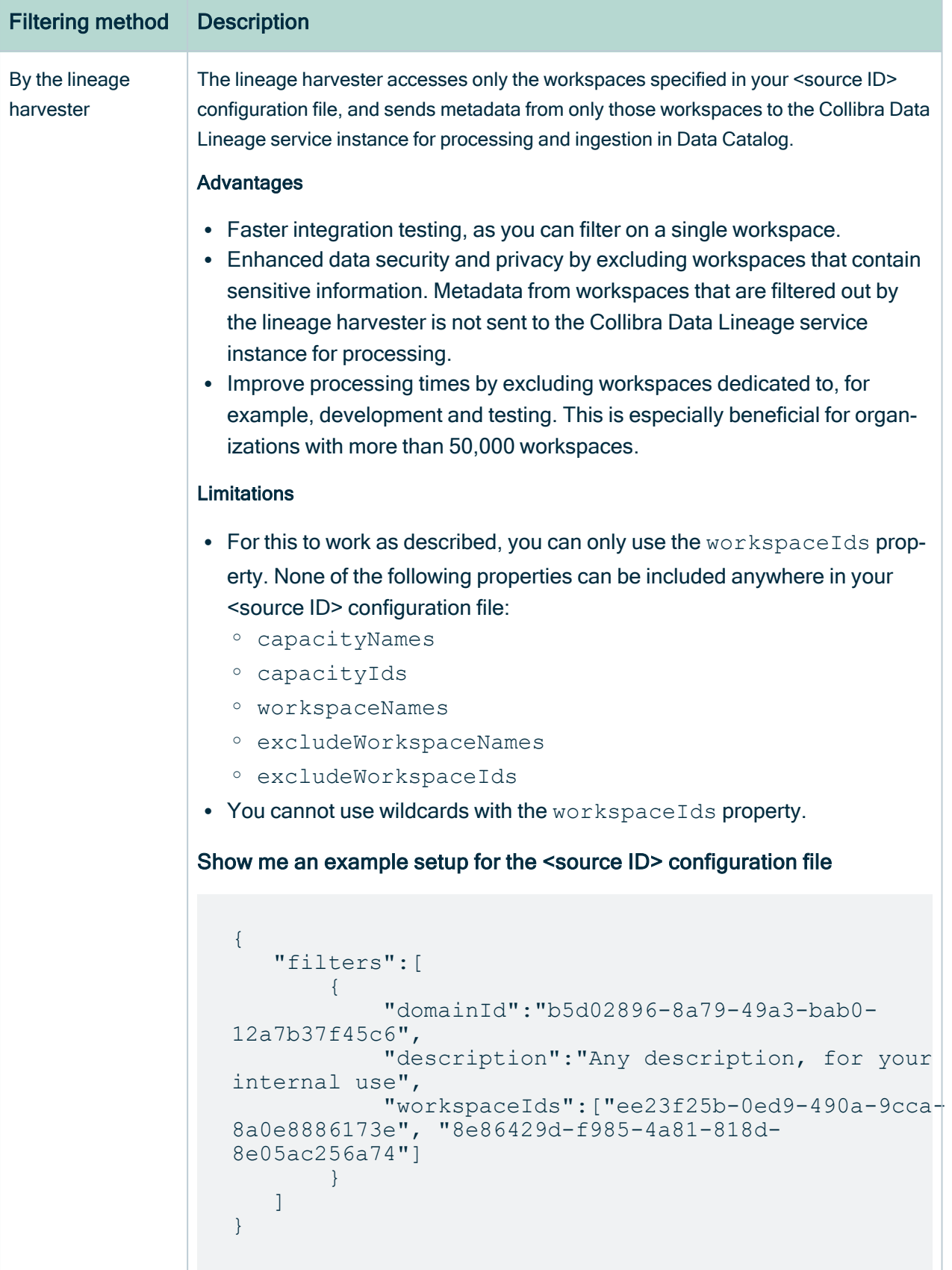

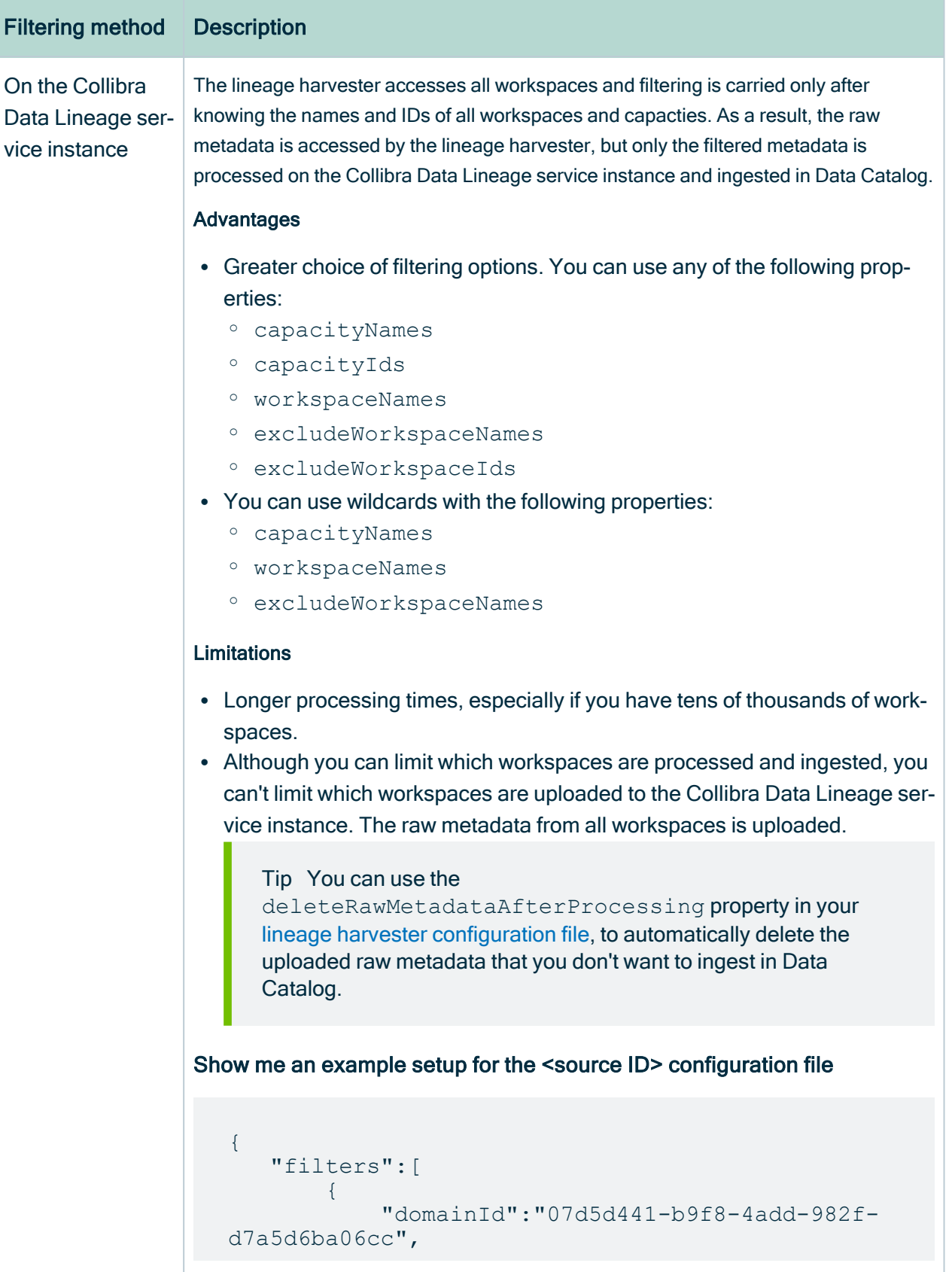

#### Chapter 1

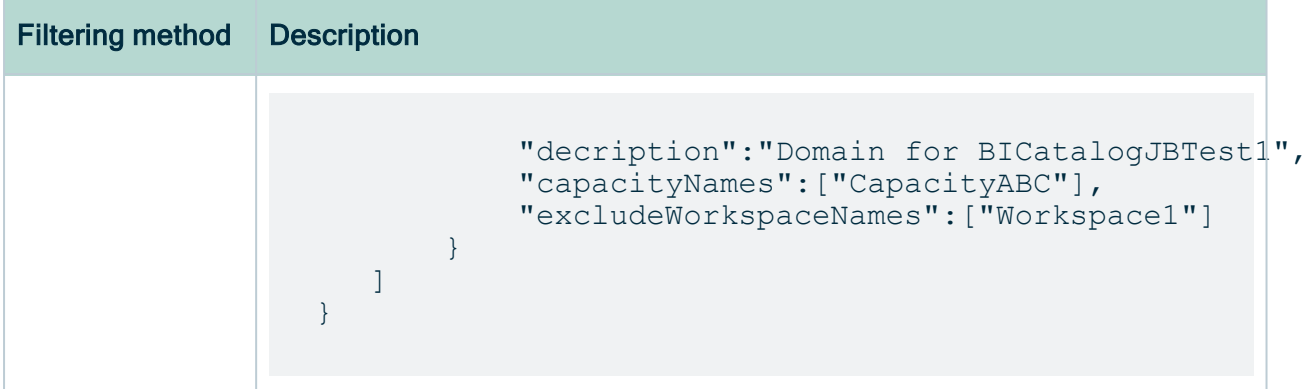

Note The metadata of inactive and personal workspaces is not harvested or uploaded to the Collibra Data Lineage service instance. An inactive workspace is one for which no reports or dashboards have been viewed in the past 60 days. My workspace is the personal workspace for any Power BI customer to work with their own, personal content.

### Best practice: Filter on a capacity

You can filter on a capacity to ingest the metadata from all workspaces in that capacity. Let's say, for example, that you have 50,000 workspaces but you only want to ingest metadata from the workspaces related to a specific department in your organization. You could specify each of the relevant workspaces in the configuration file, but that could be tedious if there are lots of workspaces. Furthermore, if someone in your organization creates a new workspace, it will have to be added to your configuration file. Instead, you can filter on a capacity. Then, when a new workspace is created, ensure that it is added to the department' s capacity and metadata from that workspace will be automatically ingested, without having to update the configuration file.

### Workspace states

On Power BI Workspace asset pages, you can include the attribute type State, to show the state of ingested Power BI workspaces, for example Active, Orphaned or Deleted. To do so, you have to [edit](ta_edit-assignment.htm) the global assignment of the Power BI Workspace asset type and assign the attribute type State.

For complete information on Power BI workspaces and possible states, see the [Microsoft](https://docs.microsoft.com/en-us/power-bi/admin/service-admin-portal#workspaces) Power BI [documentation](https://docs.microsoft.com/en-us/power-bi/admin/service-admin-portal#workspaces).

Tip If you only want to see Power BI workspaces that have the state Active:

- 1. Ensure that the attribute type State is assigned to the Power BI Workspace asset type via the global assignment.
- 2. Go to the [Global](co_global-view.htm) view, and then [create](ta_create-advanced-filter.htm) an advance filter and filter by the following clauses:
	- a. Asset type equals Power BI Workspace
	- b. Characteristic State equals Active.

#### Deleted workspaces

If you delete a Power BI workspace, the workspace is maintained for a 90-day grace period, during which a Power BI administrator can restore the workspace. During the grace period, the workspace has the state Deleted. When you ingest Power BI metadata in Data Catalog, this deleted workspace is ingested.

When the grace period elapses, the state of the workspace becomes Removing, for a short time, while it is being permanently removed. The state then becomes Not found. At this point, as the workspace no longer exists in Power BI, the Power BI Workspace asset in Collibra will also be deleted upon the next synchronization.

If a workspace becomes inactive, meaning no reports or dashboards have been viewed in the past 60 days, it is excluded from the ingestion.

#### Why are deleted workspaces ingested?

Let's image that you ingest a Power BI workspace with the Active state and that over time, you add comments, tags and characteristics to the asset in Collibra. Now let's imagine that the workspace is deleted in Power BI and we do not ingest the deleted workspace. In this case, the Power BI Workspace asset in Collibra is deleted upon the next synchronization. But what if the Power BI administrator decides, during the 90-day grace period, to restore the workspace in Power BI? Upon the next synchronization, a new Power BI Workspace asset is created in Collibra, but all of the comments, tags and characteristics that were part of the deleted asset are lost.

By ingesting deleted Power BI workspaces, we safeguard against losing any of the additional information on the Power BI Workspace asset, in case a Power BI administrator decides to restore a workspace during the grace period.

## <span id="page-640-0"></span>The metadata harvesting process

Collibra uses Power BI REST APIs to harvest Power BI metadata.

To enable the lineage harvester to access metadata in Power BI [workspaces](#page-633-0), you must have the correct configurations in [Microsoft](#page-627-0) Azure.

Note There are some [limitations](#page-619-0) to the metadata harvesting process. Ensure that you understand these limitations before you start the harvesting process.

## Overview of the metadata harvesting process with username / password authentication

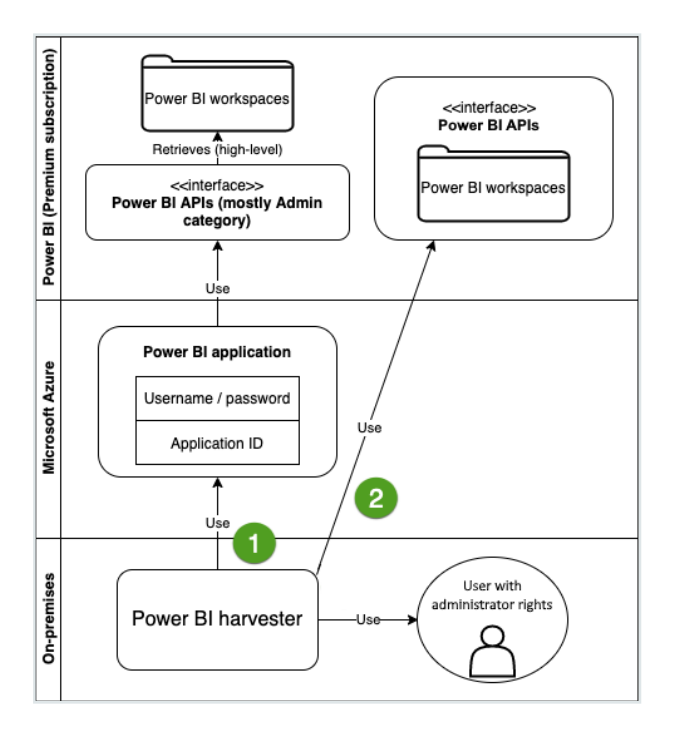

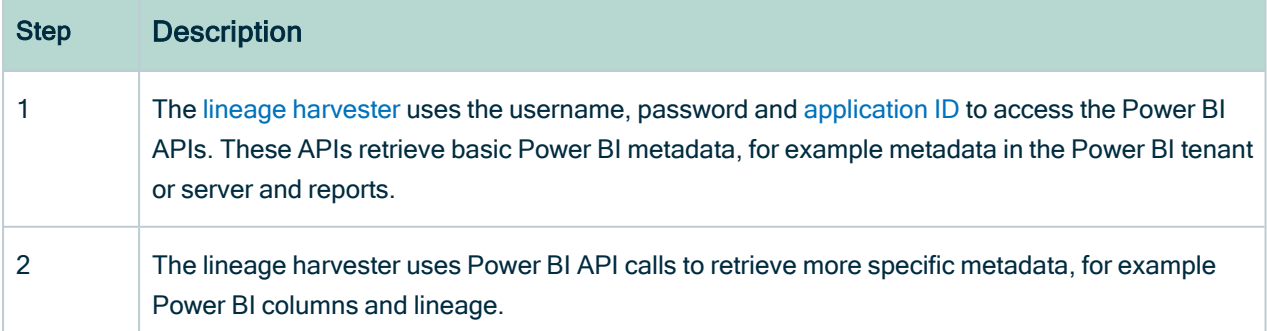

Important The Power BI application in Microsoft Azure must be granted administrator rights, such as Office 365 Global Administrator or Power BI Service Administrator. Delegated permissions are supported.

Note The lineage harvester accesses the metadata of all Power BI workspaces. If you don't use filtering, all workspaces are ingested in Collibra. We recommend that you use filtering and domain mapping to structure your Power BI assets in Collibra.

## Overview of the metadata harvesting process with service principal authentication

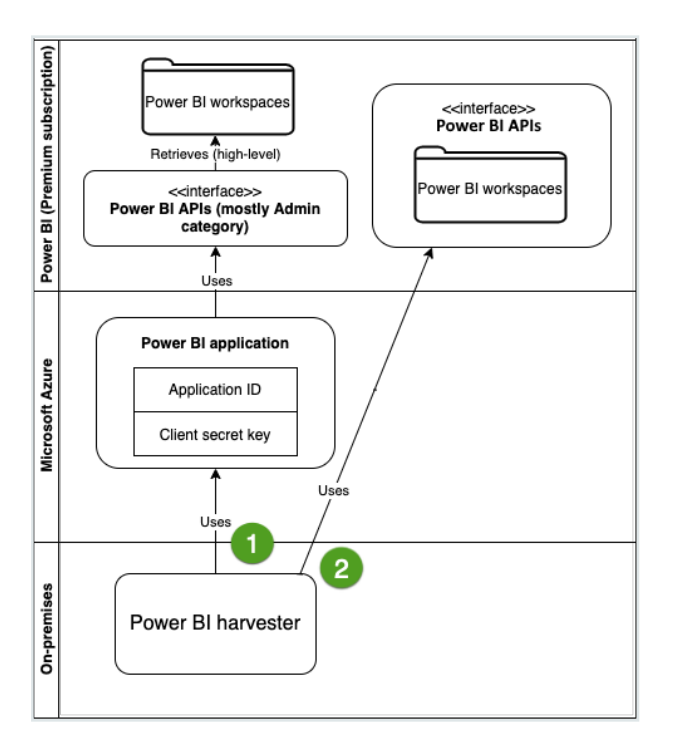

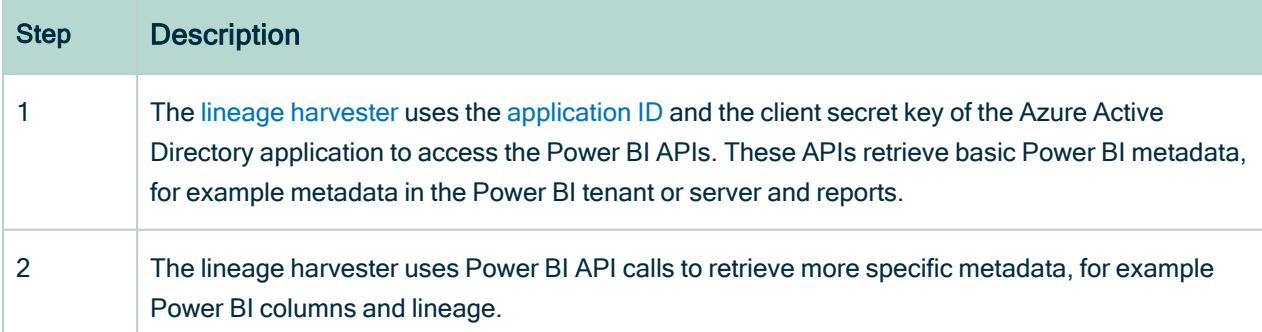

Note The lineage harvester accesses the metadata of all Power BI workspaces. If you don't use filtering, all workspaces are ingested in Collibra. We recommend that you use filtering and domain mapping to structure your Power BI assets in Collibra.

# <span id="page-642-0"></span>Set up the lineage harvester for Power BI ingestion

The lineage harvester is a software application that is needed to collect your Power BI metadata and send it to the Collibra Data Lineage service, where the metadata is processed and a technical lineage and new Power [BI assets](#page-567-0) and relations are created. Collibra Data Intelligence Cloud then import those assets and relations into Data Catalog.

For more information about the lineage harvester, read the Collibra Data [Lineage](#page-6-0) documentation.

Note You need the lineage harvester 2022.05 or newer to ingest Power BI metadata into Data Catalog.

### <span id="page-642-1"></span>Lineage harvester system requirements

You need to meet the system requirements to be able to [install](#page-645-0) and run the [lineage](#page-642-0) [harvester.](#page-642-0)

### Software requirements

Java Runtime Environment version 11 or newer, or OpenJDK 11 or newer.

For Java Runtime Environment 16 or newer, or OpenJDK 16 or newer, set the JAVA OPTS environment variable for the lineage harvester to function properly:

```
JAVA_OPTS='--illegal-access=deny'
```
Note To ingest Snowflake data sources, the minimum requirement is Java Runtime Environment version 16 or newer, or OpenJDK 16 or newer.

### Hardware requirements

You need to meet the hardware requirements to install and run the lineage harvester.

#### Minimum hardware requirements

You need the following minimum hardware requirements:

- $\cdot$  2 GB RAM
- 1 GB free disk space

#### Recommended hardware requirements

The minimum requirements are most likely insufficient for production environments. We recommend the following hardware requirements:

 $\cdot$  4 GB RAM

Tip 4 GB RAM is sufficient in most cases, but more memory could be needed for larger harvesting tasks. For instructions on how to increase the maximum heap size, see Technical lineage general [troubleshooting.](#page-208-0)

• 20 GB free disk space

Important If you have more than 50,000 actively used workspaces, we recommend increasing the heap size to at least 6 GB.

### Certificate requirements

Ensure that the Power BI certificate exists in the Java TrustStore. For complete information, see Add the Power BI certificate to the Java [TrustStore](#page-631-0).

### Network requirements

The lineage harvester uses the HTTPS protocol by default and uses port 443.

You need the following minimum network requirements:

- Firewall rules so that the lineage harvester can connect to:
	- Collibra Data Intelligence Cloud.
	- <sup>o</sup> All Collibra Data Lineage service [instances](#page-716-0) in your geographic location:
		- 15.222.200.199 (techlin-aws-ca.collibra.com)
		- 18.198.89.106 (techlin-aws-eu.collibra.com)
		- 54.242.194.190 (techlin-aws-us.collibra.com)
		- 51.105.241.132 (techlin-azure-eu.collibra.com)
		- 20.102.44.39 (techlin-azure-us.collibra.com)
		- 35.197.182.41 (techlin-gcp-au.collibra.com)
		- 34.152.20.240 (techlin-gcp-ca.collibra.com)
		- $\blacksquare$  35.205.146.124 (techlin-gcp-eu.collibra.com)
		- 34.87.122.60 (techlin-gcp-sg.collibra.com)
		- 35.234.130.150 (techlin-gcp-uk.collibra.com)
		- 34.73.33.120 (techlin-gcp-us.collibra.com)

Note The lineage harvester connects to different Collibra Data Lineage service instances based on your geographic location and cloud provider. If your location or cloud provider changes, the Power BI harvester rescans all your Power BI metadata. You have to allow all Collibra Data Lineage service instances in your geographic location. In addition, we highly recommend that you always allow the techlin-aws-us instance as a backup, in case the Power BI harvester cannot connect to other Collibra Data Lineage service instances.

### Power BI ingestion workflow

You run the lineage harvester to start the Power BI ingestion workflow. When you initiate Power BI ingestion, each workflow component performs the following actions:

- 1. The lineage harvester:
	- <sup>o</sup> Communicates with Power BI.
	- $\circ$  Harvests the Power BI metadata that will be ingested to Data Catalog.
	- Sends the Power BI metadata to the Collibra Data Lineage service.
- 2. The Collibra Data Lineage service:
	- <sup>o</sup> Analyzes the Power BI metadata.
	- <sup>o</sup> Creates new assets and relations.
	- Stitches existing assets in Data Catalog to Power BI assets.
	- o Imports new Power BI assets and their relations in Data Catalog.
- 3. Data Catalog:
	- <sup>o</sup> Shows the new Power BI [assets](#page-567-0).
	- o Shows a Technical lineage tab on Power BI Column pages.
	- Shows stitching results between Power BI Column assets and Column assets.

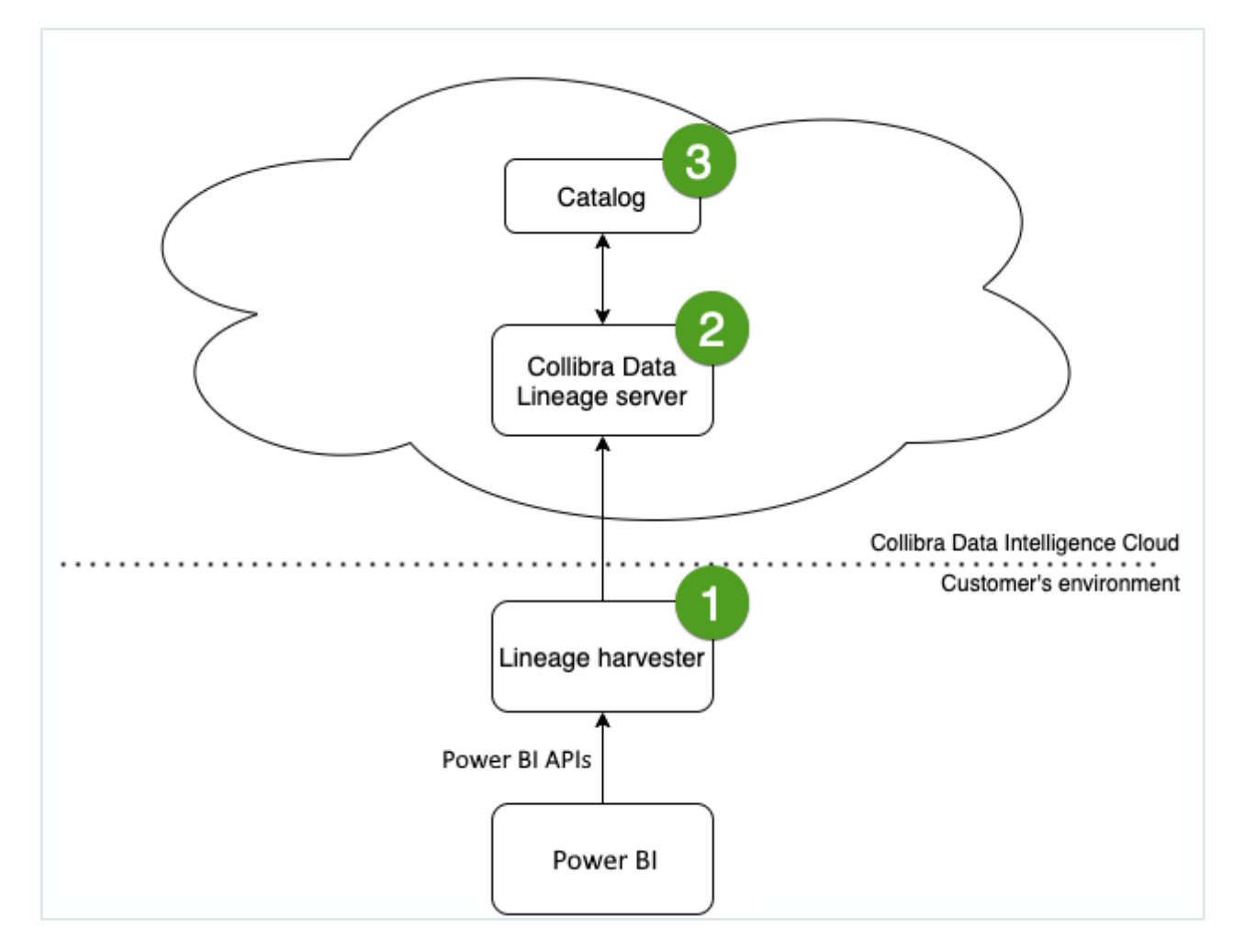

## <span id="page-645-0"></span>Install the lineage harvester for Power BI integration

Before you can use the lineage harvester, you need to download it and install it. You can download the lineage harvester from the Collibra [Community](https://productresources.collibra.com/downloads/) downloads page.

Tip

- Install the lineage harvester close to your data source or on the same server.
- The lineage harvester uses port 443.

### **Prerequisites**

- You have purchased the Power BI metadata connector and lineage feature.
- You have Collibra Data Intelligence Cloud 2020.11 or newer.
- You meet the minimum system [requirements](#page-736-0).
- You have added Firewall rules so that the lineage harvester can connect to:
	- $\degree$  The host names of all databases in the lineage harvester configuration file.
	- <sup>o</sup> All Collibra Data Lineage service [instances](#page-30-0) within your geographical location:
		- <sup>o</sup> 15.222.200.199 (techlin-aws-ca.collibra.com)
		- <sup>o</sup> 18.198.89.106 (techlin-aws-eu.collibra.com)
		- <sup>o</sup> 54.242.194.190 (techlin-aws-us.collibra.com)
		- <sup>o</sup> 51.105.241.132 (techlin-azure-eu.collibra.com)
		- <sup>o</sup> 20.102.44.39 (techlin-azure-us.collibra.com)
		- <sup>o</sup> 35.197.182.41 (techlin-gcp-au.collibra.com)
		- <sup>o</sup> 34.152.20.240 (techlin-gcp-ca.collibra.com)
		- <sup>o</sup> 35.205.146.124 (techlin-gcp-eu.collibra.com)
		- <sup>o</sup> 34.87.122.60 (techlin-gcp-sg.collibra.com)
		- $\degree$  35.234.130.150 (techlin-gcp-uk.collibra.com)
		- <sup>o</sup> 34.73.33.120 (techlin-gcp-us.collibra.com)

Note The lineage harvester connects to different instances based on your geographic location and cloud provider. If your location or cloud provider changes, the lineage harvester rescans all your data sources. You have to allow all Collibra Data Lineage service instances in your geographic location. In addition, we highly recommend that you always allow the techlin-aws-us instance as a backup, in case the lineage harvester cannot connect to other Collibra Data Lineage service instances.

### **Steps**

- 1. [Download](https://productresources.collibra.com/downloads/#techlineage) the newest lineage harvester.
- 2. Unzip the archive.
	- » You can now access the lineage harvester folder.

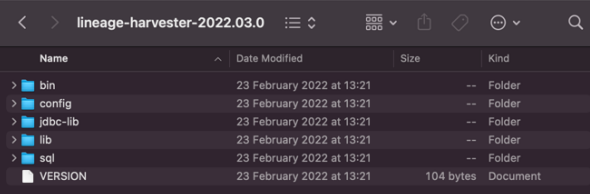

- 3. Start the lineage harvester to create an empty lineage harvester configuration file by entering the following command:
	- o Windows: .\bin\lineage-harvester.bat

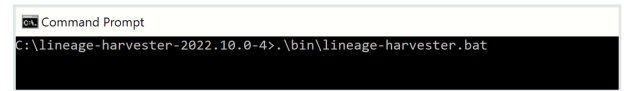

 $\circ$  For other operating systems: chmod  $+x$  bin/lineage-harvester and then bin/lineage-harvester

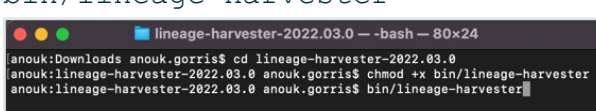

» An empty configuration file is created in the config folder.

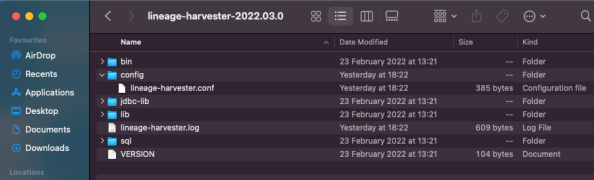

» The lineage harvester is installed automatically. You can check the installation by running ./bin/lineage-harvester --help.

### What's next?

<span id="page-647-0"></span>You can now [prepare](#page-647-0) the lineage harvester configuration file.

## Prepare the lineage harvester configuration file for Power BI

You have to prepare a technical lineage configuration file and run the lineage [harvester](#page-642-0) to retrieve metadata from Power BI and send it to the Collibra Data Lineage service to be
scanned, processed and analyzed.

Tip For more information, see Collibra Data Lineage.

### Before you begin

- Set up the latest lineage [harvester](#page-95-0).
- [Create](#page-594-0) one or more BI Catalog domains in which you want to ingest the Power BI assets.
- Manually refresh your datasets in Power BI.

#### Requirements and permissions

- A [global](https://productresources.collibra.com/docs/collibra/latest/#cshid=DOC0635) role with the following global [permissions](https://productresources.collibra.com/docs/collibra/latest/#cshid=DOC0630):
	- Catalog, for example Catalog Author
	- <sup>o</sup> Manage all resources
	- <sup>o</sup> System administration
	- <sup>o</sup> Technical lineage
- A [resource](https://productresources.collibra.com/docs/collibra/latest/#cshid=DOC0642) role with the following resource [permission](https://productresources.collibra.com/docs/collibra/latest/#cshid=DOC0632) on the community level in which you created the BI Data Catalog domain:
	- <sup>o</sup> Asset: add
	- <sup>o</sup> Attribute: add
	- <sup>o</sup> Domain: add
	- <sup>o</sup> Attachment: add

#### **Steps**

1. Start the lineage harvester to create an empty lineage harvester configuration file by entering the following command:

o Windows: . \bin\lineage-harvester.bat

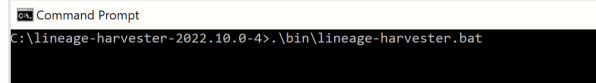

<sup>o</sup> For other operating systems: chmod +x bin/lineage-harvester and then bin/lineage-harvester

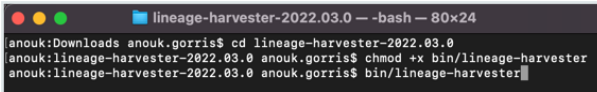

» An empty configuration file is created in the config folder.

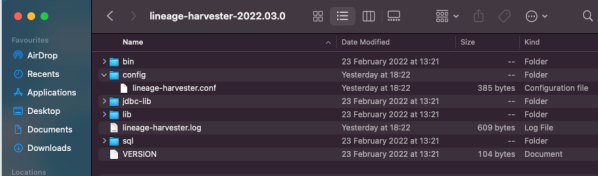

2. Open the configuration file and enter the values for each property. Watch a video on how to do this

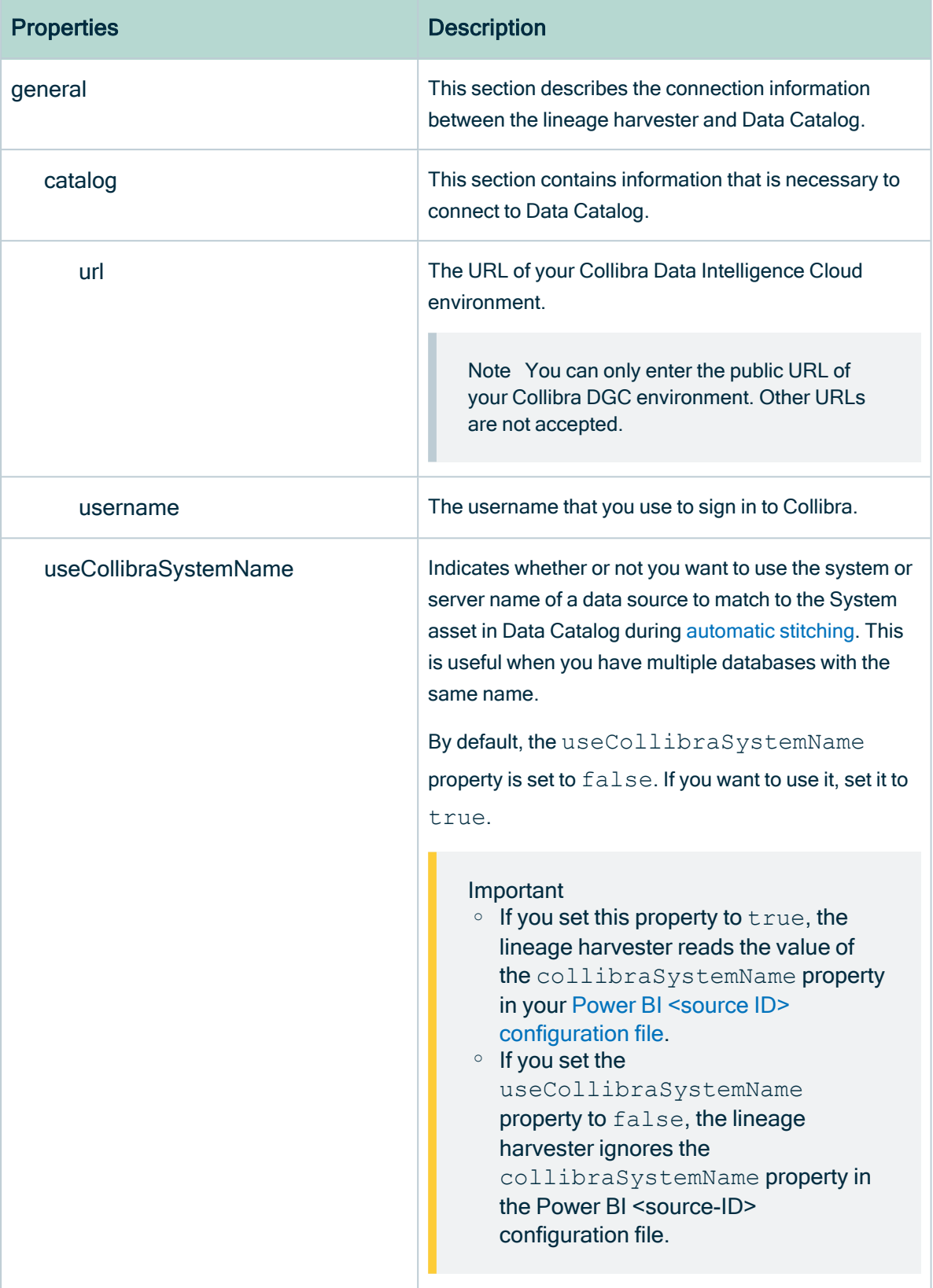

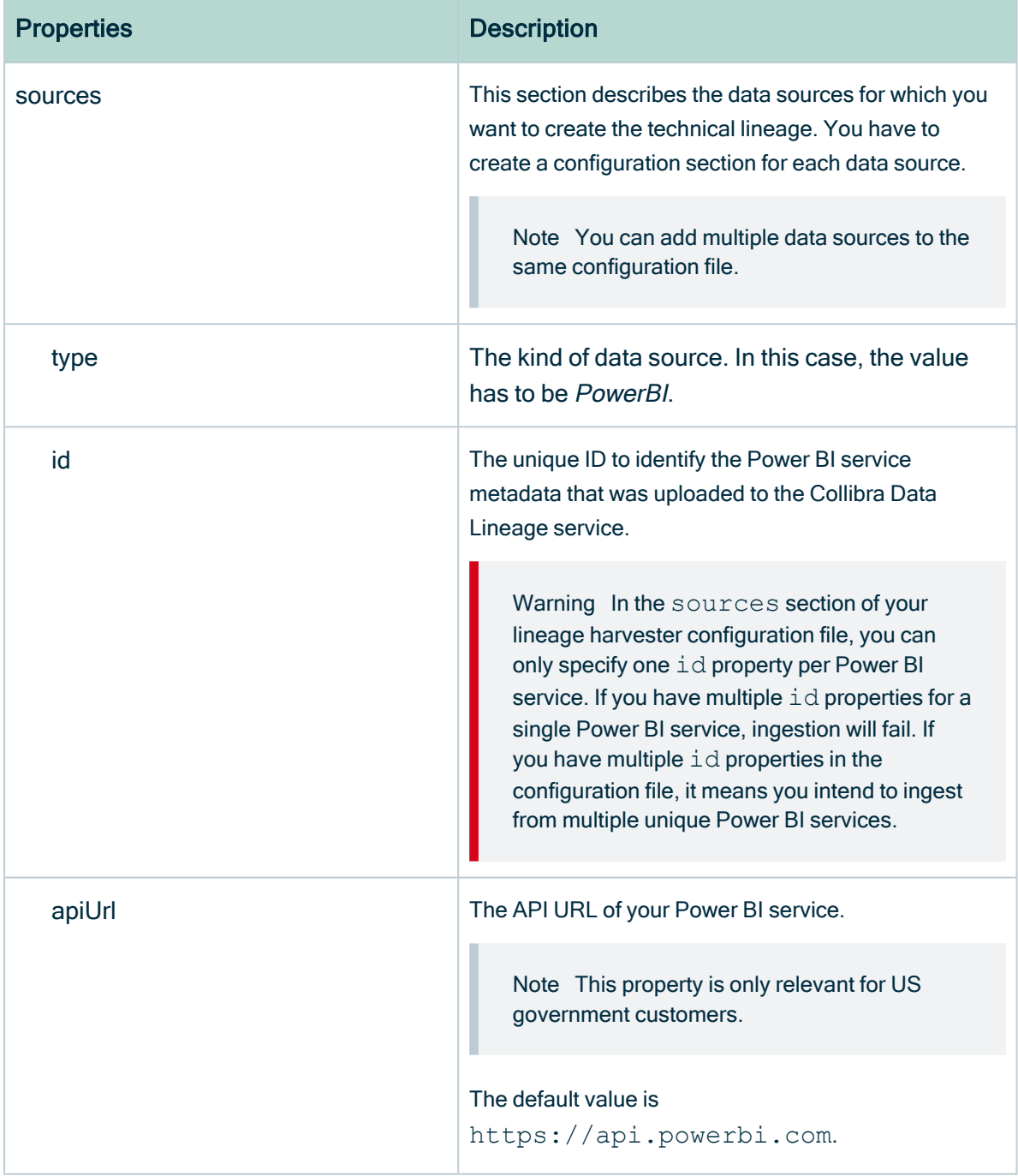

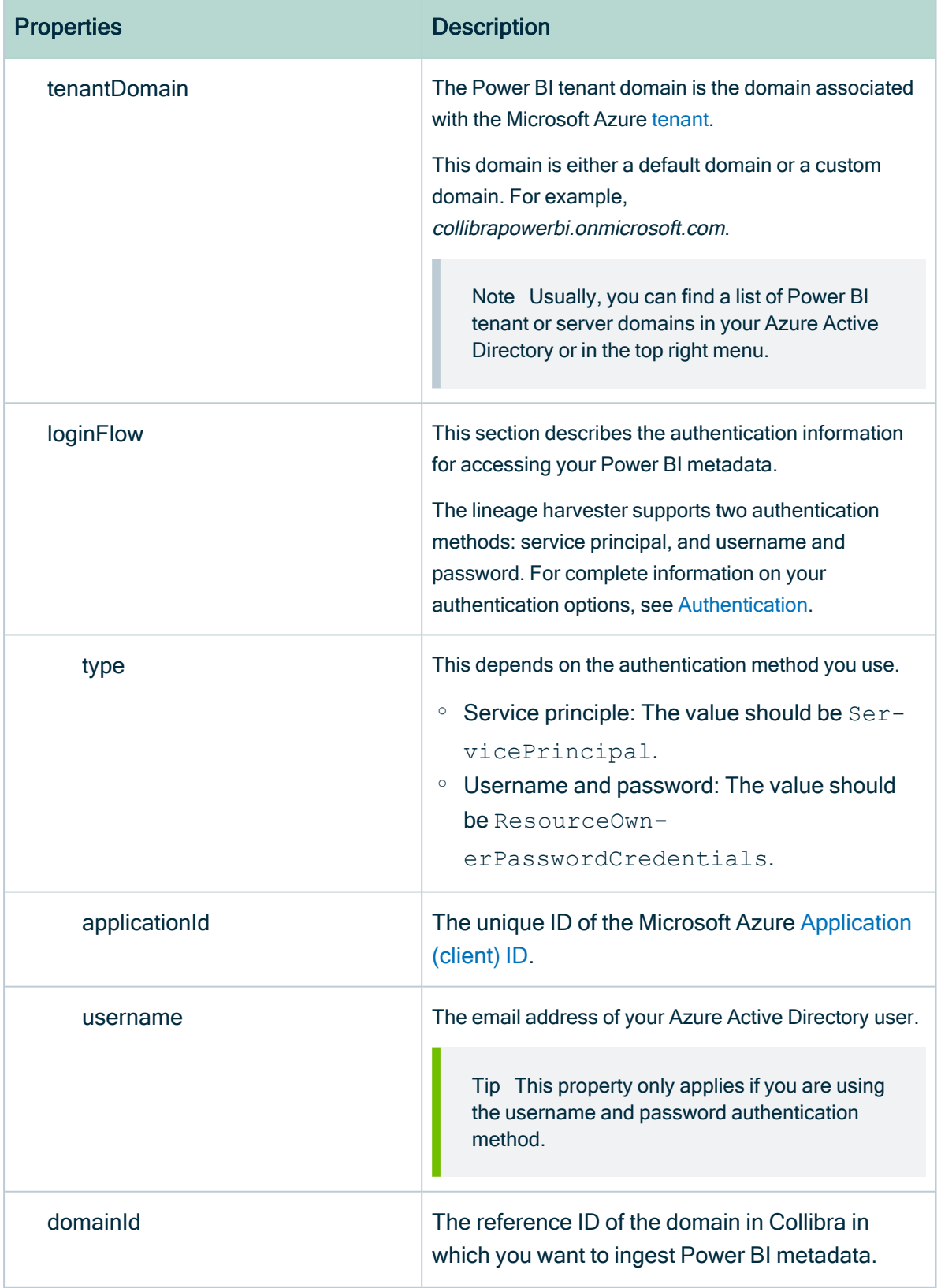

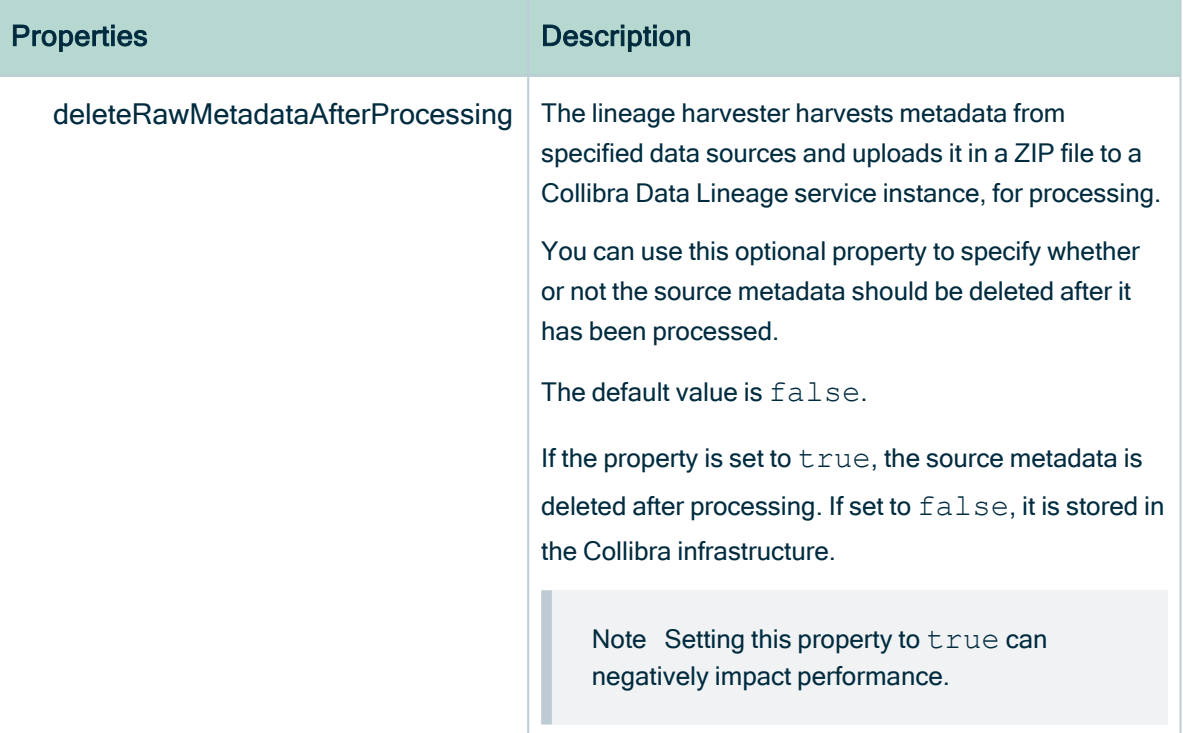

#### See an example.

```
{
  "general": {
   "catalog": {
     "url": "https://catalog-instance.collibra.com",
    "username": "Admin"
    },
  "useCollibraSystemName": false
   },
   "sources": [ {
    "type": "PowerBI",
    "id": "power-bi-id",
     "tenantDomain": "collibrapowerbi.onmicrosoft.com",
     "loginFlow": {
       "type": "ServicePrincipal",
      "applicationId": "ab123cde-1234-1234-1234-abcd12e34fg5",
     },
    "domainId": "domain-reference-ID",
    "deleteRawMetadataAfterProcessing": true
  } ]
}
```
3. Save the configuration file.

- 4. Start the lineage harvester again in the console and run the following command:
	- o for Windows: . \bin\lineage-harvester.bat full-sync
	- o for other operating systems: . /bin/lineage-harvester full-sync
- 5. If the lineage harvester prompts for credentials, enter the Power BI secret key value.
	- » The secret key value is encrypted and stored in the /config/pwd.conf file.

#### What's next?

The lineage harvester triggers Collibra to import Power BI [assets](co_subscriptions-and-ingestion-power-bi.htm) and their relations and create a technical lineage for Power BI Column assets. Collibra also [stitches](#page-596-0) the new Power BI assets to existing assets in Data Catalog.

To refresh the Power BI metadata in Data Catalog, you can run the lineage harvester again or schedule jobs to run them automatically.

Tip You can check the progress of the Power BI ingestion and technical lineage creation in [Activities.](co_about-activities.htm) The Results field indicates how many relations were imported into Data Catalog.

Warning When you run the lineage harvester, Collibra Data Lineage creates all Power BI assets in the Data Catalog BI domain (or domains) you specified in the Power BI <source ID> configuration file. We highly recommend that you do not move these assets to other domains. If you move assets to other domains, they will be deleted and recreated in the initial Data Catalog BI domains when you synchronize Power BI. As a result, all manually added characteristics of those assets are lost.

### <span id="page-654-0"></span>Prepare Power BI <source ID> configuration file

The lineage harvester uses a lineage harvester [configuration](#page-647-0) file to collect the Power BI data objects. It then sends the metadata to the Collibra Data [Lineage](co_collibra-data-lineage-servers-power-bi.htm) service.

The <source ID> configuration file allows you to:

• Specify the name of a database, on which server the database is running, and optionally, the name of the schema.

• Configure workspace filtering.

Tip We highly recommend that you read through [Filtering](#page-634-0) Power BI [workspaces](#page-634-0) for important information and guidance before configuring your filters.

• If useCollibraSystemName in the lineage harvester configuration file is set to true, use the collibraSystemName property to specify the system name of databases in Power BI.

Collibra Data Lineage uses the system names to match the structure of databases in Power BI to assets in Data Catalog.

Tip "<source ID>" refers to the value of the sourceId property in the lineage harvester configuration file.

#### **Steps**

- 1. Create a new JSON file in the lineage harvester config folder.
- 2. Give the JSON file the same name as the value of the  $sourceId$  property in the lineage harvester configuration file.

Example The value of the sourceId property in the lineage harvester configuration file is power-bi-source-1. Therefore, the name of your JSON file should be power-bi-source-1.conf.

Important Your JSON file must have the file extension .conf.

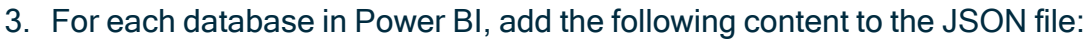

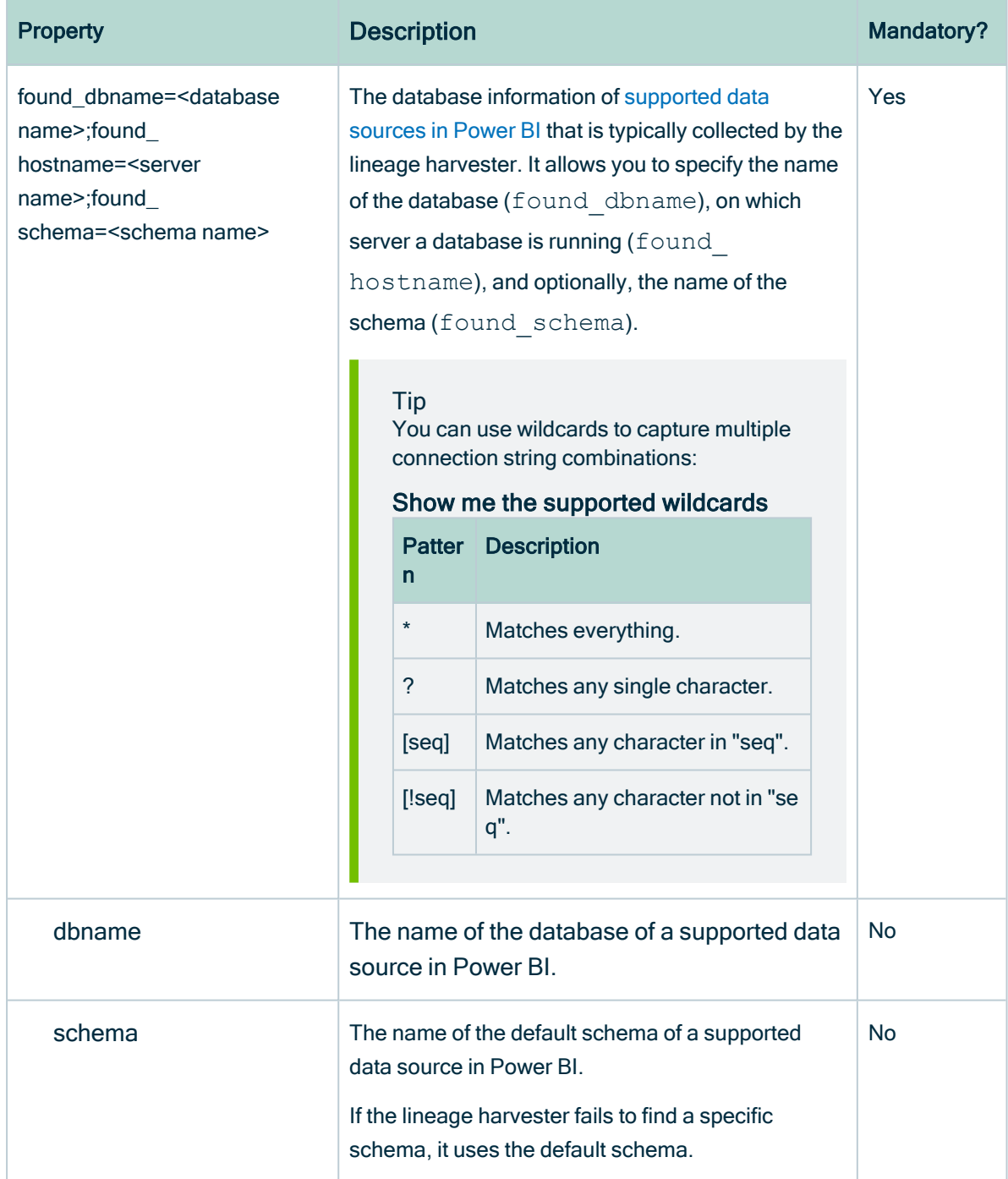

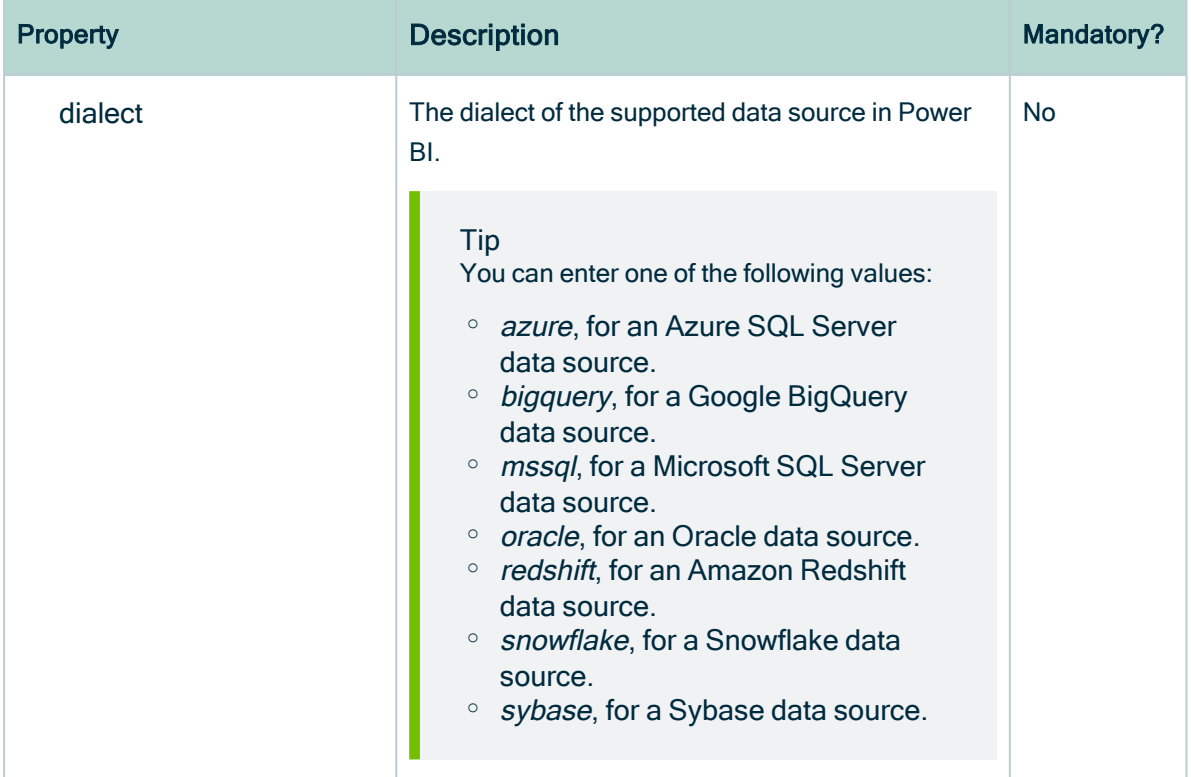

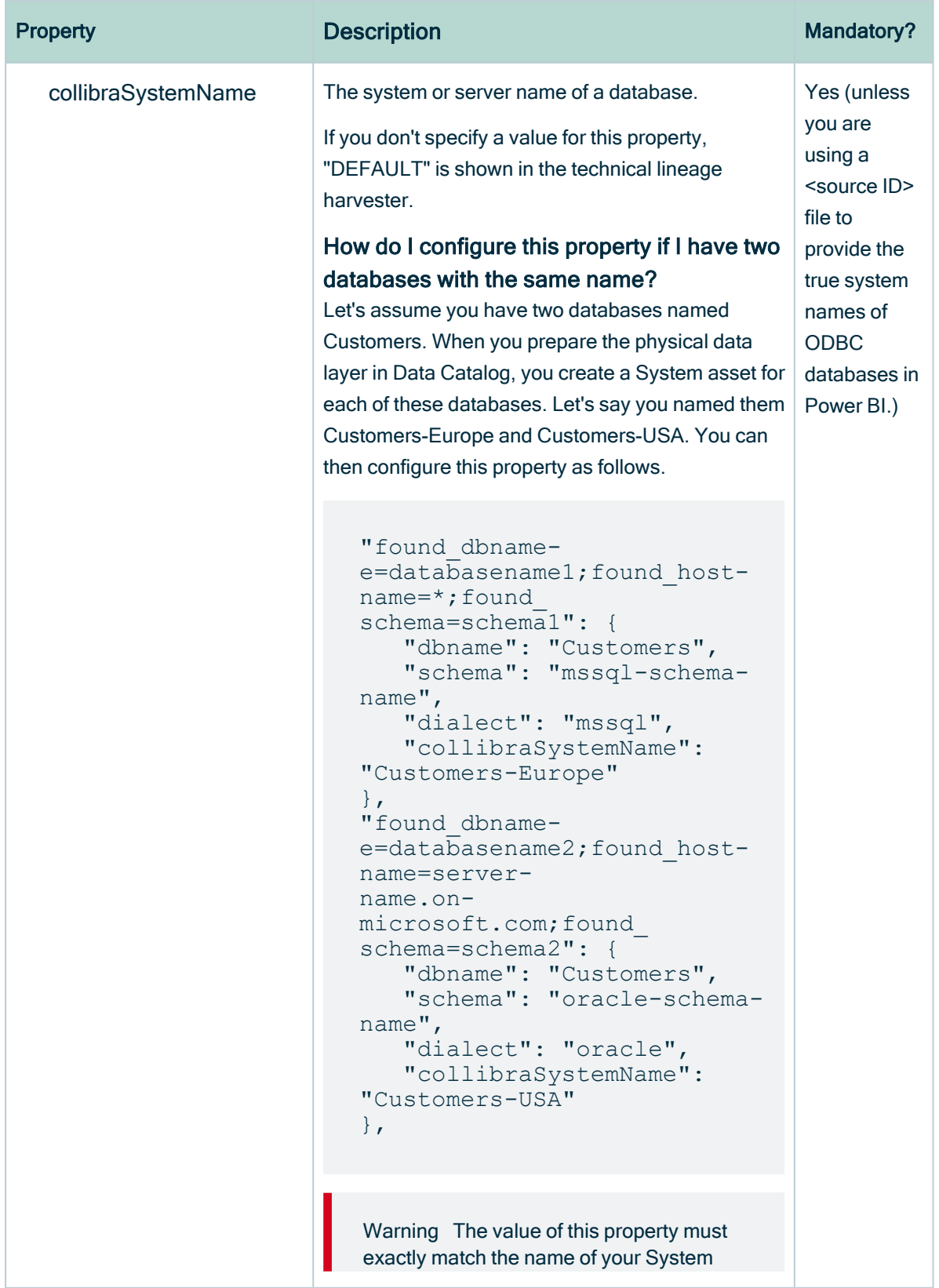

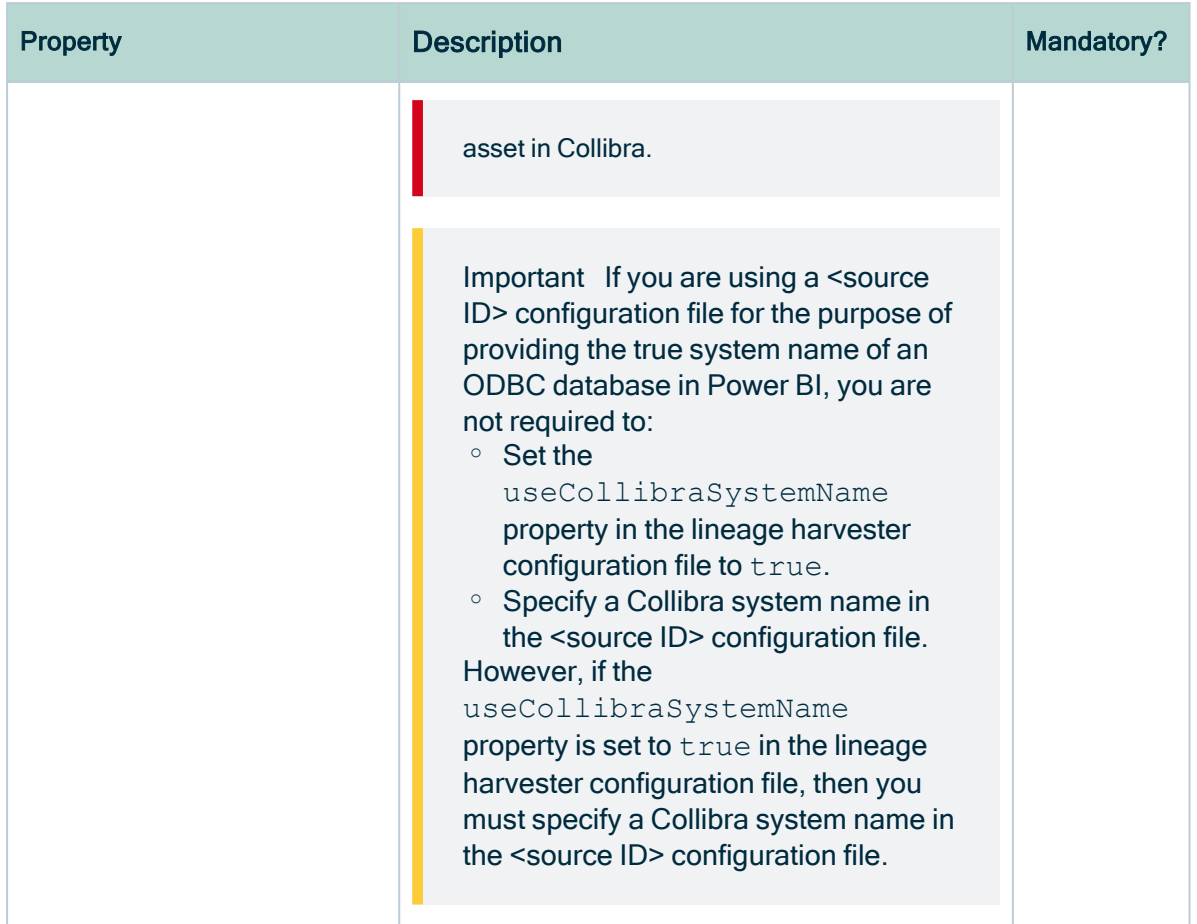

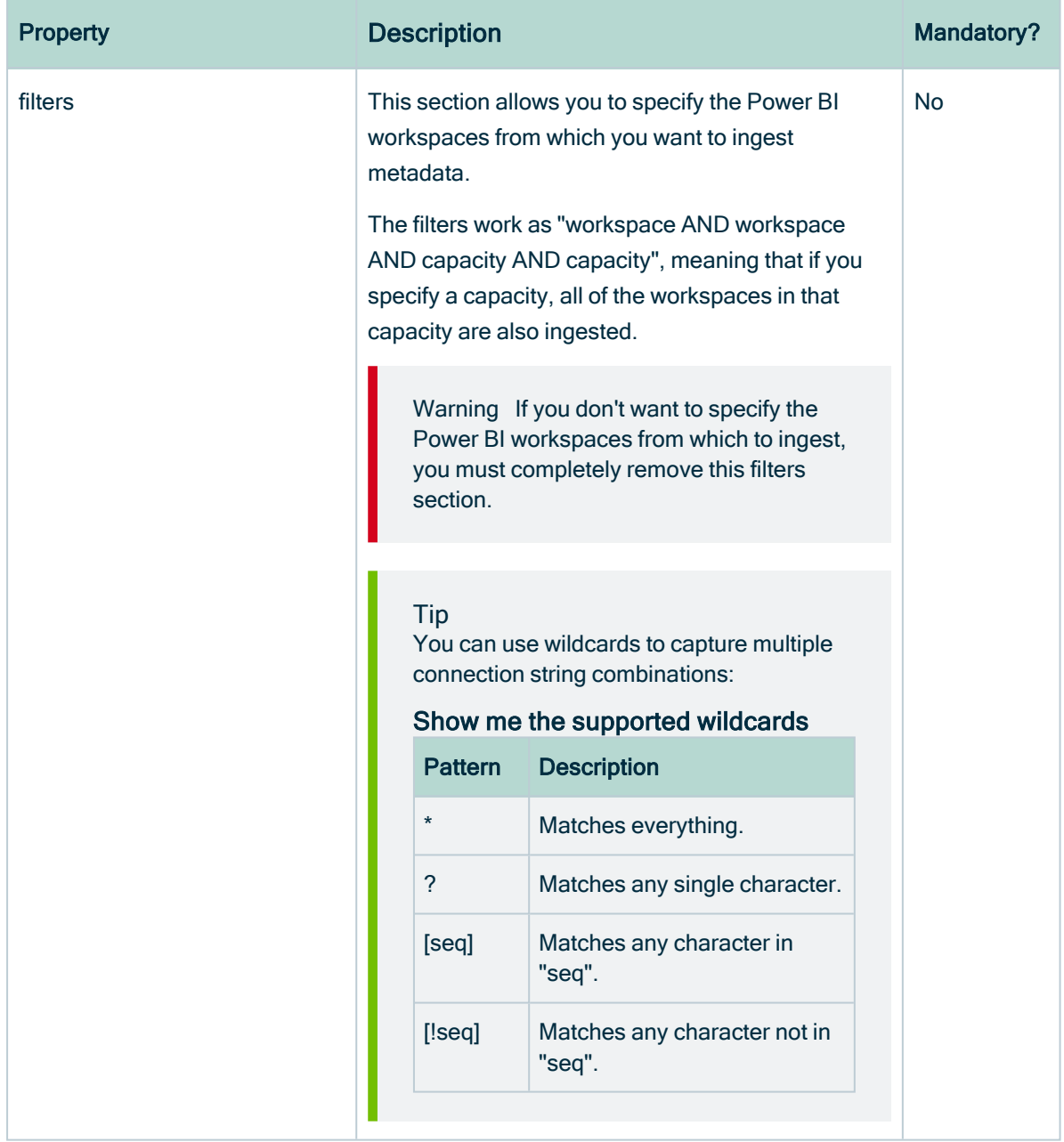

r

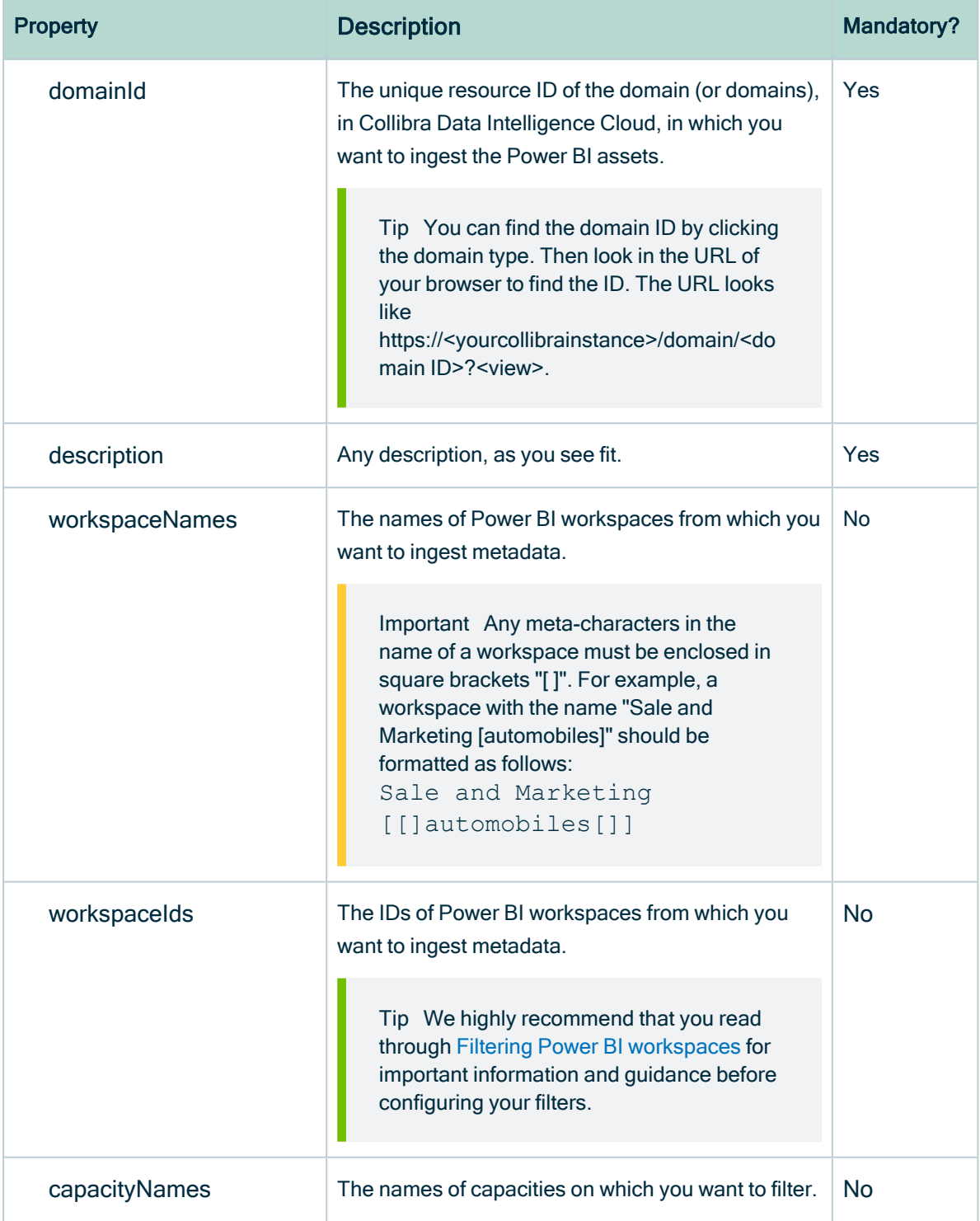

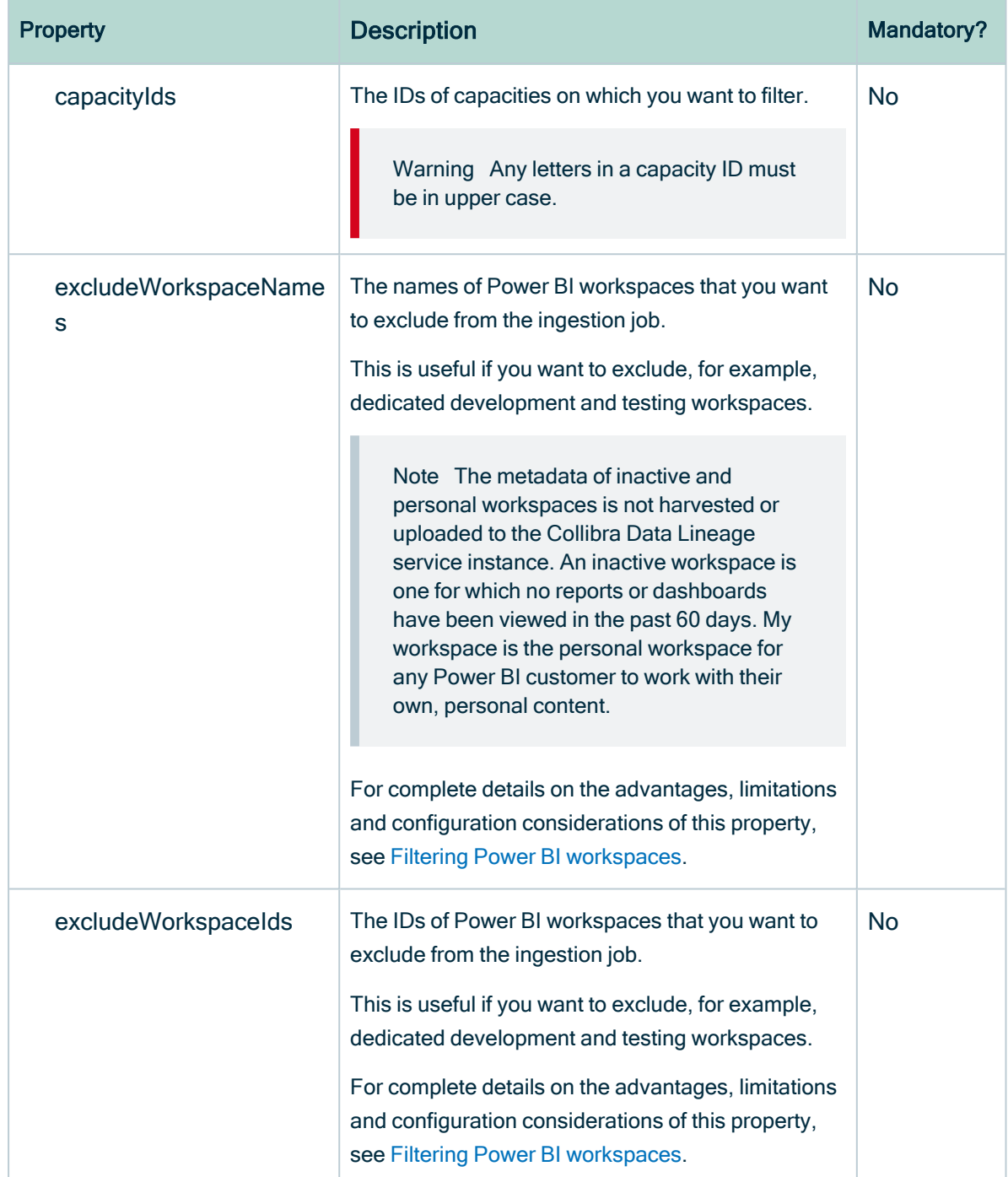

4. Save the <source ID> configuration file.

## Example of the <source ID>.conf file

{

{

"found\_dbname=databasename1;found\_hostname=\*;found\_schema=schema1":

```
"dbname": "mssql-database-name",
       "schema": "mssql-schema-name",
       "dialect": "mssql",
       "collibraSystemName": "mssql-system-name"
   },
   "found dbname=databasename2; found hostname=server-name.on-
microsoft.com; found schema=schema2": {
       "dbname": "oracle-database-name",
       "schema": "oracle-schema-name",
       "dialect": "oracle",
       "collibraSystemName": "oracle-system-name"
   },
   "filters":[ 
       {
       "domainId": "<domain-ref-id>",
       "description": "FirstFilter",
       "workspaceNames": "*",
       "excludeWorkspaceIds": ["workspaceC", "workspaceD"]
       },
       {
       "domainId": "<domain-ref-id>",
       "description": "SecondFilter",
       "workspaceNames": ["workspace3", "workspace4"],
       "capacityIds": ["id1","id2"]
       }
  ]
}
```
### Lineage harvesting app command options and arguments

After creating a [configuration](#page-106-0) file, you can use the lineage harvester to perform specific actions with the data sources that are defined in your configuration file.

Tip If you run the lineage harvester in command line, you will see an overview of possible command options and arguments that you can use. If there [lineage](#page-12-0) [harvester](#page-12-0) process fails, you can use the technical lineage [troubleshooting](#page-195-0) guide to fix your issue.

#### Typical command options and arguments

The following table shows the most commonly used command options and arguments.

Note Although we do not recommend it, you can use more than one lineage harvester connected to a single Collibra Data Intelligence Cloud instance, if you want to separately process data sources on different servers. In this case, all lineage harvesters must share the same [configuration](#page-106-0) file. You then determine which data sources are relevant when you run the full-sync command. If the configuration files are not identical, then one harvester will be deleting data harvested by the other harvester.

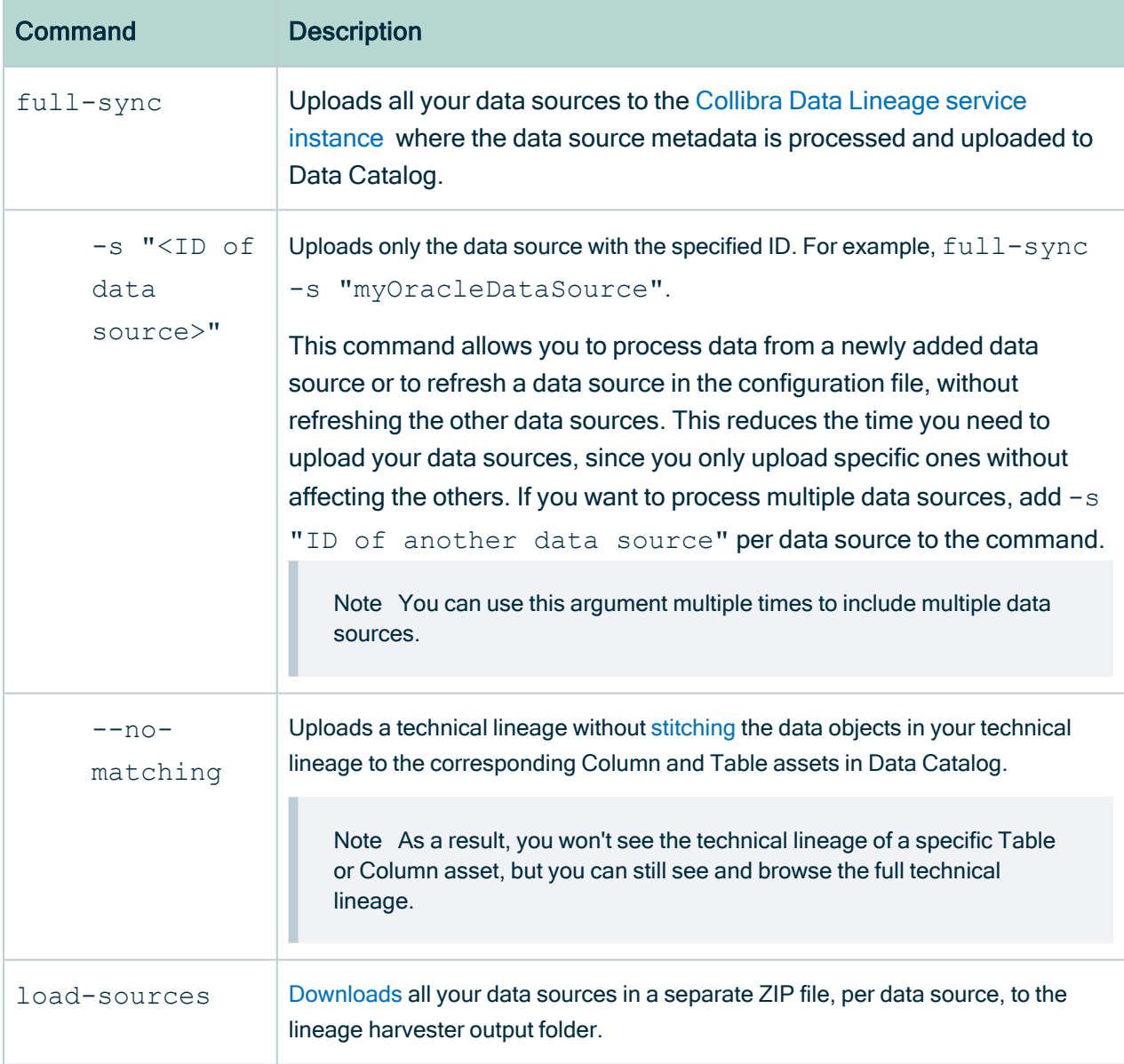

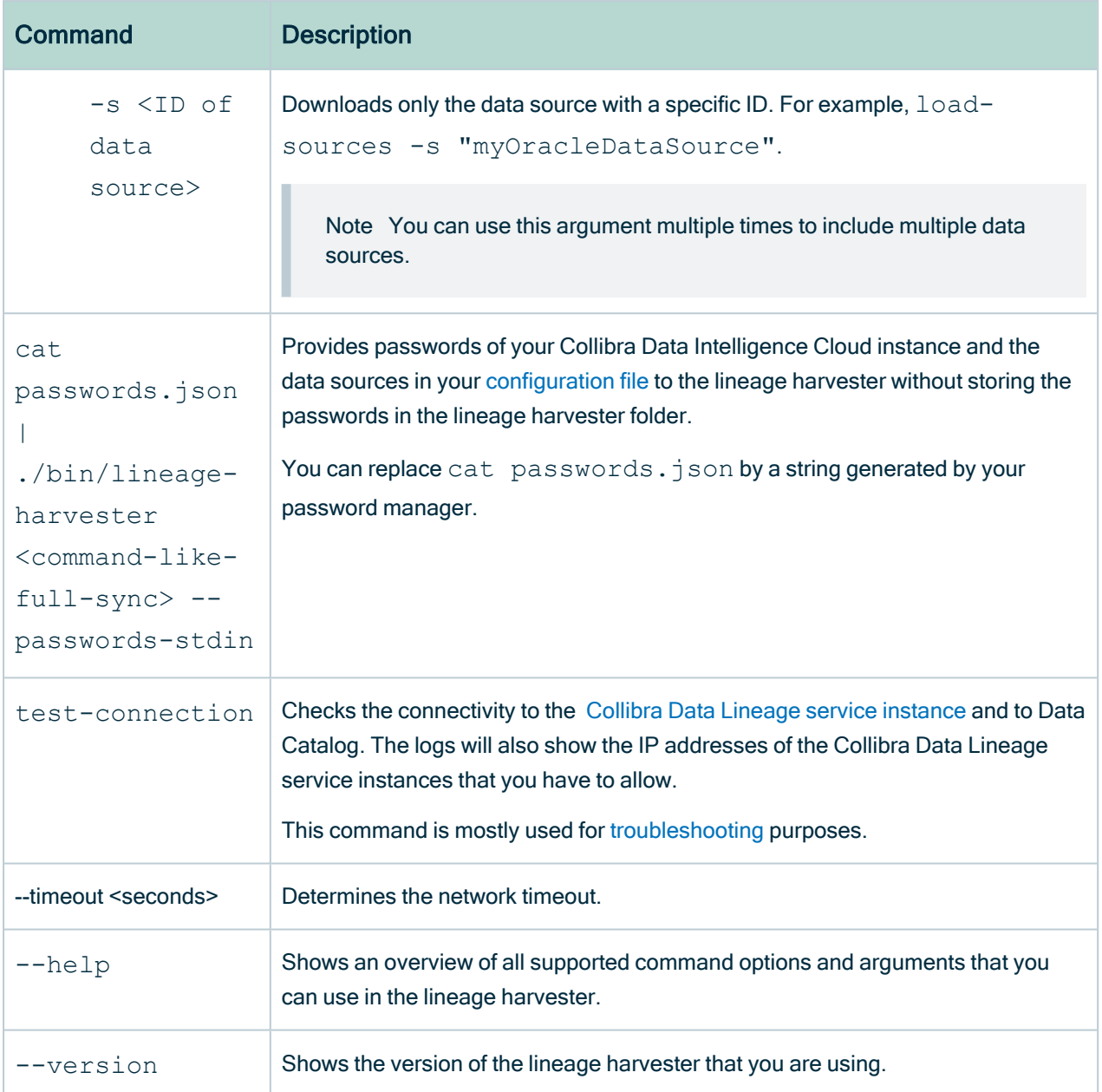

# <span id="page-665-0"></span>Migrating your existing Power BI assets to the new integration method

A key feature of the Collibra Data Intelligence Cloud 2022.05 release was the ability to ingest Power BI [metadata](#page-563-0) in Data Catalog via the lineage harvester. However, the new integration method was only available to customers who did not need to migrate existing Power BI assets. The following process now allows you to migrate your existing Power BI assets, making [integration](#page-563-0) via the lineage harvester available to all Power BI customers.

## **Steps**

The table below shows the steps and prerequisites required to integrate Power BI in Data Catalog. These steps are best practices, which means that some of them might be optional, but highly recommended.

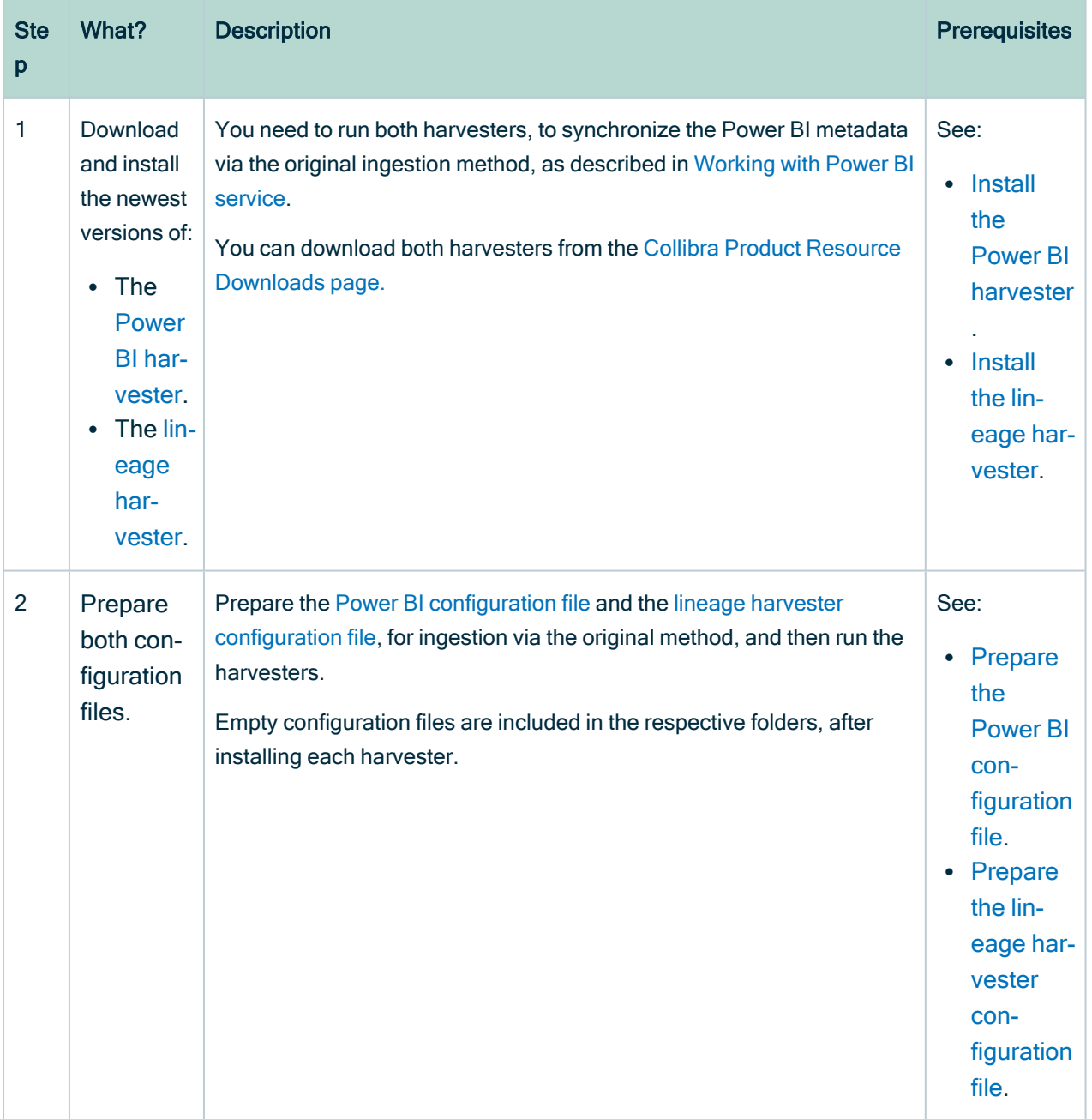

#### Chapter 1

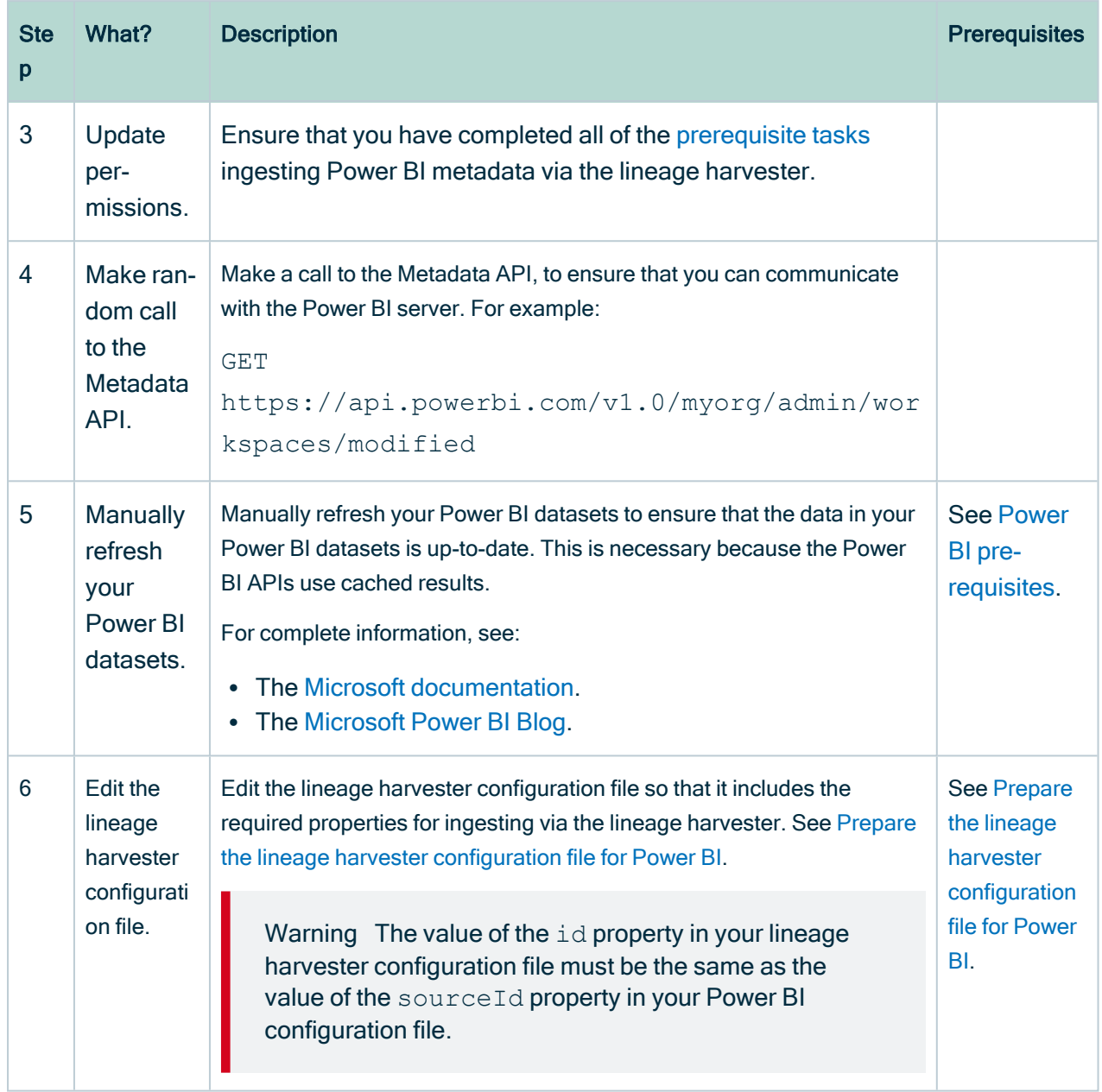

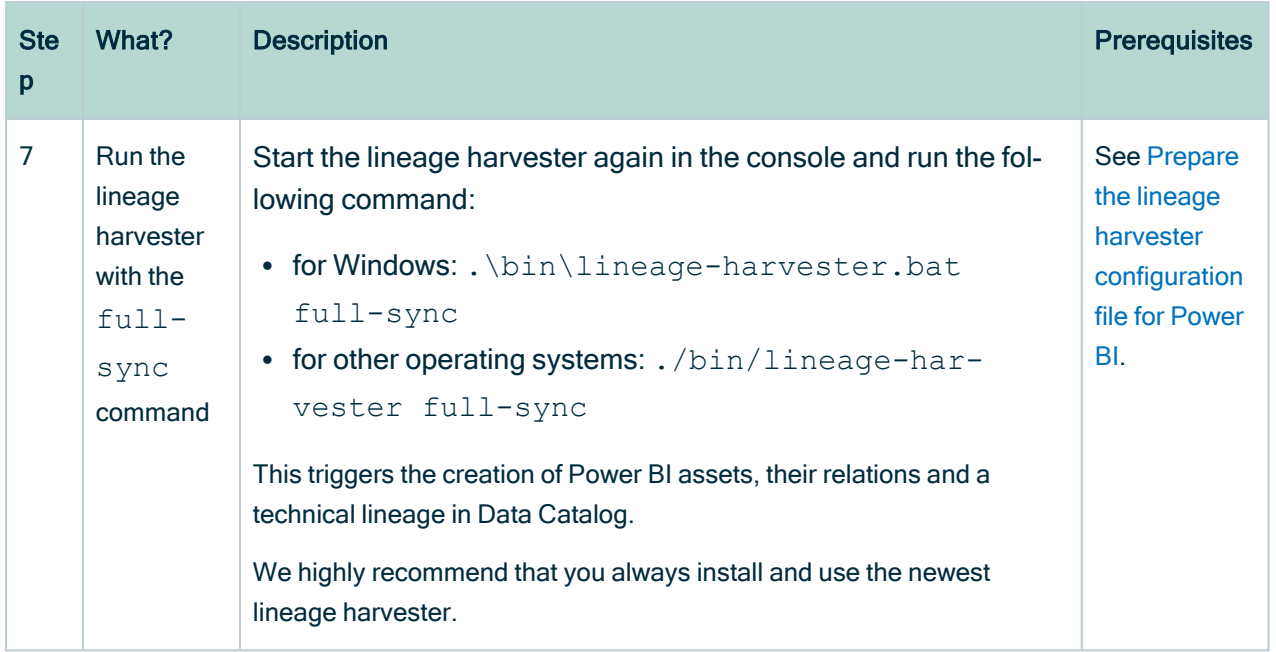

## Migrate your existing Power BI assets to the new integration method

The following process allows you to migrate Power BI assets that you integrated via the Power BI harvester, to the new [integration](#page-563-0) method.

### **Prerequisites**

- You have Collibra Data Intelligence Cloud 2020.11 or newer.
- You have downloaded the newest Power BI harvester and lineage harvester from the [Downloads](https://productresources.collibra.com/downloads/) page, and have the system requirements to install and use them.
- You have purchased the Power BI metadata connector and lineage feature.
- You meet the minimum system [requirements](#page-736-0).
- You have completed all of the [prerequisite](#page-623-0) tasks.
	- You have registered Power BI in Microsoft Azure.
	- You have enabled the service principal option in the Power [BI Admin](https://docs.microsoft.com/en-us/power-bi/admin/service-admin-portal) portal.
- You have added Firewall rules so that the Power BI harvester and lineage harvester can connect to the Collibra Data Lineage service instance with one of the following IP addresses:
	- 15.222.200.199 (techlin-aws-ca.collibra.com)
	- 18.198.89.106 (techlin-aws-eu.collibra.com)
- 54.242.194.190 (techlin-aws-us.collibra.com)
- 51.105.241.132 (techlin-azure-eu.collibra.com)
- 20.102.44.39 (techlin-azure-us.collibra.com)
- 35.197.182.41 (techlin-gcp-au.collibra.com)
- $\cdot$  34.152.20.240 (techlin-gcp-ca.collibra.com)
- $\cdot$  35.205.146.124 (techlin-gcp-eu.collibra.com)
- $\cdot$  34.87.122.60 (techlin-gcp-sg.collibra.com)
- $-35.234.130.150$  (techlin-gcp-uk.collibra.com)
- 34.73.33.120 (techlin-gcp-us.collibra.com)
- You have a [global](https://productresources.collibra.com/docs/collibra/latest/#cshid=DOC0635) role with the Catalog global [permission,](https://productresources.collibra.com/docs/collibra/latest/#cshid=DOC0630) for example Catalog Author.
- You have a [global](https://productresources.collibra.com/docs/collibra/latest/#cshid=DOC0635) role with the Technical lineage global [permission](https://productresources.collibra.com/docs/collibra/latest/#cshid=DOC0630).
- You have a [global](https://productresources.collibra.com/docs/collibra/latest/#cshid=DOC0635) role with the Data Stewardship Manager global [permission](https://productresources.collibra.com/docs/collibra/latest/#cshid=DOC0630).
- A [resource](https://productresources.collibra.com/docs/collibra/latest/#cshid=DOC0642) role with the following resource [permission](https://productresources.collibra.com/docs/collibra/latest/#cshid=DOC0632) on the community level in which you created the BI Data Catalog domain:
	- <sup>o</sup> Asset: add
	- <sup>o</sup> Attribute: add
	- <sup>o</sup> Domain: add
	- <sup>o</sup> Attachment: add
- Java Runtime Environment version 11 or newer or OpenJDK 11 or newer.
- You have a [global](https://productresources.collibra.com/docs/collibra/latest/#cshid=DOC0635) role that has the Manage all resources global [permission](https://productresources.collibra.com/docs/collibra/latest/#cshid=DOC0630).
- You have [created](#page-594-0) a BI Catalog domain (or domains) in which you want to ingest the Power BI assets.
- For a full ingestion, we highly recommend to have a Power BI Premium [subscription](#page-691-0).

#### **Steps**

- 1. Download and install:
	- The Power BI [harvester](#page-720-0).
	- The lineage [harvester.](#page-645-0)
- 2. Prepare the Power BI [configuration](#page-721-0) file and the lineage harvester [configuration](#page-647-0) file, and then run the harvesters.
- 3. Ensure that you have completed all of the [prerequisite](#page-623-0) tasks to ingest Power BI metadata via the lineage harvester.
- 4. Make a random call to the Metadata API, to ensure that you can communicate with the Power BI server. For example:

GET https://api.powerbi.com/v1.0/myorg/admin/workspaces/modified

- 5. Manually refresh your Power BI datasets, to ensure that the data is up-to-date. For complete information, see:
	- <sup>o</sup> The Microsoft [documentation](https://docs.microsoft.com/en-us/power-bi/connect-data/refresh-data).
	- The [Microsoft](https://powerbi.microsoft.com/en-us/blog/announcing-scanner-api-admin-rest-apis-enhancements-to-include-dataset-tables-columns-measures-dax-expressions-and-mashup-queries/) Power BI Blog.
- 6. Edit the lineage harvester configuration file so that it includes the required properties to ingest Power BI metadata via the lineage harvester.

Warning The value of the id property in your lineage harvester configuration file must be the same as the value of the sourceId property in your Power BI configuration file.

- 7. Start the lineage harvester again in the console and run the following command:
	- o for Windows: .\bin\lineage-harvester.bat full-sync
	- <sup>o</sup> for other operating systems: ./bin/lineage-harvester full-sync

# <span id="page-671-0"></span>Working with Power BI service (deprecated)

Power BI service is a cloud business intelligence software that helps you see and understand your data. You can ingest Power BI metadata in Data Catalog and create a technical lineage.

The Power BI service integration in Collibra Data Intelligence Cloud is not the same as the Power BI Report Server integration. If you want to ingest Power BI Report Server metadata in Collibra Data Intelligence Cloud, please read the Power BI Report Server section of the user guide.

Note If you want to ingest Power BI metadata in Data Catalog, you have to purchase the Power BI connector and lineage feature.

# Features

Collibra Data Lineage currently supports two methods by which to integrate Power BI in Data Catalog. The following table shows the features specific to the two integration methods.

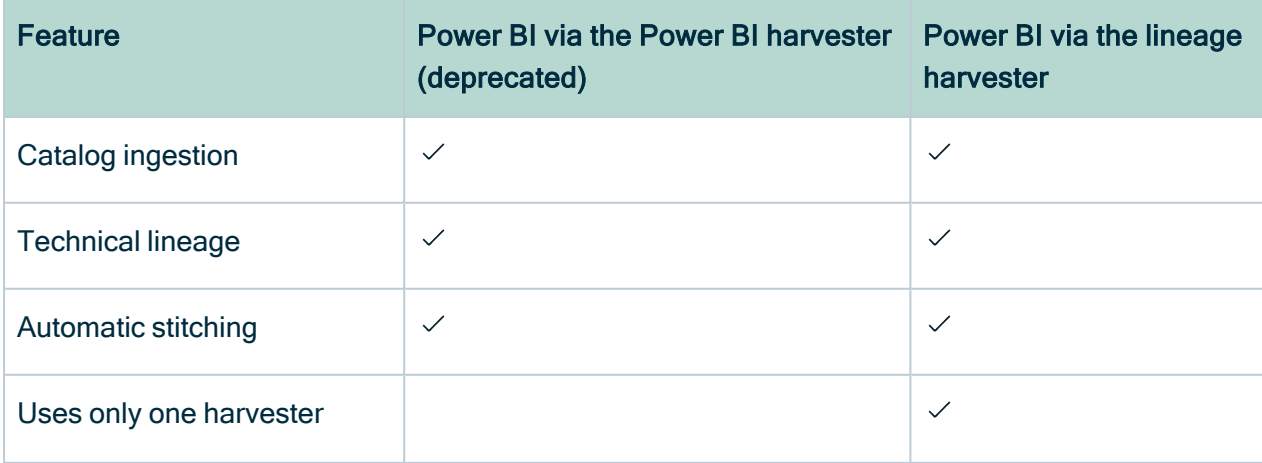

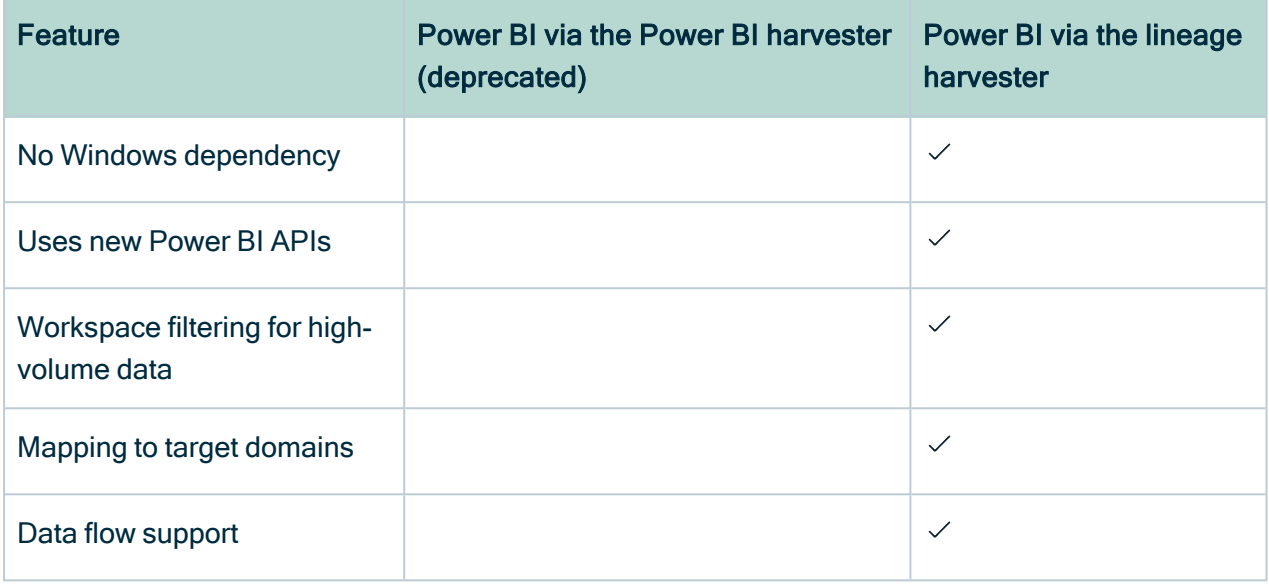

Note Power BI via the Power BI harvester integration method is deprecated. We will continue to fix issues, but the development of new features and improvements is discontinued. For complete information on integrating Power BI via the lineage harvester and migrating existing Power BI assets, see the following topics:

- [Working](#page-563-0) with Power BI service
- Migrating your existing Power BI assets to the new [integration](#page-665-0) method

# Power BI terminology (deprecated)

Before you ingest [Power](#page-671-0) BI, read more about the Power BI terminology and how it maps with the Collibra Data Intelligence Cloud asset types.

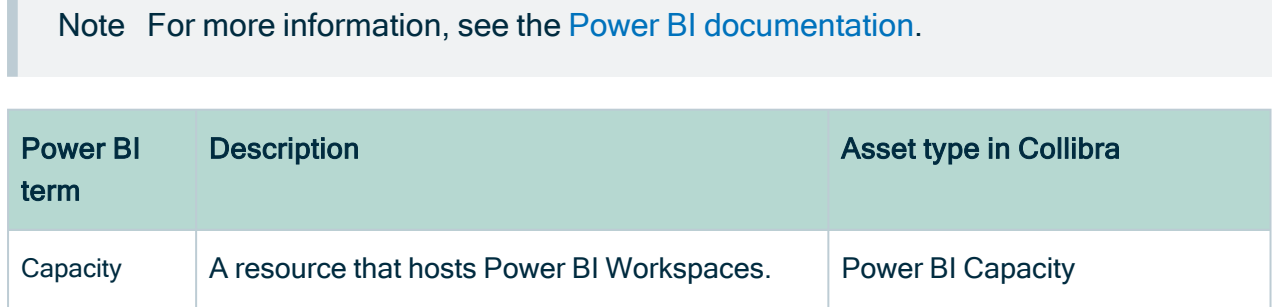

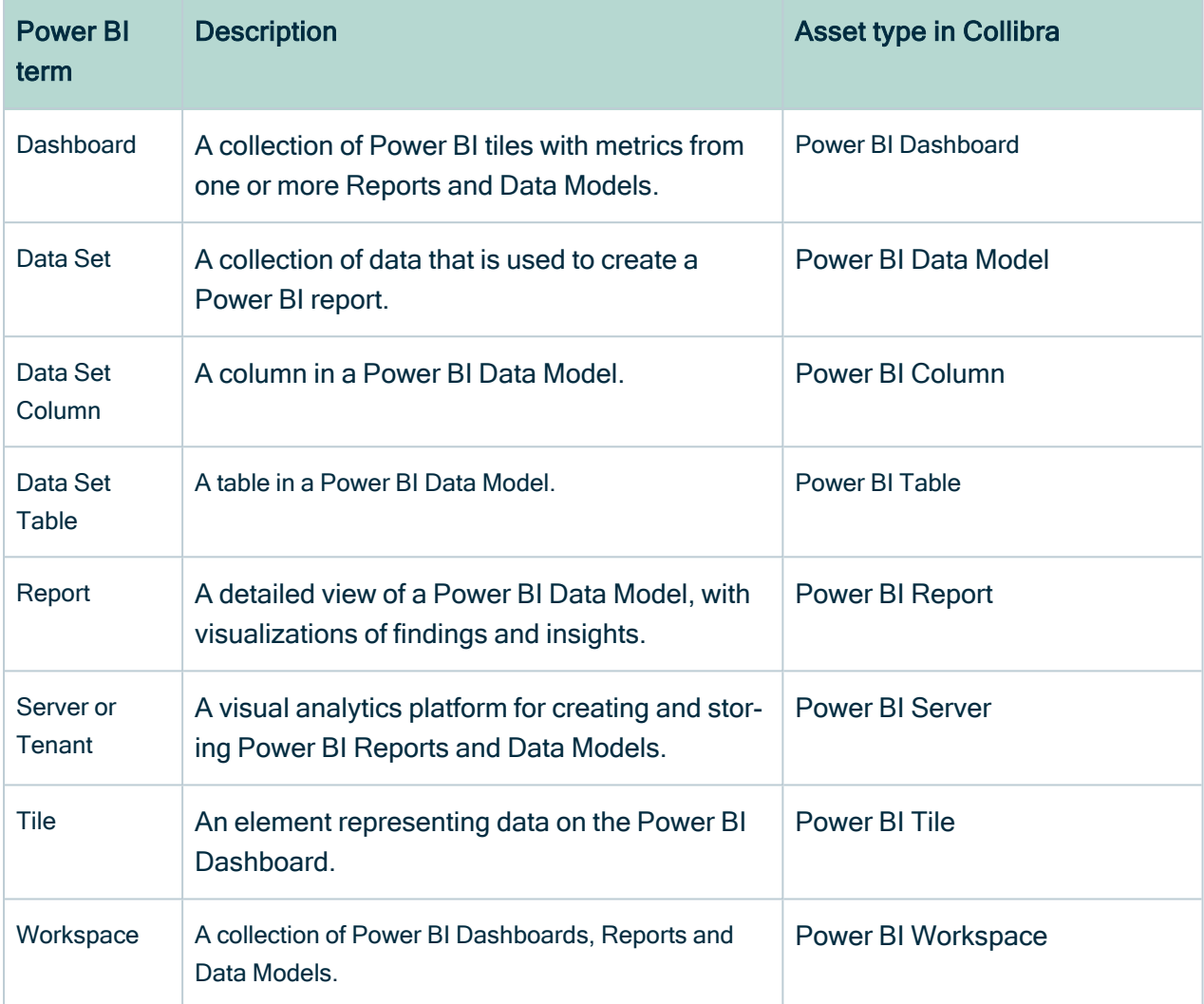

# Power BI operating model (deprecated)

The Power BI [harvester](#page-717-0) collects Power BI metadata and sends it to the [Collibra](#page-716-0) Data [Lineage](#page-716-0) server. Collibra processes the metadata and creates new Power BI assets and relations in Data Catalog. You can see them on the asset page overview or visualize them in a [diagram](to_diagrams.htm) or in a [technical](#page-747-0) lineage.

#### **Note**

- The assets have the same names as their counterparts in Power BI. Full names and Display names cannot be changed in Data Catalog.
- Depending on your Power BI [subscription,](#page-691-0) it could be that not all asset types are created.
- Asset types are only created if you have all specific Power BI and Data Catalog [permissions](#page-682-0).
- All Power BI asset types are created in the same domain.
- Relations that were manually created between Power BI assets and other assets in accordance with the relation types in the Power BI operating model, are deleted after a refresh of the Power BI metadata.

## Power BI metadata overview

The following image shows the relations between Power BI asset types.

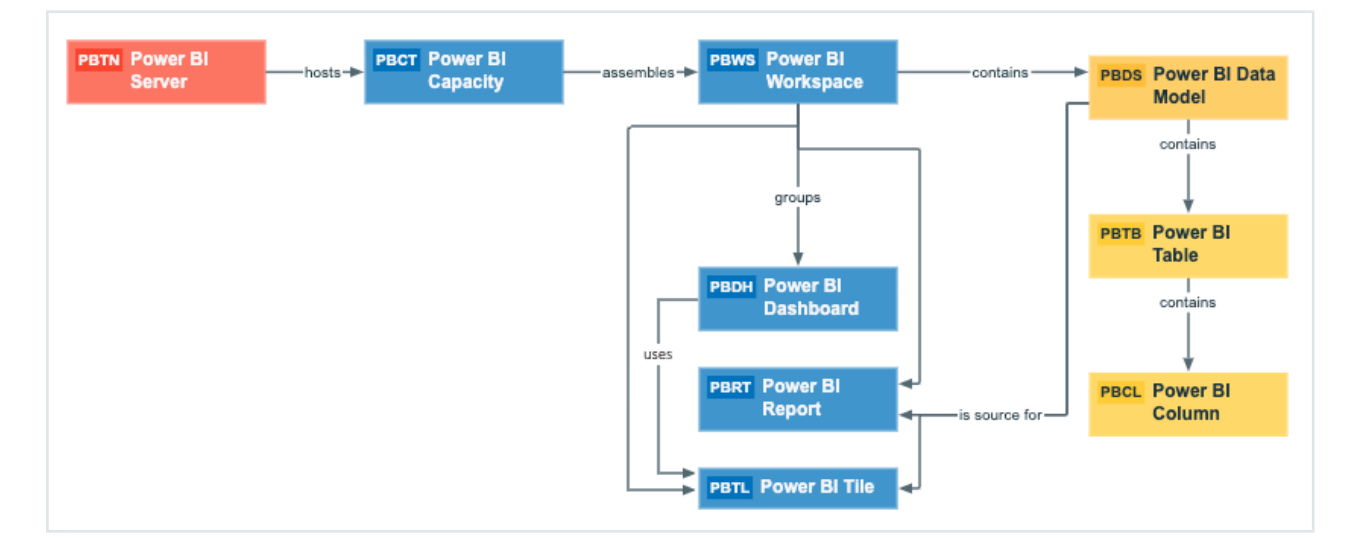

## Harvested metadata per asset type

This table shows the harvested Power BI metadata for each Power BI asset type, assuming you have the necessary [subscriptions](#page-691-0) and [configurations](#page-701-0) for a full ingestion. This table also shows the Resource IDs for each asset type and metadata.

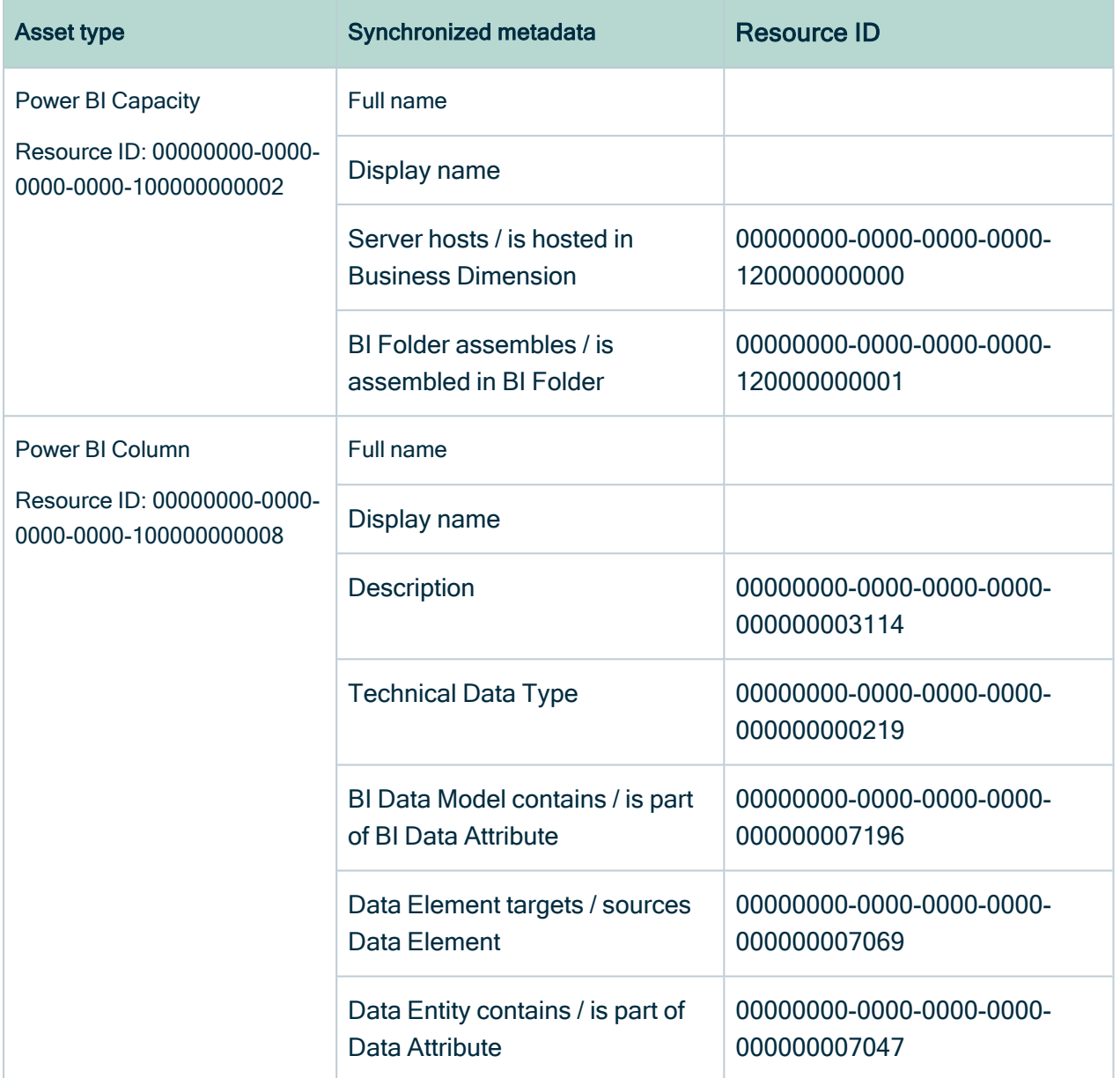

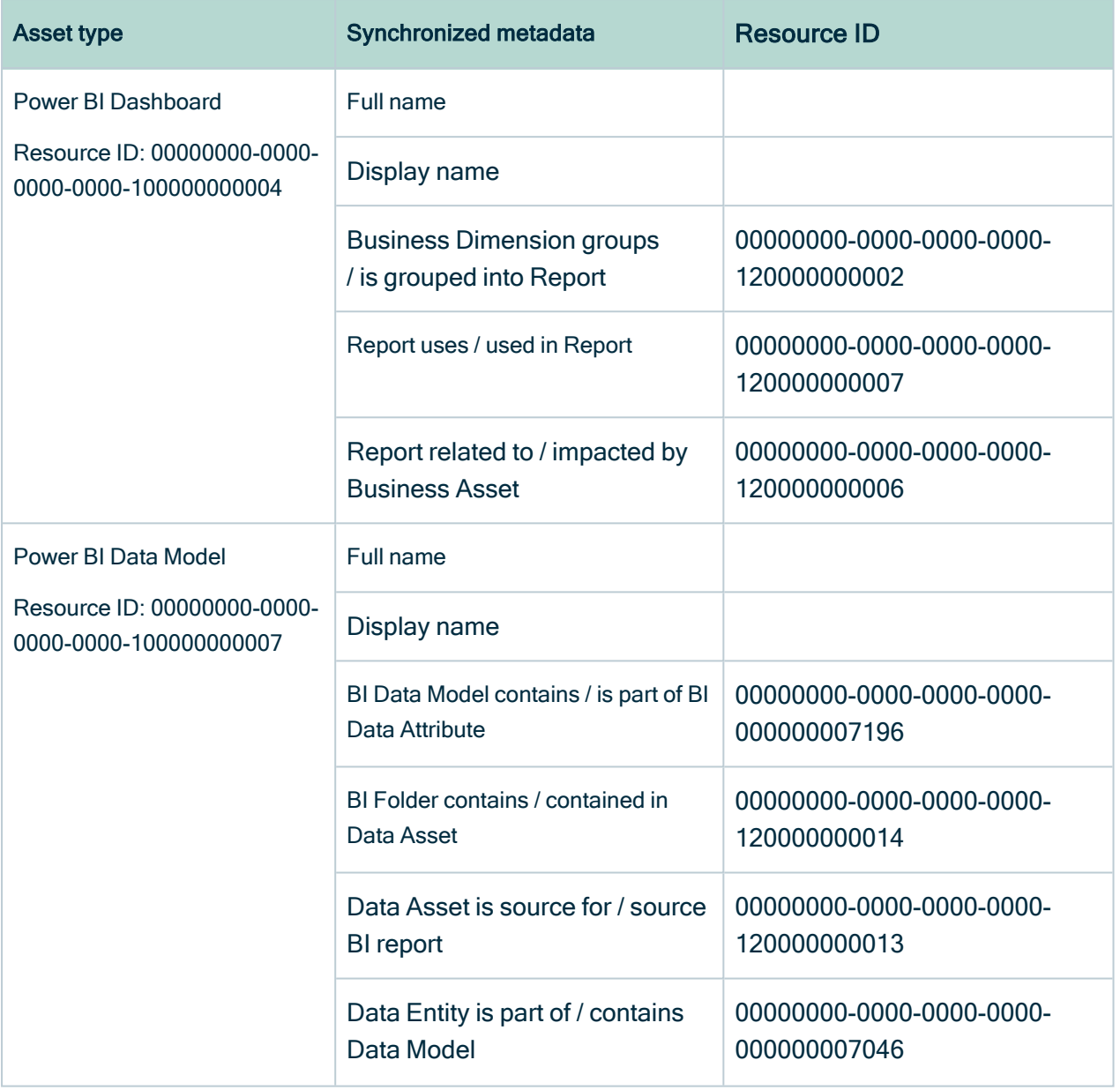

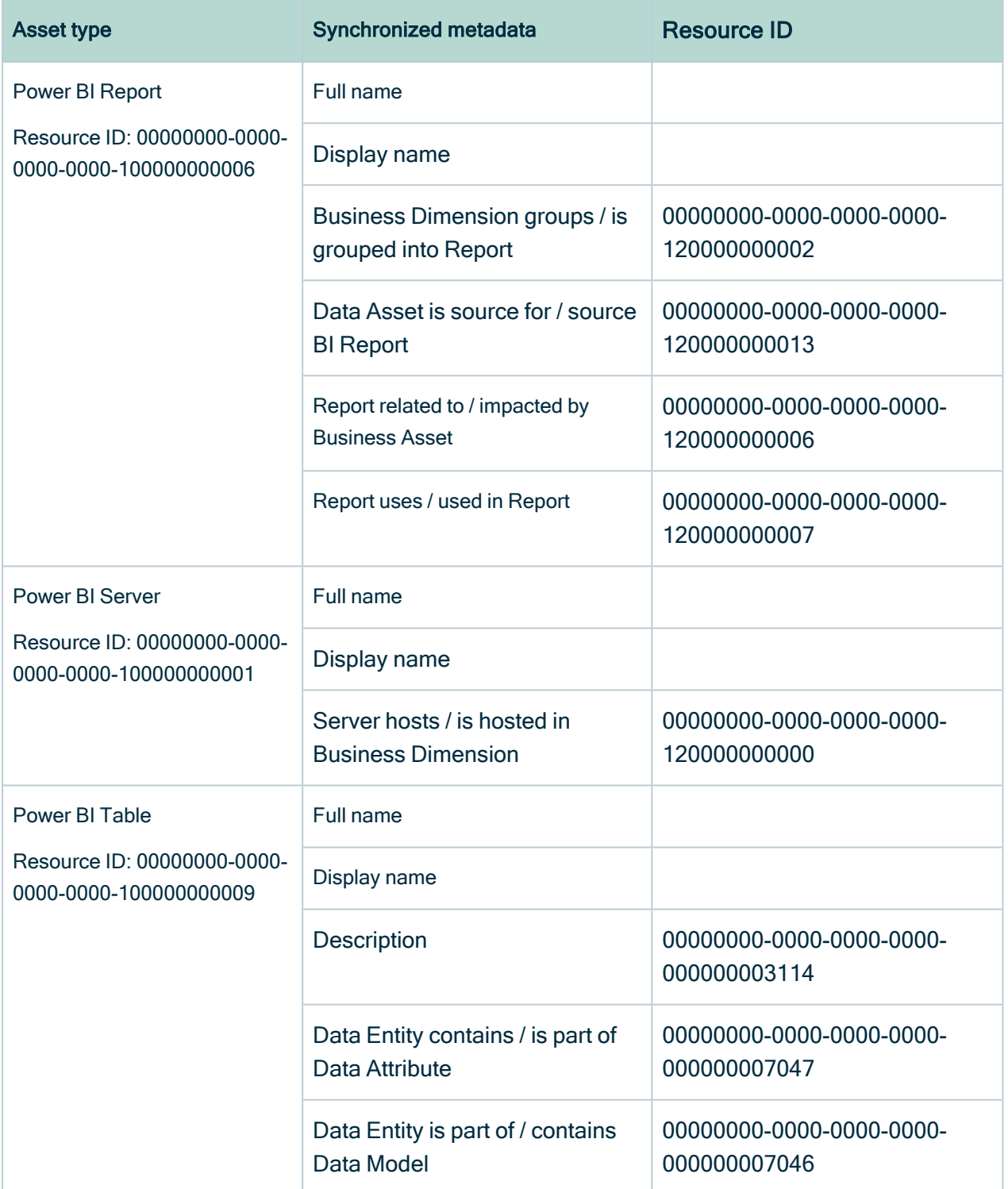

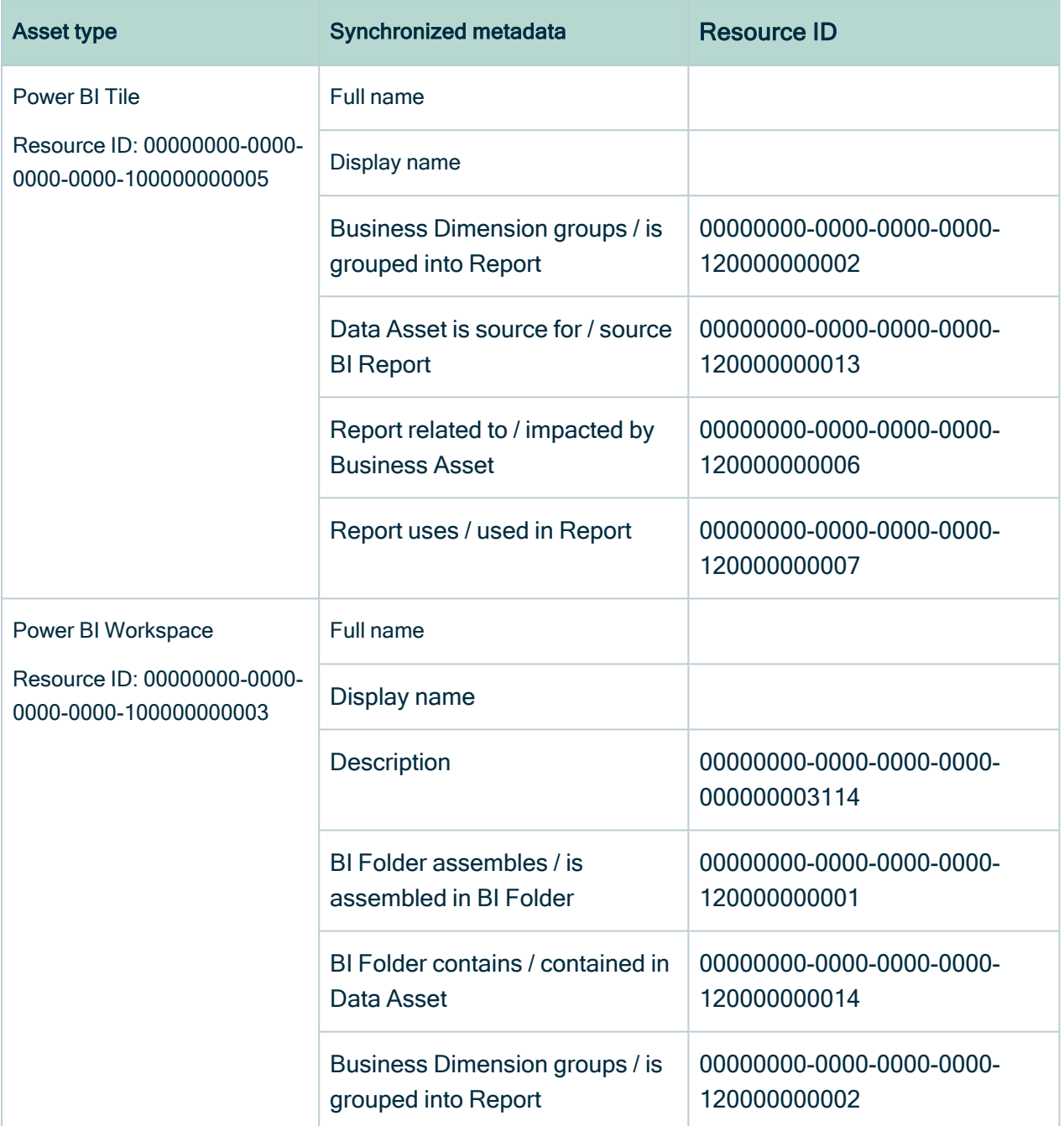

Note The metadata that is shown on the assets' pages depends on the asset type's assignment. As a result, you might not see all harvested metadata on the asset's page by default.

# Recommended hierarchy within a domain

You can enable [hierarchies](co_working-with-hierarchies.htm) for the domain (or domains) in which your Power BI assets were ingested. Doing so makes it easier to understand the relation between your Power BI assets, when viewing the assets on the domain page.

Follow these steps to enable and configure the recommended hierarchy.

### **Steps**

- 1. Open the domain page of the relevant BI Catalog domain.
- 2. On the content toolbar, click  $\dot{\phi}$ .
	- » The Configure Hierarchy dialog box appears.
- 3. Select Enable Hierarchy.
- 4. Select Single path.
- 5. Start typing and select each of the following relation types:
	- Server hosts Business Dimension
	- BI Folder assembles BI Folder
	- <sup>o</sup> Business Dimension groups Report
	- <sup>o</sup> BI Report source Data Asset
	- o Data Model contains Data Entity
	- <sup>o</sup> Data Entity contains Data Attribute
- 6. Click Apply.

The following image shows an example of a BI Catalog domain with hierarchies enabled.

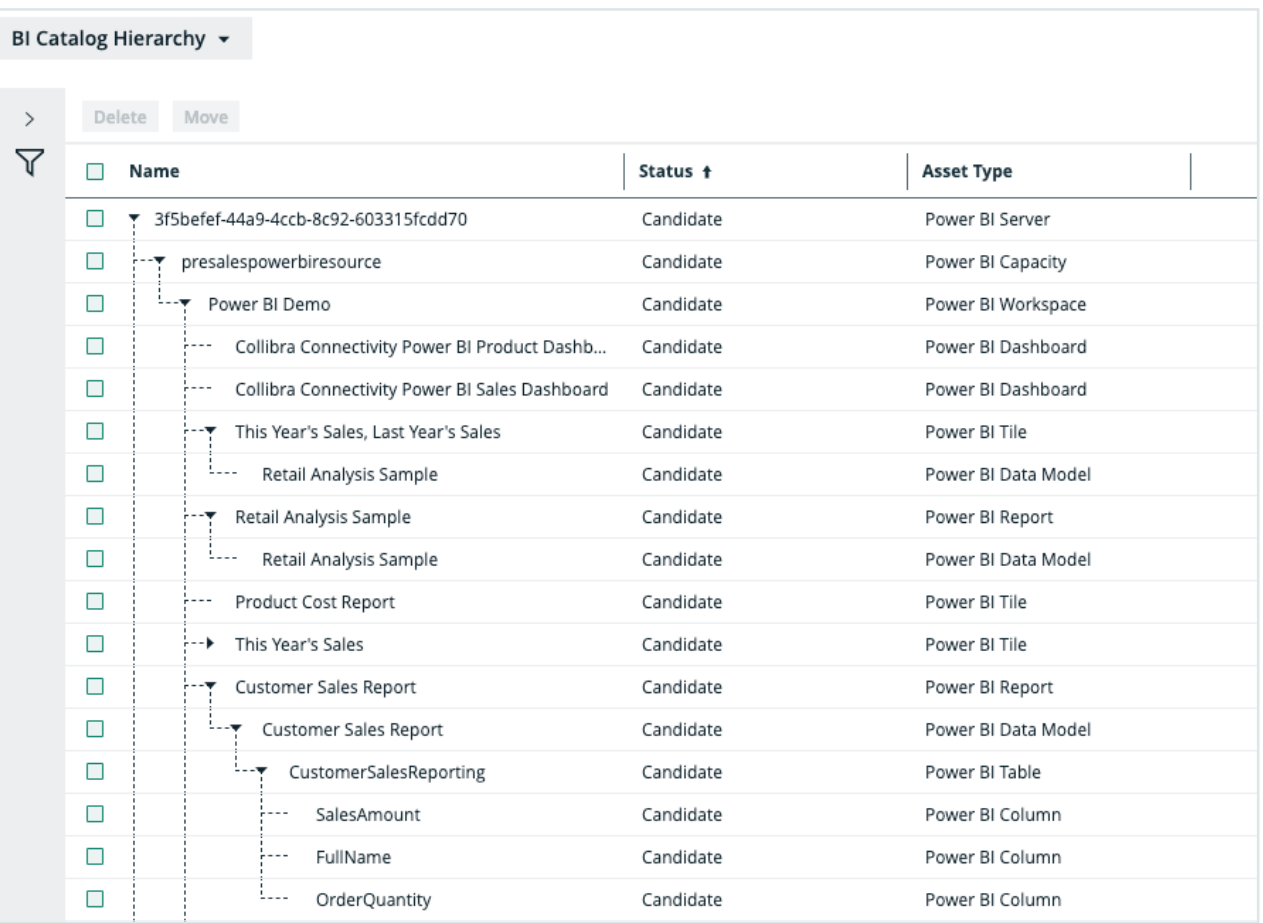

Note In an asset view, like the one shown in the previous image, if any asset is deleted, for example via synchronization or manual deletion, the view is recreated and the hierarchy is lost. In this case, you can again enable and configure the recommended hierarchy.

## <span id="page-680-0"></span>Power BI asset and domain types (deprecated)

The [Power](#page-671-0) BI integration in Collibra Data Intelligence Cloud uses a specific subset of packaged asset [types](ref_ootb-asset-types.htm) and [domain](ref_ootb-domain-types.htm) types.

The following table contains the asset and domain types that are used for the Power BI integration. You can see the parent asset types in the breadcrumbs above each asset type.

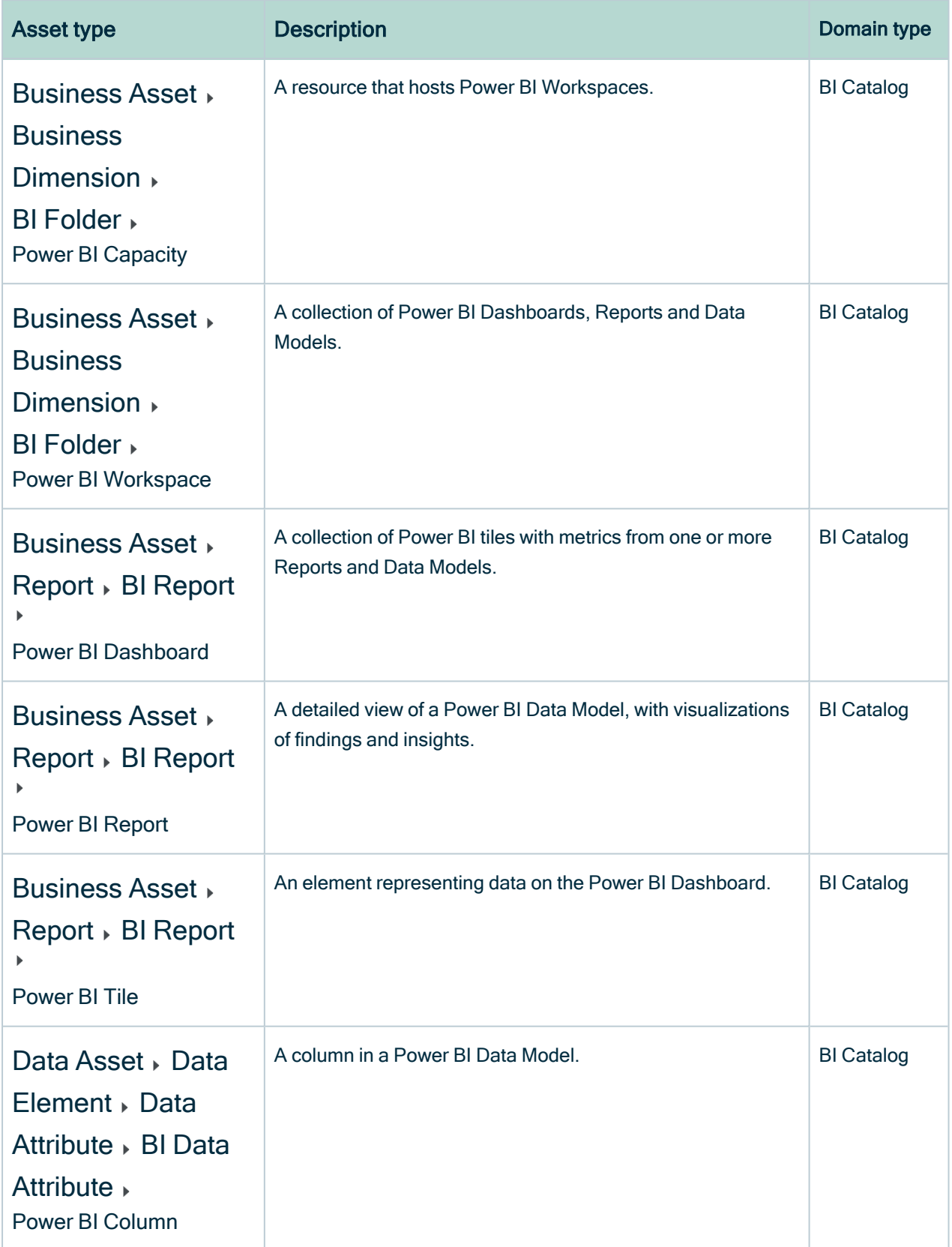

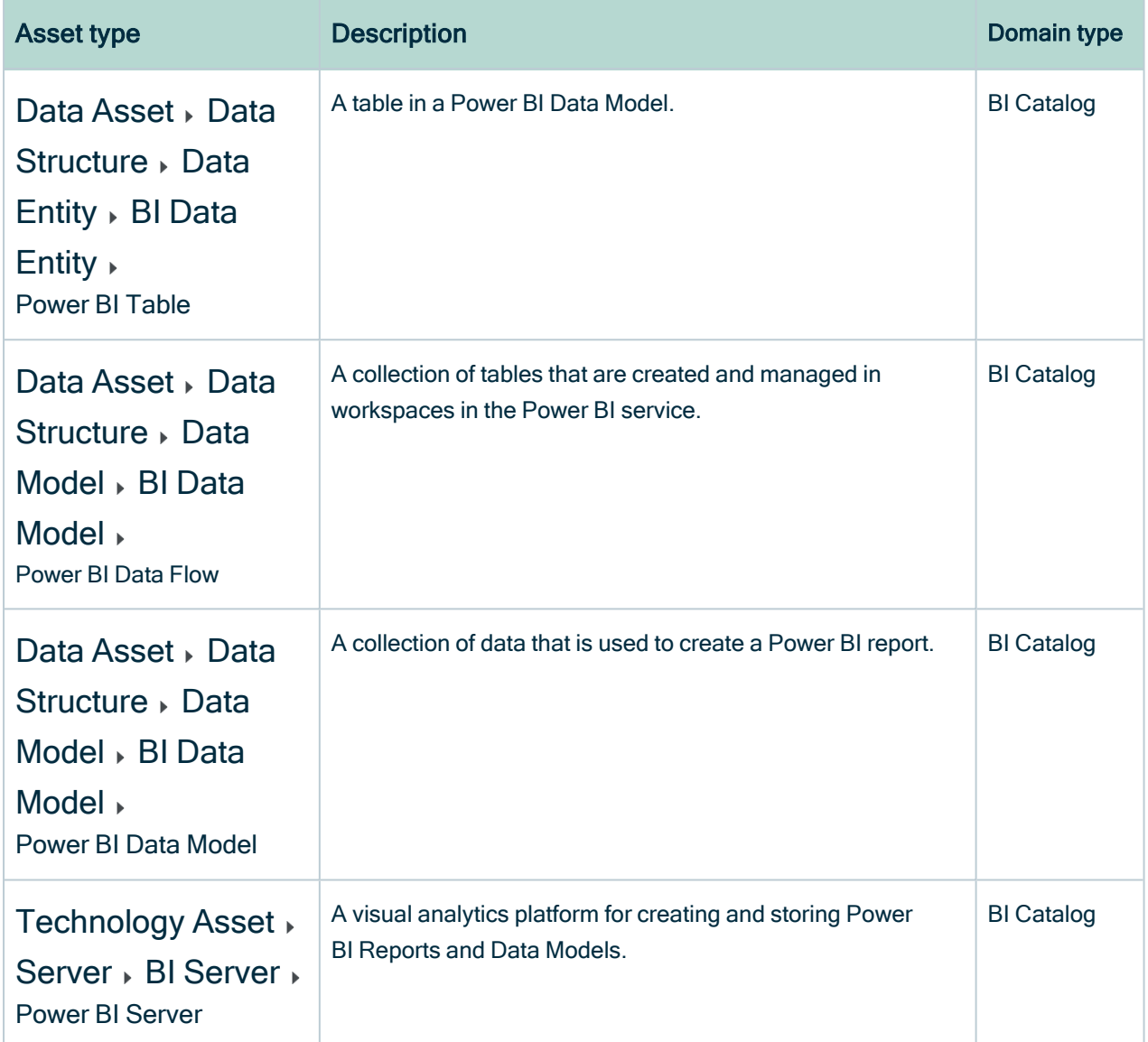

# <span id="page-682-0"></span>Overview Power BI integration steps (deprecated)

The Power BI integration enables you to harvest Power BI metadata and create new Power BI assets in Data Catalog. Collibra analyzes and processes the BI metadata and presents it as specific asset [types,](#page-680-0) retaining their original names.

Tip To ingest Power BI metadata in Data Catalog, you need to run two [different](#page-714-0) [harvesters:](#page-714-0) the Power BI [harvester](#page-717-0) and the lineage [harvester.](#page-735-0) The order in which you run the harvesters is important. You first have to run the Power BI harvester to collect the metadata from your Power BI application and then run the lineage harvester to import new Power BI assets and their relations in Data Catalog. The Power [BI ingestion](#page-715-0) workflow explains which roles the harvesters play in the Power BI ingestion process.

# **Steps**

The table below shows the steps and prerequisites required to integrate Power BI in Data Catalog. These steps are best practices, which means that some of them might be optional, but highly recommended.

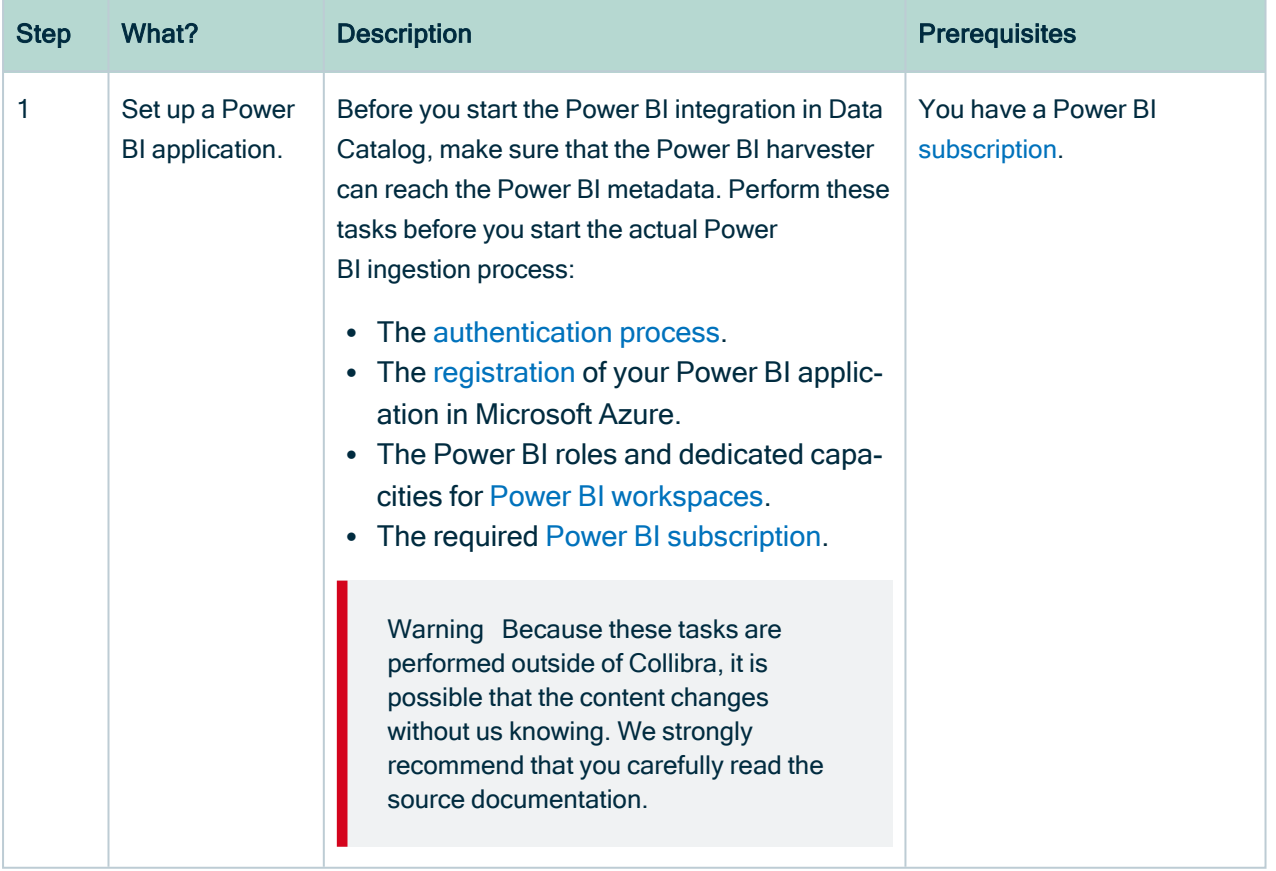
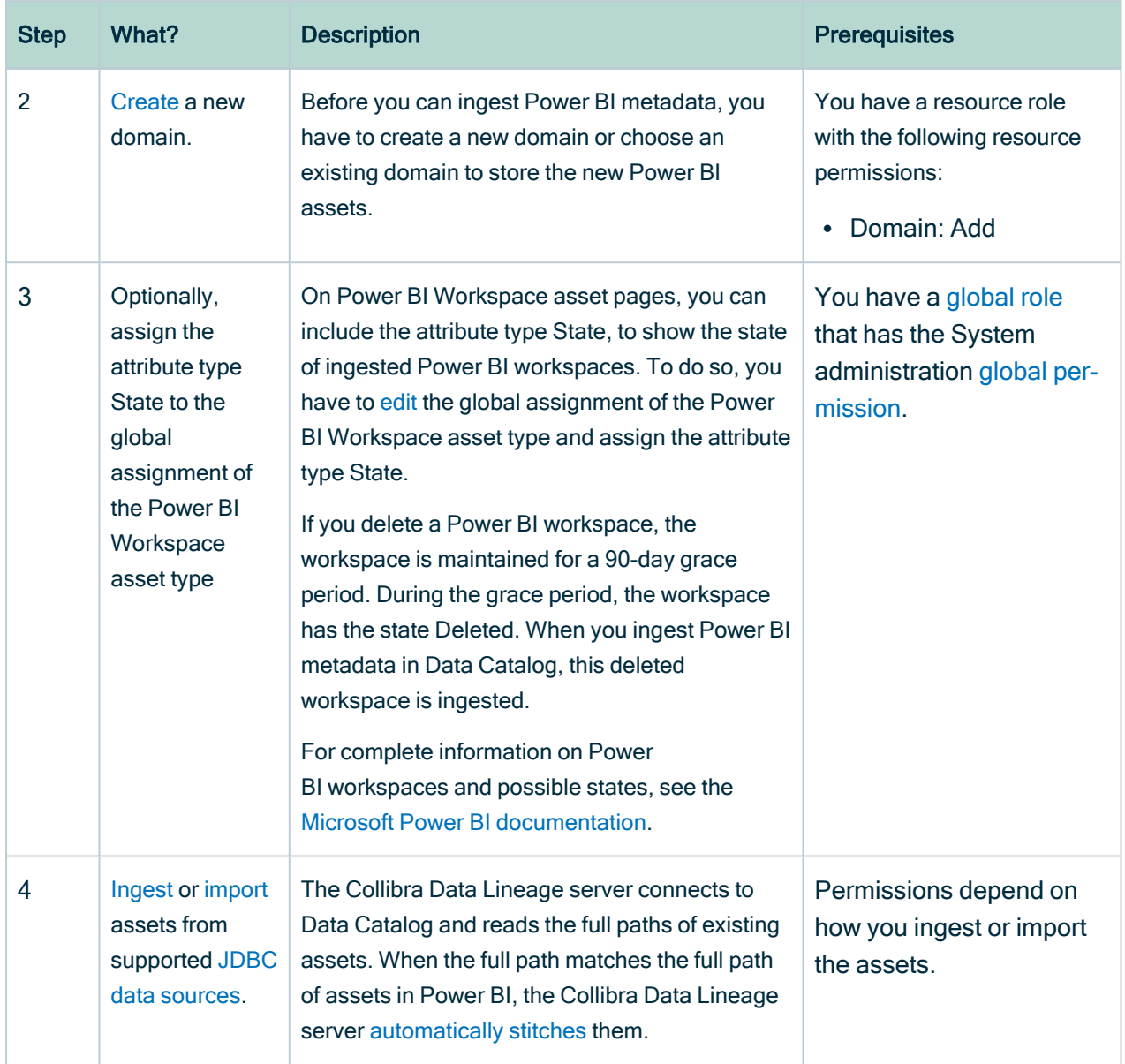

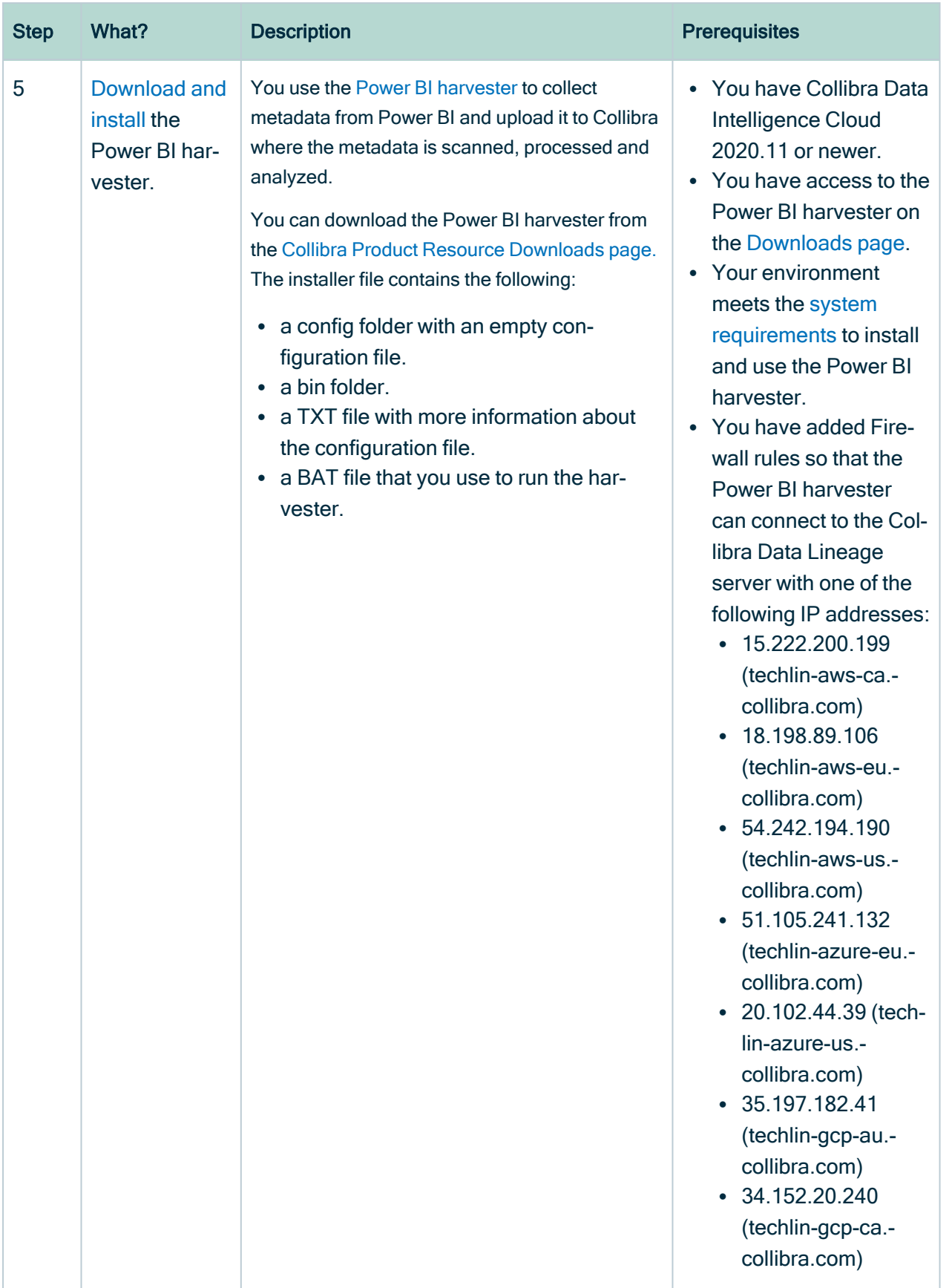

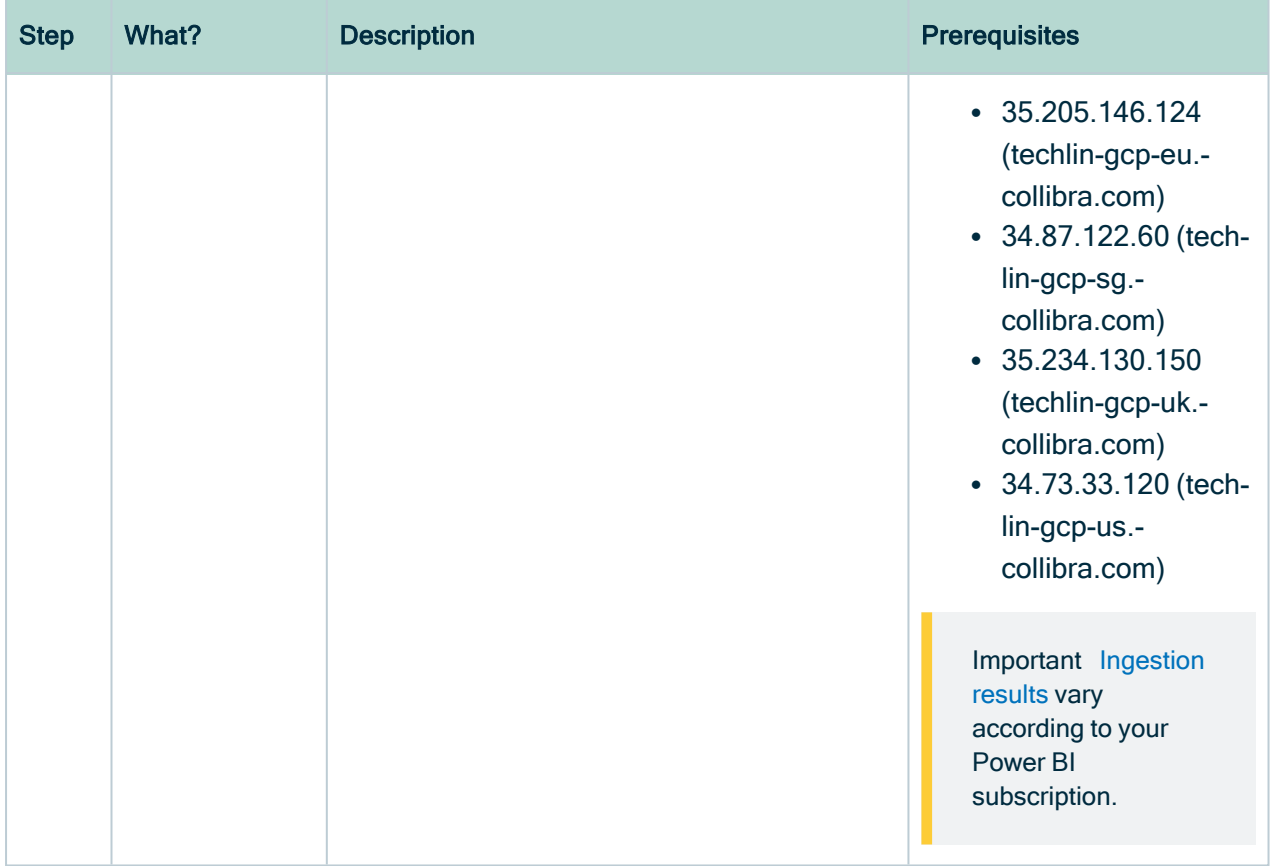

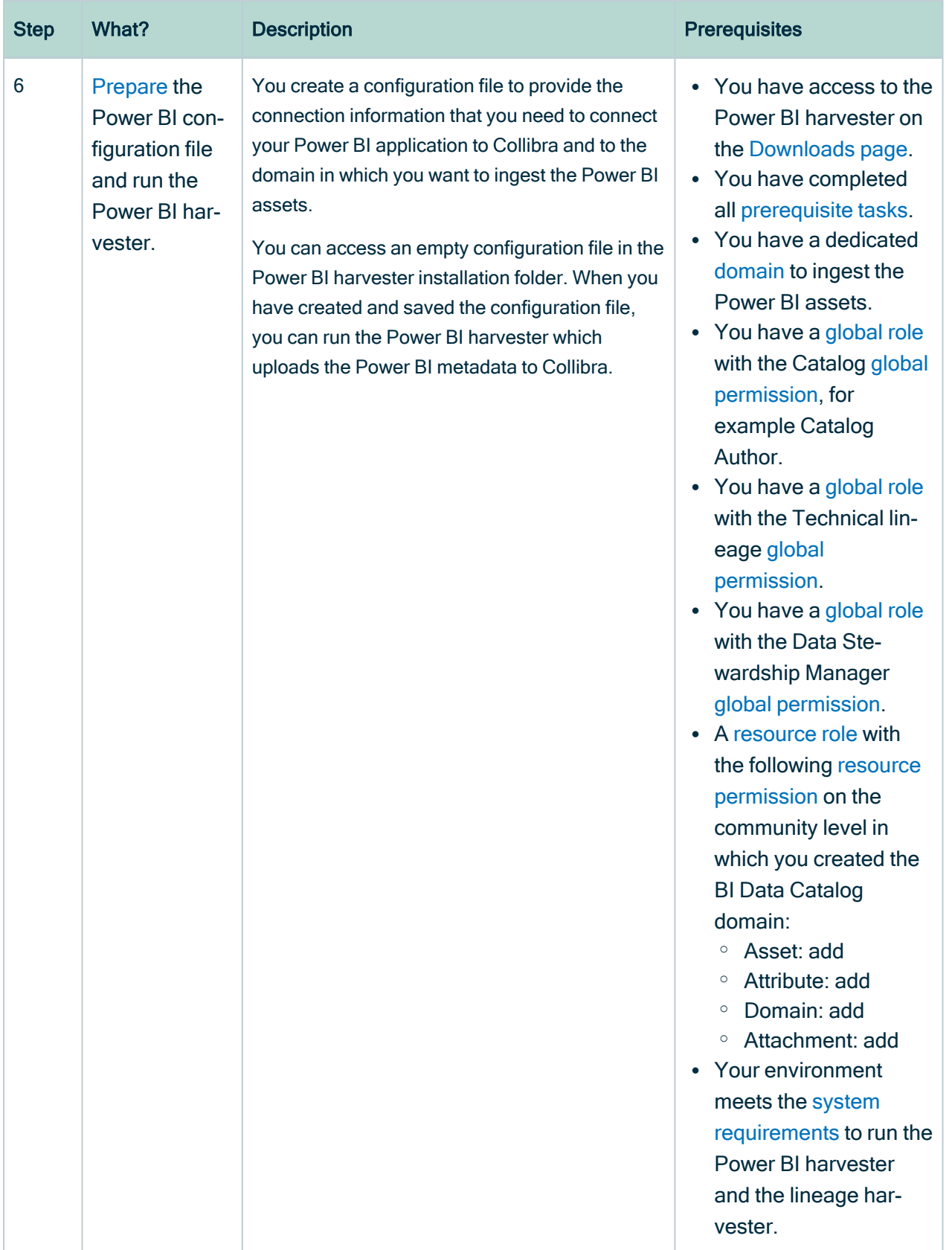

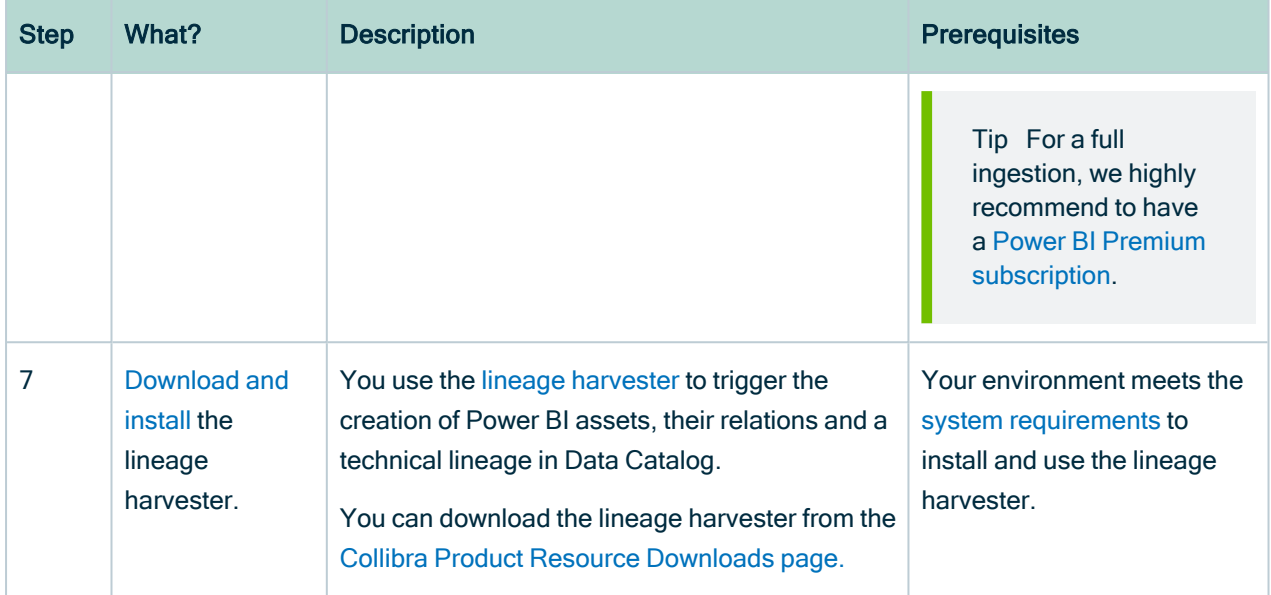

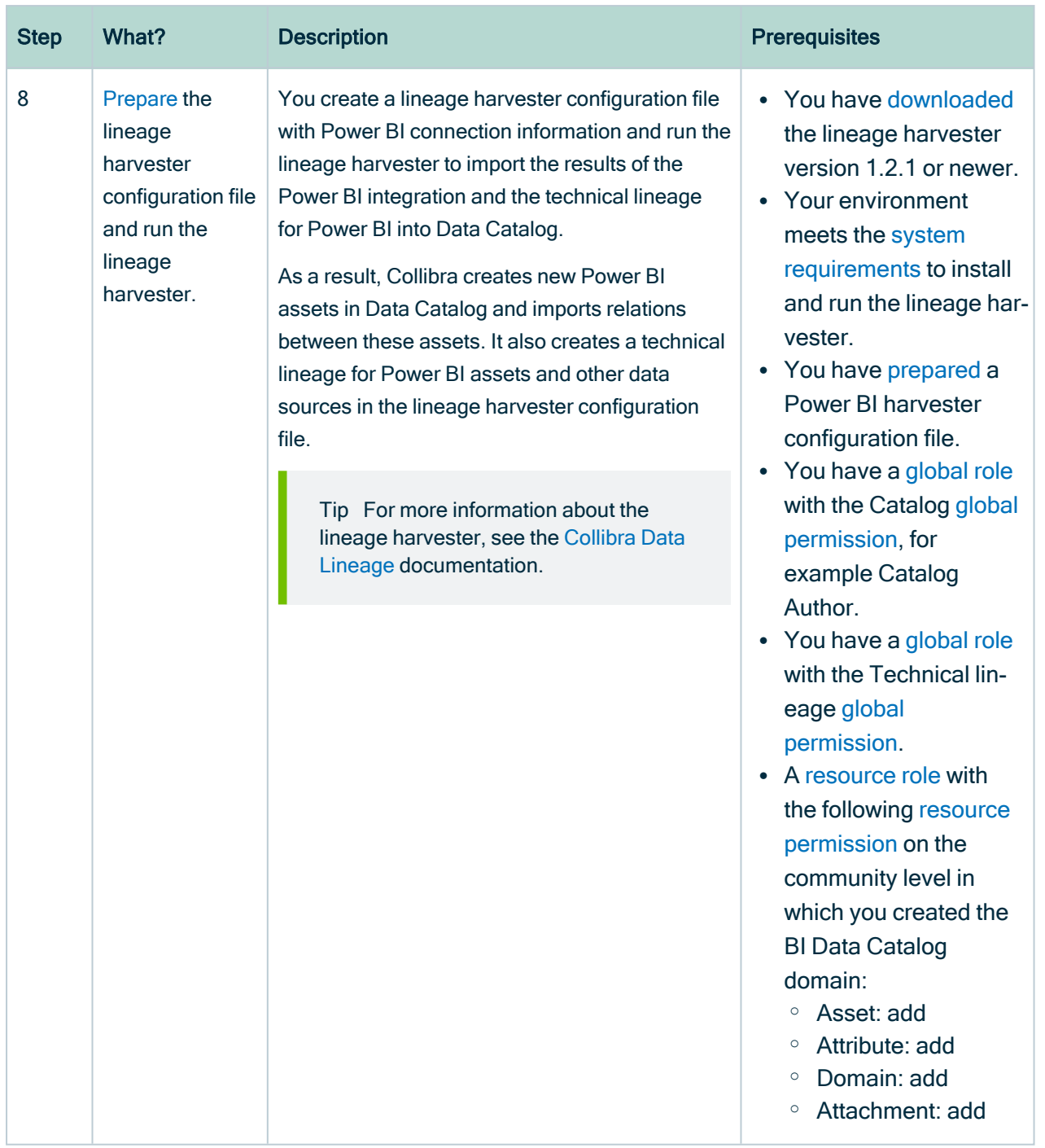

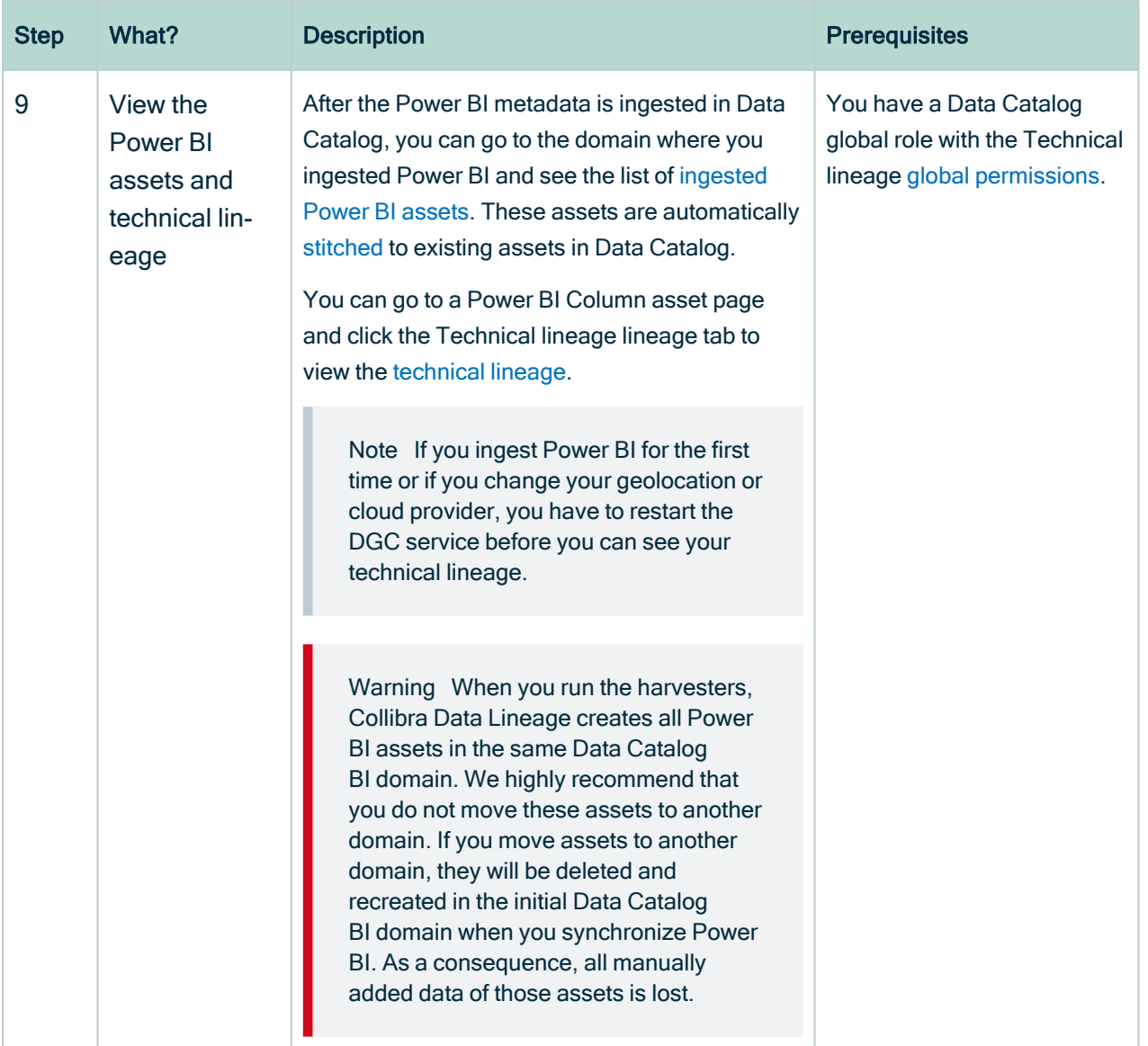

Note The order in which you run the [harvesters](#page-714-0) is important. You first have to run the Power BI harvester to collect the metadata from your Power BI application and then run the lineage harvester to import new Power BI assets and their relations in Data Catalog.

# <span id="page-691-0"></span>Ingestion results based on Power BI subscriptions (deprecated)

You can only ingest Power BI metadata to which the Power BI user has access to. Your level of access is determined by your Power BI subscriptions.

The following table gives an overview of the minimum required subscriptions and the results in Data Catalog.

#### **Note**

- The assets have the same names as their counterparts in Power BI. Full names and Display names cannot be changed in Data Catalog.
- Depending on your Power BI [subscription,](#page-691-0) it could be that not all asset types are created.
- Asset types are only created if you have all specific Power BI and Data Catalog [permissions](#page-682-0).
- All Power BI asset types are created in the same domain.
- Relations that were manually created between Power BI assets and other assets in accordance with the relation types in the Power BI operating model, are deleted after a refresh of the Power BI metadata.

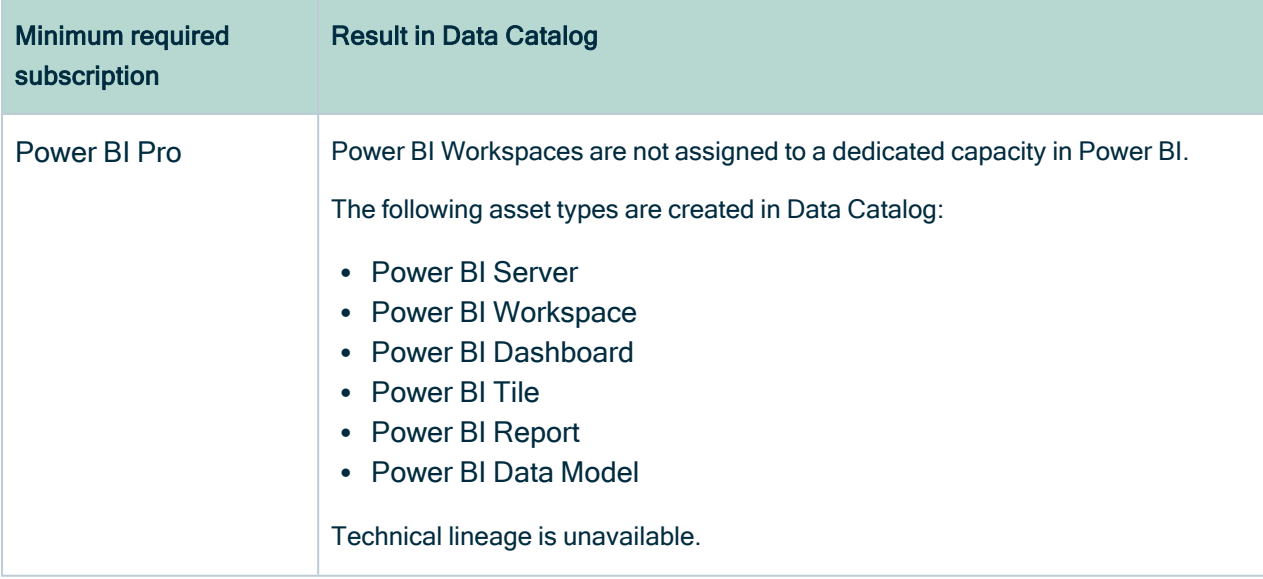

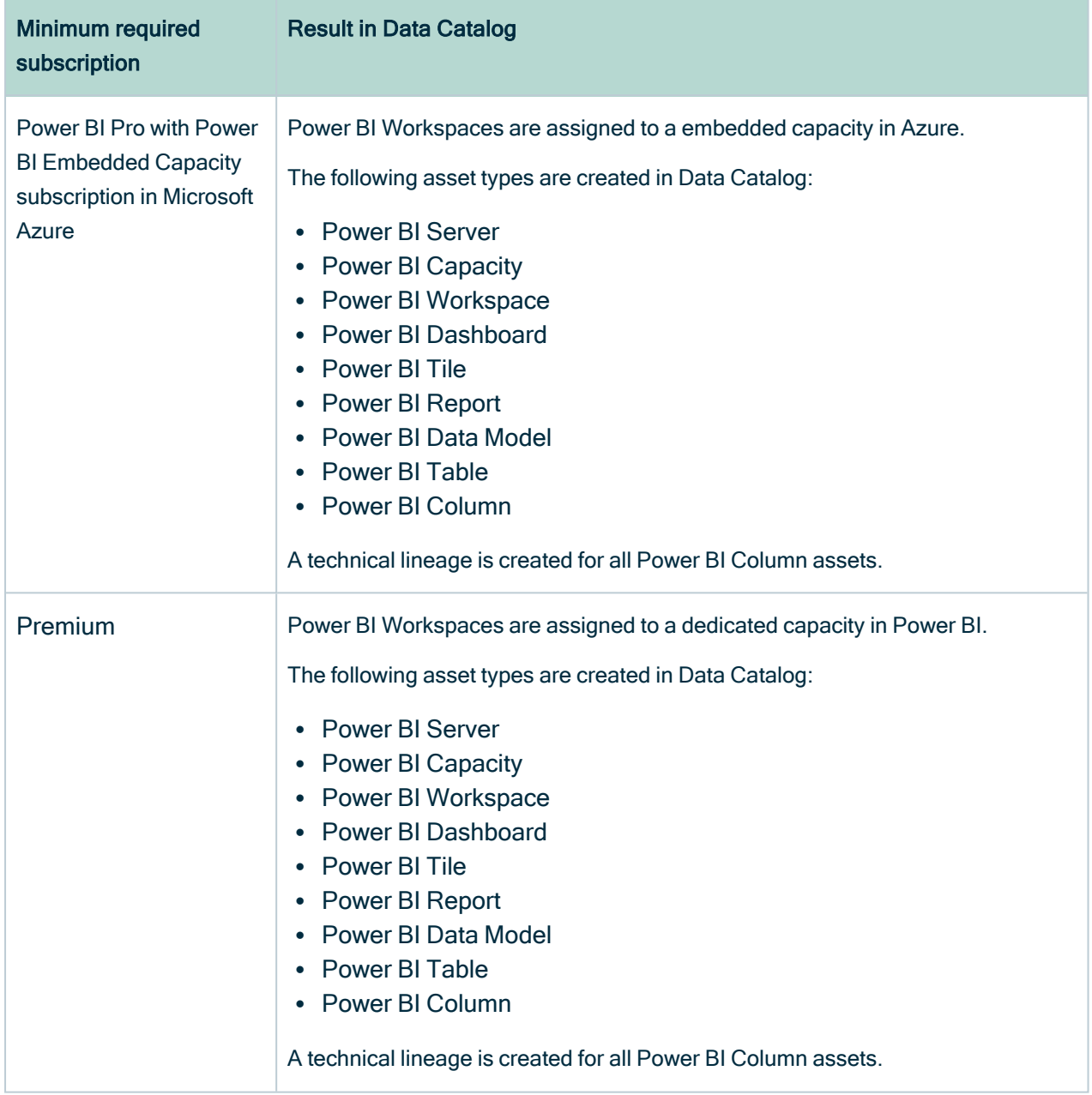

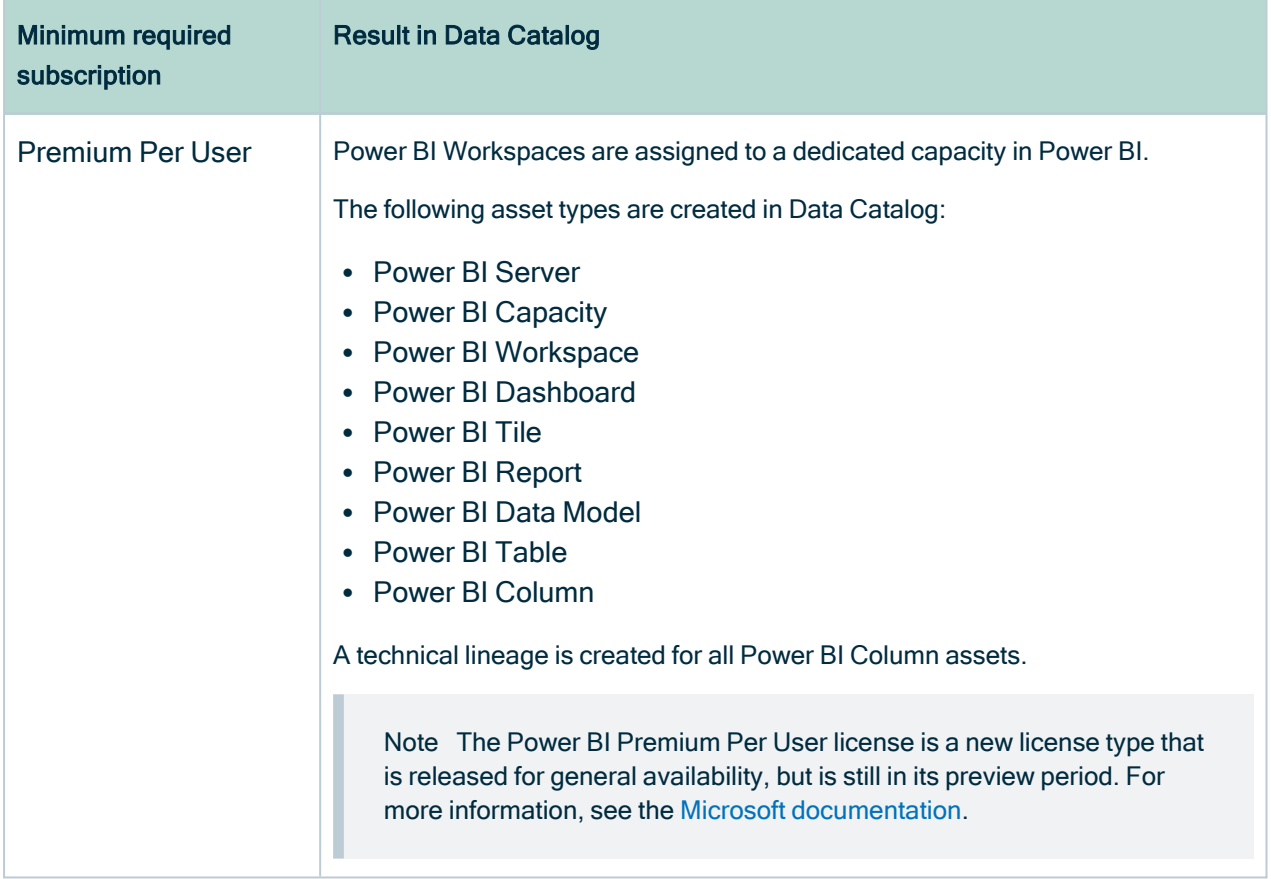

Note We highly recommend you to have a Power BI Premium subscription. Power BI Premium also provides additional features and a better speed and performance.

Warning When you run the harvesters, Collibra Data Lineage creates all Power BI assets in the same Data Catalog BI domain. We highly recommend that you do not move these assets to another domain. If you move assets to another domain, they will be deleted and recreated in the initial Data Catalog BI domain when you synchronize Power BI. As a consequence, all manually added data of those assets is lost.

# <span id="page-693-0"></span>Power BI ingestion limitations (deprecated)

There are a few considerations and limitations that you must take into account when you use the [Power](#page-671-0) BI metadata connector and lineage feature.

## Supported subscriptions

Important Your [subscription](#page-691-0) determines which Power BI metadata the Power BI harvester can collect.

You need one of the following subscriptions to ingest Power BI metadata in Data Catalog:

- Power BI Pro. To ensure a full ingestion, you also need a Power BI Embedded Capacity subscription in Microsoft Azure.
- Power BI Premium.
- Power BI Premium Per User

Note The Power BI Premium Per User license is a new license type that is released for general availability, but is still in its preview period. For more information, see the Microsoft [documentation](https://docs.microsoft.com/en-us/power-bi/admin/service-premium-per-user-faq).

Other Power BI subscriptions are currently not supported.

## Power BI metadata

The Power BI [harvester](#page-717-0) can only partially access metadata of the following Power BI elements:

- [Classic](https://docs.microsoft.com/en-us/power-bi/collaborate-share/service-new-workspaces) Power BI workspaces, which include My Workspace. Only a full ingestion of new Power BI workspaces is supported.
- Power BI workspaces that are not part of a [dedicated](#page-707-0) capacity.
- Descriptions of most Power BI elements.
- Power BI apps. They can be ingested as Power BI Reports, but there is no easy way to distinguish them from real Power BI reports.

The Power BI [harvester](#page-717-0) cannot access metadata of the following Power BI elements:

- [Dataflows.](https://docs.microsoft.com/en-us/power-bi/transform-model/dataflows/dataflows-introduction-self-service)
- [Tile](https://docs.microsoft.com/en-us/power-bi/consumer/end-user-tiles) subtitles.
- Data from external sources supplying the input for the [Power](https://docs.microsoft.com/en-us/power-query/power-query-what-is-power-query) Query expressions in Power BI.

Important The Collibra Data Lineage server can process most, but not all, complex Power BI metadata. This means that the [success](#page-749-0) rate of a Power BI ingestion can be very high, but almost never 100%.

### Known issues

The following table presents the known issues of the Power BI integration in Collibra Data Intelligence Cloud.

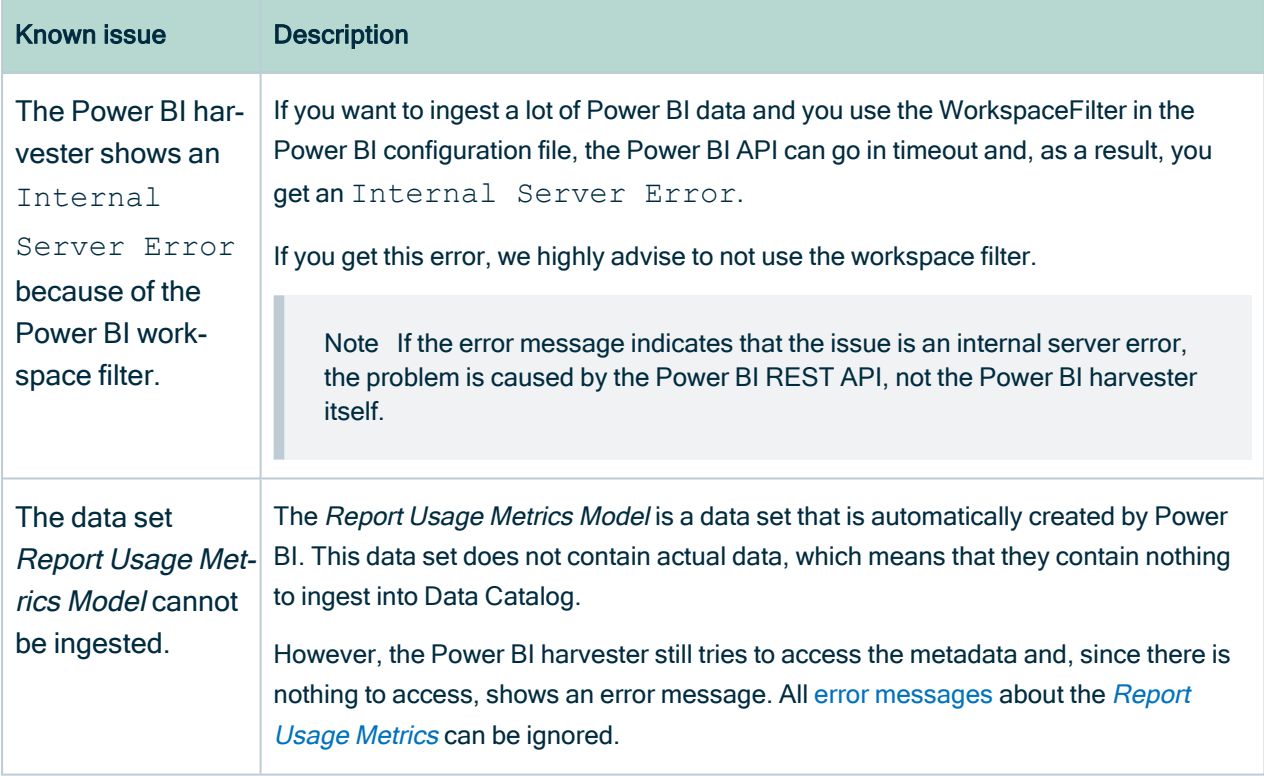

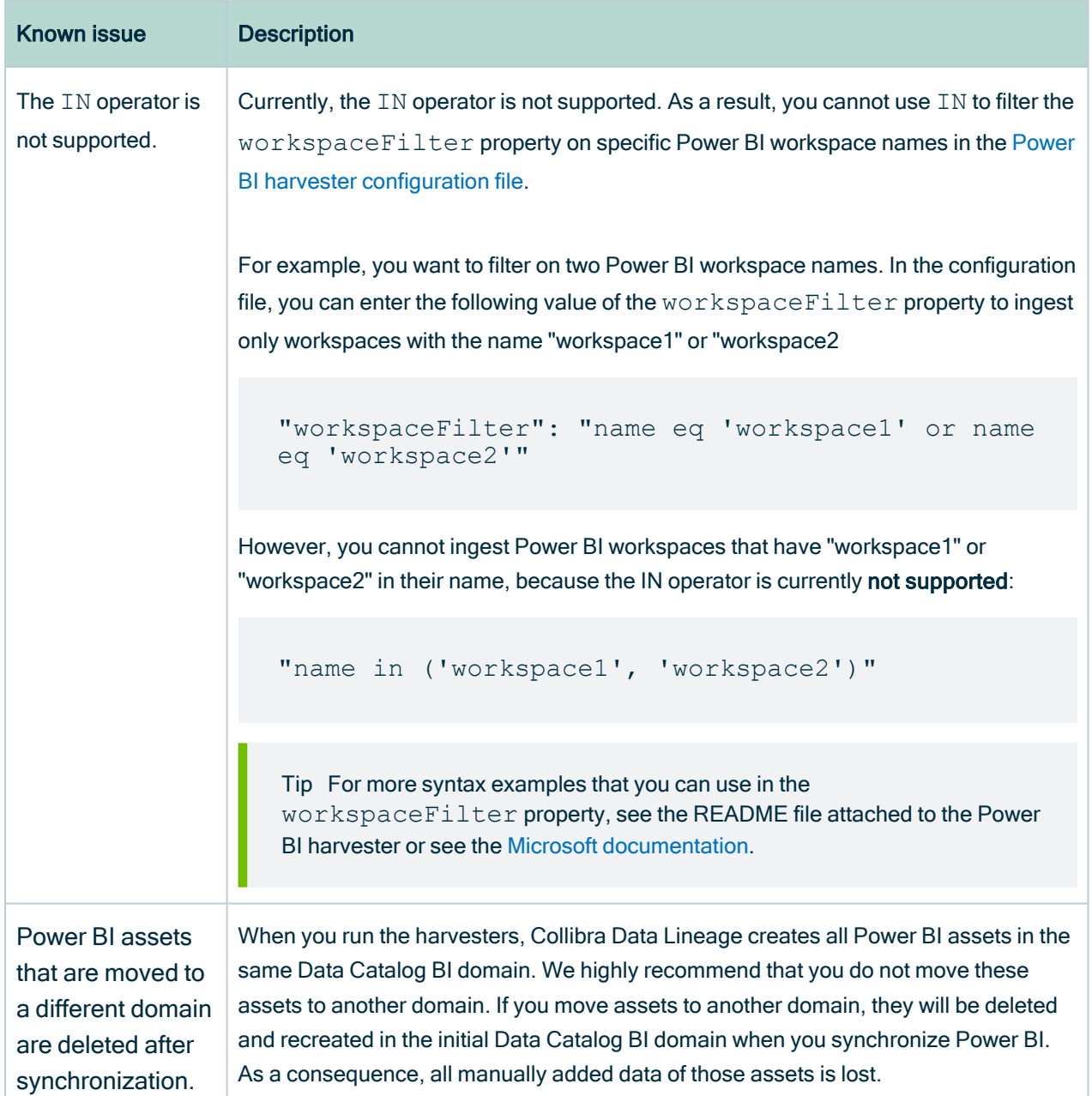

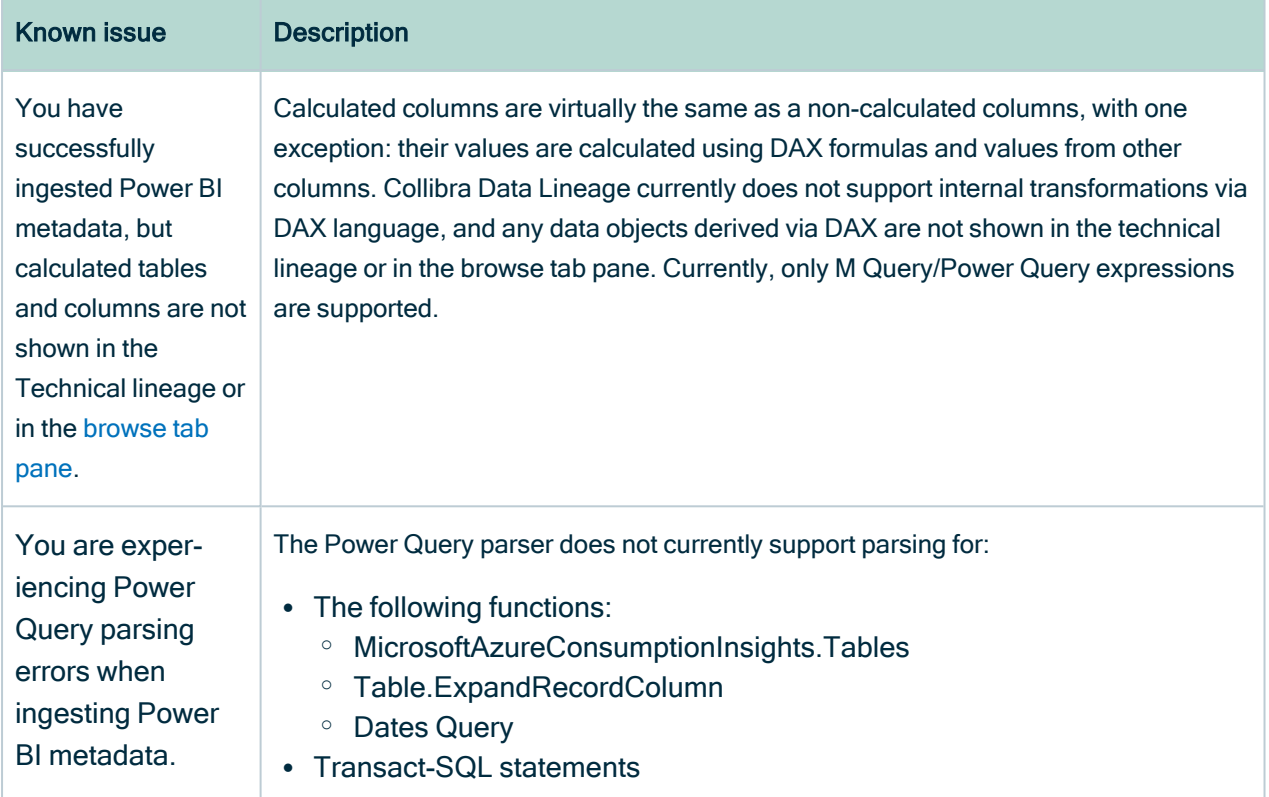

# <span id="page-697-0"></span>Supported data sources in Power BI (deprecated)

Power BI is business intelligence software that can integrate with various data sources. When you ingest Power BI metadata, Collibra Data Lineage tries to [automatically](#page-750-0) stitch this metadata to data sources registered in Data Catalog. It also creates a [technical](#page-747-0) [lineage](#page-747-0) that shows where metadata is used and how it transforms.

The following table shows the supported data source types in Power BI that have been tested.

Warning Although the following data sources have been tested extensively, there still may be some issues caused by unsupported elements within the data source or [limitations](#page-693-0) in the Power BI integration process.

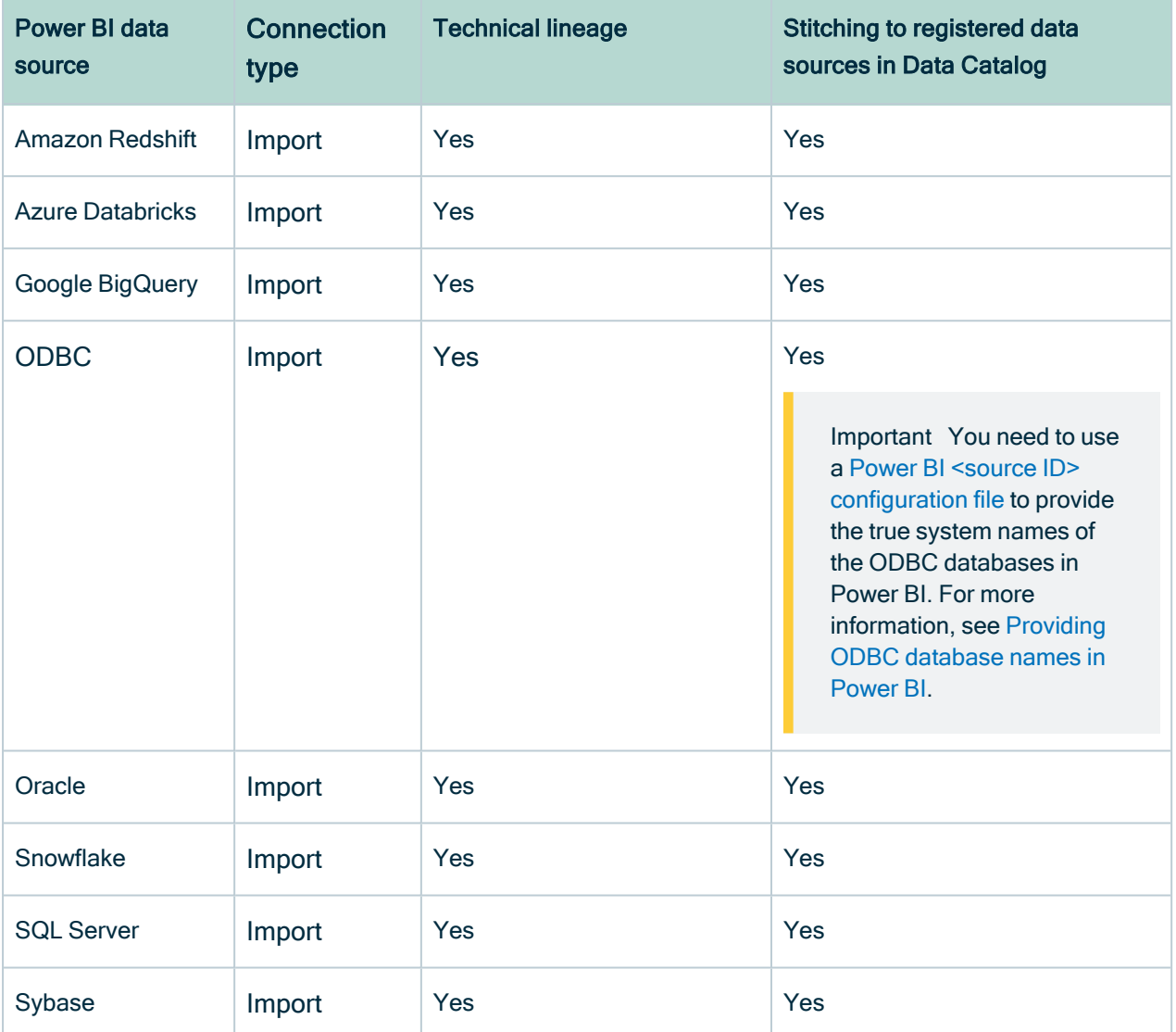

<span id="page-698-0"></span>Note We cannot guarantee that other data sources in Power BI can be stitched successfully.

# Providing ODBC database names in Power BI (deprecated)

You can create a technical lineage for ODBC data sources in Power BI. However, ODBC database names often can't be determined. When a database name can't be determined, it's given a substitute name, which is the ODBC connection string.

This substitute name can be seen in the technical lineage, but it is merely a placeholder that doesn't carry any meaning if you're trying to identify the database it represents in the technical lineage. A bigger problem is that if you want to stitch the ODBC database to assets in Data Catalog, the substitute name won't match with any ingested databases, so stitching won't work.

To ensure that the true database names appear in the technical lineage, and to ensure successful stitching, you can use a Power BI <source ID> [configuration](#page-728-0) file to provide the true system names of the ODBC databases in Power BI.

Tip The name " $\leq$ source ID $\geq$ " refers to the value of the sourceId property in the Power [BI configuration](#page-721-0) file. If, for example, the value of the sourceId property in the Power BI configuration file is power-bi-source-1, then the name of your <source ID> configuration file should be power-bi-source-1.conf.

#### Example of the <source ID> configuration file

For each ODBC database in Power BI, add the following content to the JSON file:

```
{
   "found_dbname=DSN_MYDATABASE;found_hostname=ODBC": {
       "d\overline{b}name": "DB\overline{0}01",
        "schema": "MYSCHEMA",
        "dialect": "oracle",
        "collibraSystemName": "oracle-system-name"
   }
}
```
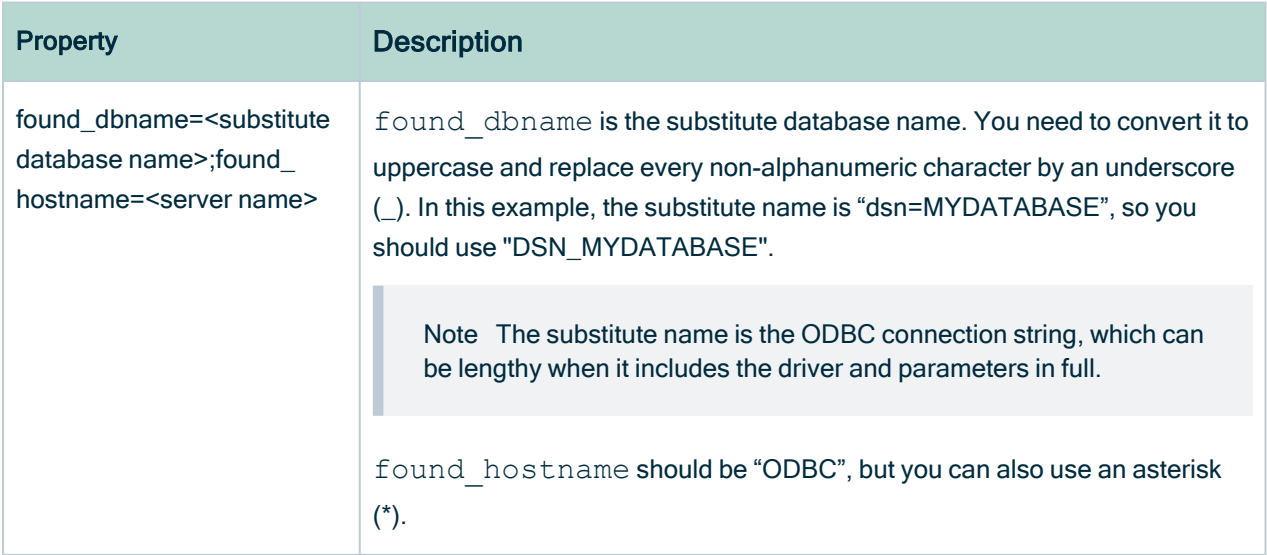

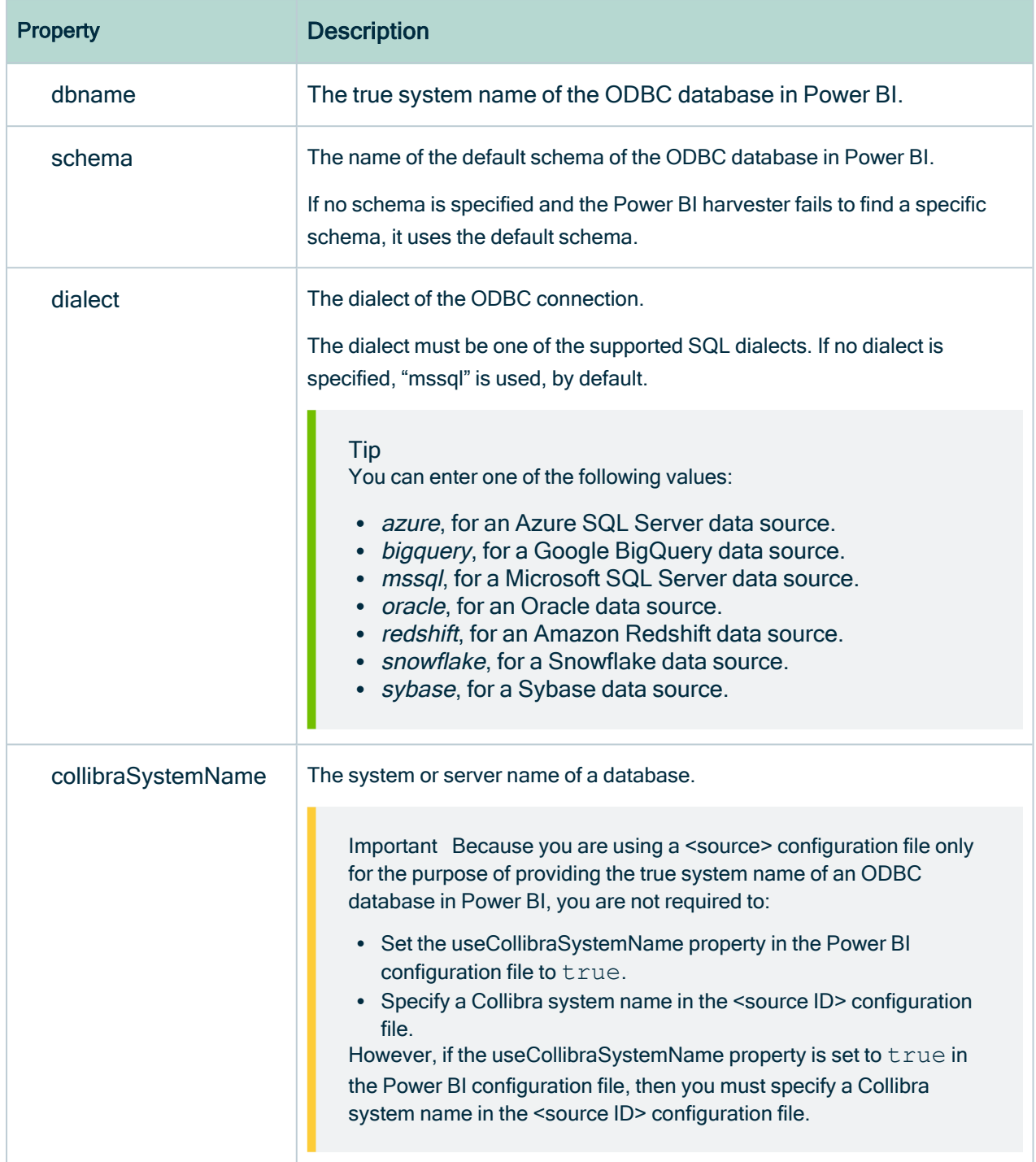

For complete information on working with <source ID> configuration files, see [Power](#page-728-0) BI <source ID> [configuration](#page-728-0) file.

# <span id="page-701-0"></span>Power BI prerequisites (deprecated)

Before you start the Power BI [integration](#page-682-0) process, you have to perform a number of tasks in Power BI and Microsoft Azure. These tasks, which are performed outside of Collibra, are needed to enable the Power BI [harvester](#page-717-0) to reach your Power BI application and collect its metadata.

The tasks include the following:

- The [authentication](#page-702-0) process.
- The [registration](#page-704-0) of your Power BI application in Microsoft Azure.
- The Power BI dedicated capacities and roles for Power BI [workspaces.](#page-707-0)

The metadata [harvesting](#page-709-0) process explains in detail which prerequisites you need to enable the Power BI harvester to collect the Power BI metadata.

Note There are some [limitations](#page-693-0) to the metadata harvesting process. Ensure that you understand these limitations before you start the harvesting process.

Warning Because these tasks are performed outside of Collibra, it is possible that the content changes without us knowing. We strongly recommend that you carefully read the source documentation.

## Supported Power BI subscriptions

Important Your [subscription](#page-691-0) determines which Power BI metadata the Power BI harvester can collect.

You need one of the following subscriptions to ingest Power BI metadata in Data Catalog:

- Power BI Pro. To ensure a full ingestion, you also need a Power BI Embedded Capacity subscription in Microsoft Azure.
- Power BI Premium

• Power BI Premium Per User

Note The Power BI Premium Per User license is a new license type that is released for general availability, but is still in its preview period. For more information, see the Microsoft [documentation](https://docs.microsoft.com/en-us/power-bi/admin/service-premium-per-user-faq).

<span id="page-702-0"></span>Tip We highly recommend you to have a Power BI Premium subscription.

## Authentication (deprecated)

You have to be authenticated to access Power BI metadata. Your authentication method determines how you retrieve the [metadata](#harvesting_process).The Power BI harvester supports two types of authentication:

- Username and password
- Service principal authentication

The metadata [harvesting](#page-709-0) process is different for each authentication method. As a result, different [configurations](#page-704-0) in Microsoft Azure and Power BI are required.

Note We recommend that you use the service principal authentication.

#### <span id="page-702-1"></span>Username and password

The username and password authentication method relies on the username, in the form of an email address, and a password you provide to access the Power BI metadata.

To use the username and password authentication, you need to be an Azure Active Directory user with a Power BI admin role in Power BI and have a Contributor role in the Power [BI workspaces](#page-707-0) that you want to ingest into Data Catalog.

When you become an Azure Active Directory user, a new email address is created. You use this email address to sign in to Power BI.

The email address that is created in Microsoft Azure is the username that you use to [sign](https://powerbi.microsoft.com/en-us/landing/signin/) [in](https://powerbi.microsoft.com/en-us/landing/signin/) to Power BI. You can store the username and password you use to sign in to Power BI in the Power BI [configuration](#page-721-0) file.

In the Power BI Tenant [settings](https://docs.microsoft.com/en-us/power-bi/guidance/admin-tenant-settings) in Power BI, you have to [enable](https://docs.microsoft.com/en-us/power-bi/admin/service-premium-connect-tools#security) the Allow XMLA endpoints and Analyze in Excel with on-premises datasets. This setting has to be applied to the entire organization (default) or to the specific security group to which your [workspaces](#page-707-0) belong.

Note Only Azure Administrators can create users and require them to authenticate via username and password. The Azure Administrator also assigns the user the Power BI admin role. This user is only created for the purpose of Power BI integration in Collibra Data Intelligence Cloud. The user in Azure should have a Member user type.

#### Service principal

The Service Principal authentication method lets an Azure Active Directory automatically access Power BI.

The Service Principal authentication relies on the Power BI Tenant ID and the Azure Active Directory application ID that you provide in the [configuration](#page-721-0) file. The password you need to access Power BI is the client secret key of the Azure Active Directory application.

To use the Service principal authentication, you need to embed Power [BI content](https://docs.microsoft.com/en-us/power-bi/developer/embedded/embed-service-principal) with a Service Principal and an [application](https://docs.microsoft.com/en-us/power-bi/developer/embedded/embed-service-principal) secret. This means that you do the following:

- Create an Azure AD security group.
- Add the security group in the Power BI Tenant [settings](https://docs.microsoft.com/en-us/power-bi/guidance/admin-tenant-settings) in Power BI.
- In the Power [BI Admin](https://docs.microsoft.com/en-us/power-bi/admin/service-admin-portal) portal, you also do the following :
	- [Enable](https://docs.microsoft.com/en-us/power-bi/admin/read-only-apis-service-principal-authentication) the Allow service principals to use read-only Power BI admin APIs (preview) option.
	- <sup>o</sup> [Enable](https://docs.microsoft.com/en-us/power-bi/developer/embedded/embed-service-principal#step-3---enable-the-power-bi-service-admin-settings) the Allow service principal to use Power BI APIs option in the Developer settings.
	- $\circ$  Apply the option to specific security groups.
	- Enter the name of the security group to which you want to add the service principal.

○ [Enable](https://docs.microsoft.com/en-us/power-bi/admin/service-premium-connect-tools#security) the Allow XMLA endpoints and Analyze in Excel with on-premises datasets. This setting has to be applied to the entire organization (default) or to the specific security group to which your [workspaces](#page-707-0) belong.

Note You need Power BI administrator rights to access the Power BI Admin portal.

• Assign the Contributor role to the security group in the Power BI workspaces you want to ingest.

Tip Do not confuse the Allow service principals to use read-only Power BI admin APIs (preview) option with the Allow service principal to use Power BI APIs option. You need to enable both options.

# <span id="page-704-0"></span>Register Power BI in Microsoft Azure and set permissions (deprecated)

Before you set up the Power BI harvester, make sure that the harvester can reach Power BI by registering Power BI in Azure and setting the necessary permission to harvest the metadata.

We highly recommend that you read about supported [authentication](#page-702-0) methods before you register Power BI in Microsoft Azure.

Warning This procedure is performed outside of Collibra. A third party may change the software without notification, which can render this documentation out of date. We highly recommend that you carefully read the source documentation.

### **Steps**

Tip The content in this topic is different for the username / password authentication method or service principal authentication method. We highly recommend that you read the following instructions carefully before you register Power BI in Microsoft Azure:

- Service principal [instructions](https://docs.microsoft.com/en-us/power-bi/developer/embedded/embed-service-principal)
- Username / password [instructions](https://docs.microsoft.com/en-us/azure/active-directory/develop/quickstart-register-app)

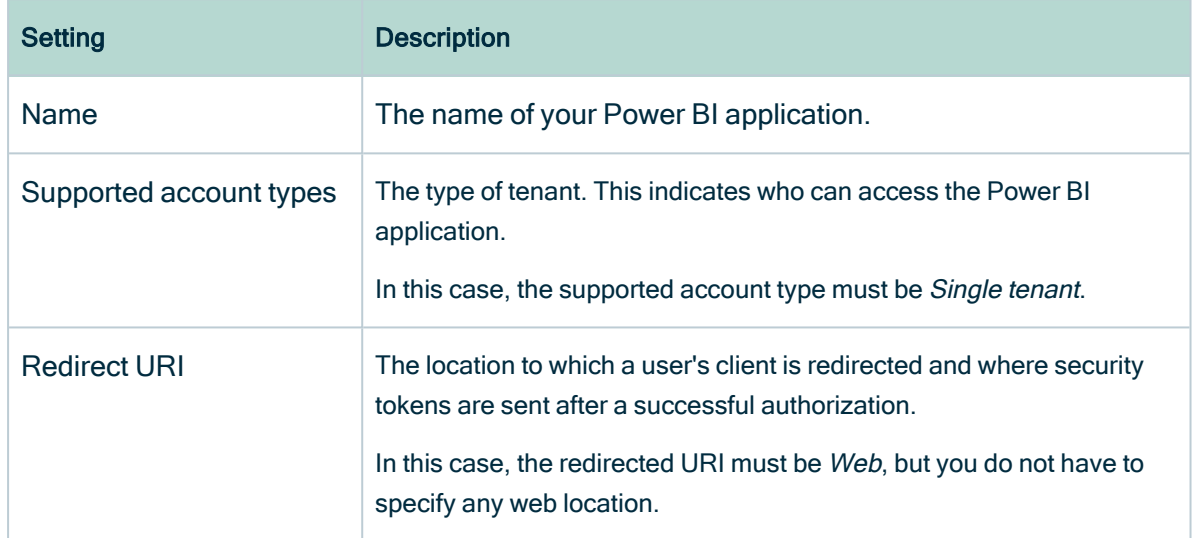

1. Register Power BI in the Azure Portal using the following settings:

» When you have registered Power BI, the Azure portal creates two important IDs that you need in the Power BI [configuration](#page-721-0) file:

- The Application (client) ID
- <sup>o</sup> The Directory (tenant) ID

Note We highly recommend that you store these IDs for further use. You can find the IDs in the Overview pane on the Azure portal or in the top right menu.

- 2. Create a user with the Power BI [Administrator](https://docs.microsoft.com/en-us/power-bi/admin/service-admin-role) role (only for username / password [authentication\)](#page-702-0).
- 3. In the Azure portal, go to Authentication pane and do the following:
	- a. Go to the Advanced settings section.
	- b. Set the Treat application as a public client to Yes.
- 4. Go to the API permissions pane and do the following:
	- a. Select Delegated permissions as permission type.
	- b. Grant the Power BI application in Microsoft Azure the Microsoft Graph User-. Read permission.
	- c. Grant the Power BI application in Microsoft Azure all Power BI Service permissions (only for username / password [authentication\)](#page-702-0).
	- d. Set Admin consent required for Tenant. ReadAll permission to Yes (only for username / password [authentication\)](#page-702-0).
	- » The user now has the following permissions:
		- <sup>o</sup> Microsoft Graph
			- User.Read
		- Power BI Service (only for username / password authentication)
			- App.Read.All
			- Capacity.Read.All
			- Dashboard.Read.All
			- Dataflow.Read.All
			- Group.Read.All
			- Report.Read.All
			- **Tenant.Read.All, with Admin consent required set to** Yes.
			- Workspace.Read.All
- 5. In the Power [BI Admin](https://docs.microsoft.com/en-us/power-bi/admin/service-admin-portal) portal, do the following (only for service principal authentication):
	- a. [Enable](https://docs.microsoft.com/en-us/power-bi/admin/read-only-apis-service-principal-authentication) the Allow service principals to use read-only Power BI admin APIs (preview) option.
	- b. [Enable](https://docs.microsoft.com/en-us/power-bi/developer/embedded/embed-service-principal#step-3---enable-the-power-bi-service-admin-settings) the Allow service principal to use Power BI APIs option in the Developer settings.
	- c. Apply the option to specific security groups.
	- d. Enter the name of the security group to which you want to add the service principal.
	- e. [Enable](https://docs.microsoft.com/en-us/power-bi/admin/service-premium-connect-tools#security) the Allow XMLA endpoints and Analyze in Excel with on-premises datasets.
	- f. Apply the integration setting to the entire organization (default) or to the specific security group to which your [workspaces](#page-707-0) belong.

Note You need Power BI administrator rights to access the Power BI Admin portal.

- 6. In the Power [BI Admin](https://docs.microsoft.com/en-us/power-bi/admin/service-admin-portal) portal, do the following (only for username / password authentication):
	- a. [Enable](https://docs.microsoft.com/en-us/power-bi/admin/service-premium-connect-tools#security) the Allow XMLA endpoints and Analyze in Excel with on-premises datasets.
	- b. Apply the integration setting to the entire organization (default) or to the specific security group to which your [workspaces](#page-707-0) belong.

### What's next?

<span id="page-707-0"></span>You can add your Power [BI workspaces](#page-707-0) to a dedicated capacity.

## Power BI workspaces (deprecated)

Power BI workspaces represent the most used metadata in Power BI. They contain, for example, reports and data sets. If you want a full ingestion, you have to make sure that the Power BI harvester can access all metadata in your Power BI workspaces. Consider the following:

- Depending on the [authentication](#page-702-0) type, you must have specific roles and permissions to access the metadata in the Power BI workspaces.
- You can only fully ingest new Power BI [workspaces.](https://docs.microsoft.com/en-us/power-bi/collaborate-share/service-new-workspaces) This means that classic workspaces and My Workspace in Power BI are not supported.

Tip You can filter on Power BI workspaces in the Power BI [configuration](#page-721-0) file.

### Roles and permissions

Depending on the authentication type that you want to use, you also require additional permissions in the Power BI workspaces to access the Power BI metadata.

• In case of username / password [authentication](#page-702-1), the Azure Active Directory user with a Power BI admin role in Power BI must have the Contributor role in the Power BI

workspaces you want to ingest.

• In case of Service Principal [authentication,](#page-702-0) you have to add the Active Directory security group to which you added the Service Principal to your Power BI workspaces. The Power BI workspaces you want to ingest must have the Contributor role in the Power BI security group.

#### Ingesting deleted workspaces

If you delete a Power BI workspace, the workspace is maintained for a 90-day grace period, during which a Power BI administrator can restore the workspace. During the grace period, the workspace has the state Deleted. When you ingest Power BI metadata in Data Catalog, this deleted workspace is ingested.

When the grace period elapses, the state of the workspace becomes Removing, for a short time, while it is being permanently removed. The state then becomes Not found. At this point, as the workspace no longer exists in Power BI, the Power BI Workspace asset in Collibra will also be deleted upon the next synchronization.

#### Why are deleted workspaces ingested?

Let's image that you ingest a Power BI workspace with the Active state and that over time, you add comments, tags and characteristics to the asset in Collibra. Now let's imagine that the workspace is deleted in Power BI and we do not ingest the deleted workspace. In this case, the Power BI Workspace asset in Collibra is deleted upon the next synchronization. But what if the Power BI administrator decides, during the 90-day grace period, to restore the workspace in Power BI? Upon the next synchronization, a new Power BI Workspace asset is created in Collibra, but all of the comments, tags and characteristics that were part of the deleted asset are lost.

By ingesting deleted Power BI workspaces, we safeguard against losing any of the additional information on the Power BI Workspace asset, in case a Power BI administrator decides to restore a workspace during the grace period.

#### Viewing workspace states in Collibra

On Power BI Workspace asset pages, you can include the attribute type State, to show the state of ingested Power BI workspaces. To do so, you have to [edit](ta_edit-assignment.htm) the global assignment of the Power BI Workspace asset type and assign the attribute type State.

<span id="page-709-0"></span>For complete information on Power BI workspaces and possible states, see the [Microsoft](https://docs.microsoft.com/en-us/power-bi/admin/service-admin-portal#workspaces) Power BI [documentation](https://docs.microsoft.com/en-us/power-bi/admin/service-admin-portal#workspaces).

### The metadata harvesting process (deprecated)

Collibra uses two methods to harvest Power BI metadata: via REST API calls and via XMLA endpoints. The REST API retrieves basic metadata, and XMLA endpoints retrieve more specific metadata.

To enable the lineage harvester to access metadata in Power BI [workspaces](#page-707-0), you must add the workspaces to a Power BI Premium dedicated capacity and have the correct configurations in [Microsoft](#page-704-0) Azure.

Note There are some [limitations](#page-693-0)[limitations](#page-619-0) to the metadata harvesting process. Ensure that you understand these limitations before you start the harvesting process.

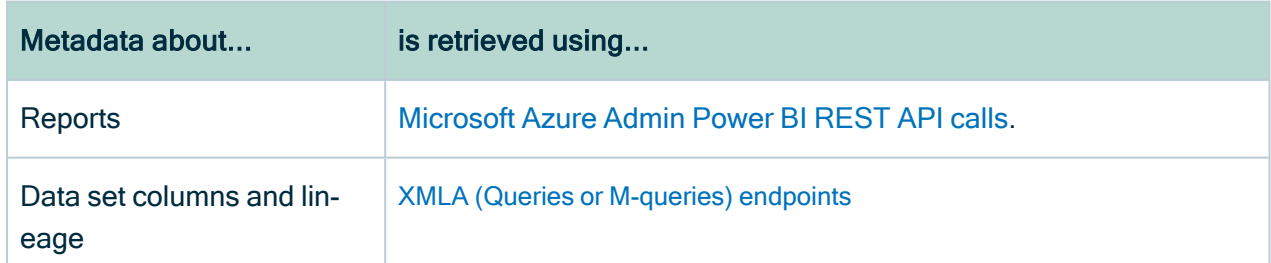

The following table shows which metadata the Power BI harvester retrieves and how.

### Overview of the metadata harvesting process with username / password authentication

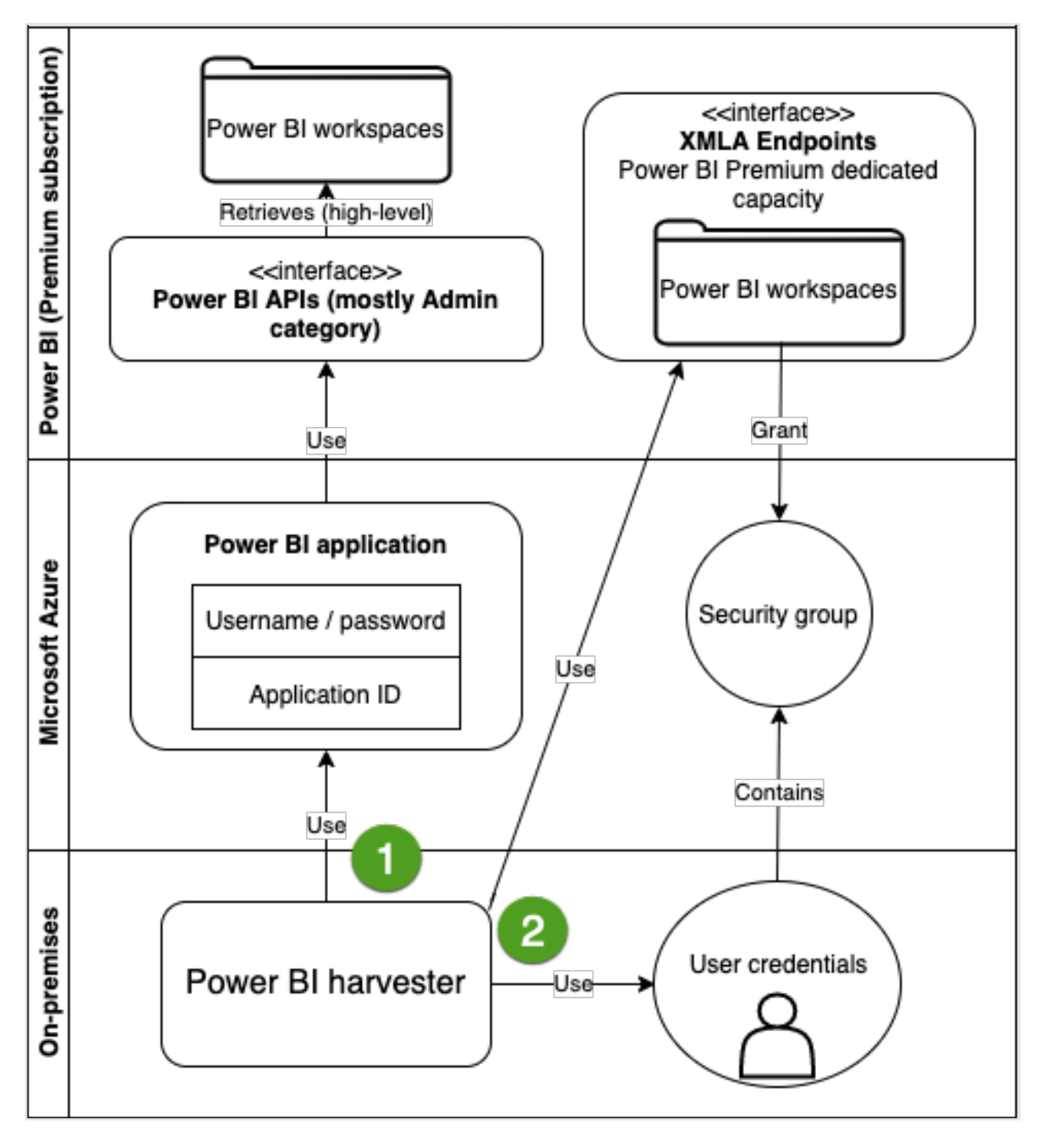

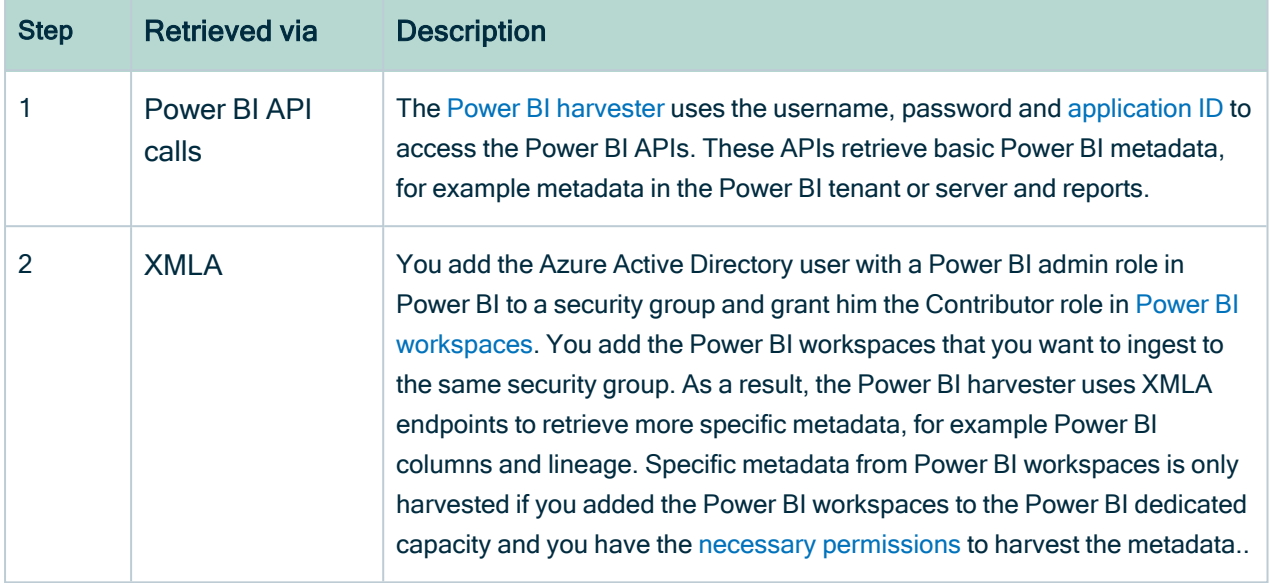

Note Make sure that all necessary dedicated [capacities](#page-707-0) are running and accessible to the Power BI harvester. If not, creating assets for Power BI data sets and your technical lineage may fail.

### Overview of the metadata harvesting process with service principal authentication

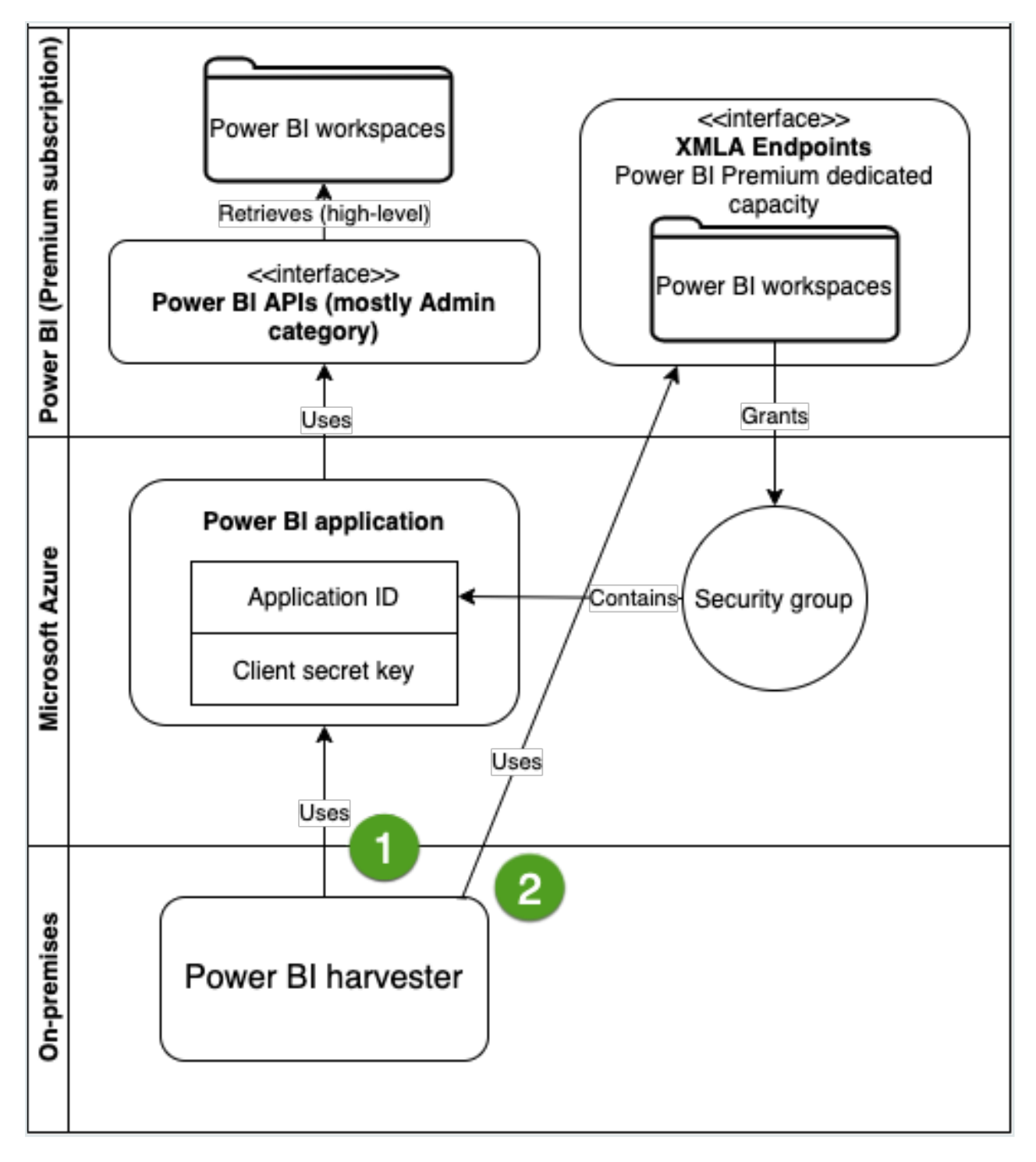

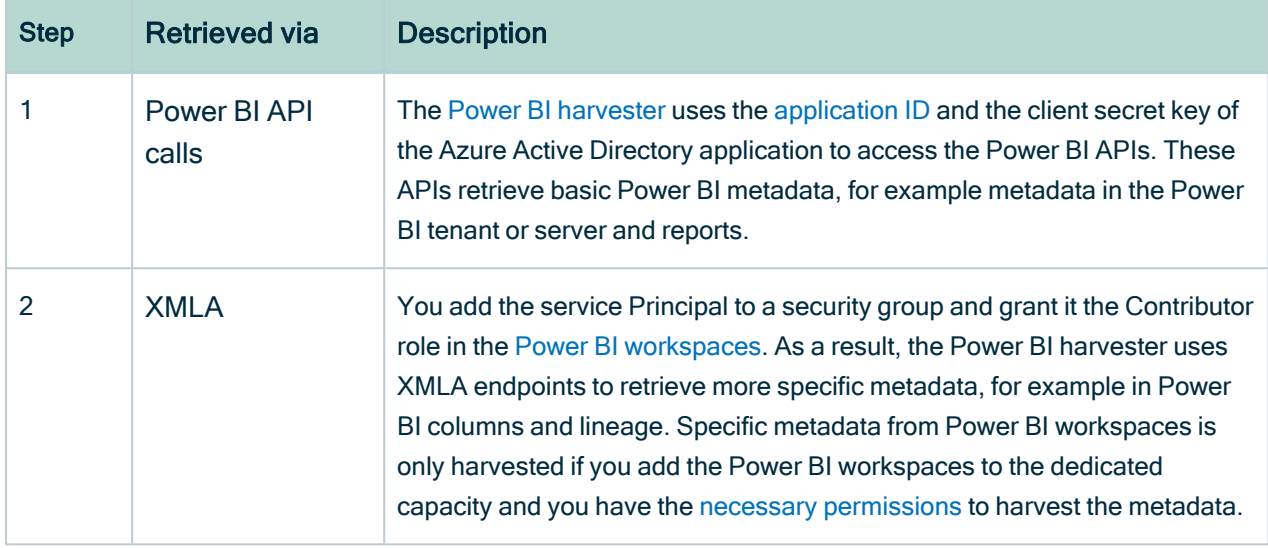

Note Make sure that all necessary dedicated [capacities](#page-707-0) are running and accessible to the Power BI harvester. If not, creating assets for Power BI data sets and your technical lineage may fail.

## <span id="page-713-0"></span>Prepare a domain for Power BI ingestion (deprecated)

You can create a new domain for your Power [BI asset](#page-680-0) and use the domain ID in the [Power](#page-721-0) BI harvester [configuration](#page-721-0) file. As a result, Collibra uses this domain to ingest all Power BI assets during the Power BI [integration](#page-682-0) process.

## **Prerequisites**

• You have a resource role with the Domain > Add resource permission.

## **Steps**

- 1 On the main toolbar, click  $+$ .
	- » The Create dialog box appears.
- 2. Click the Organization tab.
- 3. Click a domain type from the list. If you clicked the wrong domain type here, you can change it in the Type field in the

next screen.

- » The Create Domain dialog box appears.
- 4. Enter the required information.

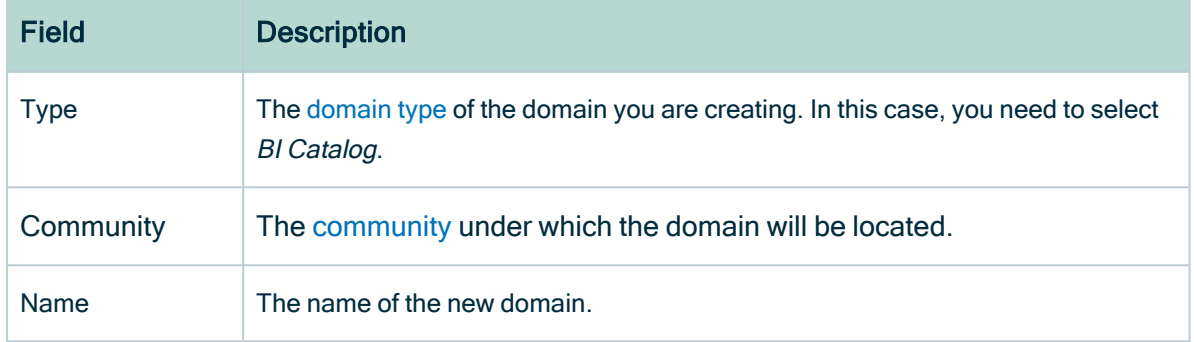

#### 5. Click Create.

- 6. Open your domain.
- 7. Copy the domain ID.

Tip If you go to your domain, you can find the domain ID in the URL. The URL looks like: https://<yourcollibrainstance>/domain/22258f64-40b6-4b16-9c08 c95f8ec0da26?view=00000000-0000-0000-0000-000000040001. In this example, the domain ID is in bold.

8. Paste the domain ID in the Power BI [configuration](#page-721-0) file.

Warning When you run the harvesters, Collibra Data Lineage creates all Power BI assets in the same Data Catalog BI domain. We highly recommend that you do not move these assets to another domain. If you move assets to another domain, they will be deleted and recreated in the initial Data Catalog BI domain when you synchronize Power BI. As a consequence, all manually added data of those assets is lost.

## <span id="page-714-0"></span>Power BI and lineage harvester set-up (deprecated)

To ingest Power BI metadata in Data Catalog, you need to run two different harvesters:

- The Power BI [harvester](#page-717-0)
- The lineage [harvester.](#page-735-0)

The order in which you run the harvesters is important. You first have to run the Power BI harvester to collect the metadata from your Power BI application and then run the lineage harvester to import new Power BI assets and their relations in Data Catalog. The [Power](#page-715-0) [BI ingestion](#page-715-0) workflow explains which roles the harvesters play in the Power BI ingestion process.

Note You need to purchase the Power BI metadata connector and lineage feature to access the Power BI and lineage harvesters.

Warning If you upgrade from Power BI harvester 1.0.0.0 to Power BI harvester 1.0.0.1 or newer, you have to follow an upgrade [procedure](#page-753-0).

## <span id="page-715-0"></span>Power BI ingestion workflow (deprecated)

To ingest Power BI metadata into Data Catalog, you use two types of harvesters:

- A Power BI [harvester](#page-717-0)
- A lineage [harvester](#page-735-0)

Note The harvesters can run on the same or on different machines. However, the Power BI harvester must run on a Windows machine.

When the Power BI harvester initiates the Power BI integration, each workflow component performs the following actions:

- 1. The Power BI harvester:
	- <sup>o</sup> Communicates with Power BI.
	- Harvests Power BI metadata for ingestion and lineage.
	- Sends the Power BI metadata to the Collibra cloud environment.

Note The Power BI harvester only harvests the metadata, it does not change it.

- 2. The lineage harvester:
	- Triggers a new synchronization of the metadata in Collibra to create a technical lineage for Power BI and new relations between Power BI assets.
	- Sends the Power BI ingestion results to Data Catalog.
	- Sends the lineage results to Data Catalog.
- 3. Data Catalog (via the Collibra Data [Lineage](#page-716-0) server):
	- Shows the new Power BI [assets](#page-673-0).
	- Shows a [Technical](#page-747-0) lineage tab on Power BI Column pages.

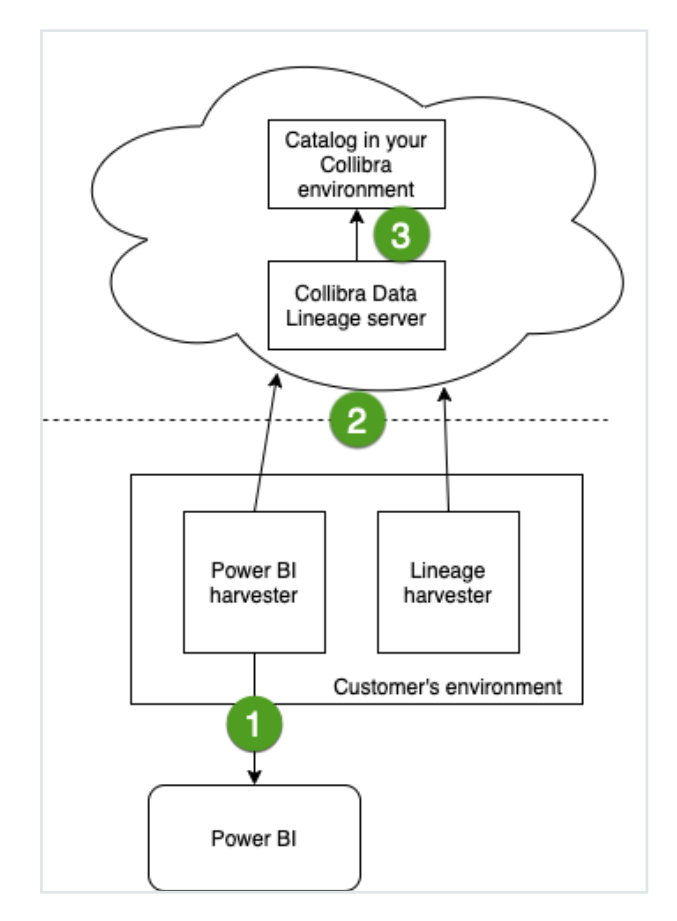

## <span id="page-716-0"></span>Collibra Data Lineage servers (deprecated)

A Collibra Data Lineage server processes and analyzes the [harvested](#page-673-0) metadata and uploads it to Data Catalog. Collibra Data Lineage servers never process actual data.

Based on your geographical location and cloud provider, the Power BI [harvester](#page-717-0) sends metadata to one of the following Collibra Data Lineage servers:

- 15.222.200.199 (techlin-aws-ca.collibra.com)
- 18.198.89.106 (techlin-aws-eu.collibra.com)
- $-54.242.194.190$  (techlin-aws-us.collibra.com)
- 51.105.241.132 (techlin-azure-eu.collibra.com)
- 20.102.44.39 (techlin-azure-us.collibra.com)
- 35.197.182.41 (techlin-gcp-au.collibra.com)
- $\cdot$  34.152.20.240 (techlin-gcp-ca.collibra.com)
- $-35.205.146.124$  (techlin-gcp-eu.collibra.com)
- 34.87.122.60 (techlin-gcp-sg.collibra.com)
- $\cdot$  35.234.130.150 (techlin-gcp-uk.collibra.com)
- 34.73.33.120 (techlin-gcp-us.collibra.com)

Important You have to allow all Collibra Data Lineage service instances in your geographic location. For example, if your data is located in Europe, you have to allow the following Collibra Data Lineage service instances: techlin-aws-eu and techlin-gcp-eu. In addition, we highly recommend that you always allow the techlinaws-us instances as a backup, in case the lineage harvester cannot connect to other Collibra Data Lineage service instances.

### <span id="page-717-0"></span>Set up the Power BI harvester (deprecated)

The Power BI harvester is a standalone console application that runs on a Windows machine. You use it to extract data from the Power BI [REST API](https://docs.microsoft.com/en-us/power-bi/developer/embedded/embed-service-principal) and XMLA [endpoints](https://docs.microsoft.com/en-us/analysis-services/xmla/xml-for-analysis-xmla-reference?view=asallproducts-allversions) and send it to the Collibra Data Lineage server in Collibra's cloud environment for analysis.

The metadata [harvesting](#page-709-0) process explains in detail which [prerequisites](#page-701-0) you need to enable the Power BI harvester to collect the Power BI metadata.

Note There are some [limitations](#page-693-0) to the metadata harvesting process. Ensure that you understand these limitations before you start the harvesting process.

#### <span id="page-717-1"></span>Power BI harvester system requirements (deprecated)

You need to meet the following system requirements to install and run the [Power](#page-717-0) BI [harvester](#page-717-0) on your Windows machine.

Note If you want to successfully ingest Power BI metadata into Data Catalog, you need to meet both the system requirements to run the Power BI harvester, and also the system [requirements](#page-671-0) to run the lineage [harvester.](#page-735-0)

#### Software requirements

You need to meet the software requirements to install and run the Power BI harvester.

#### Minimum software requirements

You need the following minimum software requirements:

- Microsoft NFT Framework  $4.7.2$ .
- One of the following:
	- Client operating system: Windows 7 SP1, 8.1 or 10, version 1607.
	- Server operating system: Windows Server 2008 R2 SP1.

Note .NET Framework 4.7.2 is available as a system update.

#### Recommended software requirements

The minimum software requirements are most likely insufficient for production environments. We recommend you meet the following software requirements:

- Microsoft .NET Framework 4.7.2 or higher.
- Client operating system: Windows 10 April 2018 update, version 1803 or newer.
- Server operating system: Windows Server 2016 version 1803 or newer.

#### Hardware requirements

You need to meet the hardware requirements to install and run the Power BI harvester.

#### Minimum hardware requirements

You need the following minimum hardware requirements:

- 2 GB RAM
- 1 GB free disk space

#### Recommended hardware requirements

The minimum requirements are most likely insufficient for production environments. We recommend you meet the following hardware requirements:

- $-4$  GB RAM
- 20 GB free disk space

#### Network requirements

You have firewalls rule to have access to:

- The Microsoft API
- A Collibra Data Lineage server with IP address:
	- <sup>o</sup> 15.222.200.199 (techlin-aws-ca.collibra.com)
	- <sup>o</sup> 18.198.89.106 (techlin-aws-eu.collibra.com)
	- <sup>o</sup> 54.242.194.190 (techlin-aws-us.collibra.com)
	- $\degree$  51.105.241.132 (techlin-azure-eu.collibra.com)
	- <sup>o</sup> 20.102.44.39 (techlin-azure-us.collibra.com)
	- <sup>o</sup> 35.197.182.41 (techlin-gcp-au.collibra.com)
	- $\degree$  34.152.20.240 (techlin-gcp-ca.collibra.com)
	- $\degree$  35.205.146.124 (techlin-gcp-eu.collibra.com)
	- $\degree$  34.87.122.60 (techlin-gcp-sg.collibra.com)
	- <sup>o</sup> 35.234.130.150 (techlin-gcp-uk.collibra.com)
	- <sup>o</sup> 34.73.33.120 (techlin-gcp-us.collibra.com)

Note The Power BI harvester connects to different servers based on your geographic location and cloud provider. If your location or cloud provider changes, the Power BI harvester rescans all your Power BI metadata. You have to allow all Collibra Data Lineage servers in your geographic location. In addition, we highly recommend that you always whitelist the techlin-aws-us server as a backup, in case the Power BI harvester cannot connect to other Collibra Data Lineage servers.

Note The Power BI harvester uses port 443 (tcp only).
### <span id="page-720-0"></span>Install the Power BI harvester (deprecated)

Before you can use the Power BI harvester, you need to download it and install it on your Windows machine. You can download the Power BI harvester from the Collibra [Product](https://productresources.collibra.com/downloads/) Resource Center [downloads](https://productresources.collibra.com/downloads/) page.

Warning If you upgrade to Power BI harvester 1.0.0.1 or newer, you have to follow an upgrade [procedure.](#page-753-0)

#### **Prerequisites**

- You have Collibra Data Intelligence Cloud 2020.11 or newer.
- You have access to the Power BI harvester on the [Downloads](https://productresources.collibra.com/downloads/) page.
- Your environment meets the system [requirements](#page-717-0) to install and use the Power BI harvester.
- You have added Firewall rules so that the Power BI harvester can connect to the Collibra Data Lineage server with one of the following IP addresses:
	- $\cdot$  15.222.200.199 (techlin-aws-ca.collibra.com)
	- 18.198.89.106 (techlin-aws-eu.collibra.com)
	- $\cdot$  54.242.194.190 (techlin-aws-us.collibra.com)
	- 51.105.241.132 (techlin-azure-eu.collibra.com)
	- 20.102.44.39 (techlin-azure-us.collibra.com)
	- $\cdot$  35.197.182.41 (techlin-gcp-au.collibra.com)
	- 34.152.20.240 (techlin-gcp-ca.collibra.com)
	- $\cdot$  35.205.146.124 (techlin-gcp-eu.collibra.com)
	- 34.87.122.60 (techlin-gcp-sg.collibra.com)
	- 35.234.130.150 (techlin-gcp-uk.collibra.com)
	- 34.73.33.120 (techlin-gcp-us.collibra.com)

#### **Steps**

- 1. [Download](https://productresources.collibra.com/downloads/#power-bi) the Power BI harvester.
- 2. Unzip the archive.
- 3. Open the Power BI harvester folder.
	- » The Power BI harvester folder contains two folders, a BAT file that you use to run

the harvester and a TXT file with information about the configuration file. » An empty Power BI [configuration](#page-721-0) file is available in the config folder.

#### What's next?

You can now [prepare](#page-721-0) the Power BI connection properties in the configuration file and run the Power BI harvester.

Note We highly recommend that you run the Power BI harvester via command line. This enables you to follow the metadata upload and see possible errors that may occur.

## <span id="page-721-0"></span>Prepare the Power BI configuration file (deprecated)

You create a configuration file for the [Power](#page-671-0) BI metadata that you want to ingest. This configuration file is used by the Power BI [harvester](#page-717-1) to retrieve metadata from Power BI and send it to Collibra to be scanned, processed and analyzed.

#### **Prerequisites**

- You have access to the Power BI harvester on the [Downloads](https://productresources.collibra.com/downloads/) page.
- You have completed all [prerequisite](#page-701-0) tasks.
- You have a dedicated [domain](#page-713-0) to ingest the Power BI assets.
- You have a [global](https://productresources.collibra.com/docs/collibra/latest/#cshid=DOC0635) role with the Catalog global [permission,](https://productresources.collibra.com/docs/collibra/latest/#cshid=DOC0630) for example Catalog Author.
- You have a [global](https://productresources.collibra.com/docs/collibra/latest/#cshid=DOC0635) role with the Technical lineage global [permission](https://productresources.collibra.com/docs/collibra/latest/#cshid=DOC0630).
- You have a [global](https://productresources.collibra.com/docs/collibra/latest/#cshid=DOC0635) role with the Data Stewardship Manager global [permission](https://productresources.collibra.com/docs/collibra/latest/#cshid=DOC0630).
- A [resource](https://productresources.collibra.com/docs/collibra/latest/#cshid=DOC0642) role with the following resource [permission](https://productresources.collibra.com/docs/collibra/latest/#cshid=DOC0632) on the community level in which you created the BI Data Catalog domain:
	- <sup>o</sup> Asset: add
	- <sup>o</sup> Attribute: add
	- <sup>o</sup> Domain: add
	- <sup>o</sup> Attachment: add
- Your environment meets the system [requirements](#page-717-0) to run the Power BI harvester and the lineage harvester.

Tip For a full ingestion, we highly recommend to have a Power [BI Premium](#page-691-0) [subscription.](#page-691-0)

#### **Steps**

- 1. In the Power BI harvester folder, open the empty configuration file.
- 2. Enter the values for each property.

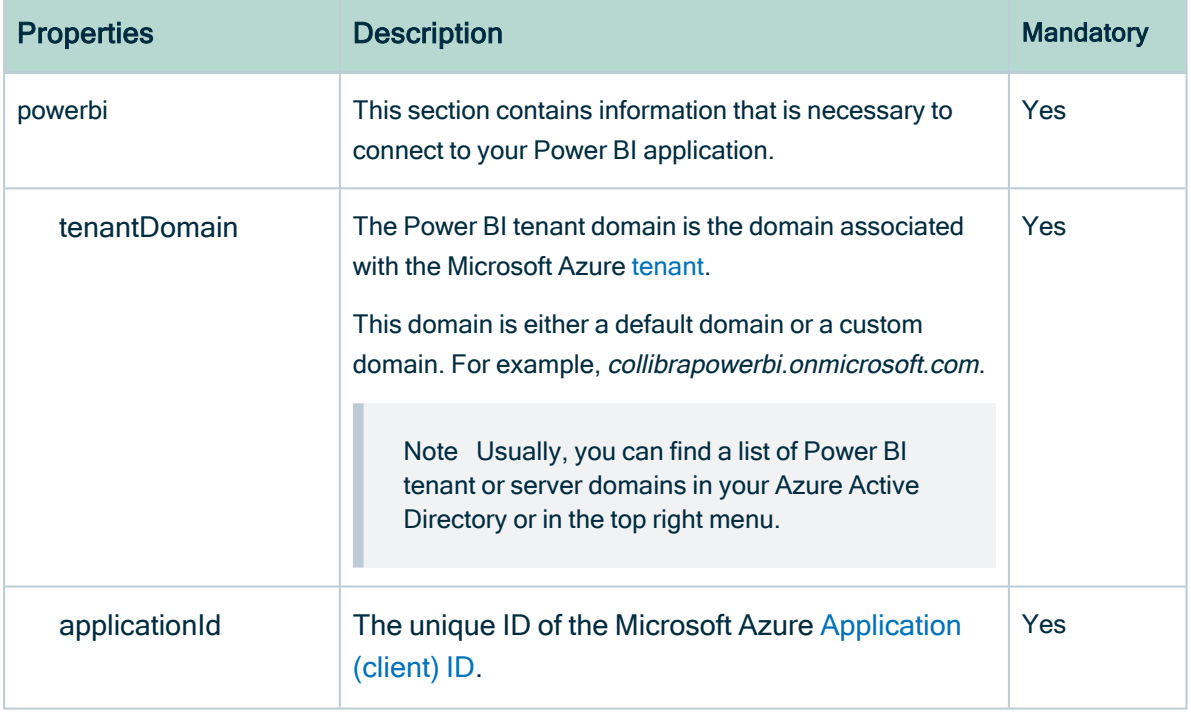

r.

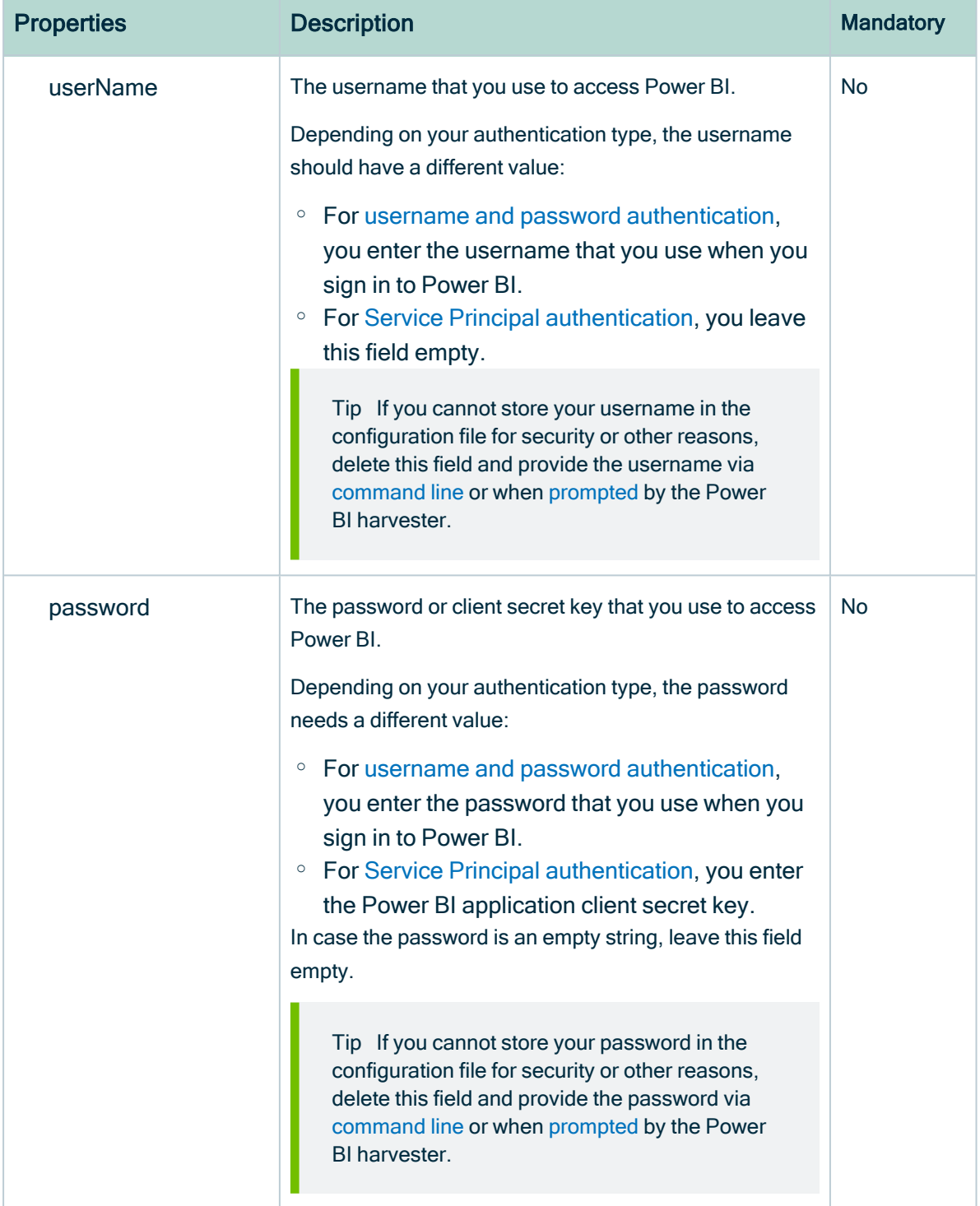

r.

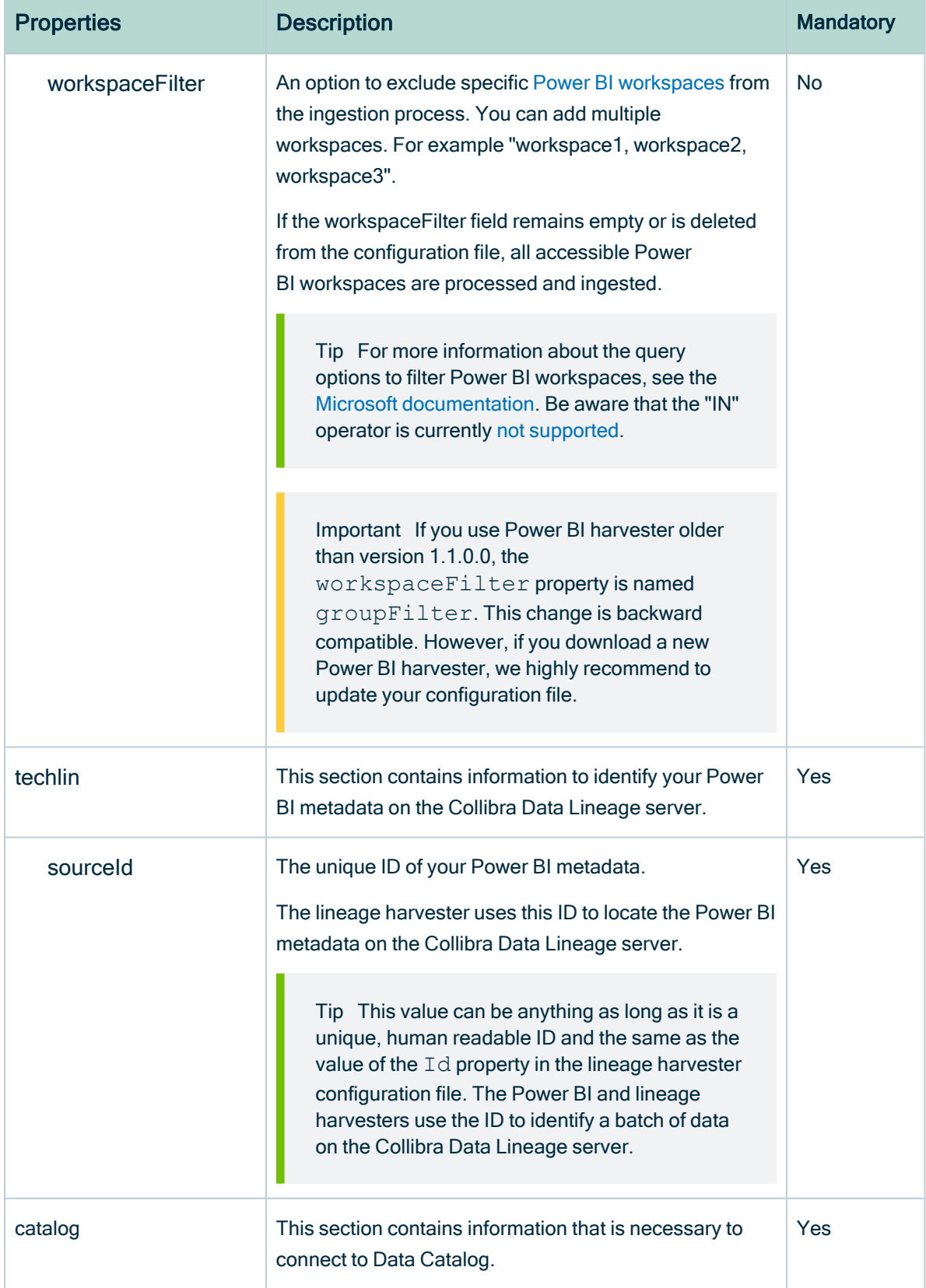

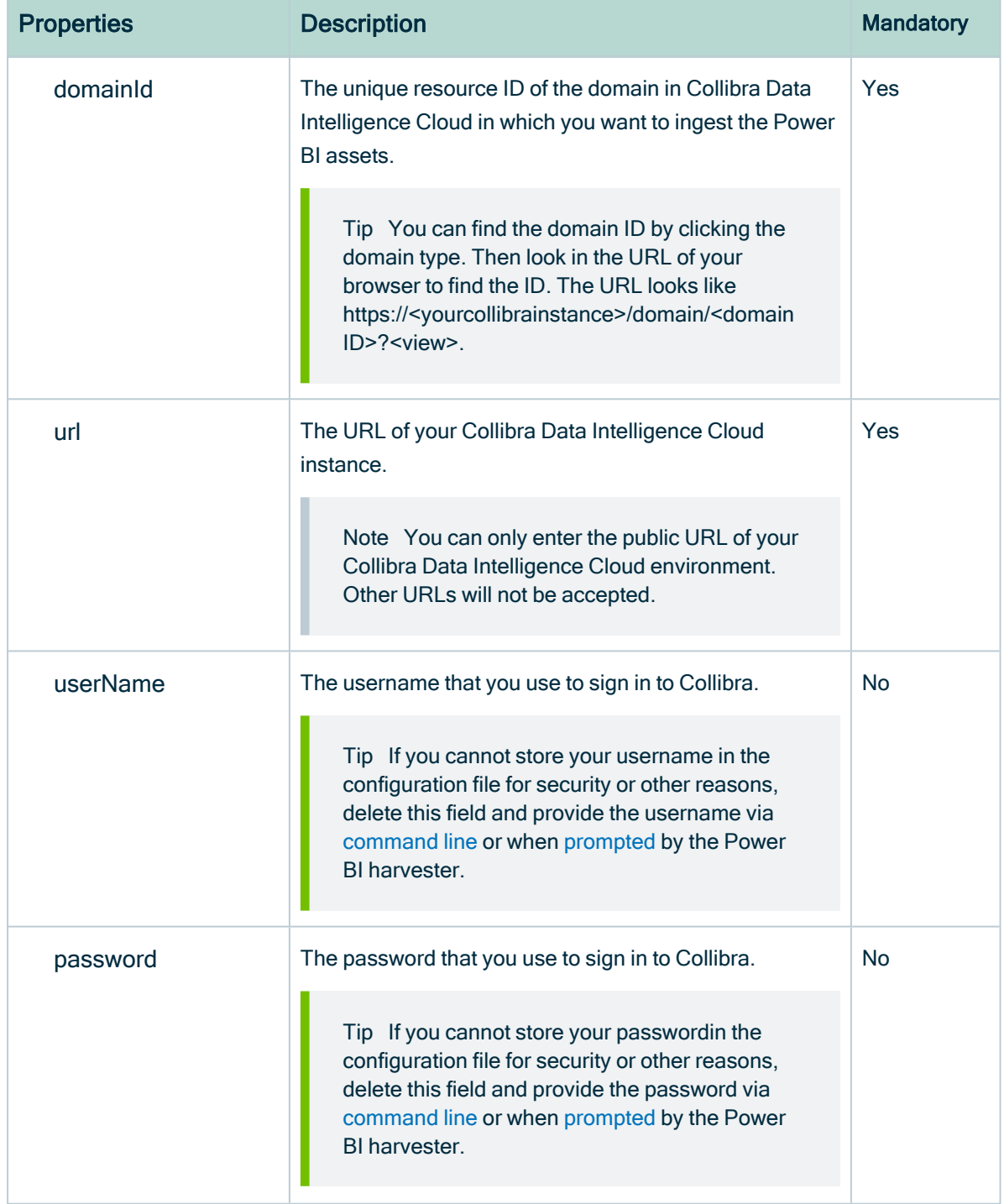

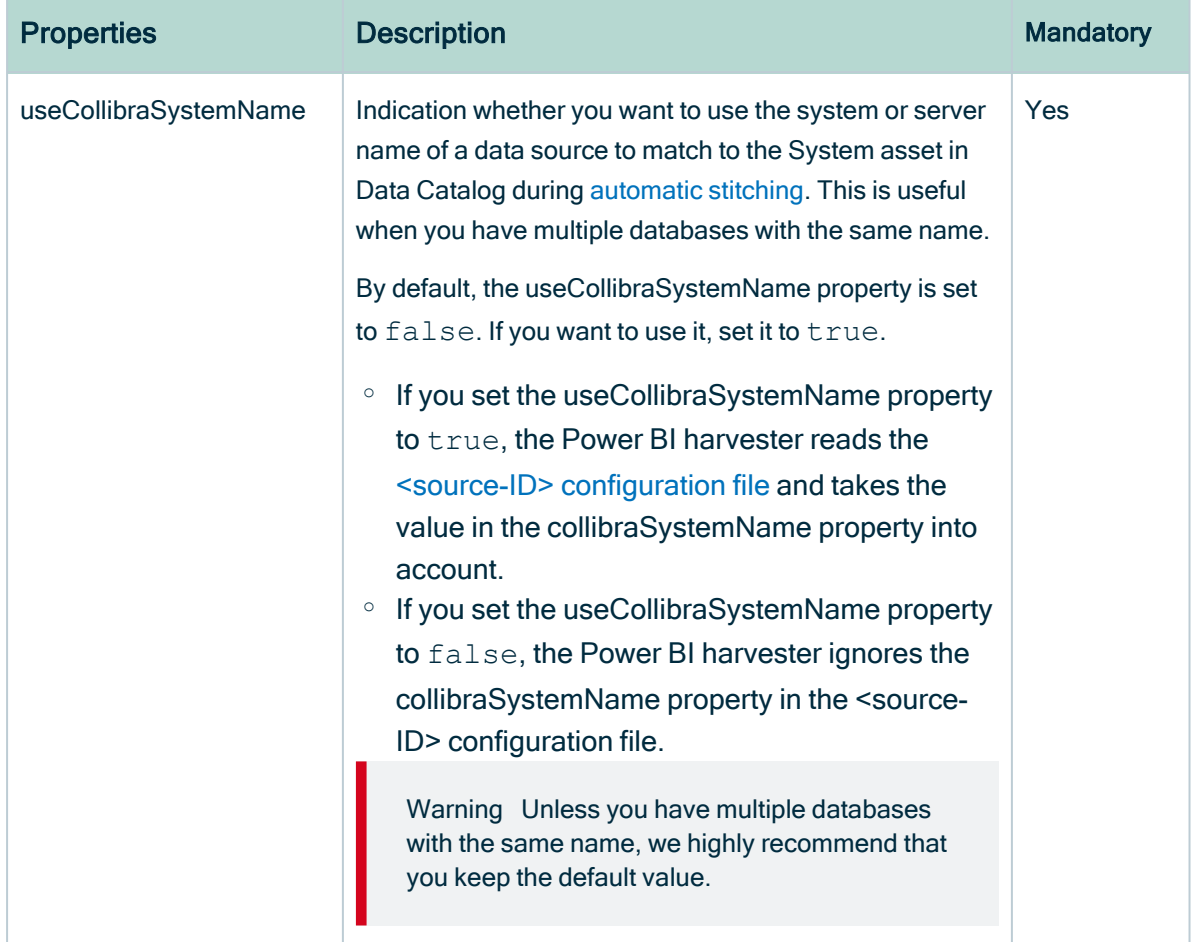

- 3. Save the configuration file.
- 4. Trigger the Power BI harvester to upload the Power BI metadata:
	- Run the following command line if your configuration file is in its default location: . \powerbi-harvester.bat
	- Launch the path to the Power BI configuration file if you moved the configuration file to a different location:. \bin\powerbi-harvester.exe . \config\powerbi-harvester.conf

Note We highly recommend that you run the Power BI harvester via command line. This enables you to follow the metadata upload and see possible errors that may occur.

<span id="page-726-0"></span>5. If the Power BI harvester prompts for credentials, enter them or use [command](#page-734-0) line [options](#page-734-0) to provide them.

Note Credentials provided via command line overwrite the credentials in the configuration file.

» The Power BI harvester collects the Power BI metadata and sends it to the Collibra Data [Lineage](#page-716-0) server. Collibra scans and analyzes the metadata.

Tip If you want to ingest multiple Power BI [applications,](#page-732-0) create a new configuration file using a unique ID and repeat these steps. In the lineage harvester [configuration](#page-740-0) [file](#page-740-0), you can add multiple Power BI sections that each refer to a different ID.

Note If you are not able to run the Power BI harvester, go to the [troubleshooting](#page-755-0) section to resolve your issues.

#### Example

This example shows a configuration file with the username / password [authentication](#page-702-1) [method.](#page-702-1)

```
{
 "powerbi": {
 "tenantDomain": "<organization.onmicrosoft.com>",
 "applicationId": "<microsoft-azure-id>",
 "userName": "<your-power-bi-email-address>",
 "password": "<password-to-access-power-bi>",
 "workspaceFilter": "workspace-name1", "workspace-name2"
},
"techlin": {
 "sourceId" : "<unique-power-bi-ID>"
 },
"catalog": {
 "domainId": "<your-catalog-domain>",
 "url": "<url-to-collibra>",
 "userName": "<my-collibra-username>",
 "password": "<my-collibra-password>"
},
"useCollibraSystemName": false
}
```
This example shows a configuration file with the service principal [authentication](#page-702-1) method.

```
{
 "powerbi": {
 "tenantDomain": "<organization.onmicrosoft.com>",
 "applicationId": "<microsoft-azure-id>",
 "userName": "",
 "password": "<secret-key>",
 "workspaceFilter": "<filter-workspace-name>"
 },
 "techlin": {
 "sourceId" : "<unique-power-bi-ID>"
  },
"catalog": {
 "domainId": "<your-catalog-domain>",
 "url": "<url-to-collibra>",
 "userName": "<my-collibra-username>",
 "password": "<my-collibra-password>"
},
"useCollibraSystemName": false
}
```
Warning If you are ingesting a large amount of Power BI data and you use the workspace filter (workspaceFilter), the Power BI harvester might time out, resulting in an Internal Server Error. If you get this error, we highly advise you to not use the workspace filter. See the known issues in Power BI ingestion [limitations.](#page-693-0)

#### What's next?

You can now [download](#page-738-0) and install the lineage harvester and [prepare](#page-740-0) the lineage harvester configuration file. The lineage harvester triggers Collibra to create new Power BI assets, stitch them and show a technical lineage for them.

To refresh the Power BI metadata in Data Catalog, you can run the Power BI harvester and lineage harvester again or [schedule](#page-751-0) jobs to run them automatically.

## <span id="page-728-0"></span>Prepare Power BI <source ID> configuration file (deprecated)

The Power BI harvester uses a Power [BI configuration](#page-721-0) file to collect the Power BI data objects. It then sends the metadata to the Collibra Data [Lineage](#page-716-0) server. However, if the useCollibraSystemName in the Power BI configuration file is set to true, you also have to provide a specific <source ID> configuration file that defines the system name of databases in Power BI.

Collibra Data Lineage uses the system names to match the structure of databases in Power BI to assets in Data Catalog.

Tip The name "<source ID>" refers to the value of the sourceId property in the Power BI configuration file.

#### **Prerequisites**

• The useCollibraSystemName in the Power BI harvester [configuration](#page-721-0) file is set to true.

Note This is not a prerequisite if you are using a <source ID> configuration file for the purpose of [providing](#page-698-0) the true system names of the ODBC databases in Power BI. In that case, you can set the useCollibraSystemName property in the [Power](#page-721-0) BI harvester [configuration](#page-721-0) file to true, but it is not mandatory.

#### **Steps**

- 1. Create a new JSON file in the Power BI harvester config folder.
- 2. Give the JSON file the same name as the value of the sourceId property in the Power BI configuration file.

Example The value of the sourceId property in the Power BI configuration file is power-bi-source-1. Therefore, the name of your JSON file should be power-bi-source-1.conf.

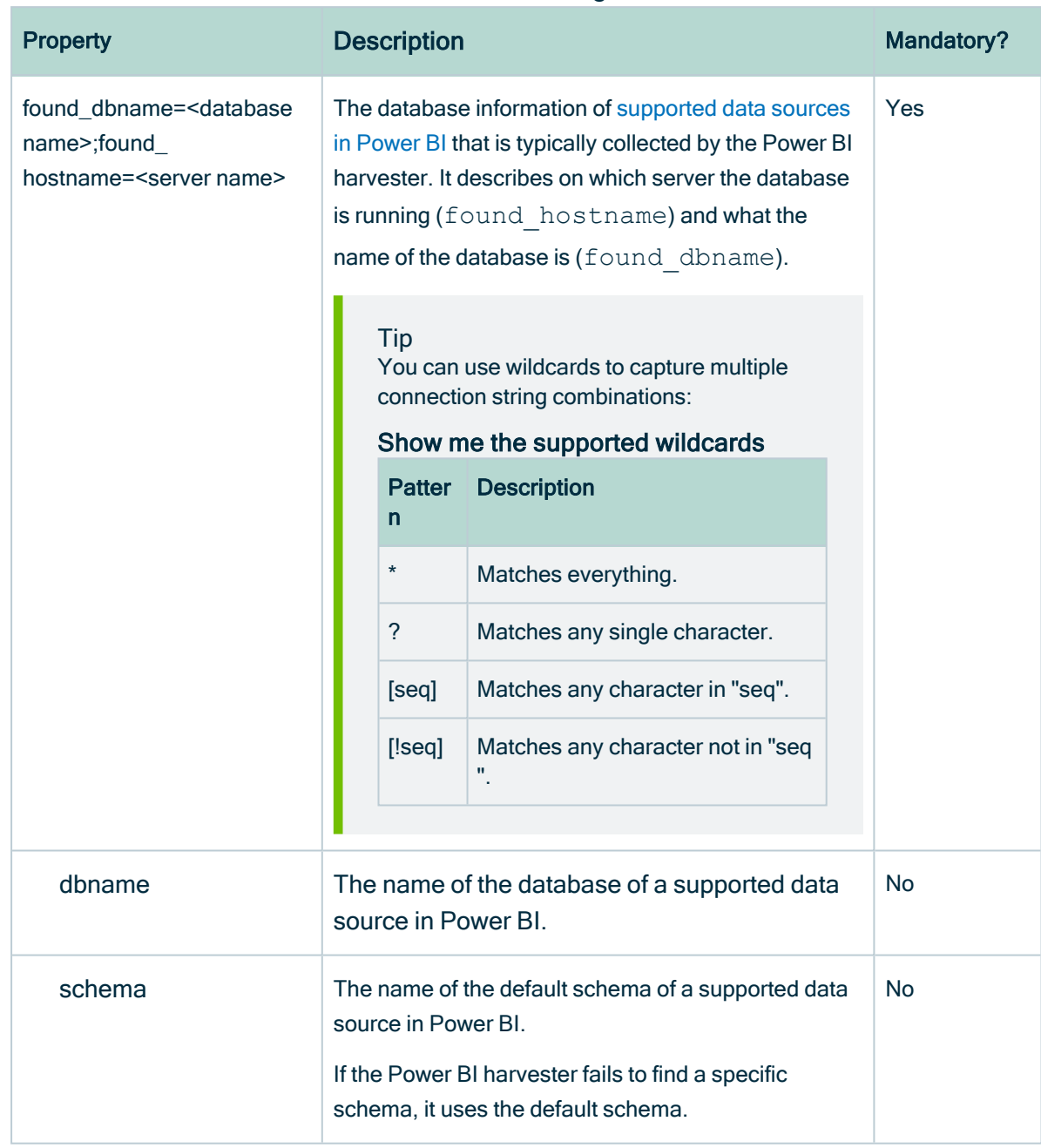

3. For each database in Power BI, add the following content to the JSON file:

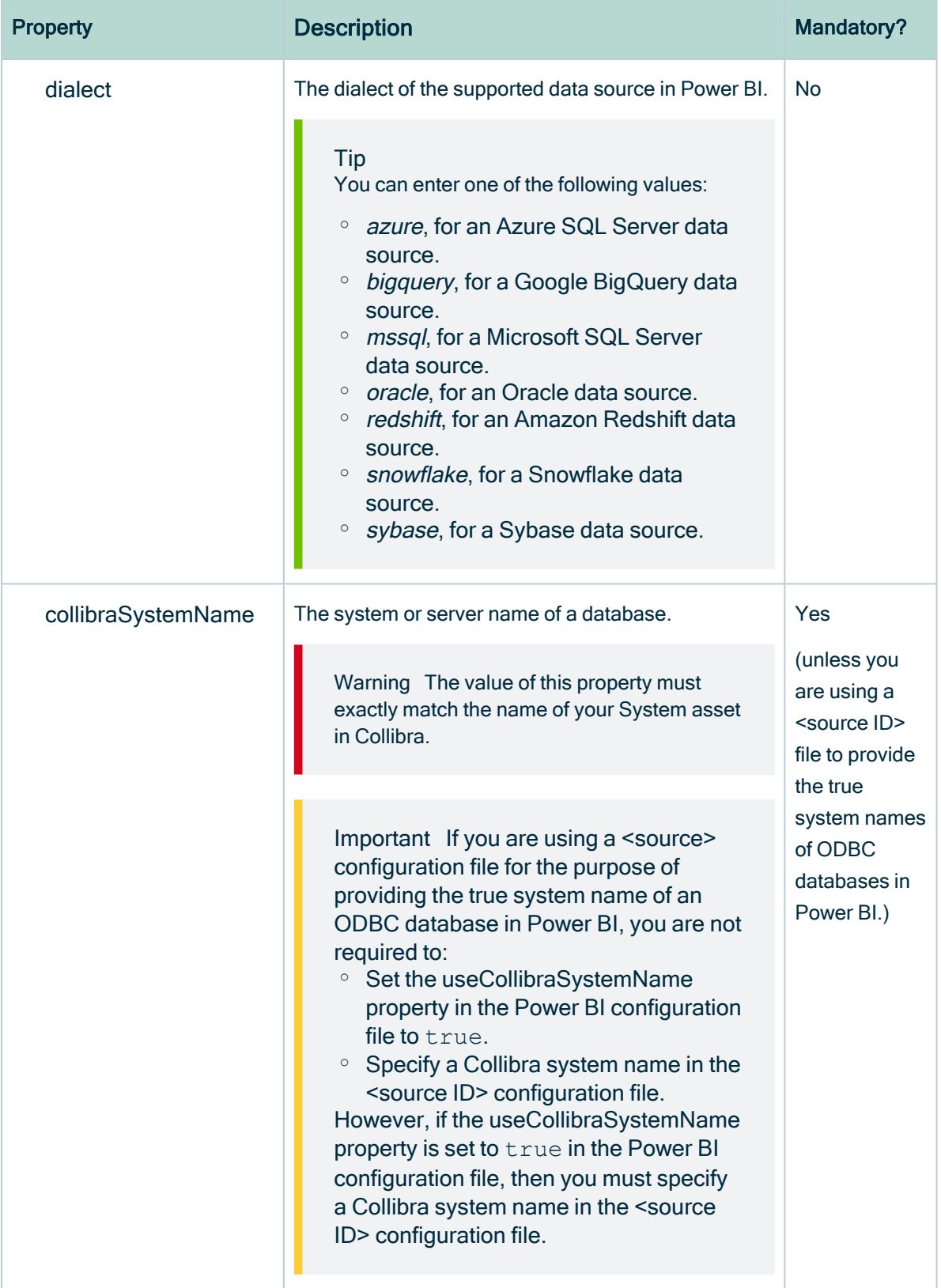

4. Save the <source ID> configuration file.

#### Example of the <source ID>.conf file

```
{
   "found_dbname=databasename1;found_hostname=*": {
       "dbname": "mssql-database-name",
       "schema": "mssql-schema-name",
       "dialect": "mssql",
       "collibraSystemName": "mssql-system-name"
   },
   "found_dbname=databasename2;found_hostname=server-name.on-
microsoft.com": {
       "dbname": "oracle-database-name",
       "schema": "oracle-schema-name",
       "dialect": "oracle",
       "collibraSystemName": "oracle-system-name"
   }
}
```
### <span id="page-732-0"></span>Ingest multiple Power BI applications (deprecated)

You can ingest more than one Power BI application in Collibra. For each Power BI application, you create a separate Power BI [configuration](#page-721-0) file, and then add a section in the lineage harvester [configuration](#page-740-0) file.

#### **Prerequisites**

- You have access to the Power BI harvester on the [Downloads](https://productresources.collibra.com/downloads/) page.
- You have completed all [prerequisite](#page-701-0) tasks.
- You have a dedicated [domain](#page-713-0) to ingest the Power BI assets.
- You have a [global](https://productresources.collibra.com/docs/collibra/latest/#cshid=DOC0635) role with the Catalog global [permission,](https://productresources.collibra.com/docs/collibra/latest/#cshid=DOC0630) for example Catalog Author.
- You have a [global](https://productresources.collibra.com/docs/collibra/latest/#cshid=DOC0635) role with the Technical lineage global [permission](https://productresources.collibra.com/docs/collibra/latest/#cshid=DOC0630).
- You have a [global](https://productresources.collibra.com/docs/collibra/latest/#cshid=DOC0635) role with the Data Stewardship Manager global [permission](https://productresources.collibra.com/docs/collibra/latest/#cshid=DOC0630).
- A [resource](https://productresources.collibra.com/docs/collibra/latest/#cshid=DOC0642) role with the following resource [permission](https://productresources.collibra.com/docs/collibra/latest/#cshid=DOC0632) on the community level in which you created the BI Data Catalog domain:
	- <sup>o</sup> Asset: add
	- <sup>o</sup> Attribute: add
	- <sup>o</sup> Domain: add
	- <sup>o</sup> Attachment: add
- Your environment meets the system [requirements](#page-717-0) to run the Power BI harvester and the lineage harvester.

Tip For a full ingestion, we highly recommend to have a Power [BI Premium](#page-691-0) [subscription.](#page-691-0)

#### **Steps**

- 1. Prepare the Power BI [configuration](#page-721-0) file for one Power BI application.
- 2. Run the Power BI harvester.
- 3. For each additional Power BI application, do the following:
	- a. Prepare a new configuration file with the information of the next Power BI application.
		- i. Optionally, create a new [domain](#page-713-0) in Data Catalog to ingest the assets of this Power BI application.
		- ii. Enter a new source ID that is different from the source IDs of existing Power BI configuration files.
	- b. Run the Power BI harvester again.

Note Make sure that you refer to the path of this configuration file when you run the Power BI harvester.

- » The Power BI harvester collects the Power BI metadata of each Power BI application and sends it to the Collibra Data [Lineage](#page-716-0) server.
- » Collibra scans and analyzes the metadata.
- 4. In the lineage harvester [configuration](#page-740-0) file, create a Power BI section for each Power BI application. Use the source ID of each Power BI configuration file as the ID of the Power BI section in the lineage harvester configuration file.
- 5. Run the lineage harvester to ingest the Power BI metadata in Collibra.
	- » The Power BI metadata is ingested in the domain that you specified in the Power BI configuration file.

#### Example

You have two Power BI applications that you want to ingest. The first Power BI configuration file has source ID power-bi-app-a, the second Power BI configuration file has source ID power-bi-app-b. The lineage harvester configuration file contains two Power BI sections that each refer to a different source ID.

```
{
   "general": {
       "catalog" : {
           "url" : "https://companydomain.collibra.com",
           "username" : "my-Collibra-username"}
   },
   "sources" : [ 
    {
       "type" : "ExistingLineage",
       "id" : "power-bi-app-a"
   }
   {
       "type" : "ExistingLineage",
       "id" : "power-bi-app-b"
   }]
}
```
#### What's next?

To refresh the Power BI metadata in Data Catalog, you can run the Power BI harvester and lineage harvester again or [schedule](#page-751-0) jobs to run them automatically. You can schedule to synchronize Power BI applications at different times.

### <span id="page-734-0"></span>Command options and arguments (deprecated)

After creating a Power BI harvester [configuration](#page-721-0) file, you can use the command line to provide the Power BI harvester with additional information or perform specific actions.

Note Credentials provided via command line overwrite the credentials in the [configuration](#page-721-0) file.

#### Typical command options and arguments

The following table shows the most commonly used command options and arguments.

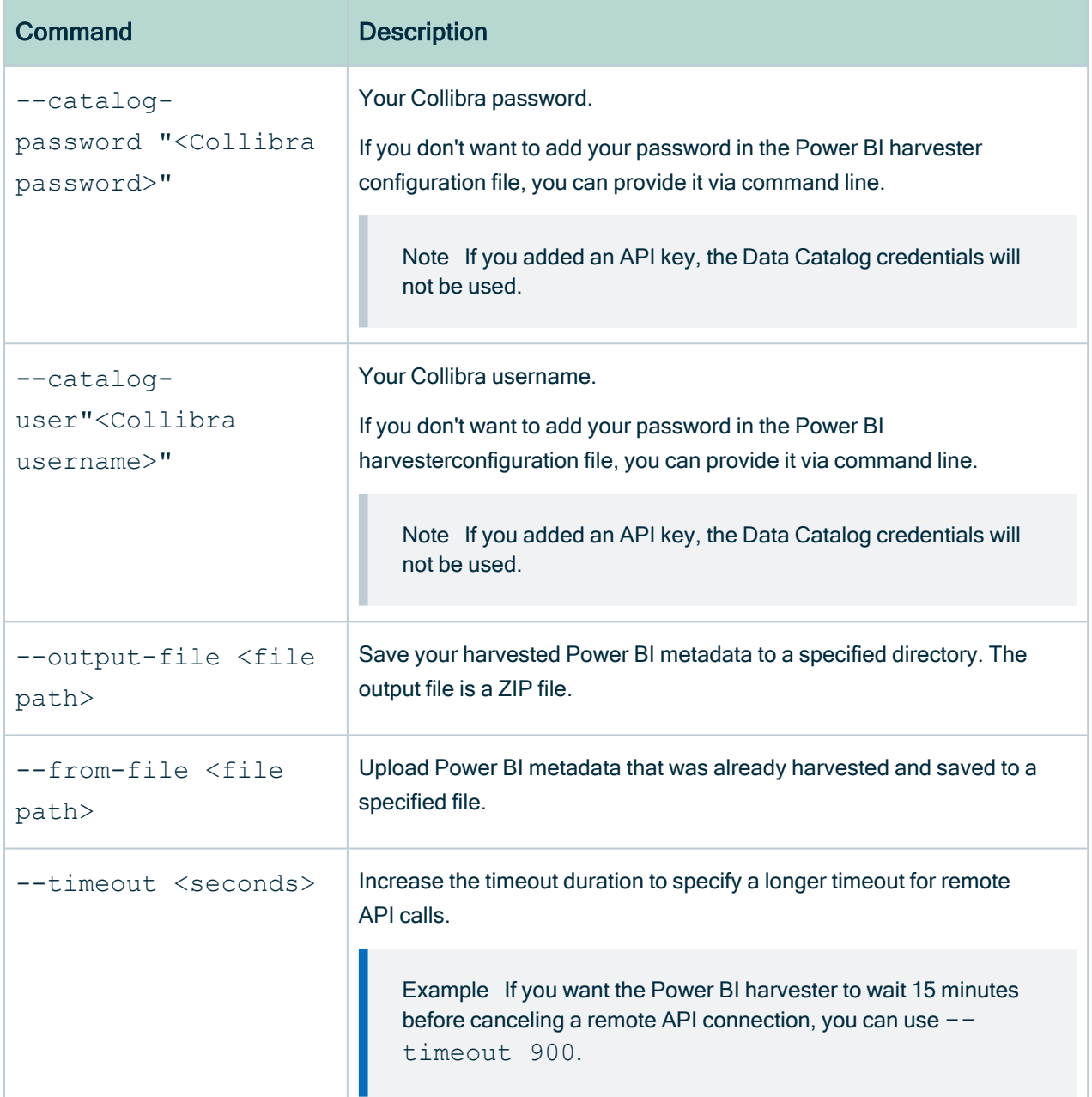

# <span id="page-735-0"></span>Set up the lineage harvester for Power BI ingestion (deprecated)

The lineage harvester is a software application that is needed to collect your Power BI metadata and send it to the Collibra Data Lineage server, where the metadata is

processed and a technical lineage and new Power [BI assets](#page-673-0) and relations are created. Collibra Data Intelligence Cloud then import those assets and relations into Data Catalog.

For more information about the lineage harvester, read the Collibra Data [Lineage](#page-6-0) documentation.

Note You need the lineage harvester 1.2.1 or newer to ingest Power BI metadata into Data Catalog.

### <span id="page-736-0"></span>Lineage harvester system requirements (deprecated)

You need to meet the system requirements to be able to [install](#page-738-0) and run the [lineage](#page-735-0) [harvester.](#page-735-0)

#### Software requirements

Java Runtime Environment version 11 or newer, or OpenJDK 11 or newer.

For Java Runtime Environment 16 or newer, or OpenJDK 16 or newer, set the JAVA OPTS environment variable for the lineage harvester to function properly:

JAVA\_OPTS='--illegal-access=deny'

Note To ingest Snowflake data sources, the minimum requirement is Java Runtime Environment version 16 or newer, or OpenJDK 16 or newer.

#### Hardware requirements

You need to meet the hardware requirements to install and run the lineage harvester.

Minimum hardware requirements

You need the following minimum hardware requirements:

- 2 GB RAM
- 1 GB free disk space

#### Recommended hardware requirements

The minimum requirements are most likely insufficient for production environments. We recommend the following hardware requirements:

 $\cdot$  4 GB RAM

Tip 4 GB RAM is sufficient in most cases, but more memory could be needed for larger harvesting tasks. For instructions on how to increase the maximum heap size, see Technical lineage general [troubleshooting.](#page-208-0)

• 20 GB free disk space

#### Network requirements

The lineage harvester uses the HTTPS protocol by default and uses port 443.

You need the following minimum network requirements:

- Firewall rules so that the lineage harvester can connect to:
	- Collibra Data Intelligence Cloud.
	- <sup>o</sup> All Collibra Data Lineage service [instances](#page-716-0) in your geographic location:
		- $\blacksquare$  15.222.200.199 (techlin-aws-ca.collibra.com)
		- 18.198.89.106 (techlin-aws-eu.collibra.com)
		- 54.242.194.190 (techlin-aws-us.collibra.com)
		- 51.105.241.132 (techlin-azure-eu.collibra.com)
		- 20.102.44.39 (techlin-azure-us.collibra.com)
		- 35.197.182.41 (techlin-gcp-au.collibra.com)
		- 34.152.20.240 (techlin-gcp-ca.collibra.com)
		- 35.205.146.124 (techlin-gcp-eu.collibra.com)
		- 34.87.122.60 (techlin-gcp-sg.collibra.com)
		- 35.234.130.150 (techlin-gcp-uk.collibra.com)
		- 34.73.33.120 (techlin-gcp-us.collibra.com)

Note The Power BI harvester connects to different Collibra Data Lineage service instances based on your geographic location and cloud provider. If your location or cloud provider changes, the Power BI harvester rescans all your Power BI metadata. You have to whitelist all Collibra Data Lineage service instances in your geographic location. In addition, we highly recommend that you always whitelist the techlin-awsus instance as a backup, in case the Power BI harvester cannot connect to other Collibra Data Lineage service instances.

## <span id="page-738-0"></span>Install the lineage harvester for Power BI ingestion (deprecated)

Before you can use the lineage harvester, you need to download it and install it. You can download the lineage harvester from the Collibra [Community](https://productresources.collibra.com/downloads/) downloads page.

Tip

- Install the lineage harvester close to your data source or on the same server.
- The lineage harvester uses port 443.

#### **Prerequisites**

- You have purchased the Power BI metadata connector and lineage feature.
- You have Collibra Data Intelligence Cloud 2020.11 or newer.
- You meet the minimum system [requirements](#page-736-0).
- You have added Firewall rules so that the lineage harvester can connect to:
	- $\circ$  The host names of all databases in the lineage harvester configuration file.
		- <sup>o</sup> All Collibra Data Lineage service [instances](#page-30-0) within your geographical location:
			- <sup>o</sup> 15.222.200.199 (techlin-aws-ca.collibra.com)
			- <sup>o</sup> 18.198.89.106 (techlin-aws-eu.collibra.com)
			- <sup>o</sup> 54.242.194.190 (techlin-aws-us.collibra.com)
			- <sup>o</sup> 51.105.241.132 (techlin-azure-eu.collibra.com)
			- <sup>o</sup> 20.102.44.39 (techlin-azure-us.collibra.com)
			- <sup>o</sup> 35.197.182.41 (techlin-gcp-au.collibra.com)
			- $\degree$  34.152.20.240 (techlin-gcp-ca.collibra.com)
			- <sup>o</sup> 35.205.146.124 (techlin-gcp-eu.collibra.com)
- <sup>o</sup> 34.87.122.60 (techlin-gcp-sg.collibra.com)
- <sup>o</sup> 35.234.130.150 (techlin-gcp-uk.collibra.com)
- <sup>o</sup> 34.73.33.120 (techlin-gcp-us.collibra.com)

Note The lineage harvester connects to different instances based on your geographic location and cloud provider. If your location or cloud provider changes, the lineage harvester rescans all your data sources. You have to allow all Collibra Data Lineage service instances in your geographic location. In addition, we highly recommend that you always allow the techlin-aws-us instance as a backup, in case the lineage harvester cannot connect to other Collibra Data Lineage service instances.

#### **Steps**

- 1. [Download](https://productresources.collibra.com/downloads/#techlineage) the newest lineage harvester.
- 2. Unzip the archive.
	- » You can now access the lineage harvester folder.

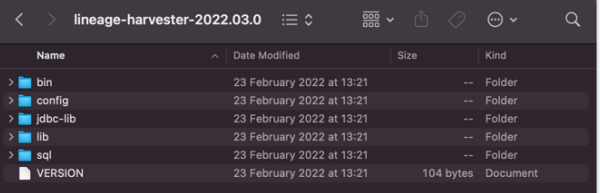

3. Start the lineage harvester to create an empty lineage harvester configuration file by entering the following command:

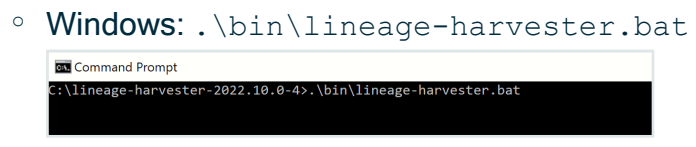

 $\circ$  For other operating systems: chmod  $+x$  bin/lineage-harvester and then

bin/lineage-harvester

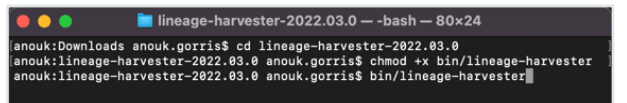

» An empty configuration file is created in the config folder.

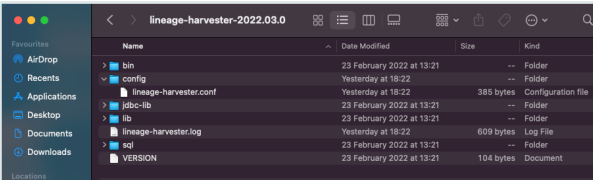

» The lineage harvester is installed automatically. You can check the installation by running ./bin/lineage-harvester --help.

#### What's next?

<span id="page-740-0"></span>You can now [prepare](#page-740-0) the lineage harvester configuration file.

## Prepare the lineage harvester configuration file for Power BI (deprecated)

You have to prepare a technical lineage configuration file and run the lineage [harvester](#page-735-0) to fetch the Power BI analysis results on the Collibra Data Lineage server and sent them as an import job to your Collibra Data Intelligence Cloud.

Note Comments in the lineage harvester configuration file are not supported.

Tip For more information, see Collibra Data Lineage.

#### **Prerequisites**

- You have prepared the Power [BI configuration](#page-721-0) file and executed the Power BI harvester.
- You have a [global](https://productresources.collibra.com/docs/collibra/latest/#cshid=DOC0635) role that has the Manage all resources global [permission](https://productresources.collibra.com/docs/collibra/latest/#cshid=DOC0630).
- You have a [global](https://productresources.collibra.com/docs/collibra/latest/#cshid=DOC0635) role with the Catalog global [permission,](https://productresources.collibra.com/docs/collibra/latest/#cshid=DOC0630) for example Catalog Author.
- You have the Technical lineage global permission.
- You have created a [BI Catalog](#page-713-0) domain in which you want to ingest the Power BI assets.
- A [resource](https://productresources.collibra.com/docs/collibra/latest/#cshid=DOC0642) role with the following resource [permission](https://productresources.collibra.com/docs/collibra/latest/#cshid=DOC0632) on the community level in which you created the BI Data Catalog domain:
	- <sup>o</sup> Asset: add
	- <sup>o</sup> Attribute: add
	- <sup>o</sup> Domain: add
	- <sup>o</sup> Attachment: add
- You have [downloaded](#page-738-0) lineage harvester version 2022.05 or newer. We highly recommend that you always install and use the newest lineage harvester.

#### **Steps**

- 1. Start the lineage harvester to create an empty lineage harvester configuration file by entering the following command:
	- o Windows: .\bin\lineage-harvester.bat **Command Prompt** \lineage-harvester-2022.10.0-4>.\bin\lineage-harvester.bat
	- $\circ$  For other operating systems: chmod  $+x$  bin/lineage-harvester and then

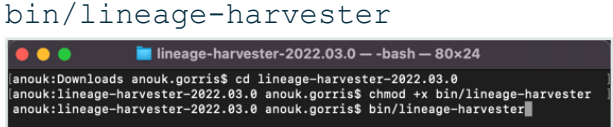

» An empty configuration file is created in the config folder.

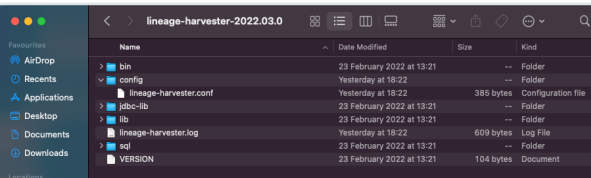

2. Open the configuration file and enter the values for each property.

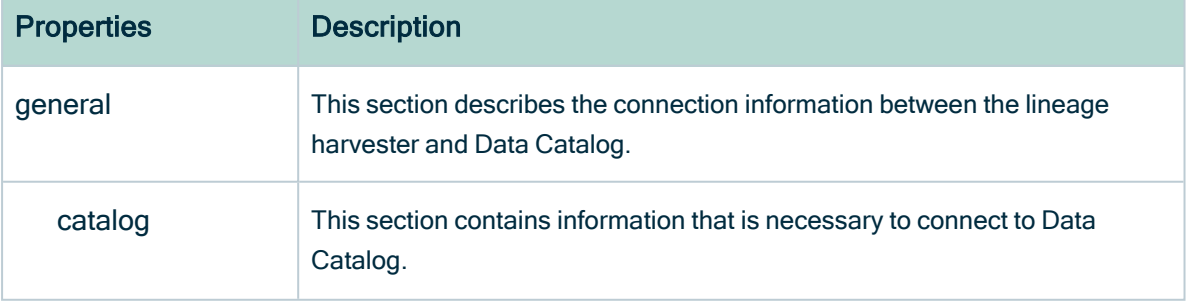

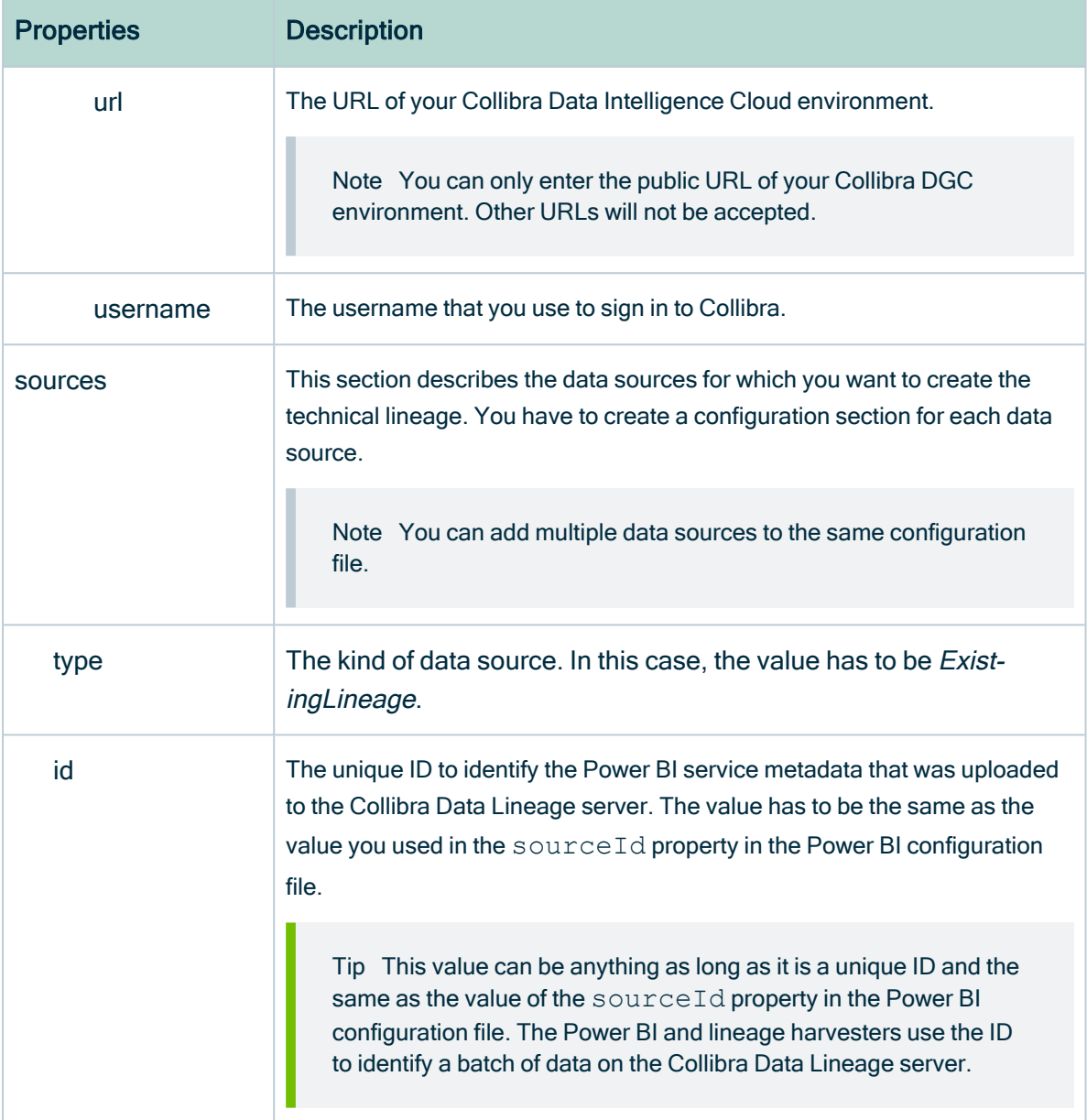

Tip If you want to ingest multiple Power BI [applications,](#page-732-0) create a separate Power [BI configuration](#page-721-0) file for each Power BI application each with a unique source ID. Duplicate the Power BI section in the lineage harvester configuration file and enter the source ID in the ID property.

3. Save the configuration file.

- 4. Start the lineage harvester again in the console and run the following command:
	- o for Windows: . \bin\lineage-harvester.bat full-sync
	- o for other operating systems: . /bin/lineage-harvester full-sync
- 5. When prompted, enter the passwords to connect to your Collibra Data Intelligence Cloud environment.
	- » The password is encrypted and stored in /config/pwd.conf

#### What's next?

The lineage harvester triggers Collibra to import Power BI [assets](#page-691-0) and their relations and create a [technical](#page-747-0) lineage for Power BI Column assets. Collibra also [stitches](#page-750-0) the new Power BI assets to existing assets in Data Catalog.

To refresh the Power BI metadata in Data Catalog, you can run the Power BI harvester and lineage harvester again or [schedule](#page-751-0) jobs to run them automatically.

Tip You can check the progress of the Power BI ingestion and technical lineage creation in [Activities.](co_about-activities.htm) The Results field indicates how many relations were imported into Data Catalog.

Warning When you run the harvesters, Collibra Data Lineage creates all Power BI assets in the same Data Catalog BI domain. We highly recommend that you do not move these assets to another domain. If you move assets to another domain, they will be deleted and recreated in the initial Data Catalog BI domain when you synchronize Power BI. As a consequence, all manually added data of those assets is lost.

# Power BI business logic (deprecated)

Power BI business users work with Power BI dashboards and reports to make business decisions. Collibra's [Power](#page-671-0) BI connector and lineage feature offers business users several advantages:

- Easily find certified Power BI content.
- Shop for Power BI reports.
- Trace Power BI metadata to metadata of other data sources
- Find where content is stored in Power BI.
- Get information about a Power BI Report in a single location.

## Power BI asset pages

Depending on the [Power](#page-680-0) BI asset type, the asset page shows different [information](#page-673-0) [ingested](#page-673-0) from Power BI. You can find a specific Power BI asset page using Data [Catalog](co_catalog-search.htm) [search](co_catalog-search.htm) or via the Data Catalog BI domain in which you ingested the Power BI metadata.

### **Details**

Asset pages show attributes and relations to other assets. This information is synchronized with the Power BI service. However, you can add additional characteristics, tags or comments.

If you want to use a Power BI Data Model or a Power BI Report, you can add it to the Data Basket and check it out.

Example The following Power BI Report asset page shows in which Power BI Workspace the report is stored and which Power BI Data Set it uses. This asset has a clear description and is certified.

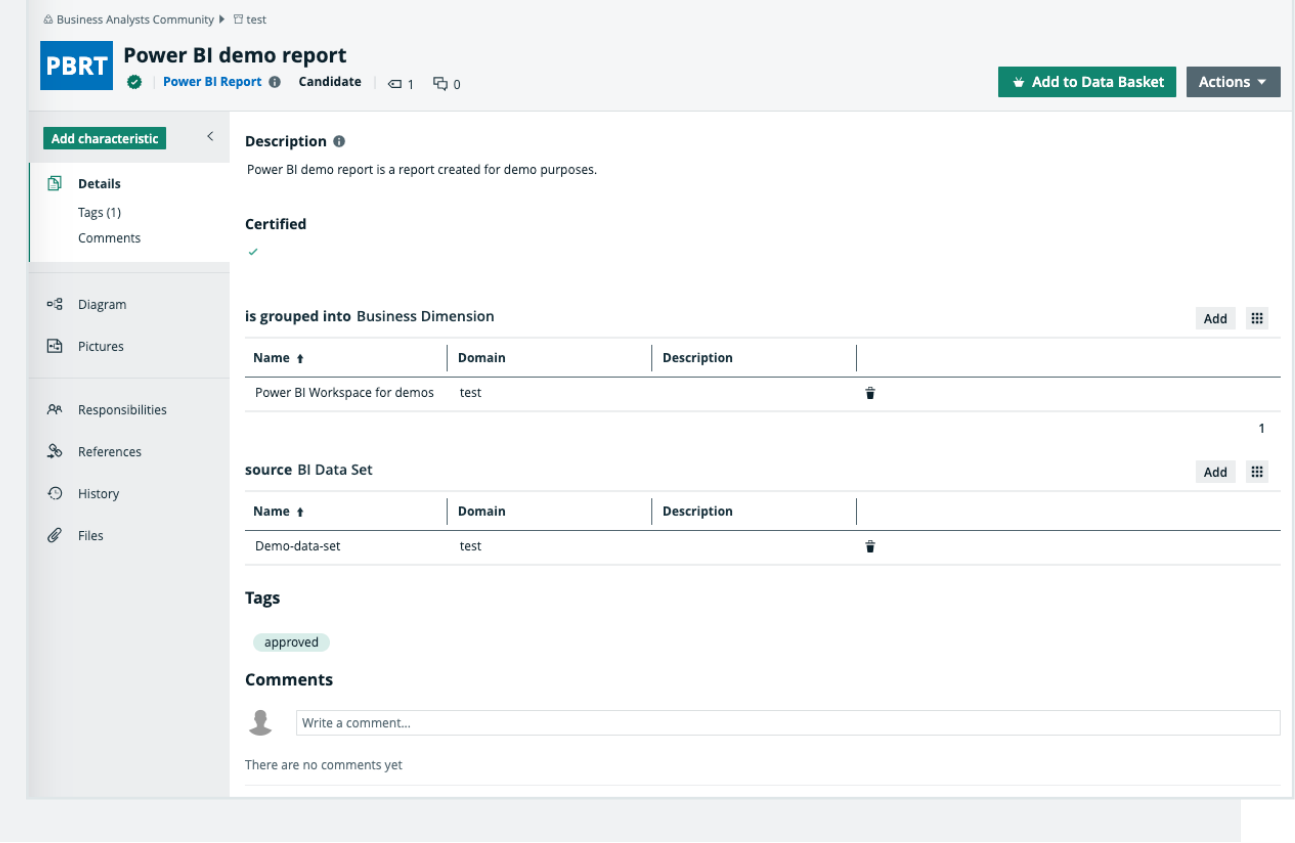

## Business diagrams

The [business](to_diagrams.htm) diagram is a feature to show and interact with many assets and relations in an easy-to-read diagram. The business diagram helps you to quickly see to which other assets a specific asset is related. As such, the diagram can show a high-level presentation of a Power BI Report. This enables you, for example, to see:

- In which Power BI Workspace the Power BI Report is stored.
- In which Power BI Capacity the Power BI Workspace is stored.
- Which Power BI Data Model assets the Power BI Report uses.
- Which Table assets and Column assets from other data sources are the source of a Power BI Column asset.

Example The following business diagram shows the Product Cost Statistics Report Power BI Report, which is stored in the Power BI Statistics Power BI Workspace. The report uses the Product Cost - Statistics Report Power BI Data Model. This data set contains data from the SQL Server Cloud source.

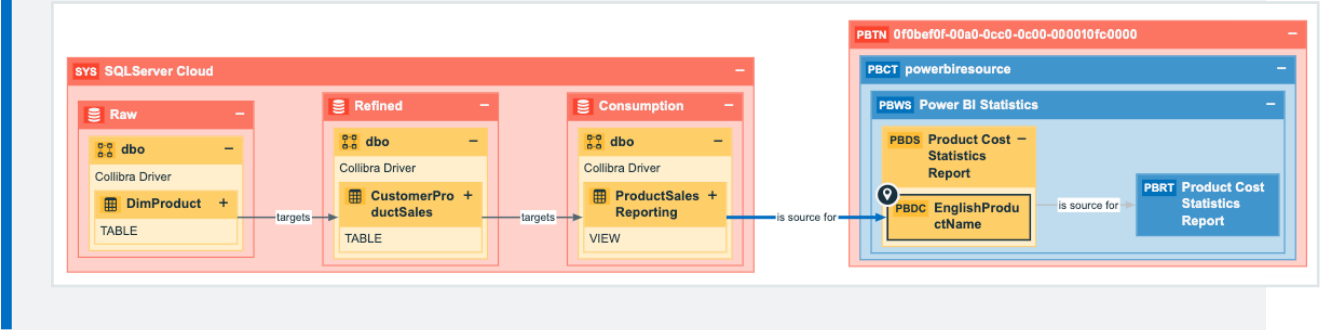

## Report views

The Power BI connector and lineage feature enables you to find all ingested Power BI Reports and children of the Power BI Report asset type in a single location.

In the Reports tab page in Data Catalog you can see an overview of all Report assets and their children. Optionally, you can [create](ta_create-view.htm) a view with a filter to only show Power BI Reports. This is useful if you quickly want to find a report or if you want to know which reports are certified.

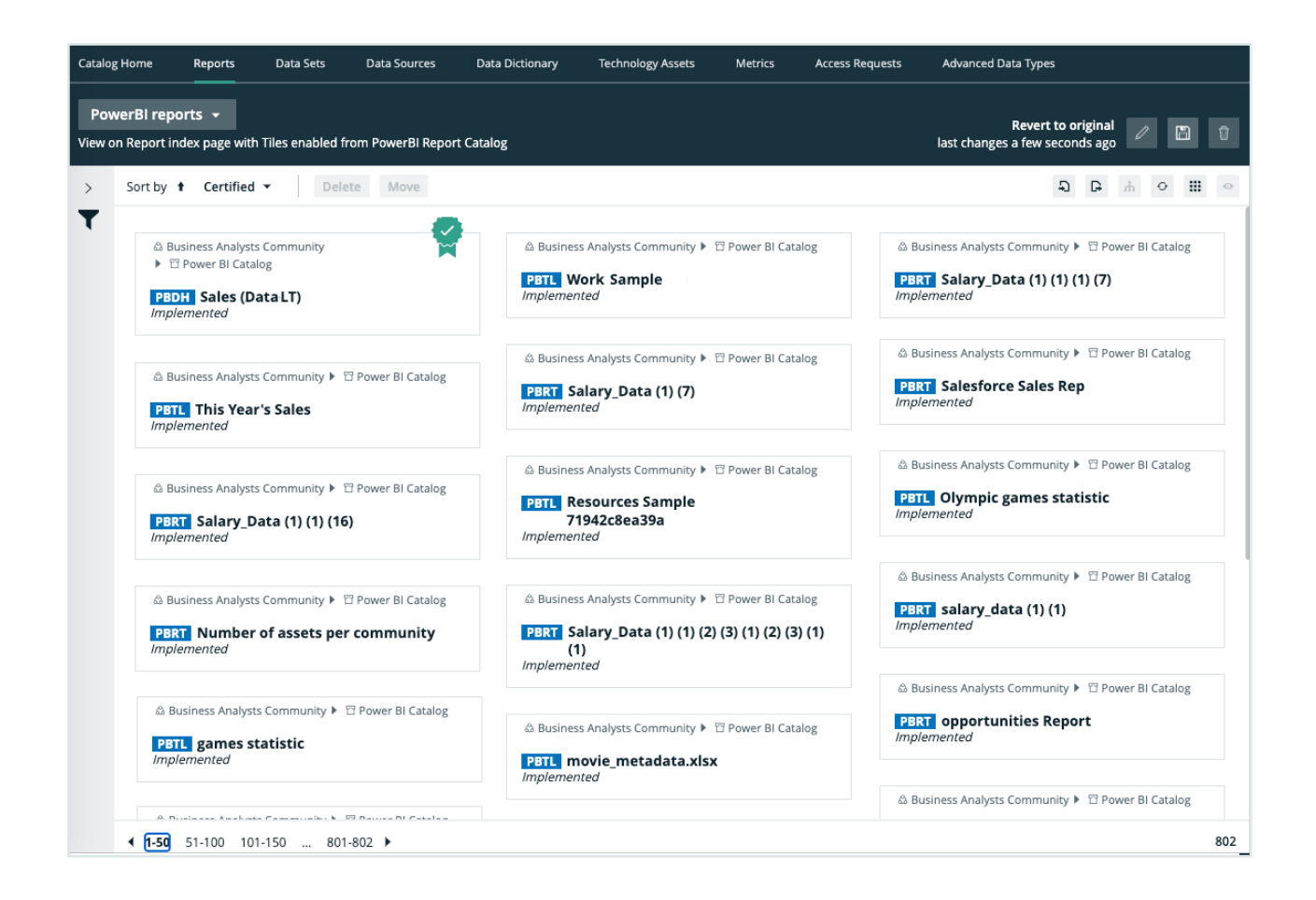

## <span id="page-747-0"></span>Technical lineage for Power BI service (deprecated)

When you ingest [Power](#page-671-0) BI metadata in Data Catalog, you automatically create a technical lineage for Power BI Column assets. Each Power BI Column [asset](co_catalog-asset-pages.htm) page has a Technical lineage tab page that shows the technical lineage of that Power BI Column asset.

Note If you ingest Power BI for the first time or if you change your geolocation or cloud provider, you have to restart the DGC service before you can see your technical lineage.

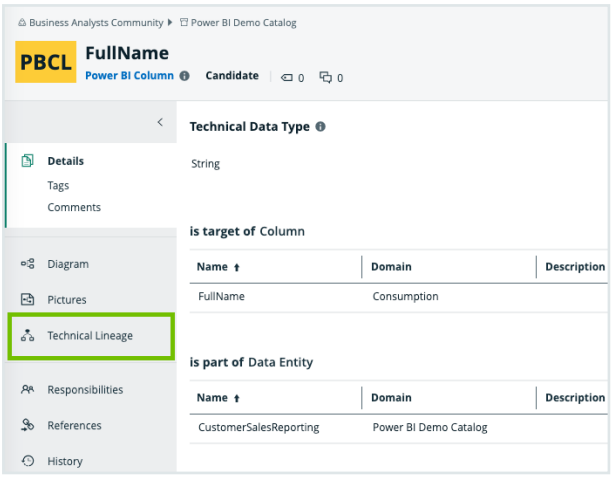

## Technical lineage graph

The technical lineage graph shows relations of the type "Data Element targets / sources Data Element" between BI assets and other data objects in the data flow, for example Column assets or Power BI Column assets. These relations are created during the Power BI ingestion process as a result of [automatic](#page-750-0) stitching.

For more information about the technical lineage, see the Collibra Data [Lineage](#page-6-0) section in the user guide.

## Example

The following technical lineage shows the relation of the type "Data Element targets / sources Data Element" between the Column asset LISTPRICE and the Power BI Column asset ListPrice.

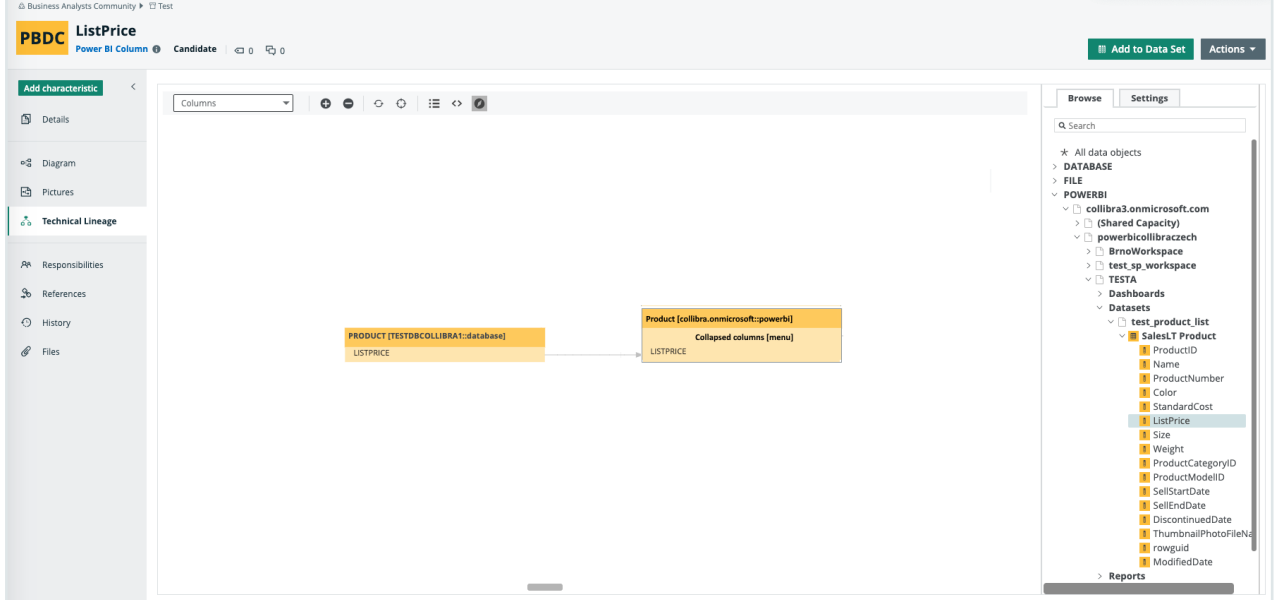

## Sources tab page

The Sources tab page shows the transformation details that were analyzed and processed on the Collibra Data [Lineage](#page-716-0) server and the results of this analysis. The success rate of the analysis indicates how complete the technical lineage is. There are a few [limitations](#page-693-0) that prevent the Collibra Data Lineage server from processing all Power BI metadata.

Important The Collibra Data Lineage server can process most, but not all, complex Power BI metadata. This means that the success rate of a Power BI ingestion can be very high, but almost never 100%.

### Example

The following Sources tab page shows that you have created a technical lineage for four data sources. Power BI has a success rate of 83%. When you use the transformation logs to investigate the errors, you see that the Collibra Data Lineage server couldn't process some elements of the Power BI metadata, for example because they are not supported or there is an issue in the [configuration](#page-714-0) file or the [Power](#page-701-0) BI setup.

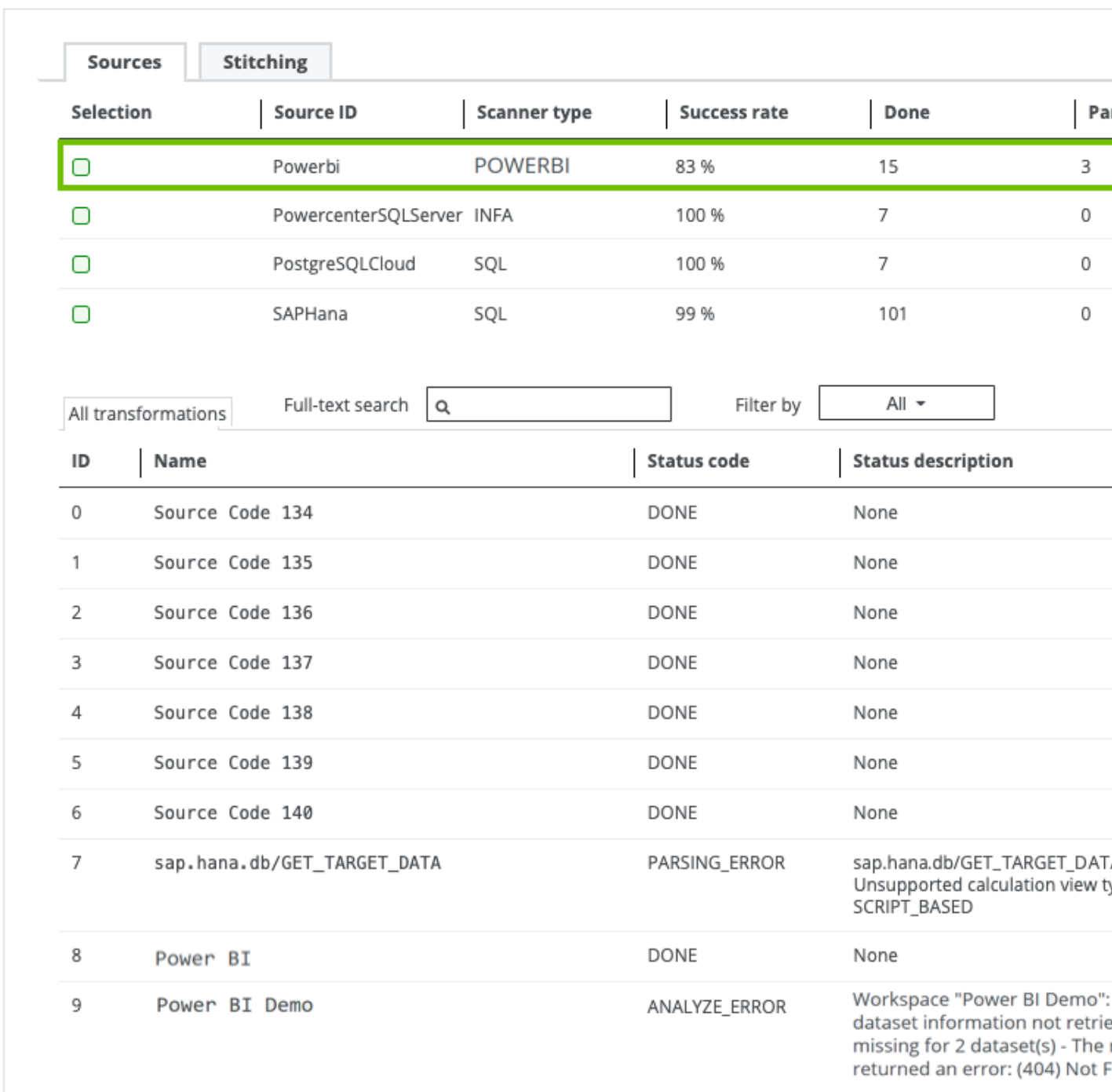

# <span id="page-750-0"></span>Automatic stitching (deprecated)

Stitching is a process that creates relations between database columns that are Column assets in Collibra Data Intelligence Cloud and BI assets representing the same database, specifically between:

- The assets that are created when you ingest Power BI.
- The assets that are created when you [register](to_register-data-source.htm) a data source.

The Power BI Harvester collects the Power BI source code and sends it to Collibra for analyzing. The lineage harvester then pushes it to the Data Catalog and creates the relation between Power BI assets in Data Catalog.

At the same time, Collibra analyzes other metadata of data sources that you registered in Data Catalog and creates new relations of the type "Data Element targets / sources Data Element" between Power BI Column assets and Column assets in Data Catalog. It also creates a data flow between data objects, which is visualized in a [technical](#page-747-0) lineage.

Note When you ingest Power BI, you automatically create a technical lineage for Power BI Column assets.

## Stitching issues

To stitch assets in Data Catalog to data object collected by the lineage harvester, the Collibra Data Lineage server looks at the full path of the assets in Data Catalog and the full path of Power BI assets. If the full paths match, the Collibra Data Lineage automatically stitches them.

Tip You can use the [Stitching](#page-75-0) tab page to easily find the full path of assets in Data Catalog and data objects that were collected by the Power BI harvester and the lineage harvester.

# <span id="page-751-0"></span>Schedule jobs (deprecated)

You can use scheduled jobs to run the Power BI harvester and lineage harvester at specific times automatically.

Since you need both the Power BI harvester and the lineage harvester to successfully ingest Power BI metadata in Data Catalog, we highly recommend that you schedule the Power BI harvester job before you schedule the lineage harvester job.

Warning When you run the harvesters, Collibra Data Lineage creates all Power BI assets in the same Data Catalog BI domain. We highly recommend that you do not move these assets to another domain. If you move assets to another domain, they will be deleted and recreated in the initial Data Catalog BI domain when you synchronize Power BI. As a consequence, all manually added data of those assets is lost.

## Schedule Power BI harvester jobs

You can use the Windows Task [Scheduler](https://docs.microsoft.com/en-us/windows/win32/taskschd/using-the-task-scheduler) to make the Power BI [harvester](#page-717-1) run scheduled jobs periodically. In a scheduled job, the Power BI harvester automatically uploads Power BI metadata to Collibra.

Scheduled jobs only work if you add the correct credentials to the Power BI [configuration](#page-721-0) [file](#page-721-0) or if you use a tool to automatically provide the credentials each time the Power BI harvester job is scheduled.

## Schedule lineage harvester jobs

You can use Task [Scheduler](https://docs.microsoft.com/en-us/windows/win32/taskschd/using-the-task-scheduler) on Windows or [Crontab](https://crontab.guru/) on Mac and Linux to make the lineage [harvester](#page-735-0) run scheduled jobs periodically. In a scheduled job, the lineage harvester uploads Power BI metadata to your Collibra Data Intelligence Cloud environment and Data Catalog automatically creates new Power BI assets and relations at specific times, dates or intervals. Collibra also creates a [technical](#page-747-0) lineage for Power BI Column assets.

Warning Relations that were manually created between Power BI assets and other assets via a relation type in the Power BI [operating](#page-673-0) model, are deleted after a refresh of the Power BI metadata.

Example You created a Power BI configuration file and added the required properties to the lineage harvester configuration file. You schedule the Power BI harvester job each Monday at 6 am and the lineage harvester job at 6 pm. As a result, your Power BI metadata is automatically refreshed on a weekly basis.

# Harvesters upgrade (deprecated)

Each new Power BI [harvester](#page-717-1) and lineage [harvester](#page-735-0) adds features and enhancements to the previous version. We highly recommend that you always use the newest harvester available.

# <span id="page-753-0"></span>Upgrade to Power BI harvester 1.0.0.1 or newer and lineage harvester 1.3.0 or newer (deprecated)

The Power BI [harvester](#page-717-1) 1.0.0.1 enables you to connect to a Collibra Data [Lineage](#page-716-0) server, based on your geolocation and cloud provider.

You only have to follow this upgrade procedure when you upgrade from Power BI harvester 1.0.0.0 to Power BI harvester 1.0.0.1 and newer or if the server's geolocation or cloud provider changes.

Tip We highly recommend that you always use the newest Power BI harvester and lineage [harvester](#page-735-0).

## **Steps**

- 1. If you have strict firewall rules, allow one of the following IP addresses, based on your Collibra geolocation and cloud provider:
	- <sup>o</sup> 15.222.200.199 (techlin-aws-ca.collibra.com)
	- <sup>o</sup> 18.198.89.106 (techlin-aws-eu.collibra.com)
	- <sup>o</sup> 54.242.194.190 (techlin-aws-us.collibra.com)
	- <sup>o</sup> 51.105.241.132 (techlin-azure-eu.collibra.com)
	- <sup>o</sup> 20.102.44.39 (techlin-azure-us.collibra.com)
	- <sup>o</sup> 35.197.182.41 (techlin-gcp-au.collibra.com)
	- <sup>o</sup> 34.152.20.240 (techlin-gcp-ca.collibra.com)
	- <sup>o</sup> 35.205.146.124 (techlin-gcp-eu.collibra.com)
- <sup>o</sup> 34.87.122.60 (techlin-gcp-sg.collibra.com)
- <sup>o</sup> 35.234.130.150 (techlin-gcp-uk.collibra.com)
- <sup>o</sup> 34.73.33.120 (techlin-gcp-us.collibra.com)

Note IP address 15.222.200.199 is only available for Power BI harvester 1.0.0.2 and lineage harvester 1.3.1 and newer.

- 2. Download Power BI harvester 1.0.0.1 or newer, from the Collibra [Downloads](https://productresources.collibra.com/downloads/) page.
- 3. [Install](#page-720-0) the new Power BI harvester.
- 4. Migrate your Power BI connection information in your old configuration file to the [con](#page-721-0)[figuration](#page-721-0) file in the new Power BI harvester folder.
- 5. Trigger the Power BI harvester to upload the Power BI metadata to the Collibra Data Lineage server with the new IP address:
	- <sup>o</sup> Run the following command line if your configuration file is in its default location: . \powerbi-harvester.bat
	- Launch the path to the Power BI configuration file if you moved the configuration file to a different location:. \bin\powerbi-harvester.exe . \config\powerbi-harvester.conf

Note We highly recommend that you run the Power BI harvester via command line. This enables you to follow the metadata upload and see possible errors that may occur.

- 6. Download lineage harvester 1.3.0 or newer, from the Collibra [Downloads](https://productresources.collibra.com/downloads/) page.
- 7. [Install](#page-738-0) the new lineage harvester.
- 8. Migrate the data sources in your old configuration file to the configuration file in the new lineage harvester folder.
- 9. Run the lineage harvester with the full-synccommand.
	- » The lineage harvester uploads your data sources to the Collibra Data Lineage server with the new IP address.
- 10. Restart the DGC service in Collibra Console.

Tip For more information about Power BI and the Power BI harvester, see Power BI.

## What's next?

Collibra now synchronizes your Power BI assets and [relations.](#page-673-0) You can also access the [technical](#page-747-0) lineage via a Power BI Column asset page.

# <span id="page-755-0"></span>Power BI troubleshooting (deprecated)

It is possible that you encounter problems during the Power BI ingestion process.

Note You can also encounter problems due to Power BI ingestion [limitations](#page-693-0).

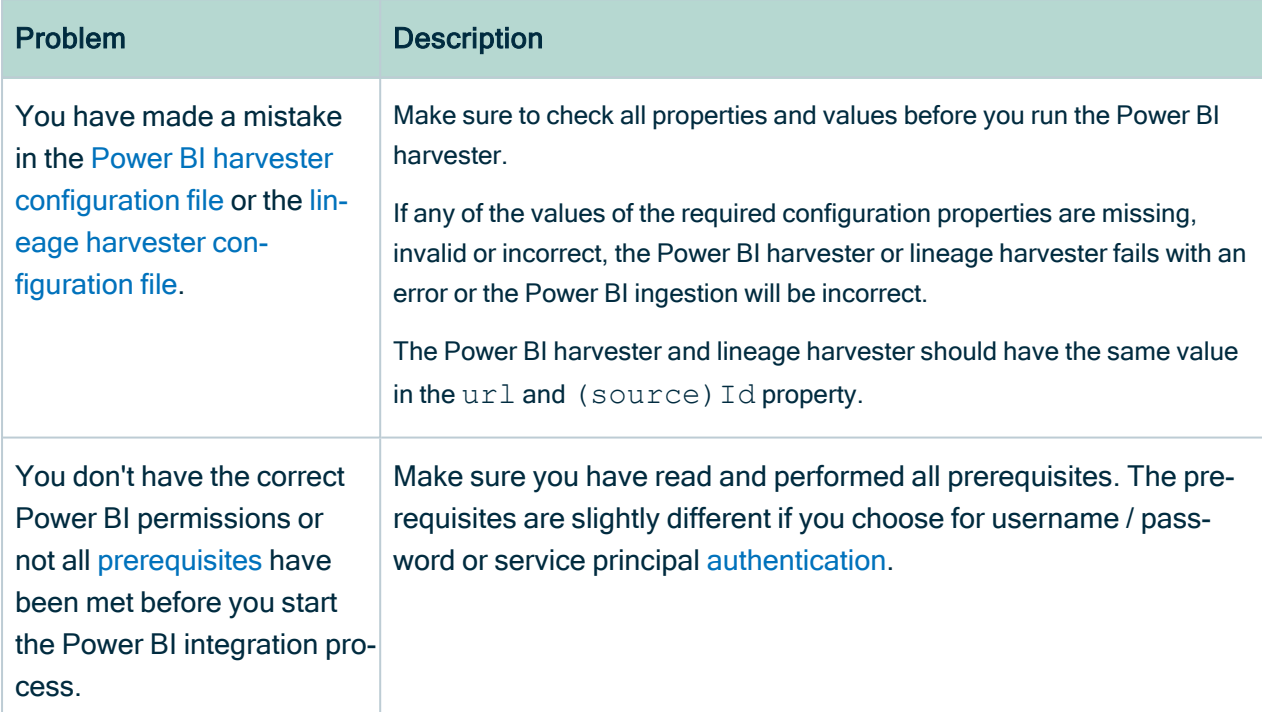

The following table lists possible problems and offer a solution.
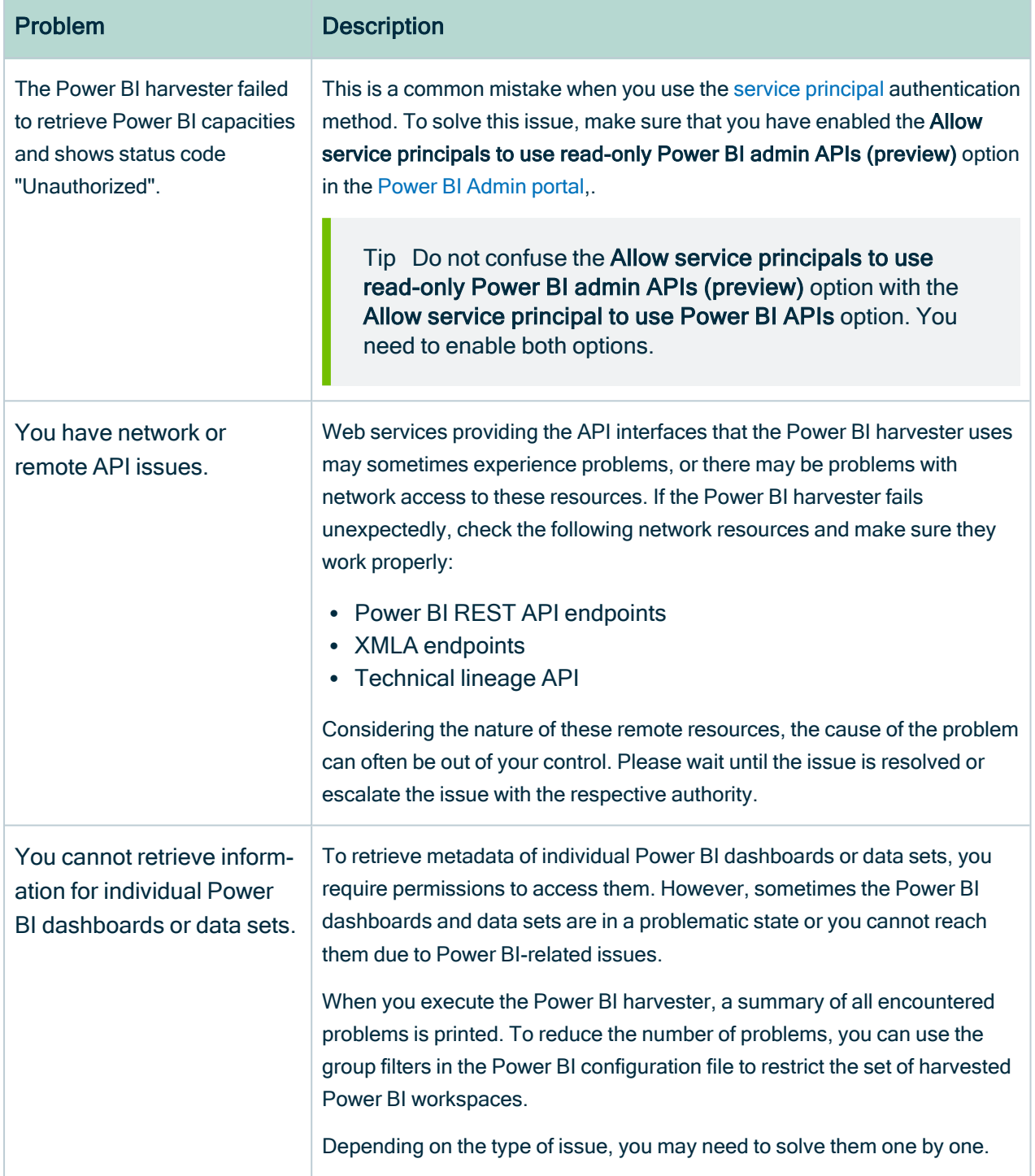

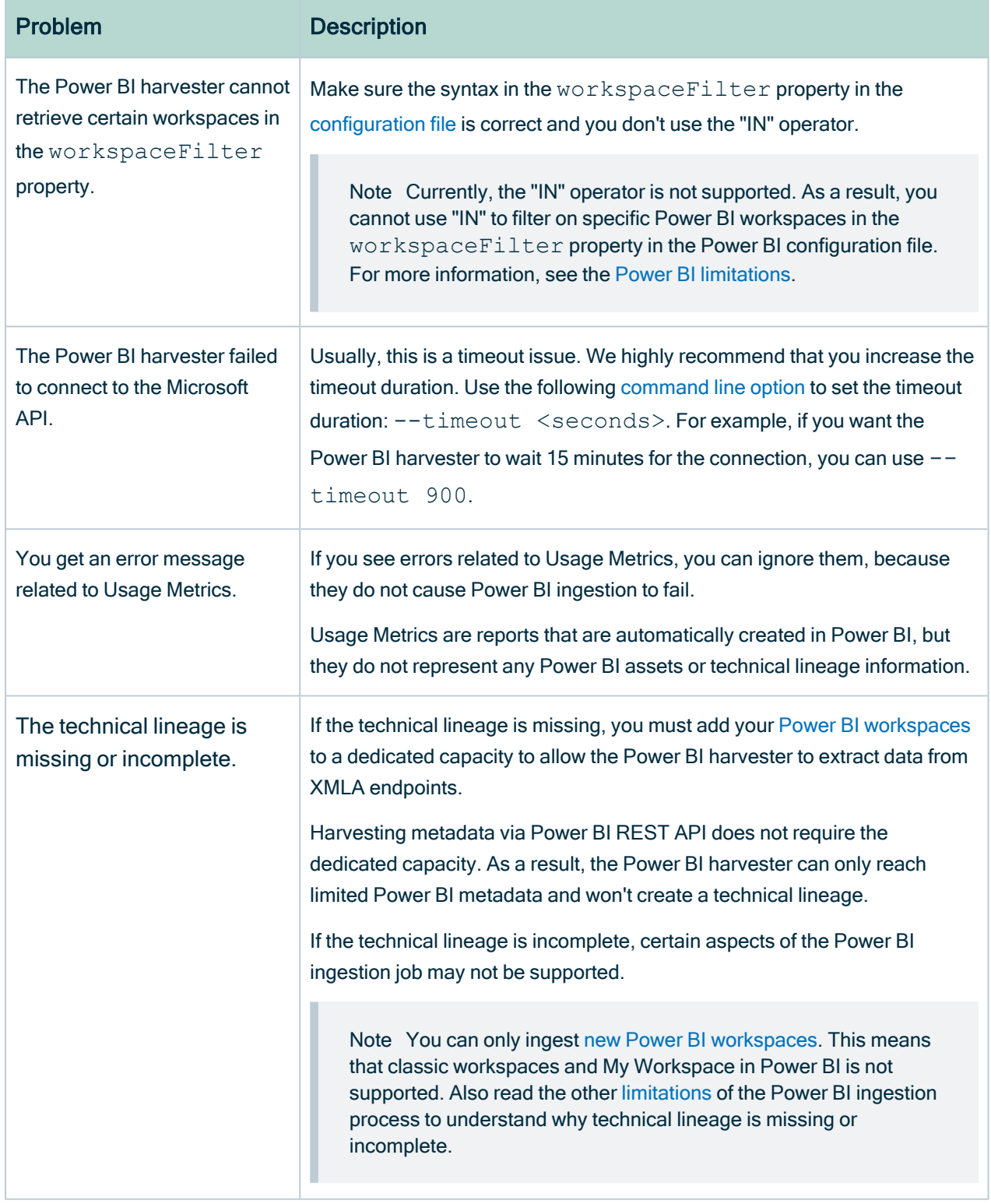

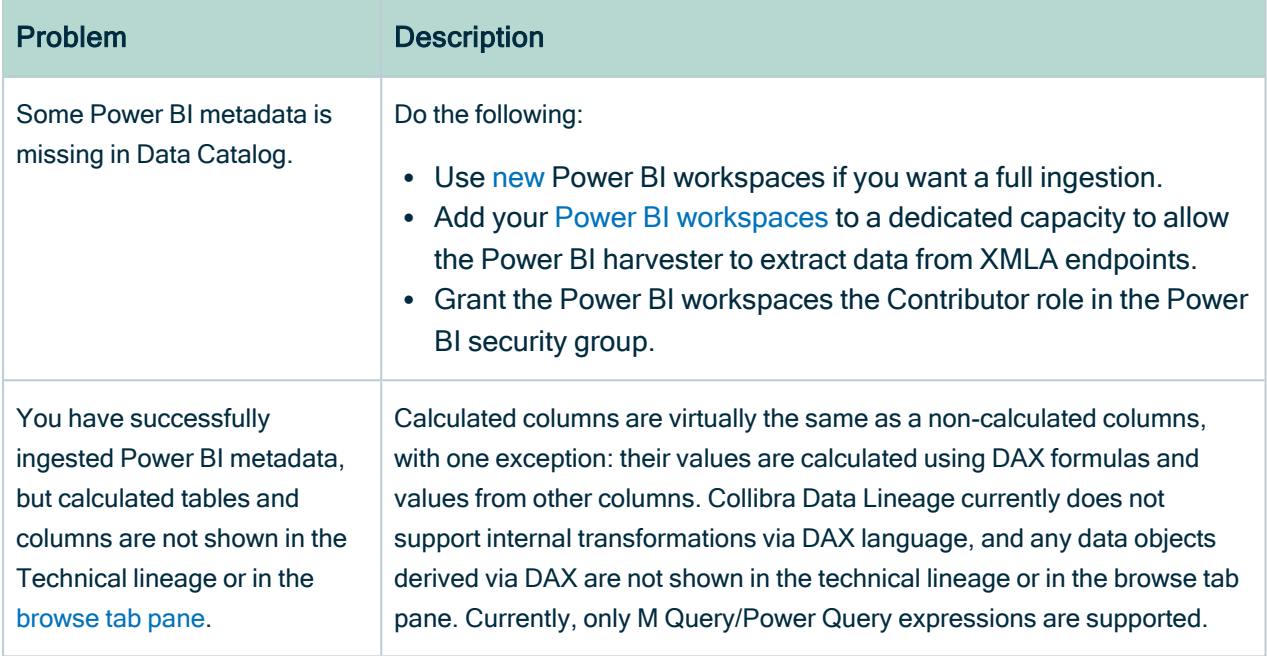

### Power BI ingestion tests

If you want to test the Power BI ingestion, we recommend that you use the workspaceFilter property in the Power BI [configuration](#page-721-0) file to limit the Power BI ingestion to one or two Power BI [workspaces](#page-707-0).

For more information about the query options to filter Power BI workspaces, see the Microsoft [documentation](https://docs.microsoft.com/en-us/odata/concepts/queryoptions-overview).

Example If you want to limit the Power BI ingestion to one Power BI workspace with the name PowerBIWorkspace1, you can set the workspaceFilter value to "Name eq 'PowerBIWorkspace1'".

## Power BI harvester messages (deprecated)

When something goes wrong during the Power BI metadata [harvesting](#page-709-0) process, the Power BI harvester logs show a message code that provides a link to more information. The message code indicates which part of the harvesting process failed or was skipped, and provides steps to resolve it.

Tip Make sure that you understand the Power BI metadata [harvesting](#page-709-0) process and the typical Power BI [ingestion](#page-715-0) workflow.

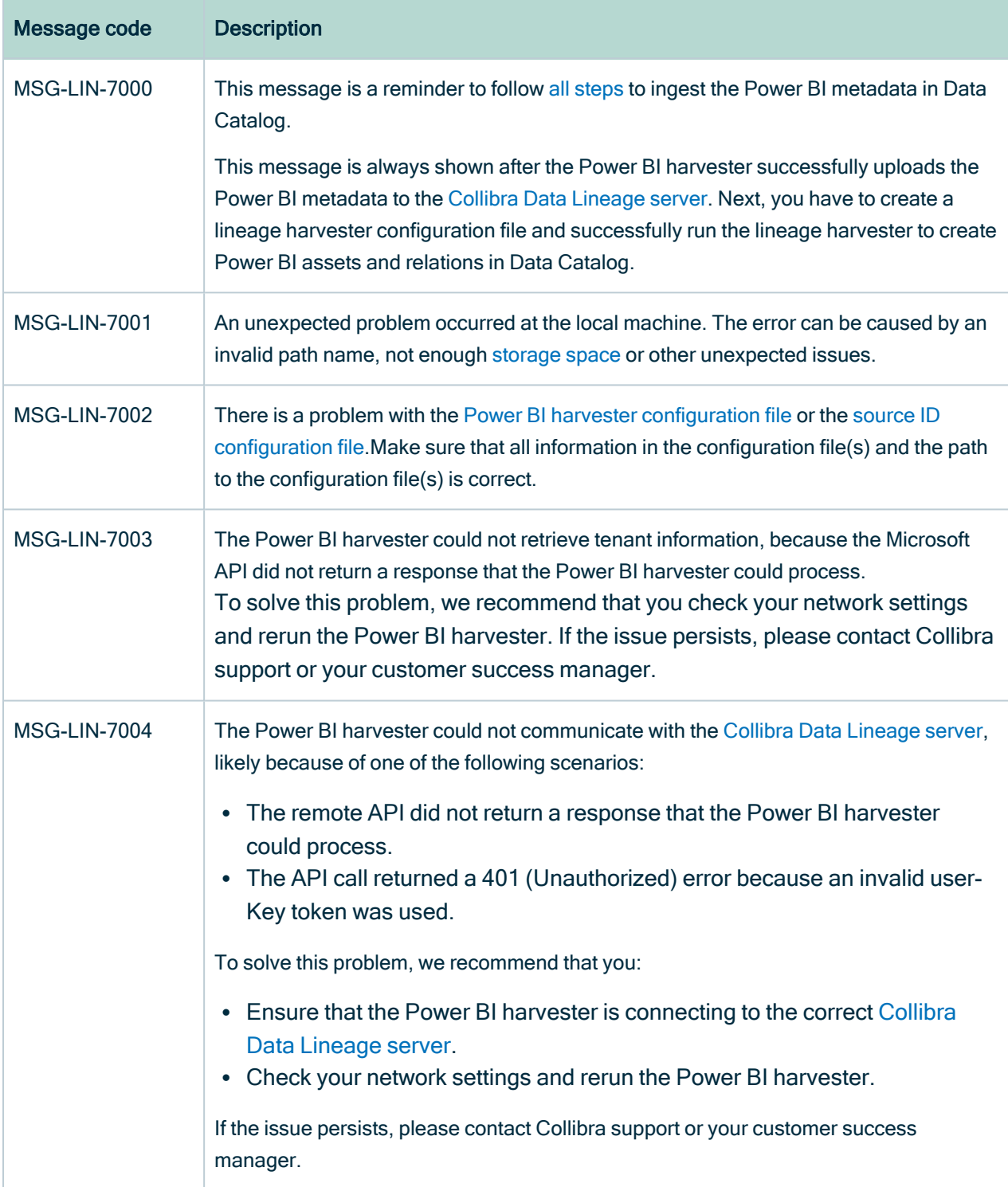

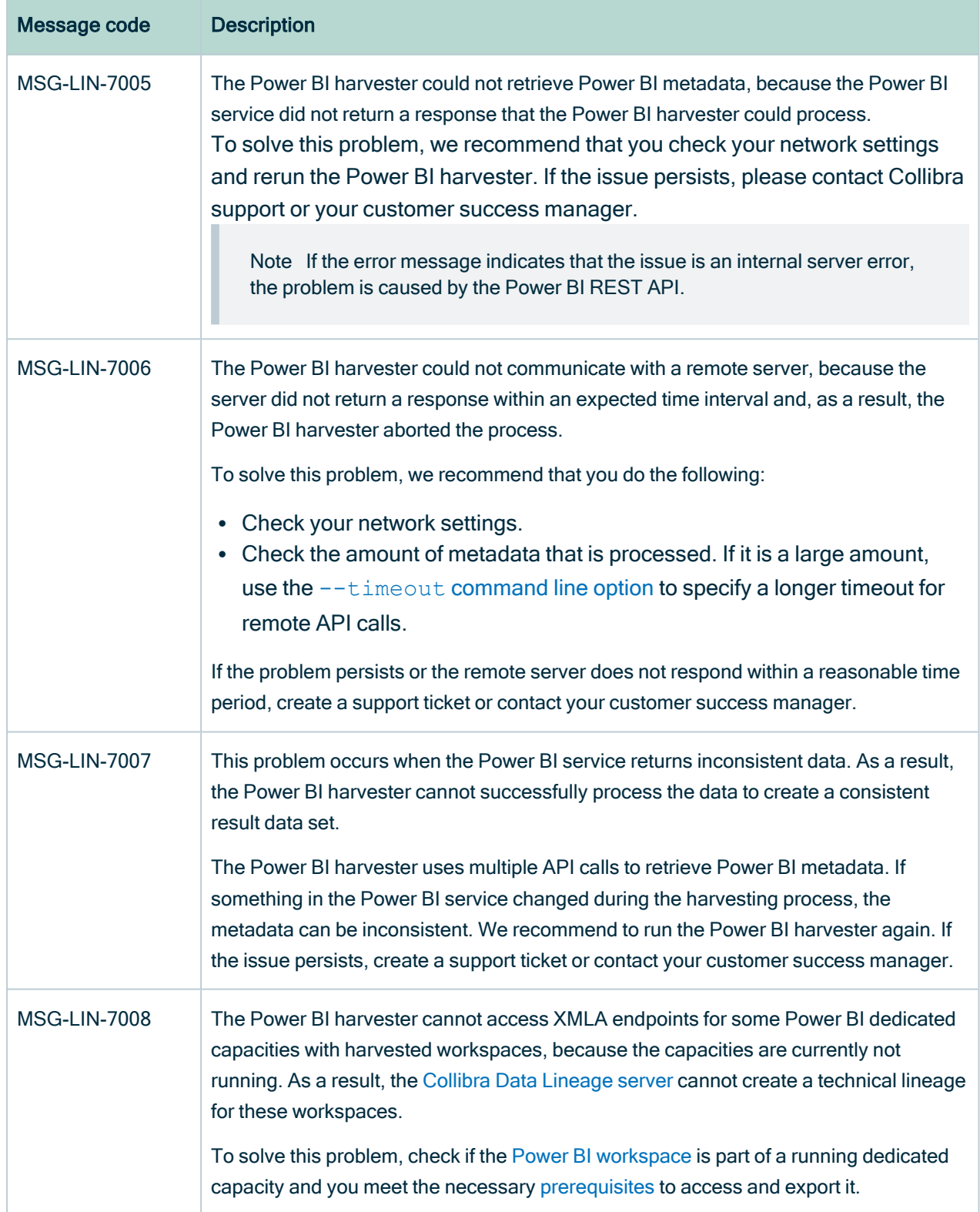

Chapter 2

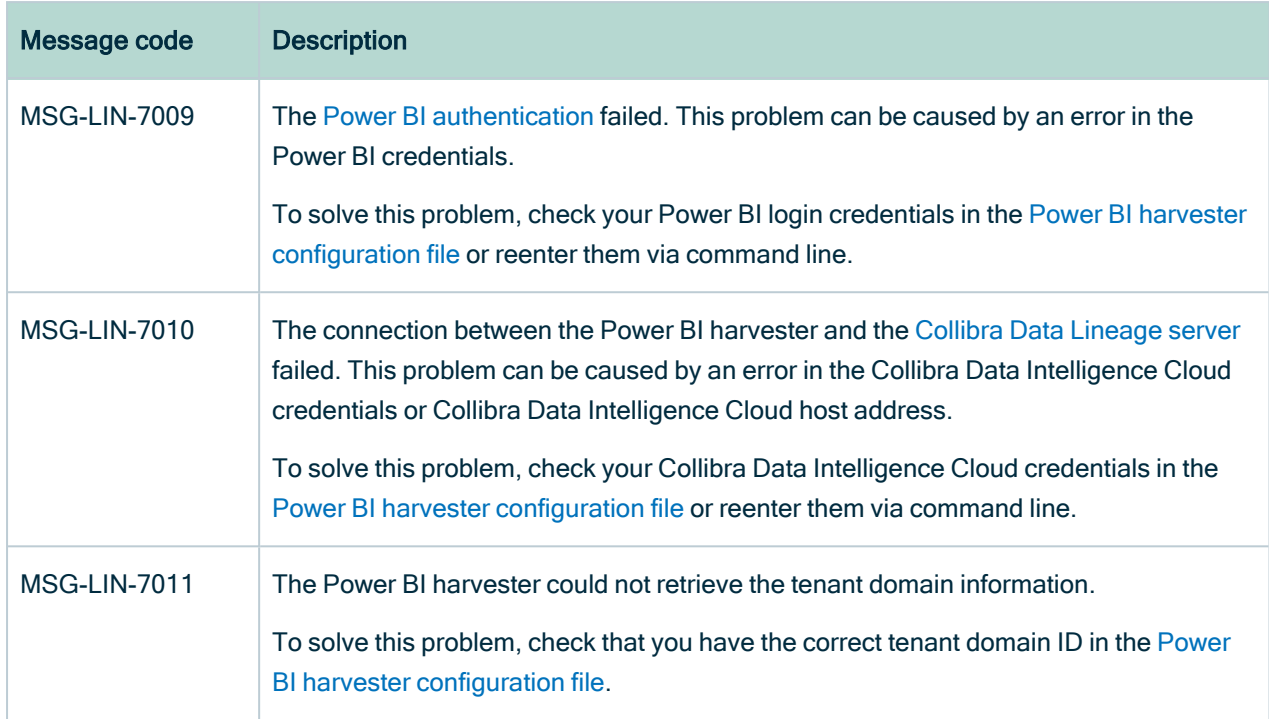

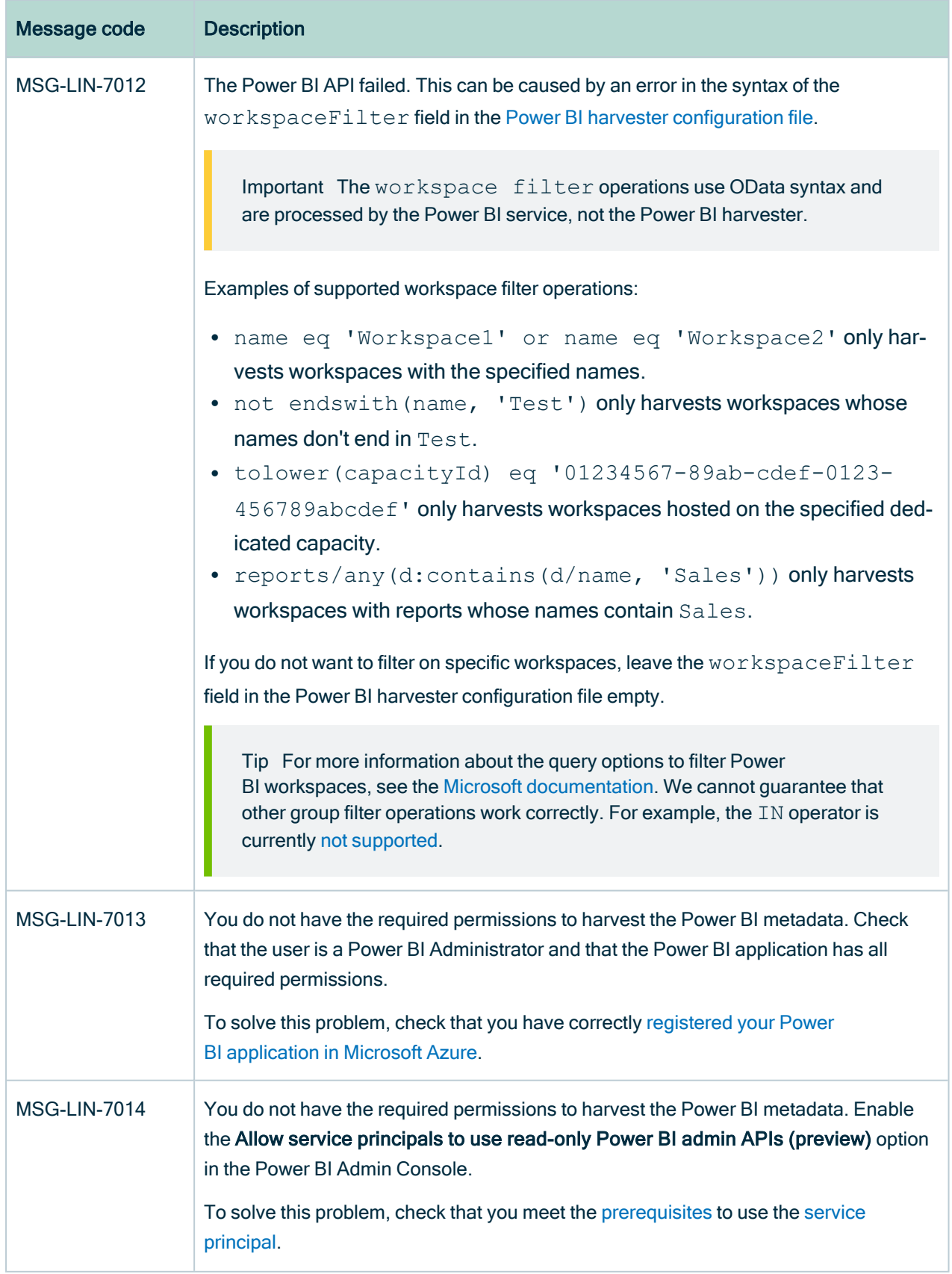

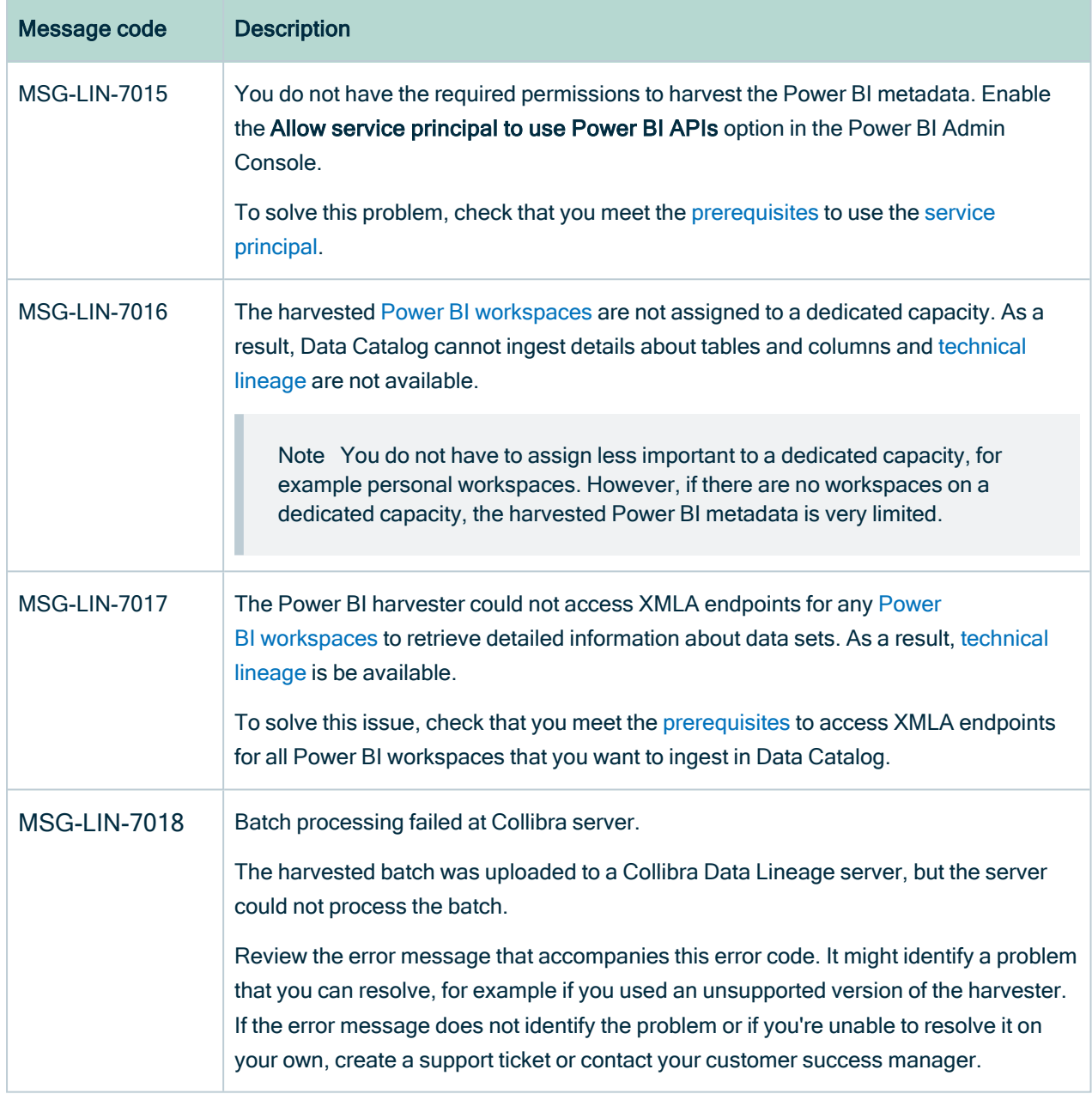

# Working with SSRS and PBRS

SQL Server Reporting Services (SSRS) and Power BI Report Server (PBRS) are serverbased report generating applications, created by Microsoft, that help you see and understand your data.

PBRS is included in the licensing of the SQL Server Enterprise Edition or as a free extension of Power BI premium. SSRS and PBRS are closely related and both use the same API to communicate to the lineage harvester. As a result, Collibra created one operating model that contains data from both SSRS and PBRS. Whether you use SSRS, PBRS or both, you only need one integration in the lineage harvester configuration file.

#### **Note**

- Due to a bug in 2017 that is resolved by the newer APIs, we recommend using SQL Server 2019 or newer Reporting Services.
- While SSRS and PBRS use the same API, we can access less information from PBRS reports than from SSRS data. As a result, we do not support stitching and lineage information for PBRS reports.

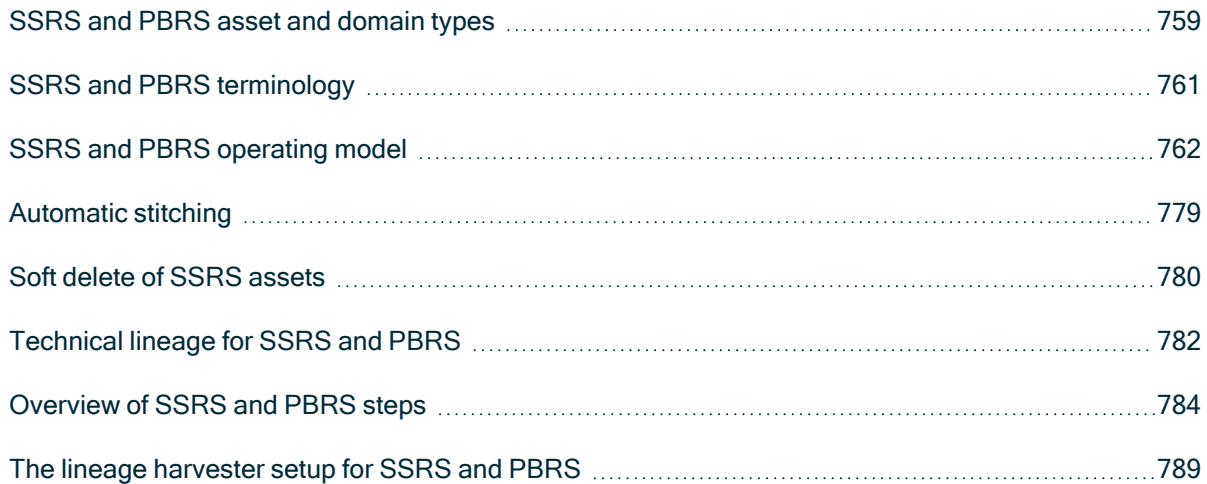

## <span id="page-764-0"></span>SSRS and PBRS asset and domain types

The SQL Server Reporting Services (SSRS) and Power BI Report Server (PBRS) integration in Collibra Data Intelligence Cloud uses a specific subset of asset [types](ref_ootb-asset-types.htm) and [domain](ref_ootb-domain-types.htm) types.

The following table shows the asset types and domain types that are used for the SSRS and PBRS integration. You can see the parent asset types in the breadcrumbs above each asset type.

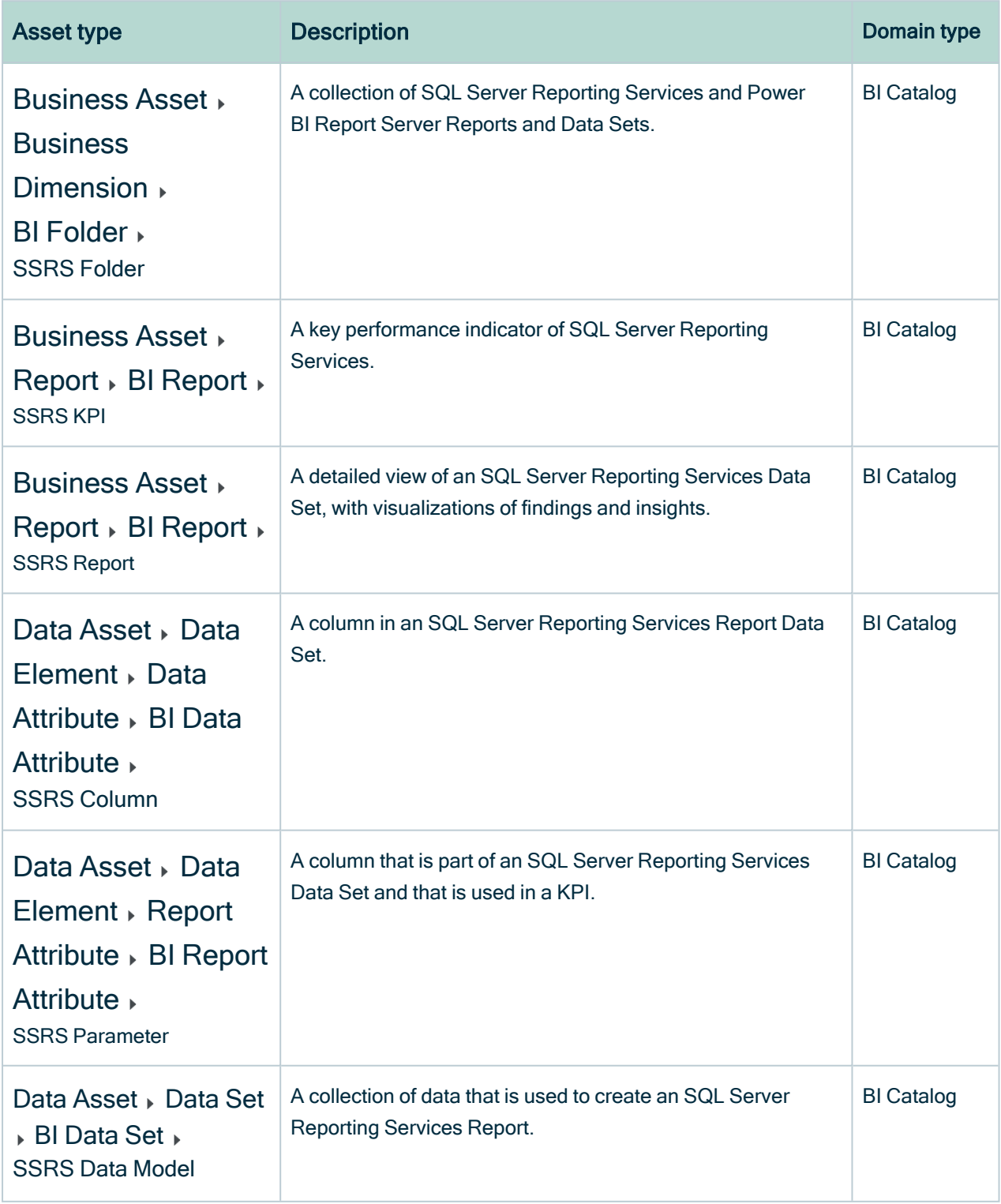

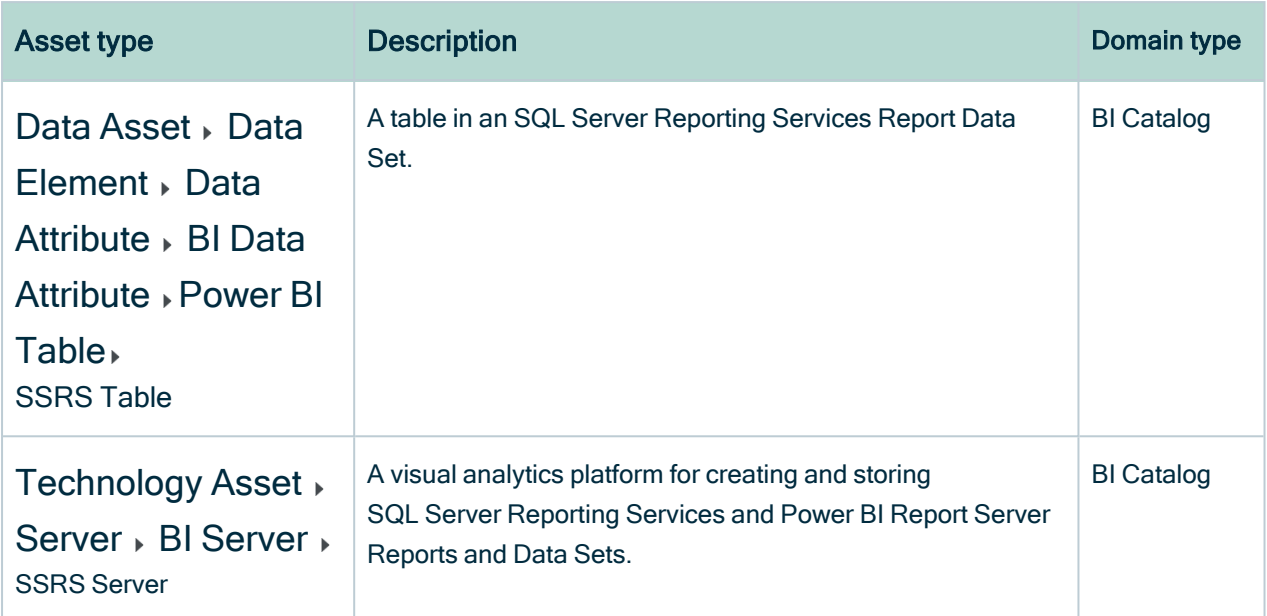

# <span id="page-766-0"></span>SSRS and PBRS terminology

The following table shows the SQL Server Reporting Services (SSRS) and Power BI Report Server (PBRS) terminology and how it maps to the Collibra Data Intelligence Cloud asset types.

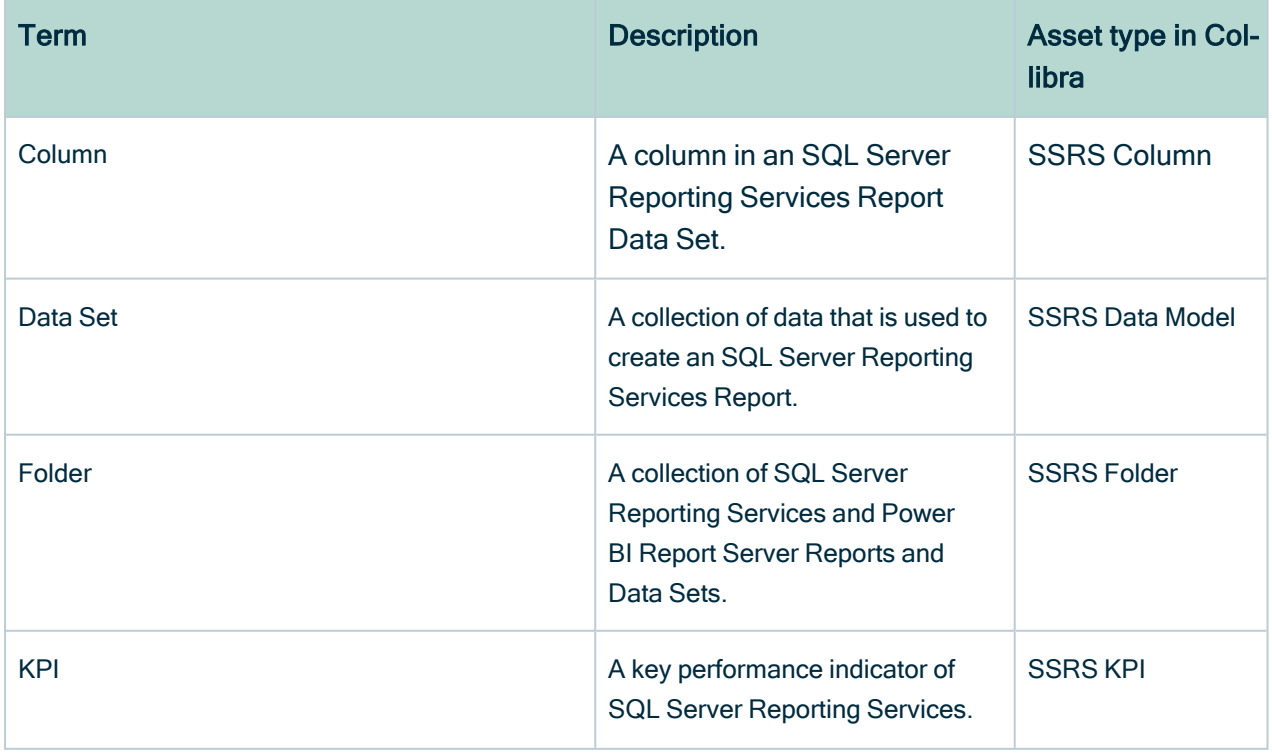

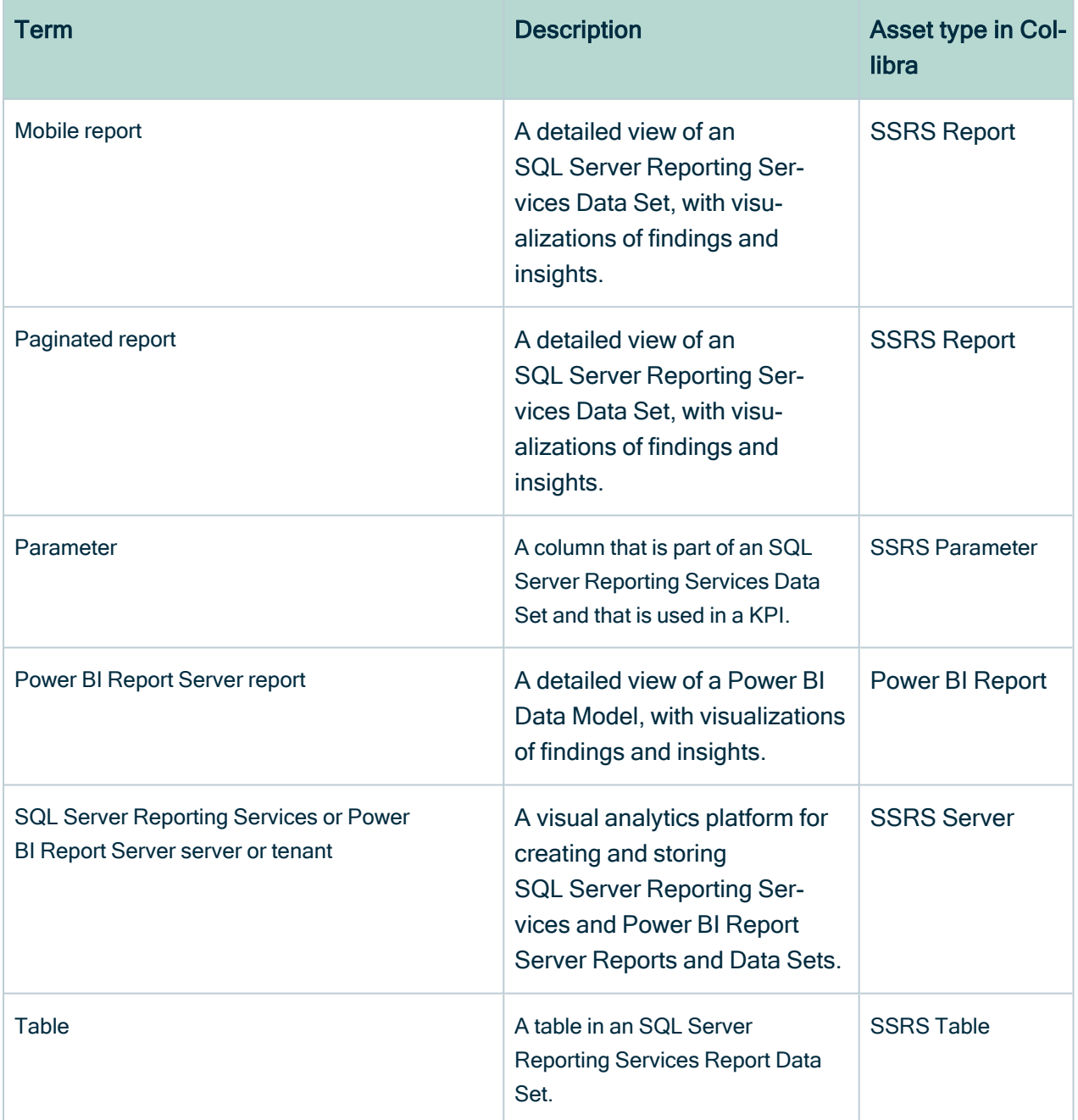

## <span id="page-767-0"></span>SSRS and PBRS operating model

The lineage harvester collects SQL Server Reporting Services (SSRS) metadata and sends it to the Collibra Data Lineage service. Collibra processes the metadata and creates new SSRS assets and relations in Data Catalog. You can see them on the asset page overview or visualize them in a [diagram](to_diagrams.htm) or in a technical lineage.

#### **Note**

- The assets have the same names as their counterparts in SSRS and Power BI Report Server (PBRS). Full names and Names cannot be changed in Data Catalog.
- Assets ingested from SSRS and PBRS are called SSRS assets in Data Catalog, except for PBRS reports which are called Power BI Report assets.
- Asset types are only created if you have all specific Data Catalog permissions.
- All SSRS and PBRS assets are created in the same domain.
- Relations that were manually created between SSRS assets or PBRS assets and other assets via a relation type in the SSRS and PBRS operating model, are deleted after synchronizing the metadata.

## SSRS and PBRS metadata overview

The following image shows the relations between SSRS asset types and the Power BI Report asset type.

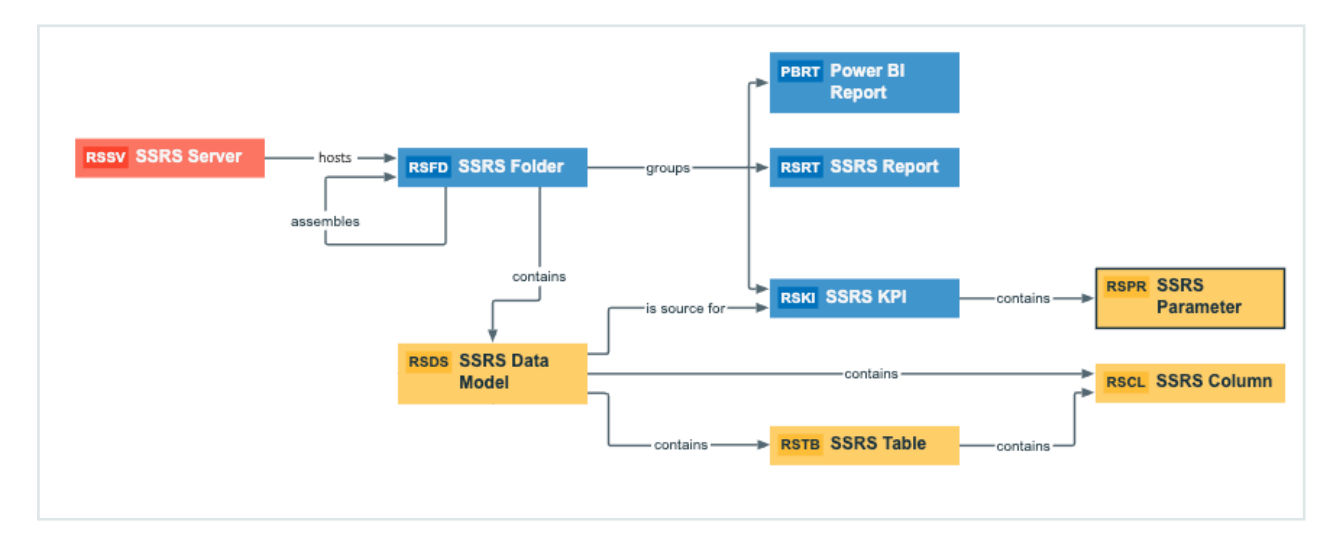

### Harvested metadata per asset type

This table shows the harvested SSRS and PBRS metadata for each SSRS asset type and Power BI Report asset type, assuming you have the necessary subscriptions and configurations for a full ingestion. This table also shows the resource ID for each asset type and metadata.

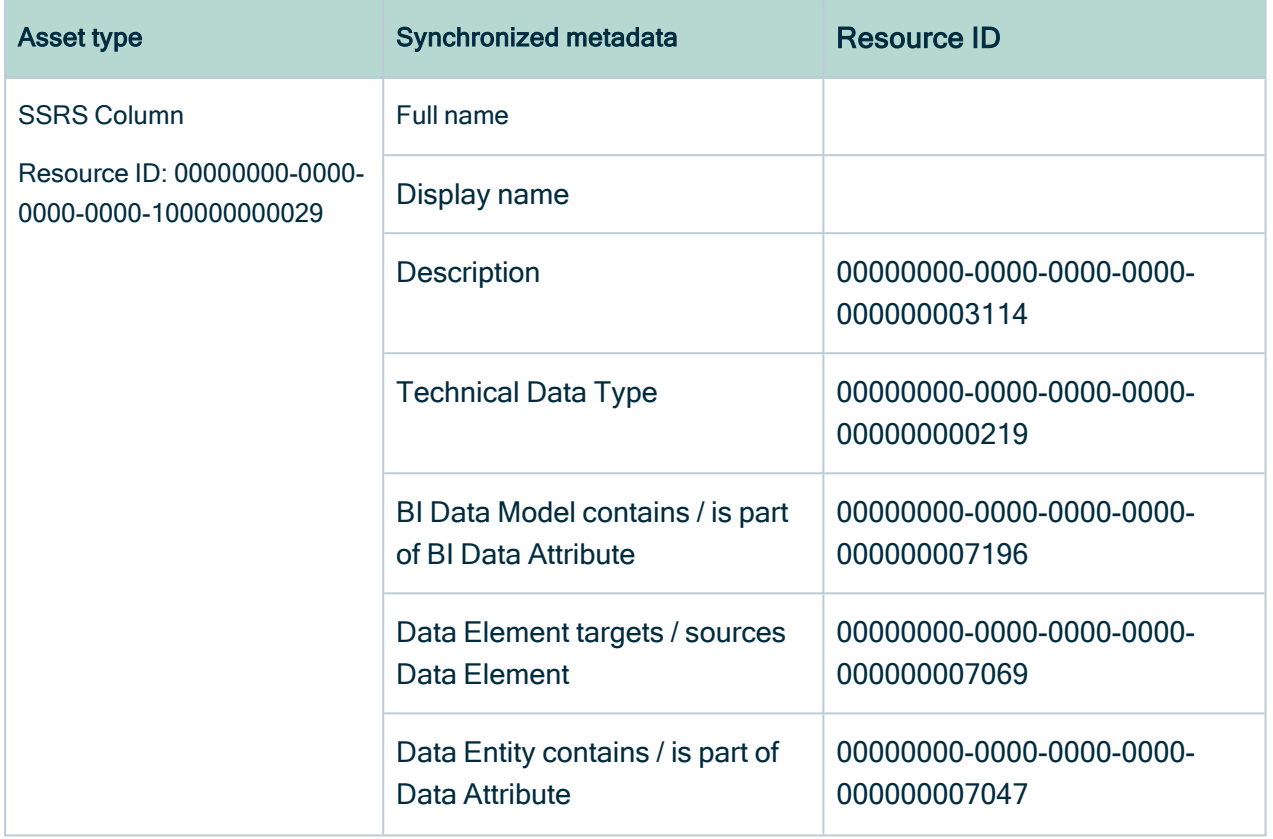

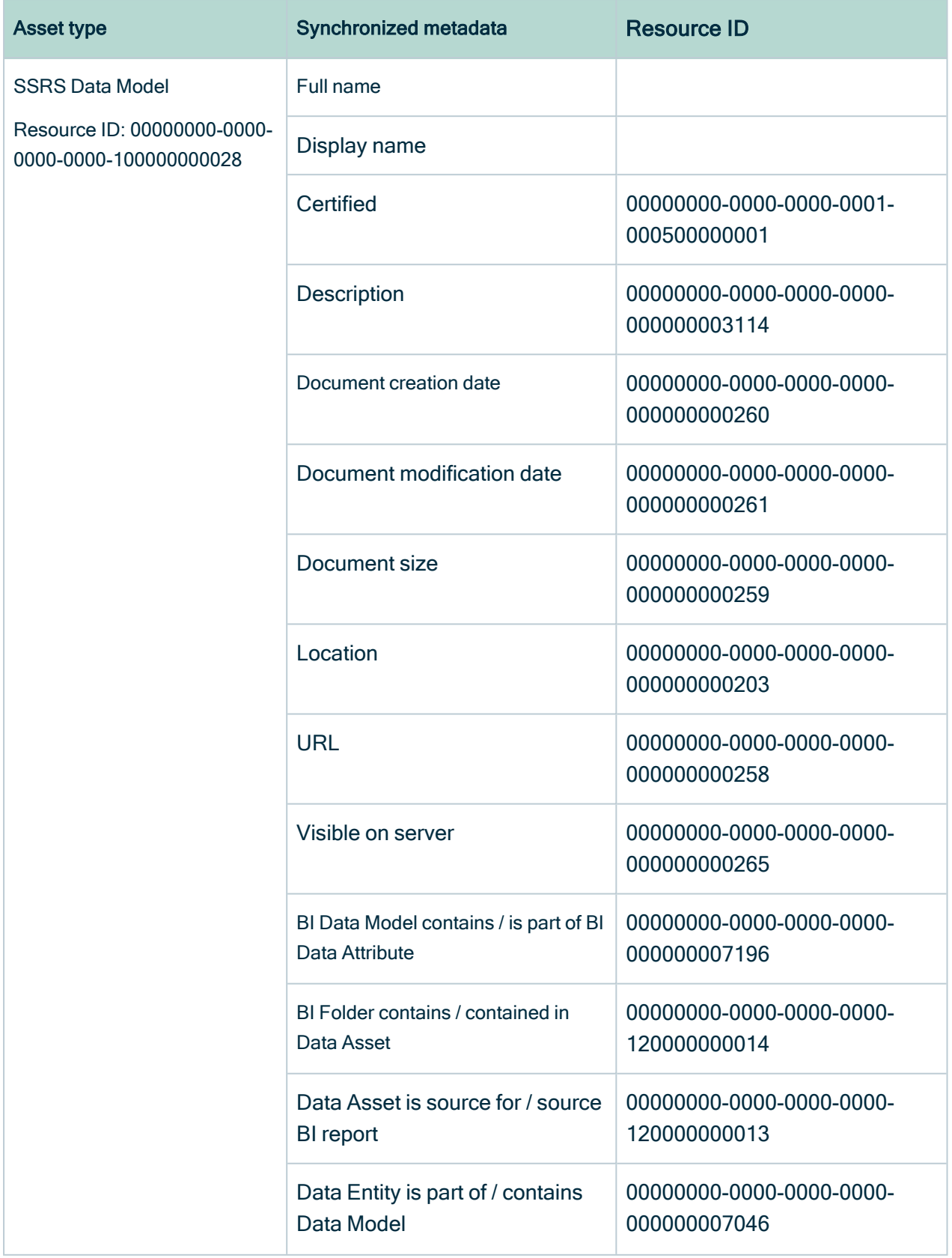

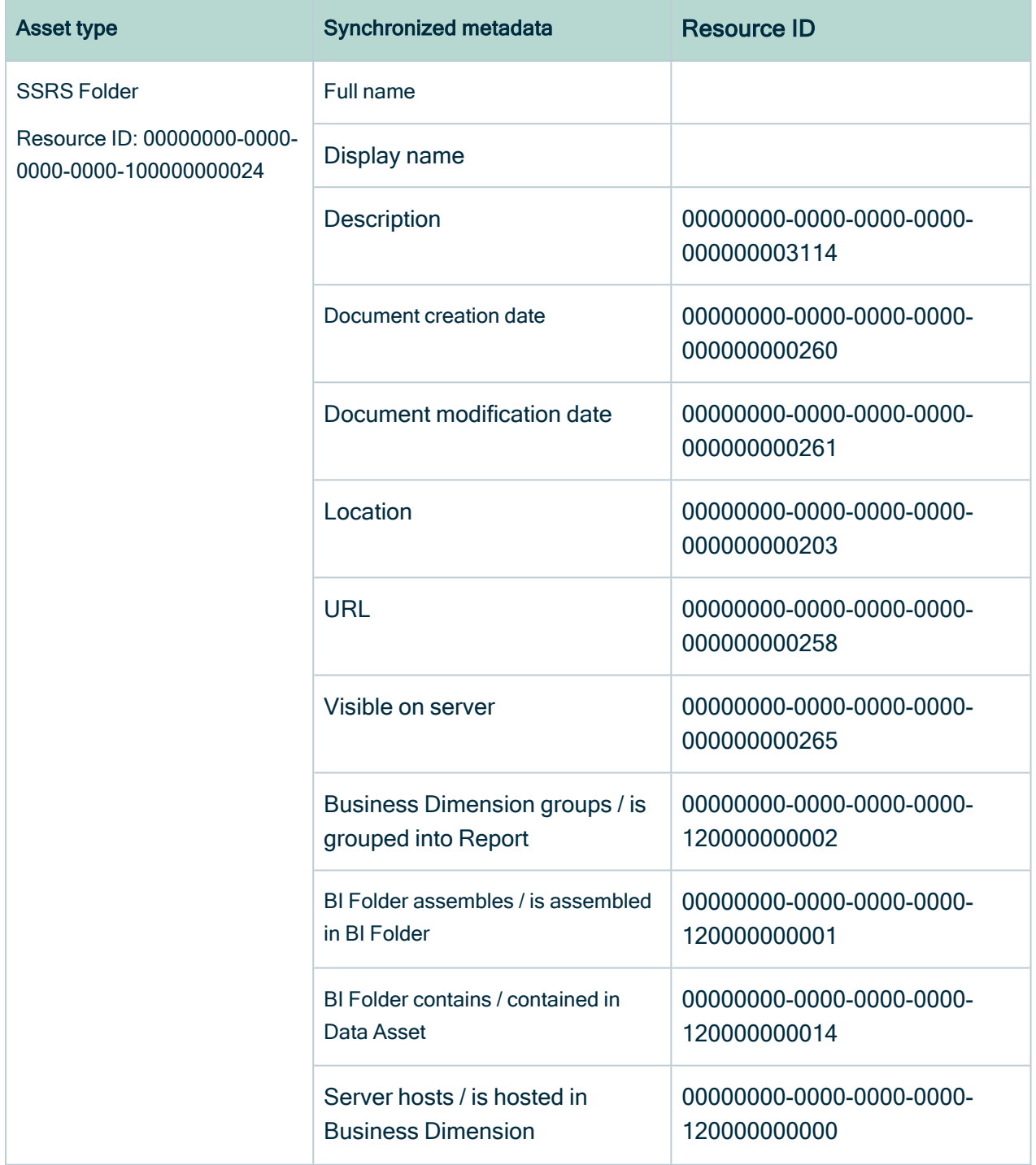

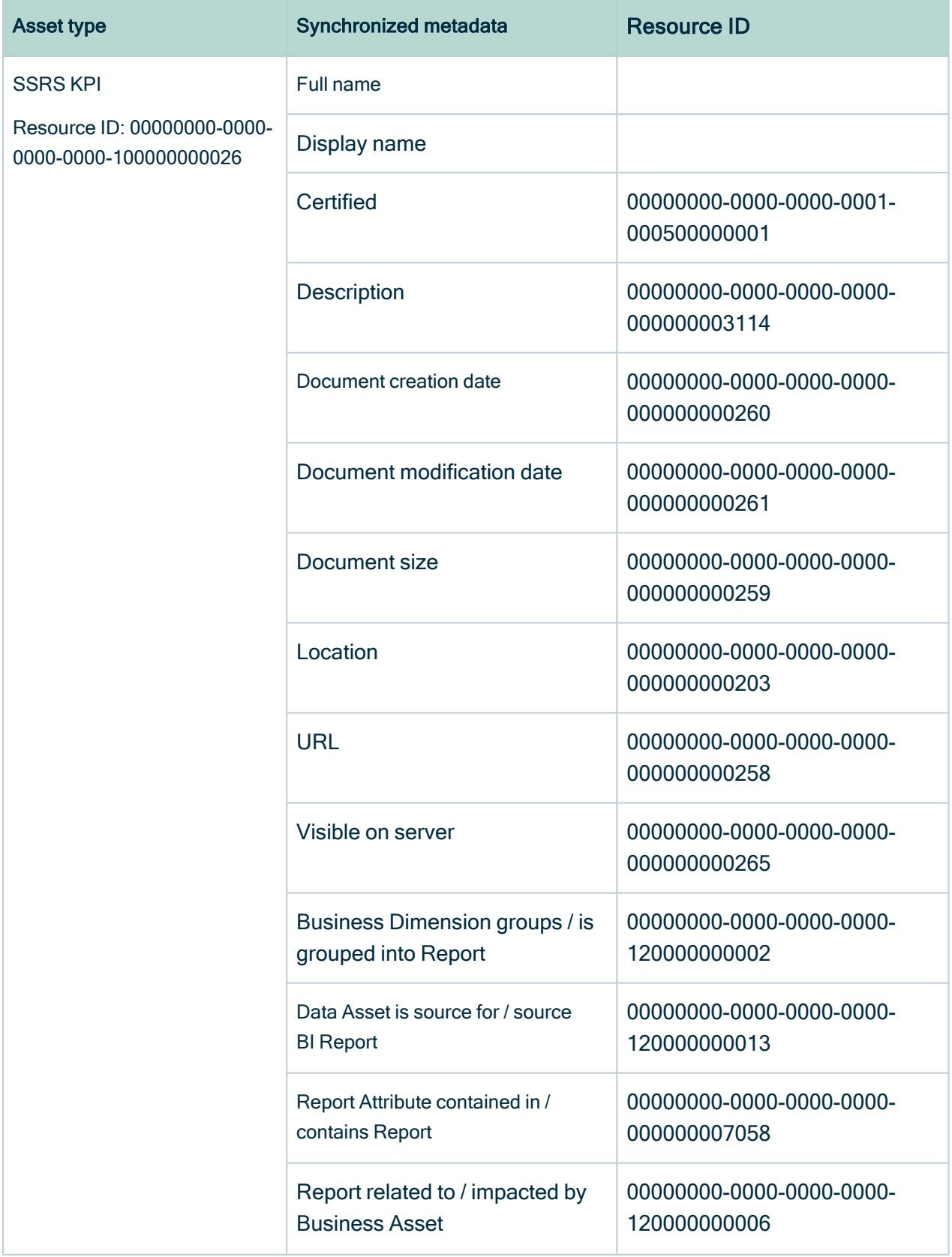

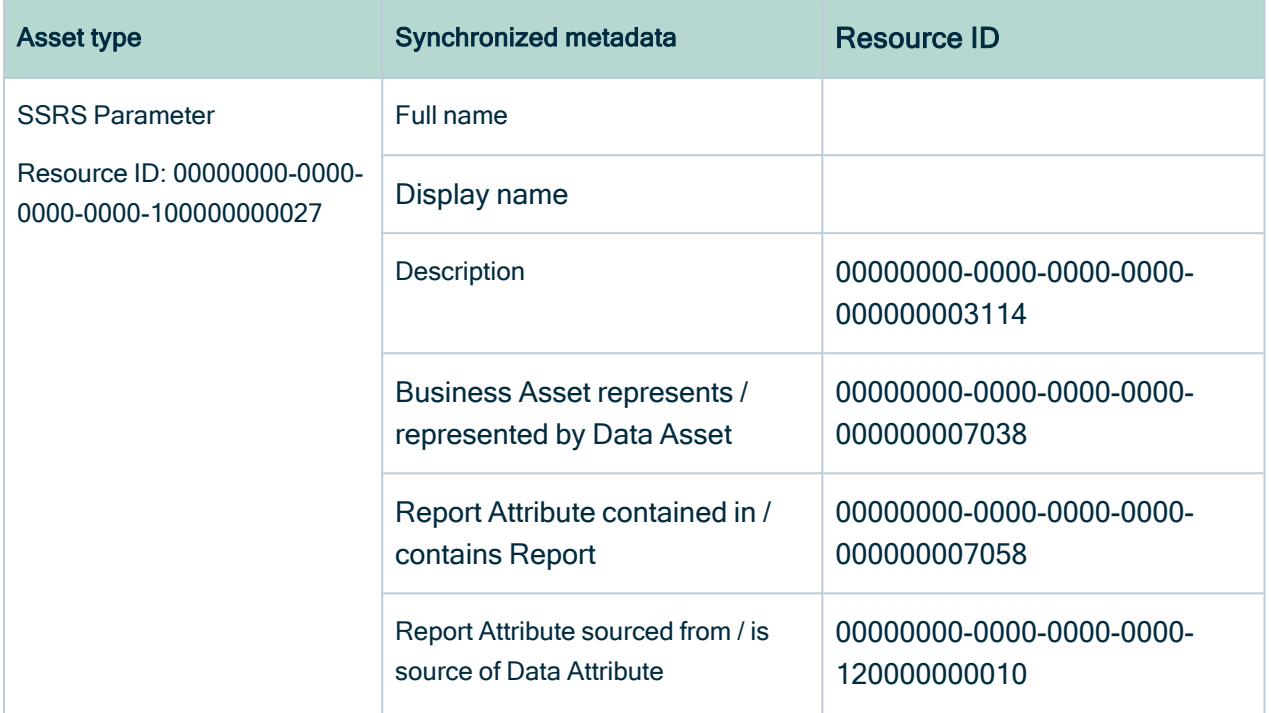

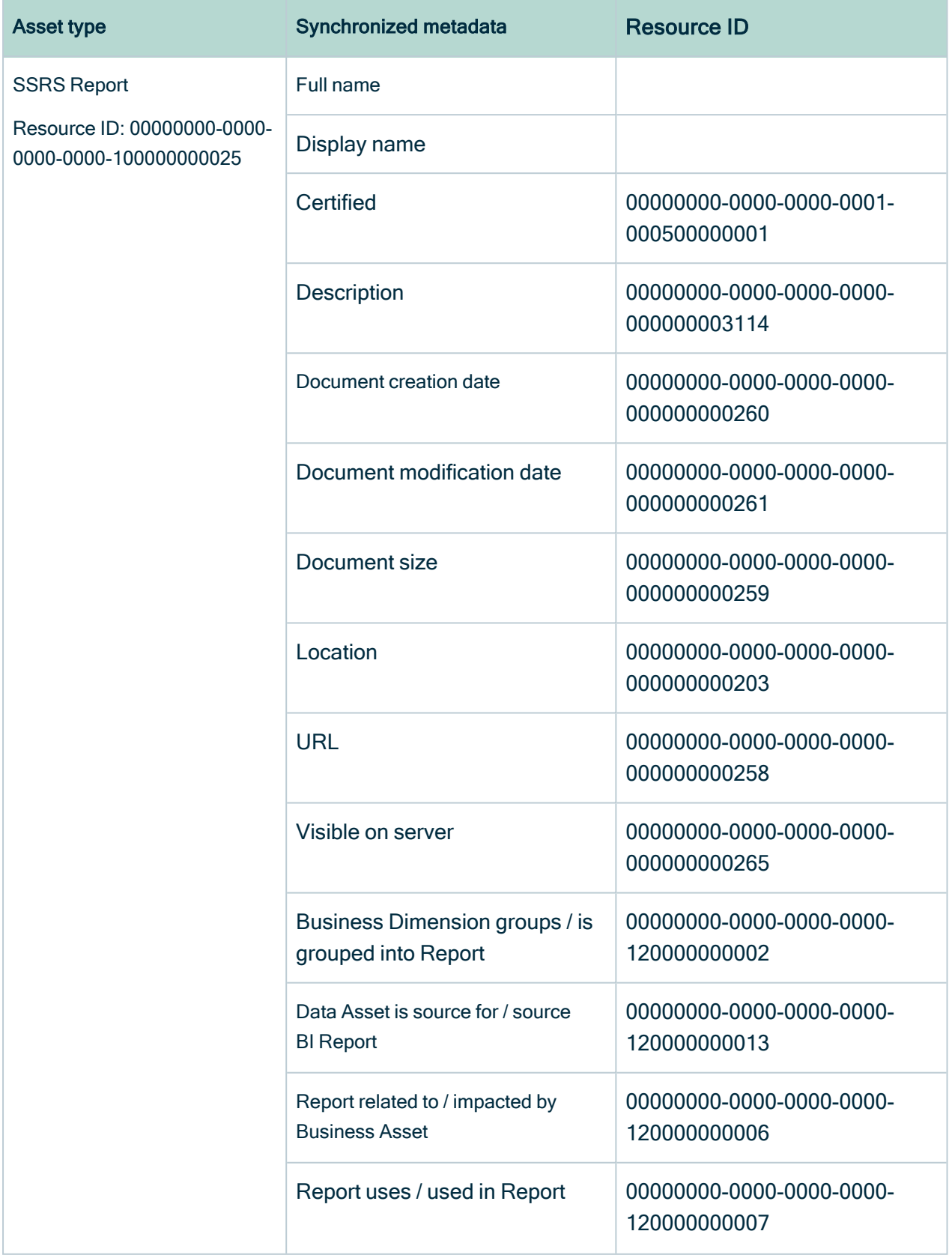

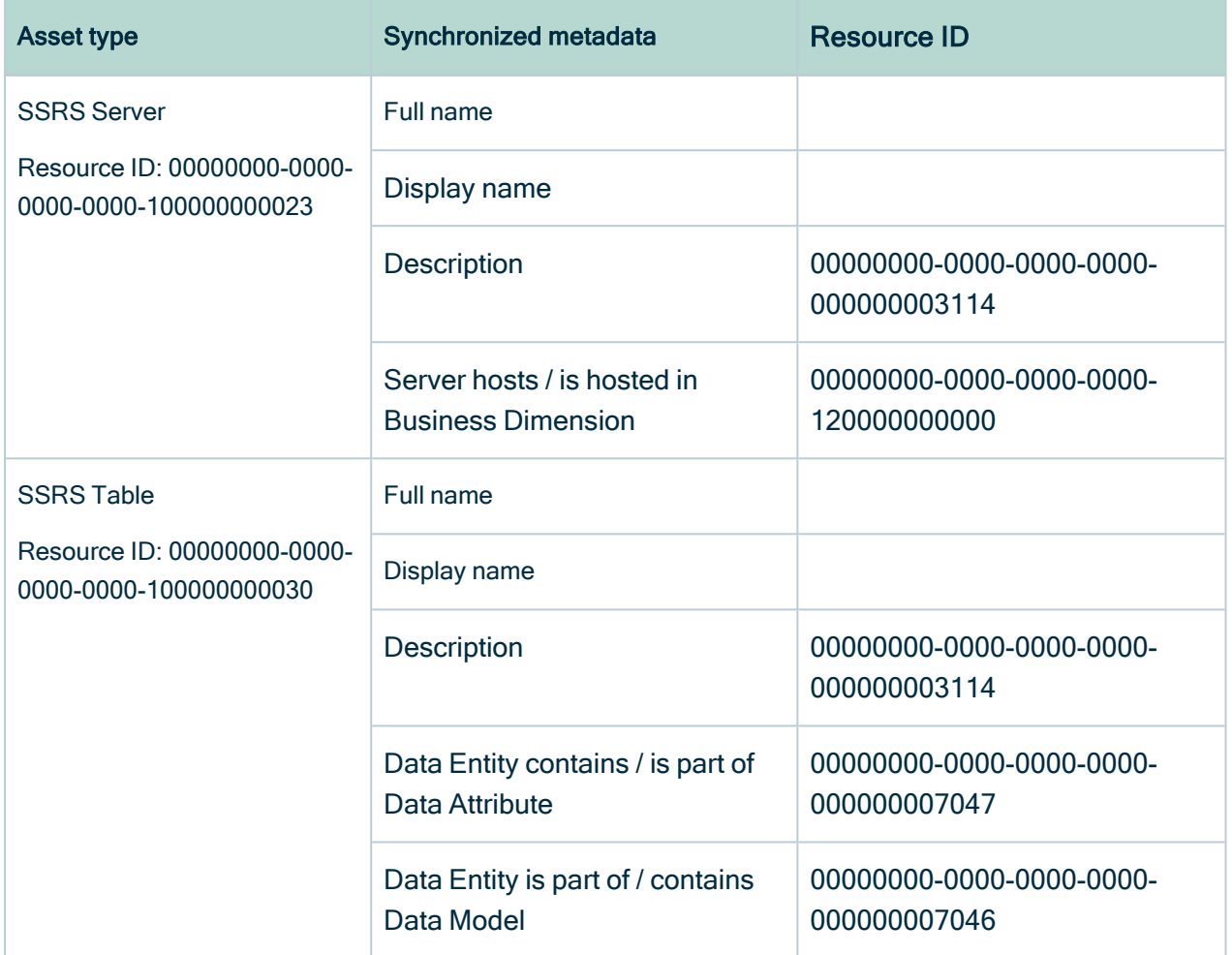

## Example of ingested SSRS and PBRS metadata

The following image shows an example structure after SSRS and PBRS ingestion.

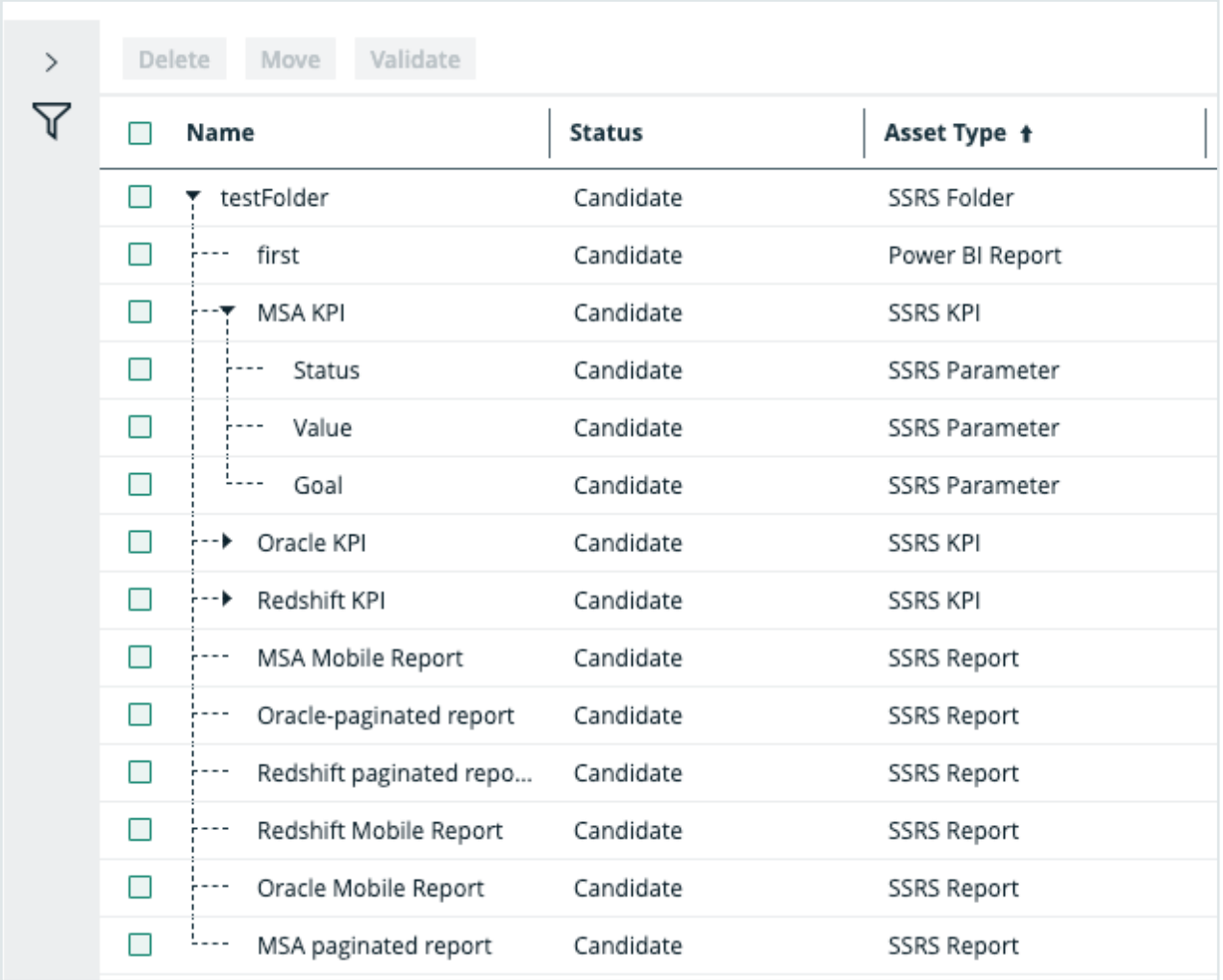

### Recommended hierarchy within a domain

You can enable [hierarchies](co_working-with-hierarchies.htm) for the domain (or domains) in which your SSRS assets were ingested. Doing so makes it easier to understand the relation between your SSRS assets, when viewing the assets on the domain page.

Follow these steps to enable and configure the recommended hierarchy.

### **Steps**

- 1. Open the domain page of the relevant BI Catalog domain.
- 2 On the content toolbar, click  $\dot{m}$ .
	- » The Configure Hierarchy dialog box appears.
- 3. Select Enable Hierarchy.
- 4. Select Multipath.
- 5. Start typing and select each of the following relation types:
	- Server hosts Business Dimension
	- <sup>o</sup> Business Dimension groups Report
	- BI Folder contains Data Asset
	- Data Set is source for BI Report
	- Report contains Report Attribute
	- BI Folder contains Data Asset
	- BI Data Model contains BI Data Attribute
	- **Data Entity contains Data Attribute**
- 6. Click Apply.

#### **Note**

- In an asset view, if any asset is deleted, for example via synchronization or manual deletion, the view is recreated and the hierarchy is lost. In this case, you can again enable and configure the recommended hierarchy.
- When viewing the hierarchy for a community or domain, if the parent of a node that is in the community or domain belongs to a different community or domain, that node is not shown in the hierarchy.

# Create an SSRS and PBRS operating model diagram view

You can create a diagram view for SSRS and PBRS to visualize the operating model. Complete the following steps to create a new diagram view by copying and pasting the JSON code in the diagram view text editor.

### **Steps**

- 1. Open an asset page.
- 2. In the tab pane, click  $\frac{10}{3}$  Diagram.
	- » The diagram appears in the default [diagram](to_diagram-views.htm) view.
- 3 Click  $+$  to add a new view.
- 4. Click the Text tab, to switch to the diagram view text editor.
- 5. Click Show me the JSON code below this procedure, to expand the code.
- 6. Paste the code in diagram view text editor.
- 7. Click Save.
- 8. [Edit](ta_edit-diagram-view-name.htm) the name and description of the diagram view, to suit your needs.

#### Show me the JSON code

```
{
 "nodes": [
   {
      "id": "SSRS Column",
     "type": {
       "id": "00000000-0000-0000-0000-100000000029"
      }
    },
    {
       "id": "SSRS Data Model",
       "type": {
         "id": "00000000-0000-0000-00000-1000000000028"
       }
     },
     {
       "id": "SSRS Table",
       "type": {
         "id": "00000000-0000-0000-0000-1000000000030"
        }
      },
      {
        "id": "SSRS KPI",
        "type": {
          "id": "00000000-0000-0000-0000-100000000026"
         }
       },
       {
         "id": "SSRS Parameter",
         "type": {
           "id": "00000000-0000-0000-0000-100000000027"
```

```
}
},
{
  "id": "SSRS Folder",
  "type": {
    "id": "00000000-0000-0000-0000-100000000024"
  }
},
{
  "id": "Power BI Report",
  "type": {
    "id": "00000000-0000-0000-0000-100000000006"
  }
},
{
   "id": "SSRS Report",
  "type": {
    "id": "00000000-0000-0000-0000-100000000025"
  }
},
{
   "id": "SSRS Folder 2",
   "type": {
     \frac{1}{2}id": "00000000-0000-0000-0000-1000000000024"
   }
 },
 {
   "id": "SSRS Server",
   "type": {
     "id": "00000000-0000-0000-0000-100000000023"
   }
 },
 {
   "id": "Column",
   "type": {
     "id": "00000000-0000-0000-0000-000000031008"
   }
 },
 {
   "id": "Table",
   "type": {
     "id": "00000000-0000-0000-00000-000000031007"
   }
 },
 {
   "id": "Schema",
   "type": {
     "id": "00000000-0000-0000-0001-000400000002"
   }
},
```

```
{
      "id": "Database",
      "type": {
        "id": "00000000-0000-00000-000000000031006"
      }
    }
\vert,
 "edges": [
  {
   "from": "SSRS Data Model",
   "to": "SSRS Column",
    "label": "",
    "style": "arrow",
    "type": {
      "id": "00000000-0000-0000-0000-000000007196"
    },
    "roleDirection": true
   },
   {
      "from": "SSRS Table",
     "to": "SSRS Column",
      "label": "",
      "style": "arrow",
      "type": {
        "id": "00000000-0000-0000-0000-000000007047"
      },
      "roleDirection": true
    },
    {
      "from": "SSRS Data Model",
      "to": "SSRS Table",
      "label": "",
      "style": "arrow",
      "type": {
        "id": "00000000-0000-0000-0000-000000007046"
      },
      "roleDirection": true
   },
    {
      "from": "SSRS Data Model",
      "to": "SSRS KPI",
      "label": "",
      "style": "arrow",
      "type": {
        "id": "00000000-0000-0000-0000-120000000013"
      },
      "roleDirection": true
    },
    {
      "from": "SSRS KPI",
```

```
"to": "SSRS Parameter",
  "label": "",
  "style": "arrow",
  "type": {
    "id": "00000000-0000-0000-0000-120000000014"
 },
  "roleDirection": true
},
{
  "from": "SSRS Folder",
  "to": "SSRS Data Model",
  "label": "",
  "style": "arrow",
  "type": {
    "id": "00000000-0000-0000-0000-120000000014"
  },
  "roleDirection": true
},
{
  "from": "SSRS Folder",
  "to": "Power BI Report",
  "label": "",
  "style": "boxing",
  "type": {
    "id": "00000000-0000-0000-0000-120000000002"
  },
  "roleDirection": true
},
{
  "from": "SSRS Folder",
  "to": "SSRS Report",
  "label": "",
  "style": "boxing",
  "type": {
    "id": "00000000-0000-0000-0000-120000000002"
  },
  "roleDirection": true
},
{
  "from": "SSRS Folder",
  "to": "SSRS KPI",
  "label": "",
  "style": "boxing",
  "type": {
    "id": "00000000-0000-0000-0000-120000000004"
  },
  "roleDirection": true
},
{
  "from": "SSRS Server",
```

```
"to": "SSRS Folder 2",
  "label": "",
  "style": "boxing",
  "type": {
    "id": "00000000-0000-0000-0000-120000000000"
  },
  "roleDirection": false
},
{
  "from": "SSRS Folder 2",
  "to": "SSRS Folder",
  "label": "",
  "style": "boxing",
  "type": {
    "id": "00000000-0000-0000-0000-120000000001"
  },
  "roleDirection": true
},
{
  "from": "SSRS Folder",
  "to": "SSRS Server",
  "label": "",
  "style": "boxed",
  "type": {
    "id": "00000000-0000-0000-0000-120000000000"
  },
  "roleDirection": false
},
{
  "from": "SSRS Report",
  "to": "SSRS Data Model",
  "label": "",
  "style": "arrow",
  "type": {
  "id": "00000000-0000-0000-00000-1200000000013"
  },
  "roleDirection": false
},
{
  "from": "SSRS Column",
  "to": "Column",
  "label": "",
  "style": "arrow",
  "type": {
    "id": "00000000-0000-0000-0000-000000007069"
  },
  "roleDirection": false
},
{
  "from": "Column",
```

```
"to": "Table",
   "label": "",
   "style": "boxed",
   "type": {
     "id": "00000000-0000-0000-0000-000000007042"
   },
   "roleDirection": true
 },
 {
   "from": "Table",
   "to": "Schema",
   "label": "",
   "style": "boxed",
   "type": {
     "id": "00000000-0000-0000-0000-0000000000043"
   },
   "roleDirection": false
 },
 {
  "from": "Schema",
  "to": "Database",
   "label": "",
   "style": "boxed",
   "type": {
     "id": "00000000-0000-0000-0000-000000007024"
   },
   "roleDirection": false
  }
\vert,
"showOverview": false,
"enableFilters": true,
"showLabels": false,
"showFields": true,
"showLegend": true,
"showPreview": true,
"visitStrategy": "directed",
"layout": "HierarchyLeftRight",
"maxNodeLabelLength": 50,
"maxEdgeLabelLength": 30,
"layoutOptions": {
  "compactGroups": false,
  "componentArrangementPolicy": "topmost",
  "edgeBends": true,
  "edgeBundling": true,
  "edgeToEdgeDistance": 5,
  "minimumLayerDistance": "auto",
  "nodeToEdgeDistance": 5,
  "orthogonalRouting": true,
  "preciseNodeHeightCalculation": true,
  "recursiveGroupLayering": true,
```

```
"separateLayers": true,
   "webWorkers": true,
   "nodePlacer": {
     "barycenterMode": true,
     "breakLongSegments": true,
     "groupCompactionStrategy": "none",
     "nodeCompaction": false,
     "straightenEdges": true
  }
 }
}
```
## <span id="page-784-0"></span>Automatic stitching

SQL Server Reporting Services (SSRS) and Power BI Report Server (PBRS) is business intelligence software that can integrate with various data sources. When you ingest metadata, Collibra Data Lineage tries to automatically stitch this metadata to data sources registered in Data Catalog.

Stitching is a process that creates relations between database columns that are Column assets in Collibra Data Intelligence Cloud and BI assets representing the same database, specifically between:

- The assets that are created when you ingest SSRS and PBRS.
- The assets that are created when you [register](to_register-data-source.htm) a data source.

When the full name of Column assets in Data Catalog matches the full name of SSRS Column assets collected from SSRS, the Collibra Data Lineage service stitches them by creating a relation of the type "Data Element targets / sources Data Element".

Note To clarify, the SSRS Column is the target of the Column, and the Column is the source of the SSRS Column.

### Stitching: matching the full paths of assets

To stitch assets in Data Catalog to data object collected by the lineage harvester, the Collibra Data Lineage service looks at the full path of the assets in Data Catalog and the full path of SSRS-PBRS assets. If the full paths match, the Collibra Data Lineage automatically stitches them.

Tip You can use the [Stitching](#page-75-0) tab page to easily find the full path of assets in Data Catalog and data objects that were collected by the lineage harvester.

### Not all data sources in SSRS can be stitched

Collibra Data Lineage supports simple queries, for example:

```
SELECT LOC ID AS [Loc ID], \lceil ' \rceil + CONVERT(varchar(5), LOC ID) +
' ] ' + LOC_NAME AS [Loc Name]
FROM MHSCLARITYPRD.clarity.dbo.Clarity Loc AS Clarity Loc 1
WHERE (LOC ID IN (2010, 2020, 3010, 4010,4020,2050,2070))
```
Data sources with complex queries are not supported, for example:

```
DECLARE @vStartDate Date
DECLARE @vEndDate Date
/*SET @ParamCStartDate = '07/20/2021'; */
SET @vStartDate = dbo.MHS_F_Dynamic_Rel_date(@ParamStartDate,
@ParamCStartDate)
SET @vEndDate = dbo.MHS F Dynamic Rel date(@ParamEndDate, @Para-
mCEndDate)
/*SET @vStartDate = (@ParamStartDate)*/ SET nocount ON; DECLARE
@Loc1 varchar(4);
SET @Loc1 = @ParamLocId;...
```
## <span id="page-785-0"></span>Soft delete of SSRS assets

When you integrate SSRS-PBRS, data objects in the data source are ingested as assets in Data Catalog. But what if, during synchronization, some of the data objects can no longer be found in the data source because they were moved or deleted? In that case, the status of the corresponding assets of the missing data objects becomes "Missing from source". We refer to this asset status evolution as a "soft delete". If you want, you can then run a workflow to permanently delete the assets, or manually delete them.

## Delete the "Missing from source" assets

We will soon make available a workflow and accompanying documentation, that will enable you to delete all assets with the status "Missing from source". Once it's ready, we will update this topic. You will be able to download the BPMN file from the [Collibra](https://developer.collibra.com/) [Developer](https://developer.collibra.com/) Portal and deploy it in your Collibra environment.

You can also design, deploy and run your own workflow. For complete information, see the workflows [documentation](https://developer.collibra.com/workflows/workflow-documentation/) and [tutorials](https://developer.collibra.com/tutorials/) in the Collibra Developer Portal.

Important Be sure to review assets before you delete them, as they might contain important information that will also be deleted.

Tip If you manually delete assets that are represented in a technical lineage, they are still shown in the technical lineage. To delete the corresponding assets of missing data objects and also delete the assets from the technical lineage, you have to:

1. Run the lineage harvester, or wait for your scheduled synchronization job to run.

» The technical lineage is refreshed and the status of the assets in Data Catalog becomes "Missing from source".

2. Run a workflow to delete all assets with the status "Missing from source", or manually delete them.

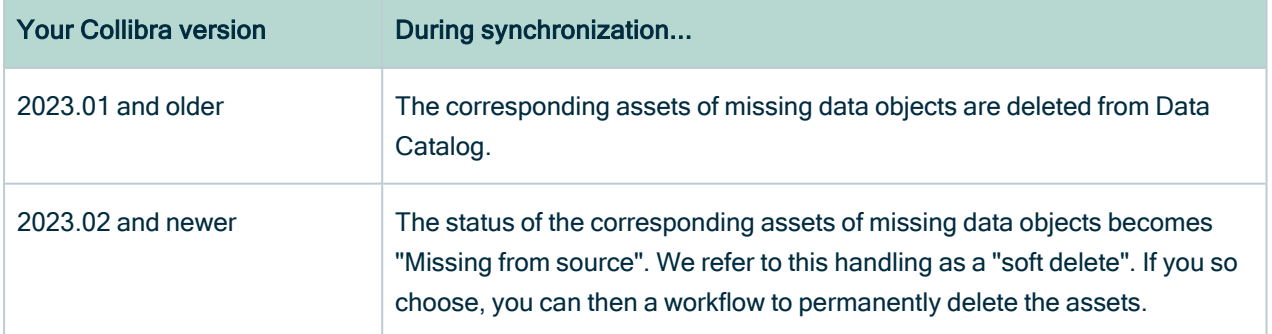

### Delete the assets in bulk

You can run the <sup>22</sup>? workflow to delete all assets with the status "Missing from source".

For complete information, see <Dev Portal link>.

Tip If you manually delete assets that are represented in a technical lineage, they are still shown in the technical lineage. To delete the corresponding assets of missing data objects and remove the assets from the technical lineage, you have to:

- 1. Run the lineage harvester.
	- » The technical lineage is refreshed and the status of the assets in Data Catalog becomes "Missing from source".
- 2. Run the workflow to delete all assets with the status "Missing from source".

# <span id="page-787-0"></span>Technical lineage for SSRS and PBRS

When you ingest SQL Server Reporting Services (SSRS) and Power BI Report Server (PBRS) metadata in Data Catalog, you automatically create a technical lineage for SSRS Column assets. Each SSRS Column asset page has a Technical lineage tab page that shows the technical lineage of that asset Column asset.

We cannot access PBRS lineage information. As a result, you can only create a technical lineage for SSRS Column assets.

Note If you ingest SSRS and PBRS for the first time, or if you change your geolocation or cloud provider, you might have to restart the DGC service before you can see your technical lineage.

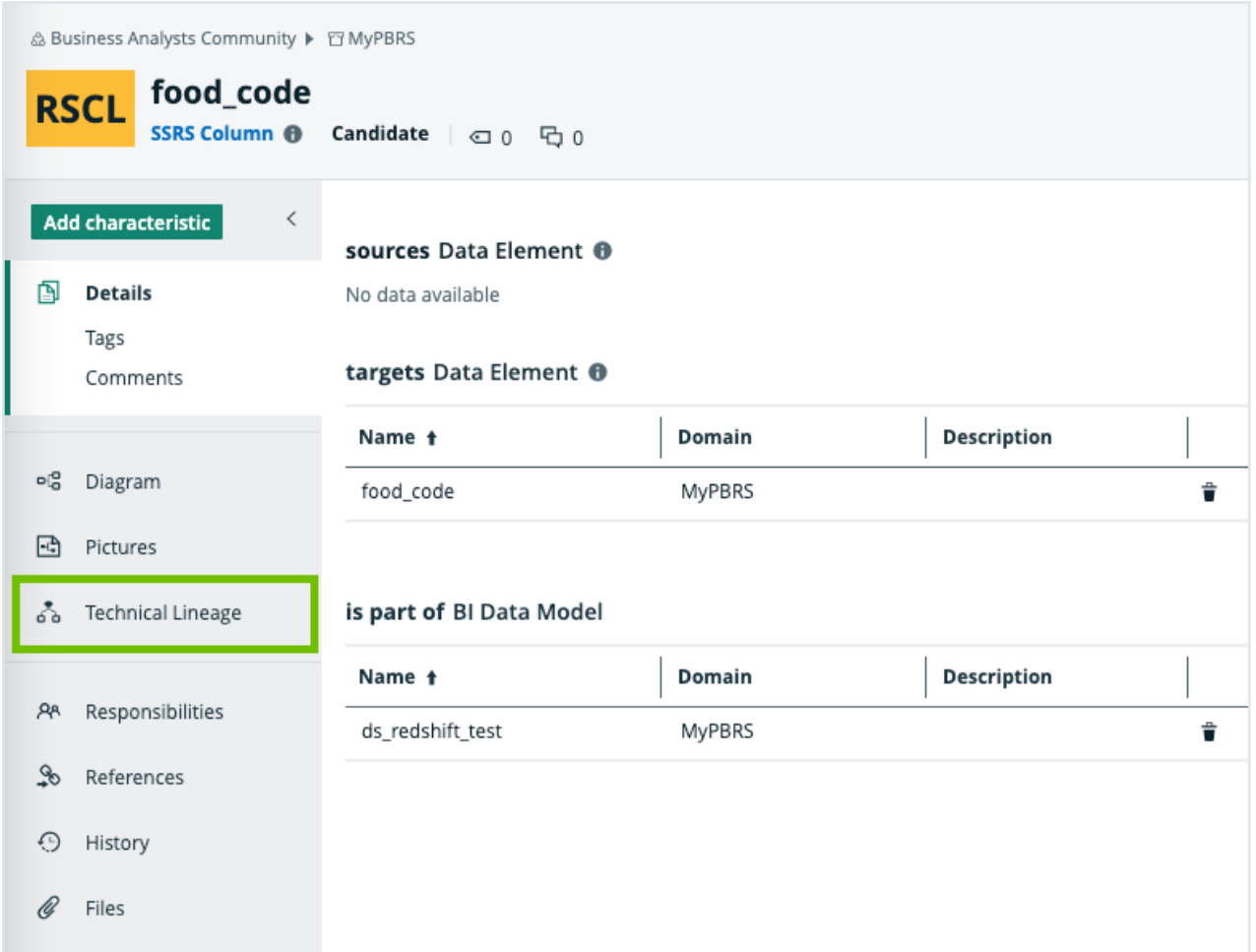

## Technical lineage graph

The technical lineage graph shows relations of the type "Column is source for / is target of Data Attribute" between BI assets and other data objects in the data flow, for example Column assets or Power BI Column assets. These relations are created during the ingestion process as a result of automatic stitching.

For more information about the technical lineage, see the Collibra Data [Lineage](https://productresources.collibra.com/docs/collibra/latest/#cshid=DOC0612) section in the documentation.

### Example

The following technical lineage shows the relation of the type "Data Element sources / targets Data Element" between the Column assets FOOD\_NAME, FOOD\_TYPE and

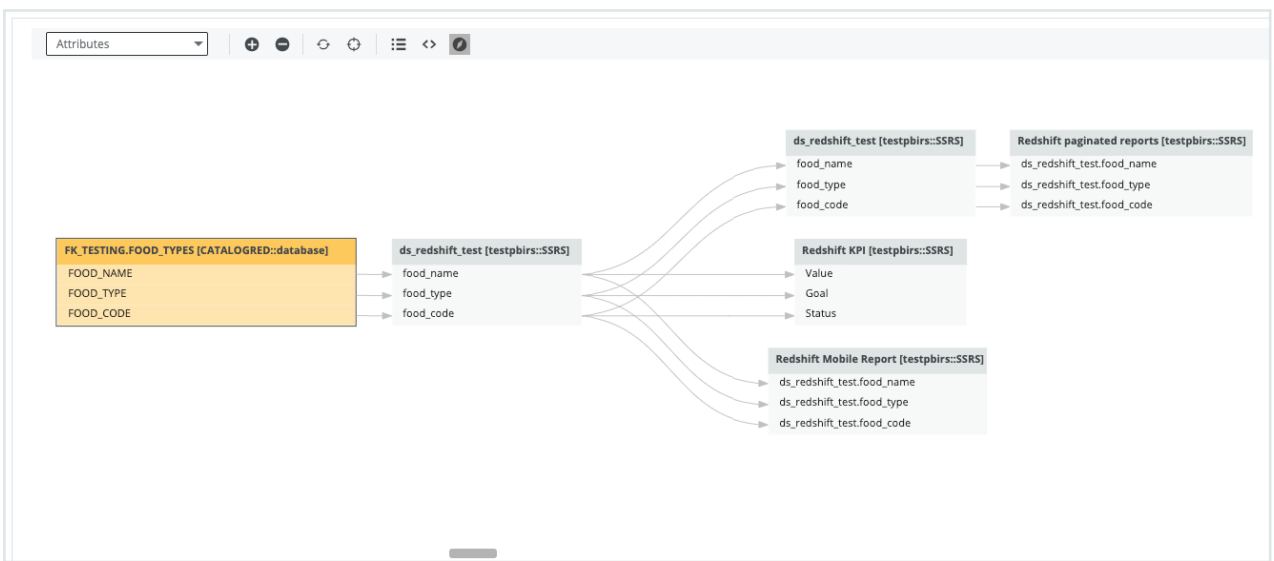

FOOD\_CODE and the SSRS Column assets food\_name, food\_type and food\_code.

### Sources tab page

The Sources tab page shows the transformation details that the Collibra Data Lineage service analyzed and processed and the results of this analysis. The success rate of the analysis indicates how complete the technical lineage is.

Important The Collibra Data Lineage service can process most, but not all complex metadata. This means that the success rate of an ingestion job can be very high, but might not be 100%.

## <span id="page-789-0"></span>Overview of SSRS and PBRS steps

The SQL Server Reporting Services (SSRS) and Power BI Report Server (PBRS) integration in Collibra Data Intelligence Cloud enables you to harvest SSRS and PBRS metadata and create new SSRS and Power BI assets in Data Catalog. Collibra analyzes and processes the BI metadata and presents it as assets of [specific](ref_ootb-asset-types.htm) types, retaining their original names.

Important In the global [assignment](co_assignments.htm) of each asset type included in the SSRS-PBRS [operating](#page-440-0) model, ensure that none of the characteristics that are in the operating model have a maximum cardinality of "0". If the maximum cardinality is set to "0" for any such characteristics, ingestion will fail.

Note While SSRS and PBRS use the same API, we can access less information from PBRS reports than from SSRS data. As a result, we do not support stitching and lineage information for PBRS reports.

## Roles and permissions in SSRS or PBRS.

To ingest SSRS and PBRS metadata into Data Catalog, the lineage harvester connects to the SSRS or PBRS web portal. You need a role with user [access](https://docs.microsoft.com/en-us/sql/reporting-services/security/grant-user-access-to-a-report-server?view=sql-server-ver15) to the server from which you want to ingest:

- You have a system-level role, which is at least a System user role.
- You have an item-level role, which is at least a Content Manager role.

Note You can ingest SSRS and PBRS with any report server subscription. We highly recommend to install and use the latest version of SSRS and PBRS .

### **Steps**

The table below shows the steps and prerequisites required to integrate SSRS in Data Catalog.

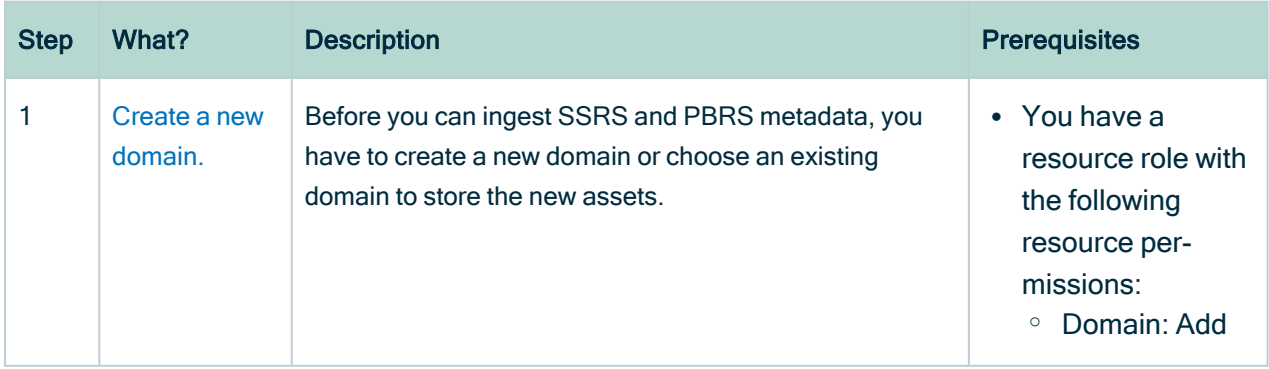

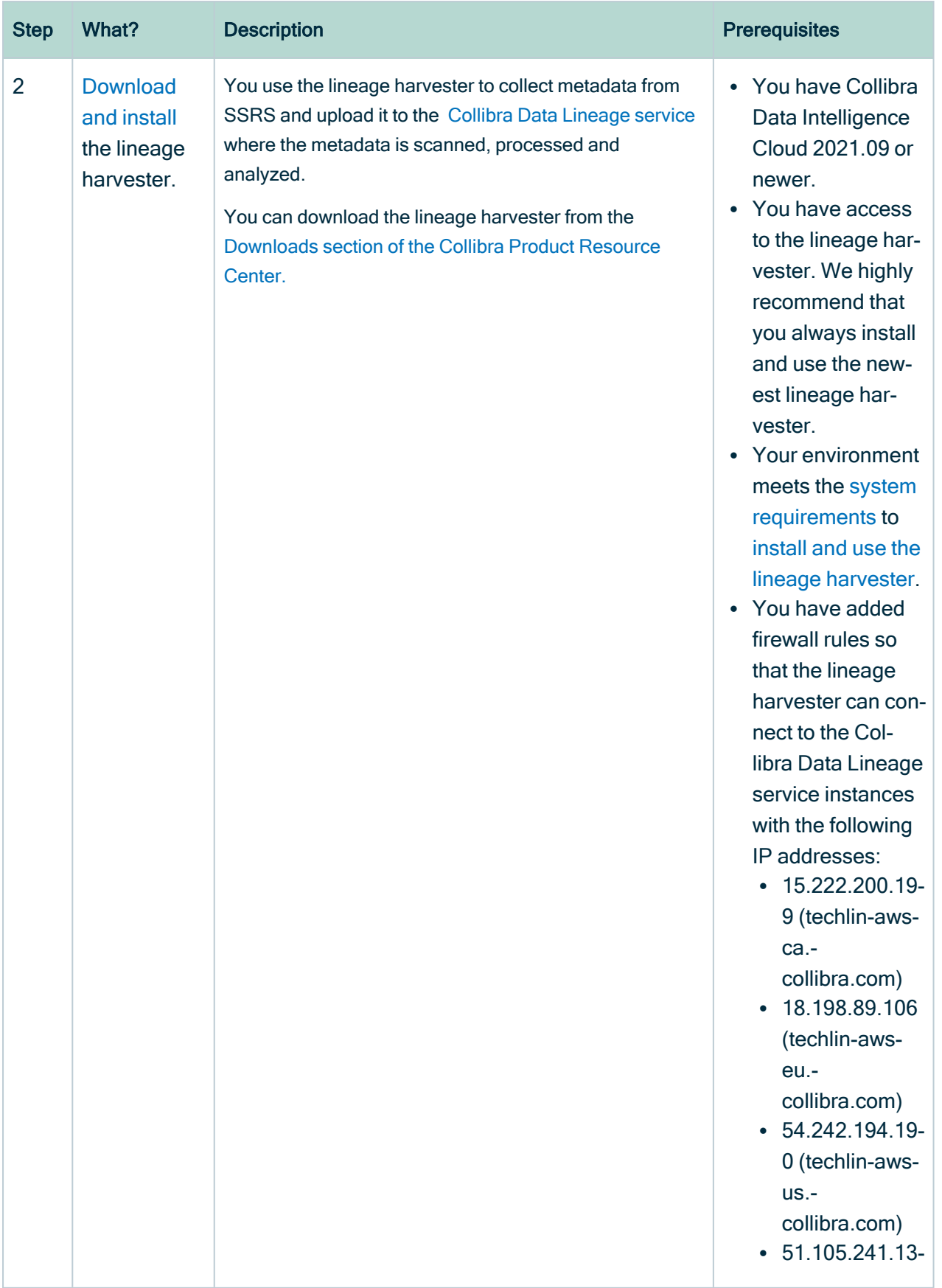
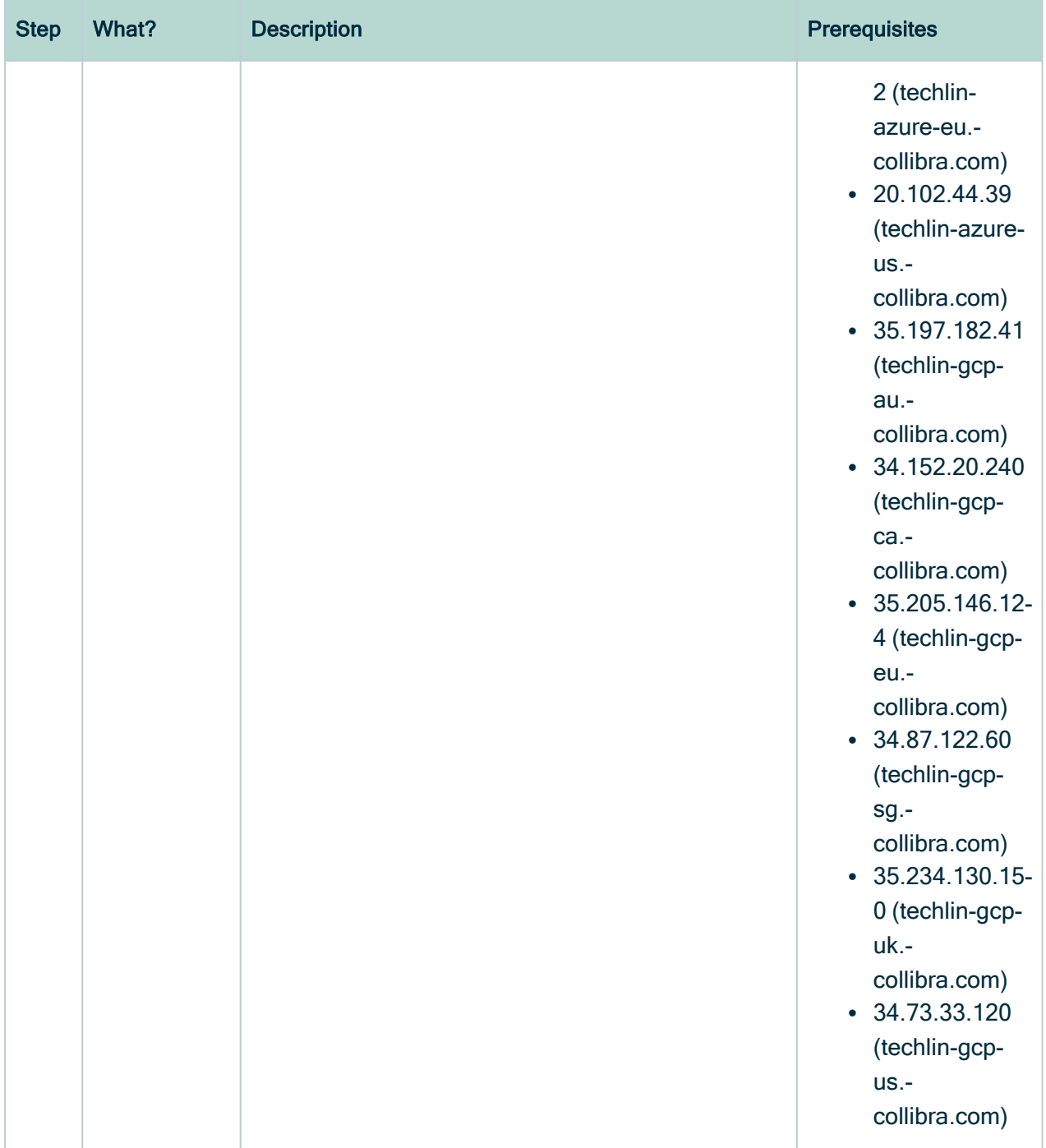

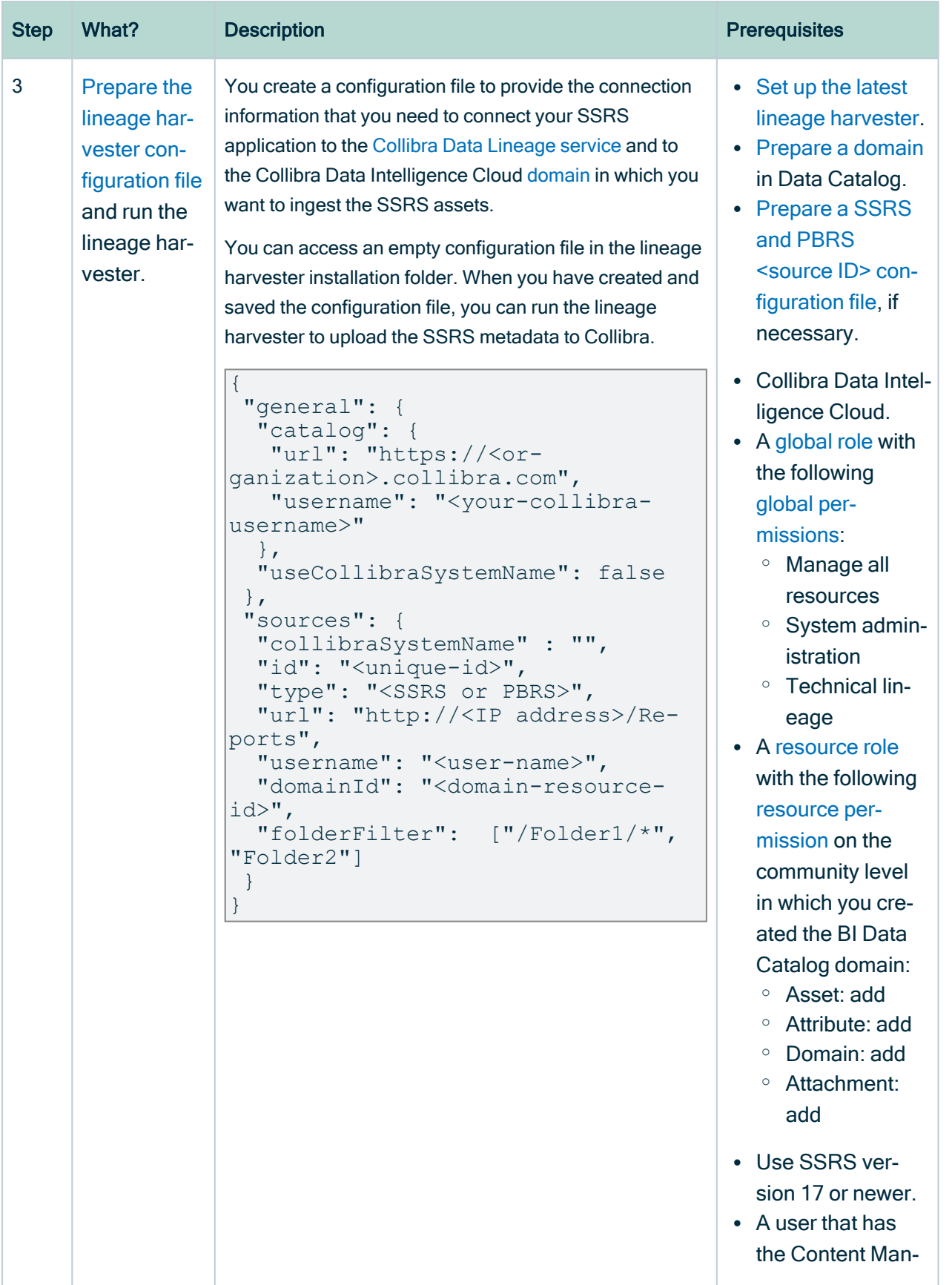

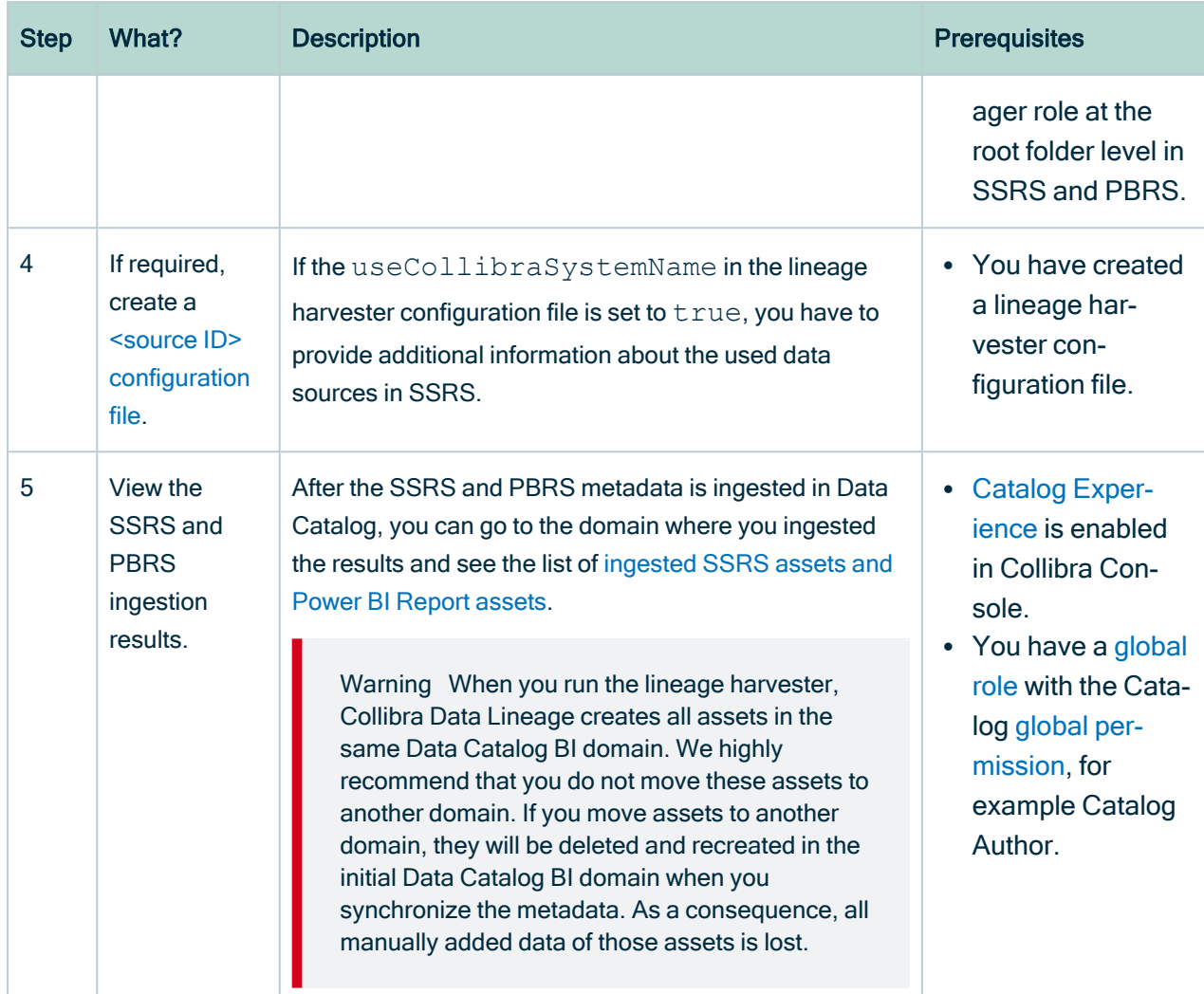

## The lineage harvester setup for SSRS and **PBRS**

The lineage harvester is a software application that is needed to collect your SQL Server Reporting Services (SSRS) and Power BI Report Server (PBRS) metadata and send it to the Collibra Data Lineage service, where the metadata is processed and new [assets](#page-767-0) and [relations](#page-767-0) are created. Collibra Data Intelligence Cloud then import those assets and relations into Data Catalog.

For more information about the lineage harvester, read the Collibra Data [Lineage](https://productresources.collibra.com/docs/collibra/latest/#cshid=DOC0612) section.

Note We highly recommend that you always install and use the newest lineage harvester. You can download the harvester via the [Downloads](https://productresources.collibra.com/downloads/) section of the Collibra Product [Resource](https://productresources.collibra.com/downloads/) Center.

## <span id="page-795-0"></span>Lineage harvester system requirements

You need to meet the system requirements to be able to [install](#page-97-0) and run the [lineage](#page-95-0) [harvester.](#page-95-0)

#### Software requirements

Java Runtime Environment version 11 or newer, or OpenJDK 11 or newer.

For Java Runtime Environment 16 or newer, or OpenJDK 16 or newer, set the JAVA OPTS environment variable for the lineage harvester to function properly:

JAVA\_OPTS='--illegal-access=deny'

Note To ingest Snowflake data sources, the minimum requirement is Java Runtime Environment version 16 or newer, or OpenJDK 16 or newer.

#### Hardware requirements

You need to meet the hardware requirements to install and run the lineage harvester.

#### Minimum hardware requirements

You need the following minimum hardware requirements:

- $\cdot$  2 GB RAM
- 1 GB free disk space

#### Recommended hardware requirements

The minimum requirements are most likely insufficient for production environments. We recommend the following hardware requirements:

 $\cdot$  4 GB RAM

Tip 4 GB RAM is sufficient in most cases, but more memory could be needed for larger harvesting tasks. For instructions on how to increase the maximum heap size, see Technical lineage general [troubleshooting.](#page-208-0)

• 20 GB free disk space

#### Network requirements

The lineage harvester uses the HTTPS protocol by default and uses port 443.

You need the following minimum network requirements:

- Firewall rules so that the lineage harvester can connect to:
	- $\degree$  The host names of all data sources in the lineage harvester [configuration](#page-150-0) file.
	- <sup>o</sup> All Collibra Data Lineage service [instances](#page-30-0) in your geographic location:
		- $\blacksquare$  15.222.200.199 (techlin-aws-ca.collibra.com)
		- 18.198.89.106 (techlin-aws-eu.collibra.com)
		- 54.242.194.190 (techlin-aws-us.collibra.com)
		- 51.105.241.132 (techlin-azure-eu.collibra.com)
		- 20.102.44.39 (techlin-azure-us.collibra.com)
		- 35.197.182.41 (techlin-gcp-au.collibra.com)
		- 34.152.20.240 (techlin-gcp-ca.collibra.com)
		- 35.205.146.124 (techlin-gcp-eu.collibra.com)
		- 34.87.122.60 (techlin-gcp-sg.collibra.com)
		- 35.234.130.150 (techlin-gcp-uk.collibra.com)
		- 34.73.33.120 (techlin-gcp-us.collibra.com)

Note The lineage harvester connects to different Collibra Data Lineage service instances based on your geographic location and cloud provider. If your location or cloud provider changes, the lineage harvester rescans all your data sources. You have to allow all Collibra Data Lineage service instances in your geographic location. In addition, we highly recommend that you always allow the techlin-aws-us instance as a backup, in case the lineage harvester cannot connect to other Collibra Data Lineage service instances.

## <span id="page-797-0"></span>Prepare a domain for SSRS and PBRS ingestion

You can create a new domain for your SSRS and Power BI Report assets and use the domain ID in the lineage harvester [configuration](#page-800-0) file. As a result, Collibra uses this domain to ingest all [SSRS and](#page-764-0) Power BI assets during the integration process.

#### **Prerequisites**

You have a resource role with the Domain > Add resource permission.

#### **Steps**

- 1 On the main toolbar, click  $+$ .
	- » The Create dialog box appears.
- 2. Click the Organization tab.
- 3. Click a domain type from the list.

If you clicked the wrong domain type here, you can change it in the Type field in the next screen.

- » The Create Domain dialog box appears.
- 4. Enter the required information.

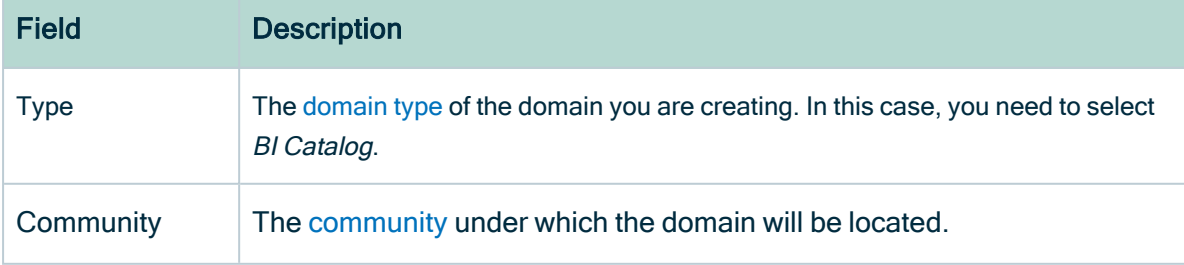

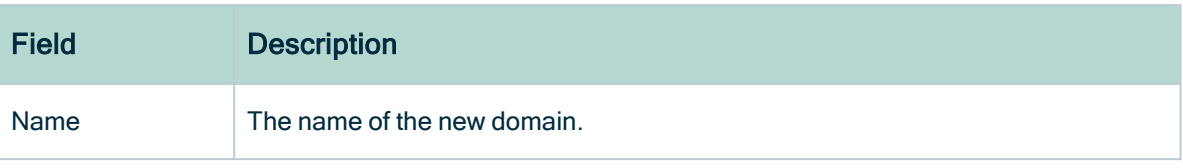

- 5. Click Create.
- 6. Open your domain.
- 7. Copy the domain ID.

Tip If you go to your domain, you can find the domain ID in the URL. The URL looks like: https://<yourcollibrainstance>/domain/22258f64-40b6-4b16-9c08 c95f8ec0da26?view=00000000-0000-0000-0000-000000040001. In this example, the domain ID is in bold.

8. Paste the domain ID in the lineage harvester [configuration](#page-800-0) file.

Warning When you run the lineage harvester, Collibra Data Lineage creates all SSRS and Power BI assets in the same Catalog BI domain. We highly recommend that you do not move these assets to another domain. If you move assets to another domain, they will be deleted and recreated in the initial Catalog BI domain when you synchronize SSRS or PBRS. As a consequence, all manually added data of those assets is lost.

# Install the lineage harvester for SSRS-PRBS integration

Before you can use the lineage harvester, you need to download it and install it. You can download the lineage harvester from the Collibra [Community](https://productresources.collibra.com/downloads/) downloads page.

#### Tip

- Install the lineage harvester close to your data source or on the same server.
- The lineage harvester uses port 443.

### **Prerequisites**

- You meet the minimum system [requirements](#page-795-0).
- You have added Firewall rules so that the lineage harvester can connect to:
	- $\degree$  The host names of all databases in the lineage harvester configuration file.
	- <sup>o</sup> All Collibra Data Lineage service [instances](#page-30-0) within your geographical location:
		- $\degree$  15.222.200.199 (techlin-aws-ca.collibra.com)
		- <sup>o</sup> 18.198.89.106 (techlin-aws-eu.collibra.com)
		- <sup>o</sup> 54.242.194.190 (techlin-aws-us.collibra.com)
		- <sup>o</sup> 51.105.241.132 (techlin-azure-eu.collibra.com)
		- <sup>o</sup> 20.102.44.39 (techlin-azure-us.collibra.com)
		- <sup>o</sup> 35.197.182.41 (techlin-gcp-au.collibra.com)
		- $\degree$  34.152.20.240 (techlin-gcp-ca.collibra.com)
		- <sup>o</sup> 35.205.146.124 (techlin-gcp-eu.collibra.com)
		- <sup>o</sup> 34.87.122.60 (techlin-gcp-sg.collibra.com)
		- <sup>o</sup> 35.234.130.150 (techlin-gcp-uk.collibra.com)
		- <sup>o</sup> 34.73.33.120 (techlin-gcp-us.collibra.com)

Note The lineage harvester connects to different instances based on your geographic location and cloud provider. If your location or cloud provider changes, the lineage harvester rescans all your data sources. You have to allow all Collibra Data Lineage service instances in your geographic location. In addition, we highly recommend that you always allow the techlin-aws-us instance as a backup, in case the lineage harvester cannot connect to other Collibra Data Lineage service instances.

### **Steps**

- 1. [Download](https://productresources.collibra.com/downloads/#techlineage) the newest lineage harvester.
- 2. Unzip the archive.
	- » You can now access the lineage harvester folder.

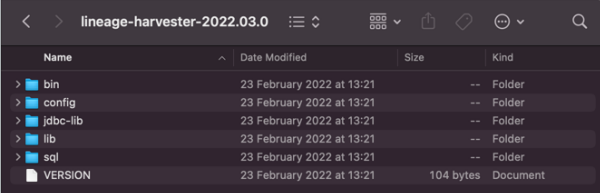

- 3. Start the lineage harvester to create an empty lineage harvester configuration file by entering the following command:
	- <sup>o</sup> Windows: .\bin\lineage-harvester.bat Command Prompt \lineage-harvester-2022.10.0-4>.\bin\lineage-harvester.bat
	- $\circ$  For other operating systems: chmod  $+x$  bin/lineage-harvester and then

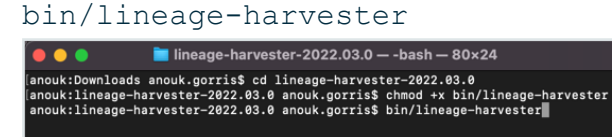

» An empty configuration file is created in the config folder.

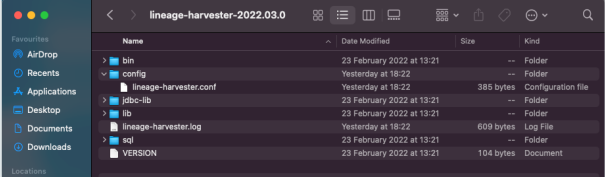

» The lineage harvester is installed automatically. You can check the installation by running ./bin/lineage-harvester --help.

#### What's next?

<span id="page-800-0"></span>You can now [prepare](#page-800-0) the lineage harvester configuration file.

# Prepare the lineage harvester configuration file for SSRS and PBRS integration

You have to prepare a configuration file before you run the lineage harvester. The lineage harvester collects your SQL Server Reporting Services (SSRS) and Power BI Report Server (PBRS) metadata and sends it to Collibra Data Intelligence Cloud, where it is processed and analyzed. Collibra then imports the SSRS and PBRS assets and relations to Data Catalog.

Tip We recommend that you use the [configuration](#page-150-0) file generator to make sure your configuration file is valid.

### Before you begin

- Set up the latest lineage [harvester](#page-95-0).
- [Prepare](#page-797-0) a domain in Data Catalog.
- Prepare a SSRS and PBRS <source ID> [configuration](#page-808-0) file, if necessary.

#### Requirements and permissions

- A role with user access to the server from which you want to ingest:
	- A system-level role, which is at least a System user role.
	- An item-level role, which is at least a Content Manager role.
- Collibra Data Intelligence Cloud.
- A [global](https://productresources.collibra.com/docs/collibra/latest/#cshid=DOC0635) role with the following global [permissions](https://productresources.collibra.com/docs/collibra/latest/#cshid=DOC0630):
	- <sup>o</sup> Manage all resources
	- <sup>o</sup> System administration
	- <sup>o</sup> Technical lineage
- A [resource](https://productresources.collibra.com/docs/collibra/latest/#cshid=DOC0642) role with the following resource [permission](https://productresources.collibra.com/docs/collibra/latest/#cshid=DOC0632) on the community level in which you created the BI Data Catalog domain:
	- <sup>o</sup> Asset: add
	- <sup>o</sup> Attribute: add
	- <sup>o</sup> Domain: add
	- <sup>o</sup> Attachment: add

#### **Steps**

1. Start the lineage harvester to create an empty lineage harvester configuration file by entering the following command:

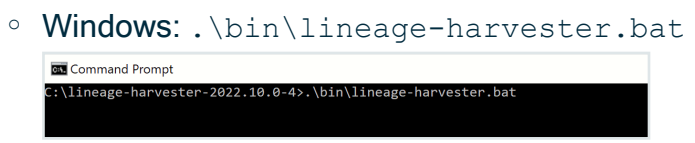

 $\circ$  For other operating systems: chmod  $+x$  bin/lineage-harvester and then bin/lineage-harvester

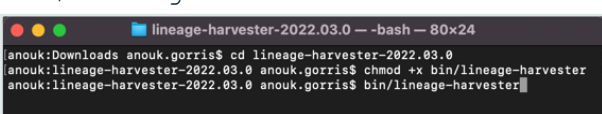

» An empty configuration file is created in the config folder.

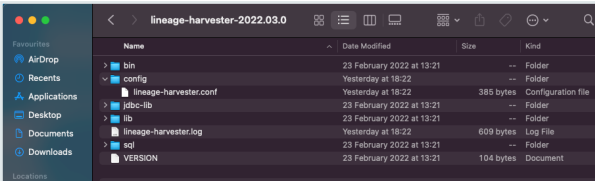

2. Open the lineage-harvester.conf file and enter the values for each property.

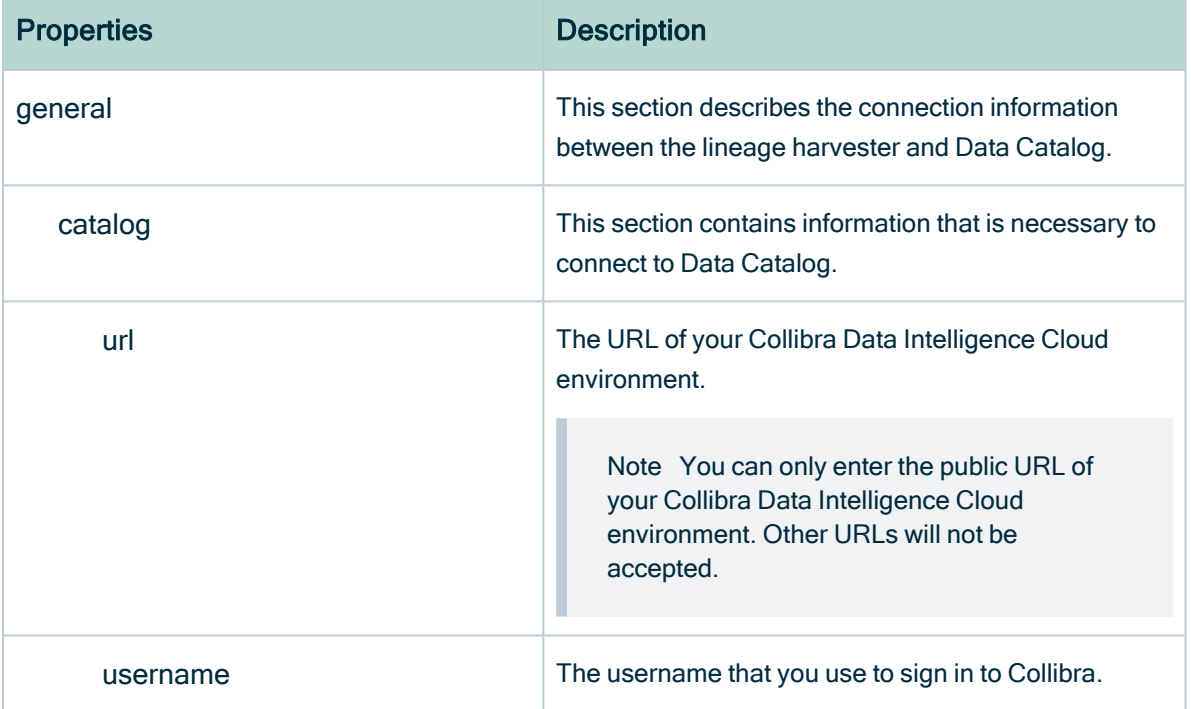

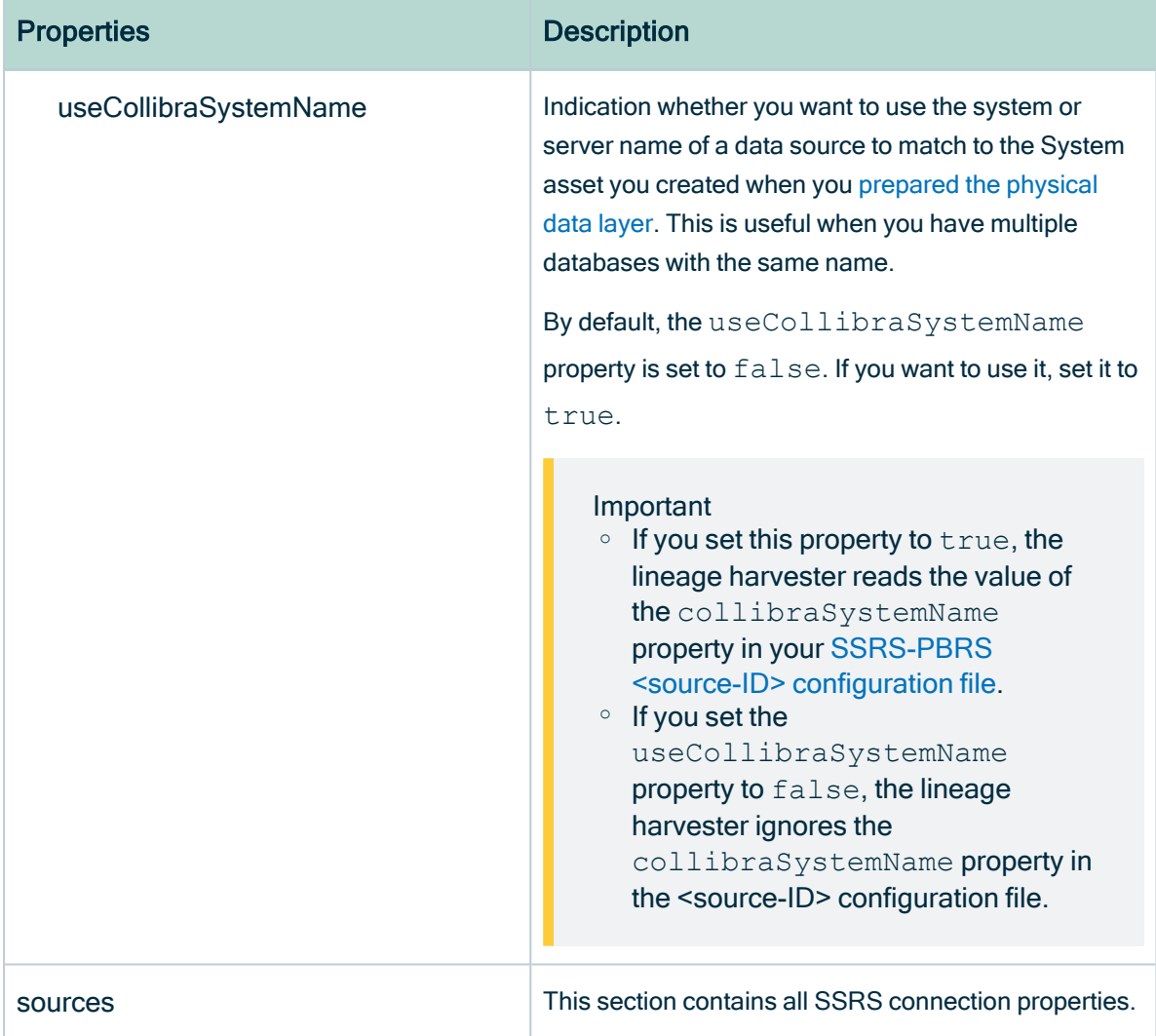

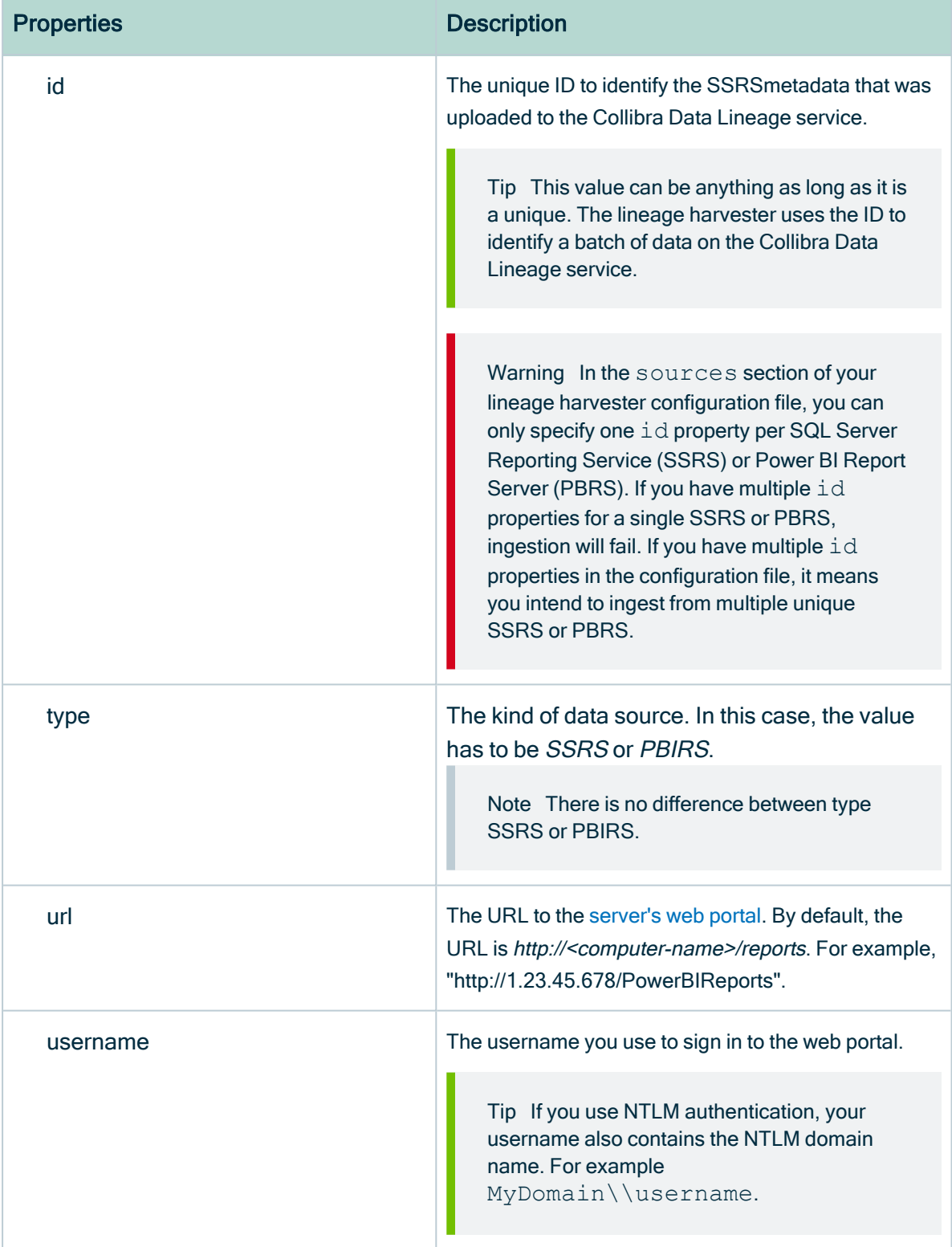

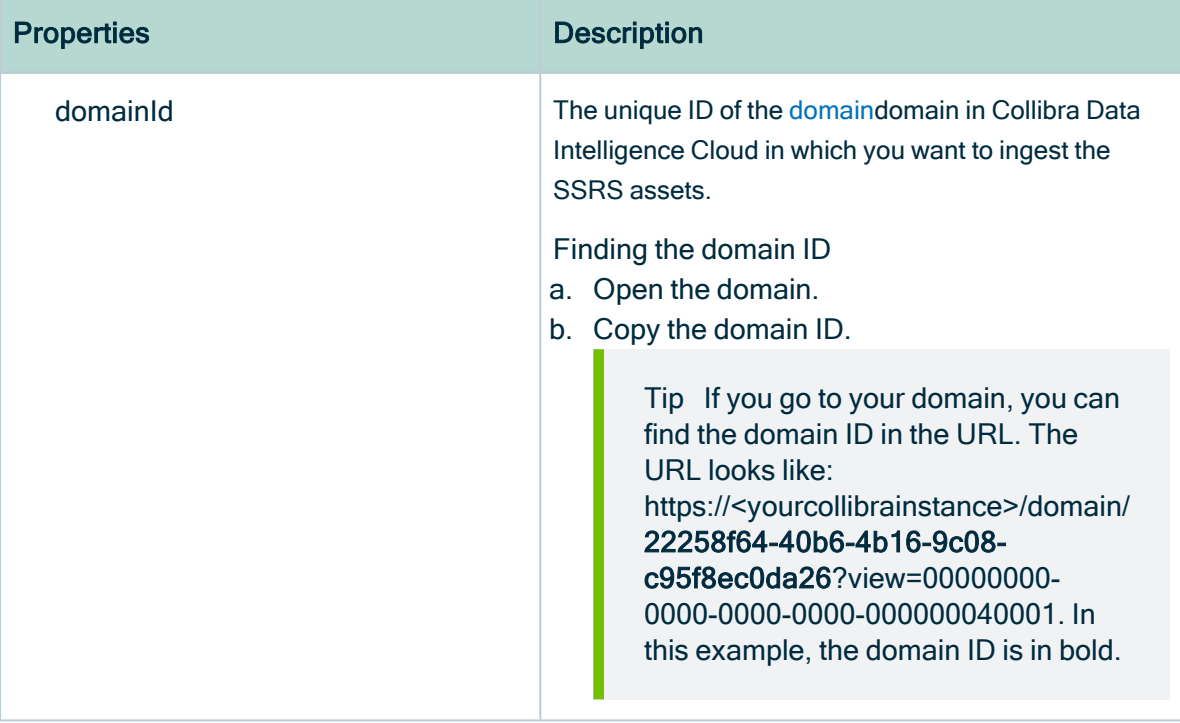

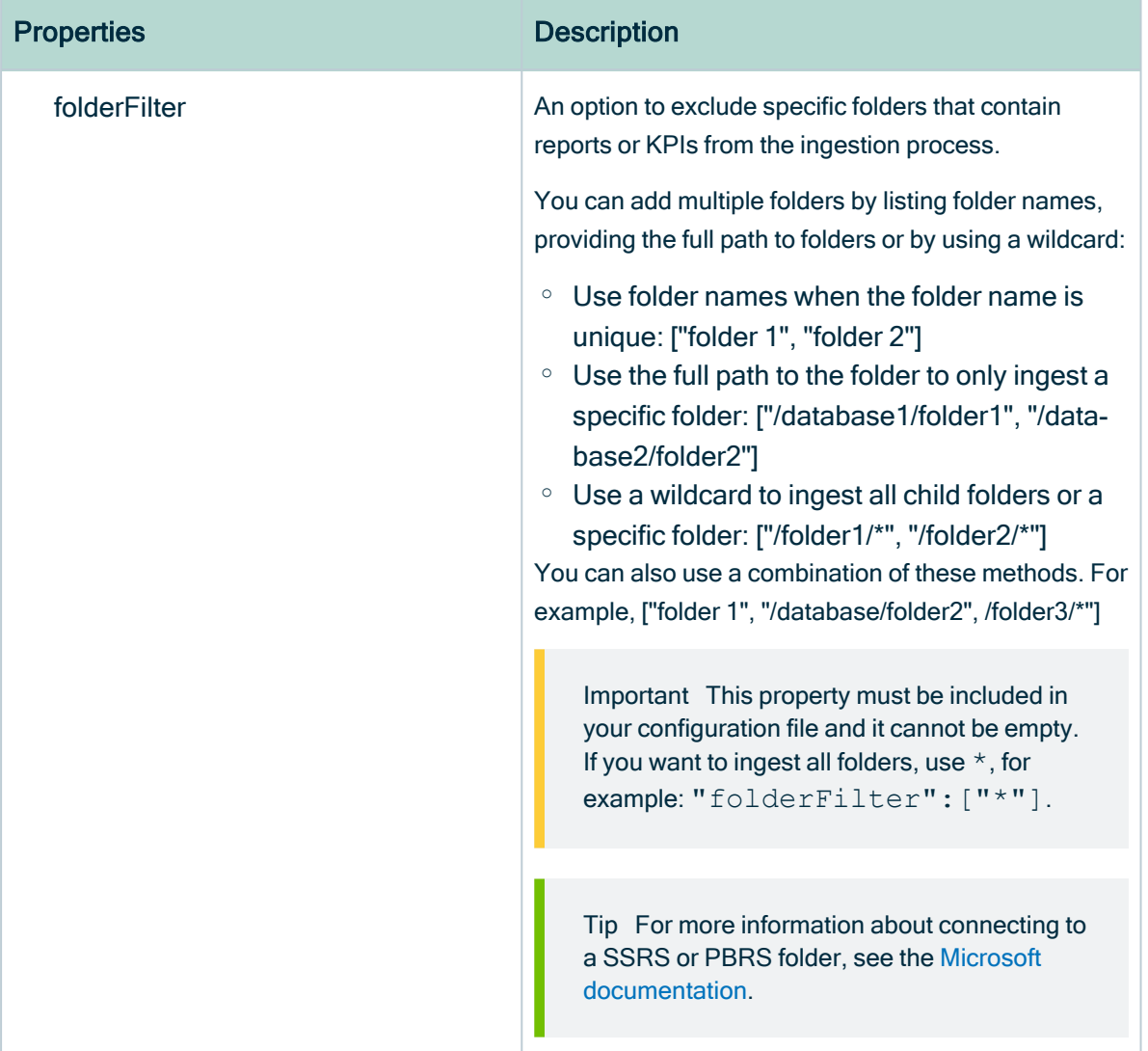

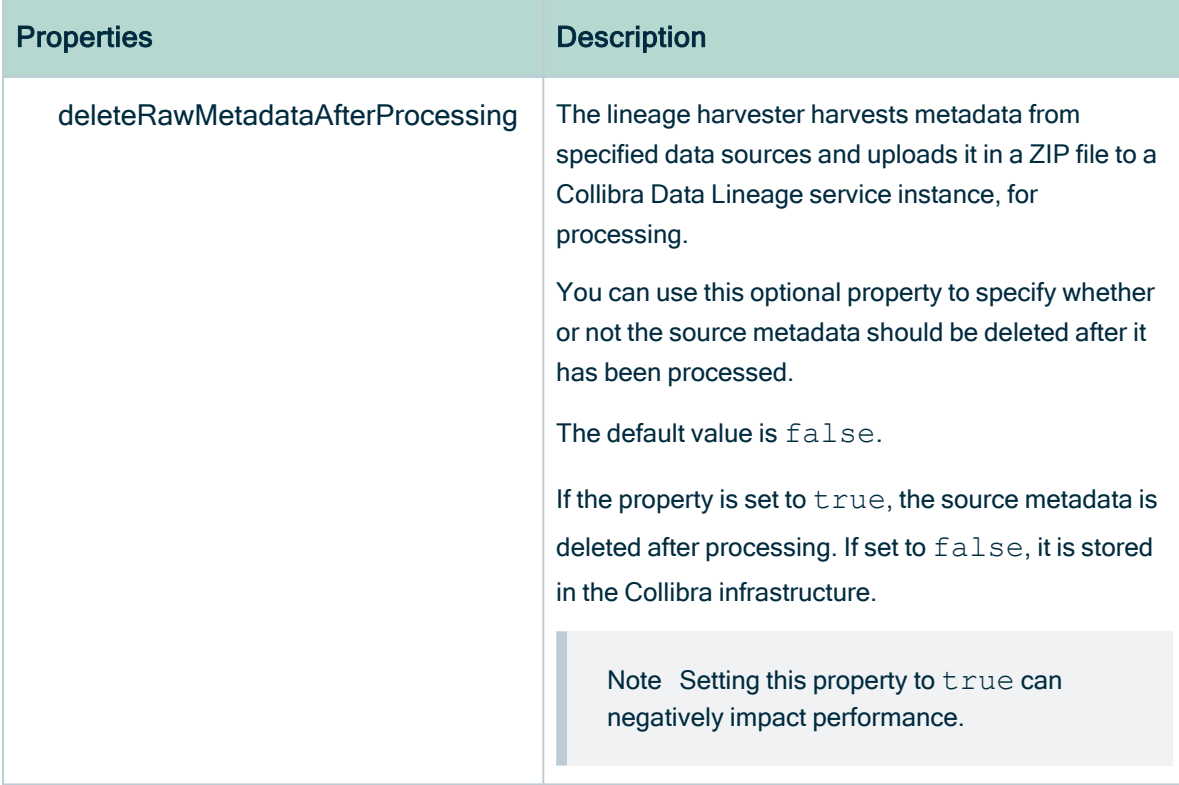

- 3. Save the configuration file.
- 4. Start the lineage harvester again in the console and run the following command:
	- o for Windows: .\bin\lineage-harvester.bat full-sync
	- o for other operating systems: . /bin/lineage-harvester full-sync
- 5. When prompted, enter the [passwords](#page-103-0) to connect to Collibra and SSRS. Do one of the following:
	- $\circ$  Enter the passwords in the console.
		- » The passwords are encrypted and stored in /config/pwd.conf.
	- o Provide the passwords via [command](#page-99-0) line.
		- » The passwords are stored locally and not in your lineage harvester folder.

#### Example

```
{
 "general": {
   "catalog": {
    "url": "https://<organization>.collibra.com",
     "username": "<your-collibra-username>"
  },
  "useCollibraSystemName": false
 },
  "sources": {
```

```
"id": "<unique-id>",
    "type": "SSRS",
   "url": "http://<IP address or computer name>/Reports",
   "username": "<server-api-user-name>",
    "domainId": "<domain-resource-id>",
    "folderFilter": ["/Folder1/*", "Folder2"],
   "deleteRawMetadataAfterProcessing": true
  }
}
```
Note There is no difference between type SSRS or PBIRS.

#### What's next?

The lineage harvester triggers Collibra to import SSRS and PBRS [assets](#page-767-0) and their relations and create a technical lineage for SSRS assets.Collibra also stitches the new SSRS assets to existing assets in Data Catalog.

Note We can only access stitching and lineage information for SSRS [assets](#page-764-0), but not for Power BI reports in SSRS and PBRS.

If issues occur during the ingestion process, check the Collibra Data [Lineage](https://productresources.collibra.com/docs/collibra/latest/#cshid=DOC0612) [troubleshooting](https://productresources.collibra.com/docs/collibra/latest/#cshid=DOC0612) section to solve your problems.

To synchronize the SSRS and PBRS metadata, you can run the lineage harvester again or [schedule](#page-813-0) jobs to run them automatically.

<span id="page-808-0"></span>Tip You can check the progress of the ingestion in [Activities.](co_about-activities.htm) The results field indicates how many relations were imported into Data Catalog.

# Prepare a SSRS and PBRS <source ID> configuration file

The lineage [harvester](#page-95-0) uses the lineage harvester [configuration](#page-800-0) file to collect the SQL Server Reporting Services (SSRS) and Power BI Report Server (PBRS) data objects and send them to the Collibra Data [Lineage](#page-30-0) service.

The <source ID> configuration file allows you to:

- If useCollibraSystemName in the lineage harvester configuration file is set to true, use the collibraSystemName property to specify the system name of databases in SSRS and PBRS.
- Provide additional information about databases in SSRS and PBRS, which is necessary if the databases do not contain all information to process the SQL source code correctly.

Tip "<source ID>" refers to the value of the  $Id$  property in the lineage harvester configuration file.

#### **Steps**

- 1. Create a new JSON file in the lineage harvester config folder.
- 2. Give the JSON file the same name as the value of the  $Id$  property in the lineage harvester configuration file.

Example The value of the  $Id$  property in the lineage harvester configuration file is ssrs-source-1. As a result, the name of your JSON file should be ssrs-source-1.conf.

Important Your JSON file must have the file extension .conf.

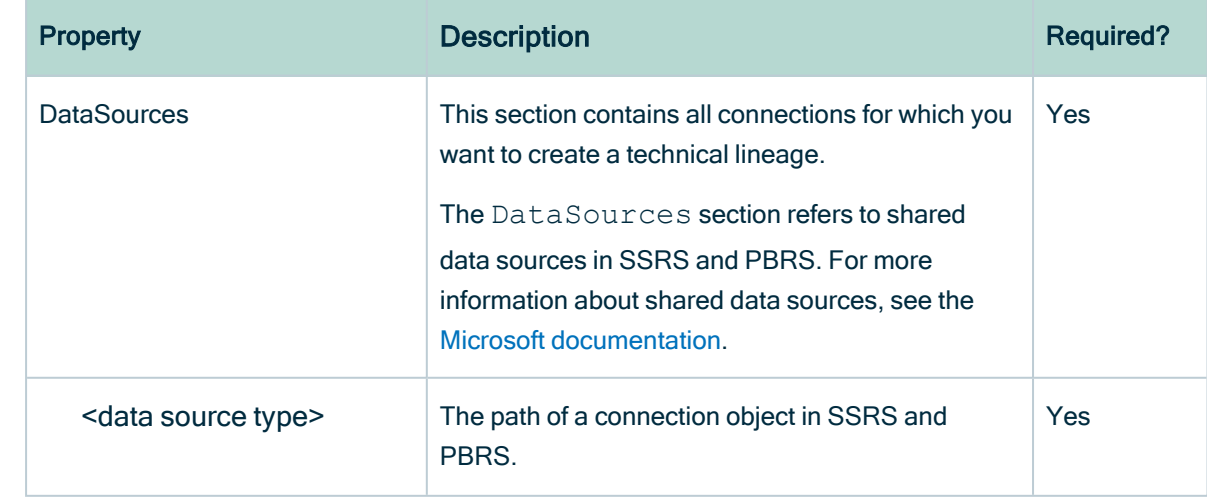

3. For each database in SSRS and PBRS, add the following content to the JSON file:

Ė

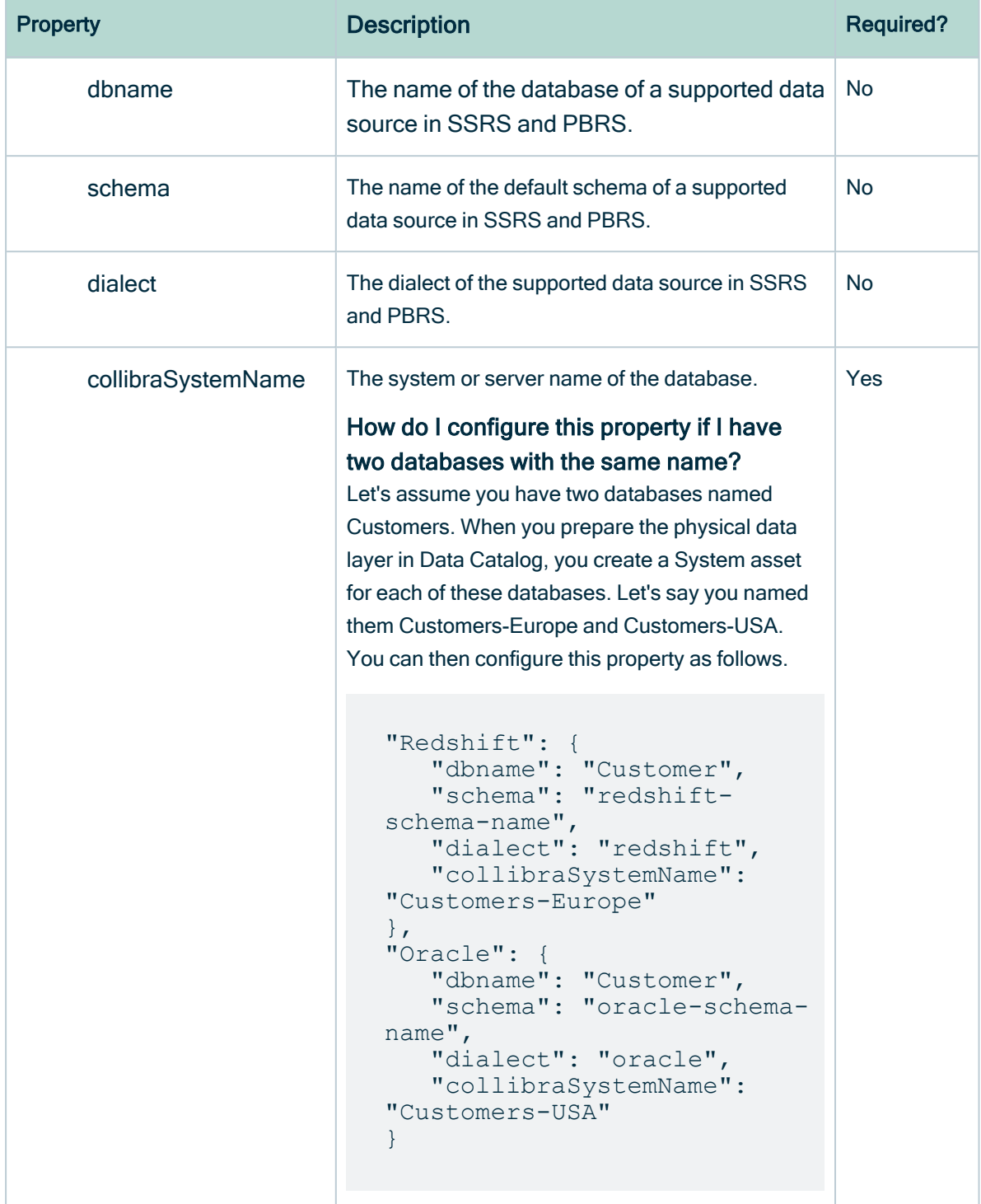

Ė

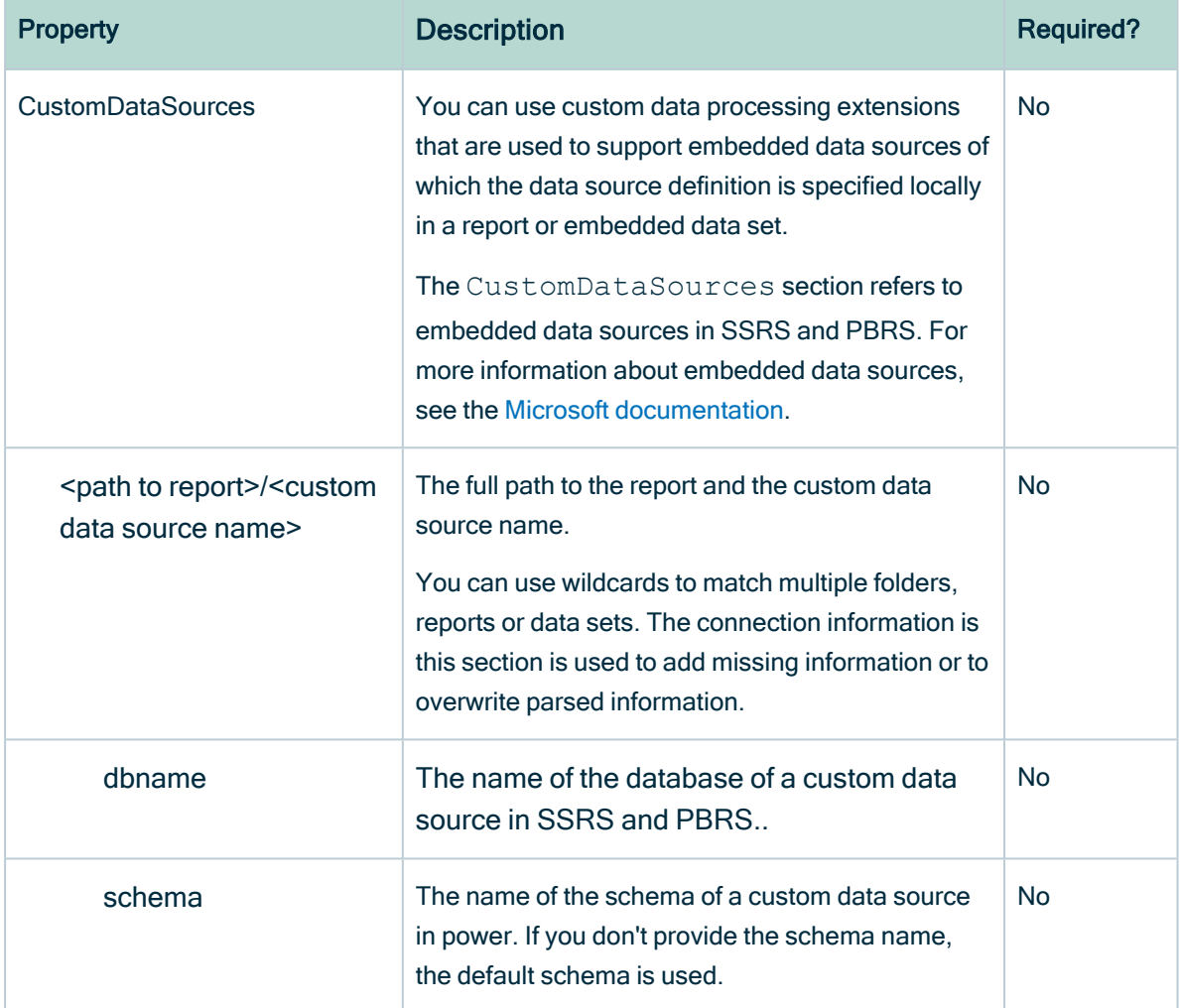

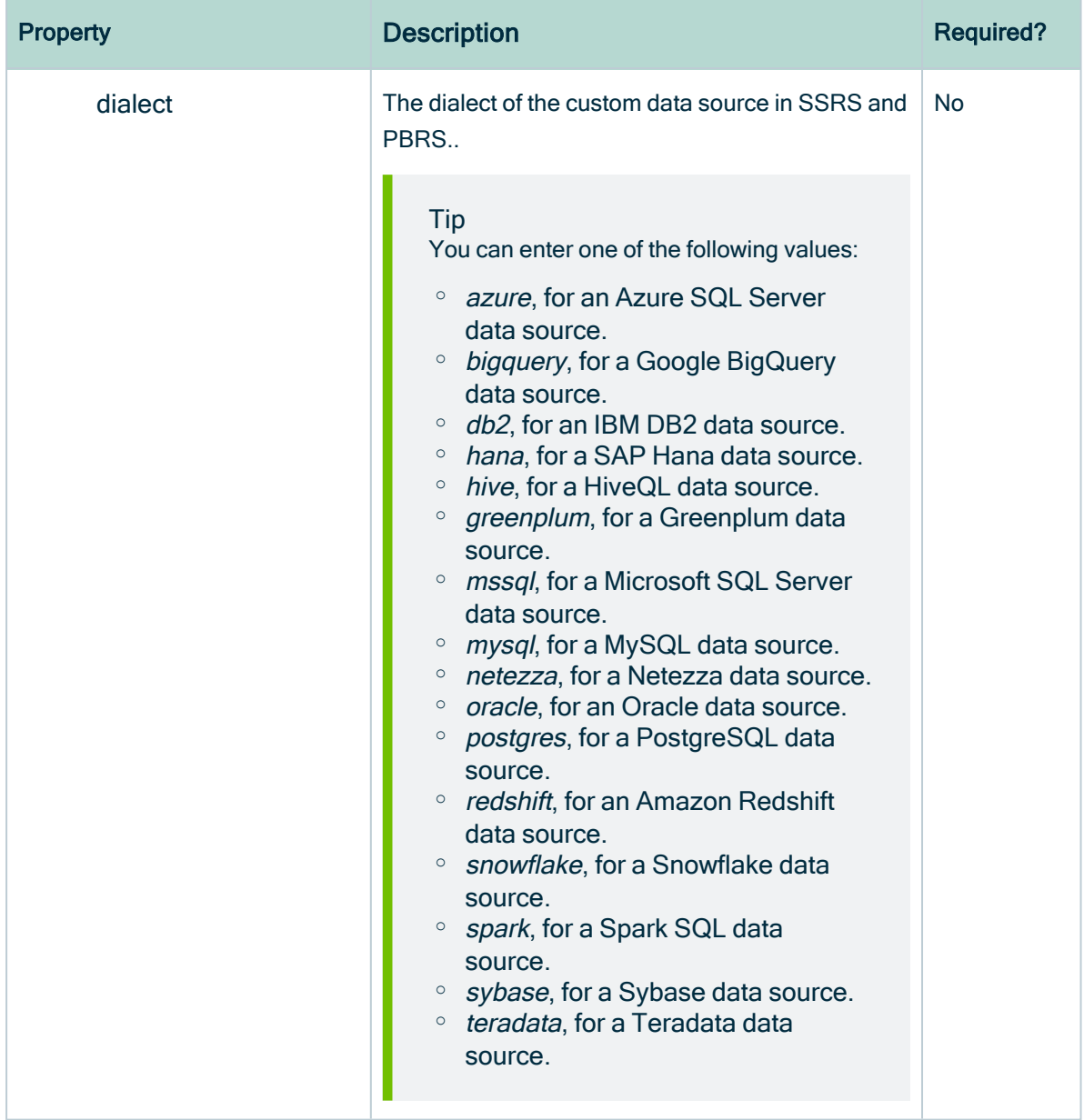

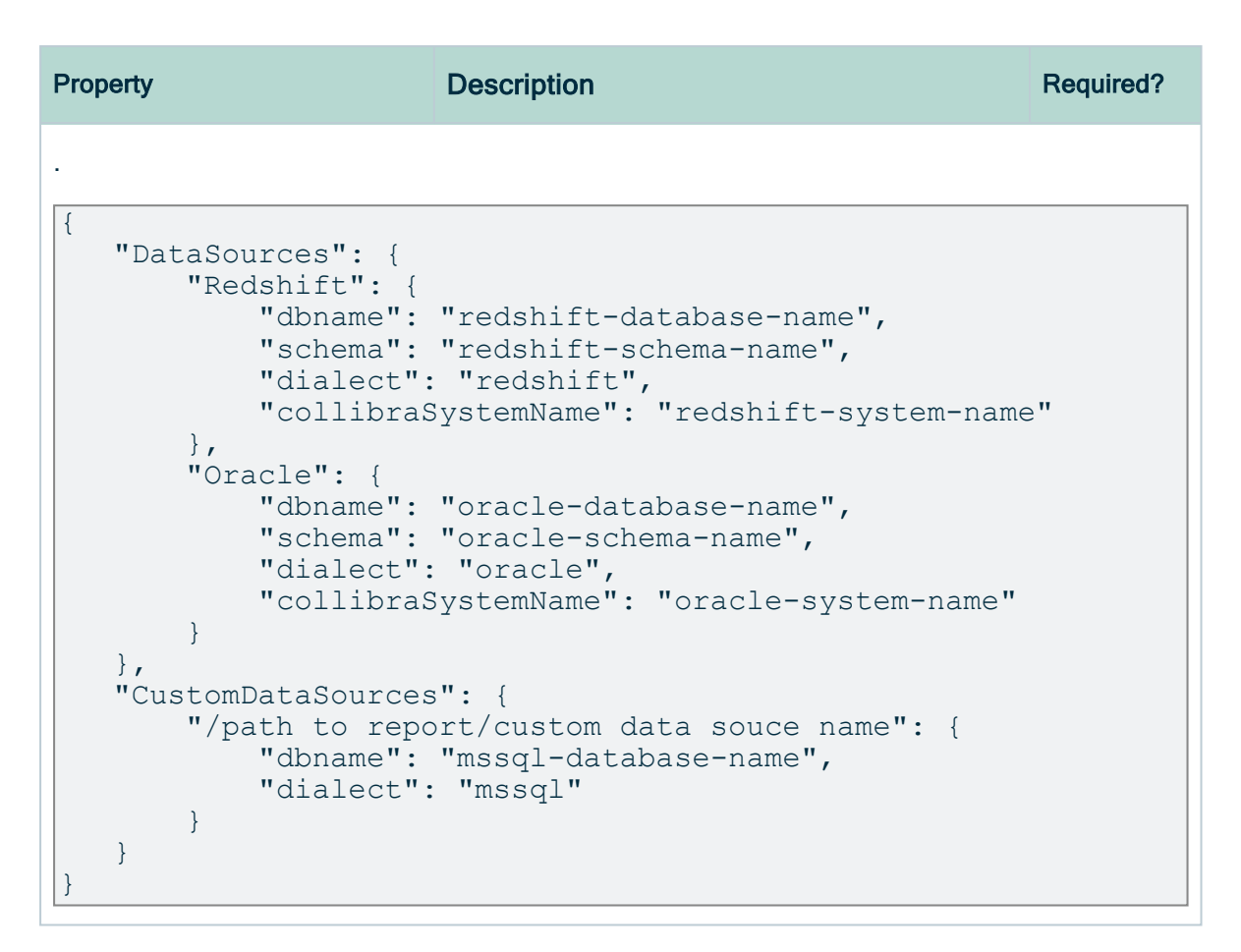

<span id="page-813-0"></span>4. Save the <source ID> configuration file.

## Schedule SSRS and PBRS ingestion jobs

You can use Task Scheduler on Windows or Crontab on Mac and Linux to enable the lineage harvester to run scheduled jobs. In a scheduled job, the lineage harvester uploads the SQL Server Reporting Services (SSRS) and Power BI Report Server (PBRS) metadata to Collibra.

Collibra automatically creates new assets and relations at specific times, dates or intervals, using the information in the lineage harvester [configuration](#page-800-0) file.

Example You created a lineage harvester configuration file with connection information to your SSRS or PBRS environment. You schedule the lineage harvester job to run each Sunday at 23:00. As a result, your SSRS and PBRS metadata is automatically refreshed on a weekly basis.

Warning When you run the lineage harvester, Collibra Data Lineage creates all SSRS and Power BI assets in the same Catalog BI domain. We highly recommend that you do not move these assets to another domain. If you move assets to another domain, they will be deleted and recreated in the initial Catalog BI domain when you synchronize SSRS or PBRS. As a consequence, all manually added data of those assets is lost.

Warning Relations that were manually created between [SSRS and](#page-764-0) Power [BI Report](#page-764-0) assets and other assets via a relation type in the [operating](#page-767-0) model, are deleted after a refresh of the metadata.

### Chapter 3

<span id="page-815-1"></span>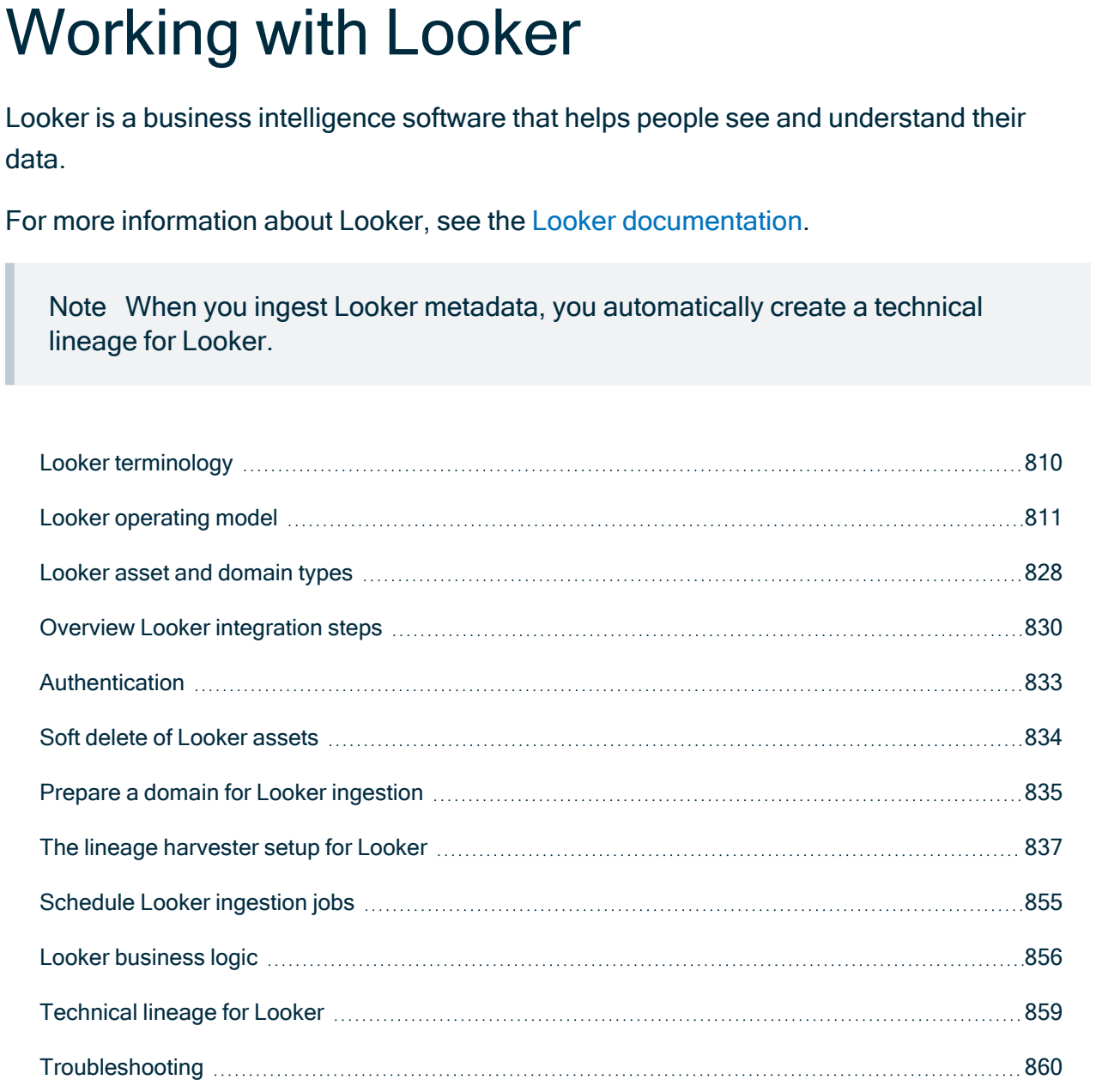

# <span id="page-815-0"></span>Looker terminology

Before you ingest [Looker](#page-815-1), read more about the Looker terminology and how it maps with the Collibra Data Intelligence Cloud asset types.

Note For more information, see the Looker [documentation](https://docs.looker.com/reference/glossary).

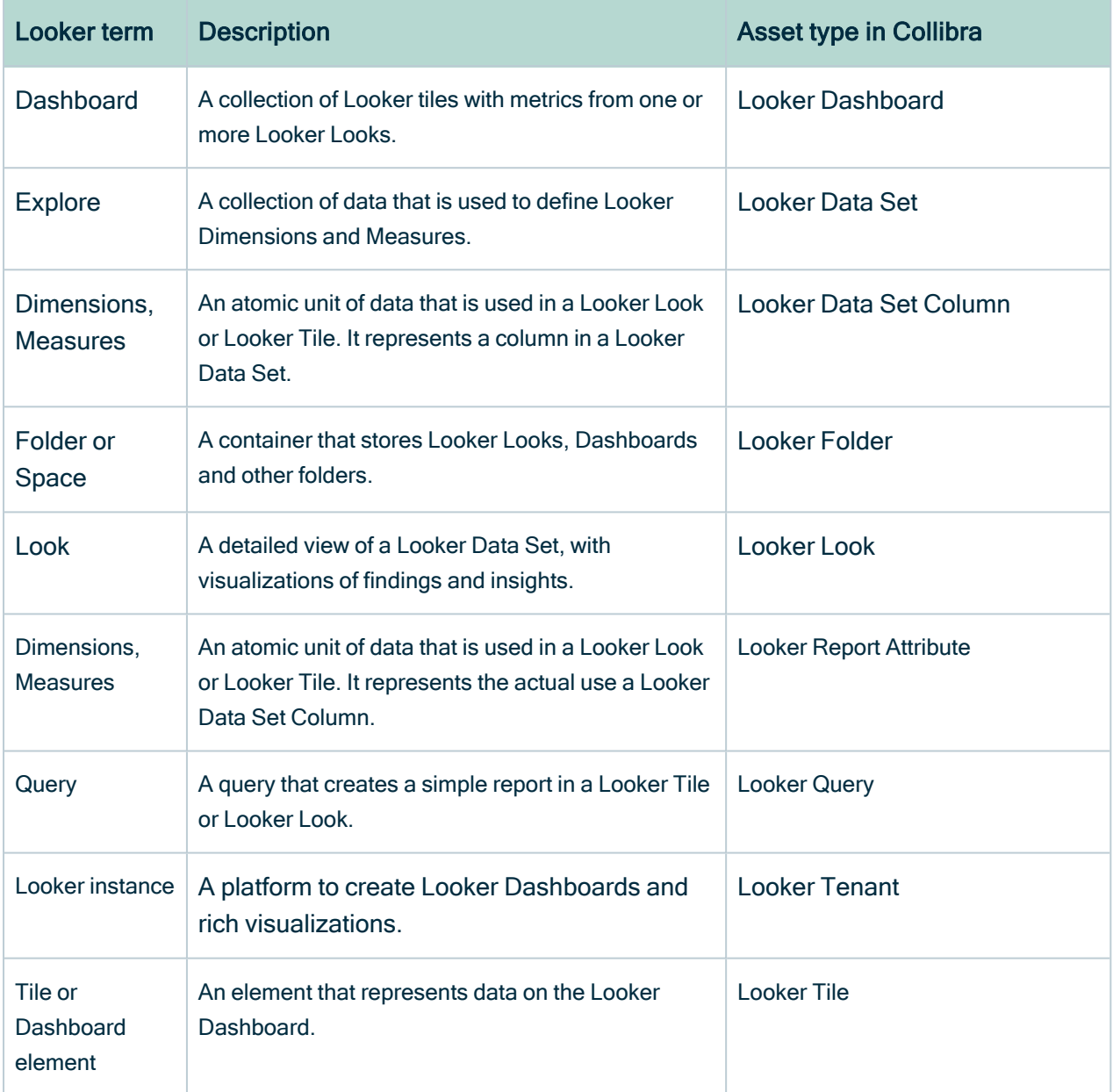

# <span id="page-816-0"></span>Looker operating model

The Looker scanner collects Looker metadata and sends it to the Collibra Data Lineage service. Collibra processes the metadata and creates new Looker assets and relations in Data Catalog. You can see them on the asset page overview or visualize them in a [diagram](to_diagrams.htm) or in a [technical](#page-864-0) lineage.

#### **Note**

- The assets have the same names as their counterparts in Looker. Full names and Display names cannot be changed in Data Catalog.
- Asset types are only created if you have all specific Looker and Data Catalog permissions.
- All Looker asset types are created in the same domain.
- Relations that were manually created between Looker assets and other assets via a relation type in the Looker operating model are deleted after a refresh of the Looker metadata.

## Looker metadata overview

The following image shows the relations between Looker asset types.

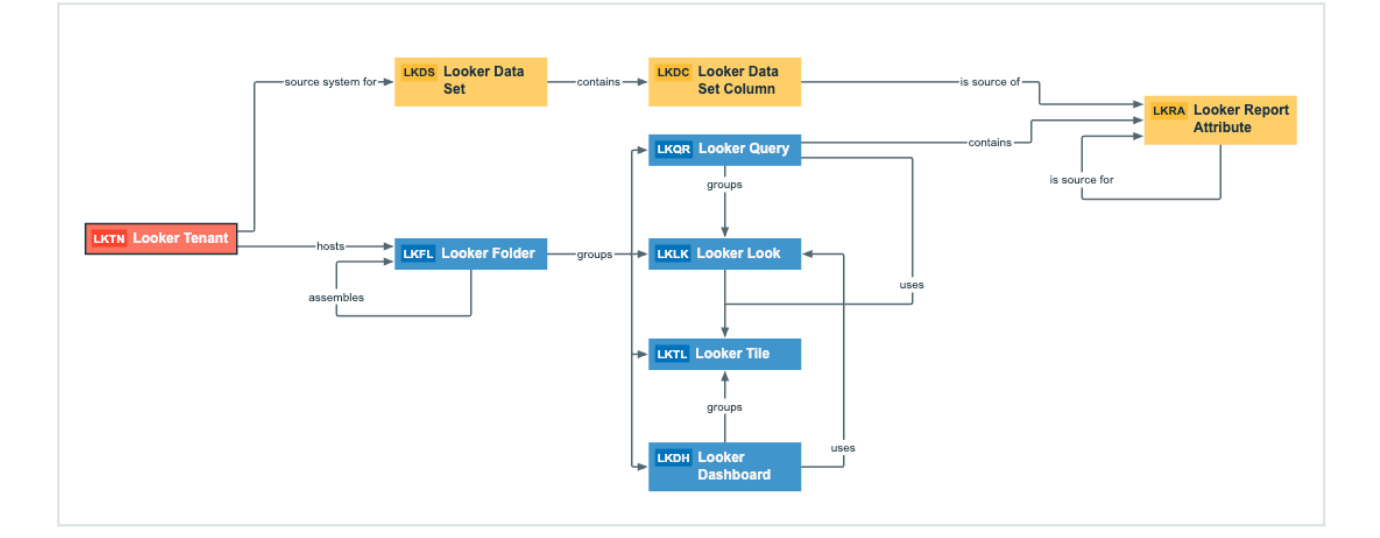

## Harvested metadata per asset type

The following table shows the harvested Looker metadata for each Looker asset type. This table also shows the resource ID for each asset type and metadata.

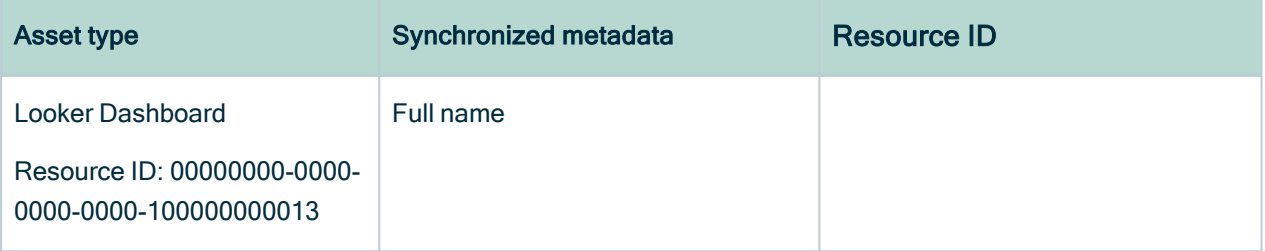

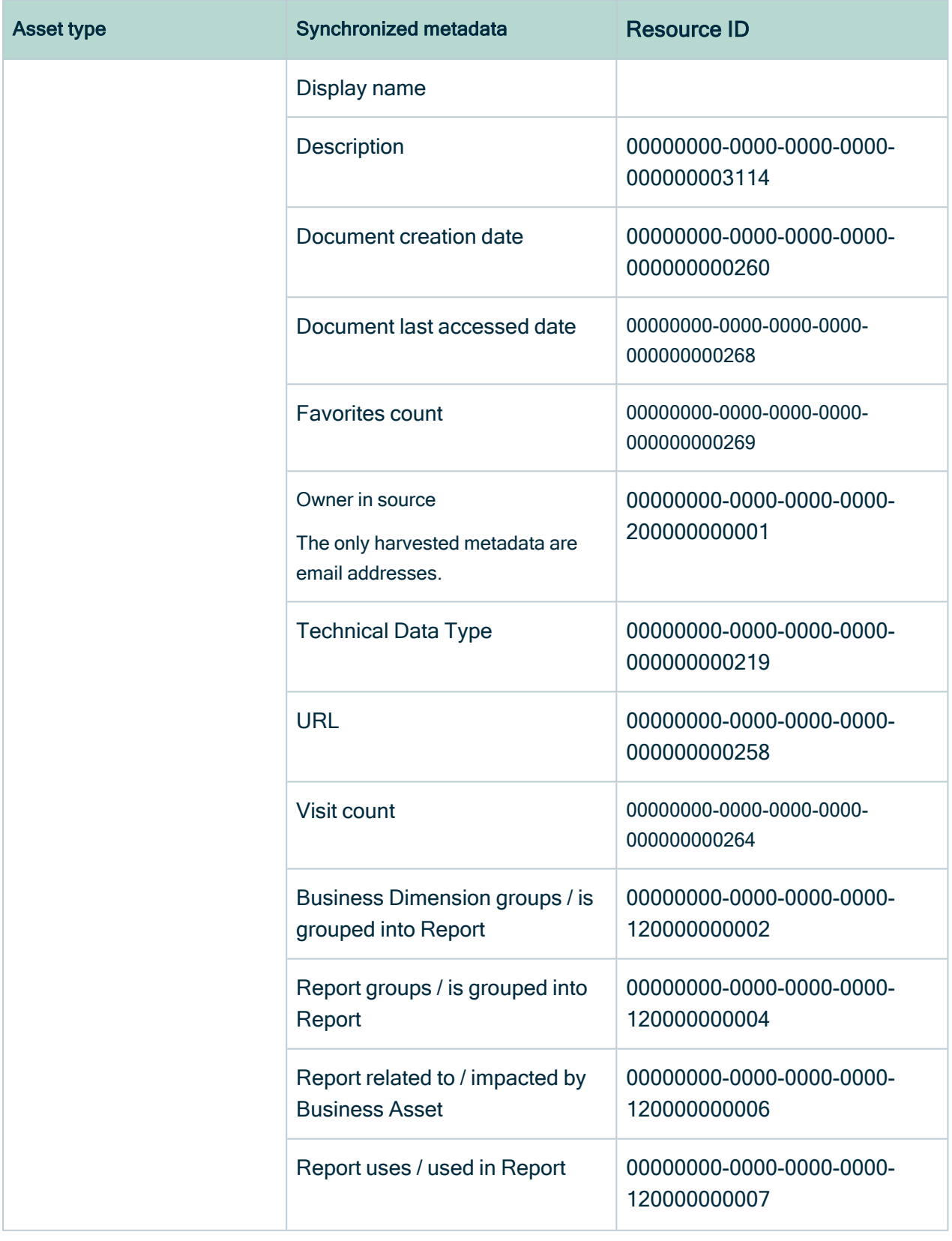

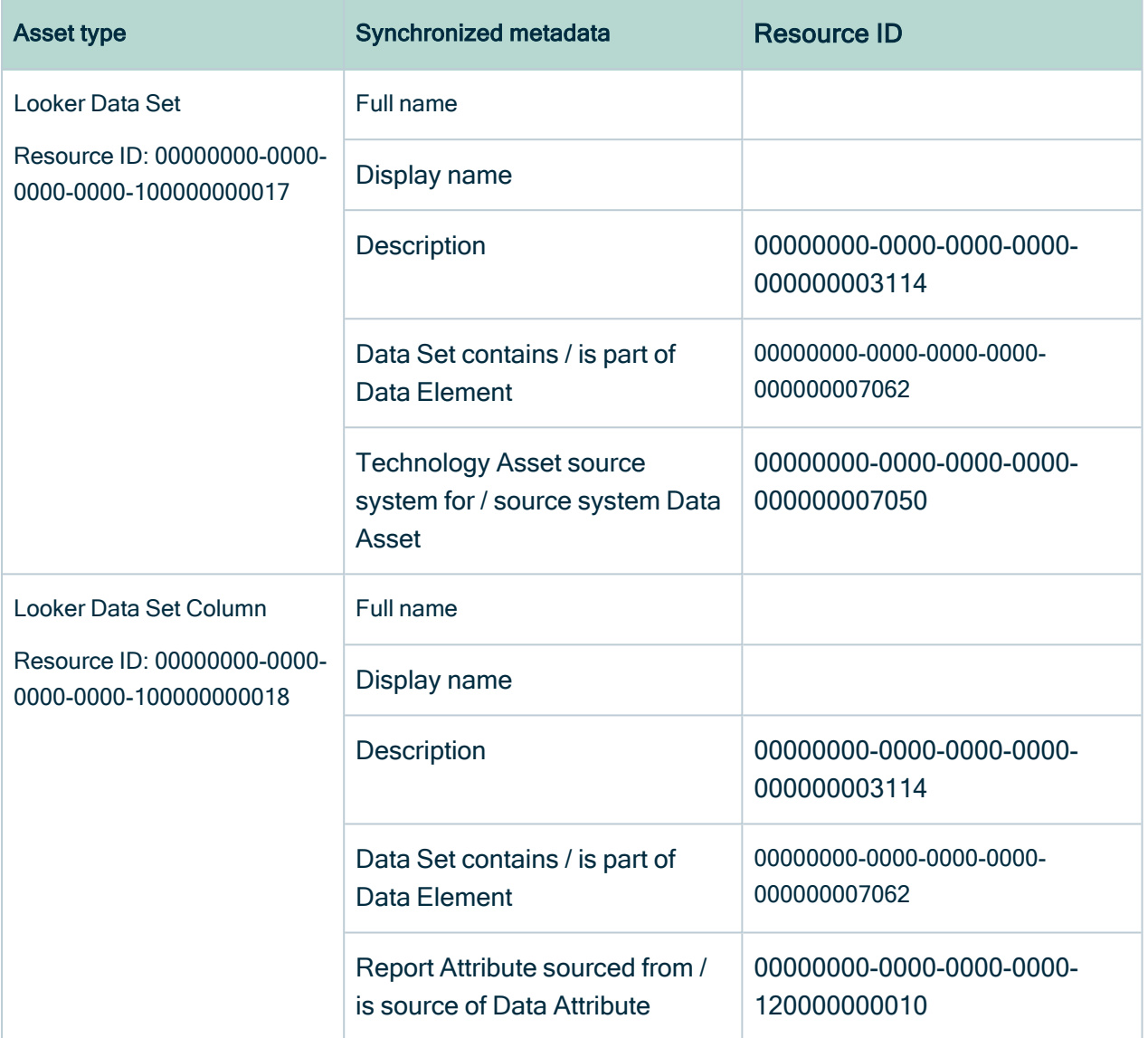

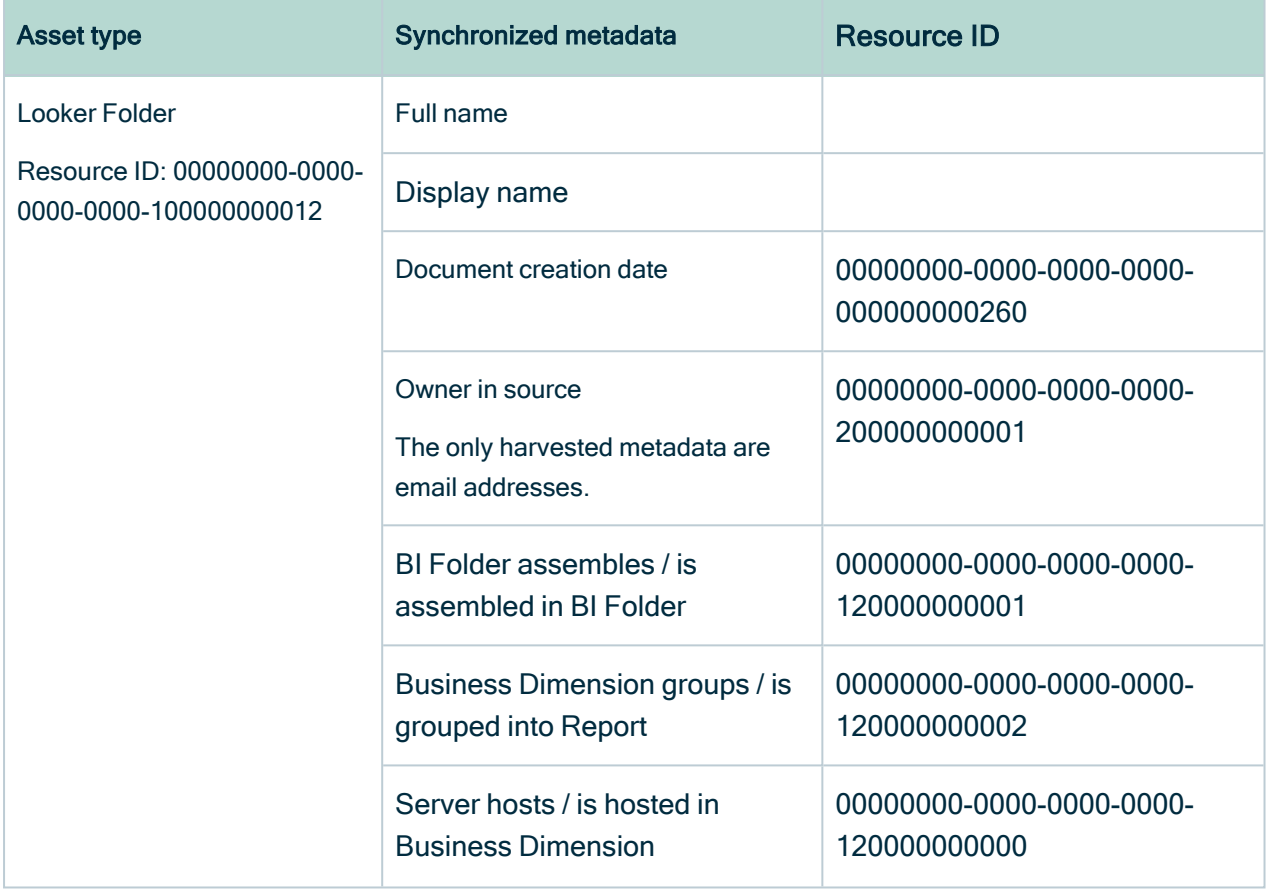

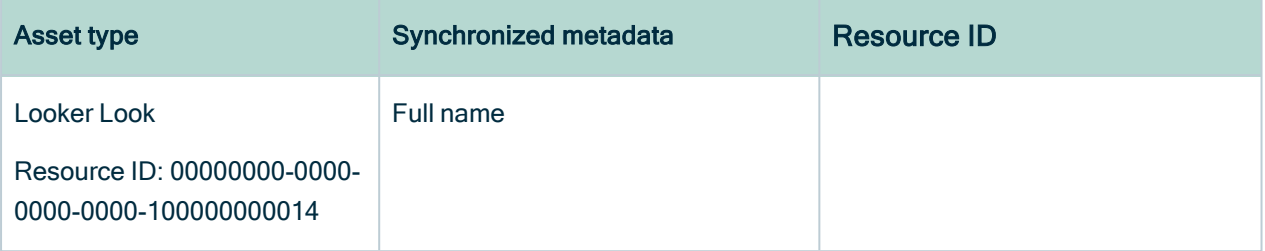

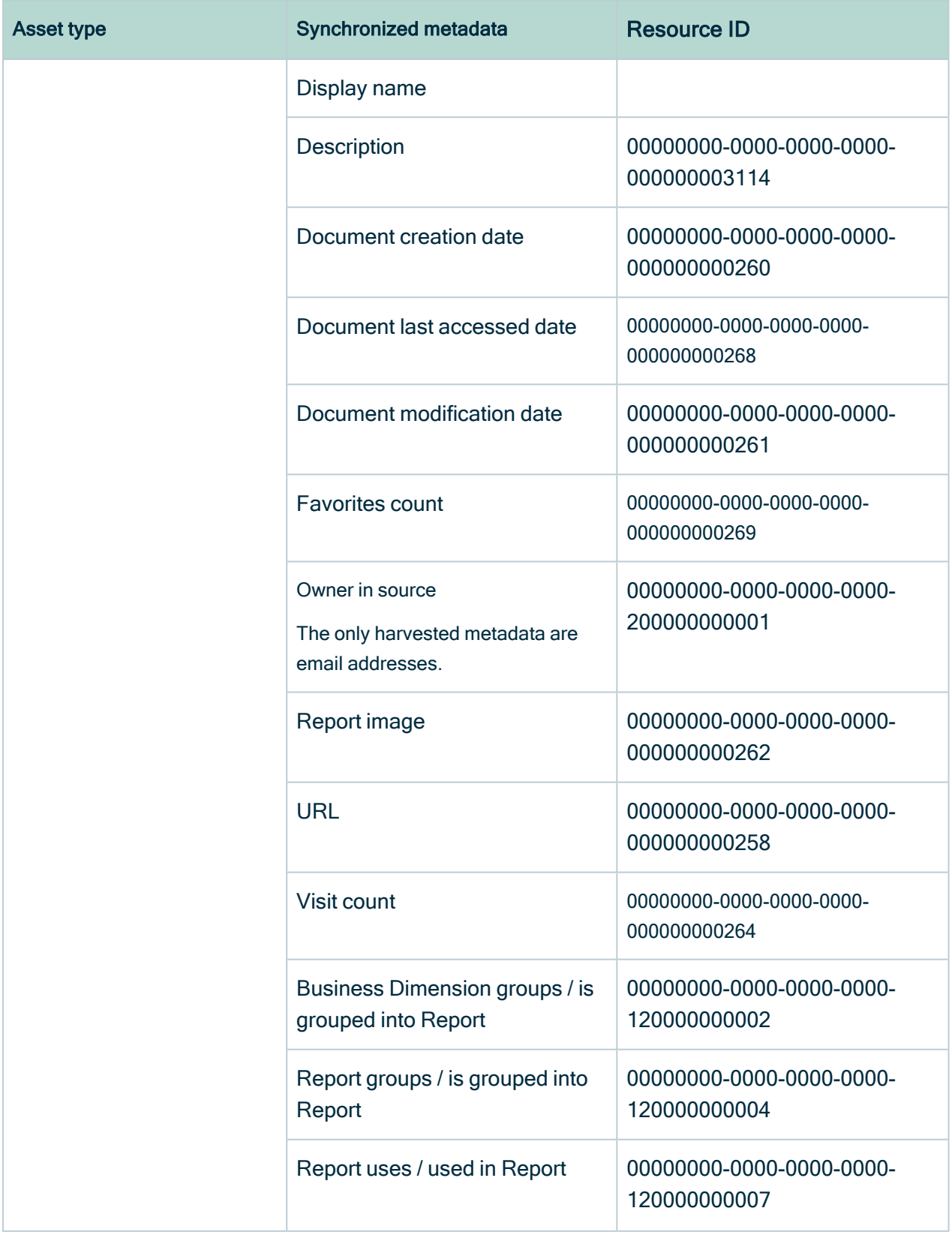

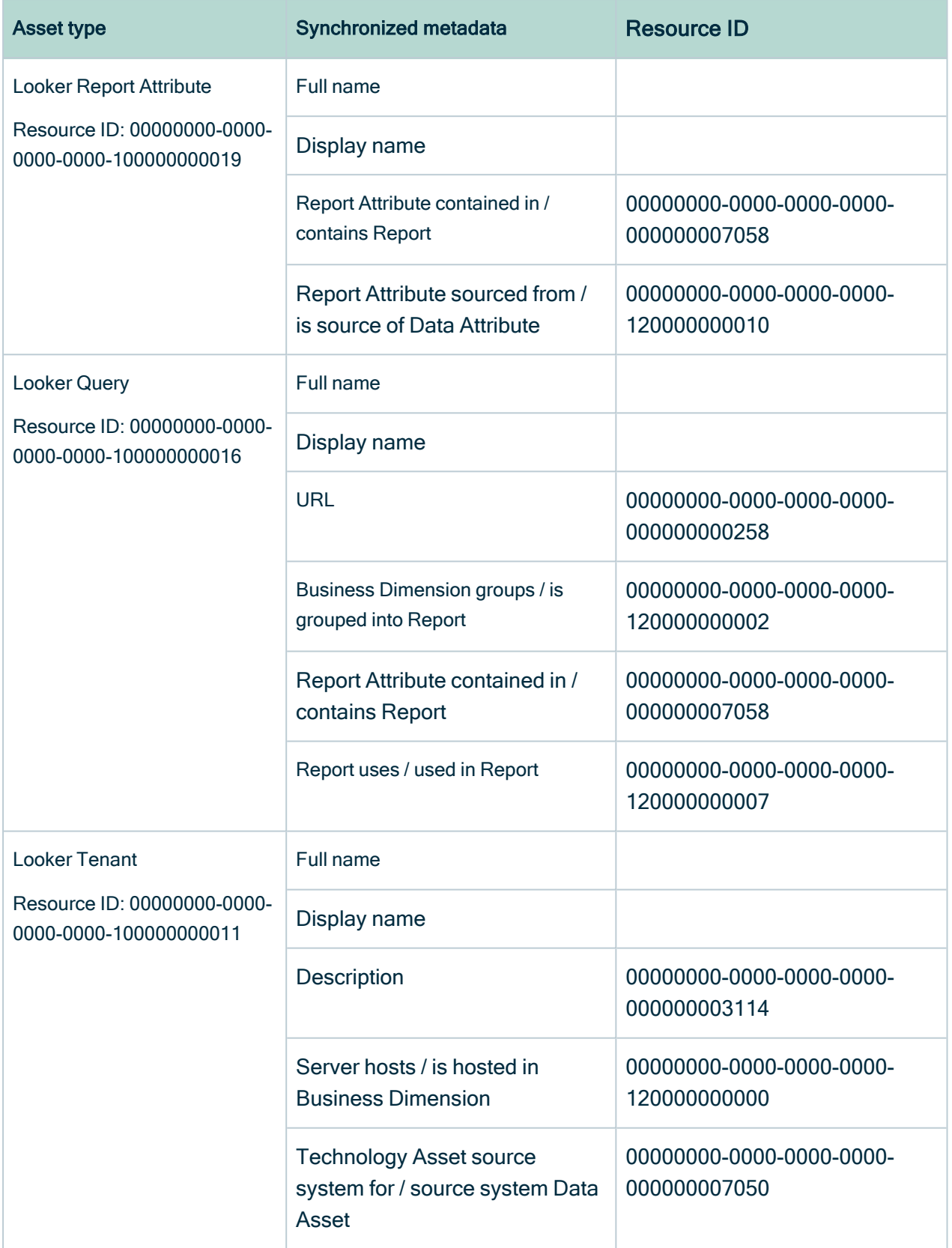

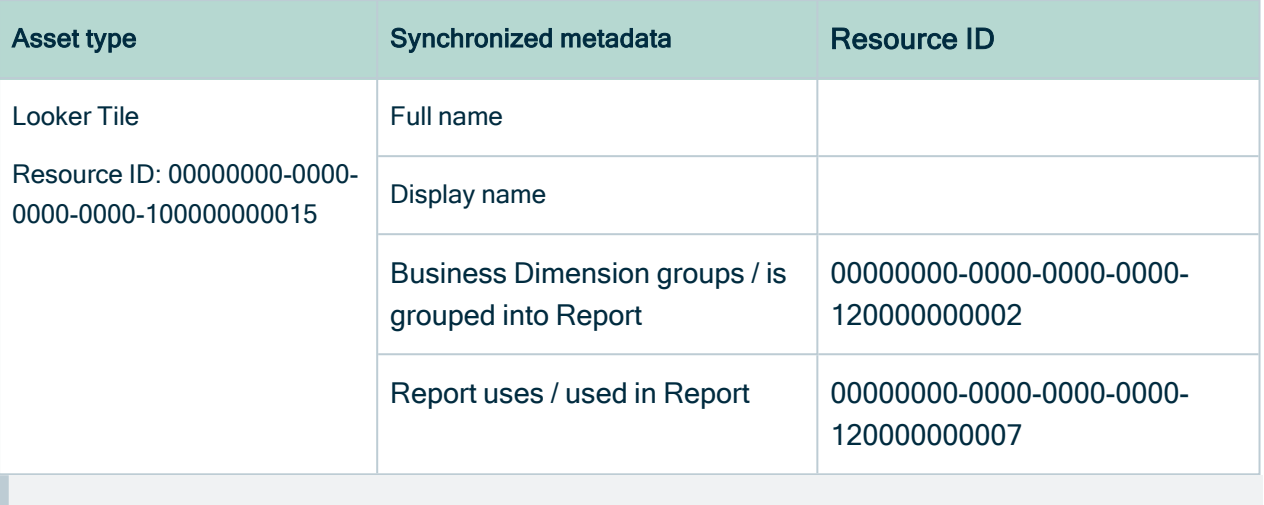

Note The metadata that is shown on the assets' pages depends on the asset type's assignment. As a result, you might not see all harvested metadata on the asset's page by default.

## Additional information

For the Owner in source attribute, the following rules apply:

- If the system creates a Looker data object and the Looker data object does not have a user ID, the Owner in source attribute is shown as System on the asset page.
- If the user who created a Looker data object no longer exists, the Owner in source attribute is shown as empty on the asset page.

## Example of ingested Looker metadata

The following image shows an example structure after Looker ingestion.

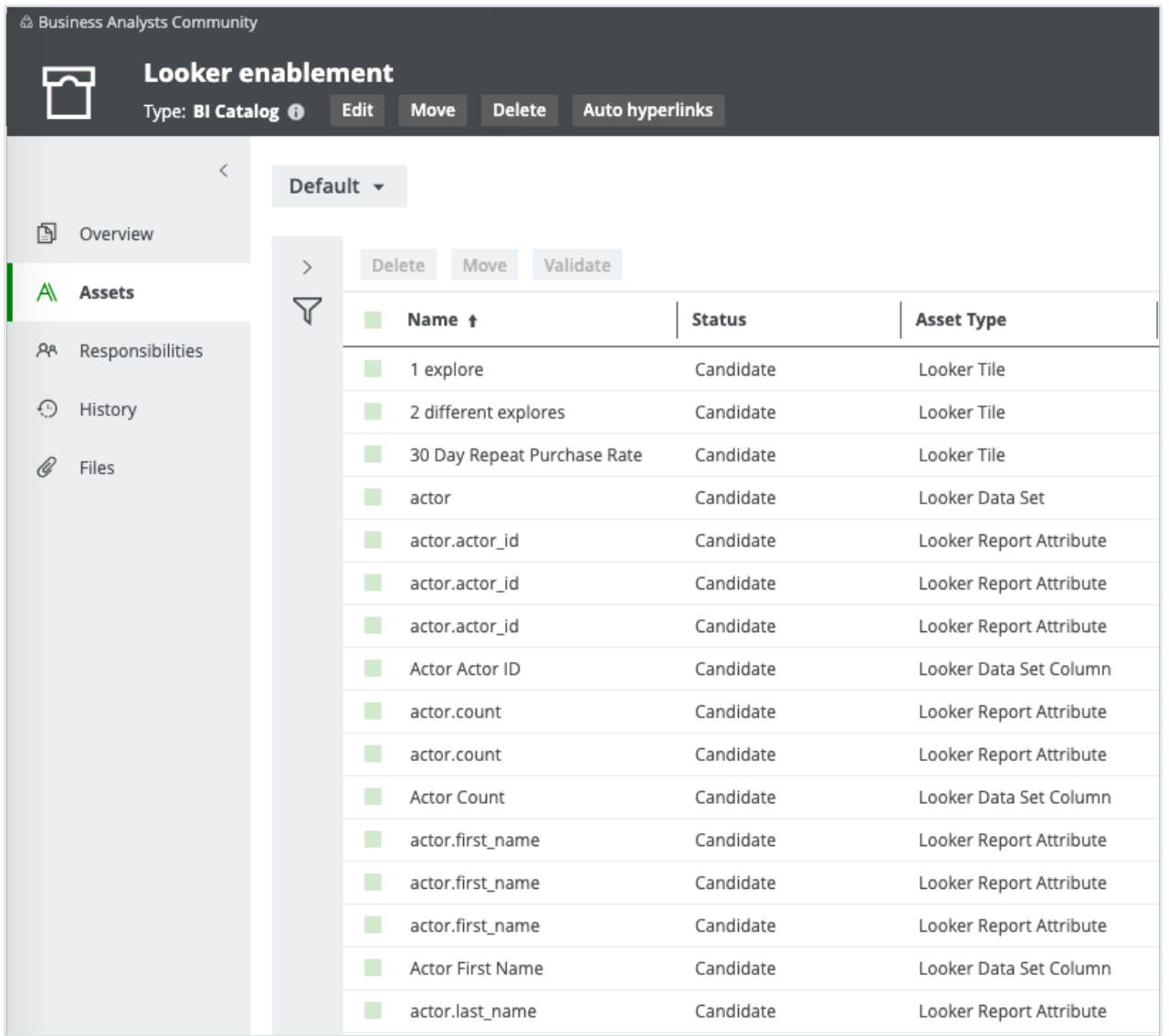

## Recommended hierarchy within a domain

You can enable [hierarchies](co_working-with-hierarchies.htm) for the domain (or domains) in which your Looker assets were ingested. Doing so makes it easier to understand the relation between your Looker assets, when viewing the assets on the domain page.

Follow these steps to enable and configure the recommended hierarchy.

### **Steps**

- 1. Open the domain page of the relevant BI Catalog domain.
- 2 On the content toolbar, click  $\dot{m}$ .
	- » The Configure Hierarchy dialog box appears.
- 3. Select Enable Hierarchy.
- 4. Select Multipath.
- 5. Start typing and select each of the following relation types:
	- Server hosts Business Dimension
	- <sup>o</sup> Business Dimension groups Report
	- Report contains Report Attribute
	- Technology Asset source system for Data Asset
	- Data Set contains Data Element
	- <sup>o</sup> Data Attribute is source of Report Attribute
- 6. Click Apply.

#### **Note**

- In an asset view, if any asset is deleted, for example via synchronization or manual deletion, the view is recreated and the hierarchy is lost. In this case, you can again enable and configure the recommended hierarchy.
- When viewing the hierarchy for a community or domain, if the parent of a node that is in the community or domain belongs to a different community or domain, that node is not shown in the hierarchy.

## Create a Looker operating model diagram view

You can create a Looker-specific diagram view, to visualize the operating model. The following procedure provides instruction on how to quickly create a new diagram view by copying and pasting the JSON code in the diagram view text editor.

#### **Steps**

- 1. Open an asset page.
- 2. In the tab pane, click  $e^{\frac{1}{2}}$  Diagram.
	- » The diagram appears in the default [diagram](to_diagram-views.htm) view.
- 3 Click  $+$  to add a new view.
- 4. Click the Text tab, to switch to the diagram view text editor.
- 5. Click Show me the JSON code below this procedure, to expand the code.
- 6. Paste the code in diagram view text editor.
- 7. Click Save.
- 8. [Edit](ta_edit-diagram-view-name.htm) the name and description of the diagram view, to suit your needs.

#### Show me the JSON code

```
{
    "nodes": [
        {
            "id": "Looker Tenant",
            "type": {
                "id": "00000000-0000-0000-0000-100000000011"
            },
            "fields": [],
            "editorSettings": {
                "nodePropsExpanded": true,
                "edgePropsExpanded": true
            }
        },
        {
            "id": "Looker Data Set",
            "type": {
                "id": "00000000-0000-0000-0000-100000000017"
            }
        },
        {
            "id": "Looker Folder",
            "type": {
                "id": "00000000-0000-0000-0000-100000000012"
            }
        },
        {
            "id": "Looker Data Set Column",
            "type": {
                "id": "00000000-0000-0000-0000-100000000018"
            },
            "editorSettings": {
                "edgePropsExpanded": true
            }
        },
        {
            "id": "Looker Query",
            "type": {
                "id": "00000000-0000-0000-0000-100000000016"
            },
            "editorSettings": {
                "nodePropsExpanded": true
```

```
}
    },
    {
        "id": "Looker Look",
        "type": {
            "id": "47a1491f-0426-405c-bb13-5f6aad11f336"
        }
    },
    {
        "id": "Looker Tile",
        "type": {
            "id": "00000000-0000-0000-0000-100000000015"
        }
    },
    {
        "id": "Looker Dashboard",
        "type": {
            "id": "37c76f9b-1880-4bba-8bcd-9512ed167353"
        }
    },
    {
        "id": "Looker Report Attribute",
        "type": {
            "id": "d67747a8-9d31-4d30-95f2-d733132a95bf"
        }
    }
],
"edges": [
    {
        "from": "Looker Tenant",
        "to": "Looker Data Set",
        "label": "source system for",
        "style": "arrow",
        "type": {
            "id": "00000000-0000-0000-0000-000000007036"
        },
        "roleDirection": true
    },
    {
        "from": "Looker Tenant",
        "to": "Looker Folder",
        "label": "",
        "style": "arrow",
        "type": {
            "id": "c0e00000-0000-0000-0000-000000007338"
        },
        "roleDirection": false
    },
    {
        "from": "Looker Folder",
```

```
"to": "Looker Folder",
    "label": "",
    "style": "arrow",
    "type": {
        "id": "00000000-0000-0000-0000-120000000001"
    },
    "roleDirection": true
},
{
    "from": "Looker Data Set",
    "to": "Looker Data Set Column",
    "label": "",
    "style": "arrow",
    "type": {
        "id": "00000000-0000-0000-0000-120000000014"
    },
    "roleDirection": true
},
{
    "from": "Looker Folder",
    "to": "Looker Query",
    "label": "",
    "style": "arrow",
    "type": {
        "id": "00000000-0000-0000-0000-000000007017"
    },
    "roleDirection": true
},
{
    "from": "Looker Folder",
    "to": "Looker Look",
    "label": "",
    "style": "arrow",
    "type": {
        "id": "00000000-0000-0000-0000-000000007017"
    },
    "roleDirection": true
},
{
    "from": "Looker Folder",
    "to": "Looker Tile",
    "label": "",
    "style": "arrow",
    "type": {
        "id": "00000000-0000-0000-0000-000000007017"
    },
    "roleDirection": true
},
{
    "from": "Looker Folder",
```

```
"to": "Looker Dashboard",
    "label": "",
    "style": "arrow",
    "type": {
        "id": "00000000-0000-0000-0000-000000007017"
    },
    "roleDirection": true
},
{
    "from": "Looker Query",
    "to": "Looker Look",
    "label": "",
    "style": "arrow",
    "type": {
        "id": "00000000-0000-0000-0000-000000007017"
    },
    "roleDirection": true
},
{
    "from": "Looker Query",
    "to": "Looker Tile",
    "label": "",
    "style": "arrow",
    "type": {
        "id": "00000000-0000-0000-0000-000000007083"
    },
    "roleDirection": true
},
{
    "from": "Looker Look",
    "to": "Looker Tile",
    "label": "",
    "style": "arrow",
    "type": {
        "id": "00000000-0000-0000-0000-000000007083"
    },
    "roleDirection": true
},
{
    "from": "Looker Dashboard",
    "to": "Looker Tile",
    "label": "",
    "style": "arrow",
    "type": {
        "id": "00000000-0000-0000-0000-000000007017"
    },
    "roleDirection": true
},
{
    "from": "Looker Dashboard",
```

```
"to": "Looker Look",
        "label": "",
        "style": "arrow",
        "type": {
            "id": "00000000-0000-0000-0000-000000007083"
        },
        "roleDirection": true
    },
    {
        "from": "Looker Data Set Column",
        "to": "Looker Report Attribute",
        "label": "",
        "style": "arrow",
        "type": {
            "id": "00000000-0000-0000-0000-120000000010"
        },
        "roleDirection": false
    },
    {
        "from": "Looker Report Attribute",
        "to": "Looker Report Attribute",
        "label": "",
        "style": "arrow",
        "type": {
            "id": "00000000-0000-0000-0000-120000000008"
        },
        "roleDirection": true
    },
    {
        "from": "Looker Query",
        "to": "Looker Report Attribute",
        "label": "",
        "style": "arrow",
        "type": {
            "id": "00000000-0000-0000-0000-000000007058"
        },
        "roleDirection": false
    }
\frac{1}{\sqrt{2}}"showOverview": false,
"enableFilters": true,
"showLabels": true,
"showFields": true,
"showLegend": true,
"showPreview": true,
"visitStrategy": "directed",
"layout": "HierarchyTopBottom",
"maxNodeLabelLength": 50,
"maxEdgeLabelLength": 30,
"layoutOptions": {
```
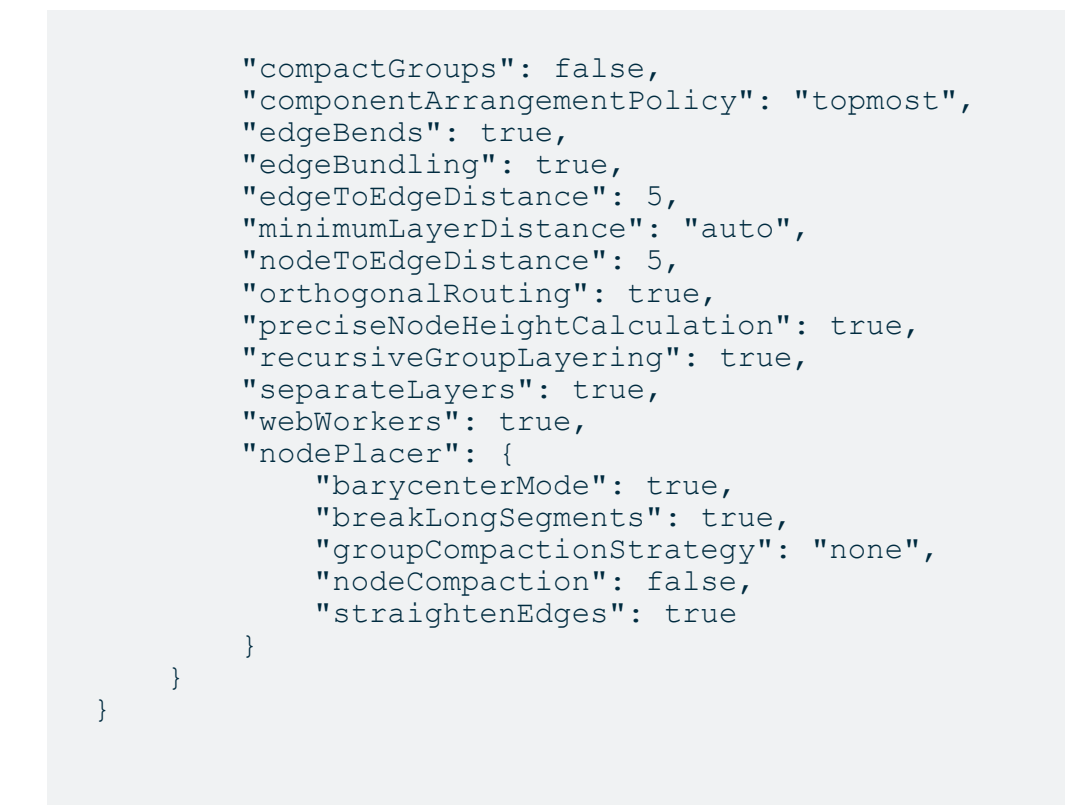

# <span id="page-833-0"></span>Looker asset and domain types

The [Looker](#page-815-0) integration in Collibra Data Intelligence Cloud uses a specific subset of [asset](ref_ootb-asset-types.htm) [types](ref_ootb-asset-types.htm) and [domain](ref_ootb-domain-types.htm) types. All of these come out of the box with your software.

The following table contains the asset and domain types that are used for the Looker integration. Above each asset type you can see the parent asset types in the breadcrumbs.

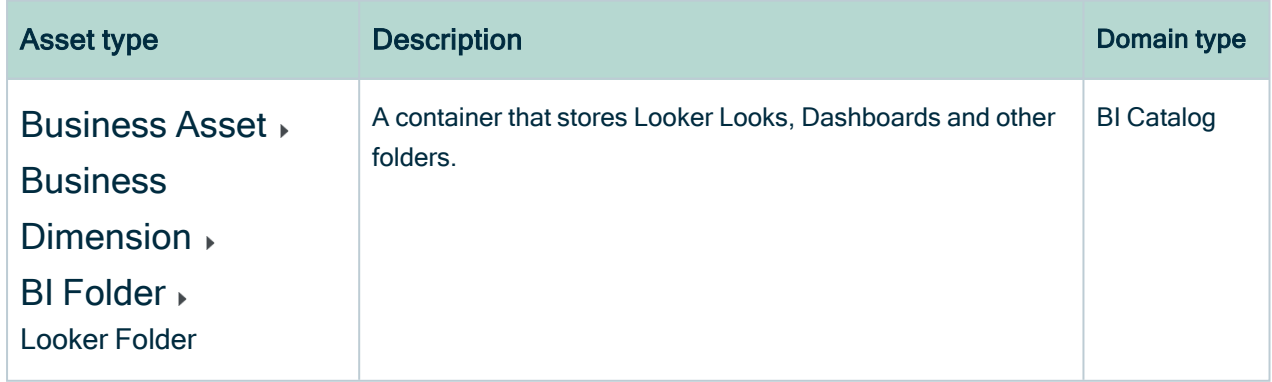

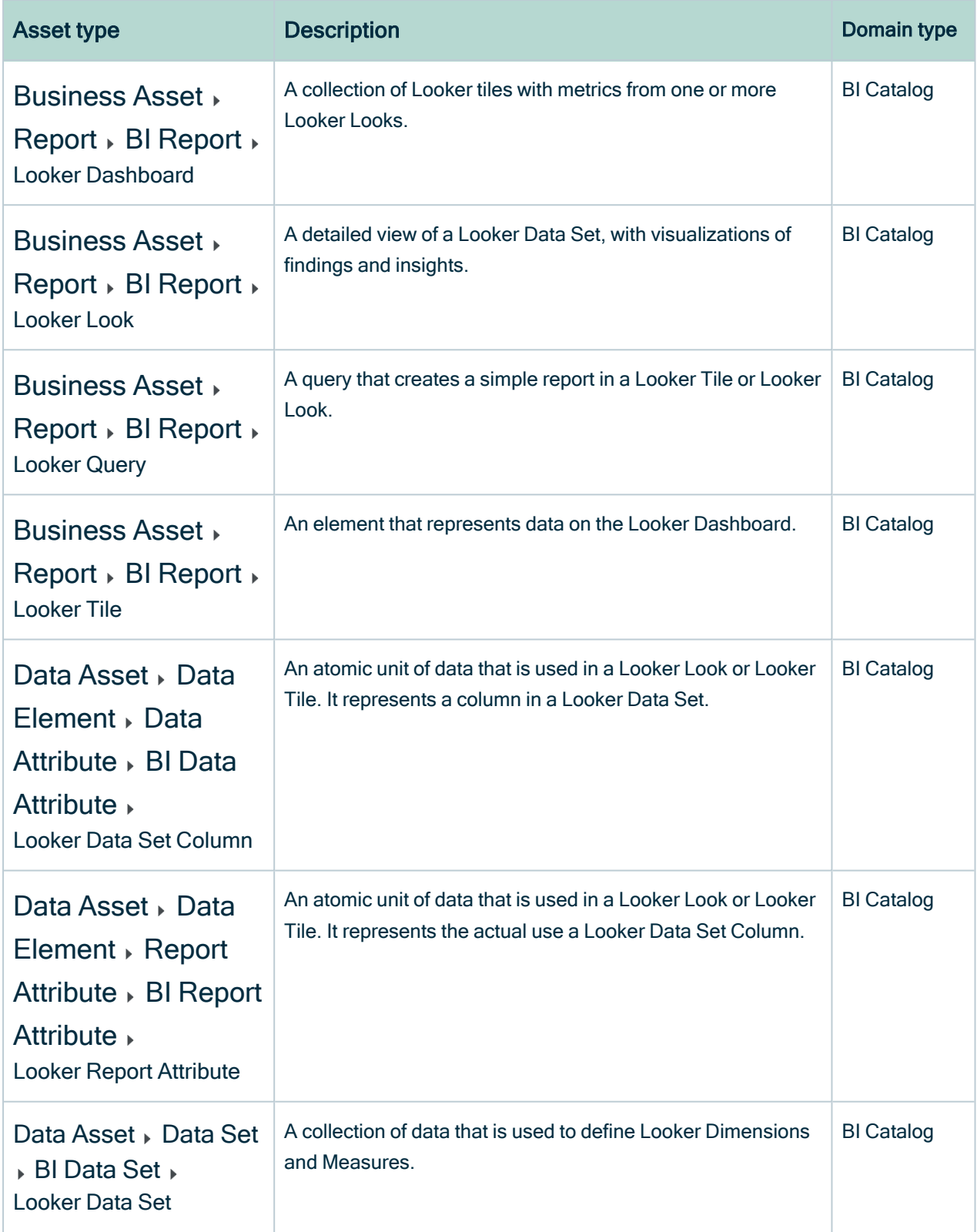

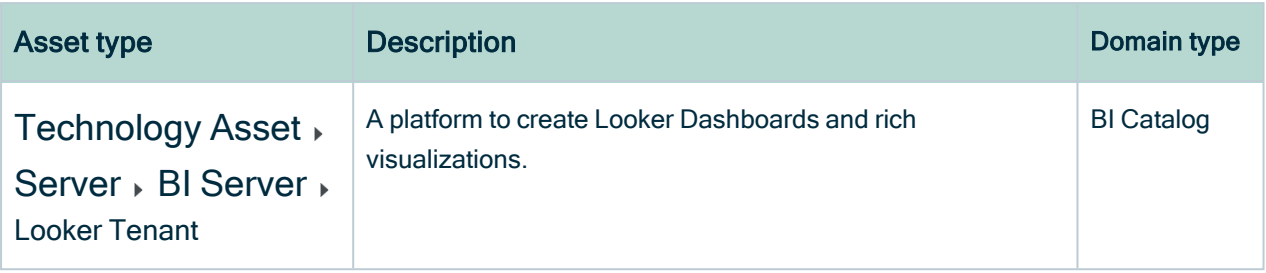

# Overview Looker integration steps

The Looker integration enables you to harvest Looker metadata and create new Looker assets in Data Catalog. Collibra analyzes and processes the Looker metadata and presents it as specific asset [types,](#page-833-0) retaining their original names.

Tip To ingest Looker metadata in Data Catalog, you need to run the [lineage](#page-842-0) [harvester.](#page-842-0) The [Looker ingestion](#page-859-0) workflow explains the role of the lineage harvester in the Looker ingestion process.

# **Steps**

The table below shows the steps and prerequisites required to integrate Looker in Data Catalog.

Important In the global [assignment](co_assignments.htm) of each asset type included in the Looker [operating](#page-440-0) model, ensure that none of the characteristics that are in the operating model have a maximum cardinality of "0". If the maximum cardinality is set to "0" for any such characteristics, ingestion will fail.

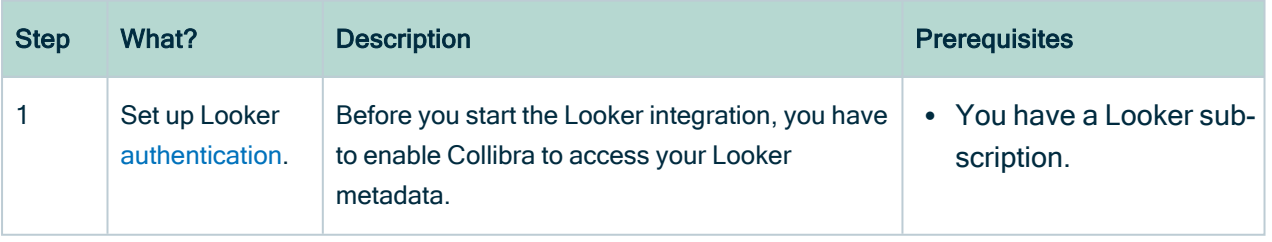

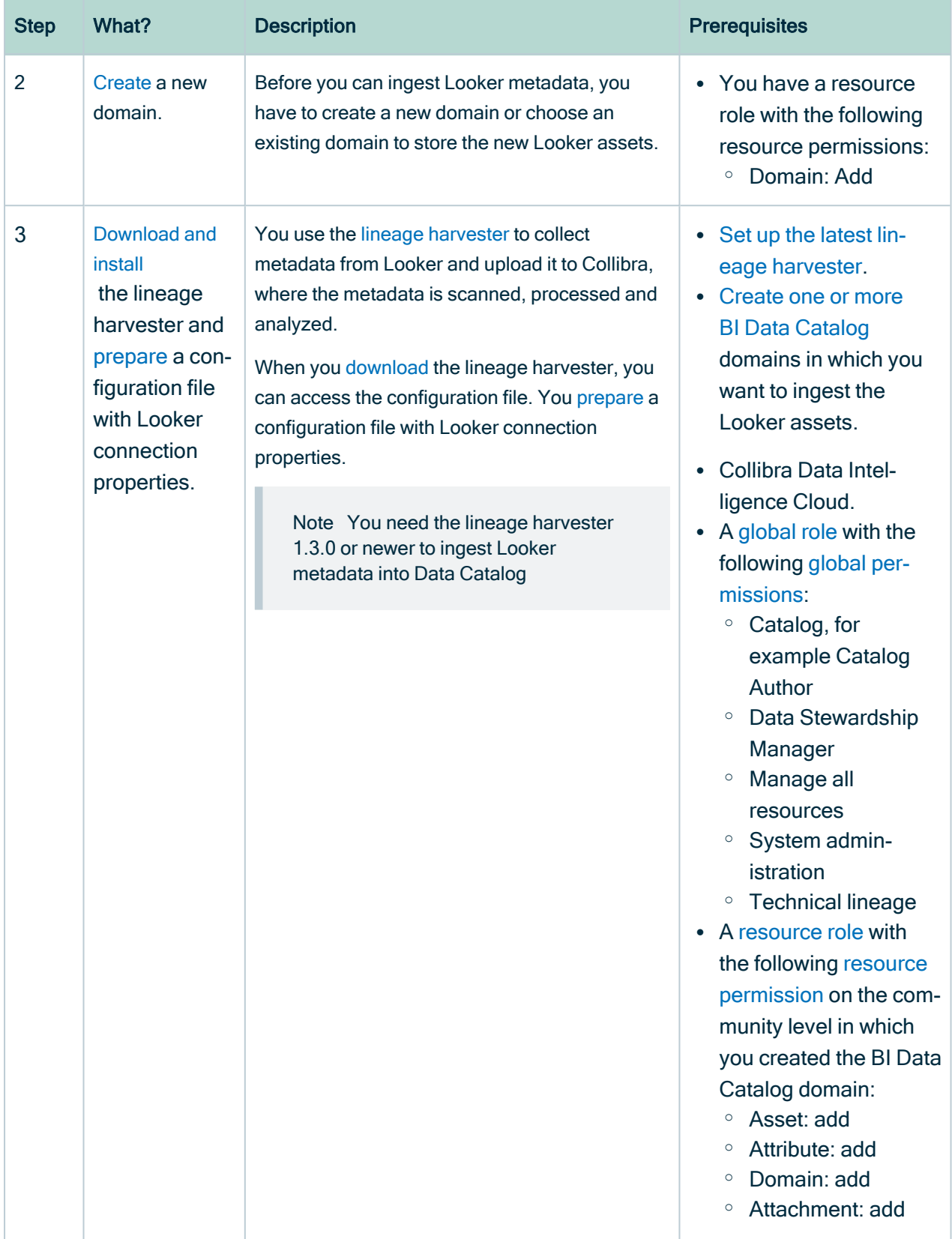

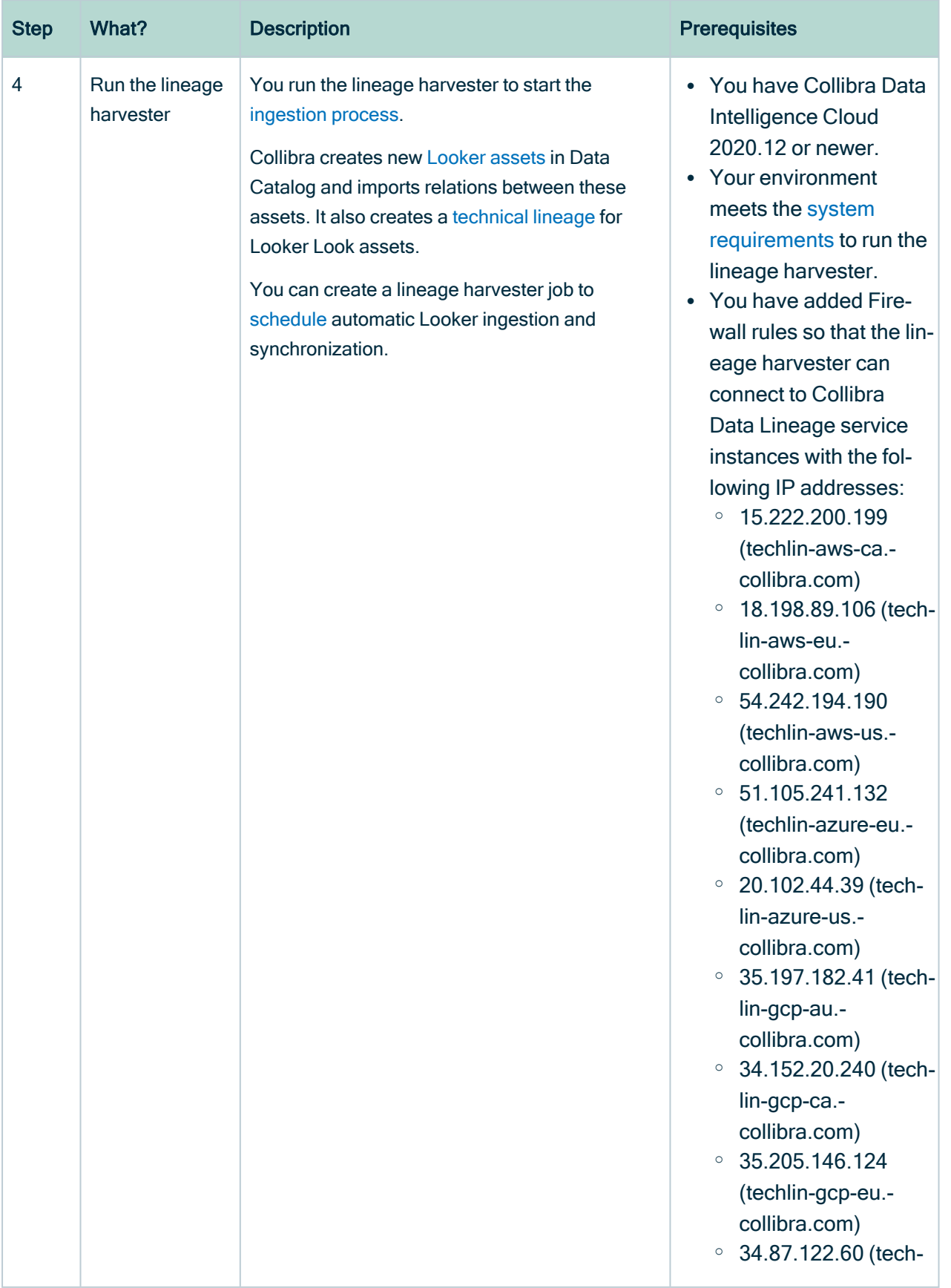

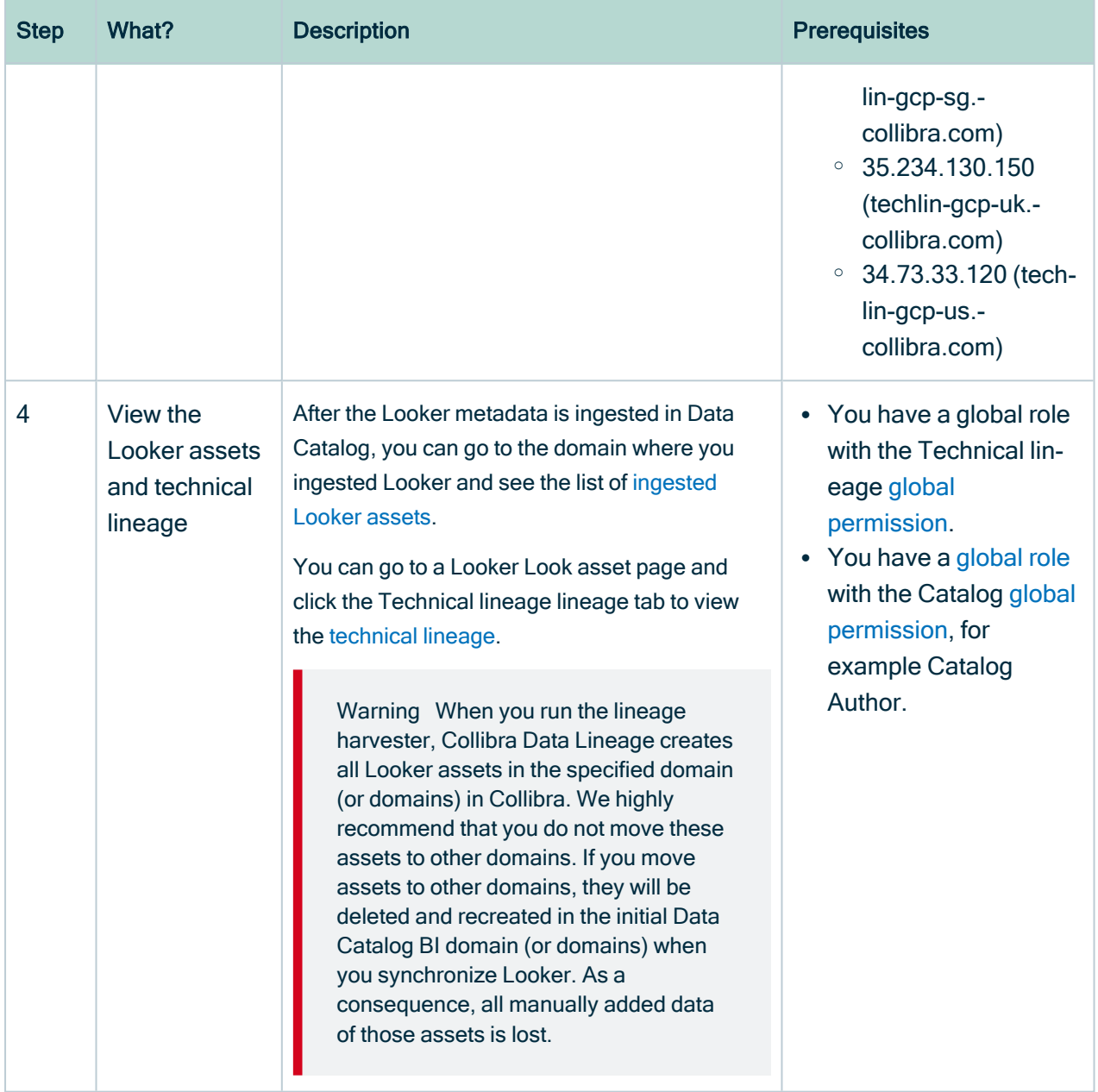

# <span id="page-838-0"></span>Authentication

The Looker integration process uses a [Looker](https://docs.looker.com/reference/api-and-integration/api-getting-started) API. To access the Looker metadata, the Looker API uses API3 credentials for authorization and access control.

# **Prerequisite**

• You have the necessary permissions in Looker to see the Looker data.

# **Steps**

1. Create a user with the [Admin](https://docs.looker.com/admin-options/settings/roles) role.

Tip Only a user with a role that has the Admin permission set can create API3 credentials. Some Looker API calls also require a role that has the Admin permission set.

- 2. Create the API3 [credentials.](https://docs.looker.com/admin-options/settings/users#api3_keys)
- 3. Use the API3 credentials in the [configuration](#page-847-0) file.

Note API3 credentials are always linked to a Looker user account. As a result, calls to the API only return data that the user is allowed to see.

Tip For more information, see the Looker [documentation.](https://docs.looker.com/reference/api-and-integration/api-auth)

# Soft delete of Looker assets

When you integrate Looker, data objects in the data source are ingested as assets in Data Catalog. But what if, during synchronization, some of the data objects can no longer be found in the data source because they were moved or deleted? In that case, the status of the corresponding assets of the missing data objects becomes "Missing from source". We refer to this asset status evolution as a "soft delete". If you want, you can then run a workflow to permanently delete the assets, or manually delete them.

# Delete the "Missing from source" assets

We will soon make available a workflow and accompanying documentation, that will enable you to delete all assets with the status "Missing from source". Once it's ready, we will update this topic. You will be able to download the BPMN file from the [Collibra](https://developer.collibra.com/) [Developer](https://developer.collibra.com/) Portal and deploy it in your Collibra environment.

You can also design, deploy and run your own workflow. For complete information, see the workflows [documentation](https://developer.collibra.com/workflows/workflow-documentation/) and [tutorials](https://developer.collibra.com/tutorials/) in the Collibra Developer Portal.

Important Be sure to review assets before you delete them, as they might contain important information that will also be deleted.

Tip If you manually delete assets that are represented in a technical lineage, they are still shown in the technical lineage. To delete the corresponding assets of missing data objects and also delete the assets from the technical lineage, you have to:

1. Run the lineage harvester, or wait for your scheduled synchronization job to run.

» The technical lineage is refreshed and the status of the assets in Data Catalog becomes "Missing from source".

2. Run a workflow to delete all assets with the status "Missing from source", or manually delete them.

# <span id="page-840-0"></span>Prepare a domain for Looker ingestion

You can create one or more domains for your [Looker assets](#page-833-0). You then specify:

- One domain reference ID in the lineage harvester [configuration](#page-847-0) file. This domain is the default domain.
- If you want to ingest the contents of specific Looker Folders into specific domains in Collibra, you specify the domain reference IDs in the filters section of the [Looker](#page-853-0) <source ID> [configuration](#page-853-0) file.

Collibra uses the specified domain (or domains) to ingest all Looker assets during the Looker [integration](#page-859-0) process.

## **Prerequisites**

• You have a resource role with the Domain > Add resource permission.

# **Steps**

- 1. On the main toolbar, click  $+$ .
	- » The Create dialog box appears.
- 2. Click the Organization tab.
- 3. Click a domain type from the list.

If you clicked the wrong domain type here, you can change it in the Type field in the next screen.

- » The Create Domain dialog box appears.
- 4. Enter the required information.

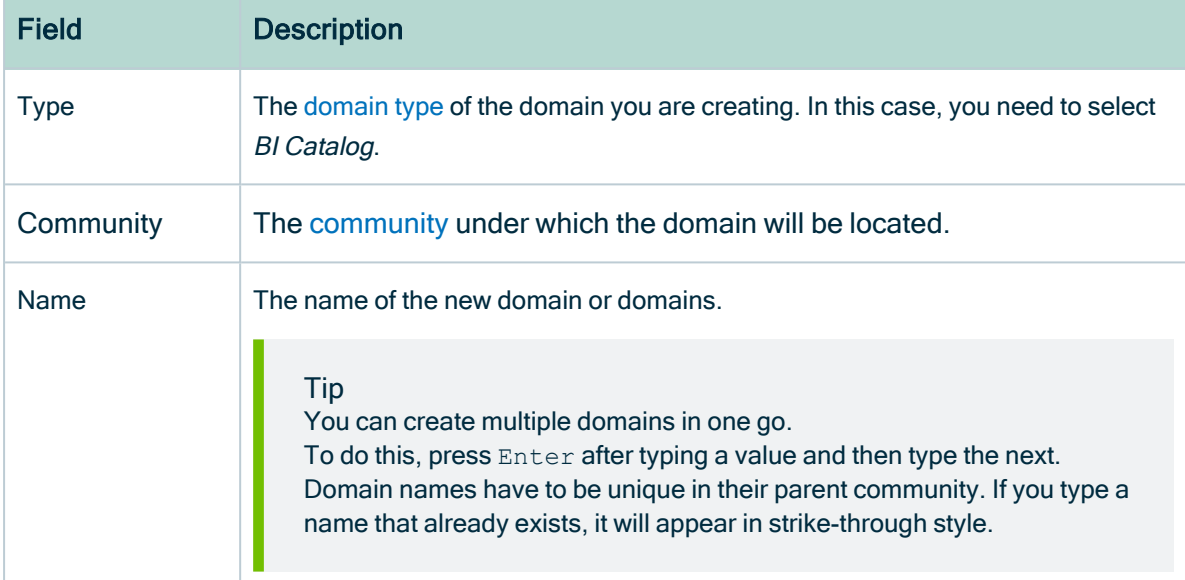

#### 5. Click Create.

- 6. Open your domain. If you created multiple domains, open each of them in turn.
- 7. Copy the reference ID of each domain you created.

Tip If you go to your domain, you can find the reference ID in the URL. The URL looks like: https://<yourcollibrainstance>/domain/22258f64-40b6-4b16- 9c08-c95f8ec0da26?view=00000000-0000-0000-0000-000000040001. In this example, the reference ID is in bold.

8. Paste a reference ID in the domainId property in your lineage [harvester](#page-847-0) con[figuration](#page-847-0) file. This is your default domain.

Note Metadata from Looker data sets is ingested in the default domain, even if you configure filtering.

9. If you want to ingest the contents of specific Looker Folders into specific domains in Collibra, you specify the domain reference IDs in the filters section of the [Looker](#page-853-0) <source ID> [configuration](#page-853-0) file.

Warning When you run the lineage harvester, Collibra Data Lineage creates all Looker assets in the specified domain (or domains) in Collibra. We highly recommend that you do not move these assets to other domains. If you move assets to other domains, they will be deleted and recreated in the initial Data Catalog BI domain (or domains) when you synchronize Looker. As a consequence, all manually added data of those assets is lost.

# <span id="page-842-0"></span>The lineage harvester setup for Looker

The lineage harvester is a software application that is needed to collect your Looker metadata and send it to the Collibra Data Lineage service, where the metadata is processed and new Looker assets and [relations](#page-816-0) are created. Collibra Data Intelligence Cloud then import those assets and relations into Data Catalog.

For more information about the lineage harvester, read the Collibra Data [Lineage](https://productresources.collibra.com/docs/collibra/latest/#cshid=DOC0612) section.

If you purchased Collibra Data Lineage, you have access to the lineage harvester on the Collibra [downloads](https://productresources.collibra.com/downloads/) page.

For more information about the lineage harvester, read the Collibra Data [Lineage](#page-6-0) section.

Note You need the lineage harvester 1.3.0 or newer to ingest Looker metadata into Data Catalog

# <span id="page-843-0"></span>Lineage harvester system requirements

You need to meet the system requirements to be able to [install](#page-845-0) and run the [lineage](#page-842-0) [harvester.](#page-842-0)

#### Software requirements

Java Runtime Environment version 11 or newer, or OpenJDK 11 or newer.

For Java Runtime Environment 16 or newer, or OpenJDK 16 or newer, set the JAVA OPTS environment variable for the lineage harvester to function properly:

```
JAVA_OPTS='--illegal-access=deny'
```
Note To ingest Snowflake data sources, the minimum requirement is Java Runtime Environment version 16 or newer, or OpenJDK 16 or newer.

#### Hardware requirements

You need to meet the hardware requirements to install and run the lineage harvester.

#### Minimum hardware requirements

You need the following minimum hardware requirements:

- $\cdot$  2 GB RAM
- 1 GB free disk space

#### Recommended hardware requirements

The minimum requirements are most likely insufficient for production environments. We recommend the following hardware requirements:

 $-4$  GB RAM

Tip 4 GB RAM is sufficient in most cases, but more memory could be needed for larger harvesting tasks. For instructions on how to increase the maximum heap size, see Technical lineage general [troubleshooting.](#page-208-0)

• 20 GB free disk space

#### Network requirements

The lineage harvester uses the HTTPS protocol by default and uses port 443.

You need the following minimum network requirements:

- Firewall rules so that the lineage harvester can connect to:
	- Your Collibra Data Intelligence Cloud instance version 2020.12 or newer.
	- <sup>o</sup> All Collibra Data Lineage service [instances](#page-859-1) in your geographic location:
		- 15.222.200.199 (techlin-aws-ca.collibra.com)
		- 18.198.89.106 (techlin-aws-eu.collibra.com)
		- 54.242.194.190 (techlin-aws-us.collibra.com)
		- 51.105.241.132 (techlin-azure-eu.collibra.com)
		- 20.102.44.39 (techlin-azure-us.collibra.com)
		- 35.197.182.41 (techlin-gcp-au.collibra.com)
		- $\blacksquare$  34.152.20.240 (techlin-gcp-ca.collibra.com)
		- 35.205.146.124 (techlin-gcp-eu.collibra.com)
		- 34.87.122.60 (techlin-gcp-sg.collibra.com)
		- 35.234.130.150 (techlin-gcp-uk.collibra.com)
		- 34.73.33.120 (techlin-gcp-us.collibra.com)

Note The lineage harvester connects to different Collibra Data Lineage service instances based on your geographic location and cloud provider. If your location or cloud provider changes, the lineage harvester rescans all your data sources. You have to allow all Collibra Data Lineage service instances in your geographic location. In addition, we highly recommend that you always allow the techlin-aws-us instance as a backup, in case the lineage harvester cannot connect to other Collibra Data Lineage service instances.

# <span id="page-845-0"></span>Install the lineage harvester for Looker integration

Before you can use the lineage harvester, you need to download it and install it. You can download the lineage harvester from the Collibra [Community](https://productresources.collibra.com/downloads/) downloads page.

#### Tip

- Install the lineage harvester close to your data source or on the same server.
- The lineage harvester uses port 443.

#### **Prerequisites**

- You have purchased the Looker metadata connector and lineage feature.
- You have Collibra Data Intelligence Cloud 2020.12 or newer.
- You meet the minimum system [requirements](#page-843-0).
- You have added Firewall rules so that the lineage harvester can connect to:
	- $\degree$  The host names of all databases in the lineage harvester configuration file.
	- <sup>o</sup> All Collibra Data Lineage service [instances](#page-30-0) within your geographical location:
		- $\degree$  15.222.200.199 (techlin-aws-ca.collibra.com)
		- <sup>o</sup> 18.198.89.106 (techlin-aws-eu.collibra.com)
		- <sup>o</sup> 54.242.194.190 (techlin-aws-us.collibra.com)
		- $\degree$  51.105.241.132 (techlin-azure-eu.collibra.com)
		- <sup>o</sup> 20.102.44.39 (techlin-azure-us.collibra.com)
		- <sup>o</sup> 35.197.182.41 (techlin-gcp-au.collibra.com)
		- $\degree$  34.152.20.240 (techlin-gcp-ca.collibra.com)
		- <sup>o</sup> 35.205.146.124 (techlin-gcp-eu.collibra.com)
		- <sup>o</sup> 34.87.122.60 (techlin-gcp-sg.collibra.com)
		- <sup>o</sup> 35.234.130.150 (techlin-gcp-uk.collibra.com)
		- <sup>o</sup> 34.73.33.120 (techlin-gcp-us.collibra.com)

Note The lineage harvester connects to different instances based on your geographic location and cloud provider. If your location or cloud provider changes, the lineage harvester rescans all your data sources. You have to allow all Collibra Data Lineage service instances in your geographic location. In addition, we highly recommend that you always allow the techlin-aws-us instance as a backup, in case the lineage harvester cannot connect to other Collibra Data Lineage service instances.

#### **Steps**

- 1. [Download](https://productresources.collibra.com/downloads/#techlineage) the newest lineage harvester.
- 2. Unzip the archive.
	- » You can now access the lineage harvester folder.

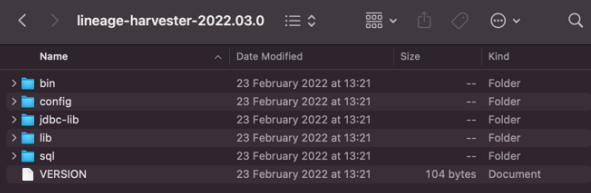

- 3. Start the lineage harvester to create an empty lineage harvester configuration file by entering the following command:
	- o Windows: .\bin\lineage-harvester.bat

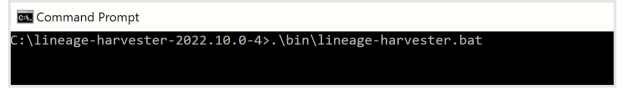

 $\circ$  For other operating systems: chmod  $+x$  bin/lineage-harvester and then

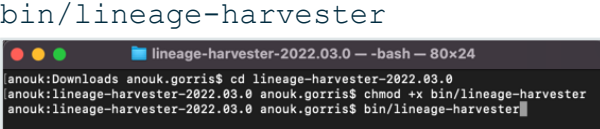

» An empty configuration file is created in the config folder.

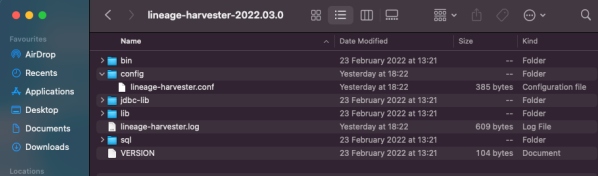

» The lineage harvester is installed automatically. You can check the installation by running ./bin/lineage-harvester --help.

## What's next?

<span id="page-847-0"></span>You can now [prepare](#page-847-0) the lineage harvester configuration file.

# Prepare the lineage harvester configuration file for Looker

You have to prepare a configuration file before you run the lineage [harvester.](#page-842-0) The lineage harvester collects your Looker metadata and sends it to the Collibra Data [Lineage](#page-859-1) service, where it is processed and analyzed. Collibra Data Intelligence Cloud then imports the Looker assets and relations to Data Catalog.

## Before you begin

- Set up the latest lineage [harvester](#page-95-0).
- Create one or more BI Data [Catalog](#page-840-0) domains in which you want to ingest the Looker assets.

#### Requirements and permissions

- Collibra Data Intelligence Cloud.
- A [global](https://productresources.collibra.com/docs/collibra/latest/#cshid=DOC0635) role with the following global [permissions](https://productresources.collibra.com/docs/collibra/latest/#cshid=DOC0630):
	- <sup>o</sup> Catalog, for example Catalog Author
	- <sup>o</sup> Data Stewardship Manager
	- <sup>o</sup> Manage all resources
	- <sup>o</sup> System administration
	- <sup>o</sup> Technical lineage
- A [resource](https://productresources.collibra.com/docs/collibra/latest/#cshid=DOC0642) role with the following resource [permission](https://productresources.collibra.com/docs/collibra/latest/#cshid=DOC0632) on the community level in which you created the BI Data Catalog domain:
	- <sup>o</sup> Asset: add
	- <sup>o</sup> Attribute: add
	- <sup>o</sup> Domain: add
	- <sup>o</sup> Attachment: add

### **Steps**

- 1. Start the lineage harvester to create an empty lineage harvester configuration file by entering the following command:
	- o Windows: .\bin\lineage-harvester.bat Command Prompt ::\lineage-harvester-2022.10.0-4>.\bin\lineage-harvester.bat
	- o For other operating systems: chmod +x bin/lineage-harvester and then bin/lineage-harvester

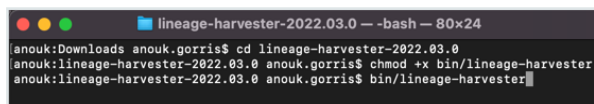

» An empty configuration file is created in the config folder.

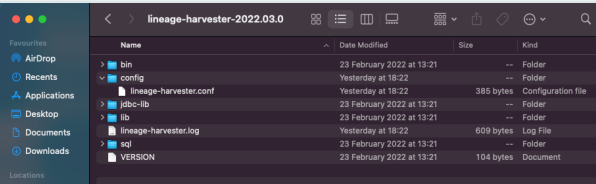

2. Open the lineage-harvester.conf file and enter the values for each property.

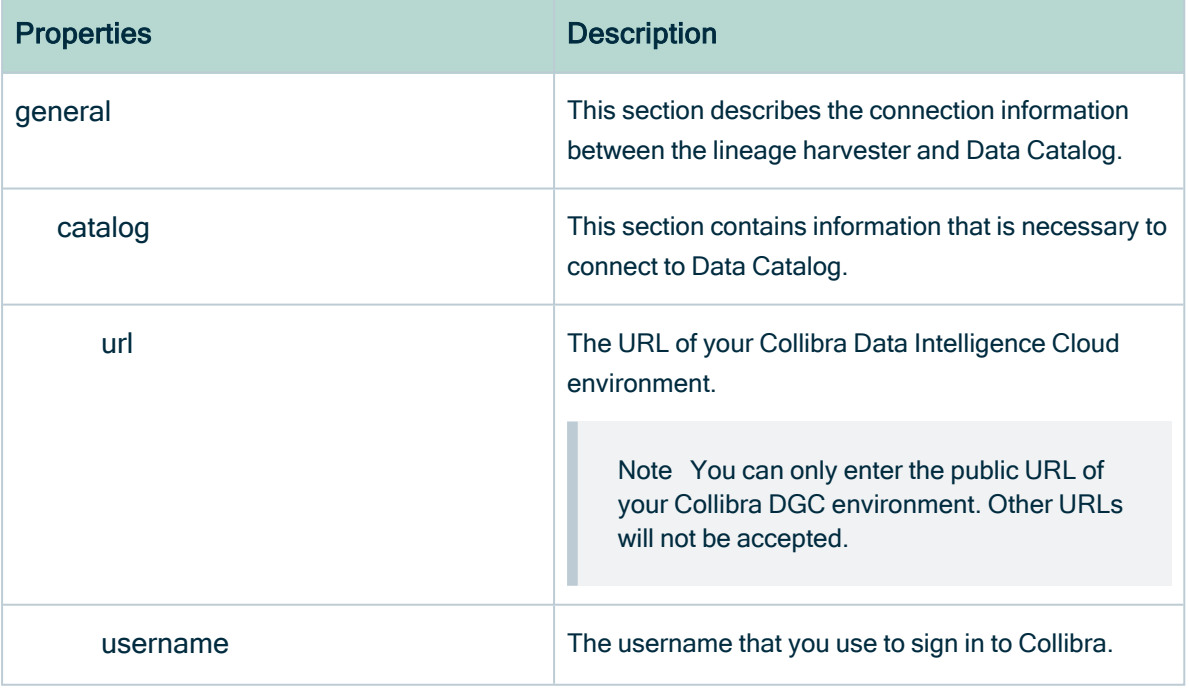

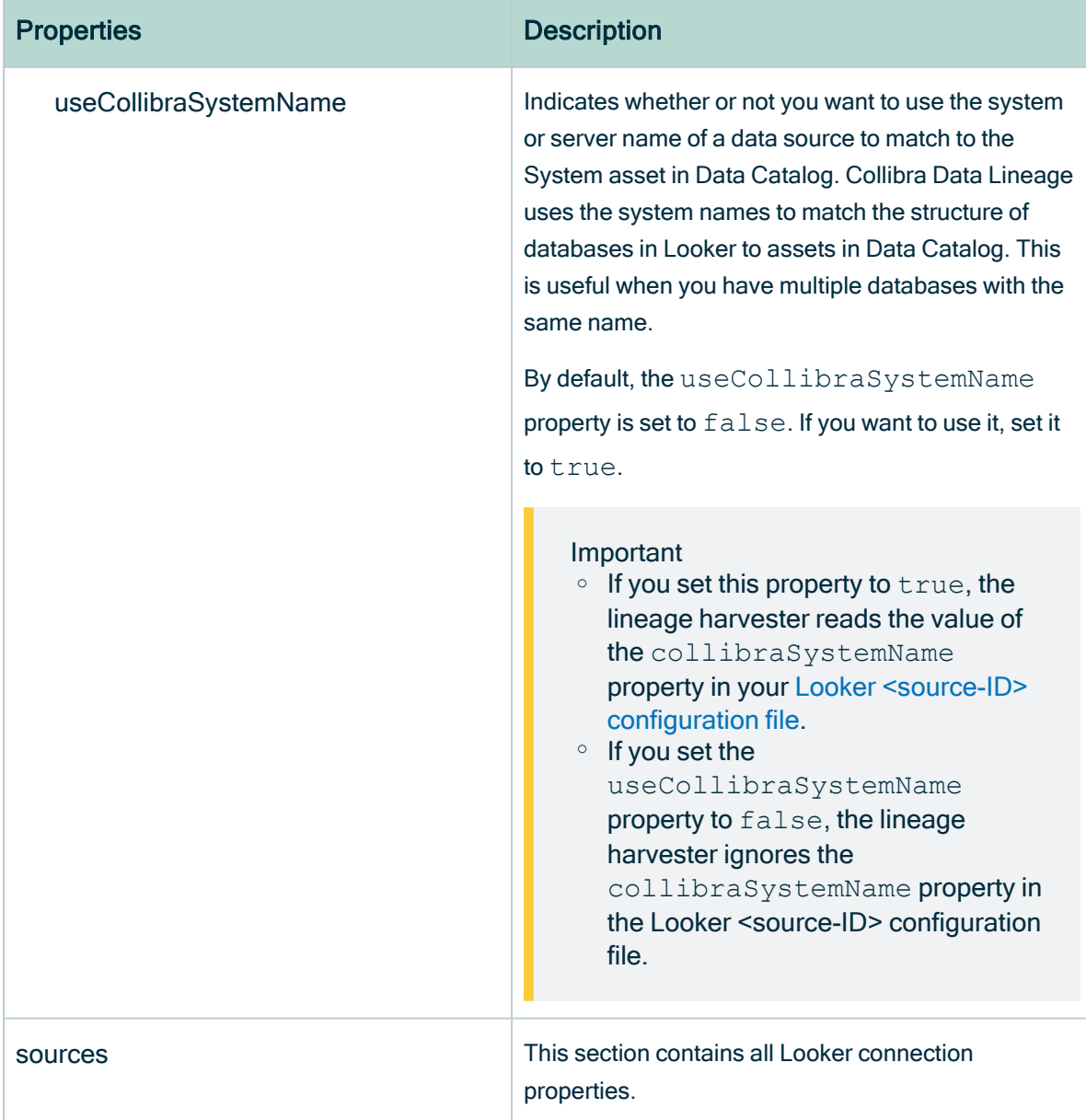

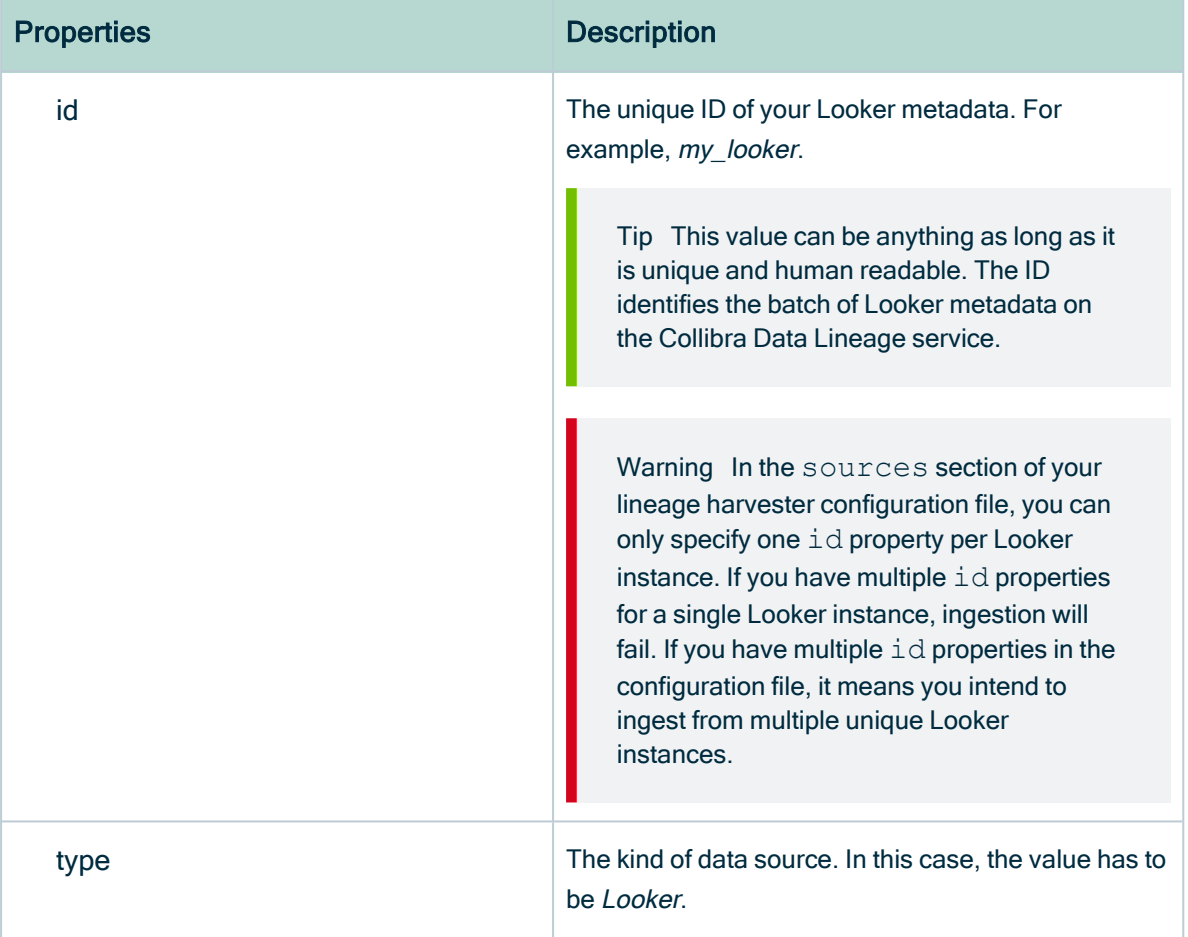

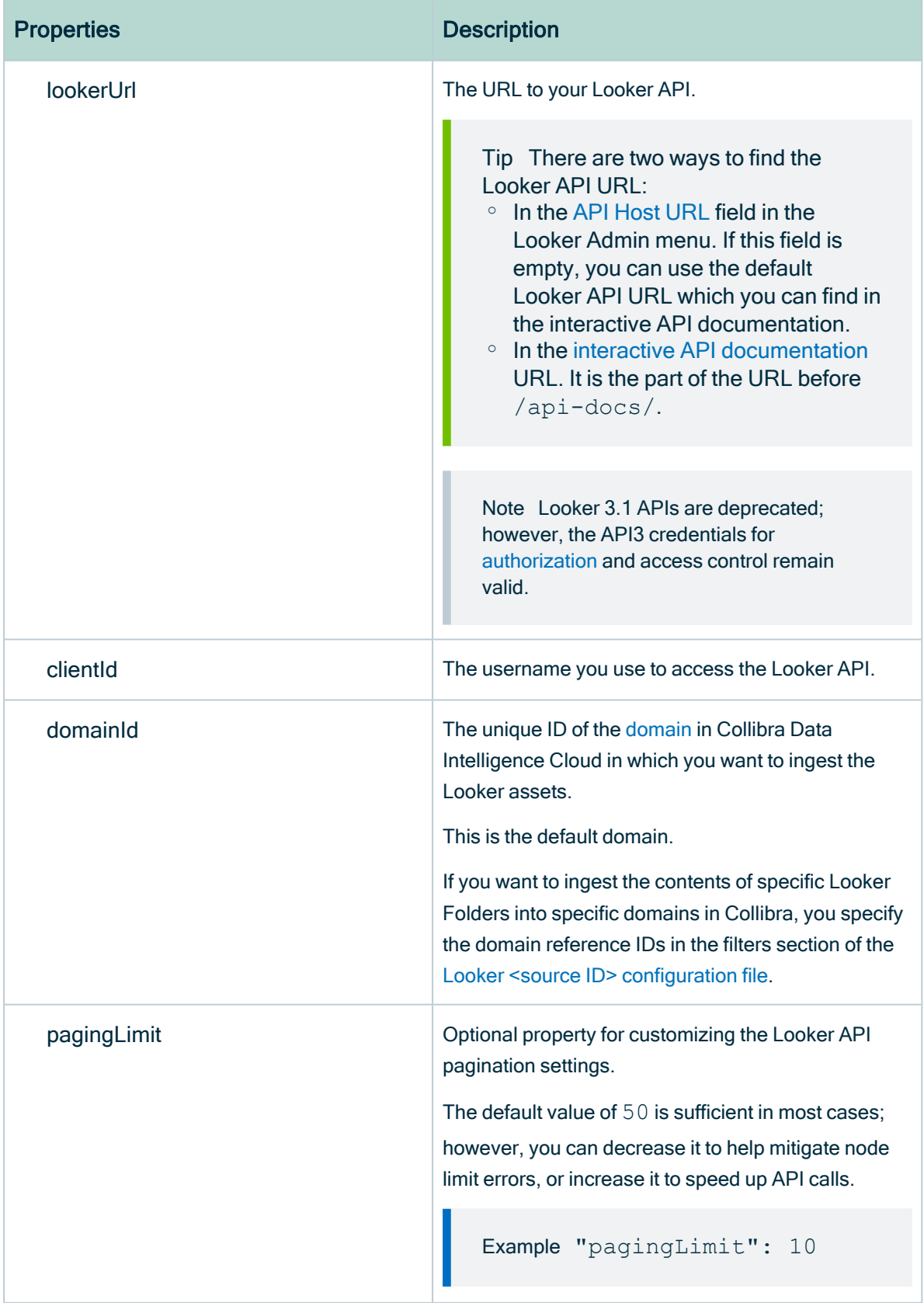

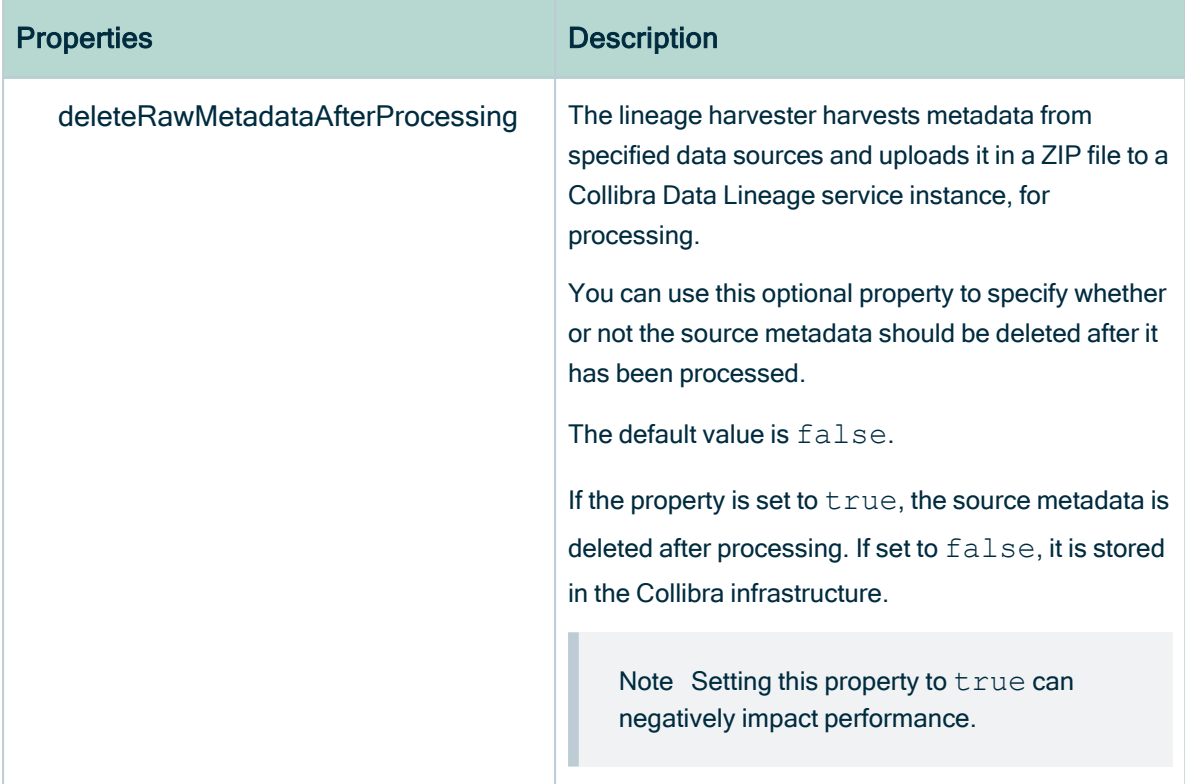

- 3. Save the configuration file.
- 4. Start the lineage harvester again in the console and run the following command:
	- $\circ$  for Windows: . \bin\lineage-harvester.bat full-sync
	- o for other operating systems: . /bin/lineage-harvester full-sync
- 5. When prompted, enter the password or client secret to connect to your Collibra Data Intelligence Cloud and Looker environment.
	- » The passwords are encrypted and stored in /config/pwd.conf.

#### Example

```
{
 "general": {
 "catalog": {
  "url": "https://<organization>.collibra.com",
  "userName": "<your-collibra-username>"
 },
 "useCollibraSystemName": false
 },
"sources": [{
 "id": "looker-id",
 "type": "Looker",
 "lookerUrl": "https://<instance-name>.api.looker.com",
 "clientId": "looker-api-user-name",
```
}

```
"clientSecret": "looker-api-userkey",
 "domainId": "domain-resource-id",
 "deleteRawMetadataAfterProcessing": true
}]
```
## What's next?

The lineage harvester triggers Collibra to import [Looker](#page-816-0) assets and their relations and create a technical lineage for Looker Look assets.

Currently, Looker assets are not yet stitched to other assets in Data Catalog.

If issues occur during the Looker ingestion process, check the Looker [troubleshooting](#page-865-0) section to solve your problems.

To refresh the Looker metadata, you can run the lineage harvester again or [schedule](#page-860-0) jobs to run them automatically.

<span id="page-853-0"></span>Tip You can check the progress of the Looker ingestion in [Activities.](co_about-activities.htm) The results field indicates how many relations were imported into Data Catalog.

# Prepare Looker <source ID> configuration file

The lineage harvester uses the lineage harvester [configuration](#page-847-0) file to collect the Looker data objects and send them to the Collibra Data [Lineage](#page-859-1) service.

The <source ID> configuration file allows you to:

- Filter on the Looker folders from which you want to ingest metadata.
- If useCollibraSystemName in the lineage harvester configuration file is set to true, use the collibraSystemName property to specify the system name of databases in Looker.

Collibra Data Lineage uses the system names to match the structure of databases in Looker to assets in Data Catalog.

Tip " $\leq$ source ID $\geq$ " refers to the value of the  $\text{Id}$  property in the lineage harvester configuration file.

### **Steps**

- 1. Create a new JSON file in the lineage harvester config folder.
- 2. Give the JSON file the same name as the value of the  $Id$  property in the lineage harvester configuration file.

Example The value of the  $Id$  property in the lineage harvester configuration file is looker-source-1. As a result, the name of your JSON file should be looker-source-1.conf.

Important Your JSON file must have the file extension .conf.

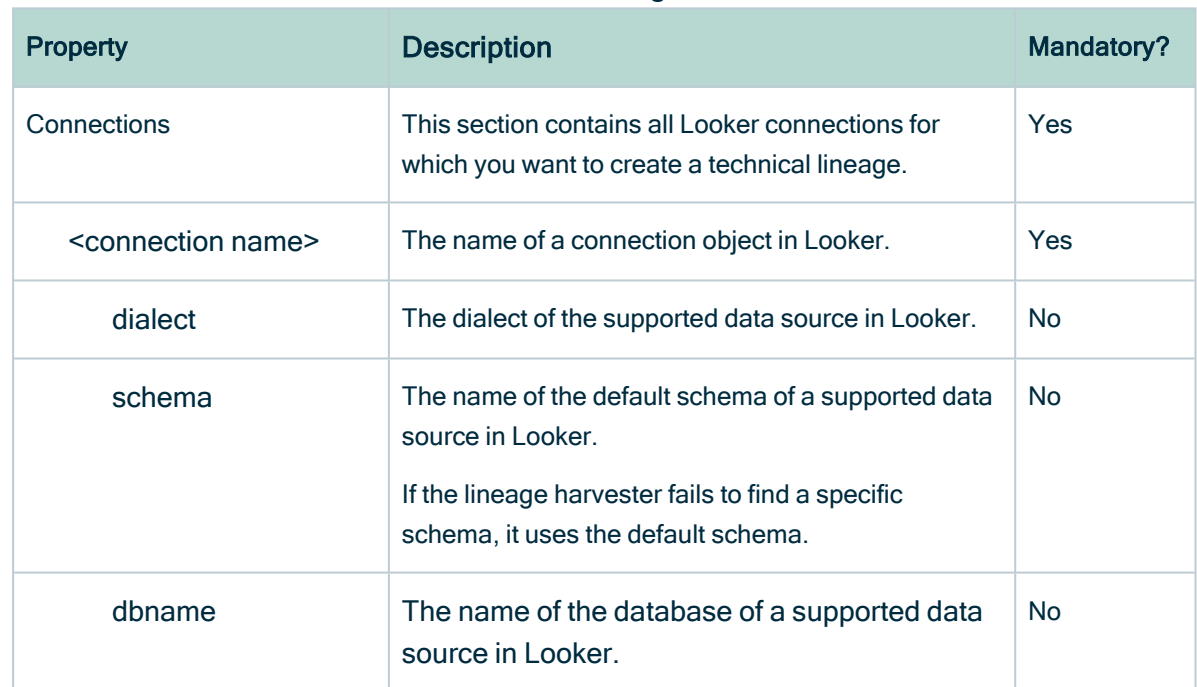

3. For each database in Looker, add the following content to the JSON file:

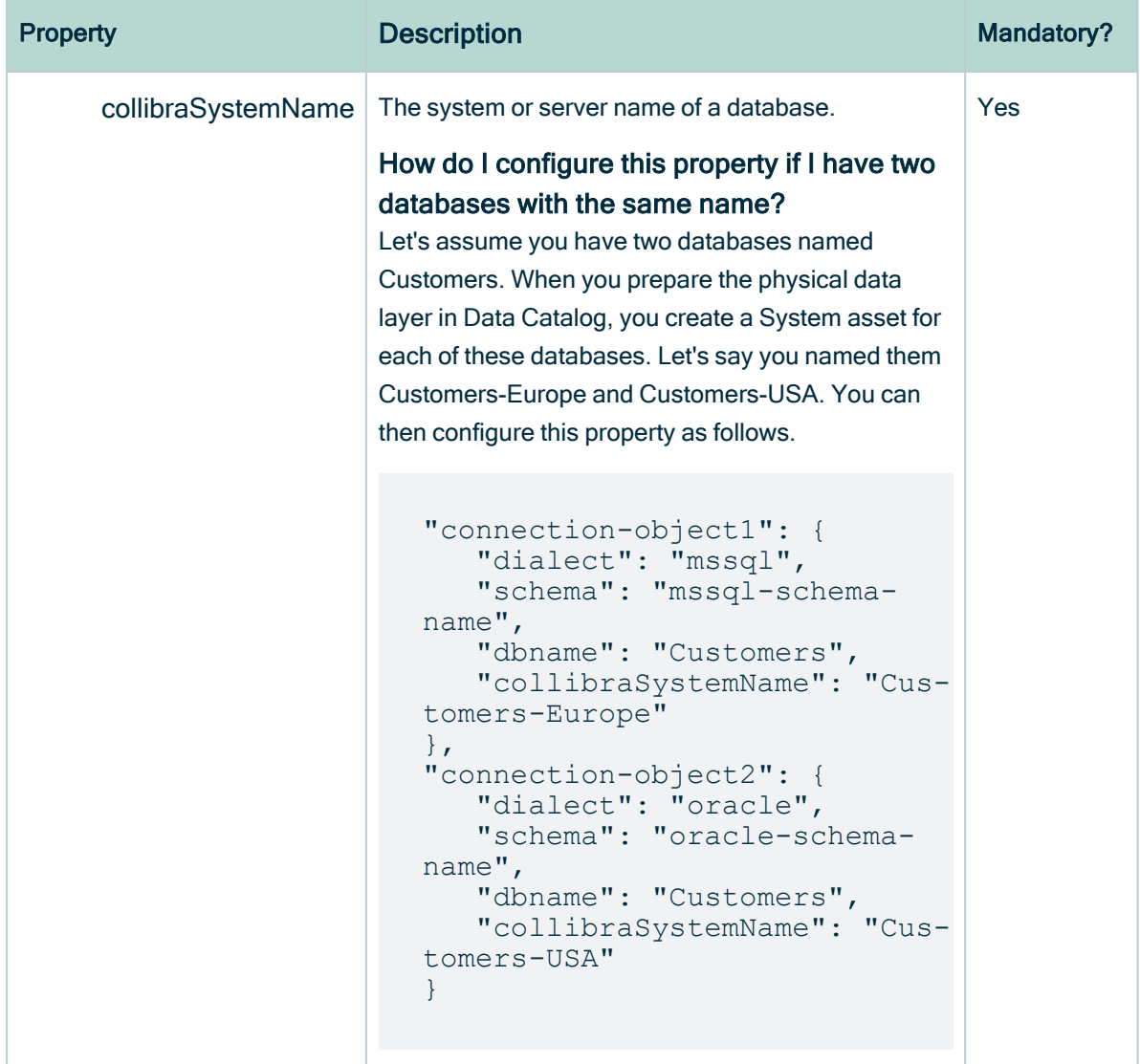

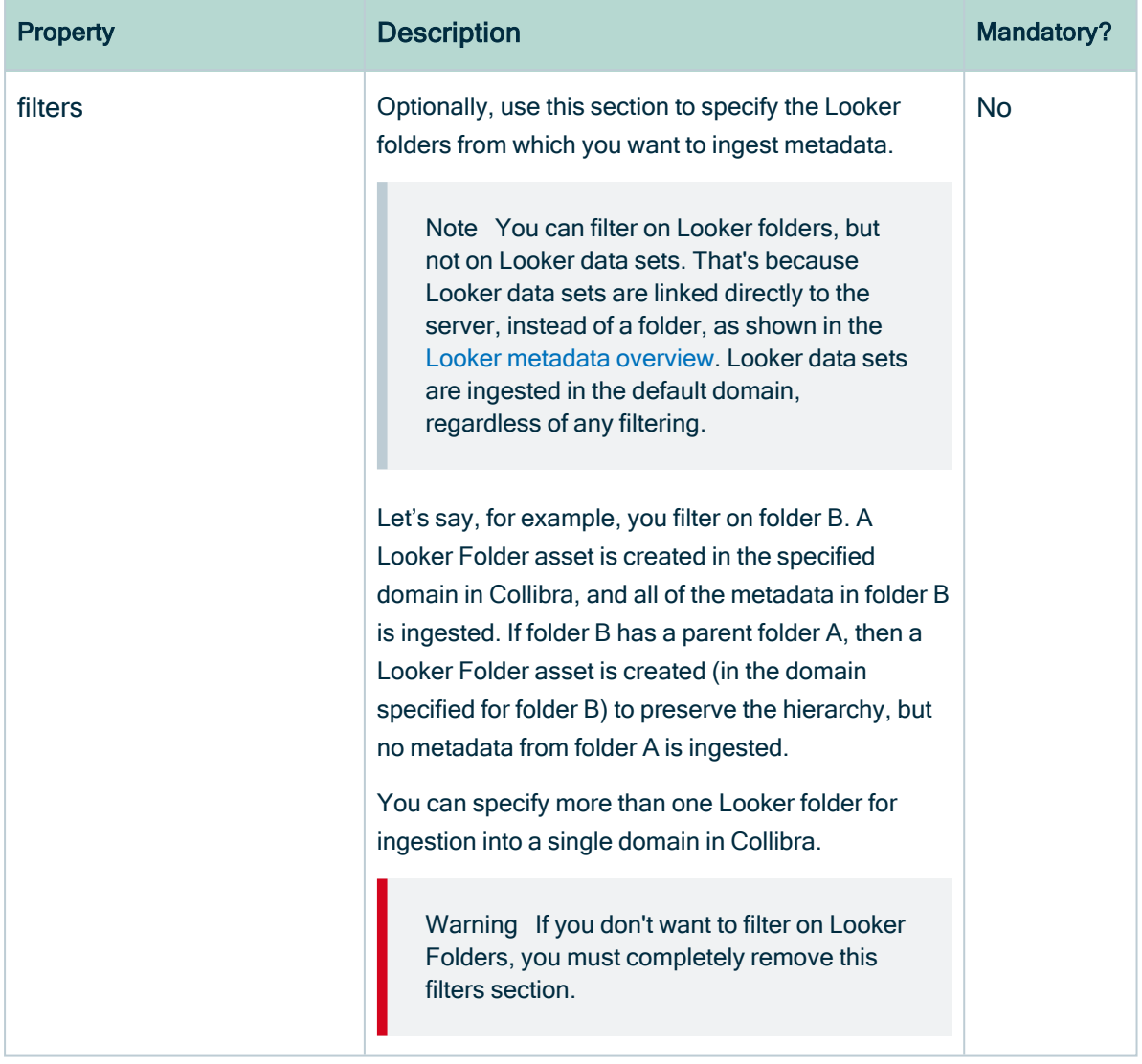

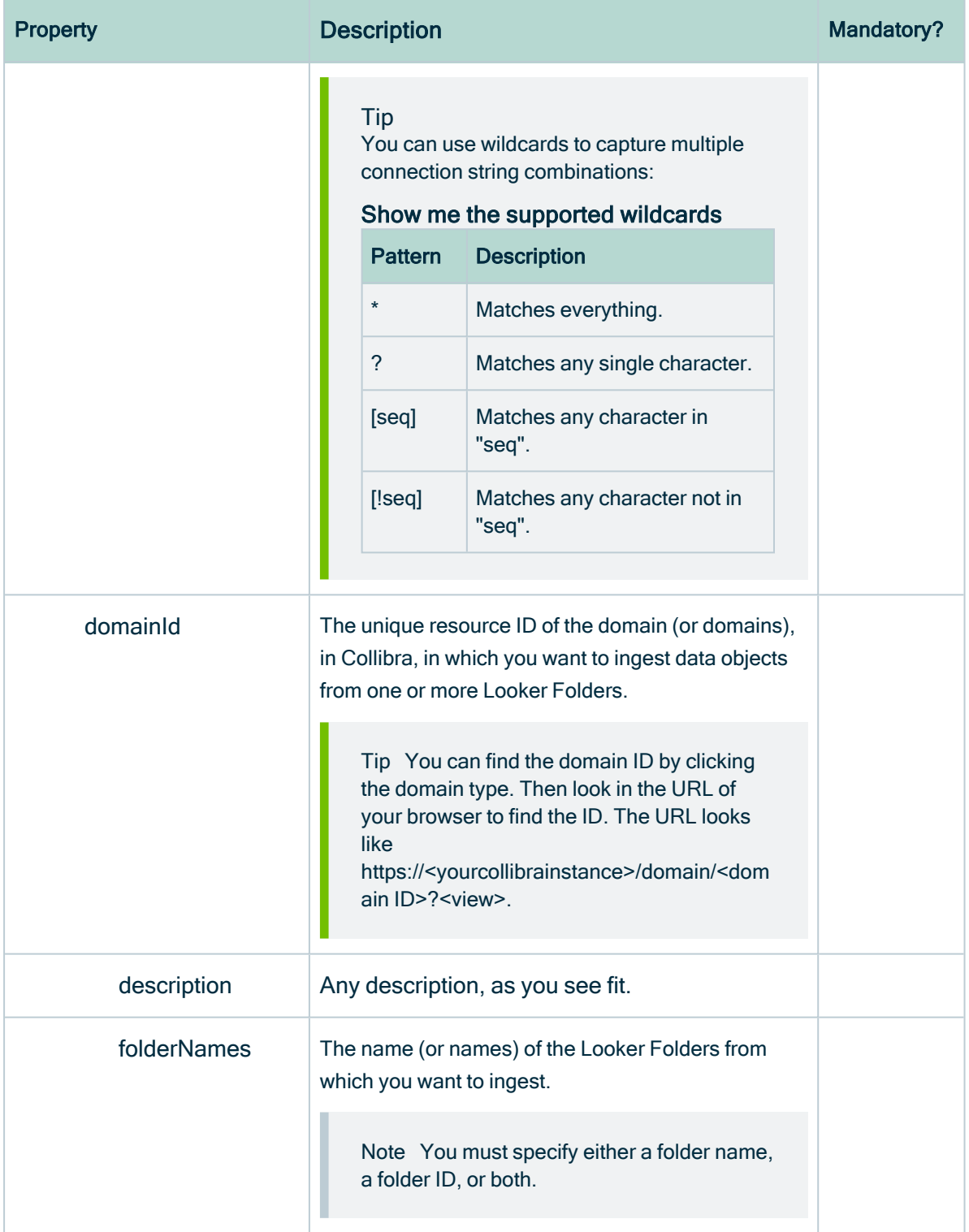

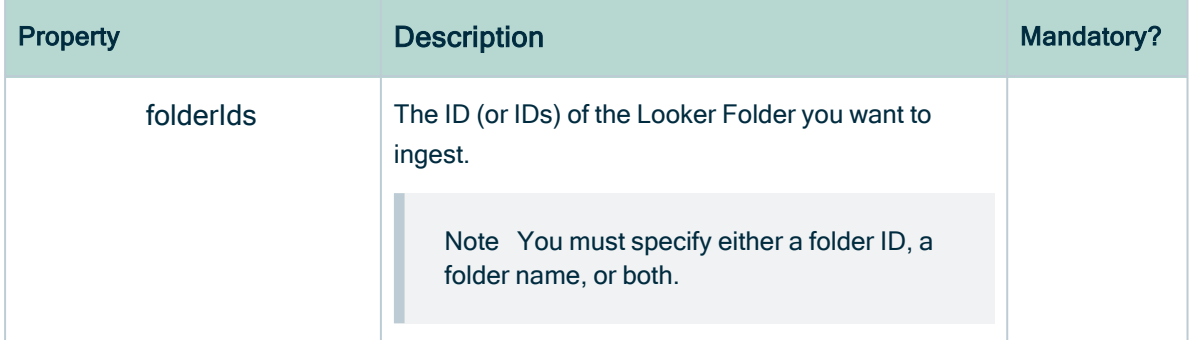

4. Save the <source ID> configuration file.

#### Example of the <source ID>.conf file

```
{
   "Connections": {
       "connection-object1": {
           "dialect": "mssql",
           "schema": "mssql-schema-name",
           "dbname": "mssql-database-name",
           "collibraSystemName": "mssql-system-name"
       },
       "connection-object2": {
           "dialect": "oracle",
           "schema": "oracle-schema-name",
           "dbname": "oracle-database-name",
           "collibraSystemName": "oracle-system-name"
       }
   }
   "filters":[
       {
       "domainId":"<reference ID>",
           "description":"any-description",
           "folderNames":["Folder1", "Folder2"]
       },
       {
       "domainId":"<reference ID>",
           "description":"any-description",
           "folderNames":["Folder3", "Folder4"]
       },
       {
       "domainId":"<reference ID>",
           "description":"any-description",
           "folderIds":["123xxxx", "456xxxx"]
       }
       ]
  }
}
```
# <span id="page-859-0"></span>Looker ingestion workflow

You run the lineage harvester to start the Looker ingestion workflow. When you initiate Looker ingestion, each workflow component performs the following actions:

- 1. The lineage harvester:
	- <sup>o</sup> Communicates with Looker.
	- Harvests the Looker metadata that will be ingested into Data Catalog.
	- Sends the Looker metadata to Collibra.
- 2. Collibra Data Intelligence Cloud:
	- <sup>o</sup> Analyzes the Looker metadata.
	- Creates new assets and relations.
	- Imports new Looker assets and their relations in Data Catalog.
- 3. Data Catalog, via the Collibra Data [Lineage](#page-859-1) server:
	- Shows new [Looker](#page-833-0) assets.
	- Shows a [technical](#page-864-0) lineage tab on Looker Look asset pages.

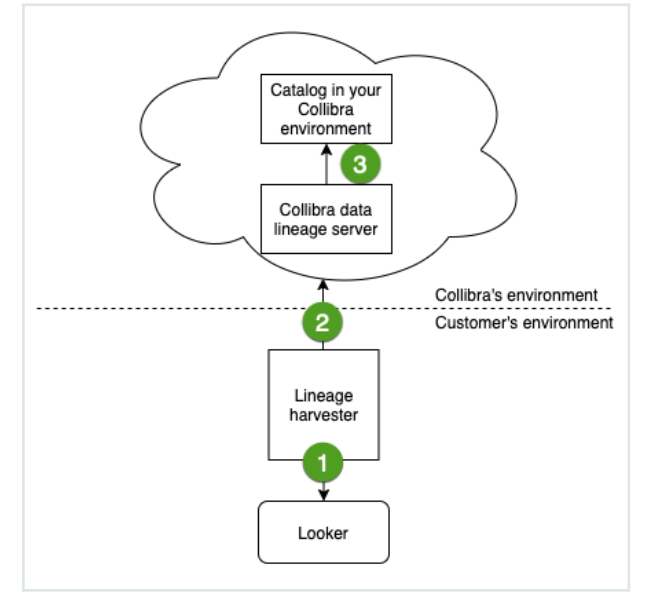

# <span id="page-859-1"></span>Collibra Data Lineage service

The Collibra Data Lineage service processes and analyzes the [harvested](#page-816-0) metadata and uploads it to Data Catalog. The Collibra Data Lineage service never processes actual data.

Based on your geographical location and cloud provider, the lineage [harvester](#page-842-0) sends metadata to one of the following Collibra Data Lineage service instances:

- $\cdot$  15.222.200.199 (techlin-aws-ca.collibra.com)
- 18.198.89.106 (techlin-aws-eu.collibra.com)
- $-54.242.194.190$  (techlin-aws-us.collibra.com)
- 51.105.241.132 (techlin-azure-eu.collibra.com)
- 20.102.44.39 (techlin-azure-us.collibra.com)
- 35.197.182.41 (techlin-gcp-au.collibra.com)
- $\cdot$  34.152.20.240 (techlin-gcp-ca.collibra.com)
- $\cdot$  35.205.146.124 (techlin-gcp-eu.collibra.com)
- 34.87.122.60 (techlin-gcp-sg.collibra.com)
- 35.234.130.150 (techlin-gcp-uk.collibra.com)
- 34.73.33.120 (techlin-gcp-us.collibra.com)

Important You have to allow all Collibra Data Lineage service instances in your geographic location. For example, if your data is located in Europe, you have to allow the following Collibra Data Lineage service instances: techlin-aws-eu and techlin-gcp-eu. In addition, we highly recommend that you always allow the techlinaws-us instances as a backup, in case the lineage harvester cannot connect to other Collibra Data Lineage service instances.

# <span id="page-860-0"></span>Schedule Looker ingestion jobs

You can use Task [Scheduler](https://docs.microsoft.com/en-us/windows/win32/taskschd/using-the-task-scheduler) on Windows or [Crontab](https://crontab.guru/) on Mac and Linux to make the lineage [harvester](#page-842-0) run scheduled jobs. In a scheduled job, the lineage harvester uploads the Looker data source information to Collibra.

Collibra automatically creates new assets and relations of the type "Data Element targets / sources Data Element" at specific times, dates or intervals, using the information in your [configuration](#page-847-0) file.

Warning When you run the lineage harvester, Collibra Data Lineage creates all Looker assets in the specified domain (or domains) in Collibra. We highly recommend that you do not move these assets to other domains. If you move assets to other domains, they will be deleted and recreated in the initial Data

Catalog BI domain (or domains) when you synchronize Looker. As a consequence, all manually added data of those assets is lost.

Warning Relations that were manually created between Looker assets and other assets via a relation type in the Looker [operating](#page-816-0) model, are deleted after a refresh of the Looker metadata.

Example You created a configuration file with connection information to your Looker environment. You schedule the lineage harvester job to run each Sunday at 23:00. As a result, your Looker metadata is automatically refreshed on a weekly basis.

# Looker business logic

Looker business users usually work with Looker dashboards and Looker looks to make business decisions. Collibra's Looker connector and lineage feature, offers business users several advantages:

- Easily find certified Looker content.
- Shop for Looker Looks.
- Find where content is stored in Looker.
- Get information about a Looker Look and other Looker report details in a single location.

Note Due to limitations of the Looker REST API, Data Catalog cannot stitch Looker assets and corresponding assets in Data Catalog. The Looker REST API does not provide transformations in Looker that are needed for stitching.

# Looker asset pages

Depending on the [Looker](#page-833-0) asset type, the asset page shows different [information](#page-816-0) ingested from [Looker](#page-816-0). You can find a specific Looker asset page using Data [Catalog](co_catalog-search.htm) search or via the Data Catalog BI domain in which you ingested the Looker metadata.

#### **Details**

An asset page contains attributes and relations to other assets. This information is synchronized from Looker. However, you can add additional characteristics, tags or comments.

If you want to use a Looker Look, you can add it to the Data [Basket](co_shopping-for-data.htm) and check it out.

Example The following Looker Look asset shows in which Looker Folder it is stored, in which Looker Dashboard it is shown, which Looker Tiles it uses and which Looker Queries it groups. This asset has a number of attributes that give more information about the Looker Look.

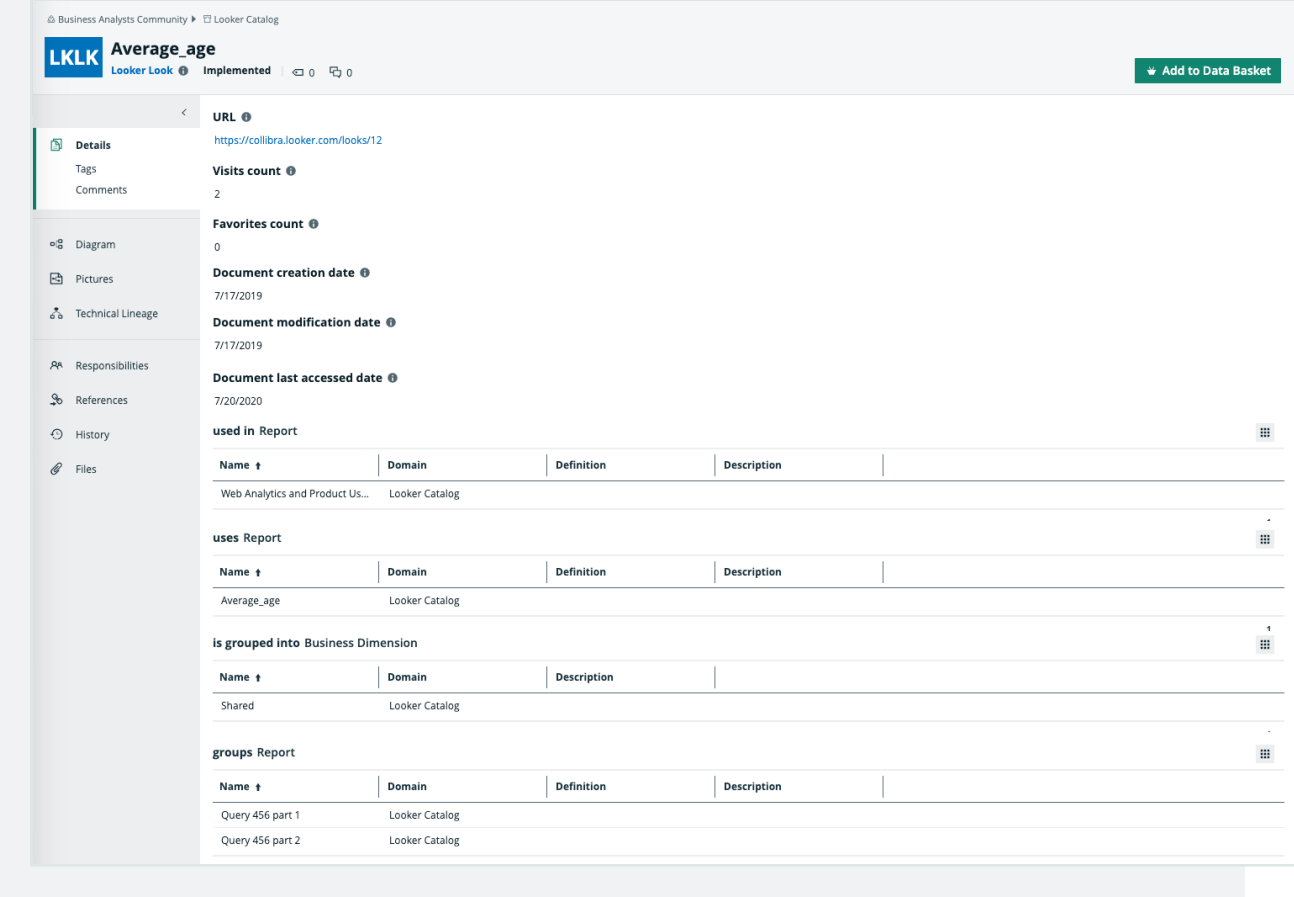

#### Business diagrams

The [business](to_diagrams.htm) diagram is a feature to show and interact with many assets and relations in an easy-to-read diagram. The business diagram helps you to quickly see to which other assets a specific asset is related. As such, the diagram can show a high-level presentation of a Looker Look. This enables you to see how the Looker Look relates to other Looker assets.

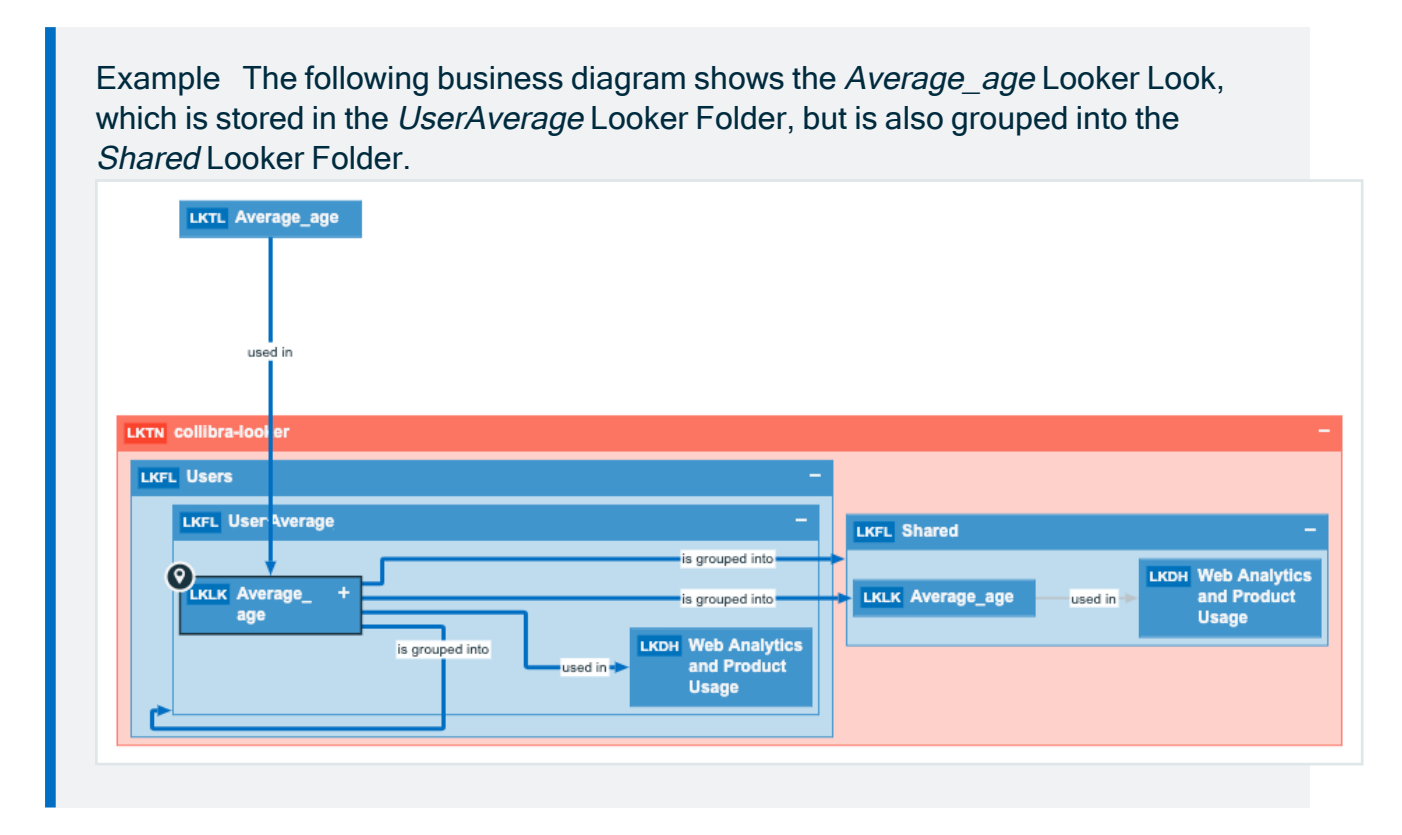

# Report views

The Looker connector and lineage feature enables you to find all ingested Looker Look, Looker Dashboard, Looker Tile and Looker Query asset types in a single location.

In the Reports tab page in Data Catalog you can see an overview of all Report assets and their children. Optionally, you can [create](ta_create-view.htm) a view with a filter to only show Looker assets. This is useful if you quickly want to see all reports or if you want find specific reports for example certified reports or reports that are visited the most.
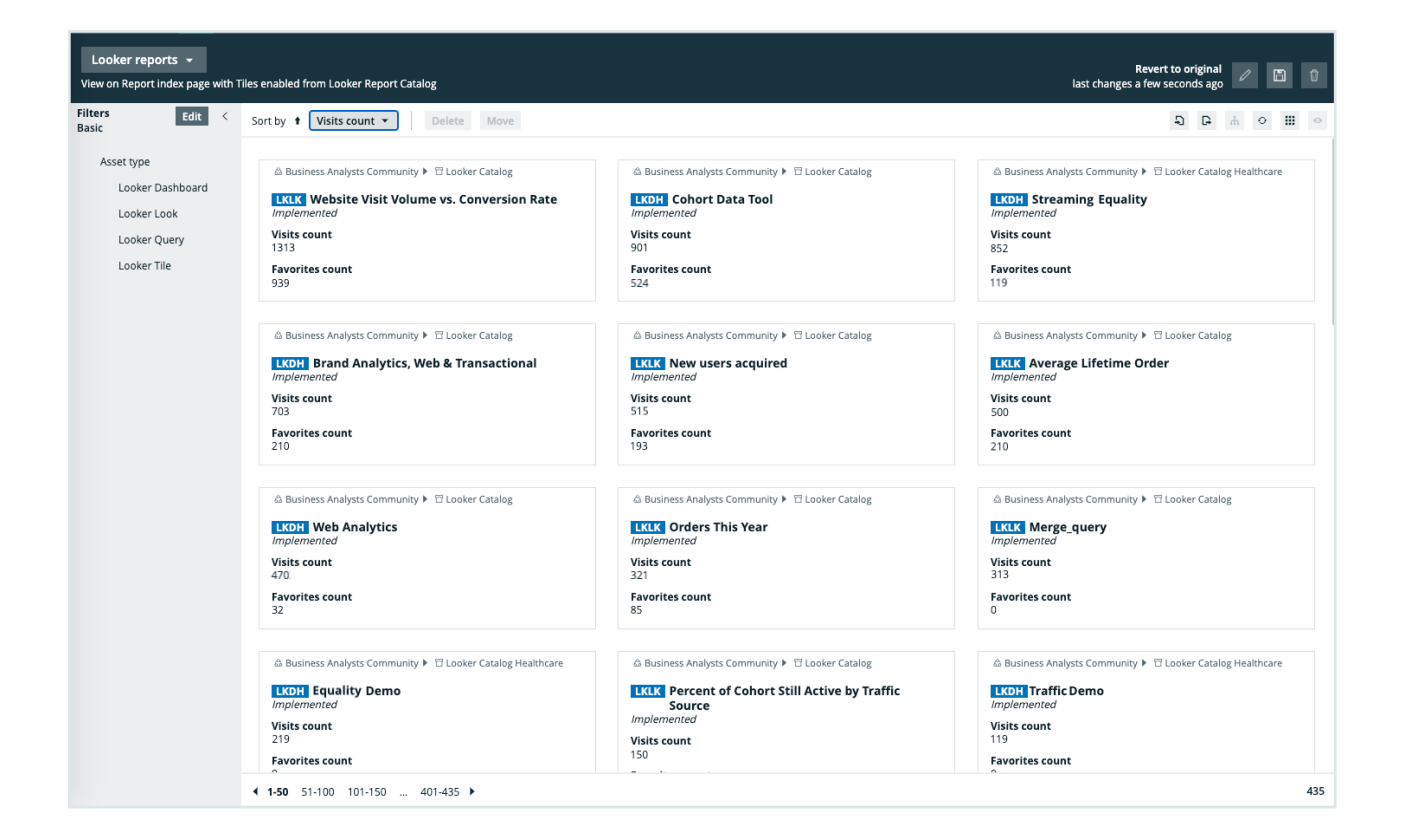

## Technical lineage for Looker

When you ingest Looker metadata, you automatically create a technical lineage for Looker Look assets. If you have the right [permissions](#page-835-0) to view the technical lineage, you can go to a Looker Look asset page and click the Technical lineage tab, which allows you to access the technical lineage.

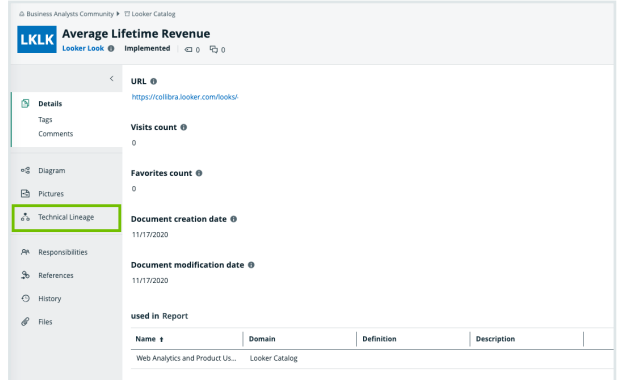

Note Due to the limitations of the Looker REST API, we cannot stitch Looker assets and corresponding assets in Data Catalog. The Looker REST API does not provide transformations in Looker that are needed for stitching. As a result, the technical lineage only shows Looker metadata as it exists on the Collibra Data Lineage service and not as assets in Data Catalog.

## Example

The following technical lineage graph shows the technical lineage of Looker objects.

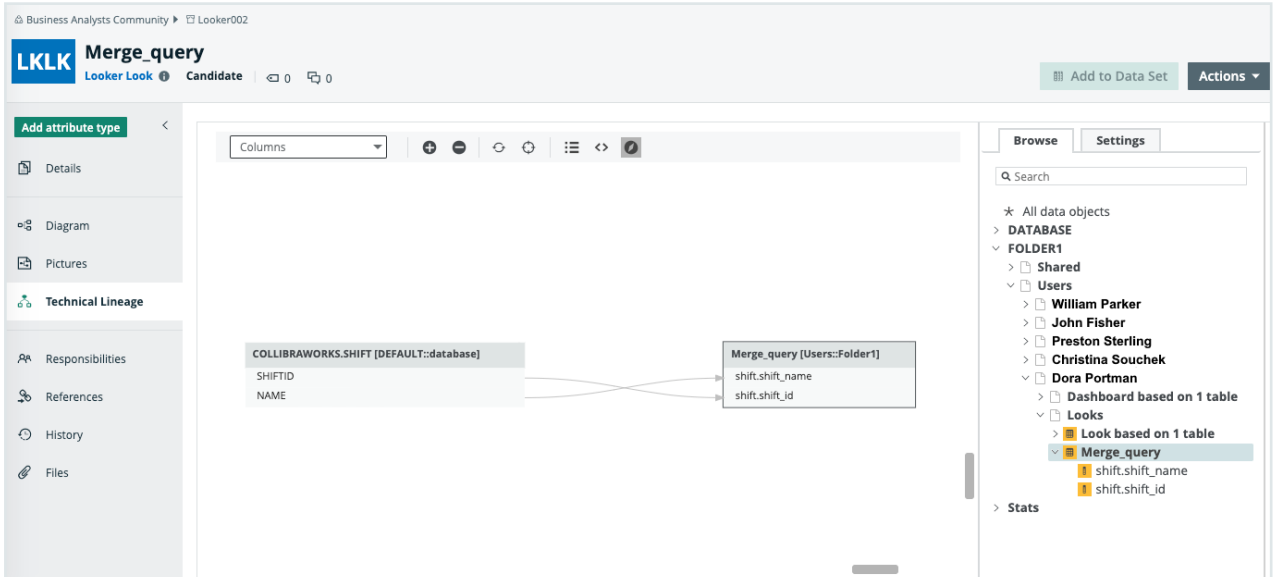

## **Troubleshooting**

If the connection between the lineage [harvester](#page-842-0) and your Looker instance fails, you must try to sign in to Looker as an Admin user on the same machine that runs the lineage harvester. Open the interactive API [documentation.](https://docs.looker.com/reference/api-and-integration/api-getting-started#interactive_api_documentation_and_explorer) If you are not able to open the API page, try one of the following:

- Check that you have [network](#page-843-0) access to the API URL.
- Check that you have the correct [credentials](#page-838-0) to sign in to the interactive API documentation. If necessary, create new API3 keys and try again. If you are now able to access the interactive API documentation, use the new Client ID and Client Secret in the [configuration](#page-847-0) file.

• Sign in to the interactive API documentation with your API3 credentials and test the API calls. If your test is successful, compare API URL in the Request URL section to the lookerUrl value in the [configuration](#page-847-0) file.

Tip There are two ways to find the Looker API URL:

- In the [API Host](https://docs.looker.com/admin-options/platform/api#api_host_url) URL field in the Looker Admin menu. If this field is empty, you can use the default Looker API URL which you can find in the interactive API documentation.
- In the interactive API [documentation](https://docs.looker.com/reference/api-and-integration/api-getting-started#interactive_api_documentation_and_explorer) URL. It is the part of the URL before /api-docs/.

# <span id="page-867-1"></span>Working with MicroStrategy

MicroStrategy Intelligence Server is business intelligence software that connects to data sources to create and store layers of objects in the MicroStrategy metadata.

For more information on MicroStrategy, see the MicroStrategy [documentation](https://community.microstrategy.com/s/documentation?language=en_US).

You can access:

- Microsoft SQL Server repository.
- Any local or remote PostgreSQL database. The MicroStrategy Intelligence Server has an embedded PostgreSQL repository, as its default repository. For complete information on the default, embedded repository, see the [MicroStrategy](https://www2.microstrategy.com/producthelp/Current/ConfigDeploy/en-us/Content/repository.htm) repository [documentation.](https://www2.microstrategy.com/producthelp/Current/ConfigDeploy/en-us/Content/repository.htm)

Important As of the release of Collibra Data Intelligence Cloud 2023.02, we will make available via private beta, a new MicroStrategy operating model and APIbased integration method. The current operating model and integration method will remain valid. The new operating model will be compatible only with the new integration method. For more information, please reach out to your Customer Success Manager.

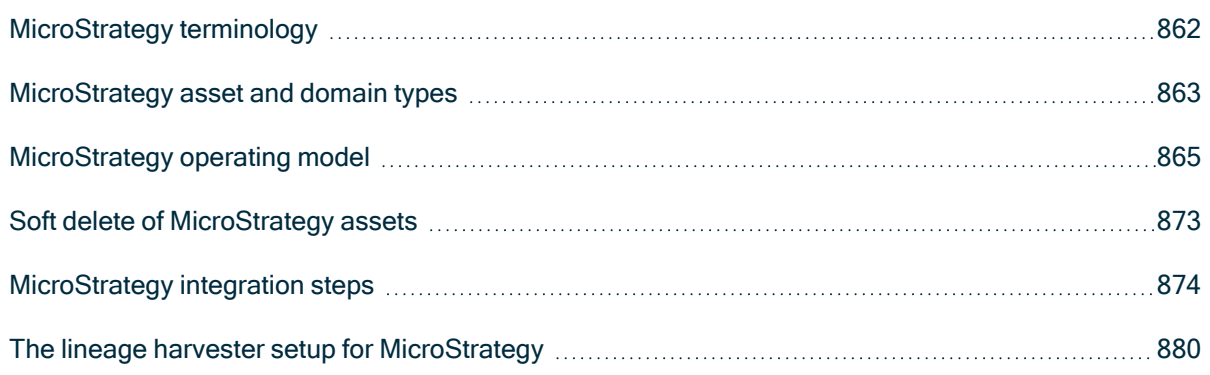

# <span id="page-867-0"></span>MicroStrategy terminology

The following table shows the MicroStrategy terminology and how it maps to the Collibra Data Intelligence Cloud asset types.

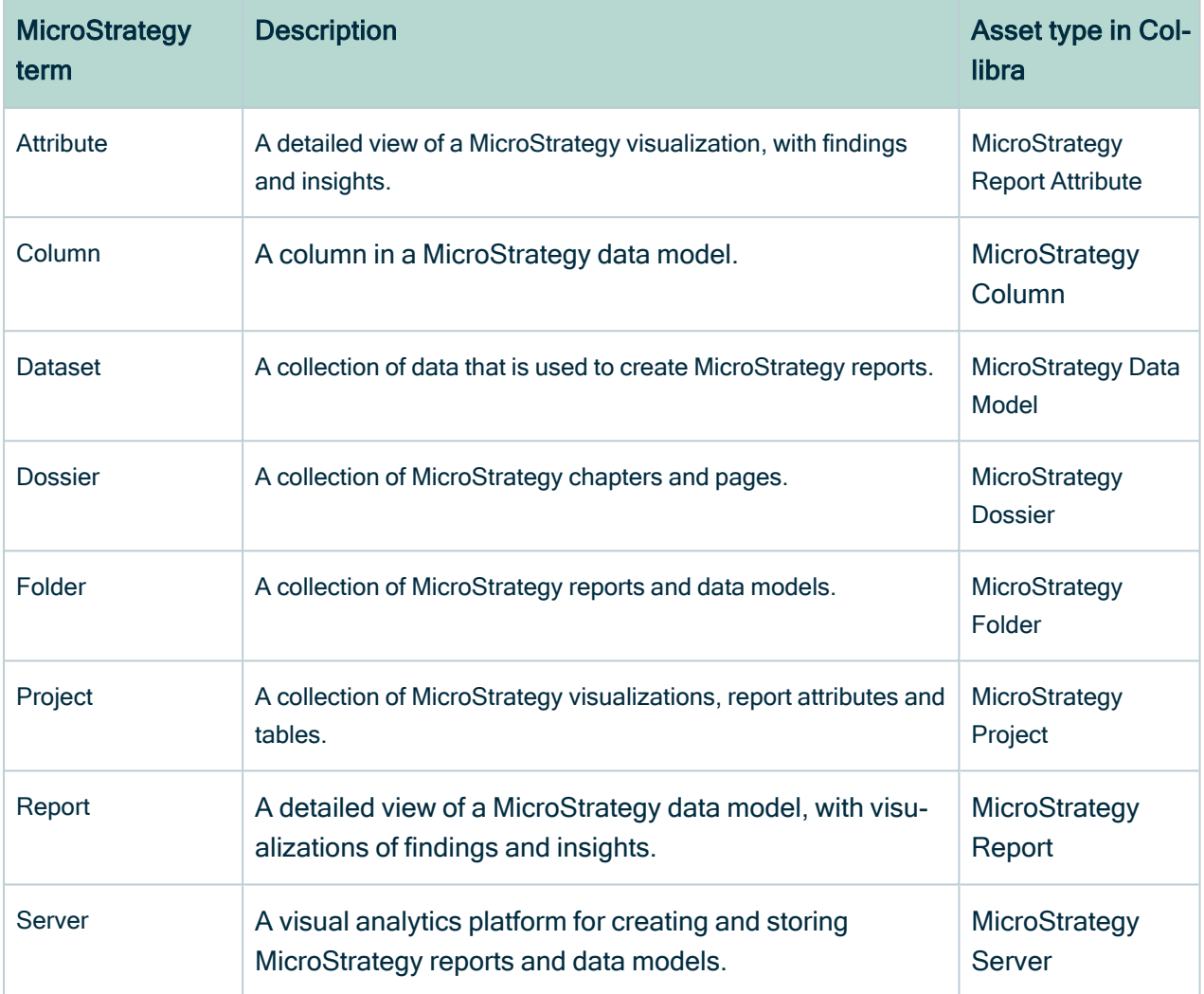

## <span id="page-868-0"></span>MicroStrategy asset and domain types

The [MicroStrategy](#page-867-1) integration in Collibra Data Intelligence Cloud uses a specific subset of asset [types](ref_ootb-asset-types.htm) and [domain](ref_ootb-domain-types.htm) types.

The following table shows the asset and domain types that are used for the MicroStrategy integration. Above each asset type you can see the parent asset types in the breadcrumbs.

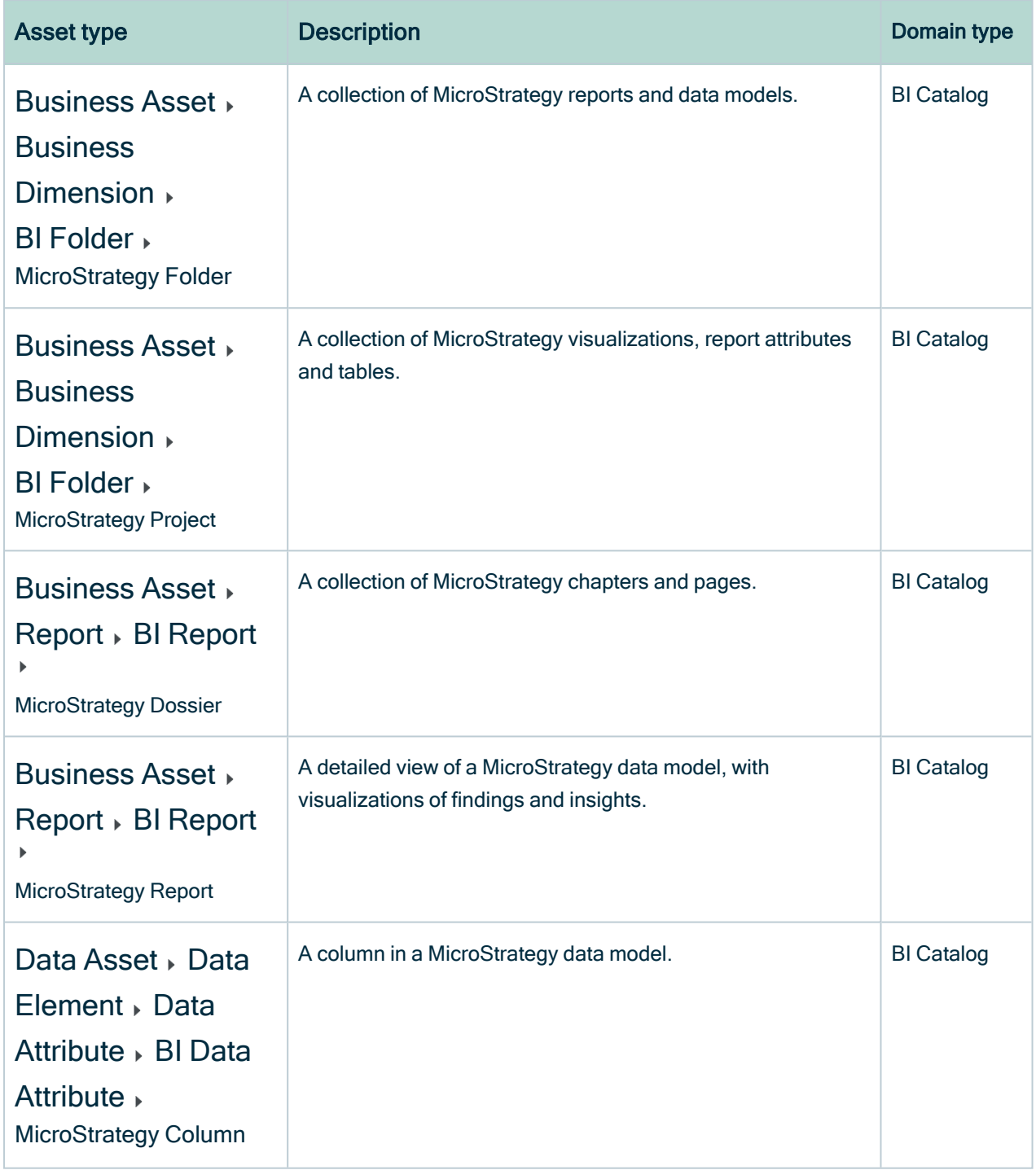

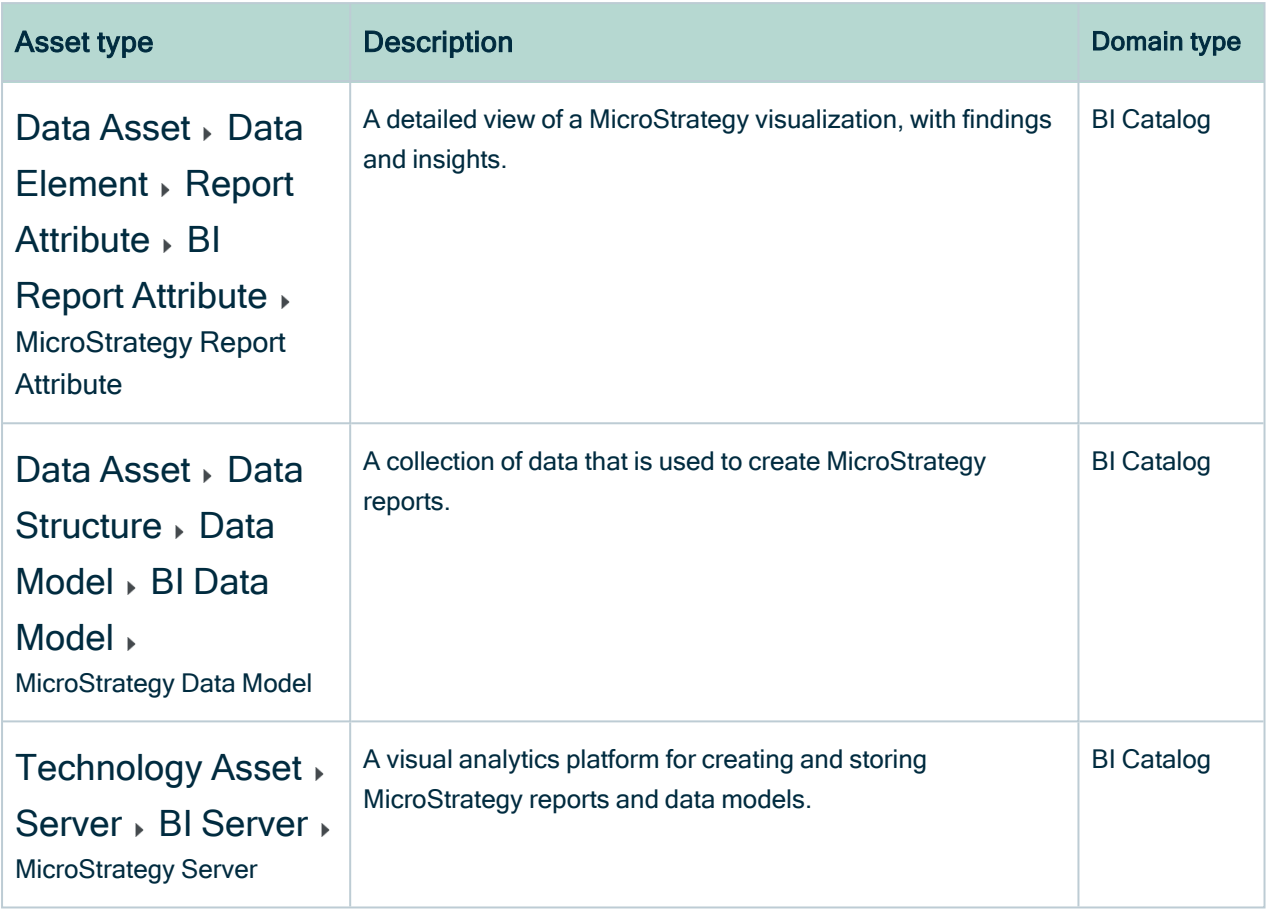

# <span id="page-870-0"></span>MicroStrategy operating model

The harvester collects MicroStrategy metadata and sends it to the Collibra Data Lineage service. Collibra processes the metadata and creates new MicroStrategy assets and relations in Data Catalog. You can see them on the asset page overview or visualize them in a [diagram.](to_diagrams.htm)

#### **Note**

- The assets have the same names as their counterparts in [MicroStrategy.](#page-867-0) You cannot edit Full names and Names in Data Catalog.
- Asset types are only created if you have all specific MicroStrategy and Data Catalog permissions.
- All MicroStrategy assets are created in the same domain.
- Relations that were manually created between MicroStrategy assets and other assets via a relation type in the MicroStrategy operating model, are deleted after synchronizing the MicroStrategy metadata.

### MicroStrategy metadata overview

The following image shows the relations between MicroStrategy asset types.

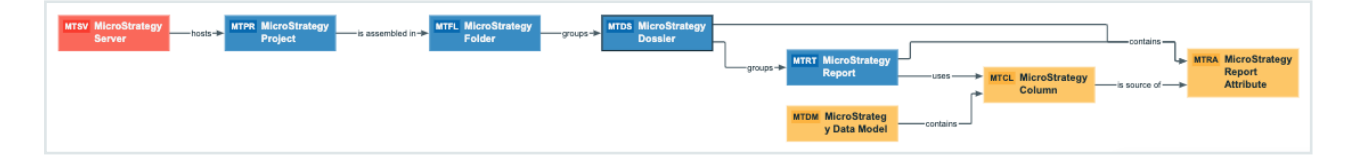

### Harvested metadata per asset type

This table shows the harvested MicroStrategy metadata for assets of each MicroStrategy asset type, assuming you have the necessary subscriptions and configurations for a full ingestion.

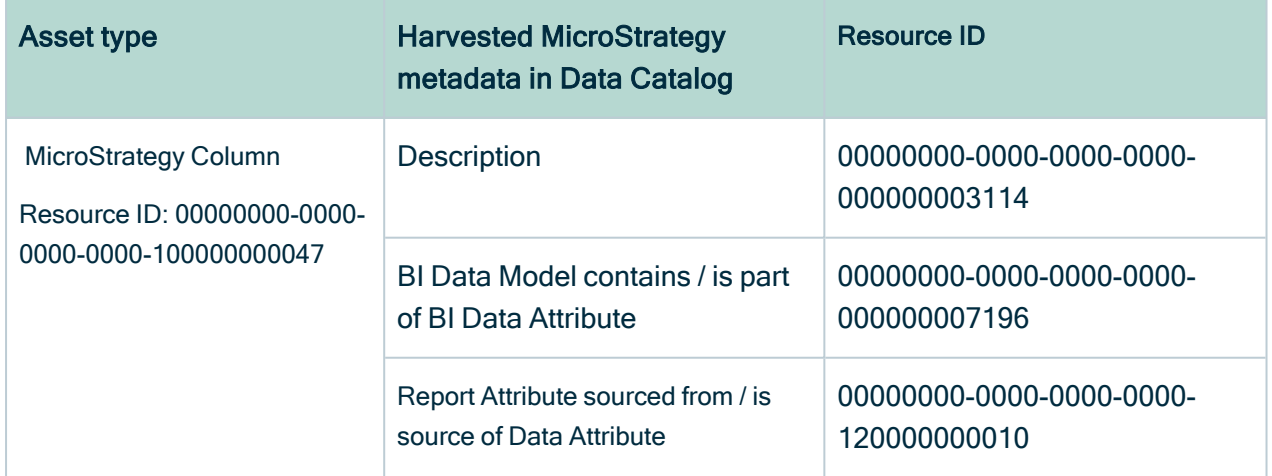

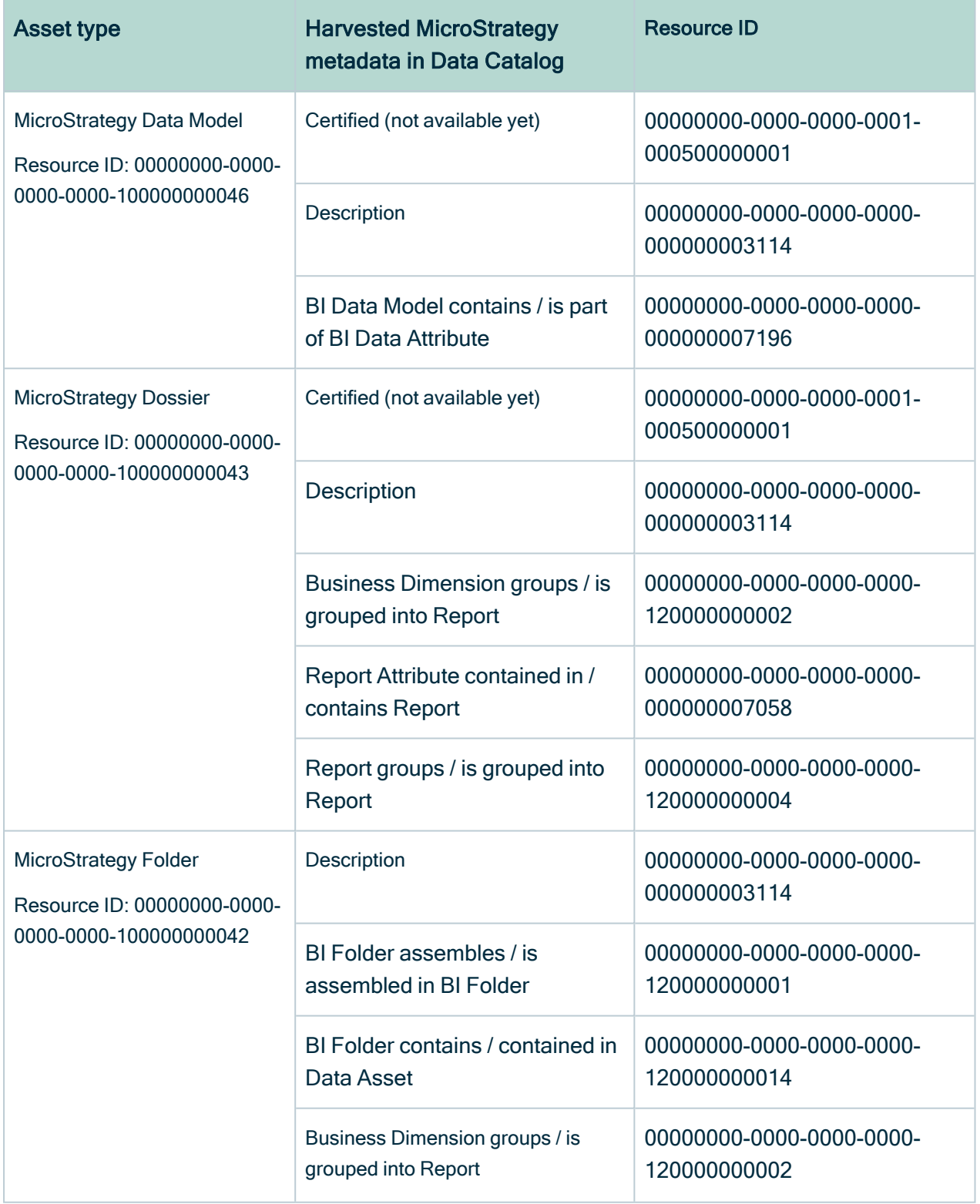

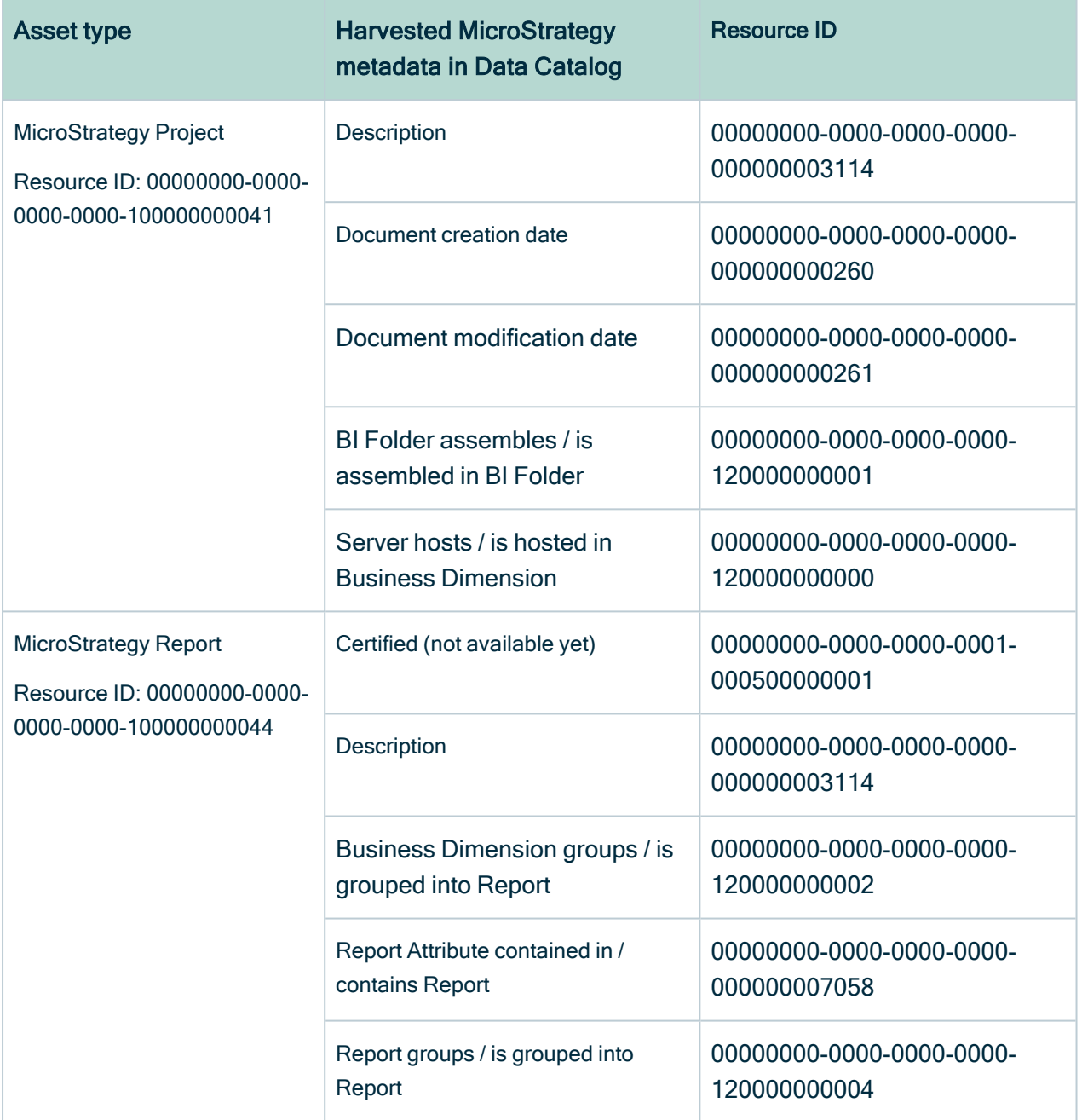

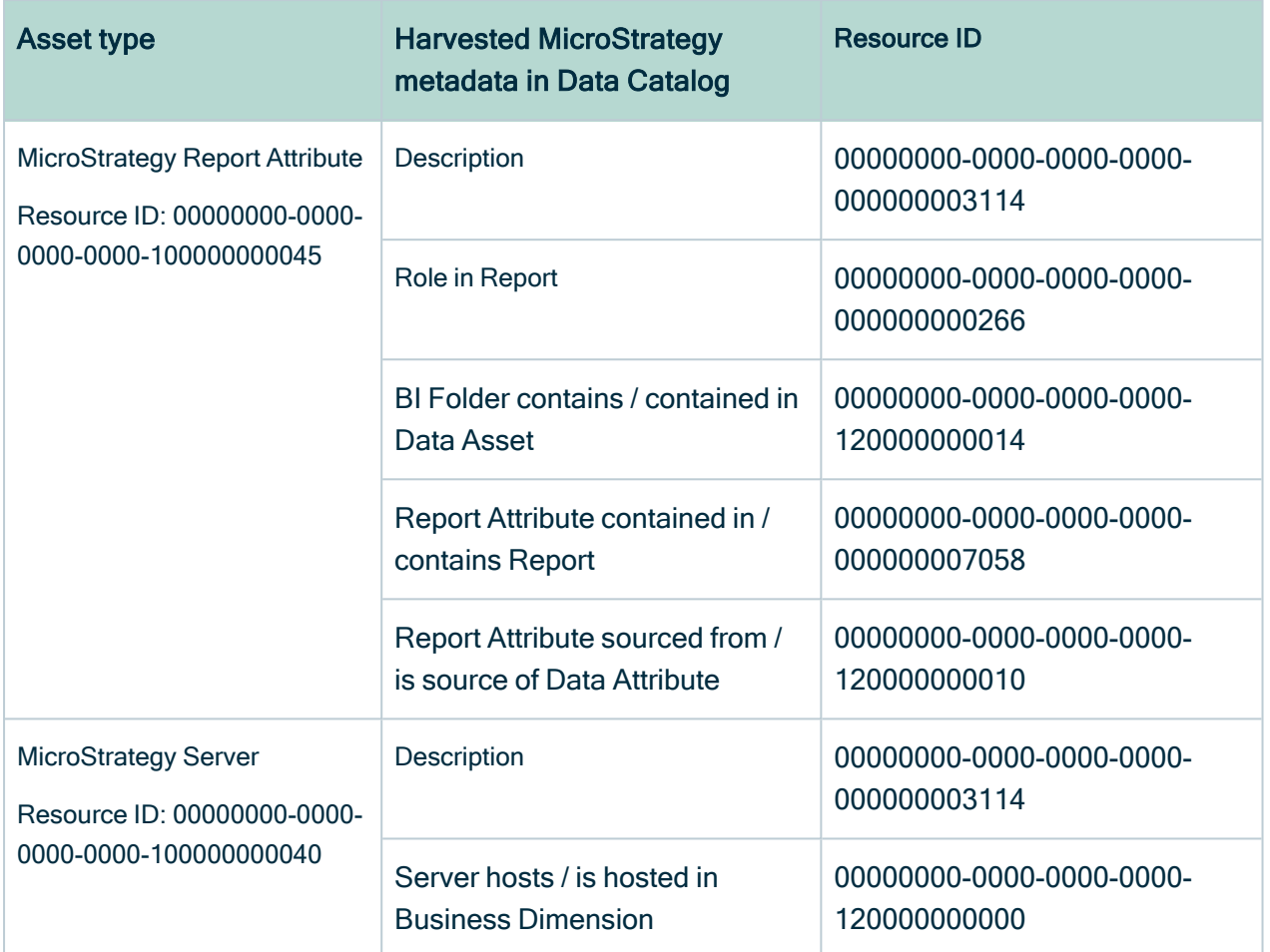

## Create a MicroStrategy operating model diagram view

You can create a MicroStrategy-specific diagram view, to visualize the operating model. The following procedure provides instruction on how to quickly create a new diagram view by copying and pasting the JSON code in the diagram view text editor.

### **Steps**

- 1. Open an asset page.
- 2. In the tab pane, click  $\mathbb{R}^3$  Diagram.
	- » The diagram appears in the default [diagram](to_diagram-views.htm) view.
- 3. Click  $+$  to add a new view.
- 4. Click the Text tab, to switch to the diagram view text editor.
- 5. Click Show me the JSON code below this procedure, to expand the code.
- 6. Paste the code in diagram view text editor.
- 7. Click Save.
- 8. [Edit](ta_edit-diagram-view-name.htm) the name and description of the diagram view, to suit your needs.

#### Show me the JSON code

```
{
  "nodes": [
    {
      "id": "MicroStrategy Dossier",
      "type": {
        "id": "00000000-0000-0000-0000-100000000043"
      }
    },
    {
      "id": "MicroStrategy Report",
      "type": {
        "id": "00000000-0000-0000-0000-100000000044"
      }
    },
    {
      "id": "MicroStrategy Column",
      "type": {
        \frac{1}{2}id": "00000000-0000-0000-0000-1000000000047"
      }
    },
    {
      "id": "MicroStrategy Data Model",
      "type": {
        "id": "00000000-0000-0000-00000-1000000000046"
      }
    },
    {
      "id": "MicroStrategy Folder",
      "type": {
        "id": "00000000-0000-0000-00000-1000000000042"
      },
      "display": "expanded",
      "layoutRegion": "flow"
    },
    {
      "id": "MicroStrategy Project",
      "type": {
        "id": "00000000-0000-0000-0000-100000000041"
      }
    },
    {
```

```
"id": "MicroStrategy Server",
    "type": {
      "id": "00000000-0000-0000-0000-100000000040"
    }
  },
  {
    "id": "MicroStrategy Report Attribute",
    "type": {
      "id": "00000000-0000-0000-0000-1000000000045"
    }
  }
],
"edges": [
  {
    "from": "MicroStrategy Dossier",
    "to": "MicroStrategy Report",
    "label": "",
    "style": "arrow",
    "type": {
      "id": "00000000-0000-0000-0000-1200000000004"
    },
    "roleDirection": true
  },
  {
    "from": "MicroStrategy Data Model",
    "to": "MicroStrategy Column",
    "label": "",
    "style": "boxing",
    "type": {
      "id": "00000000-0000-0000-0000-000000007196"
    },
    "roleDirection": true
  },
  {
    "from": "MicroStrategy Folder",
    "to": "MicroStrategy Dossier",
    "label": "",
    "style": "boxing",
    "type": {
      "id": "00000000-0000-0000-0000-120000000002"
    },
    "roleDirection": true
  },
  {
    "from": "MicroStrategy Report",
    "to": "MicroStrategy Column",
    "label": "",
    "style": "arrow",
    "type": {
      "id": "00000000-0000-0000-0000-120000000021"
```

```
},
  "roleDirection": true
},
{
  "from": "MicroStrategy Project",
 "to": "MicroStrategy Folder",
  "label": "",
  "style": "boxing",
  "type": {
    "id": "00000000-0000-0000-00000-120000000001"
  },
  "roleDirection": false
},
{
  "from": "MicroStrategy Server",
  "to": "MicroStrategy Project",
  "label": "",
  "style": "boxing",
  "type": {
    "id": "00000000-0000-0000-0000-1200000000000"
  },
  "roleDirection": true
},
{
  "from": "MicroStrategy Column",
  "to": "MicroStrategy Report Attribute",
  "label": "",
  "style": "arrow",
  "type": {
    "id": "00000000-0000-0000-0000-1200000000010"
  },
  "roleDirection": false
},
{
 "from": "MicroStrategy Report",
  "to": "MicroStrategy Report Attribute",
  "label": "",
  "style": "boxing",
  "type": {
    "id": "00000000-0000-0000-0000-000000007058"
  },
  "roleDirection": false
},
{
  "from": "MicroStrategy Dossier",
  "to": "MicroStrategy Report Attribute",
  "label": "",
  "style": "arrow",
  "type": {
    "id": "00000000-0000-00000-00000-000000007058"
```

```
},
      "roleDirection": false
    }
 \vert,
 "showOverview": false,
 "enableFilters": true,
 "showLabels": false,
 "showFields": true,
 "showLegend": true,
 "showPreview": true,
 "visitStrategy": "directed",
 "layout": "HierarchyLeftRight",
 "maxNodeLabelLength": 50,
 "maxEdgeLabelLength": 30,
 "layoutOptions": {
   "compactGroups": false,
    "componentArrangementPolicy": "topmost",
   "edgeBends": true,
   "edgeBundling": true,
   "edgeToEdgeDistance": 5,
   "minimumLayerDistance": "auto",
   "nodeToEdgeDistance": 5,
    "orthogonalRouting": true,
    "preciseNodeHeightCalculation": true,
   "recursiveGroupLayering": true,
   "separateLayers": true,
    "webWorkers": true,
    "nodePlacer": {
      "barycenterMode": true,
      "breakLongSegments": true,
      "groupCompactionStrategy": "none",
      "nodeCompaction": false,
      "straightenEdges": true
    }
 }
}
```
## <span id="page-878-0"></span>Soft delete of MicroStrategy assets

When you integrate MicroStrategy, data objects in the data source are ingested as assets in Data Catalog. But what if, during synchronization, some of the data objects can no longer be found in the data source because they were moved or deleted? In that case, the status of the corresponding assets of the missing data objects becomes "Missing from

source". We refer to this asset status evolution as a "soft delete". If you want, you can then run a workflow to permanently delete the assets, or manually delete them.

## Delete the "Missing from source" assets

We will soon make available a workflow and accompanying documentation, that will enable you to delete all assets with the status "Missing from source". Once it's ready, we will update this topic. You will be able to download the BPMN file from the [Collibra](https://developer.collibra.com/) [Developer](https://developer.collibra.com/) Portal and deploy it in your Collibra environment.

You can also design, deploy and run your own workflow. For complete information, see the workflows [documentation](https://developer.collibra.com/workflows/workflow-documentation/) and [tutorials](https://developer.collibra.com/tutorials/) in the Collibra Developer Portal.

Important Be sure to review assets before you delete them, as they might contain important information that will also be deleted.

Tip If you manually delete assets that are represented in a technical lineage, they are still shown in the technical lineage. To delete the corresponding assets of missing data objects and also delete the assets from the technical lineage, you have to:

1. Run the lineage harvester, or wait for your scheduled synchronization job to run.

» The technical lineage is refreshed and the status of the assets in Data Catalog becomes "Missing from source".

2. Run a workflow to delete all assets with the status "Missing from source", or manually delete them.

## <span id="page-879-0"></span>MicroStrategy integration steps

The MicroStrategy integration in Collibra Data Intelligence Cloud enables you to harvest MicroStrategy Intelligence Server metadata and create new MicroStrategy assets in Data Catalog. Collibra analyzes and processes the BI metadata and presents it as [assets](ref_ootb-asset-types.htm) of [specific](ref_ootb-asset-types.htm) types, retaining their original names.

#### Important

- If you have a MicroStrategy on-premises environment, you can install the lineage harvester on a server that has access to the MicroStrategy server or on the MicroStrategy server itself.
- If you use MicroStrategy cloud:
	- To connect to a remote PostgreSQL or Microsoft SQL Server repository, you have to install the lineage harvester where it can access the database.
	- To access the local PostgreSQL or Microsoft SQL Server repository, you have to install the lineage harvester on the MicroStrategy server.

# Roles, privileges and permissions in **MicroStrategy**

To ingest MicroStrategy metadata in Data Catalog, the lineage harvester connects to the MicroStrategy Intelligence Server or a remote PostgreSQL or Microsoft SQL Server repository, depending on where you install the lineage harvester. You must have a role with user access to the relevant server and be able to access the metadata that is stored there.

## **Steps**

The table below shows the steps and prerequisites required to ingest MicroStrategy assets in Data Catalog.

Important In the global [assignment](co_assignments.htm) of each asset type included in the MicroStrategy [operating](#page-440-0) model, ensure that none of the characteristics that are in the operating model have a maximum cardinality of "0". If the maximum cardinality is set to "0" for any such characteristics, ingestion will fail.

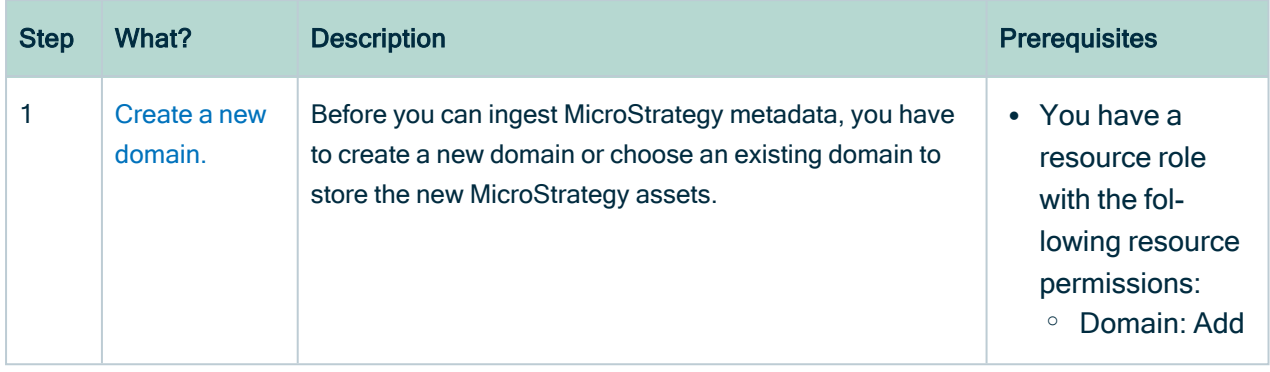

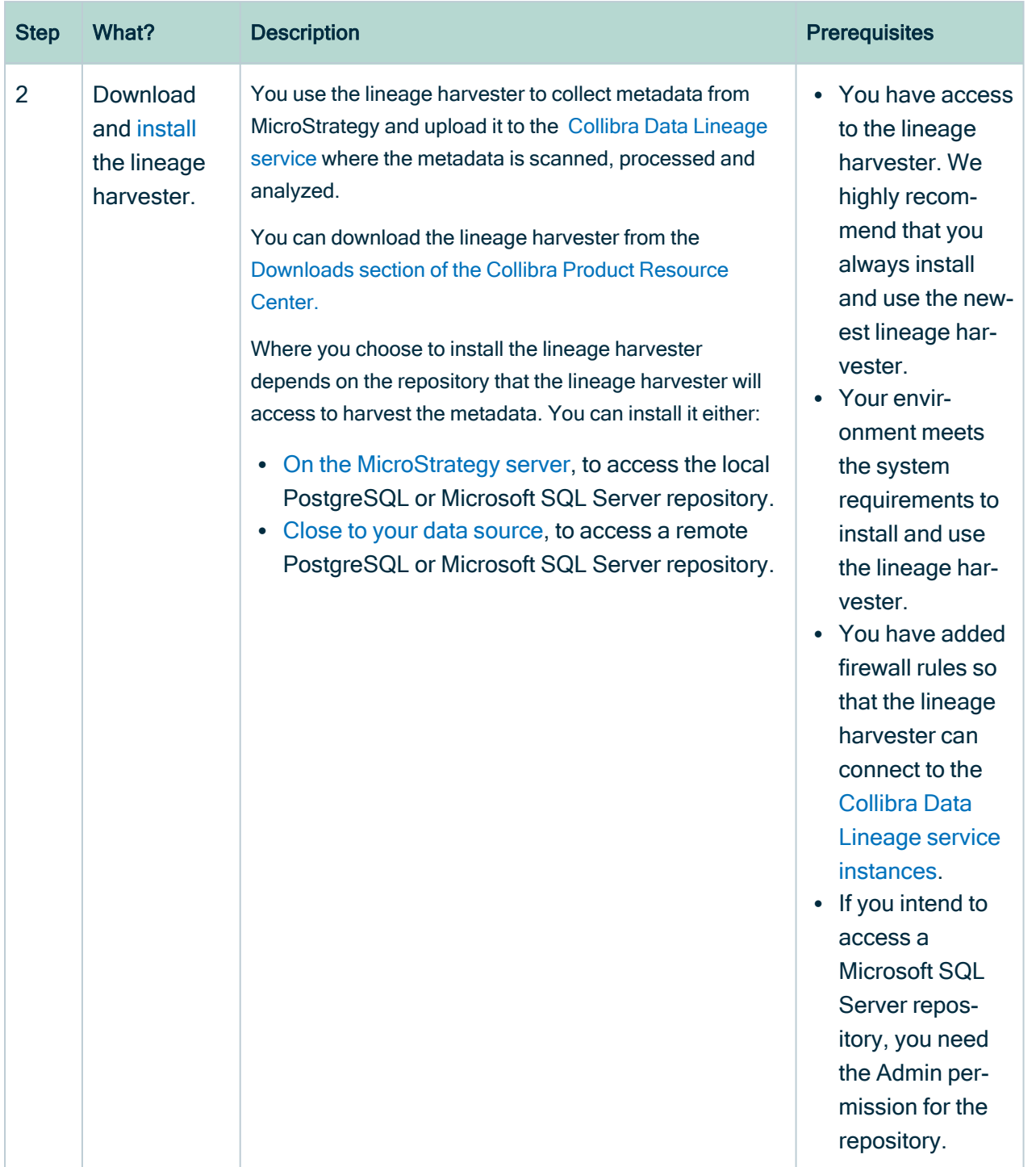

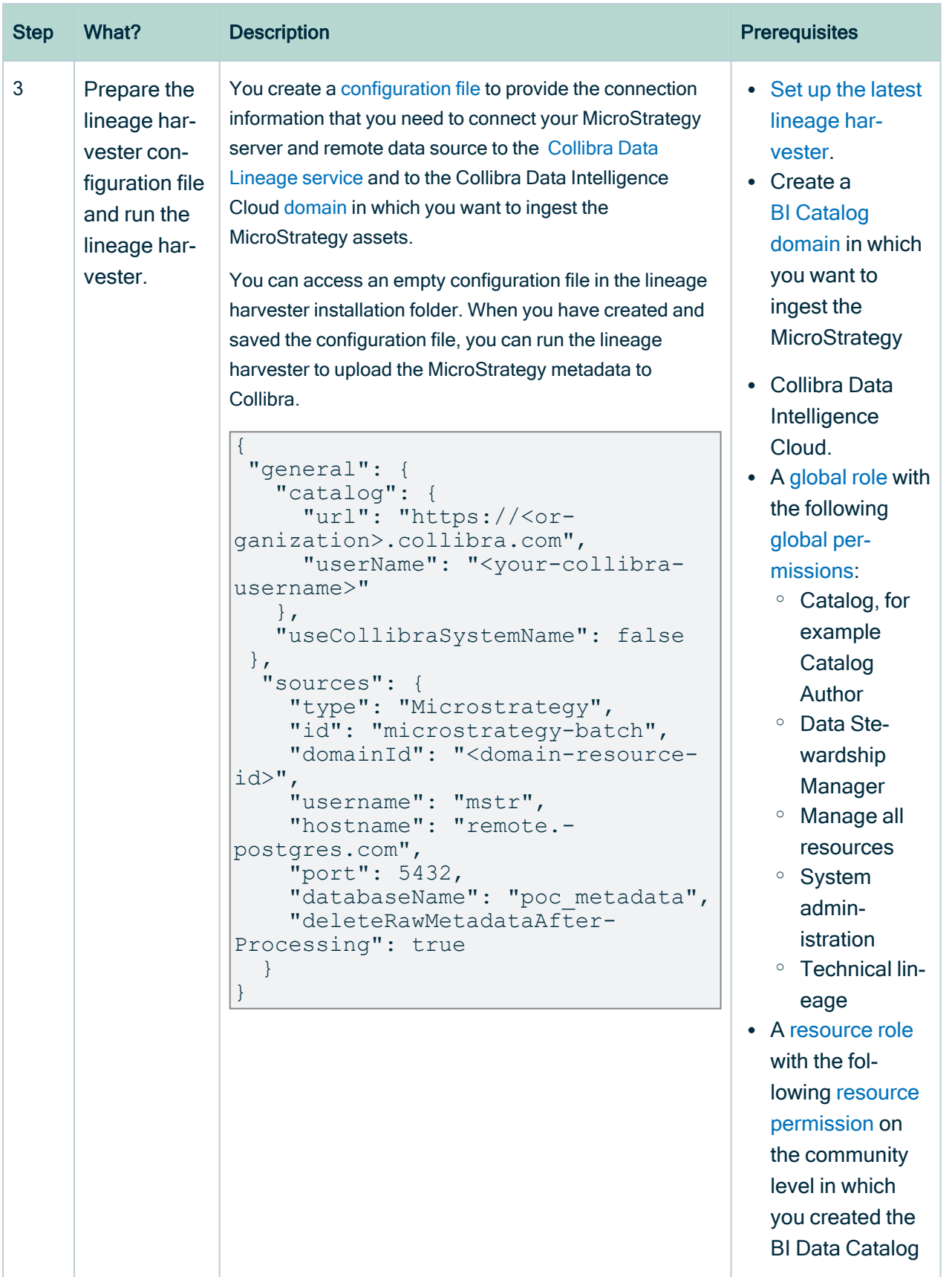

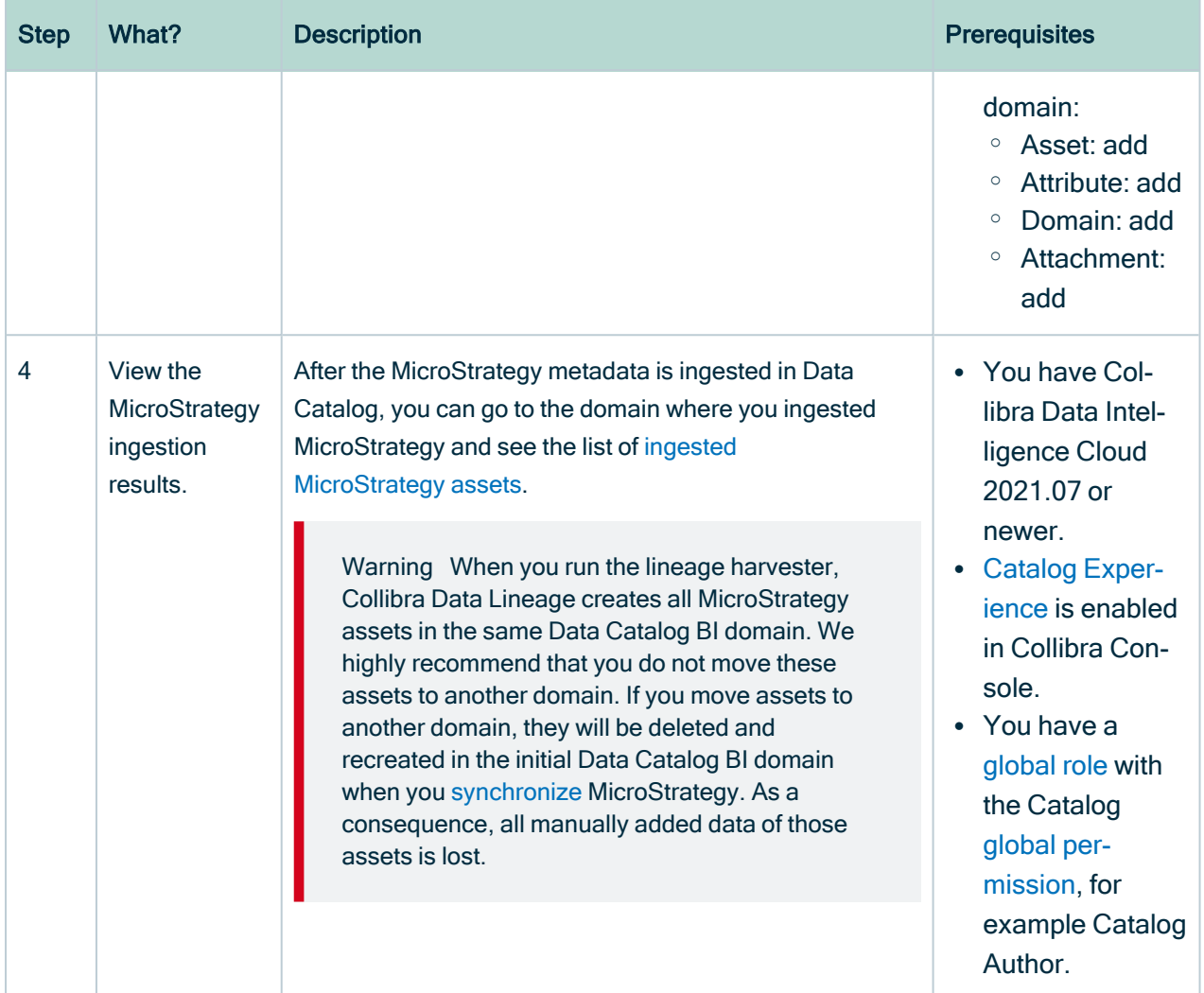

Chapter 3

## <span id="page-885-0"></span>The lineage harvester setup for **MicroStrategy**

The lineage harvester is a software application that is needed to collect your MicroStrategy metadata and send it to the Collibra Data Lineage service, where the metadata is processed and new [MicroStrategy](#page-870-0) assets and relations are created. Collibra Data Intelligence Cloud then import those assets and relations into Data Catalog.

Note We highly recommend that you always install and use the newest lineage harvester. You can download the harvester via the [Downloads](https://productresources.collibra.com/downloads/) section of the Collibra Product [Resource](https://productresources.collibra.com/downloads/) Center.

### Lineage harvester system requirements

You need to meet the system requirements to be able to [install](#page-97-0) and run the [lineage](#page-95-0) [harvester.](#page-95-0)

### Software requirements

Java Runtime Environment version 11 or newer, or OpenJDK 11 or newer.

For Java Runtime Environment 16 or newer, or OpenJDK 16 or newer, set the JAVA OPTS environment variable for the lineage harvester to function properly:

```
JAVA_OPTS='--illegal-access=deny'
```
Note To ingest Snowflake data sources, the minimum requirement is Java Runtime Environment version 16 or newer, or OpenJDK 16 or newer.

### Hardware requirements

You need to meet the hardware requirements to install and run the lineage harvester.

### Minimum hardware requirements

You need the following minimum hardware requirements:

- $\cdot$  2 GB RAM
- 1 GB free disk space

### Recommended hardware requirements

The minimum requirements are most likely insufficient for production environments. We recommend the following hardware requirements:

 $-4$  GB RAM

Tip 4 GB RAM is sufficient in most cases, but more memory could be needed for larger harvesting tasks. For instructions on how to increase the maximum heap size, see Technical lineage general [troubleshooting.](#page-208-0)

• 20 GB free disk space

### Network requirements

The lineage harvester uses the HTTPS protocol by default and uses port 443.

You need the following minimum network requirements:

- Firewall rules so that the lineage harvester can connect to:
	- The host names of all data sources in the lineage harvester [configuration](#page-150-0) file.
	- <sup>o</sup> All Collibra Data Lineage service [instances](#page-30-0) in your geographic location:
		- 15.222.200.199 (techlin-aws-ca.collibra.com)
		- 18.198.89.106 (techlin-aws-eu.collibra.com)
		- 54.242.194.190 (techlin-aws-us.collibra.com)
		- 51.105.241.132 (techlin-azure-eu.collibra.com)
- 20.102.44.39 (techlin-azure-us.collibra.com)
- 35.197.182.41 (techlin-gcp-au.collibra.com)
- 34.152.20.240 (techlin-gcp-ca.collibra.com)
- $\blacksquare$  35.205.146.124 (techlin-gcp-eu.collibra.com)
- 34.87.122.60 (techlin-gcp-sg.collibra.com)
- 35.234.130.150 (techlin-gcp-uk.collibra.com)
- 34.73.33.120 (techlin-gcp-us.collibra.com)

Note The lineage harvester connects to different Collibra Data Lineage service instances based on your geographic location and cloud provider. If your location or cloud provider changes, the lineage harvester rescans all your data sources. You have to allow all Collibra Data Lineage service instances in your geographic location. In addition, we highly recommend that you always allow the techlin-aws-us instance as a backup, in case the lineage harvester cannot connect to other Collibra Data Lineage service instances.

### <span id="page-887-0"></span>Collibra Data Lineage service instances

The Collibra Data Lineage service processes and analyzes the harvested metadata from supported [\(meta\)data](#page-31-0) sources and uploads it to Data Catalog. The Collibra Data Lineage service never processes or stores actual data, only metadata.

When you run the lineage harvester, it first connects to any available Collibra Data Lineage service instance to determine your cloud provider and geographic location of your Collibra Data Intelligence Cloud environment. Then, the lineage harvester sends the harvested metadata to the Collibra Data Lineage service instance with the same cloud provider and geographic location.

Currently, your metadata can be processed on one of the following Collibra Data Lineage service instances:

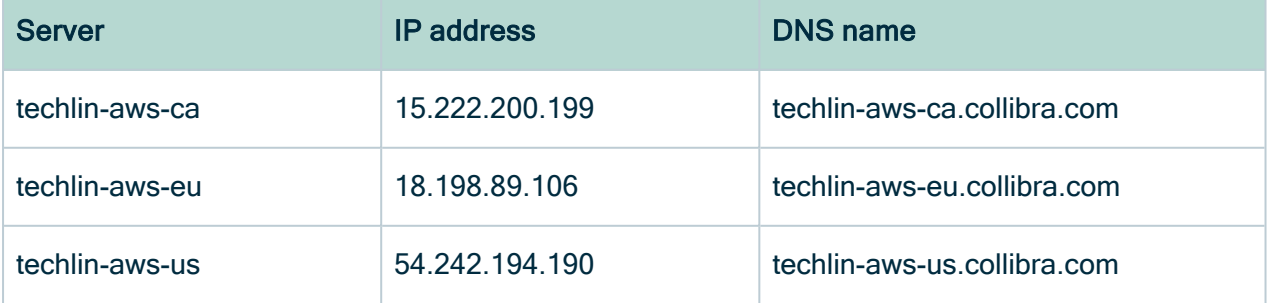

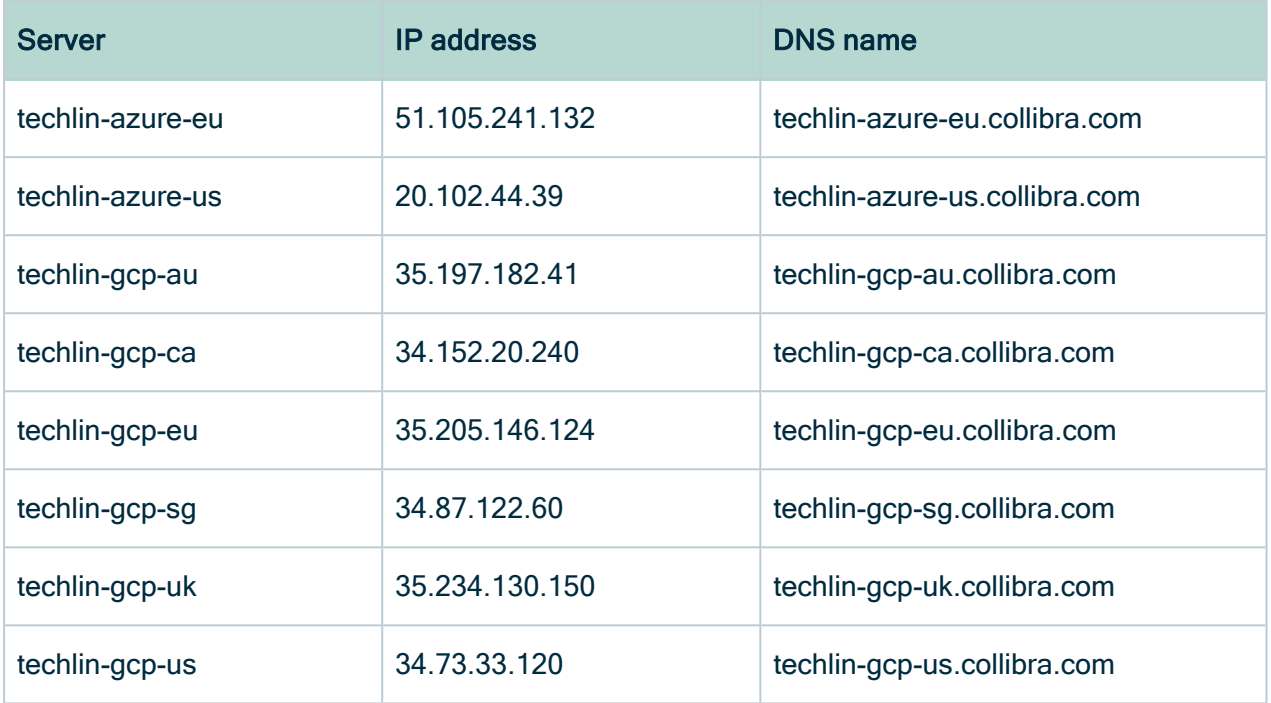

Important You have to allow all Collibra Data Lineage service instances in your geographic location. For example, if your data is located in Europe, you have to allow the following Collibra Data Lineage service instances: techlin-aws-eu and techlin-gcp-eu. In addition, we highly recommend that you always allow the techlinaws-us instances as a backup, in case the lineage harvester cannot connect to other Collibra Data Lineage service instances.

## <span id="page-888-0"></span>Prepare a domain for MicroStrategy ingestion

You can create a new domain for your [MicroStrategy](#page-868-0) assets and use the domain ID in the lineage harvester [configuration](#page-894-0) file. As a result, Collibra uses this domain to ingest all MicroStrategy assets during the [MicroStrategy](#page-879-0) integration process.

### **Prerequisites**

You have a resource role with the Domain > Add resource permission.

### **Steps**

- 1 On the main toolbar, click  $+$ .
	- » The Create dialog box appears.
- 2. Click the Organization tab.
- 3. Click a domain type from the list.

If you clicked the wrong domain type here, you can change it in the Type field in the next screen.

- » The Create Domain dialog box appears.
- 4. Enter the required information.

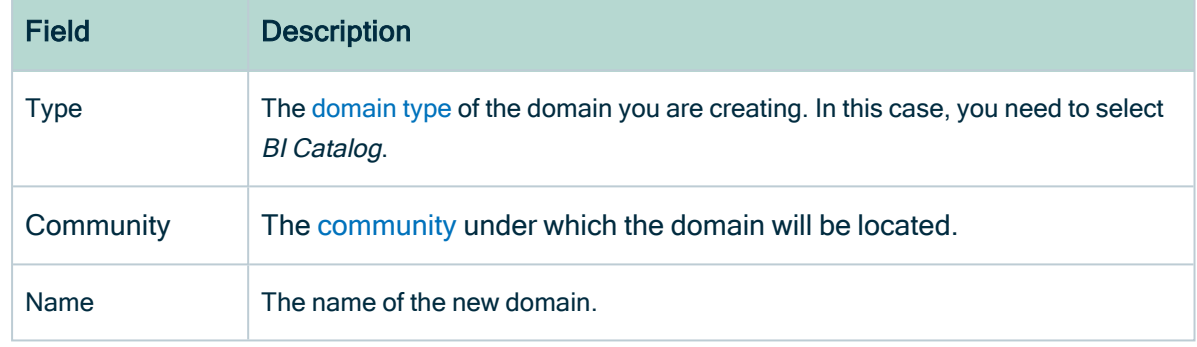

- 5. Click Create.
- 6. Open your domain.
- 7. Copy the domain ID.

Tip If you go to your domain, you can find the domain ID in the URL. The URL looks like: https://<yourcollibrainstance>/domain/22258f64-40b6-4b16-9c08 c95f8ec0da26?view=00000000-0000-0000-0000-000000040001. In this example, the domain ID is in bold.

8. Paste the domain ID in the lineage harvester [configuration](#page-894-0) file.

Warning When you run the lineage harvester, Collibra Data Lineage creates all MicroStrategy assets in the same Data Catalog BI domain. We highly recommend that you do not move these assets to another domain. If you move assets to another domain, they will be deleted and recreated in the initial Data Catalog BI domain when you [synchronize](#page-899-0) MicroStrategy. As a consequence, all manually added data of those assets is lost.

## <span id="page-890-0"></span>Install the lineage harvester

Before you can use the lineage harvester, you have to [download](https://productresources.collibra.com/downloads/) it and install it. You can download the lineage harvester from the Collibra [Community](https://productresources.collibra.com/downloads/) downloads page.

Note We highly recommend that you always install and use the newest lineage harvester.

Where you choose to install the lineage harvester depends on the repository that the lineage harvester will access to harvest the metadata. You can install it either:

- On the [MicroStrategy](#page-890-1) server, to access the local PostgreSQL or Microsoft SQL Server repository.
- Close to your data [source](#page-892-0), to access a remote PostgreSQL or Microsoft SQL Server repository.

#### Important

- If you have a MicroStrategy on-premises environment, you can install the lineage harvester on a server that has access to the MicroStrategy server or on the MicroStrategy server itself.
- If you use MicroStrategy cloud:
	- To connect to a remote PostgreSQL or Microsoft SQL Server repository, you have to install the lineage harvester where it can access the database.
	- To access the local PostgreSQL or Microsoft SQL Server repository, you have to install the lineage harvester on the MicroStrategy server.

### <span id="page-890-1"></span>Install the lineage harvester on the MicroStrategy server

For local database access, only PostgreSQL and Microsoft SQL Server repositories are supported. The MicroStrategy Intelligence Server has an embedded PostgreSQL repository, as its default repository. For complete information, see the [MicroStrategy](https://www2.microstrategy.com/producthelp/Current/ConfigDeploy/en-us/Content/repository.htm) repository [documentation](https://www2.microstrategy.com/producthelp/Current/ConfigDeploy/en-us/Content/repository.htm).

### **Prerequisites**

- You have Collibra Data Intelligence Cloud 2021.07 or newer.
- You have MicroStrategy 2021 or newer.
- If you intend to access a Microsoft SQL Server repository, you need the Admin permission for the repository.
- You meet the minimum lineage harvester system [requirements](#page-95-1).
- Java Runtime Environment version 11 or newer or OpenJDK 11 or newer.
- You have added Firewall rules so that the lineage harvester can connect to:
	- $\degree$  The host names of all databases in the lineage harvester configuration file.
	- <sup>o</sup> All Collibra Data Lineage service [instances](#page-30-0) within your geographical location:
		- <sup>o</sup> 15.222.200.199 (techlin-aws-ca.collibra.com)
		- <sup>o</sup> 18.198.89.106 (techlin-aws-eu.collibra.com)
		- <sup>o</sup> 54.242.194.190 (techlin-aws-us.collibra.com)
		- <sup>o</sup> 51.105.241.132 (techlin-azure-eu.collibra.com)
		- <sup>o</sup> 20.102.44.39 (techlin-azure-us.collibra.com)
		- <sup>o</sup> 35.197.182.41 (techlin-gcp-au.collibra.com)
		- <sup>o</sup> 34.152.20.240 (techlin-gcp-ca.collibra.com)
		- <sup>o</sup> 35.205.146.124 (techlin-gcp-eu.collibra.com)
		- <sup>o</sup> 34.87.122.60 (techlin-gcp-sg.collibra.com)
		- <sup>o</sup> 35.234.130.150 (techlin-gcp-uk.collibra.com)
		- <sup>o</sup> 34.73.33.120 (techlin-gcp-us.collibra.com)

Note The lineage harvester connects to different instances based on your geographic location and cloud provider. If your location or cloud provider changes, the lineage harvester rescans all your data sources. You have to allow all Collibra Data Lineage service instances in your geographic location. In addition, we highly recommend that you always allow the techlin-aws-us instance as a backup, in case the lineage harvester cannot connect to other Collibra Data Lineage service instances.

#### **Steps**

- 1. [Download](https://productresources.collibra.com/downloads/#techlineage) the lineage harvester.
- 2. Sign in to the MicroStrategy web portal.
- 3. Click Remote Desktop Gateway.
- 4. Sign in to Apache Guacamole.
- 5. Click Platform Instance VNC.
- 6. Copy the lineage harvester ZIP file to the Platform Instance VNC home directory.

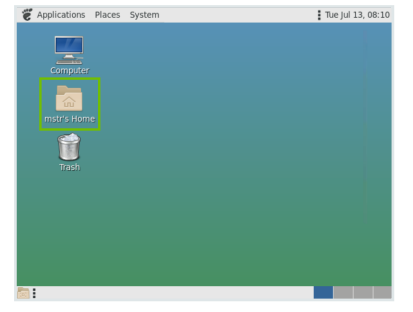

- 7. Unzip the archive.
	- » You can now access the lineage harvester folder.
- 8. Start the lineage harvester to create an empty lineage harvester configuration file by entering the following command:

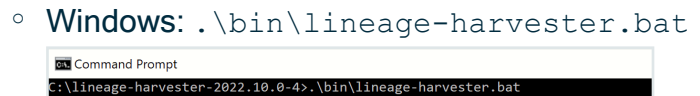

 $\circ$  For other operating systems: chmod  $+x$  bin/lineage-harvester and then

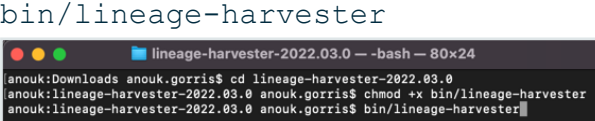

» An empty configuration file is created in the config folder.

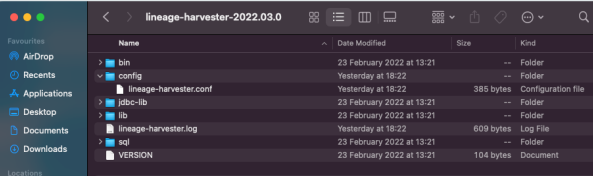

» The lineage harvester is installed automatically. You can check the installation by running ./bin/lineage-harvester --help.

### <span id="page-892-0"></span>Install the lineage harvester close to your data source

To access a remote PostgreSQL or remote Microsoft SQL Server repository, install the lineage harvester close to the data source.

### **Prerequisites**

- You have Collibra Data Intelligence Cloud 2021.07 or newer.
- You have MicroStrategy 2021 or newer.
- If you intend to access a Microsoft SQL Server repository, you need the Admin permission for the repository.
- You meet the minimum lineage harvester system [requirements](#page-95-1).
- Java Runtime Environment version 11 or newer or OpenJDK 11 or newer.
- You have added Firewall rules so that the lineage harvester can connect to:
	- o The host names of all databases in the lineage harvester configuration file.
	- <sup>o</sup> All Collibra Data Lineage service [instances](#page-30-0) within your geographical location:
		- $\degree$  15.222.200.199 (techlin-aws-ca.collibra.com)
		- <sup>o</sup> 18.198.89.106 (techlin-aws-eu.collibra.com)
		- <sup>o</sup> 54.242.194.190 (techlin-aws-us.collibra.com)
		- <sup>o</sup> 51.105.241.132 (techlin-azure-eu.collibra.com)
		- <sup>o</sup> 20.102.44.39 (techlin-azure-us.collibra.com)
		- <sup>o</sup> 35.197.182.41 (techlin-gcp-au.collibra.com)
		- <sup>o</sup> 34.152.20.240 (techlin-gcp-ca.collibra.com)
		- <sup>o</sup> 35.205.146.124 (techlin-gcp-eu.collibra.com)
		- <sup>o</sup> 34.87.122.60 (techlin-gcp-sg.collibra.com)
		- <sup>o</sup> 35.234.130.150 (techlin-gcp-uk.collibra.com)
		- <sup>o</sup> 34.73.33.120 (techlin-gcp-us.collibra.com)

Note The lineage harvester connects to different instances based on your geographic location and cloud provider. If your location or cloud provider changes, the lineage harvester rescans all your data sources. You have to allow all Collibra Data Lineage service instances in your geographic location. In addition, we highly recommend that you always allow the techlin-aws-us instance as a backup, in case the lineage harvester cannot connect to other Collibra Data Lineage service instances.

#### **Steps**

- 1. [Download](https://productresources.collibra.com/downloads/#techlineage) the newest lineage harvester.
- 2. Unzip the archive.
	- » You can now access the lineage harvester folder.

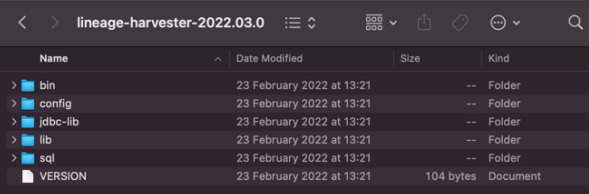

- 3. Start the lineage harvester to create an empty lineage harvester configuration file by entering the following command:
	- o Windows: .\bin\lineage-harvester.bat

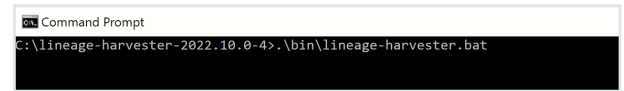

 $\circ$  For other operating systems: chmod +x bin/lineage-harvester and then bin/lineage-harvester

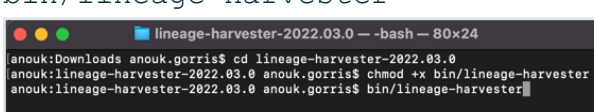

» An empty configuration file is created in the config folder.

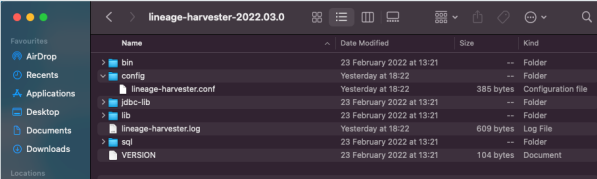

<span id="page-894-0"></span>» The lineage harvester is installed automatically. You can check the installation by running ./bin/lineage-harvester --help.

# Prepare the lineage harvester configuration file for MicroStrategy

You have to prepare a configuration file before you run the lineage harvester. The lineage harvester collects your MicroStrategy metadata and sends it to the Collibra Data [Lineage](https://productresources.collibra.com/docs/collibra/latest/#cshid=DOC1692) [service,](https://productresources.collibra.com/docs/collibra/latest/#cshid=DOC1692) where it is processed and analyzed. Collibra Data Intelligence Cloud then imports the [MicroStrategy](#page-870-0) assets and relations to Data Catalog.

### Before you begin

- Set up the latest lineage [harvester](#page-95-0).
- Create a [BI Catalog](#page-888-0) domain in which you want to ingest the MicroStrategy

### Requirements and permissions

- Collibra Data Intelligence Cloud.
- A [global](https://productresources.collibra.com/docs/collibra/latest/#cshid=DOC0635) role with the following global [permissions](https://productresources.collibra.com/docs/collibra/latest/#cshid=DOC0630):
	- Catalog, for example Catalog Author
	- <sup>o</sup> Data Stewardship Manager
	- <sup>o</sup> Manage all resources
	- <sup>o</sup> System administration
	- <sup>o</sup> Technical lineage
- A [resource](https://productresources.collibra.com/docs/collibra/latest/#cshid=DOC0642) role with the following resource [permission](https://productresources.collibra.com/docs/collibra/latest/#cshid=DOC0632) on the community level in which you created the BI Data Catalog domain:
	- <sup>o</sup> Asset: add
	- <sup>o</sup> Attribute: add
	- <sup>o</sup> Domain: add
	- <sup>o</sup> Attachment: add

### **Steps**

1. Start the lineage harvester to create an empty lineage harvester configuration file by entering the following command:

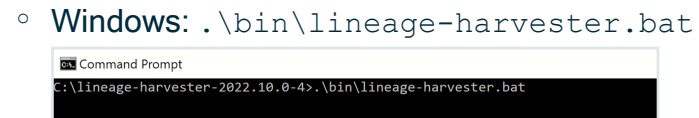

 $\circ$  For other operating systems: chmod  $+x$  bin/lineage-harvester and then

bin/lineage-harvester

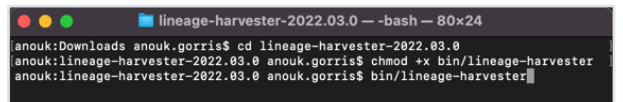

» An empty configuration file is created in the config folder.

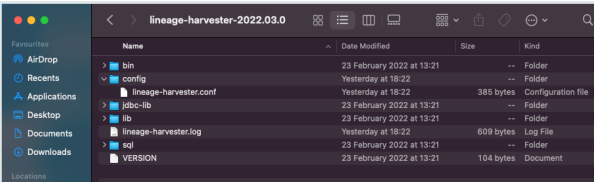

2. Open the lineage-harvester.conf file and enter the values for each property.

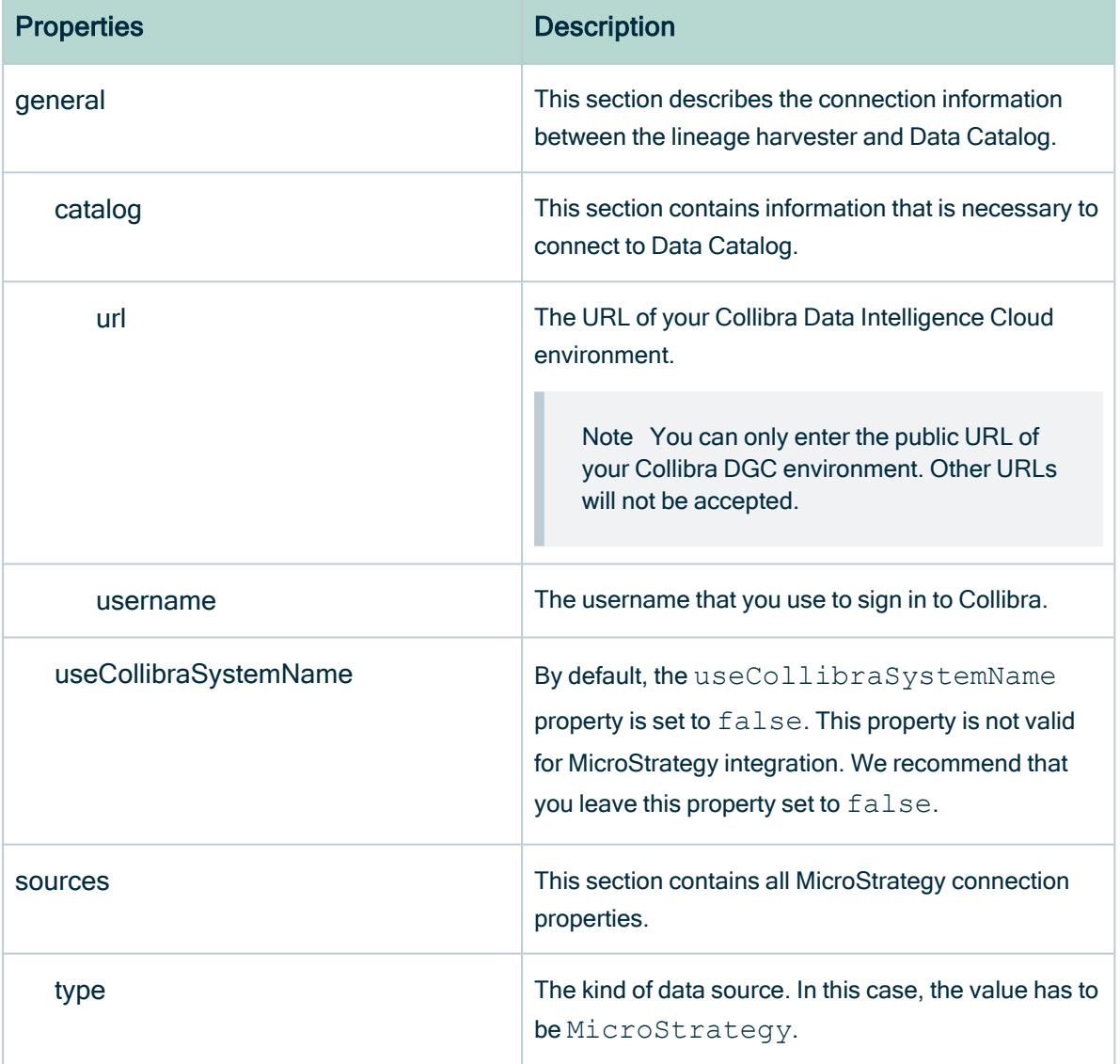

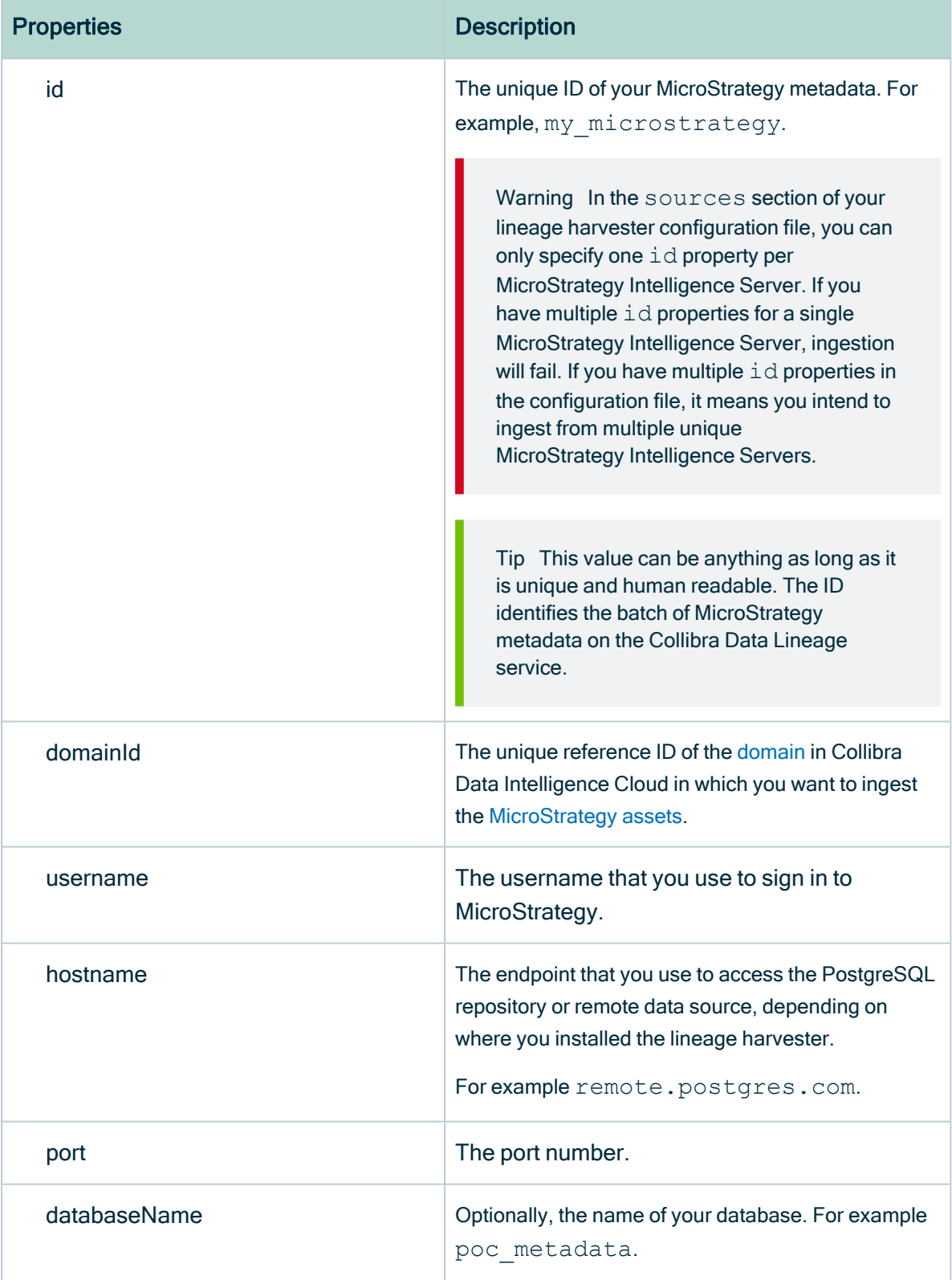

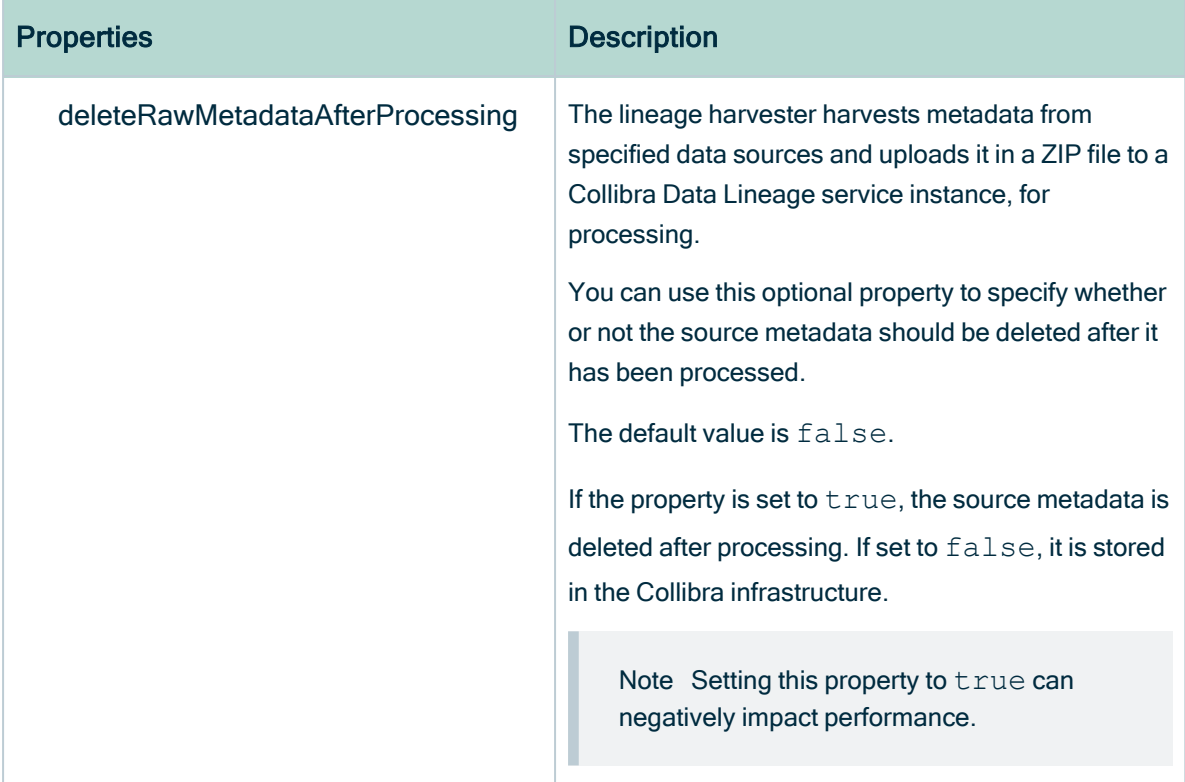

- 3. Save the configuration file.
- 4. Start the lineage harvester again in the console and run the following command:
	- $\circ$  for Windows: . \bin\lineage-harvester.bat full-sync
	- o for other operating systems: . /bin/lineage-harvester full-sync
- 5. When prompted, enter the password or client secret to connect to your Collibra Data Intelligence Cloud and MicroStrategy environment.
	- » The passwords are encrypted and stored in /config/pwd.conf

### Example

The following example shows a configuration file for MicroStrategy.

```
{
 "general": {
   "catalog": {
     "url": "https://<organization>.collibra.com",
    "userName": "<your-collibra-username>"
  },
  "useCollibraSystemName": false
 },
  "sources": {
    "type": "Microstrategy",
    "id": "microstrategy-batch",
```

```
"domainId": "<domain-resource-id>",
    "username": "mstr",
    "hostname": "remote.postgres.com",
    "port": 5432,
    "databaseName": "poc_metadata",
    "deleteRawMetadataAfterProcessing": true
  }
}
```
## <span id="page-899-0"></span>Schedule MicroStrategy ingestion jobs

You can use Task [Scheduler](https://docs.microsoft.com/en-us/windows/win32/taskschd/using-the-task-scheduler) on Windows or [Crontab](https://crontab.guru/) on Mac and Linux to make the lineage harvester run scheduled jobs. In a scheduled job, the lineage harvester uploads the MicroStrategy data source information to Collibra.

Collibra automatically creates new assets and [relations](#page-870-0) between the MicroStrategy assets at specific times, dates or intervals, using the information in your [configuration](#page-894-0) file.

Example You created a configuration file with connection information to your MicroStrategy environment. You schedule the lineage harvester job to run each Sunday at 23:00. As a result, your MicroStrategy metadata is automatically refreshed on a weekly basis.

Warning When you run the lineage harvester, Collibra Data Lineage creates all MicroStrategy assets in the same Data Catalog BI domain. We highly recommend that you do not move these assets to another domain. If you move assets to another domain, they will be deleted and recreated in the initial Data Catalog BI domain when you [synchronize](#page-899-0) MicroStrategy. As a consequence, all manually added data of those assets is lost.

Warning Relations that were manually created between MicroStrategy assets and other assets via a relation type in the [MicroStrategy](#page-870-0) operating model, are deleted after a refresh of the MicroStrategy metadata.